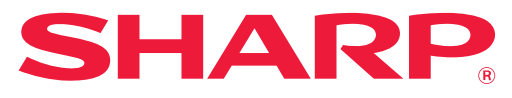

### **DIGITÁLNÍ PLNOBAREVNÝ MULTIFUNKČNÍ SYSTÉM**

# **Návod k použití**

**MODEL: MX-2651 MX-4051 MX-3051 MX-4061 MX-3061 MX-4061S MX-3061S MX-4071 MX-3071 MX-4071S MX-3071S MX-5051 MX-3551 MX-5071 MX-3561 MX-5071S MX-3561S MX-6051 MX-3571 MX-6071 MX-3571S MX-6071S**

**Na obsah požadované kapitoly přejdete kliknutím.**

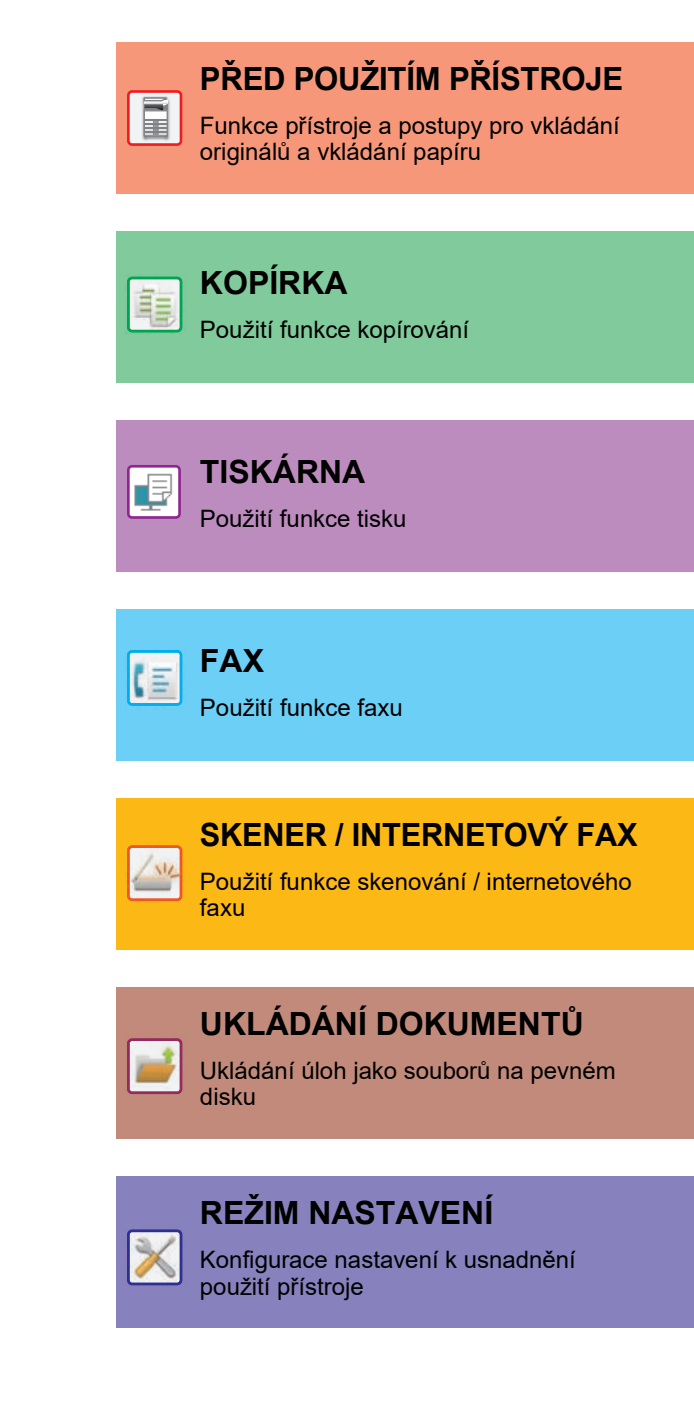

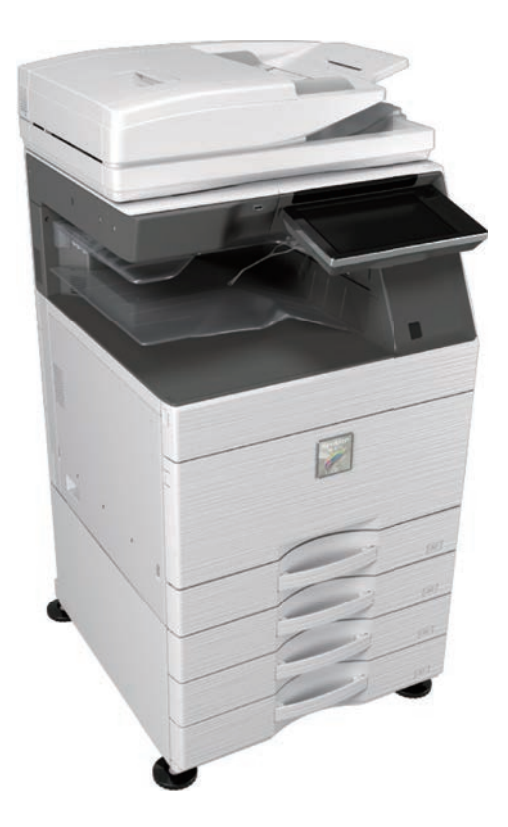

## **ZPŮSOB POUŽITÍ TÉTO PŘÍRUČKY**

Kliknutím na tlačítko níže přejdete na stranu, kterou chcete zobrazit.

Následující vysvětlení předpokládá použití aplikace Adobe Acrobat Reader. (Ve výchozím stavu se nezobrazí některá tlačítka.)

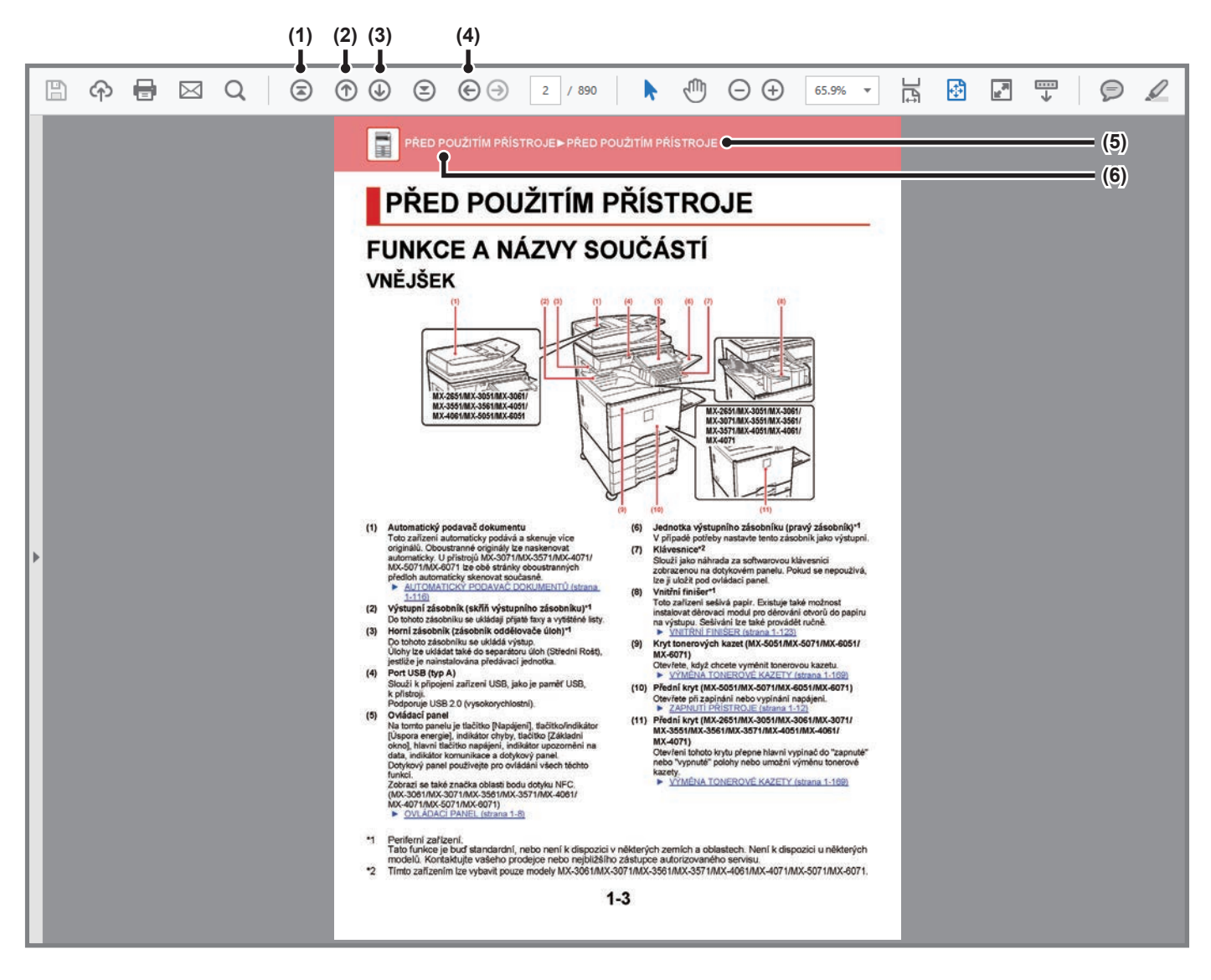

### **(1) Tlačítko Návrat na úvodní stranu**

Neprobíhá-li operace podle očekávání, kliknutím na toto tlačítko začnete znovu.

- **(2) Tlačítko Zpět o jednu stranu** Zobrazí předchozí stranu.
- **(3) Tlačítko Vpřed o jednu stranu** Zobrazí další stranu.

### **(4) Tlačítko Návrat na předtím zobrazenou stranu**

Zobrazí stranu, která byla zobrazena před aktuální stranou.

### **(5) Tlačítko Název**

Zobrazí stranu indikovanou názvem tlačítka.

### **(6) Tlačítko Obsah**

Zobrazí obsah každé kapitoly. Např. je-li aktuální strana součástí kapitoly o tiskárně, zobrazí se obsah kapitoly o tiskárně.

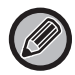

Nezobrazí-li se nějaké tlačítko, zobrazení tohoto tlačítka viz nápověda aplikace Adobe Reader.

## **O PROVOZNÍ PŘÍRUČCE**

Tato příručka vysvětluje způsob použití digitální plnobarevný multifunkční systém MX-2651/MX-3051/MX-3061/ MX-3061S/MX-3071/MX-3071S/MX-3551/MX-3561/MX-3561S/MX-3571/MX-3571S/MX-4051/MX-4061/MX-4061S/ MX-4071/MX-4071S/MX-5051/MX-5071/MX-5071S/ MX-6051/MX-6071/MX-6071S.

**Upozornění**

- Informace o instalaci ovladačů a softwaru uvedených v této příručce viz Návod pro instalaci softwaru.
- Informace o vašem operačním systému najdete v příručce k operačnímu systému nebo v online nápovědě.
- Popisy obrazovek a postupů v prostředí Windows se týkají především systému Windows® 10. Obrazovky se mohou lišit podle verze operačního systému a softwarové aplikace.
- U vysvětlení obrazovek a postupů k použití přístroje v prostředí systému macOS se předpokládá, že je používán systém macOS 10.12 a nainstalován ovladač PPD. Obrazovky se mohou lišit v závislosti na verzi operačního systému či softwarové aplikace.
- Kdykoli se v této příručce objeví "MX-xxxx", znaky "xxxx" nahraďte skutečným názvem modelu.
- Tato příručka obsahuje informace k funkci faxu. Upozorňujeme však, že funkce faxu není v některých zemích či oblastech k dispozici.
- Přípravě tohoto návodu byla věnována značná pozornost. V případě jakýchkoli komentářů či dotazů k návodu se obraťte na nejbližšího prodejce nebo zástupce autorizovaného servisu.
- Tento produkt prošel přísnou kontrolou kvality a prohlídkou. V nepravděpodobném případě zjištění závady či jiného problému se obraťte na nejbližšího prodejce nebo zástupce autorizovaného servisu.
- Kromě případů stanovených zákonem nenese společnost SHARP žádnou odpovědnost za závady vzniklé během použití produktu či jeho doplňků ani za závady kvůli nesprávné obsluze produktu či jeho doplňků ani za jiné závady a ani za škody vzniklé použitím produktu.

### **Varování**

- Kromě případů povolených autorskými zákony jsou bez předchozího písemného souhlasu zakázány reprodukce, adaptace a překlad tohoto návodu.
- Jakékoli informace v tomto návodu se mohou změnit bez předchozího upozornění.

### **Obrázky, ovládací panel a dotykový panel v této příručce**

Periferní zařízení jsou obvykle volitelná, avšak některé modely zahrnují určitá periferní zařízení, která představují standardní vybavení.

Vysvětlení v této příručce předpokládají, že u přístroje MX-6071 je nainstalován zásobník papíru.

U některých funkcí a postupů popisy vycházejí z předpokladu, že jsou nainstalována jiná než výše uvedená zařízení.

Vzhledem ke zlepšování a úpravám produktu se mohou zobrazené obrazovky, zprávy a názvy tlačítek v tomto návodu lišit od skutečného produktu.

## **Ikony používané v příručkách**

Ikony v příručkách uvádějí následující typy informací:

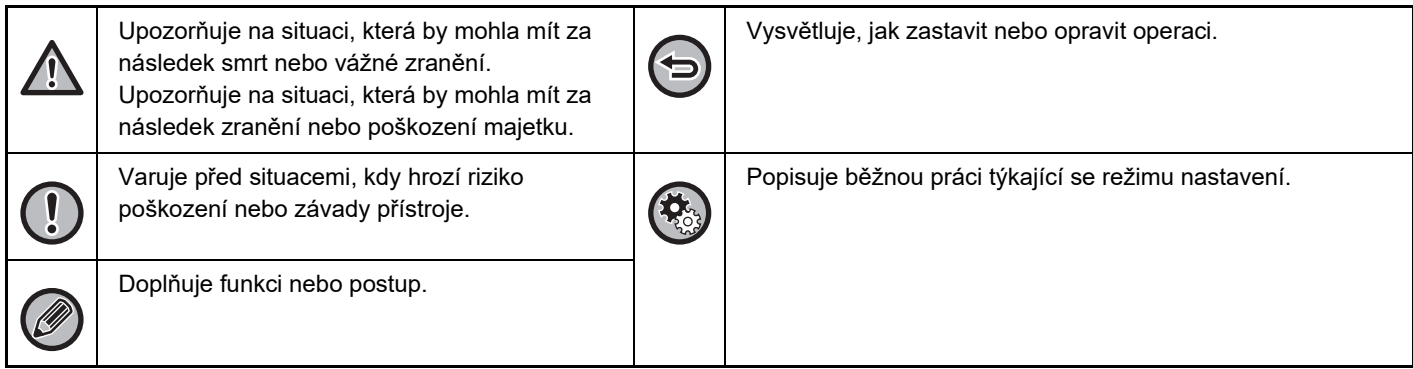

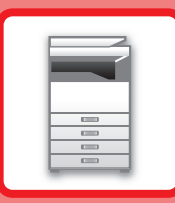

# <span id="page-3-1"></span><span id="page-3-0"></span>**PŘED POUŽITÍM PŘÍSTROJE**

### **PŘ[ED POUŽITÍM P](#page-5-0)ŘÍSTROJE**

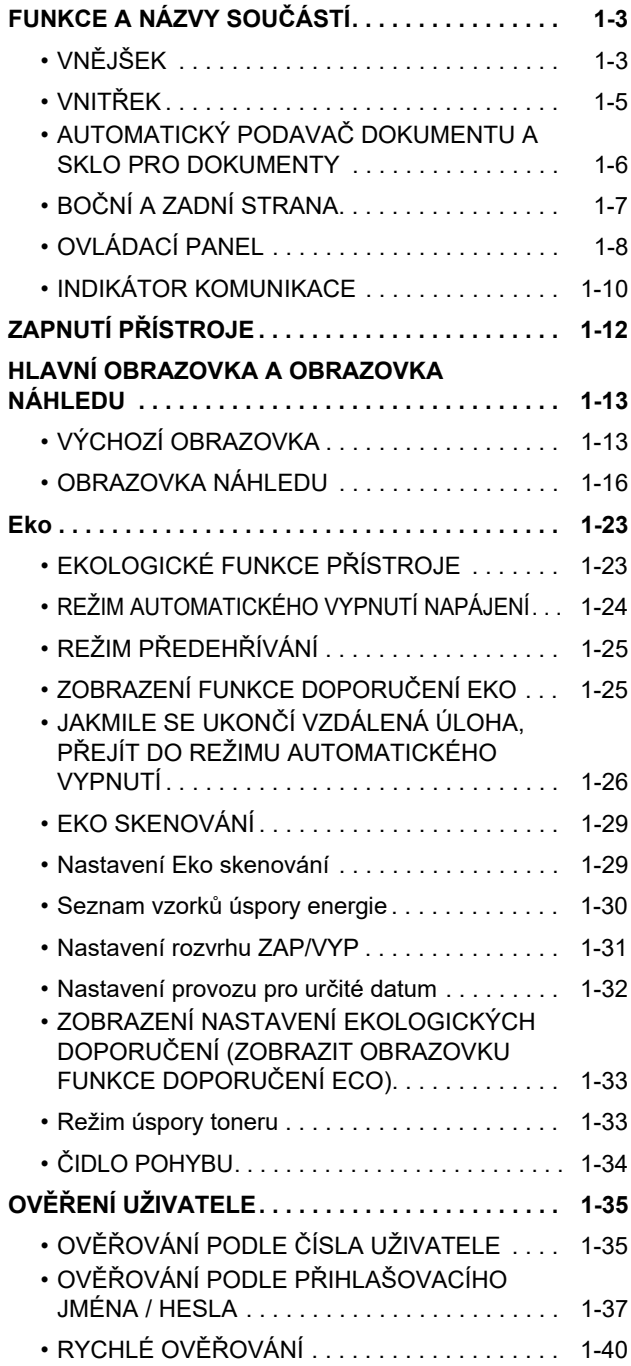

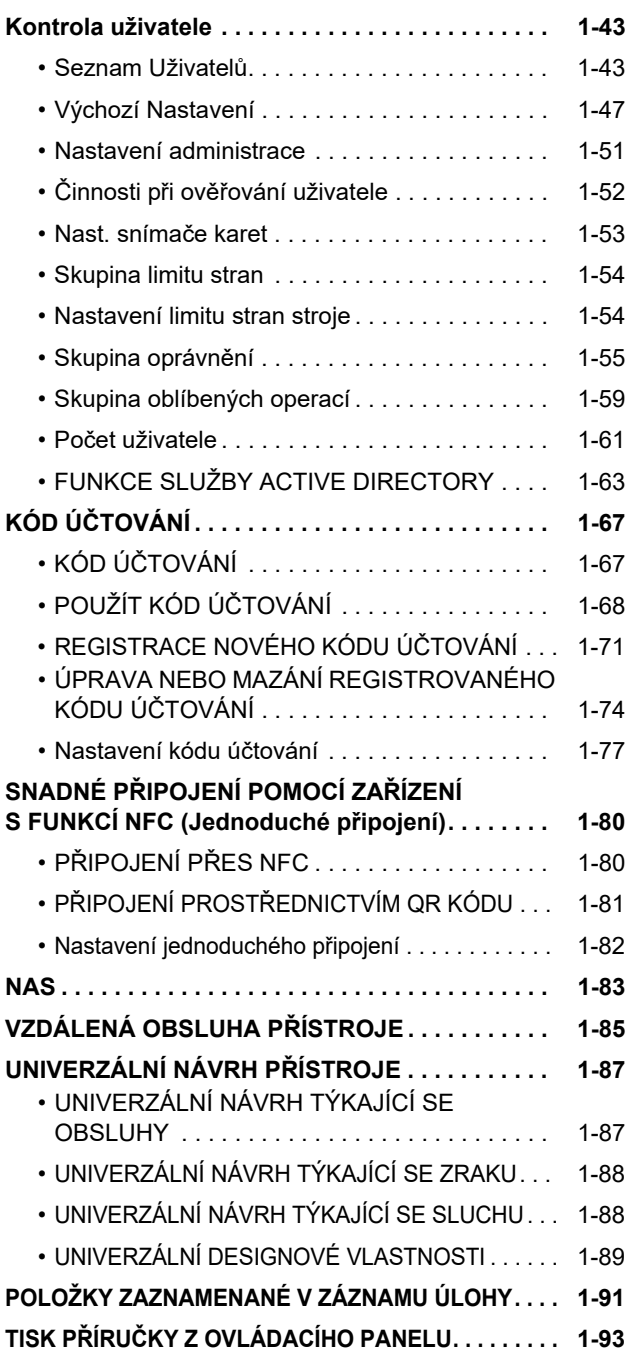

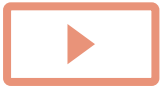

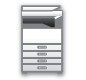

### **[ZAKLÁDÁNÍ PAPÍRU](#page-96-0)**

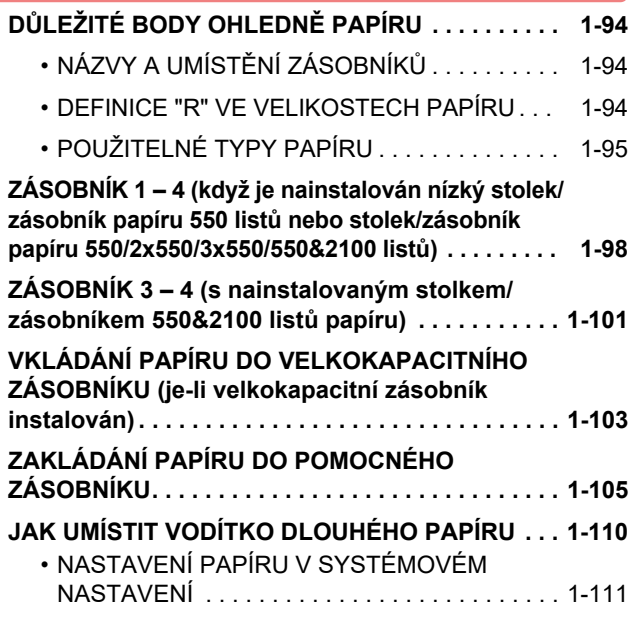

### **[JAK VLOŽIT ORIGINÁL](#page-116-0)**

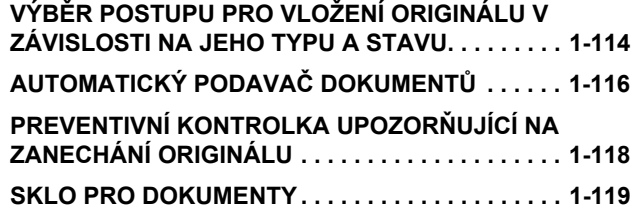

## **PŘ[ÍDAVNÁ ZA](#page-123-0)ŘÍZENÍ**

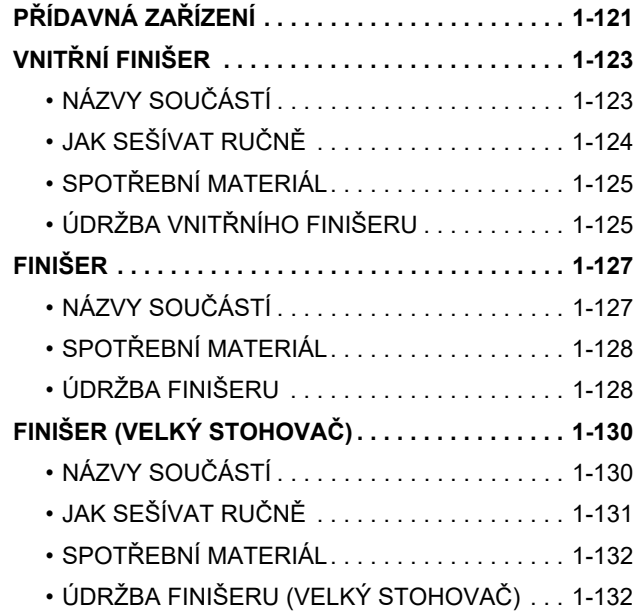

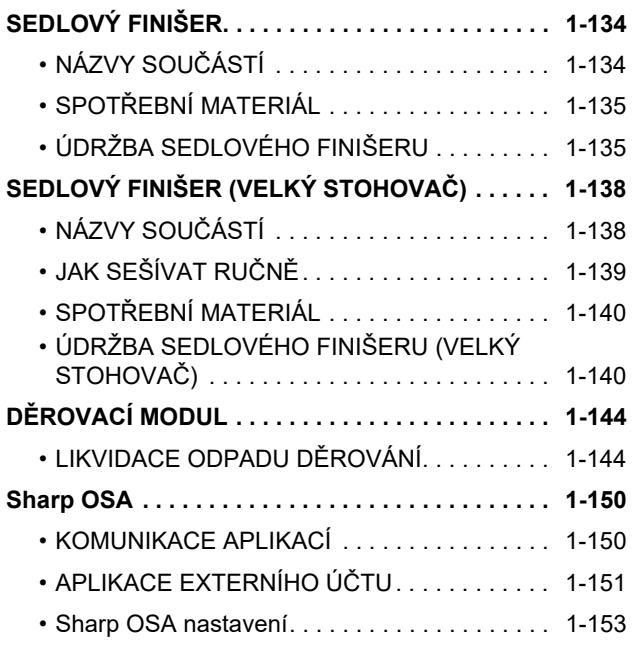

### **ODSTRANĚ[NÍ ZASEKNUTÍ](#page-158-0)**

### **ODSTRANĚ[NÍ ZASEKNUTÍ . . . . . . . . . . . . . . . . . . 1-156](#page-158-1)**

### **[ÚDRŽBA](#page-159-0)**

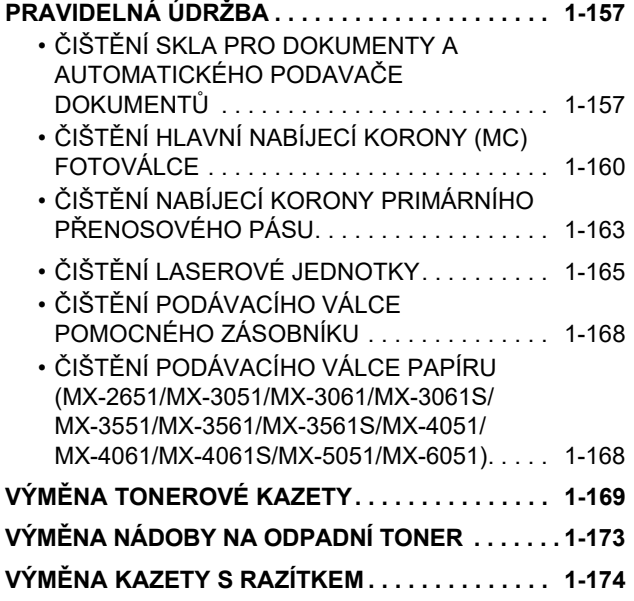

# <span id="page-5-3"></span><span id="page-5-0"></span>**PŘED POUŽITÍM PŘÍSTROJE**

## <span id="page-5-2"></span><span id="page-5-1"></span>**FUNKCE A NÁZVY SOUČÁSTÍ VNĚJŠEK**

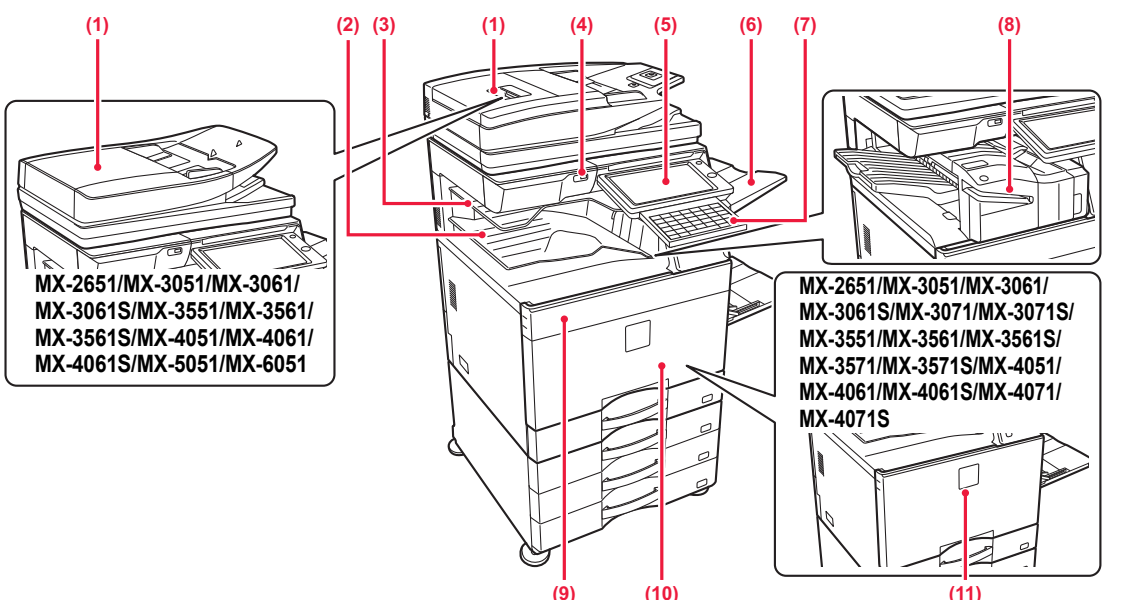

- **(1) Automatický podavač dokumentu** Toto zařízení automaticky podává a skenuje více originálů. Oboustranné originály lze naskenovat automaticky. U přístrojů MX-3071/MX-3071S/MX-3571/ MX-3571S/MX-4071/MX-4071S/MX-5071/MX-5071S/ MX-6071/MX-6071S lze obě stránky oboustranných předloh automaticky skenovat současně.
	- ► [AUTOMATICKÝ PODAVA](#page-118-0)Č DOKUMENTŮ (strana  $\overline{1}$ -116)
- **(2) Výstupní zásobník (skříň výstupního zásobníku)\*1** Do tohoto zásobníku se ukládají přijaté faxy a vytištěné listy.
- **(3) Horní zásobník (zásobník oddělovače úloh)\*1** Do tohoto zásobníku se ukládá výstup. Úlohy lze ukládat také do separátoru úloh (Střední Rošt), jestliže je nainstalována předávací jednotka.
- **(4) Port USB (typ A)**

Slouží k připojení zařízení USB, jako je paměť USB, k přístroji. Podporuje USB 2.0 (vysokorychlostní).

**(5) Ovládací panel**

Na tomto panelu je tlačítko [Napájení], tlačítko/indikátor [Úspora energie], indikátor chyby, tlačítko [Základní okno], hlavní tlačítko napájení, indikátor upozornění na data, indikátor komunikace a dotykový panel. Dotykový panel používejte pro ovládání všech těchto funkcí.

Zobrazí se také značka oblasti bodu dotyku NFC. (MX-3061/ MX-3061S/MX-3071/MX-3071S/MX-3561/MX-3561S/MX-3571/ MX-3571S/MX-4061/MX-4061S/MX-4071/MX-4071S/MX-5071/ MX-5071S/MX-6071/MX-6071S)

- ► [OVLÁDACÍ PANEL \(strana 1-8\)](#page-10-1)
- \*1 Periferní zařízení.
	- Tato funkce je buď standardní, nebo není k dispozici v některých zemích a oblastech. Není k dispozici u některých modelů. Kontaktujte vašeho prodejce nebo nejbližšího zástupce autorizovaného servisu.
- \*2 Tímto zařízením lze vybavit pouze modely MX-3061/MX-3061S/MX-3071/MX-3071S/MX-3561/MX-3561S/MX-3571/ MX-3571S/MX-4061/MX-4061S/MX-4071/MX-4071S/MX-5071/MX-5071S/MX-6071/MX-6071S.

**(6) Jednotka výstupního zásobníku (pravý zásobník)\*1** V případě potřeby nastavte tento zásobník jako výstupní.

**(7) Klávesnice\*2**

Slouží jako náhrada za softwarovou klávesnici zobrazenou na dotykovém panelu. Pokud se nepoužívá, lze ji uložit pod ovládací panel.

**(8) Vnitřní finišer\*1**

Toto zařízení sešívá papír. Existuje také možnost instalovat děrovací modul pro děrování otvorů do papíru na výstupu. Sešívání lze také provádět ručně. ► VNITŘ[NÍ FINIŠER \(strana 1-123\)](#page-125-0)

- **(9) Kryt tonerových kazet (MX-5051/MX-5071/MX-5071S/ MX-6051/MX-6071/MX-6071S)** Otevřete, když chcete vyměnit tonerovou kazetu. ► VÝMĚ[NA TONEROVÉ KAZETY \(strana 1-169\)](#page-171-0)
- **(10) Přední kryt (MX-5051/MX-5071/MX-5071S/MX-6051/ MX-6071/MX-6071S)** Otevřete při zapínání nebo vypínání napájení. ► ZAPNUTÍ PŘ[ÍSTROJE \(strana 1-12\)](#page-14-1)
- **(11) Přední kryt (MX-2651/MX-3051/MX-3061/MX-3061S/ MX-3071/MX-3071S/MX-3551/MX-3561/MX-3561S/ MX-3571/MX-3571S/MX-4051/MX-4061/MX-4061S/ MX-4071/MX-4071S))**

Otevření tohoto krytu přepne hlavní vypínač do "zapnuté" nebo "vypnuté" polohy nebo umožní výměnu tonerové kazety.

► VÝMĚ[NA TONEROVÉ KAZETY \(strana 1-169\)](#page-171-0)

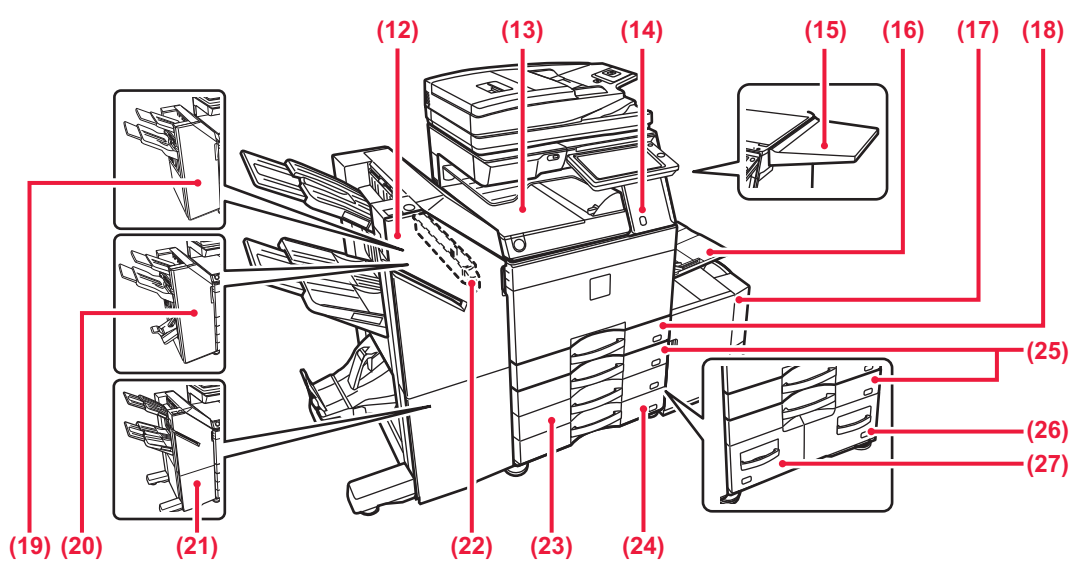

- **(12) Sedlový finišer (velký stohovač)\*1** Toto zařízení sešívá a skládá papír. Existuje také možnost instalovat děrovací modul pro děrování otvorů do papíru na výstupu. Sešívání lze také provádět ručně. ► [SEDLOVÝ FINIŠER \(VELKÝ STOHOVA](#page-140-0)Č) (strana 1-138)
- **(13) Podávací jednotka papíru\*1** Relé mezi strojem a vnitřním finišerem, finišerem, finišerem (velký stohovač), sedlovým finišerem nebo sedlovým finišerem (velký stohovač).
- **(14) Čidlo pohybu\*2**

Toto čidlo detekuje přítomnost osoby, která se přibližuje k přístroji, a automaticky probudí přístroj z režimu spánku (Pouze režim senzoru pohybu).

**(15) Pracovní stůl\*1**

Můžete to použít jako pracovní platformu nebo dočasně umístit originály či mobilní zařízení.

• Neumísťujte nic, co má větší hmotnost než 5 kg, ani podobným způsobem nezatěžujte.

- Neumísťujte nádoby obsahující vodu či jiné kapaliny. Je zde riziko požáru nebo elektrického
- šoku, jestliže se kapalina rozlije a vteče do přístroje. • Práce na tabuli, když je přístroj v provozu, může způsobit špatnou kvalitu obrazu nebo jiné problémy.

#### **(16) Pomocný zásobník**

Tento zásobník použijte pro ruční vkládání papíru. Při zakládání papíru s velikostí větší než A4R nebo 8-1/2" x 11"R vytáhněte prodlužovací vodítko.

- ► [ZAKLÁDÁNÍ PAPÍRU DO POMOCNÉHO](#page-107-0)  [ZÁSOBNÍKU \(strana 1-105\)](#page-107-0)
- **(17) Zásobník 5 (je-li nainstalován velkokapacitní zásobník)\*1** Vložte papír do tohoto zásobníku.
	- VKLÁDÁNÍ PAPÍRU DO VELKOKAPACITNÍHO [ZÁSOBNÍKU \(je-li velkokapacitní zásobník](#page-105-0)  [instalován\) \(strana 1-103\)](#page-105-0)
- **(18) Zásobník 1**
	- Vložte papír do tohoto zásobníku.
		- <u>[ZÁSOBNÍK 1 4 \(když je nainstalován nízký stolek/](#page-100-0)</u> zásobník papíru 550 listů [nebo stolek/zásobník papíru](#page-100-0)  [550/2x550/3x550/550&2100 list](#page-100-0)ů) (strana 1-98)
- **(19) Finišer\*1**
	- Toto zařízení sešívá papír. Existuje také možnost instalovat děrovací modul pro děrování otvorů do papíru na výstupu. ► [FINIŠER \(strana 1-127\)](#page-129-0)
- \*1 Periferní zařízení.

**(20) Sedlový finišer\*1**

Toto zařízení sešívá a skládá papír. Existuje také možnost instalovat děrovací modul pro děrování otvorů do papíru na výstupu. ► [SEDLOVÝ FINIŠER \(strana 1-134\)](#page-136-0)

- **(21) Finišer\* (velký stohovač)\*1** Toto zařízení sešívá papír. Existuje také možnost instalovat děrovací modul pro děrování otvorů do papíru na výstupu.Sešívání lze také provádět ručně. ► [FINIŠER \(VELKÝ STOHOVA](#page-132-0)Č) (strana 1-130)
- **(22) Děrovací modul\*1** Používá se k děrování otvorů do výstupu. Vyžaduje vnitřní finišer, finišer, finišer (velký stohovač), sedlový finišer nebo sedlový finišer (velký stohovač).
- **(23) Zásobník 3 (s nainstalovaným stolkem/zásobníkem 2x550/3x550 listů papíru)\*1** Vložte papír do tohoto zásobníku.
	- ZÁSOBNÍK 1 − 4 (když je nainstalován nízký stolek/ zásobník papíru 550 listů [nebo stolek/zásobník papíru](#page-100-0)  [550/2x550/3x550/550&2100 list](#page-100-0)ů) (strana 1-98)
- **(24) Zásobník 4 (s nainstalovaným stolkem/zásobníkem 3x550 listů papíru)\*1**
	- Vložte papír do tohoto zásobníku.
		- ► [ZÁSOBNÍK 1 4 \(když je nainstalován nízký stolek/](#page-100-0) zásobník papíru 550 listů [nebo stolek/zásobník papíru](#page-100-0)  [550/2x550/3x550/550&2100 list](#page-100-0)ů) (strana 1-98)
- **(25) Zásobník 2 (když je nainstalován nízký stolek/ zásobník papíru 550 listů nebo stolek/zásobník papíru 550/2x550/3x550/550&2100 listů)\*1** Vložte papír do tohoto zásobníku.
	- <u>[ZÁSOBNÍK 1 4 \(když je nainstalován nízký stolek/](#page-100-0)</u> zásobník papíru 550 listů [nebo stolek/zásobník papíru](#page-100-0)  [550/2x550/3x550/550&2100 list](#page-100-0)ů) (strana 1-98)
- **(26) Zásobník 4 (s nainstalovaným stolkem/zásobníkem 550&2100 listů papíru)\*1**
	- Vložte papír do tohoto zásobníku. ► [ZÁSOBNÍK 3 – 4 \(s nainstalovaným stolkem/zásobníkem](#page-103-0)  550&2100 listů [papíru\) \(strana 1-101\)](#page-103-0)
- **(27) Zásobník 3 (s nainstalovaným stolkem/zásobníkem 550&2100 listů papíru)\*1**
	- Vložte papír do tohoto zásobníku. ZÁSOBNÍK 3 – 4 (s nainstalovaným stolkem/zásobníkem 550&2100 listů [papíru\) \(strana 1-101\)](#page-103-0)

Tato funkce je buď standardní, nebo není k dispozici v některých zemích a oblastech. Není k dispozici u některých modelů. Kontaktujte vašeho prodejce nebo nejbližšího zástupce autorizovaného servisu.

\*2 Lze používat pouze u MX-3061/MX-3061S/MX-3071/MX-3071S/MX-3561/MX-3561S/MX-3571/MX-3571S/ MX-4061/MX-4061S/MX-4071/MX-4071S/MX-5071/MX-5071S/MX-6071/MX-6071S.

## <span id="page-7-0"></span>**VNITŘEK**

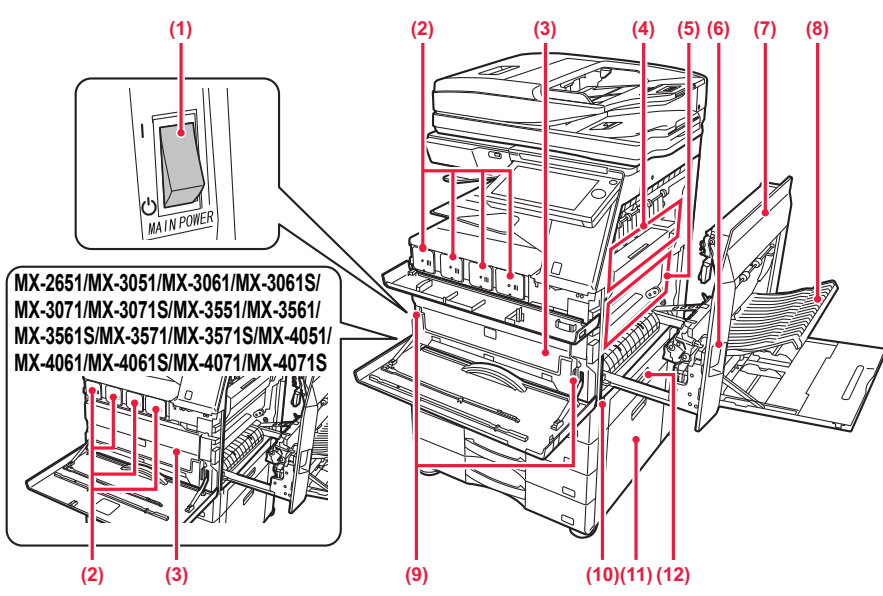

### **(1) Hlavní vypínač**

Tento vypínač slouží pro zapnutí napájení přístroje. Když se používají faxové nebo internetové faxové funkce, vždy ponechte tento vypínač v poloze " | ". ► ZAPNUTÍ PŘ[ÍSTROJE \(strana 1-12\)](#page-14-1)

#### **(2) Tonerová kazeta**

Tato kazeta obsahuje toner. Když je tonerová kazeta prázdná, vyměňte ji za novou. ► VÝMĚ[NA TONEROVÉ KAZETY \(strana 1-169\)](#page-171-0)

- **(3) Zásobník na odpad z tonera nie je pripojený** Tento kontejner shromažďuje nadbytečný toner, který zbyl po tisku.
	- ► VÝMĚ[NA NÁDOBY NA ODPADNÍ TONER \(strana](#page-175-0)  [1-173\)](#page-175-0)

Použitou nádobu na odpadní toner shromažďuje servisní technik.

#### **(4) Fixační jednotka**

Zde se přenesený obraz tepelně fixuje na papír.

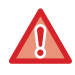

Fixační jednotka je horká. Při vytahování zaseknutého papíru dávejte pozor, abyste se nespálili.

### **(5) Přenosový pás**

Během plnobarevného tisku se na přenosovém pásu kombinují obrazy vytvořené ze čtyř barevných tonerů z fotoválců.

Během černobílého tisku je na přenosový pás přenesen pouze obraz tvořený černým tonerem.

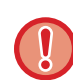

Nedotýkejte se ani nepoškozujte přenosový pás. Mohlo by to způsobit vadu obrazu.

- **(6) Páčka uvolnění pravého krytu** Pro vyjmutí chybně podaného papíru vytáhněte a podržte tuto páčku nahoře a otevřete pravý kryt.
- **(7) Pravý boční kryt** Otevřete tento kryt a vyjměte zaseknutý papír.
- **(8) Kryt části obracení papíru**  Tato jednotka slouží k obracení papíru při oboustranném tisku. Otevřete tento kryt a vyjměte zaseknutý papír.
- **(9) Tlačítko vypuštění nádoby na odpadní toner** Stisknutím tohoto tlačítka uvolníte zámek nádoby na odpadní toner, a budete tak moci nádobu vyměnit.
	- ► VÝMĚ[NA NÁDOBY NA ODPADNÍ TONER \(strana](#page-175-0)  [1-173\)](#page-175-0)
- **(10) Rukojeť**

Vytáhněte a uchopte rukojeť při přesouvání přístroje.

**(11) Pravý kryt pro nízký stolek/zásobník papíru 550 listů nebo stolek/zásobník papíru 550/2x550/3x550/ 550&2100 listů**

Otevřete k vyjmutí chybně podaného papíru v zásobníku 2, 3 a 4.

**(12) Pravý kryt zásobníku papíru**  Otevřete k vyjmutí chybně podaného papíru v zásobníku 1.

## <span id="page-8-0"></span>**AUTOMATICKÝ PODAVAČ DOKUMENTU A SKLO PRO DOKUMENTY**

**MX-2651/MX-3051/MX-3061/MX-3061S/MX-3551/MX-3561/MX-3561S/ MX-4051/MX-4061/MX-4061S/MX-5051/MX-6051**

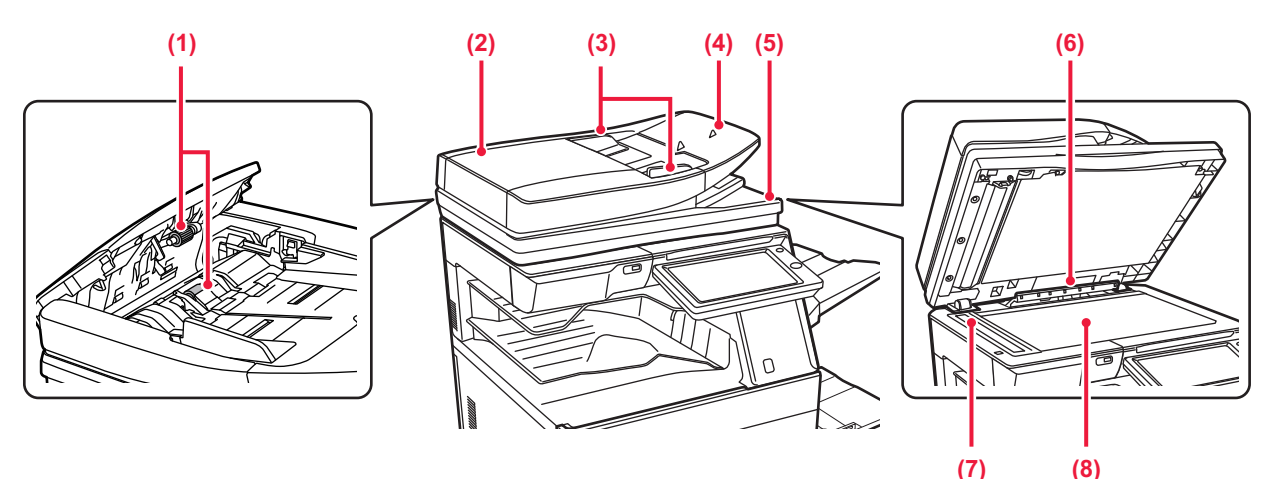

### **MX-3071/MX-3071S/MX-3571/MX-3571S/MX-4071/MX-4071S/MX-5071/ MX-5071S/MX-6071/MX-6071S**

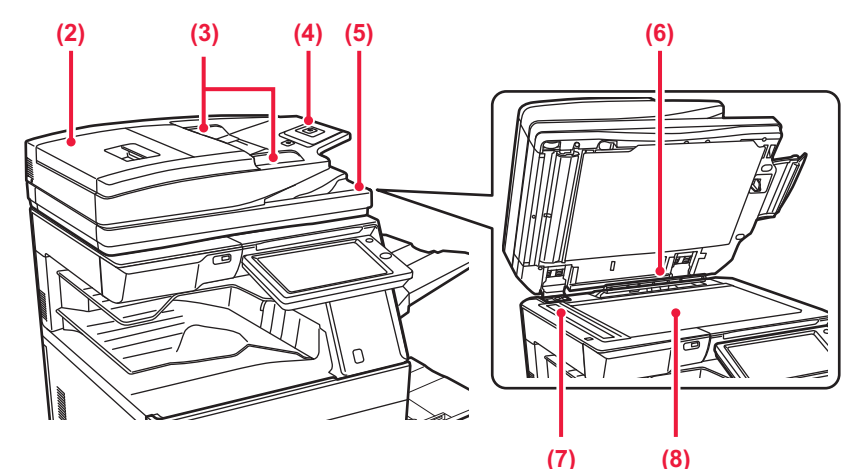

### **(1) Podávací válec**

Tento válec se otáčí a automaticky podává originál do přístroje.

### **(2) Kryt podávání dokumentu**

Otevřete tento kryt k vyjmutí chybně podaného originálu. V případě MX-2651/MX-3051/MX-3061/MX-3061S/ MX-3551/MX-3561/MX-3561S/MX-4051/MX-4061/ MX-4061S/MX-5051/MX-6051 je tento kryt také otevřený, aby bylo možné vyčistit podavač papíru.

► ČIŠTĚ[NÍ PODÁVACÍHO VÁLCE PAPÍRU \(MX-2651/](#page-170-1) MX-3051/MX-3061/MX-3061S/MX-3551/MX-3561/ [MX-3561S/MX-4051/MX-4061/MX-4061S/MX-5051/](#page-170-1) [MX-6051\) \(strana 1-168\)](#page-170-1)

#### **(3) Vodítka originálu**

Tato vodítka pomáhají zajistit správné naskenování originálu. Nastavte vodítka podle šířky originálu.

### **(4) Zásobník podavače dokumentů** Vložte originál.

Umístěte originál tiskovou stranou nahoru.

**[AUTOMATICKÝ PODAVA](#page-118-0)Č DOKUMENTŮ (strana** [1-116\)](#page-118-0)

**(5) Výstupní zásobník originálů**

Po naskenování je do tohoto zásobníku uložen originál. **(6) Detektor velikosti originálu** 

- Tato jednotka zjišťuje velikost originálu vloženého na sklo pro dokumenty.
	- ► [SKLO PRO DOKUMENTY \(strana 1-119\)](#page-121-0)
- **(7) Skenovací plocha**

Zde se skenují originály vložené do zásobníku podavače dokumentů.

► ČIŠTĚ[NÍ SKLA PRO DOKUMENTY A](#page-159-2)  [AUTOMATICKÉHO PODAVA](#page-159-2)ČE DOKUMENTŮ [\(strana 1-157\)](#page-159-2)

### **(8) Sklo pro dokumenty**

Chcete-li skenovat knihy nebo jiné tlusté originály, které nelze podat automatickým podavačem dokumentu, vložte je na toto sklo.

► [SKLO PRO DOKUMENTY \(strana 1-119\)](#page-121-0)

## <span id="page-9-0"></span>**BOČNÍ A ZADNÍ STRANA**

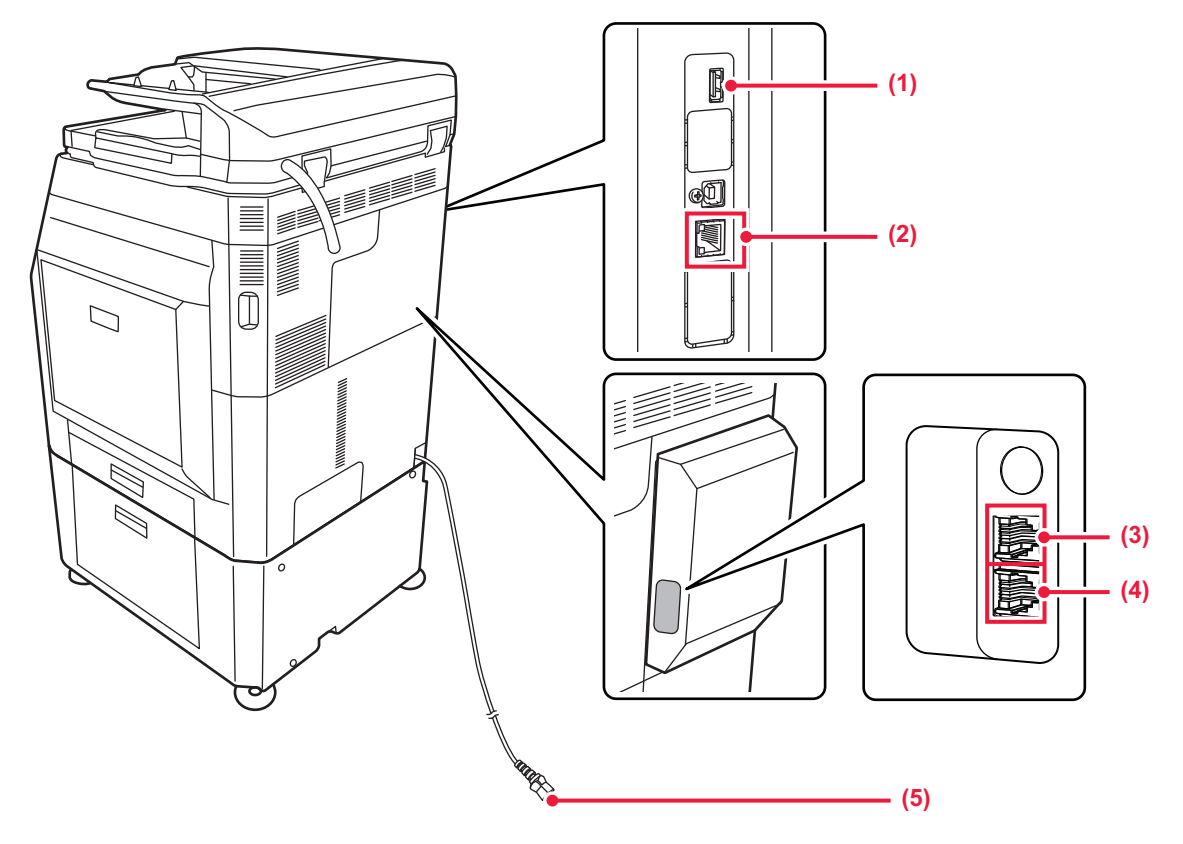

### **(1) Port USB (typ A)**

Používá se k připojení zařízení USB (např. paměti USB) k přístroji.

Podporuje USB 2.0 (vysokorychlostní).

### **(2) Konektor sítě LAN**

K tomuto konektoru připojte kabel sítě LAN, aby mohl být přístroj použit v počítačové síti. Použijte stíněný kabel pro síť LAN.

- **(3) Konektor externího telefonu (TEL)\*** Používáte-li funkci faxu přístroje, můžete do tohoto konektoru připojit externí telefon.
- **(4) Konektor telefonní linky (LINE)\*** Používáte-li funkci faxu přístroje, připojte do tohoto konektoru telefonní linku.
- **(5) Zástrčka napájení**

\* Volitelné

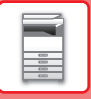

## <span id="page-10-1"></span><span id="page-10-0"></span>**OVLÁDACÍ PANEL**

Tato část popisuje názvy a funkce odpovídajících částí ovládacího panelu.

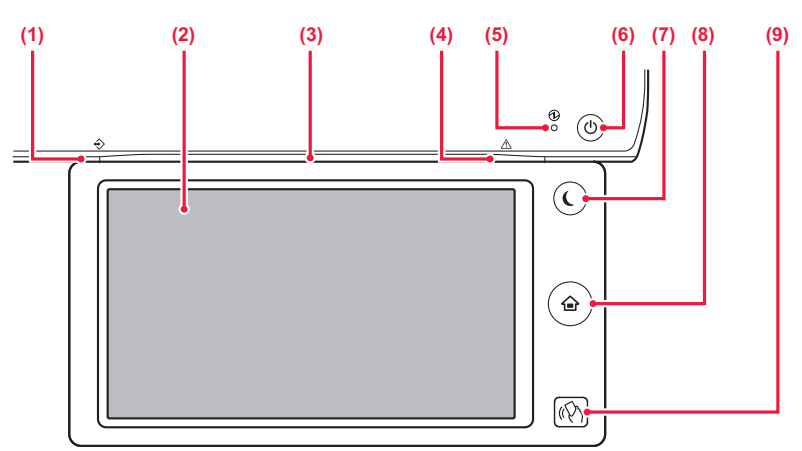

#### **(1) Indikátor upozornění na data**

Indikátor svítí trvale nebo bliká a tím indikuje stav úlohy. Při použití oddělovače úloh nebo Jednotka výstupního zásobníku (pravý zásobník) pro výstup tento indikátor bliká, dokud není výstup vyjmut.

► [INDIKÁTOR UPOZORN](#page-11-0)ĚNÍ NA DATA A [INDIKÁTOR CHYBY \(strana 1-9\)](#page-11-0)

#### **(2) Dotykový panel**

Na displeji dotykového panelu se zobrazují zprávy a klávesy.

Přístroj se ovládá klepnutím na zobrazené klávesy.

#### **(3) Indikátor komunikace**

Tato kontrolka se rozsvítí po zapnutí napájení zařízení a po přihlášení uživatele k zařízení.

► [INDIKÁTOR KOMUNIKACE \(strana 1-10\)](#page-12-1)

#### **(4) Indikátor chyby**

Indikátor svítí trvale nebo bliká a tím indikuje stav chyby. ► [INDIKÁTOR UPOZORN](#page-11-0)ĚNÍ NA DATA A [INDIKÁTOR CHYBY \(strana 1-9\)](#page-11-0)

#### **(5) Indikátor hlavního napájení**

Tato kontrolka se rozsvítí, když je hlavní vypínač přístroje v poloze " $\mid$  ".

Bliká zeleně v době, kdy ihned po zapnutí hlavního vypínače nefunguje tlačítko [Napájení].

► ZAPNUTÍ PŘ[ÍSTROJE \(strana 1-12\)](#page-14-1)

**(6) Tlačítko [Napájení]** 

Toto tlačítko slouží pro zapnutí nebo vypnutí přístroje. ► ZAPNUTÍ PŘ[ÍSTROJE \(strana 1-12\)](#page-14-1)

- **(7) Tlačítko/Indikátor [Úspora energie]** Toto tlačítko slouží pro uvedení přístroje do režimu spánku pro úsporu energie. Když je přístroj v režimu spánku, tlačítko [Úspora energie] bliká.
	- ► [REŽIM AUTOMATICKÉHO VYPNUTÍ NAPÁJENÍ](#page-26-1) [\(strana 1-24\)](#page-26-1)
- **(8) Klávesa [Základní okno]**  Tato klávesa slouží k zobrazení výchozí obrazovky. ► [VÝCHOZÍ OBRAZOVKA \(strana 1-13\)](#page-15-2)
- **(9) Oblast bodu dotyku NFC MX-3061/MX-3061S/ MX-3071/MX-3071S/MX-3561/MX-3561S/MX-3571/ MX-3571S/MX-4061/MX-4061S/MX-4071/MX-4071S/ MX-5071/MX-5071S/MX-6071/MX-6071S**

K zařízení můžete snadno připojit mobilní zařízení tak, že se jím lehce dotknete mobilního zařízení.

► PŘIPOJENÍ PŘ[ES NFC \(strana 1-80\)](#page-82-2)

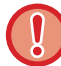

### **Klávesa [Základní okno]**

Klávesu [Základní okno] stiskněte prstem. Jestliže klávesu stisknete perem či jiným nástrojem, zřejmě nebude správně fungovat. Při práci se šperky nebo jinými doplňky vzniká riziko poškození přístroje.

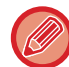

Můžete změnit úhel nastavení dotykového panelu.

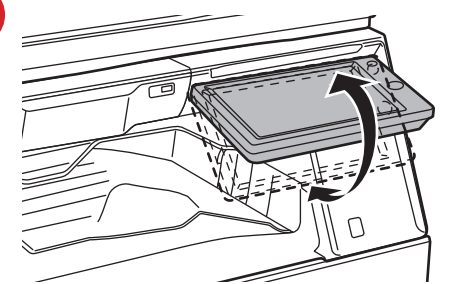

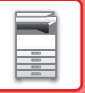

## <span id="page-11-0"></span>**INDIKÁTOR UPOZORNĚNÍ NA DATA A INDIKÁTOR CHYBY**

Indikátor upozornění na data a indikátor chyby svítí trvale nebo bliká a tím indikuje stav přístroje.

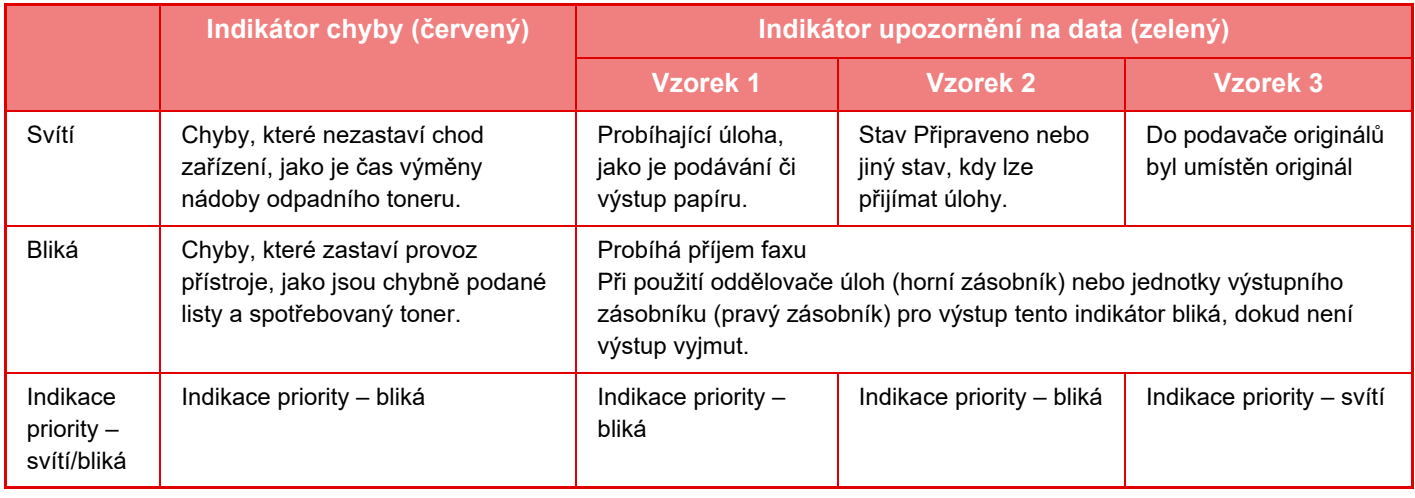

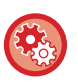

### • **Nastavení stavu, který indikuje datová kontrolka**

V části "Nastavení (správce)" zvolte [Systémové nastavení] → [Obecná nastavení] → [Ovládání Zařízení] → [Nastavení indik.stavu] → [Nastavení indikátoru dat].

#### • **Nastavení indikace chyb**

Nastavuje se v "Nastavení (správce)" → [Systémové nastavení] → [Obecná nastavení] → [Ovládání Zařízení] → [Nastavení indik.stavu] → [Nastavení světelné indikace chyby].

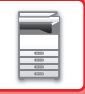

## <span id="page-12-1"></span><span id="page-12-0"></span>**INDIKÁTOR KOMUNIKACE**

Když se zařízení vypíná/zapíná, při ověřování uživatele při jeho přihlášení pomocí karty IC nebo NFC, při připojení paměti USB k zařízení, při zahajování úlohy na ovládacím zařízení a při úpravě obrazu nebo přidávání toneru kontrolka LED svítí na základě požadavku/akce uživatele modře a informuje tak uživatele o stavu zařízení.

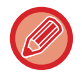

Tato kontrolka se používá ke komunikaci s uživateli u zařízení, proto při ovládání na dálku nesvítí.

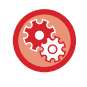

### **Nastavení vypnutí/zapnutí funkce indikátoru komunikace**

V části "Nastavení (správce)" vyberte možnost [Systémové nastavení] → [Obecná nastavení] → [Ovládání Zařízení] → [Nastavení indik.stavu] → [Použít indikátor komunikace].

### **Sekvence rozsvícení**

### Sekvence rozsvícení se liší v závislosti na stavu.

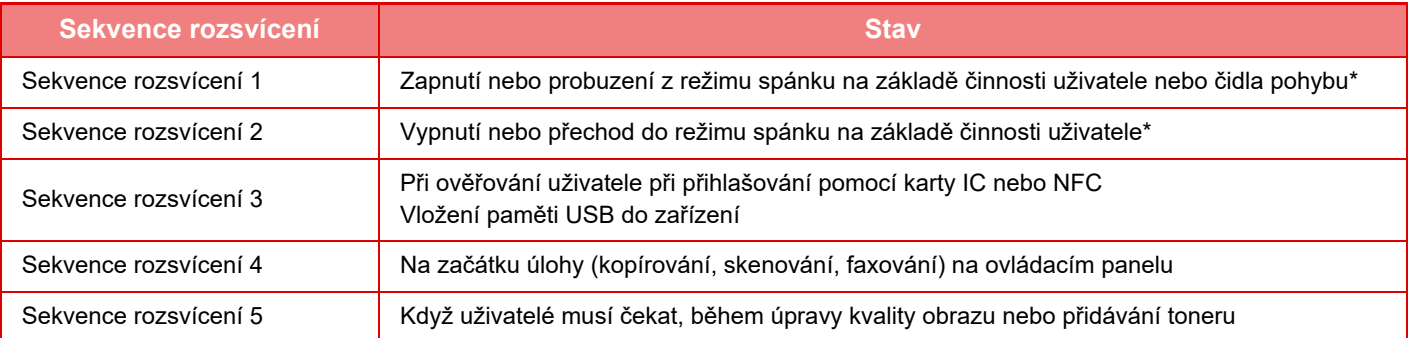

Indikátor komunikace se rozsvítí v reakci na zapnutí/vypnutí nebo na probuzení z režimu spánku provedené přímo uživatelem. Pokud jde o jiný případ než vyvolaný uživatelem, například při přijetí tiskové úlohy nebo automatickém vypnutí na základě funkce plánování, indikátor komunikace se nerozsvítí.

### **Sekvence rozsvícení 1**

Po občasném rozsvícení se rozsvítí všechny kontrolky najednou a poté zhasnou.

### **Sekvence rozsvícení 2**

Všechny kontrolky se rozsvítí najednou a poté nepravidelně zhasínají.

#### **Sekvence rozsvícení 3**

Prostřední kontrolka se rozsvítí, levá a pravá kontrolka se rozsvítí a poté prostřední kontrolka zhasne.

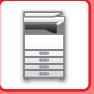

### **Sekvence rozsvícení 4**

Všechny kontrolky se rozsvítí najednou, potom postupně v pravidelných rozestupech zhasnou.

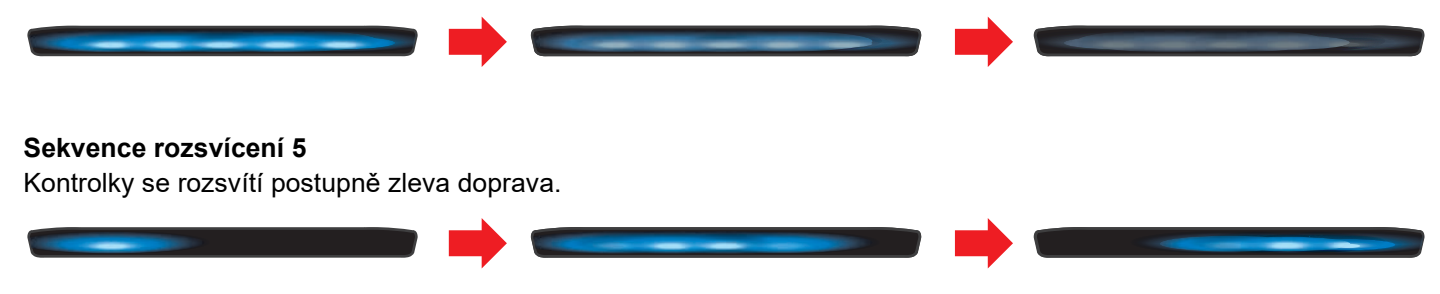

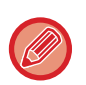

Pokud je na indikátoru komunikace více sekvencí, přednost má ta pozdější. Předchozí sekvence rozsvícení indikátoru komunikace zhasne a indikátor komunikace se rozsvítí v později vygenerované sekvenci rozsvícení.

Pokud se však sekvence rozsvícení 5 a jiná sekvence rozsvícení překrývají, sekvence rozsvícení 5 má přednost a jiná sekvence nebude přijata, dokud není sekvence rozsvícení 5 dokončena.

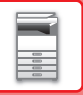

## <span id="page-14-1"></span><span id="page-14-0"></span>**ZAPNUTÍ PŘÍSTROJE**

Tato část popisuje, jak zapnout/vypnout napájení přístroje a jak přístroj restartovat. Obsluhujte dva vypínače napájení: hlavní vypínač uvnitř předního krytu, umístěný v levém dolním rohu, a tlačítko [Napájení] na ovládacím panelu.

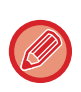

Když je v zařízení MX-5051/MX-5071/MX-5071S/MX-6051/MX-6071/MX-6071S nainstalován finišer (velký stohovač) nebo sedlový finišer (velký stohovač), před otevřením předního krytu zařízení otevřete přední kryt na finišeru (velký stohovač) nebo přední horní kryt na sedlovém finišeru (velký stohovač).

## **Zapnutí přístroje**

- Přepněte hlavní vypínač do polohy .
- Když se kontrolka napájení rozsvítí zeleně, stiskněte tlačítko [Napájení].

## **Vypnutí přístroje**

Napájení vypněte stisknutím tlačítka [Napájení] a pak přepněte hlavní vypínač do polohy  $\bigcup$ .

## **Restartujte přístroj**

Napájení vypněte stisknutím tlačítka [Napájení] a pak jeho dalším stisknutím napájení znovu zapněte.

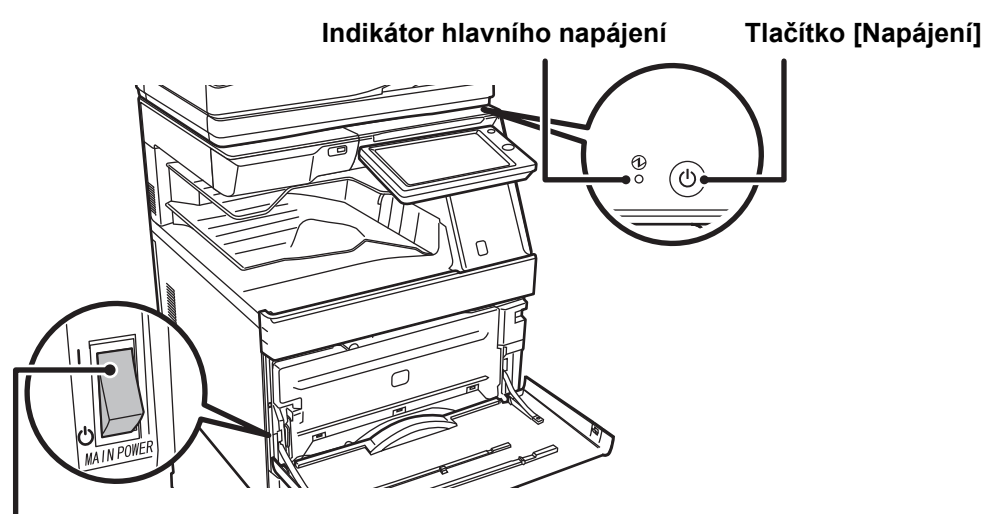

### **Hlavní vypínač**

• Když vypínáte hlavní vypínač, stiskněte tlačítko [Napájení] na ovládacím panelu a pak přepněte hlavní vypínač do polohy "(<sup>l</sup>)".

V případě náhlého výpadku napájení přístroje jej znovu zapněte a pak vypněte ve správném pořadí. Pokud přístroj ponecháte delší dobu s vypnutým napájením, než vypnete napájení tlačítkem [Napájení], mohou se vyskytnout neobvyklé zvuky, snížená kvalita obrazu nebo další problémy.

• Vypněte tlačítko [Napájení] i hlavní vypínač a odpojte napájecí kabel, když dojde k závadě přístroje, když se blíží silná bouřka nebo když přístroj přemísťujete.

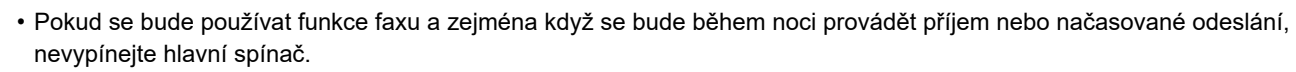

- Když používáte faxové nebo internetové faxové funkce, vždy ponechte hlavní vypínač v poloze " | ".
- Aby se některá nastavení projevila, je třeba přístroj restartovat. V některých stavech přístroje se po restartování pomocí tlačítka [Napájení] nastavení neprojeví. V takovém případě přístroj vypněte a znovu zapněte hlavním vypínačem.

## <span id="page-15-0"></span>**HLAVNÍ OBRAZOVKA A OBRAZOVKA NÁHLEDU**

## <span id="page-15-2"></span><span id="page-15-1"></span>**VÝCHOZÍ OBRAZOVKA**

Stisknutím klávesy [Základní okno] na ovládacím panelu zobrazíte výchozí obrazovku na dotykovém panelu. Základní okno zobrazí klávesy pro výběr režimů nebo funkcí.

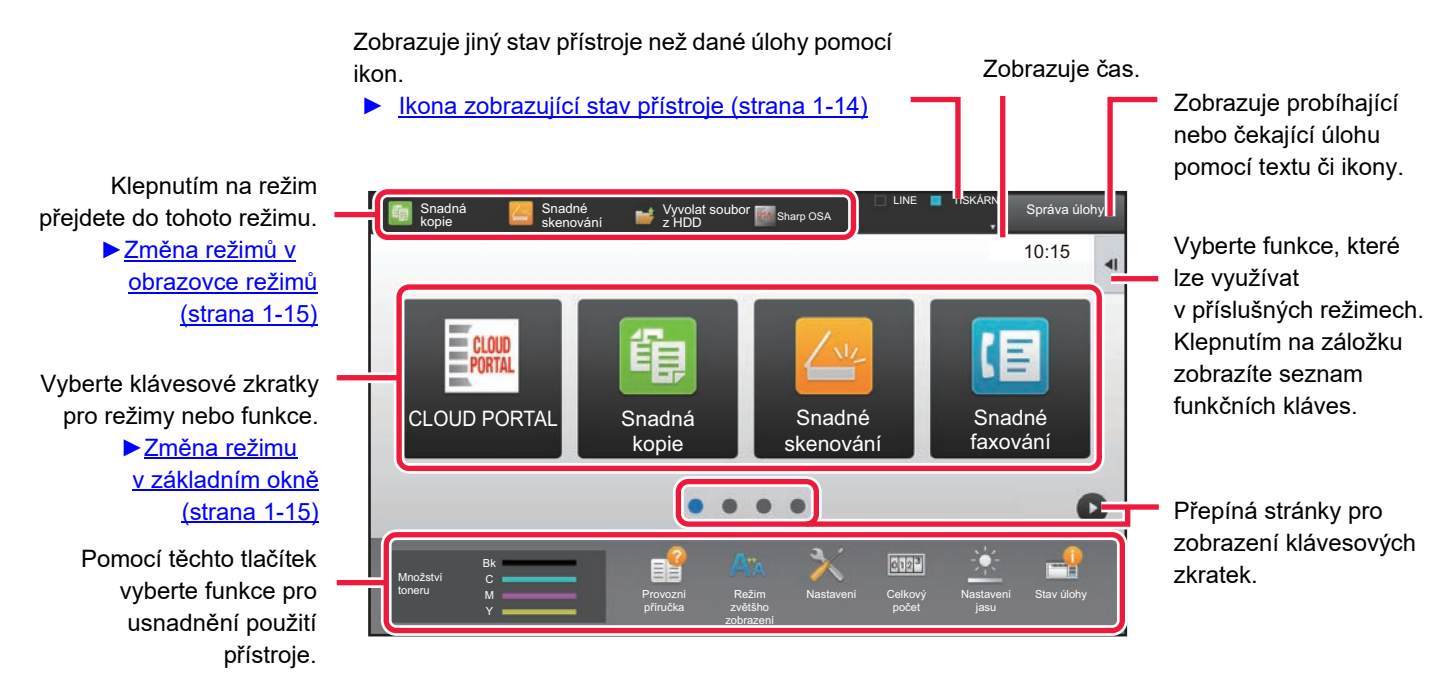

Postupy přidávání a mazání klávesových zkratek viz "Návod k použití (Funkce dotykového panelu)".

### **Nastavení výchozí obrazovky pro každý "Seznam skupiny oblíb. operací":**

V "Nastavení (administrátor)" zvolte [Kontrola uživatele] → [Nastavení správy přístupu] → [Skupina oblíbených operací] → [Seznam výchozích obrazovek].

Toto nastavení proveďte, používá-li ověření uživatele.

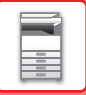

## <span id="page-16-0"></span>**Ikona zobrazující stav přístroje**

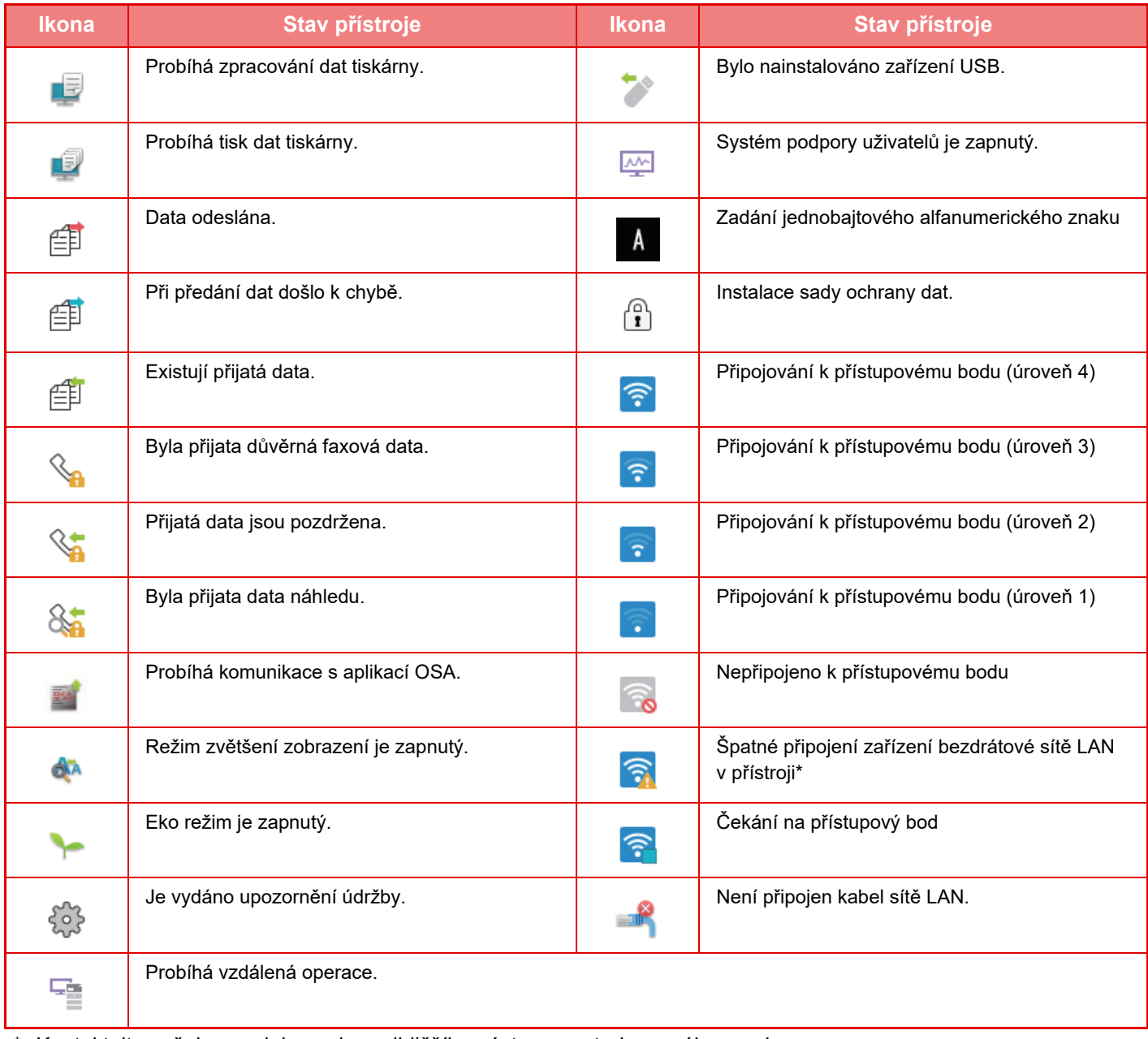

\* Kontaktujte vašeho prodejce nebo nejbližšího zástupce autorizovaného servisu.

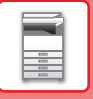

## **ZMĚNA REŽIMŮ**

Klepněte na klávesu [Základní okno].

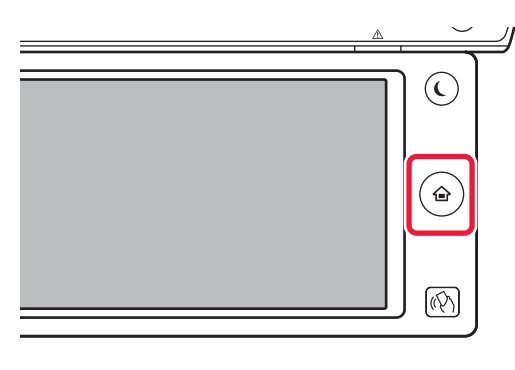

## Klepněte na ikonu režimu.

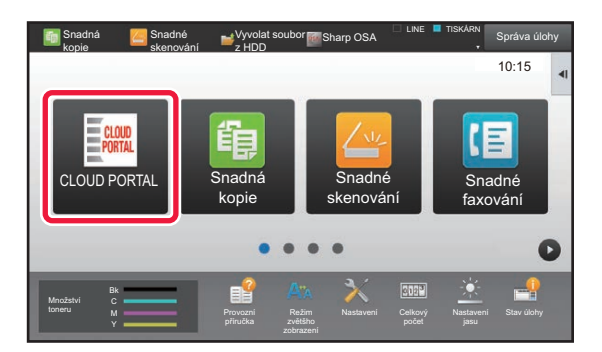

### <span id="page-17-1"></span>**Změna režimu v základním okně Změna režimů v obrazovce režimů**

Klepněte na obrazovku režimů.

<span id="page-17-0"></span>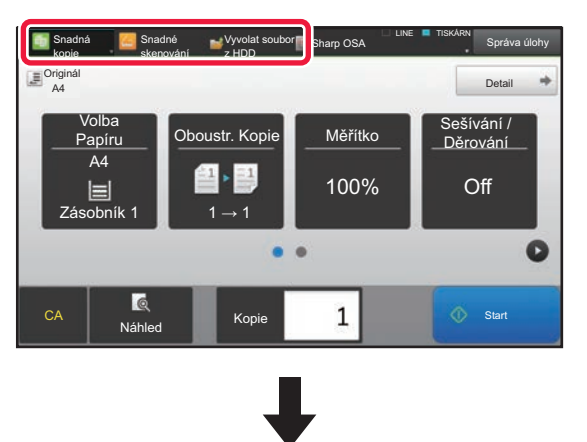

Klepněte na klávesu, která ukazuje

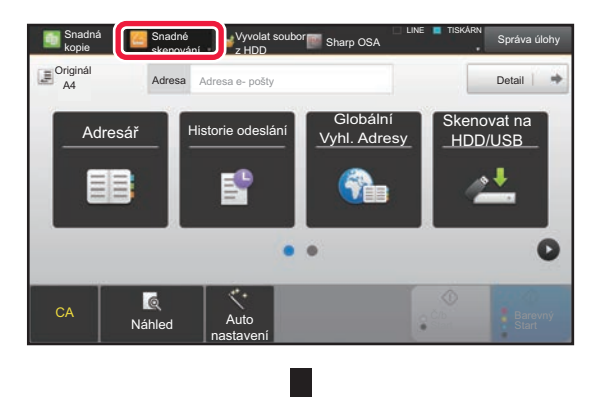

Klepněte na kterýkoliv požadovaný režim.

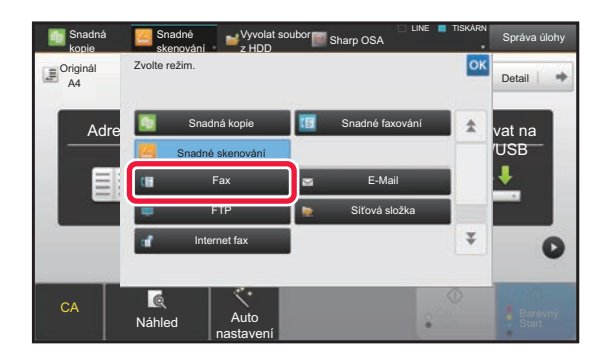

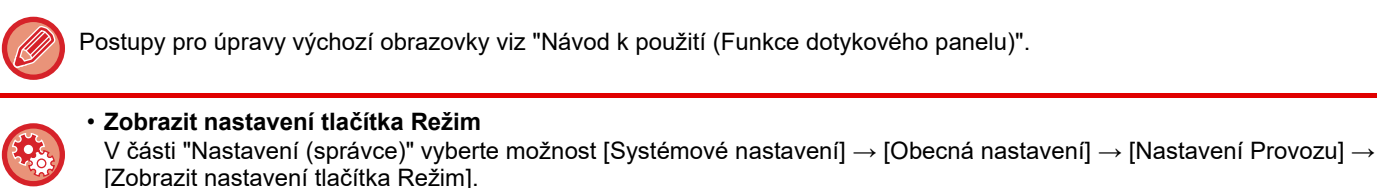

Nakonfigurujte nastavení pro zobrazení kláves režimů nahoře na obrazovce.

• **Režimy k zobrazení** Vyberte klávesy režimu, které chcete nastavit.

• **Tlačítka režimu zobrazení na základním okně**

Můžete také zapnout zobrazení kláves režimů na základní obrazovce.

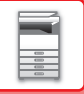

## <span id="page-18-0"></span>**OBRAZOVKA NÁHLEDU**

V obrazovce náhledu můžete pomocí dotykového panelu zobrazit obrazy výstupu nebo obrazy uložené v přístroji.

#### **Ve snadném režimu V normálním režimu**

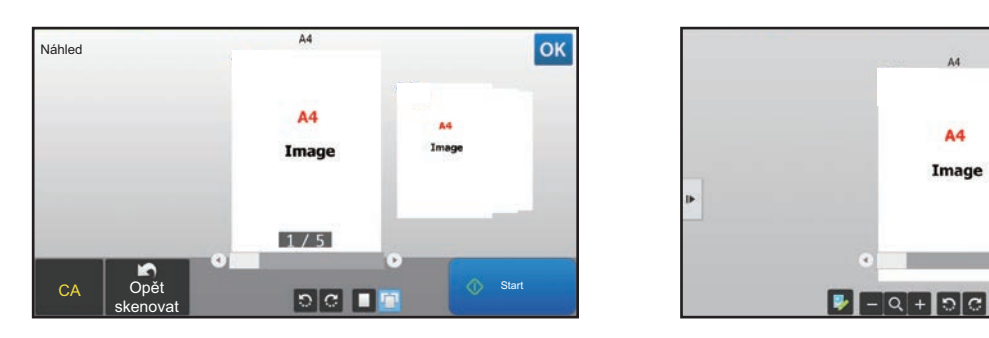

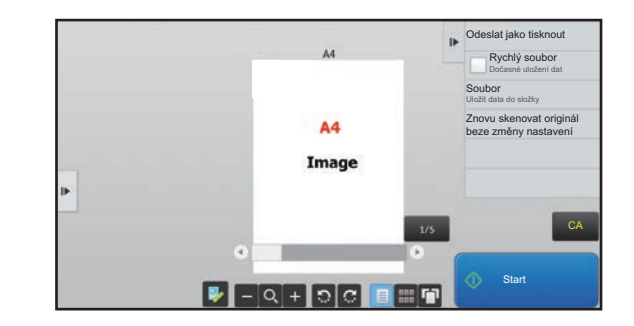

### **Klávesy používané v obrazovce náhledu**

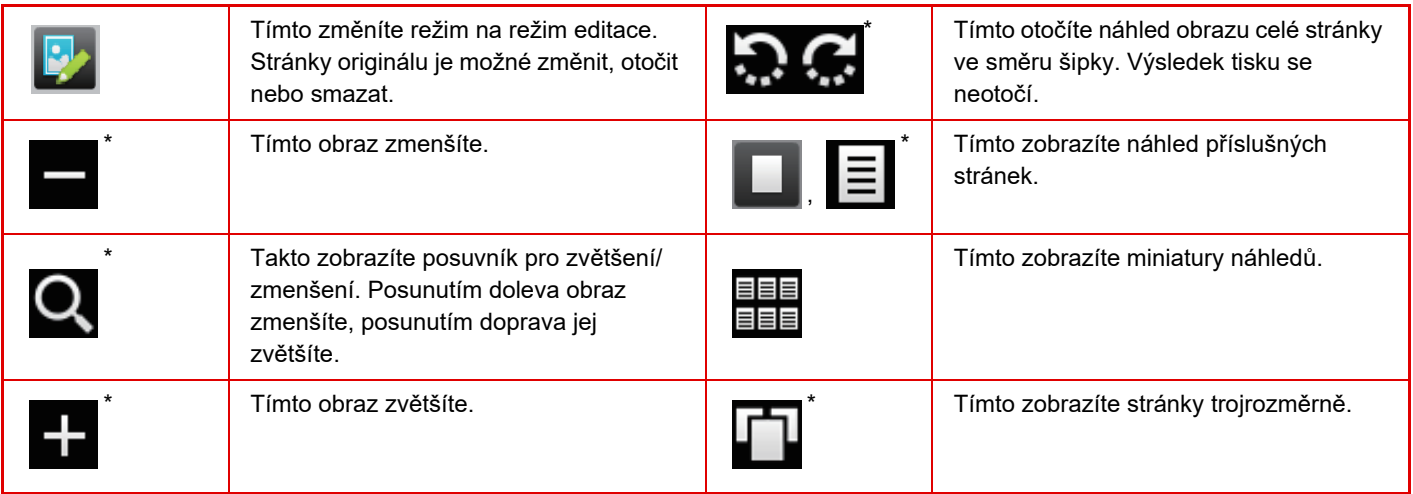

\* Lze použít také ve snadném režimu.

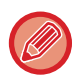

• Polohu obrazu můžete přesunout tak, že jej přetáhnete, když je obraz zvětšený.

• Obraz zvětšíte dvojitým kliknutím na náhled zobrazený po jednotlivých stránkách.

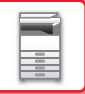

### **Nastavení náhledu**

Nakonfigurujte nastavení náhledu a nastavení, například zadání náhledu miniatur jako výchozího nastavení pro zobrazení ukládání dokumentů a dalších souborů.

V části "Nastavení (správce)" vyberte možnost [Systémové nastavení] → [Obecná nastavení] → [Nastavení Provozu] → [Nastavení Podmínky] → [Nastavení náhledu].

#### **Přijatá data nastavení kontroly obrazu**

Vyberte, zda se má zobrazovat náhled přijatých faxů a internetových faxů. Zobrazí se, je-li nainstalována rozšiřující sada telefaxu nebo rozšiřující modul internetového faxu.

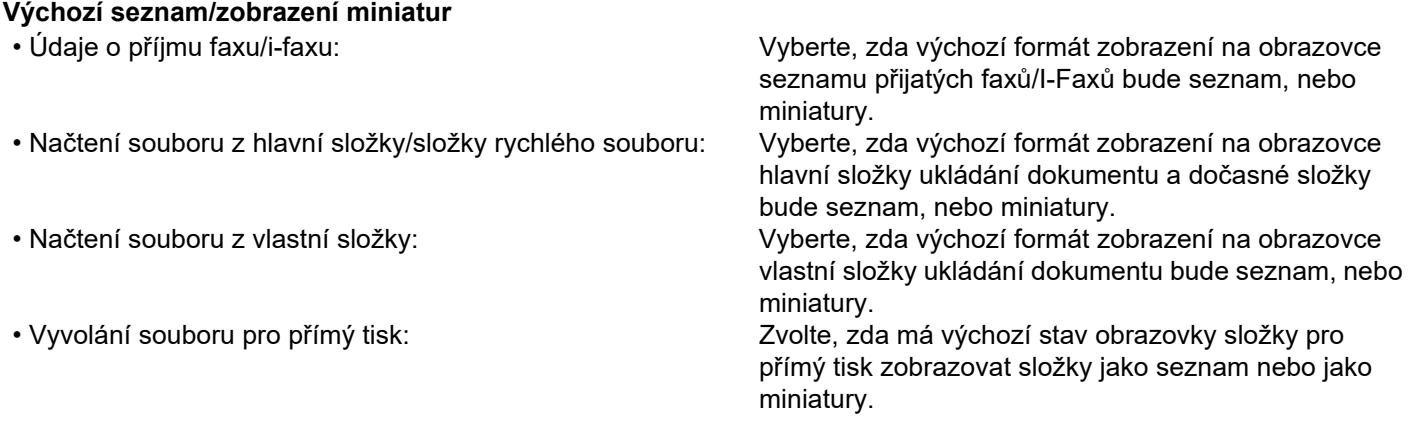

Možnost "Údaje o příjmu faxu/i-faxu" v "Přijatá data nastavení kontroly obrazu" a "Výchozí seznam/zobrazení miniatur" lze také nastavit pomocí položek [Přijatá data nastavení kontroly obrazu] a [Výchozí seznam/zobrazení miniatur] v části "Nastavení (správce)" – [Systémové nastavení] → [Nastavení Odeslání Obrázku] → [Obecná nastavení] → [Nastavení Podmínky] → [Nastavení náhledu].

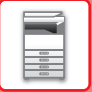

### **Smazání stránky**

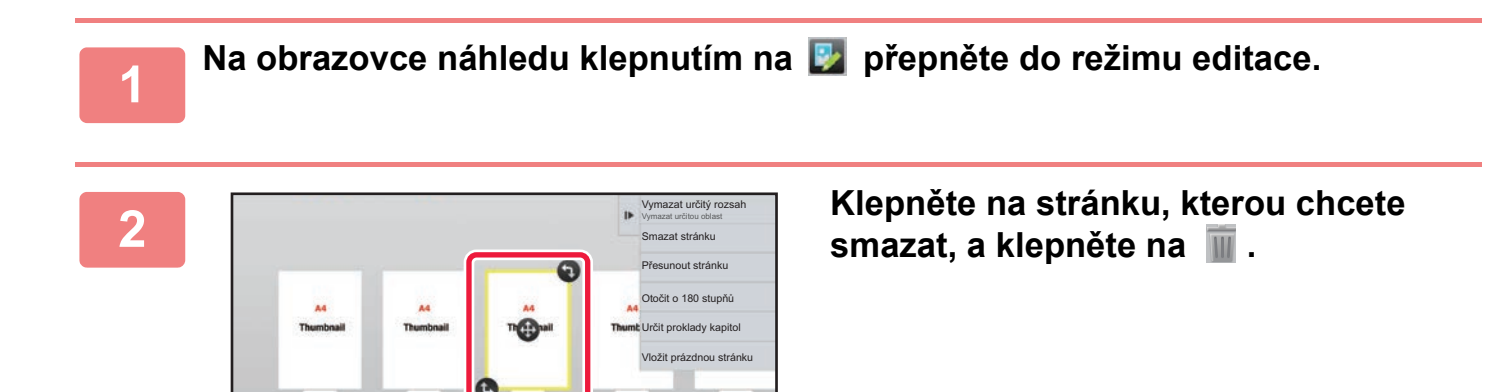

5 Edit konec

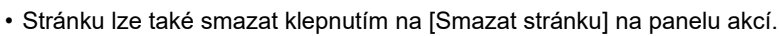

• Stránku lze také smazat jejím přetažením do  $\blacksquare$ .

 $E$ 

1 2 3 4 5

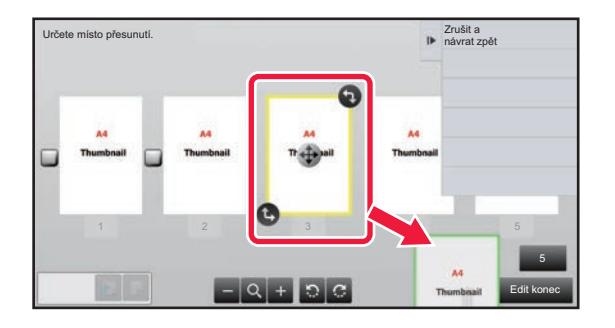

• Chcete-li smazání vrátit zpět, klepněte na . Chcete-li smazání opakovat, klepněte na . 1

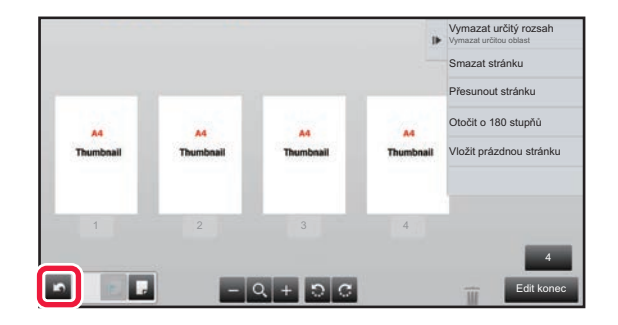

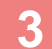

**3 Klepněte na klávesu [Edit konec].**

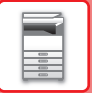

### **Přesunutí stránky**

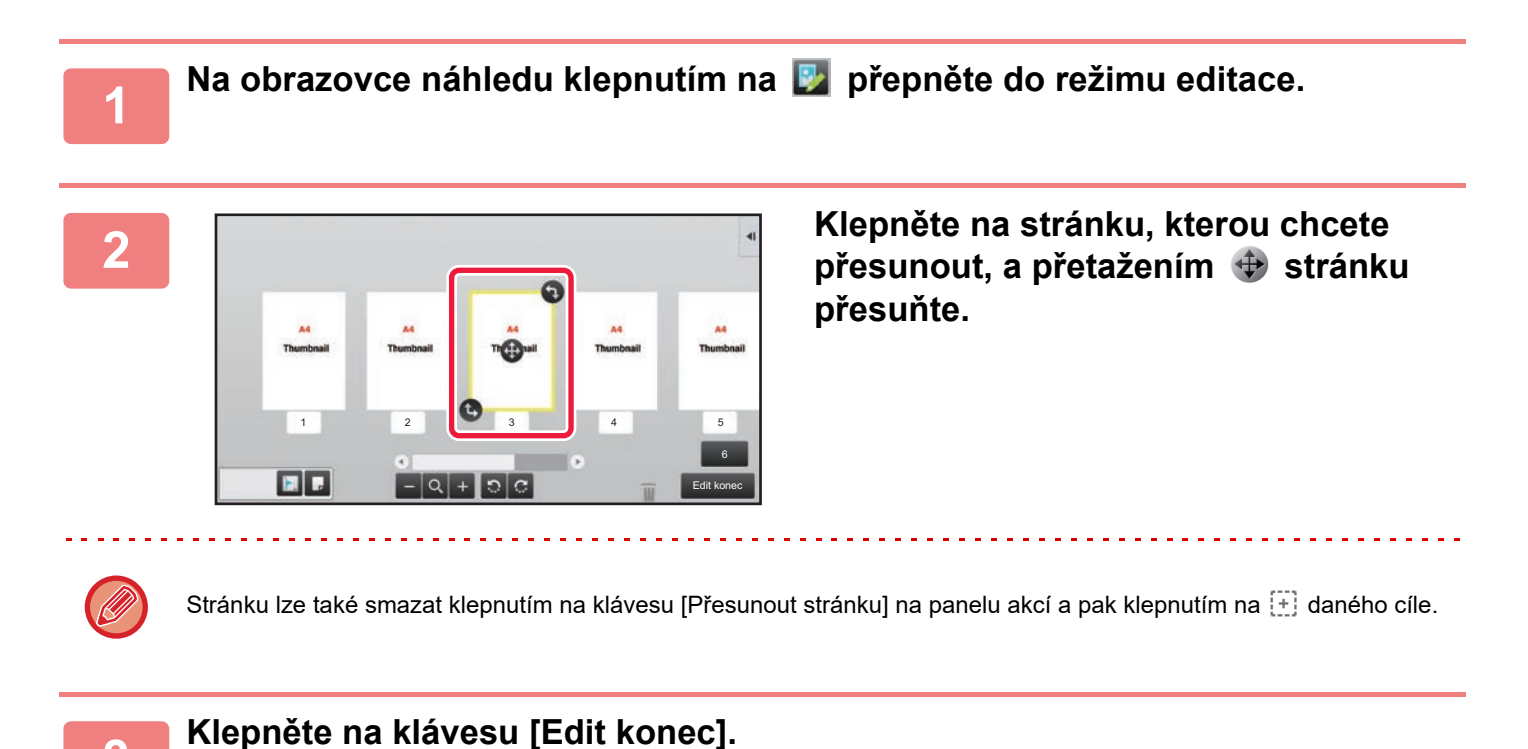

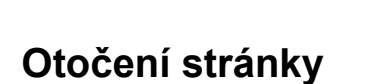

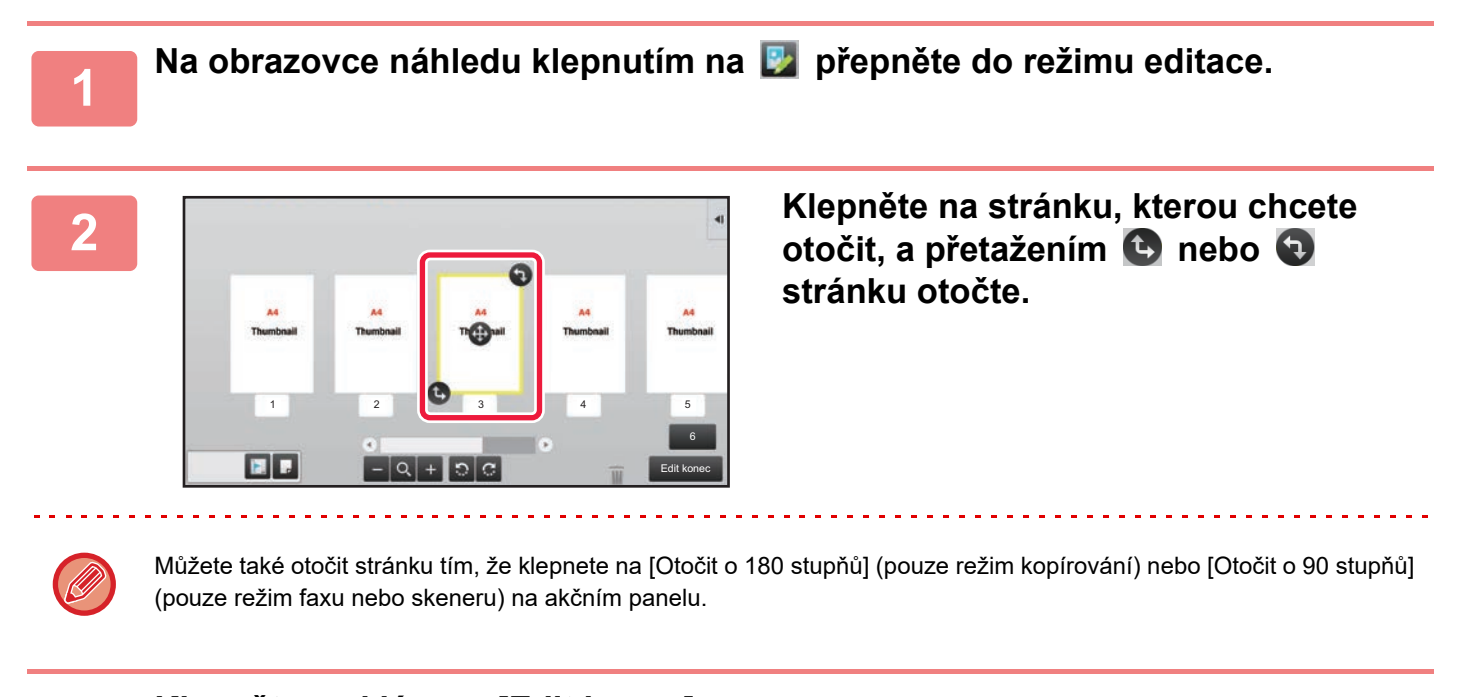

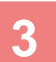

**3 Klepněte na klávesu [Edit konec].**

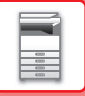

### **Nastavení prokladů kapitol**

Je-li zadán tisk N:1 nebo Oboustranný, lze stránku označenou přesunout na první stránku.

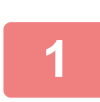

**1** Na obrazovce náhledu klepnutím na **D** přepněte do režimu editace.

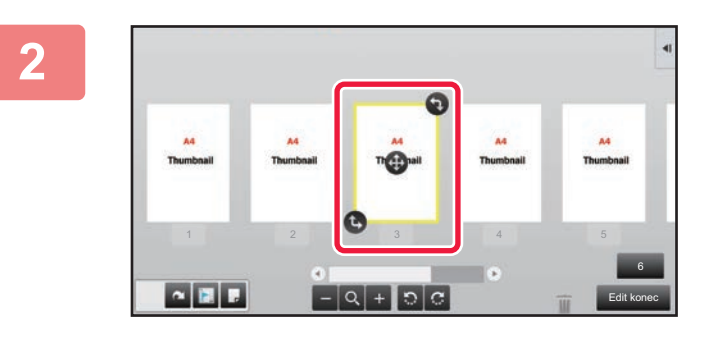

**2 Klepněte na stránku, u které chcete nastavit vložení kapitoly.**

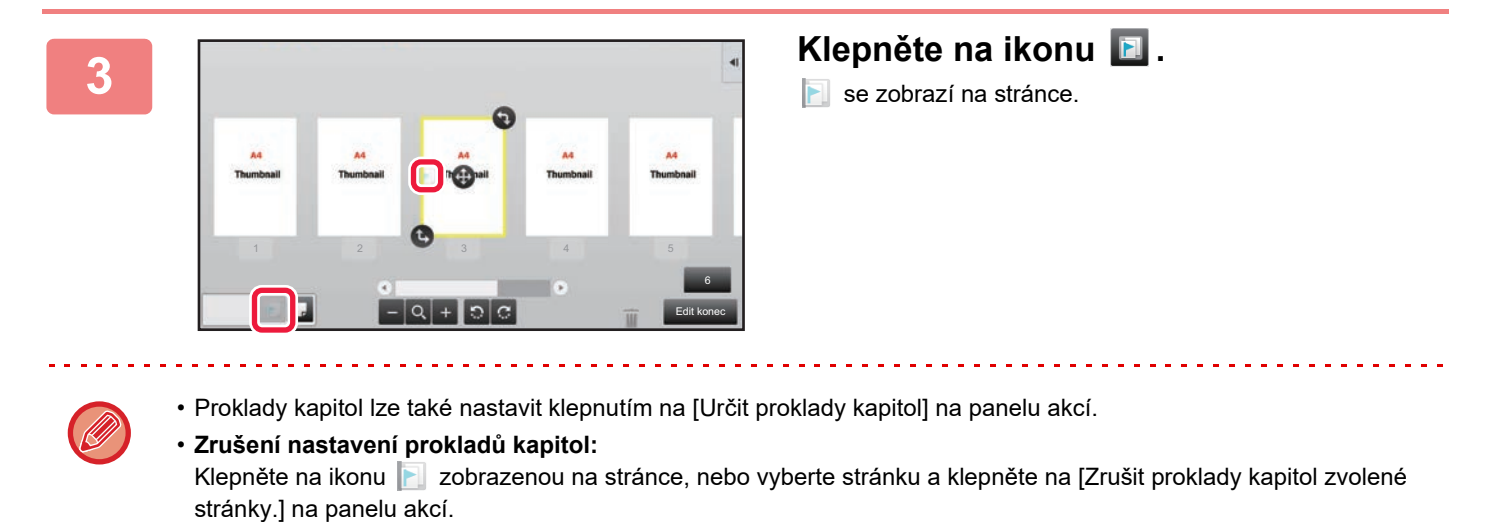

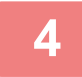

**4 Klepněte na klávesu [Edit konec].**

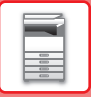

### **Vložení prázdné stránky**

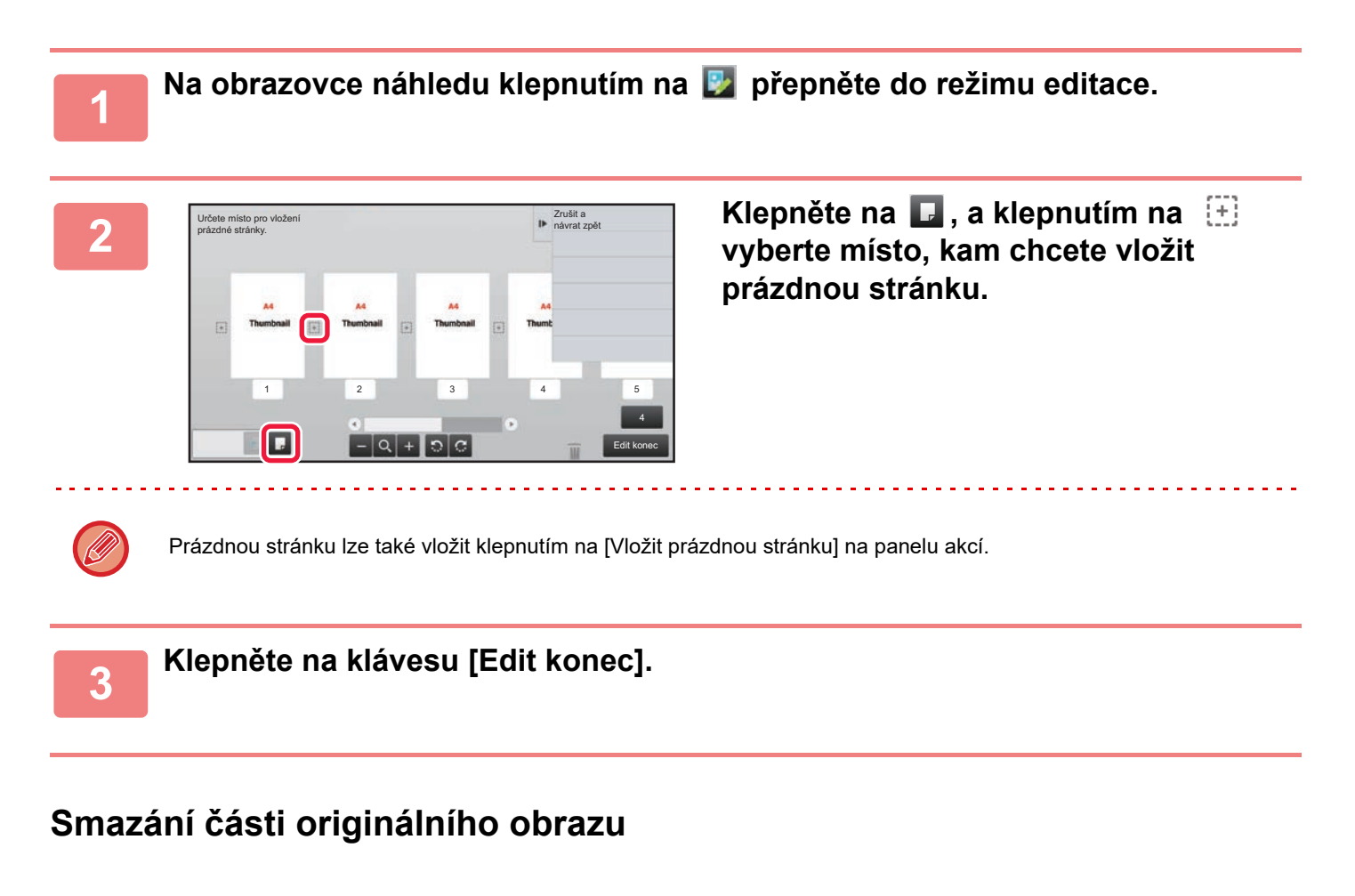

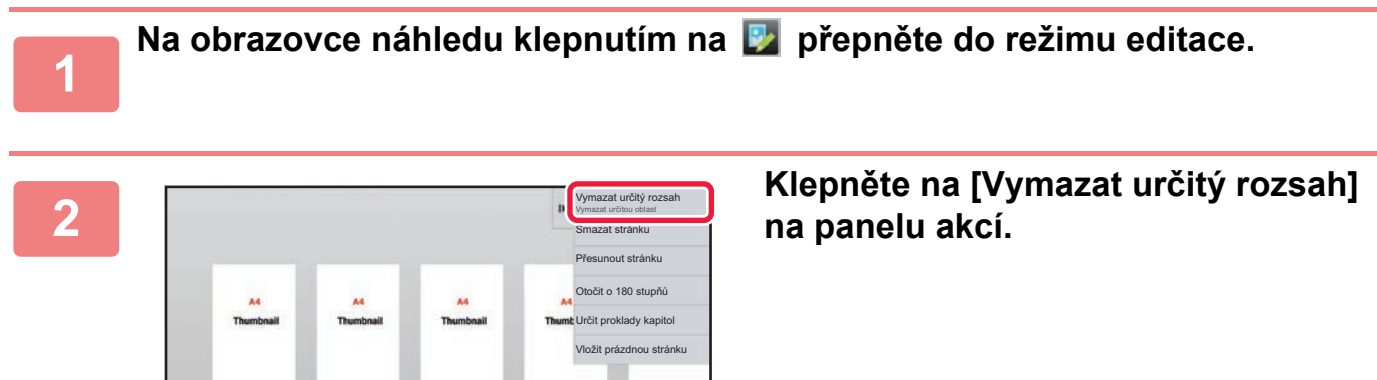

6 Edit konec

1 2 3 4 5

 $\Box$ 

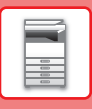

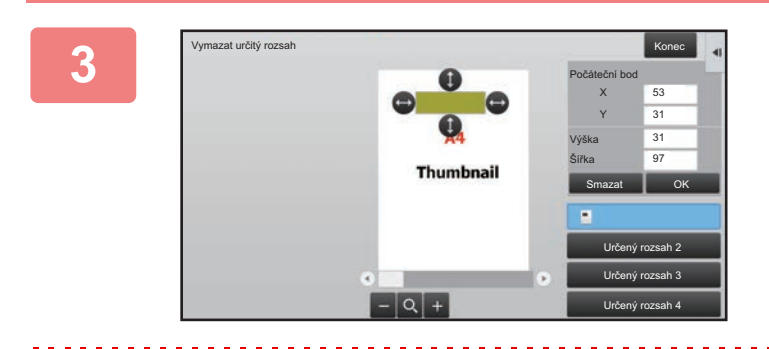

### **<sup>3</sup> Postupujte podle pokynů a zadejte oblast, kterou chcete smazat.**

Zadejte oblast, kterou chcete smazat, a poté klepněte na klávesu [OK]

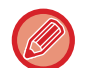

Chcete-li smazat obraz mimo zadanou oblast, klepněte na [Opačný rozsah mazání] na panelu akcí.

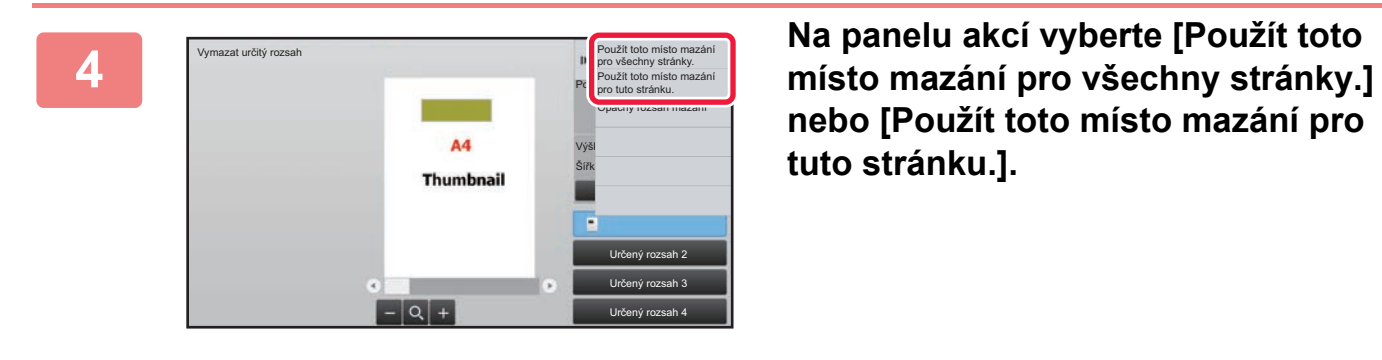

**nebo [Použít toto místo mazání pro tuto stránku.].**

**<sup>5</sup> Podle potřeby opakujte kroky pro zadání oblasti smazání a výběr příslušných stránek.**

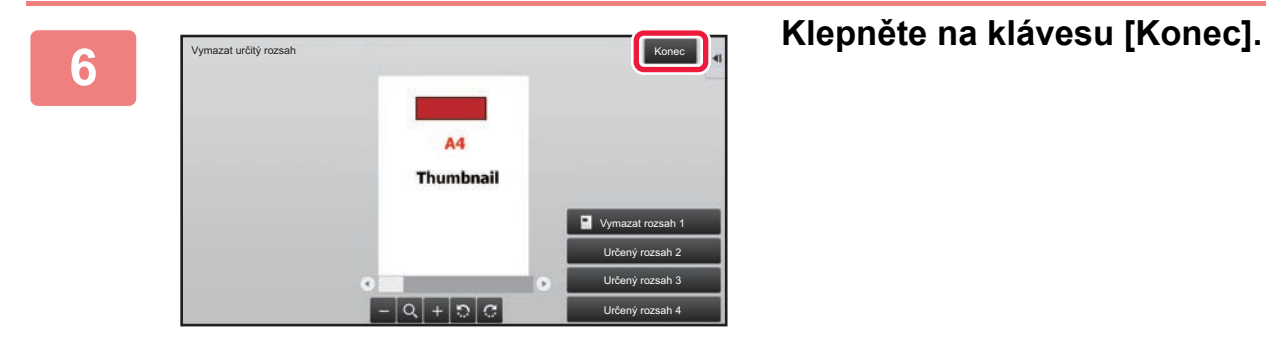

### **Změna nastavení**

Klepnutím na kartu v levé části obrazovky můžete změnit nastavení. Nelze klepnout na klávesy funkcí, u kterých nelze změnit nastavení.

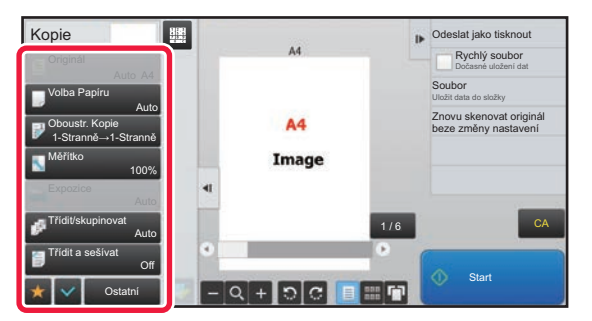

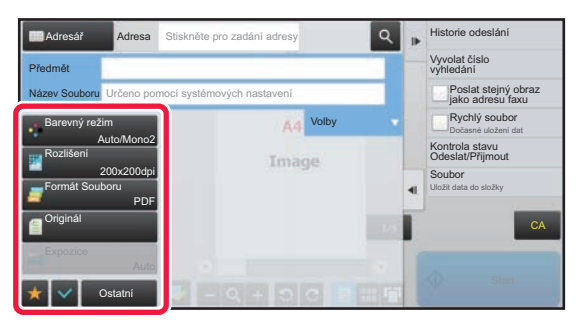

**1-22**

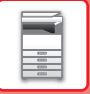

## <span id="page-25-0"></span>**Eko**

## <span id="page-25-1"></span>**EKOLOGICKÉ FUNKCE PŘÍSTROJE**

Tyto funkce pomáhají snížit spotřebu energie řízením operací těch částí přístroje, které mohou mít vysokou spotřebu. Přístroj poskytuje dva režimy úspory energie.

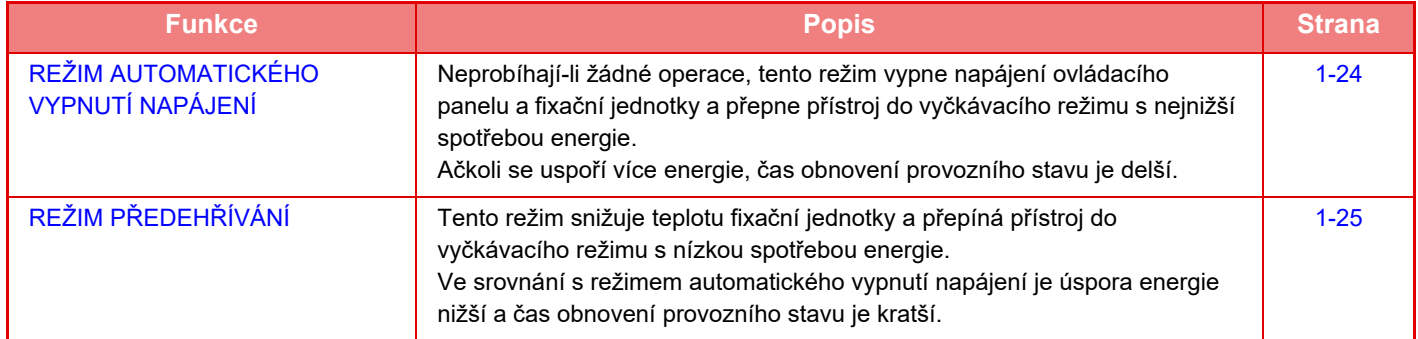

Kromě těchto dvou režimů může spotřebu energie dále snížit společné používání následujících funkcí.

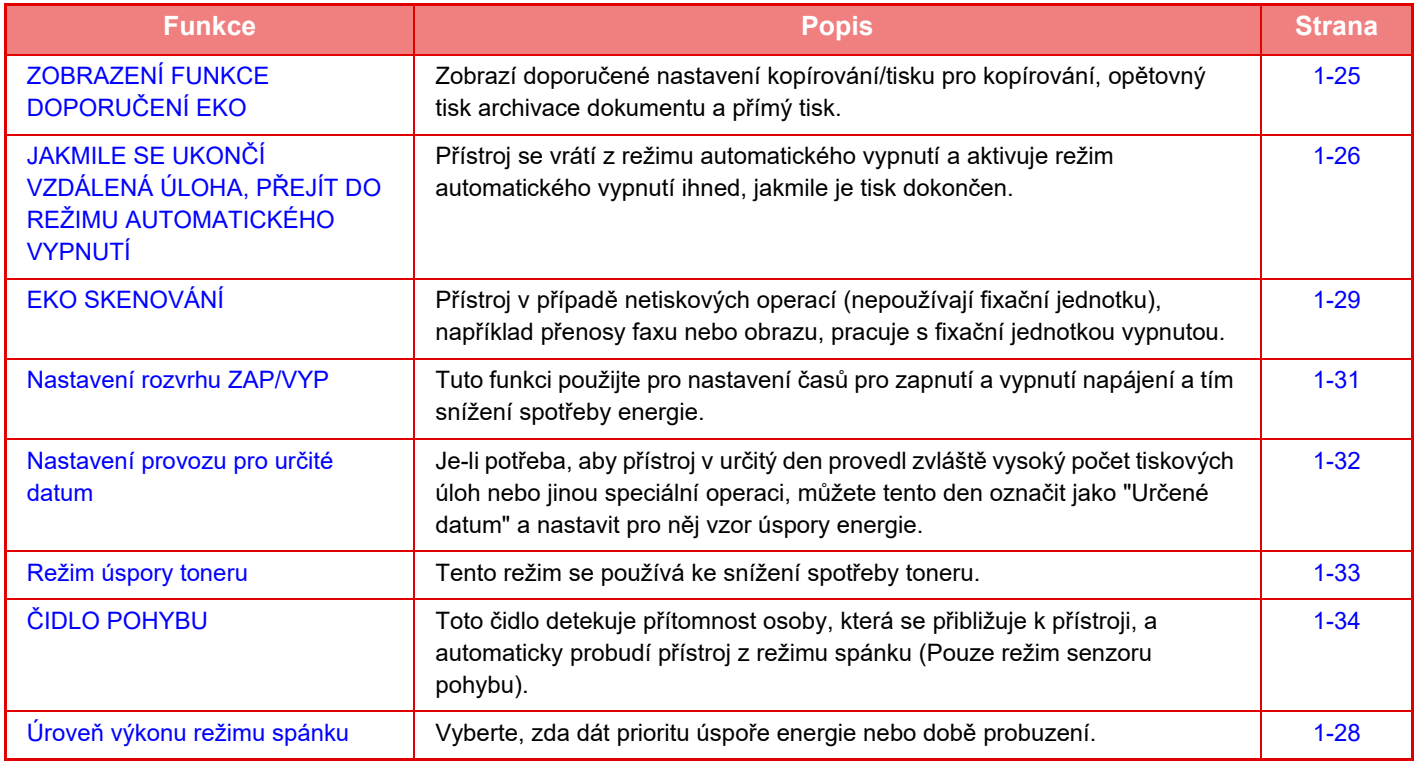

### **Nastavení režimu**

Nastavení funkce Eko jsou prováděna v sériích. K dispozici jsou "Vlastní" a "Eco". Hodnoty nastavení použité pro každý režim jsou následující.

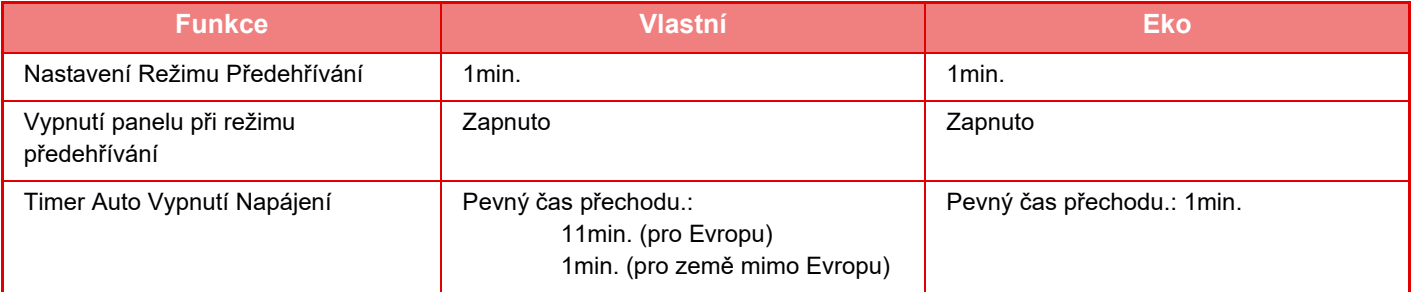

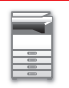

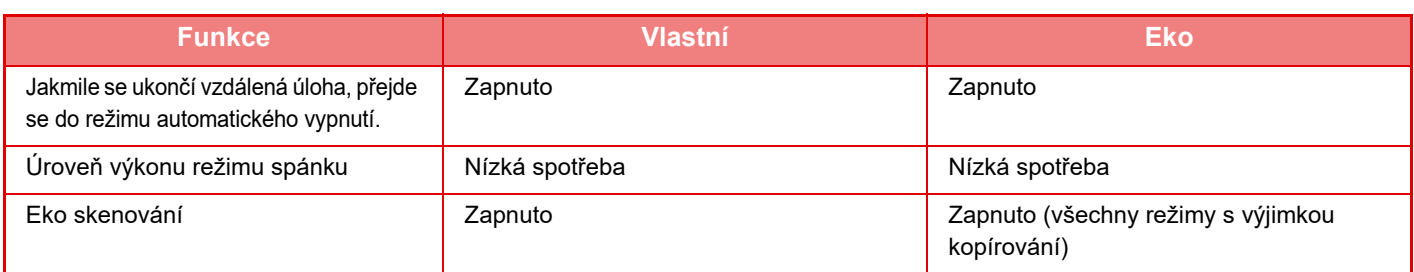

Používáte-li režim Vlastní/Eko, jednotlivá nastavení úsporného režimu se v systémových nastaveních nepoužijí.

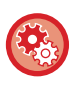

### **Zadání nastavení režimu**

"Nastavení (administrátor)" → vyberte možnost [Systémové nastavení] → [Úsporný Režim] → [Nastavení Eko] → [Nastavení režimu].

## <span id="page-26-1"></span><span id="page-26-0"></span>**REŽIM AUTOMATICKÉHO VYPNUTÍ NAPÁJENÍ**

Tento režim vypne napájení ovládacího panelu a fixační jednotky a přepne přístroj do vyčkávacího režimu s nejnižší spotřebou energie.

Režim automatického vypnutí napájení se aktivuje, když po dokončení úlohy uplyne doba vyčkávání určená v tomto nastavení.

Ve srovnání s režimem předehřívání se uspoří výrazně více energie, avšak čas obnovení provozního stavu je delší.

Tlačítko [Úspora energie] bliká, když je přístroj v režimu automatického vypnutí napájení.

Automatické vypnutí napájení se také zapne stisknutím tlačítka [Úspora energie] v okamžiku, kdy tlačítko [Úspora energie] nesvítí.

Tento režim je zrušen, když jsou přijímána tisková data, když jsou tištěna data faxu nebo když stisknete blikající tlačítko [Úspora energie].

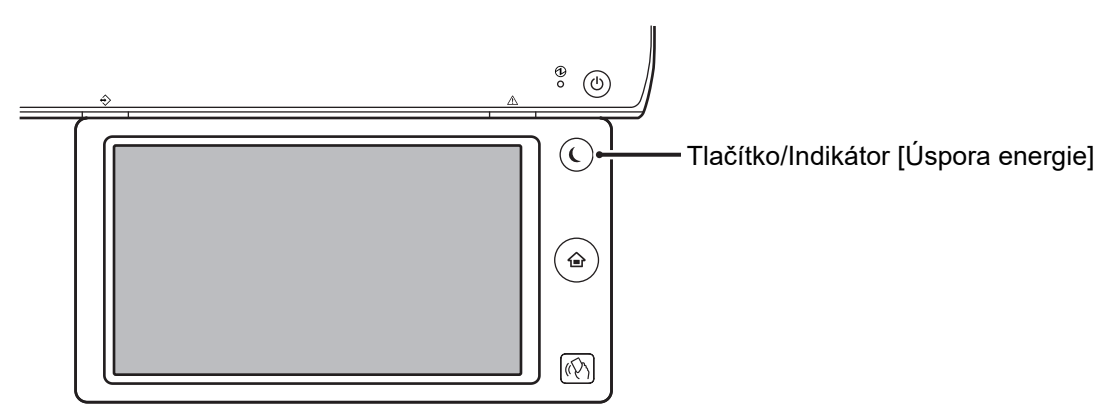

Zpráva se zobrazí 15 vteřin před zahájením režimu automatického vypnutí napájení.

Chcete-li zprávu zavřít a pokračovat v normálním provozu, klepněte na tlačítko [Pokračovat].

Zpráva se opět zobrazí 15 vteřin před koncem prodloužení normální provozní doby.

Nebude-li do 15 sekund od zobrazení zprávy provedena žádná akce, přejde přístroj do režimu automatického vypnutí napájení.

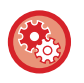

#### **Nastavení zobrazení zprávy:**

V "Nastavení (administrátor)" vyberte [Systémové nastavení] → [Úsporný Režim] → [Nastavení Eko] → [Hlášení při prodlouženém přechodu do předehřívání/automatického vypnutí.].

## <span id="page-27-2"></span><span id="page-27-0"></span>**REŽIM PŘEDEHŘÍVÁNÍ**

Tento režim snižuje teplotu fixační jednotky a přepíná přístroj do vyčkávacího režimu s nízkou spotřebou energie. Režim předehřívání se bude aktivovat, když po dokončení úlohy uplyne doba vyčkávání určená v tomto nastavení. Ve srovnání s režimem automatického vypnutí napájení je úspora energie nižší a čas obnovení provozního stavu je kratší.

V režimu předehřívání klávesa [Základní okno] svítí a dotykový panel a tlačítko [Úspora energie] zhasnou. Dotykový panel zmizí, když na něj klepnete nebo stisknete tlačítko [Základní okno].

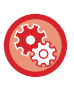

**Nastavení režimu předehřívání:**

"Nastavení (administrátor)" → vyberte možnost [Systémové nastavení] → [Úsporný Režim] → [Nastavení Eko] → [Nastavení Režimu Předehřívání].

Zpráva se zobrazí 15 vteřin před spuštěním režimu předehřívání.

Chcete-li zprávu zavřít a pokračovat v normálním provozu, klepněte na tlačítko [Pokračovat]. Nebude-li do 15 sekund od zobrazení zprávy provedena žádná akce, přístroj přejde do režimu předehřívání.

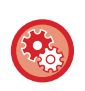

**Nastavení zobrazení zprávy:**

V "Nastavení (administrátor)" vyberte [Systémové nastavení] → [Úsporný Režim] → [Nastavení Eko] → [Hlášení při prodlouženém přechodu do předehřívání/automatického vypnutí.].

## <span id="page-27-3"></span><span id="page-27-1"></span>**ZOBRAZENÍ FUNKCE DOPORUČENÍ EKO**

Zobrazí doporučené nastavení kopírování/tisku pro kopírování, opětovný tisk archivace dokumentu a přímý tisk.

## **Kopírování**

Při přepnutí do režimu kopírování (normální režim) se zobrazí nastavení doporučené pro režim kopírování. Doporučené nastavení: Oboustranná kopie, N:1, kopírovat Č/B a orientace obrazu

### **Tisk archivace dokumentu**

Když klepnete na [Změnit nastavení tisku] v panelu akcí na obrazovce seznamu souborů archivace dokumentu, zobrazí se nastavení doporučené pro tento režim. Doporučené nastavení: Oboustranný tisk, N:1, ČB tisk

## **Přímý tisk**

Když klepnete na [Změnit nastavení tisku] v panelu akcí na obrazovce seznamu souborů přímého tisku, zobrazí se nastavení doporučené pro tento režim.

Doporučené nastavení: Oboustranný tisk, N:1, ČB tisk

## <span id="page-28-1"></span><span id="page-28-0"></span>**JAKMILE SE UKONČÍ VZDÁLENÁ ÚLOHA, PŘEJÍT DO REŽIMU AUTOMATICKÉHO VYPNUTÍ**

Tisk nebo odesílání faxových dat v režimu automatického vypnutí napájení zapne napájení a přístroj se ihned po dokončení tiskové úlohy vrátí do režimu automatického vypnutí napájení.

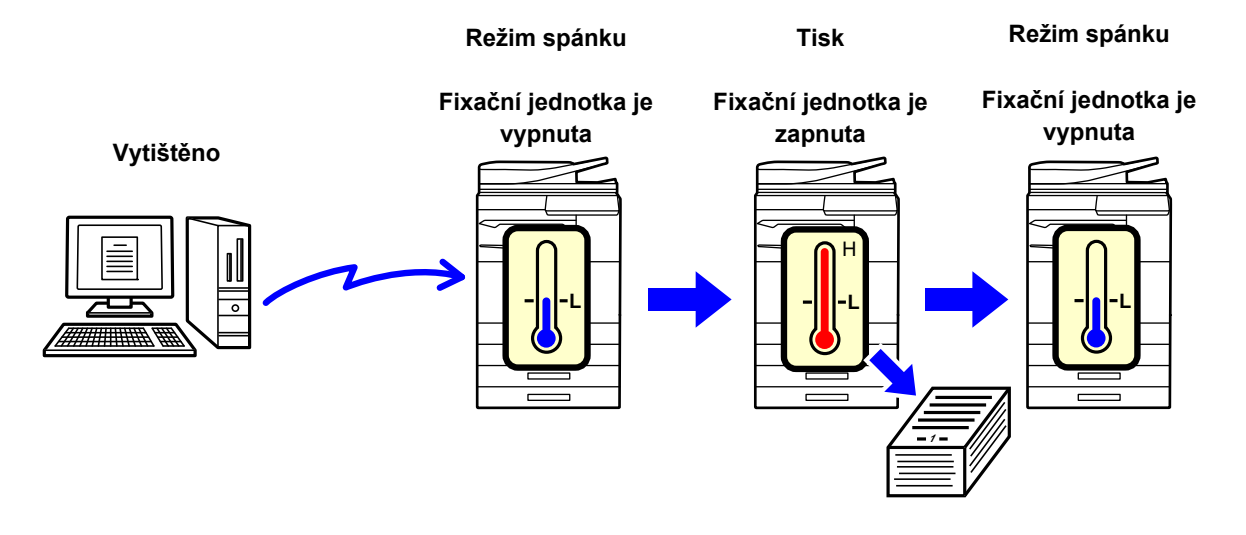

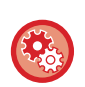

**Nastavení možnosti "Jakmile se ukončí vzdálená úloha, přejde se do režimu automatického vypnutí.":** V "Nastavení (administrátor)" vyberte [Systémové nastavení] → [Úsporný Režim] → [Nastavení Eko] → [Jakmile se ukončí vzdálená úloha, přejde se do režimu automatického vypnutí.]

### **Pevný čas přechodu.**

Přechodový čas Timer Auto Vypnutí Napájení. Vyberte možnost [Pevný čas přechodu.] a dobu přechodu v [Timer Auto Vypnutí Napájení] nastavte.

Je-li toto nastavení zapnuto, je vypnuta možnost [Změnit čas přechodu časem dne.]

### **Změnit čas přechodu časem dne.**

Tato funkce řídí přechod do režimu automatického vypnutí napájení optimálně podle denní doby analýzou používání přístroje na základě záznamů o úlohách obdržených během období 4 týdnů. Je-li toto nastavení zapnuto, je vypnuta možnost [Pevný čas přechodu.]

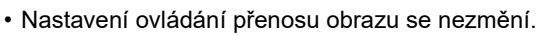

- To se nevztahuje k rozvrhu zapnutí/vypnutí napájení. Jsou-li zapnuty obě položky, má přednost funkce nastavení rozvrhu zapnutí/vypnutí napájení.
- Strany se počítají pro každou velikost papíru zvlášť.
- Je-li napájení přístroje vypnuto, neproběhla během této doby žádná tisková úloha.

#### **Přechod na úsporný režim a režim automatického vypnutí napájení**

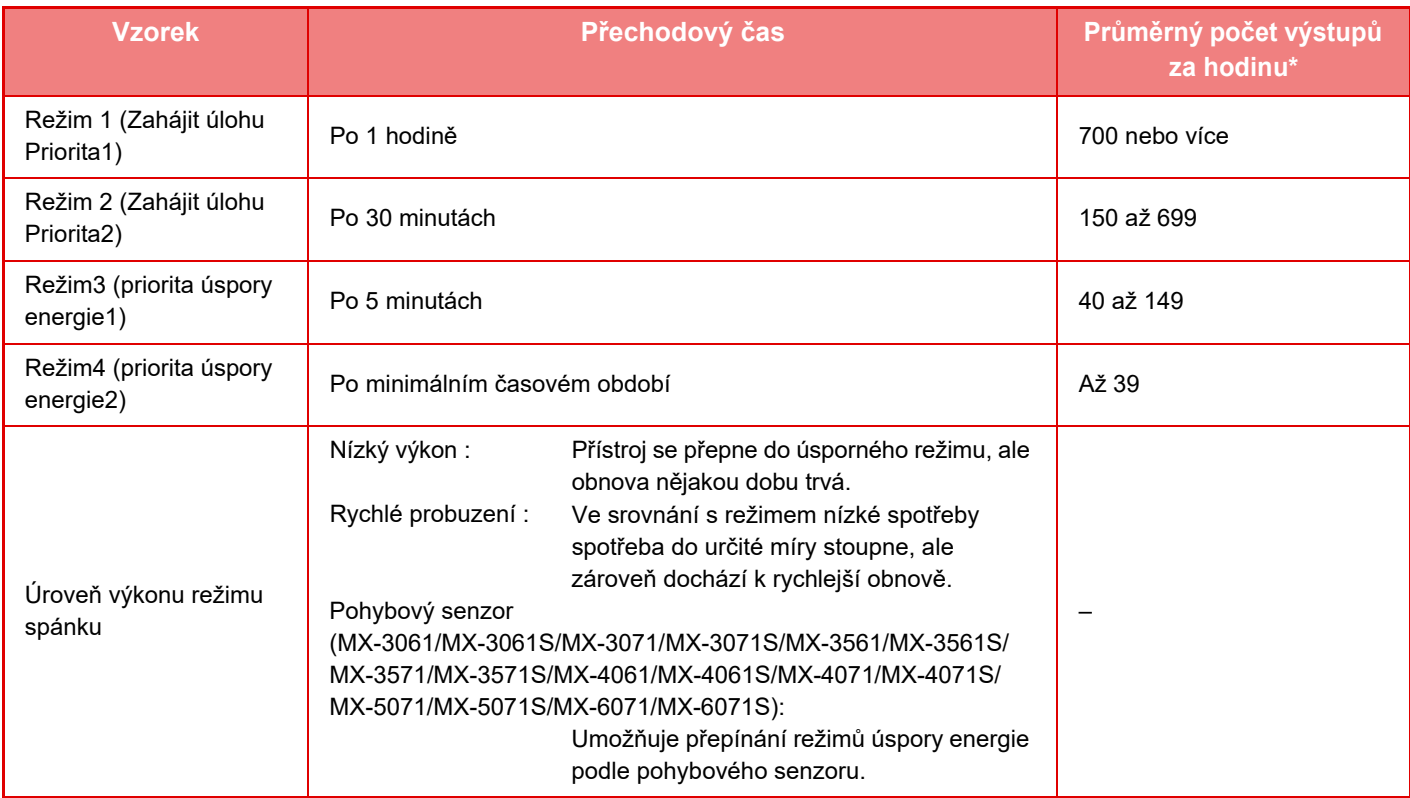

Výchozí nastavení výrobce

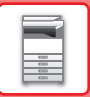

### **Automatický**

Tato funkce řídí napájení optimálně podle denní doby analýzou používání přístroje na základě záznamů o úlohách obdržených během určitého časového období.

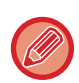

Nemá-li přístroj k dispozici informace záznamů o úlohách obdržených během období 4 týdnů, přejde do šablony2 (režim3 (priorita úspory energie1) mezi 8:00 a 18:00). Následně přejde do režimu4 (priorita úspory energie2).

### **Manuální**

Můžete nastavit vzorec pro každý časový úsek.

Přístroj již obsahuje šablonu se 3 vzorci. Vzorec úsporného režimu lze přidat k "originálním eko vzorcům 1 až 4". **Šablona se 3 vzorci**

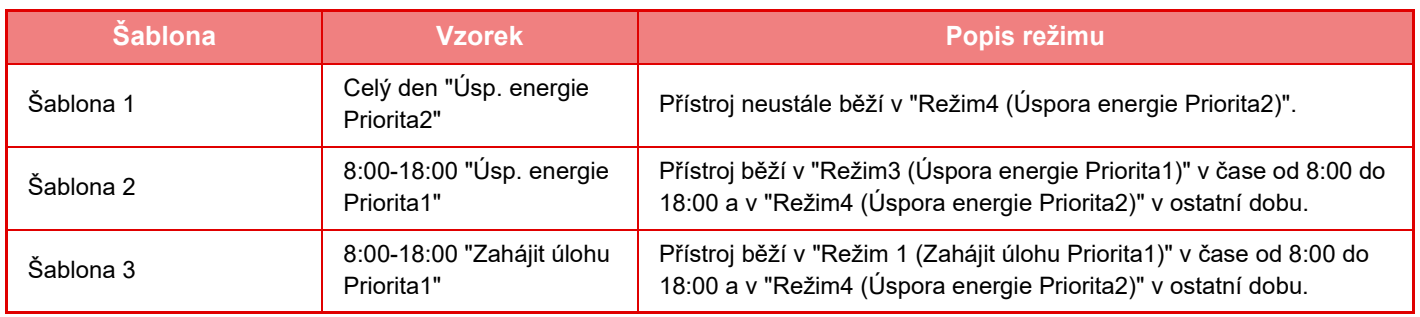

### <span id="page-30-0"></span>**Úroveň výkonu režimu spánku**

**Nízký výkon:** Přístroj se přepne do úsporného režimu, ale obnova nějakou dobu trvá.

**Rychlé probuzení:** Ve srovnání s režimem nízké spotřeby spotřeba do určité míry stoupne, ale zároveň dochází k rychlejší obnově.

**Režim čidla pohybu**

**(MX-3061/MX-3061S/MX-3071/MX-3071S/MX-3561/MX-3561S/MX-3571/MX-3571S/MX-4061/MX-4061S/MX-4071/ MX-4071S/MX-5071/MX-5071S/MX-6071/MX-6071S):** 

Pohybový senzor umožňuje přístroji automaticky se vzbudit z režimu spánku.

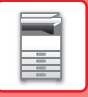

## <span id="page-31-2"></span><span id="page-31-0"></span>**EKO SKENOVÁNÍ**

Netiskové úlohy, jako je odesílání naskenovaného originálu, jsou prováděny s vypnutou fixační jednotkou.

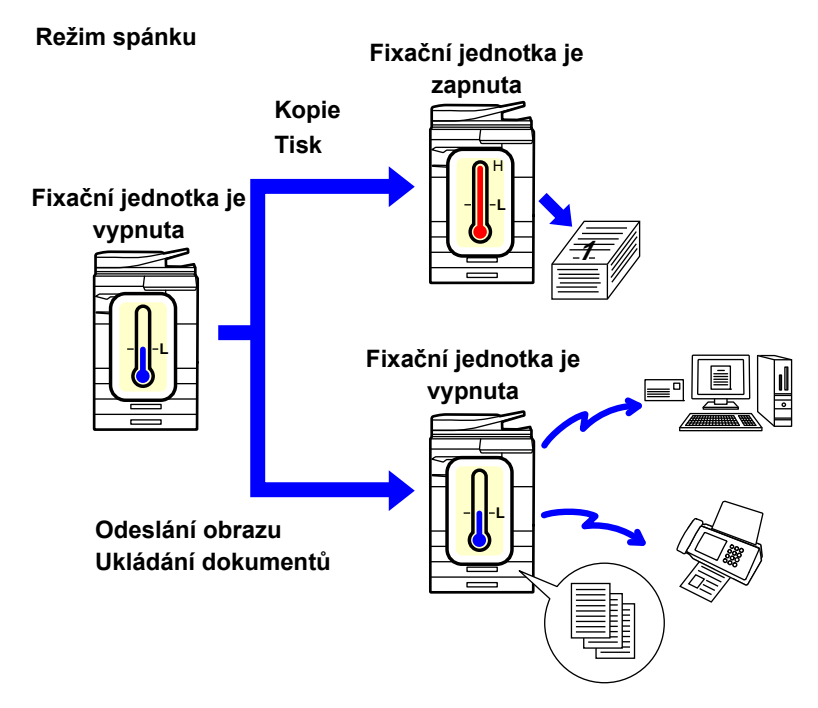

## <span id="page-31-1"></span>**Nastavení Eko skenování**

Nastavte "Nastavení Eko skenování" na v a vyberte režim nebo obrazovku, ve které jej povolíte.

Lze nastavit tyto režimy a obrazovky.

- Základní okno
- Kopie
- Odeslání Obrazu
- Ukládání Dokumentů
- Systémová nastavení
- Sharp OSA

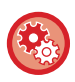

**Nastavení Eko skenování:**

"Nastavení (správce)" → zvolte [Systémové nastavení] → [Úsporný Režim] → [Nastavení Eko skenování].

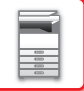

## <span id="page-32-0"></span>**Seznam vzorků úspory energie**

Tato funkce analyzuje využití přístroje a ovládá vstup do režimu automatického vypnutí na základě frekvence použití. Chcete-li spravovat spotřebu energie přístroje pomocí seznamu vzorců úspory energie, vyberte [Manuální] v "Nastavení (administrátor)" - [Nastavení Eko] - [Úsporný Režim] - [Změnit čas přechodu časem dne.] a vyberte Vzorec automatické aktualizace z rozbalovací nabídky nebo jeden ze vzorců původní Eko 1 až 4. Chcete-li automaticky analyzovat využití přístroje a aktualizovat vzorec dle potřeby, nastavte Vzorec automatické aktualizace.

### **Editovat vzorec**

Nastavte původní vzorec Eko.

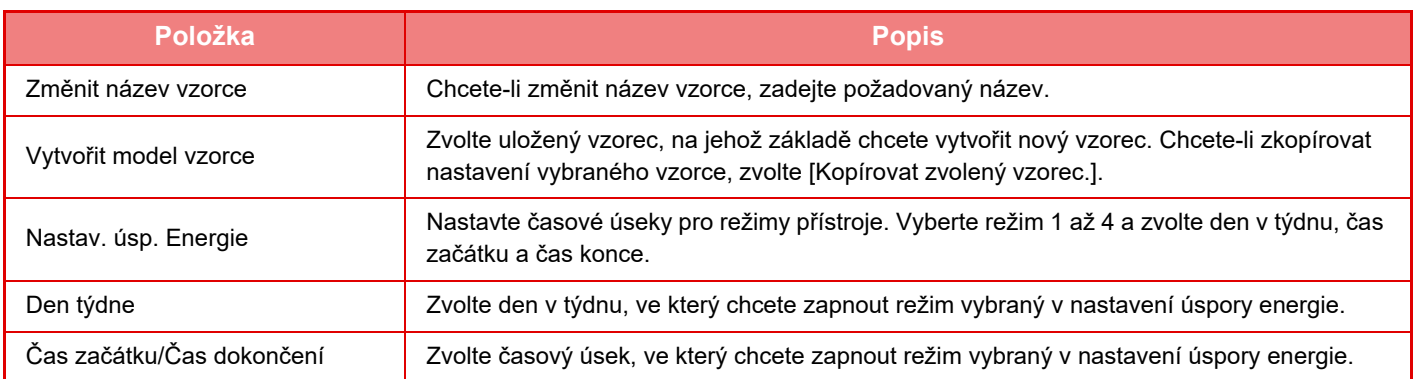

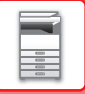

## <span id="page-33-1"></span><span id="page-33-0"></span>**Nastavení rozvrhu ZAP/VYP**

Ovládací panel přístroje lze zapnout nebo vypnout v přednastaveném čase. Lze zadat až tři (3) vzorce. Jsou-li volby "Nastavení 1", "Nastavení 2" a "Nastavení 3" nastaveny ve stejný den v týdnu nebo ve stejný čas, jsou zpracovány v tomto pořadí.

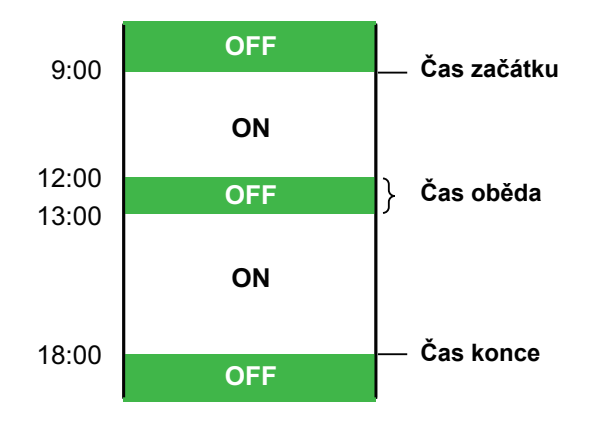

- Funkce rozvrhu nepodporuje nastavení správy spotřeby v režimu předehřívání a v režimu automatického vypnutí napájení.
- Přednastavený čas vypnutí podléhá následujícím omezením:
- Pokud je přístroj spuštěn kvůli provádění aktuální úlohy nebo z jiného důvodu, vypne se až po dokončení dané úlohy.
- Přístroj nemůže přijímat tiskové úlohy.
- Přístroj může přijímat úlohy s výstupem, jako je například výstup přijatých faxový dat.
- Je-li zapnut časově určený výstup přijatých dat, budou data odeslána na výstup při příštím zapnutí přístroje.
- Je-li zapnuto také nastavení správy spotřeby, má přednost nastavení rozvrhu zapnutí/vypnutí napájení.
- Je-li zadán stejný čas, nastavení se použije v pořadí "Nastavení 1", "Nastavení 2" a "Nastavení 3".
- Napájení se nevypne v následujících případech:
- "Zapnutí Doby Návratu Displeje" právě probíhá.
- Probíhá-li optimalizace pevného disku nebo probíhá-li po změně režimu nastavení restart.
- Přednastavený čas vypnutí/zapnutí napájení je do jedné minuty od okamžiku přijetí nastavení.

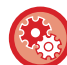

### **Nastavení funkce rozvrhu zapnutí/vypnutí napájení**

V režimu nastavení zvolte [Systémové nastavení] → [Úsporný Režim] → [Nastavení rozvrhu ZAP/VYP].

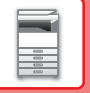

## <span id="page-34-1"></span><span id="page-34-0"></span>**Nastavení provozu pro určité datum**

Den, kdy máte naplánován tisk o velkém objemu nebo chcete provést jinou zvláštní operaci, můžete označit jako "Určené datum" a nastavit pro něj vzor úspory energie.

### **Štítek "Určené datum"**

U určeného data lze nastavit období až 7 dnů. Nastavte určené datum, použitý vzorec úspory energie a činnost, která má nastat, pokud toto datum spadá na nepracovní den.

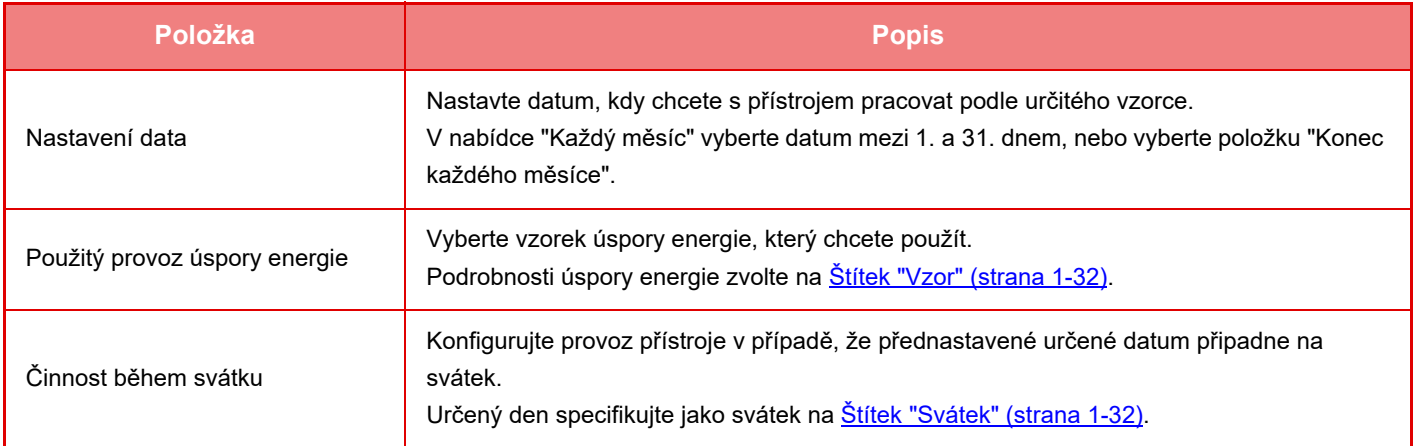

• Jestliže původně určené datum koliduje s jiným, které bylo přesunuto kvůli svátku, má přednost nastavení pro první datum.

• Jestliže určená data spadají do jednoho dne, použijí se nastavení ve vzestupném pořadí od 1 do 7 (čísla určených dat).

### <span id="page-34-2"></span>**Štítek "Vzor"**

Pomocí této karty můžete nastavit podrobnosti vzorce pro úsporu energie.

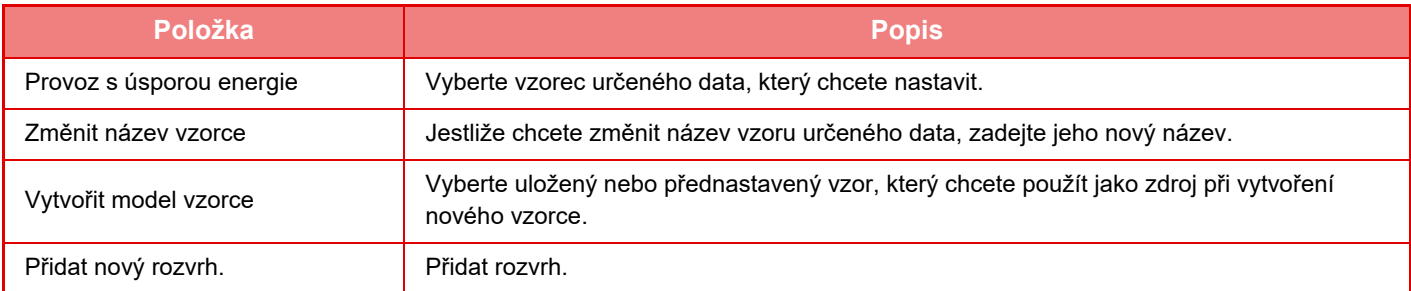

### <span id="page-34-3"></span>**Štítek "Svátek"**

Určete datum svátku. Den, který určíte jako svátek, nebude určeným datem.

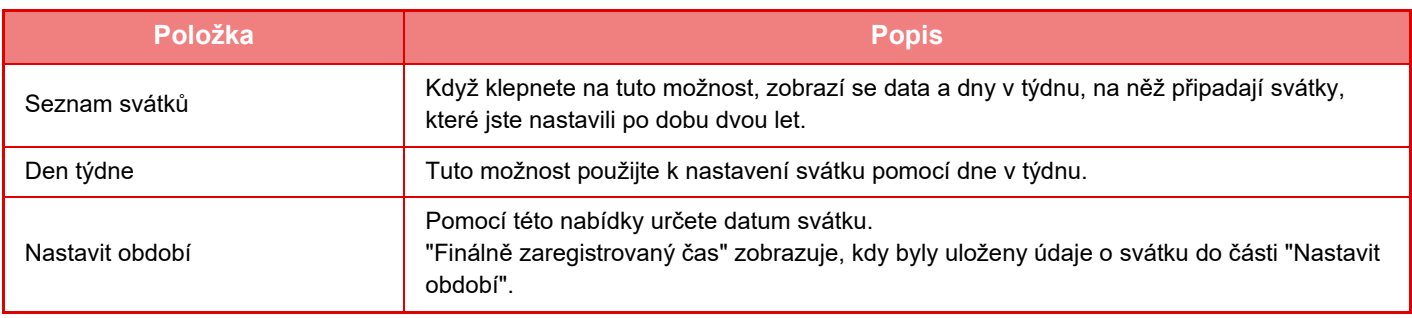

## <span id="page-35-0"></span>**ZOBRAZENÍ NASTAVENÍ EKOLOGICKÝCH DOPORUČENÍ (ZOBRAZIT OBRAZOVKU FUNKCE DOPORUČENÍ ECO)**

Když je základní obrazovka v normálním režimu, objeví se nastavení ekologických doporučení.

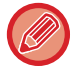

Tato funkce není dostupná ve snadném režimu.

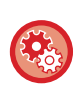

**Použití zobrazení ekologických doporučení:**

Režim nastavení (administrátor) → [Systémové nastavení] → [Úsporný Režim] → [Nastavení Eko] → [Zobrazit obrazovku funkce doporučení Eko]

Zobrazené funkce jsou následující.

- Oboustr. Kopie ►[strana 2-16](#page-194-0)
- <span id="page-35-1"></span>• N:1 ► [strana 2-48](#page-226-0)
- Kopírovat Č/B ►[strana 2-19](#page-197-0)
- Orientace obrazu ► [strana 2-32](#page-210-0)

## <span id="page-35-2"></span>**Režim úspory toneru**

Tento režim se používá ke snížení spotřeby toneru.

Spotřebu toneru lze nastavit pro jednotlivé tiskové úlohy režimu "Kopie", "Tiskárna" a "Tisk (Řazení Dokumentů)". Úsporu toneru můžete nastavit na jednu ze tří úrovní.

- **Úspora toneru 1** (Spotřeba toneru: velká)
- **Úspora toneru 2** (Spotřeba toneru: střední)
- **Úspora toneru 3** (Spotřeba toneru: nízká)

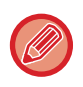

Je možné, že v závislosti na zemi a oblasti se položky nezobrazí.
## **ČIDLO POHYBU (Pouze MX-3061/MX-3061S/MX-3071/MX-3071S/MX-3561/MX-3561S/ MX-3571/MX-3571S/MX-4061/MX-4061S/MX-4071/MX-4071S/MX-5071/ MX-5071S/MX-6071/MX-6071S)**

Toto čidlo detekuje přítomnost osoby, která se přibližuje k přístroji, a automaticky probudí přístroj z režimu spánku (Pouze režim senzoru pohybu).

Pro rozsah detekce jsou k dispozici tři nastavení ( | / || / ||| ).

Můžete vyvolat varování se zprávou oznámení, když čidlo pohybu zareaguje tehdy, je-li napájení zařízení v nastavení plánování vypnutí/zapnutí nastaveno na vypnutí. Nastavením e-mailové adresy pro cíl výstrahy můžete získat detekované údaje, které informují o reakci čidla pohybu.

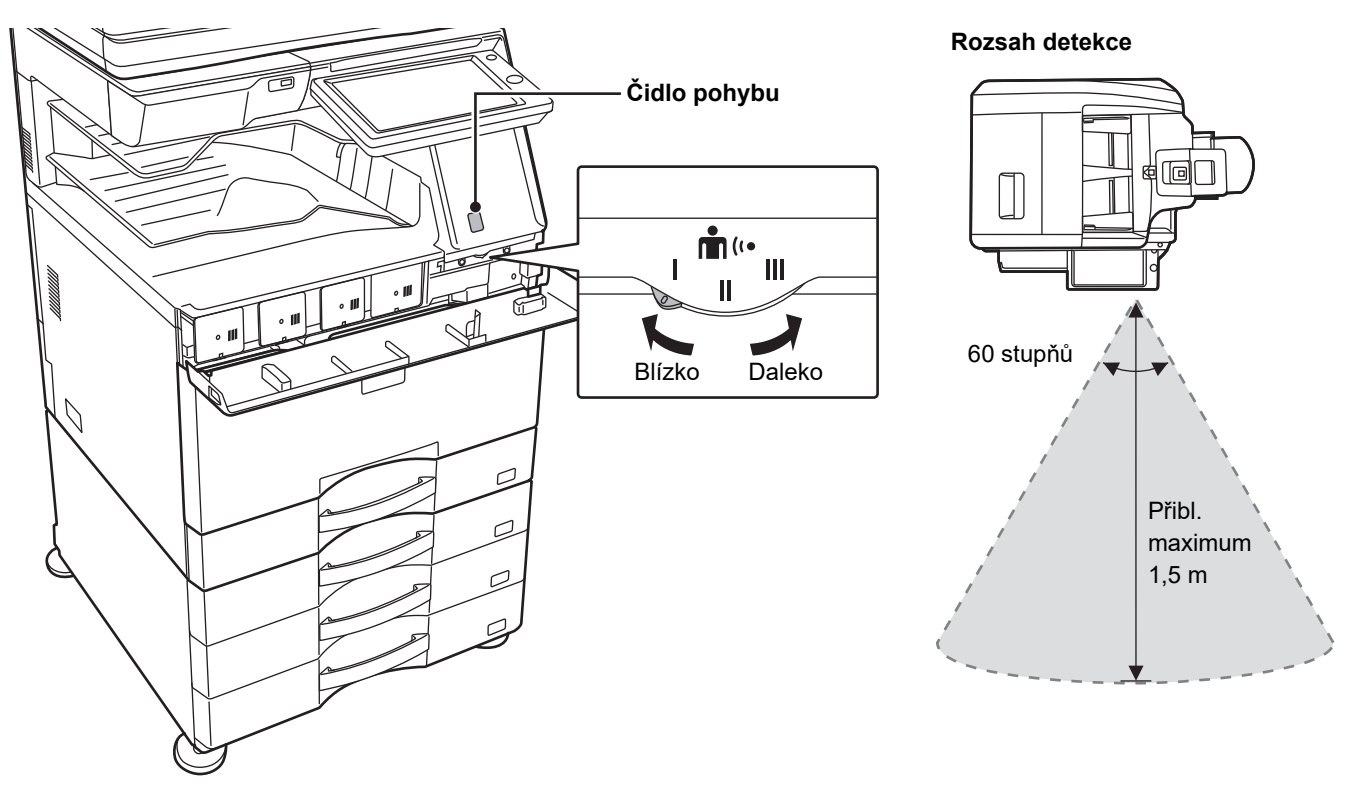

- Čidlo pohybu detekuje pohyb zdrojů tepla.
- Rozsah detekce se může lišit v závislosti na místě instalace a prostředí (okolní teplota apod).

Čidlo pohybu nemusí fungovat správně za podmínek uvedených níže.

- Před čidlem pohybu je nějaký předmět
- Na krytu čidla pohybu je poškrábání nebo znečištění
- Čidlo pohybu je vystaveno přímému slunečnímu záření nebo proudění vzduchu
- Čidlo pohybu je poškozeno.
- V blízkosti je zdroj tepla, jako je topení
- V rozsahu detekce se pohybuje nějaký předmět

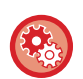

#### • **Aktivace čidla pohybu**

"Nastavení (administrátor)" – vyberte možnost [Systémové nastavení] → [Úsporný Režim] → [Nastavení Eko] → [Úroveň výkonu režimu spánku].

• **Vydání hlasové výstrahy, když čidlo pohybu detekuje pohyb** Zaškrtněte políčko [Odeslat hlasové varování při detekci pohybu pohybovým čidlem.] v v části "Nastavení (správce)" – [Systémové nastavení] → [Úsporný Režim] → [Nastavení rozvrhu ZAP/VYP].

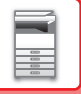

# <span id="page-37-1"></span>**OVĚŘENÍ UŽIVATELE**

Ověření uživatele omezuje použití přístroje pouze pro registrované uživatele. Je možné určit funkce, které smí každý uživatel používat, a tím přístroj přizpůsobit pro plnění potřeb daného pracoviště.

Když administrátor přístroje zaktivoval ověření uživatele, musí se každý uživatel přihlásit pro použití přístroje. Existují různé typy ověření uživatele, a každý typ disponuje jinou přihlašovací metodou.

Další informace najdete v popisu přihlašovacích metod.

- ► OVĚŘOVÁNÍ PODLE Č[ÍSLA UŽIVATELE \(strana 1-35\)](#page-37-0)
- ► OVĚŘOVÁNÍ PODLE PŘ[IHLAŠOVACÍHO JMÉNA / HESLA \(strana 1-37\)](#page-39-0)
- ► RYCHLÉ OVĚŘ[OVÁNÍ \(strana 1-40\)](#page-42-0)

Nastavení, která jsou vyžadována pro ověření uživatele, naleznete v části [Kontrola uživatele \(strana 1-43\).](#page-45-0)

# <span id="page-37-0"></span>**OVĚŘOVÁNÍ PODLE ČÍSLA UŽIVATELE**

Následující postup se používá pro přihlášení pomocí čísla uživatele, které jste dostali od administrátora přístroje. Při spuštění přístroje se zobrazí obrazovka přihlášení.

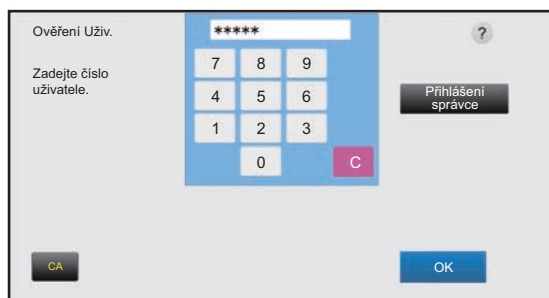

#### **Při ovládání pomocí čísla uživatele**

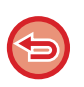

Je-li v systémovém nastavení aktivována "Varování při chybě přihlášení", ovládací panel se na pět minut zablokuje, pokud bude třikrát po sobě zadáno chybné číslo uživatele.

Kontaktujte administrátora přístroje a ověřte si přiřazené číslo uživatele.

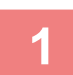

#### **1 Zadejte své číslo uživatele (5 až 8 číslic) pomocí číselných kláves.**

Každá zadaná číslice se zobrazí jako " $*$ ".

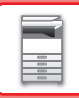

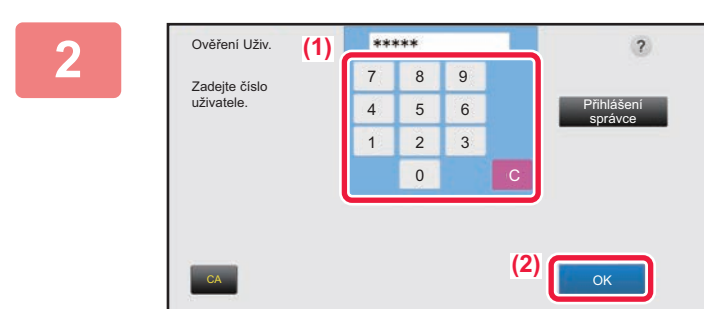

#### **2 Klepněte na klávesu [OK].**

Pokud je zadané číslo uživatele ověřeno, zobrazí se počet zbývajících stran, které může uživatel kopírovat nebo skenovat.

Pokud je nastaveno omezení počtu stran, které může uživatel použít, zobrazí se počet pro přihlášeného uživatele.

• **Omezení počtu stran, které může uživatel použít:** V části "Nastavení (správce)" vyberte možnost [Kontrola uživatele] → [Nastavení správy přístupu] → [Skupina limitu stran].

• **Chcete-li po přihlášení skrýt počet stran, které mohou být použity:**

V části "Nastavení (správce)" vypněte možnost [Systémové nastavení] → [Nastavení ověření] → [Výchozí Nastavení]  $\rightarrow$  [Zobrazit stav použití po přihlášení].

• **Změna času zobrazení zprávy:**

V "Nastavení (administrátor)" vyberte [Systémové nastavení] → [Obecná nastavení] → [Nastavení Provozu] → [Nastavení Podmínky] → [Volba Doby Zobrazení Hlášení].

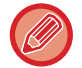

Pokud má číslo uživatele 8 číslic, není tento krok potřebný. Přihlášení proběhne automaticky po zadání čísla uživatele.

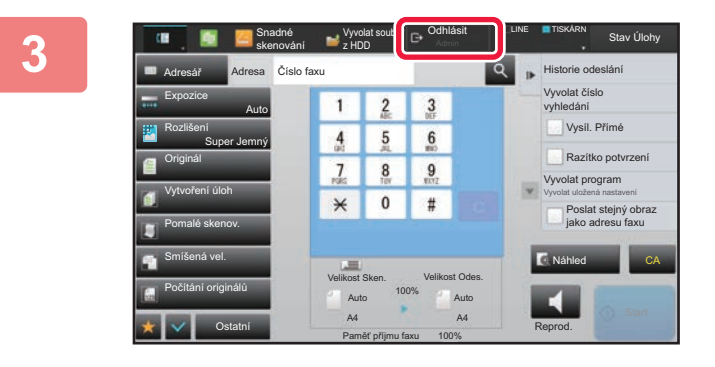

**3 Pokud jste dokončili používání přístroje a jste připraveni se odhlásit, klepněte na [Odhlásit].**

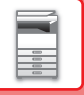

## <span id="page-39-0"></span>**OVĚŘOVÁNÍ PODLE PŘIHLAŠOVACÍHO JMÉNA / HESLA**

Tato metoda umožňuje uživatelům přihlášení pomocí přihlašovacího jména a hesla, které dostali od administrátora přístroje nebo administrátora serveru LDAP.

Při spuštění přístroje se zobrazí obrazovka přihlášení.

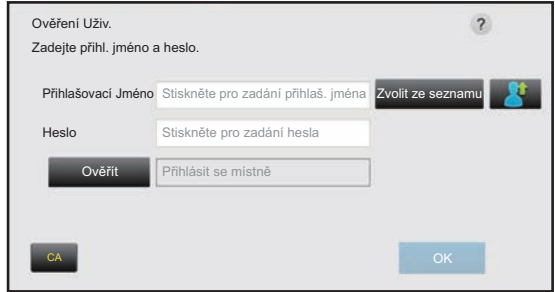

#### **Při kontrole podle přihlašovacího jména a hesla**

- Je-li použita ověřování pomocí LDAP, na obrazovce se mohou zobrazit různé položky.
- Je-li použito ověření pomocí LDAP, může se v závislosti na její metodě objevit klávesa [Adr. el pošty]. Klepněte na textové pole [Adr. el pošty] a zadejte svou e-mailovou adresu.

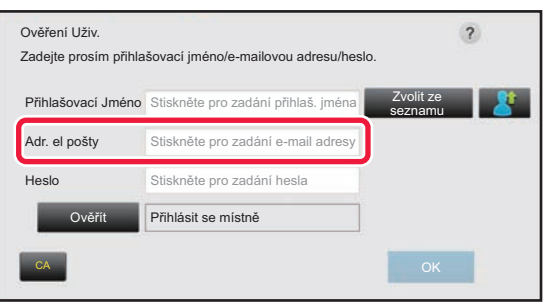

#### • **Nastavení možnosti [Varování při chybě přihlášení]:**

bude třikrát po sobě zadáno chybné přihlašovací jméno nebo heslo.

Kontaktujte administrátora přístroje a ověřte si přiřazené přihlašovací jméno/heslo.

V části "Nastavení (správce)" vyberte možnost [Systémové nastavení] → [Nastavení ověření] → [Výchozí Nastavení] → [Varování při chybě přihlášení].

Je-li v systémovém nastavení aktivována "Varování při chybě přihlášení", ovládací panel se na pět minut zablokuje, pokud

• **Uložení uživatelského jména:**

V části "Nastavení (správce)" vyberte možnost [Kontrola uživatele] → [Nastavení uživatele] → [Seznam Uživatelů]. Registrují se také podrobnější informace, jako přihlašovací jméno, číslo uživatele a heslo. Požádejte administrátora přístroje o informace, které potřebujete pro jeho použití.

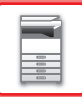

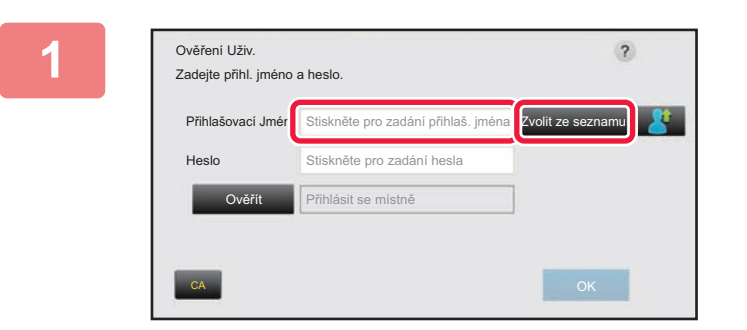

## **1 Zadejte přihlašovací jméno.**

#### **Zadávání pomocí softwarové klávesnice**

Nebylo-li v režimu nastavení registrováno uživatelské jméno, musí uživatel používající pouze ověřování LDAP klepnout na textové pole [Přihlašovací Jméno] a zadat přihlašovací jméno pomocí softwarové klávesnice. **Výběr ze seznamu** 

Klepněte na klávesu [Zvolit ze seznamu] a na obrazovce seznamu uživatelů vyberte uživatelské jméno.

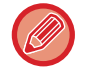

Ověření pomocí LDAP lze použít, když administrátor serveru poskytuje službu LDAP v síti LAN (místní počítačová síť).

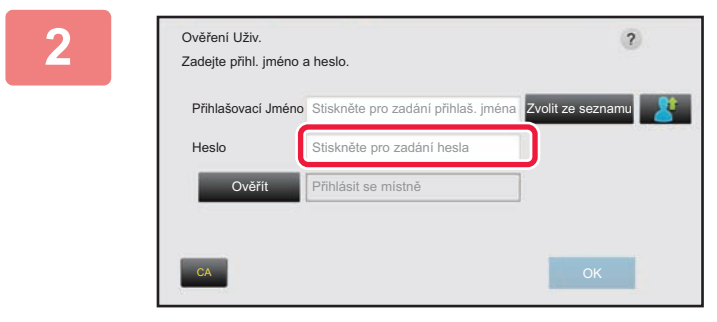

#### **2 Zadejte heslo.**

Zadejte heslo pomocí softwarové klávesnice. Pokud se přihlašujete k LDAP serveru, zadejte heslo, které je uloženo pro vaše přihlašovací jméno na LDAP serveru. Každý zadaný znak se zobrazí jako " $*$ ". Po zadání hesla klepněte na klávesu [OK].

Když se ověřuje pomocí serveru LDAP a v seznamu "Seznam uživatelů" a na serveru LDAP máte uložena odlišná hesla, použijte heslo uložené na serveru LDAP.

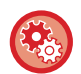

#### **Registrace uživatelského jména a hesla:**

V části "Nastavení (správce)" vyberte možnost [Kontrola uživatele] → [Nastavení uživatele] → [Seznam Uživatelů].

Při registrování na serveru LDAP změňte podle potřeby informace pro [Ověřít]

#### • **Při výběru na obrazovce seznamu uživatelů:**

Server LDAP, ke kterému se připojujete, byl zaregistrován při registraci uživatele, a proto se po výběru přihlašovacího jména zobrazuje cílový server, na který má být ověřování směrováno. Přejděte na krok 3.

• **Při zadávání pomocí softwarové klávesnice:** Klepněte na [Ověřít] a vyberte server LDAP pro přihlášení.

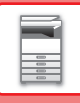

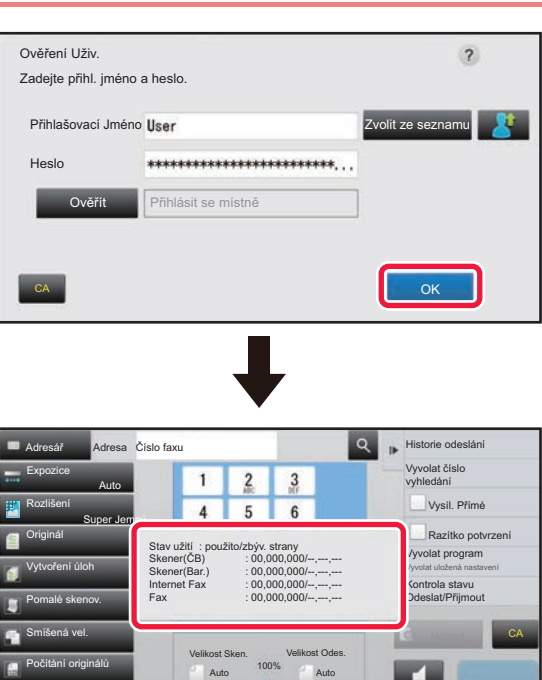

#### **3 Klepněte na klávesu [OK].**

Pokud je zadané přihlašovací jméno a heslo ověřeno, zobrazí se počet zbývajících stran, které může uživatel kopírovat nebo skenovat.

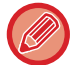

Pokud je nastaveno omezení počtu stran, které může uživatel použít, zobrazí se počet pro přihlášeného uživatele.

Reprod.

#### • **Omezení počtu stran, které může uživatel použít:**

Paměť příjmu faxu A4 A4 100%

V části "Nastavení (správce)" vyberte možnost [Kontrola uživatele] → [Nastavení správy přístupu] → [Skupina limitu stran].

- **Chcete-li po přihlášení skrýt počet stran, které mohou být použity:** V části "Nastavení (správce)" vypněte možnost [Systémové nastavení] → [Nastavení ověření] → [Výchozí Nastavení]  $\rightarrow$  [Zobrazit stav použití po přihlášení].
- **Změna času zobrazení zprávy:**

Ostatní

V "Nastavení (administrátor)" vyberte [Systémové nastavení] → [Obecná nastavení] → [Nastavení Provozu] → [Nastavení Podmínky] → [Volba Doby Zobrazení Hlášení].

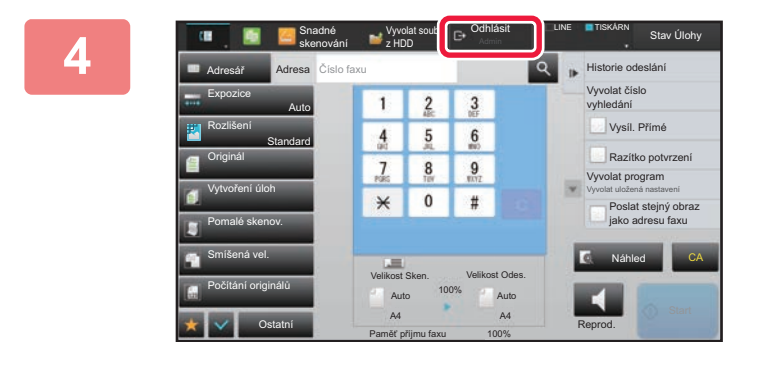

**4 Pokud jste dokončili používání přístroje a jste připraveni se odhlásit, klepněte na [Odhlásit].**

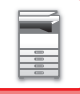

## <span id="page-42-0"></span>**RYCHLÉ OVĚŘOVÁNÍ**

Při ovládání zařízení tato funkce umožňuje snadné ověření klepnutím na předem nakonfigurovanou ikonu.

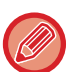

- Je možné zaregistrovat až 20 uživatelů.
- Rychlé ověřování podporuje pouze toto zařízení. Ověření webové stránky ani ověření z ovladače tiskárny nelze použít. Pokud chcete provést ověření webové stránky nebo ověření z ovladače tiskárny, zadejte Přihlašovací jméno/Heslo.
- Při rychlém ověřování není možné použít kartu IC ani režim účtu zařízení.
- Pokud je v nastavení systému zapnutá možnost [Varování při chybě přihlášení], ovládací panel se po nesprávném zadání hesla třikrát po sobě na pět minut uzamkne. Jaké heslo máte přiřazené, zjistíte u správce zařízení.

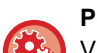

#### **Použití rychlého ověřování**

V části "Nastavení (správce)" zapněte možnost [Systémové nastavení] → [Nastavení ověření] → [Výchozí Nastavení] → [Povolit rychlé přihlášení].

Jako nastavení serveru ověřování nastavte "Přihlásit se místně" a jako metodu ověřování nastavte "Přihlašovací jméno/ Heslo".

### **Registrace uživatelů pomocí rychlého ověřování**

Při registraci uživatelů pomocí rychlého ověřování není možné použít nastavení správy uživatelů ani nastavení webové stránky, používané při registraci normálních uživatelů. Registrace se provádí na přihlašovací stránce rychlého ověřování.

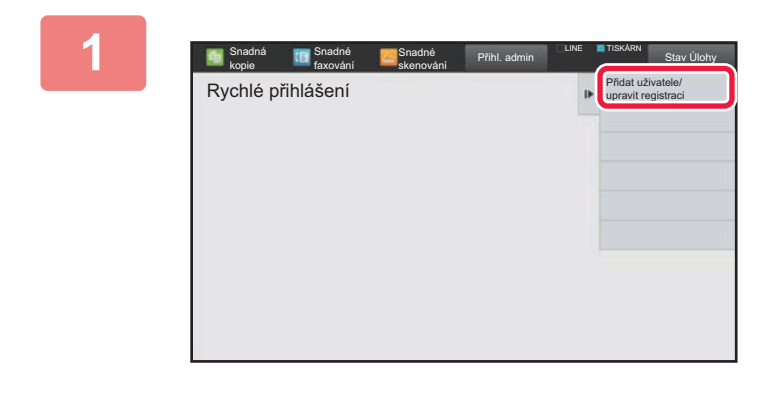

#### **1 Na panelu činností klepněte na možnost [Přidat uživatele/upravit registraci].**

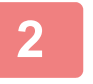

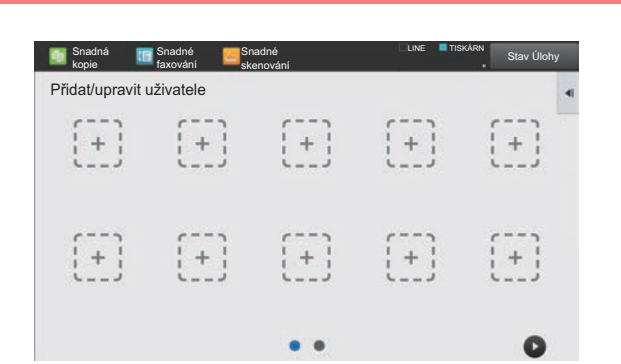

#### **2 Klepněte na pozici, kterou chcete zaregistrovat.**

Tím dojde k přepnutí na obrazovku registrace uživatele. Klepnutím na již zaregistrovanou ikonu dojde k přepnutí na obrazovku úpravy uživatelských údajů.

Údaje, které lze upravit, jsou stejné jako údaje nastavení při registraci nového uživatele. V případě úprav přejděte na 3. krok.

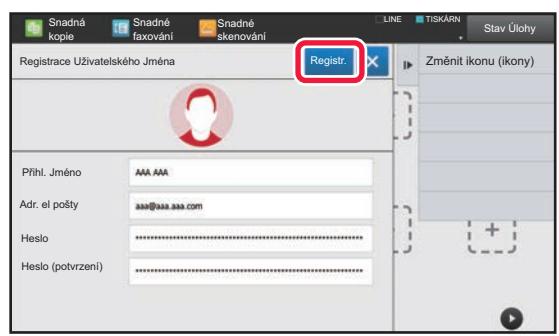

#### **3 Zadejte údaje uživatele a klepněte na tlačítko [Registr.].**

Zadejte ikonu uživatele a položky Přihlašovací Jméno, Emailová adresa, Heslo a Heslo (potvrzení). Klepnutím na položky je zaregistrujte a zadejte požadované údaje.

- Na panelu činností klepněte na možnost "Změnit ikonu (ikony)". Zobrazí se obrazovka s výběrem ikony. Vyberte požadovanou ikonu, kterou chcete konfigurovat.
- Spolu s ikonou se zobrazí Přihlašovací Jméno. Ujistěte se, že je tento údaj zadaný.
- Během úpravy údajů uživatele není možné položku Heslo změnit. Položky "Heslo" a "Heslo (potvrzení)" se na obrazovce úprav nezobrazují.

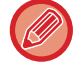

#### **Odstranění zaregistrovaného uživatele**

Na panelu činností klepněte na možnost [Přidat uživatele/upravit registraci] a na ikonu uživatele, kterého chcete odstranit. Na panelu činností klepněte na možnost [Smazat] a na tlačítko [Smazat] v zobrazené potvrzovací zprávě.

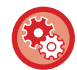

#### **Úprava a odstraňování uživatelů z nastavení správy uživatelů a webové stránky**

Uživatele nelze z nastavení správy uživatelů ani webové stránky registrovat, avšak uživatelé registrovaní pomocí rychlého ověřování jsou zobrazeni v části Seznam uživatelů. Úprava a odstraňování uživatelských dat jsou možné v části Seznam uživatelů. V "Nastavení (správce)" nakonfigurujte položku Seznam uživatelů v nabídce [Kontrola uživatele] → [Nastavení uživatele] → [Seznam uživatelů].

## **Ověřování zařízení pomocí rychlého ověřování**

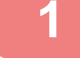

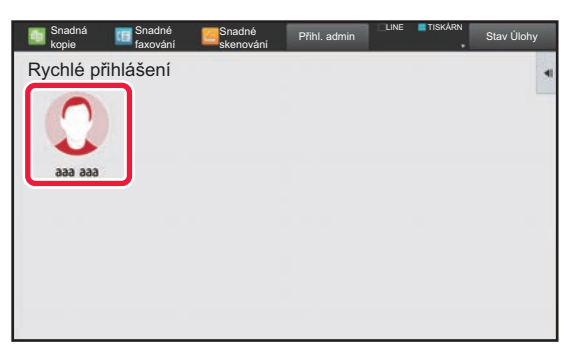

#### **1 Klepněte na ikonu.**

Pokud není heslo nastaveno, přihlášení se v tuto chvíli zavře.

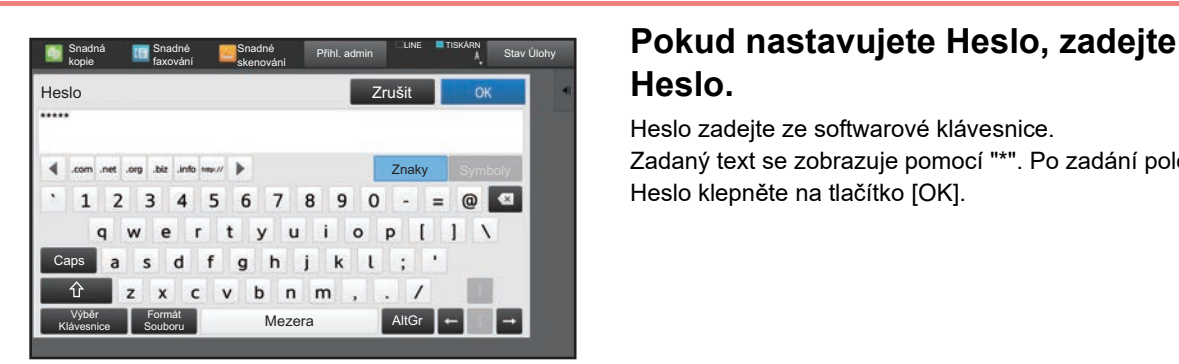

# **Heslo.**

Heslo zadeite ze softwarové klávesnice. Zadaný text se zobrazuje pomocí "\*". Po zadání položky Heslo klepněte na tlačítko [OK].

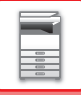

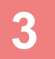

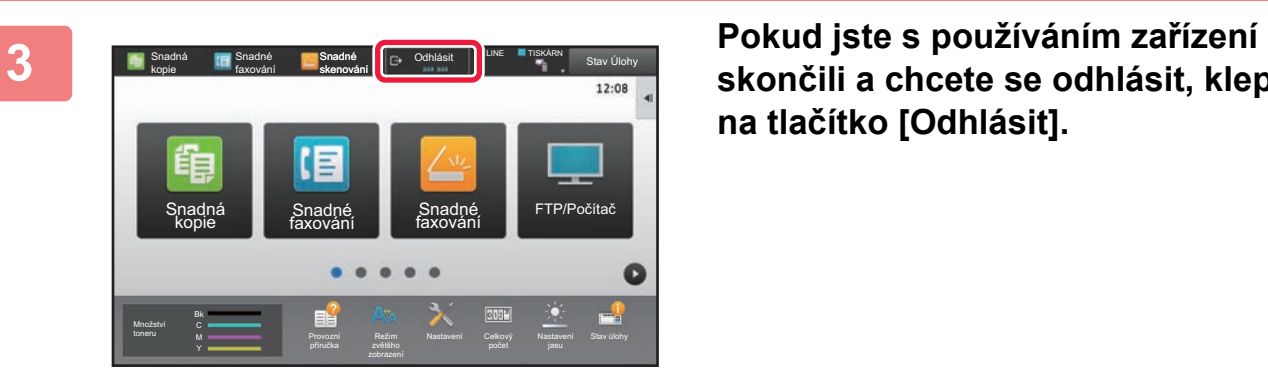

**skončili a chcete se odhlásit, klepněte na tlačítko [Odhlásit].**

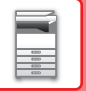

# <span id="page-45-0"></span>**Kontrola uživatele**

Můžete provádět správu uživatelů, například registraci přihlašujících se uživatelů a zadávání způsobu ověřování uživatelů.

V části [Kontrola uživatele] nabídky "Nastavení (správce)" a [Nastavení ověření] nabídky [Systémové nastavení].

## <span id="page-45-1"></span>**Seznam Uživatelů**

Používá se pro uložení, úpravu a mazání uživatelů, když je zapnuta funkce ověření uživatele.

- **Klávesa [Přidat]** Přidá nového uživatele.
- **Klávesa [Vymazání všech uživatelů]** Smaže všechny registrované uživatele. (Kromě uživatelů uložených výrobcem.) Tuto funkci může používat pouze administrátor přístroje.
- **Klávesa [Smazat všechny autoregistr. už.]** Smaže všechny automaticky registrované uživatel.
	- ► [Automaticky registrovaní uživatelé \(strana 1-49\)](#page-51-0)
- **Klávesa [Smazat vaše informace pro připojení externí služby]** Smaže vyrovnávací paměť externího připojení, kterou používá přihlášený uživatel. Aby bylo možné tuto funkci použít, možnost [Paměť dat autorizace pro externí připojení] musí být zapnuta.
- **Klávesa [Smazat veškeré informace pro připojení externí služby]**

Tuto akci může provádět pouze administrátor zařízení. Vymaže všechny mezipaměti pro externí připojení. Aby bylo možné tuto funkci použít, možnost [Paměť dat autorizace pro externí připojení] musí být zapnuta.

• **Seznam Uživatelů**

Zobrazuje uživatele uložené výrobcem a aktuálně uložené uživatele. Před jmény automaticky registrovaných uživatelů se objeví hvězdička [\*].

Vyberete-li uživatelské jméno, objeví se obrazovka editace a mazání uživatele.

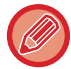

Volby [Dodavatel] a [Dodavatel2] se zobrazí pouze, když jsou automaty připojeny.

## **Uložení uživatele**

Klepnete-li na klávesu [Přidat], objeví se obrazovka registrace. Lze registrovat až 1000 skupin. Informace o nastavení naleznete v části ["Nastavení \(strana 1-45\)](#page-47-0)".

## **Editace a mazání uživatele**

Vyberete-li uživatelské jméno ze seznamu, objeví se obrazovka editace a mazání uživatel. Informace o nastavení naleznete v části ["Nastavení \(strana 1-45\)](#page-47-0)". Uživatele lze smazat pomocí klávesy [Smazat].

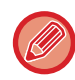

• Je-li nastaveno ověření při přihlášení stálého uživatele, nelze použít možnost "Vymazání všech uživatelů".

• Uživatele uložené výrobcem nelze smazat.

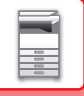

## <span id="page-46-0"></span>**Uživatelé uložení výrobcem**

Následující uživatelé jsou uloženi do přístroje při výrobě.

- Administrátor: Účet administrátora přístroje uložený výrobcem.
- Administrátor systému: Účet údržby systému uložený výrobcem. Tento účet nemůže provádět úlohy.
- Uživatel: Použije se při ověřování sítě, a když přihlašovací jméno, které není v přístroji uloženo, je zadáno přímo. (Nelze vybrat na obrazovce přihlášení uživatele.)
- Účet zařízení: Účet, který má oprávnění zakázat barvu.
- Jiný uživatel: Použije se, je-li tisk prováděn pomocí neplatných informací o uživateli. (Nelze vybrat na obrazovce přihlášení uživatele.)

Nastavení týkající se každého z uživatelů naleznete v následující tabulce.

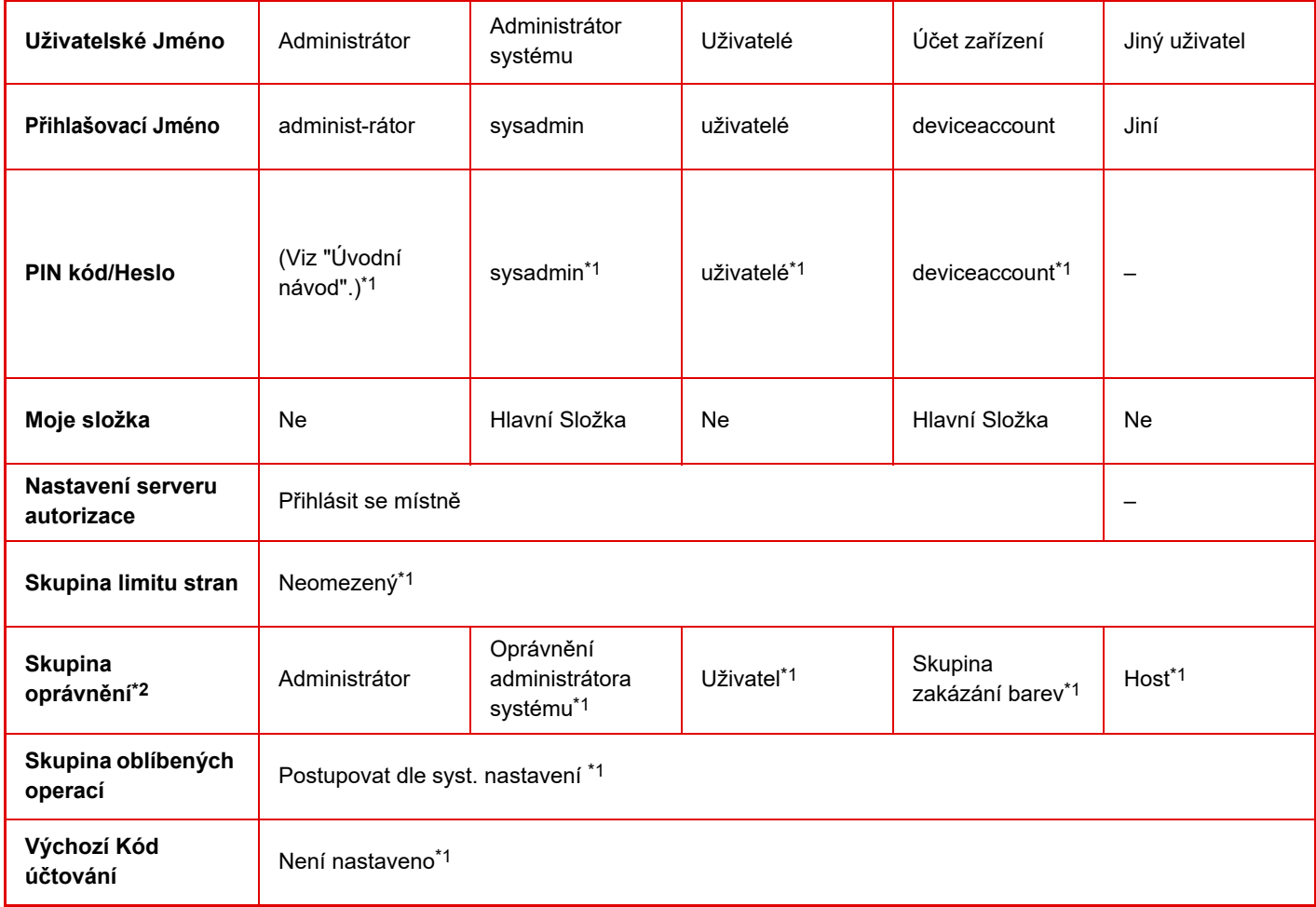

\*1 Položky, které lze změnit

\*2 Další informace naleznete v části ["Skupina oprávn](#page-57-0)ění (strana 1-55)".

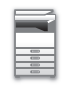

### <span id="page-47-0"></span>**Nastavení**

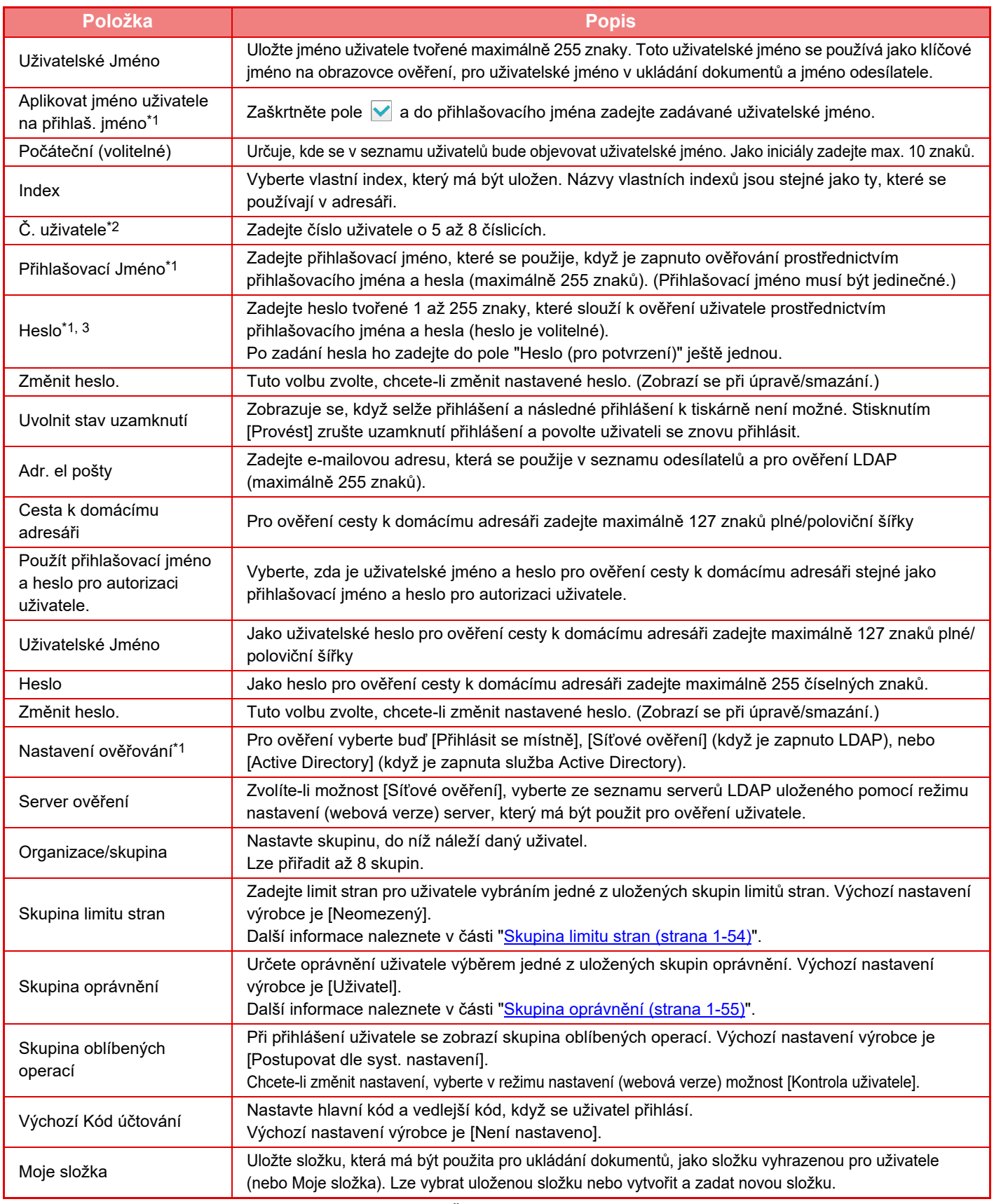

\*1 Nezobrazí se, pokud je jako prostředek ověření zvoleno "Č. uživatele".

\*2 Zobrazí se, pokud je jako prostředek ověření zvoleno "Č. uživatele".

\*3 Není vyžadováno, když se používá síťové ověření, protože se používá heslo uložené na LDAP serveru.

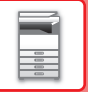

## **Vlastní Index**

Můžete změnit název vlastního indexu.

Chcete-li jej upravit, klepněte na název vlastního indexu na seznamu. Vymažte dříve vložené znaky a zadejte nový název (maximálně 127 znaků).

## **Seznam Organizace / Skupina**

Používá se pro uložení skupin uživatelů. Chcete-li skupiny zadat přímo, klepněte na jejich název.

## **Tisk informací uživatele**

Vytiskne následující seznamy položek.

- Seznam Uživatelů
- Seznam počtu použitých stran
- Seznam skupin omezení počtu stránek\*
- Seznam skupin oprávnění
- Seznam skupin oblíbených operací\*
- Tisk všech informací o uživatelích
- Zvolte jednotlivé položky a stisknutím tlačítka [Tisk] je vytiskněte.

\* Nelze vytisknout, když nejsou uložené žádné skupiny.

V části Tisk informací o všech uživatelích se následující položky zpracovávají v rámci oboustranného tisku pro jednotlivé položky.

- Seznam Uživatelů
- Seznam počtu použitých stran
- Seznam skupin omezení počtu stránek
- Seznam skupin oblíbených operací

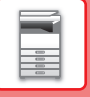

## **Výchozí Nastavení**

V této části je popsána nabídka "Nastavení (správce)" → [Systémové nastavení] → [Nastavení ověření] → [Výchozí Nastavení].

## **Ověření Uživ.**

Toto nastavení zapíná nebo vypíná ověřování uživatele a určuje metodu ověřování.

Je-li ověřování uživatele zapnuto, je zaregistrován každý uživatel přístroje. Při přihlášení uživatele se na něj vztahují samostatná nastavení ověření. Tato funkce umožňuje lepší správu zabezpečení a nákladů než u předešlých přístrojů. Přestože nejsou informace o uživateli uloženy v přístroji, můžete v případě potřeby přímo zadat informace o uživateli uložené na serveru LDAP a přihlásit se k přístroji. V takovém případě se ověřovací informace "Uživatel" uložené výrobcem vztahují k uživateli, který se přihlašuje. Další informace naleznete v části "Uživatelé uložení výrobcem (strana  $1-44$ )

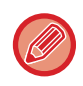

• Postup pro ukládání uživatelů najdete v části ["Seznam Uživatel](#page-45-1)ů (strana 1-43)".

• Podrobnosti o postupu přihlášení, když je zapnuto ověření uživatele, viz část "OVĚŘ[ENÍ UŽIVATELE \(strana 1-35\)](#page-37-1)".

#### **Ověření Uživ.**

Je-li zapnuta funkce [Ověření Uživ.], před operací v jakémkoli režimu kromě obrazovky stavu úlohy se objeví obrazovka ověření\*.

Přihlaste se jako již registrovaný uživatel.

Po přihlášení můžete volně procházet jednotlivými režimy.

\*Přihlašovací obrazovka se objeví, když je z obrazovky stavu úlohy použit soubor uložený funkcí ukládání dokumentů nebo když se provede opakovaný pokus o odeslání oběžníku.

## **Nastavení ověřování**

Nastavte umístění, kde má být zapnuto ověřování uživatele.

Přihlásit se místně: Ověřování uživatele přístrojem.

LDAP: Ověřování uživatele serverem LDAP.

Active Directory: Ověřování uživatele funkcí Active Directory.

## **Nastavení výchozího serveru pro ověření v síti**

Použijte to pro nastavení výchozího serveru síťového ověření.

Přihlásíte-li se do režimu nastavení (webová verze) nebo pošlete tiskovou úlohu do přístroje s použitím informací o uživateli, které nejsou v přístroji registrovány, není ověřovací server známý. Toto nastavení se používá pro výběr jednoho z LDAP serverů zaregistrovaných v přístroji jako serveru ověření.

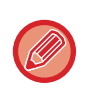

Je-li přihlášení provedeno pomocí síťového ověření za použití uživatelských informací, které nejsou zaregistrovány v přístroji, přihlášený uživatel bude "Uživatel" zaregistrovaný v nastaveních výrobce. Další informace naleznete v části "[Uživatelé uložení výrobcem \(strana 1-44\)](#page-46-0)".

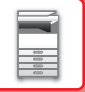

### **Definovat síťový server pro správu přístupu**

Informace kontroly přístupu pro limit stran, oprávnění a oblíbené operace lze předběžně zaregistrovat na síťovém serveru. Pomocí tohoto síťového serveru pro síťové ověření proveďte ověření uživatele na základě registrovaných informací kontroly přístupu.

Tuto funkci použijte, je-li ověření uživatele provedeno prostřednictvím ověření sítě a serveru LDAP nebo adresářové služby (Active Directory atd.).

Před použitím této funkce nakonfigurujte nastavení ověření síťovým serverem, získejte kontrolní čísla pro "Skupina limitu stran", "Skupina oprávnění", "Skupina oblíbených operací" a "Moje složka" (včetně základních nastavení každé skupiny) a přiřaďte je ke kontrolním číslům registrovaným v přístroji.

Chcete-li tuto funkci použít, přidejte vlastnosti související se "Skupina limitu stran", "Skupina oprávnění", "Skupina oblíbených operací" a "Moje složka" k informacím o adresáři síťového serveru použitým pro ověření uživatele. Informace o vlastnostech jsou uvedeny níže. Nastavení dříve uložená v přístroji nelze měnit.

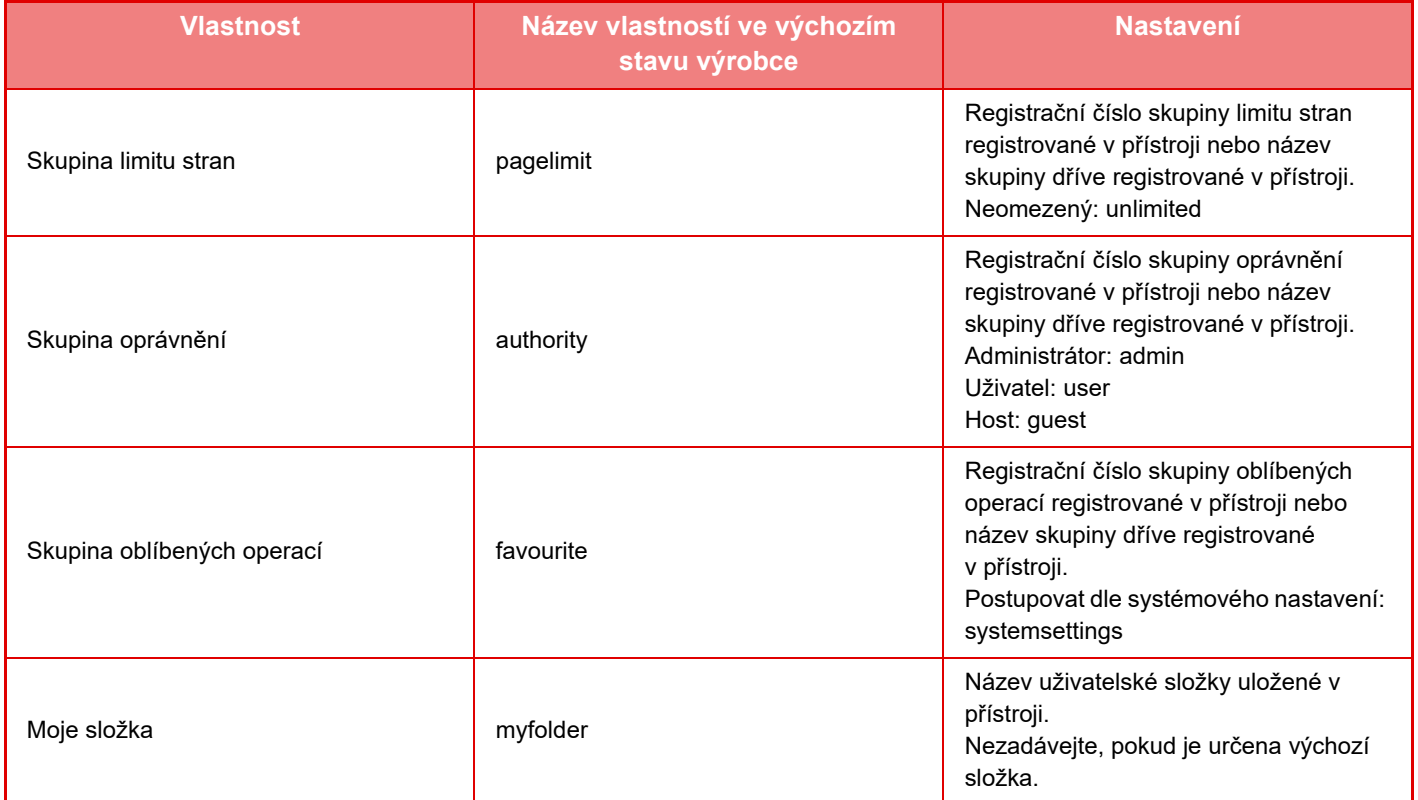

Vlastnosti, které přístroj získá ze serveru LDAP přejmenujte následovně. V části "Nastavení" vyberte položku [Nastavení sítě] → [Nastavení LDAP]. Na obrazovce globálního adresáře vyberte možnost [Spojení s funkcí ovládání uživatelem] a potom vyberte možnost [Skupina limitu stran], [Skupina oprávnění], [Skupina oblíbených operací] a [Moje složka].

 Informace o skupinách [Skupina limitu stran], [Skupina oprávnění] a [Skupina oblíbených operací], které jsou registrovány v každém přístroji, určují oprávnění a nastavení, která jsou uživateli skutečně udělena. Chcete-li použít tuto funkci, abyste se ujistili, že uživatelé mají na všech přístrojích stejná oprávnění a nastavení, registrujte informace o skupinách [Skupina limitu stran], [Skupina oprávnění] a [Skupina oblíbených operací] se stejným oprávněním tak, aby byly registrovány v každém přístroji s použitím stejných registračních čísel.

Složku [Moje složka] registrujte ve složce [Vlastní Složka] v každém přístroji pod stejným názvem.

Informace o adresáři síťového serveru, který je používán, nelze z přístroje změnit. Obraťte se na administrátora síťového serveru.

Jestliže již bylo zadáno 1000 uživatelů, přihlášení nebude možné. Smažte stará a nepoužívaná uživatelská jména. Obraťte se na administrátora přístroje.

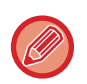

- Je-li zapnuta kontrola přístupu a informace o kontrole přístupu nelze získat z ověřovacího serveru, ověření uživatele není možné.
- Je-li uživatel, který je v přístroji registrován, ověřen prostřednictvím síťového ověření, bude mít pro skupinu limitu stran, skupinu ověření, skupinu oblíbených operací a moji složku přednost nastavení registrace uživatele v přístroji.
- Není-li kontrola přístupu získaná ze serveru LDAP v přístroji registrována, bude použito výchozí oprávnění uživatele nastavené výrobcem.
- Není-li funkce povolena a uživatel je ověřen prostřednictvím síťového ověření jako neregistrovaný uživatel, bude použito výchozí ověření uživatele nastavené výrobcem.

#### <span id="page-51-0"></span>**Automaticky registrovaní uživatelé**

Když se přihlásíte pomocí síťového ověření, vaše uživatelské informace jsou automaticky registrována v přístroji. Informace jsou ukládány následovně:

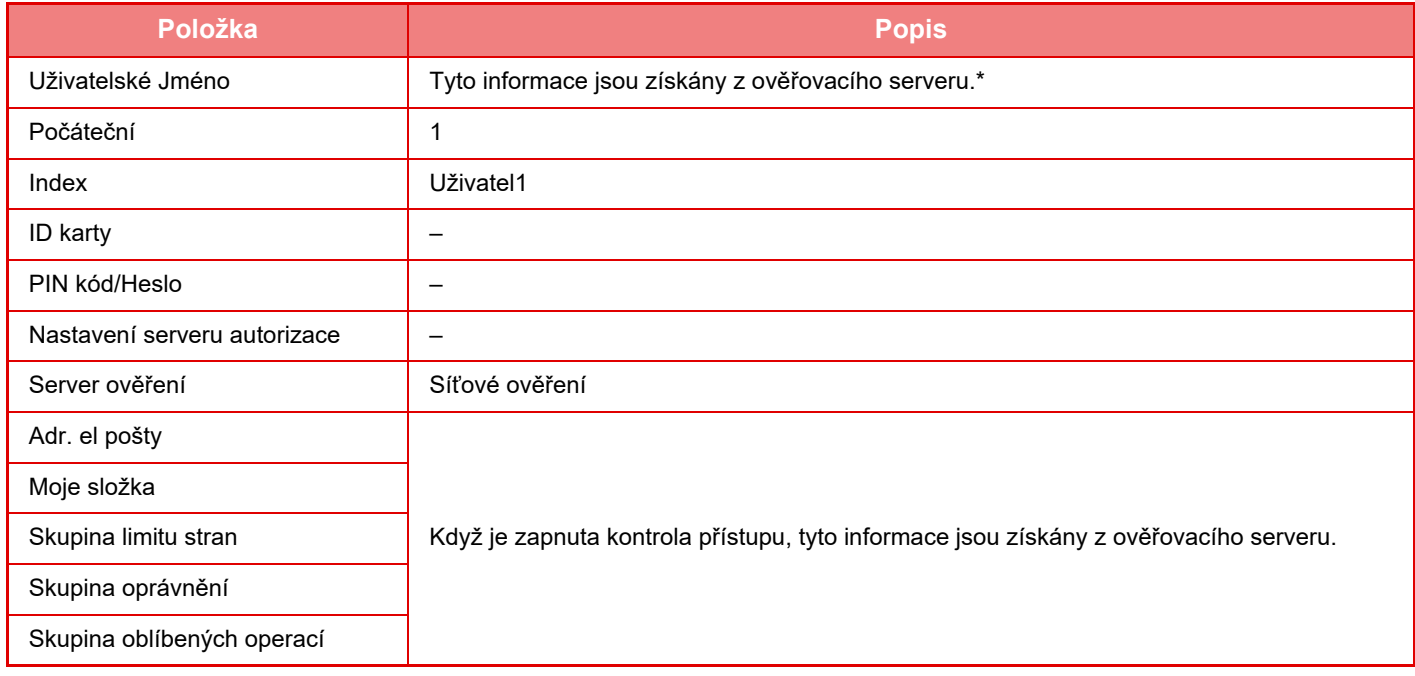

\* Pokud nelze získat uživatelské jméno skrze síťové ověření, je použito prvních 16 znaků textového řetězce zadaného jako uživatelské jméno při ověření.

#### **Nastavení metody autorizace**

Tímto způsobem zvolíte způsob ověření. Používáte-li ověření uživatele, nezapomeňte nejdříve nakonfigurovat toto nastavení. Položky, které mají být konfigurovány pro uživatele uložené po nastavení ověření uživatele, se liší v závislosti na zvoleném způsobu ověření.

#### **Ověření uživatele za pomoci přihlaš. jména a hesla**

Standardní způsob ověření uživatele za pomoci přihlašovacího jména a hesla.

#### **Ověření uživatele za pomoci přihlaš. jména, hesla a emailové adresy.**

Toto ověření kontroluje kromě přihlašovacího jména a hesla také e-mailovou adresu uživatele.

#### **Ověření uživatele pouze za pomoci uživatelského čísla.**

Přeskočíte-li ověření sítě, použijte tuto možnost pro jednoduché ověření.

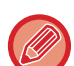

- Přihlašovací obrazovka se bude měnit podle vybrané metody ověření. Podrobnosti viz "OVĚŘ[ENÍ UŽIVATELE \(strana 1-35\)"](#page-37-1).
- Je-li jako metoda ověření nastaveno "Ověření uživatele pouze za pomoci uživatelského čísla.", nelze použít síťové ověření.

#### **Pro přihlašovací jméno je třeba rozlišovat velká a malá písmena.**

Nastavte, zda chcete nebo nechcete, aby při ověření přihlašovacích jmen byla rozlišována velká a malá písmena. Pokud zaškrtnete políčko na zobrazení v, přihlašovací jména se stejným pravopisem ale jiným použitím malých a velkých písmen budou považována za odlišná přihlašovací jména. Proto budou přihlašovací jména se stejným pravopisem, ale různým použitím velkých a malých písmen, považována za uživatelská jména různých uživatelů. Pokud zrušíte zaškrtnutí políčka, aby bylo zobrazeno  $\Box$ , bude rozlišování velkých a malých písmen vypnuto. Uživatelská jména se stejným pravopisem a různým zadáním velkých a malých písmen budou ověřena jako uživatelská jména stejného uživatele.

Pokud změníte zaškrtnutí políčka do pozice a existují stávající uživatelská jména, která se liší pouze velikostí písmen, budou tato již zaregistrovaná uživatelská jména rozpoznána jako uživatelská jména různých uživatelů.

## **Povolit rychlé přihlášení**

Zapněte možnost "RYCHLÉ OVĚŘ[OVÁNÍ \(strana 1-40\)](#page-42-0)".

### **Režim nastavení účtu zařízení**

Konkrétní uživatel může být registrován jako automaticky přihlašovaný uživatel. Je-li tato možnost povolena, může se registrovaný uživatel automaticky přihlásit do přístroje.

Tato funkce eliminuje jednotlivé operace přihlášení na obrazovce ověření a použije nastavení zvoleného uživatele (jako ověření sítě a oblíbené operace). Umožňuje to například použití jako "pouze ověření pro fax".

Můžete se také dočasně přihlásit jako jiný než automaticky přihlašovaný uživatel a ovládat přístroj s právy tohoto uživatele. Chcete-li povolit dočasné přihlášení ostatních uživatelů, když je zapnuta možnost [Režim účtu zařízení], vyberte položku [Povolit přihlášení jiného uživatele].

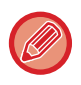

• Chcete-li se přihlásit jako automaticky přihlašovaný uživatel a automatické přihlášení z nějakého důvodu selže, nebo nemáte oprávnění administrátora, nebudete moci používat režimy obecných nastavení nebo režim nastavení. V takovém případě musí administrátor klepnout na klávesu [Heslo správce] na obrazovce režimu nastavení a přihlásit se znovu.

• Chcete-li se přihlásit jako jiný než stálý uživatel, když je zapnuta možnost [Povolit přihlášení jiného uživatele], klepněte na klávesu [Odhlásit] a zrušte tak stav přihlášení stálého uživatele. Až se objeví obrazovka ověření uživatele, přihlaste se znovu jako požadovaný uživatel. Po použití přístroje klepněte na klávesu [Odhlásit] a odhlaste se jako aktuální uživatel.

## **Přihlášení uživatele**

Toto nastavení slouží k výběru uživatele pro automatické přihlášení, je-li toto zapnuto.

## **Nastavení pro Informace pro používání ověřování**

#### **Uložit informace uživatele**

Nastaví, zda se mají či nemají vytvářet zaregistrovaní uživatelé automaticky. Automaticky zaregistrovat lze také uživatele externě ověřené pomocí technologie Sharp OSA.

#### **Uložit heslo**

Nastavte, zda se mají údaje o heslu uchovávat v mezipaměti, když je v mezipaměti uživatel.

#### **Období uložení do paměti**

Vyberte dobu použití mezipaměti pro informace o uživateli.

K nastavení doby použití mezipaměti je nutno zapnout možnost [Mezipaměť uživatelské informace].

#### **Zapnout offline ověřování pro uložené uživatele**

Když dojde k selhání sítě, zařízení můžete používat, i když se ověřování provádí přes síť.

#### **Povolit personalizaci při použití externího ověření**

Nastavení můžete provést pro jednotlivé uživatele zvlášť, i když využíváte externí ověřování, např. ověřování pomocí protokolu LDAP.

Je možné upravit následující nastavení.

Ikony na výchozí obrazovce, barva textu na výchozí obrazovce, šablona zobrazení MFP, zobrazovaný jazyk, režim zvětšeného zobrazení a oblíbené.

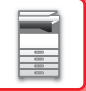

## **Ověřování pomocí vyrovnávací paměti pro připojení externí služby**

Nastaví, zda se mají či nemají uchovávat informace o ověřování pro připojení ke cloudu jako data mezipaměti. Když je toto nastavení zapnuté, informace o ověření týkající se úspěšně ověřeného uživatele budou uchovány, což umožní snadné ověření v případě, kdy se uživatel následně přihlásí.

Když je toto nastavení vypnuté, dříve uchované informace o ověřování za účelem připojení ke cloudu (týká se všech uživatelů) budou smazány a informace o ověřování již nebudou uchovávány.

### **Nastavení karty**

#### **Použít pro autorizaci IC kartu**

Toto nastavení umožní používat k ověření uživatele kartu HID nebo jinou kartu IC.

#### **Požadovat heslo při autorizaci IC kartou**

Toto lze zapnout, když je pro možnost "Nastavení ověřování" vybráno nastavení "Active Directory" a je povolena možnost "Použít pro autorizaci IC kartu". Při zapnutí je třeba zadat heslo během každého ověřování pomocí IC karty. Při vypnutí je třeba heslo zadat při prvním přihlášení uživatele pomocí IC karty. Informace o hesle jsou potom odeslány na server služby Active Directory. Když se uživatel následně přihlásí, zadání hesla lze vynechat.

#### **Nastavení metody autorizace**

Nastavuje metodu ověřování pro karty IC.

#### **Automatické odhlášení pomocí karty**

V okamžiku vyjmutí karty IC ze čtečky/zapisovačky karet IC dojde k odhlášení uživatele. (Uživatel se rovněž může odhlásit stisknutím klávesy [Odhlásit].)

## **Nastavení administrace**

### **Zakázaní tisku neplatným uživatelem**

Tisk uživateli, jejichž údaje nejsou v zařízení uloženy, např. tisk bez zadání platných údajů uživatele do ovladače tiskárny nebo tisk souboru na serveru FTP v režimu Nastavení (správce), lze zakázat.

► PŘ[ÍMÝ TISK SOUBORU Z FTP SERVERU \(strana 3-81\)](#page-400-0)

### **Nastavování automatického přihlašování**

Když je ověření uživatele povoleno, toto nastavení určuje, zda se má povolit automatické odhlášení. Dobu do odhlášení lze nastavit v rozmezí od 0 do 240 sekund v přírůstcích po 10 sekundách.

## **Varování při chybě přihlášení**

Při zadávání hesel, včetně hesel administrátora, se během ověřování počítá počet nesprávně zadaných hesel. Jestliže tento počet pokusů překročí specifické číslo (tři), uživatel je zablokován a nemůže zkoušet další hesla k ověření svého účtu, dokud neuplyne doba pěti minut.

Počet nesprávných zadání se počítá zvlášť pro každého uživatele a tento počet je vynulován, když je zadáno správné heslo.

To zabrání neoprávněné osobě v pokusech o uhádnutí hesla. (Počet nezdařených přihlášení je uchován i po vypnutí přístroje.)

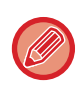

• Blokování se týká pouze uživatele, kterému se nepodařilo přihlásit, nikoliv všech uživatelů. I když je jeden uživatel zablokován, ostatní se mohou stále přihlásit.

- Když se používá ověřování skrze LDAP nebo Active Directory, blokování provádí server, nikoliv samotný počítač. Vyberte vhodné nastavení blokování na serveru.
- Jestliže byl daný uživatel zablokován, objeví se na obrazovce "Záznam uživatele" pro daného uživatele klávesa [Uvolnit stav uzamknutí]. Administrátor může klepnout na tuto klávesu a provést ruční výmaz.

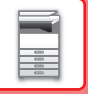

## **Umožnit použití vzdáleného skeneru před přihlášením.**

Toto nastavení udává, zda lze provést skenování dálkovou operací předtím, než je přihlášen uživatel.

## **Zahrnout stav úlohy do autorizace uživatele**

Je-li povoleno ověření uživatele, určuje toto nastavení, zda bude do ověření uživatele zahrnut stav úlohy.

## **Zapnout IPP autorizaci kromě ovladače tiskárny.**

Povolte ověření IPP pro jiný ovladač než ovladač tiskárny.

## **Činnosti při ověřování uživatele**

## **Akce při dosažení počtu stran výstupní úlohy**

Toto nastavení určuje, zda lze dokončit úlohu, když je v průběhu úlohy dosaženo limitu počtu stránek. Je možné nakonfigurovat následující nastavení.

- Tisk až do konce úlohy
- Zastavit úlohu
- Zrušit a smazat úlohu během příjmu

## **Automaticky tisknout uložené úlohy po přihlášení**

Když je v ovladači tiskárny povoleno pozdržení a tisková data byla do zařízení zařazena, můžete nechat zařazená tisková data automaticky vytisknout, když se uživatel, který aktivoval pozdržení, přihlásí.

## **Po odeslání stavu emailem vynulovat počítadlo**

Po odeslání stavu e-mailem se počitadlo resetuje. Objeví se jen tehdy, je-li zapnut status e-mailu.

## **Ve stavu úlohy blokovat zobrazení/změnu dalších informací o uživateli**

Když do ověřování uživatele zahrnete stav úlohy, lze toto nastavení nakonfigurovat. Když je toto nastavení povoleno, na obrazovce stavu úlohy se zobrazí pouze úloha přihlášeného uživatele.

## **Použít přihlašovací jméno pro uživatelský název síťové složky**

Použití přihlašovacího jména na uživatelské jméno v síťové složce

## **Zobrazit přihlašovací jméno**

Když je povoleno ověření uživatele, vyberte, zda se zobrazí přihlašovací jméno nebo hvězdičky.

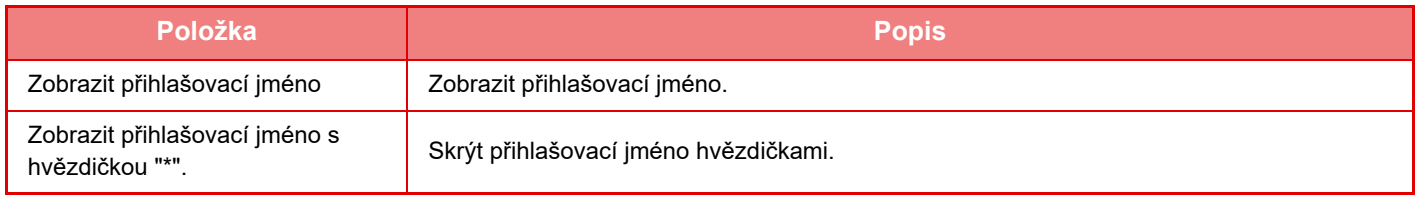

## **Zobrazit stav použití po přihlášení**

Když je povoleno ověření uživatele, toto nastavení určuje, zda se má při přihlášení zobrazit počet stránek uživatele.

## **Editovat zobrazení nápovědy na obrazovce přihlášení**

Nastavení, která jste zde vytvořili, se zobrazí na přihlašovací stránce.

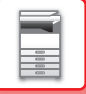

## **Nast. snímače karet**

#### **Test skenování karty**

Otestuje načítání karty, která se má používat.

#### **Registrace ID karty/změna autority**

Toto nastavení určuje, zda přihlášený uživatel může v zařízení zaregistrovat/změnit/odstranit údaje o ID karty.

#### **Zkontrolovat systémový kód jen v režimu uživatelské oblasti Felica**

Zkontrolovat systémový kód jen v režimu uživatelské oblasti FeliCa.

#### **Zkontrolovat kód zařízení v režimu HID**

Toto nastavení určuje, zda se má při použití režimu HID kontrolovat kód zařízení. Pokud je toto nastavení povoleno, musíte zadat kód zařízení (maximálně 128 znaků).

#### **Kód zařízení**

Slouží k zadání kódu zařízení karty HID. Když klepnete na tlačítko [Uložit], kód zařízení se uloží.

#### **Import ze spouštěcího souboru**

Když zadáte název konfiguračního souboru a klepněte na tlačítko [Provést], nastavení oblasti karty se přečte z konfiguračního souboru. Když kliknete na tlačítko [Odstranit], všechny soubory, které odpovídají aktuálním podmínkám vyhledávání, budou odstraněny.

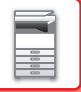

## <span id="page-56-0"></span>**Skupina limitu stran**

V této části je popsána nabídka "Nastavení (správce)" → [Systémové nastavení] → [Nastavení správy přístupu] → [Skupina limitu stran].

Používá se k předběžné registraci nastavení limitu stran jednotlivých skupin.

Limit stran pro jednotlivé uživatele je určen výběrem jedné z těchto zaregistrovaných skupin při registraci uživatele.

• Klávesa [Přidat]

Tuto funkci použijte pro přidání nové skupiny.

• Seznam

Ukazuje aktuálně uložené skupiny. Výběrem názvu skupiny zobrazíte obrazovku editace dané skupiny.

## **Ukládání skupin limitu stran**

Klepnete-li na klávesu [Přidat], objeví se obrazovka registrace. Lze registrovat až 20 skupin. Informace o nastavení naleznete v části ["Nastavení \(strana 1-54\)](#page-56-1)".

## **Edice skupiny limitu stran**

Výběrem skupiny ze seznamu zobrazíte obrazovku editace dané skupiny.

Informace o nastavení naleznete v části ["Nastavení \(strana 1-54\)](#page-56-1)".

Chcete-li vrátit skupinu do nastavení od výrobce, nastavte "Zvolte skupinu, která bude vzorem zapsání" na "Neomezený" na obrazovce editování.

### <span id="page-56-1"></span>**Nastavení**

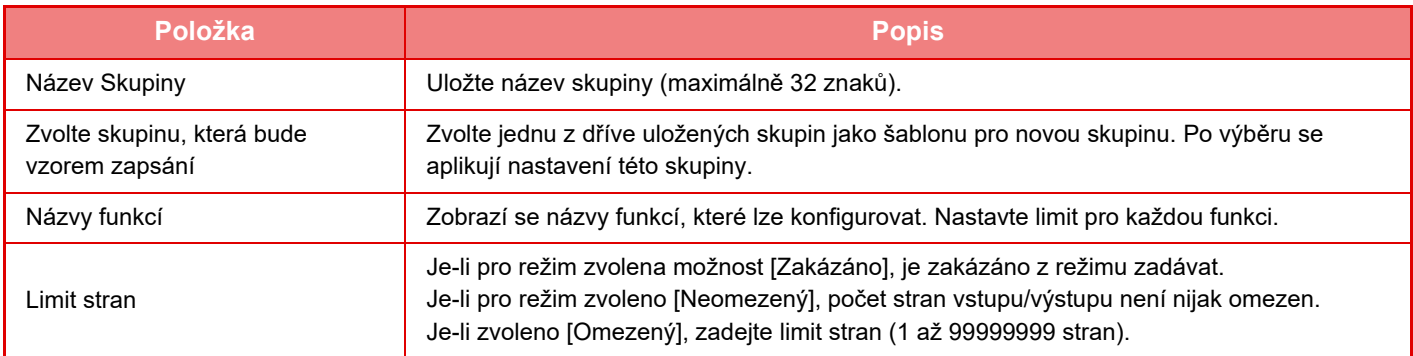

## **Nastavení limitu stran stroje**

Stanovuje limit stran přístroje.

### **Nastavení**

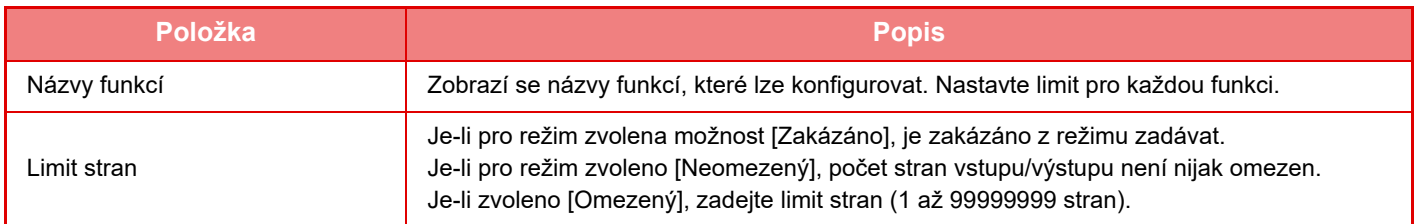

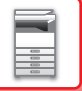

## <span id="page-57-0"></span>**Skupina oprávnění**

V této části je popsána nabídka "Nastavení (správce)" → [Systémové nastavení] → [Nastavení správy přístupu] → [Skupina oprávnění].

Používá se k předběžnému uložení nastavení týkajících se oprávnění uživatele jednotlivých skupin. Oprávnění jednotlivých uživatelů je určeno výběrem jedné z těchto zaregistrovaných skupin při registraci uživatele.

- Klávesa [Přidat]
	- Tuto funkci použijte pro přidání nové skupiny.
- Seznam

Ukazuje aktuálně uložené skupiny. Výběrem názvu skupiny zobrazíte obrazovku editace dané skupiny.

## **Ukládání skupin oprávnění**

Klepnete-li na klávesu [Přidat], objeví se obrazovka registrace. Lze registrovat až 20 skupin. Podrobné informace o každém z nastavení viz následující tabulka.

## **Editace skupiny oprávnění**

Výběrem skupiny ze seznamu zobrazíte obrazovku editace dané skupiny. Podrobné informace o každém z nastavení viz následující tabulka.

Chcete-li vrátit stav skupiny do výchozího nastavení výrobce, vyberte skupinu ze seznamu a vyberte kterýkoli z možností [Návrat k oprávnění administrátora], [Návrat na skupinu administrátora systému.], [Návrat k oprávnění uživatele], [Návrat k oprávnění hosta], [Návrat na skupinu zákazu barev.] a [Návrat na skupinu zákazu skenování.]. Klepnutím na klávesu [Provést] resetujete stav skupiny na výchozí nastavení výrobce.

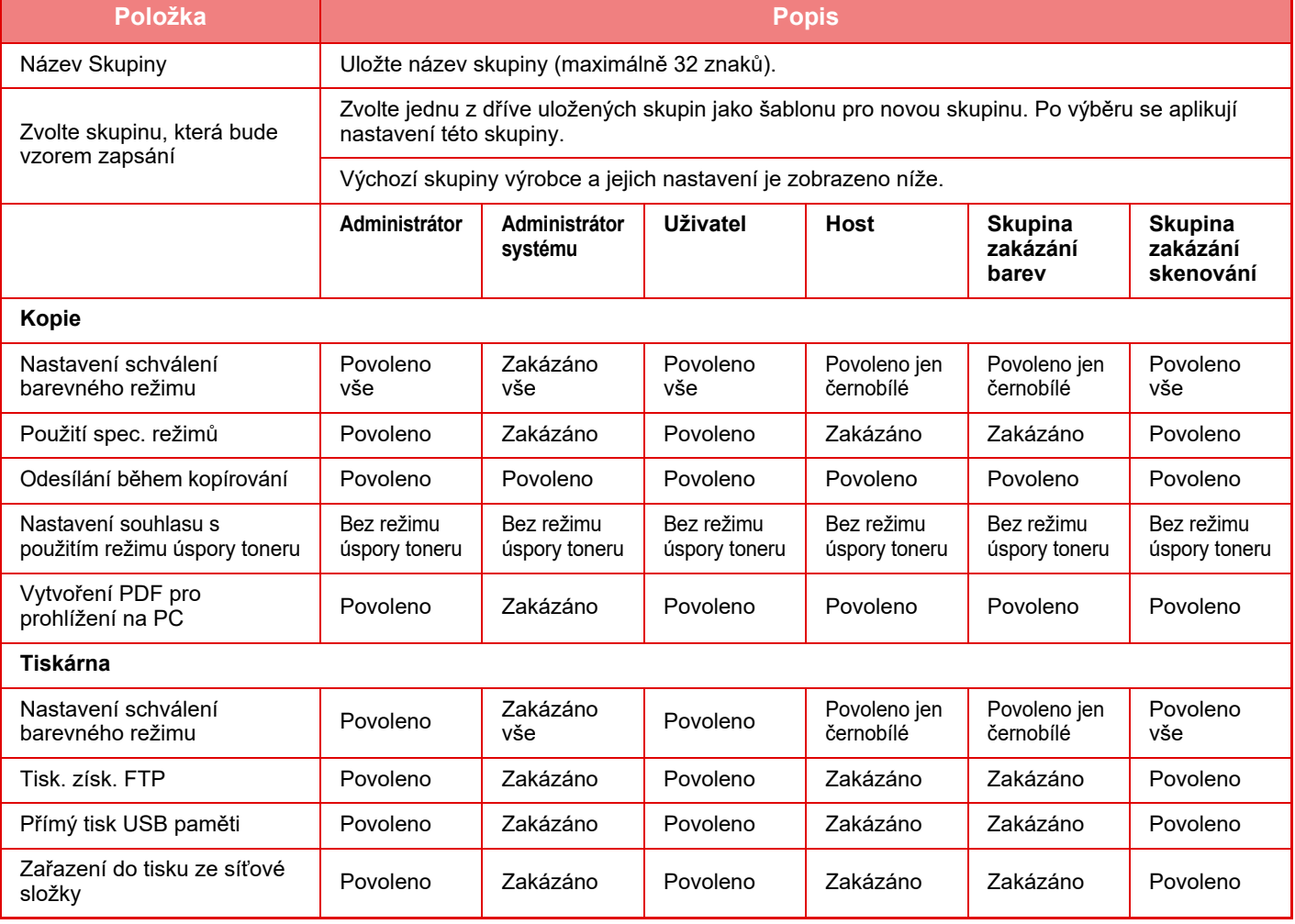

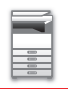

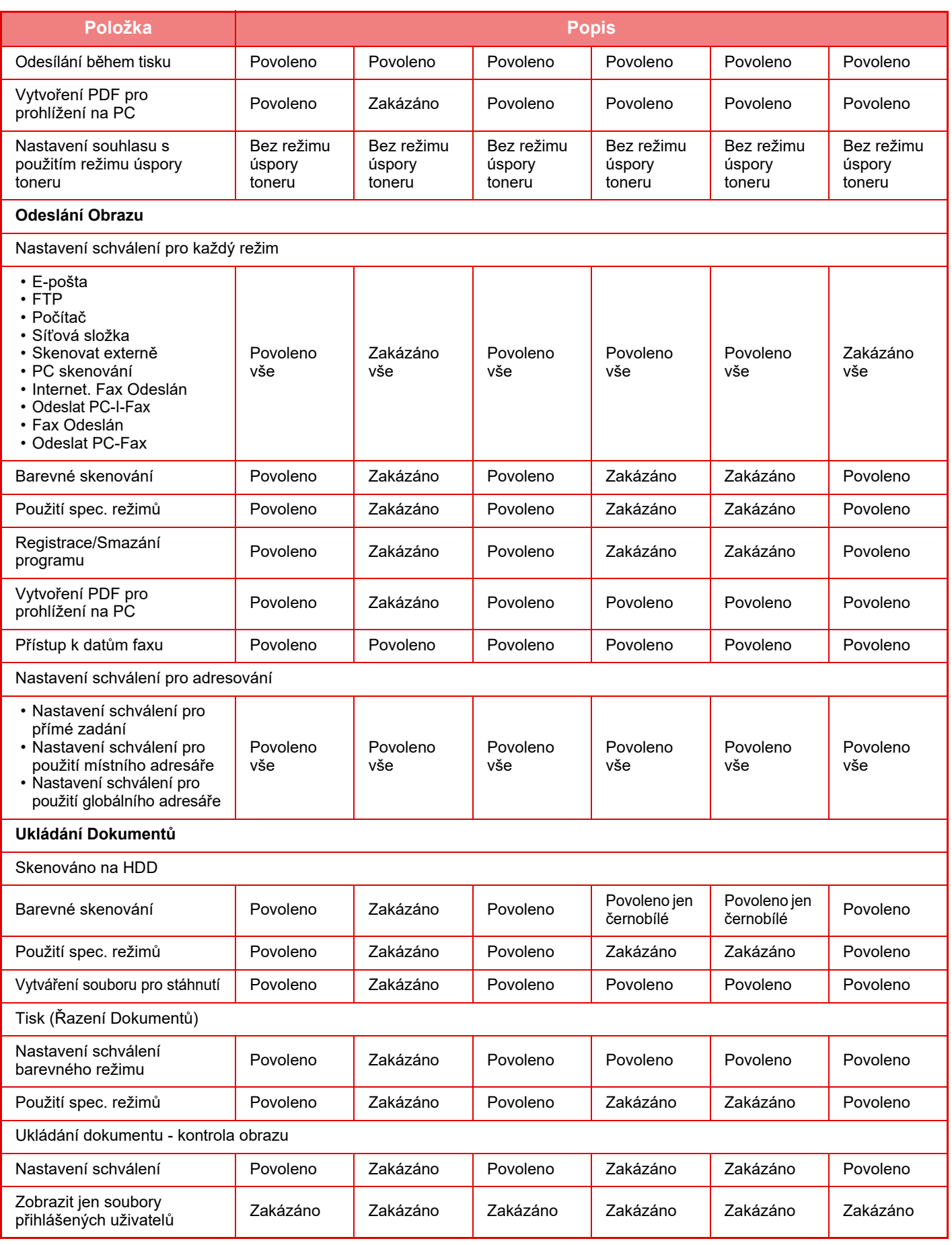

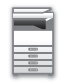

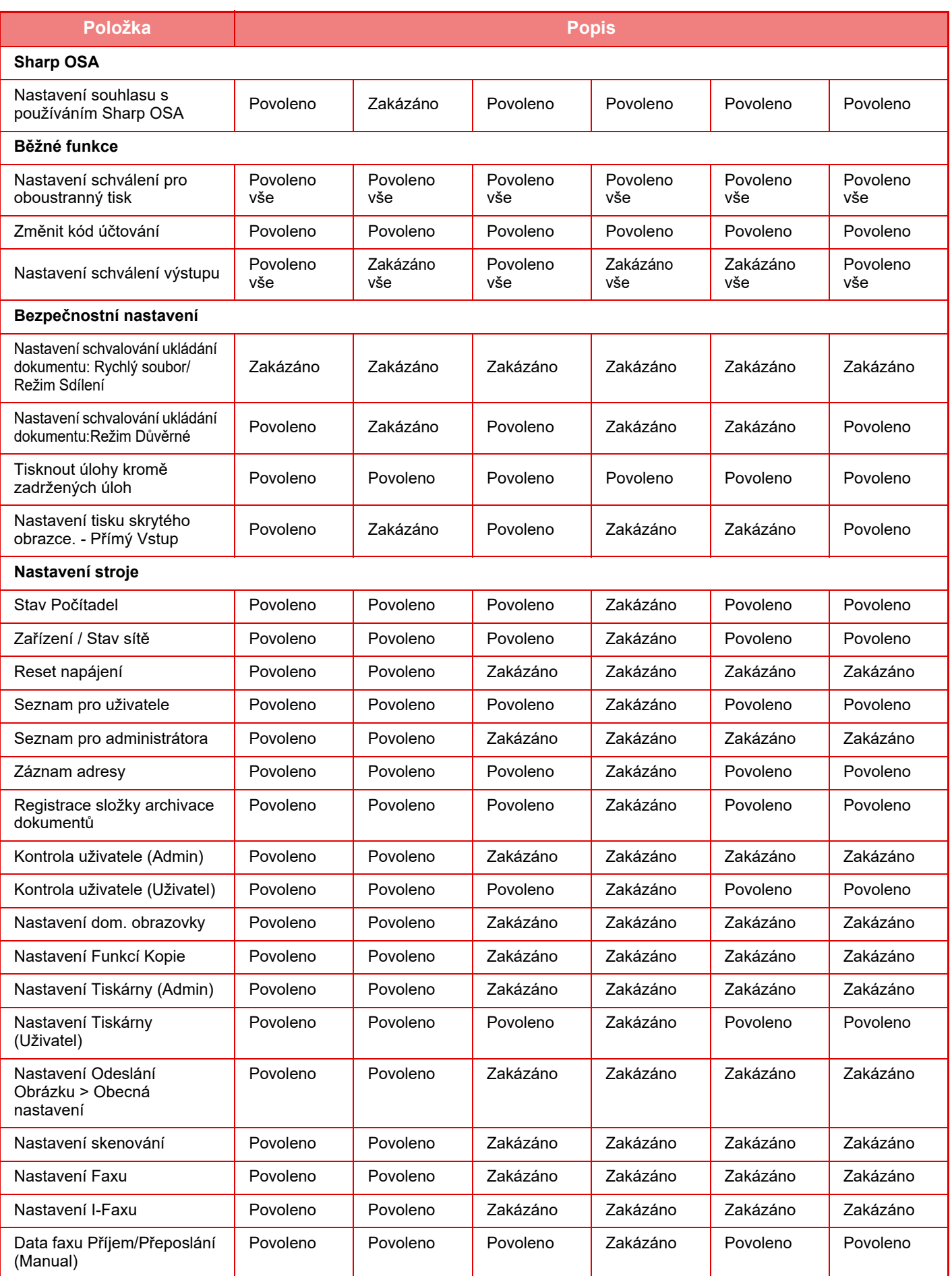

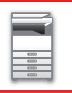

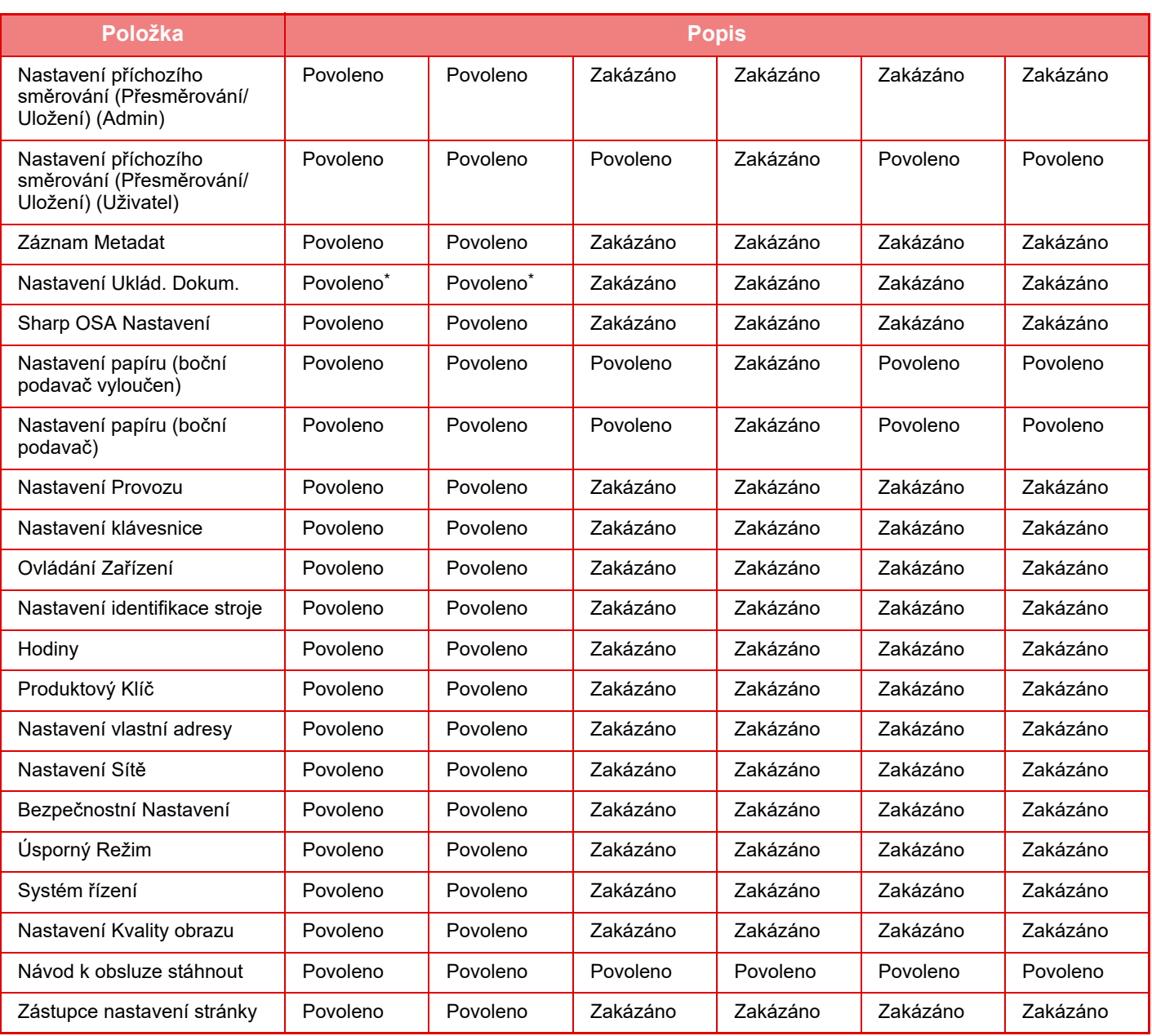

Informace o jednotlivých nastaveních najdete v seznamu režimů nastavení.

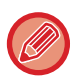

V závislosti na parametrech přístroje a nainstalovaných přídavných zařízeních nemusí být možné některá nastavení použít.

## **Skupina oblíbených operací**

## **Seznam skupin oblíbených operací**

V této části je popsána nabídka "Nastavení (správce)" → [Systémové nastavení] → [Nastavení správy přístupu] → [Skupina oblíbených operací].

Pro jednotlivé skupiny lze nastavit preferované provozní prostředí. Například uživatel, který mluví jiným jazykem, by obvykle musel měnit nastavení jazyka pokaždé, když by přístroj používal, ale předběžnou registrací jazyka do skupiny oblíbených operací se jazyk nastaví automaticky, když se uživatel přihlásí.

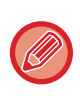

• V závislosti na parametrech přístroje a nainstalovaných přídavných zařízeních nemusí být možné některá nastavení použít.

• Toto nastavení lze nakonfigurovat pouze v režimu nastavení (webová verze). Nelze ho nakonfigurovat na dotykovém panelu přístroje.

#### **Přidávání/editování skupiny**

Klepněte na klávesu [Přidat] a zobrazí se registrační obrazovka pro skupinu oblíbených operací. Klepněte na název skupiny a zobrazí se registrační obrazovka pro vybranou skupinu oblíbených operací. Na této obrazovce můžete upravit skupinu.

#### **Nastavení**

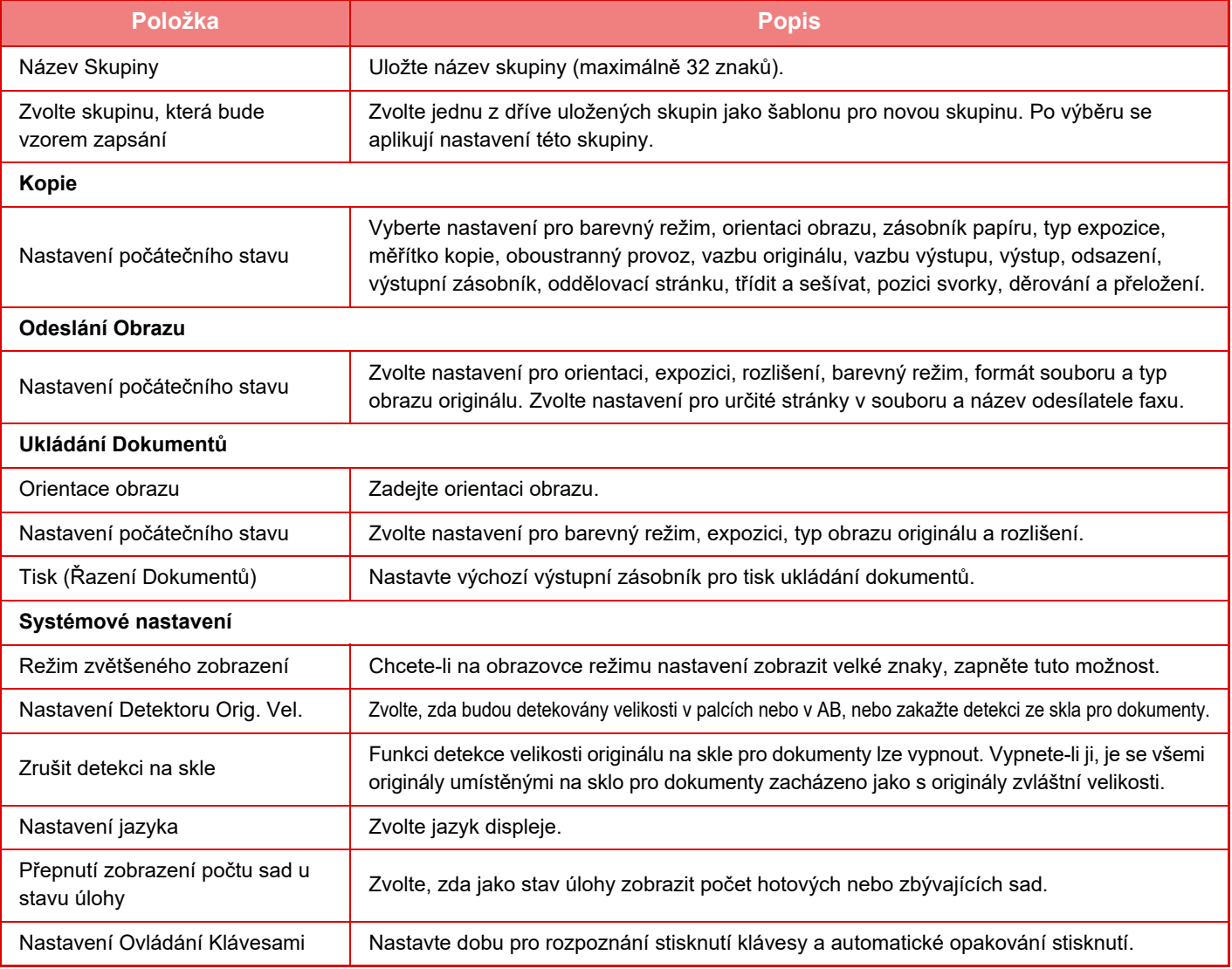

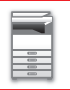

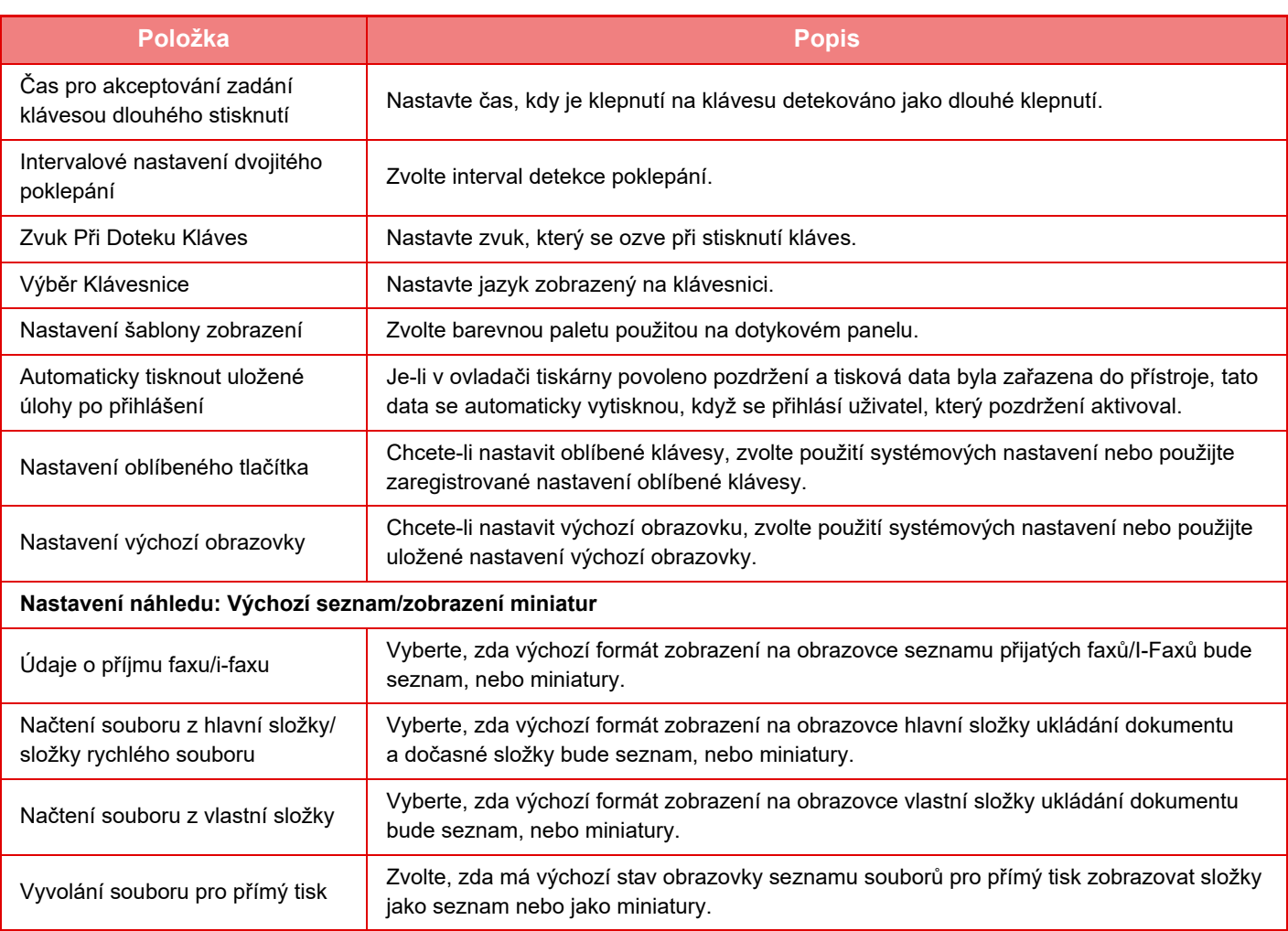

#### **Vrácení skupiny oblíbených operací do "Neomezený"**

Chcete-li vrátit skupinu oblíbených operací do nastavení od výrobce, vyberte zaškrtávací políčko (v) vlevo od "Č." a klepněte na klávesu [Návrat na výchozí.].

## **Seznam tlačítek Oblíbené**

Přiřaďte klávesové zkratky často používaným funkcím. Zobrazí se v základních obrazovkách jednotlivých režimů.

#### **Nastavení**

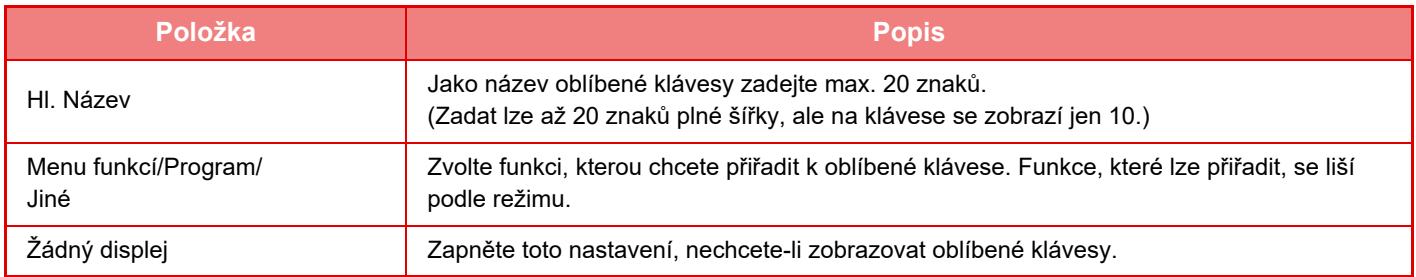

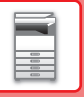

## **Seznam výchozích obrazovek**

Nastavení výchozí obrazovky musí být již dříve uloženo. Zvolte výchozí obrazovku při registraci seznamu skupin oblíbených operací.

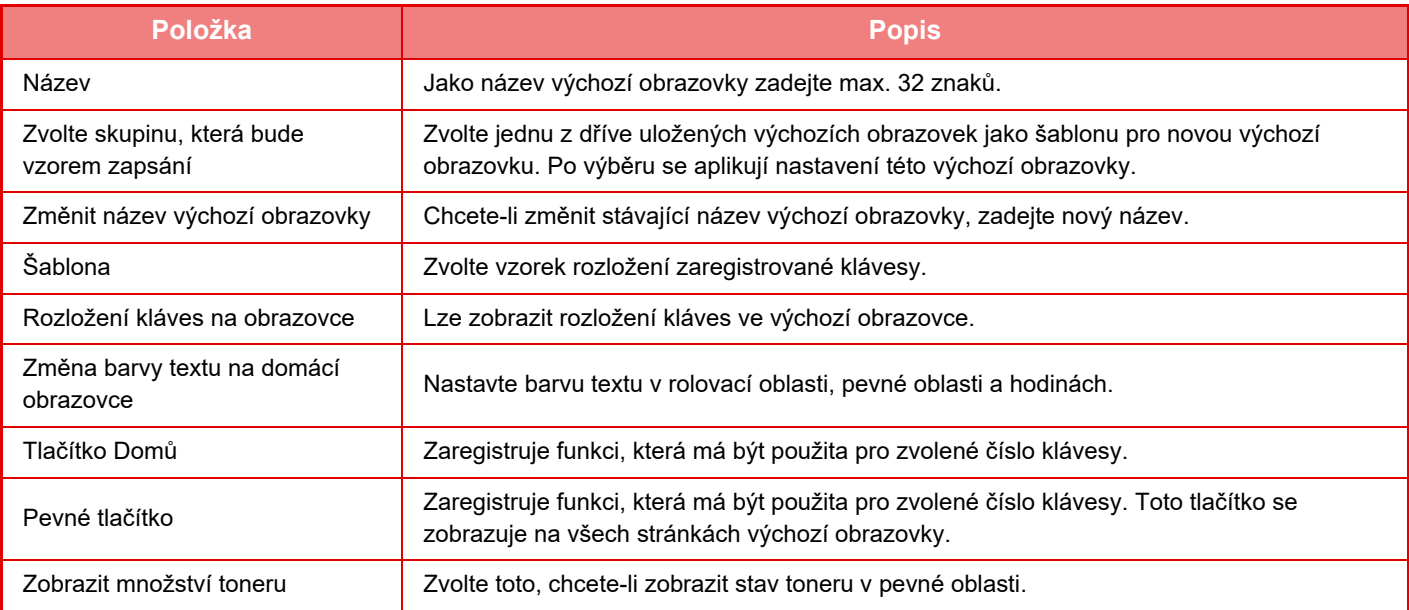

## **Počet uživatele**

Zobrazí celkový počet stránek vytisknutých jednotlivými uživateli.

- Klávesa [Vyber vše] Zvolí všechny uživatele.
- Klávesa [Výmaz zkontrolován] Odstraní veškerý výběr.
- Klávesa [Zobrazit]
- Ukazuje počítadlo zvoleného uživatele.
- Klávesa [Vymazat počet]
- Slouží k vynulování počítadla zvoleného uživatele.
- Seznam uživatelů

Zobrazuje uživatele uložené výrobcem a aktuálně uložené uživatele. Vyberete-li uživatelské jméno, je zvolen daný uživatel.

## **Zobrazit počet uživatelů**

Zvolíte-li uživatele a klepnete na klávesu [Zobrazit], zobrazí se účet tohoto uživatele.

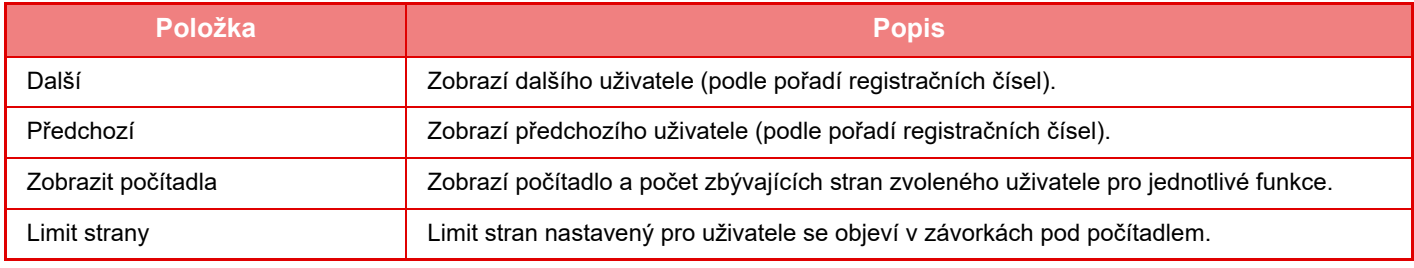

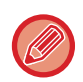

Nejsou-li připevněna přídavná zařízení, není jejich počítadlo zobrazeno.

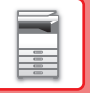

## **Vynulování počítadel uživatele**

Zvolte uživatele na obrazovce s nastavením a stiskněte tlačítko [Vymazat počet]. Objeví se obrazovka pro vynulování počítadla daného uživatele.

Obrazovka s vynulováním počítadla se bude lišit v závislosti na tom, zda byl zvolen jeden či více uživatelů. Položky, zobrazené v těchto případech, jsou popsány níže.

## **Je-li vybrán jeden uživatel**

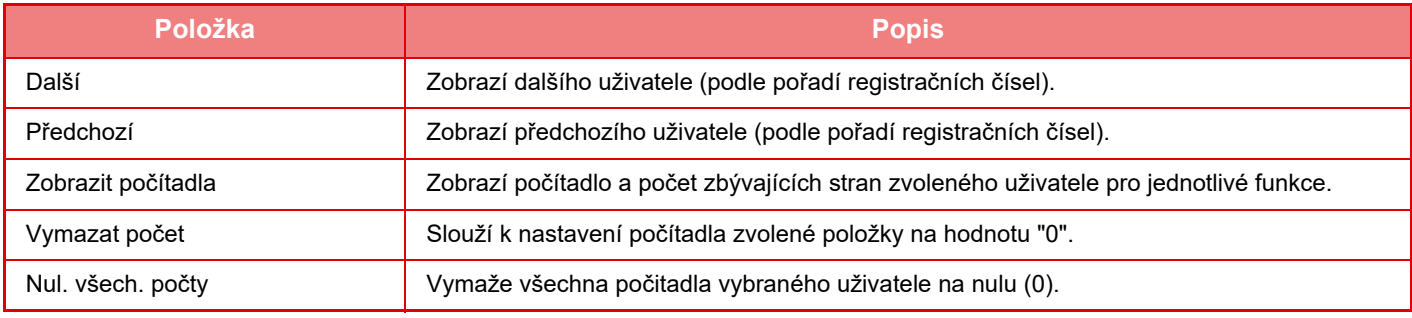

## **Když je vybráno více uživatelů**

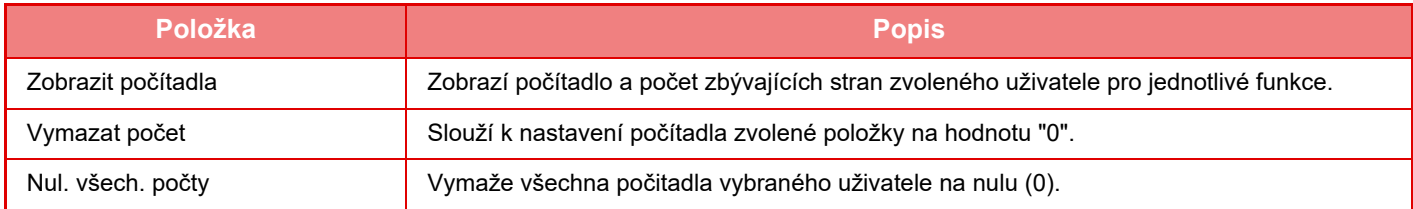

## **Uložit užívatelský účet**

Klepnutím na tlačítko [Uložit] uložíte informace počitadla uživatele jako datový soubor. Chcete-li smazat informace počitadla uživatele v přístroji, klepněte na zaškrtávací políčko vedle "Uložit a vymazat údaje" tak, aby bylo vybráno, a poté klepněte na tlačítko [Uložit].

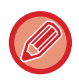

Toto nastavení lze nakonfigurovat pouze v režimu nastavení (webová verze). Nelze ho nakonfigurovat na dotykovém panelu přístroje.

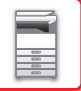

## **FUNKCE SLUŽBY ACTIVE DIRECTORY**

Můžete se připojit k doméně AD (Active Directory) přístroje a snadno tak provádět uživatelskou správu na síti. V případě sítě, která nemá zapnutou službu Active Directory, musíte provádět ověření síťového zařízení pro každé zařízení.

Kvůli tomu musí mít jeden uživatel několik doménových jmen a hesel.

Když se připojíte k doméně AD, budete muset provádět ověření pouze jednou. Poté, co jste ověřeni, server AD automaticky ověří síťová zařízení. Můžete se přihlásit k vícero zařízením na síti pomocí jediného doménového jména a hesla.

## **Připojení k doméně AD**

Aby se zařízení připojilo k doméně AD, nastavte v části "Nastavení (správce)" → [Systémové nastavení] → [Nastavení ověření] → [Výchozí Nastavení] → [Nastavení serveru autorizace] cíl ověřování na [Active Directory].

Když je ověření cíle nastaveno na Active Directory, nastavení Kerberos nelze používat.

## **Registrace přístroje v doméně AD**

Když se připojíte k doméně AD, přístroj je registrován jako tiskárna v doméně AD. V režimu nastavení zadejte informace o přístroji.

#### **Název zařízení tohoto přístroje**

V režimu nastavení (administrátor) vyberte [Systémové nastavení] → [Nastavení sítě] → [Nastavení síťového názvu] → [Název zařízení].

#### **Název domény tohoto přístroje**

V režimu nastavení (administrátor) vyberte [Systémové nastavení] → [Nastavení sítě] → [Nastavení Active Directory] → [Název domény].

#### **Název a heslo uživatele přístroj**

V režimu nastavení (administrátor) vyberte [Systémové nastavení] → [Nastavení sítě] → [Nastavení Active Directory] → [Účet registrace zařízení].

#### **Název domény DNS**

V části "Nastavení (správce)" vyberte možnost [Systémové nastavení] → [Nastavení sítě] → [Nastavení Rozhraní] → [Nastavení DNS] → [Název domény].

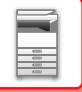

## **Ověření uživatele v doméně AD**

Následující metody lze používat pro ověření uživatele v doméně AD.

#### **1. Ověření pomocí ručního zadání na přístroji**

Proveďte ověření pomocí dotykového panelu na přístroji. Postup ověření viz část "OVĚŘ[OVÁNÍ PODLE](#page-39-0)  PŘ[IHLAŠOVACÍHO JMÉNA / HESLA \(strana 1-37\)"](#page-39-0).

Nakonfigurujte následující nastavení v režimu nastavení (administrátor).

Deaktivujte položku "Nastavení (správce)" → [Systémové nastavení] → [Nastavení ověření] → [Výchozí Nastavení] → [Nastavení karty] → [Použít pro autorizaci IC kartu].

#### **2. Přihlášení pomocí IC karty (rychlý režim)**

K ověření domény AD použijte ID karty registrované v IC kartě. Když provádíte ověření poprvé, musíte zadat své heslo. Poté již můžete provádět ověření jen pomocí IC karty.

Jestliže změníte heslo na serveru AD, budou vámi zadané původní informace o hesle resetovány a budete muset znovu zadat své heslo.

Nakonfigurujte následující nastavení v režimu nastavení (administrátor). Aktivujte položku "Nastavení (správce)" → [Systémové nastavení] → [Nastavení ověření] → [Výchozí Nastavení] → [Nastavení karty] → [Použít pro autorizaci IC kartu]. Aktivujte položku "Nastavení (správce)" → [Systémové nastavení] → [Nastavení ověření] → [Výchozí Nastavení] → [Uložit informace uživatele] → [Uložit heslo].

#### **3. Přihlášení pomocí IC karty (bezpečnostní karta)**

K ověření domény AD použijte ID karty registrované v IC kartě.

Když provádíte ověření pomocí IC karty, vždy musíte zadat své heslo.

Aktivujte položku "Nastavení (správce)" → [Systémové nastavení] → [Nastavení ověření] → [Výchozí Nastavení] → [Nastavení karty] → [Použít pro autorizaci IC kartu].

Deaktivujte položku "Nastavení (správce)" → [Systémové nastavení] → [Nastavení ověření] → [Výchozí Nastavení] → [Uložit informace uživatele] → [Uložit heslo].

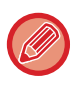

• Můžete používat jak uživatele ověřené doménou AD, tak uživatele nastavené na přístroji. V takovém případě je cíl ověření nastaven při přihlášení.

• Když si uživatel ověřený doménou AD rezervuje úlohu a odhlásí se před provedením této úlohy, informace o uživateli jsou dočasně uloženy v přístroji a je provedena rezervovaná úloha.

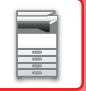

## **Funkce, které lze používat při spojení se službou Active Directory**

#### **Uživatelsky přístupné síťové složky**

Když uživatel, který se přihlásil k doméně AD, přistupuje k síťové složce z tohoto přístroje, může tento uživatel přistupovat pouze ke složkám, ke kterým má oprávnění.

#### **Sdílená složka**

Když přihlášený uživatel klepne na klávesu [Procházet] u adresy sdílené složky, zobrazí se pouze složky, ke kterým má oprávnění.

#### **Ukládání dokumentů**

Když přihlášený uživatel klepne na klávesu [V síťové složce zvolit soubor pro tisk] na panelu akcí v ukládání dokumentů a poté klepne na [Viz složky na síti], zobrazí se pouze složky, ke kterým má oprávnění.

## **Domácí složka**

#### **Skenování do domácí složky**

Při skenování může přihlášený uživatel používat svou domácí složku (Home Directory), která je nastavena v doméně AD, k posílání naskenovaného souboru do této složky.

Chcete-li používat tuto funkci, zapněte v režimu nastavení (administrátor) → [Systémové nastavení] → [Nastavení Odeslání Obrázku] → [Nastavení skenování] → [Výchozí adresa] → [Nastavení výchozí adresy] → [Pro přihlášení použít domácí adresář uživatele].

#### **Sdílená složka**

V adrese sdílené složky je cesta k domácí složce přihlášeného uživatele automaticky zadána do [Zadejte cestu ke složce]. Složka, která se objeví po klepnutí na klávesu [Procházet], je domácí složka (Home Directory) uživatele.

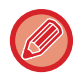

Není-li přístup k serveru Active Directory, políčko [Zadejte cestu ke složce] zůstane prázdné a když je stisknuta klávesa [Procházet], zobrazí se výsledky hledání celé sítě.

#### **Tisk z domácí složky**

Možnost domácí složka (Home Directory) přihlášeného uživatele, která je nastavena v doméně AD, může být použita k nastavení tiskové složky pro tisk do domácí složky.

#### **Sdílená složka**

Když uživatel klepne na [V síťové složce zvolit soubor pro tisk] na panelu akcí v ukládání dokumentů a poté klepne na [Viz složky na síti], zobrazená složka je uživatelova domácí složka (Home Directory).

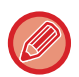

• Když je informace o ověření uložena do adresáře a uživatel pošle soubor tak, že zadá adresu v adresáři, soubor je poslán podle oprávnění, která má uživatel v adresáři. Není-li informace o ověření uložena v adresáři, soubor je odeslán podle oprávnění přihlášeného uživatele.

• V režimu ověření pomocí domény AD lze poslat soubor do sdílené složky pomocí oprávnění přihlášeného uživatele. V takovém případě je nutné ručně zadat jméno a heslo.

#### **E-mail**

#### **Skenování do e-mailu**

Přihlášený uživatel může použít možnost vlastního e-mailu nastavenou v doméně AD k posílání naskenovaného obrázku sobě pomocí e-mailu.

Chcete-li použít e-mailovou adresu přihlášeného uživatele nastavenou v doméně AD, klepněte na tlačítko [Najít moji adresu], které se zobrazí po odeslání e-mailu na panelu akcí, nebo zapněte [Použít adr. e-mailu uživatele pro přihlášení.] v "Nastavení (administrátor)" → [Systémové nastavení] → [Nastavení Odeslání Obrázku] → [Nastavení skenování] → [Výchozí adresa].

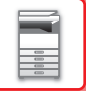

## **Nastavení Active Directory**

Vedle položek, které musí být nastaveny pro používání Active Directory v tomto zařízení, jsou v této části vysvětleny položky, které lze nastavit u služby Active Directory v systémovém nastavení.

V části "Nastavení (správce)" vyberte možnost [Systémové nastavení] → [Nastavení sítě] → [Nastavení Active Directory].

#### **Atribut vyhledávání:**

Nastavte atribut vyhledávání. Standardní nastavení je "cn".

#### **Spojení s funkcí ovládání uživatelem**

**Skupina limitu stran** Zadejte pro nastavení skupiny limitu stran. Standardní nastavení je "pagelimit". **Skupina oprávnění** Zadejte pro nastavení skupiny oprávnění. Standardní nastavení je "authority". **Skupina oblíbených operací** Zadejte pro nastavení skupiny oblíbených operací. Standardní nastavení je "favorite". **Moje složka** Zadejte nastavení Mojí složky. Standardní nastavení je "myfolder".

#### **Účet registrace zařízení**

**Jméno Uživat.** Zadejte uživatelské jméno, které chcete použít. **Heslo** Zadejte heslo.

# **KÓD ÚČTOVÁNÍ**

# **KÓD ÚČTOVÁNÍ**

Kód účtování, který je přidáván do vytvořeného záznamu úloh při provedení úlohy tisku nebo odeslání, se používá ke zpracování účtování.

Kódy účtování jsou rozděleny na dva typy: hlavní kód a vedlejší kód. Kód účtování je zapsán do záznamu úloh při jeho zadání a provedení úlohy tisku nebo odeslání.

Shrnutí částek podle kódu účtování v záznamu úloh umožní následující operace, například při sloučeném účtování.

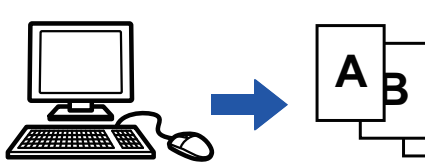

Registrace kódů účtování

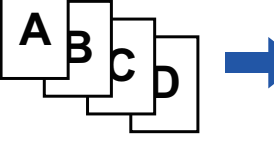

Přiřazení kódu účtování a provedení úlohy

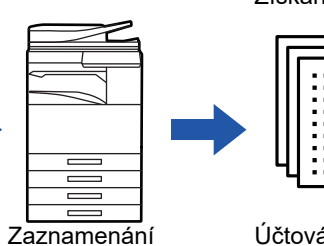

kódu účtování do záznamu úloh

Získání záznamů úloh

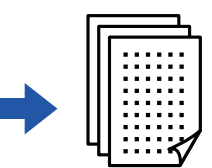

Účtování podle kódu

## **Typy kódu účtování**

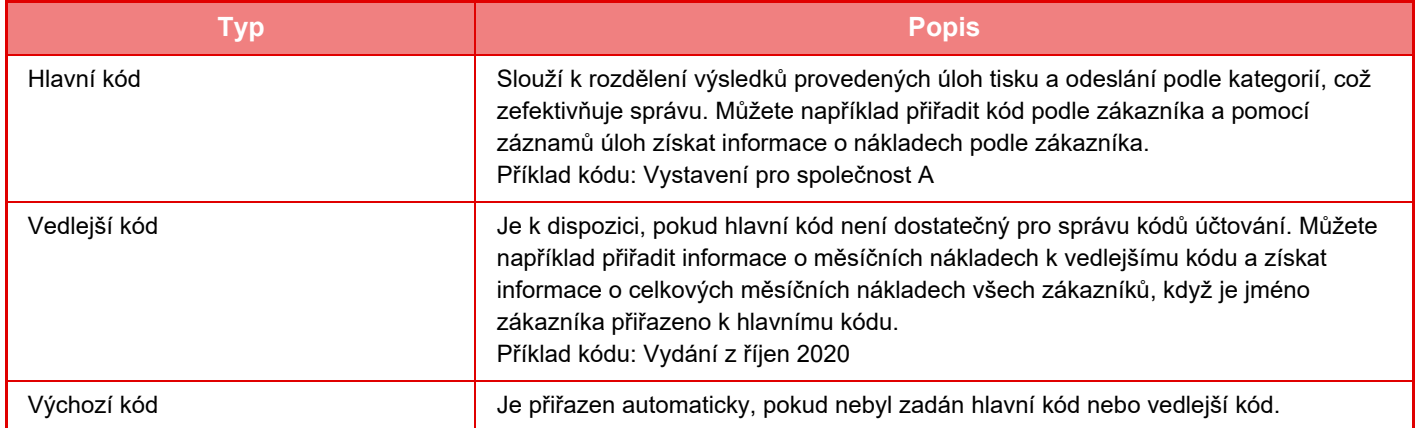

## **Povolení použití kódu účtování**

Používání účtovacího kódu lze zakázat v "Nastavení (správce)" → [Kontrola uživatele] → [Nastavení kódu účtování] → [Nastavení administrace] nastavením [Použít kód účtování] na [Zapnout].

## **Získání kódů účtování**

V části "Nastavení (správce)" zvolte [Systémové nastavení] → [Systém řízení] → [Záznam úlohy] → [Operace zázn. úlohy] a kliknutím na tlačítko [Uložit] stáhněte protokoly úloh. Poté uložené protokoly úloh roztřiďte a uspořádejte a shrňte data.

## **POUŽÍT KÓD ÚČTOVÁNÍ**

Je-li použití kódu účtování aktivováno v "Nastavení (administrátor)", zobrazí se okno pro zadání kódu účtování při změně režimu (v době tisku/odesílání v režimu ukládání dokumentů). Podle potřeby zadejte hlavní nebo vedlejší kód.

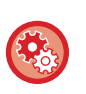

#### • **Povolení účtovacího kódu**

Zvolte "Nastavení (správce)" → [Kontrola uživatele] → [Nastavení kódu účtování] → [Nastavení administrace] a nastavte [Použít kód účtování] na [Zapnout].

• **Zachování konkrétního účtovacího kódu v okamžiku změny režimu** Zvolte "Nastavení (správce)" → [Kontrola uživatele] → [Nastavení kódu účtování] → [Nastavení administrace] a nastavte položku [Převzít kód účtování při změně režimu] na . Toto nastavení odstraní nutnost vkládat účtovací kódy při každé změně režimu.

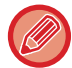

Účtovací kódy lze přiřadit opakovanému tisku / opakovanému zasílání cílových souborů a zasílání tiskových úloh z "Nastavení (správce)" → [Operace dokumentu].

## **Opětovné zadání kódu účtování**

Chcete-li změnit zadaný kód účtování na jiný, klepněte na [Přepnout Kód účtování.] na panelu akcí. Když je zobrazeno okno pro zadání kódu účtování, vyberte nový kód účtování.

## **Volba kódu účtování ze seznamu**

Vyberte požadovaný kód účtování ze seznamu registrovaných kódů účtování.

Kódy účtování je třeba registrovat předem.

► [REGISTRACE NOVÉHO KÓDU Ú](#page-73-0)ČTOVÁNÍ (strana 1-71)

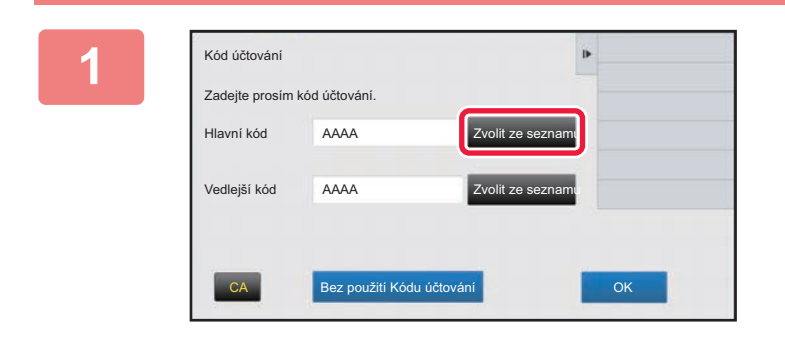

**1 Když je zobrazeno okno pro zadání kódu účtování, klepněte na klávesu [Zvolit ze seznamu] hlavního kódu.**

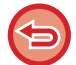

#### **Nezadání kódu účtování**

Klepněte na klávesu [Bez použití Kódu účtování].

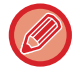

#### **Volba dříve použitého kódu účtování (během ověřování uživatele)**

Klepněte na [Použít naposledy použitý kód účtování.] na panelu akcí během ověřování uživatele; zobrazí se hlavní a vedlejší kód dříve zadaný ověřeným uživatelem.

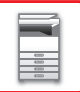

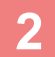

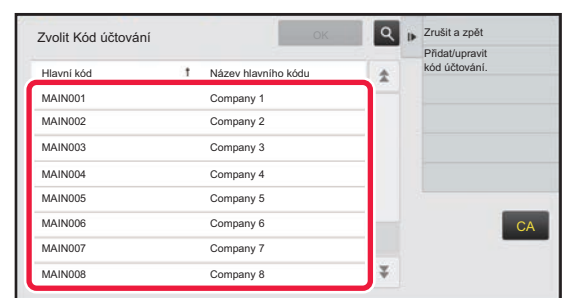

#### **2 Klepněte a zvolte hlavní kód v seznamu.**

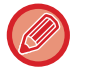

#### **Chcete-li najít hlavní kód nebo název hlavního kódu**

Klepněte na ikonu | Q. Po zobrazení okna hledání zadejte hlavní kód a název hlavního kódu a poté klepněte na klávesu [Spustit Vyhl.]. Zobrazí se výsledek hledání.

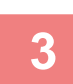

#### **3 Klepněte na klávesu [OK].**

Znovu se zobrazí okno pro zadání kódu účtování.

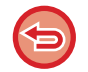

#### **Zrušení volby ze seznamu**

Kód účtování

Hlavní kód AAAA

Zadejte prosím kód účtování.

Na panelu akcí stiskněte [Zrušit a zpět]. Zruší se vybraný hlavní kód a znovu se zobrazí okno pro zadání kódu účtování.

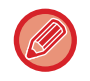

#### **Kontrola podrobností o hlavním kódu**

Na panelu akcí stiskněte [Zobrazit podrobnosti]. Zobrazí se okno s podrobnostmi. Podrobnosti zkontrolujte a klepněte na ikonu **ok** .

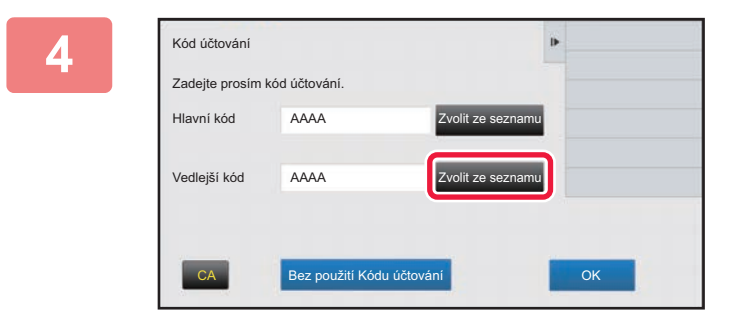

#### **4 Klepněte na klávesu [Zvolit ze seznamu] vedlejšího kódu.**

Zobrazí se seznam vedlejších kódů. Proveďte postup popsaný v krocích 2 a 3 a potom zadejte vedlejší kód.

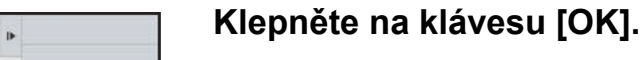

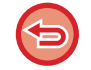

**Vymazání hodnoty zadaného kódu účtování**

CA Bez použití Kódu účtování **OK** BEZ DOK

Vedlejší kód AAAA Zvolit ze seznam

Klepněte na klávesu [CA]. Zadejte kód účtování znovu.

olit ze sezna<mark>n</mark>
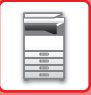

# **Přímé zadání kódu účtování**

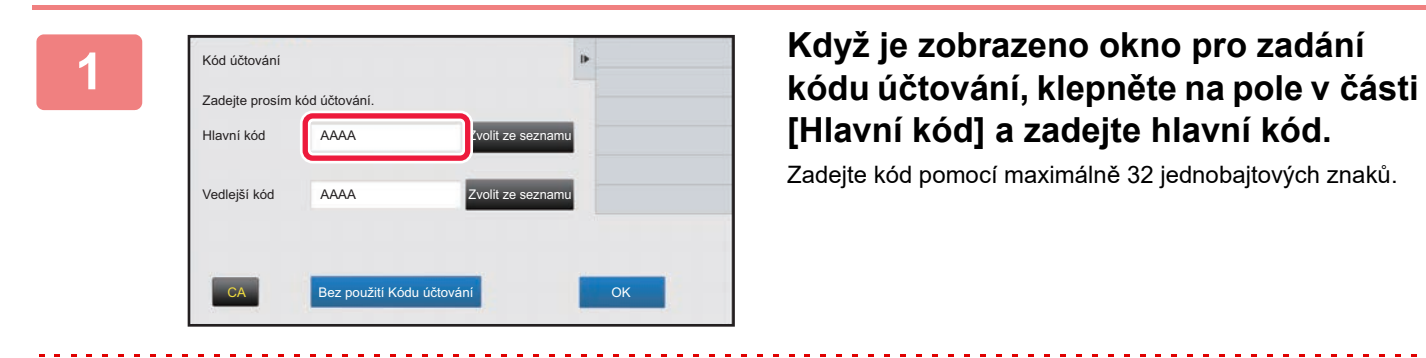

# **[Hlavní kód] a zadejte hlavní kód.**

Zadejte kód pomocí maximálně 32 jednobajtových znaků.

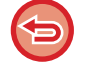

#### **Nezadání kódu účtování**

Klepněte na klávesu [Bez použití Kódu účtování]. Kód použití bude nastaven na hlavní kód.

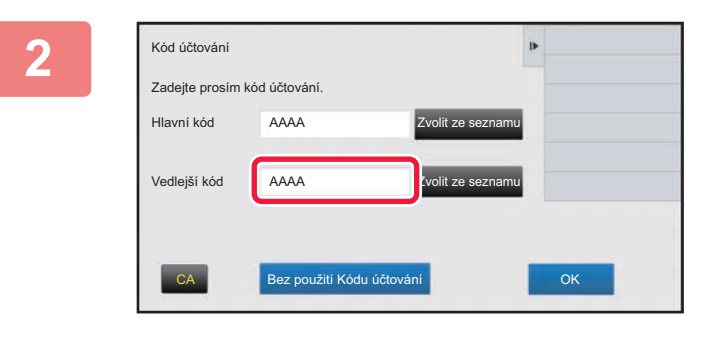

# **2 Klepněte na pole [Vedlejší kód] a potom zadejte vedlejší kód.**

Zadejte kód pomocí maximálně 32 jednobajtových znaků.

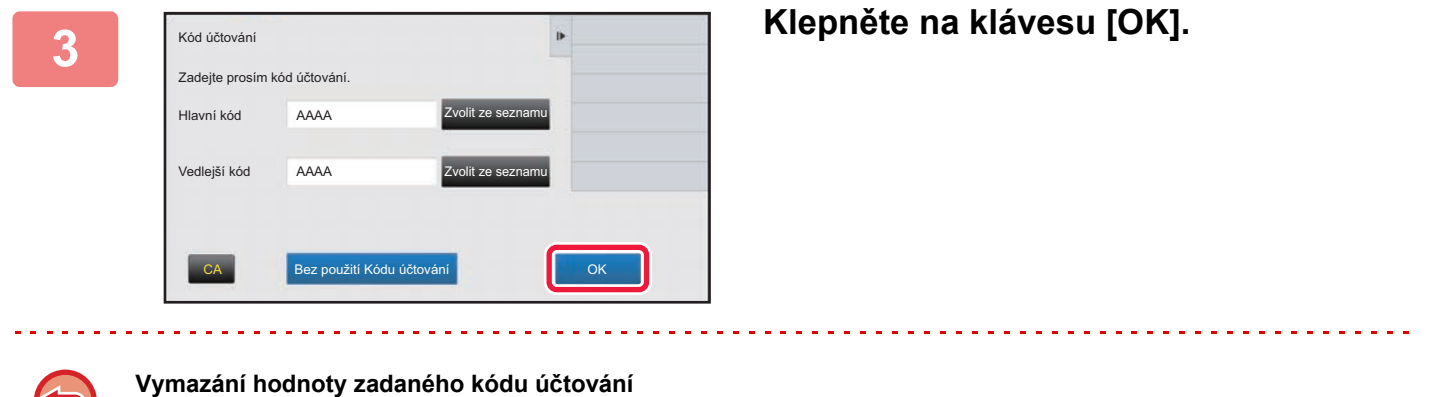

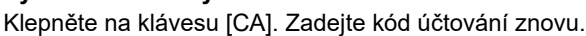

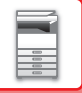

# <span id="page-73-1"></span>**REGISTRACE NOVÉHO KÓDU ÚČTOVÁNÍ**

Zaregistrujte nový kód účtování.

Kód účtování lze zaregistrovat nejen pomocí okna pro zadání kódu účtování, ale také v "Nastavení".

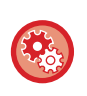

**Registrace kódu účtování v Režimu nastavení**

Zvolte "Nastavení" → [Kontrola uživatele] → [Nastavení kódu účtování] → [Seznam hlavních kódů] nebo [Seznam vedlejších kódů]. Zaregistrujte hlavní kód do [Seznam hlavních kódů] a vedlejší kód do [Seznam vedlejších kódů].

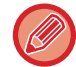

Můžete zaregistrovat celkem 2000 hlavních a vedlejších kódů.

# <span id="page-73-0"></span>**Rozsah sdílení kódu účtování**

Registrované kódy účtování lze sdílet pouze v určené skupině během ověřování uživatele. Pokud rozsah sdílení není zadán, registrované kódy účtování jsou sdíleny všemi uživateli.

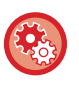

### **Registrace skupiny uživatelů**

V části "Nastavení (správce)" vyberte možnost [Kontrola uživatele] → [Nastavení uživatele] → [Seznam Organizace / Skupina].

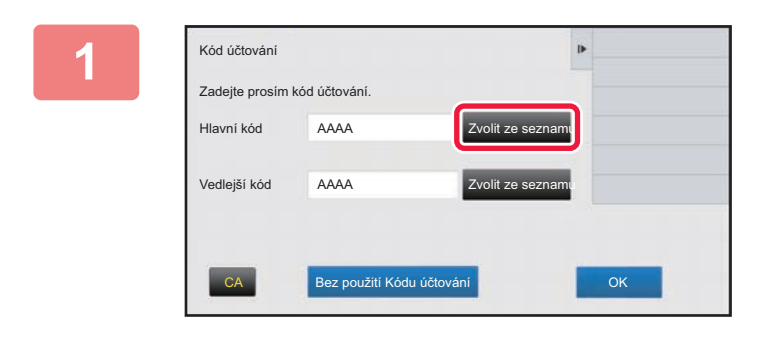

# **1 Když je zobrazeno okno pro zadání kódu účtování, klepněte na [Zvolit ze seznamu] hlavního kódu.**

Chcete-li registrovat nový vedlejší kód, klepněte na klávesu [Zvolit ze seznamu] vedlejšího kódu. Následující kroky jsou stejné jako pro práci s hlavním kódem.

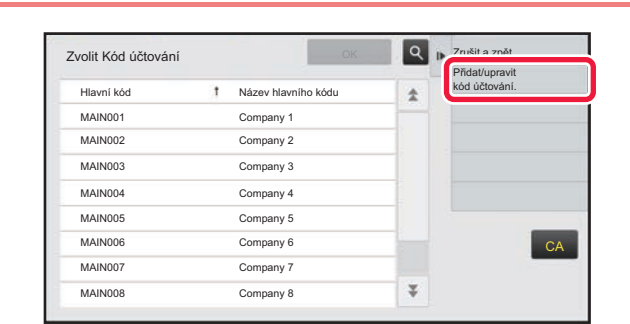

# **2 Klepněte na [Přidat/upravit kód <b>]**<br> **2 k kodulupravit válka bylani.**<br> **2 účtování.]** na panelu akcí **účtování.] na panelu akcí**

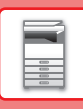

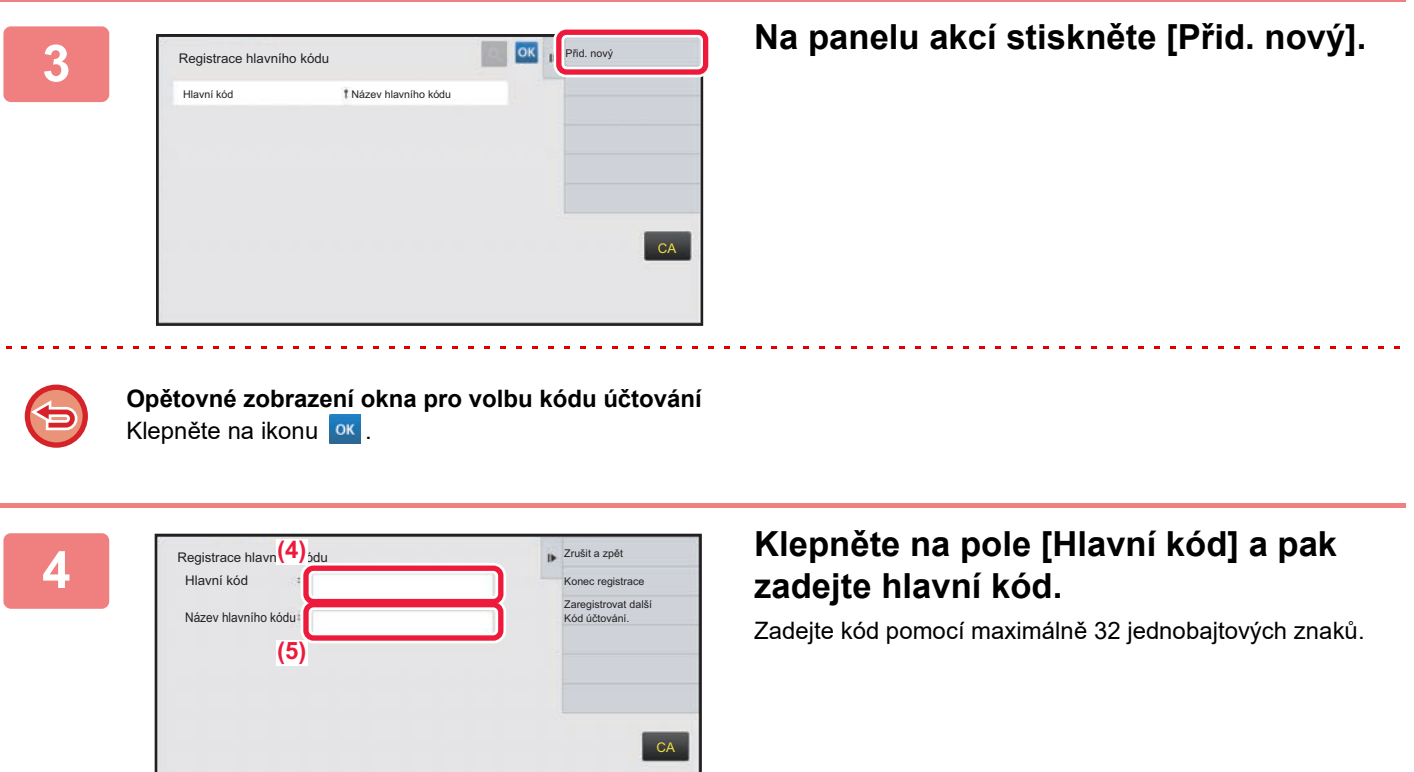

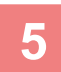

# **5 Klepněte na pole [Název hlavního kódu] a zadejte název hlavního kódu.**

Určete název kódu pomocí maximálně 32 dvoubajtových nebo jednobajtových znaků.

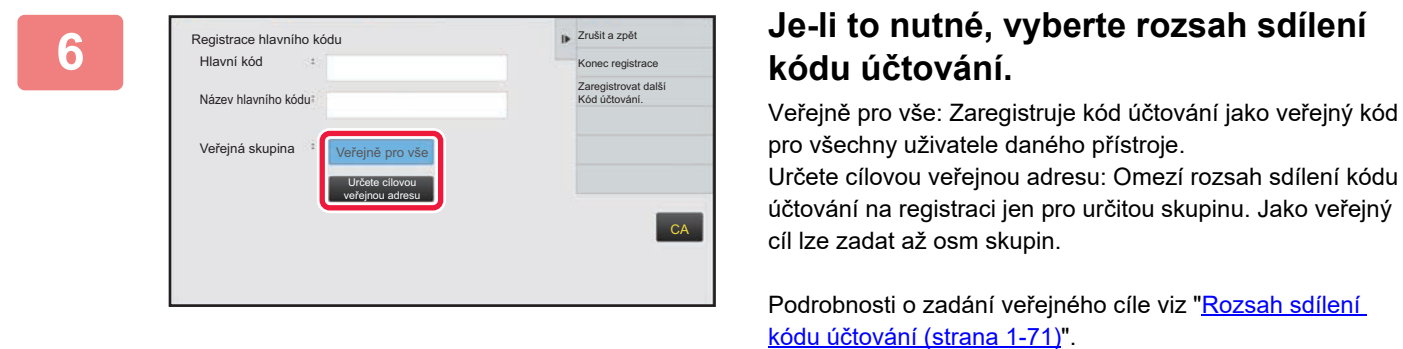

Veřejný cíl kódu účtování se nezobrazí, pokud není provedeno ověření uživatele. Režim je automaticky nastaven na [Veřejně pro vše].

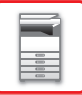

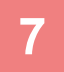

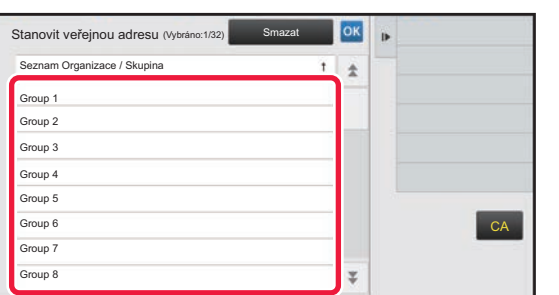

# **7 Klepněte na skupinu a zvolte ji jako veřejný cíl**

Lze zadat až osm skupin. Po dokončení nastavení klepněte na ok

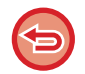

#### **Zrušení nastavení**

Na panelu akcí stiskněte [Smazat]. Zruší se registrovaný veřejný cíl a znovu se zobrazí předchozí okno.

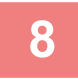

## **8 Chcete-li postupně registrovat další kódy účtování, klepněte na klávesu [Zaregistrovat další Kód účtování.].**

Zaregistrujte hlavní kód pomocí kroků 4 až 7.

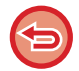

#### **Zrušení registrace**

Na panelu akcí stiskněte [Zrušit a zpět]. Zruší se všechny registrované kódy účtování a znovu se zobrazí předchozí okno.

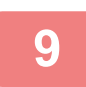

# **9 Na panelu akcí stiskněte [Konec registrace].**

Tímto se dokončí registrace a znovu se zobrazí předchozí okno. Postup registrace dokončete klepnutím na ikonu <sup>ok</sup>.

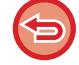

**Návrat do okna pro zadání kódu účtování** Klepněte na klávesu [CA].

# **ÚPRAVA NEBO MAZÁNÍ REGISTROVANÉHO KÓDU ÚČTOVÁNÍ**

Registrované kódy účtování můžete měnit a mazat. Kódy účtování lze také upravit nebo smazat z "Nastavení".

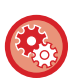

#### **Úprava či registrace kódu účtování z Režimu nastavení**

Zvolte "Nastavení" → [Kontrola uživatele] → [Nastavení kódu účtování] → [Seznam hlavních kódů] nebo [Seznam vedlejších kódů]. Upravte či zaregistrujte hlavní kód do [Seznam hlavních kódů] a vedlejší kód do [Seznam vedlejších kódů].

# **Úprava kódu účtování**

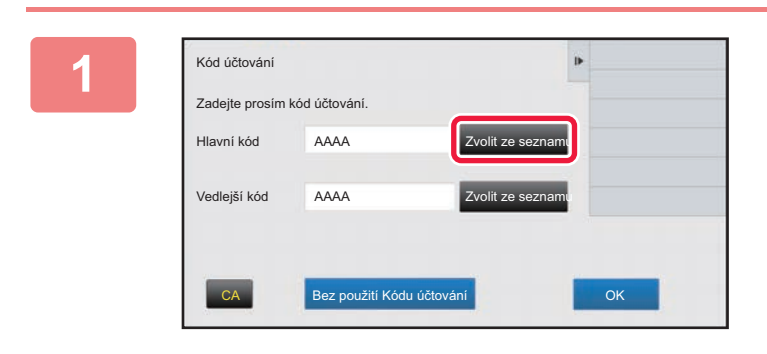

# **1 Když je zobrazeno okno pro zadání kódu účtování, klepněte na klávesu [Zvolit ze seznamu] hlavního kódu.**

Chcete-li registrovat nový vedlejší kód, klepněte na klávesu [Zvolit ze seznamu] vedlejšího kódu. Následující kroky jsou stejné jako pro práci s hlavním kódem.

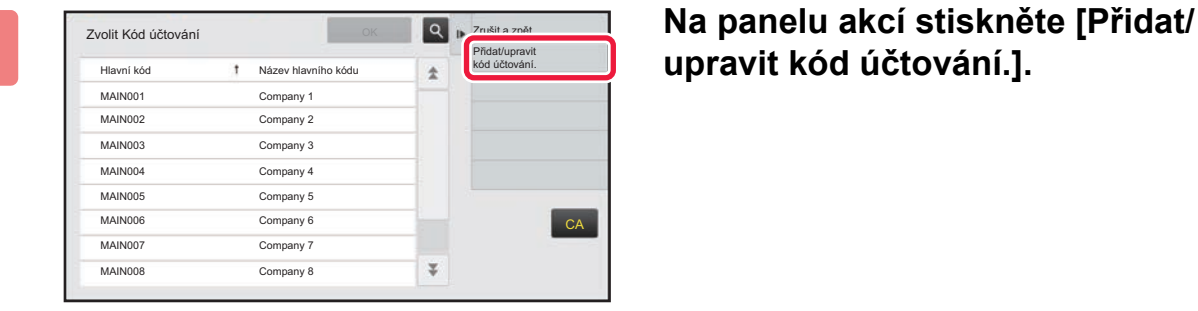

# **upravit kód účtování.].**

**3 Klepněte a vyberte hlavní kód pro úpravu, a pak klepněte na [Editovat] na panelu akcí.**

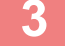

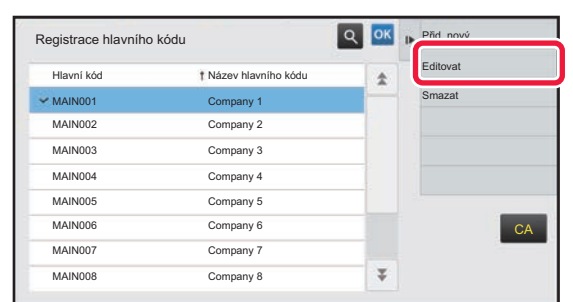

**Opětovné zobrazení okna pro volbu kódu účtování** Klepněte na ikonu <sup>ok</sup>.

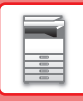

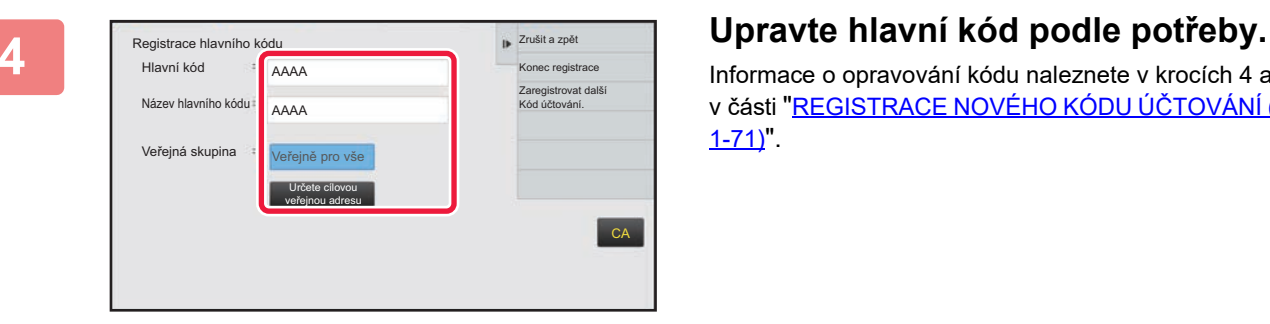

Informace o opravování kódu naleznete v krocích 4 až 7 v části "[REGISTRACE NOVÉHO KÓDU Ú](#page-73-1)ČTOVÁNÍ (strana  $1-71$ ".

. . . . . .

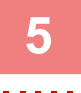

# **5 Na panelu akcí stiskněte [Konec registrace].**

Tímto se dokončí registrace a znovu se zobrazí předchozí okno. Postup registrace dokončete klepnutím na ikonu <sup>ok</sup>.

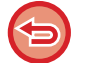

**Návrat do okna pro zadání kódu účtování** Klepněte na klávesu [CA].

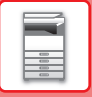

# **Smazání kódu účtování**

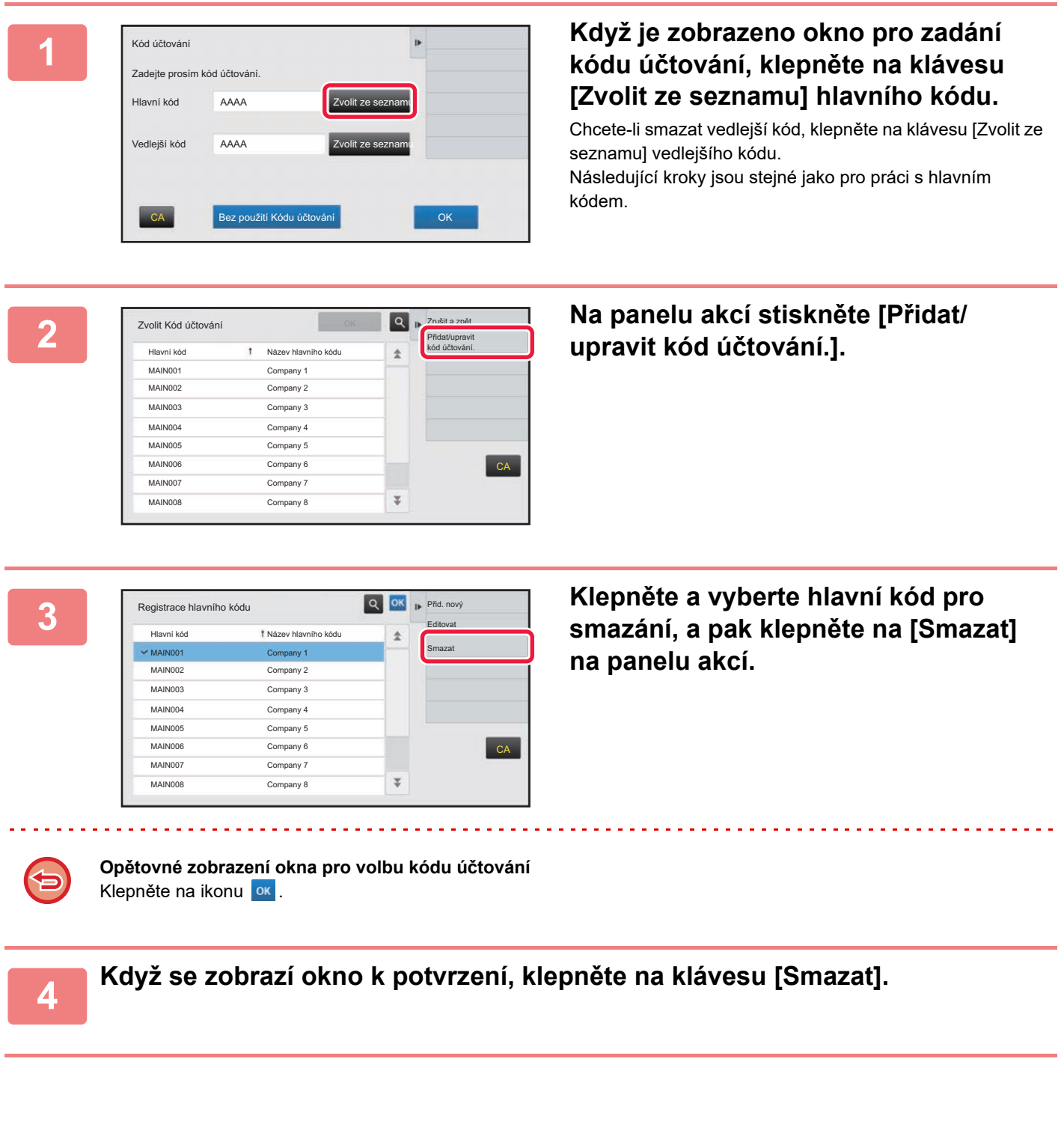

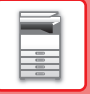

# **Nastavení kódu účtování**

Nakonfigurujte Nastavení kódu účtování. V části "Nastavení (správce)" → [Kontrola uživatele] → [Nastavení kódu účtování].

# **Nastavení administrace**

Změňte nastavení kódu účtování.

### **Použít kód účtování**

Přepněte, zda chcete zapnout nebo vypnout kód účtování.

### **Použít nastavení kódu**

Kód je automaticky přiřazen, pokud nebyl zadán žádný kód účtování. Zadejte kód pomocí maximálně 32 jednobajtových znaků.

### **Převzít kód účtování při změně režimu**

Je-li tato funkce zapnuta, okno pro zadání kódu účtování se v době změny režimu nezobrazí.

### **Zakázat změnu kódu účtování**

Je-li tato funkce zapnuta, nemůžete registrovat, upravit nebo odstranit kód účtování. Navíc nebudete moci přímo zadat kód účtování do okna pro zadávání kódu účtování.

### **Použít kód při přihlášení pomocí účtu zařízení**

Je-li tato funkce povolena, bude vždy při přihlašování k účtu zařízení nastaven kód používání.

### **Nastavení výjimky pro funkci kódu účtování**

Okno pro zadání kódu účtování se zobrazí při spuštění nastavené externí aplikace.

Lze konfigurovat následující nastavení:

• Název aplikace registrovaný jako standardní aplikace

### **Nastavení zobrazovaného názvu kódu účtování**

Název hlavního nebo vedlejšího kódu, který je zobrazen v okně pro zadávání kódu účtování nebo v okně pro výběr kódu účtování, je možné změnit.

# **Seznam hlavních kódů**

Seznam hlavních kódů můžete zobrazit za účelem hledání, registrace, opravy nebo odstranění hlavního kódu.

- Klávesa [Najít]
	- Vyhledá hlavní kód.
- Klávesa [Přidat]
	- Přidá nový hlavní kód.
- Seznam

Zobrazte seznam registrovaných hlavních kódů. Výběrem jednotlivých hlavních kódů zobrazte okno, ve kterém můžete hlavní kód opravit.

• Klávesa [Smazat]

Zaškrtněte políčka nalevo od jednotlivých hlavních kódů do zobrazení v a poté klepněte na klávesu [Smazat]. Vybraný hlavní kód bude odstraněn.

### **Registrace hlavního kódu**

Klepnete-li na klávesu [Přidat], objeví se obrazovka registrace. Můžete zaregistrovat celkem 2 000 hlavních a vedlejších kódů.

Informace o nastavení naleznete v části ["Nastavení \(strana 1-78\)](#page-80-0)".

Pokud po dokončení nastavení chcete bez přerušení zaregistrovat další hlavní kód, klepněte na klávesu [Odeslat a zaregistrovat další]. Chcete-li proces registrace ukončit, klepněte na klávesu [Odeslat].

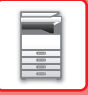

### **Oprava hlavního kódu**

Výběrem hlavního kódu zobrazte okno, ve kterém můžete hlavní kód opravit. Informace o nastavení naleznete v části ["Nastavení \(strana 1-78\)](#page-80-0)".

Abyste mohli po dokončení nastavení použít opravený obsah a dokončit zpracování, klepněte na klávesu [Odeslat].

### **Hledání hlavního kódu**

Zadejte hlavní kód a název hlavního kódu a poté klepněte na klávesu [Najít]. Zobrazí se výsledek vyhledávání.

#### <span id="page-80-0"></span>**Nastavení**

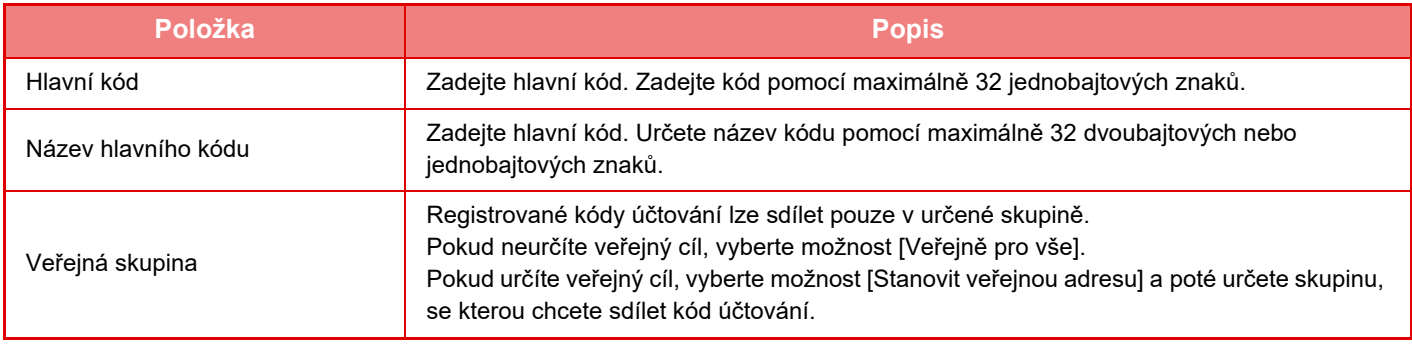

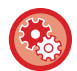

#### **Chcete-li zaregistrovat skupinu pro určení veřejného cíle**

V části "Nastavení (správce)" vyberte možnost [Kontrola uživatele] → [Nastavení uživatele] [Seznam Organizace / Skupina].

# **Seznam vedlejších kódů**

Seznam vedlejších kódů můžete zobrazit za účelem hledání, registrace, opravy nebo odstranění vedlejšího kódu.

- Klávesa [Najít]
	- Vyhledá vedlejší kód.
- Klávesa [Přidat]
- Přidá nový vedlejší kód.
- Seznam

Zobrazte seznam registrovaných vedlejších kódů. Výběrem jednotlivých vedlejších kódů zobrazte okno, ve kterém můžete vedlejší kód opravit.

• Klávesa [Smazat]

Zaškrtněte políčka nalevo od jednotlivých vedlejších kódů do zobrazení v a poté klepněte na klávesu [Smazat]. Vybraný vedlejší kód bude odstraněn.

### **Registrace vedlejšího kódu**

Klepnete-li na klávesu [Přidat], objeví se obrazovka registrace. Můžete zaregistrovat celkem 2 000 hlavních a vedlejších kódů.

Informace o nastavení naleznete v části ["Nastavení \(strana 1-79\)](#page-81-0)".

Pokud po dokončení nastavení chcete bez přerušení zaregistrovat další vedlejší kód, klepněte na klávesu [Další]. Chcete-li proces registrace ukončit, klepněte na klávesu [Odeslat].

### **Oprava vedlejšího kódu**

Výběrem vedlejšího kódu zobrazte okno, ve kterém můžete vedlejší kód opravit.

Informace o nastavení naleznete v části ["Nastavení \(strana 1-79\)](#page-81-0)".

Abyste mohli po dokončení nastavení použít opravený obsah a dokončit zpracování, klepněte na klávesu [Odeslat].

#### **Hledání vedlejšího kódu**

Zadejte vedlejší kód a název vedlejšího kódu a poté klepněte na klávesu [Najít]. Zobrazí se výsledek vyhledávání.

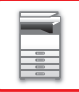

#### <span id="page-81-0"></span>**Nastavení**

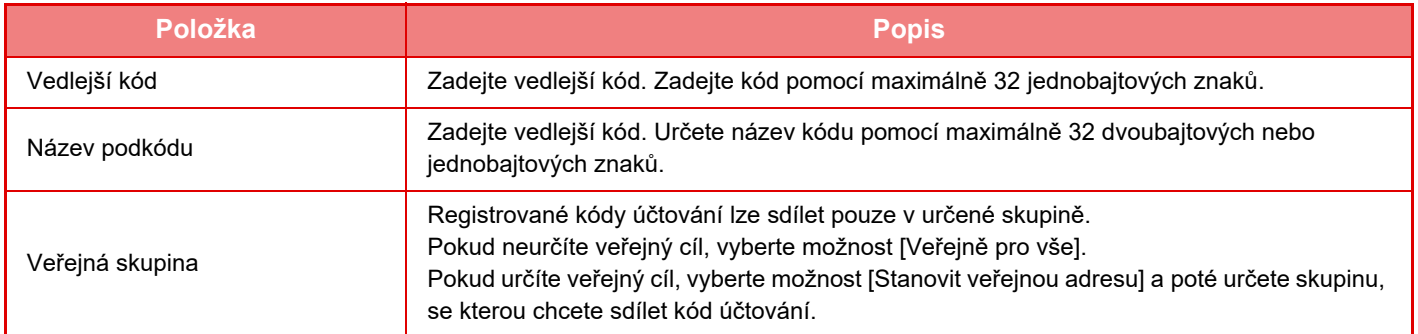

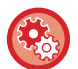

#### **Chcete-li zaregistrovat skupinu pro určení veřejného cíle**

V části "Nastavení (správce)" vyberte možnost [Kontrola uživatele] → [Nastavení uživatele] [Seznam Organizace / Skupina].

# **SNADNÉ PŘIPOJENÍ POMOCÍ ZAŘÍZENÍ S FUNKCÍ NFC (Jednoduché připojení)**

Zařízení lze snadno připojit k chytrému telefonu nebo jinému mobilnímu zařízení s funkcí NFC.

- •Vpřípadě MX-3061/MX-3061S/MX-3071/MX-3071S/MX-3561/MX-3561S/MX-3571/MX-3571S/MX-4061/MX-4061S/ MX-4071/MX-4071S/MX-5071/MX-5071S/MX-6071/MX-6071S se dotkněte oblasti bodu dotyku NFC v pravém spodním rohu ovládacího panelu.
	- ► [OVLÁDACÍ PANEL \(strana 1-8\)](#page-10-0)

•Vpřípadě MX-2651/MX-3051/MX-3551/MX-4051/MX-5051/MX-6051 musí být k zařízení připojena čtečka karet NFC. Pokud předem nainstalujete do mobilního zařízení speciální aplikaci, tato aplikace se automaticky spustí, jakmile se mobilní zařízení připojí k zařízení. Díky tomu budete moci okamžitě tisknout.

Připojit se můžete také zobrazením QR kódu na dotykovém panelu zařízení a naskenováním tohoto kódu pomocí mobilního zařízení, ve kterém je nainstalována speciální aplikace.

- 
- Funkce Wi-Fi a NFC mobilního zařízení musí být předem zapnuté.
- Co se týká čteček karet NFC a speciálních aplikací, které lze použít, poraďte se s prodejcem nebo se zástupcem nejbližšího autorizovaného servisu.
- Informace o připojení čtečky karet NFC k zařízení najdete v příručce dodané s danou čtečkou karet NFC. (MX-2651/MX-3051/MX-3551/MX-4051/MX-5051/MX-6051)
- Na modelech jen pro modely MX-2651/MX-3051/MX-3061S/MX-3071S/MX-3551/MX-3561S/MX-3571S/MX-4051/MX-4061S/ MX-4071S/MX-5051/MX-5071S/MX-6051/MX-6071S je k použití této funkce vyžadován adaptér bezdrátové sítě LAN.

# **PŘIPOJENÍ PŘES NFC**

K zařízení můžete snadno připojit mobilní zařízení tak, že ho podržíte u oblasti bodu dotyku NFC. Pokud navíc nainstalujete do mobilního zařízení speciální aplikaci, tato aplikace se automaticky spustí, jakmile se mobilní zařízení připojí k zařízení. Díky tomu můžete ihned do zařízení odeslat data a vytisknout je. Předem zařízení nastavte tak, aby umožňovalo použití funkce NFC a bezdrátové sítě LAN.

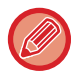

Tato funkce nemusí být v závislosti na verzi systému Android vašeho zařízení podporována.

**1 Podržte mobilní zařízení u oblasti bodu dotyku NFC.**

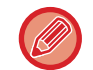

Když je zařízení ve stavu automatického vypnutí a podržíte mobilní zařízení u oblasti bodu dotyku NFC, zařízení se probudí. Pokud je však nastaven režim spánku na hodnotu [Režim3 (Úspora energie Priorita1)] nebo [Režim4 (Úspora energie Priorita2)], zařízení je třeba probudit ručně.

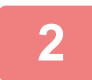

# **2 <sup>P</sup>řipojení k zařízení pomocí mobilního zařízení**

Připojení mobilního zařízení k zařízení probíhá automaticky. Není-li nainstalována speciální aplikace, mobilní zařízení se automaticky připojí k webu Google PlayTM a speciální aplikaci stáhne.

Pokud je v mobilním zařízení speciální aplikace již nainstalována, aplikace se spustí. Pomocí této aplikace můžete tisknout a skenovat.

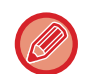

Pokud připojení neproběhlo úspěšně, zkuste následující postup:

- Přesuňte mobilní zařízení pomalu přes oblast bodu dotyku NFC.
- Pokud je k mobilnímu zařízení připevněný kryt, sundejte ho.

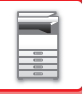

# **PŘIPOJENÍ PROSTŘEDNICTVÍM QR KÓDU**

Můžete se připojit tak, že na dotykovém panelu zařízení zobrazíte QR kód a potom tento kód necháte přečíst mobilním zařízením (ve kterém již je speciální aplikace nainstalována).

Zařízení odešle informace potřebné k připojení mobilního zařízení a tyto informace se uloží. V mobilním zařízení není třeba provádět žádná nastavení a instalace je rychlá.

Předem zařízení nastavte tak, aby umožňovalo připojení pomocí QR kódu.

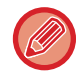

Tuto funkci lze použít v zařízeních se systémem Android a iOS.

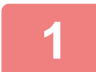

## **1 V základním okně klepněte na klávesu [Jednod. přip. (QR kód)].**

Na dotykovém panelu se zobrazí QR kód.

Předem zapněte QR kódy v části [Nastavení jednoduchého připojení] nabídky Nastavení (administrátor) a zapněte zobrazení klávesy [Jednod. přip. (QR kód)] v nabídce [Nastavení výchozí obrazovky].

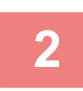

**2 Spusťte speciální aplikaci v mobilním zařízení.**

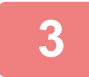

**3 <sup>P</sup>řečtěte QR kód na dotykovém panelu pomocí mobilního zařízení.**

QR kód představuje informace o připojení k zařízení. Tyto informace se uloží do mobilního zařízení. Jako cíl pro připojení můžete nastavit také externí přístupový bod.

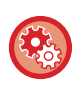

#### • **Použití funkce Jednoduché připojení**

Nastavení proveďte v nabídce "Nastavení (administrátor)" – [Systémové nastavení] – [Nastavení Sítě] – [Nastavení jednoduchého připojení].

• **Zobrazení klávesy [Jednod. přip. (QR kód)] v základním okně** Nastavení proveďte v nabídce "Nastavení (administrátor)" – [Systémové nastavení] – [Nastavení výchozí obrazovky] – [Nastavení Podmínky] – [Registrace výchozí obrazovky].

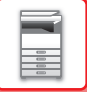

# **Nastavení jednoduchého připojení**

Nastavte tuto možnost pro použití položky Nastavení jednoduchého připojení.

V části "Nastavení (správce)" vyberte možnost [Systémové nastavení] → [Nastavení sítě] → [Nastavení jednoduchého připojení].

# **NFC**

Zobrazí se, když je připojena čtečka karet NFC. Toto nastavení zapněte, chcete-li připojovat mobilní zařízení za použití čtečky karet NFC.

# **QR kód**

Můžete do mobilního zařízení předem nainstalovat speciální aplikaci a naskenovat zobrazený QR kód, a tím do mobilního zařízení odeslat a uložit nastavení připojení.

# **Cíl**

Nastavte cíl připojení pro připojení za použití čtečky karet NFC nebo cíl připojení přidružený ke kódu (QR kód). Chcete-li se k zařízení připojit, vyberte [Připojit na stroj]. V aplikaci se uloží informace požadované k připojení k zařízení. Chcete-li se připojit k jinému cíli než k zařízení, vyberte [Připojit na následující přístupový bod]. Pokud chcete provést nastavení ručně, předem si zjistěte síťové údaje o daném cíli připojení. Pokud je vybrána možnost [Připojit na následující přístupový bod], proveďte následující nastavení.

### **Vyhledání přístupového bodu**

Kliknutím sem vyhledáte přístupové body. Při zobrazení výsledků vyhledávání vyberte požadovaný přístupový bod a klikněte na možnost [OK]. Automaticky se použijí nastavení [SSID], [Typ zabezpečení], a [Zakód.].

## **SSID**

Zadejte SSID pomocí max. 32 znaků.

### **Typ zabezpečení**

Zvolte typ zabezpečení.

**Zakód.**

Vyberte typ šifrování.

### **Bezpečnostní klíč**

Zadejte bezpečnostní klíč.

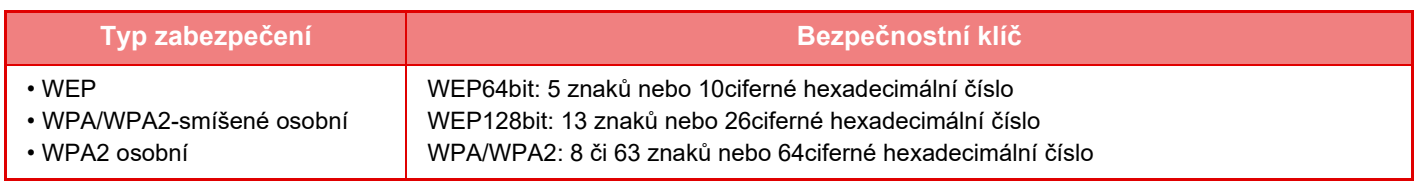

#### **Ukázat bezpečnostní klíč**

Pokud je nastavení ZAPNUTO, bezpečnostní klíč je zobrazen.

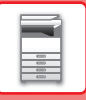

# **NAS**

NAS (Network Attached Storage, datové úložiště na síti) je paměťové zařízení, které je připojeno k síti. Část oblasti pevného disku počítače můžete použít jako jednoduchý souborový server pro ukládání souborů a procházení uložených souborů.

# **Hierarchie složek**

Hierarchie složek je následující.

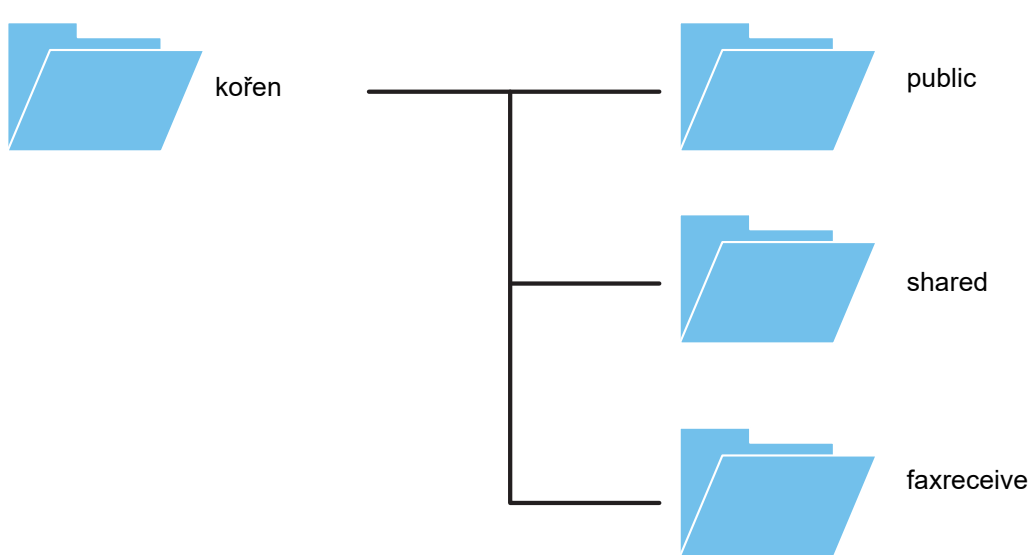

#### • kořen

- public: Prostor pro ukládání souborů PDF pro procházení na počítači, které byly vytvořeny pomocí funkce vyplňování dokumentů.
- shared: Prostor, kde můžete volně vytvářet složky.
- faxreceive: Prostor pro ukládání přijatých dat pomocí funkce přijatých dat úložiště HDD.

#### **Použití úložiště NAS**

- Nastavte složku, jejíž použití chcete povolit, na [ Allow ] v části "Nastavení (správce)" [Systémové nastavení] → [Nastavení Sítě] → [Nastavení veřejná složka/Nas]. (Výchozí tovární nastavení je "Allow".)
	- Nastavte možnost SMB portu serveru na hodnotu [Platný] v části "Nastavení (správce)" [Systémové nastavení] → [Bezpečnostní Nastavení] → [Řízení portu]. (Výchozí tovární nastavení je "Neplatný".)

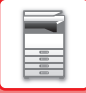

# **Ukládání souborů do úložiště NAS / procházení souborů v úložišti NAS**

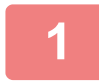

# **1 Data, která potřebujete, můžete uložit na pevný disk zařízení a zobrazit je v počítači.**

#### **Dokument naskenovaný v zařízení**

Při vyplňování dokumentů klepněte na políčko [Vytvořit PDF pro prohlížení v PC], aby se vybrala možnost v, a data uložte zkopírováním do veřejné složky.

►[Tvorba PDF pro prohlížení v PC \(strana 6-14\)](#page-696-0)

#### **Přijatá data z faxu**

Nakonfigurujte možnost "Nastavení (správce)" – [Systémové nastavení] → [Nastavení Odeslání Obrázku] → [Nastavení příchozího směrování (Přesměrování/Uložení)] → [Nastavení příchozího směrování (Uložení)].

►ULOŽENÍ PŘIJATÝCH FAXŮ NA PEVNÝ DISK PŘÍSTROJE (PŘ[ÍCHOZÍ ROUTOVÁNÍ\) \(strana 4-71\)](#page-490-0)

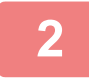

# **2 Používání jako souborového serveru / procházení uložených souborů.**

Chcete-li tuto funkci použít, otevřete v počítači libovolnou složku a zadejte do adresního řádku dvě zpětná lomítka "\\" a IP adresu zařízení (například: \\192.168.1.28).

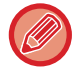

- Omezení přístupu jsou nastavena pro každou složku, takže musíte zadat přihlašovací jméno a heslo účtu správce nebo účtu uživatele, který je v zařízení zaregistrovaný.
- Maximální velikost souboru jsou 2 GB.

# **Nastavení veřejná složka/Nas**

V režimu nastavení (administrátor) vyberte [Systémové nastavení] → [Nastavení sítě] → [Nastavení veřejná složka/Nas]. Do "public", "shared" a "faxreceive" složky multifunkční tiskárny lze získat přístup jako do síťových složek z počítače v síti.

### **Nastavení**

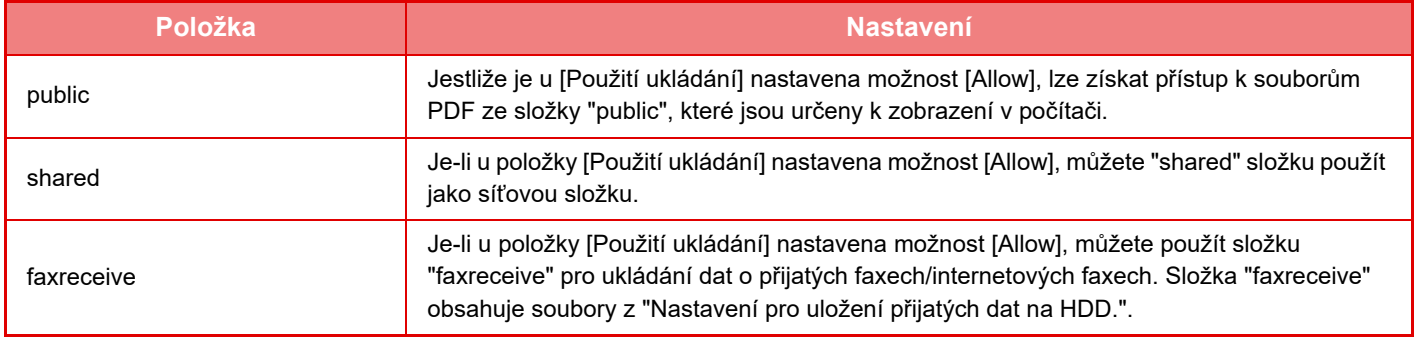

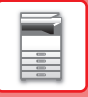

# <span id="page-87-0"></span>**VZDÁLENÁ OBSLUHA PŘÍSTROJE**

Přístroj můžete dálkově ovládat z počítače.

Přístroj můžete z počítače ovládat ze stejného panelu jako je ovládací panel přístroje a stejným způsobem obsluhy jako byste stáli před přístrojem.

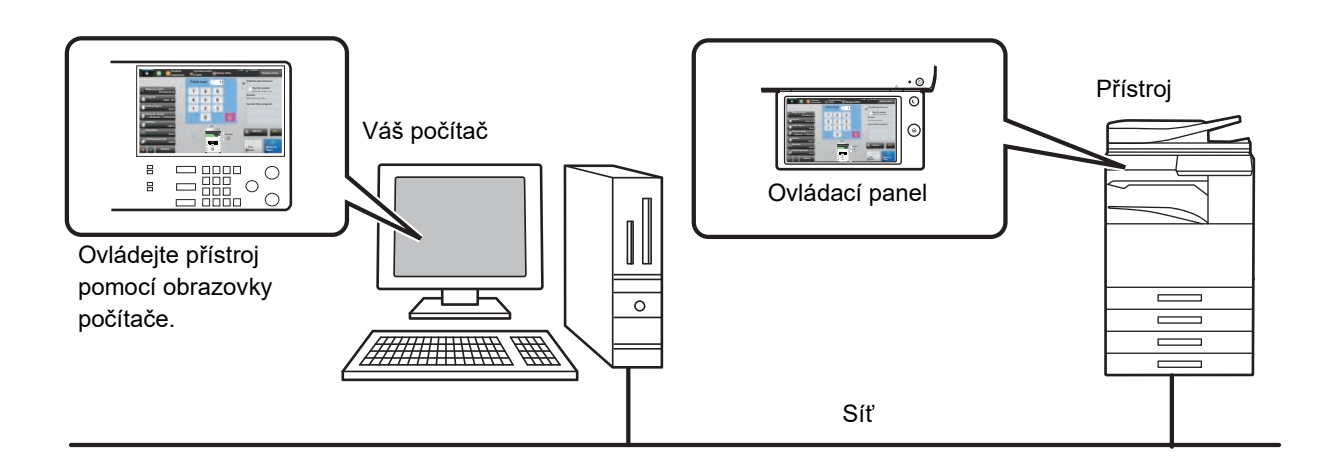

Funkce dálkového ovládání nelze použít na více počítačích zároveň.

- Než budete moci používat funkci dálkového ovládání, je nutné provést následující přípravu.
- V "Nastavení (administrátor)" vyberte [Systémové nastavení] → [Obecná nastavení] → [Nastavení Provozu] → [Nastavení Podmínky] → [Nastavení dálkového ovládání] → [Dálkové softwarové ovládání] a zvolte možnost [Allow] pro [Provozní autorizace].
- Připojte přístroj k síti.
- Nainstalujte aplikační software VNC (doporučený software VNC: RealVNC) do počítače.

Po dokončení příprav postupujte podle pokynů uvedených níže a funkci nastavte.

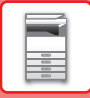

# **Příklad: RealVNC**

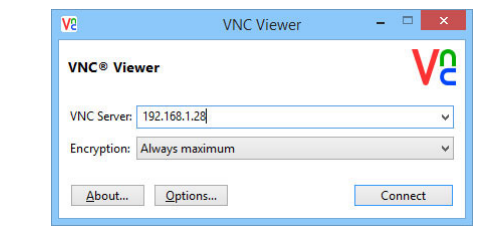

**1 Spusťte prohlížeč VNC, zadejte adresu IP přístroje ve vstupním poli "VNC Server" a klikněte na tlačítko [Connect].**

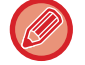

Kontaktujte administrátora přístroje a vyžádejte si jeho adresu IP.

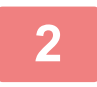

## **2 <sup>P</sup>řipojení povolíte postupem podle zprávy na ovládacím panelu přístroje.**

Je-li přístroj připojen k aplikaci VCN, v systémové liště dotykového panelu přístroje se zobrazuje  $\Box$ . Pokud chcete přístroj odpojit, ukončete aplikační software VNC, nebo klepněte na klávesu

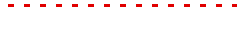

Ovládací panel se používá stejně jako v přístroji. Nemůžete však zadávat hodnoty za sebou nepřežitým klepáním na tlačítko.

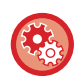

#### **Nastavení dálkového ovládání**

Konfigurujte nastavení potřebné pro dálkové ovládání přístroje z počítače připojeného ke stejné síti. V části "Nastavení (správce)" vyberte možnost [Systémové nastavení] → [Obecná nastavení] → [Nastavení Provozu] → [Nastavení Podmínky] → [Nastavení dálkového ovládání].

#### **Dálkové softwarové ovládání**

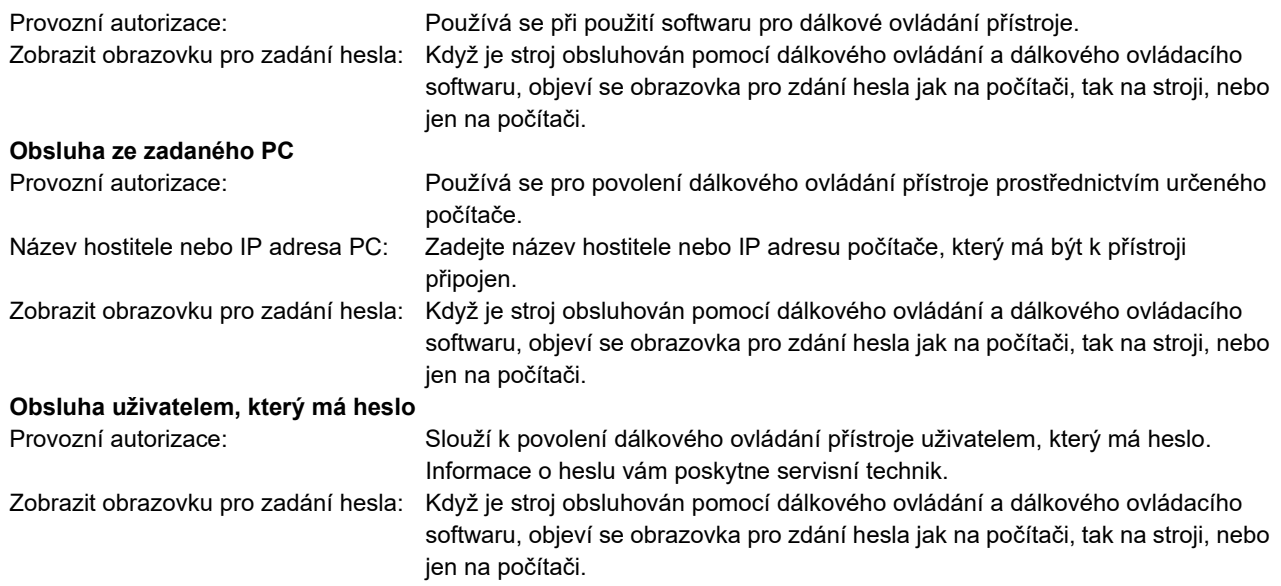

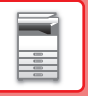

# **UNIVERZÁLNÍ NÁVRH PŘÍSTROJE**

Struktura přístroje a softwaru jsou navrženy tak, aby mohl přístroj snadno používat kdokoli.

# **UNIVERZÁLNÍ NÁVRH TÝKAJÍCÍ SE OBSLUHY**

# **Seřízení úhlu ovládacího panelu**

Úhel celého ovládacího panelu lze seřídit tak, aby bylo možné použití i při sezení.

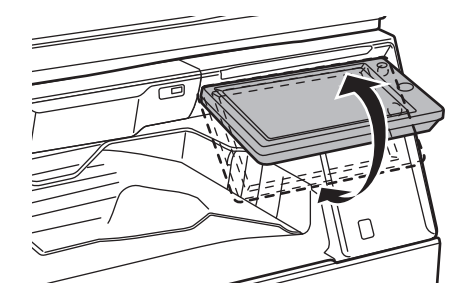

# **Rukojeti na zásobnících papíru**

Rukojeti úchopného typu umožňují snadné použití seshora nebo zdola. Stačí pouze položit ruku na rukojeť a jemným tahem dopředu uvolnit zámek. Se zásobníky se manipuluje přirozeným způsobem. (kromě stolku/zásobníku papíru na 550 a 2 100 listů nebo velkokapacitního zásobníku)

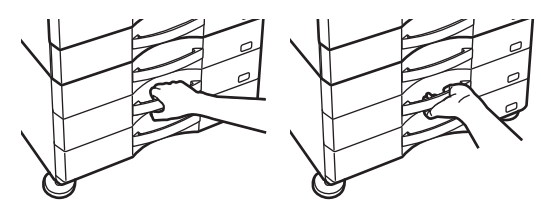

# **Změna doby odezvy kláves**

Dobu odezvy kláves lze měnit podle potřeby.

V "Nastavení (administrátor)" vyberte [Systémové nastavení] → [Obecná nastavení] → [Nastavení Provozu] → [Nastavení Podmínky] → [Nastavení Ovládání Klávesami].

• **Čas pro akceptování zadání klávesou**

Toto nastavení určuje, jak dlouho musí být klávesa na dotykovém panelu stisknuta, aby bylo stisknutí rozpoznáno. Čas lze nastavit od 0 do 2 sekund s krokem 0,5 sekundy.

Prodloužením nastavené doby lze zabránit nežádoucímu použití náhodného stisknutí klávesy. Mějte však na paměti, že když je zvoleno delší nastavení, je třeba při stisknutí kláves dávat větší pozor, aby bylo zaručeno, že je stisknutí rozpoznáno.

• **Vypnutí automatického opakování klávesy**

Používá se k vypnutí opakování klávesy.

Opakování klepnutí na klávesu způsobuje neustálé změny nastavení během klepnutí na klávesu, ne pouze po každém klepnutí na klávesu.

• **Čas detekce dlouhého stisknutí**

Nastavte čas, kdy je klepnutí na klávesu detekováno jako dlouhé klepnutí.

• **Interval rychlosti poklepání**

Zvolte interval detekce poklepání.

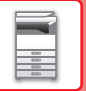

# **Potvrzení o umístění originálu v podavači originálů**

Ke kontrole správného umístění originálu do automatického podavače originálů lze použít indikátor upozornění na data. Zvolte "Nastavení (správce)" → [Systémové nastavení] → [Obecná nastavení] → [Ovládání Zařízení] → [Nastavení indik.stavu] → [Nastavení datové kontrolky] a nastavte hodnotu [Vzor 3].

# **UNIVERZÁLNÍ NÁVRH TÝKAJÍCÍ SE ZRAKU**

# **Změna velikosti textu**

Velikost textu na dotykovém panelu lze změnit. Je-li text na dotykovém panelu malý a obtížně čitelný, lze jej zvětšit. V "Nastavení (administrátor)" vyberte [Systémové nastavení] → [Obecná nastavení] → [Nastavení Provozu] → [Nastavení Podmínky] → [Režim zvětšeného zobrazení].

#### • **Režim zvětšeného zobrazení**

Zobrazuje na obrazovce velké znaky.

se zobrazuje v systémové oblasti, je-li zapnut režim zvětšeného zobrazení.

# **UNIVERZÁLNÍ NÁVRH TÝKAJÍCÍ SE SLUCHU**

# **Při změně nastavení zazní zvukový signál**

Při procházení přes nastavení expozice nebo měřítka je uživatel upozorněn zvukovým signálem na výchozí nastavení (měřítko 100 %, expozice 3).

V části "Nastavení (správce)" zvolte [Systémové nastavení] → [Nastavení zvuku] → [Nastavení zvuku pípnutí (Obecně)] → [Zvuk Při Doteku Kláves] a [Referenční tón].

#### • **Zvuk při doteku kláves**

Ovládá hlasitost zvuku stisknutí kláves, nebo jej vypne. Můžete také nechat zaznít 2 pípnutí při počáteční hodnotě, když nastavujete měřítko v režimu kopírování nebo upravujete expozici v libovolném režimu.

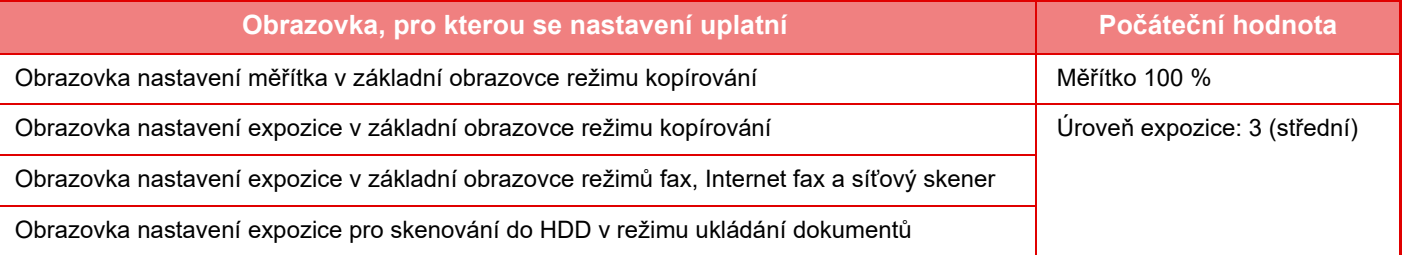

#### • **Zvuk stisku klávesy jako výchozí**

Při zadávání expozice na obrazovce nastavení expozice jednotlivých režimů zazní při dosažení referenční hodnoty 2 pípnutí.

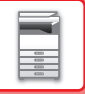

# **UNIVERZÁLNÍ DESIGNOVÉ VLASTNOSTI**

Přístroj má univerzální designové vlastnosti a nastavení, která jsou kompatibilní s univerzálním designem.

# **Snadno použitelné uživatelské rozhraní**

#### • **Snadný režim**

Tento režim ukazuje pouze nejčastěji používané položky. Tlačítka a text jsou zvětšeny, což usnadňuje používání. Pomocí obrazovky snadného režimu lze provádět skoro všechny běžné operace.

- ► [REŽIM KOPÍROVÁNÍ \(strana 2-3\)](#page-181-0)
- ► [REŽIM FAXU \(strana 4-6\)](#page-425-0)
- ► REŽIM SÍŤ[OVÉHO SKENERU \(strana 5-8\)](#page-536-0)
- **Úprava domácí obrazovky a přidávání ikon**

Na domácí obrazovku můžete přidat ikony. Můžete také změnit obrázek ikony na vlastní obrázek.

Obrázek ikony přidáte v režimu nastavení (administrátor) - [Systémové nastavení] →[Nastavení výchozí obrazovky] →[Ikona].

Chcete-li přidat ikonu na domácí obrazovku, přidejte klávesu v režimu nastavení (administrátor) - [Systémové nastavení] →[Nastavení výchozí obrazovky] →[Nastavení Podmínky] →[Tlačítko Domů]/[Pevné tlačítko].

• **Vlastní úpravy domácí obrazovky – změna pořadí zobrazení**

Můžete změnit pořadí položek na domácí obrazovce, tak aby se vámi nejčastěji používané položky zobrazovaly jako první.

Chcete-li změnit pořadí položek na domácí obrazovce, změňte v režimu nastavení (administrátor) - [Systémové nastavení] →[Nastavení výchozí obrazovky] →[Nastavení Podmínky] →[Tlačítko Domů].

#### • **Vlastní úpravy domácí obrazovky – intuitivní a snadno použitelný design**

Design plochých ikon je použit proto, aby byla obrazovka intuitivní a snadno zobrazitelná. Vždy se zobrazuje úroveň toneru, takže není potřeba provádět činnost navíc kvůli kontrole toneru.

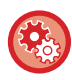

Postupy pro úpravy domácí obrazovky viz "Návod k použití (Funkce dotykového panelu)".

#### • **Vysoce kontrastní displej (uživatelsky definovaný vzorec)**

Obraz dotykového panelu lze nastavit na vysoký kontrast. Vyberte [Vzorec 5] v režimu nastavení (administrátor) - [Systémové nastavení] →[Obecná nastavení] →[Nastavení Provozu] →[Nastavení Podmínky] →[Nastavení šablony zobrazení].

#### • **Vícejazykový displej**

Jazyk používaný na dotykovém panelu lze nastavit na jiný, například na angličtinu, češtinu atd.

Vyberte požadovaný jazyk v režimu nastavení (administrátor) - [Systémové nastavení] →[Obecná nastavení] →[Nastavení Provozu] →[Nastavení Podmínky] →[Nastavení Jazyka Displeje].

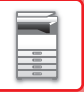

# **Intuitivní provoz**

#### • **Rychlý průvodce provozem**

Klepnutím na klávesu [Provozní příručka] na domácí obrazovce na dotykovém panelu zobrazíte průvodce provozem. Průvodce provozem poskytuje jednoduché vysvětlivky k tomu, jak používat přístroj.

#### • **Snadný provoz díky uloženým programům**

Funkce programů vám umožňuje uložit skupiny nastavení pro kopírování, fax a další funkce. Uložením skupin nastavení, která často používáte, můžete snadno vybrat požadovaná nastavení.

- ► [PROGRAMY \(strana 2-138\)](#page-316-0)
- ► [ULOŽENÍ OPERACÍ FAXOVÁNÍ \(PROGRAM\) \(strana 4-76\)](#page-495-0)
- ► [ULOŽENÍ OPERACÍ SKENOVÁNÍ \(PROGRAM\) \(strana 5-70\)](#page-598-0)

### • **Provoz ze vzdáleného místa**

Dotykový panel přístroje můžete zobrazit na vzdáleném počítači, který je na stejné síti, a pomocí něho ovládat přístroj. Můžete ukázat, jak používat přístroj na počítači, a lidé, kteří mají problém s používáním dotykového panelu, mohou stroj ovládat z počítače.

► [VZDÁLENÁ OBSLUHA P](#page-87-0)ŘÍSTROJE (strana 1-85)

# **Snadnější provoz u přístroje**

### • **Oddělovač**

I když během příjmu faxu běží na přístroji kopírování, můžete použít oddělovač, díky kterému budou různé úlohy poslány do různých zásobníků, takže se stránky nesmíchají.

- ► [FUNKCE A NÁZVY SOU](#page-5-1)ČÁSTÍ (strana 1-3)
- **Tmavší barvy výstupního zásobníku** Barvy výstupního zásobníku jsou tmavší, aby bylo snadné rozlišit, do kterého zásobníku bude úloha poslána.
- **Na pravé straně provozního panelu** Umístěno na pravé straně provozního panelu. Umožňuje bezproblémové vyjmutí papíru bez toho, aby došlo k zásahu do výstupního zásobníku.
- **Nízký stolek/Zásobník papíru 550 listů** Snadno použitelný, i když sedíte v křesle nebo kolečkovém křesle. Papír lze snadno přidat nebo vyměnit.

# **Jednoduchá výměna toneru**

- **Automatické vyhození tonerové kazety** Když je tonerová kazeta prázdná, je automaticky vyhozena z přístroje. Tím se zajistí, že není vyjmuta nesprávná tonerová kazeta.
	- ► VÝMĚ[NA TONEROVÉ KAZETY \(strana 1-169\)](#page-171-0)
- **Zabránění nesprávné instalace tonerové kazety** Aby bylo zabráněno instalaci tonerové kazety do nesprávného místa, lze tonerovou kazetu každé barvy vložit pouze
	- do místa, kam patří. ► VÝMĚ[NA TONEROVÉ KAZETY \(strana 1-169\)](#page-171-0)
- **Tonerovou krabici lze otevřít jednou rukou**

Krabici, která obsahuje tonerovou kazetu, lze otevřít jednou rukou.

# **POLOŽKY ZAZNAMENANÉ V ZÁZNAMU ÚLOHY**

Přístroj zaznamenává provedené úlohy do záznamů úloh. Níže je popsána hlavní informace zaznamenaná v záznamu úlohy.

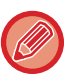

- Pro usnadnění sčítaní použití různě nakonfigurovaných přístrojů jsou položky zaznamenané v záznamu úlohy fixní bez ohledu na instalovaná přídavná zařízení nebo na účel záznamu.
- V některých případech nemusí být informace o úloze zaznamenány správně, například dojde-li k během úlohy k výpadku napájení.

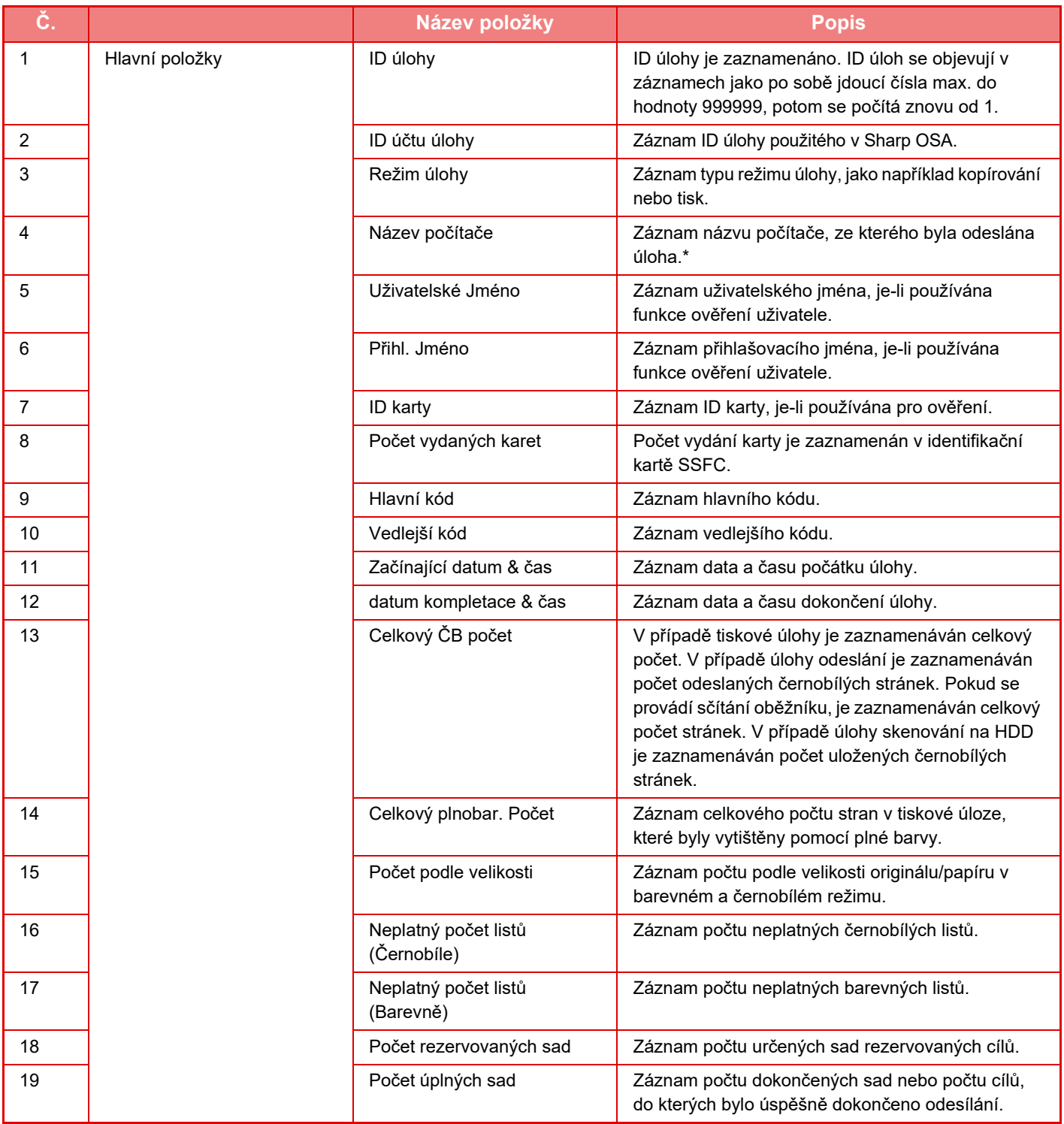

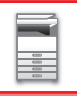

# **PŘ[ED POUŽITÍM P](#page-3-0)ŘÍSTROJE►PŘ[ED POUŽITÍM P](#page-5-0)ŘÍSTROJE**

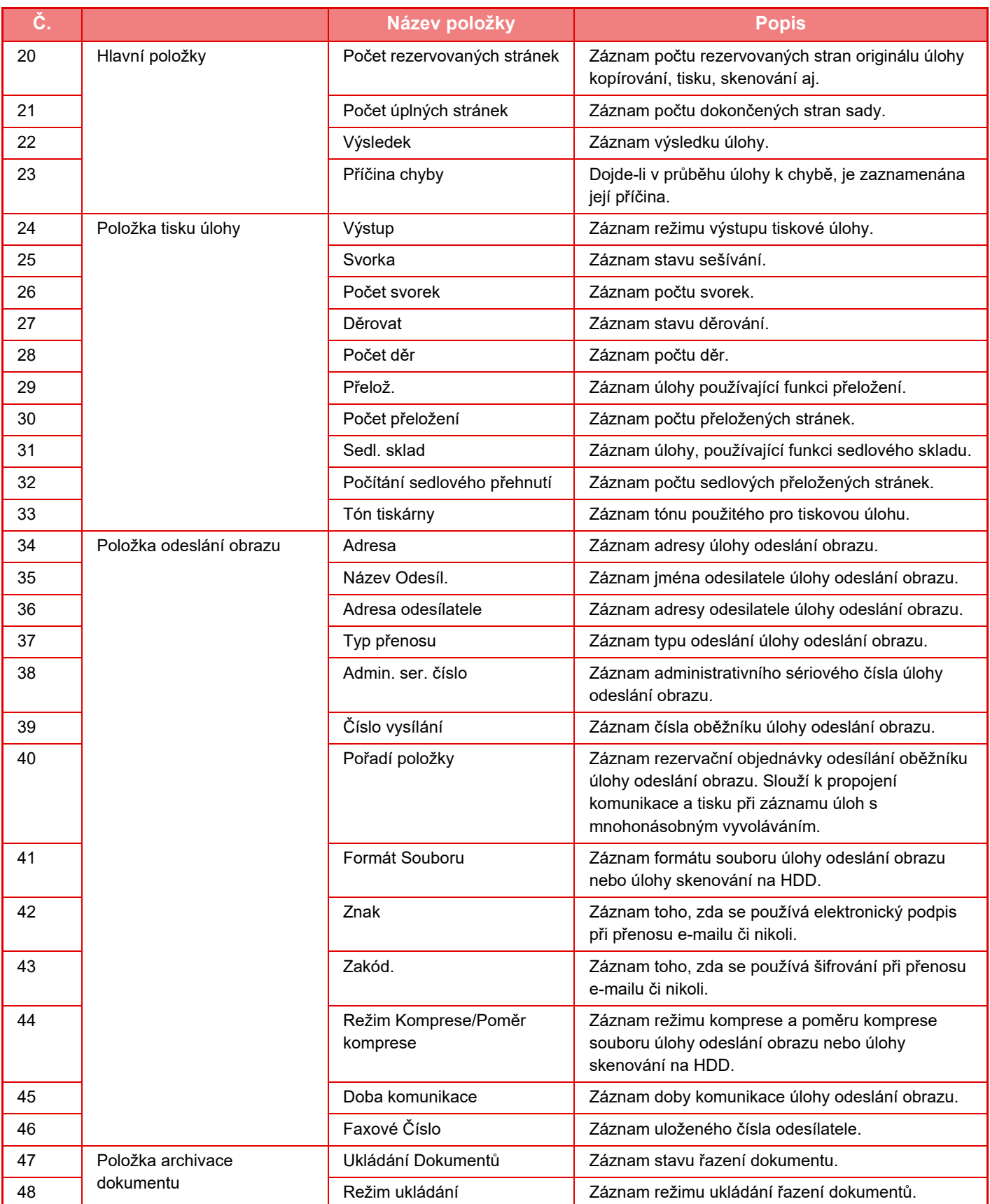

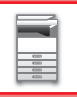

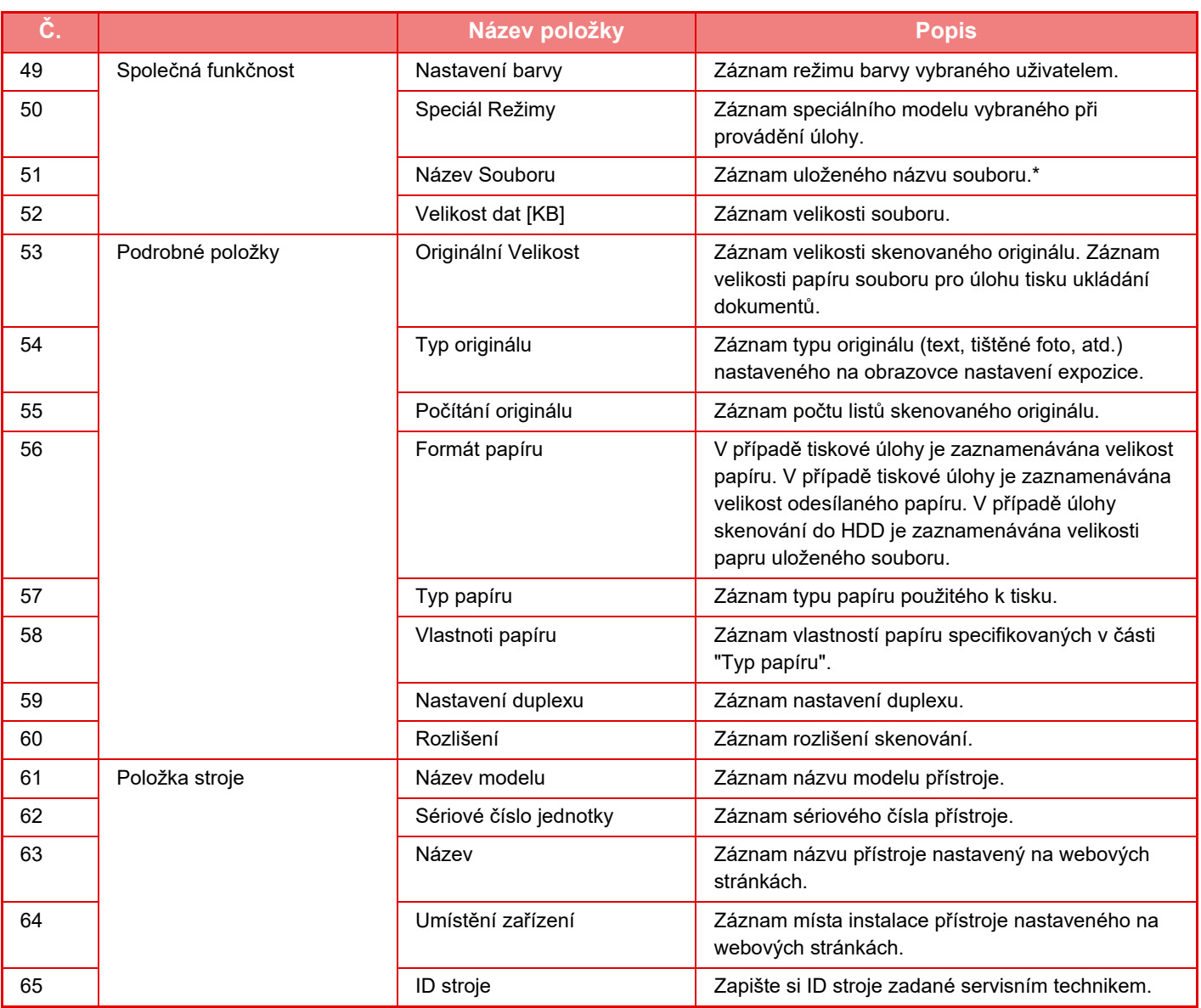

\* Vněkterých prostředích není tento údaj zaznamenán.

# **TISK PŘÍRUČKY Z OVLÁDACÍHO PANELU**

Příručky lze vytisknout z Provozní příručky, která je součástí zařízení. Pokyny k vytištění příručky naleznete v Příručce pro rychlý start.

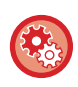

#### **Zakázání tisku příruček z ovládacího panelu**

V části "Nastavení (správce)" – [Systémové nastavení] → [Obecná nastavení] → [Nastavení Provozu] → [Nastavení Podmínky] → [Blokovat tisk Návodu k obsluze z ovládacího panelu].

# <span id="page-96-0"></span>**ZAKLÁDÁNÍ PAPÍRU**

# **DŮLEŽITÉ BODY OHLEDNĚ PAPÍRU**

# **NÁZVY A UMÍSTĚNÍ ZÁSOBNÍKŮ**

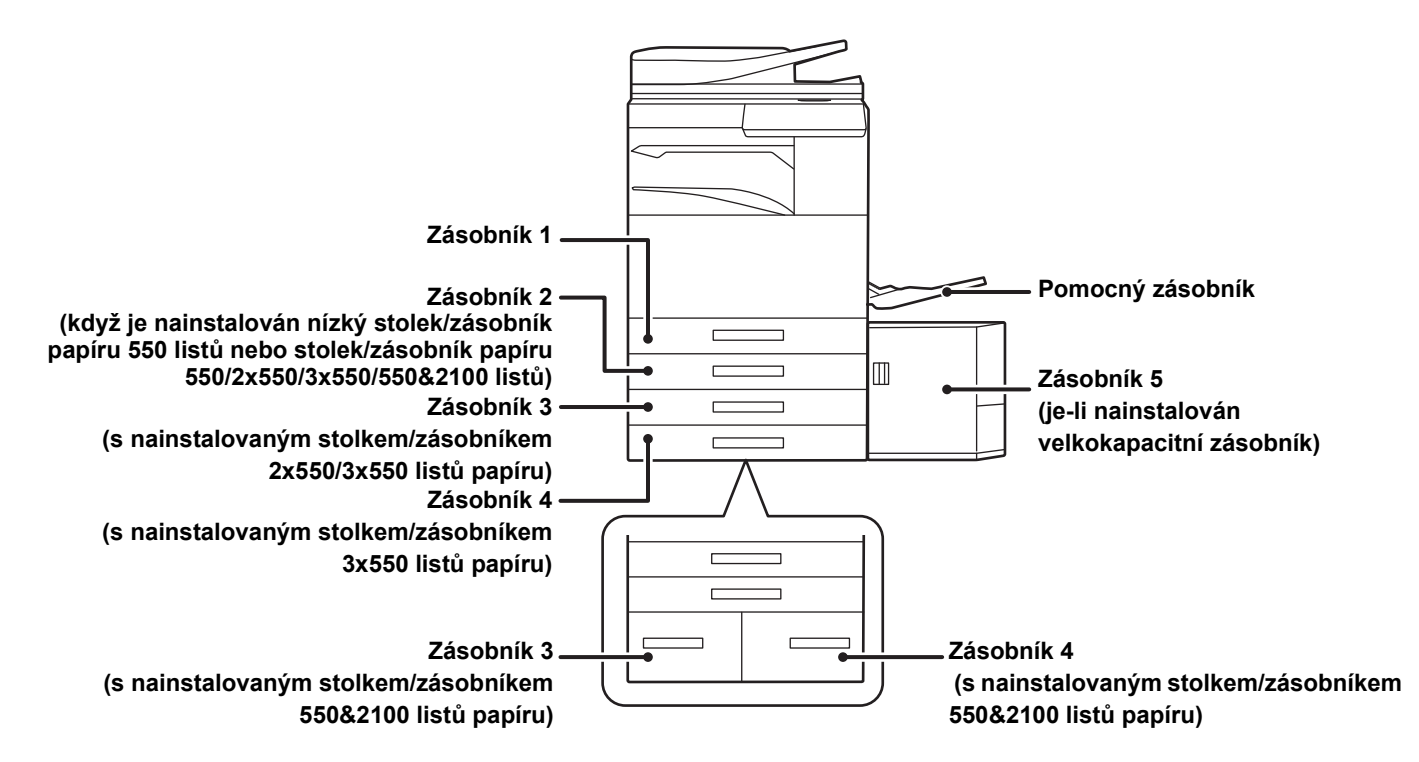

# **DEFINICE "R" VE VELIKOSTECH PAPÍRU**

Aby se označilo nastavení na šířku, přidá se "R" na konec názvu velikosti papíru, který lze použít s nastavením obou formátů (na šířku i na výšku).

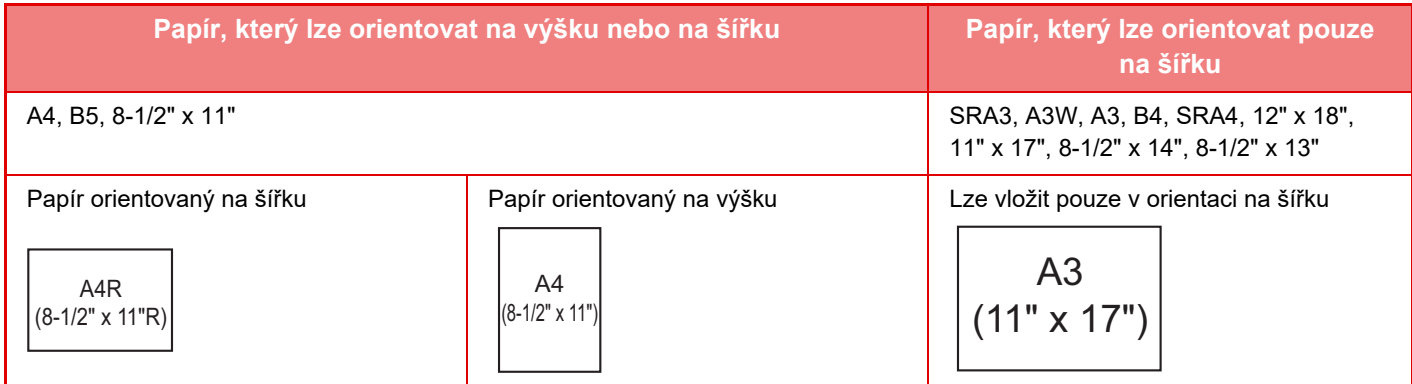

# **POUŽITELNÉ TYPY PAPÍRU**

Tato část popisuje typy papíru, které lze nebo nelze použít. Všechny jiné typy papíru, než běžný papír, jsou označovány jako speciální média.

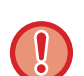

- Běžně komerčně dostupné jsou různé druhy papíru, z nichž některé nelze v přístroji použít
- Před použitím jakéhokoli papíru se informujte u prodejce nebo nejbližšího zástupce autorizovaného servisu. • Kvalita obrazu a přilnutí toneru k papíru se může měnit vlivem okolních podmínek, provozních podmínek a vlastností papíru a výsledná kvalita obrazu může být horší než na standardním papíru Sharp.
	- Před použitím jakéhokoli papíru se informujte u prodejce nebo nejbližšího zástupce autorizovaného servisu.
- Použití nedoporučeného nebo nepoužitelného papíru může způsobit šikmé podávání, zasekávání, špatnou fixaci toneru (toner nepřilne dobře k papíru a dá se vygumovat) nebo závadu přístroje.
- Používání jiného než doporučeného papíru může vést k zasekávání papíru nebo ke špatné kvalitě obrazu. Před použitím jiného než doporučeného papíru zkontrolujte, zda tisk může proběhnout v pořádku.

# **Použitelný papír**

### **Parametry běžného papíru, těžkého papíru a tenkého papíru**

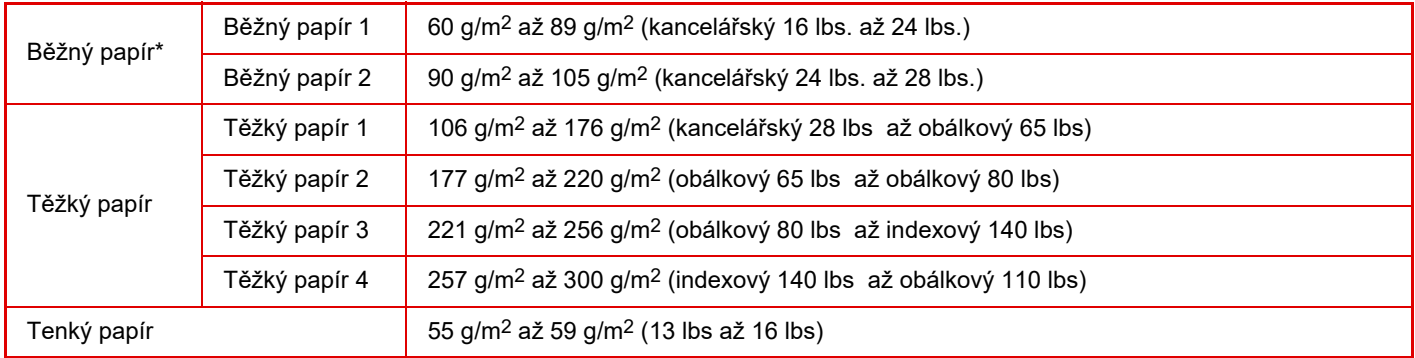

Pokud obvykle používáte papír typu recyklovaný, děrovaný, předtištěný, hlavičkový, barevný nebo typ. uživ. 1 až 7, nastavte požadovanou gramáž papíru v části "Nastavení" – [Systémové nastavení] → [Obecná nastavení] → [Nastavení papíru] → [Nastavení zásobníku papíru] → [Gramáž papíru].

- Kategorie "Použitelný papír" je založená na standardním papíru Sharp.
- Pokud použijete nedoporučený papír, může to mít vliv na kvalitu tisku, i když zvolíte typ papíru odpovídající výše uvedeným kategoriím. V takovém případě zkuste nastavit typ papíru, který je mírně těžší nebo lehčí než standardní typ. Podrobnosti zjistíte u prodejce nebo zástupce nejbližšího autorizovaného servisu.
- Parametry papíru viz specifikace ve "Úvodním návodu".
- Recyklovaný papír, barevný papír a předděrovaný papír musí mít stejné parametry jako běžný papír. Před použitím jakéhokoli papíru se informujte u prodejce nebo nejbližšího zástupce autorizovaného servisu.
- •Vpřípadě výrazně zvlněného papíru na výstupu vyjměte papír ze zásobníku, otočte jej lícem dolů a pokračujte v jeho použití.

# **Typ papíru vhodný pro fax**

A5, A5R, B5, B5R, 8-1/2"x11", 8-1/2"x11"R, A4, A4R, 8-1/2"x13", 8-1/2"x13-2/5", 8-1/2"x13-1/2", B4, A3

# **Parametry papíru, který lze použít pro oboustranný tisk**

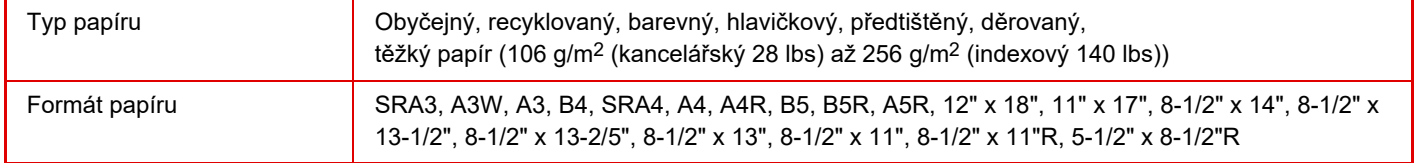

### **Typy papíru, které lze vložit do každého zásobníku**

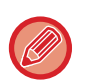

• Podrobné informace o rozměrech a typech papíru, které lze vložit do jednotlivých zásobníků přístroje, viz "PARAMETRY" ve "Stručné příručce" a ["Nastavení zásobníku \(strana 1-112\)](#page-114-0)".

• Recyklovaný papír, barevný papír a předděrovaný papír musí mít stejné parametry jako běžný papír. Před použitím jakéhokoli papíru se informujte u prodejce nebo nejbližšího zástupce autorizovaného servisu.

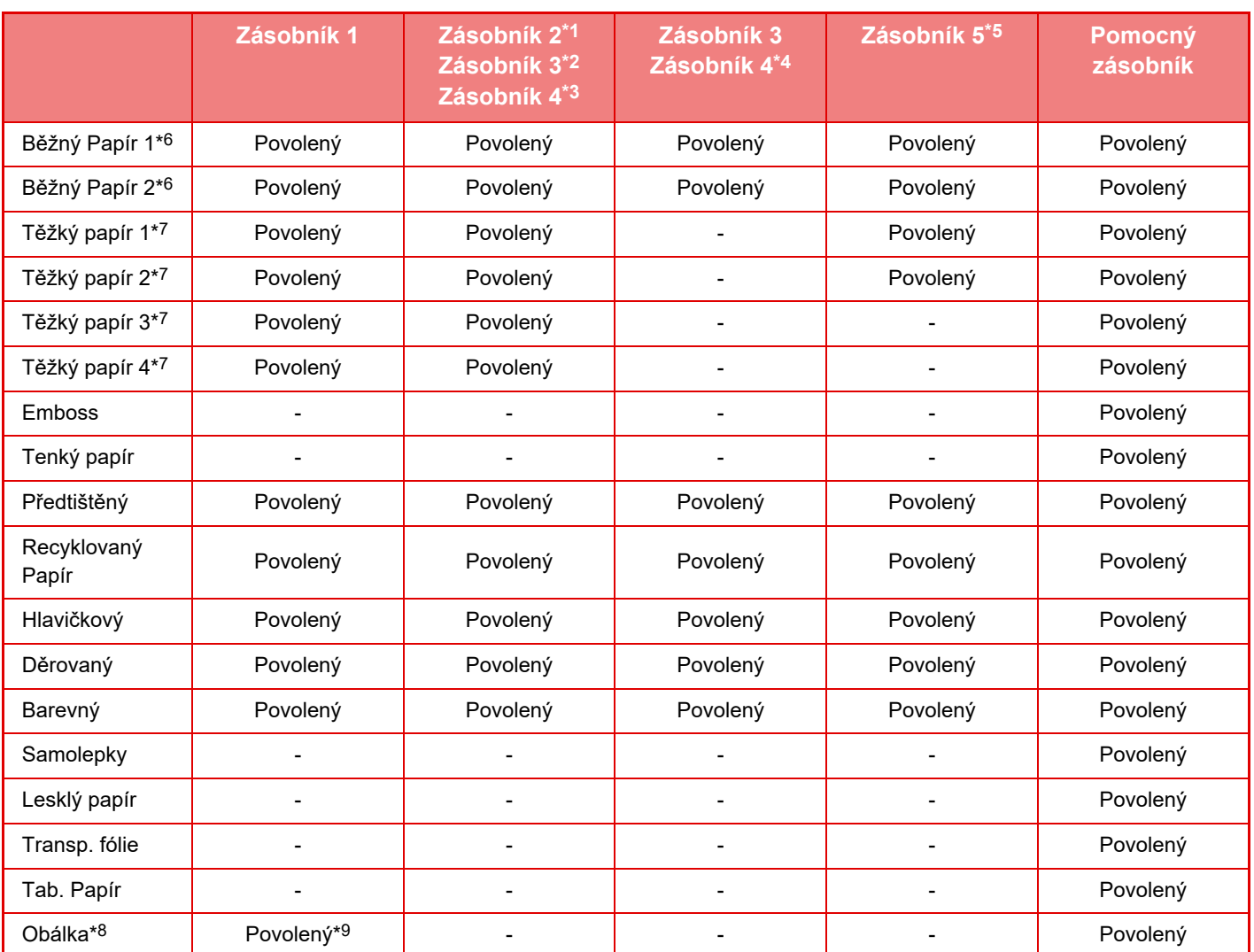

\*1 když je nainstalován nízký stolek/zásobník papíru 550 listů nebo stolek/zásobník papíru 550/2x550/3x550/ 550&2100 listů

- \*2 s nainstalovaným stolkem/zásobníkem 2x550/3x550 listů papíru
- \*3 s nainstalovaným stolkem/zásobníkem 3x550 listů papíru
- \*4 s nainstalovaným zásobníkem 550&2100 listů papíru
- \*5 je-li nainstalován velkokapacitní zásobník

\*6 "Běžný Papír 1" je běžný papír 60 až 89 g/m<sup>2</sup> (16 až 24 lb bond), "Běžný Papír 2" je běžný papír 90 až 105 g/m<sup>2</sup> (24 až 28 lb bond).

- \*7 "Těžký papír 1" je těžký papír s gramáží do 176 g/m2 (obálkový 65 lbs), "Těžký papír 2" je těžký papír s gramáží do 220 g/m<sup>2</sup> (obálkový 80 lbs), "Těžký papír 3" je těžký papír s gramáží do 256 g/m<sup>2</sup> (indexový 140 lbs) a "Těžký papír 4" je těžký papír s gramáží do 300 g/m2 (obálkový 110 lbs).
- \*8 Vhodné typy obálek naleznete v pasáži ["Nastavení zásobníku \(strana 1-112\)](#page-114-0)".
- \*9 Použití některých typů obálek nebo obálek s chlopní určitého tvaru nemusí být možné. V závislosti na jednotlivých zemích či regionech nemusí být obálky k dispozici.

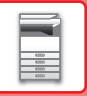

### **Nastavení orientace strany tisku**

Nastavení orientace se liší podle strany tisku papíru a použitého zásobníku. Pro druhy papíru "Hlavičkový" a "Předtištěný" nastavte papír s obrácenou orientací.

Umístěte s tiskovou stranou ve směru uvedeném níže.

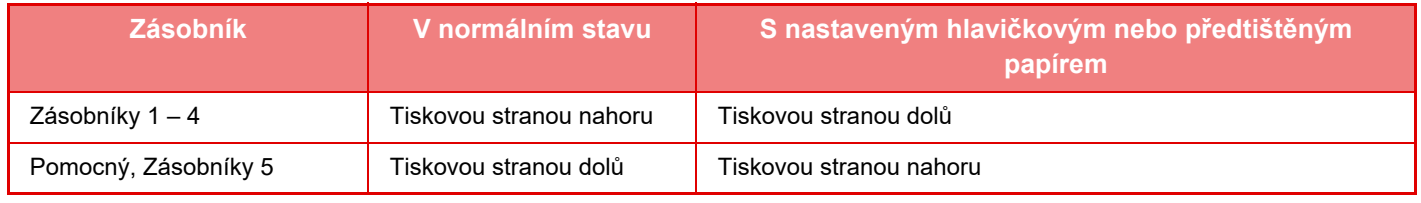

Při nastavení možnosti [Zablokování duplexu] na "Hlavičkový" nebo "Předtištěný" nastavte tiskovou stranou se stejnou orientací, jako při běžném použití přístroje.

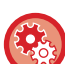

#### **Nastavení možnosti [Zablokování duplexu]:**

V části "Nastavení (správce)" vyberte možnost [Systémové nastavení] → [Obecná nastavení] → [Ovládání Zařízení] → [Nastavení Podmínky] → [Zablokování duplexu].

# **Papír, který nelze použít**

- Speciální média pro inkoustovou tiskárnu (jemný papír, lesklý papír, lesklá fólie atd.)
- Kopírovací papír nebo termopapír
- Lepený papír
- Papír se sponkami
- Papír se značkami pro přeložení
- Potrhaný papír
- Olejová transparentní folie
- Tenký papír s gramáží nižší než 55 g/m2 (15 lbs)
- Těžký papír s gramáží 300 g/m2 (110 lb obálka) nebo vyšší
- Papír neobvyklého tvaru
- Sešívaný papír
- Vlhký papír
- Zkroucený papír
- Papír, na jehož tiskovou nebo zadní stranu byl již proveden tisk pomocí tiskárny nebo multifunkčního zařízení.
- Papír zvlněný působením vlhkosti
- Papír s pomačkáním
- Papír s prachem

# **Papír, který se nedoporučuje**

- Nažehlovací papír
- Perforovaný papír

# **ZÁSOBNÍK 1 – 4 (když je nainstalován nízký stolek/zásobník papíru 550 listů nebo stolek/ zásobník papíru 550/2x550/3x550/550&2100 listů)**

Do zásobníků 1 až 4 lze vložit maximálně 550 listů papíru velikosti od A5R do SRA3 (5-1/2" x 8-1/2"R až 12" x 18"). Je možné naskládat až 50 obálek na sebe nebo se řídit naznačenou čárkou v zásobníku 1.

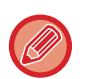

• Vložíte-li jiný typ či velikost papíru, než byl vložen dříve, nezapomeňte ověřit nastavení v "Nastavení (administrátor)". Nesprávné nastavení ovlivňuje automatickou volbu papíru. Může tak dojít k chybě tisku, tisku na papír nesprávné velikosti nebo uvíznutí papíru.

• V závislosti na jednotlivých zemích či regionech nemusí být obálky k dispozici.

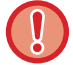

Nedávejte na zásobník těžké předměty a netlačte na něj příliš.

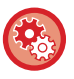

#### • **Kontrola typu a velikosti papíru:**

[Nastavení Zásobníku] na domácí obrazovce nebo v "Nastavení", vyberte [Stav] → [Identifikace zařízení] → [Stav zásobníku papíru $] \rightarrow$  [Nastavení zásobníku papíru].

• **Nastavení typu a velikosti papíru:**

Toto lze nastavit v položce [Nastavení Zásobníku] na domácí obrazovce nebo v "Nastavení" - [Systémové nastavení] → [Obecná nastavení] → [Nastavení papíru] → [Nastavení zásobníku papíru].

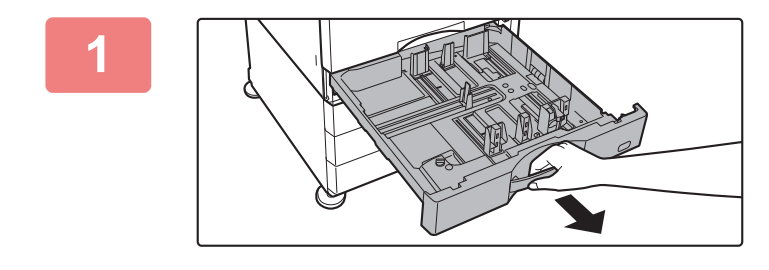

### **1 Vytáhněte zásobník papíru.**

Vytáhněte opatrně zásobník až na doraz. Chcete-li vložit papír, přejděte ke kroku 3. Chcete-li vložit jinou velikost papíru, přejděte na další krok.

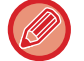

Zatáhněte za rukojeť, dokud se zámek neuvolní.

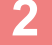

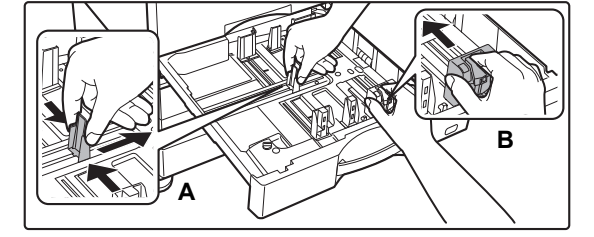

# **2 Nastavte vodicí lišty A a B podle délky a šířky papíru, který chcete vložit.**

Vodicí lišty A a B jsou posuvné. Stiskněte páčku oddělovací desky a posuňte na požadovanou velikost papíru. Upravte nestandardní velikost papíru tak, aby papír nebyl **A** ani příliš volný, ani příliš napjatý.

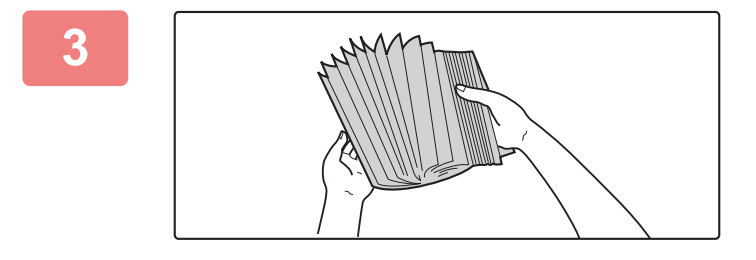

# **3 Provětrejte papír rychlým prolistováním.**

Papír před vložením do zásobníku dobře prolistujte. Není-li papír prolistován, může se podat více listů najednou a způsobit tak zaseknutí.

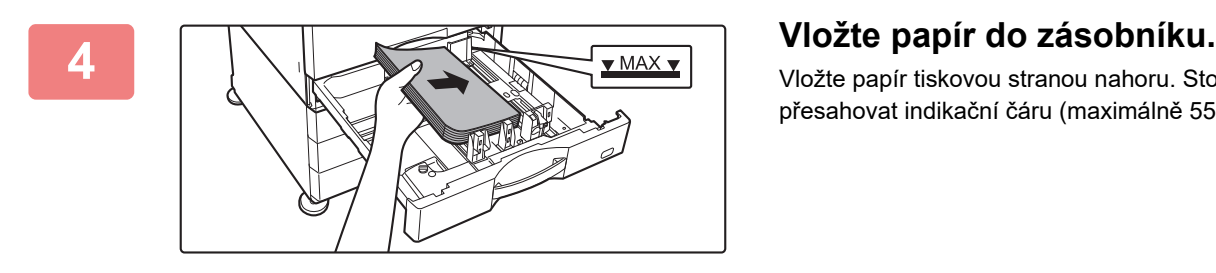

Vložte papír tiskovou stranou nahoru. Stoh papíru nesmí přesahovat indikační čáru (maximálně 550 listů).

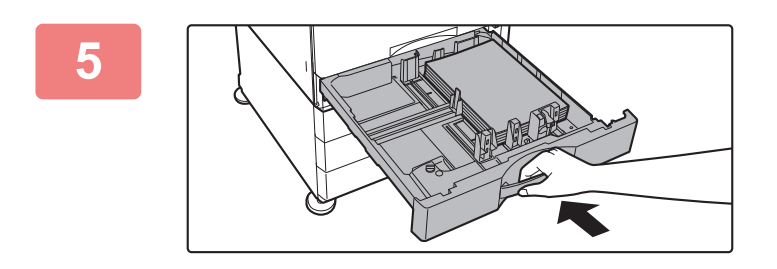

# **5 Zatlačte zásobník papíru opatrně do přístroje.**

Zasuňte pomalu zásobník úplně do přístroje. Nucené vložení papíru může způsobit pokroucení nebo špatné podání papíru.

# **Vkládání papíru do SRA3**

Při vkládání papíru do SRA3 přesuňte pomocný blok řídicí desky postupem podle pokynů níže.

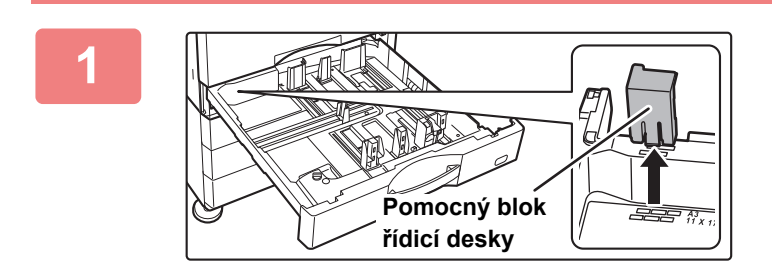

# **1 Vyjměte pomocný blok řídicí desky.**

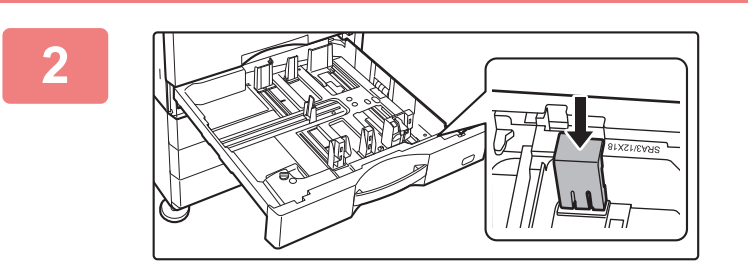

**2 Nasaďte pomocný blok řídicí desky, který byl vyjmut v kroku 1.**

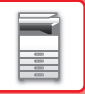

# **Vložení obálky do zásobníku 1**

Vložte papír tiskovou kopírovací stranou nahoru. Ve schématu je vyobrazen tisk na přední stranu.

Maximální počet obálek (50) nesmí překročit naznačenou linku.

V zásobníku 1 se nesmějí používat obálky s trojúhelníkovým zavíráním.

V závislosti na jednotlivých zemích či regionech nemusí být obálky k dispozici.

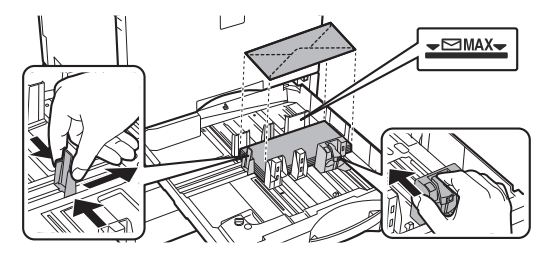

# **Pokyny pro vkládání obálek**

- Odstraňte zkroucené obálky
- Obálky musí být ploché, bez vzduchu
- Všechny čtyři okraje musí být stisknuté a ploché (u obálek se zavíráním jde o tři okraje)
- Zarovnejte obálky na rovném povrchu

# **ZÁSOBNÍK 3 – 4 (s nainstalovaným stolkem/ zásobníkem 550&2100 listů papíru)**

Do zásobníku 3 (vlevo) lze vložit maximálně 1200 listů formátu A4 (8-1/2" × 11") Do zásobníku 4 (vpravo) lze vložit maximálně 900 listů formátu A4 (8-1/2" × 11") a B5.

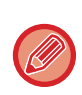

Pokud vložíte jiný typ nebo velikost papíru, než který byl vložen dříve, nezapomeňte ověřit nastavení v nabídce režimu nastavení. Při nesprávném nastavení může dojít k chybě tisku, tisku na papír nesprávné velikosti či typu nebo k zaseknutí papíru.

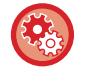

#### **Kontrola typu a velikosti papíru:**

[Nastavení Zásobníku] na hlavní obrazovce nebo v části "Nastavení" zvolte [Stav] → [Identifikace zařízení] → [Stav zásobníku papíru] → [Nastavení zásobníku papíru].

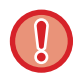

Nedávejte na zásobník těžké předměty a netlačte na něj příliš.

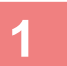

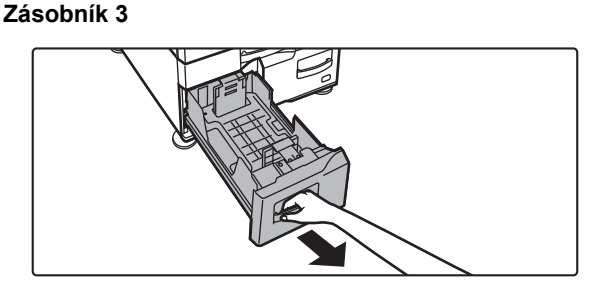

### **Vytáhněte zásobník papíru.**

Vytáhněte opatrně zásobník až na doraz.

#### **Zásobník 4**

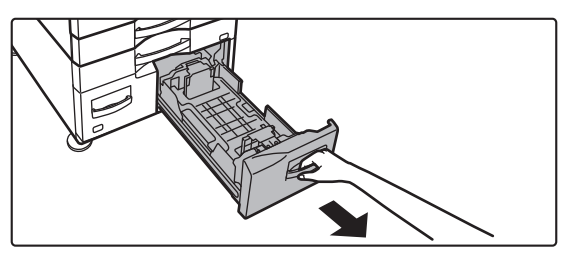

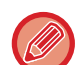

Zatáhněte za rukojeť, dokud se zámek neuvolní.

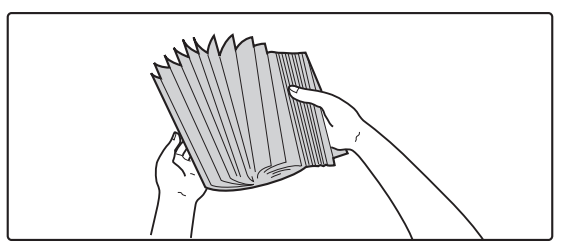

# **2 Provětrejte papír rychlým prolistováním.**

Papír před vložením do zásobníku dobře prolistujte. Není-li papír prolistován, může se podat více listů najednou a způsobit tak zaseknutí.

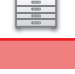

# **3**

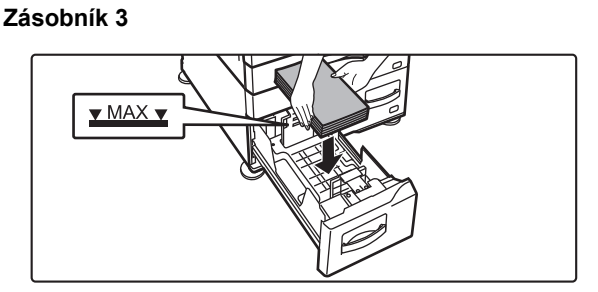

#### **Zásobník 4**

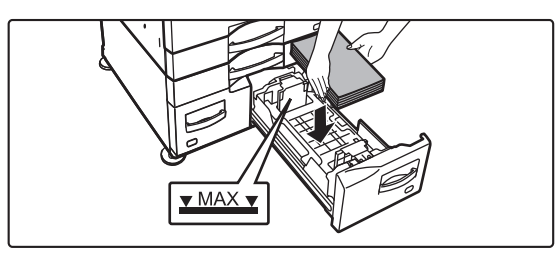

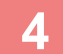

#### **Zásobník 3**

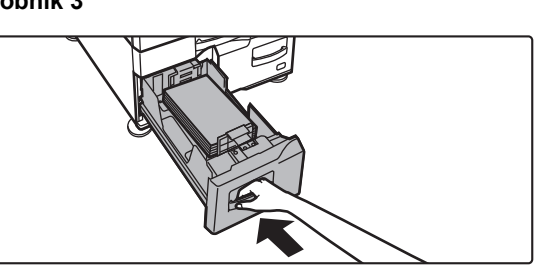

**Zásobník 4**

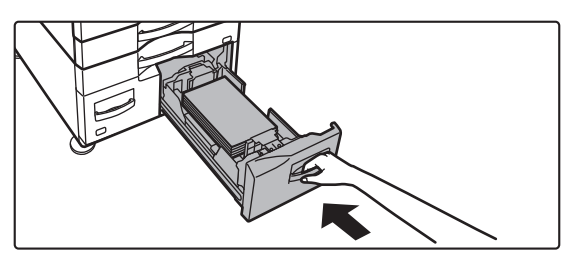

# **Vložte papír do zásobníku.**

Vložte papír tiskovou stranou nahoru. Stoh papíru nesmí přesahovat indikační čáru (maximálně 1200 listů v zásobníku 3, maximálně 900 listů v zásobníku 4).

# **Zatlačte zásobník papíru opatrně do přístroje.**

Zasuňte pomalu zásobník úplně do přístroje.

# **VKLÁDÁNÍ PAPÍRU DO VELKOKAPACITNÍHO ZÁSOBNÍKU (je-li velkokapacitní zásobník instalován)**

Velkokapacitní zásobník slouží pro objemné tiskové úlohy, které nezvládne běžný zásobník. Do tohoto zásobníku lze poslat až 3000 listů papíru A4 nebo B5 (80g/m2).

Potřebujete-li změnit velikost papíru, obraťte se na prodejce nebo nejbližšího autorizovaného servisního zástupce.

Pokud vložíte jiný typ papíru, než který byl vložen dříve, nezapomeňte ověřit nastavení v nabídce "Nastavení".

**Kontrola typu papíru uloženého v zásobníku** [Nastavení Zásobníku] na hlavní obrazovce nebo v části "Nastavení" zvolte [Stav] → [Identifikace zařízení] → [Stav zásobníku papíru] → [Nastavení zásobníku papíru].

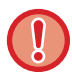

Když je zásobník otevřený, nedávejte na něj těžké předměty a netlačte na něj příliš.

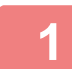

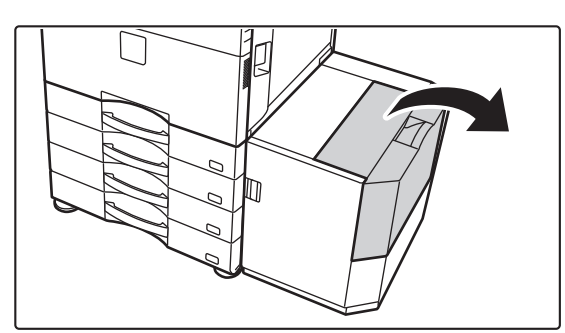

**1 Otevřete horní kryt.**

# **2 Provětrejte papír rychlým prolistováním.**

Papír před vložením do zásobníku dobře prolistujte. Není-li papír prolistován, může se podat více listů najednou a způsobit tak zaseknutí.

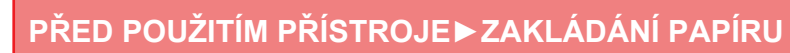

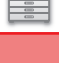

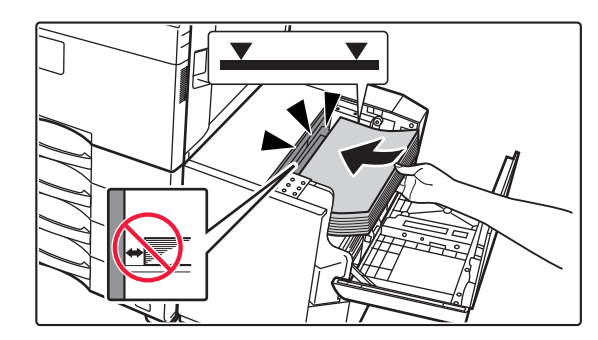

# **3 Vložte papír do desky pro papír.**

Vložte papír do zásobníku.

Vložte papír tiskovou stranou dolů. Stoh papíru nesmí přesahovat indikační čáru (maximálně 3000 listů).

Když přidáváte papír, dávejte pozor, aby se předtím vložený papír neposunul mimo své místo. Mohlo by to způsobit špatné podávání a zalamování předního okraje vkládaného papíru.

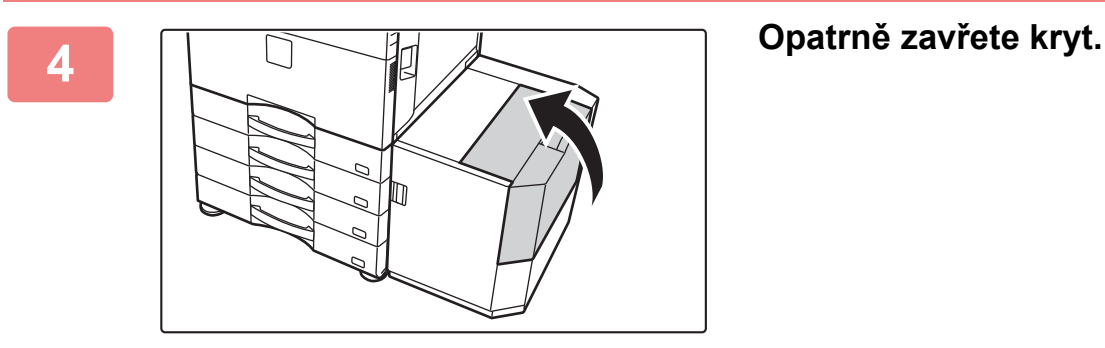

# **ZAKLÁDÁNÍ PAPÍRU DO POMOCNÉHO ZÁSOBNÍKU**

Pomocný zásobník použijte pro tisk na běžný papír, obálky, samolepky, štítkový papír a další speciální média. Lze vložit až 100 listů papíru (těžký papír gramáže v rozmezí od 106 g/m<sup>2</sup> do 256 g/m<sup>2</sup> (28 lb bond až 140 lb index): 40 listů, těžký papír gramáže v rozmezí od 257 g/m<sup>2</sup> do 300 g/m<sup>2</sup> (140 lb index až 110 lb obálka), fólie a obálky: 20 listů) při nepřetržitém tisku, stejně jako při tisku za použití ostatních zásobníků.

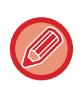

• Když je použit běžný papír jiný než standardní papír Sharp nebo speciální média jiná než společností SHARP doporučené transparentní fólie nebo když tisknete na jednu stranu papíru, Lesklý papír, vkládejte papír po jednom listu. Vložení více listů najednou způsobí zaseknutí papíru.

- Je-li papír zkroucený, před vložením do zásobníku jej narovnejte.
- Když přidáváte papír, vyjměte všechen papír zbývající v pomocném zásobníku, přidejte jej ke vkládanému papíru a vložte jako jeden stoh. Je-li papír přidán bez vyjmutí zbývajícího papíru, může dojít k zaseknutí. Vložíte-li více listů, než je zadaný počet listů nebo limit, může to způsobit špatné podání papíru.

# **Jak vložit originál**

Vložte papír do velikosti A5 (7-1/4" x 10-1/2") s orientací na šířku.

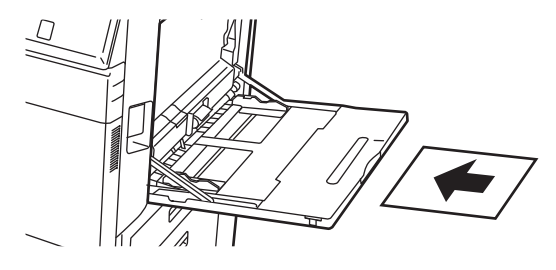

# **Zakládání štítkového papíru**

Chcete-li tisknout na štítkový papír, vložte jej do pomocného zásobníku tiskovou stranou směrem dolů.

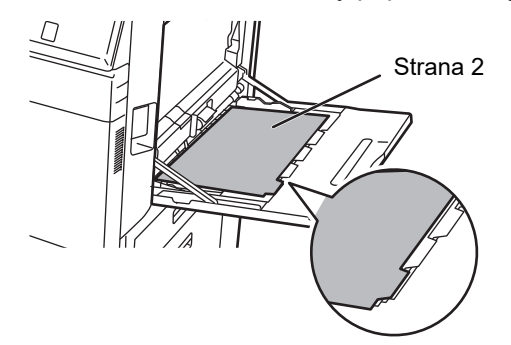

- Používejte pouze takový štítkový papír, který je zhotoven z papíru. Nepoužívejte štítkový papír zhotovený z jiných materiálů, než je papír (fólie atd.).
- Tisk na štítky štítkového papíru: V režimu kopírování použijte možnost [Štítková Kopie] v položce "Ostatní". V režimu tisku použijte funkci tisku na tabelační papír.
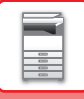

## **Vkládání transparentní fólie**

- Použijte transparentní fólie doporučené společností SHARP.
- Vkládáte-li do pomocného zásobníku více listů transparentní fólie, před vložením je několikrát prolistujte.
- Tisknete-li na transparentní fólie, vyjměte každý list hned po jeho vytištění a vysunutí z přístroje. Pokud by se ve výstupním zásobníku nahromadilo více fólií, mohly by se k sobě přilepit nebo by se mohly zvlnit.

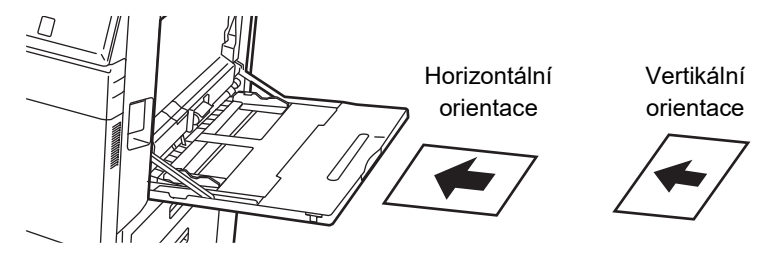

## **Vkládání obálek**

Vkládáte-li obálky do pomocného zásobníku, vkládejte je zarovnané vlevo podle následujícího obrázku. Je možné tisknout nebo kopírovat jen na přední stranu obálek. Lícovou stranu umístěte dolů. Zavřete obálku a v přehybu udělejte ostrý záhyb.

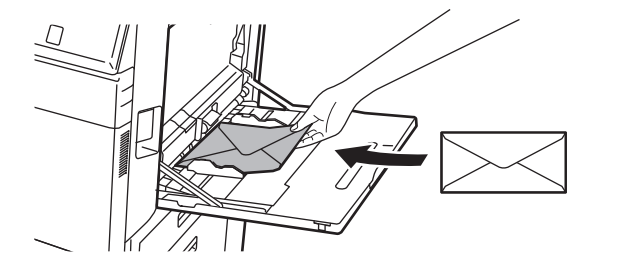

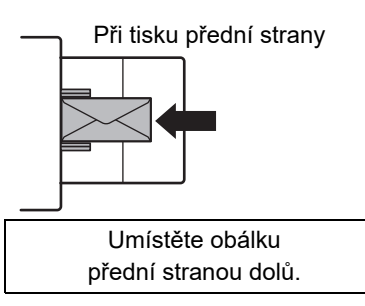

## **Vkládání obálek typu DL**

- Otevřete obálku.
- Umístěte obálku tak, aby zavírání bylo na pravé straně.

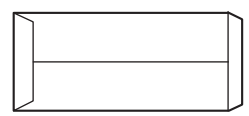

#### **Vkládání obálek typu C4, C5 nebo C6**

- Uzavřete obálku.
- Umístěte obálku tak, aby zavírání bylo na zadní straně.

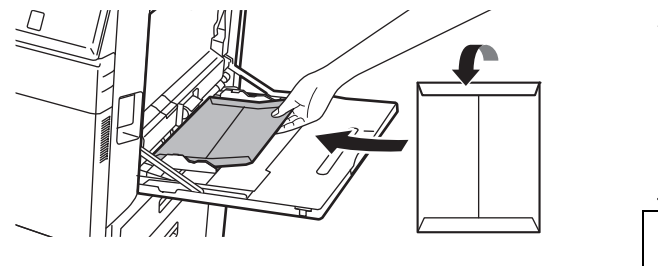

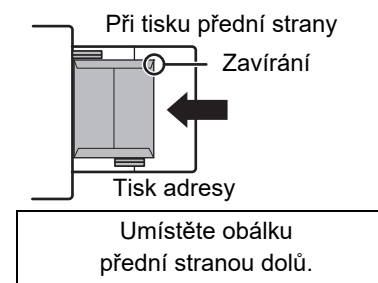

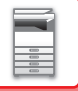

## **Důležité pokyny pro použití obálek**

- Netiskněte na zadní stranu obálky (stranu s lepidlem). Mohlo by dojít k chybnému vsunutí obálky nebo ke špatné kvalitě tisku.
- Na některé typy obálek se vztahují omezení. Více informací zjistíte u kvalifikovaného servisního technika.
- Některá provozní prostředí mohou způsobit zvarhánkovatění, šmouhy, zasekávání, špatnou fixaci toneru nebo závadu přístroje.
- Zavřete obálku a v přehybu udělejte ostrý záhyb. Je-li obálka otevřená, může dojít ke špatnému podání.
- Nepoužívejte následující obálky:
- Když vkládáte více obálek, nesmějí se vkládat obálky, kde místo tisku není rovné, namísto vkládání zešikma.
- Vkládání tlustých obálek není možné.
- Vkládání obálek s nerovným povrchem není možné.
- Ty, které mají kovové součásti, plastový nebo páskový háček
- Ty, které mají provázek pro zavírání
- Ty, které jsou vybaveny okénkem
- Ty, které jsou vybaveny vložkou
- Ty, které mají nerovnoměrný povrch, opatřený nápisem nebo reliéfní ozdobou
- U lemovaných obálek nebo jiných materiálů, na nichž se používá lepidlo nebo jiné kompozitní látky pro zalepení, může dojít k roztavení těchto látek teplem z tiskárny.
- Ručně zhotovené obálky
- Ty, které obsahují bublinkovou vložku
- Ty, které jsou poškozené zmačkáním, značkou přeložení nebo roztržením
- Obálky s opotřebovaným nebo zdeformovaným povrchem kvůli dlouhému skladování nebo absorbované vlhkosti se nesmějí používat.
- Obálky, v nichž jsou 4 a více listů, nelze vložit.

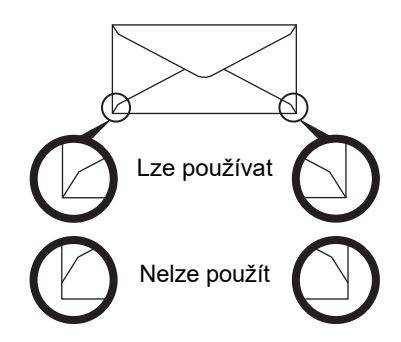

- Obálky, kde je lepidlo na zadní straně v rohu a nejsou zarovnané s rohovým okrajem, se nesmějí používat, protože může dojít ke zmačkání.
- Kvalita tisku není zaručena v oblasti 10 mm (13/32") kolem okrajů obálky.
- Kvalita tisku není zaručena na částech obálky, kde jsou velké skokové změny tloušťky, například na čtyřvrstvých částech nebo částech s méně než třemi vrstvami.
- Kvalita tisku není zaručena na obálkách, které mají sloupávací pásky pro zalepení obálky.
- U obálek na šířku zkontrolujte, že zavírání není v místě, kde se pohybuje válec pomocného zásobníku.

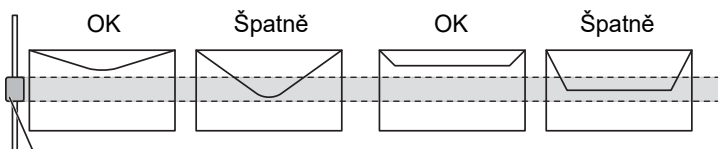

Válec pomocného zásobníku

- Před vložením na obálky zatlačte, abyste z nich vytlačili vzduch, a stlačte i všechny 4 krajní hrany, aby měla každá obálka co nejužší profil.
- Pokud jsou navíc obálky zmačkané nebo ohnuté, před vložením je narovnejte. K tomu lze použít nějaký tvrdý předmět, jako je tužka nebo pravítko.
- Zarovnejte obálky na rovném povrchu
- Pokud by se ve výstupním zásobníku nahromadilo více fólií, mohly by se k sobě přilepit nebo by se mohly zvlnit.

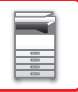

## **Důležité body při použití embosovaného papíru/listů se štítky**

- Efekt drsného povrchu embosovaného papíru může v závislosti na typu tohoto papíru ovlivnit kvalitu tisku. O další informace požádejte prodejce nebo nejbližšího zástupce autorizovaného servisu.
- Některé samolepky nemusí být možné zavést do pomocného zásobníku v určené orientaci. Postupujte podle pokynů. Pokud je na samolepkách již vytištěn formulář a tištěné obrazy nejsou zarovnány s předtištěným formulářem, upravte nastavení aplikace nebo tiskového ovladače, aby se obrazy otočily.
- Nepoužívejte následující typy listů samolepek.
- Listy samolepek bez lepicí nebo samolepicí části
- Listy samolepek s odhalenou lepivou stranou
- Listy samolepek se specifickými pokyny pro vkládání, které tento přístroj nepodporuje
- List samolepek, který již byl předtím někdy podán nebo mu chybí některé samolepky
- Listy samolepek sestávající z více listů
- Listy samolepek, které nepodporují laserový tisk
- Listy samolepek, které nevydrží vyšší teploty
- Listy samolepek, které mají perforaci na zadním papíru
- Listy samolepek, které mají průřezy na zadním papíru
- Nestandardní listy samolepek
- Listy samolepek s lepidlem, které se pokazilo kvůli dlouhému skladování nebo jiným důvodům
- Listy samolepek s výstřihy, které odhalují zadní papír
- Zkroucené nebo jinak deformované listy samolepek
- Potrhané nebo ohnuté listy samolepek
- Tři listy se štítky a více

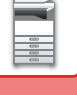

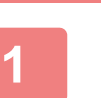

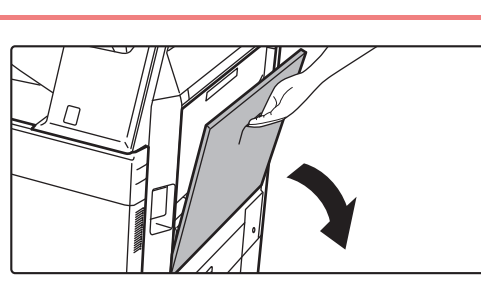

#### **Otevřete pomocný zásobník.**

Při zakládání papíru s velikostí větší než 8-1/2" x 11"R nebo A4R vytáhněte prodlužovací vodítko. Vytáhněte prodlužovací vodítko až na doraz.

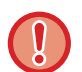

Nepokládejte na pomocný zásobník těžké předměty a netlačte jej dolů.

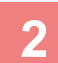

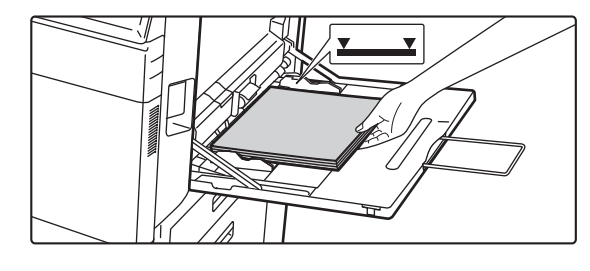

#### **<sup>2</sup> Vložte pomalu papír podél vodítek pomocného zásobníku úplně do zásobníku až na doraz.**

Vložte pomalu papír podél vodítek pomocného zásobníku úplně do zásobníku až na doraz. Vkládání papíru za pomoci nadměrné síly může způsobit ohnutí vodicí hrany. Velmi volné vložení papíru může způsobit pokroucení nebo špatné podání.

Papír nesmí přesahovat maximální počet listů a nesmí být výš, než je linka ukazatele.

#### **<sup>3</sup> Nastavte správně vodítka pomocného zásobníku podle šířky papíru.**

Seřiďte vodítka pomocného zásobníku tak, aby se lehce dotýkala vloženého papíru.

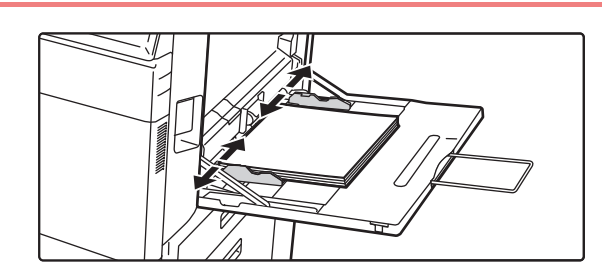

Pro druhy papíru "Hlavičkový" a "Předtištěný" nastavte papír tiskovou stranou nahoru. Pokud je však povolena funkce [Zablokování duplexu], nastavte tiskovou stranu se stejnou orientací, jako ve standardním režimu (lícem dolů).

- Nevkládejte papír násilím. Může to způsobit špatné podávání.
- Jsou-li vodítka pomocného zásobníku nastavena na větší šířku než má papír, posuňte vodítka pomocného zásobníku, aby byla nastavena správně podle šířky papíru. Jsou-li vodítka nastavena na větší šířku, může se papír podávat našikmo nebo mačkat.
- **Jak zavřít pomocný zásobník** Vyjměte z pomocného zásobníku veškerý papír. Jestliže je vysunut nástavec, zasuňte jej do pomocného zásobníku a potom pomocný zásobník zavřete.

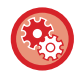

#### **Zobrazení nastavení zásobníku papíru, je-li zjištěn papír v pomocném zásobníku**

V režimu nastavení zvolte [Systémové nastavení] → [Obecná nastavení] → [Nastavení papíru] → [Nastavení zásobníku papíru] → [Po detekci papíru na bočním vstupu zobrazit nastavení zásobníku papíru.].

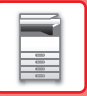

# <span id="page-112-0"></span>**JAK UMÍSTIT VODÍTKO DLOUHÉHO PAPÍRU**

Níže jsou popsány kroky pro připevnění volitelného podavače dlouhého papíru k pomocnému zásobníku.

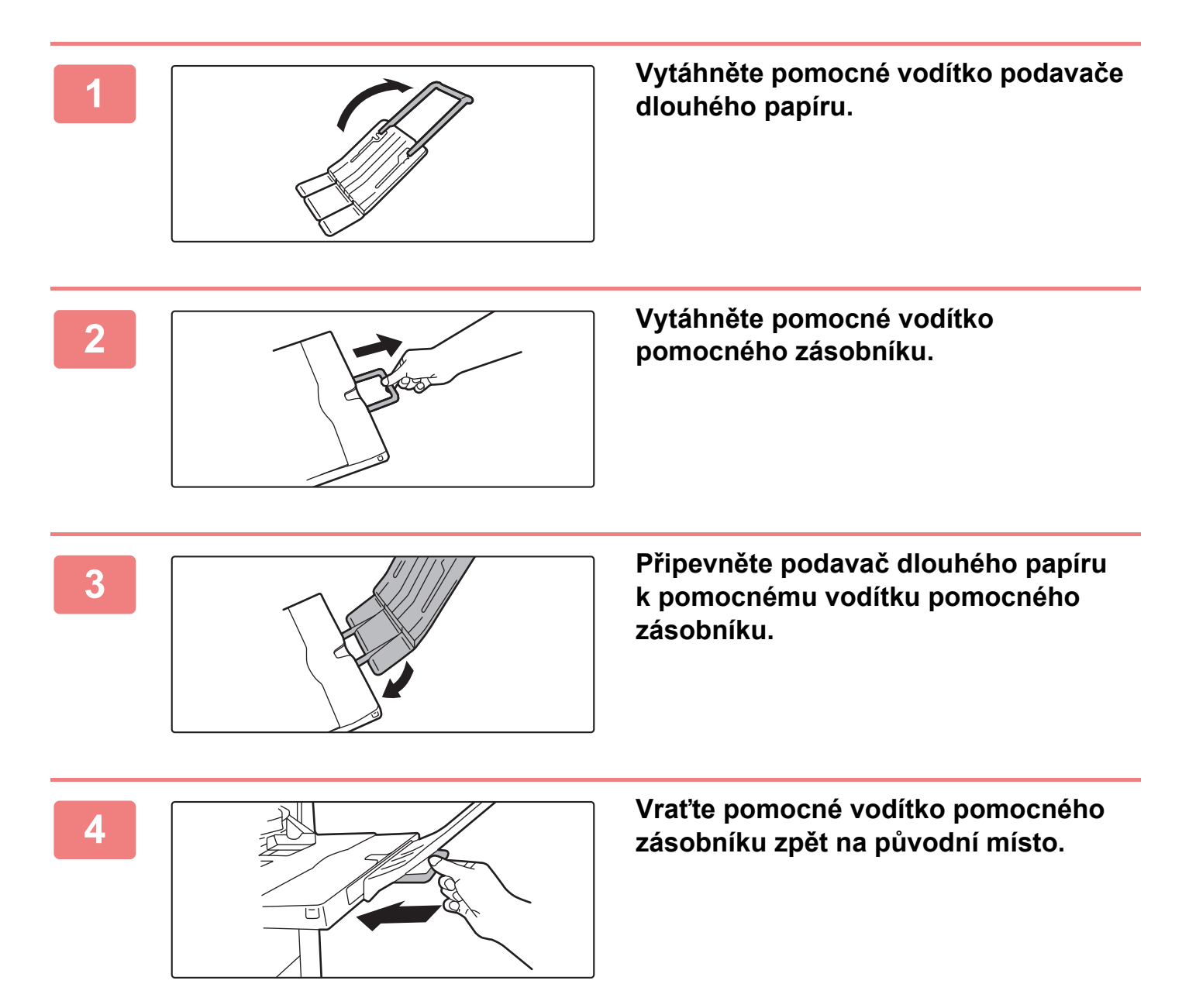

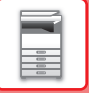

# **NASTAVENÍ PAPÍRU V SYSTÉMOVÉM NASTAVENÍ**

Zde je možné nastavit podrobnosti, například formát a typ papíru v zásobníku. V části "Nastavení" vyberte možnost [Systémové nastavení] → [Obecná nastavení] → [Nastavení papíru].

### **Nastavení papíru**

#### **Nastavení zásobníku papíru**

V této části jsou vysvětlena nastavení zásobníku a typu papíru.

Používá se pro zadání typu papíru, velikosti papíru a funkcí povolených pro jednotlivé zásobníky papíru.

Po klepnutí na [Nastavení zásobníku papíru] se objeví seznam se zásobníky a aktuálním nastavením.

#### **Auto přepínání zásobníků**

Když se během tisku spotřebuje papír v zásobníku, pak toto nastavení určuje, zda se automaticky vybere jiný zásobník se stejnou velikostí a typem papíru a bude se pokračovat v tisku.

**Po detekci papíru na bočním vstupu zobrazit nastavení zásobníku papíru.**

Můžete nastavit, aby se nastavení zásobníku na papír zobrazovala automaticky, jakmile je v pomocném zásobníku detekován papír.

#### **Nastavení jednotlivých zásobníků**

Klepnete-li na klávesu [Změnit], objeví se příslušná obrazovka nastavení.

Lze konfigurovat následující nastavení:

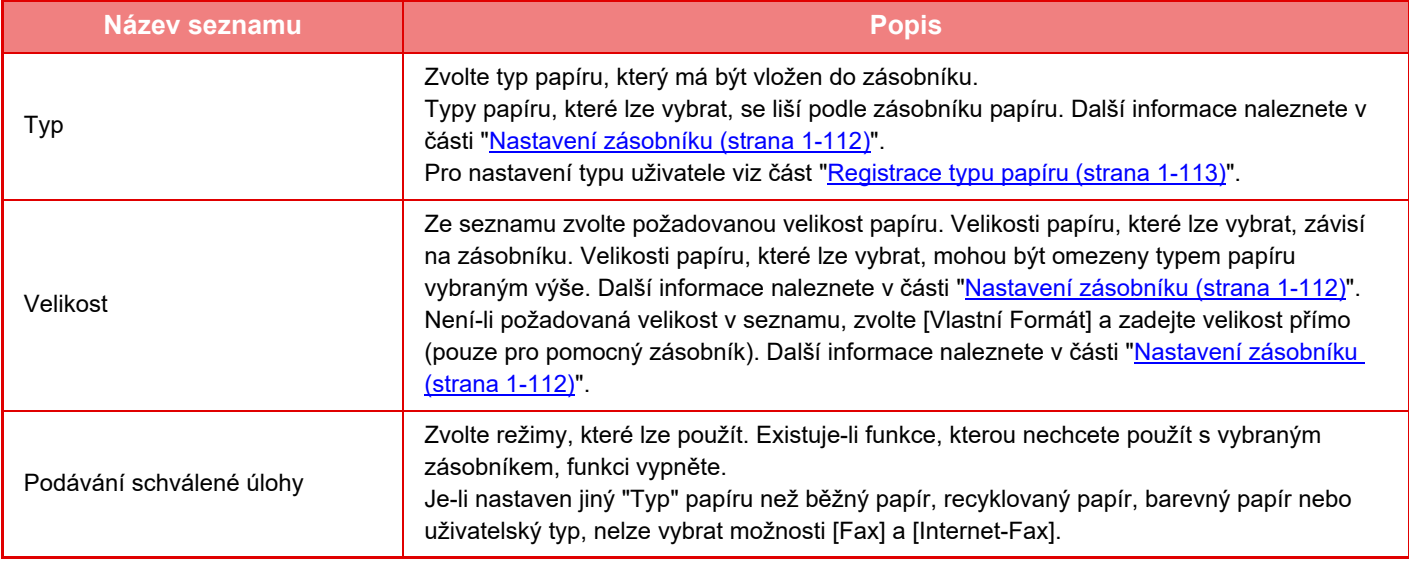

• Pokud se zde uvedená velikost papíru liší od velikosti papíru vloženého do zásobníku, může dojít k problému či zaseknutí během tisku.

• Chcete-li změnit velikost papíru v zásobníku, postupujte podle části "[ZAKLÁDÁNÍ PAPÍRU \(strana 1-94\)](#page-96-0)".

- Vlastnosti papíru jako "Pevná Strana Papíru" jsou zvoleny automaticky při výběru papíru. Na této obrazovce nelze měnit vlastnosti zásobníku.
- Je-li zvolena možnost [Systémová nastavení] v "Nastavení" → [Obecná nastavení] → [Ovládání Zařízení] → [Nastavení Podmínky] → [Zakázání nastavení zásobníku], [Vypnout velkokapacitní kazetu], [Zablokování dodatečné papírové zásuvky], nastavení zásobníku (kromě bočního zásobníku) nelze nakonfigurovat.

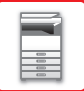

#### <span id="page-114-0"></span>**Nastavení zásobníku**

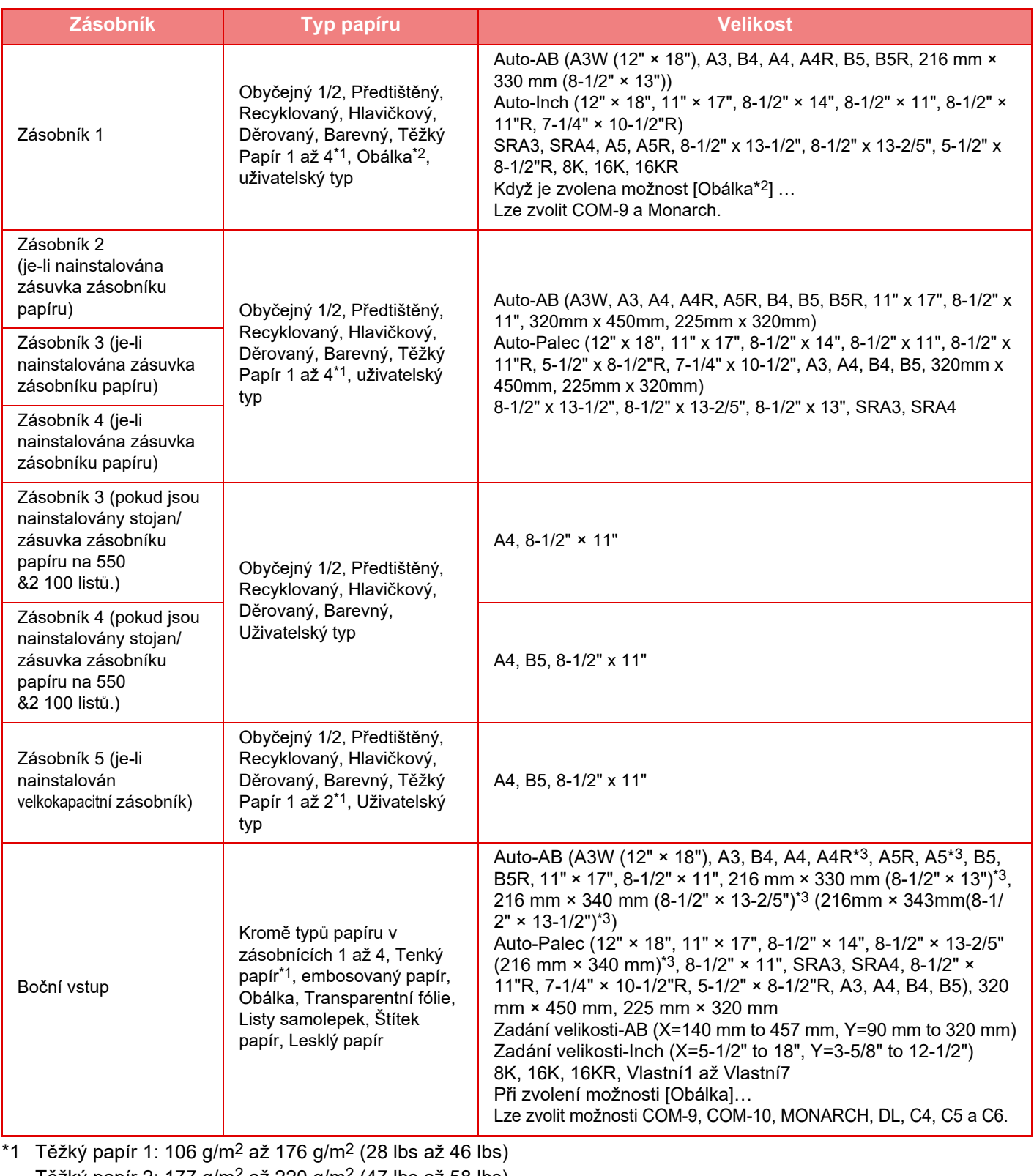

- Těžký papír 2: 177 g/m<sup>2</sup> až 220 g/m<sup>2</sup> (47 lbs až 58 lbs) Těžký papír 3: 221 g/m2 až 256 g/m2 (59 lbs až 68 lbs) Těžký papír 4: 257 g/m2 až 300 g/m2 (69 lbs až 79 lbs) Tenký papír: 55 g/m2 až 59 g/m2 (13 lb až 16 lb)
- \*2 V závislosti na jednotlivých zemích či regionech nemusí být obálky k dispozici.
- \*3 Automaticky detekovaná velikost je nastavena v "Zvolte velikosti papíru pro auto detekci" na obrazovce nastavení pomocného zásobníku.

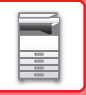

#### **Zvolte velikosti papíru pro auto detekci**

Nastavení "Zvolte velikosti papíru pro auto detekci" v obrazovce nastavení pomocného zásobníku se používá pro zvolení velikosti papíru, která je automaticky detekována z podobných velikostí při automatické detekci velikosti papíru. Při nastavení možnosti "Auto-Inch" zvolte jednu ze dvou velikostí. Při nastavení možnosti "Auto-AB" zvolte jednu z pěti velikostí.

Je-li do pomocného zásobníku vložen papír stejné velikosti jako jedna z velikostí v nastavení, bude automaticky detekována velikost zvolená v nastavení.

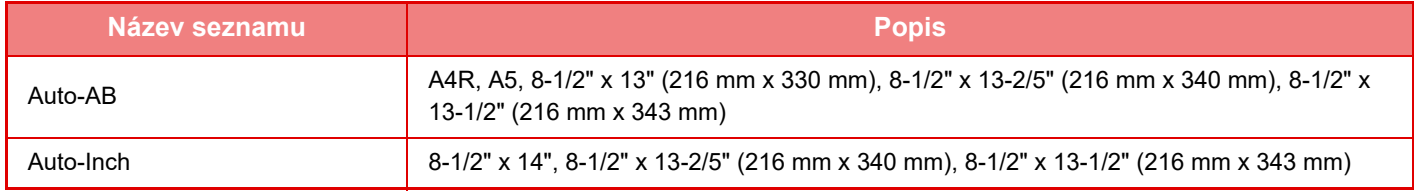

### **Registrace uživatelské velikosti (Pomocný Zásobník)**

Používáte-li v pomocném zásobníku často papír nestandardní velikosti, proveďte předběžnou registraci dané velikosti papíru.

Registrace velikosti papíru vám ušetří práci s nastavováním velikosti pokaždé, když ji potřebujete použít. Lze registrovat až sedm velikostí papíru.

Klepněte na klávesu ([Vlastní 1] až [Vlastní 7]), pod kterou chcete zaregistrovat nebo změnit velikost papíru, objeví se obrazovka registrace.

Vyberte, zda chcete zadat velikost v palcích ("Vlož. velikosti-Inch") nebo mm ("Vlož. velikosti-AB") a nastavte rozměry papíru X a Y.

#### **"Vlož. velikosti-AB"**

Směr X lze nastavit mezi 140 mm a 457 mm. Ve výchozím nastavení výrobce je to 420 mm. Směr Y lze nastavit mezi 90 mm a 320 mm. Ve výchozím nastavení výrobce je to 297 mm.

#### **"Vlož. velikosti-Inch"**

Směr X lze nastavit mezi 5-1/2" a 18". Výchozí nastavení výrobce je 17". Směr Y lze nastavit mezi 3-5/8" a 12-1/2". Výchozí nastavení výrobce je 11".

### <span id="page-115-0"></span>**Registrace typu papíru**

Uložte typ papíru, pokud požadovaný typ papíru není ve výběru nebo pokud chcete vytvořit novou sadu vlastností papíru. Lze registrovat až 7 typů papíru.

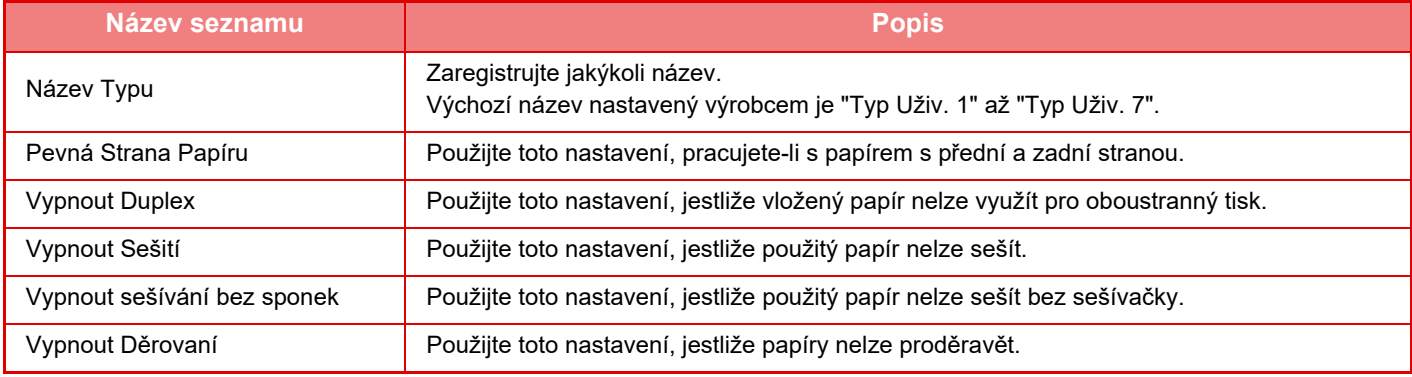

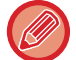

Nastavení, která lze zvolit, závisí na nainstalovaných přídavných zařízeních.

# <span id="page-116-0"></span>**JAK VLOŽIT ORIGINÁL**

# **VÝBĚR POSTUPU PRO VLOŽENÍ ORIGINÁLU V ZÁVISLOSTI NA JEHO TYPU A STAVU**

Umístěte originál do automatického podavače dokumentů. V závislosti na typu a stavu originálu použijte sklo pro dokumenty. Postupujte podle pokynů a zvolte metodu vkládání originálů.

## **Rozpoznatelné formáty předlohy**

V části "Nastavení (správce)" vyberte možnost [Systémové nastavení] → [Obecná nastavení] → [Ovládání Zařízení] → [Nastavení Podmínky] → [Nastavení Detektoru Orig. Vel.].

#### **Nastavení Detektoru Orig. Vel.**

Chcete-li detekovat velikost originálu pomocí funkce detekce velikosti originálu, zvolte jednu z 8 níže uvedených skupin standardních velikostí originálů.

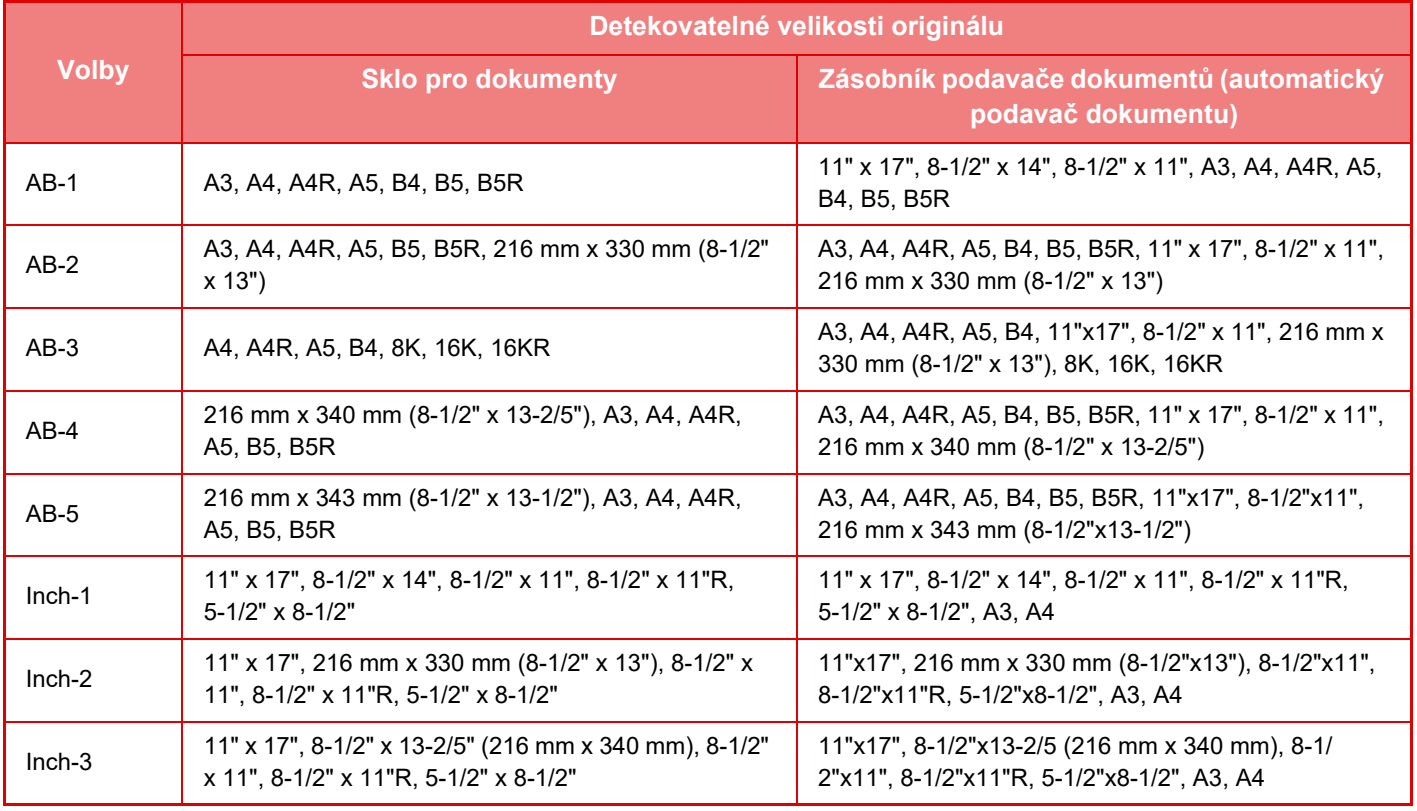

#### **Zrušit detekci na skle**

Funkci detekce velikosti originálu na skle pro dokumenty lze vypnout. Vypnete-li ji, je se všemi originály umístěnými na sklo pro dokumenty zacházeno jako s originály zvláštní velikosti.

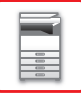

#### **Režim podávání originálů**

Níže uvedené režimy podávání originálu lze nastavit jako výchozí režimy pro kopírování, odesílání obrazu, skenování na HDD. Používáte-li režim často, nemusíte režimy měnit při každém použití.

- Dokument o různé velikosti s různými šířkami
- Pomalé skenov.
- Přeskočení prázd. stránky\*
- Vynechání režimů faxu a internetového faxu.

#### **Nastavení původního počtu**

U jednotlivých funkcí určuje povolení možnosti "Počítání originálů" v nabídce Ostatní.

V části "Nastavení (správce)" vyberte možnost [Systémové nastavení] → [Obecná nastavení] → [Nastavení Provozu] → [Nastavení Podmínky] → [Nastavení původního počtu]. Je možné nakonfigurovat následující nastavení.

Kopie

- Kopie
- Odeslání Obrazu
- Skenovat do
- Internet-Fax
- Fax
- Zadávání Dat

Ukládání Dokumentů

• Skenováno na HDD

# **AUTOMATICKÝ PODAVAČ DOKUMENTŮ**

Tato část vysvětluje, jak vkládat originály do automatického podavače dokumentů.

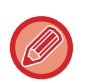

• V případě potřeby do automatického podavače dokumentů vkládejte originály různých velikostí společně. V takovém případě slouží k nastavení možnosti [Smíš. vel. originálu] funkce "Ostatní" v každém režimu. Originál není možné detekovat, pokud jsou všechny stránky stejné velikosti, ale některé z nich jsou vloženy s odlišnou orientací.

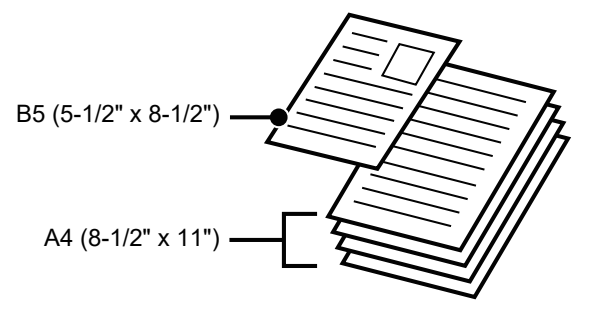

- Před vložením originálů do zásobníku podavače dokumentů z nich musíte odstranit všechny sešívací sponky nebo svorky na papír.
- Jsou-li na originálech vlhká místa od korekčního laku, inkoustu či lepidla, před kopírováním originálů počkejte, dokud neuschnou. Jinak se mže zašpinit vnitřek přístroje nebo sklo pro dokumenty.
- Nepoužívejte následující originály. Může dojít k nesprávné detekci velikosti originálu, uvíznutí originálu nebo zašpinění. Transparentní fólie nebo jiné transparentní materiály pro záložní kopie, pauzovací papír, kopírovací papír, termopapír nebo originály vytištěné pomocí termotransferové pásky nesmí být podávány přes podavač dokumentů. Originály vkládané do podavače nesmí být poškozené, zmačkané, přeložené, volně slepené nebo s vystřihovanými otvory. Originály s více vyděrovanými otvory, jiné než děrovaný papír s dvěma nebo třemi otvory, se nemusí správně podat.
- Když používáte originály se dvěma nebo třemi otvory, umístěte je tak, aby byl děrovaný okraj vzdálený od štěrbiny pro vstup dokumentů zásobníku podavače dokumentů. Zadejte orientaci originálu pomocí volby [Originál].

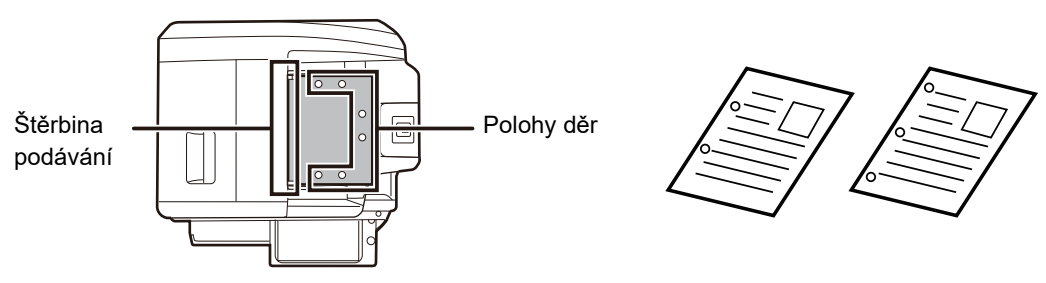

• Pro tenký originál (35 až 49 g/m2 (9 až 14 lbs)) použijte možnost [Pomalé skenov.] ve funkci "Ostatní". Pro tento typ je zakázáno oboustranné skenování.

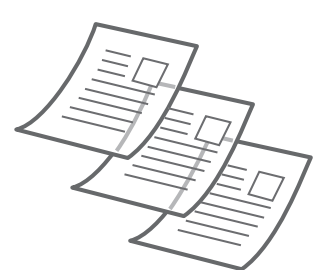

• Modely MX-2651/MX-3051/MX-3061/MX-3061S/MX-3551/MX-3561/MX-3561S/MX-4051/MX-4061/MX-4061S/MX-5051/ MX-6051: když se dokument vysune do výstupního zásobníku originálů v automatickém podavači dokumentů, upevněte rameno pro fixaci papíru uprostřed v horní části.

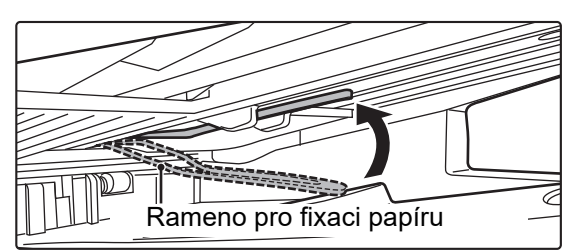

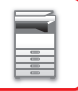

### **Povolené velikosti originálů**

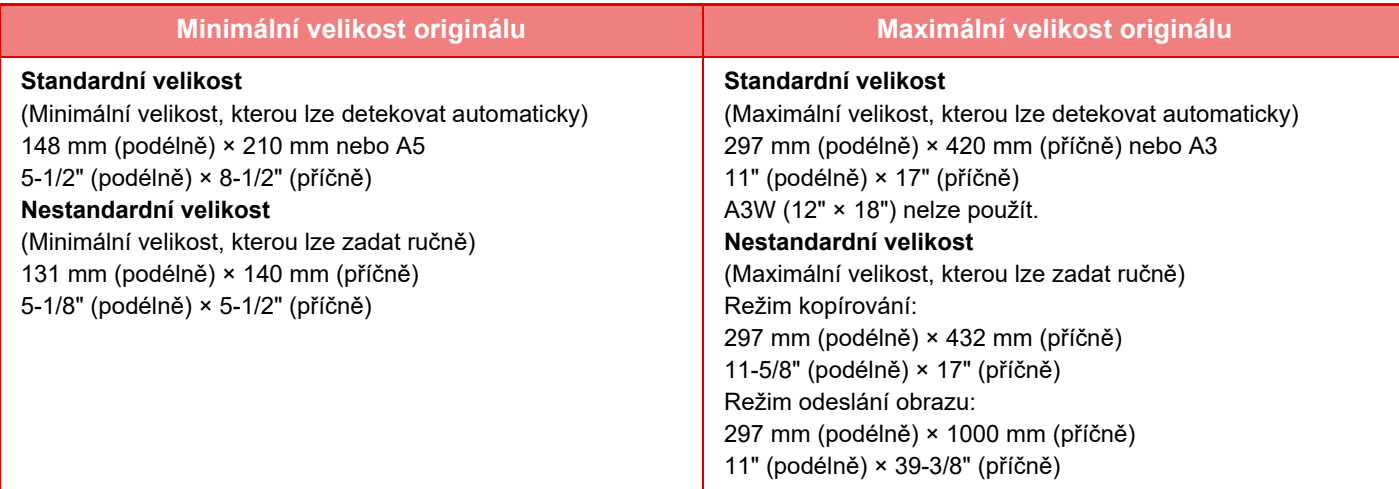

Má-li originál nestandardní velikost, postupujte podle popisu níže pro režim, který používáte.

- ► KOPÍRKA: "[VOLBA ORIENTACE A VELIKOST ORIGINÁLU \(strana 2-32\)"](#page-210-0)
- ► FAX: "[ZADÁNÍ SKENOVANÉ VELIKOSTI ORIGINÁLU POMOCÍ](#page-466-0) ČÍSELNÝCH HODNOT (strana 4-47)"
- ► ODESLÁNÍ OBRAZU: ["ZADÁNÍ SKENOVANÉ VELIKOSTI ORIGINÁLU POMOCÍ](#page-579-0) ČÍSELNÝCH HODNOT (strana [5-51\)](#page-579-0)"

## **Povolené gramáže originálu**

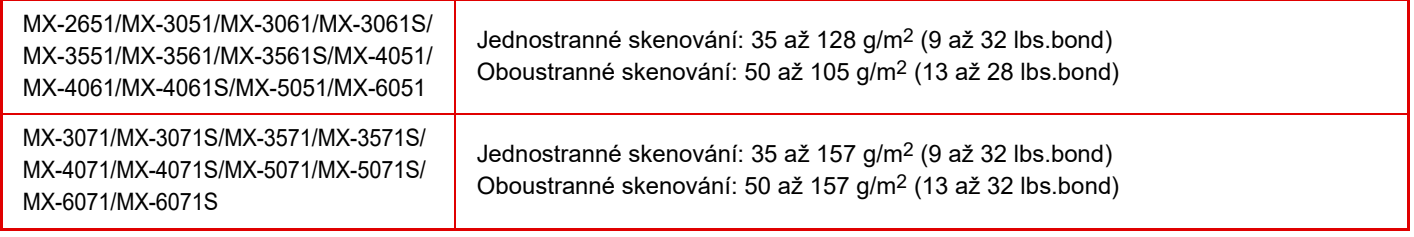

Pro skenování originálů 35 až 49 g/m<sup>2</sup> (9 až 13 lbs.bond) použijte možnost "Pomalé skenov." ve funkci "Ostatní". Skenování bez použití režimu "Pomalé skenov." může způsobit zasekávání originálů. Je-li vybrán "Pomalé skenov.", není možné automatické oboustranné skenování.

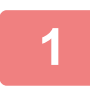

**1 Ověřte, že na skle pro dokumenty není žádný originál.**

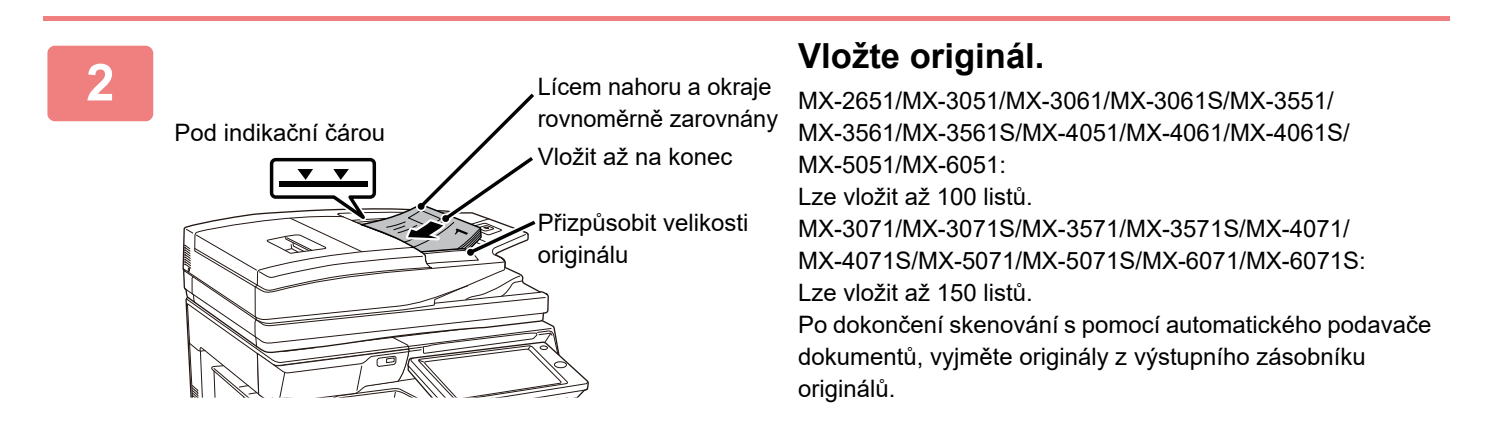

# **PREVENTIVNÍ KONTROLKA UPOZORŇUJÍCÍ NA ZANECHÁNÍ ORIGINÁLU**

Abyste nezapomínali originály v zařízení, automatický podavač dokumentů (MX-3071/MX-3071S/MX-3571/MX-3571S/ MX-4071/MX-4071S/MX-5071/MX-5071S/MX-6071/MX-6071S) má na horní straně výstupního zásobníku originálu kontrolku.

Tato kontrolka detekuje dokument v automatickém podavači dokumentů a začne blikat po výstupu posledního originálního dokumentu z výstupního zásobníku originálu.

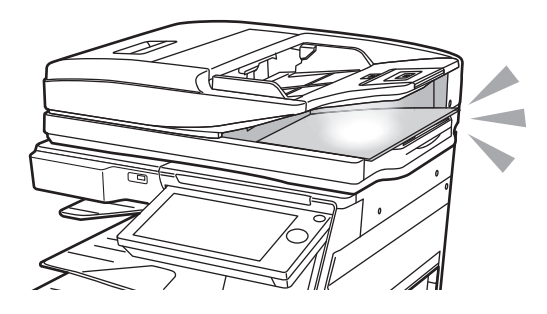

## **Zhasnutí kontrolky**

Preventivní kontrolka upozorňující na zanechání originálu se zhasne v následujících případech.

- Při odebrání naskenovaného originálu
- Po třikrát opakovaném trojím zablikání kontrolky upozorňující na zanechání originálu
- Když je do automatického podavače dokumentů vložen nový originál a zahájena úloha
- Když se zařízení přepne do režimu spánku
- Když je použití automatického podavače dokumentů zakázáno
	- Když preventivní kontrolka upozorňující na zanechání originálu zůstane blikat, umístění originálu na sklo dokumentů ji nezhasne.
	- Preventivní kontrolka upozorňující na zanechání originálu nezhasne při pouhém položení originálu do automatického podavače dokumentů.
	- Preventivní kontrolka upozorňující na zanechání originálu nezhasne, ani když je ovládací panel vypnutý.
	- Pokud preventivní kontrolka upozorňující na zanechání originálu zhasne, nebude blikat, ani když v automatickém podavači dokumentů zůstal originál.

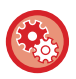

**Nastavení zapnutí/vypnutí preventivní kontrolky upozorňující na zanechání originálu**

V části "Nastavení (správce)" vyberte možnost [Systémové nastavení] → [Obecná nastavení] → [Ovládání Zařízení] → [Nastavení indik.stavu] → [Použít varovnou kontrolku pro indikaci zapomenutého originálu].

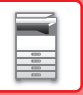

# **SKLO PRO DOKUMENTY**

Tato část popisuje, jak nastavit originál na skle pro dokumenty.

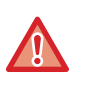

• Pomalu zavřete automatický podavač dokumentů. Prudké uzavření automatického podavače dokumentů ho může poškodit.

• Dávejte si pozor, ať si při zavírání automatického podavače dokumentů nepřiskřípnete prsty.

## **Povolené velikosti originálů**

#### **Maximální velikost originálu**

**Standardní velikost**

297 mm (podélně) x 420 mm (příčně) nebo A3 11" (podélně) x 17" (příčně)

**Nestandardní velikost**

297 mm (podélně) x 432 mm (příčně)

11-5/8" (podélně) x 17" (příčně)

Má-li originál nestandardní velikost, postupujte podle popisu níže pro režim, který používáte.

► KOPÍRKA: "[VOLBA ORIENTACE A VELIKOST ORIGINÁLU \(strana 2-32\)"](#page-210-0)

**1 Otevřete automatický podavač dokumentů.**

- ► FAX: "[ZADÁNÍ SKENOVANÉ VELIKOSTI ORIGINÁLU POMOCÍ](#page-466-0) ČÍSELNÝCH HODNOT (strana 4-47)"
- ► ODESLÁNÍ OBRAZU: "[ZADÁNÍ SKENOVANÉ VELIKOSTI ORIGINÁLU POMOCÍ](#page-579-0) ČÍSELNÝCH HODNOT (strana 5-51)"

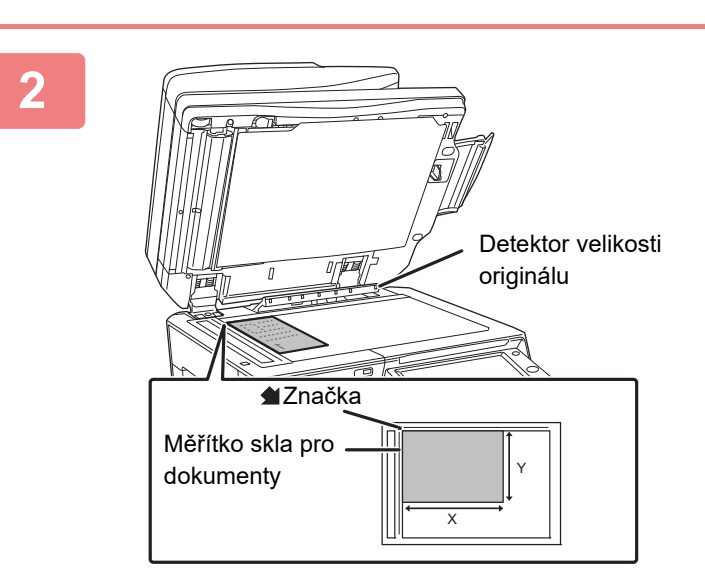

#### **2 Vložte papír tiskovou stranou dolů.**

Vložte originál lícem dolů a zarovnejte jeho levý horní roh se zadním levým rohem skla pro dokumenty (roh značky  $\blacktriangleleft$ ).

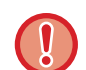

Nepokládejte žádné objekty pod detektor velikosti originálu. Uzavřením automatického podavače dokumentů s předmětem pod ním se může detektor velikosti originálu poškodit nebo znemožnit správnou detekci velikosti originálu.

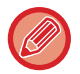

Po vložení originálu nestandardní velikosti na sklo pro dokumenty může být velikost detekována snadno, pokud je nad originál vložen prázdný list velikosti A4 (8-1/2" x 11"), B5 (5-1/2" x 8-1/2") nebo list jiné standardní velikosti.

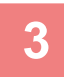

#### **3 Zavřete automatický podavač dokumentů.**

Po uložení originálu uzavřete automatický podavač dokumentu. Ponecháte-li jednotku otevřenou, budou části mimo originál zkopírovány černě, což bude mít za následek nadměrnou spotřebu toneru.

 $2.2.2.2.2$ 

<u>. . . . . . .</u>

<u>. . . . . . . .</u>

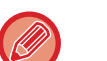

• Při uzavření nejprve úplně otevřete automatický podavač dokumentu a pak jej uzavřete.

• Jsou-li na originálech vlhká místa od korekčního laku, inkoustu či lepidla, před kopírováním originálů počkejte, dokud neuschnou. Jinak se mže zašpinit vnitřek přístroje nebo sklo pro dokumenty.

# <span id="page-123-0"></span>**PŘÍDAVNÁ ZAŘÍZENÍ**

# **PŘÍDAVNÁ ZAŘÍZENÍ**

Instalací přídavných zařízení lze zvýšit rozsah funkčnosti přístroje. Přídavná zařízení jsou obecně volitelná. Některé modely však obsahují jistá přídavná zařízení již jako standardní vybavení.

#### (Stav v říjnu 2018)

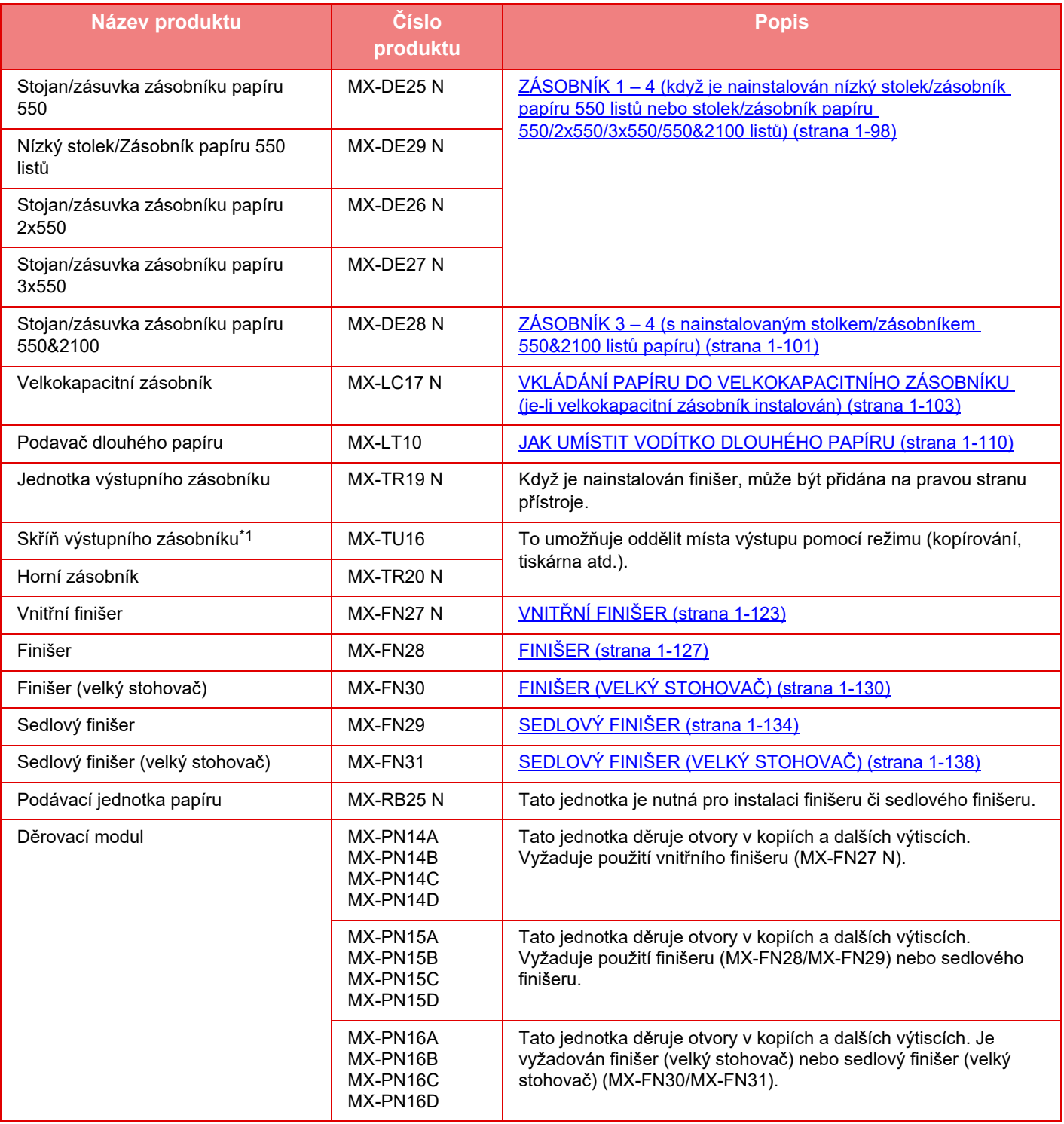

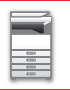

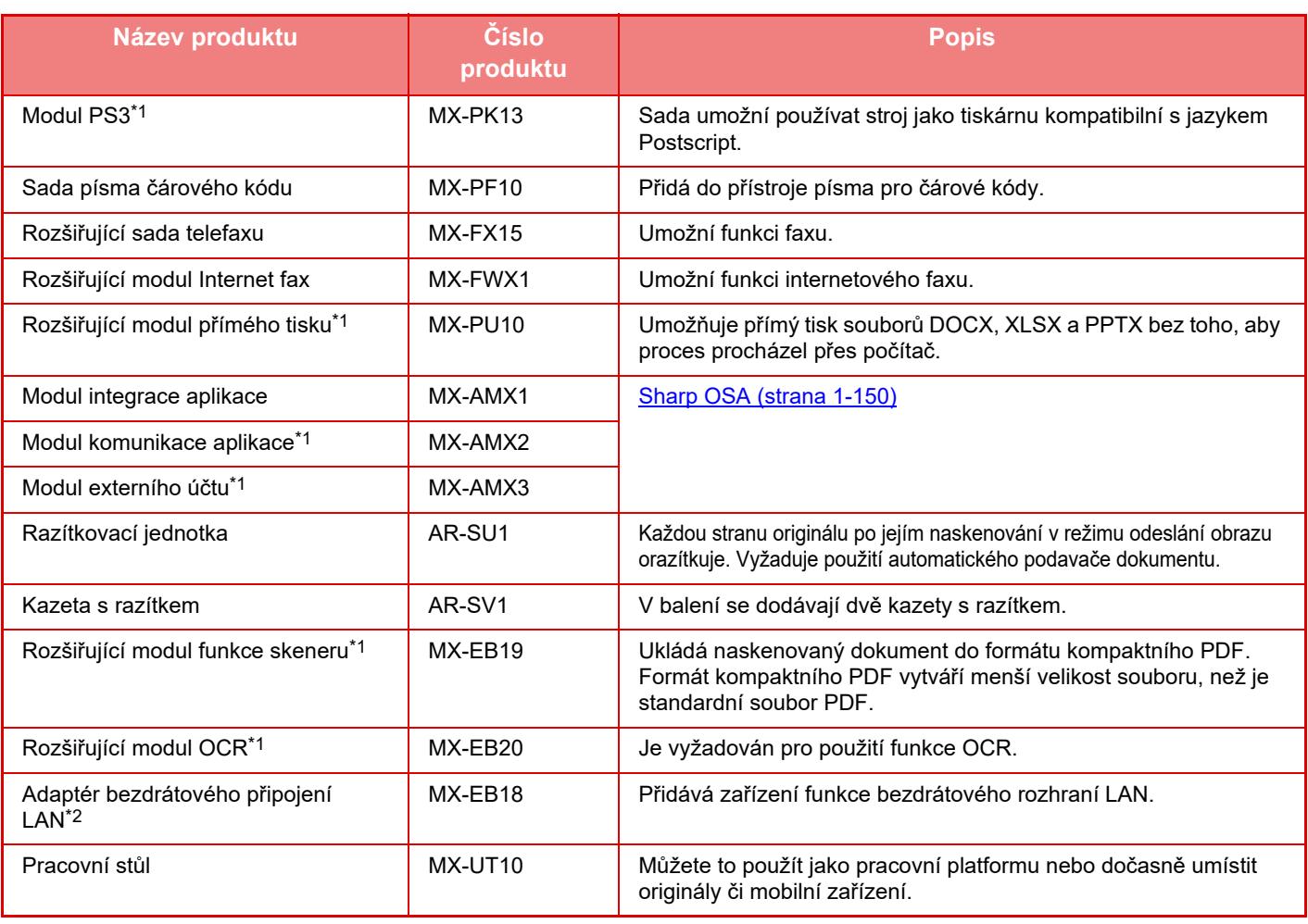

\*1 Tato periferní zařízení lze instalovat na MX-2651/MX-3051/MX-3551/MX-4051/MX-5051/MX-6051. (Tato zařízení jsou standardně instalována na MX-3061/MX-3061S/MX-3071/MX-3071S/MX-3561/MX-3561S/ MX-3571/MX-3571S/MX-4061/MX-4061S/MX-4071/MX-4071S/MX-5071/MX-5071S/MX-6071/MX-6071S.)

\*2 Tato periferní zařízení lze instalovat na MX-2651/MX-3051MX-3061S//MX-3071S/MX-3551/MX-3561S/ MX-3571S/MX-4051/MX-4061S/MX-4071S/MX-5051/MX-5071S/MX-6051/MX-6071S. (Tato zařízení jsou standardně instalována na MX-3061/MX-3071/MX-3561/MX-3571/MX-4061/MX-4071/MX-5071/MX-6071.)

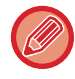

V některých zemích a oblastech nemusí být dostupné některé možnosti.

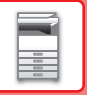

# <span id="page-125-0"></span>**VNITŘNÍ FINIŠER**

Toto zařízení umožňuje třídění papíru na výstupu a skládání jednotlivých sad papíru. Podle potřeby každou sadu sešije. Sešívání lze také provádět ručně.

Chcete-li ve vytištěném papíru děrovat otvory, nainstalujte volitelný modul děrovací jednotky.

# **NÁZVY SOUČÁSTÍ**

Následující kapitola popisuje součásti, které jsou zpřístupněny po otevření finišeru.

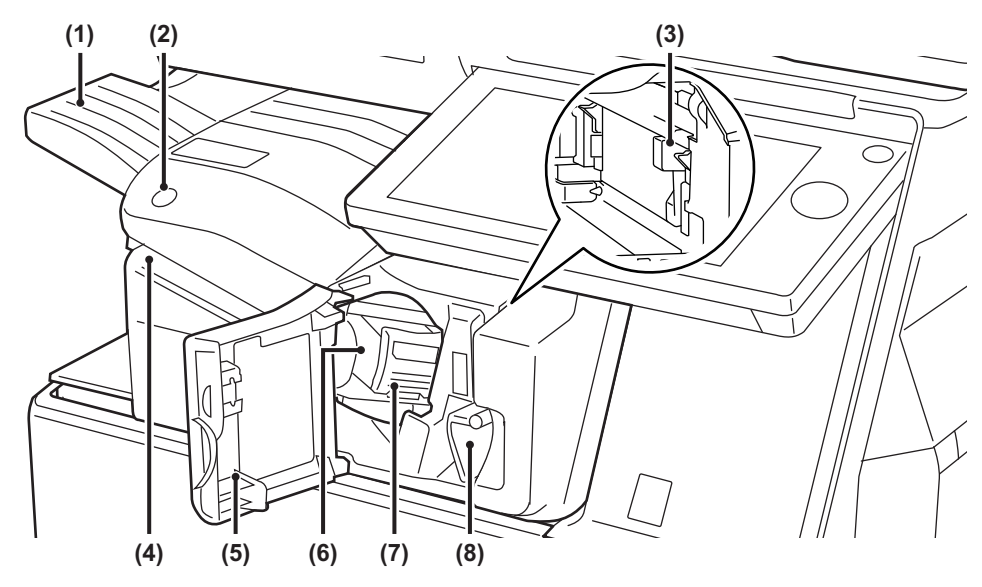

#### **(1) Výstupní zásobník**

Do tohoto zásobníku se ukládají sešité a odsazené výtisky.

Zásobník je posuvný. Rozšiřte zásobník pro tisk na větší papír, jako je formát A3.

#### **(2) Klávesa ručního sešívání** Stisknutím provedete ruční sešívání.

**(3) Schránka na odpad děrování (je-li nainstalován děrovací modul)**  Sem se ukládá odpad z děrovacího zařízení.

#### **(4) Vkládací štěrbina**

Do této štěrbiny vložte listy, které chcete sešít. Maximální tloušťka 4 mm.

#### **(5) Přední kryt**

Otevřete tento kryt, chcete-li odstranit zaseknutý papír, vyměnit svorky, odstranit zaseknutou svorky nebo vyjmout schránku na odpad děrování.

#### **(6) Pouzdro na svorky**

Drží kazetu na svorky. V případě nutnosti výměny kazety se svorkami nebo vyjmutí zaseknutých svorek vytáhněte pouzdro.

**(7) Páčka uvolnění pouzdra na svorky**  Tuto páčku použijte pro vyjmutí pouzdra na svorky.

#### **(8) Páčka**

Pomocí páčky finišer odsunete, abyste mohli vyjmout chybně podaný papír nebo odstranit uvízlou svorku.

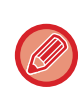

• Vnitřní finišer nelze nainstalovat současně s finišerem, finišerem (velký stohovač), sedlovým finišerem nebo sedlovým finišerem (velký stohovač).

• Po zapnutí přístroje a při tisku buďte opatrní, protože se výstupní zásobník může pohybovat nahoru a dolů.

## **JAK SEŠÍVAT RUČNĚ**

Sešívání lze provádět ručně.

Ověřte, že klávesa ručního sešívání svítí zeleně.

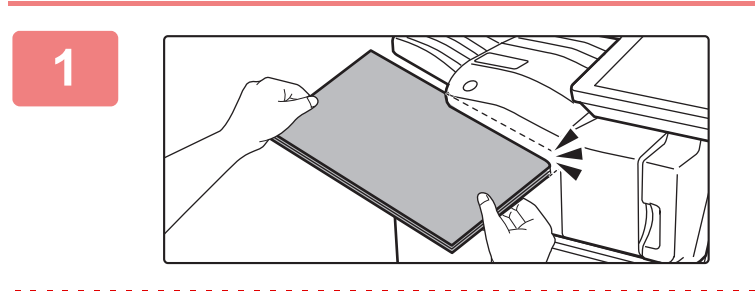

#### **1 Listy, které chcete sešít, vložte do vkládací štěrbiny.**

Při vložení papíru bliká zeleně klávesa ručního sešívání. **Po uplynutí dvou sekund se spustí automatické sešívání.**

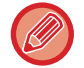

• Chcete-li sešívat dříve než začne automatické sešívání, stiskněte klávesu ručního sešívání.

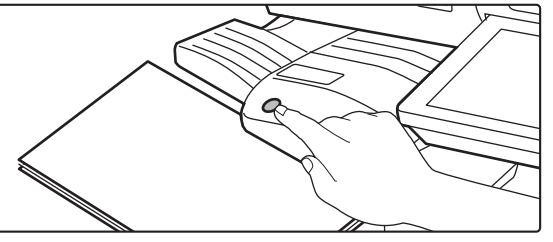

- Ruční sešívání nelze spustit během provádění sešívací úlohy.
- Ruční sešití nelze uskutečnit v režimu automatického vypnutí.

## **Vztah mezi orientací papíru a výsledkem sešívání**

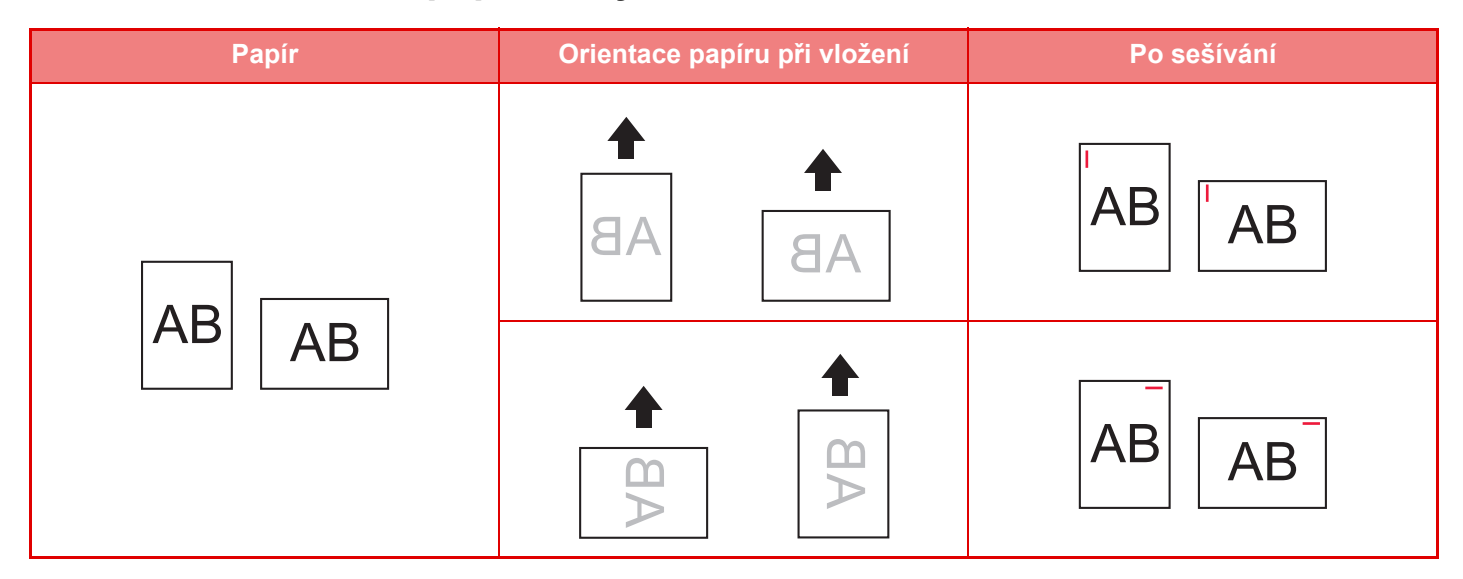

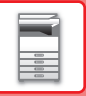

## **SPOTŘEBNÍ MATERIÁL**

Finišer vyžaduje následující kazetu se svorkami: Kazeta na svorky (přibližně 5000 svorek v kazetě x tři kazety) MX-SCX1

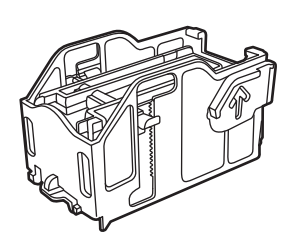

# **ÚDRŽBA VNITŘNÍHO FINIŠERU**

Pokud v kazetě na svorky dojdou svorky, zobrazí se na ovládacím panelu zpráva. Podle uvedeného postupu vyměňte kazetu na svorky.

## **Výměna kazety na svorky**

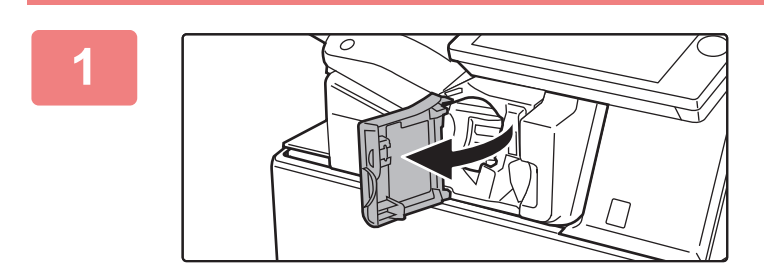

**1 Otevřete přední kryt finišeru.**

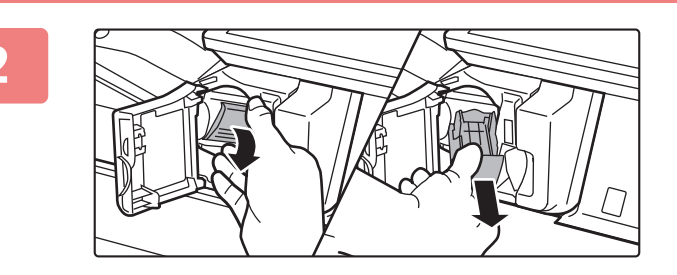

**2 Stiskněte páčku uvolnění pouzdra na svorky a vyjměte pouzdro.**

Vytáhněte pouzdro na svorky doprava.

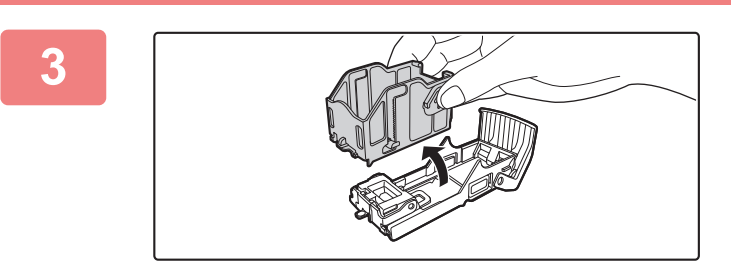

#### **3 Prázdnou kazetu na svorky vyjměte z pouzdra na svorky.**

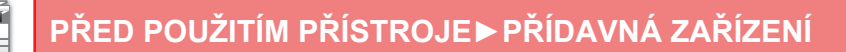

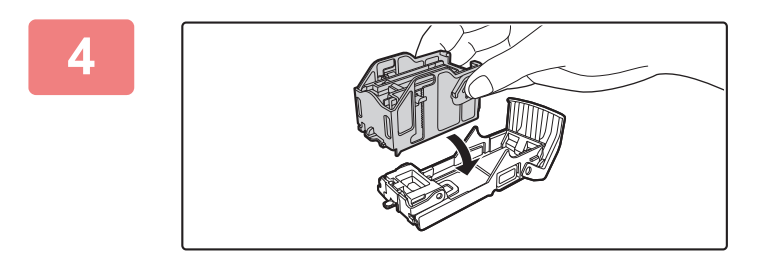

#### **4 Zasuňte novou kazetu na svorky do pouzdra podle obrázku.**

Zasunujte kazetu na svorky, dokud nezacvakne na místo.

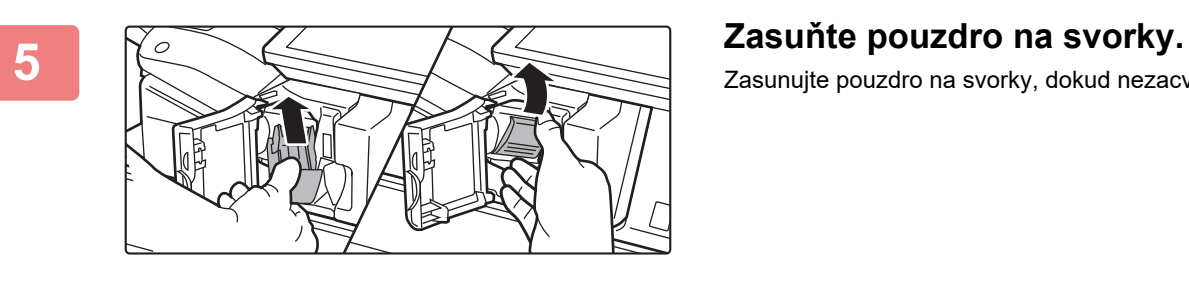

Zasunujte pouzdro na svorky, dokud nezacvakne na místo.

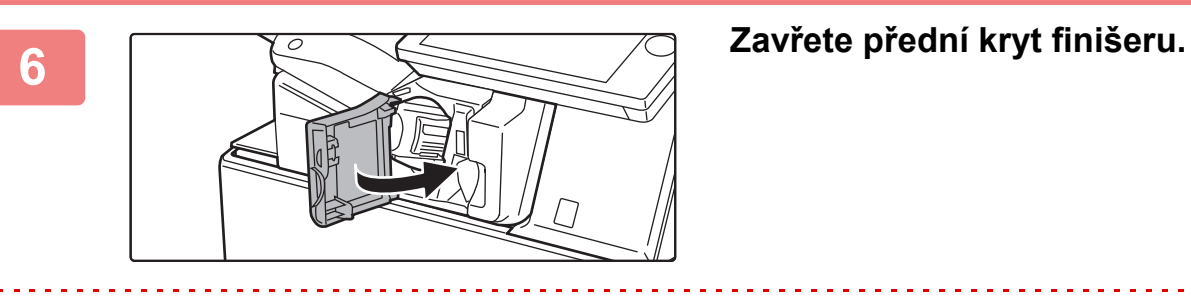

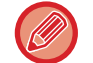

Zhotovte zkušební kopii v režimu sešívání a ověřte si správnost sešívání.

# <span id="page-129-0"></span>**FINIŠER**

Toto zařízení umožňuje třídění papíru na výstupu a skládání jednotlivých sad papíru. Podle potřeby každou sadu sešije. Chcete-li ve vytištěném papíru děrovat otvory, nainstalujte volitelný modul děrovací jednotky.

# **NÁZVY SOUČÁSTÍ**

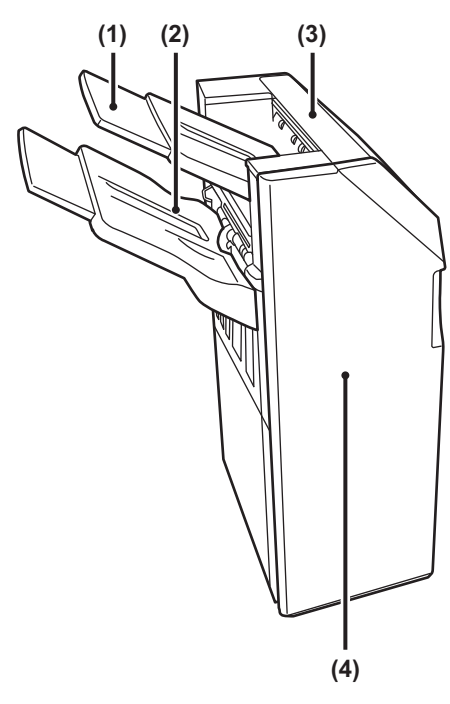

#### **(1) Výstupní zásobník (horní zásobník)** Zásobník je posuvný. Rozšiřte zásobník pro tisk na větší papír, jako je papír A3.

#### **(2) Výstupní zásobník (dolní zásobník)** Do tohoto zásobníku se ukládají sešité a odsazené výtisky.

Zásobník je posuvný. Rozšiřte zásobník pro tisk na větší papír, jako je papír A3.

#### **(3) Horní kryt**

Otevřete tento kryt a vyjměte zaseknutý papír.

#### **(4) Přední kryt**

V případě nutnosti výměny kazety se svorkami nebo vyjmutí zaseknutých svorek otevřete tento kryt.

- Pro instalaci finišeru je nutná podávací jednotka papíru a stolek/zásobník 550/2x550/3x550/550&2100 listů papíru.
- Finišer nelze nainstalovat současně s vnitřním finišerem, finišerem (velký stohovač), sedlovým finišerem nebo sedlovým finišerem (velký stohovač).
- Nepokládejte na finišer těžké předměty a netlačte na něj příliš.
- Po zapnutí přístroje a při tisku buďte opatrní, protože se zásobník může pohybovat nahoru a dolů.

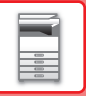

## **SPOTŘEBNÍ MATERIÁL**

Finišer vyžaduje následující kazetu se svorkami: Kazeta na svorky (přibližně 5000 svorek v kazetě x tři kazety) MX-SCX1

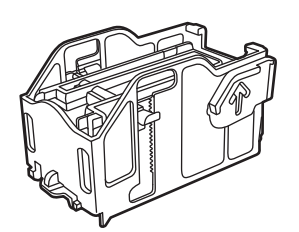

# **ÚDRŽBA FINIŠERU**

Pokud v kazetě na svorky dojdou svorky, zobrazí se na ovládacím panelu zpráva. Podle uvedeného postupu vyměňte kazetu na svorky.

## **Výměna kazety na svorky**

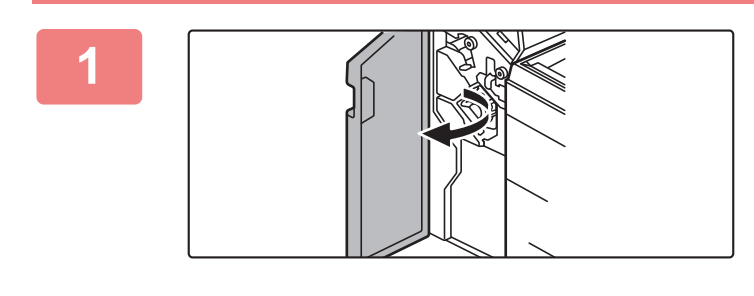

**1 Otevřete přední kryt.**

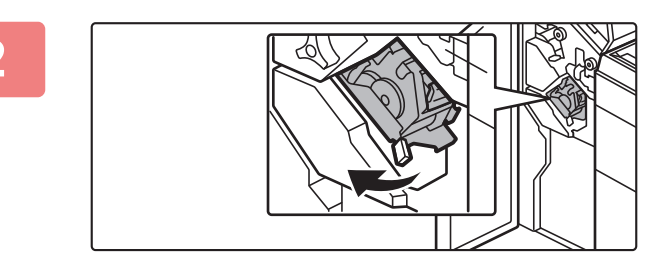

**2 Vytáhněte sešívací jednotku.**

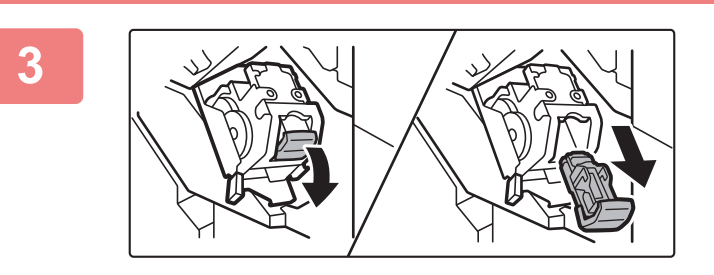

**3 Vyjměte pouzdro na svorky.**

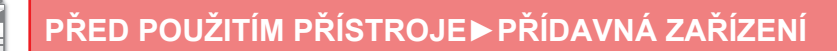

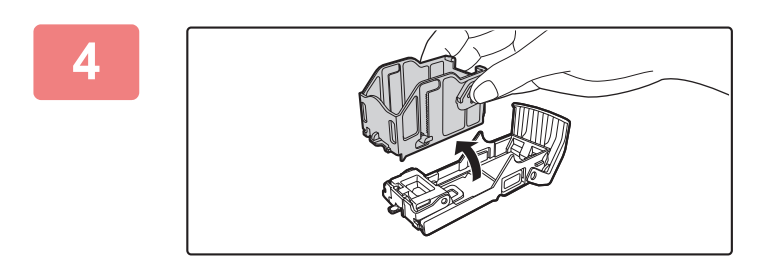

**4 Prázdnou kazetu na svorky vyjměte z pouzdra na svorky.**

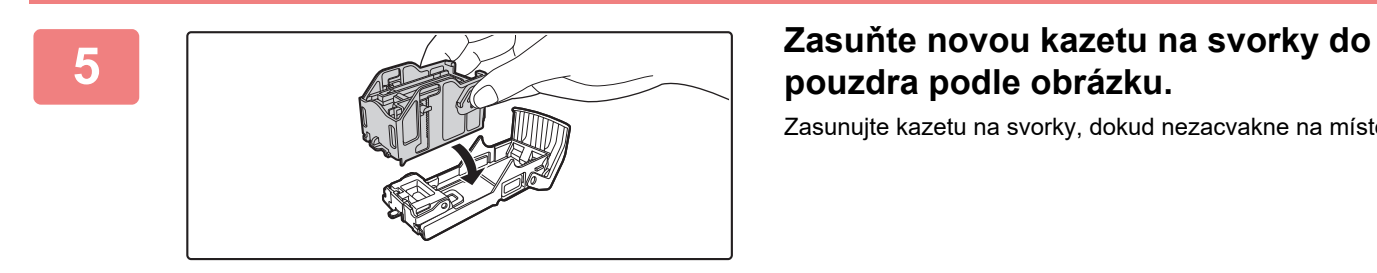

**pouzdra podle obrázku.**

Zasunujte kazetu na svorky, dokud nezacvakne na místo.

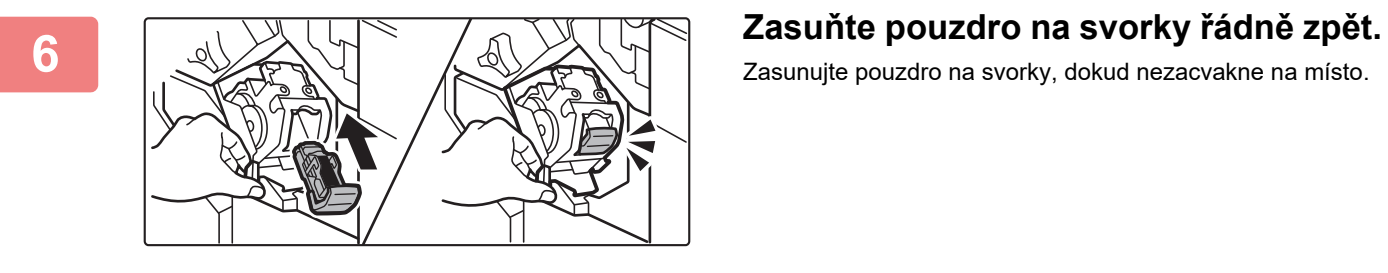

Zasunujte pouzdro na svorky, dokud nezacvakne na místo.

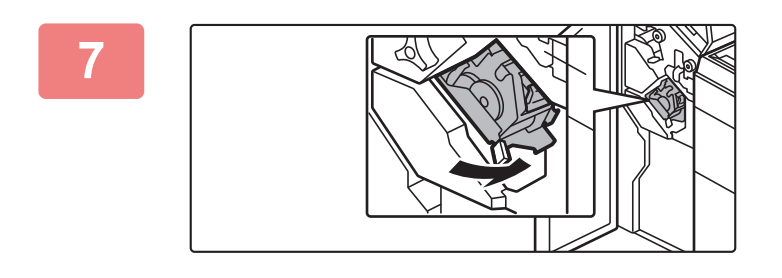

**7 Vyměňte sešívací jednotku.**

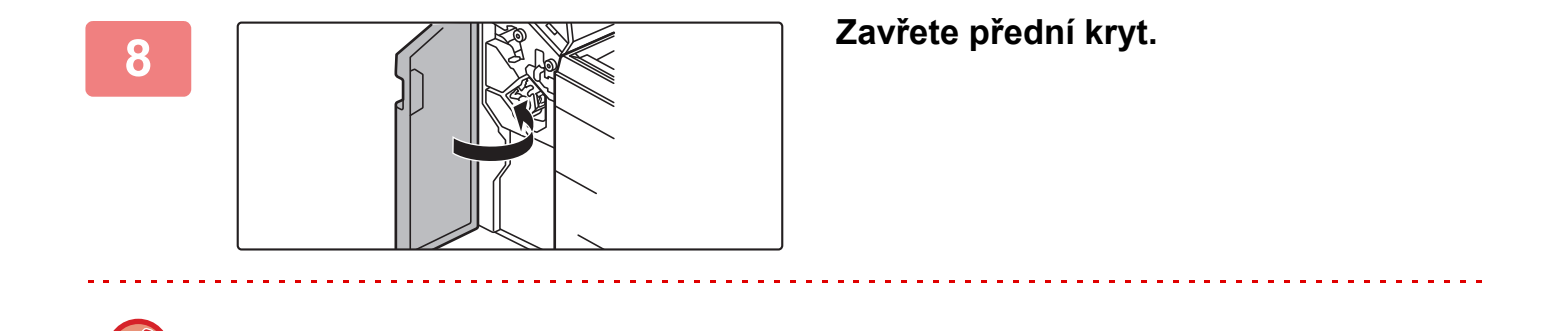

**1-129**

Zhotovte zkušební kopii v režimu sešívání a ověřte si správnost sešívání.

# <span id="page-132-0"></span>**FINIŠER (VELKÝ STOHOVAČ)**

Toto zařízení umožňuje třídění papíru na výstupu a skládání jednotlivých sad papíru. Podle potřeby každou sadu sešije. Sešívání lze také provádět ručně. Chcete-li ve vytištěném papíru děrovat otvory, nainstalujte volitelný modul děrovací jednotky.

# **NÁZVY SOUČÁSTÍ**

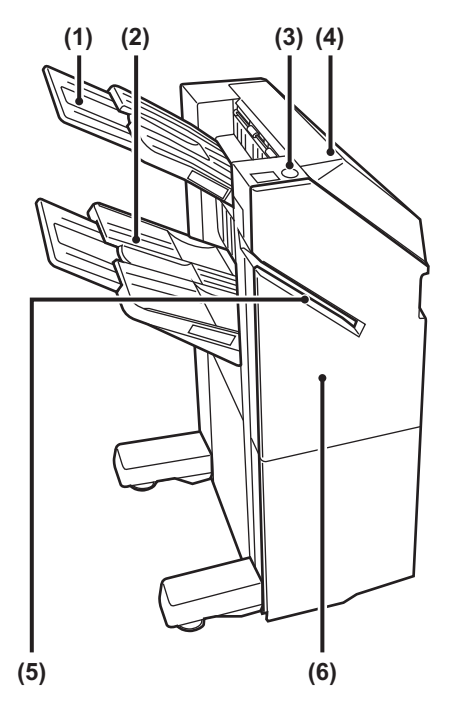

- **(1) Výstupní zásobník (horní zásobník)** Zásobník je posuvný. Rozšiřte zásobník pro tisk na větší papír, jako je papír A3.
- **(2) Výstupní zásobník (dolní zásobník)** Do tohoto zásobníku se ukládají sešité a odsazené výtisky. Zásobník je posuvný. Rozšiřte zásobník pro tisk na větší papír, jako je papír A3.
- **(3) Klávesa ručního sešívání**

Stisknutím provedete ruční sešívání.

- **(4) Horní kryt**  Otevřete tento kryt a vyjměte zaseknutý papír.
- **(5) Vkládací štěrbina** Do této štěrbiny vložte listy, které chcete sešít. Maximální tloušťka 9 mm.
- **(6) Přední kryt**

V případě nutnosti výměny kazety se svorkami nebo vyjmutí zaseknutých svorek otevřete tento kryt.

- Pro instalaci finišeru (velký stohovač) je nutná podávací jednotka papíru a stolek/zásobník 550/2x550/3x550/550&2100 listů papíru.
- Finišer (velký stohovač) nelze nainstalovat současně s vnitřním finišerem, finišerem, sedlovým finišerem nebo sedlovým finišerem (velký stohovač).
- Nepokládejte na finišer (velký stohovač) těžké předměty a netlačte na něj příliš.
- Po zapnutí přístroje a při tisku buďte opatrní, protože se zásobník může pohybovat nahoru a dolů.

## **JAK SEŠÍVAT RUČNĚ**

Sešívání lze provádět ručně.

Ověřte, že klávesa ručního sešívání svítí zeleně.

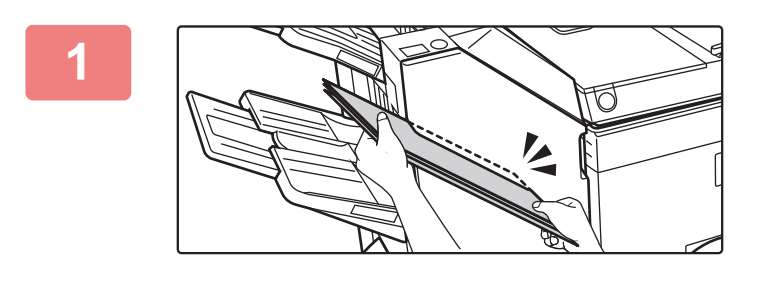

## **11 Listy, které chcete sešít, vložte do vkládací štěrbiny. vkládací štěrbiny.**

Při vložení papíru bliká zeleně klávesa ručního sešívání. **Po uplynutí dvou sekund se spustí automatické sešívání.**

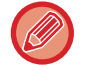

• Chcete-li sešívat dříve než začne automatické sešívání, stiskněte klávesu ručního sešívání.

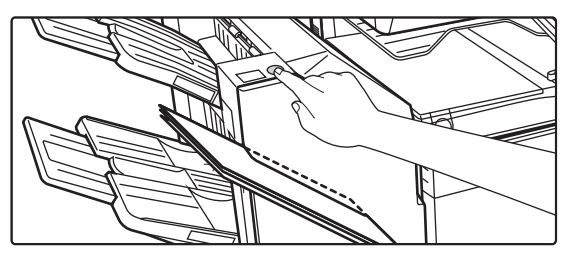

- Ruční sešívání nelze spustit během provádění sešívací úlohy.
- Ruční sešití nelze uskutečnit v režimu automatického vypnutí.

## **Vztah mezi orientací papíru a výsledkem sešívání**

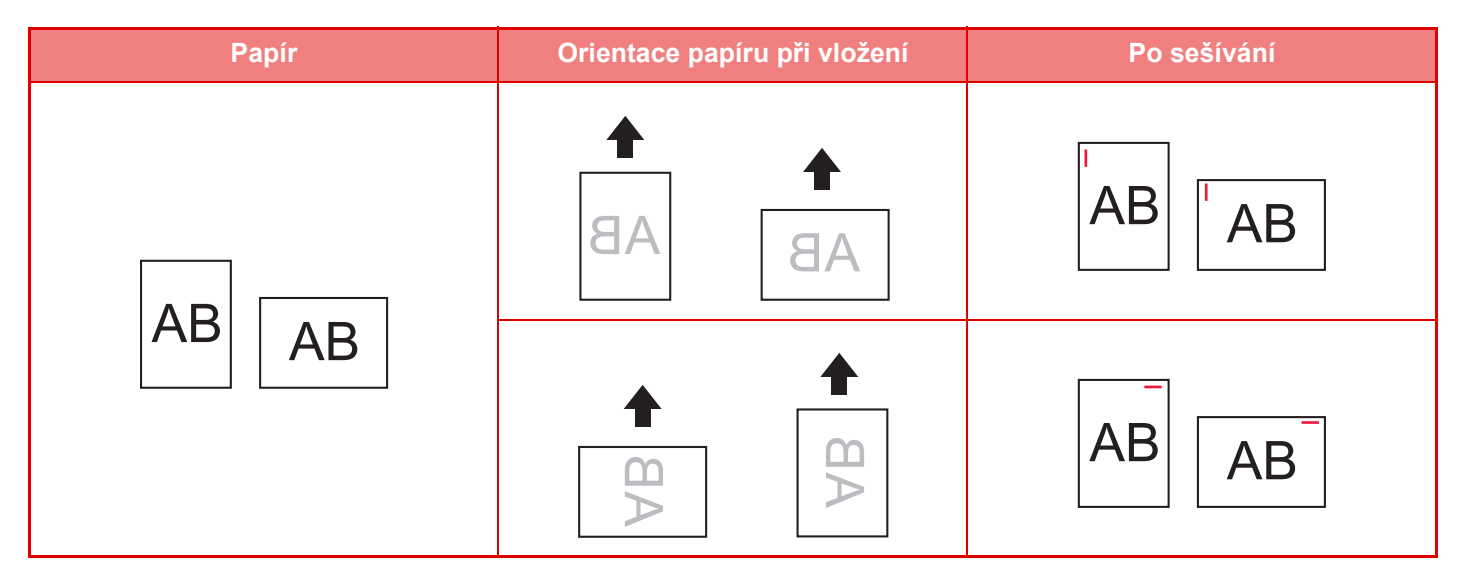

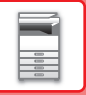

## **SPOTŘEBNÍ MATERIÁL**

Finišer (velký stohovač) vyžaduje následující kazetu se svorkami: Kazeta na svorky (přibližně 5000 svorek v kazetě x tři kazety) MX-SC11

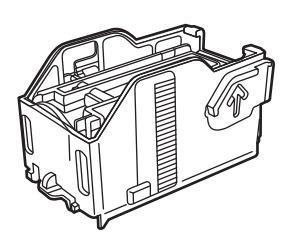

# **ÚDRŽBA FINIŠERU (VELKÝ STOHOVAČ)**

Pokud v kazetě na svorky dojdou svorky, zobrazí se na ovládacím panelu zpráva. Podle uvedeného postupu vyměňte kazetu na svorky.

## **Výměna kazety na svorky**

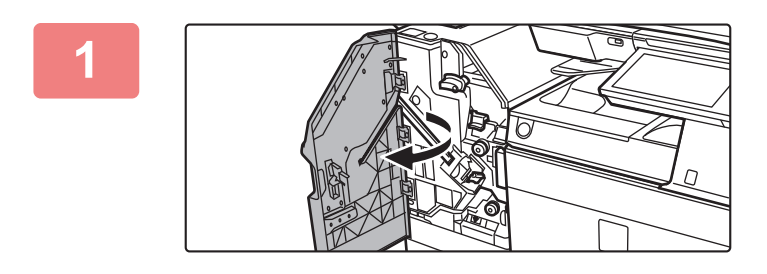

**1 Otevřete přední kryt.**

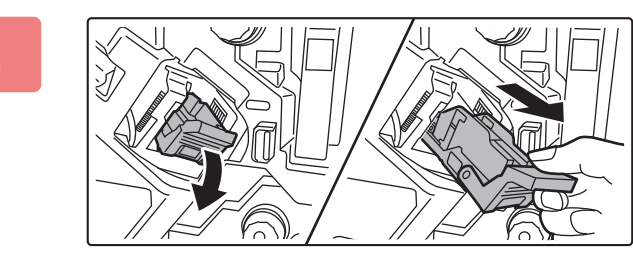

**2 Vyjměte pouzdro na svorky.**

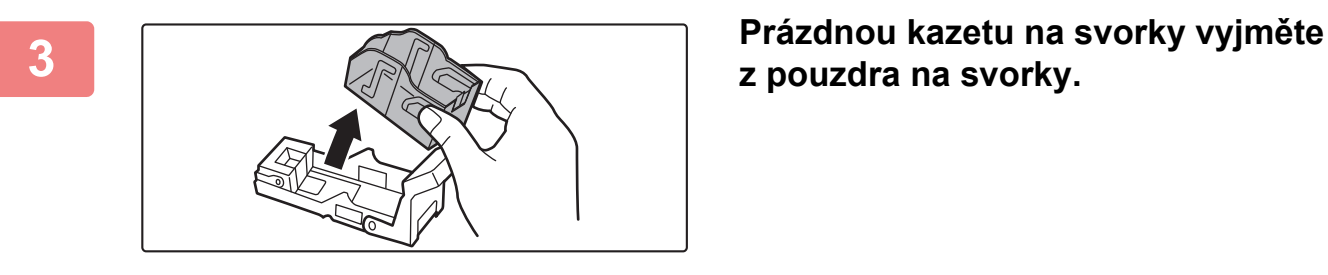

**z pouzdra na svorky.**

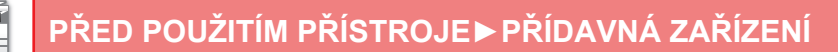

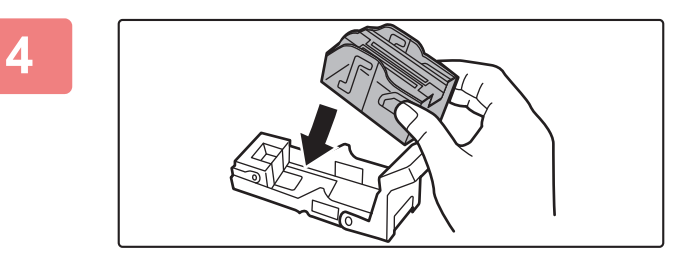

### **4 Zasuňte novou kazetu na svorky do pouzdra podle obrázku.**

Zasunujte kazetu na svorky, dokud nezacvakne na místo.

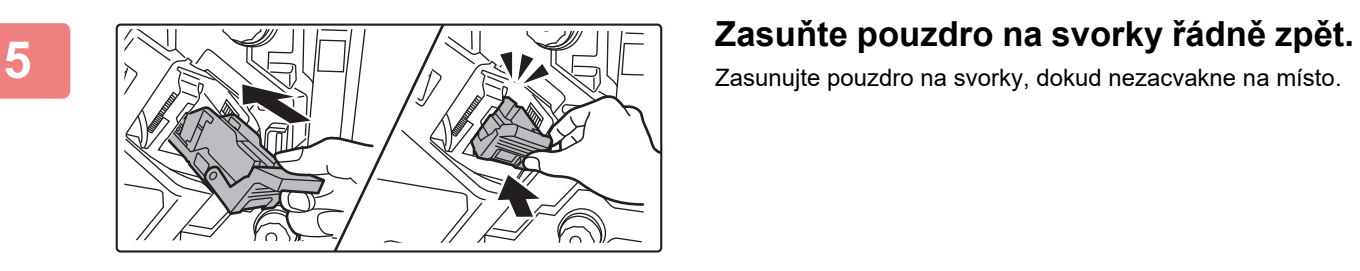

Zasunujte pouzdro na svorky, dokud nezacvakne na místo.

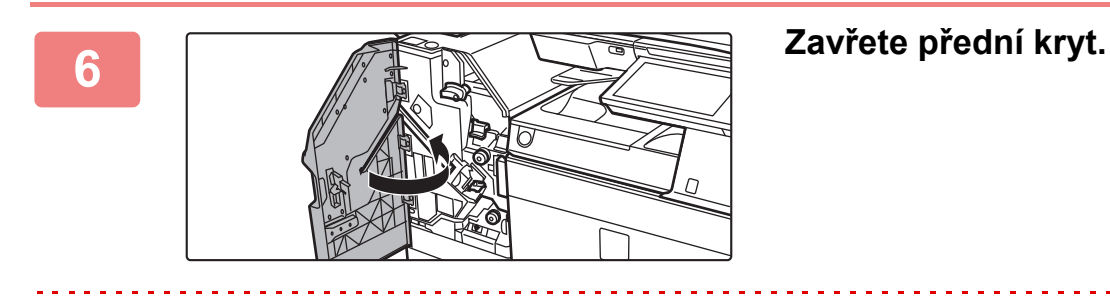

Zhotovte zkušební kopii v režimu sešívání a ověřte si správnost sešívání.

# <span id="page-136-0"></span>**SEDLOVÝ FINIŠER**

Toto zařízení nabízí funkci odsazení, která vysouvá setříděný papír a každou sadu papíru skládá, funkci třídění a sešívání, která zajišťuje sešití každé sady výtisků, funkci sešívání vazby, která automaticky sešije střed výtisků a složí je na polovinu a také funkci skládání papíru, která skládá papír na polovinu.

Chcete-li ve vytištěném papíru děrovat otvory, nainstalujte volitelný modul děrovací jednotky.

# **NÁZVY SOUČÁSTÍ**

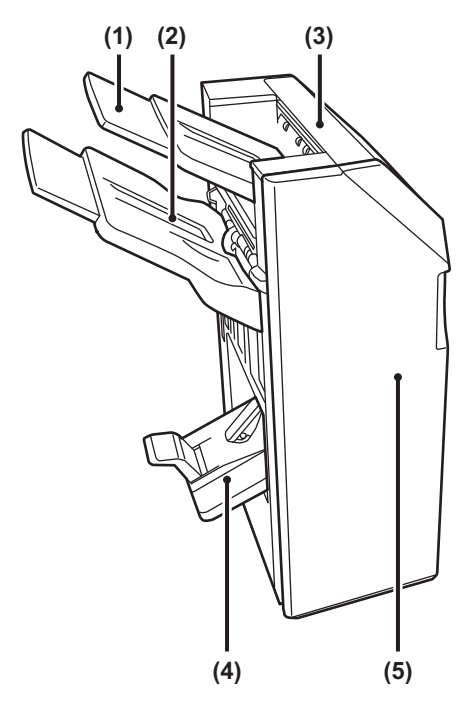

- **(1) Výstupní zásobník (horní zásobník)** Zásobník je posuvný. Rozšiřte zásobník pro tisk na větší papír, jako je papír A3.
- **(2) Výstupní zásobník (dolní zásobník)** Do tohoto zásobníku se ukládají sešité a odsazené výtisky.

Zásobník je posuvný. Rozšiřte zásobník pro tisk na větší papír, jako je papír A3.

**(3) Horní kryt**

Otevřete tento kryt a vyjměte zaseknutý papír.

- **(4) Zásobník sedlového sešívání**  Do tohoto zásobníku se ukládají výtisky se sešitou vazbou.
- **(5) Přední kryt**

Pokud chcete vyměnit kazetu se svorkami, vyjmout ohnuté svorky nebo vyjmout špatně založený papír, otevřete tento kryt.

- Pro instalaci sedlového finišeru je nutná podávací jednotka papíru a stolek/zásobník 550/2x550/3x550/550&2100 listů papíru.
	- Na sedlový finišer nepokládejte těžké předměty ani na něj příliš netlačte.
	- Po zapnutí přístroje a při tisku buďte opatrní, protože se zásobník může pohybovat nahoru a dolů.
	- Sedlový finišer nelze nainstalovat současně s vnitřním finišerem, finišerem, finišerem (velký stohovač) nebo sedlovým finišerem (velký stohovač).

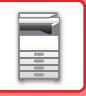

## **SPOTŘEBNÍ MATERIÁL**

Sedlový finišer vyžaduje následující kazetu se svorkami: Kazeta na svorky (přibližně 5000 svorek v kazetě x tři kazety) AR-SC2

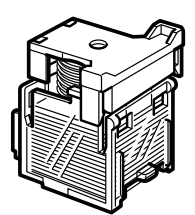

# **ÚDRŽBA SEDLOVÉHO FINIŠERU**

Pokud v kazetě na svorky dojdou svorky, zobrazí se na ovládacím panelu zpráva. Podle uvedeného postupu vyměňte kazetu na svorky.

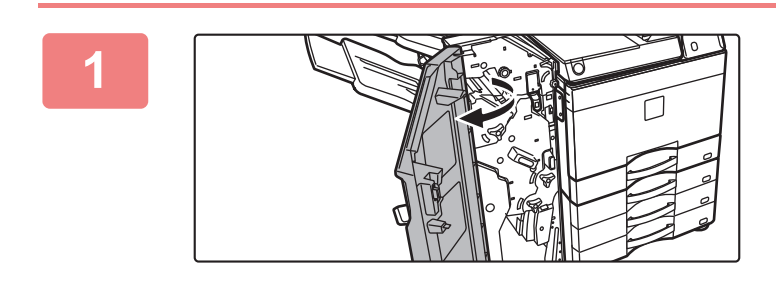

#### **1 Otevřete přední kryt.**

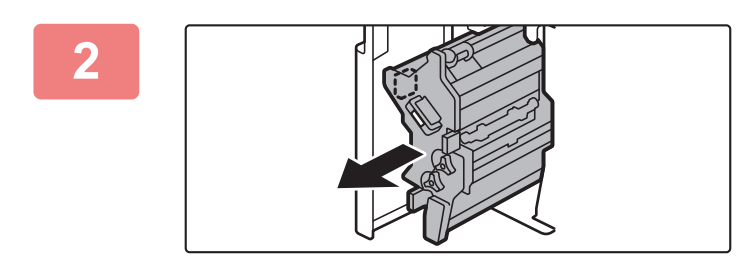

#### **2 Zatáhněte za páčku a vytáhněte sešívací jednotku.**

Pomalu ji vytáhněte, až se zastaví.

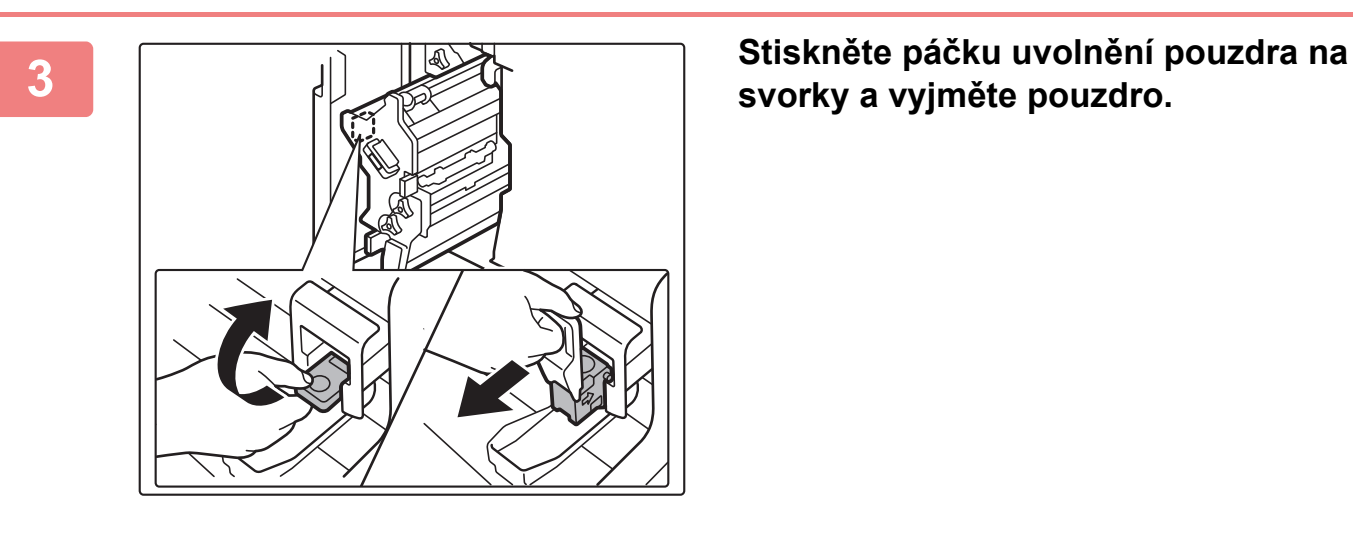

# **svorky a vyjměte pouzdro.**

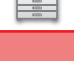

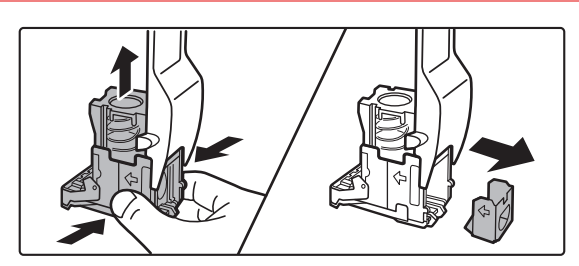

### **4 Prázdnou kazetu na svorky vyjměte z pouzdra na svorky.**

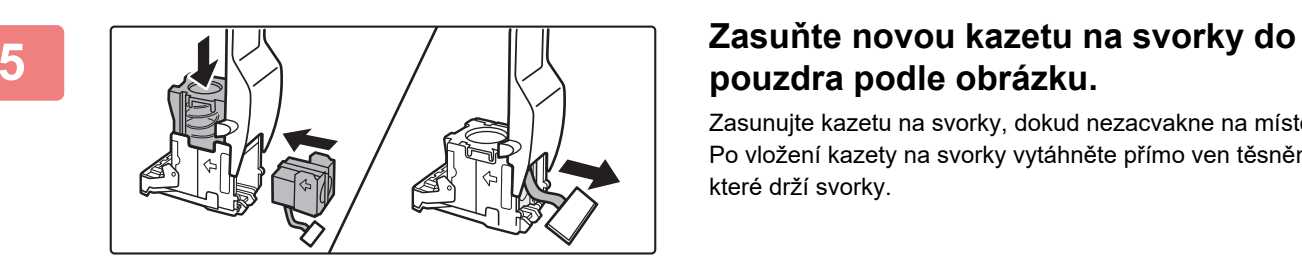

# **pouzdra podle obrázku.**

Zasunujte kazetu na svorky, dokud nezacvakne na místo. Po vložení kazety na svorky vytáhněte přímo ven těsnění, které drží svorky.

 $\alpha$  ,  $\alpha$  ,  $\alpha$  ,  $\alpha$  ,  $\alpha$  ,  $\alpha$ 

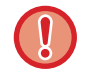

Před vložením kazety do pouzdra neodstraňujte těsnění z kazety.

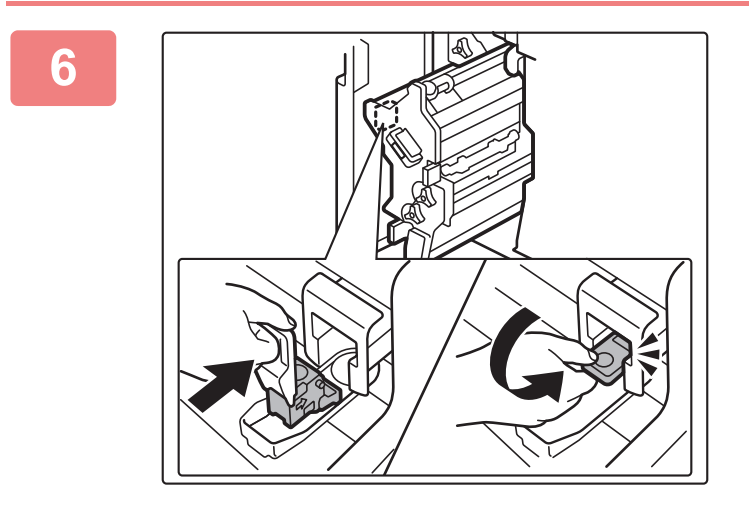

#### **6 Nasaďte pouzdro na svorky.**

Zasunujte pouzdro na svorky, dokud nezacvakne na místo.

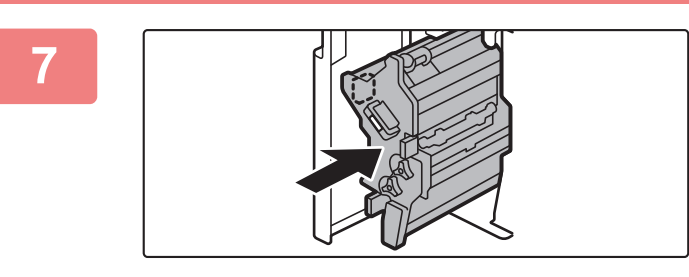

#### **7 Zasuňte sešívací jednotku zpět.**

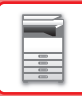

flh

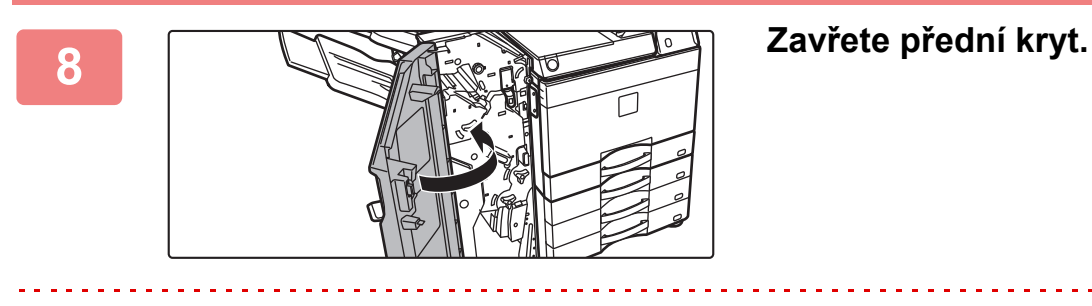

 $\frac{1}{2} \left( \frac{1}{2} \right) \left( \frac{1}{2} \right) \left( \frac{1}{2} \right) \left( \frac{1}{2} \right) \left( \frac{1}{2} \right)$ 

Zhotovte zkušební kopii v režimu sešívání a ověřte si správnost sešívání.

# <span id="page-140-0"></span>**SEDLOVÝ FINIŠER (VELKÝ STOHOVAČ)**

Toto zařízení nabízí funkci odsazení, která vysouvá setříděný papír a každou sadu papíru skládá, funkci třídění a sešívání, která zajišťuje sešití každé sady výtisků, funkci sešívání vazby, která automaticky sešije střed výtisků a složí je na polovinu a také funkci skládání papíru, která skládá papír na polovinu. Sešívání lze také provádět ručně. Chcete-li ve vytištěném papíru děrovat otvory, nainstalujte volitelný modul děrovací jednotky.

# **NÁZVY SOUČÁSTÍ**

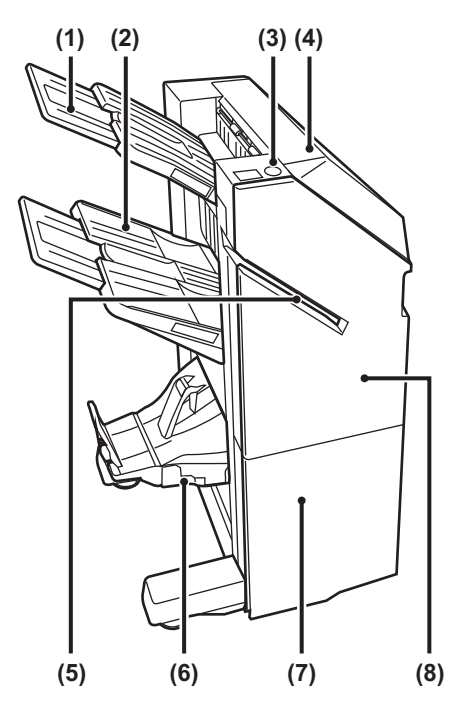

- **(1) Výstupní zásobník (horní zásobník)** Zásobník je posuvný. Rozšiřte zásobník pro tisk na větší papír, jako je papír A3.
- **(2) Výstupní zásobník (dolní zásobník)** Do tohoto zásobníku se ukládají sešité a odsazené výtisky.

Zásobník je posuvný. Rozšiřte zásobník pro tisk na větší papír, jako je papír A3.

- **(3) Klávesa ručního sešívání** Stisknutím provedete ruční sešívání.
- **(4) Horní kryt**

Otevřete tento kryt a vyjměte zaseknutý papír.

**(5) Vkládací štěrbina**

Do této štěrbiny vložte listy, které chcete sešít. Maximální tloušťka 9 mm.

- **(6) Zásobník sedlového sešívání**  Do tohoto zásobníku se ukládají výtisky se sešitou vazbou.
- **(7) Spodní přední kryt** Pokud chcete vyměnit kazetu se svorkami, vyjmout ohnuté svorky nebo vyjmout špatně založený papír, otevřete tento kryt.
- **(8) Horní přední kryt**

Pokud chcete vyměnit kazetu se svorkami, vyjmout ohnuté svorky nebo vyjmout špatně založený papír, otevřete tento kryt.

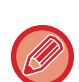

• Pro instalaci sedlového finišeru (velký stohovač) je nutná podávací jednotka papíru a stolek/zásobník 550/2x550/3x550/550&2100 listů papíru.

- Na sedlový finišer (velký stohovač) nepokládejte těžké předměty ani na něj příliš netlačte.
- Po zapnutí přístroje a při tisku buďte opatrní, protože se zásobník může pohybovat nahoru a dolů.
- Sedlový finišer (velký stohovač) nelze nainstalovat současně s vnitřním finišerem, finišerem, finišerem (velký stohovač) nebo sedlovým finišerem.

## **JAK SEŠÍVAT RUČNĚ**

Sešívání lze provádět ručně.

Ověřte, že klávesa ručního sešívání svítí zeleně.

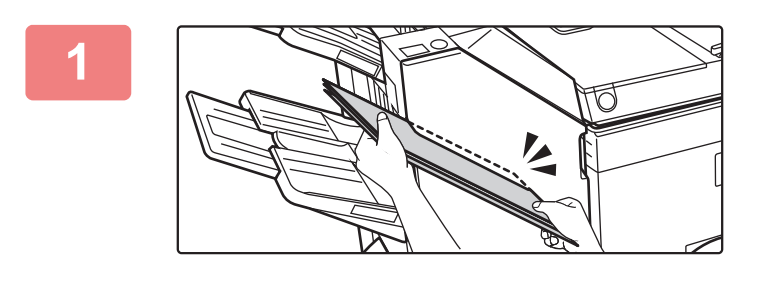

## **11 Listy, které chcete sešít, vložte do vkládací štěrbiny. vkládací štěrbiny.**

Při vložení papíru bliká zeleně klávesa ručního sešívání. **Po uplynutí dvou sekund se spustí automatické sešívání.**

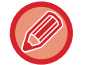

• Chcete-li sešívat dříve než začne automatické sešívání, stiskněte klávesu ručního sešívání.

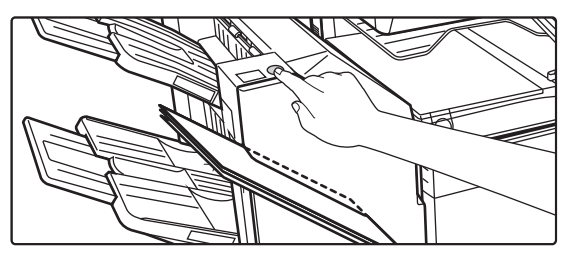

- Ruční sešívání nelze spustit během provádění sešívací úlohy.
- Ruční sešití nelze uskutečnit v režimu automatického vypnutí.

## **Vztah mezi orientací papíru a výsledkem sešívání**

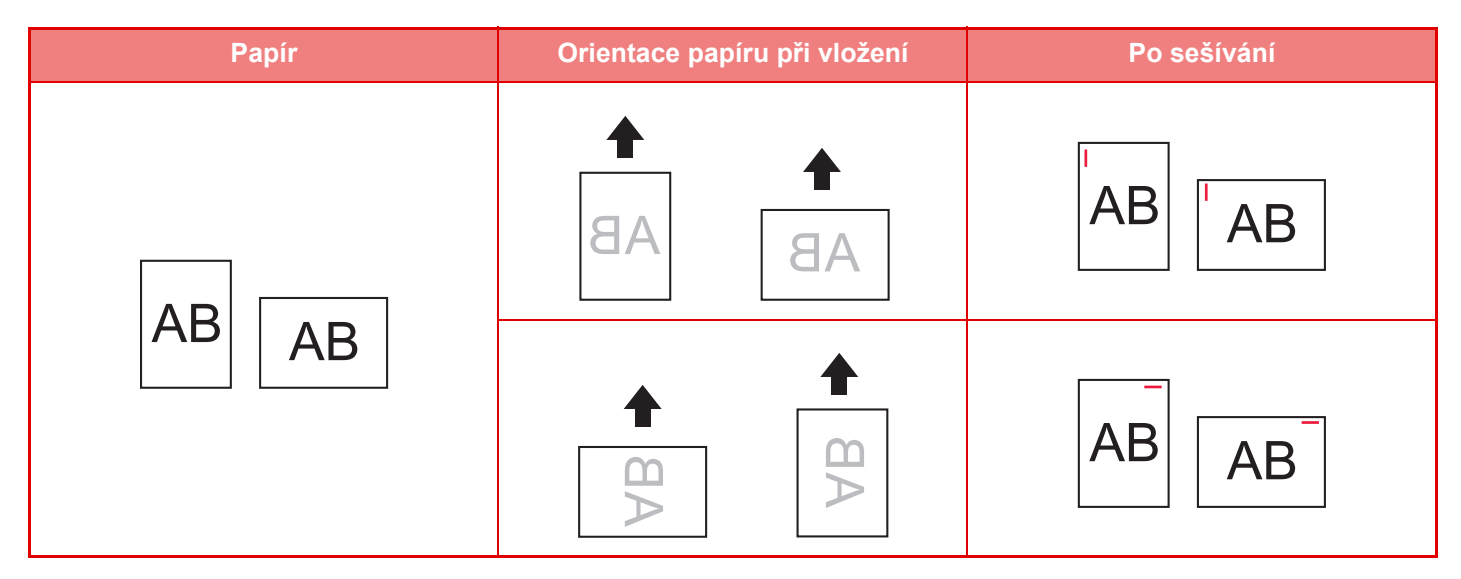

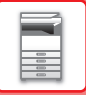

## **SPOTŘEBNÍ MATERIÁL**

Sedlový finišer (velký stohovač) vyžaduje následující kazetu se svorkami:

## **Jednotka finišeru**

Kazeta na svorky (přibližně 5000 svorek v kazetě x tři kazety) MX-SC11

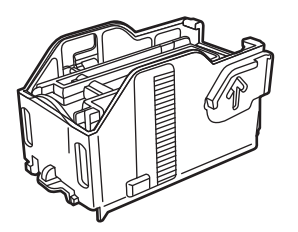

## **Jednotka sešívání vazby**

Kazeta na svorky (přibližně 2000 svorek v kazetě x čtyři kazety) MX-SC12

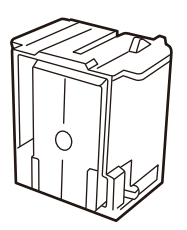

# **ÚDRŽBA SEDLOVÉHO FINIŠERU (VELKÝ STOHOVAČ)**

Pokud v kazetě na svorky dojdou svorky, zobrazí se na ovládacím panelu zpráva. Podle uvedeného postupu vyměňte kazetu na svorky.

## **Výměna kazety na svorky (jednotka finišeru)**

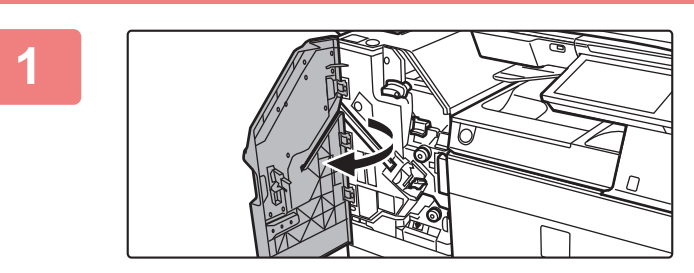

**1 Otevřete horní přední kryt.**

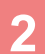

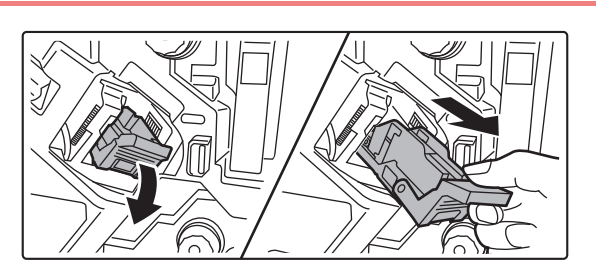

**2 Vyjměte pouzdro na svorky.**

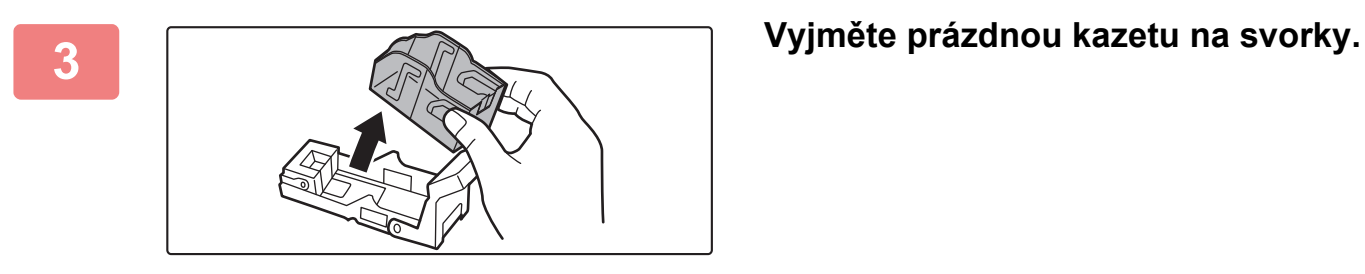

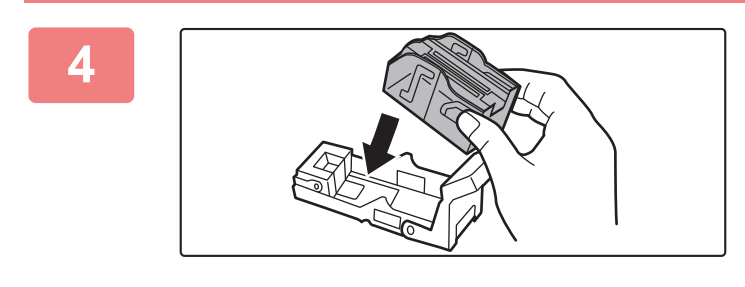

#### **4 Zasuňte novou kazetu na svorky do pouzdra.**

Zasunujte kazetu na svorky, dokud nezacvakne na místo.

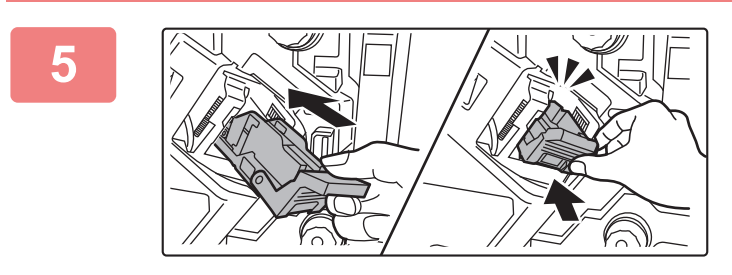

#### **5 Opatrně pouzdro na svorky zatlačte zpět.**

Zasunujte pouzdro na svorky, dokud nezacvakne na místo.

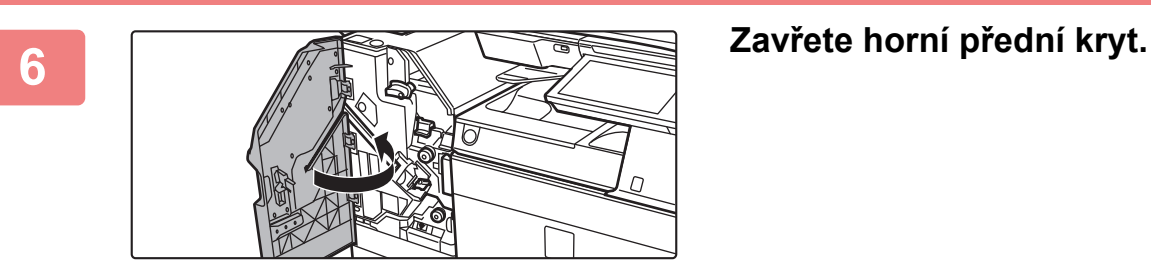

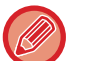

Zhotovte zkušební kopii v režimu třídění a sešívání a ověřte si správnost sešívání.
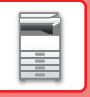

### **Výměna kazety na svorky (jednotka finišeru vazby)**

Před započetím tohoto postupu vyjměte veškeré výtisky z výstupního zásobníku finišeru vazby (velký stohovač). Neukládejte výtisky zpět do výstupního zásobníku.

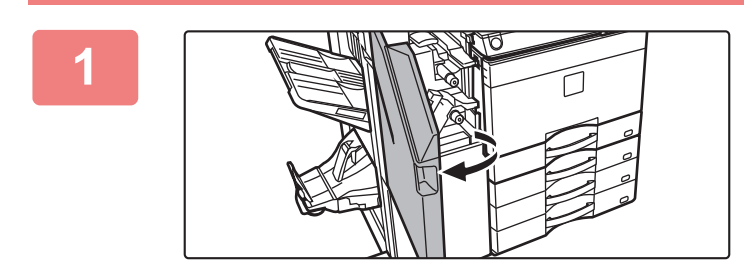

**1 Otevřete horní přední kryt.**

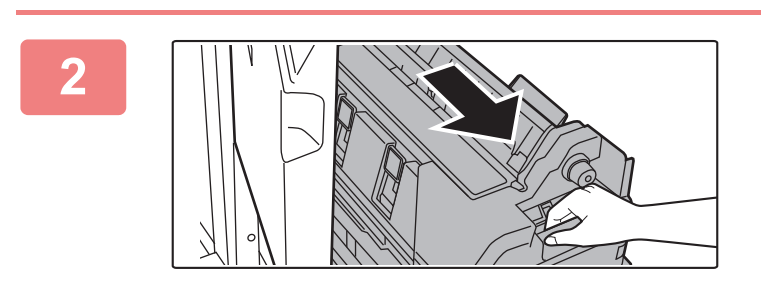

**2 Pomalu vytahujte spodní přední kryt, než se zastaví.**

**3 Vyjměte pouzdro na svorky.**

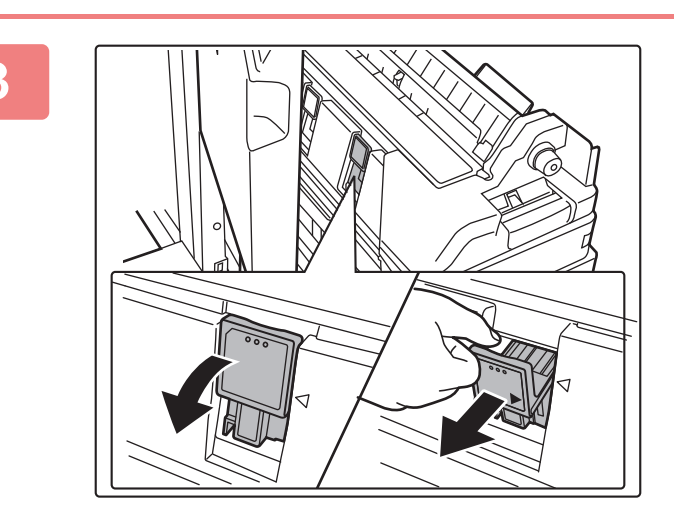

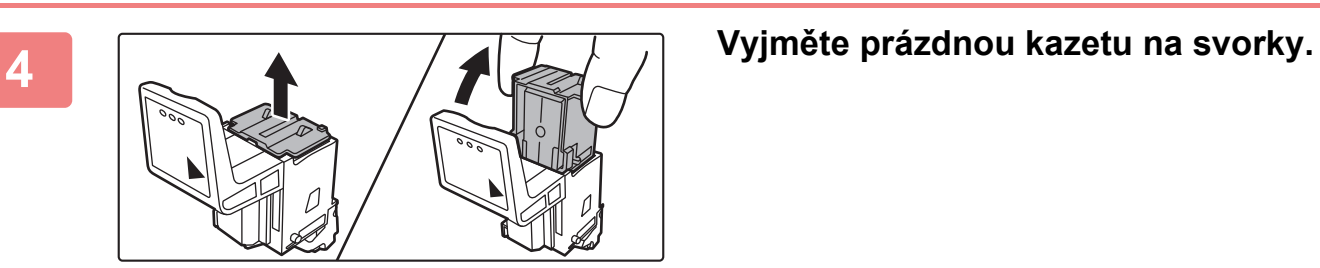

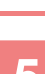

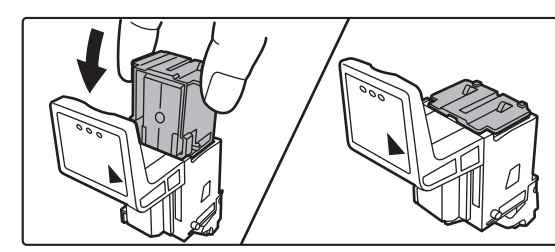

#### **5 Zasuňte novou kazetu na svorky do pouzdra.**

Vyměňte obě kazety na sponky.

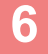

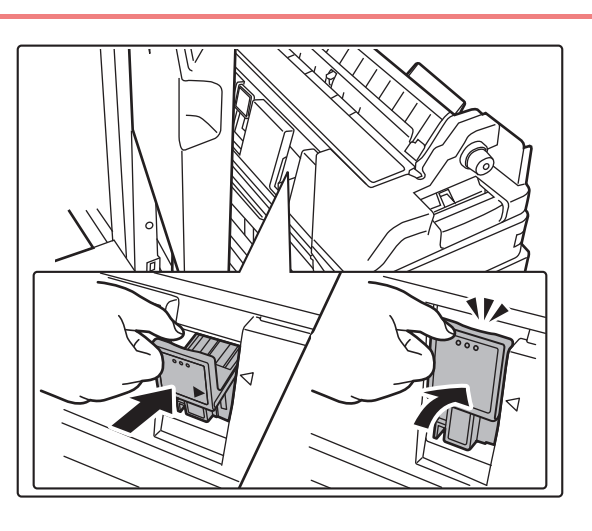

#### **6 Opatrně** pouzdro na svorky zatlačte **zpět.**

Zasunujte pouzdro na svorky, dokud nezacvakne na místo.

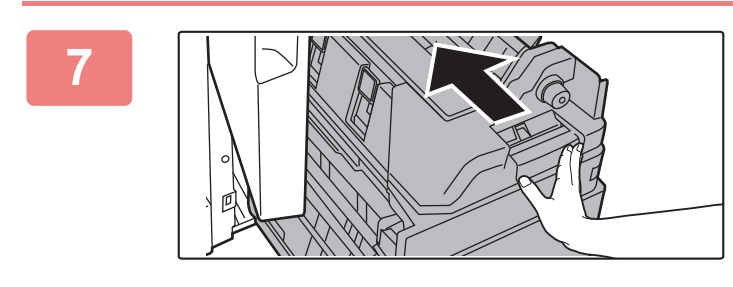

**7 Zatlačte spodní přední kryt zpět.**

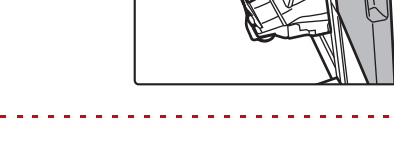

**2 Zavřete horní přední kryt.** 

Proveďte zkušební tisk nebo kopii pomocí funkce sešívání vazby, abyste zkontrolovali správnost sešívání.

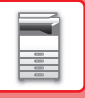

## **DĚROVACÍ MODUL**

Děrovací modul lze nainstalovat na vnitřní finišer, finišer či sedlový finišer, a umožňuje děrovat otvory do papíru na výstupu.

### **LIKVIDACE ODPADU DĚROVÁNÍ**

Odpad z děrování otvorů se shromažďuje ve schránce na odpad z děrování. Podle uvedeného postupu vyměňte schránku na odpad z děrování.

### **Nainstalován vnitřní finišer**

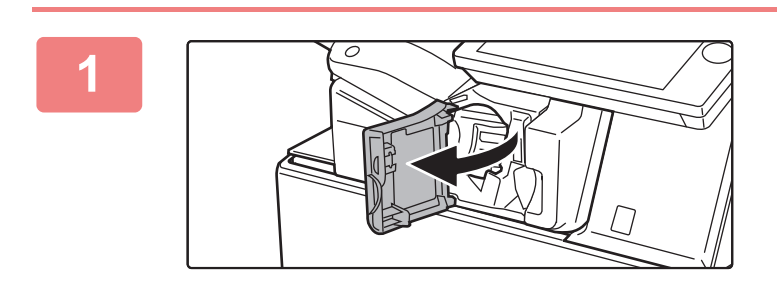

**1 Otevřete přední kryt finišeru.**

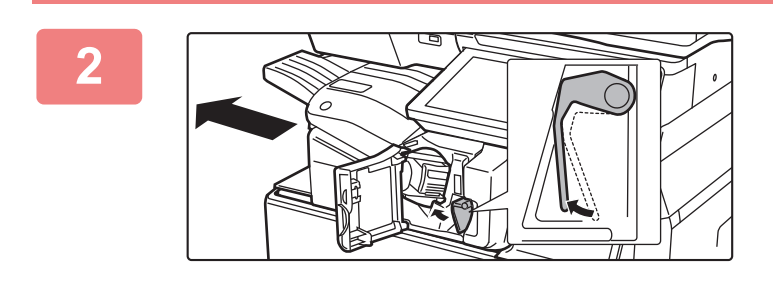

**2 Stiskněte páčku vlevo a vytáhněte finišer doleva, dokud se nezastaví.** 

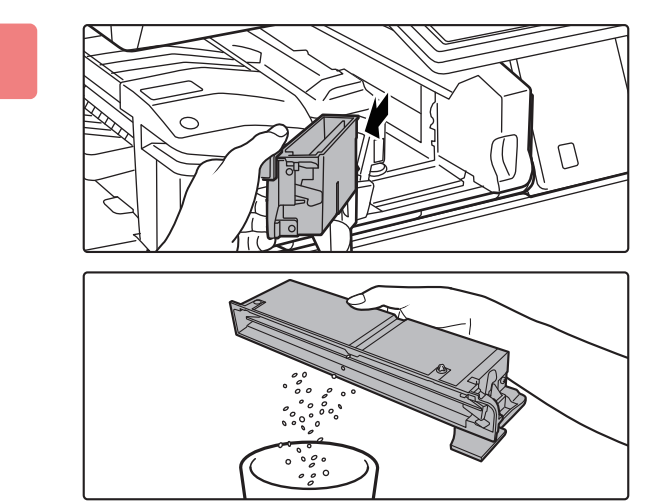

**3 Uchopte rukojeť schránky na odpad děrování, opatrně ji vytáhněte a zlikvidujte odpad.**

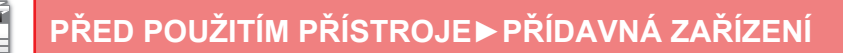

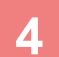

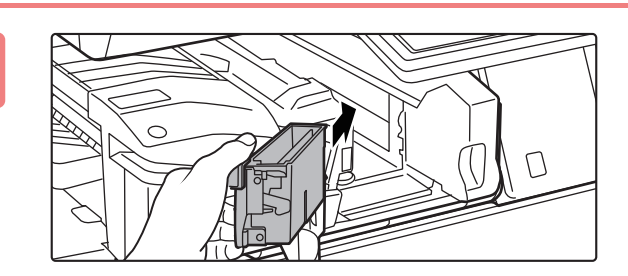

#### **4 Nasaďte schránku na odpad děrování zpět.**

Není-li schránka na odpad děrování řádně vyměněna, nebude možný tisk s funkcí děrování.

**Fosouvejte finišer doprava, dokud se nezastaví.**

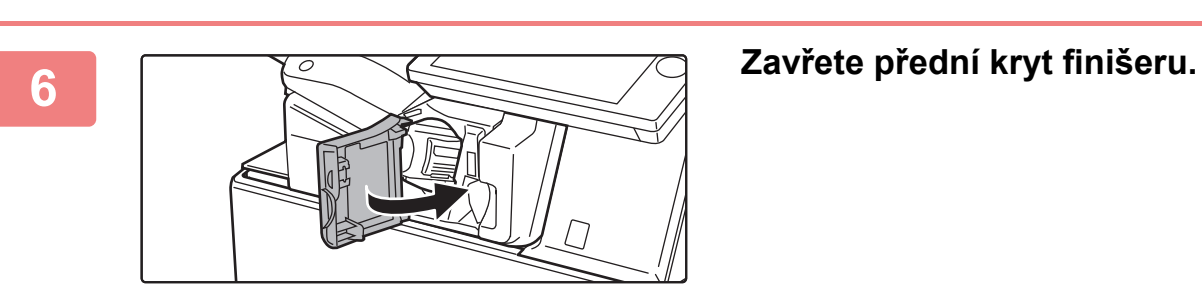

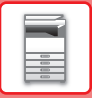

### **Nainstalován finišer**

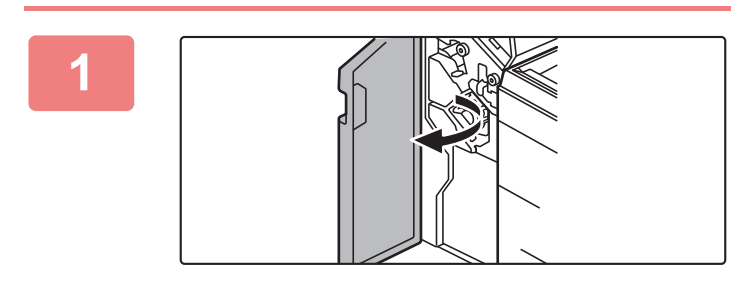

**1 Otevřete přední kryt.**

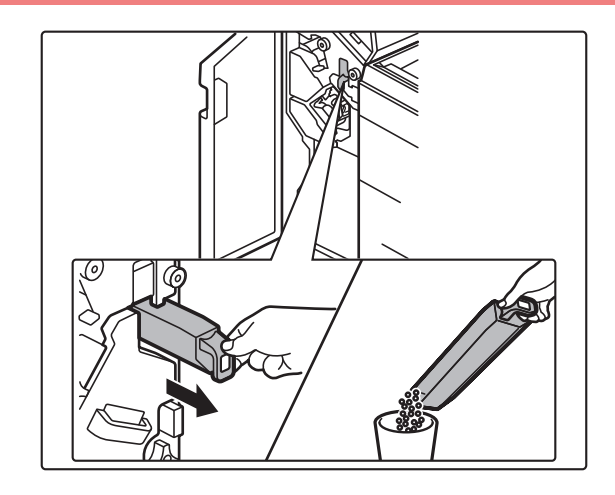

**2 Vytáhněte schránku na odpad děrování a zlikvidujte odpad.**

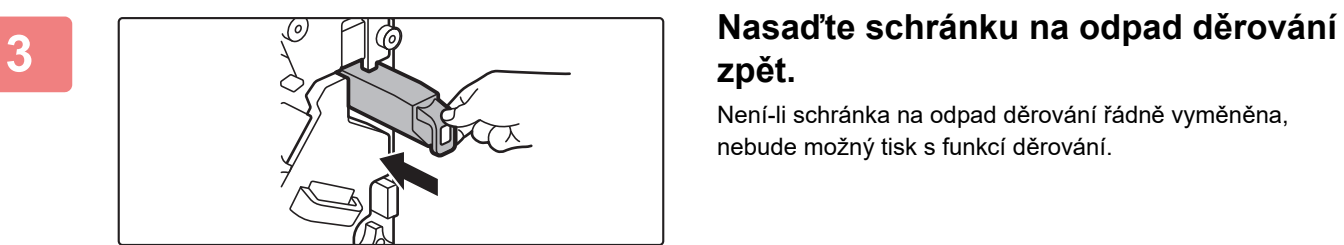

### **zpět.**

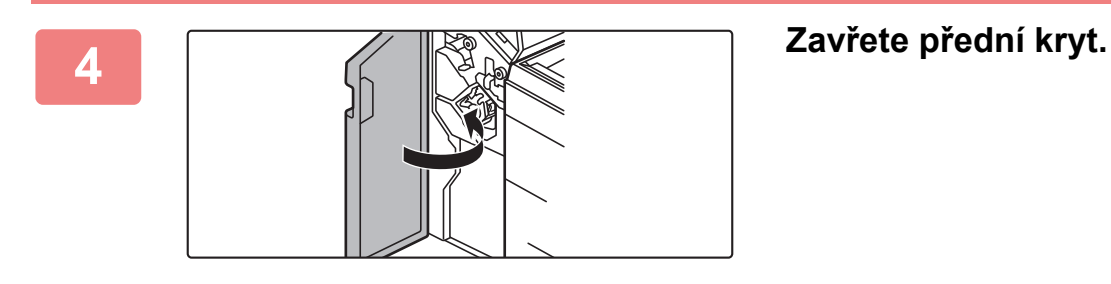

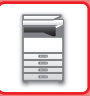

#### **Nainstalován finišer (jednotka finišeru vazby)**

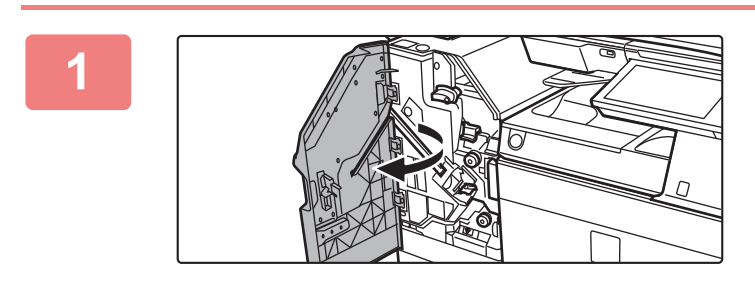

**1 Otevřete přední kryt.**

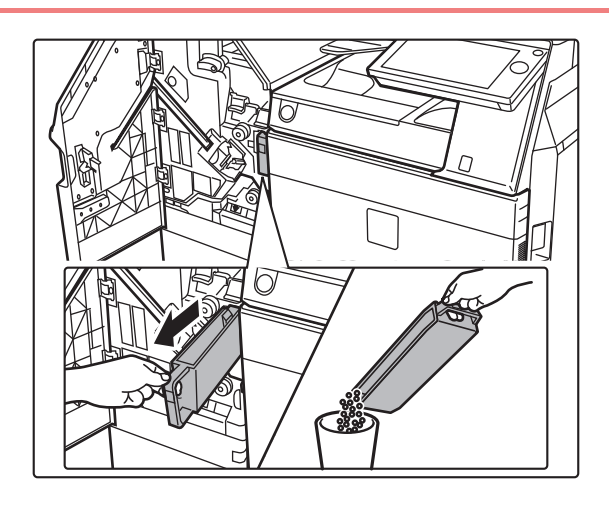

**2 Vytáhněte schránku na odpad děrování a zlikvidujte odpad.**

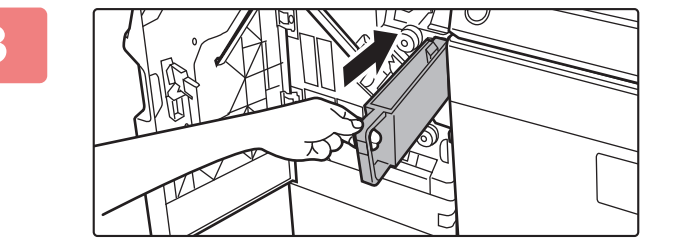

#### **3 Nasaďte schránku na odpad děrování zpět.**

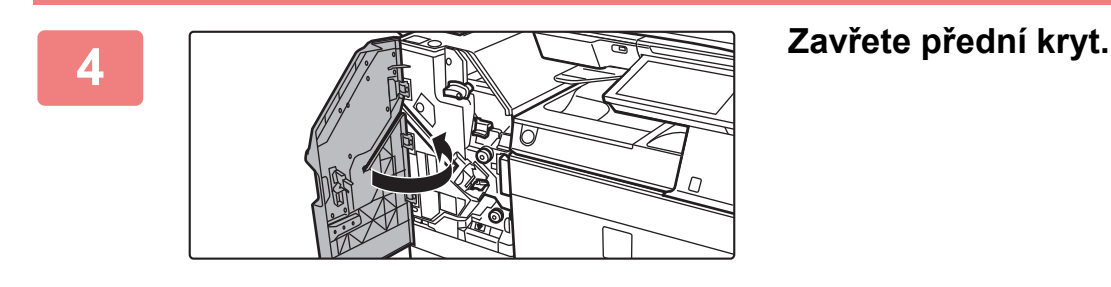

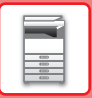

### **Sedlový finišer nainstalován**

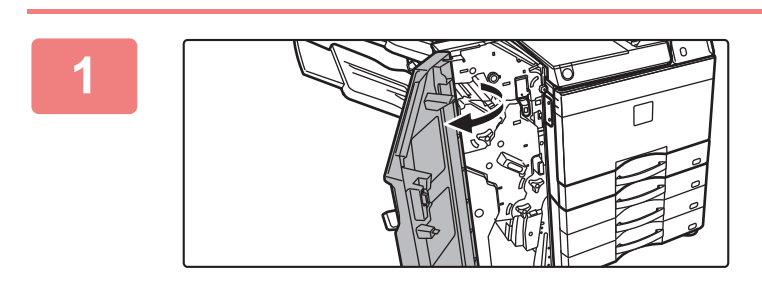

**1 Otevřete přední kryt.**

**2 Vytáhněte schránku na odpad děrování a zlikvidujte odpad.**

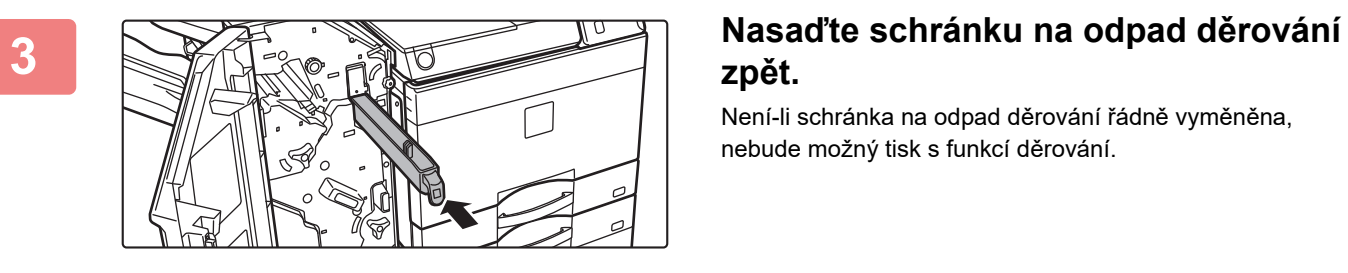

### **zpět.**

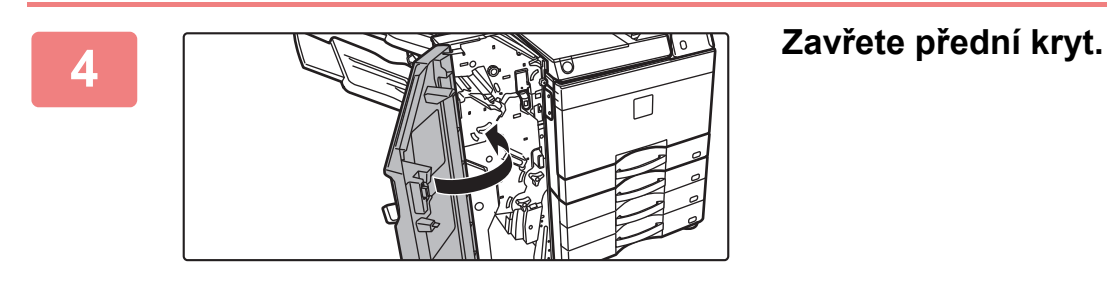

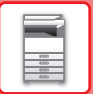

### **Sedlový finišer (jednotka finišeru vazby) nainstalován**

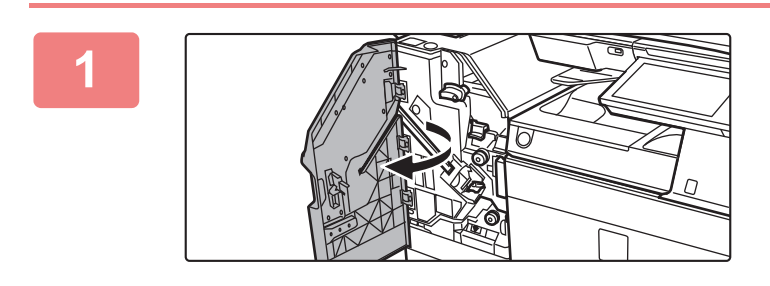

**1 Otevřete přední kryt.**

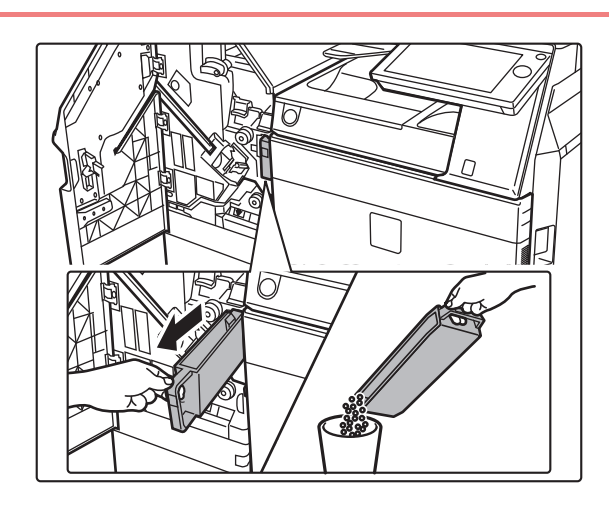

**2 Vytáhněte schránku na odpad děrování a zlikvidujte odpad.**

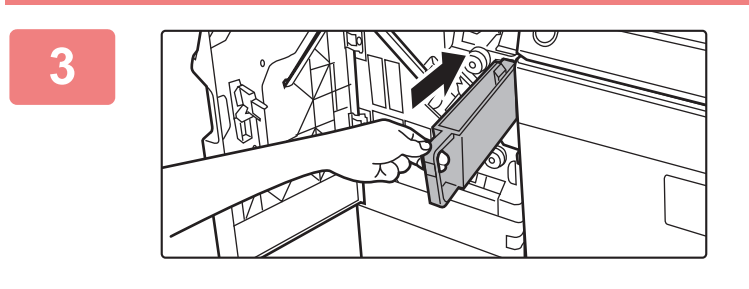

#### **3 Nasaďte schránku na odpad děrování zpět.**

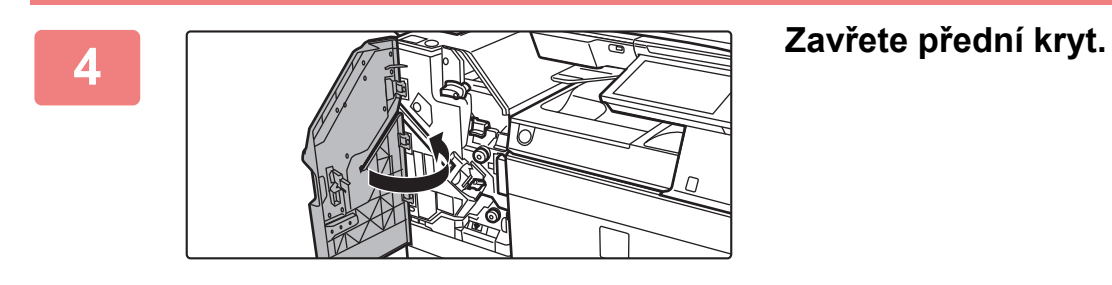

### **Sharp OSA**

Sharp OSA (Open Systems Architecture) je architektura, která spojuje přístroj přímo se softwarovými aplikacemi k práci (externí aplikace) prostřednictvím počítačové sítě.

Při použití přístroje s podporou Sharp OSA lze propojit řídicí prvky na ovládacím panelu a funkce zařízení, jako je odeslání skenování, s externími aplikacemi.

### **KOMUNIKACE APLIKACÍ**

Tento modul umožňuje spojit přístroj s aplikací skeneru a dalšími standardními aplikacemi. Nastavte standardní aplikaci v "Nastavení (administrátor)" a "Sharp OSA".

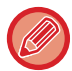

Aplikační komunikační modul (MX-AMX2) je vyžadován k použití těchto funkcí u modelů MX-2651/MX-3051/MX-3551/ MX-4051/MX-5051/MX-6051.

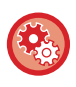

**Chcete-li nastavit standardní aplikaci v "Nastavení (administrátor)":** V "Nastavení (administrátor)" vyberte [Systémové nastavení] → [Sharp OSA nastavení] → [Nastavení standardních aplikací].

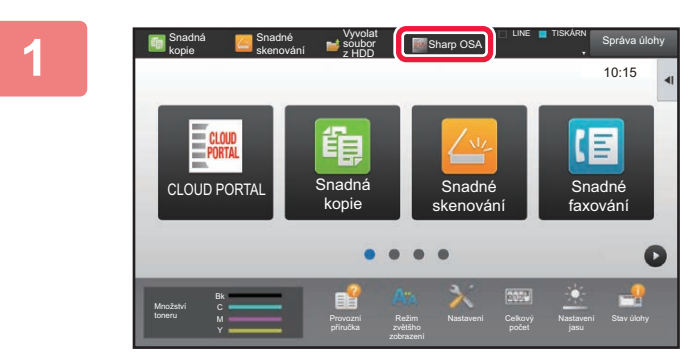

#### **1 Na výchozí obrazovce klepněte na klávesu [Sharp OSA].**

Nejsou-li uloženy žádné standardní aplikace, nelze tuto klávesu stisknout.

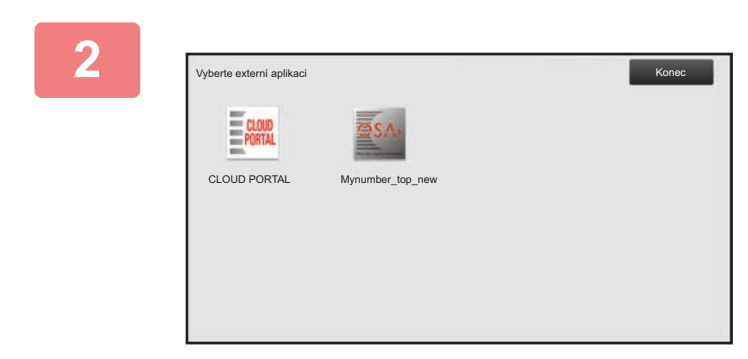

#### **2 Zvolte standardní aplikaci.**

Pokud byly uloženy dvě nebo více standardních aplikací, objeví se obrazovka pro volbu standardní aplikace. Klepněte na standardní aplikaci, kterou chcete používat. Pokud byla uložena jen jedna standardní aplikace, zahání se připojení ke standardní aplikaci.

**3 <sup>P</sup>řipojte přístroj ke standardní aplikaci.**

Když přístroj komunikuje se standardní aplikací, objeví se zpráva Připojuje se k externí aplikaci.

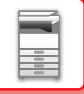

### **APLIKACE EXTERNÍHO ÚČTU**

Modul externího účtu umožňuje používat externí aplikaci správy účtů pro centralizovanou správu účtů digitálního multifunkčního zařízení na síti.

Externí aplikace správy účtů může být použita v "režimu externího ověřování" nebo v "režimu externího počítání". Při použití "režimu externího ověřování" je přihlašovací obrazovka získána z aplikace při spuštění přístroje. Když je úloha ukončena, je obrazovka oznámení úlohy odeslána do aplikace k započítání ověřenému uživateli. Když se používá režim externího počítání, přihlašovací obrazovka se po spuštění přístroje nezobrazí. Aplikaci se posílá jen upozornění na výsledek úkolu. Ověření uživatele pomocí externí aplikace správy účtů nelze použít. Externí aplikace správy účtů však může být použita v kombinaci s interní funkcí správy účtů.

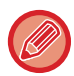

Modul externího účtu (MX-AMX3) je vyžadován k použití těchto funkcí u modelů MX-2651/MX-3051/MX-3551/MX-4051/ MX-5051/MX-6051.

### **Nastavení externí aplikace správy účtů**

Po nastavení externí aplikace v "Nastavení (administrátor)" restartujte přístroj; nastavení se zaktivuje. Restartování přístroje viz "ZAPNUTÍ PŘ[ÍSTROJE \(strana 1-12\)](#page-14-0)".

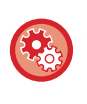

**Nastavení externí aplikace správy účtů:**

V "Nastavení (administrátor)" vyberte [Systémové nastavení] → [Sharp OSA nastavení] → [Nastavení externí aplikace pro účtování.].

#### **Provoz v režimu externích účtů**

Následující část popisuje obsluhu ve dvou režimech pro použití externí aplikace správy účtů.

#### **Režim externího ověřování**

Je-li přístroj zapnut v režimu externího ověřování, přístroj otevře aplikaci pro externí účty a zobrazí přihlašovací obrazovku. Přihlašovací obrazovka se také objeví, dotknete-li se klávesy [Vyvolání] pro spuštění úlohy na stavové obrazovce dokončených úloh. (Přihlašovací obrazovka se neobjeví, pokud se uživatel už přihlásil normální metodou.) Klepněte na zobrazený stav úlohy při zobrazení obrazovky přihlášení a zobrazte tak obrazovku stavu úlohy. Chcete-li se vrátit na předchozí obrazovku, klepněte na klávesu výběru režimu.

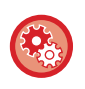

#### **Chcete-li povolit režim externího ověřování:**

V části "Nastavení (správce)" vyberte možnost [Systémové nastavení] → [Nastavení ověření] a povolte [Ověření Uživ.]. Dále v části "Nastavení (správce)" vyberte možnost [Systémové nastavení] → [Sharp OSA nastavení] → [Nastavení externí aplikace pro účtování.] a povolte nastavení [Ovládání externího účtu].

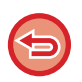

• V režimu externího ověřování nelze používat kontrolu uživatele přístroje.

- Nicméně "Zapsání uživatele", "Zobrazení počtu uživatelů", "Reset počtu uživatelů", "Tisk informací uživatele" a "Nastavení zobrazení počtu uživatelských jmen" používat lze.
- Je-li zobrazena přihlašovací obrazovka, nelze použít klávesa výběru režimu.

#### **Když přihlášení selže:**

Když se neobjeví přihlašovací obrazovka nebo aplikace nepracuje správně, i přístroj může přestat pracovat správně. V tomto případě vynuceně ukončete režim externího účtu.

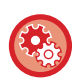

**Chcete-li vynuceně ukončit režim externího účtu:**

V části "Nastavení (správce)" vyberte možnost [Systémové nastavení] → [Nastavení ověření] a povolte [Ověření Uživ.].

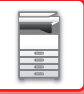

#### **Režim externího počítání**

Na rozdíl od režimu externího ověřování se přihlašovací obrazovka externí aplikace správy účtů po spuštění přístroje nezobrazí, je-li přístroj spuštěn v "režimu externího počítání". Do externí aplikace správy účtů se posílá jen výsledek úlohy.

Režim externího počítání lze používat zároveň s kontrolou uživatele přístroje. (Režim externího počítání lze také používat, když je kontrola uživatele přístroje vypnuta.)

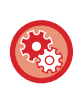

#### **Chcete-li povolit režim externího počítání:**

V části "Nastavení (správce)" vyberte možnost [Systémové nastavení] → [Sharp OSA nastavení] → [Nastavení externí aplikace pro účtování.] a povolte [Ovládání externího účtu].

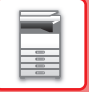

### **Sharp OSA nastavení**

V části "Nastavení (správce)" vyberte možnost [Systémové nastavení] → [Sharp OSA nastavení].

### **Nastavení Podmínky**

#### **Verze Sharp OSA**

Zobrazí verzi aplikace Sharp OSA podporovanou tímto zařízením.

#### **Nastavení Cookie**

Zadejte, jak je nakládáno s aplikačními soubory cookie, když je používána aplikace v Sharp OSA. Je-li vybrána možnost "Uchovat Cookie", zařízení bude uchovávat soubory cookie, které jsou používány v aplikaci. Je-li vybrána možnost "Neuchovávat Cookie", soubory cookie nejsou při použití aplikace uchovány.

#### **Smazat Cookie**

Smaže cookies uložená v zařízení.

#### **Přijmout požadavek na vzdálený přístup z aplikace**

Zvolte, jestliže používáte aplikaci Sharp OSA, která využívá vzdálený uživatelský přístup k tiskárně z externího zařízení.

#### **Aplikace povolila přístup**

Zaregistrujte adresu URL aplikace Sharp OSA, pro kterou se má povolit vzdálený přístup k zařízení.

#### **Odsouhlasit na ovládacím panelu požadavek na vzdálený přístup**

Na provozním panelu tiskárny zobrazuje dialog oprávnění, když se začíná používat funkce vzdáleného přístupu.

#### **Přijmout požadavek na UI ovládání z aplikace**

Zvolte, když používáte aplikace, které ovládají uživatelské rozhraní multifunkčního zařízení.

#### **Zobrazit dialogové okno připojení v režimu Sharp OSA**

Na provozním panelu tiskárny zobrazuje dialog připojení, když se používá vzdálený přístup.

#### **Přijmout požadavek na sekundární odeslání z aplikace Sharp OSA**

Zvolte, když prostřednictvím zařízení zasíláte naskenovaná data zpracovaná aplikací do zvoleného cíle.

#### **Nastavení standardních aplikací**

Lze přidat a řídit nastavení standardních aplikací.

- Klávesa [Přidat]
	- Přidá novou standardní aplikaci.
- Seznam
	- Uvádí aktuálně uložené standardní aplikace.

U modelů MX-2651/MX-3051/MX-3551/MX-4051/MX-5051/MX-6051 je vyžadován komunikační modul aplikace.

#### **Uložení standardní aplikace**

Klepnete-li na klávesu [Přidat], objeví se obrazovka registrace. Lze uložit až 16 položek. Informace o tomto nastavení viz následující tabulka.

#### **Editace a mazání standardní aplikace**

Klepnete-li v seznamu na název aplikace, objeví se obrazovka editace pro danou standardní aplikaci. Chcete-li standardní aplikaci smazat, klepněte na klávesu [Smazat].

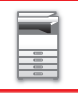

#### **Nastavení**

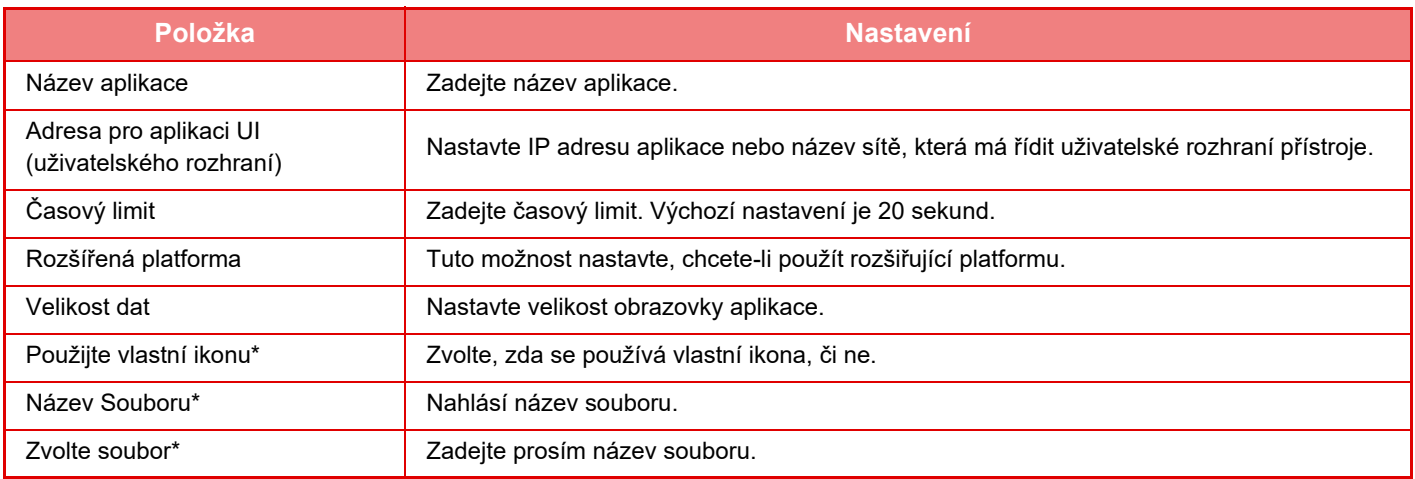

\* Tyto funkce lze nastavit pouze na webové stránce.

#### **Příjem nastavení aplikace**

V aplikacích Sharp OSA lze nastavit funkce příjmu faxu nebo internetového faxu.

U modelů MX-2651/MX-3051/MX-3551/MX-4051/MX-5051/MX-6051 je vyžadován komunikační modul aplikace.

#### **Nastavení**

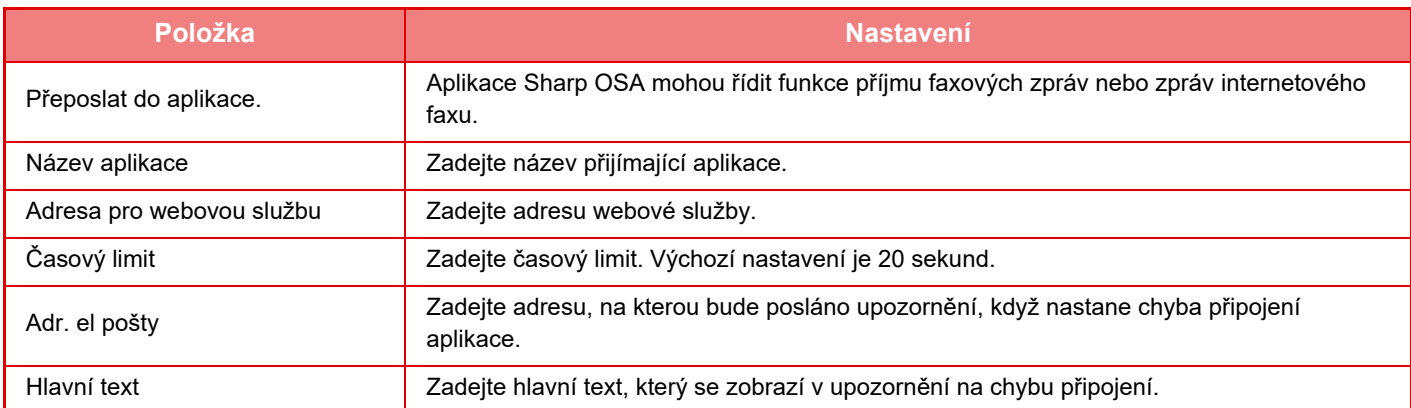

#### **Nastavení externí aplikace pro účtování.**

Lze přidat a řídit externí aplikace správy účtů.

Nastavte název serveru, na který jste nainstalovali externí aplikaci správy účtů.

U modelů MX-2651/MX-3051/MX-3551/MX-4051/MX-5051/MX-6051 je vyžadován modul externího účtu.

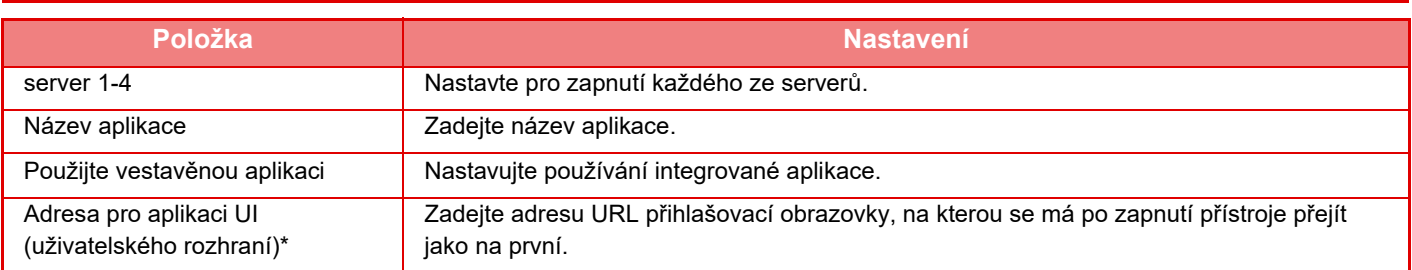

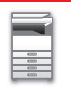

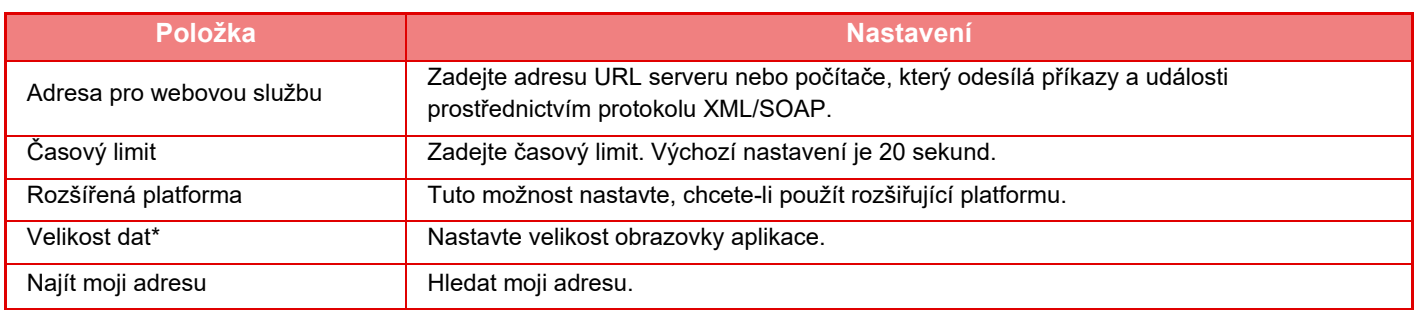

\* Toto nastavení lze nastavit v položce Server 1.

#### **Nastavení vestavěné aplikace**

Uložte a spravujte "vložené aplikace", které jsou instalovány v přístroji.

- Klávesa [Přidat]
- Přidá novou vloženou aplikaci.
- Seznam

Uvádí aktuálně nainstalované vložené aplikace.

U modelů MX-2651/MX-3051/MX-3551/MX-4051/MX-5051/MX-6051 je vyžadován komunikační modul aplikace.

#### **Instalace vložené aplikace**

Klepnete-li na klávesu [Přidat], objeví se obrazovka registrace. Lze nainstalovat až 64 položek.

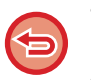

• Když instalujete z ovládacího panelu přístroje, instalují se soubory v paměti USB připojené k přístroji. Jestliže instalujete z webové stránky, instalují se soubory uložené na počítači.

• Maximální prostor na pevném disku, který mohou aplikace používat, jsou 4 GB. Jestliže dříve nainstalované aplikace již využívat 4 GB prostoru, nelze novou aplikaci nainstalovat.

#### **Uložení vložené aplikace**

Uložením již nainstalované vložené aplikace do "standardní aplikace" dosáhnete toho, že aplikaci bude možné použít. Vyberte zaškrtávací políčko názvu aplikace a klepněte na [Přidat standardní aplikace].

#### **Smazání vložené aplikace**

Klepněte na název aplikace v seznamu a zobrazí se informace o této standardní aplikaci. Po kontrole těchto informací smažte standardní aplikaci pomocí klávesy [Smazat].

#### **Nastavení vyžádání**

Během spojení s externí aplikací můžete ukládat a spravovat adresy, tak abyste mohli používat služby, které využívají funkci vyvolávání.

U modelů MX-2651/MX-3051/MX-3551/MX-4051/MX-5051/MX-6051 je vyžadován komunikační modul aplikace.

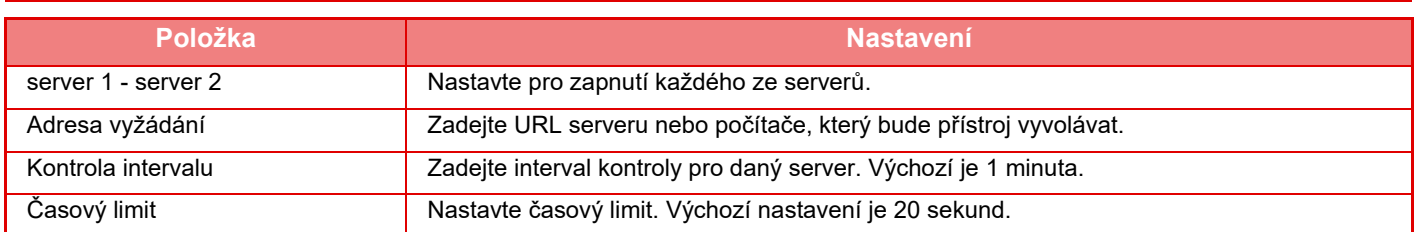

## <span id="page-158-0"></span>**ODSTRANĚNÍ ZASEKNUTÍ**

## **ODSTRANĚNÍ ZASEKNUTÍ**

Dojde-li k nesprávnému podání papíru, na dotykovém panelu se zobrazí zpráva "Uvíznutý papír" a tisk či skenování se zastaví.

V takovém případě klepněte na klávesu [Jak odstranit zaseknutí.] na dotykovém panelu.

Klepnutím na klávesu zobrazíte pokyny pro odstranění zaseknutého papíru. Postupujte podle pokynů. Po odstranění zaseknutého papíru zpráva automaticky zmizí.

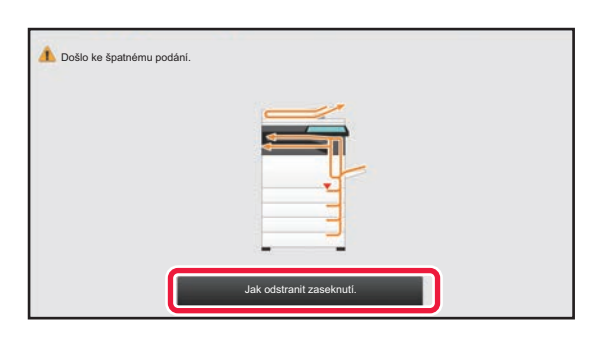

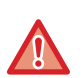

• Oblast fixační jednotky a výstupní části je horká.

• Při odstraňování zaseklého papíru se nedotýkejte fixační jednotky. Hrozí riziko popálení.

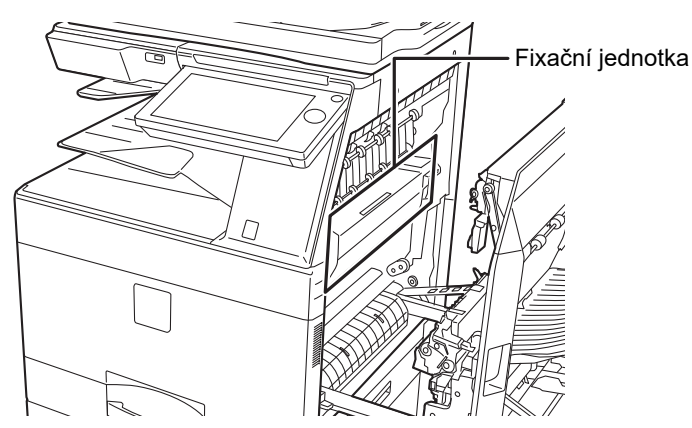

## <span id="page-159-0"></span>**ÚDRŽBA**

Tato část popisuje, jak vyčistit přístroj, zásobník na odpad z tonera nie je pripojený, kontejner pro sběr toneru či kazetu s razítkem.

## **PRAVIDELNÁ ÚDRŽBA**

Přístroj pravidelně čistěte, zajistíte tak, aby nadále pracoval s nejvyšší kvalitou.

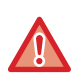

Na čištění přístroje nepoužívejte hořlavý sprej. Pokud dojde ke kontaktu plynu ze spreje s horkými elektrickými součástkami nebo fixační jednotkou v přístroji, může dojít ke vzniku požáru nebo zásahu elektrickým proudem.

- Na čištění přístroje nepoužívejte ředidlo, benzín ani jiná těkavá čistidla. Mohly by poškodit plášť nebo změnit jeho barvu.
- Jemným hadříkem opatrně setřete nečistoty z oblasti na ovládacím panelu se zrcadlovým povrchem (zobrazeno vpravo). Pokud použijete hrubý hadr nebo v případě příliš silného drhnutí může dojít k poškození povrchu.

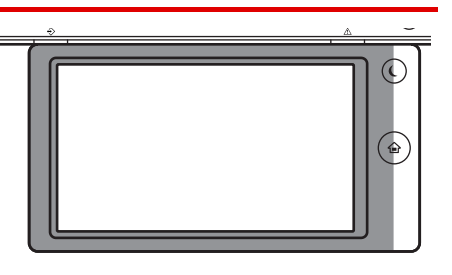

• Oblast se zrcadlovým povrchem je zobrazena jako .

### **ČIŠTĚNÍ SKLA PRO DOKUMENTY A AUTOMATICKÉHO PODAVAČE DOKUMENTŮ**

Dojde-li ke znečištění skla pro dokumenty či podložky na dokumenty, zobrazí se znečištění v naskenovaném obrazu jako skvrny a barevné nebo bílé čáry. Tyto součásti udržujte neustále v čistotě.

Otřete je čistým měkkým hadříkem.

Podle potřeby navlhčete hadřík vodou nebo malým množstvím neutrálního čistidla. Poté otřete čistým a suchým hadrem.

#### **Příklady čar na obraze**

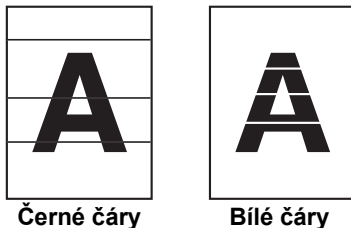

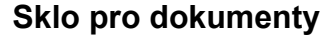

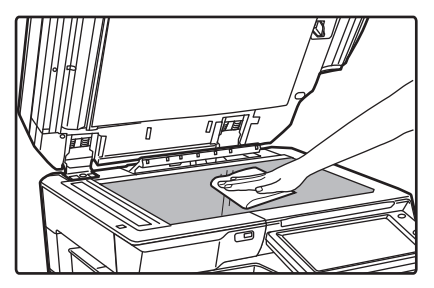

#### **Sklo pro dokumenty Podložka pro dokumenty**

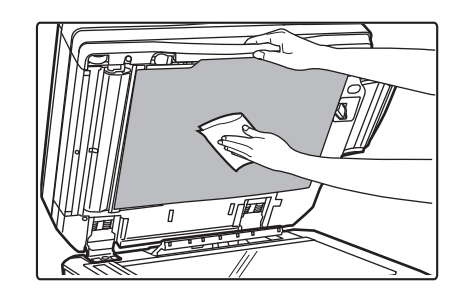

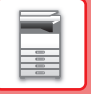

#### **SKENOVACÍ PLOCHA**

Objeví-li se černé či bílé čáry v obrazech skenovaných pomocí automatického podavače dokumentu, vyčistěte skenovací plochu (tenké dlouhé sklo vedle skla pro dokumenty).

Chcete-li vyčistit tuto část, použijte čistič na sklo, který je uložen v automatickém podavači dokumentu. Po použití čističe na sklo jej nezapomeňte vrátit do svého úložiště.

**Při používání přístroje MX-3071/MX-3071S/MX-3571/MX-3571S/MX-4071/MX-4071S/MX-5071/MX-5071S/MX-6071/ MX-6071S**

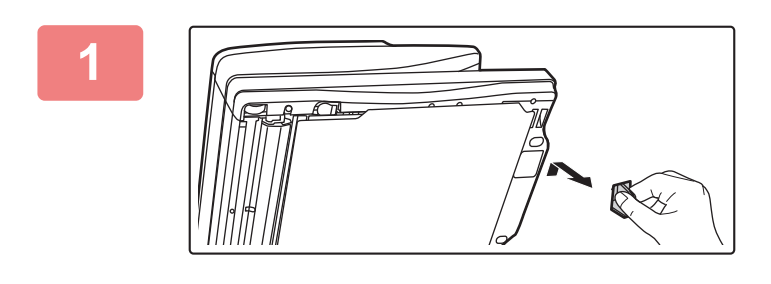

#### **1 Otevřete automatický podava<sup>č</sup> dokumentu a vyjměte čistič skla.**

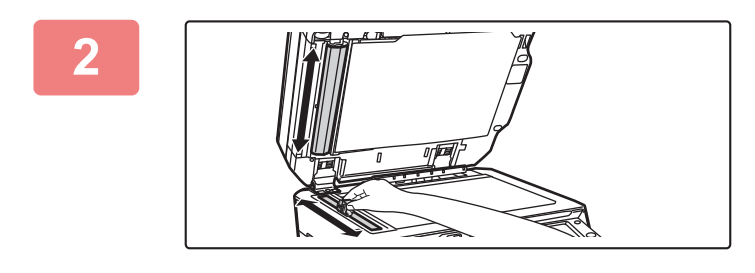

#### **2 Pomocí čističe skla vyčistěte skenovací plochu skla pro dokumenty.**

Jedna skenovací plocha je na skle pro dokumenty a další je uvnitř automatického podavače dokumentu.

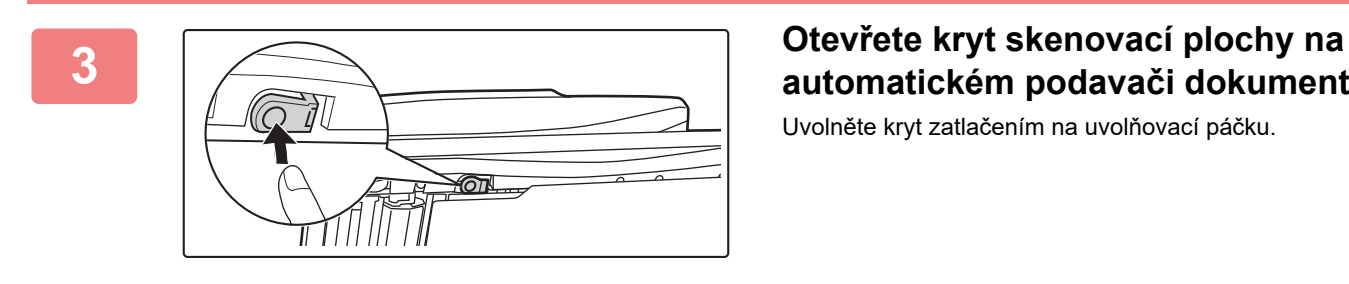

### **automatickém podavači dokumentu.**

Uvolněte kryt zatlačením na uvolňovací páčku.

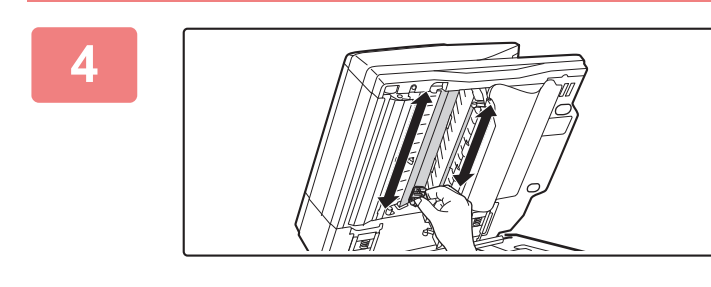

**4 Vyprázdněte skenovací plochu na automatickém podavači dokumentu.**

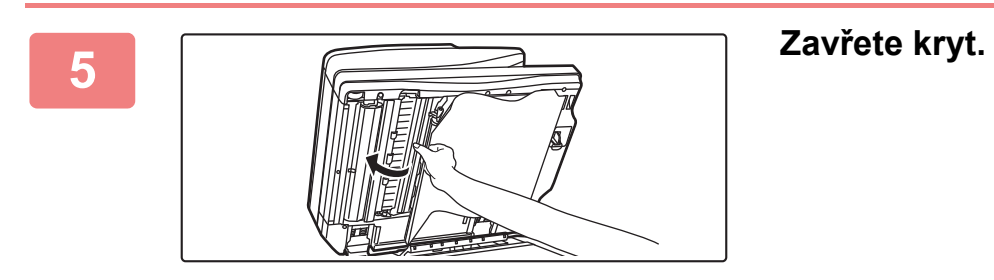

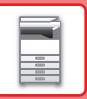

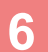

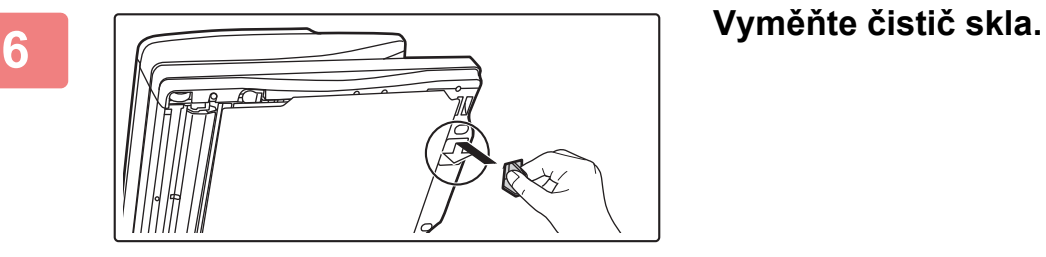

**Při používání přístroje MX-2651/MX-3051/MX-3061/MX-3061S/MX-3551/MX-3561/MX-3561S/MX-4051/MX-4061/ MX-4061S/MX-5051/MX-6051**

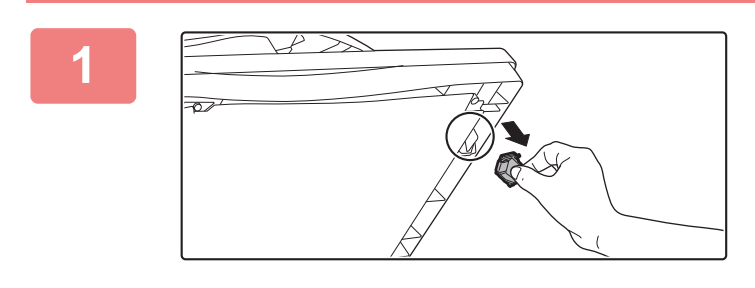

**1 Otevřete automatický podava<sup>č</sup> dokumentu a vyjměte čistič skla.**

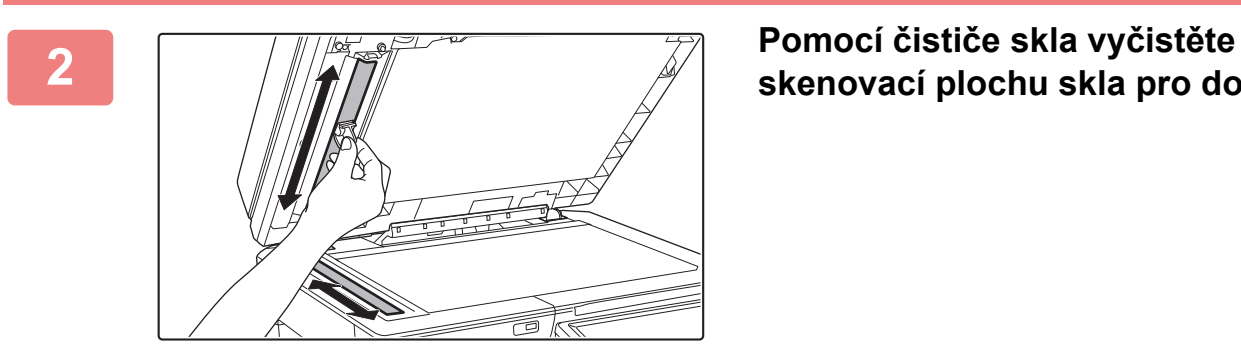

**skenovací plochu skla pro dokumenty.**

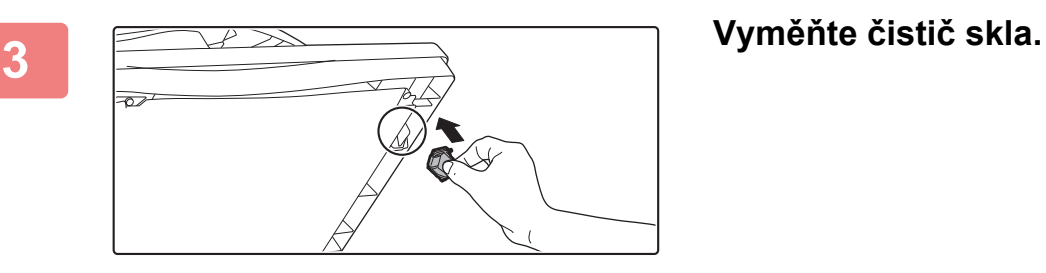

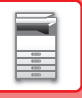

### **ČIŠTĚNÍ HLAVNÍ NABÍJECÍ KORONY (MC) FOTOVÁLCE**

Pokud se objeví černé či barevné čáry i poté, co jste vyčistili sklo a automatický podavač dokumentů, zkuste čističem hlavní nabíjecí korony (MC) vyčistit hlavní nabíjecí koronu fotoválce.

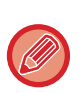

U modelů MX-5051/MX-5071/MX-5071S/MX-6051/MX-6071/MX-6071S se nabíjecí korona čistí automaticky. Čistič nabíjecí korony nelze použít.

► Režim čistě[ní MC \(Jen modely MX-5051/MX-5071/MX-5071S/MX-6051/MX-6071/MX-6071S\) \(strana 7-118\)](#page-840-0)

**MX-2651/MX-3051/MX-3061/MX-3061S/MX-3071/MX-3071S/MX-3551/MX-3561/MX-3561S/MX-3571/MX-3571S/ MX-4051/MX-4061/MX-4061S/MX-4071/MX-4071S**

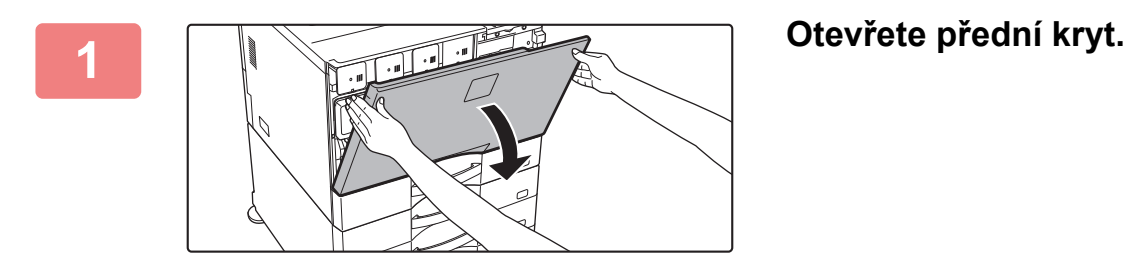

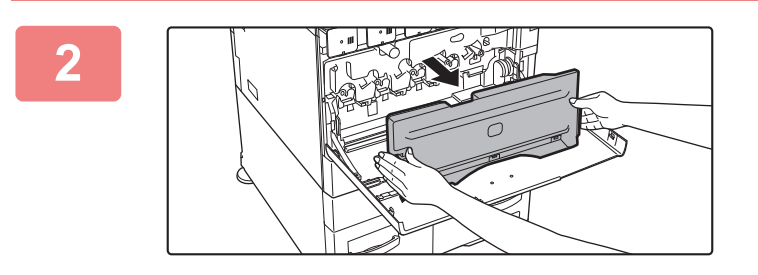

#### **2 Vyjměte nádobu na odpadní toner.**

Stiskněte dovnitř uvolňovací tlačítka po stranách nádoby na odpadní toner a pomalu ji vytáhněte.

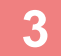

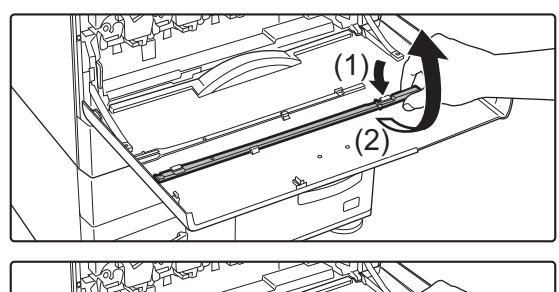

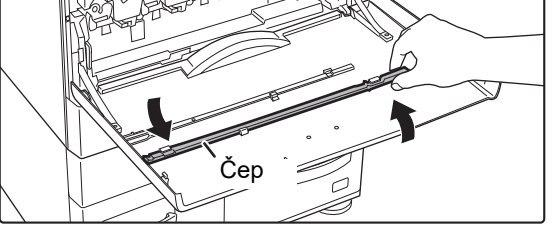

#### **3 Vyjměte čistič nabíjecí korony.**

Čistič nabíjecí korony je upevněn k přednímu krytu.

- **(1) Přitáhněte pravou stranu čističe nabíjecí korony a vyhákněte jej.**
- **(2) Přesuňte jej přes háček a umístěte na zadní stranu.**
- **(3) Otočte čistič nabíjecí korony okolo čepu a oddělte jej od levého háčku.**

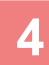

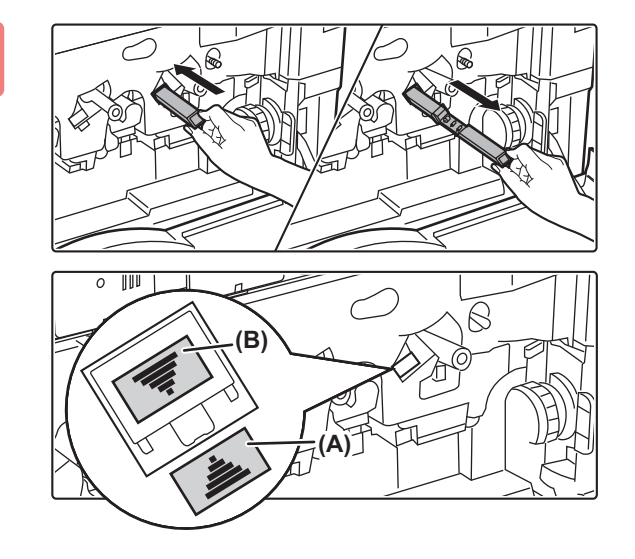

#### **4 Vyčistěte hlavní nabíjecí koronu (MC).**

**(1) Opatrně zasuňte čistič nabíjecí korony až dovnitř.**

#### **(2) Opatrně vyjměte čistič nabíjecí korony.**

Vložte jej tak, aby štítek (A) na straně cíle čištění a štítek (B) na straně čističe nabíjecí korony byly orientovány podle obrázku.

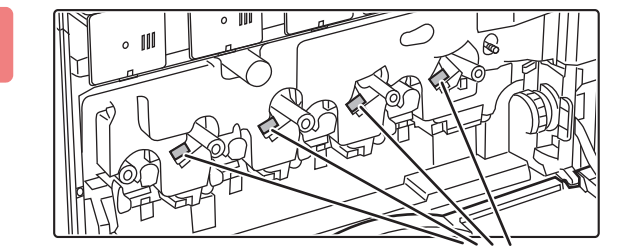

#### Hlavní nabíjecí korona (MC)

#### **5 Opakujte krok 4 pro všechny ostatní hlavní nabíjecí korony (MC).**

V přístroji jsou celkem 4 místa, která je nutné vyčistit uvedeným způsobem.

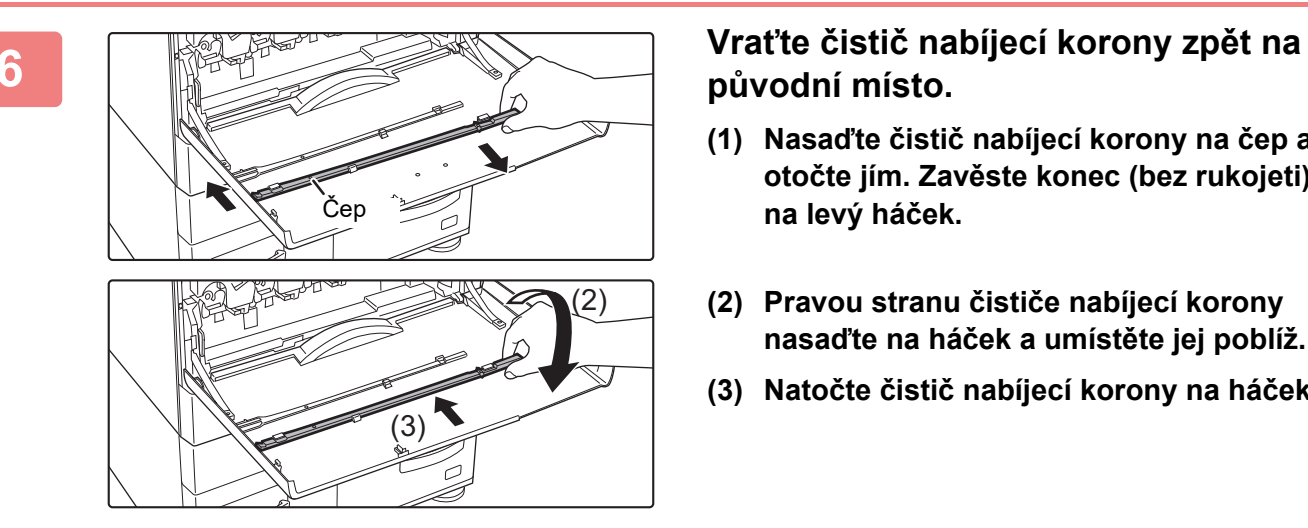

### **původní místo.**

- **(1) Nasaďte čistič nabíjecí korony na čep a otočte jím. Zavěste konec (bez rukojeti) na levý háček.**
- **(2) Pravou stranu čističe nabíjecí korony nasaďte na háček a umístěte jej poblíž.**
- **(3) Natočte čistič nabíjecí korony na háček.**

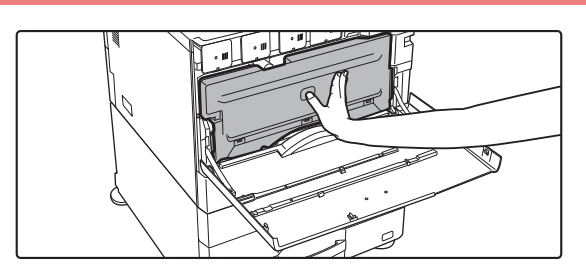

#### **7 Zatlačte nádobu na odpadní toner do přístroje.**

Zatlačte jej, dokud neuslyšíte "kliknutí", které znamená zapojení levého a pravého zámku.

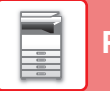

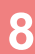

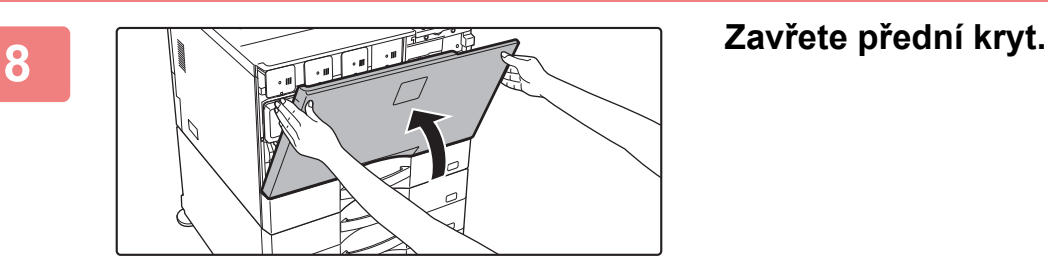

• Pokud po provedení těchto kroků problém přetrvá, zopakujte postup čištění pohybem tam a zpět zhruba 3krát.

• Při vytahování a zasouvání ovladače při čištění korony jej tahejte a zasouvejte pomalu z jednoho konce na druhý.

### **ČIŠTĚNÍ NABÍJECÍ KORONY PRIMÁRNÍHO PŘENOSOVÉHO PÁSU**

Objeví-li se černé či barevné čáry i po vyčištění skla na dokumenty, automatického podavače dokumentů a hlavní nabíjecí korony (MC), použijte čistič nabíjecí korony k vyčištění nabíjecí korony.

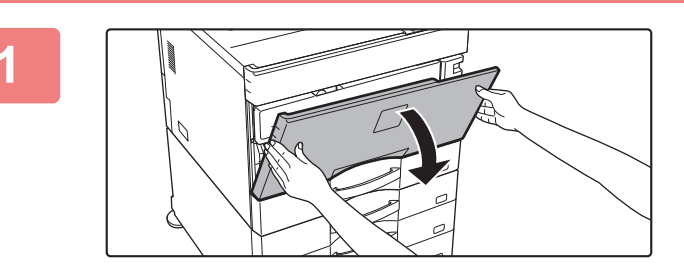

#### **1 Otevřete přední kryt.**

Když je v zařízení MX-5051/MX-5071/MX-5071S/MX-6051/MX-6071/MX-6071S nainstalován finišer (velký stohovač) nebo sedlový finišer (velký stohovač), před otevřením předního krytu zařízení otevřete přední kryt na finišeru (velký stohovač) nebo přední horní kryt na sedlovém finišeru (velký stohovač).

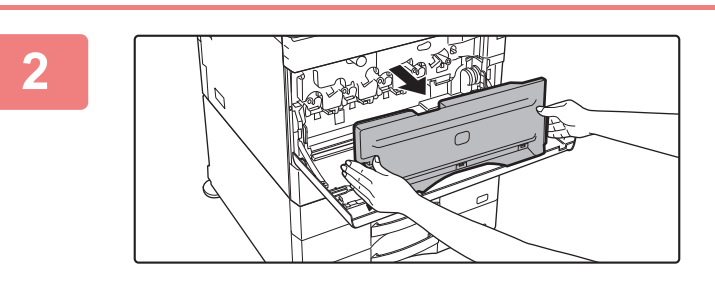

#### **2 Vyjměte nádobu na odpadní toner.**

Stiskněte dovnitř uvolňovací tlačítka po stranách nádoby na odpadní toner a pomalu ji vytáhněte.

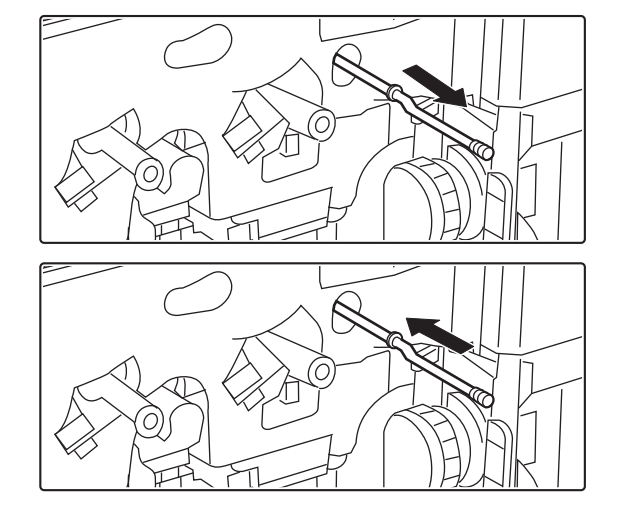

#### **3 Vyčistěte nabíjecí koronu.**

- **(1) Pomalu vytáhněte nabíjecí koronu, dokud neucítíte odpor.**
- **(2) Opatrně zasuňte nabíjecí koronu až dovnitř.**
- **(3) Zopakujte výše uvedené body (1) a (2) 3krát.**

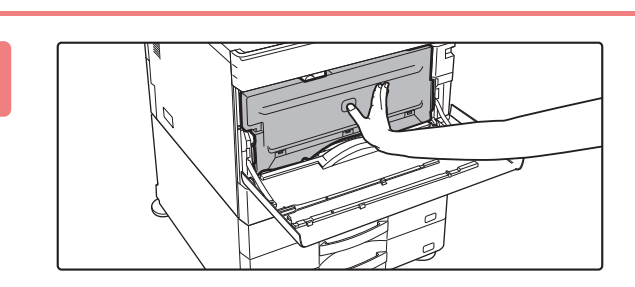

#### **4 Zatlačte nádobu na odpadní toner do přístroje.**

Zatlačte jej, dokud neuslyšíte "kliknutí", které znamená zapojení levého a pravého zámku.

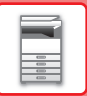

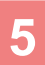

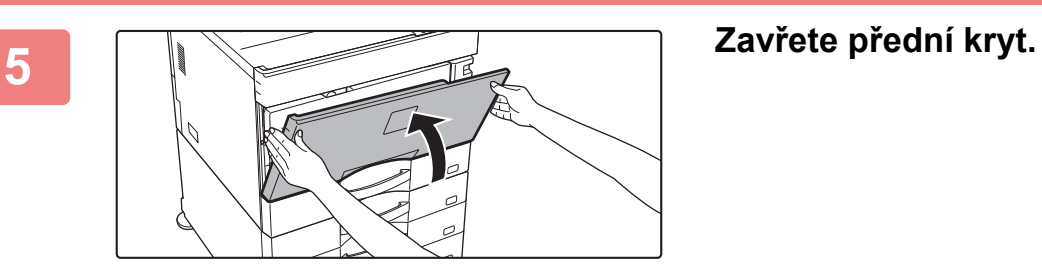

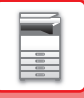

### **ČIŠTĚNÍ LASEROVÉ JEDNOTKY**

Když dojde ke znečištění laserové jednotky uvnitř přístroje, mohou se na tištěném obrazu objevit vzory (barevné čáry).

#### **Identifikace čar (barevných čar) způsobených znečištěnou laserovou jednotkou**

- Barevné čáry se vždy objevují na stejném místě. (Čáry nikdy nejsou černé.)
- Barevné čáry jsou rovnoběžné se směrem zavádění papíru.
- Barevné čáry se neobjevují jen na výtiscích z kopírování, ale i na tiskových úlohách z počítače. (Stejné čáry se objevují na kopiích i tiskových úlohách.)

Objeví-li se podmínky podobné výše uvedeným, vyčistěte laserovou jednotku podle popisu níže.

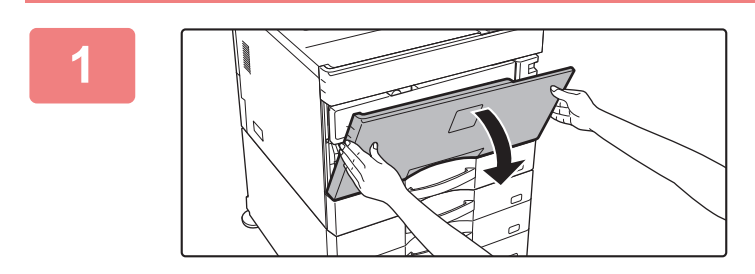

#### **1 Otevřete přední kryt.**

Když je v zařízení MX-5051/MX-5071/MX-5071S/MX-6051/MX-6071/MX-6071S nainstalován finišer (velký stohovač) nebo sedlový finišer (velký stohovač), před otevřením předního krytu zařízení otevřete přední kryt na finišeru (velký stohovač) nebo přední horní kryt na sedlovém finišeru (velký stohovač).

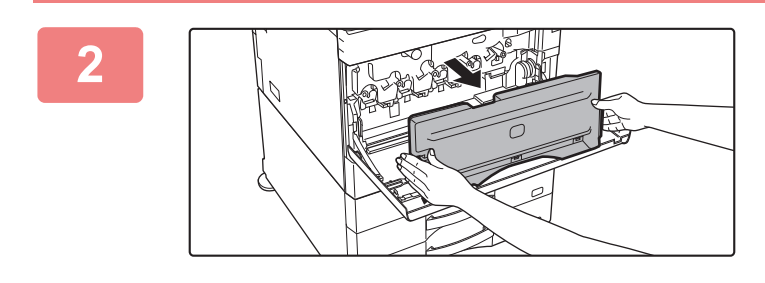

#### **2 Odeberte kontejner pro sběr toneru.**

Stiskněte dovnitř uvolňovací tlačítka po stranách kontejneru pro sběr toneru, který pomalu vytáhněte.

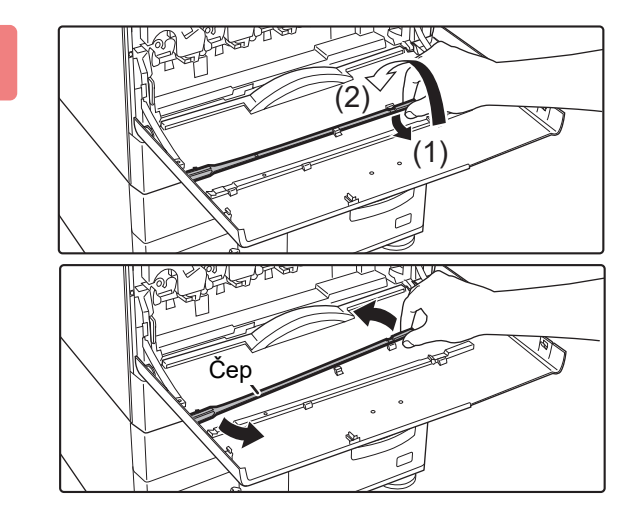

#### **3 Vyjměte čisticí nástroj pro laserovou jednotku.**

Čisticí nástroj je upevněn k přednímu krytu.

- **(1) Přitáhněte pravou stranu čisticího nástroje a vyhákněte jej.**
- **(2) Přesuňte jej přes háček a umístěte na zadní stranu.**
- **(3) Otočte čisticí nástroj okolo čepu a oddělte jej od levého háčku.**

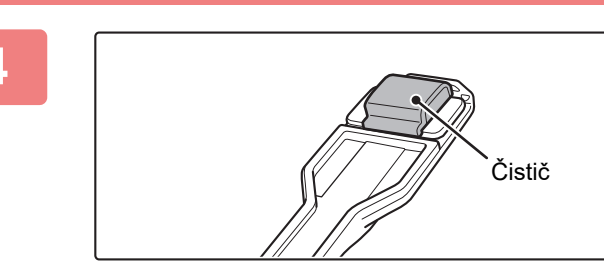

#### **4 Zkontrolujte, zda čistič na okraji nástroje pro čištění není znečištěný.**

Pokud je čistič znečištěný, vyjměte čistič z nástroje pro čištění a nahraďte jej za čistý. Postup pro výměnu čističe viz kroky 5 až 7. Není-li čistič znečištěn, přejděte ke kroku 8.

#### **5 1 Vyjměte náhradní čistič z nádoby na <b>podpodní tene z odpadní toner.**

Náhradní čističe jsou uloženy na nádobě na odpadní toner. Uchopte konec čističe a vytáhněte jej ven z nádoby na odpadní toner.

#### **6 Vyjměte znečištěný čistič z konce čisticího nástroje.**

- **(1) Pevně uchopte nástroj v místě, kde je čistič upevněn.**
- **(2) Pomocí druhé ruky stiskněte háček, který čistič zajišťuje a vyjměte jej ven.**

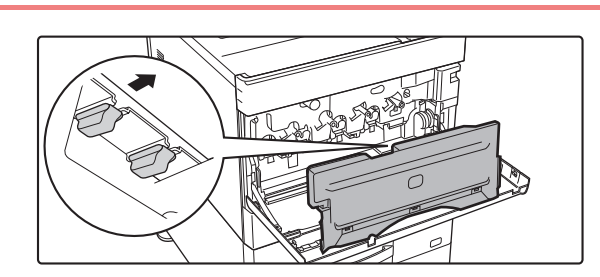

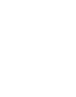

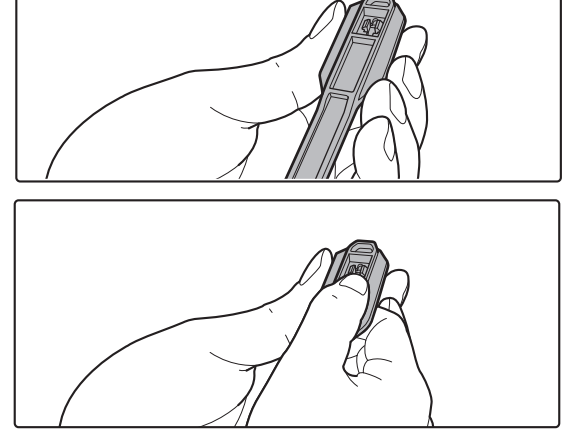

#### Vložte vyjmutý čistič zpět do nádoby na odpadní toner.

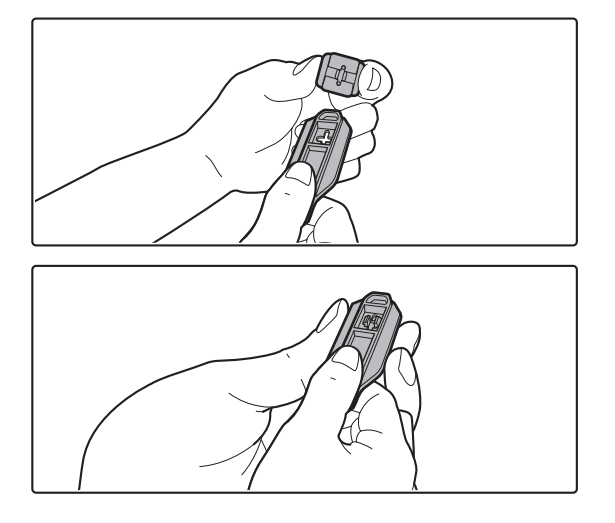

#### **7 Upevněte nový čistič na čisticí nástroj.**

- **(1) Přiložte háček čističe k otvoru upevnění v čisticím nástroji.**
- **(2) Čistič pevně přidržte a zatlačte čisticí nástroj dovnitř.**

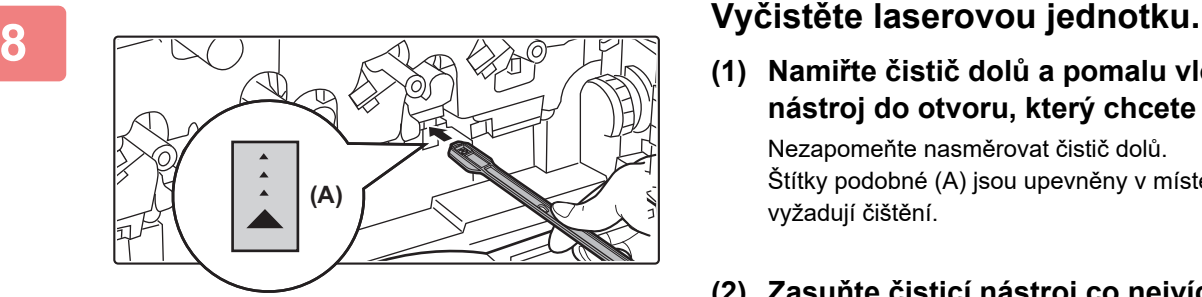

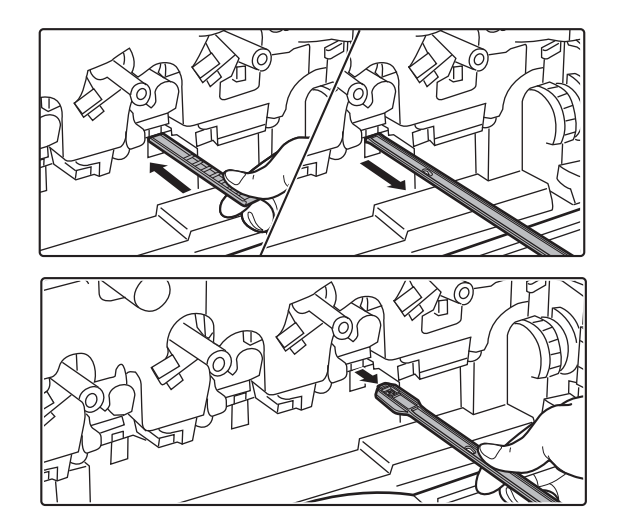

#### **(1) Namiřte čistič dolů a pomalu vložte nástroj do otvoru, který chcete vyčistit.**

Nezapomeňte nasměrovat čistič dolů. Štítky podobné (A) jsou upevněny v místech, které vyžadují čištění.

**(2) Zasuňte čisticí nástroj co nejvíce do otvoru, pak jej znovu vysuňte.**

Vytahujte čisticí nástroj, dokud neucítíte, že hrot nástroje opouští čisticí povrch laserové jednotky.

**(3) Opakujte krok 2 dvakrát až třikrát, pak čisticí nástroj vyjměte.**

#### **9 Constant Constant Constant Constant Constant Constant Constant Constant Constant Constant Constant Constant Constant Constant Constant Constant Constant Constant Constant Constant Constant Constant Constant Constant C otvory (4 otvory) v laserové jednotce.**

Laserová jednotka se čistí na čtyřech místech včetně místa vyčištěného v kroku 8. Vyčistěte všechny otvory.

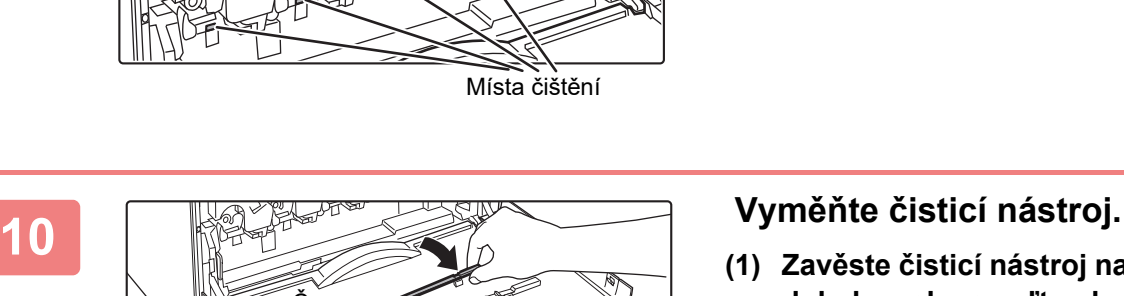

- **(1) Zavěste čisticí nástroj na čep a otočte jím dokola, pak nasaďte okraj (strana s čističem) na háček vlevo.**
- **(2) Pravou stranu čisticího nástroje nasaďte na háček a umístěte jej poblíž.**
- **(3) Natočte čisticí nástroj na háček.**

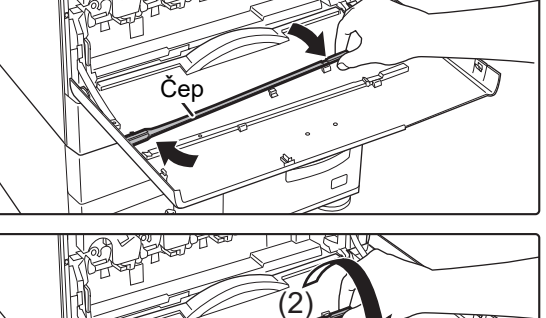

(3)

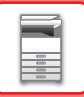

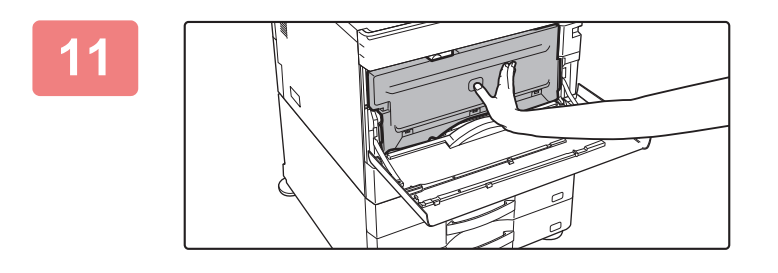

#### **11 Zatlačte nádobu na odpadní toner do přístroje.**

Zatlačte jej, dokud neuslyšíte "kliknutí", které znamená zapojení levého a pravého zámku.

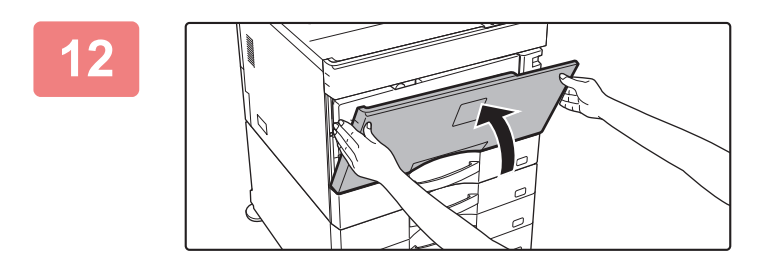

**12 Zavřete přední kryt.**

## **ČIŠTĚNÍ PODÁVACÍHO VÁLCE POMOCNÉHO ZÁSOBNÍKU**

Pokud dochází často k uvíznutí papíru při podávání obálek nebo těžkého papíru přes pomocný zásobník, otřete povrch podávacího válce čistým měkkým hadrem navlhčeným vodou nebo neutrálním saponátem.

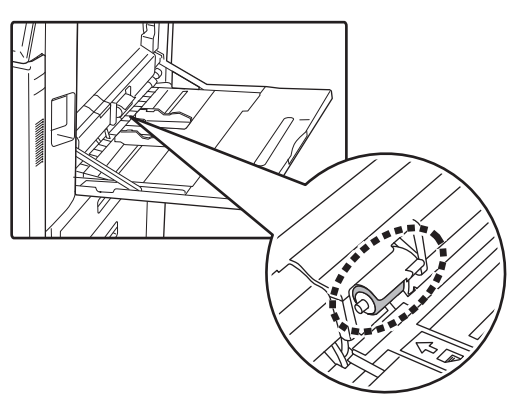

### **ČIŠTĚNÍ PODÁVACÍHO VÁLCE PAPÍRU (MX-2651/MX-3051/MX-3061/MX-3061S/MX-3551/MX-3561/ MX-3561S/MX-4051/MX-4061/MX-4061S/MX-5051/MX-6051)**

Když se na naskenovaném originálu při použití automatického podavače dokumentů objeví čáry nebo jiné nečistoty, otřete povrch válce čistým měkkým hadrem namočeným do vody nebo neutrálního saponátu.

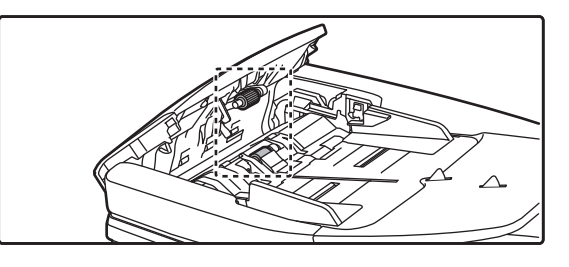

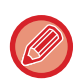

Informace o čištění podávacích válců originálů modelů MX-3071/MX-3071S/MX-3571/MX-3571S/MX-4071/MX-4071S/ MX-5071/MX-5071S/MX-6071/MX-6071S zjistíte u prodejce nebo zástupce nejbližšího autorizovaného servisu.

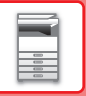

## **VÝMĚNA TONEROVÉ KAZETY**

Po zobrazení zprávy "Vyměňte tonerovou kazetu." vždy tonerovou kazetu vyměňte. Udržujte zásobu jedné sady tonerových kazet, abyste v případě, že toner dojde, mohli příslušnou kazetu okamžitě vyměnit.

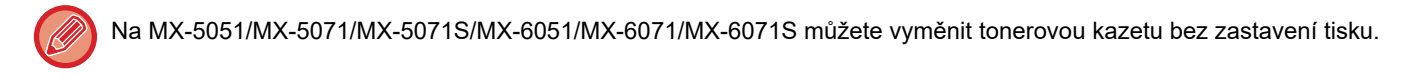

### **Hlášení s výzvou k výměně**

**Při použití modelu MX-5051/MX-5071/MX-5071S/MX-6051/MX-6071/MX-6071S**

Malá zásoba toneru. (□□□□)(Kazetu vyměňte až po žádosti o výměnu.)

Pokud se zobrazí tato zpráva, připravte si tonerovou kazetu na výměnu.

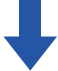

Jestliže budete pokračovat v tisku, zobrazí se následující zpráva. Pokud se zobrazí tato zpráva, vyměňte požadovanou tonerovou kazetu.

Připraveno skenování pro kopii. (□□□□ Vyměňte kazetu s tonerem)

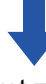

Jestliže budete používat zařízení i nadále, při vyprázdnění tonerové kazety se zobrazí následující zpráva.

(□□□□) indikuje barvu toneru prázdné kazety.

Y: žlutý toner, M: purpurový toner, C: azurový toner, Bk: černý toner

Nahraďte prázdnou tonerovou kazetu kazetou požadované barvy toneru.

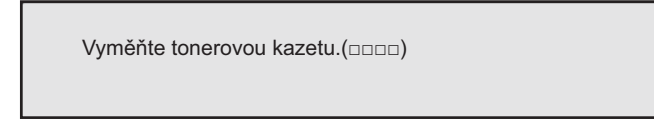

**Při použití modelů MX-2651/MX-3051/MX-3061/MX-3061S/MX-3071/MX-3071S/MX-3551/ MX-3561/MX-3561S/MX-3571/MX-3571S/MX-4051/MX-4061/MX-4061S/MX-4071/MX-4071S**

Malá zásoba toneru. (□□□□)(Kazetu vyměňte až po žádosti o výměnu.)

Pokud se zobrazí tato zpráva, připravte si tonerovou kazetu na výměnu.

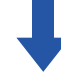

Jestliže budete používat zařízení i nadále, při vyprázdnění tonerové kazety se zobrazí následující zpráva. (□□□□) indikuje barvu toneru prázdné kazety.

Y: žlutý toner, M: purpurový toner, C: azurový toner, Bk: černý toner

Nahraďte prázdnou tonerovou kazetu kazetou požadované barvy toneru.

Vyměňte tonerovou kazetu.(□□□□)

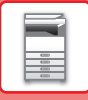

**1**

#### **Při použití modelu MX-5051/MX-5071/MX-5071S/MX-6051/MX-6071/MX-6071S**

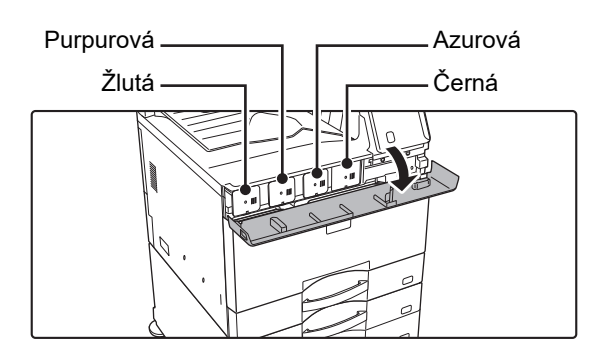

#### **Otevřete kryt tonerových kazet.**

**Při použití modelů MX-2651/MX-3051/MX-3071/MX-3071S/MX-3551/MX-3571/MX-3571S/MX-4051/MX-4071/ MX-4071S**

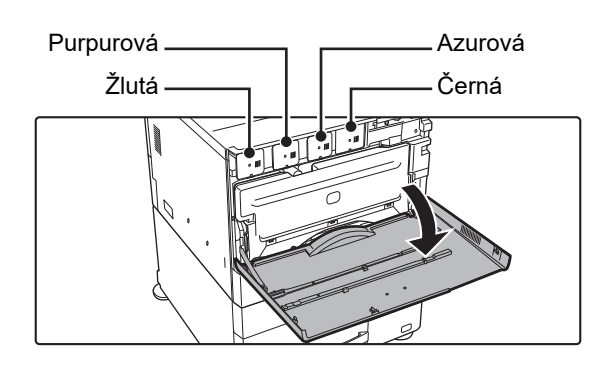

 $\frac{1}{\sqrt{1-\frac{1}{2}}}\frac{1}{\sqrt{1-\frac{1}{2}}}\frac{1}{\sqrt{1-\frac{1}{2}}}\frac{1}{\sqrt{1-\frac{1}{2}}}\frac{1}{\sqrt{1-\frac{1}{2}}}\frac{1}{\sqrt{1-\frac{1}{2}}}\frac{1}{\sqrt{1-\frac{1}{2}}}\frac{1}{\sqrt{1-\frac{1}{2}}}\frac{1}{\sqrt{1-\frac{1}{2}}}\frac{1}{\sqrt{1-\frac{1}{2}}}\frac{1}{\sqrt{1-\frac{1}{2}}}\frac{1}{\sqrt{1-\frac{1}{2}}}\frac{1}{\sqrt{1-\frac{1}{2}}}\frac{1}{\sqrt{1-\frac{$ 

#### **Otevřete přední kryt.**

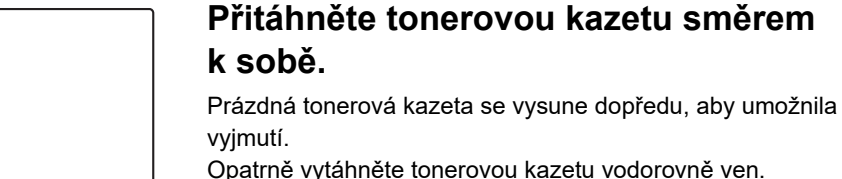

Opatrně vytáhněte tonerovou kazetu vodorovně ven. Pokud kazetu vytáhnete ven prudce, může dojít k rozsypání toneru.

#### **(Příklad) Výměna žluté tonerové kazety**

Podržte tonerovou kazetu oběma rukama podle obrázku a pomalu ji vytáhněte ven z přístroje.

Nezkoušejte vyjmout tonerovou kazetu, u které nedošlo k vysunutí.

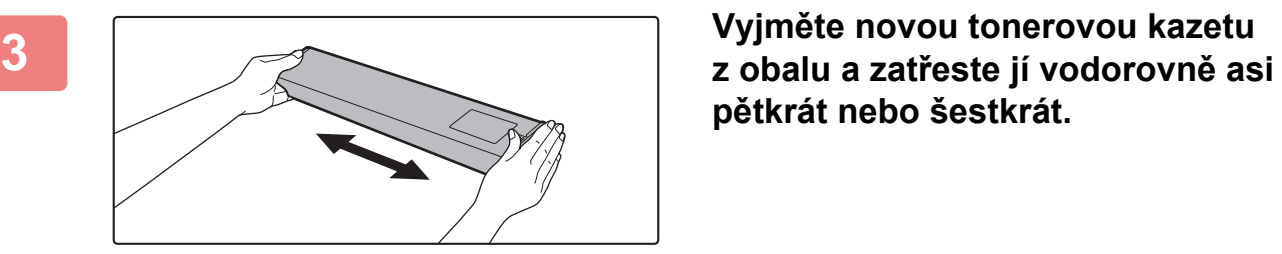

**pětkrát nebo šestkrát.**

**4 Pomalu položte novou tonerovou kazetu na rovnou plochu.**

Tonerovou kazetu jiné barvy nelze nainstalovat. Ověřte si, že instalujete tonerovou kazetu stejné barvy.

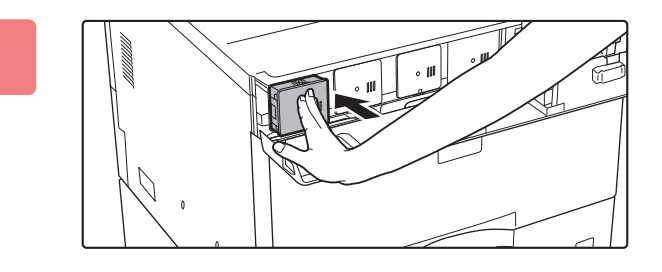

**5 Zatlačte ji, dokud neuslyšíte "kliknutí".**

**6**

**Při použití modelu MX-5051/MX-5071/MX-5071S/MX-6051/MX-6071/MX-6071S**

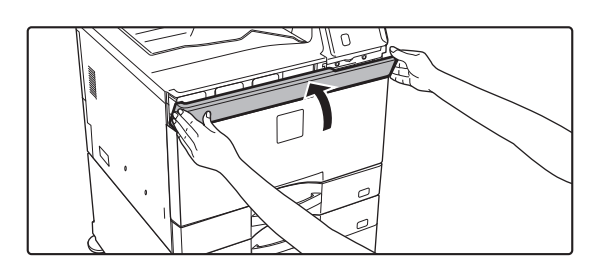

**Zavřete kryt tonerových kazet.**

**Při použití modelů MX-2651/MX-3051/MX-3061/MX-3061S/MX-3071/MX-3071S/MX-3551/MX-3561/MX-3561S/ MX-3571/MX-3571S/MX-4051/MX-4061/MX-4061S/MX-4071/MX-4071S**

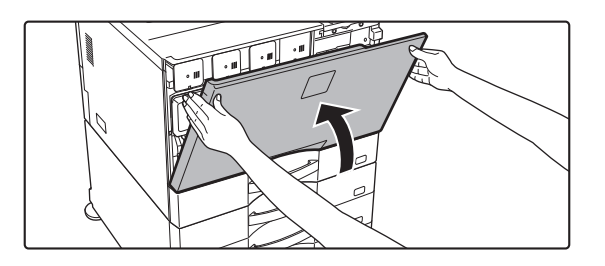

#### **Zavřete přední kryt.**

Zařízení po výměně tonerové kazety automaticky přejde to režimu pro úpravu obrazu. Během této činnosti neotvírejte přední kryt.

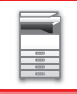

#### **PŘ[ED POUŽITÍM P](#page-3-0)ŘÍSTROJE►[ÚDRŽBA](#page-159-0)**

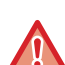

- Nevhazujte tonerovou kazetu do ohně. Toner se může rozstříknout a způsobit popáleniny.
- Tonerové kazety skladujte mimo dosah dětí.
- Pokud je tonerová kazeta uložena kolmo, může toner zatvrdnout a stát se nepoužitelným. Tonerové kazety vždy skladujte na boku.
- Pokud používáte jinou kazetu než doporučenou tonerovou kazetu SHARP, přístroj nemusí dosáhnout plné kvality a výkonu a hrozí riziko poškození přístroje. Je nutno používat doporučenou tonerovou kazetu SHARP.

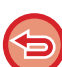

• Pokud některý z barevných tonerů dojde, nebude možné tisknout barevně.

Pokud dojdou tonery barev Y, M nebo C, ale stále zbývá jisté množství toneru Bk, je tisk prováděn černobíle.

• V závislosti na podmínkách používání může být barva světlejší nebo obraz rozmazaný.

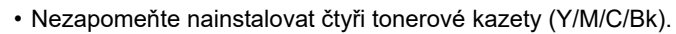

- Použité tonerové kazety přebere váš servisní technik.
- Chcete-li zobrazit přibližné množství zbývajícího toneru (uvedeno v %), podržte během tisku nebo v pohotovostním režimu klávesu [Základní okno]. Pokud procentuální hodnota klesne na "25–0 %", připravte si tonerovou kazetu na výměnu v okamžiku, kdy toner dojde.
- Když dochází toner a je zobrazena výchozí obrazovka, zobrazí se v pravém horním rohu obrazovky zpráva "Došel Toner". Pokud je navíc na výchozí obrazovce zobrazeno množství toneru, vedle barev, u kterých toner došel, bude zobrazena ikona  $\mathbb{A}$ ".

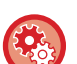

#### **Chcete-li tonerovou kazetu vytáhnout ručně**

Nastavte tonerovou kazetu na vytáhnutí v "Nastavení (administrátor)" → [Systémové nastavení] → [Nastavení kvality obrazu] → [Vytáhněte tonerovou kazetu].

Další informace viz část "Vytáhně[te tonerovou kazetu \(strana 7-121\)"](#page-843-0).

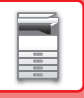

## **VÝMĚNA NÁDOBY NA ODPADNÍ TONER**

Nádoba na odpadní toner sbírá přebytečný toner vznikající při tisku.

Když je nádoba na odpadní toner plná, zobrazí se zpráva "Vyměňte nádobu odpadního toneru.".

Při zobrazení této zprávy klepněte na klávesu návodu, která se objeví na dotykovém panelu a zobrazuje postup výměny nádoby na odpadní toner.

Klepnutím na klávesu zobrazíte pokyny k výměně nádoby na odpadní toner. Postupujte podle pokynů. Po výměně nádoby na odpadní toner se zpráva automaticky skryje.

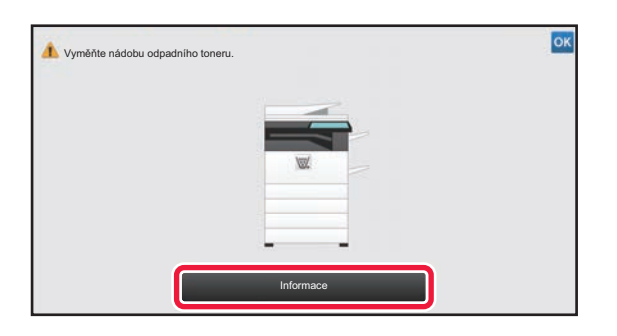

Když je v zařízení MX-5051/MX-5071/MX-5071S/MX-6051/MX-6071/MX-6071S nainstalován finišer (velký stohovač) nebo sedlový finišer (velký stohovač), před otevřením předního krytu zařízení otevřete přední kryt na finišeru (velký stohovač) nebo přední horní kryt na sedlovém finišeru (velký stohovač).

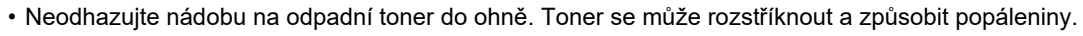

• Nádobu na odpadní toner skladujte mimo dosah malých dětí.

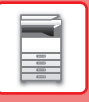

## **VÝMĚNA KAZETY S RAZÍTKEM**

Pokud je na automatickém podavači dokumentů nainstalována razítkovací jednotka (AR-SU1) a razítko je již málo viditelné, vyměňte kazetu s razítkem (AR-SV1).

#### **Spotřební materiál**

Kazeta s razítkem (balení po 2) AR-SV1

**Při používání přístroje MX-3071/MX-3071S/MX-3571/MX-3571S/MX-4071/MX-4071S/MX-5071/MX-5071S/MX-6071/**

#### **MX-6071S**

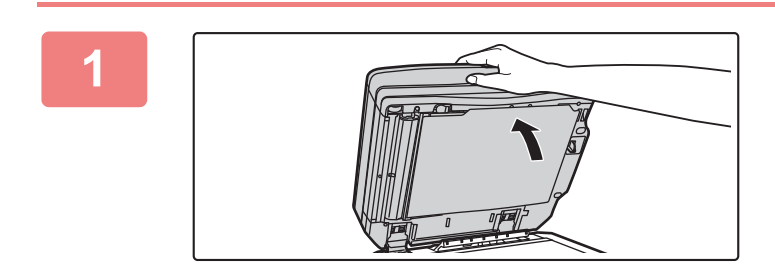

**1 Otevřete automatický podava<sup>č</sup> dokumentů.**

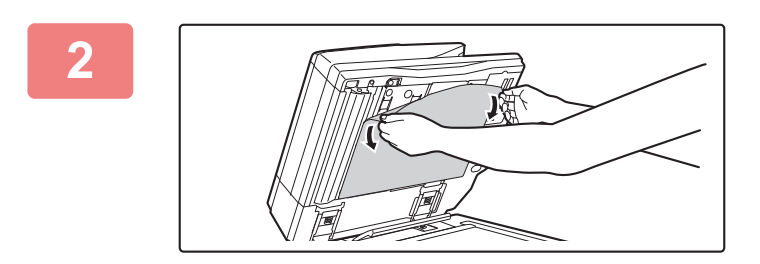

#### **2 Vyjměte podložku na dokumenty z automatického podavače dokumentů.**

Vyjměte pomalu list. Umístěte tento vyjmutý list stranou, která směrovala nahoru, na sklo pro dokumenty.

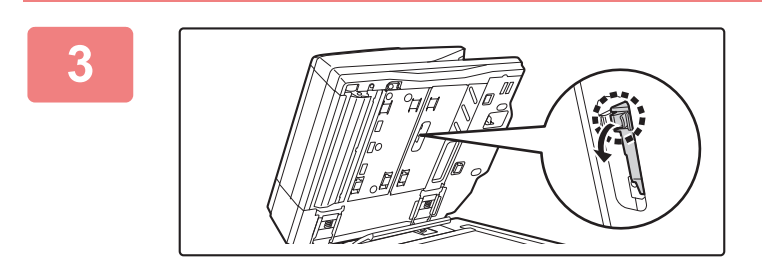

**3 Uchopte razítkovací jednotku za úchyt a vysuňte ji.**

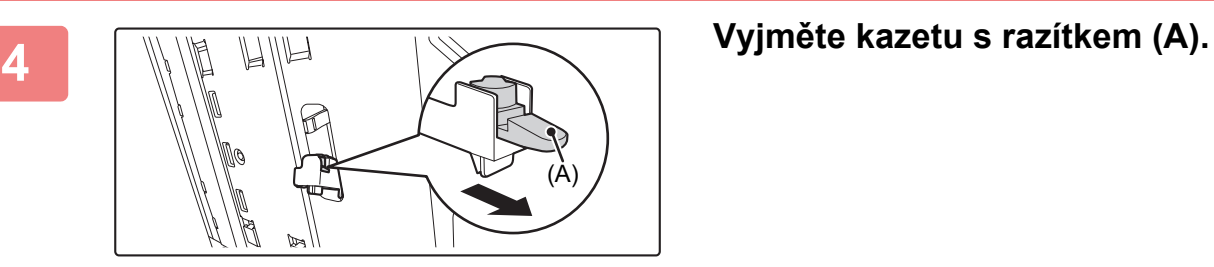

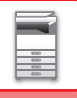

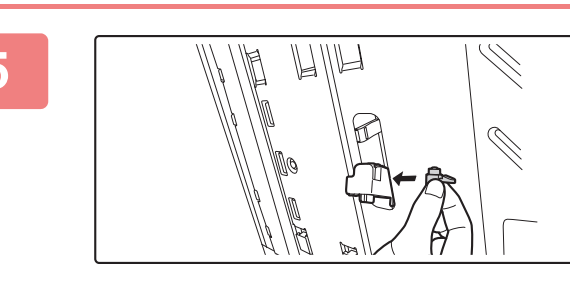

#### **5 Vložte novou kazetu s razítkem.**

### **6 1** *W* **Zasuňte razítkovací jednotku zpět.**<br> **6 Zasu**ňte razítkovací jednotku zpět.

Zatlačte na razítkovací jednotku, dokud nezacvakne na místo.

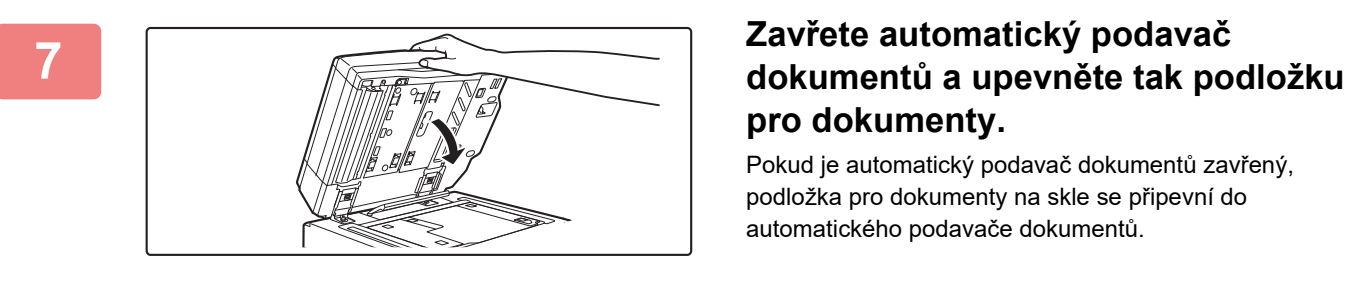

# **pro dokumenty.**

Pokud je automatický podavač dokumentů zavřený, podložka pro dokumenty na skle se připevní do automatického podavače dokumentů.

### **8 Ověřte, zda je podložka pro dokumenty pevně připevněna v automatickém podavači dokumentů a poté automatický podavač dokumentů zavřete.**

Pokud není podložka pro dokumenty pevně připevněna, vyjměte ji a poté znovu zavřete automatický podavač dokumentů, čímž ji pevně připevníte.

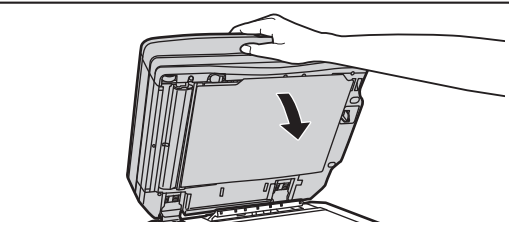

**Při používání přístroje MX-2651/MX-3051/MX-3061/MX-3061S/MX-3551/MX-3561/MX-3561S/MX-4051/MX-4061/ MX-4061S/MX-5051/MX-6051**

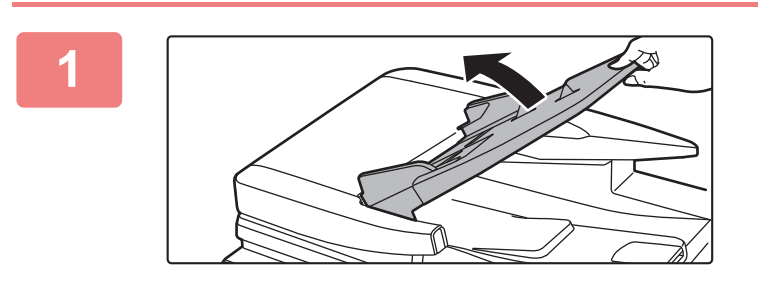

**1 Otevřete zásobník podavač<sup>e</sup> dokumentů.**

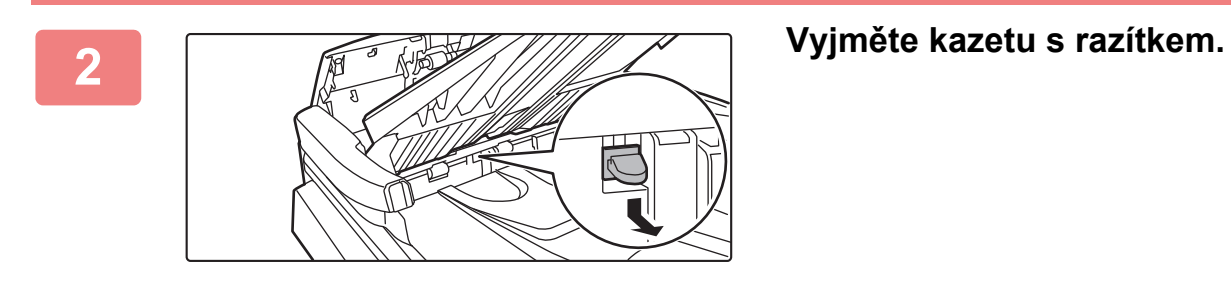

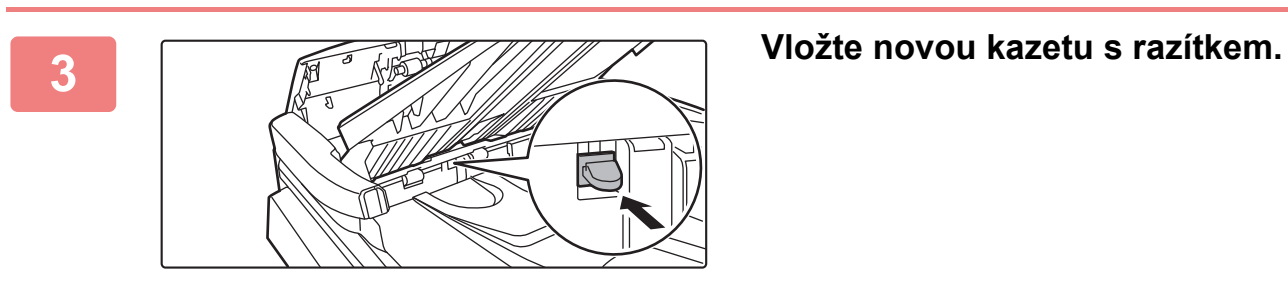

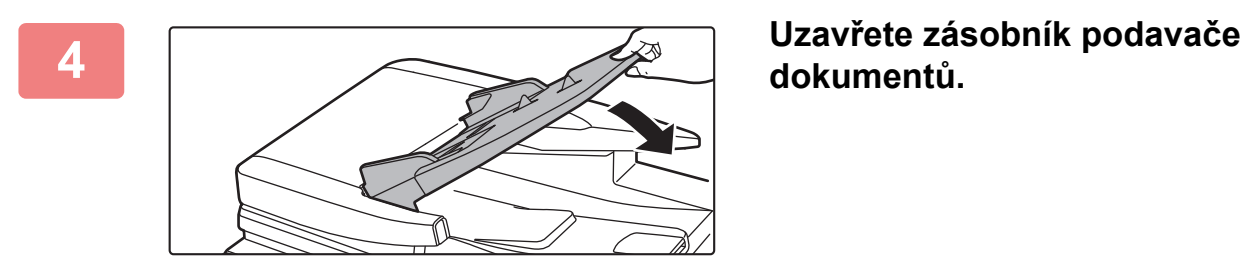

**dokumentů.**

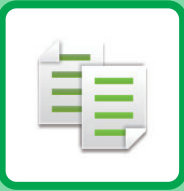

# **KOPÍRKA**

#### **NEŽ PŘ[ÍSTROJ POUŽIJETE JAKO](#page-181-0)  [KOPÍRKU](#page-181-0)**

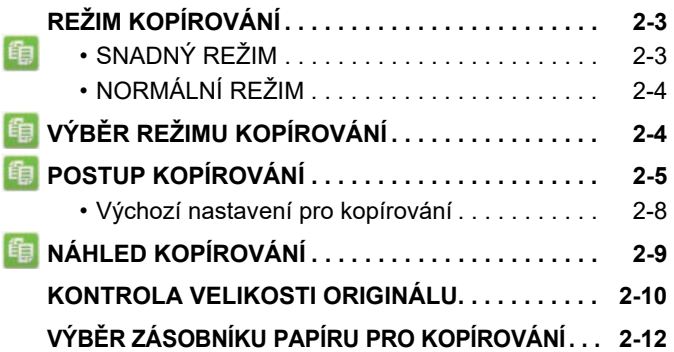

#### **[ZÁKLADNÍ POSTUP PRO VYTVÁ](#page-191-0)ŘENÍ [KOPIÍ](#page-191-0)**

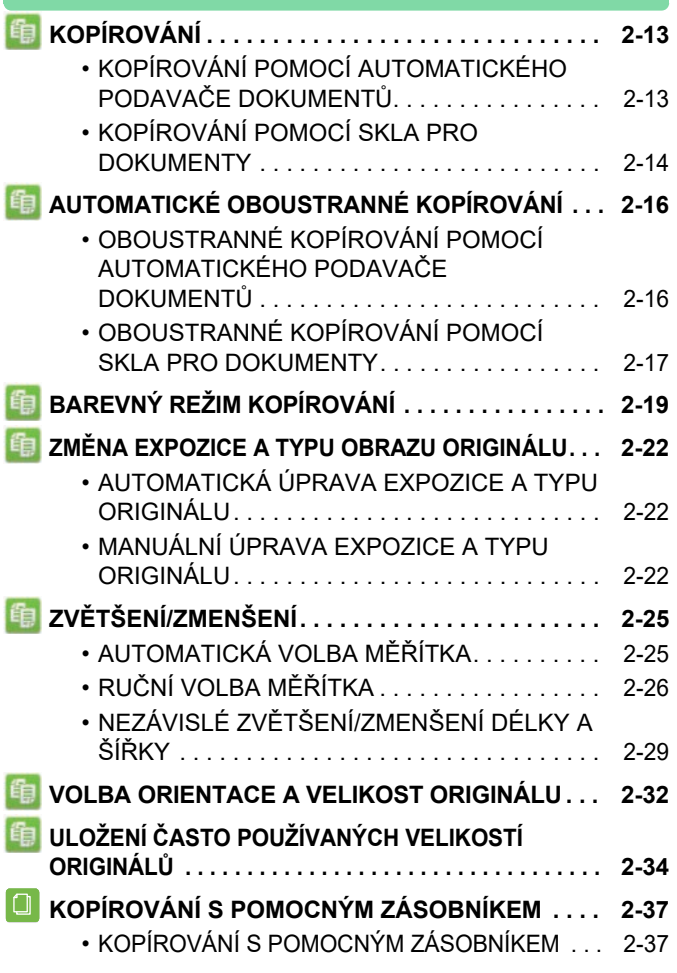

#### **Ikony**

- **自** Funkce použitelné v režimu snadná kopie Eco Ekologické funkce **O** Funkce pro kopírování na
	- speciální nosiče

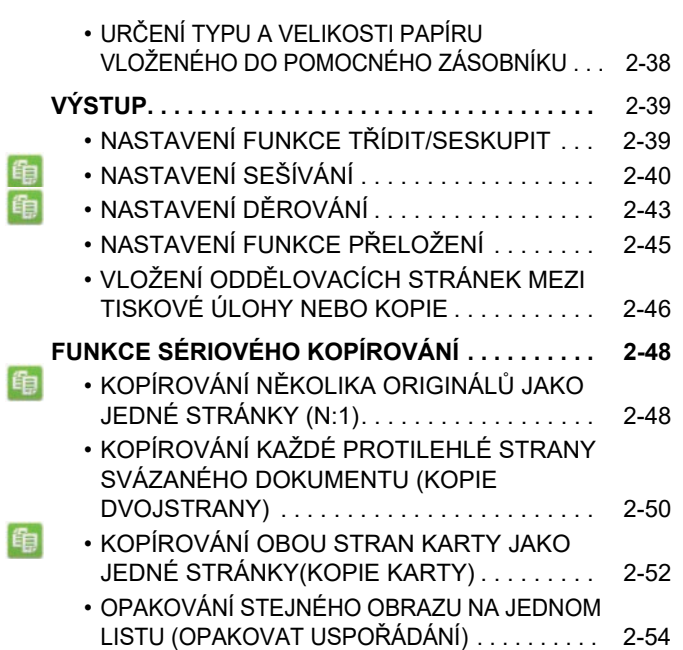

### **[DALŠÍ FUNKCE](#page-237-0)**

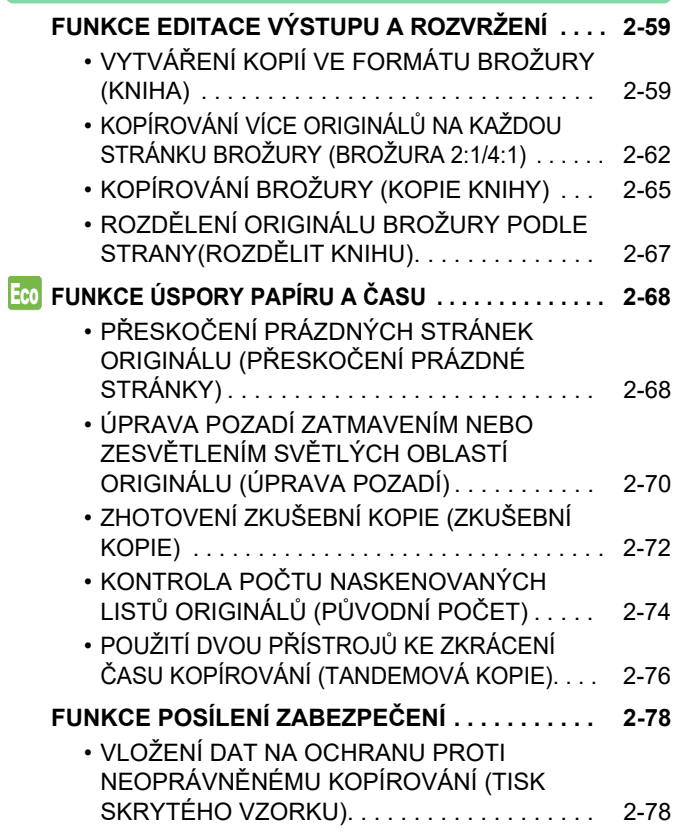

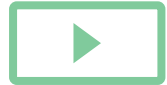
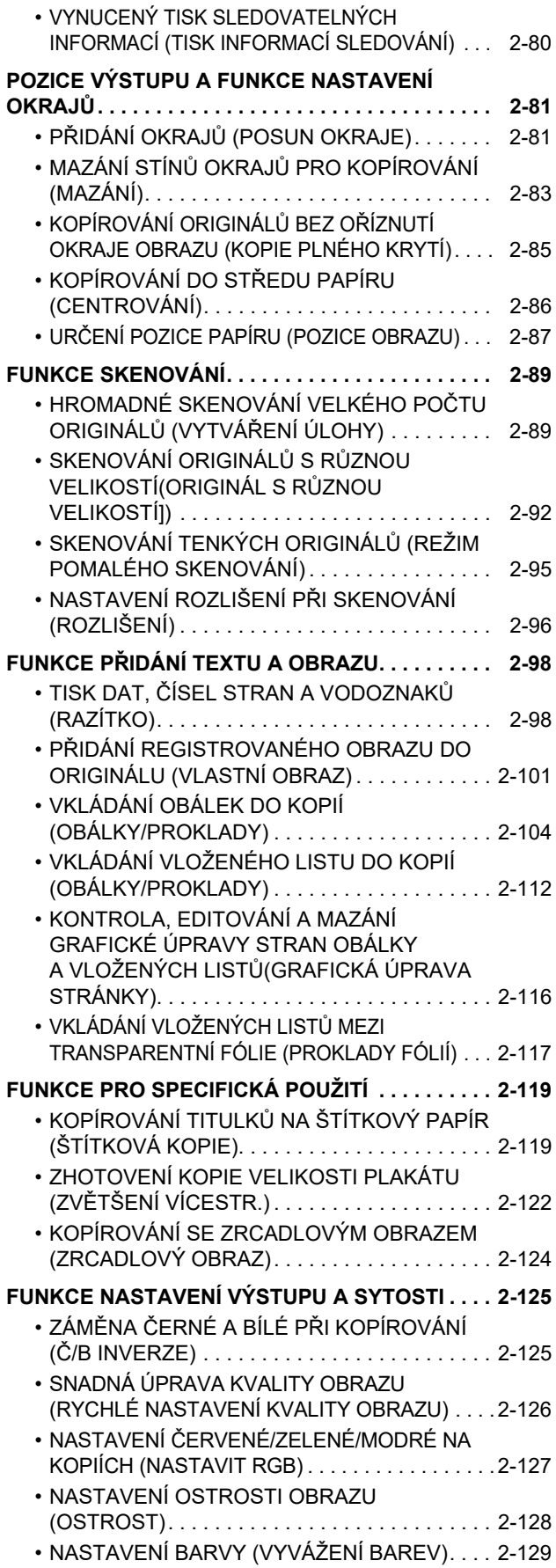

# **[FUNKCE VHODNÉ PRO KOPÍROVÁNÍ](#page-311-0)**

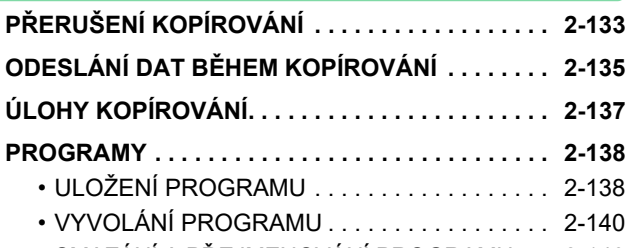

• SMAZÁNÍ A PŘ[EJMENOVÁNÍ PROGRAMU . . .](#page-318-1) [2-140](#page-318-1)

# <span id="page-181-0"></span>**NEŽ PŘÍSTROJ POUŽIJETE JAKO KOPÍRKU**

# <span id="page-181-1"></span>**REŽIM KOPÍROVÁNÍ**

Pro kopírování jsou k dispozici dva režimy: snadný režim a normální režim. Snadný režim je omezen na často používané funkce, které umožňují hladké provádění většiny úloh kopírování. Musíte-li vybrat podrobná nastavení či speciální funkce, použijte normální režim. V normálním režimu lze používat všechny funkce.

# **SNADNÝ REŽIM**

Snadný režim usnadňuje výběr základních nastavení pro kopírování.

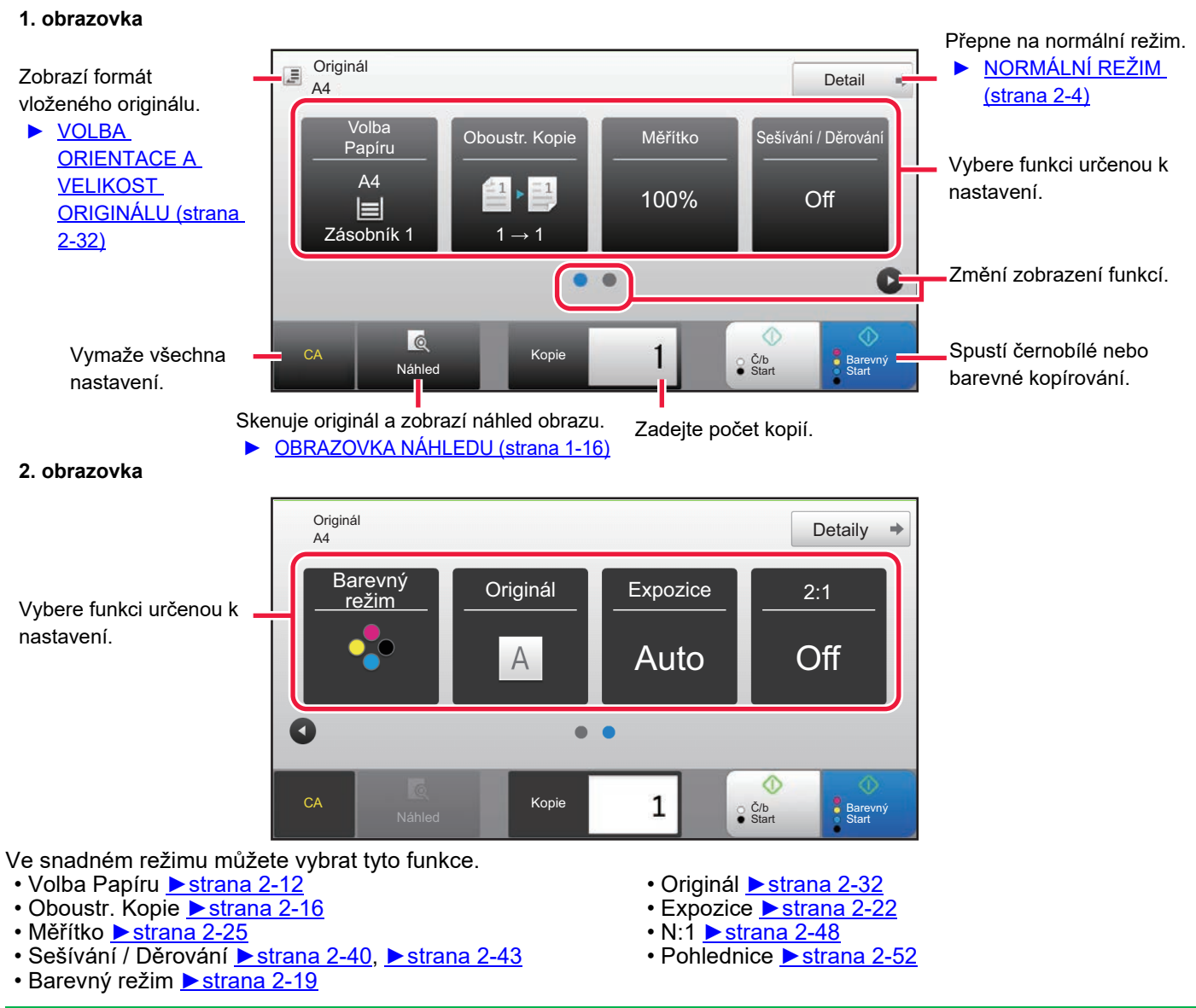

• **Výběr funkce ve snadném režimu** V režimu "Nastavení (administrátor)", zvolte [Systémové nastavení] → [Obecná nastavení] → [Nastavení Provozu] → [Nastavení snadného režimu] → [Snadná kopie].

• **Zrušení výstražné zprávy zobrazované při přepnutí z jednoduchého režimu do normálního režimu** Toto nastavení deaktivujte tak, že v části "Nastavení (správce)" vyberete možnost [Systémové nastavení] → [Obecná nastavení] → [Nastavení Provozu] → [Nastavení snadného režimu] → [Zobrazit potvrzovací hlášení při volbě "Podrobnosti" v jednoduchých režimech].

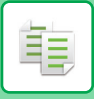

# <span id="page-182-0"></span>**NORMÁLNÍ REŽIM**

Normální režim vám umožní vybrat nastavení jakékoliv funkce používané ke kopírování.

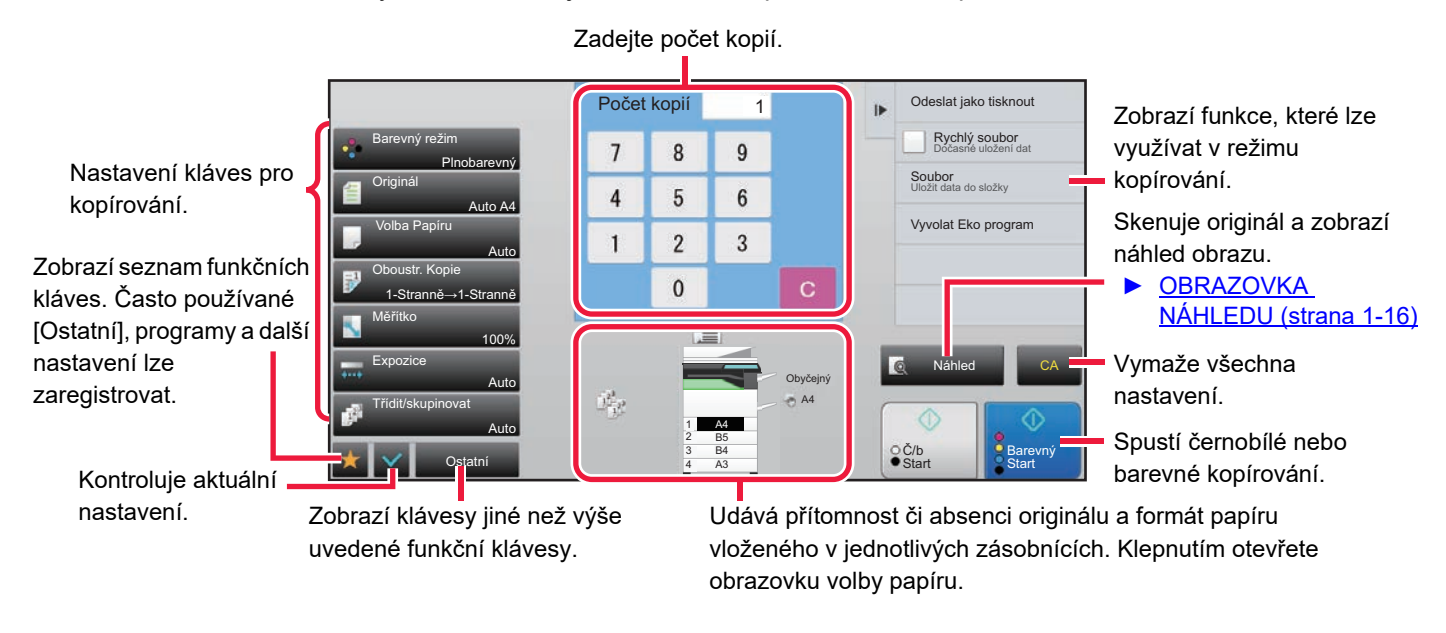

Zobrazený obsah výše uvedené obrazovky se bude lišit podle nainstalovaných zařízení.

# <span id="page-182-2"></span><span id="page-182-1"></span>**VÝBĚR REŽIMU KOPÍROVÁNÍ**

Změňte režim kopírování na jednoduchý nebo normální, jak je vysvětleno v části "ZMĚNA REŽIMŮ [\(strana 1-15\)](#page-17-0)".

# <span id="page-183-1"></span><span id="page-183-0"></span>**POSTUP KOPÍROVÁNÍ**

Tato část vysvětluje základní postupy pro kopírování. Nastavení vyberte v pořadí zobrazeném níže, abyste zajistili, že kopírování proběhne hladce.

Podrobné postupy pro volbu nastavení naleznete ve vysvětlení každého nastavení v této kapitole.

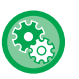

### **Před kopírováním můžete také obnovit výchozí nastavení kopírování.**

V části "Nastavení (správce)" vyberte možnost [Systémové nastavení] → [Nastavení kopie] → [Nastavení Podmínky] → [Auto smazání před kopírováním].

Aktivuje funkci automatického vymazání během kopírování, i když úloha kopírování není dokončena. To chrání zařízení před zablokováním kvůli nedokončené úloze kopírování.

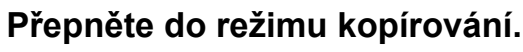

► VÝBĚ[R REŽIMU KOPÍROVÁNÍ \(strana 2-4\)](#page-182-1)

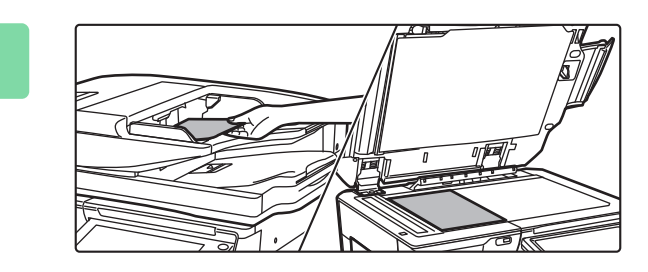

## **2 Vložte originál.**

Vložte originál do zásobníku automatického podavače dokumentů nebo na sklo pro dokumenty.

- ► [AUTOMATICKÝ PODAVA](#page-118-0)Č DOKUMENTŮ (strana [1-116\)](#page-118-0)
- **[SKLO PRO DOKUMENTY \(strana 1-119\)](#page-121-0)**

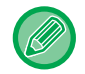

### **Zobrazení varovné zprávy, když není detekován originál**

V části "Nastavení (správce)" vyberte možnost [Systémové nastavení] → [Nastavení kopie] → [Nastavení Podmínky] → [Zobrazit varovné hlášení, pokud není detekován originál].

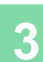

## **3 Vyberte funkce.**

Zadejte velikost skenování, expozici, rozlišení atd.

Klepněte na klávesu [Originál] a zadejte orientaci originálu, tak aby byla správně rozpoznána.

- ► [Zadání orientace originálu \(strana 2-32\)](#page-210-1)
- V případě potřeby můžete nastavení provést podle následujících funkcí.

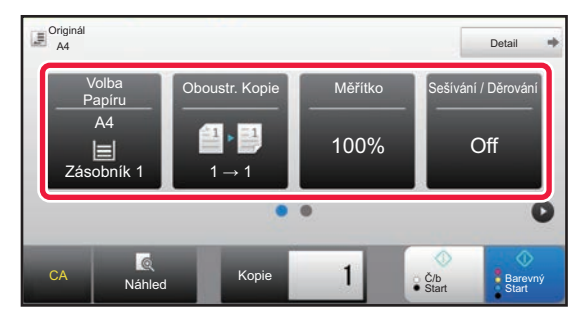

- Volba Papíru ►[strana 2-12](#page-190-0)
- Oboustr. Kopie ▶ [strana 2-16](#page-194-0)
- Měřítko <u>► [strana 2-25](#page-203-0)</u>
- Sešívání / Děrování ▶ [strana 2-40,](#page-218-0) ▶ [strana 2-43](#page-221-0)
- Barevný režim <u>► [strana 2-19](#page-197-0)</u>
- Originál ▶ [strana 2-32](#page-210-0)
- Expozice ▶[strana 2-22](#page-200-0)
- N:1 Strana 2-48
- Pohlednice ►[strana 2-52](#page-230-0)

### **V snadném režimu V normálním režimu**

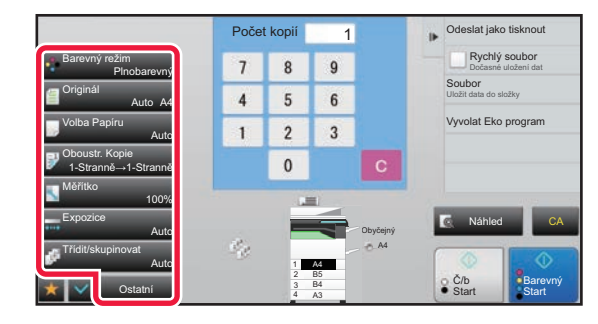

- Barevný režim ► [strana 2-19](#page-197-0)
- Originál ▶ [strana 2-32](#page-210-0)
- Volba Papíru ▶ [strana 2-12](#page-190-0)
- Oboustr. Kopie ▶ [strana 2-16](#page-194-0)
- Měřítko ▶[strana 2-25](#page-203-0)
- Expozice ▶[strana 2-22](#page-200-0)
- Třídit/skupinovat ▶ [strana 2-39](#page-217-0)
- Ostatní ▶ [strana 2-59](#page-237-0)

# **4 Naskenujte originál.**

Klepnutím na klávesu [Náhled] naskenujte originál.

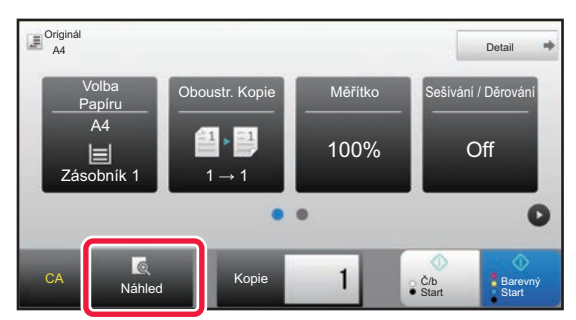

### **V snadném režimu V normálním režimu**

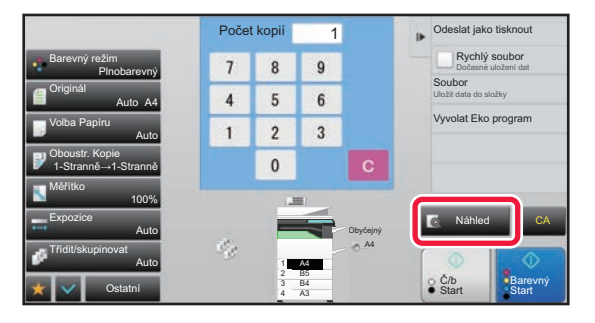

• Chcete-li zhotovit oboustranné kopie, nakonfigurujte nastavení oboustranného kopírování ještě před naskenováním originálu.

- ► [AUTOMATICKÉ OBOUSTRANNÉ KOPÍROVÁNÍ \(strana 2-16\)](#page-194-0)
- Nechcete-li kontrolovat náhled obrazu, klepněte na klávesu [Barevný Start] nebo [Č/b Start] a začněte kopírovat.

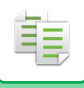

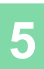

## **5 Zkontrolujte náhled obrazu.**

Zobrazte náhled obrazu skenovaného originálu.

Na obrazovce náhledu zkontrolujte nastavení, jako jsou například barva a oboustranná kopie.

► [NÁHLED KOPÍROVÁNÍ \(strana 2-9\)](#page-187-0)

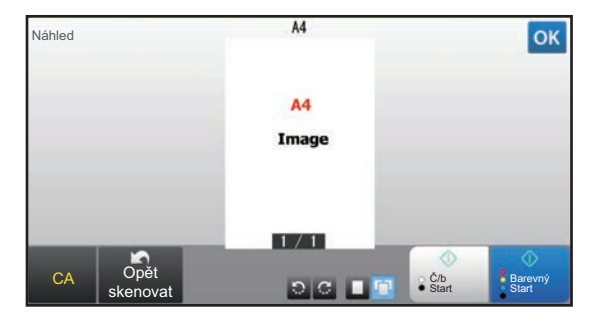

### **V snadném režimu V normálním režimu**

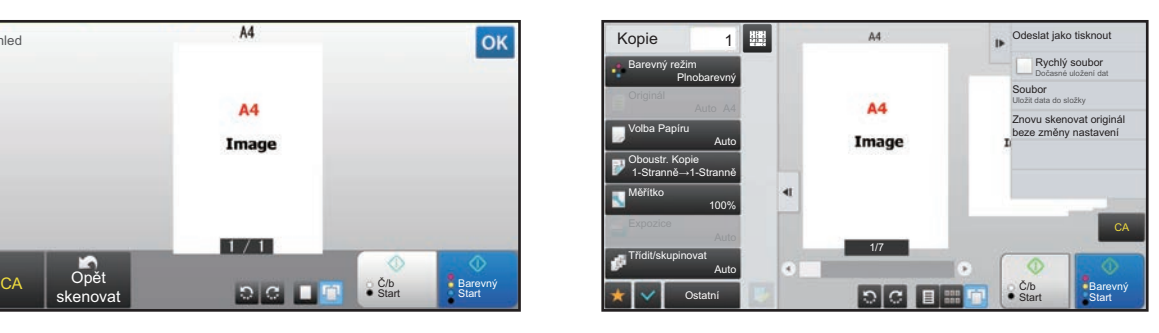

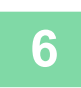

# **6 Klepnutím na klávesu [Barevný Start] nebo [Č/b Start] zahájíte kopírování.**

Pokud zhotovujete pouze jednu sadu kopií, nemusíte určovat jejich počet.

- Chcete-li zrušit všechna nastavení, klepněte na klávesu [CA].
- Když se klepnete na klávesu [CA], všechna dosud vybraná nastavení budou odstraněna a vrátíte se do základní obrazovky.
- Chcete-li zrušit kopírování, klepněte na klávesu [Zrušit kopírování].

### • **Zhotovení dvou nebo více sad kopií:**

Klepněte na klávesu zobrazení kopií a určete jejich počet.

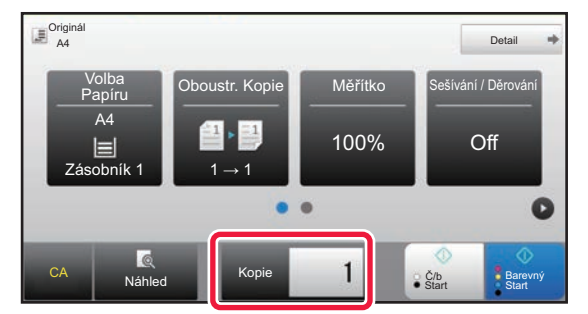

### **V snadném režimu V normálním režimu**

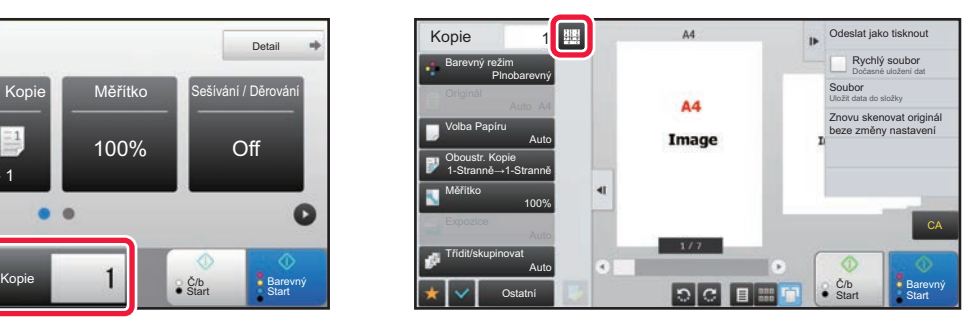

- V normálním režimu můžete před kopírováním klepnout na [Soubor] nebo [Rychlý soubor] na panelu akcí a uložit naskenovaný originál jako soubor.
	- ► [RYCHLÝ SOUBOR \(strana 6-9\)](#page-691-0)
	- ► [SOUBOR \(strana 6-10\)](#page-692-0)

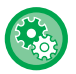

### **Nastavit maximální počet kopií.**

V části "Nastavení (správce)" vyberte možnost [Systémové nastavení] → [Nastavení kopie] → [Nastavení Podmínky] → [Nastavit maximální počet kopií.].

Používá se pro nastavení maximálního čísla, které lze zadat pro počet kopií (počet kopií bez přerušení). Lze zadat libovolné číslo od 1 do 9999.

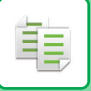

# **Výchozí nastavení pro kopírování**

Nastavuje se v části "Výchozí nastavení" nabídky "Nastavení kopie" v Systémovém nastavení. Pro každou položku nastavení systému můžete nastavit výchozí hodnotu. Výchozí stavová nastavení, určená těmito nastaveními, se použijí pro všechny funkce přístroje (nejen pro kopírování).

Nastavení kopírovacího zařízení se resetují na původní hodnotu při zapnutí tlačítka [Napájení], klepnutí na klávesu [CA] nebo když uplyne interval automatického vymazání. Tato nastavení se používají pro změnu výchozího nastavení pro režim kopírování. Lze změnit následující nastavení:

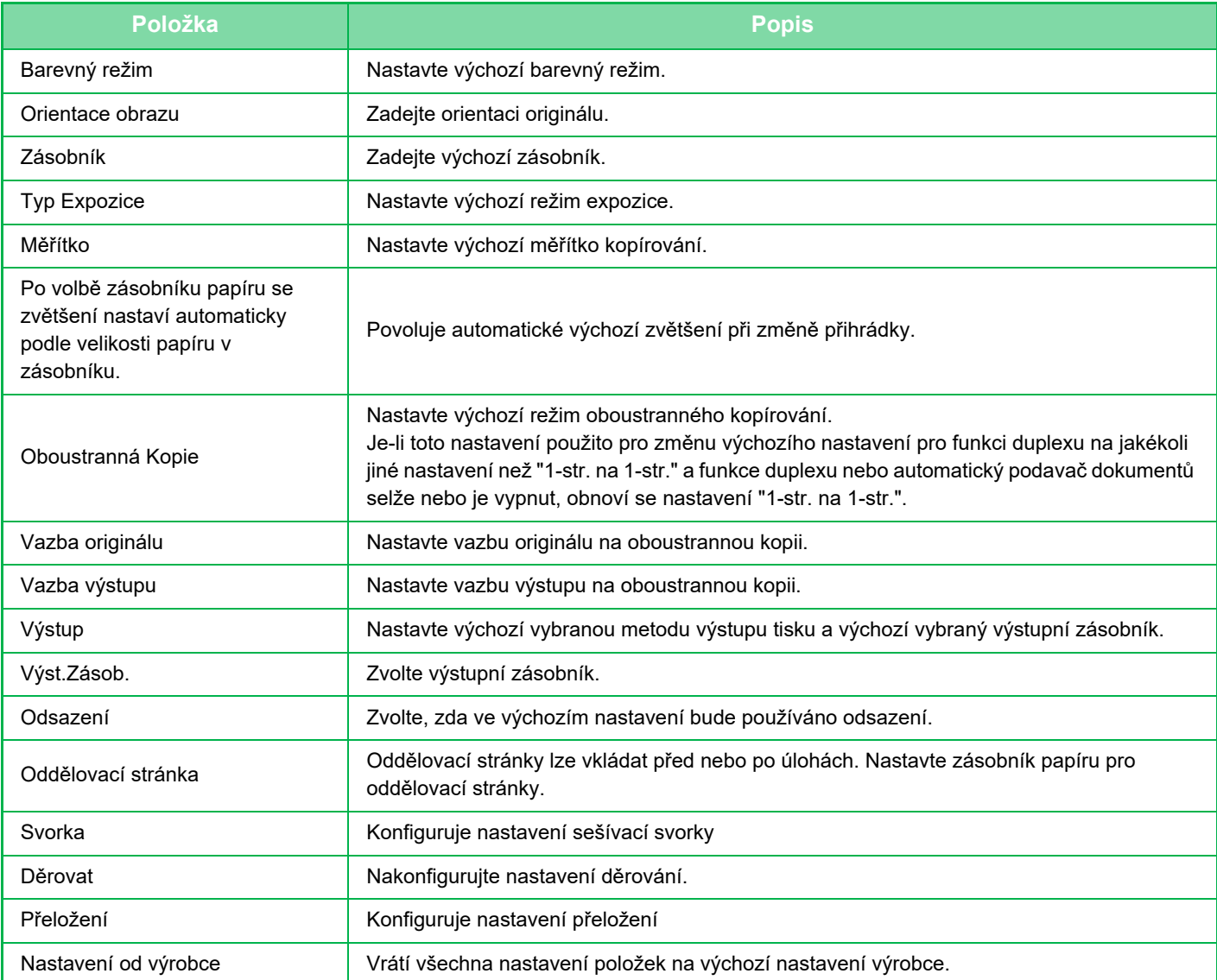

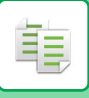

# <span id="page-187-0"></span>**NÁHLED KOPÍROVÁNÍ**

Chcete-li zkontrolovat náhled skenovaného obrazu, klepněte před skenováním originálu na klávesu [Náhled].

### ► [OBRAZOVKA NÁHLEDU \(strana 1-16\)](#page-18-0)

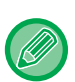

### **V normálním režimu**

Na obrazovce náhledu můžete nastavit expozici a barvu a nakonfigurovat náhled obrazu.

Můžete také přetáhnout náhled obrazu a editovat jej, například můžete změnit, otočit nebo smazat originální stránku. ► [MANUÁLNÍ ÚPRAVA EXPOZICE A TYPU ORIGINÁLU \(strana 2-22\)](#page-200-1)

### A4 Náhled OK A4 Image  $1/1$ Opět Star<br>● Star C/b Barevný<br>Start Start

### **V snadném režimu V normálním režimu**

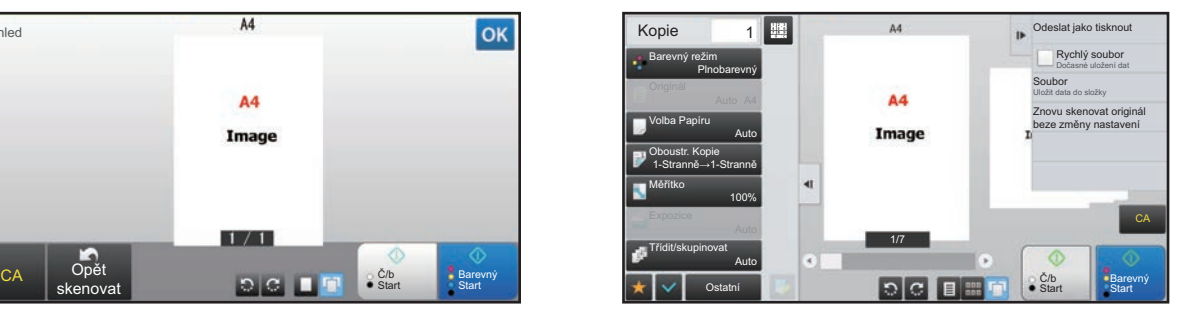

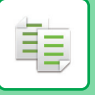

# **KONTROLA VELIKOSTI ORIGINÁLU**

## **Snadný režim**

Velikost vloženého originálu se zobrazí v horním levém rohu obrazovky.

Když vložíte originál do automatického podavače dokumentu, zobrazí se vedle velikosti originálu ikona originálu.

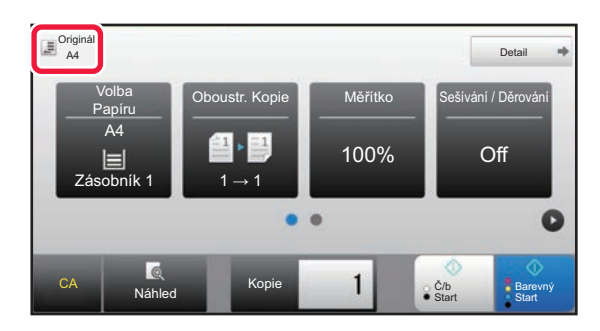

### **Normální režim**

Ověřte velikost vloženého originálu v zobrazení klávesy [Originál].

Pokud je velikost originálu nastavena na [Auto], zobrazí se automaticky detekovaná velikost (standardní velikost). Je-li velikost originálu zadána ručně, zobrazí se zadaná velikost originálu.

Když vložíte originál do automatického podavače dokumentu, objeví se ikona originálu nad automatickým podavačem dokumentu.

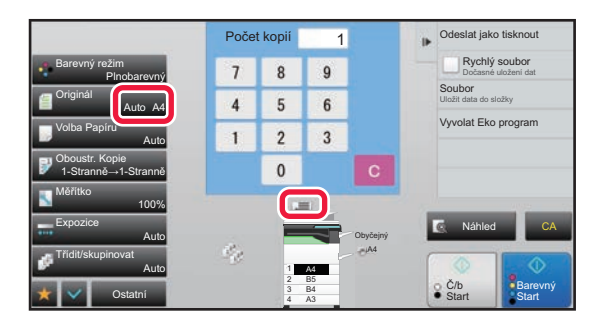

### **Standardní velikosti**

Standardní velikosti jsou ty, které může přístroj rozpoznat automaticky.

Standardní formát zadejte nastavením možnosti [Systémové nastavení] v části "Nastavení (správce)"→ [Obecná nastavení] → [Ovládání Zařízení] → [Nastavení Podmínky] → [Nastavení Detektoru Orig. Vel.].

Standardní formáty, které lze detekovat, naleznete v části "[Nastavení Detektoru Orig. Vel. \(strana 1-114\)"](#page-116-0).

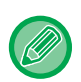

• I když je možnost [Originál] nastavena na [Auto], některé velikosti originálu mohou být detekovány jako jiné, které se blíží standardním velikostem.

V takovém případě nastavte velikost originálu manuálně.

► [VOLBA ORIENTACE A VELIKOST ORIGINÁLU \(strana 2-32\)](#page-210-0)

• Po vložení originálu nestandardní velikosti na sklo pro dokumenty může být velikost detekována snadno, pokud je nad originál vložen prázdný list velikosti A4 (8-1/2" x 11"), B5 (5-1/2" x 8-1/2") nebo list jiné standardní velikosti.

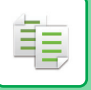

# **Orientace vloženého originálu**

Umístěte originál níže znázorněným způsobem.

Pokud položíte originál s nesprávnou orientací, může to vést k děrování nebo sešívání na nečekaném místě. Na obrazovce náhledu zobrazte orientaci a náhled obrazu.

### ► [NÁHLED KOPÍROVÁNÍ \(strana 2-9\)](#page-187-0)

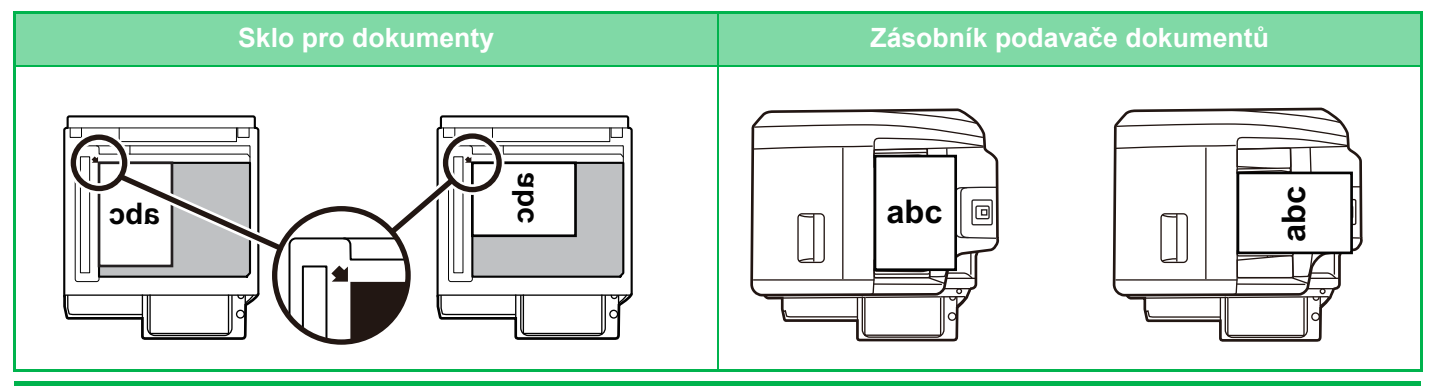

Nastavte orientaci obrazu a zajistěte, že je orientace vloženého originálu správně rozpoznána. Více informací o orientaci originálu viz část ["Zadání orientace originálu \(strana 2-32\)](#page-210-1)".

# **Automatické otáčení kopírovaného obrazu (Otočená kopie)**

Je-li orientace originálu a papíru odlišná, bude obraz originálu automaticky otočen o 90°, aby to odpovídalo papíru.

### Orientace vloženého originálu

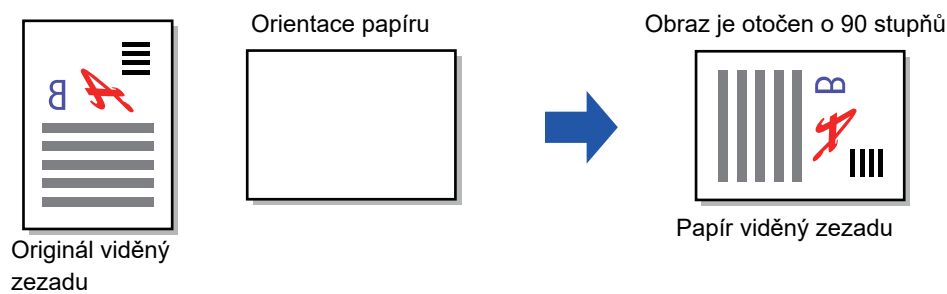

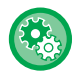

### **Nastavení funkce otočená kopie:**

V režimu nastavení (administrátor) vyberte [Systémové nastavení] → [Nastavení kopie] → [Nastavení Podmínky] → [Nastavení Rotace Kopie].

Když je vybrána volba [Otočená kopie], funguje rotační kopie, kdykoliv je zapnutá možnost automatického výběru papíru nebo automatického výběru poměru, nebo když mají originál a papír stejnou velikost, ale různou orientaci. Když je vybrána možnost [Otočená se kopie se zhotoví jen při auto volbě papíru nebo auto volbě otočení], rotační kopie funguje pouze tehdy, když je zapnutá možnost automatického výběru papíru nebo automatického výběru poměru.

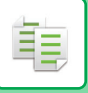

# <span id="page-190-1"></span><span id="page-190-0"></span>**VÝBĚR ZÁSOBNÍKU PAPÍRU PRO KOPÍROVÁNÍ**

Přístroj je nastaven tak, aby automaticky vybral zásobník, který obsahuje stejnou velikost papíru, jako je velikost vloženého originálu (Automatická volba papíru).

Pokud nelze velikost originálu detekovat správně, protože se jedná o nestandardní velikost nebo chcete změnit velikost papíru pro kopírování, můžete vybrat zásobník papíru ručně.

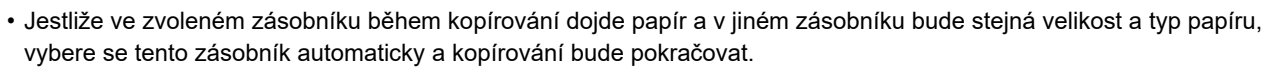

• Není-li vložen vhodný formát kopírovacího papíru, kopírování se může zastavit.

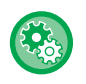

### • **Změna počátečního vybraného zásobníku:**

V režimu nastavení (administrátor) vyberte [Systémové nastavení] → [Nastavení kopie] → [Nastavení počátečního stavu]  $\rightarrow$  [Zásobník].

### • **Zastavení automatického výběru papíru:**

V části "Nastavení (správce)" vyberte možnost [Systémové nastavení] → [Nastavení kopie] → [Obecná nastavení] → [Zablokování automatické volby papíru].

Stejný formát papíru nebude vybrán automaticky, pokud je předloha umístěna na sklo pro dokumenty nebo do podavače dokumentů jednoprůchodového podavače.

• **Automatický výběr zásobníku používaného pro podávání papíru:** V části "Nastavení (správce)" vyberte možnost [Systémové nastavení] → [Nastavení kopie] → [Obecná nastavení] → [Nastavení autom. výběru zásobníku, který je zásoben papírem.].

Je-li nastavení povoleno a do zásobníku je vložen papír, když je přístroj v pohotovostním režimu v režimu kopírování, je tento zásobník automaticky zvolen.

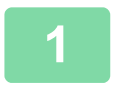

## **1 Klepněte na klávesu [Volba Papíru].**

► [POSTUP KOPÍROVÁNÍ \(strana 2-5\)](#page-183-0)

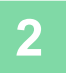

## **2 Klepněte na požadovanou klávesu zásobníku.**

Po dokončení nastavení klepněte na klávesu <sup>ok</sup>.

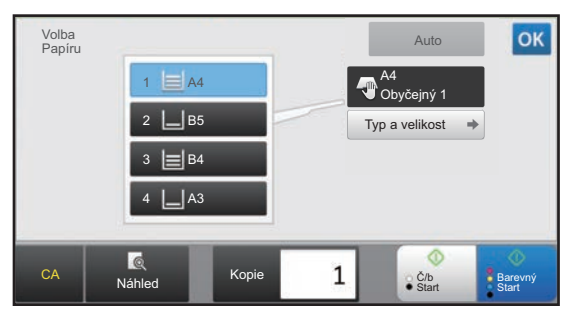

### **V snadném režimu V normálním režimu**

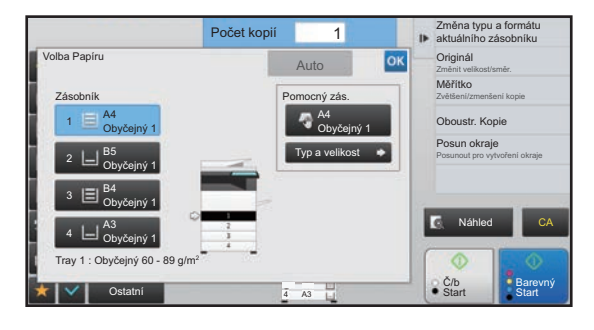

- Když je vybrán pomocný zásobník, zadejte typ a velikost papíru podle papíru vloženého do pomocného zásobníku. ► URČ[ENÍ TYPU A VELIKOSTI PAPÍRU VLOŽENÉHO DO POMOCNÉHO ZÁSOBNÍKU \(strana 2-38\)](#page-216-0)
	- V normálním režimu můžete také obrazovku [Volba Papíru] otevřít klepnutím na obraz přístroje na výchozí obrazovce.

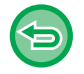

Klepnutím na klávesu [Auto] můžete změnit automaticky vybrat zásobník.

# <span id="page-191-0"></span>**ZÁKLADNÍ POSTUP PRO VYTVÁŘENÍ KOPIÍ**

Tato část vysvětluje, jak zvolit nastavení ze základní obrazovky snadného režimu. ► VÝBĚ[R REŽIMU KOPÍROVÁNÍ \(strana 2-4\)](#page-182-2)

# **KOPÍROVÁNÍ**

靠

# **KOPÍROVÁNÍ POMOCÍ AUTOMATICKÉHO PODAVAČE DOKUMENTŮ**

**1 Vložte originál do zásobníku automatického podavače dokumentů.**

► [AUTOMATICKÝ PODAVA](#page-118-0)Č DOKUMENTŮ (strana 1-116)

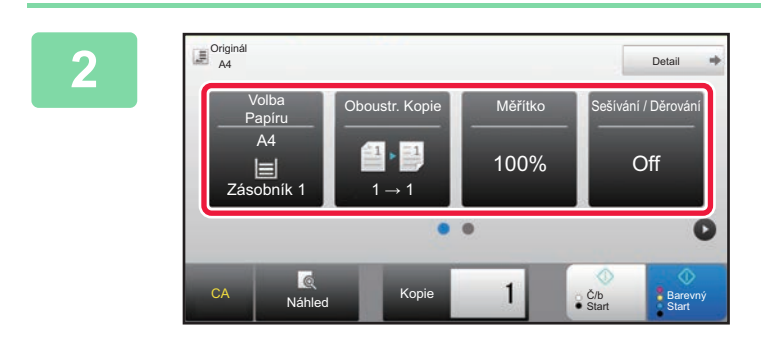

**2 Zkontrolujte papír (zásobník) a**<br>**barevný režim, který chcete po** barevný režim, který chcete po **barevný režim, který chcete použít při kopírování, a poté klepněte na klávesy dalších nastavení, která chcete vybrat.**

- Volba Papíru ▶ [strana 2-12](#page-190-1)
- Oboustr. Kopie ► [strana 2-16](#page-194-1)
- Měřítko ▶[strana 2-25](#page-203-1)
- Sešívání / Děrování ▶[strana 2-40,](#page-218-1) ▶[strana 2-43](#page-221-1)
- Barevný režim <u>► strana 2</u>-19
- Originál ▶ [strana 2-32](#page-210-2)
- Expozice ► [strana 2-22](#page-200-2)
- N:1 ► [strana 2-48](#page-226-1)
- Pohlednice ▶ [strana 2-52](#page-230-1)

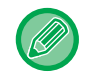

Podle velikosti vloženého originálu se mohou vyskytnout případy, kdy není automaticky vybrána stejná velikost papíru, jako má originál. V takovém případě změňte zásobník papíru ručně.

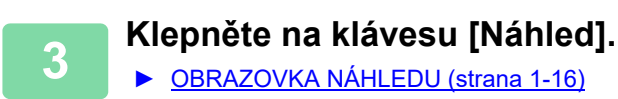

**4 Klepnutím na klávesu [Barevný Start] nebo [Č/b Start] zahájíte kopírování.**

Pokud zhotovujete pouze jednu sadu kopií, nemusíte určovat jejich počet.

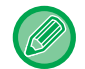

### **Zhotovení dvou nebo více sad kopií:**

Klepněte na klávesu počtu kopií a určete jejich počet.

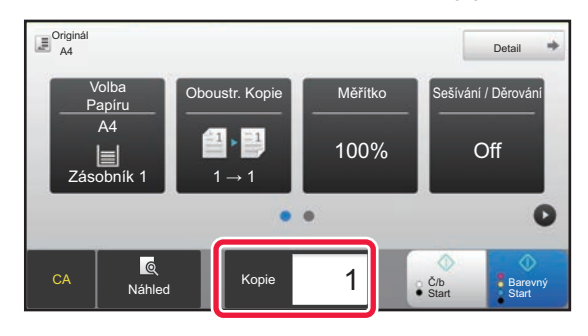

# **KOPÍROVÁNÍ POMOCÍ SKLA PRO DOKUMENTY**

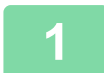

**1 Umístěte originál na sklo pro dokumenty.**

► [SKLO PRO DOKUMENTY \(strana 1-119\)](#page-121-0)

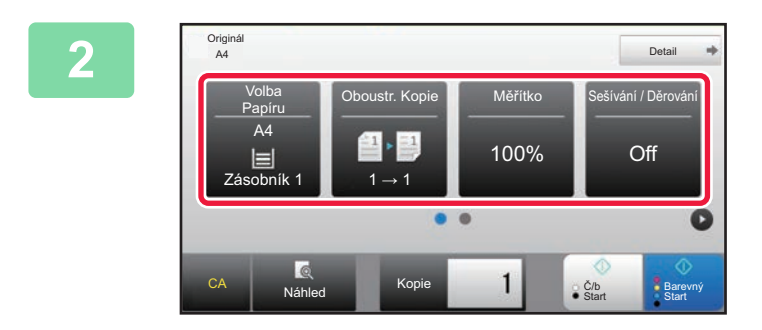

**2 Zkontrolujte papír (zásobník) a** barevný režim, který chcete po **barevný režim, který chcete použít při kopírování, a poté klepněte na klávesy dalších nastavení, která chcete vybrat.**

- Volba Papíru ▶ [strana 2-12](#page-190-1)
- Oboustr. Kopie ► [strana 2-16](#page-194-1)
- Měřítko ▶ [strana 2-25](#page-203-1)
- Sešívání / Děrování ▶ [strana 2-40,](#page-218-1) ▶ [strana 2-43](#page-221-1)
- Barevný režim ▶ [strana 2-19](#page-197-1)
- Originál ►[strana 2-32](#page-210-2)
- Expozice ▶ [strana 2-22](#page-200-2)
- N:1 Strana 2-48
- Pohlednice ▶ [strana 2-52](#page-230-1)

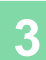

**3 Klepněte na klávesu [Náhled].**

► [OBRAZOVKA NÁHLEDU \(strana 1-16\)](#page-18-0)

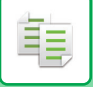

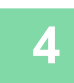

# **4 Klepnutím na klávesu [Barevný Start] nebo [Č/b Start] zahájíte kopírování.**

Pokud zhotovujete pouze jednu sadu kopií, nemusíte určovat jejich počet.

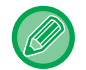

### **Zhotovení dvou nebo více sad kopií:**

Klepněte na klávesu počtu kopií a určete jejich počet.

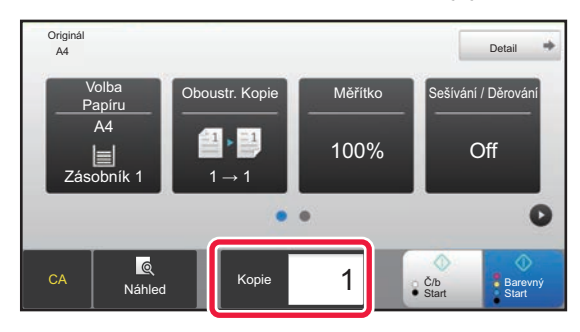

# <span id="page-194-1"></span><span id="page-194-0"></span>**AUTOMATICKÉ OBOUSTRANNÉ KOPÍROVÁNÍ**

# **OBOUSTRANNÉ KOPÍROVÁNÍ POMOCÍ AUTOMATICKÉHO PODAVAČE DOKUMENTŮ**

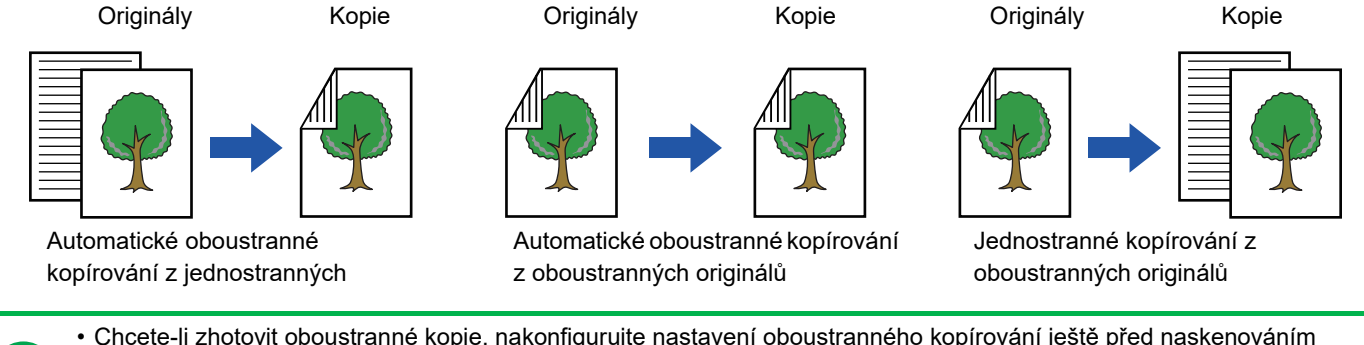

• Chcete-li zhotovit oboustranné kopie, nakonfigurujte nastavení oboustranného kopírování ještě před naskenováním originálu.

• Oboustranným kopírováním můžete uspořit papír.

### **1 Vložte originál do zásobníku automatického podavače dokumentů.**

► [AUTOMATICKÝ PODAVA](#page-118-0)Č DOKUMENTŮ (strana 1-116)

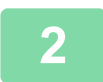

靠

## **2 Klepněte na klávesu [Oboustr. Kopie].**

► [POSTUP KOPÍROVÁNÍ \(strana 2-5\)](#page-183-1)

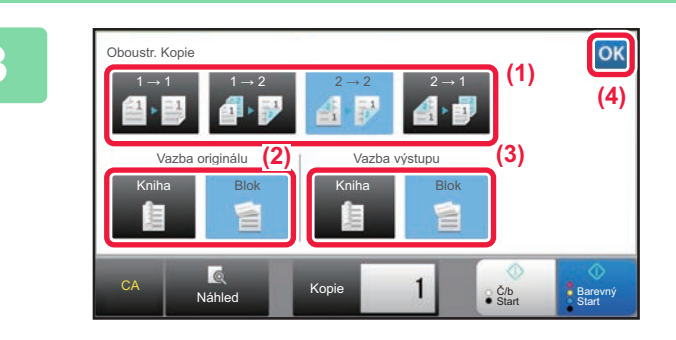

# **3 Vyberte režim oboustranné kopie.**

- **(1) Vyberte typ oboustranné kopie.**
- **(2) Je-li originál nastaven na "2-Stranně", vyberte "Blok" nebo "Kniha" v "Vazba originálu".**
- **(3) Je-li výstup nastaven na "2-Stranně", vyberte "Blok" nebo "Kniha" v "Vazba výstupu".**
- **(4) Po dokončení nastavení klepněte na**  klávesu **ok**

**4 Zkontrolujte papír (zásobník) a barevný režim, který chcete použít př<sup>i</sup> kopírování, a poté klepněte na klávesy dalších nastavení, která chcete vybrat.**

Klepněte na klávesu [Originál] a zadejte orientaci originálu, aby byla správně rozpoznána.

- ► [Zadání orientace originálu \(strana 2-32\)](#page-210-3)
- Volba Papíru ►[strana 2-12](#page-190-1)
- Měřítko <u>►[strana 2-25](#page-203-1)</u>
- Sešívání / Děrování ▶ [strana 2-40,](#page-218-1) ▶ [strana 2-43](#page-221-1)
- Barevný režim <u>► [strana 2-19](#page-197-1)</u>
- Originál ►[strana 2-32](#page-210-2)
- Expozice ▶[strana 2-22](#page-200-2)
- N:1 Strana 2-48
- Pohlednice ► [strana 2-52](#page-230-1)

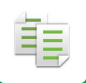

**5 Klepněte na klávesu [Náhled].**

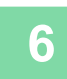

**6 Klepnutím na klávesu [Barevný Start] nebo [Č/b Start] zahájíte kopírování.**

# **OBOUSTRANNÉ KOPÍROVÁNÍ POMOCÍ SKLA PRO DOKUMENTY**

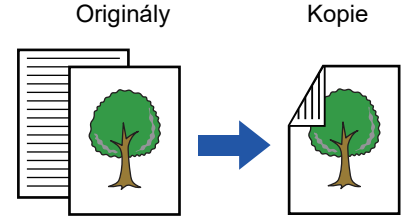

Automatické oboustranné kopírování z jednostranných originálů

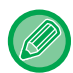

Oboustranným kopírováním můžete uspořit papír.

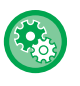

### **Přepnutí výchozího režimu oboustranné kopie:**

V režimu nastavení (administrátor) vyberte [Systémové nastavení] → [Nastavení kopie] → [Nastavení počátečního stavu] → [Oboustr. Kopie].

### **1 Umístěte originál na sklo pro dokumenty.**

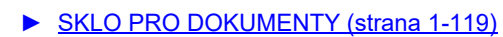

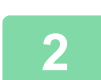

### **2 Klepněte na klávesu [Oboustr. Kopie].**

► [POSTUP KOPÍROVÁNÍ \(strana 2-5\)](#page-183-1)

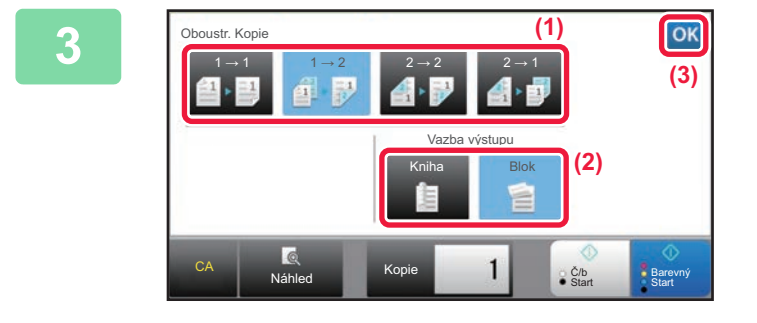

# **3 Zvolte režim oboustranné kopie.**

- **(1) Klepněte na klávesu [1 → 2].**
- **(2) Je-li výstup nastaven na "2-Stranně", vyberte "Blok" nebo "Kniha" v "Vazba výstupu".**
- **(3) Když je nastavení hotovo, klepněte na .**

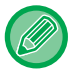

Při kopírování ze skla pro dokumenty nelze použít klávesy  $[2 \rightarrow 2]$  a  $[1 \rightarrow 2]$ .

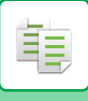

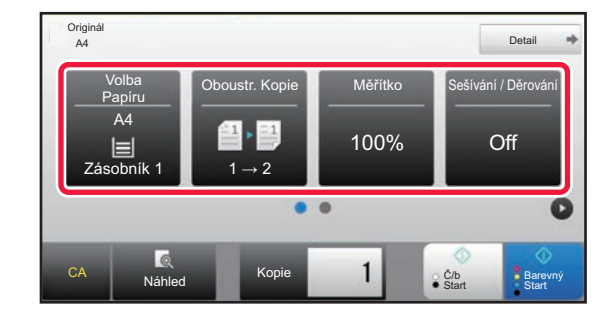

# **4 zkontrolujte papír (zásobník) a zkontrolujte papír (zásobník) a barevný režim, který chcete použít při kopírování, a poté klepněte na klávesy dalších nastavení, která chcete vybrat.**

Klepněte na klávesu [Originál] a zadejte orientaci originálu, tak aby byla správně rozpoznána.

- ► [Zadání orientace originálu \(strana 2-32\)](#page-210-3)
- Volba Papíru ▶ [strana 2-12](#page-190-1)
- Měřítko ▶[strana 2-25](#page-203-1)
- Sešívání / Děrování ▶ [strana 2-40,](#page-218-1) ▶ [strana 2-43](#page-221-1)
- Barevný režim ► [strana 2-19](#page-197-1)
- Originál ▶ [strana 2-32](#page-210-2)
- Expozice ►[strana 2-22](#page-200-2)
- N:1 ► [strana 2-48](#page-226-1)
- Pohlednice ▶ [strana 2-52](#page-230-1)

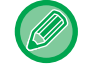

Podle velikosti vloženého originálu se mohou vyskytnout případy, kdy není automaticky vybrána stejná velikost papíru, jako má originál. V takovém případě změňte zásobník papíru ručně.

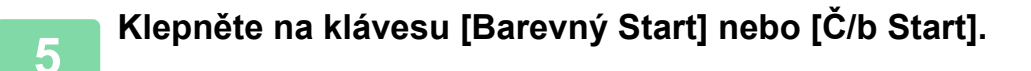

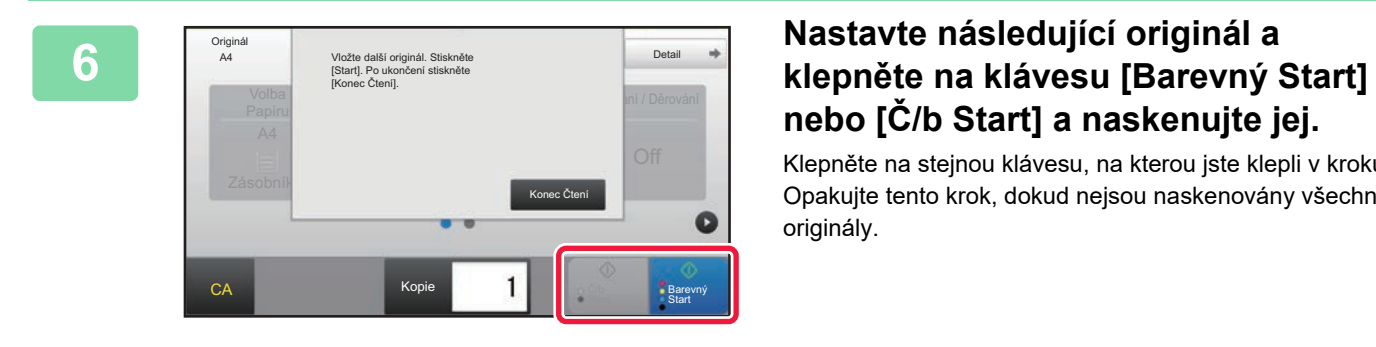

# **nebo [Č/b Start] a naskenujte jej.**

Klepněte na stejnou klávesu, na kterou jste klepli v kroku 5. Opakujte tento krok, dokud nejsou naskenovány všechny originály.

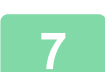

**7 Klepněte na klávesu [Konec Čtení] a zahajte kopírování.**

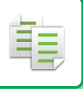

# <span id="page-197-1"></span><span id="page-197-0"></span>**BAREVNÝ REŽIM KOPÍROVÁNÍ**

Barevný režim můžete volit z možností Auto, Plné barvy, ČB, 2barevný a Jedna barva.

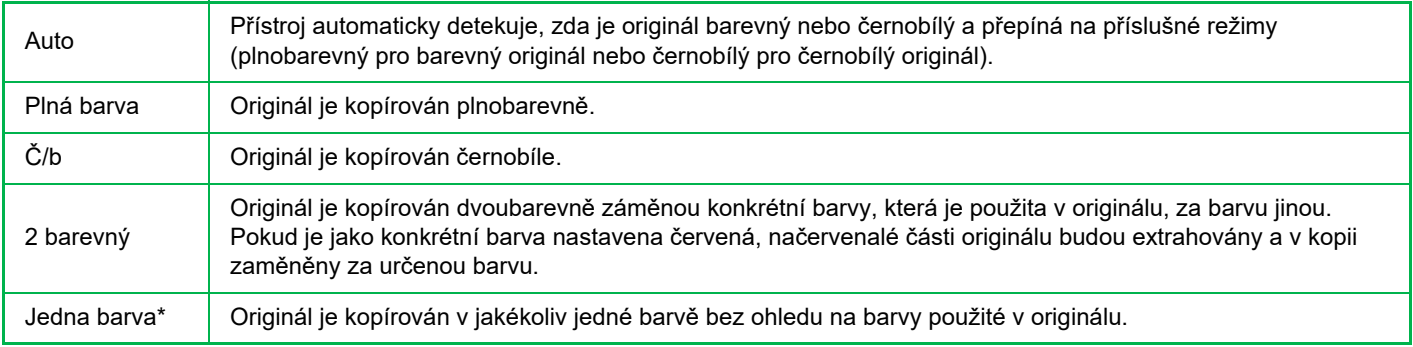

\* Lze nastavit v normálním režimu.

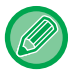

I když je nastaven barevný režim, bude se kopírovat černobíle, pokud klepnete na klávesu [Č/b Start].

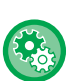

### • **Změna výchozího barevného režimu:**

V režimu nastavení (administrátor) vyberte [Systémové nastavení] → [Nastavení kopie] → [Nastavení počátečního stavu] → [Barevný režim]. • **Změna standardního nastavení na detekci černobílého a barevného originálu:**

V části "Nastavení (správce)" vyberte možnost [Systémové nastavení] → [Obecná nastavení] → [Ovládání Zařízení] → [Nastavení Podmínky] → [Detekovat standardní v automatickém barevném režimu].

Je-li barevný režim nastaven v režimu kopírování na automatický, lze nastavit práh rozlišení pro určení, zda jsou originály barevné nebo černobílé, na jednu z pěti úrovní. Když nastavíte [Nejbližší čb], originály se snáze rozpoznají jako barevné. Když nastavíte [Nejbl. barva], originály se snáze rozpoznají jako barevné.

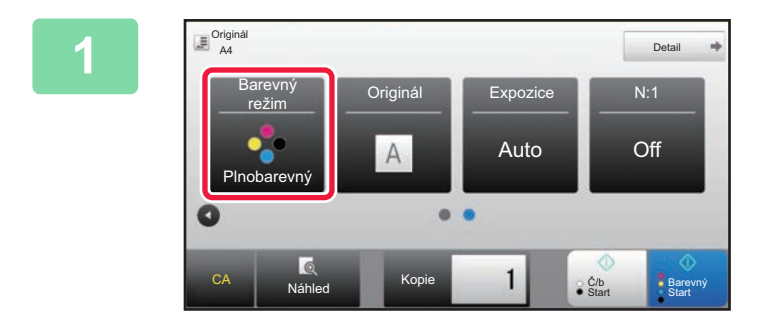

# **1 Klepněte na klávesu [Barevný režim].**

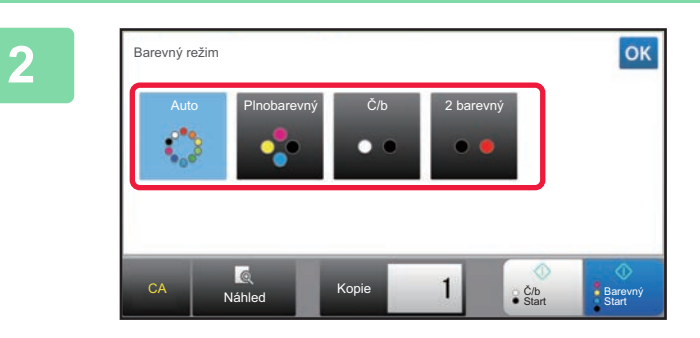

## **2 Vyberte barevný režim.**

Po dokončení nastavení klepněte na klávesu <sup>ok</sup>. Zkontrolujte, zda je vybrán určený barevný režim.

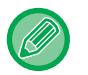

- Je-li použit automatický režim, mohou se vyskytnout originály, u kterých se plně barevný a černobílý režim nepřepne správně. V takovém případě klepněte na [Barevný Start] nebo [Č/b Start] a ručně přepněte mezi barevným a černobílým kopírováním.
- Vyberete-li možnost [Č/b Start], nebude možné použít klávesu [Barevný Start].

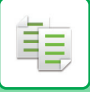

# **Dvoubarevné kopírování**

Originál je zkopírován ve dvou barvách s tím, že se zamění konkrétní barva za jinou.

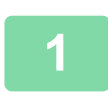

# **1 Klepněte na klávesu [Barevný režim].**

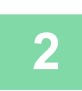

## **2 Klepněte na klávesu [2 barevný].**

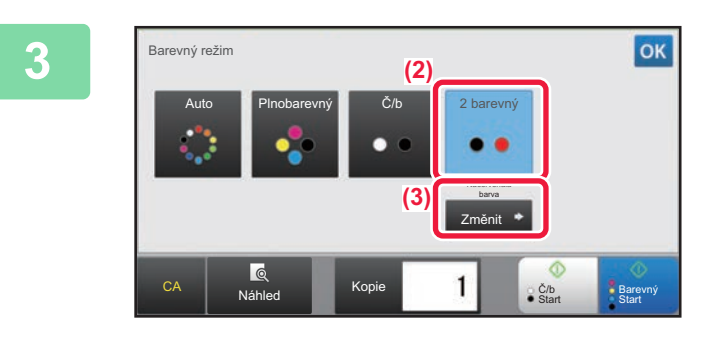

# **3 Klepněte na klávesu [Změnit].**

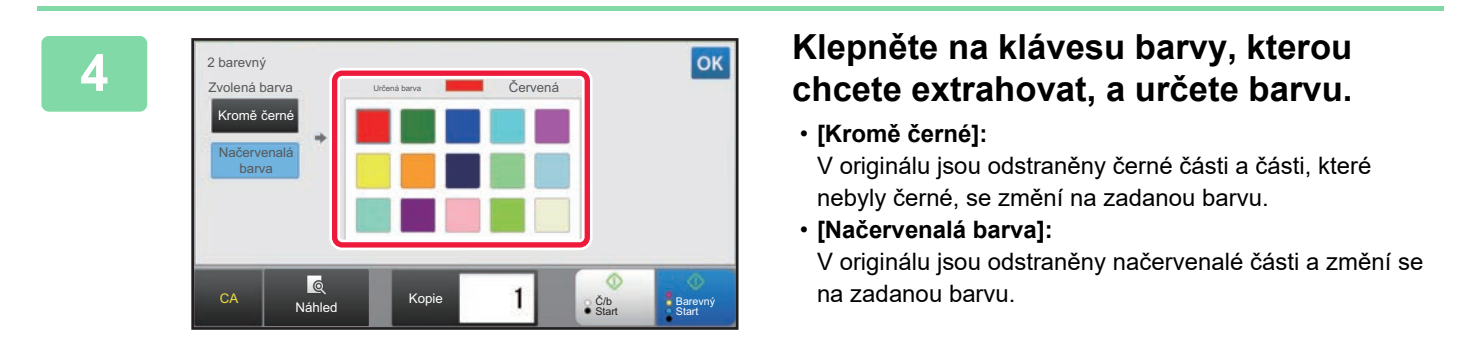

# **5 Určete barvu, na kterou se má změnit extrahovaná barva.**

Po dokončení nastavení klepněte na klávesu <sup>ok</sup> na obrazovce [2 barevný] a ověřte si, zda jsou změněná nastavení zobrazena na straně klávesy [2 barevný] na obrazovce barevného režimu. Po zkontrolování klepněte na klávesu <sup>ok</sup>.

Zkontrolujte, zda je vybrán určený barevný režim.

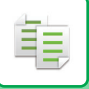

# **Jednobarevné kopírování**

Originál je kopírován v jedné zvolené barvě.

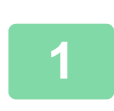

# **1 Klepněte na klávesu [Detail] a přepněte do normálního režimu.**

► ZMĚNA REŽIMŮ [\(strana 1-15\)](#page-17-0)

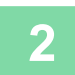

## **2 Klepněte na klávesu [Barevný režim].**

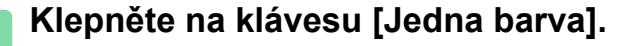

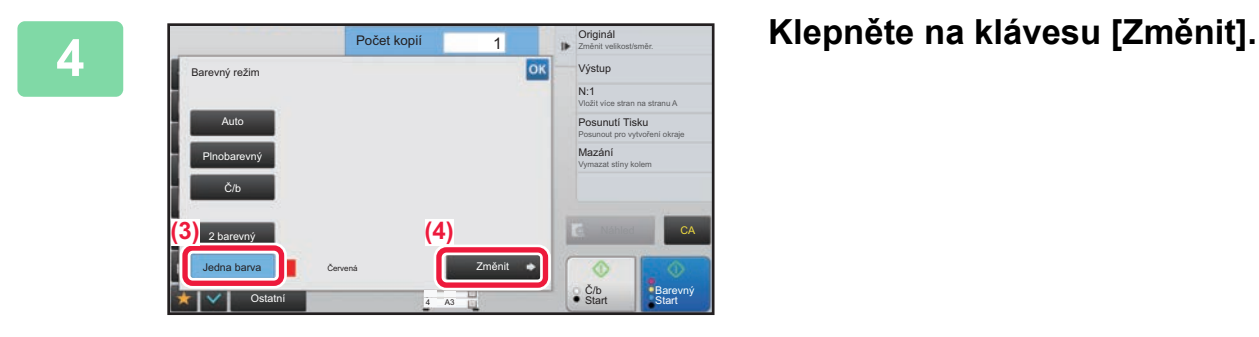

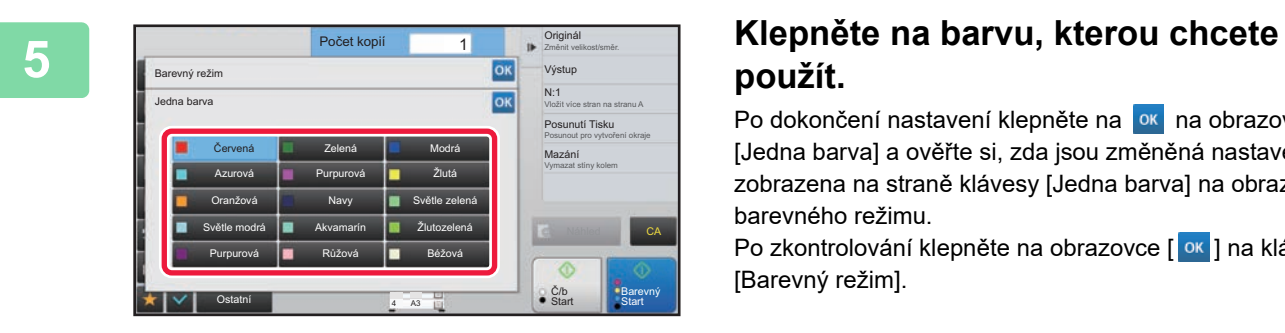

# **použít.**

Po dokončení nastavení klepněte na **ok** na obrazovce [Jedna barva] a ověřte si, zda jsou změněná nastavení zobrazena na straně klávesy [Jedna barva] na obrazovce barevného režimu.

Po zkontrolování klepněte na obrazovce [ ok ] na klávesu [Barevný režim].

# <span id="page-200-2"></span><span id="page-200-0"></span>**ZMĚNA EXPOZICE A TYPU OBRAZU ORIGINÁLU**

# **AUTOMATICKÁ ÚPRAVA EXPOZICE A TYPU ORIGINÁLU**

Ve výchozím nastavení se používá automatické nastavení expozice, aby se automaticky nastavil stupeň expozice a typ originálu, který je vhodný pro kopírovaný originál. (Zobrazí se [Auto].)

Aby bylo možné získat co nejlepší kopii, tato funkce automaticky nastavuje obraz během černobílého i plnobarevného kopírování.

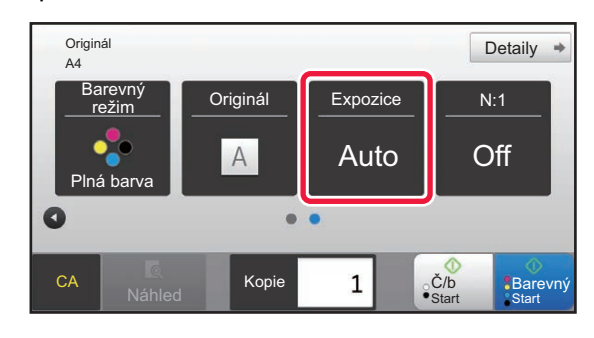

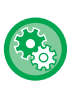

فأ

### • **Změna výchozí expozice:**

V režimu nastavení (administrátor) vyberte [Systémové nastavení] → [Nastavení kopie] → [Nastavení počátečního stavu]  $\rightarrow$  [Typ Expozice].

• **Úprava úrovně expozice, když je pro expozici při kopírování nastavena možnost [Auto]:** V režimu nastavení (administrátor) vyberte [Systémové nastavení] → [Nastavení kvality obrazu] → [Kvalita obrazu kopírování] → [Nastavení sytosti, když je pro expozici zvoleno [Auto]].

# <span id="page-200-1"></span>**MANUÁLNÍ ÚPRAVA EXPOZICE A TYPU ORIGINÁLU**

Tato část vysvětluje, jak volit typ originálu podle kopírovaného originálu, nebo ručně nastavovat expozici.

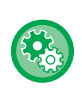

### **Změna výchozí expozice:**

V režimu nastavení (administrátor) vyberte [Systémové nastavení] → [Nastavení kopie] → [Nastavení počátečního stavu] → [Typ Expozice].

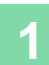

## **1 Klepněte na klávesu [Expozice].**

► [REŽIM KOPÍROVÁNÍ \(strana 2-3\)](#page-181-1)

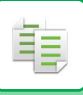

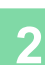

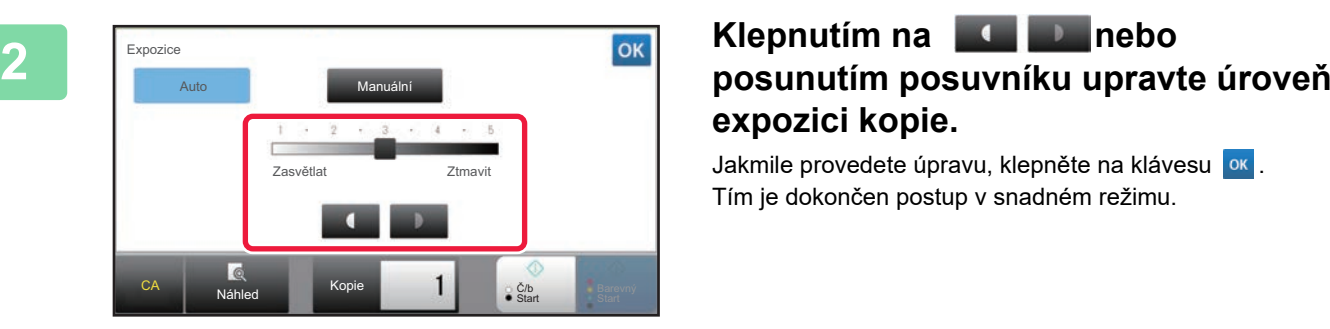

# **expozici kopie.**

Jakmile provedete úpravu, klepněte na klávesu <sup>ok</sup>. Tím je dokončen postup v snadném režimu.

## **3 Chcete-li vybrat podrobnější nastavení, klepněte na klávesu [Detail] a přepněte do normálního režimu.**

► ZMĚNA REŽIMŮ [\(strana 1-15\)](#page-17-0)

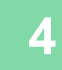

**4 Klepněte na klávesu [Expozice].**

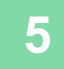

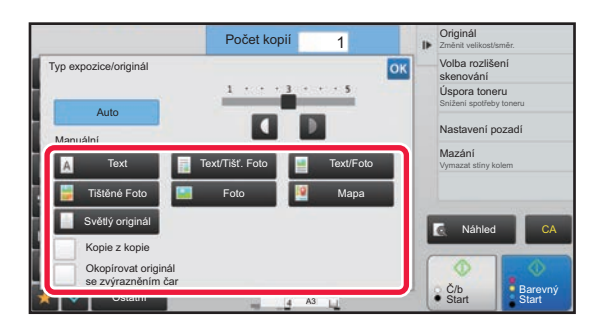

## **5 Klepněte na klávesu požadovaného typu originálního obrazu a zadejte typ originálu.**

Klepněte na klávesu odpovídající originálu.

## **Klávesy volby typu originálu**

- Text ............................Tento režim použijte pro normální textové dokumenty.
- Text/Tišť. Foto............Tento režim dává nejvyváženější výsledky pro kopírování originálu, který obsahuje text i tištěné fotografie, například časopis nebo katalog.
- Text/Foto....................Tento režim dává nejvyváženější výsledky pro kopírování originálu, který obsahuje text i fotografie, například textový dokument s vloženými fotografiemi.
- Tištěné Foto.................. Tento režim je nejlepší pro kopírování tištěných fotografií, například fotografií z časopisu nebo katalogu. • Foto............................Tento režim použijte pro kopírování fotografií.
- Mapa ..........................Tento režim je nejlepší pro kopírování světlých barevných odstínů a jemného textu, jaký bývá na většině map.
- Světlý originál.............Tento režim použijte pro originály s jemnými texty tužkou.

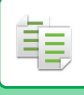

• Pokud používáte kopii nebo vytištěnou stránku z přístroje jako originál: Pokud používáte kopii nebo vytištěnou stránku z přístroje jako originál, klepněte na zaškrtávací políčko [Kopie z kopie] a objeví  $se$   $\overline{\mathbf{v}}$ .

[Kopie z kopieje k dispozici, když jako typ originálu obrazu vyberete možnost [Auto], [Text], [Tištěné Foto] nebo [Text/Tišť. Foto]. • Vylepšení barvy kopie:

- Zaškrtnutím pole [Vylepšení Barev] zobrazte Nastavte [Vylepšení Barev] při výběru typu originálu.
- Když chcete více zviditelnit části popsané zvýrazňovačem: Pokud používáte jako originál stránku se zvýrazněnými linkami, klepněte na zaškrtávací políčko [Okopírovat originál se zvýrazněním čar] a objeví se  $\blacktriangledown$ .
- Možnosti [Kopie z kopie] a [Vylepšení Barev] nelze zadat zároveň.
- Možnosti [Kopie z kopie] a [Vylepšení Barev] nelze kombinovat s možností [Intenzita] v nabídce "Ostatní".

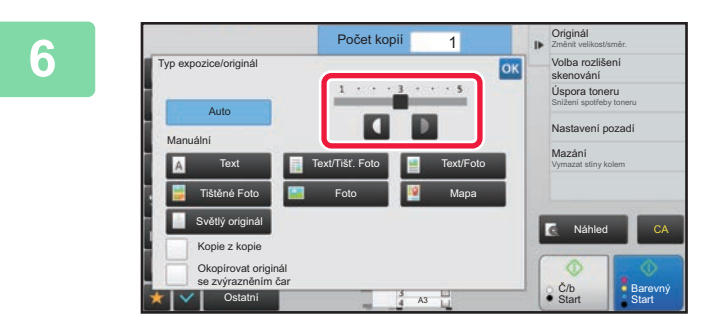

## **Klepnutím na**  $\blacksquare$  **nebo posunutím posuvníku upravte expozici kopie.**

Pokud nastavíte expozici s vybraným typem originálu na [Auto], typ obrazu originálu bude automaticky zvolen jako [Text/Tišť. Foto].

Jakmile provedete úpravu, klepněte na klávesu <sup>ok</sup>.

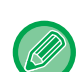

Návod pro stupeň expozice, je-li jako "Typ expozice/originál" zvolen [Text]

- 1 až 2: Tmavé originály, například noviny
- 3: Originály normální sytosti
- 4 až 5: Originály napsané tužkou nebo text světlé barvy

# <span id="page-203-1"></span><span id="page-203-0"></span>**ZVĚTŠENÍ/ZMENŠENÍ AUTOMATICKÁ VOLBA MĚŘÍTKA**

Tato část vysvětluje, jak lze automaticky vybrat vhodné měřítko, které odpovídá velikosti papíru, když ručně měníte zásobník pro zhotovení kopie na papír jiné velikosti, než jakou má originál.

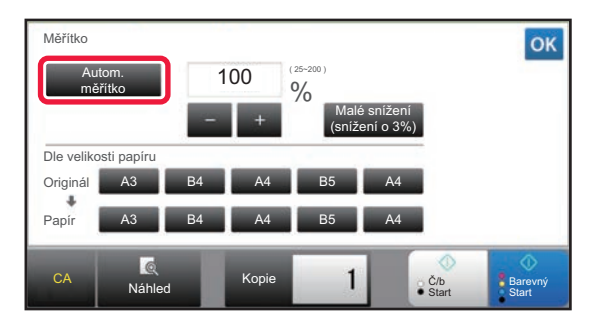

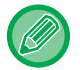

ف

V případě nestandardních velikostí je nutné zadat velikost, aby bylo možné použít funkci automatické měřítko.

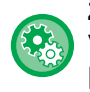

### **Změna výchozího měřítka:**

V režimu nastavení (administrátor) vyberte [Systémové nastavení] → [Nastavení kopie] → [Nastavení počátečního stavu] → [Měřítko].

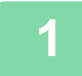

## **1 Manuálně vyberte zásobník a vložte originál.**

Vložte originál do zásobníku automatického podavače dokumentů nebo na sklo pro dokumenty.

- ► VÝBĚ[R ZÁSOBNÍKU PAPÍRU PRO KOPÍROVÁNÍ \(strana 2-12\)](#page-190-1)
- ► [AUTOMATICKÝ PODAVA](#page-118-0)Č DOKUMENTŮ (strana 1-116)
- [SKLO PRO DOKUMENTY \(strana 1-119\)](#page-121-0)

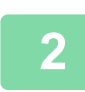

## **2 Klepněte na klávesu [Měřítko].**

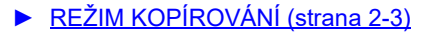

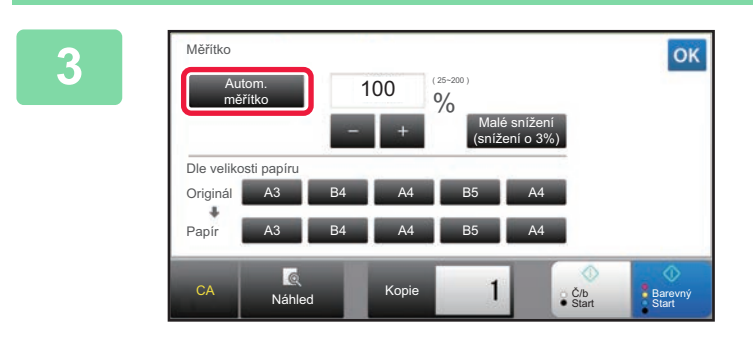

# **3 Klepněte na klávesu [Autom. měřítko].**

Měřítko zvětšení nebo zmenšení je zvoleno automaticky podle velikosti originálu a vybrané velikosti papíru. Automaticky zvolené měřítko se zobrazí na displeji měřítka.

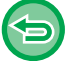

• **Zrušení nastavení automatické volby měřítka:** Klepnutím na [Autom. měřítko] jej zrušíte. • **Návrat na měřítko 100 %:**

Klepněte na klávesu [100%].

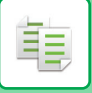

# **RUČNÍ VOLBA MĚŘÍTKA**

Tato část vysvětluje, jak zadat libovolné měřítko při zhotovení kopie na papír, který má jinou velikost než originál, nebo jak změnit velikost obrazu pro kopírování.

K zadání měřítka mohou být použity následující tří metody.

## **Použití klávesy předvolby měřítka**

Zadejte libovolné měřítko zkombinováním klávesy předvoleného měřítka, pro které jsou hodnoty zvětšení nebo zmenšení již uloženy v často používaných standardních velikostech, s klávesou zoomu, která umožňuje upravit měřítko v krocích po 1 % jako  $\frac{1}{2}$  +

Klávesám předvolby měřítka lze přiřadit až dvě hodnoty měřítka, jednu pro zvětšení a druhou pro zmenšení.

## **Zadání velikosti papíru**

Zadejte velikosti papíru originálu a výstupu pro automatické nastavení příslušného měřítka.

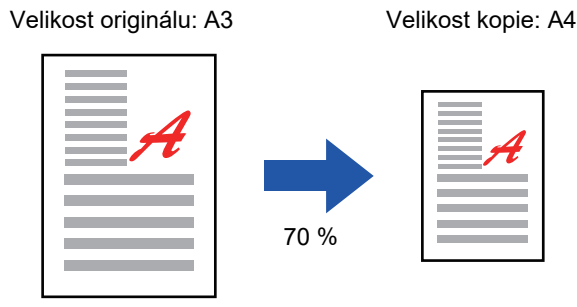

## **Zadání rozměrů obrazu**

Zadejte velikosti obrazu originálu a výstupu pro automatické nastavení příslušného měřítka. Chcete-li zhotovit kopii ve stejném měřítku vertikální a horizontální velikosti, zadejte velikost buď vertikální, nebo horizontální velikost.

Velikost obrazu: 90 mm Velikost výstupu: 135 mm

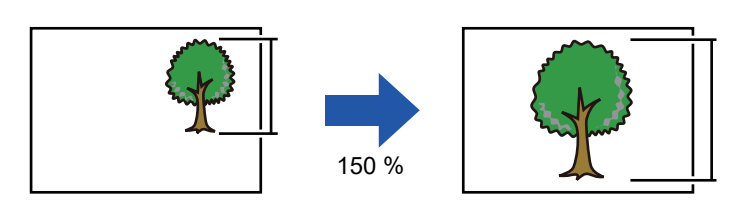

Je-li použit automatický podavač dokumentů, může být rozsah vertikálního i horizontálního měřítka 25 % až 200 %.

**Návrat na měřítko 100 %:** Klepněte na klávesu [100%].

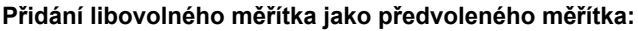

V režimu nastavení (administrátor) vyberte [Systémové nastavení] → [Nastavení kopie] → [Nastavení Podmínky] → [Přidejte nebo změňte přednastavená měřítka]. Můžete nastavit dva další přednastavené poměry pro zvětšení (101 % až 400 %) a zmenšení (25 % až 99 %). Přednastavené poměry jiné než poměry přidané pomocí funkce "Přidejte nebo změňte přednastavená měřítka" nelze změnit. Chcete-li vybrat přidané hodnoty předvolby měřítka, klepněte na klávesu [Jiné měřítko].

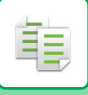

# <span id="page-205-0"></span>**Použití klávesy předvolby měřítka**

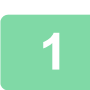

# **1 Klepněte na klávesu [Měřítko].**

► [REŽIM KOPÍROVÁNÍ \(strana 2-3\)](#page-181-1)

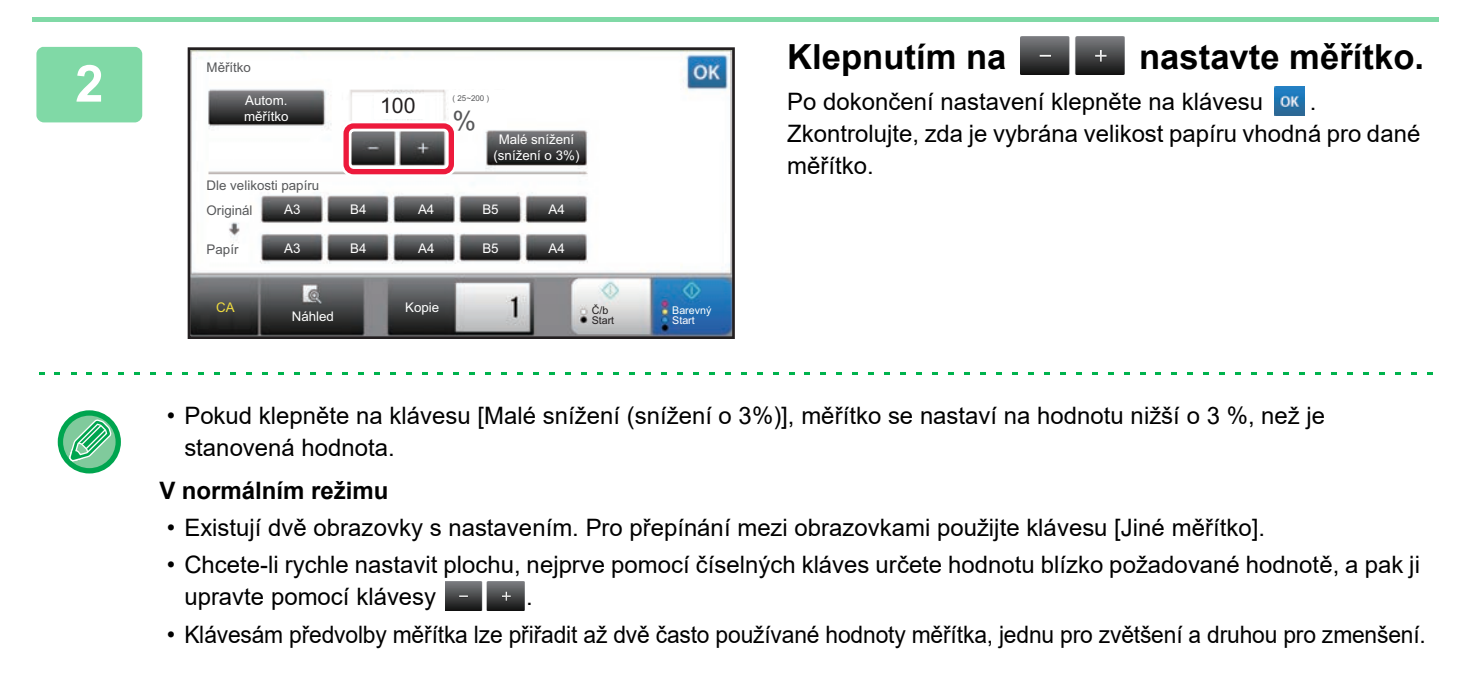

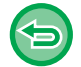

**Zrušení všech nastavení:** Klepněte na klávesu [CA].

# **Zadání velikosti papíru**

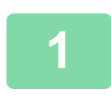

**1 Klepněte na klávesu [Měřítko].**

► [REŽIM KOPÍROVÁNÍ \(strana 2-3\)](#page-181-1)

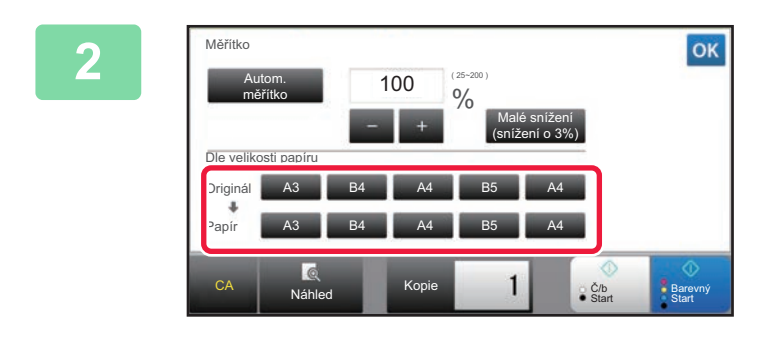

**2 Zadejte velikost originálu (velikost papíru vloženého originálu) a velikost kopie (velikost papíru výstupní kopie).** 

Po dokončení nastavení klepněte na klávesu <sup>ok</sup>.

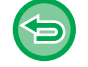

**Zrušení všech nastavení:** Klepněte na klávesu [CA].

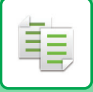

# **Zadání rozměrů obrazu**

**1 Klepnutím na [Detail] přepněte do normálního režimu.**

► ZMĚNA REŽIMŮ [\(strana 1-15\)](#page-17-0)

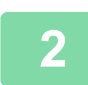

**2 Klepněte na klávesu [Měřítko].**

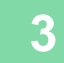

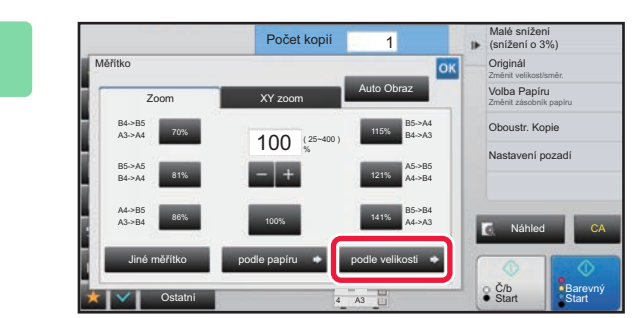

**3 Na záložce [podle velikosti] klepněte na klávesu [Zoom].**

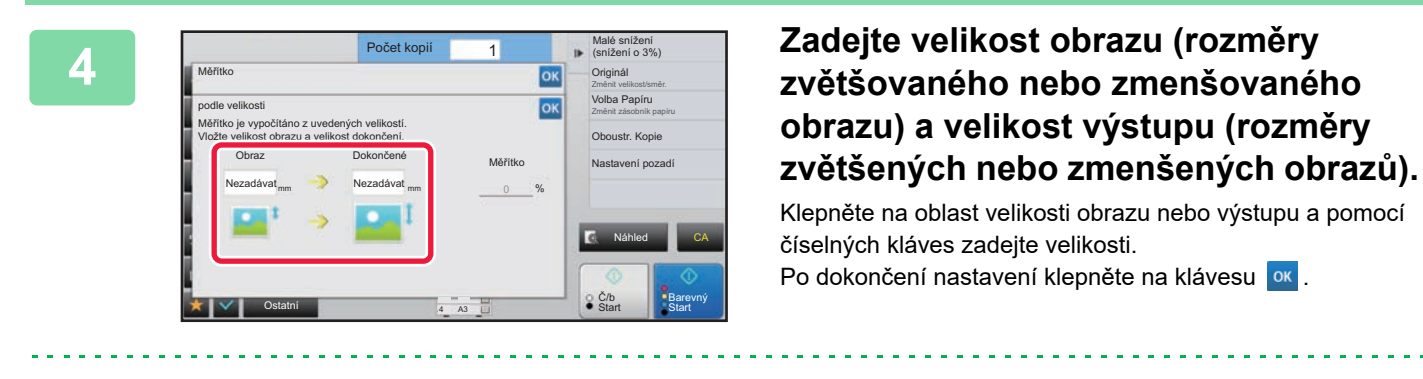

- **Pokud zadáte nesprávnou velikost:** Klepněte na klávesu [C] na numerické klávesnici, která se objeví při klepnutí na oblast zadávání, a nastavte správnou velikost.
	- **Zrušení všech nastavení:** Klepněte na klávesu [CA].

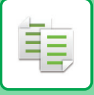

# **NEZÁVISLÉ ZVĚTŠENÍ/ZMENŠENÍ DÉLKY A ŠÍŘKY**

Tato část vysvětluje, jak individuálně určit měřítka vodorovného a svislého rozměru kopie.

### **Je-li nastaveno horizontální měřítko 50 % a vertikální měřítko 70 %**

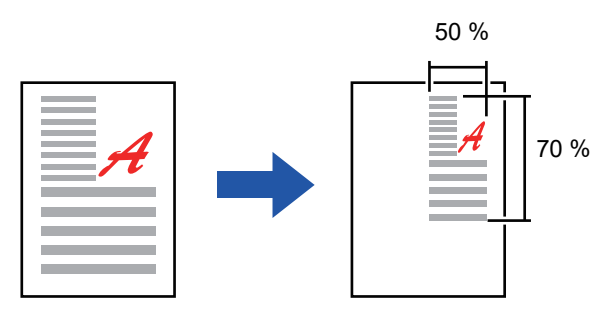

K zadání měřítka mohou být použity následující dvě metody.

### **Použití klávesy předvolby měřítka**

Zadejte jakékoli měřítko zkombinováním kláves předvoleného měřítka, které je zaregistrované, s klávesou  $\blacksquare$ , která umožňuje úpravu měřítka v krocích po 1 %.

### **Zadání rozměrů obrazu**

Zadání rozměrů obrazu Zadejte velikosti obrazu originálu a výstupu pro automatické nastavení příslušného měřítka. Zadejte vertikální a horizontální velikosti.

Je-li použit automatický podavač dokumentů, může být rozsah vertikálního i horizontálního měřítka 25 % až 200 %.

**Zrušení nastavení XY zoom:**

Klepněte na záložku [Zoom] nebo na klávesu [CA].

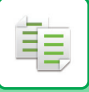

# **Použití klávesy předvolby měřítka**

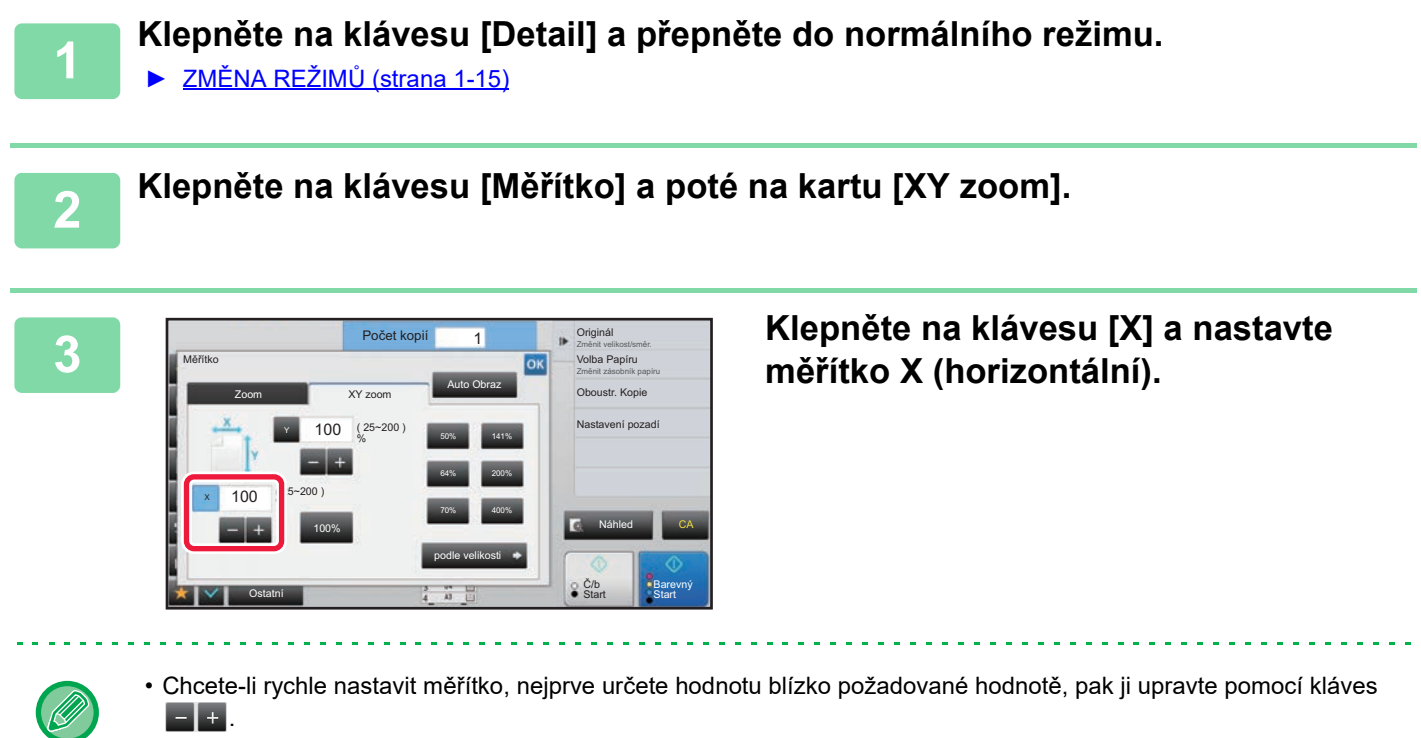

• Klepněte na každou oblast směru X (horizontální) a Y (vertikální) a pomocí číselných kláves zadejte velikosti.

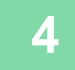

## **4 Klepněte na klávesu [Y] a nastavte měřítko Y (vertikální) stejně jako pomocí klávesy [X].**

Po dokončení nastavení klepněte na klávesu <sup>ok</sup>. Zkontrolujte, zda je vybrána velikost papíru vhodná pro dané měřítko.

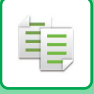

# **Zadání rozměrů obrazu**

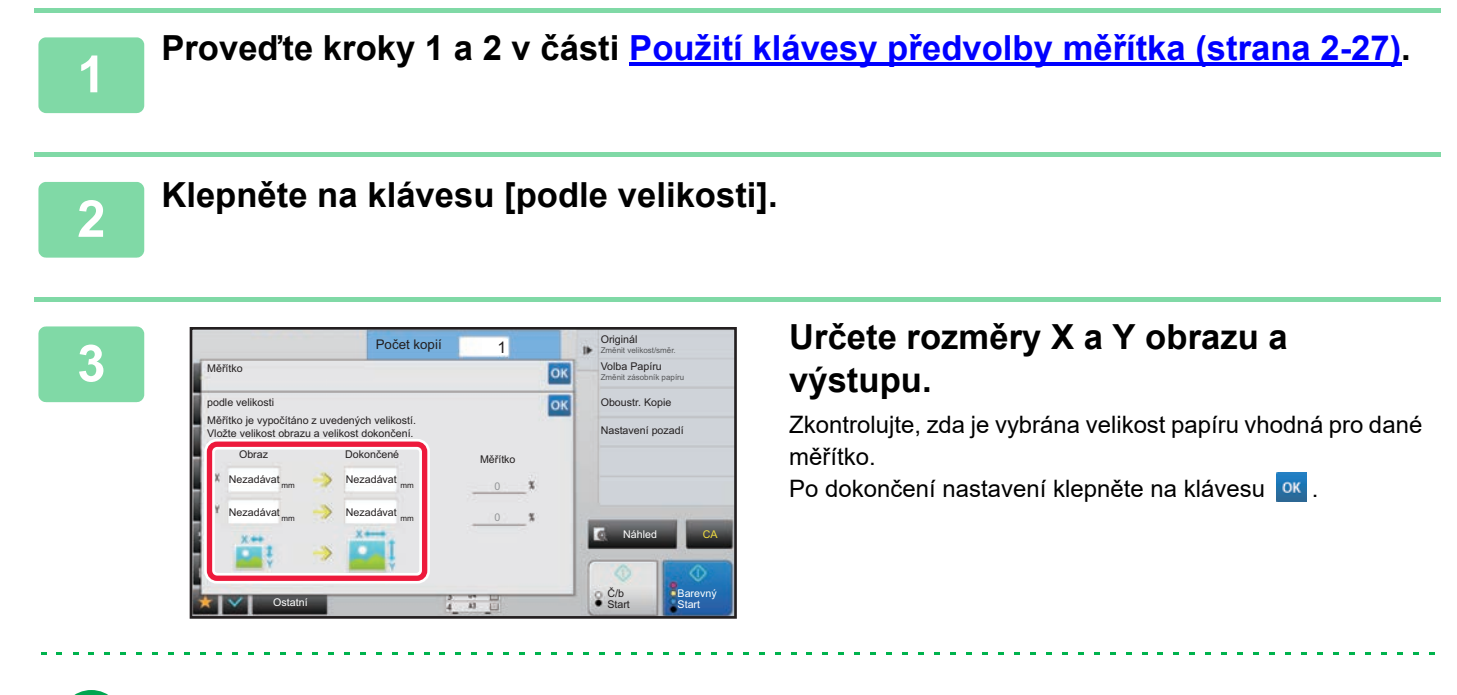

Klepněte na oblast velikosti obrazu a oblast výstupu a pomocí číselných kláves zadejte velikosti.

- **Pokud zadáte nesprávnou velikost:** Klepněte na klávesu [C] na numerické klávesnici, která se objeví při klepnutí na oblast zadávání, a nastavte správnou velikost.
	- **Zrušení všech nastavení:** Klepněte na klávesu [CA].

# <span id="page-210-2"></span><span id="page-210-0"></span>**VOLBA ORIENTACE A VELIKOST ORIGINÁLU**

Má-li originál nestandardní velikost nebo nedojde ke správné detekci jeho velikosti, zadejte velikost originálu ručně. Nastavte orientaci obrazu a zajistěte, že je orientace vloženého originálu správně rozpoznána.

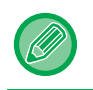

فأ

• Než budete skenovat, nastavte orientaci a velikost originálu.

• Velikost originálu se nastavuje v normálním režimu.

# <span id="page-210-3"></span><span id="page-210-1"></span>**Zadání orientace originálu**

Zadáním počáteční strany (nahoře nebo vlevo) vloženého originálu bude správně rozpoznána orientace originálu. Nastavení koncové pozice a rozvržení N:1 se zadávají pomocí rozpoznané orientace.

### **V snadném režimu V normálním režimu**

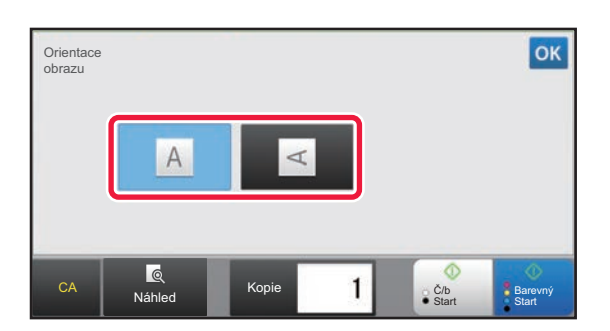

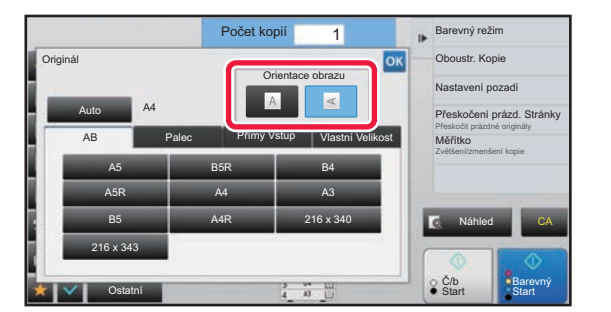

# **Nastavení orientace a formátu předlohy**

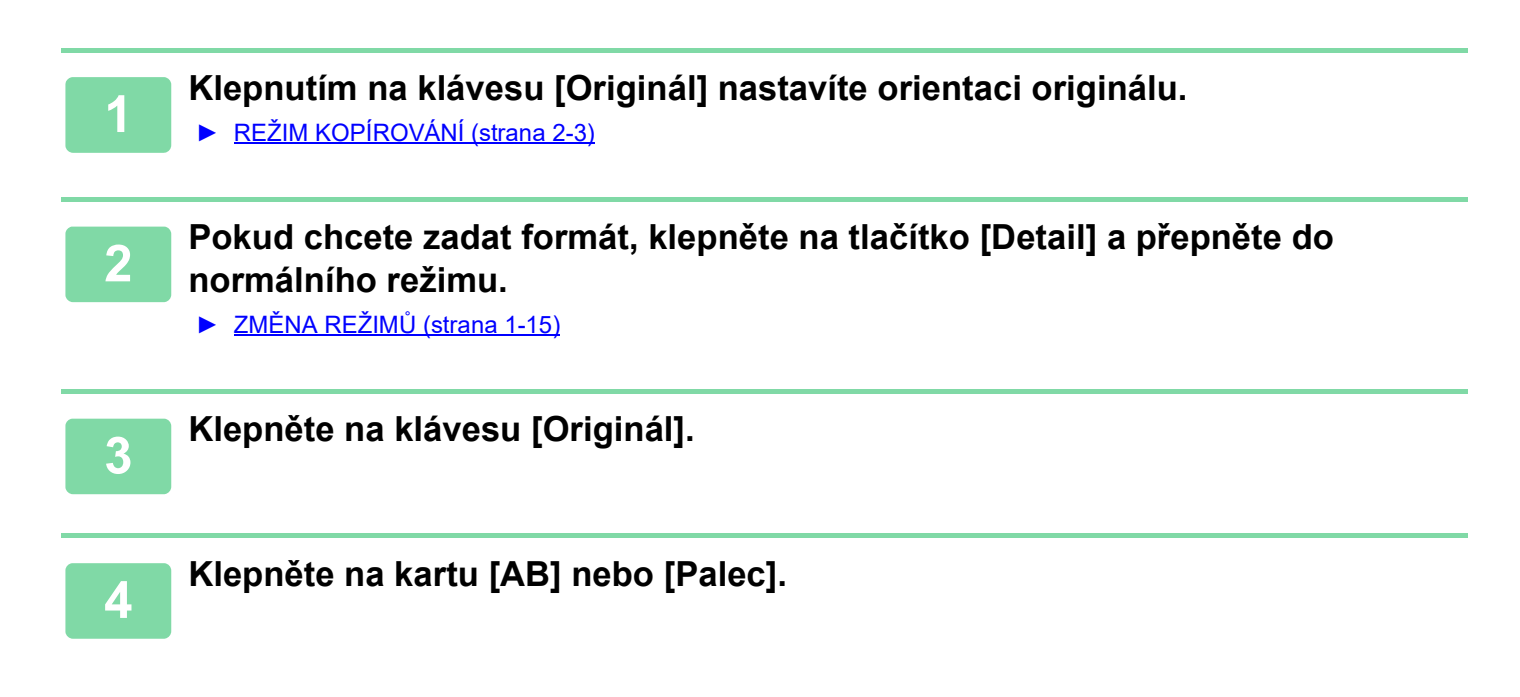

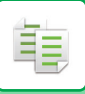

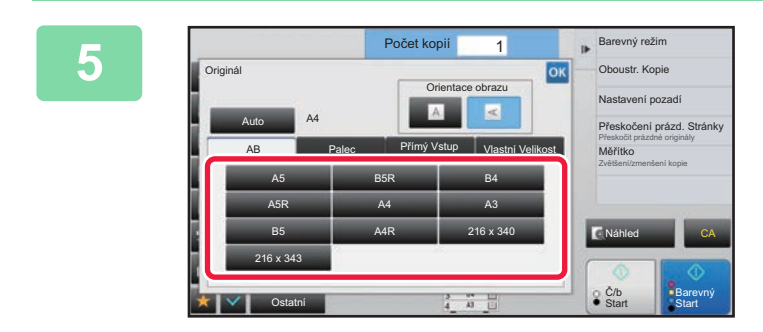

## **5 Klepněte na příslušnou klávesu velikosti originálu.**

Po dokončení nastavení klepněte na klávesu <sup>ok</sup>.

# **Zadání orientace a velikosti originálu s nestandardní velikostí**

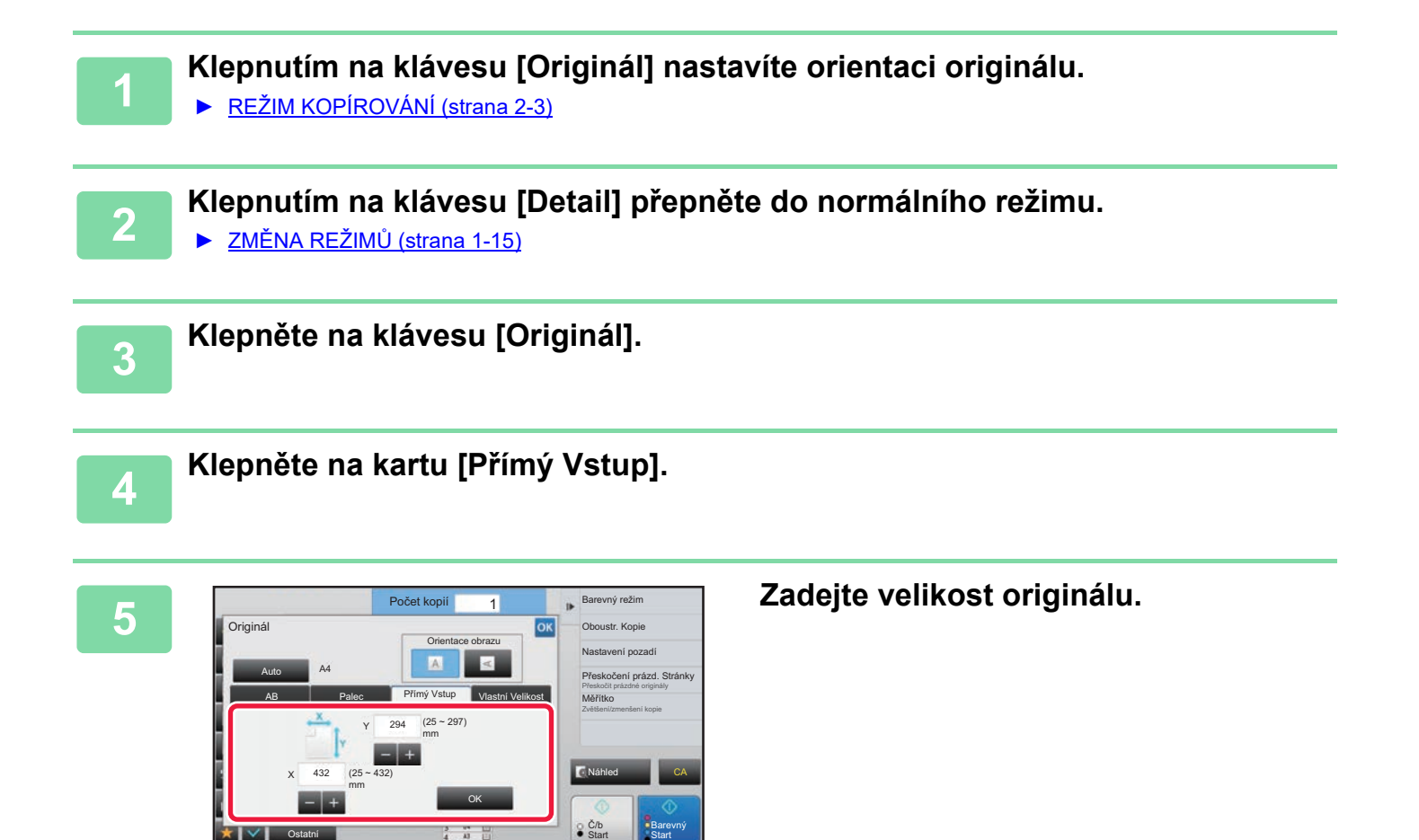

• Postupně klepněte na oblasti zobrazující šířku a výšku a pak je pomocí číselných kláves zadejte.

• K jemným úpravám zadané velikosti je pohodlné používat klávesy  $\frac{1}{2}$ .

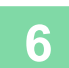

# **6 Klepněte na klávesu [OK].**

Na základní obrazovce zkontrolujte, zda je zadaná velikost zobrazena na klávese [Originál]. Po dokončení nastavení klepněte na klávesu

# **ULOŽENÍ ČASTO POUŽÍVANÝCH VELIKOSTÍ ORIGINÁLŮ**

Uložte si často používané nestandardní velikosti originálů. Tato část vysvětluje, jak uložit, vyvolat, změnit a smazat nestandardní velikosti originálů.

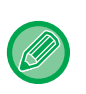

فأ

- Uložená velikost originálu bude uchována, i když bude hlavní napájení vypnuto.
- Pro kopírování, faxování a posílání obrázků lze zaregistrovat celkem až 12 nestandardních velikostí originálů.
- Přidané velikosti originálů se také zobrazí v ostatních režimech.

# <span id="page-212-0"></span>**Uložení velikostí originálů (Opravit/Smazat)**

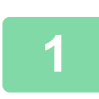

**1 Klepnutím na klávesu [Detail] přepněte do normálního režimu.**

► ZMĚNA REŽIMŮ [\(strana 1-15\)](#page-17-0)

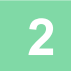

**2 Klepněte na klávesu [Originál].**

**3 Klepněte na kartu [Vlastní Velikost].**

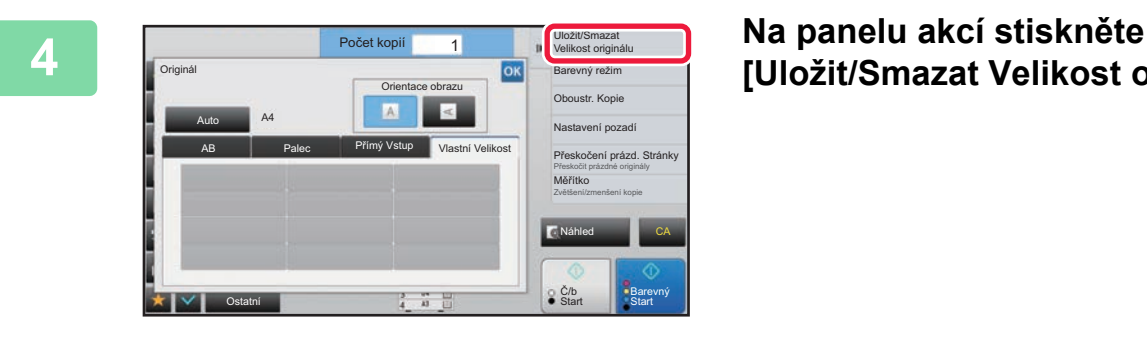

**[Uložit/Smazat Velikost originálu].**

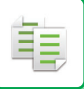

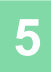

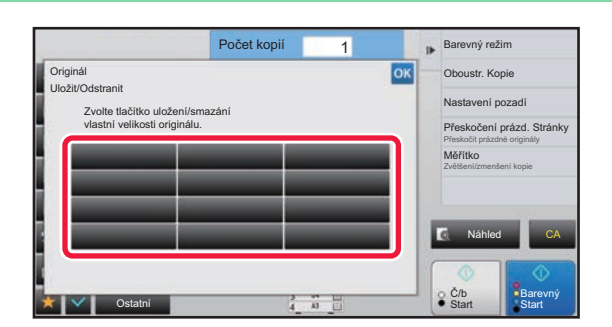

## **5 Klepněte na klávesu ( ) pro uložení vlastní velikosti originálu.**

Klepněte na klávesu, která neukazuje velikost.

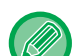

### **Oprava nebo smazání dříve uložené klávesy:**

- Klepněte na klávesu, kterou chcete opravit nebo smazat. Objeví se následující obrazovka. • Chcete-li opravit klávesu, klepněte na klávesu [Opravit] a přejděte na další krok.
- Chcete-li klávesu smazat, klepněte na klávesu [Smazat]. Ujistěte se, že velikost originálu byla vymazána a klepněte na klávesu <sup>ok</sup>.

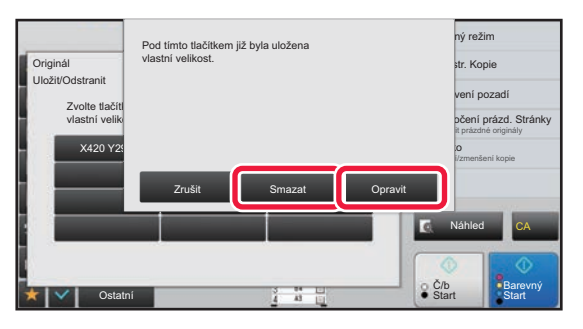

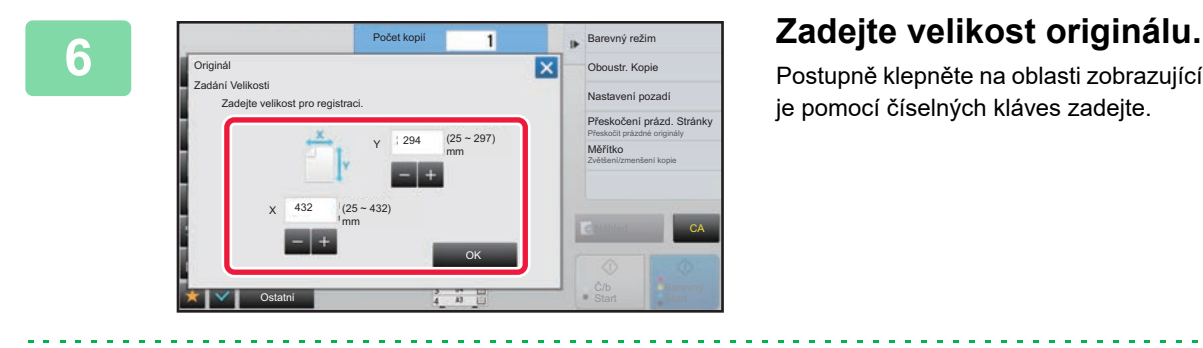

Postupně klepněte na oblasti zobrazující šířku a výšku a pak je pomocí číselných kláves zadejte.

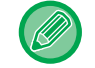

K jemným úpravám zadané velikosti je pohodlné používat klávesy  $\blacksquare$ .

**7 Klepněte na klávesu [OK].** Po dokončení nastavování klepněte na klávesu X a ověřte si, že byla řádně přidána klávesa velikosti uložené na obrazovce originálu. Po zkontrolování klepněte na klávesu <sup>ok</sup>.

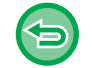

**Zrušení operace:** Klepněte na klávesu [CA].

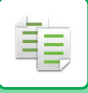

# **Vyvolání uložené velikosti originálu**

## **1 Proveďte kroky 1 a 3 v <sup>č</sup>ásti [Uložení velikostí originál](#page-212-0)ů (Opravit/Smazat) [\(strana 2-34\).](#page-212-0)**

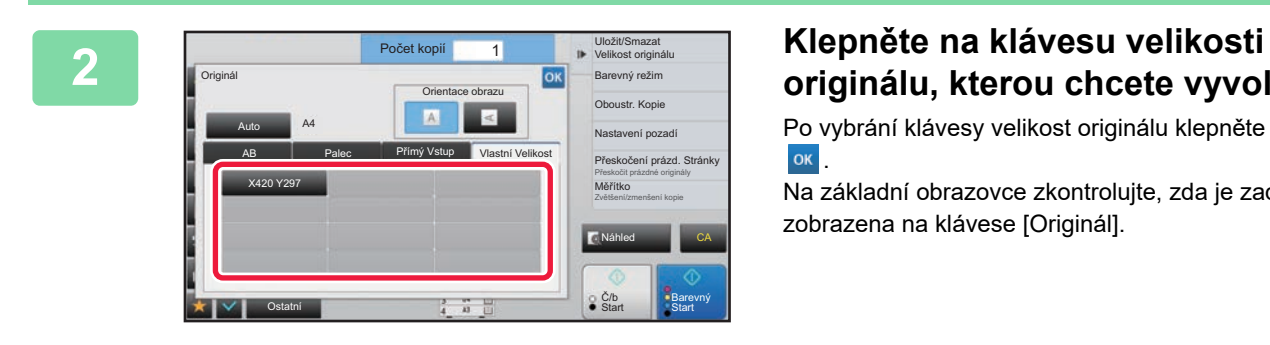

# **originálu, kterou chcete vyvolat.**

Po vybrání klávesy velikost originálu klepněte na klávesu **OK** 

Na základní obrazovce zkontrolujte, zda je zadaná velikost zobrazena na klávese [Originál].

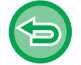

**Zrušení operace** Klepněte na klávesu [CA].

# **KOPÍROVÁNÍ S POMOCNÝM ZÁSOBNÍKEM**

# **KOPÍROVÁNÍ S POMOCNÝM ZÁSOBNÍKEM**

Kromě obyčejného papíru umožňuje pomocný zásobník kopírovat na transparentní fólie, obálky, štítkový papír a jiné speciální typy médií.

Podrobnější informace o papíru, který lze vložit do pomocného zásobníku, naleznete v části ["POUŽITELNÉ TYPY PAPÍRU](#page-97-0) [\(strana 1-95\)"](#page-97-0). Opatření při vkládání papíru do pomocného zásobníku naleznete v části "[ZAKLÁDÁNÍ PAPÍRU DO](#page-107-0)  [POMOCNÉHO ZÁSOBNÍKU \(strana 1-105\)"](#page-107-0).

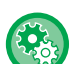

ف

**Zakázání podávání papíru z bočního podavače při oboustranném kopírování**

V části "Nastavení (správce)" vyberte možnost [Systémové nastavení] → [Nastavení kopie] → [Nastavení Podmínky] → [Deaktivace bočního vstupu pro duplex].

Zakáže použití bočního podavače při oboustranném kopírování.

Boční podavač se často používá k podávání štítků, průhledných fólií a jiných speciálních médií, u nichž je oboustranné kopírování zakázáno. Pokud do otáčecí jednotky vstoupí list některého z těchto speciálních médií, může dojít k zablokování nebo poškození zařízení. Pokud se často používají speciální média, pro která je oboustranné kopírování zakázáno, doporučujeme toto nastavení zapnout.

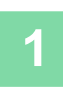

**1 Vložte papír do bočního zásobníku.** ► [ZAKLÁDÁNÍ PAPÍRU DO POMOCNÉHO ZÁSOBNÍKU \(strana 1-105\)](#page-107-0)

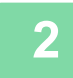

**2 Klepněte na klávesu [Volba Papíru] a na klávesu pomocného zásobníku.**

Každá klávesa zásobníku zobrazuje velikost a typ vloženého papíru. ► VÝBĚ[R ZÁSOBNÍKU PAPÍRU PRO KOPÍROVÁNÍ \(strana 2-12\)](#page-190-1)

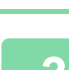

## **3 Chcete-li vybrat podrobnější nastavení, klepněte na klávesu [Detail] a přepněte do normálního režimu.**

► ZMĚNA REŽIMŮ [\(strana 1-15\)](#page-17-0)

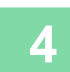

# **4 Klepněte na klávesu [Volba Papíru].**

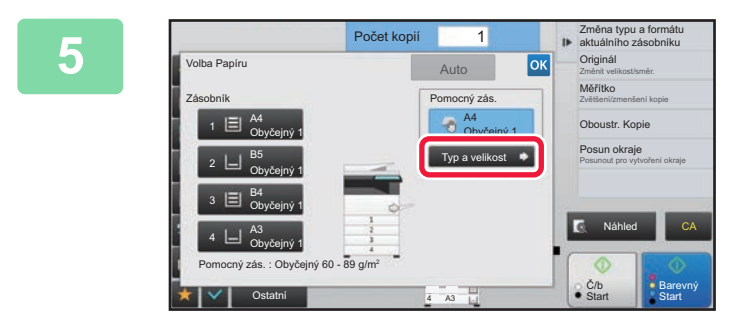

## **5 Klepněte na klávesu [Typ a velikost] a vyberte velikost a typ papíru.**

► URČ[ENÍ TYPU A VELIKOSTI PAPÍRU VLOŽENÉHO](#page-216-1)  [DO POMOCNÉHO ZÁSOBNÍKU \(strana 2-38\)](#page-216-1)

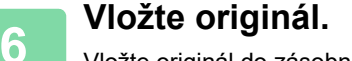

Vložte originál do zásobníku automatického podavače dokumentů nebo na sklo pro dokumenty.

- ► [AUTOMATICKÝ PODAVA](#page-118-0)Č DOKUMENTŮ (strana 1-116)
- [SKLO PRO DOKUMENTY \(strana 1-119\)](#page-121-0)
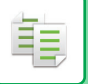

**7 Klepnutím na klávesu [Barevný Start] nebo [Č/b Start] zahájíte kopírování.**

## <span id="page-216-0"></span>**URČENÍ TYPU A VELIKOSTI PAPÍRU VLOŽENÉHO DO POMOCNÉHO ZÁSOBNÍKU**

**1 Klepněte na klávesu [Volba Papíru] a na klávesu pomocného zásobníku.**

► VÝBĚ[R ZÁSOBNÍKU PAPÍRU PRO KOPÍROVÁNÍ \(strana 2-12\)](#page-190-0)

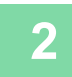

**2 Klepněte na klávesu [Typ a velikost] a pak na klávesu, která odpovídá typu vloženého papíru.**

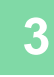

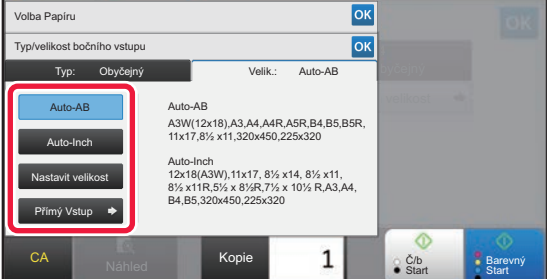

### **3 Klepněte na záložku [Velik.] a pak na klávesu, která odpovídá velikosti vloženého papíru.**

• **Klávesa [Auto-AB]:** Automaticky detekuje příslušnou velikosti papíru AB při zakládání takového papíru, jako je například A4 nebo B5.

- **Klávesa [Auto-Inch]:** Automaticky detekuje příslušnou velikosti papíru Inch (palcová velikost) při zakládání takového papíru, jako je například 8-1/2" x 11".
- **Klávesa [Nastavit velikost]:** Klepněte na tuto klávesu a ručně zadejte velikost papíru, která není detekována automaticky.
- **Klávesa [Přímý Vstup]:** Klepněte na tuto klávesu, pokud chcete zadat číselnou hodnotu velikosti vloženého papíru.

Po dokončení nastavení klepněte na klávesu ok

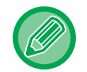

#### **Přímé zadávání velikosti papíru**

Klepněte na klávesu [inch] a nastavte velikost papíru v palcích, nebo na klávesu [AB] a nastavte velikost papíru v milimetrech. Po zadání velikosti papíru pomocí klávesy **klepněte na klávesu [OK]**.

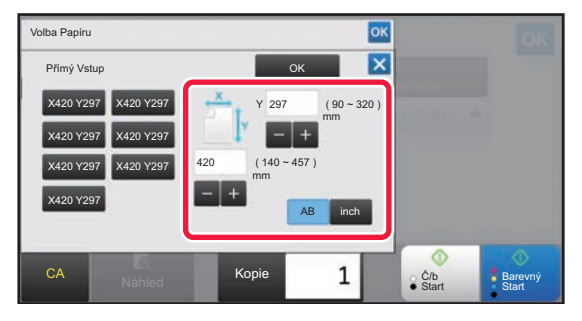

# **VÝSTUP**

# **NASTAVENÍ FUNKCE TŘÍDIT/SESKUPIT**

Tato část vysvětluje, jak zvolit metodu třídění, když tisknete naskenovaný originál.

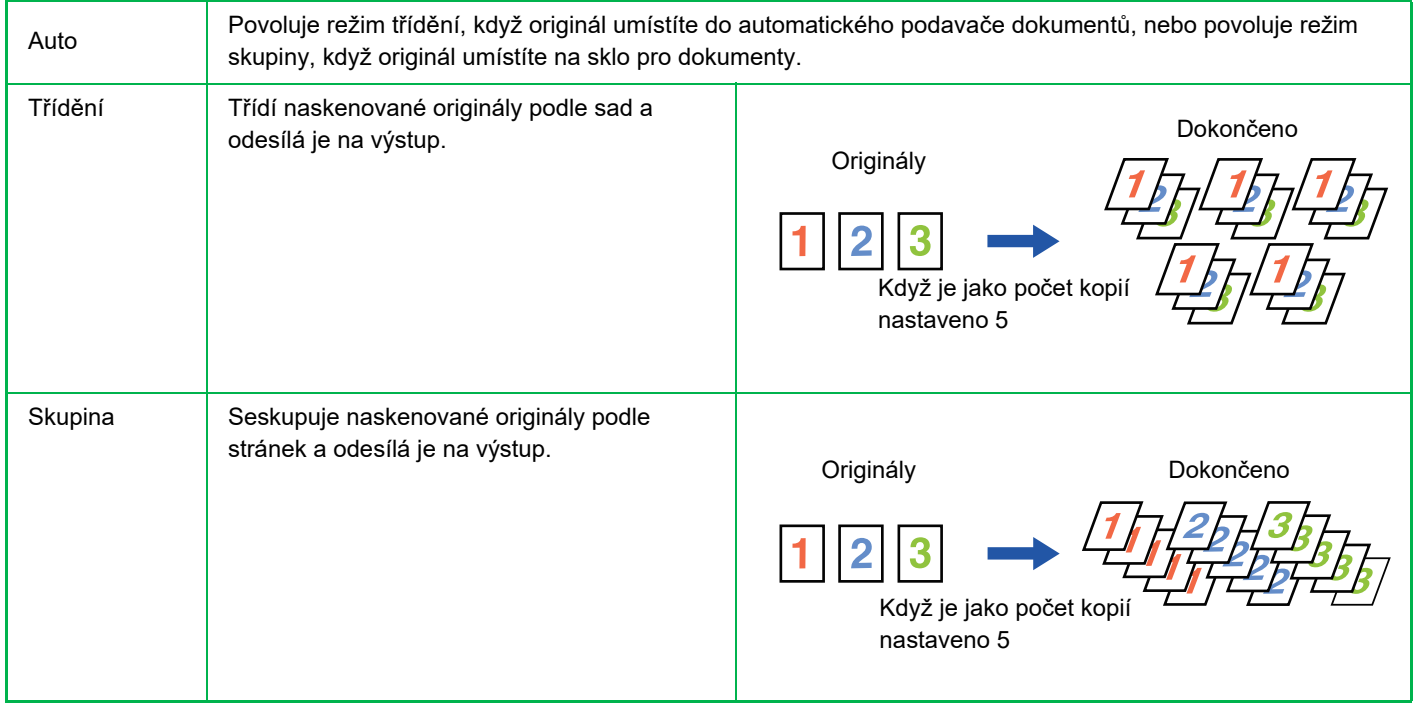

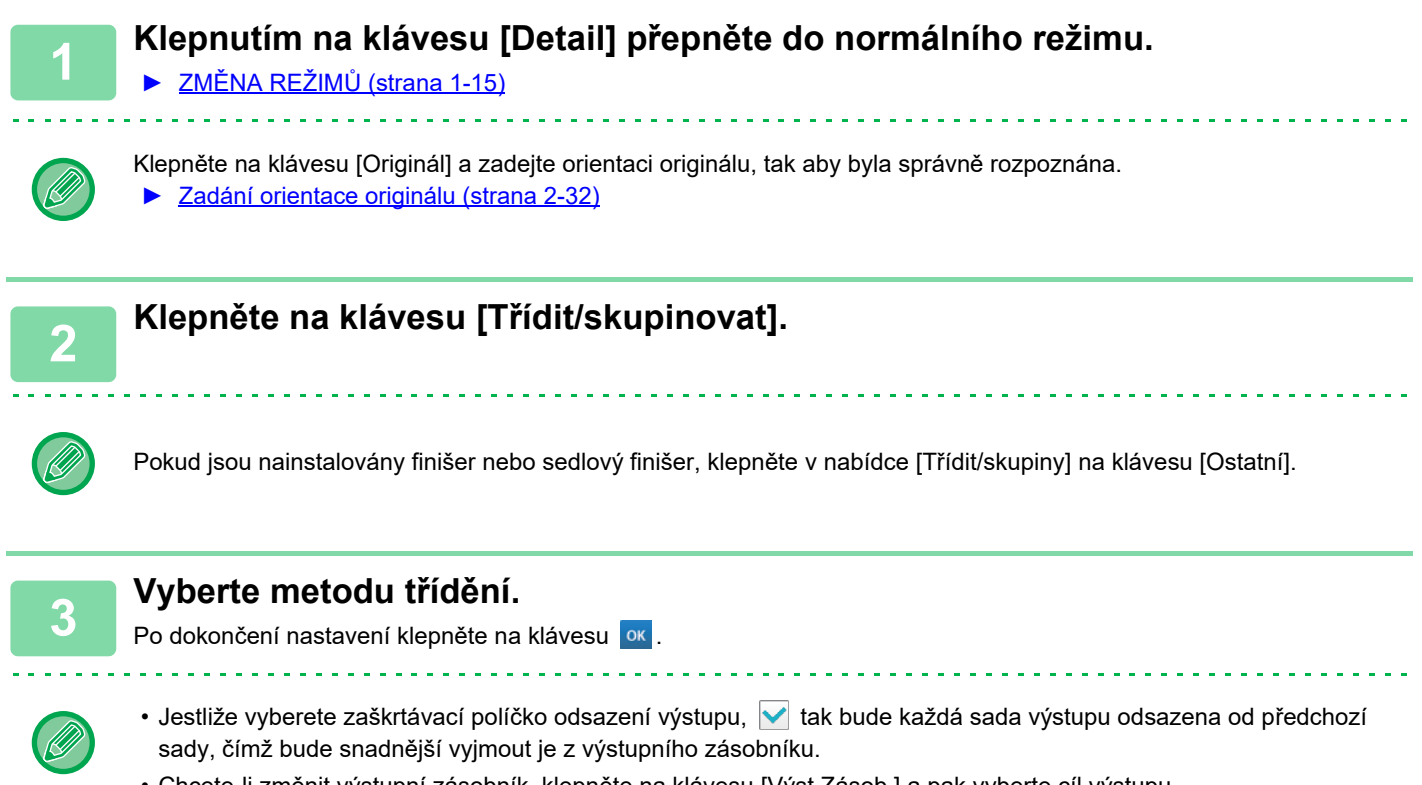

• Chcete-li změnit výstupní zásobník, klepněte na klávesu [Výst.Zásob.] a pak vyberte cíl výstupu.

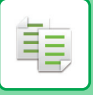

## <span id="page-218-0"></span>**NASTAVENÍ SEŠÍVÁNÍ**

Zadejte, zda se má sada výstupu sešívat, či nikoliv.

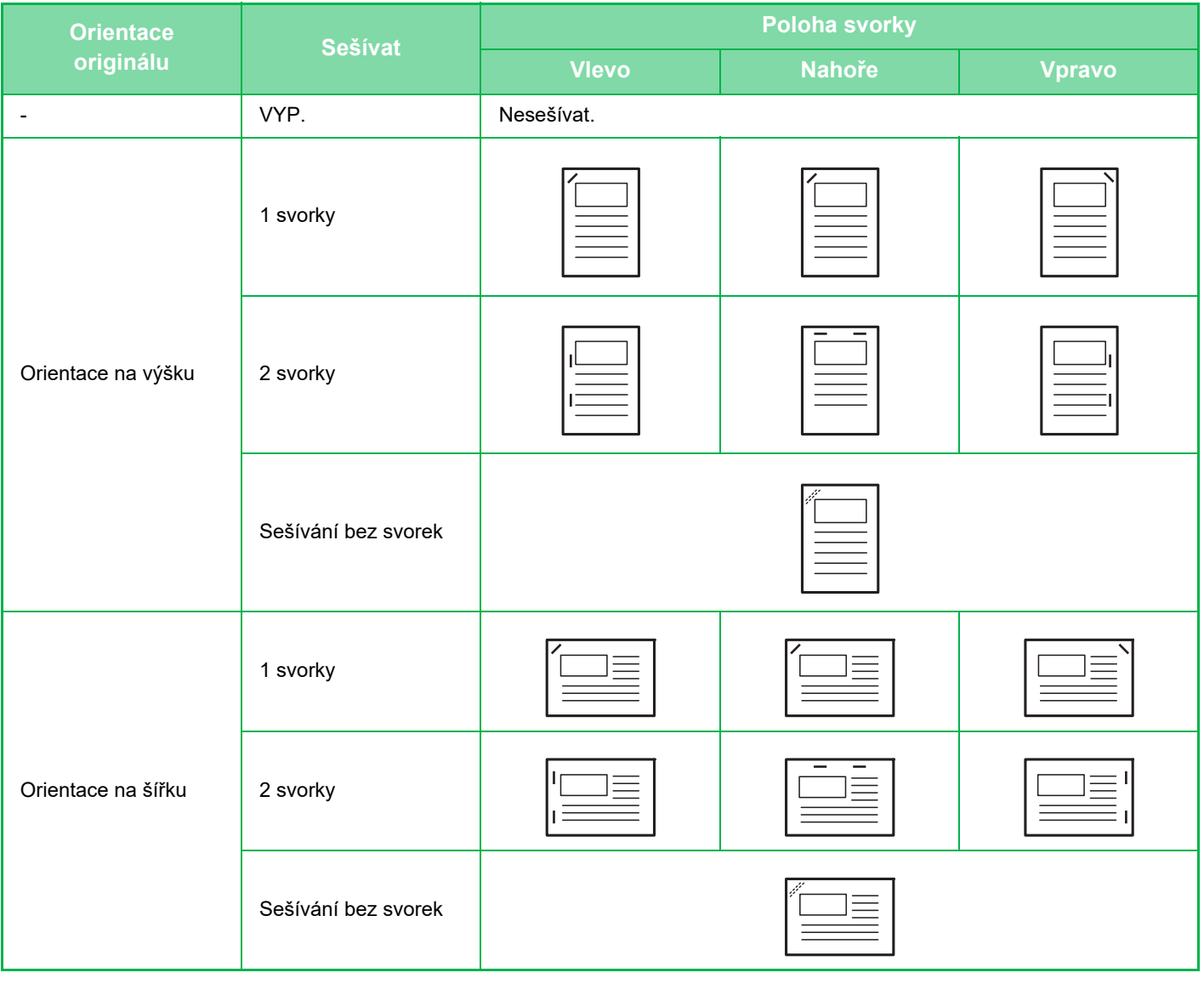

- Pozice sešívání můžete zobrazit na "[OBRAZOVKA NÁHLEDU \(strana 1-16\)](#page-18-0)". Text se bude tisknout v přednastavené velikosti bez ohledu na nastavení měřítka kopírování nebo velikosti papíru.
- Změna výchozí pozice sešívání: V režimu nastavení (administrátor) vyberte [Systémové nastavení] → [Nastavení kopie] → [Nastavení počátečního stavu]
	- → [Poloha Svorky].

 $5.36$ 

- Pro použití funkce sešívání je nutný vnitřní finišer, finišer, finišer (velký stohovač), sedlový finišer nebo sedlový finišer (velký stohovač).
- Pro funkci sedlového sešívání je potřebný sedlový finišer nebo sedlový finišer (velký stohovač).
- Pro použití funkce sešívání bez sponek je nutný vnitřní finišer, finišer (velký stohovač) nebo sedlový finišer (velký stohovač).

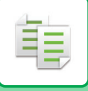

## **Sešívat ZAP (kromě kalendáře)**

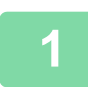

## **1 Klepněte na klávesu [Sešívání / Děrování].**

► [REŽIM KOPÍROVÁNÍ \(strana 2-3\)](#page-181-0)

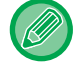

Klepněte na klávesu [Originál] a zadejte orientaci originálu, aby byla správně rozpoznána. ► [Zadání orientace originálu \(strana 2-32\)](#page-210-0)

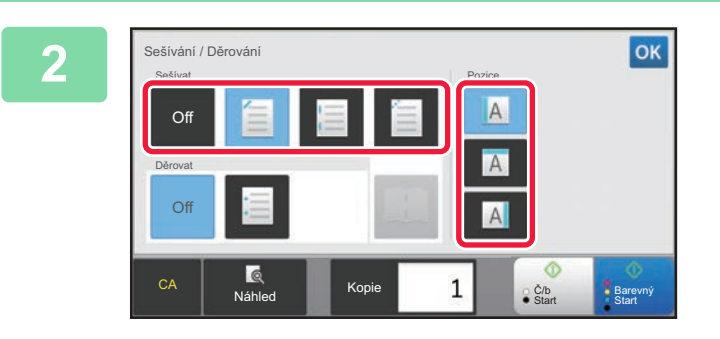

## **2 Vyberte počet svorek a jejich pozici.**

- Po dokončení nastavení klepněte na klávesu <sup>ok</sup>.
- Pro sešívání bez sponek nelze vybrat pozici vazby.

### **V normálním režimu**

• Klepněte na klávesu [Třídit a sešívat].

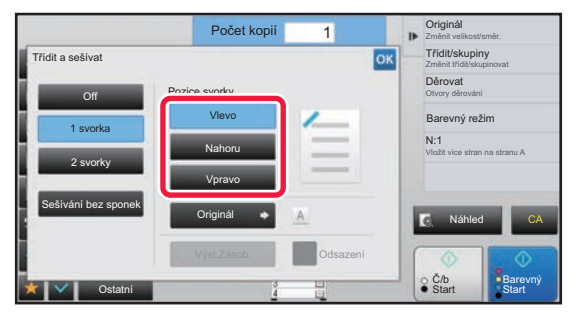

- Potřebujete-li změnit výstupní zásobník, před sešíváním klepněte na klávesu [Výst.Zásob.] a pak vyberte cíl výstupu.
- Překračuje-li počet skenovaných originálů limit sešitých listů, zobrazí se zpráva. Klepněte na [Pokračovat] nebo [Zrušit].

[Pokračovat]: Pokračuje ve třídění bez sešívání. [Zrušit]: Zruší nastavení funkce třídit a sešívat.

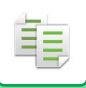

## **Sedlové sešívání**

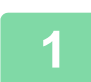

## **1 Klepněte na klávesu [Sešívání / Děrování].**

► [REŽIM KOPÍROVÁNÍ \(strana 2-3\)](#page-181-0)

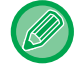

Klepněte na klávesu [Originál] a zadejte orientaci originálu, aby byla správně rozpoznána. ► [Zadání orientace originálu \(strana 2-32\)](#page-210-0)

## **2 Vyberte .**

Po dokončení nastavení klepněte na klávesu <sup>ok</sup>.

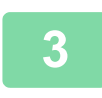

## **3 Zvolte pozici vazby a nastavení originálu.**

► VYTVÁŘ[ENÍ KOPIÍ VE FORMÁTU BROŽURY \(KNIHA\) \(strana 2-59\)](#page-237-0) Po dokončení nastavení klepněte na klávesu

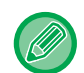

#### **V normálním režimu**

- Potřebujete-li změnit výstupní zásobník, před sešíváním klepněte na klávesu [Výst.Zásob.] a pak vyberte cíl výstupu.
- Pokud v nabídce [Kalendář] je již zvolená možnost [Ostatní], nemusíte konfigurovat pozici vazby ani nastavení obálky.
- Je-li nastaveno [Kalendář] v [Ostatní], zobrazí se obrazovka sedlového stehu. Potvrďte zprávu na obrazovce a stiskněte klávesu [On]. (Pokud vyberete možnost "Nastavení (správce)" → [Systémové nastavení] → [Nastavení kopie] → [Nastavení Podmínky] nebo "Nastavení (správce)" → [Ovládání Zařízení] → [Nastavení Podmínky], nastavte pole [Automatické Sedlové Sešití] na ∨.)
- Překračuje-li počet skenovaných originálů limit sešitých listů, zobrazí se zpráva. Klepněte na [Rozdělit], [Pokračovat] či [Zrušit].

[Rozdělit]: Rozdělí stránky do sad, které lze sešít, a setřídí je. [Pokračovat]: Pokračuje ve třídění bez sešívání.

[Zrušit]: Zruší nastavení funkce třídit a sešívat.

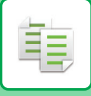

## **NASTAVENÍ DĚROVÁNÍ**

Tato funkce děruje kopie a ukládá je do zásobníku.

#### **Příklad**

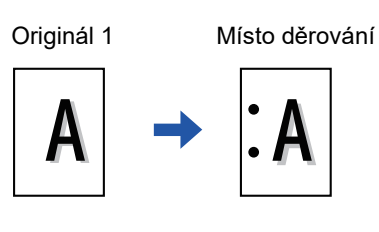

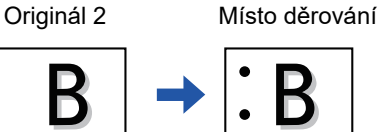

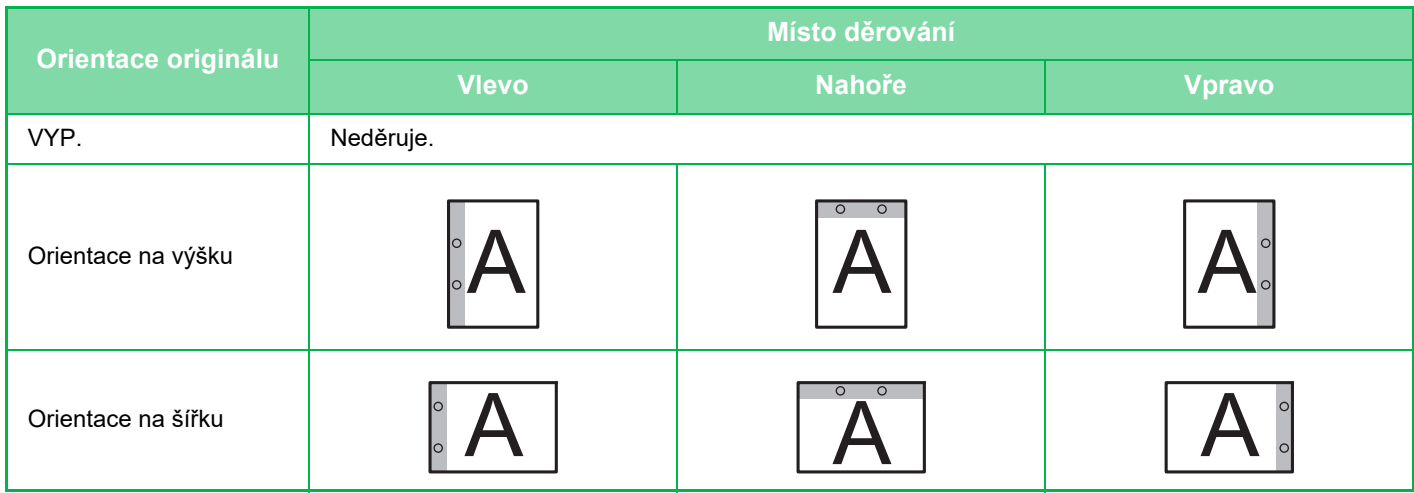

• Změna výchozího nastavení děrování:

V režimu nastavení (administrátor) vyberte [Systémové nastavení] → [Nastavení kopie] → [Nastavení počátečního stavu]  $\rightarrow$  [Děrovat].

- Místa děrování jsou spojena s polohami svorek.
- Pozice děrování můžete zobrazit na ["OBRAZOVKA NÁHLEDU \(strana 1-16\)"](#page-18-0).
- Pro děrování papíru je vyžadován děrovací modul.
- Nelze použít velikost papíru A3W (12" x 18") ani speciální média, jako jsou například transparentní fólie a štítkový papír.
- Nelze používat děrování papíru spolu se sešíváním a překládáním papíru.

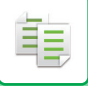

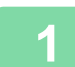

## **1 Klepněte na klávesu [Sešívání / Děrování].**

#### ► [REŽIM KOPÍROVÁNÍ \(strana 2-3\)](#page-181-0) . . . . . . . . . . . . . . . . . .

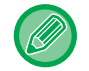

Klepněte na klávesu [Originál] a zadejte orientaci originálu, aby byla správně rozpoznána.

► [Zadání orientace originálu \(strana 2-32\)](#page-210-0)

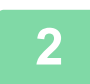

### **2 Zvolte děrování a nastavte místo.**

Po dokončení nastavení klepněte na klávesu <sup>ok</sup>.

#### **V normálním režimu**

 $\mathcal{L}^{\mathcal{A}}\left( \mathcal{L}^{\mathcal{A}}\left( \mathcal{L}^{\mathcal{A}}\right) \right) =\mathcal{L}^{\mathcal{A}}\left( \mathcal{L}^{\mathcal{A}}\right)$ 

- Jestliže vyberete zaškrtávací políčko odsazení výstupu v ,tak bude každá sada výstupu odsazena od předchozí sady, čímž bude snadnější vyjmout je z výstupního zásobníku.
- Chcete-li změnit výstupní zásobník, klepněte na klávesu [Výst.Zásob.] a pak vyberte cíl výstupu.

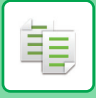

## **NASTAVENÍ FUNKCE PŘELOŽENÍ**

Tato funkce slouží k přeložení kopií před dodávkou do výstupního zásobníku.

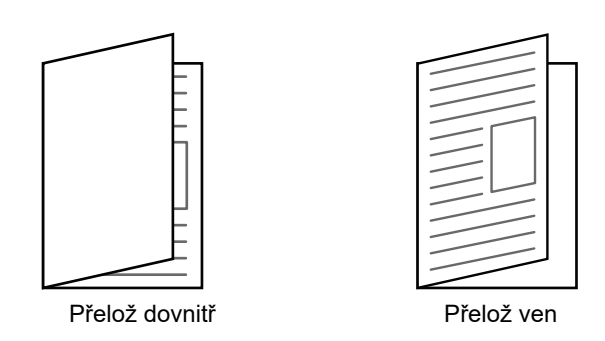

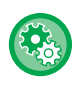

• Změna výchozího nastavení přeložení:

V režimu nastavení (administrátor) vyberte [Systémové nastavení] → [Nastavení kopie] → [Nastavení počátečního stavu]  $\rightarrow$  [Přelož.].

• Pro funkci přeložení je potřebný sedlový finišer nebo sedlový finišer (velký stohovač).

- Funkce přeložení není použitelná v kombinaci s funkcí sešívání nebo děrování.
- Funkce přeložení není použitelná v kombinaci s funkcí sešívání nebo děrování.
- Můžete zkontrolovat vybranou metodu přeložení v ["OBRAZOVKA NÁHLEDU \(strana 1-16\)"](#page-18-0).

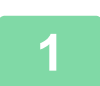

### **1 Klepnutím na klávesu [Detail] přepněte do normálního režimu.**

► ZMĚNA REŽIMŮ [\(strana 1-15\)](#page-17-0)

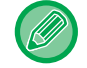

Klepněte na klávesu [Originál] a zadejte velikost originálu, tak aby byla správně rozpoznána. [Zadání orientace originálu \(strana 2-32\)](#page-210-0)

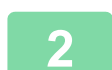

## **2 Klepněte na klávesu [Ostatní] a na klávesu [Přeložení].**

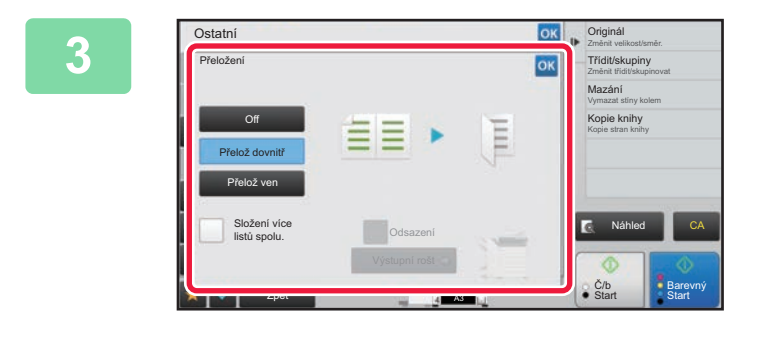

## **3 Vyberte metodu překládání.**

Po dokončení nastavení klepněte na klávesu <sup>ok</sup>.

## **VLOŽENÍ ODDĚLOVACÍCH STRÁNEK MEZI TISKOVÉ ÚLOHY NEBO KOPIE**

Tato funkce vkládá mezi každou sadu kopií nebo tiskovou úlohu oddělovací stránky.

Když mezi sady kopií vložíte oddělovací stránky, můžete nastavit, zda se má oddělovací stránka vkládat před nebo po každé sadě. Můžete zadat počet kopií, které tvoří jednu sadu.

Když mezi tiskové úlohy vložíte oddělovací stránky, můžete nastavit, zda se má oddělovací stránka vkládat před nebo po každé úloze.

## **Příklady vložení oddělovací stránky**

V následujících příkladech jsou výstupem čtyři kopie dvoustranného originálu. **Vložení oddělovacích stránek před každou sadu dvou kopií**

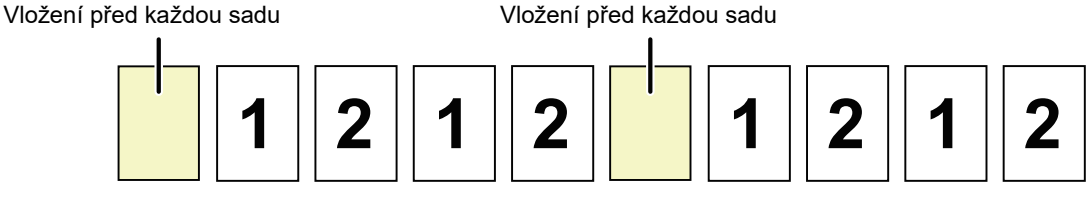

### **Vložení oddělovacích stránek za každou sadu dvou kopií**

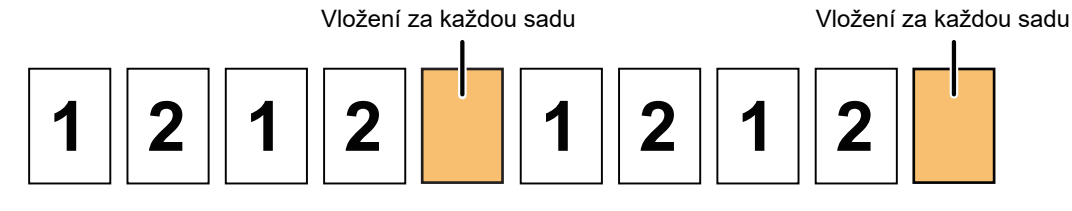

#### **Vložení oddělovacích stránek před tiskovou úlohu a za ni**

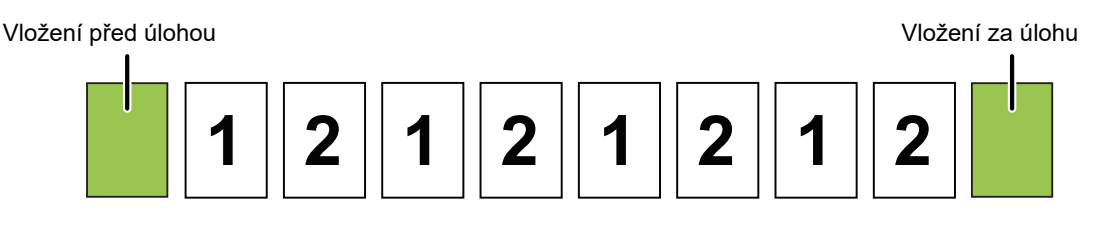

- Když je tato funkce kombinována s funkcemi Třídit/skupiny a Sešívat/ děrovat, funkce Třídit/skupiny a Sešívat/děrovat nejsou u oddělovacích stránek použity.
- Tato funkce nemůže být používat společně s funkcí sedlového sešívání nebo přeložení.
- Když je použita v kombinaci s funkcí odsazení, oddělovací stránka nikdy není sama o sobě odsazena; oddělovací stránka je vždy odsazena společně se sadou na výstupu.

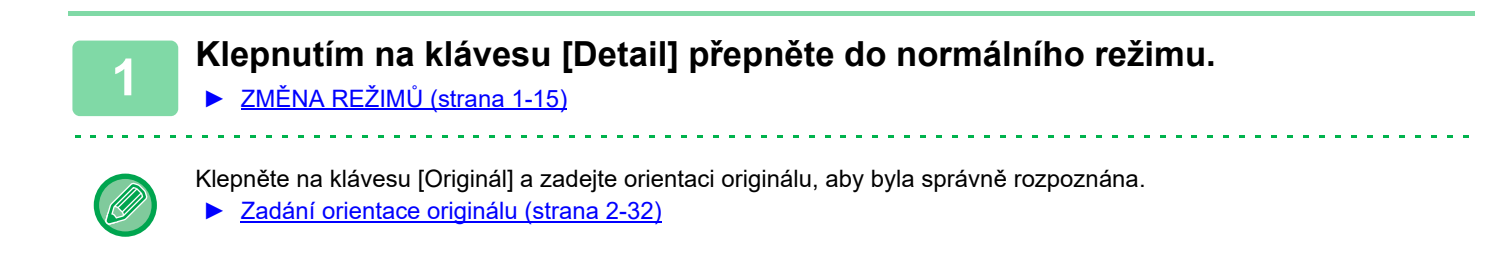

**2 Klepněte na klávesu [Ostatní] a na klávesu [Oddělovací stránka].**

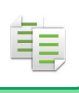

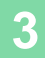

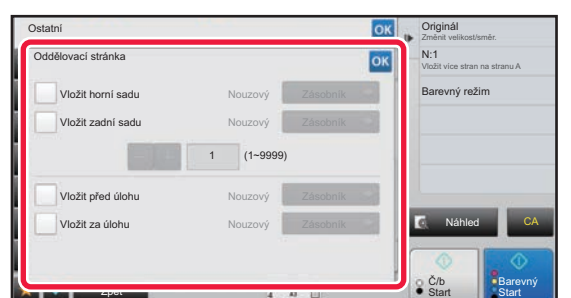

### **3 Zadejte režim vkládání oddělovacích stránek.**

- Chcete-li vkládat oddělovací stránky mezi sady kopií, nastavte políčko [Vložit horní sadu] nebo [Vložit zadní sadu] na  $\blacktriangledown$ . Poté klepněte na  $\blacktriangleright$  a zadejte počet kopií v každé sadě.
- Chcete-li vkládat mezi tiskové úlohy, nastavte políčko [Vložit před úlohu] či [Vložit za úlohu] na  $\blacktriangledown$ .
- Po dokončení nastavení klepněte na klávesu <sup>ok</sup> .

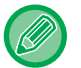

#### **Změna zásobníku oddělovacích stránek:**

Klepnutím na klávesu [Zásobník] zobrazíte obrazovku výběru zásobníku. Klepněte na zásobník oddělovacích stránek na obrazovce výběru zásobníku. Další informace viz "VÝBĚ[R ZÁSOBNÍKU PAPÍRU PRO KOPÍROVÁNÍ \(strana 2-12\)](#page-190-0)" a "URČ[ENÍ TYPU A VELIKOSTI PAPÍRU VLOŽENÉHO DO POMOCNÉHO ZÁSOBNÍKU \(strana 2-38\)](#page-216-0)".

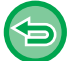

## **Zrušení nastavení vkládání oddělovacích stránek:**

Odstraňte zaškrtávací znaménko u režimu vkládání oddělovacích stránek.

# **FUNKCE SÉRIOVÉHO KOPÍROVÁNÍ**

## **KOPÍROVÁNÍ NĚKOLIKA ORIGINÁLŮ JAKO JEDNÉ STRÁNKY (N:1)**

Tato funkce kopíruje několik stran originálu na jeden list papíru v rovnoměrném uspořádání.

Vyberte možnost 2:1 a zkopírujte dvě strany originálu na jeden list, nebo 4:1 a zkopírujte čtyři strany originálu na jeden list, případně možnost 8:1 a zkopírujte osm stran originálu na jeden list.

Tato funkce je vhodná, když chcete ukázat více stránek v kompaktním formátu nebo udělat přehled všech stránek v dokumentu.

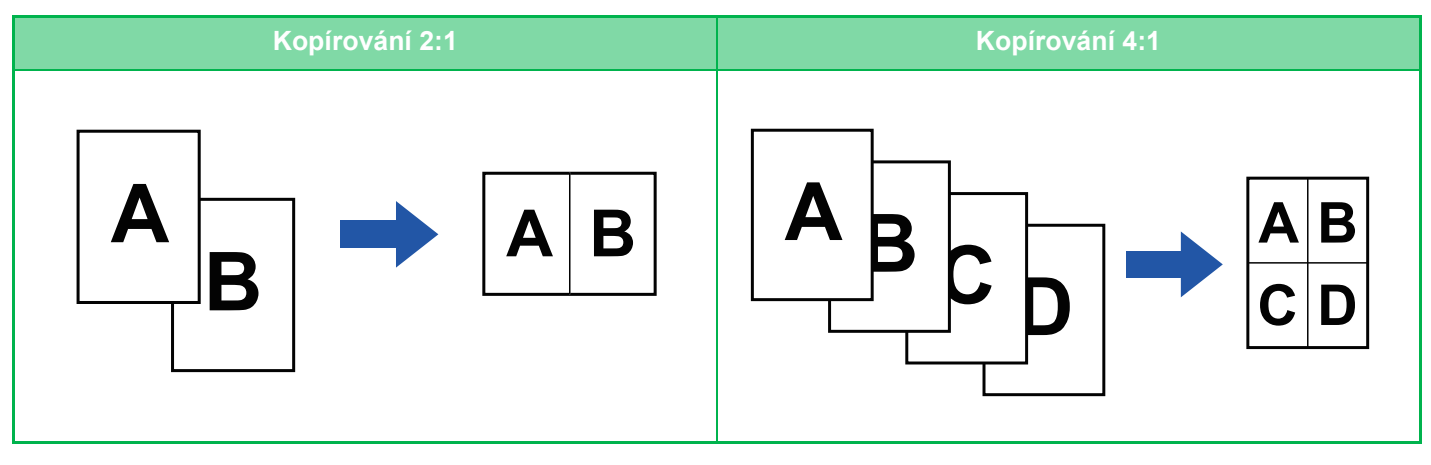

Vkládáte-li obálku, zvolte nastavení obálky tak, aby zkopírovalo pouze přední list na jednu stranu, pak hromadně zkopírujte druhou a všechny následující strany.

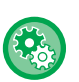

#### • **Konfigurace výchozího nastavení pro N:1**

V části "Nastavení (správce)" vyberte možnost [Systémové nastavení] → [Nastavení kopie] → [Nastavení Podmínky] → [Výchozí nastavení pro N:1].

Nastavte pořadí a ohraničení N : 1 podle "rozvržení" nebo "ohraničení".

• **Použití funkce N:1 ve snadném režimu**

V části "Nastavení (správce)" vyberte možnost [Systémové nastavení] → [Obecná nastavení] → [Nastavení Provozu] → [Nastavení snadného režimu] → [Snadná kopie].

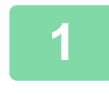

### **1 Vložte originál.**

Vložte originál do zásobníku automatického podavače dokumentů nebo na sklo pro dokumenty.

- ► [AUTOMATICKÝ PODAVA](#page-118-0)Č DOKUMENTŮ (strana 1-116)
- **[SKLO PRO DOKUMENTY \(strana 1-119\)](#page-121-0)**

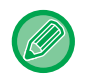

- Používáte-li sklo pro dokumenty ke skenování více stran originálu, vyměňte originál a klepněte na klávesu [Č/b Start] či [Barevný Start].
- V normálním režimu přejděte ke kroku 4.

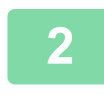

## **2 Klepněte na klávesu [N:1].**

► [REŽIM KOPÍROVÁNÍ \(strana 2-3\)](#page-181-0)

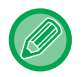

Klepněte na klávesu [Originál] a zadejte orientaci originálu, aby byla správně rozpoznána. ► [Zadání orientace originálu \(strana 2-32\)](#page-210-0)

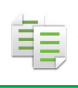

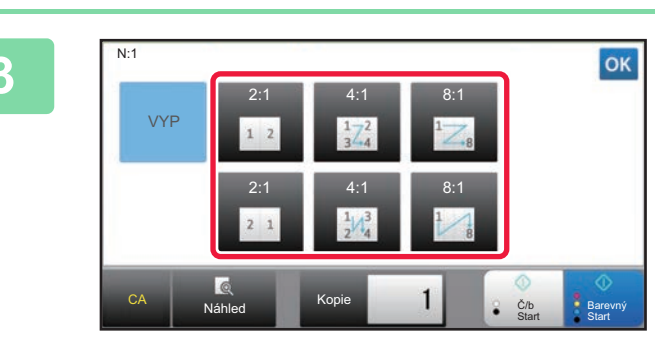

## **3 Klepnutím nastavte počet originálů, které chcete společně kopírovat, a zvolte klávesu rozvržení.**

V případě potřeby budou obrazy otočeny. Jestliže jste dokončili nastavení, přejděte na krok 7.

## **4 Chcete-li vybrat podrobnější nastavení, klepněte na klávesu [Detail] a přepněte do normálního režimu.**

► ZMĚNA REŽIMŮ [\(strana 1-15\)](#page-17-0)

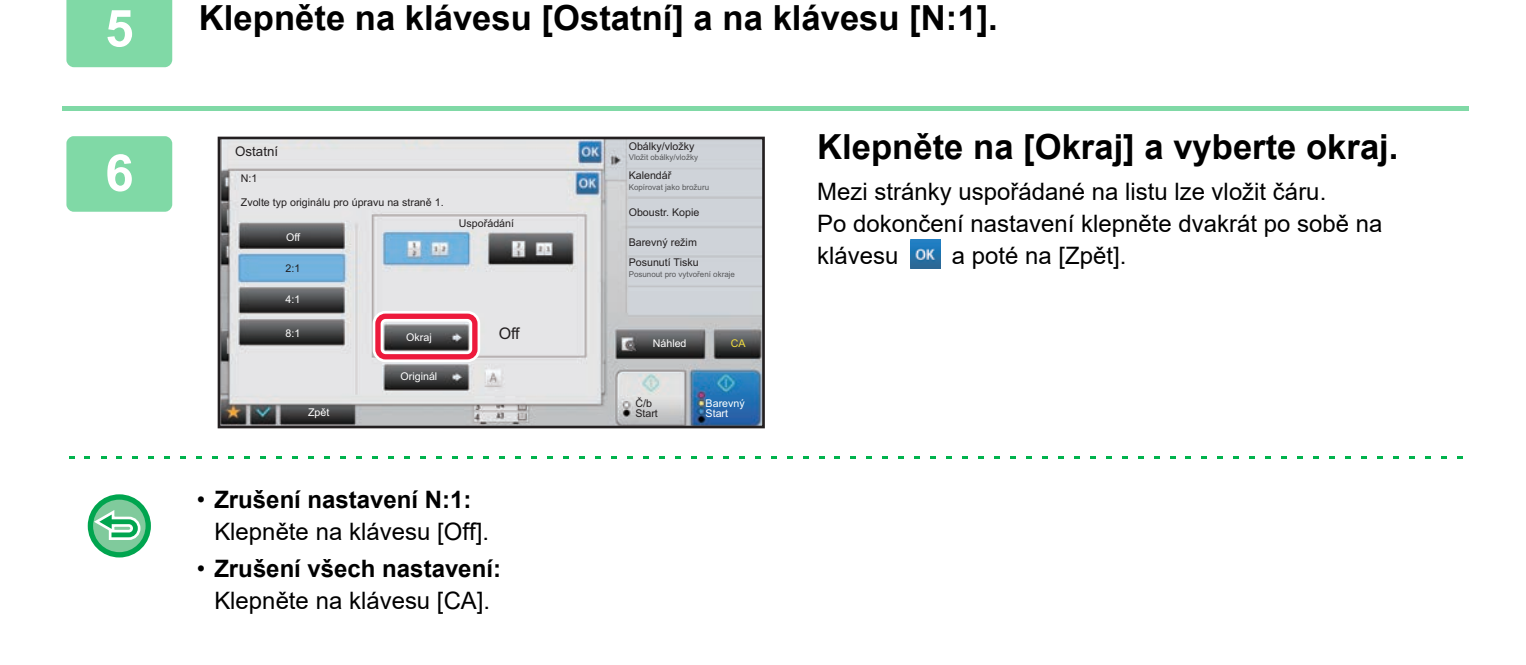

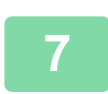

**7 Klepnutím na klávesu [Barevný Start] nebo [Č/b Start] zahájíte kopírování.**

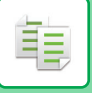

## **KOPÍROVÁNÍ KAŽDÉ PROTILEHLÉ STRANY SVÁZANÉHO DOKUMENTU (KOPIE DVOJSTRANY)**

Tato funkce kopíruje levou a pravou polovinu originálu po sobě. Funkce je užitečná, když vytváříte kopie protilehlých stran knihy nebo jiného svázaného dokumentu.

**Kopírování protilehlých stran knihy nebo svázaného dokumentu**

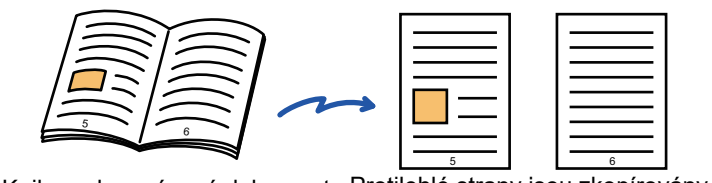

Kniha nebo svázaný dokument Protilehlé strany jsou zkopírovány do 2 samostatných stran.

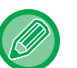

• Zadejte kopírování dvojstrany před skenováním originálu.

- Chcete-li vymazat stíny způsobené vazbou knihy nebo jiného svázaného dokumentu, použijte funkci vymazání. Tato funkce nemůže být použita v kombinaci s funkcí vymazání středu.
- Tato funkce nemůže být použita v kombinaci s oboustranným originálem a orientací obrazu: na šířku.

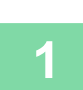

## **1 Klepnutím na klávesu [Detail] přepněte do normálního režimu.**

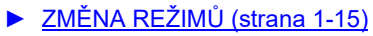

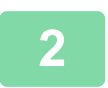

## **2 Klepněte na klávesu [Ostatní] a na klávesu [Kopie dvojstr.].**

V ikoně se zobrazí značka zaškrtnutí.

Jakmile nastavení dokončíte, klepněte na klávesu [Zpět].

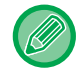

Když je vybrána kopie dvojstrany, je automaticky zvolen papír velikosti A4. Chcete-li použít papír v jiném zásobníku, klepněte na klávesu [Volba Papíru] a na obrazovce volby zásobníku zvolte zásobník obsahující požadovaný papír.

► VÝBĚ[R ZÁSOBNÍKU PAPÍRU PRO KOPÍROVÁNÍ \(strana 2-12\)](#page-190-0)

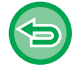

#### **Zrušení nastavení kopie dvojstrany:**

Klepněte na klávesu [Kopie dvojstr.] a zrušte její zaškrtnutí.

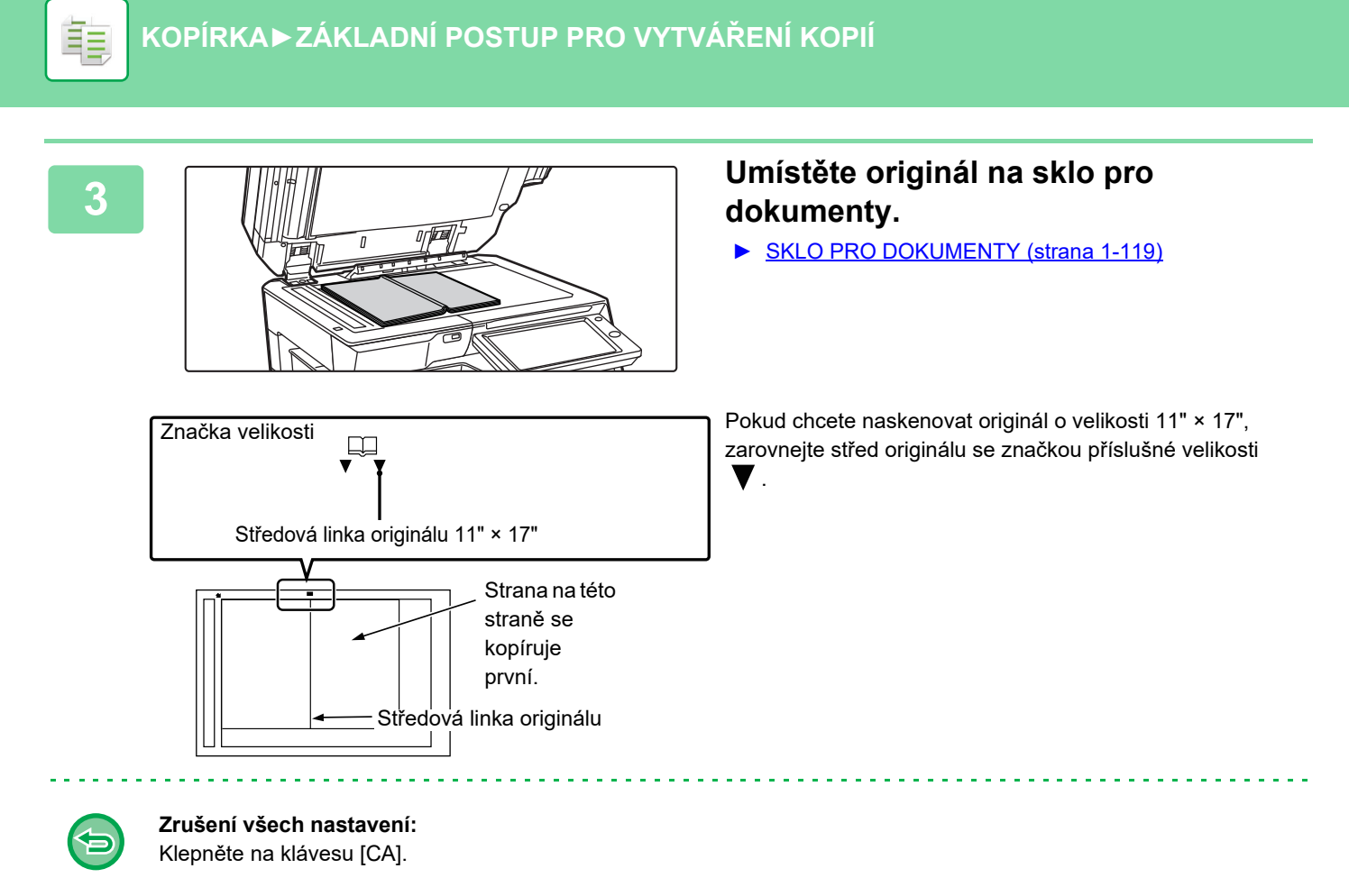

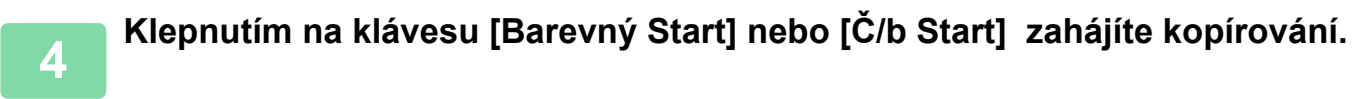

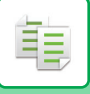

## **KOPÍROVÁNÍ OBOU STRAN KARTY JAKO JEDNÉ STRÁNKY(KOPIE KARTY)**

Tato funkce kopíruje přední a zadní stranu karty na jeden list, nikoli na samostatné listy. Tato funkce se hodí pro pořizování kopií pro identifikační účely a pomáhá šetřit papír.

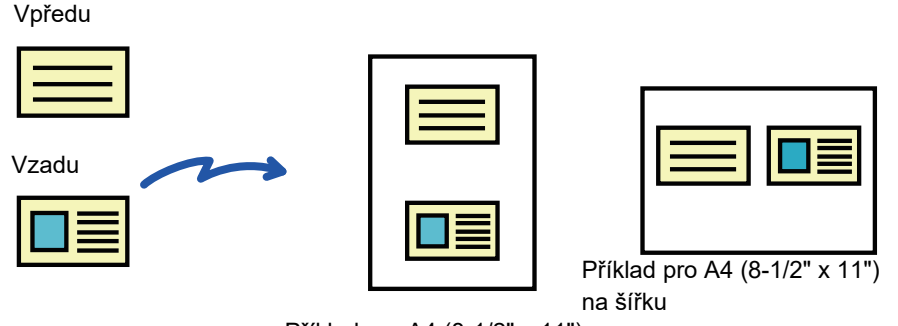

Příklad pro A4 (8-1/2" x 11") na výšku

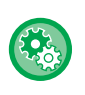

**Změna výchozí velikosti originálu během kopie karty:**

V režimu nastavení (administrátor) vyberte [Systémové nastavení] → [Nastavení kopie] → [Nastavení Podmínky] → [Nastavení Pohlednice].

Pro rozměry předlohy X (vodorovný) a Y (svislý) zadejte hodnotu od 25 mm (1") do 210 mm (8–1/2") v krocích po 1 mm (1/8").

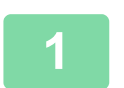

### **1 Vyberte papír, který se má použít pro kopii karty.**

Nastavte papír odkazem na "VÝBĚ[R ZÁSOBNÍKU PAPÍRU PRO KOPÍROVÁNÍ \(strana 2-12\)](#page-190-0)".

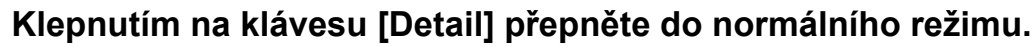

► ZMĚNA REŽIMŮ [\(strana 1-15\)](#page-17-0)

## **3 Klepněte na klávesu [Ostatní] a na klávesu [Pohlednice].**

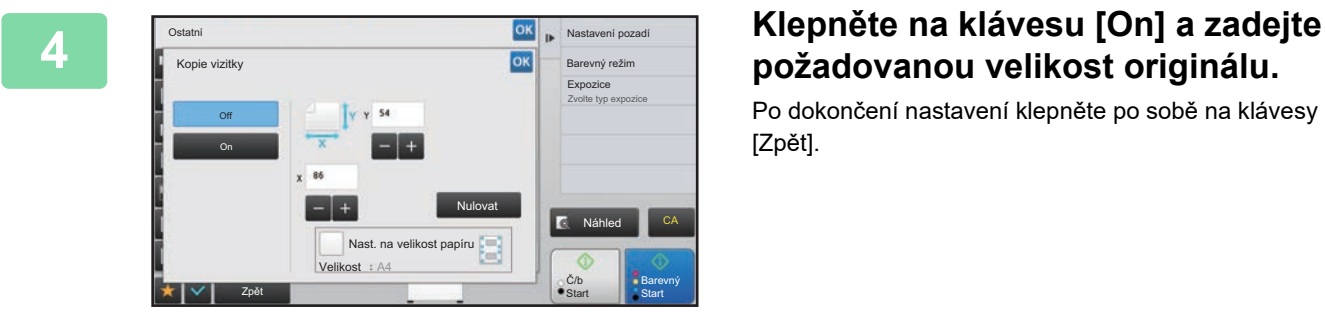

# **požadovanou velikost originálu.**

Po dokončení nastavení klepněte po sobě na klávesy ok a [Zpět].

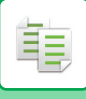

## **[KOPÍRKA](#page-179-0)►[ZÁKLADNÍ POSTUP PRO VYTVÁ](#page-191-0)ŘENÍ KOPIÍ**

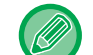

- Postupně klepněte na oblasti zobrazující šířku a výšku a pak je pomocí číselných kláves zadejte.
- Pokud obraz schází, zadejte mírně vyšší velikost.
- Chcete-li rychle nastavit velikost, nejprve pomocí číselných kláves určete hodnotu blízko požadované hodnotě, pak ji upravte klepnutím na klávesy .
- Když zaškrtněte pole [Nast. na velikost papíru] V, originál je zvětšen nebo zmenšen v měřítku odpovídajícím velikosti originálu.

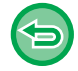

**Zrušení nastavení funkce kopie karty:** Klepněte na klávesu [Off].

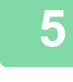

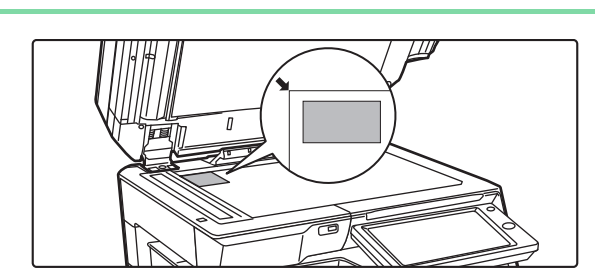

**5 Vložte kartu lícem dolů na sklo pro dokumenty a klepněte na klávesu [Start].**

► [SKLO PRO DOKUMENTY \(strana 1-119\)](#page-121-0)

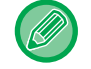

Pokud obraz schází, posuňte originál dovnitř a nastavte jej.

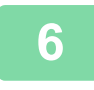

**6 Vložte kartu lícem nahoru na sklo pro dokumenty, klepněte na klávesu [Barevný Start] či [Č/b Start] a naskenujte zadní stranu.**

• Nastavení kopírování nelze při skenování dalších stran změnit.

• **Zrušení všech nastavení:**

Klepněte na klávesu [CA].

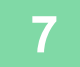

**7 Klepněte na klávesu [Konec Čtení] a zahajte kopírování.**

## **OPAKOVÁNÍ STEJNÉHO OBRAZU NA JEDNOM LISTU (OPAKOVAT USPOŘÁDÁNÍ)**

Tato funkce kopíruje několik obrazů stejného originálu na jeden list. Můžete nastavit jakýkoliv z následujících tří typů opakované kopie.

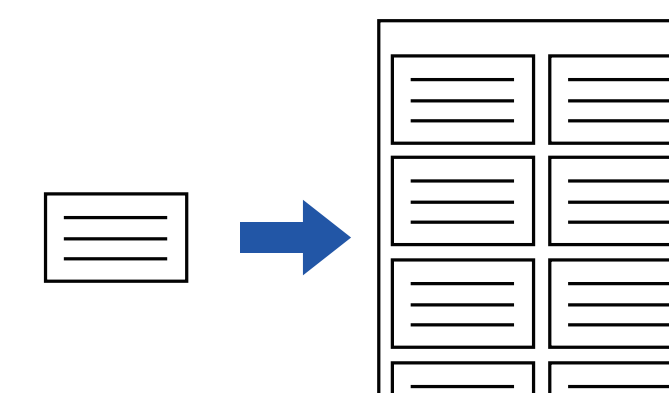

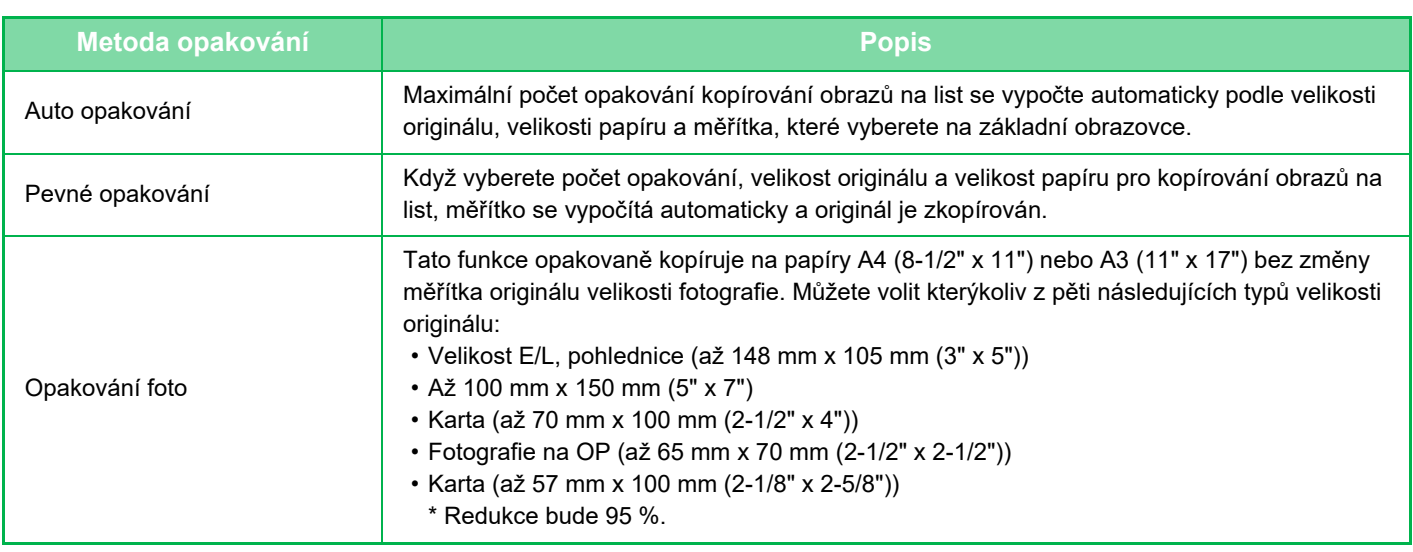

• Funkce opakování uspořádání musí být zadána, ještě než naskenujete originál.

• Pokud měřítko automaticky získané pomocí nabídky [Pevné opakov.] nebude 25 až 400 % (při použití skla pro dokumenty) nebo 25 až 200 % (při použití automatického podavače dokumentů), bude signalizována chyba. Zvolte počet stran pro další opakování.

• Při opakování fotografie vždy pokládejte originál na sklo pro dokumenty.

• Funkce opakovat uspořádání (rozvržení) může být kombinována s funkcí Sešívat/ děrovat nebo Stříškové Sešívání.

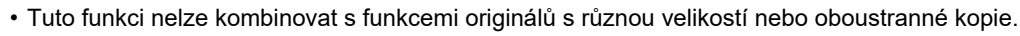

• Funkci opakování foto nelze kombinovat s orientací obrazu.

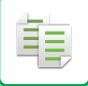

## <span id="page-233-0"></span>**Kopírování automatickým vypočítáním počtu opakování (Auto opakování)**

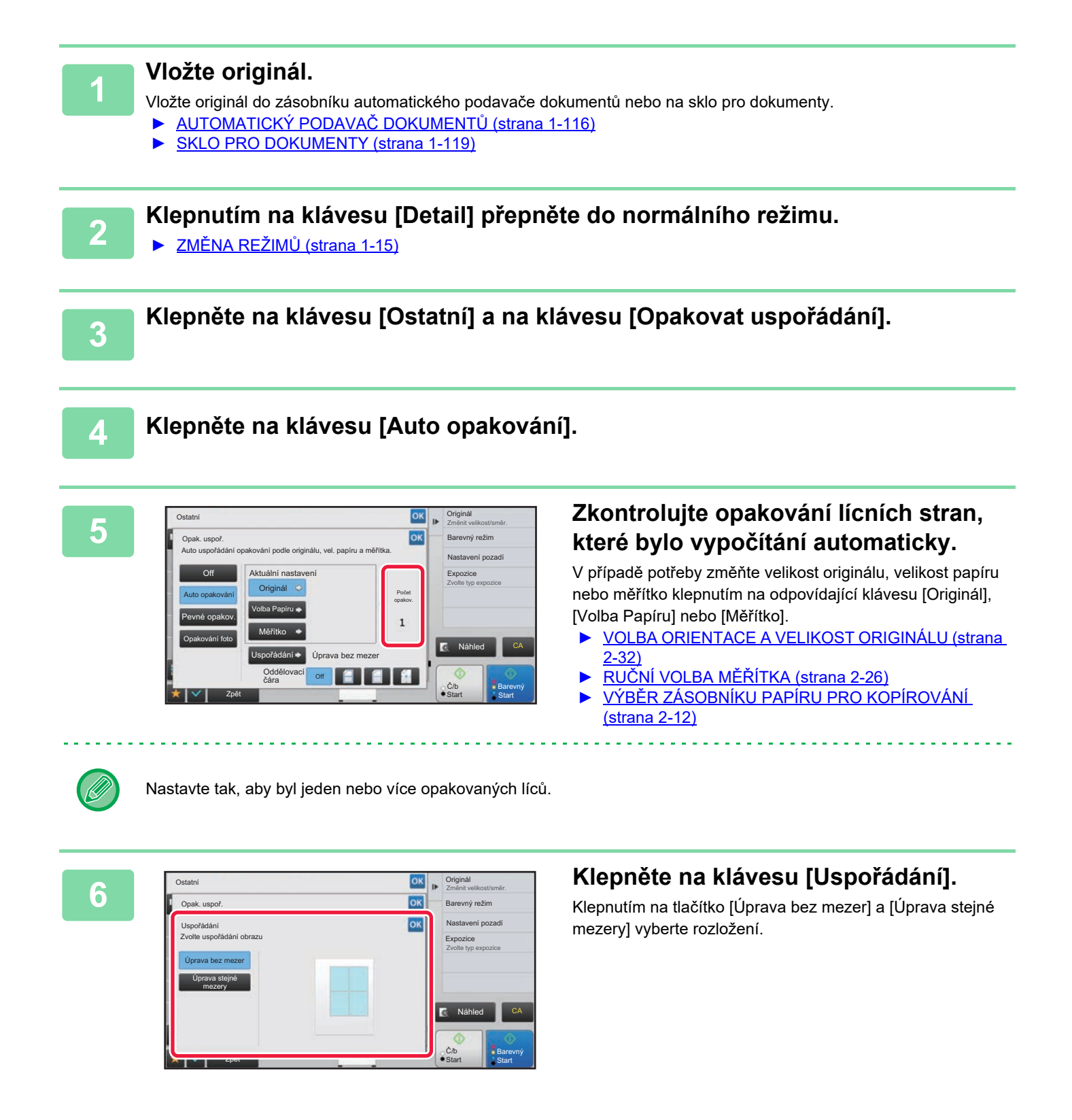

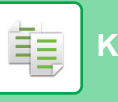

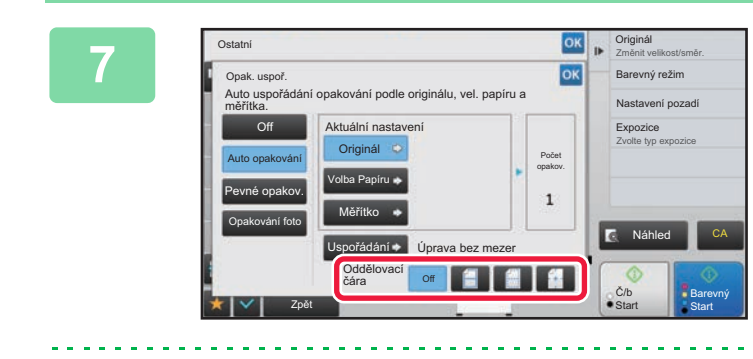

## **1978 Určete dělicí čáru opakování.**<br> **1978 Barevoy režim**<br> **1978 Decembris Decembris 1979 Constituted by the project of the project of the project of the project of the project of the project of the project of the**

Po dokončení nastavení klepněte po sobě na klávesy <sup>ok</sup> a [Zpět].

• Zrušení nastavení auto opakování:

- Klepněte na klávesu [Off].
- Zrušení všech nastavení: Klepněte na klávesu [CA].

**8 Klepnutím na klávesu [Barevný Start] nebo [Č/b Start] zahájíte kopírování.**

## **Kopírování určením počtu opakování (Pevné opakování)**

**1 Proveďte kroky 1 a 3 v <sup>č</sup>ásti [Kopírování automatickým vypo](#page-233-0)čítáním počtu [opakování \(Auto opakování\) \(strana 2-55\)](#page-233-0).**

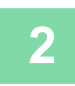

**2 Klepněte na klávesu [Pevné opakov.].**

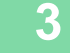

## **3 Klepněte na klávesy [Originál] a [Volba Papíru] a vyberte velikost originálu a velikost papíru.**

► [VOLBA ORIENTACE A VELIKOST ORIGINÁLU \(strana 2-32\)](#page-210-1)

► VÝBĚ[R ZÁSOBNÍKU PAPÍRU PRO KOPÍROVÁNÍ \(strana 2-12\)](#page-190-0)

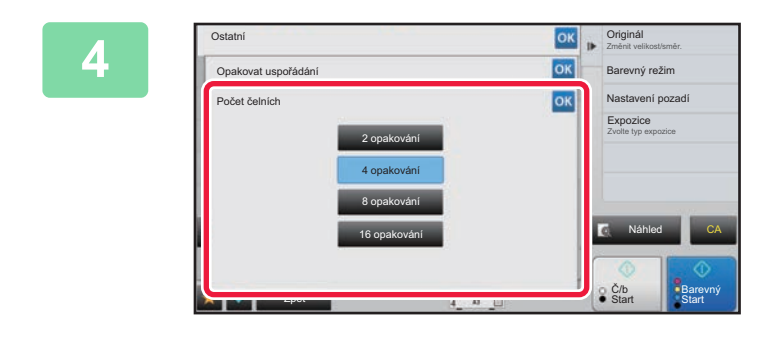

## **4 Klepněte na klávesu [Počet čelních] a** <br>**4 Andrej postavite nežet enakování nastavte počet opakování.**

Po dokončení nastavení klepněte na klávesu <sup>ok</sup>. Výsledek automatického výpočtu je zobrazen jako měřítko.

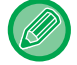

Bude-li vypočítané měřítko přesahovat 25 až 400 % (při použití skla pro dokumenty) nebo 25 až 200 % (při použití automatického podavače dokumentů), bude signalizována chyba.

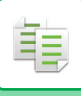

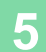

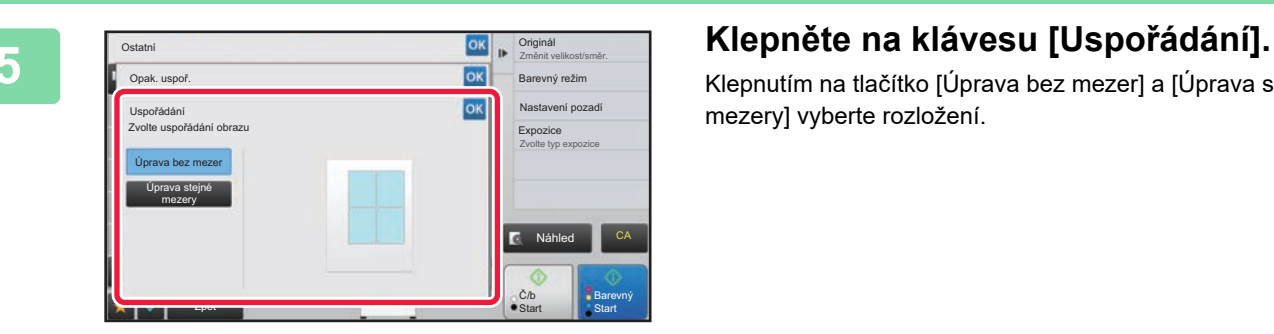

Klepnutím na tlačítko [Úprava bez mezer] a [Úprava stejné mezery] vyberte rozložení.

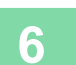

## **6 Určete dělicí čáru opakování.**

Po dokončení nastavení klepněte po sobě na klávesy <sup>ok</sup> a [Zpět].

- 全
- **Zrušení nastavení pevného opakování:** Klepněte na klávesu [Off].
- **Zrušení všech nastavení:**
- Klepněte na klávesu [CA].

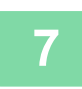

**7 Klepnutím na klávesu [Barevný Start] nebo [Č/b Start] zahájíte kopírování.**

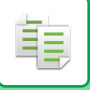

## **Opakování originálu velikosti fotografie ve skutečné velikosti (Opakování foto)**

**1 Proveďte kroky 1 a 3 v <sup>č</sup>ásti [Kopírování automatickým vypo](#page-233-0)čítáním počtu [opakování \(Auto opakování\) \(strana 2-55\)](#page-233-0).**

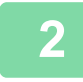

**2 Klepněte na klávesu [Opakování foto].**

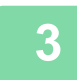

**3 Umístěte originál na sklo pro dokumenty.**

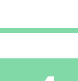

## **4 Klepněte na klávesu [Originál] a vyberte velikost originálu.**

Klepnete-li na klávesu velikosti originálu, směr originálu je zobrazen v možnosti "Jak nastavit". Položte originál tak, aby odpovídal zobrazené orientaci.

Po dokončení nastavení klepněte na klávesu <sup>ok</sup>.

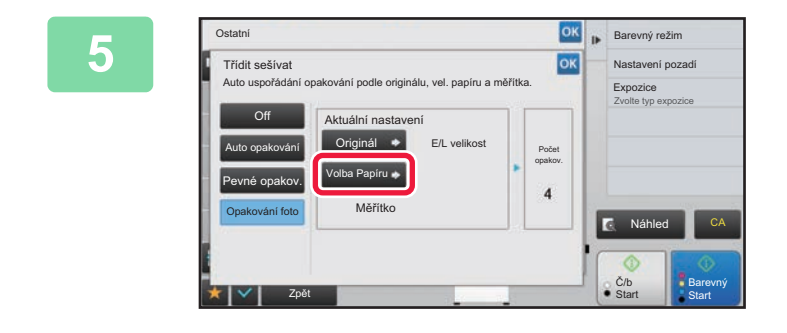

### **58 arcuny režin klepněte na klávesu [Volba Papíru] a a zvolta veliko a filosofi** na páru **zvolte velikosti papíru.**

Po dokončení nastavení klepněte po sobě na klávesy <sup>ok</sup> a [Zpět].

Výsledek automatického výpočtu je zobrazen jako měřítko.

Klepnete-li na obrazovce [\*Až 57x100mm (Karta) \*~ 2 1/8 x 2 5/8"] na klávesu [Originál], můžete zvolit pouze papír velikosti A4.

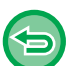

- **Zrušení nastavení opakování foto:**
- Klepněte na klávesu [Off]. • **Zrušení všech nastavení:**
- Klepněte na klávesu [CA].

**6 Klepnutím na klávesu [Barevný Start] nebo [Č/b Start] zahájíte kopírování.**

# <span id="page-237-1"></span>**DALŠÍ FUNKCE**

Ostatní funkce se nastavují na základní obrazovce normálního režimu. ► VÝBĚ[R REŽIMU KOPÍROVÁNÍ \(strana 2-4\)](#page-182-0)

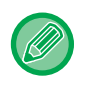

فأ

Ostatní funkce nelze zvolit ve snadném režimu.

# **FUNKCE EDITACE VÝSTUPU A ROZVRŽENÍ**

# <span id="page-237-0"></span>**VYTVÁŘENÍ KOPIÍ VE FORMÁTU BROŽURY (KNIHA)**

Kopie vytvořené funkcí zhotovení "Kalendář" mohou přeložením uprostřed vytvořit brožuru. Tato funkce je užitečná pro uspořádání kopií do pěkné knihy nebo brožury.

### **Zhotovení brožury z 8 stránek originálu**

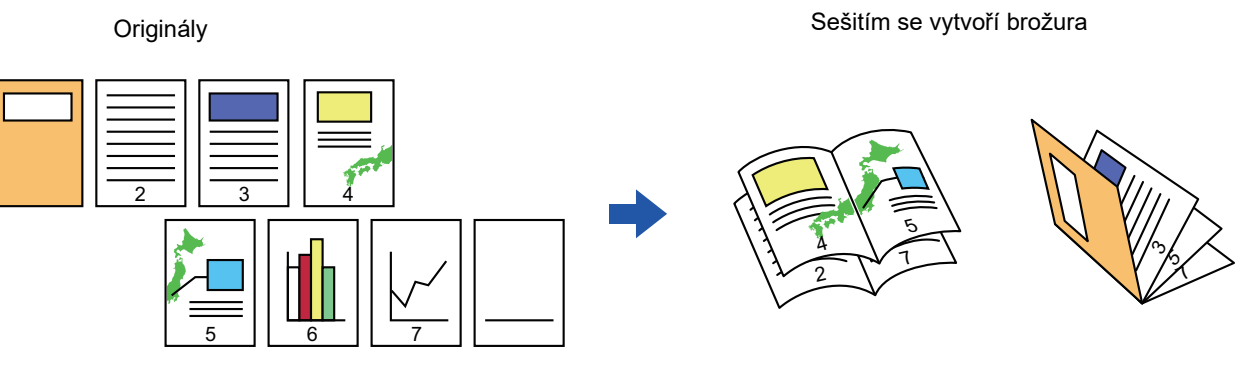

#### **Strana vazby**

Levá vazba **Pravá vazba** Pravá vazba

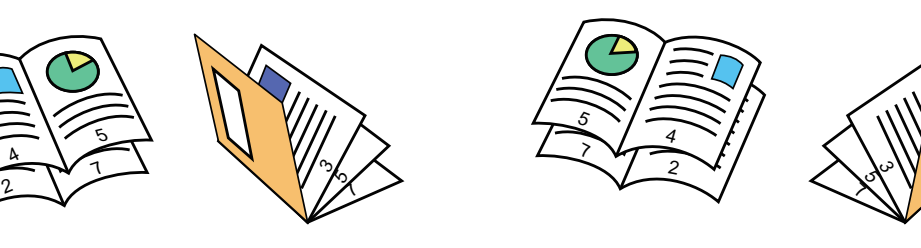

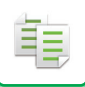

- 
- Chcete-li zhotovit brožury z knihy nebo jiného svázaného originálu, použijte funkci kopie knihy. ► [KOPÍROVÁNÍ BROŽURY \(KOPIE KNIHY\) \(strana 2-65\)](#page-243-0)
- Je-li vybrána funkce zhotovení brožury, je automaticky zvolen režim oboustranného kopírování. Jsou-li zvolena nastavení, která brání oboustrannému kopírování, nelze funkci zhotovení brožury použít.
- Skenujte originály v pořadí od první do poslední stránky. Pořadí kopírování bude automaticky nastaveno přístrojem. Na každý list papíru se zkopírují čtyři stránky originálu. Pokud počet originálních stránek není dělitelný čtyřmi, budou na konci brožury automaticky vytvořeny prázdné stránky.
- Je-li nainstalován sedlový finišer vazby, můžete vybrat možnost [Třídit a sešívat] a nastavit sešívání vazby (sešití každé sady kopií ve dvou místech uprostřed papíru).
	- ► [NASTAVENÍ SEŠÍVÁNÍ \(strana 2-40\)](#page-218-0)

#### **Automatické sešití kopie s povolenou funkcí zhotovení brožury:**

V části "Nastavení (správce)" vyberte možnost [Systémové nastavení] → [Obecná nastavení] → [Ovládání Zařízení] → [Nastavení Podmínky] → [Automatické Sedlové Sešití].

Tato funkce se používá pro aktivování sešívání vazby automaticky v okamžiku zapnutí funkce zhotovení brožury, je-li nainstalován sedlový finišer vazby. Chcete-li zhotovit kopie brožury bez sešívání při zapnutí možnosti [Automatické Sedlové Sešití], klepněte na klávesu [Třídit a sešívat]. Pak vyberte možnost [Kalendář] a na obrazovce sešívání vazby klepněte na klávesu [Off].

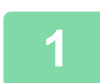

### **1 Vložte originál.**

Vložte originál do zásobníku automatického podavače dokumentů nebo na sklo pro dokumenty.

- ► [AUTOMATICKÝ PODAVA](#page-118-0)Č DOKUMENTŮ (strana 1-116)
- **[SKLO PRO DOKUMENTY \(strana 1-119\)](#page-121-0)**

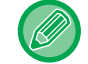

Jsou-li originály oboustranné, dejte je do zásobníku podavače dokumentů.

**2 Klepněte na klávesu [Ostatní] a poté na klávesu [Kalendář], nebo klepněte na klávesu [Třídit a sešívat] a poté na klávesu [Stříškové Sešívání].**

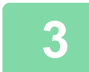

### **3 Zvolte okraj s vazbou.**

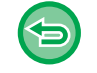

**Zrušení nastavení brožury:** Klepněte na klávesu [Off].

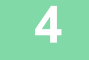

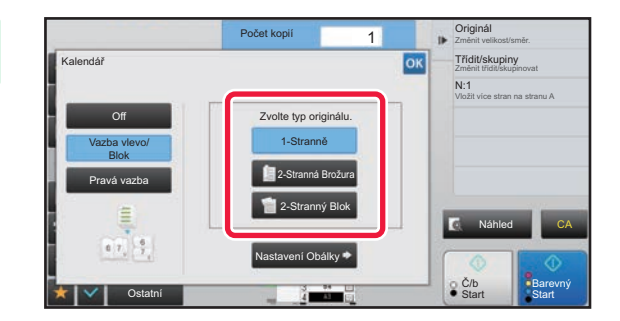

## **4 Klepněte na klávesu [1-Stranně], [2-Stranná Brožura] nebo [2-Stranný Blok] podle toho, co je vhodné pro originál.**

Pokud nevkládáte obálku, přejděte ke kroku 6.

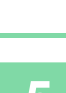

亀

## **5 Pokud vkládáte obálku, klepněte na klávesu [Nastavení Obálky] a pak na klávesu [On].**

Po dokončení nastavení klepněte po sobě na klávesy <sup>ok</sup> a [Zpět].

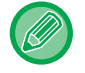

#### **Změna vstupního zásobníku obálky:**

Klepnutím na klávesu [Zásobník] zobrazíte obrazovku výběru zásobníku. Klepněte na vstupní zásobník obálky na obrazovce výběru zásobníku. Další informace naleznete v části "VÝBĚ[R ZÁSOBNÍKU PAPÍRU PRO KOPÍROVÁNÍ \(strana 2-12\)](#page-190-0)".

• Pokud na obálku budete kopírovat, nelze použít samolepky, transparentní fólie ani štítkový papír.

• **Zrušení všech nastavení:** Klepněte na klávesu [CA].

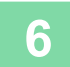

**6 Klepnutím na klávesu [Barevný Start] nebo [Č/b Start] zahájíte kopírování.**

## **KOPÍROVÁNÍ VÍCE ORIGINÁLŮ NA KAŽDOU STRÁNKU BROŽURY (BROŽURA 2:1/4:1)**

Tato funkce kopíruje dvě nebo čtyři strany originálu rovnoměrně na jednu stranu papíru brožury. Tato funkce je užitečná pro uspořádání minimálního počtu kopií do pěkné knihy nebo brožury.

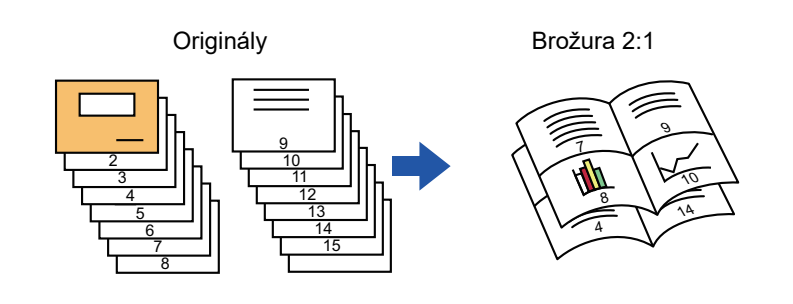

- Pro zhotovení brožury 2:1 nebo 4:1 je možné použít následující velikosti a počty listů. Velikost papíru: A3W, A3, B4, A4R, B5R, 12"x 18", 11"x 17", 8-1/2"x 14", 8-1/2"x 11"R Počet sešitých listů: Max. 15 listů
- Skenujte originály v pořadí od první do poslední stránky. Pořadí kopírování bude automaticky nastaveno přístrojem. Na každý list papíru se zkopíruje 8 nebo 16 stran originálu. Na konci úlohy budou automaticky vytvořeny prázdné stránky, jestliže počet stránek originálu není násobek osmi nebo šestnácti.

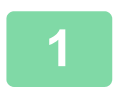

### **1 Vložte originál.**

Vložte originál do zásobníku automatického podavače dokumentů nebo na sklo pro dokumenty. ► [AUTOMATICKÝ PODAVA](#page-118-0)Č DOKUMENTŮ (strana 1-116)

[SKLO PRO DOKUMENTY \(strana 1-119\)](#page-121-0)

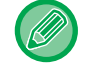

Jsou-li originály oboustranné, dejte je do zásobníku podavače dokumentů.

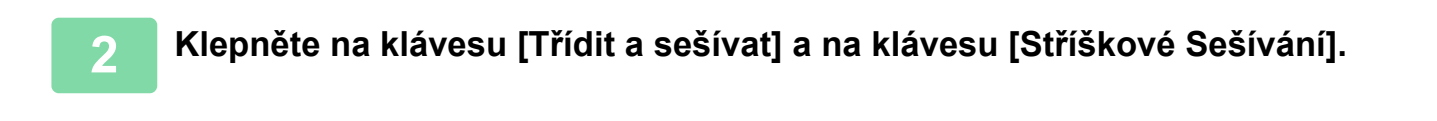

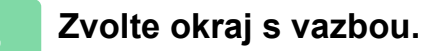

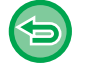

**Zrušení nastavení brožury:** Klepněte na klávesu [Off].

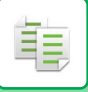

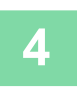

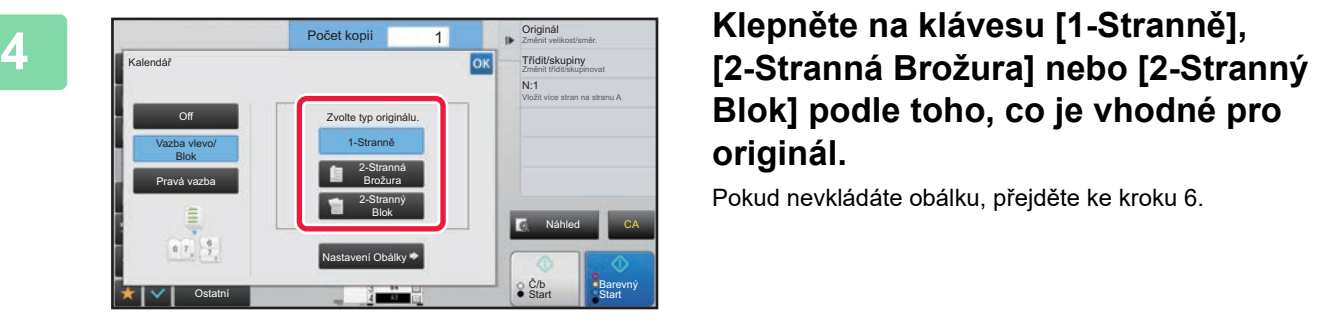

# **Blok] podle toho, co je vhodné pro originál.**

Pokud nevkládáte obálku, přejděte ke kroku 6.

## **5 Pokud vkládáte obálku, klepněte na klávesu [Nastavení Obálky] a pak na klávesu [On].**

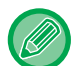

- Změna vstupního zásobníku obálky: Klepnutím na klávesu [Zásobník] zobrazíte obrazovku výběru zásobníku. Klepněte na vstupní zásobník obálky na obrazovce výběru zásobníku. Další informace naleznete v části "VÝBĚ[R ZÁSOBNÍKU PAPÍRU PRO KOPÍROVÁNÍ \(strana 2-12\)"](#page-190-0).
- Chcete-li zhotovit kopii na list obálky, zaškrtněte pole [Kopírovat na obálku (duplex)] ( $\blacktriangledown$ ).
- Pokud na obálku budete kopírovat, nelze použít samolepky, transparentní fólie ani štítkový papír.
- Zrušení všech nastavení:
- Klepněte na klávesu [CA].

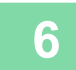

## **6 Na panelu akcí stiskněte [N:1].**

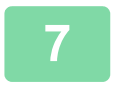

### **7 Klepněte na klávesu N:1 listů, které chcete použít.**

V případě potřeby budou obrazy otočeny.

#### **Zrušení nastavení N:1** Klepněte na klávesu [Off].

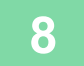

**8 Zvolte rozvržení.**

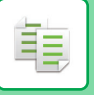

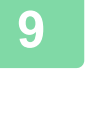

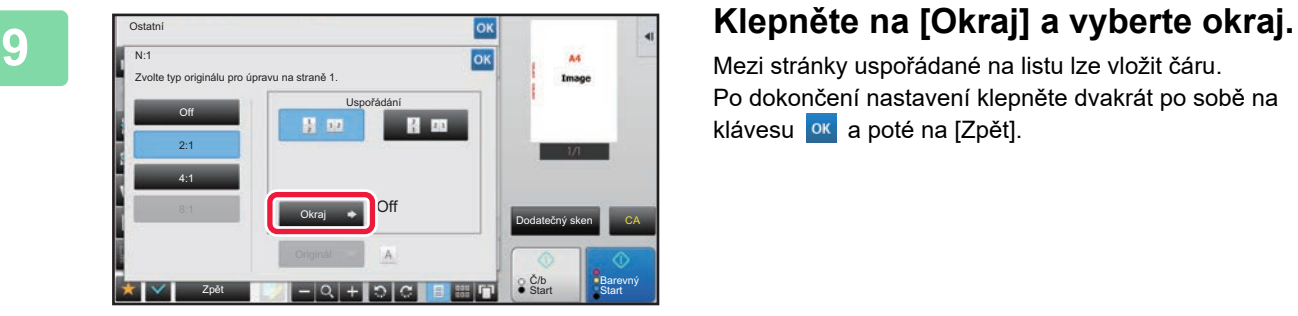

Mezi stránky uspořádané na listu lze vložit čáru. Po dokončení nastavení klepněte dvakrát po sobě na klávesu <sup>ok</sup> a poté na [Zpět].

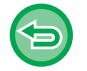

**Zrušení všech nastavení:** Klepněte na klávesu [CA].

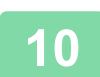

**10 Klepnutím na klávesu [Barevný Start] nebo [Č/b Start] zahájíte kopírování.**

فع

# <span id="page-243-0"></span>**KOPÍROVÁNÍ BROŽURY (KOPIE KNIHY)**

Tato funkce zhotoví kopii dvou protilehlých stran otevřené knihy nebo jiného svázaného dokumentu. Kopie zhotovené touto funkcí mohou vytvořit brožuru, když je složíte uprostřed. Tato funkce je užitečná pro uspořádání kopií do pěkné knihy nebo brožury.

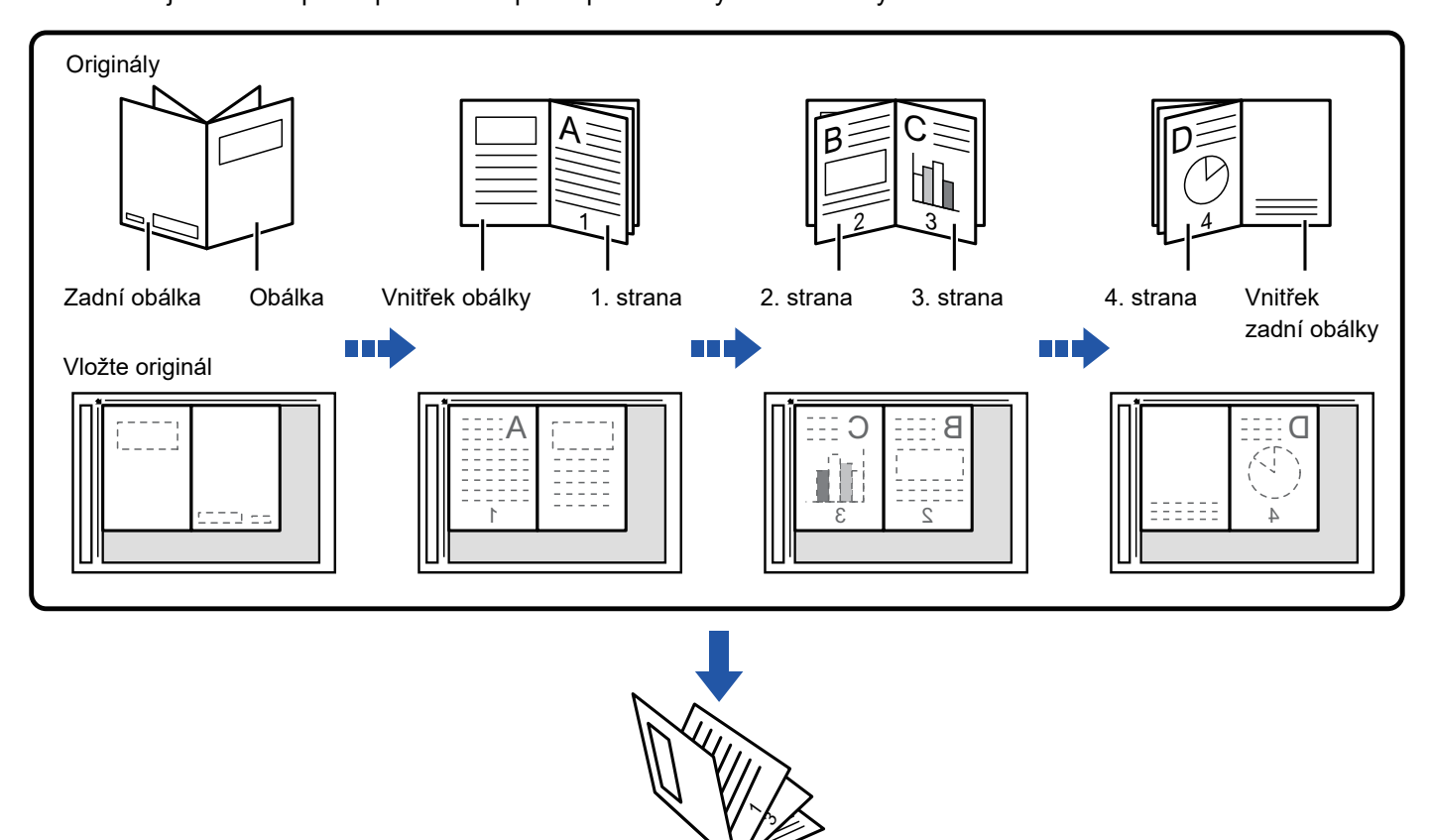

- Kopie knihy musí být zadána, ještě než naskenujete originál.
- Na každý list papíru se zkopírují čtyři stránky originálu. Pokud počet stránek originálu nebude dělitelný čtyřmi, budou na konci automaticky přidány prázdné stránky.
- Tuto funkci lze zkombinovat se sešíváním vazby nebo překládáním, máte-li nainstalovaný sedlový finišer vazby.
- Když je vybrána funkce zhotovení kopie knihy, je automaticky nastaven režim oboustranného kopírování. Jsou-li zvolena nastavení, která brání oboustrannému kopírování, nelze funkci zhotovení kopie knihy použít.

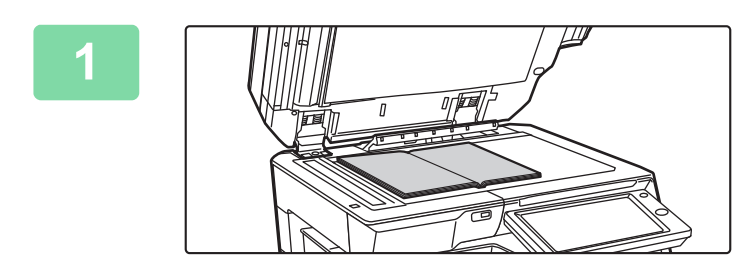

### **1 Umístěte originál na sklo pro dokumenty.**

Položte otevřené strany "prvního a posledního listu". ► [SKLO PRO DOKUMENTY \(strana 1-119\)](#page-121-0)

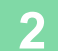

**2 Klepněte na klávesu [Ostatní] a na klávesu [Kopie knihy].**

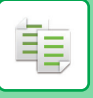

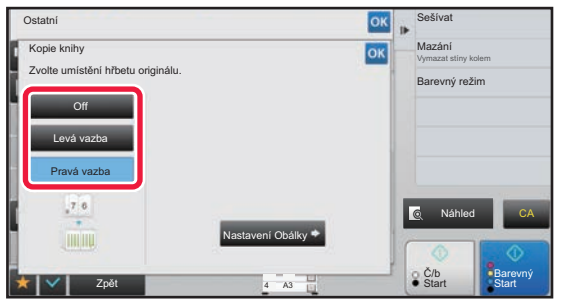

### **3 Zvolte pozici vazby.**

Pokud nevkládáte obálku, klepněte na klávesu <sup>ok</sup> a pak na klávesu [Zpět]. Přejděte na krok 5.

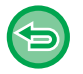

#### **Zrušení nastavení kopie knihy:** Klepněte na klávesu [Off].

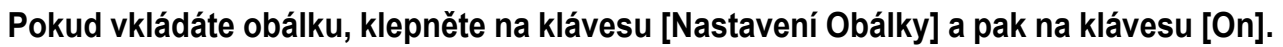

Chcete-li zhotovit kopii na vložený list obálky, zaškrtněte pole [Kopírovat na obálku (duplex)]  $\blacktriangledown$ . Po dokončení nastavení klepněte po sobě na klávesy **ok** a [Zpět].

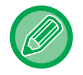

#### **Změna vstupního zásobníku obálky:**

Klepnutím na klávesu [Zásobník] zobrazíte obrazovku výběru zásobníku. Klepněte na vstupní zásobník obálky na obrazovce výběru zásobníku. Další informace naleznete v části "VÝBĚ[R ZÁSOBNÍKU PAPÍRU PRO KOPÍROVÁNÍ \(strana 2-12\)"](#page-190-0).

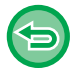

• Pokud na obálku budete kopírovat, nelze použít samolepky, transparentní fólie ani štítkový papír.

• Toto nastavení není dostupné, pokud je funkce obálek/prokladů v režimu nastavení zakázána.

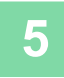

## **5 Klepnutím na klávesu [Barevný Start] nebo [Č/b Start] naskenujte první stranu originálu.**

Spustí se skenování originálu.

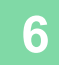

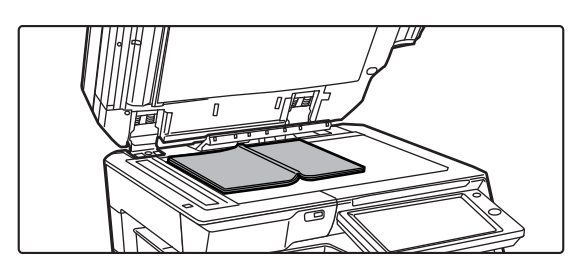

## **6 Vložte další otevřené strany originálu a klepněte na klávesu [Barevný Start] nebo [Č/b Start].**

Klepněte na stejnou klávesu, na kterou jste klepli v kroku 5. Opakujte tento krok, dokud nejsou naskenovány všechny originály.

Naskenujte zbývající strany originálu v následujícím pořadí: Vnitřek přední obálky a 1. strana (protilehlé strany) 2. a 3. strana (protilehlé strany)

Poslední strana a vnitřek zadní obálky (protilehlé strany)

• Nastavení kopírování nelze při skenování dalších stran změnit.

• **Zrušení všech nastavení:** Klepněte na klávesu [CA].

**7 Klepněte na klávesu [Konec Čtení] a zahajte kopírování.**

فقا

## **ROZDĚLENÍ ORIGINÁLU BROŽURY PODLE STRANY(ROZDĚLIT KNIHU)**

Tato funkce rozdělí originál se sešitou vazbou, například katalog nebo brožuru, stránku za stránkou a pak je postupně zkopíruje.

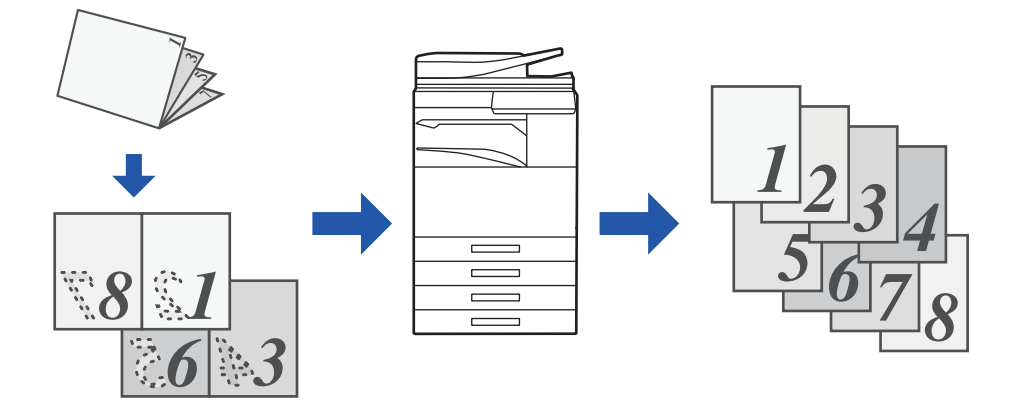

• Funkce rozdělení knihy musí být zadána, ještě než naskenujete originál.

- Tato funkce podporuje tři vazby originálu: levou vazbu, pravou vazbu a horní vazbu.
- Naskenovaný originál je rozdělen uprostřed.

Sklo pro dokumenty není možné pro tuto funkci použít.

## **1 Klepněte na klávesu [Ostatní] a na klávesu [Rozdělit knihu].**

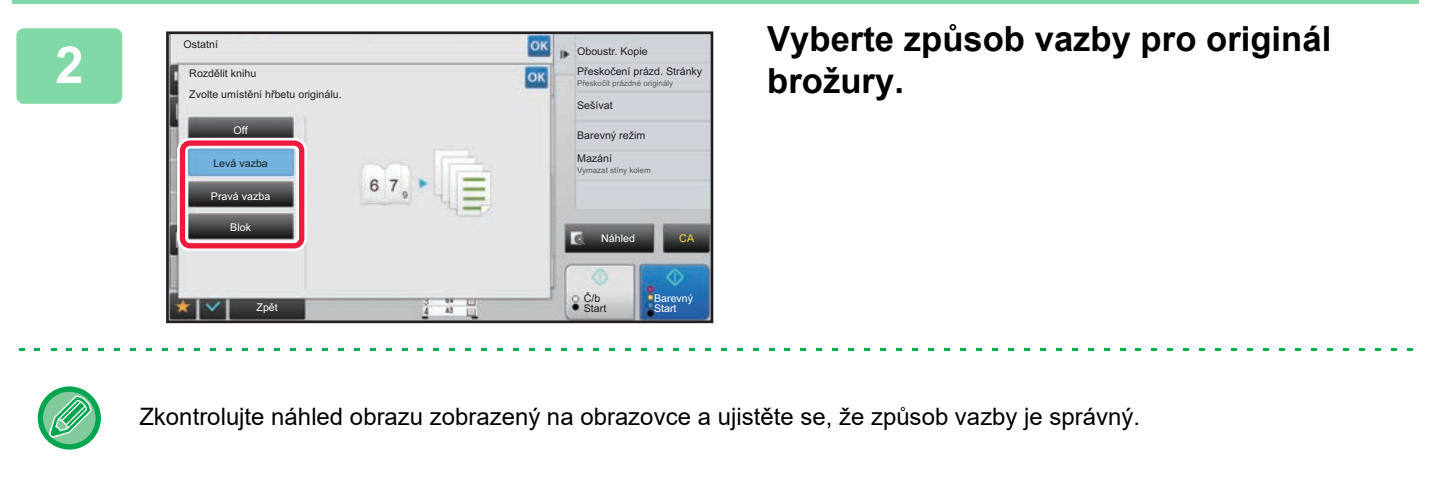

• **Zrušení nastavení rozdělení knihy:** Klepněte na klávesu [Off]. • **Zrušení všech nastavení:**

Klepněte na klávesu [CA].

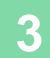

**3 Klepnutím na klávesu [Barevný Start] nebo [Č/b Start] zahájíte kopírování.**

# **FUNKCE ÚSPORY PAPÍRU A ČASU**

## **PŘESKOČENÍ PRÁZDNÝCH STRÁNEK ORIGINÁLU (PŘESKOČENÍ PRÁZDNÉ STRÁNKY)**

Pokud naskenovaný originál obsahuje prázdné strany, pomocí této funkce je vynecháte a zkopírujete pouze potištěné strany.

Přístroj detekuje prázdné strany a umožňuje vynechávat zbytečné kopie bez kontroly originálu.

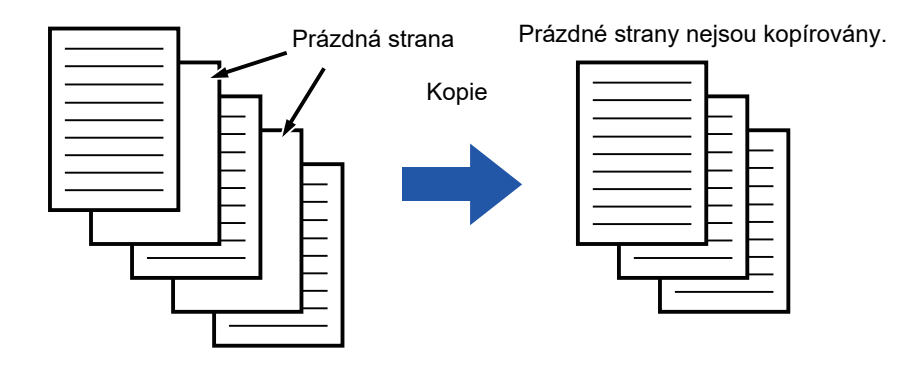

• Pokud naskenujete originál, který má jednu stranu prázdnou, jsou prázdné strany při oboustranném kopírování vynechány.

• V závislosti na originálu mohou být některé strany, které nejsou prázdné, detekovány jako prázdné strany a proto nejsou zkopírovány a naopak, některé prázdné strany nemusí být správně detekovány jako prázdné a proto zkopírovány.

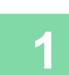

### **1 Vložte originál.**

Vložte originál do zásobníku automatického podavače dokumentů nebo na sklo pro dokumenty.

- ► [AUTOMATICKÝ PODAVA](#page-118-0)Č DOKUMENTŮ (strana 1-116)
- **[SKLO PRO DOKUMENTY \(strana 1-119\)](#page-121-0)**

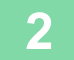

**2 Klepněte na klávesu [Ostatní] a na klávesu [Přeskočení prázd. Stránky].**

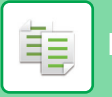

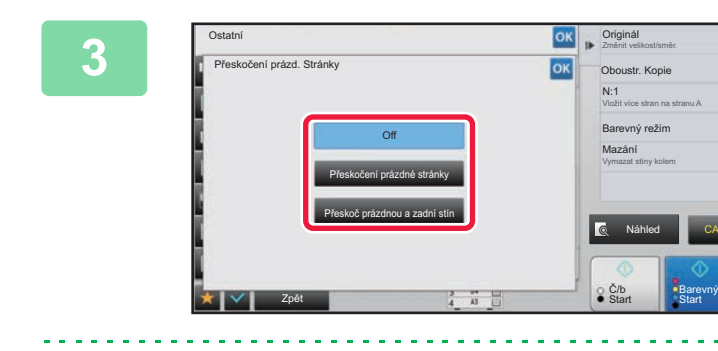

## **IOK <b>Klepněte na klávesu [Přeskočení Klepněte na klávesu [Přeskočení prázdné stránky] nebo [Přeskoč prázdnou a zadní stín].**

Po dokončení nastavení klepněte po sobě na klávesy ok a [Zpět].

虛

**Zrušení všech nastavení:** Klepněte na klávesu [CA].

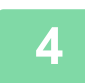

**4 Klepněte na klávesu [Barevný Start] nebo [Č/b Start].**

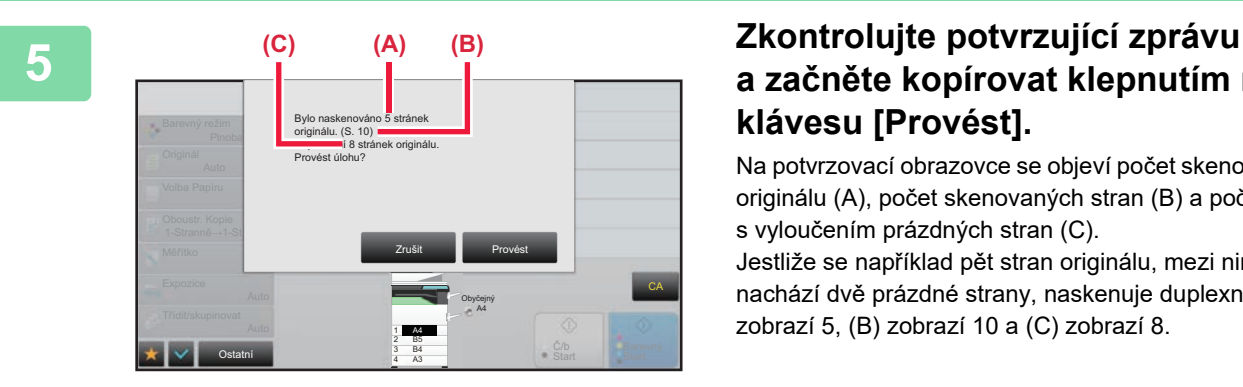

## **a začněte kopírovat klepnutím na klávesu [Provést].**

Na potvrzovací obrazovce se objeví počet skenovaných listů originálu (A), počet skenovaných stran (B) a počet kopií s vyloučením prázdných stran (C).

Jestliže se například pět stran originálu, mezi nimiž se nachází dvě prázdné strany, naskenuje duplexně, (A) zobrazí 5, (B) zobrazí 10 a (C) zobrazí 8.

فأ

## **ÚPRAVA POZADÍ ZATMAVENÍM NEBO ZESVĚTLENÍM SVĚTLÝCH OBLASTÍ ORIGINÁLU (ÚPRAVA POZADÍ)**

Pozadí můžete upravit tak, že světlé oblasti originálu zatmavíte nebo zesvětlíte.

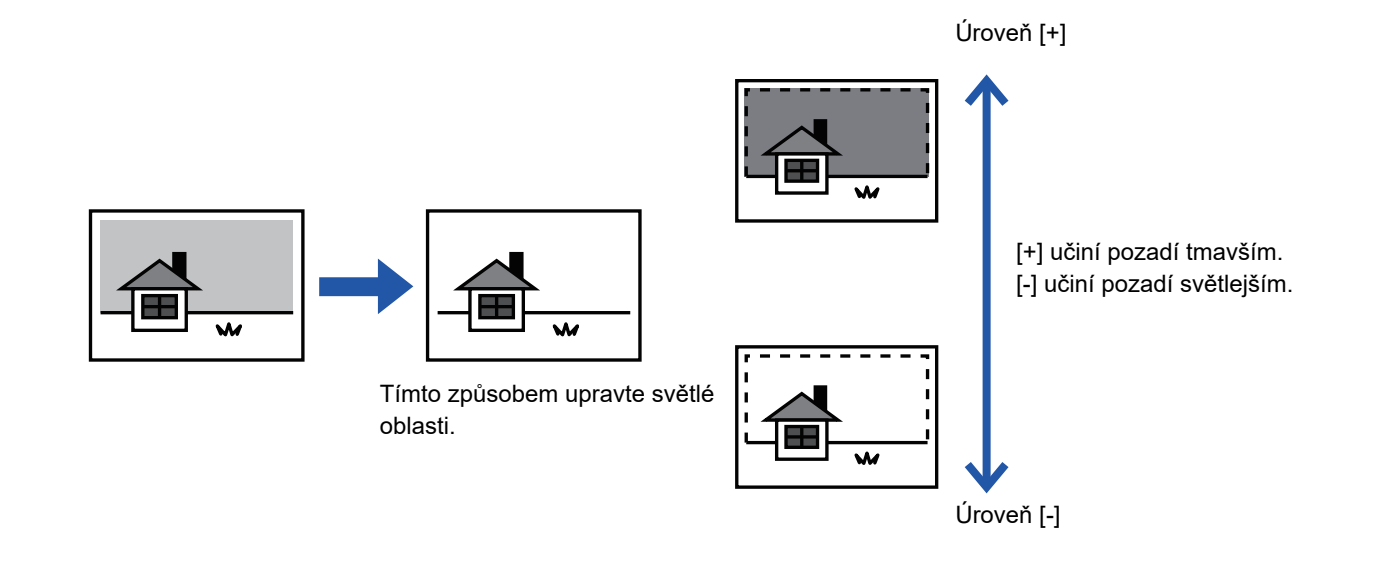

Před skenováním originálu musíte zvolit Nastavení pozadí.

## **1 Klepněte na klávesu [Ostatní] a na klávesu [Nastavení pozadí].**

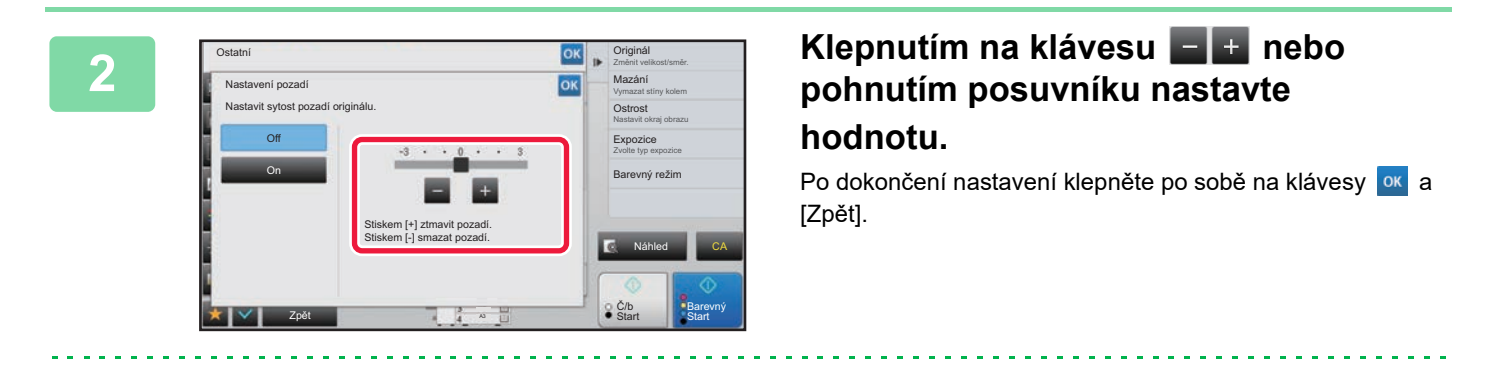

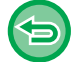

**Zrušení nastavení úpravy pozadí:** Klepněte na klávesu [Off].

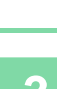

亀

## **3 Vložte originál.**

Vložte originál do zásobníku automatického podavače dokumentů nebo na sklo pro dokumenty.

► [AUTOMATICKÝ PODAVA](#page-118-0)Č DOKUMENTŮ (strana 1-116)

► [SKLO PRO DOKUMENTY \(strana 1-119\)](#page-121-0)

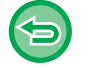

**Zrušení všech nastavení:** Klepněte na klávesu [CA].

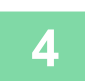

**4 Klepnutím na klávesu [Barevný Start] nebo [Č/b Start] zahájíte kopírování.**

. . . . . . . . . .

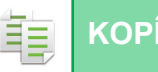

# **ZHOTOVENÍ ZKUŠEBNÍ KOPIE (ZKUŠEBNÍ KOPIE)**

Tato funkce zhotoví zkušební kopii před tiskem stanoveného počtu kopií. Zkontrolujte obraz náhledu s pomocí zkušební kopie. V případě potřeby změňte nastavení. Pomocí této funkce můžete uložit naskenovaný originál do přístroje a zabránit tak problémům s opětovným skenováním originálu ve změněných nastaveních.

#### **Kroky zhotovení zkušební kopie**

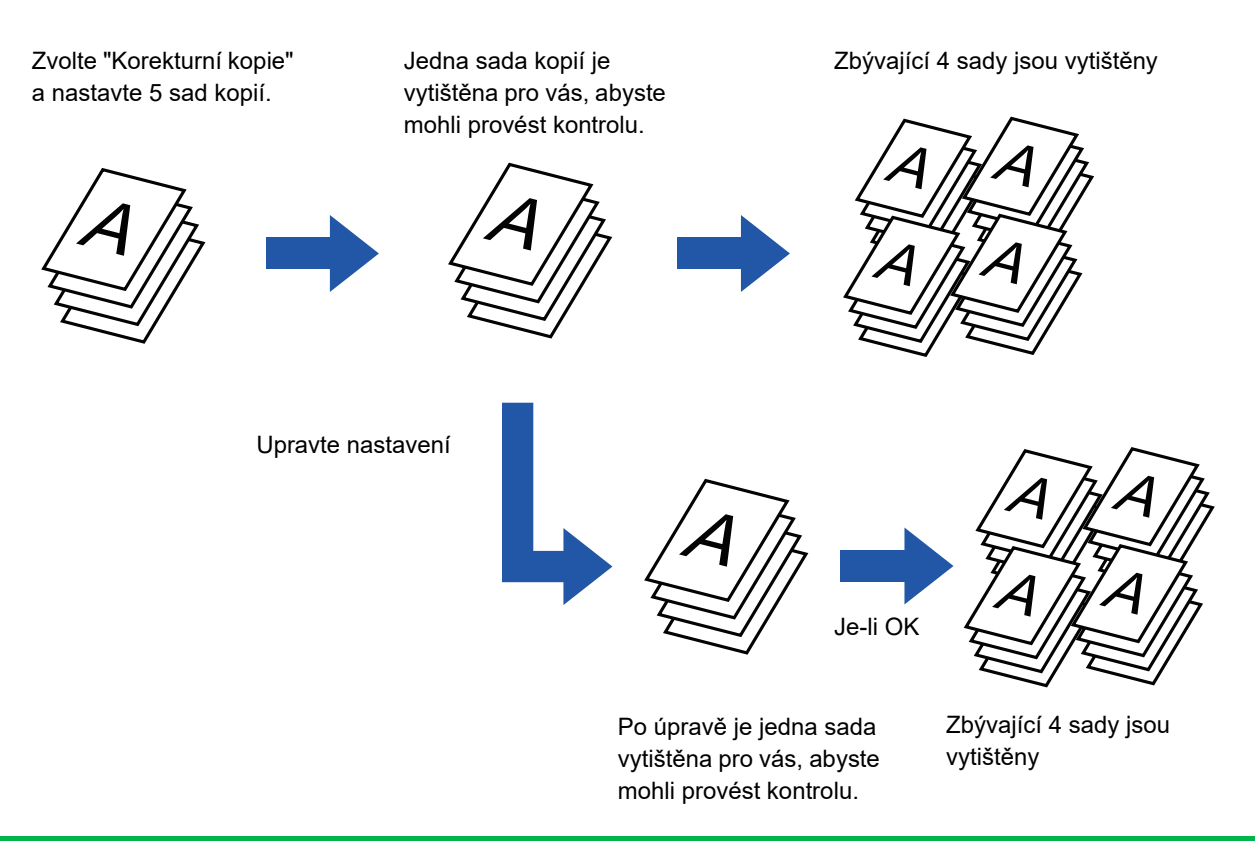

• Zkušební kopie musí být zadána, ještě než naskenujete originál.

• Pokud se udělá zkušební kopie, když stroj již tiskne jinou úlohu, probíhající úloha bude přerušena a přednostně se vytiskne zkušební kopie. Přerušená úloha bude pokračovat po dokončení zkušební kopie. Pokud je zadána zkušební kopie v průběhu tisku úlohy, u níž je nastaven oboustranný tisk a funkce sešívání, zkušební kopie bude vytištěna po dokončení probíhající úlohy. Klepnete-li na klávesu [Start Tisk] pro vytištění zbývajících sad, když přístroj tiskne jinou úlohu, zbývající sady budou vytištěny po dokončení všech předchozích úloh.

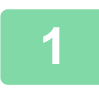

## **1 Klepněte na klávesu [Ostatní] a na klávesu [Korekturní kopie].**

V ikoně se zobrazí značka zaškrtnutí. Jakmile nastavení dokončíte, klepněte na klávesu [Zpět].

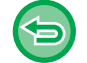

#### **Zrušení nastavení zkušební kopie:**

Klepněte na klávesu [Korekturní kopie] a zrušte její zaškrtnutí.

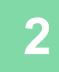

## **2 Podle potřeby zadejte požadované funkce, například "Expozice" nebo "Měřítko".**

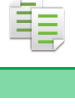

## **3 Vložte originál.**

Vložte originál do zásobníku automatického podavače dokumentů nebo na sklo pro dokumenty.

► [AUTOMATICKÝ PODAVA](#page-118-0)Č DOKUMENTŮ (strana 1-116)

► [SKLO PRO DOKUMENTY \(strana 1-119\)](#page-121-0)

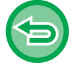

### **Zrušení všech nastavení:**

Klepněte na klávesu [CA].

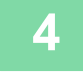

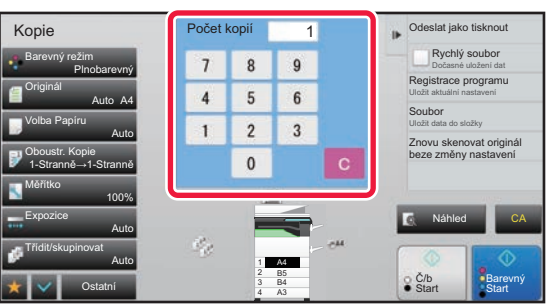

<u>. . . . . . . .</u>

**4 Zadejte počet kopií (sad) pomocí číselných tlačítek.**

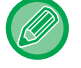

Lze zadat až 9999 kopií (sad).

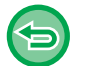

### **Je-li nastaven nesprávný počet kopií**

Klepněte na klávesu [C] a pak zadejte správný počet.

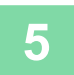

## **5 Klepněte na klávesu [Barevný Start] nebo [Č/b Start].**

Zhotovte pouze jednu sadu kopií.
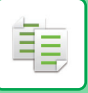

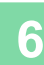

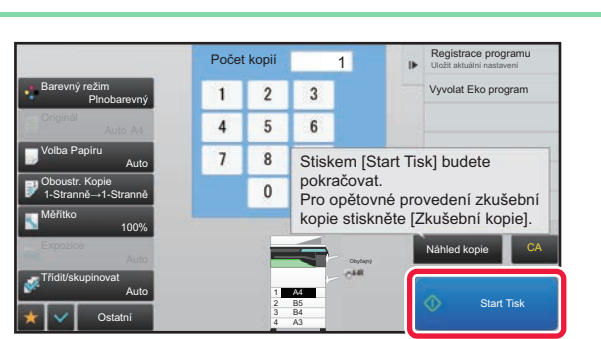

#### **Experiment de la proprié de la proprié de la proprié de la proprié de la proprié de la proprié de la proprié de la proprié de la proprié de la proprié de la proprié de la proprié de la proprié de la proprié de la proprié Pokud není zjištěn žádný problém, klepněte na klávesu [Start Tisk].**

Podle potřeby změňte nastavení a opakujte zkušební kopii, dokud nejste s výsledky kopírování spokojeni.

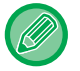

Můžete také změnit počet kopií. Chcete-li změnit počet kopií, použijte číselné klávesy.

- V nabídce Zkušební kopie nejsou zobrazeny klávesy nedostupných funkcí.
- Některé dostupné funkce mohou být omezeny.
- **Zrušení všech nastavení:** Klepněte na klávesu [CA].

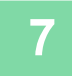

**7 Klepněte na klávesu [Barevný Start] nebo [Č/b Start].**

# **KONTROLA POČTU NASKENOVANÝCH LISTŮ ORIGINÁLŮ (PŮVODNÍ POČET)**

Tato funkce počítá počet listů naskenovaných originálů a před zhotovením kopií zobrazují výsledky. Tato funkce vám umožňuje zkontrolovat počet originálních listů, které jste oskenovali, což snižuje výskyt chyb při kopírování.

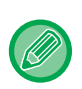

• Zobrazený výsledný počet ukazuje počet naskenovaných listů originálu, nikoli počet naskenovaných stránek originálu. Například při oboustranném kopírování jednoho originálu se zobrazí číslo "1", což znamená, že byl naskenován jeden list originálu, nezobrazí se "2", aby nám oznámila, že jsme naskenovali přední i zadní stranu originálu.

• Funkce počítání originálů musí být zadána, ještě než naskenujete originál.

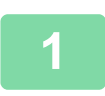

**1 Klepněte na klávesu [Ostatní] a na klávesu [Původní počet].**

V ikoně se zobrazí značka zaškrtnutí. Jakmile nastavení dokončíte, klepněte na klávesu [Zpět].

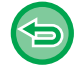

**Zrušení nastavení počítání originálu:** Klepněte na klávesu [Původní počet] a zrušte její zaškrtnutí.

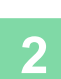

**2 Vložte originál do zásobníku automatického podavače dokumentů.**

► [AUTOMATICKÝ PODAVA](#page-118-0)Č DOKUMENTŮ (strana 1-116)

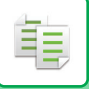

#### **3 Klepněte na klávesu [Barevný Start] nebo [Č/b Start].**

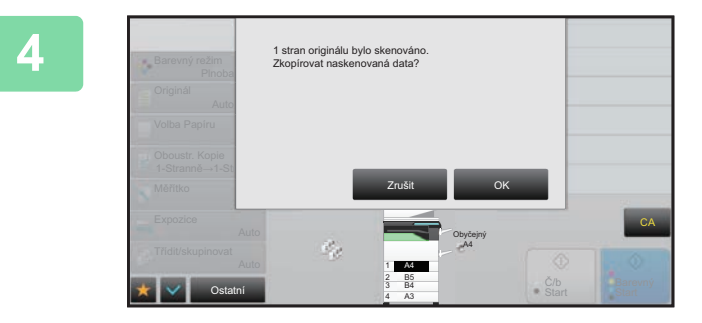

#### **4 Zkontrolujte počet listů originálu.**

Číslo, které se zobrazí, je počet naskenovaných listů originálu, nikoli počet naskenovaných stránek originálu. Například při oboustranném kopírování jednoho originálu se zobrazí číslo "1", což znamená, že byl naskenován jeden list originálu, nezobrazí se "2", aby nám oznámila, že jsme naskenovali přední i zadní stranu originálu.

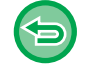

**Pokud se zobrazený počet listů originálu odlišuje od aktuálního počtu listů,** klepněte na klávesu [Zrušit] a úlohu zastavte.

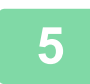

#### **5 Klepněte na klávesu [OK] a zahajte kopírování.**

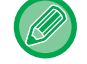

Pokud tuto funkci zkombinujete s možností [Vytvoření úloh], výsledný počet bude zobrazen po klepnutí na klávesu [Konec Čtení].

# **POUŽITÍ DVOU PŘÍSTROJŮ KE ZKRÁCENÍ ČASU KOPÍROVÁNÍ (TANDEMOVÁ KOPIE)**

Tato funkce rozdělí úlohu kopírování na poloviny mezi dvěma přístroji zapojenými do sítě a umožňuje tak zkrátit čas kopírování.

#### **Hlavní přístroj a podřízený přístroj**

Hlavní přístroj provádí pouze skenování a podřízený přístroj registrovaný v hlavním přístroji provádí pouze tisk bez skenování originálu.

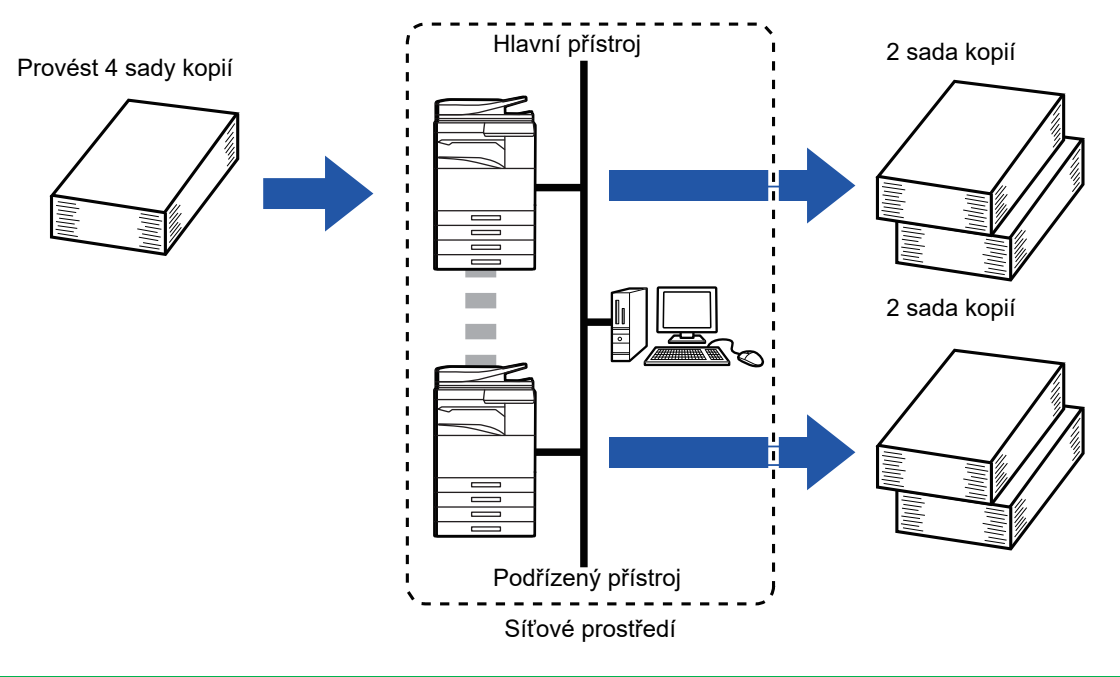

- Chcete-li použít tuto funkci, musíte být oba přístroje připojené k vaší síti.
- I když je k síti připojeno více přístrojů, může být tato funkce používána pouze ke sdílení úlohy s jedním jiným přístrojem.
- Chcete-li nakonfigurovat nastavení tandemového připojení, zaregistrujte informace o IP adrese podřízeného přístroje v hlavním přístroji. Jako číslo portu je nejvhodnější použít počáteční nastavení (50001). Pokud se při tomto nastavení nesetkáte s potížemi, neměňte číslo portu. Nastavení tandemového připojení by mělo být nakonfigurováno administrátorem sítě. Pokud si hlavní přístroj a podřízený přístroj zamění úlohy, nakonfigurujte IP adresu hlavního přístroje v podřízeném přístroji. Pro oba přístroje je možné použít stejné číslo portu.
- V této situaci:

Sedlový finišer vazby je nainstalován v hlavním přístroji, ale není nainstalován v přístroji podřízeném.

- Tandemové kopírování je povoleno při zadání kopií bez sešívání.
- Tandemové kopírování je zakázáno při zadání kopií se sešíváním. Jak je zde ukázáno, pokud je tandemové kopírování povoleno pomocí funkce v hlavním přístroji a není v přístroji podřízeném, zobrazí se zpráva.
- Pokud v přístroji dojde papír Pokud v hlavním nebo podřízeném přístroji dojde papír, příslušný přístroj pozastaví úlohu, zatímco přístroj, kde papír stále zbývá, v tisku úlohy pokračuje. Když do přístroje papír doplníte, úloha pokračuje.
- Je určeno ověření uživatele
	- Tandemové kopírování je povoleno, když je v hlavním přístroji nastaveno ověření uživatele.
	- Tandemové kopírování je zakázáno, když je ověření uživatele nastaveno v podřízeném přístroji, ale není nastaveno v hlavním přístroji.
- Je-li vytvářen lichý počet sad, jedna sada je poslána na výstup na hlavní přístroj.

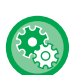

**Použití tandemového kopírování:**

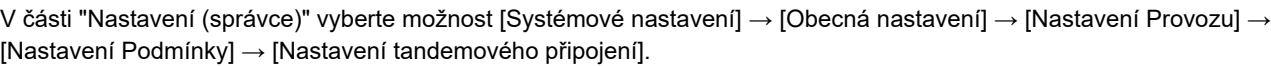

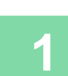

雗

#### **1 Vložte originál.**

Vložte originál do zásobníku automatického podavače dokumentů nebo na sklo pro dokumenty. Používáte-li sklo pro dokumenty ke skenování více stran originálu, vyměňte originál a klepněte na klávesu [Barevný Start] či [Č/b Start].

► [AUTOMATICKÝ PODAVA](#page-118-0)Č DOKUMENTŮ (strana 1-116)

► [SKLO PRO DOKUMENTY \(strana 1-119\)](#page-121-0)

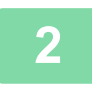

#### **2 Klepněte na klávesu [Ostatní] a na klávesu [Tandem kopie].**

V ikoně se zobrazí značka zaškrtnutí. Jakmile nastavení dokončíte, klepněte na klávesu [Zpět].

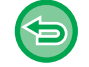

#### **Zrušení nastavení tandemového kopírování:**

Klepněte na klávesu [Tandem kopie] a zrušte její zaškrtnutí.

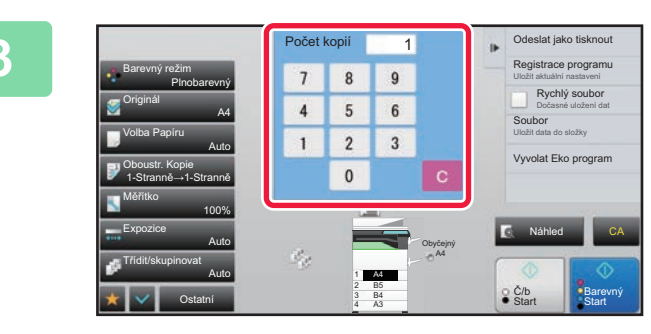

#### **3 Klepněte na klávesu počtu kopií a určete jejich počet.**

Lze zadat až 9999 kopií (sad). Zadaný počet kopií je sdílen mezi hlavním a podřízeným přístrojem. Pokud je počet kopií lichý, hlavní přístroj zhotoví více kopií, než přístroj podřízený.

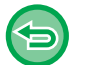

• **Je-li nastaven nesprávný počet kopií:** Klepněte na klávesu [C] a pak zadejte správný počet.

• **Zrušení všech nastavení:** Klepněte na klávesu [CA].

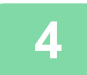

### **4 Klepnutím na klávesu [Barevný Start] nebo [Č/b Start] zahájíte kopírování.**

• Zrušení tandemového kopírování: Klepněte na klávesu [Zrušit kopírování] na hlavním i podřízeném přístroji.

# **FUNKCE POSÍLENÍ ZABEZPEČENÍ**

### **VLOŽENÍ DAT NA OCHRANU PROTI NEOPRÁVNĚNÉMU KOPÍROVÁNÍ (TISK SKRYTÉHO VZORKU)**

Do vzorku pozadí jsou vloženy neviditelné znaky zabraňující neoprávněnému kopírování, jako je přednastavený či přizpůsobený text.

Když kopírujete výstupní list pomocí tisku vzorku, zobrazí se skryté znaky.

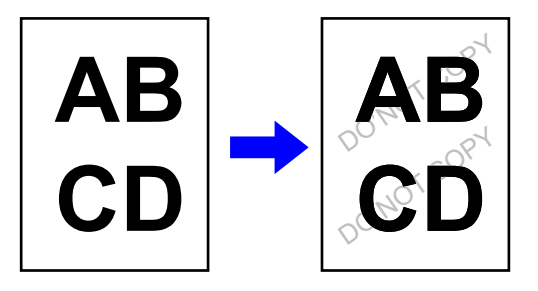

- "Tisk skrytého obrazce" je funkcí, která je k dispozici z důvodu prevence neoprávněného kopírování. Nezaručuje ochranu před únikem informací.
- Text nemusí být za jistých podmínek přístroje na výstupním listu s tiskem vzorku skryt úplně. V takovém případě upravte kontrast výběrem možnosti [Nastavení tisku skrytého obrazce.] v režimu nastavení (administrátor).
- Když kopírujete výstupní list s tiskem vzorku, skrytý obrázek se v závislosti na jiných nastaveních, než je "Tisk skrytého obrazce" nemusí objevit.
- Skrytý vzorek se nemusí objevit na kopiích pořízených na zařízeních určitého typu nebo za určitých podmínek nastavení, které se použijí pro kopírování vytištěné stránky obsahující skrytý, natištěný vzorek.

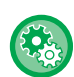

فقا

#### **Nastavení tisku skrytého vzorku:**

V režimu "Nastavení (správce)", zvolte [Systémové nastavení] → [Bezpečnostní Nastavení] → [Nastavení tisku skrytého obrazce.].

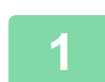

#### **1 Vložte originál.**

Vložte originál do zásobníku automatického podavače dokumentů nebo na sklo pro dokumenty.

- ► [AUTOMATICKÝ PODAVA](#page-118-0)Č DOKUMENTŮ (strana 1-116)
- **[SKLO PRO DOKUMENTY \(strana 1-119\)](#page-121-0)**

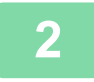

#### **2 Klepněte na klávesu [Ostatní] a na klávesu [Tisk skrytého obrazce].**

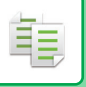

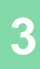

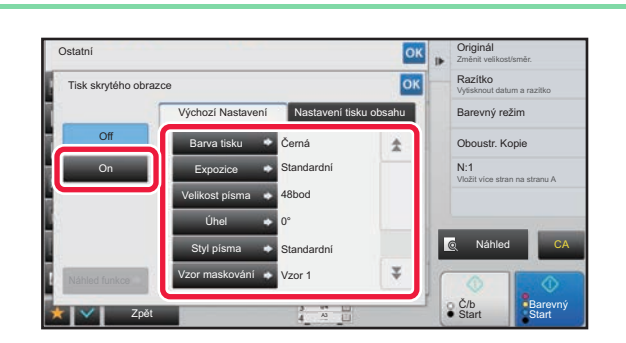

**IOK <b>Klepněte na klávesu [On] a dle potřeby**<br> **32 zadojte jednotlivé položky na záložec zadejte jednotlivé položky na záložce [Výchozí Nastavení].**

• Doporučujeme vybrat [Kladně] jako možnost pro "Metoda".

• V následujících případech se na pozadí vytiskne černý vzorek, i když nastavíte možnost [Barva tisku] na "Purpurová" nebo "Azurová":

Je-li režim barvy nastaven na "Č/b" Je-li černobílý režim nastaven automaticky

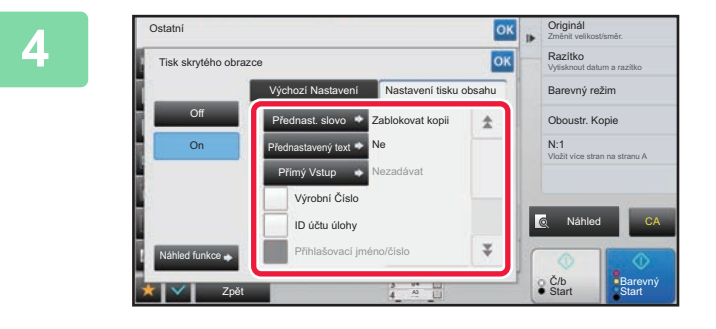

#### **4 Podle potřeby zadejte na záložce podle potřeby zadejte na záložce podle zadejte** na záložce **podle zahov [Nastavení tisku obsahu] jednotlivé položky.**

Chcete-li zadat nastavení tisku, můžete vybrat požadované nastavení z přednastaveného textu nebo pomocí softwarové klávesnice. Můžete rovněž vytisknout sériové číslo a ID úlohy účtu.

Po dokončení nastavení klepněte po sobě na klávesy ok a [Zpět].

- 
- **Zrušení nastavení tisku skrytého vzorku:** Klepněte na klávesu [Off].
- Klepnutím na klávesu [Náhled funkce] zobrazíte nastavení záložky [Nastavení tisku obsahu].
- Náhled tisku vzorku se může mírně lišit od skutečného vzorku a expozice, protože náhled je použit pro jednoduchou kontrolu barvy vzorku.
- **Zrušení všech nastavení:** Klepněte na klávesu [CA].

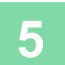

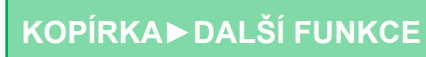

## **VYNUCENÝ TISK SLEDOVATELNÝCH INFORMACÍ (TISK INFORMACÍ SLEDOVÁNÍ)**

Tato funkce nuceně tiskne přednastavené sledovatelné informace pro prevenci neoprávněného kopírování.

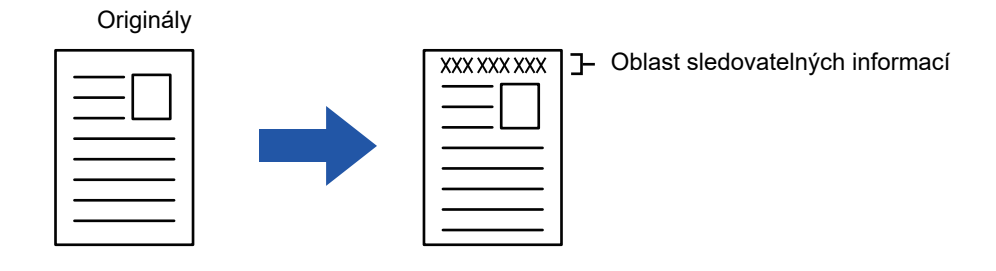

- Pokud je tato funkce zadána společně s jinou funkcí pro složení obrazu, na horním okraji se vytisknou informace pro sledování.
- Informace pro sledování se vytisknou na horním nebo dolním okraji, vně rámu obrazu.
- Informace přidané při tisku nebo náhled obrazu ID úlohy účtu a datum/čas jsou zobrazeny níže znázorněným obrazem. ID úlohy účtu: 00000

Datum/čas: DD/MM/RRRR hh:mm

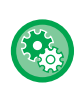

#### **Konfigurace nastavení tisku:**

V režimu nastavení (administrátor) vyberte [Systémové nastavení] → [Bezpečnostní Nastavení] → [Tisk informací sledování]  $\rightarrow$  [Nastavení informace o tisku sledování].

# **POZICE VÝSTUPU A FUNKCE NASTAVENÍ OKRAJŮ**

# **PŘIDÁNÍ OKRAJŮ (POSUN OKRAJE)**

Tato funkce se používá pro posunutí kopírovaného obrazu vpravo, vlevo nebo dolů a tím k úpravě okraje. Toto je pohodlné, když chcete svázat kopie provázkem nebo v pořadači.

#### **Posunutí obrazu doprava, aby mohly být kopie svázány na levém okraji**

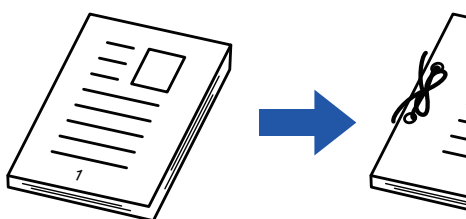

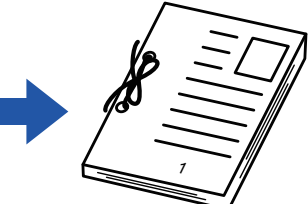

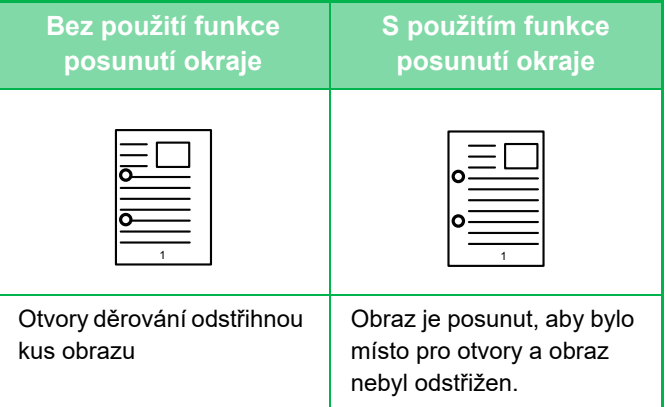

#### **Polohy svorky**

睴

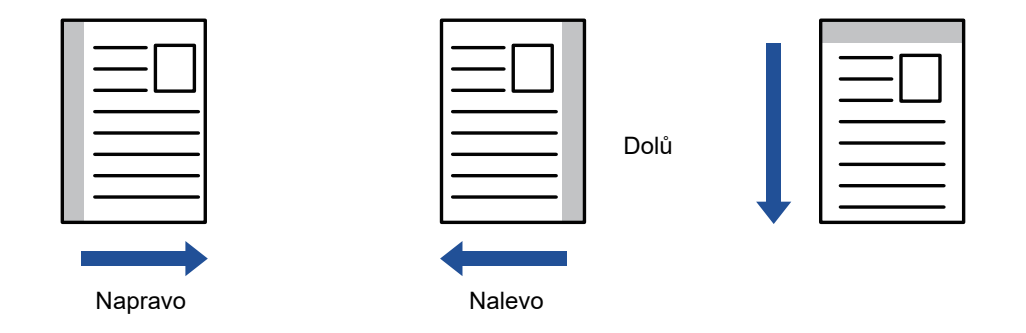

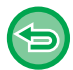

V kombinaci s funkcí posunutí okraje nelze použít otočení kopií.

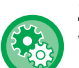

#### **Změna výchozího nastavení posunutí okraje:**

V režimu nastavení (administrátor) vyberte [Systémové nastavení] → [Nastavení kopie] → [Nastavení Podmínky] → [Počáteční Nastavení Posunu Tisku].

Pro přední i zadní stranu zadejte hodnotu od 0 mm (0") do 50 mm (2") v krocích po 1 mm (1/8").

#### **1 Vložte originál.**

Vložte originál do zásobníku automatického podavače dokumentů nebo na sklo pro dokumenty.

- ► [AUTOMATICKÝ PODAVA](#page-118-0)Č DOKUMENTŮ (strana 1-116)
- **[SKLO PRO DOKUMENTY \(strana 1-119\)](#page-121-0)**

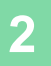

**2 Klepněte na klávesu [Ostatní] a na klávesu [Posunutí Tisku].**

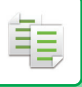

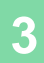

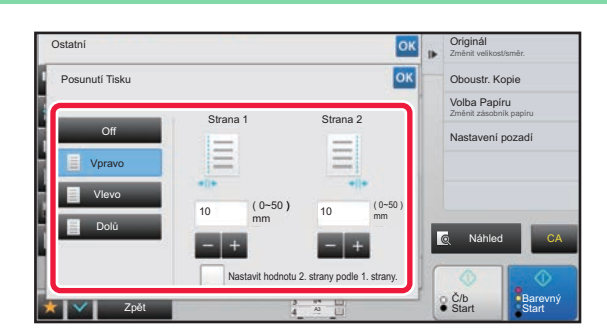

**IOK <b>A Criginal**<br> **Klepněte na směr posunutí obrazu.**<br> **SK CONGUSIC KLEPN** 

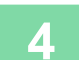

### **4 Nastaví šířku posunutí okraje.**

Klepněte na zobrazení číselné hodnoty indikující oblast posunutí okraje na přední a zadní straně a zadejte oblast pomocí číselných kláves.

Po dokončení nastavení klepněte po sobě na klávesy <sup>ok</sup> a [Zpět].

. . . . . . . . . . . . . . . . .

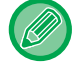

Pokud zrušíte zaškrtnutí pole [Nastavit hodnotu 2. strany podle 1. strany.] (<br>
<br>
<br>  $\Box$ ), ikona  $\Box$  zmizí a vy budete moci nastavit strany 1 a 2 samostatně.

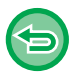

- **Zrušení nastavení posunutí okraje:** Klepněte na klávesu [Off].
- **Zrušení všech nastavení:** Klepněte na klávesu [CA].

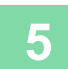

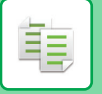

# **MAZÁNÍ STÍNŮ OKRAJŮ PRO KOPÍROVÁNÍ (MAZÁNÍ)**

Funkce mazání se používá pro mazání stínů kolem okrajů kopií, které se vyskytují při kopírování tlustých originálů nebo knih.

#### **Při kopírování tlusté knihy**

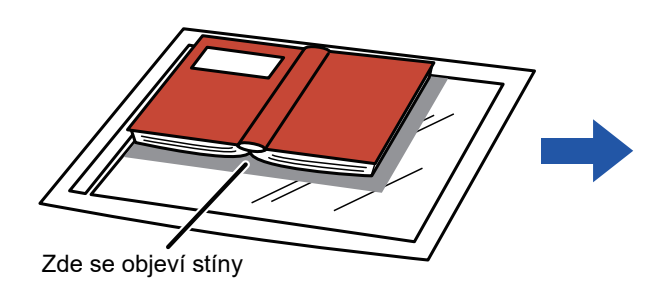

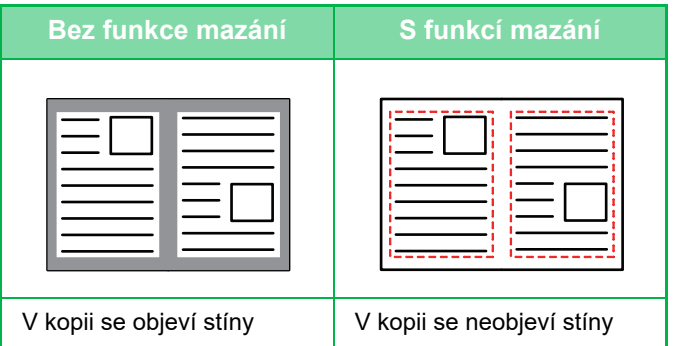

#### **Režimy mazání**

Vnější rámeček - mazání Střed - mazání Rámeček + střed - mazání Strana - mazání

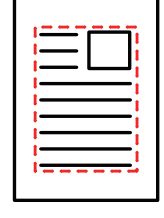

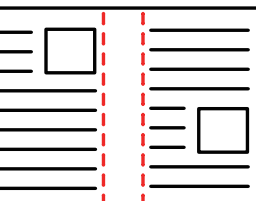

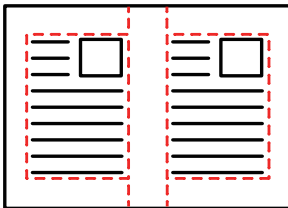

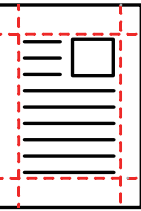

- Použijete-li s mazáním také nastavení měřítka, změní se šířka mazání podle nastaveného měřítka. Pokud je nastavení šířky vymazání 20 mm (1") a obraz zmenšíte na 50 %, šířka mazání bude 10 mm (1/2").
- Tato funkce smaže části obrazu v místech, kde se obvykle formují stíny. Stíny však nedetekuje a nemaže jen stíny.
- Když je vybrána funkce mazání, orientace originálu je automaticky nastavena na výšku.

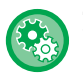

#### **Změna výchozího nastavení šířky mazání:**

V režimu nastavení (administrátor) vyberte [Systémové nastavení] → [Nastavení kopie] → [Nastavení Podmínky] → [Nastavení Šířky Mazání].

Pro vymazání okraje i středu zadejte hodnotu od 0 mm (0") do 20 mm (1") v krocích po 1 mm (1/8"). Změněné nastavení se také použije pro výběr režimu nastavení [Systémové nastavení] → [Nastavení Odeslání Obrázku] → [Obecná nastavení] → [Nastavení Podmínky] → [Nastavení Šířky Mazání].

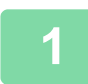

#### **1 Vložte originál.**

Vložte originál do zásobníku automatického podavače dokumentů nebo na sklo pro dokumenty.

- ► [AUTOMATICKÝ PODAVA](#page-118-0)Č DOKUMENTŮ (strana 1-116)
- **[SKLO PRO DOKUMENTY \(strana 1-119\)](#page-121-0)**

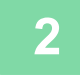

**2 Klepněte na klávesu [Ostatní] a na klávesu [Mazání].**

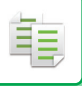

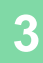

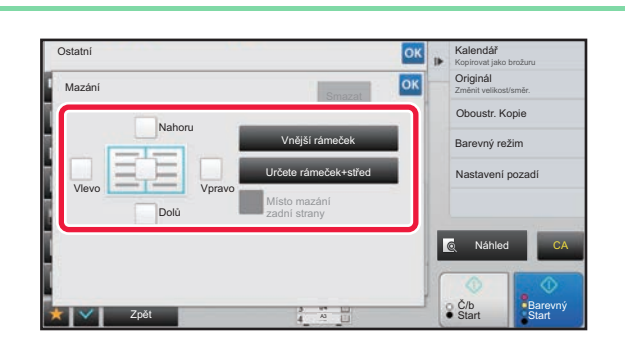

#### **38 <b>ADARA KLEPN**<br>**3 Klepněte na zaškrtávací pole okraje,** <br>**Interví obecte w mezet, a political který chcete vymazat, a pak zadejte polohu vymazání.**

Zkontrolujte, zda je zvolené zaškrtávací pole nastaveno na  $\blacktriangledown$  .

Pokud klepnete na klávesu [Vnější rámeček], jsou zaškrtávací pole [Nahoru], [Dolů], [Vlevo] a [Vpravo] nastavena na  $\blacktriangleright$ . Pokud klepnete na klávesu [Určete rámeček+střed], všechna pole budou zaškrtnuta  $(|\vee|)$ .

. . . . . . . . . . . . . . .

Chcete-li skenovat oboustranný originál a mažete okraje jedné ze tří stran – horní, dolní, vlevo a vpravo na přední straně, určete okraj pro vymazání na obrácené straně.

- Když nastavíte zaškrtávací pole [Místo mazání zadní strany] na v, vymaže se okraj protilehlý k okraji vymazanému na přední straně.
- Když nastavíte zaškrtávací pole [Místo mazání zadní strany] na  $\Box$ , vymaže se okraj ve stejné poloze, jako na přední straně.

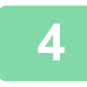

**4 Určete šířku mazání.** Klepněte na displej číselné hodnoty indikující šířku k vymazání na přední nebo zadní straně a zadejte plochu pomocí číselných tlačítek.

Po dokončení nastavení klepněte po sobě na klávesy **ok** a [Zpět].

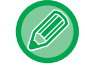

Chcete-li rychle nastavit plochu, nejprve pomocí číselných kláves určete hodnotu blízko požadované hodnotě, a pak ji upravte pomocí klávesy  $\begin{array}{|c|c|c|c|c|}\n\hline\n\text{---} & \text{---} & \text{---} \\
\hline\n\text{---} & \text{---} & \text{---} & \text{---} \\
\hline\n\text{---} & \text{---} & \text{---} & \text{---} & \text{---} \\
\hline\n\text{---} & \text{---} & \text{---} & \text{---} & \text{---} & \text{---} \\
\hline\n\text{---} & \text{---} & \text{---} & \text{---} & \text{---} & \text{---} & \text{---} \\
\hline\n\text{---} &$ 

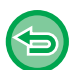

- **Zrušení nastavení mazání:** Klepněte na klávesu [Smazat]. • **Zrušení všech nastavení:**
- Klepněte na klávesu [CA].

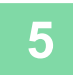

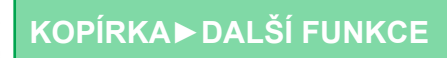

### **KOPÍROVÁNÍ ORIGINÁLŮ BEZ OŘÍZNUTÍ OKRAJE OBRAZU (KOPIE PLNÉHO KRYTÍ)**

Tato funkce umožňuje kopírovat celý originál na papír větší než je velikost originálu bez oříznutí obrazu na okrajích.

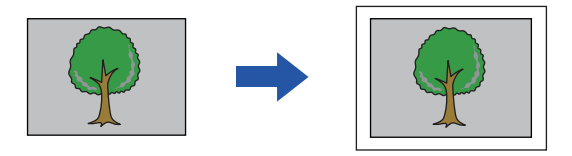

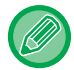

菲

Funkci děrování nelze použít.

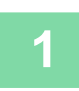

**1 Klepněte na klávesu [Ostatní] a na klávesu [Kopie plného krytí].**

Na straně se objeví text "Zvolte zásobník pro větší papír než velikost originálu". Stiskněte [OK].

Po dokončení ostatních nastavení klepněte na klávesu [Zpět].

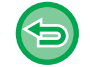

#### **Zrušení nastavení plného krytí kopie:**

Klepněte na klávesu [Kopie plného krytí] a zrušte její zaškrtnutí.

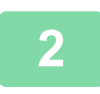

#### **2 Vložte originál.**

- ► [AUTOMATICKÝ PODAVA](#page-118-0)Č DOKUMENTŮ (strana 1-116)
- **[SKLO PRO DOKUMENTY \(strana 1-119\)](#page-121-0)**

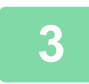

#### **3 Zvolte papír větší než je velikost obrazu**

- ► VÝBĚ[R ZÁSOBNÍKU PAPÍRU PRO KOPÍROVÁNÍ \(strana 2-12\)](#page-190-0)
- ► URČ[ENÍ TYPU A VELIKOSTI PAPÍRU VLOŽENÉHO DO POMOCNÉHO ZÁSOBNÍKU \(strana 2-38\)](#page-216-0)

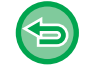

**Zrušení všech nastavení:** Klepněte na klávesu [CA].

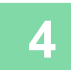

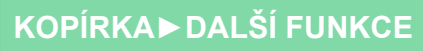

# **KOPÍROVÁNÍ DO STŘEDU PAPÍRU (CENTROVÁNÍ)**

Tato funkce na papíře vycentruje kopírovaný obraz.

Tato funkce umožňuje umístit obraz do středu papíru, když je velikost originálu menší než velikost papíru nebo když je obraz zmenšený.

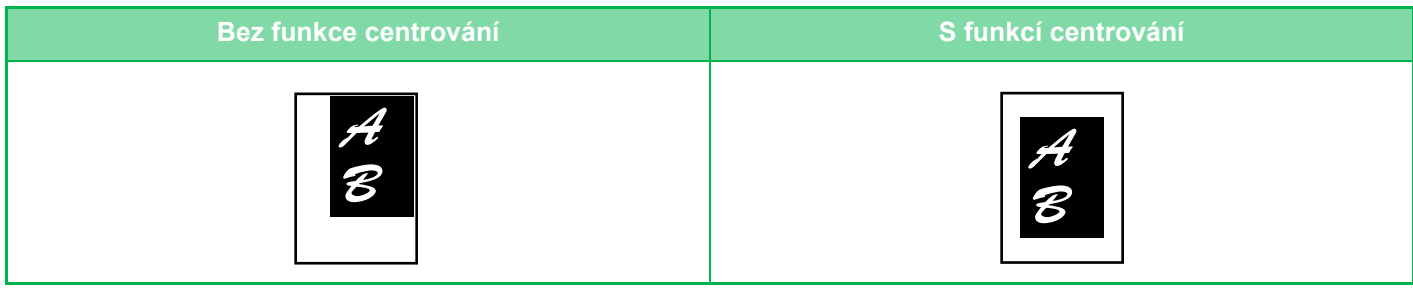

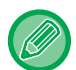

Centrování musí být zadáno, ještě než naskenujete originál.

• Je-li velikost originálu nebo velikost papíru zobrazena jako speciální velikost, není možné tuto funkci použít.

• Tato funkce nemůže být použita v kombinaci s nastavením zvětšení. Je-li zvoleno zvětšení 101 % nebo více, bude automaticky vráceno na hodnotu 100 %.

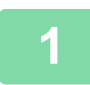

#### **1 Klepněte na klávesu [Ostatní] a na klávesu [Centrování].**

V ikoně se zobrazí značka zaškrtnutí. Jakmile nastavení dokončíte, klepněte na klávesu [Zpět].

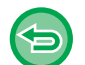

#### • **Zrušení nastavení centrování:**

- Klepnutím na klávesu [Centrování] zrušte její zaškrtnutí.
- **Zrušení všech nastavení:** Klepněte na klávesu [CA].

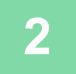

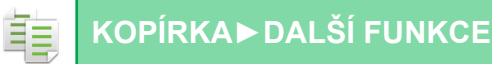

# **URČENÍ POZICE PAPÍRU (POZICE OBRAZU)**

Tato funkce posouvá naskenovaný originál do určené polohy pro vytvoření kopie. Díky přesnému nastavení pozice kopie můžete kopii vytvořit v jakékoliv pozici. Doporučujeme zadat horní stranu jako počáteční stranu originálu.

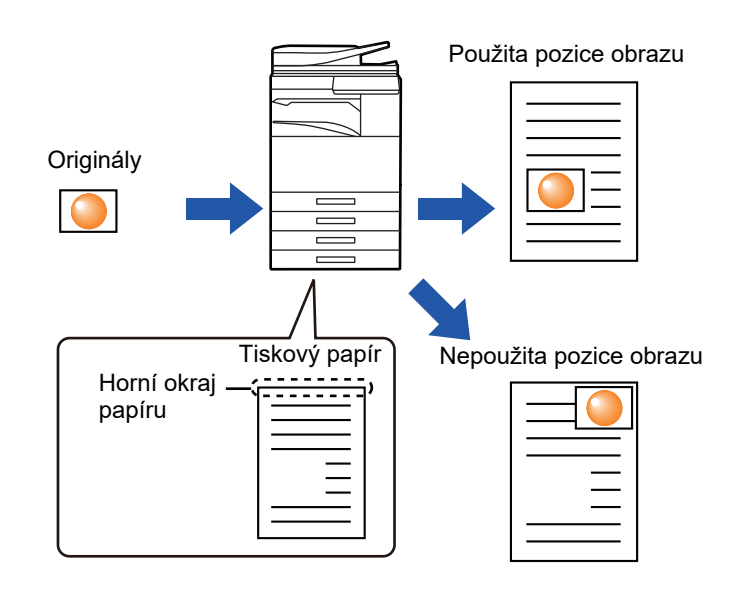

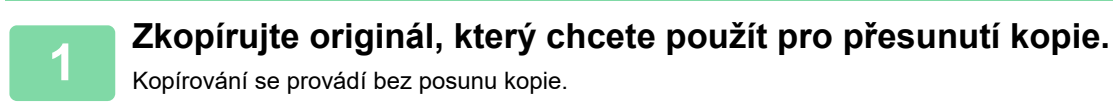

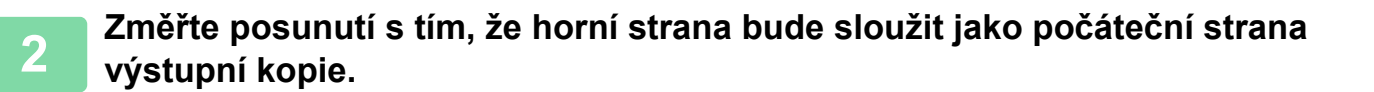

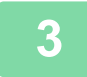

**3 Klepněte na klávesu [Ostatní] a na klávesu [Pozice obrazu].**

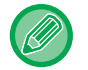

Klepněte na klávesu [Originál] a zadejte orientaci originálu, aby byla správně rozpoznána. ► [Zadání orientace originálu \(strana 2-32\)](#page-210-0)

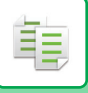

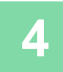

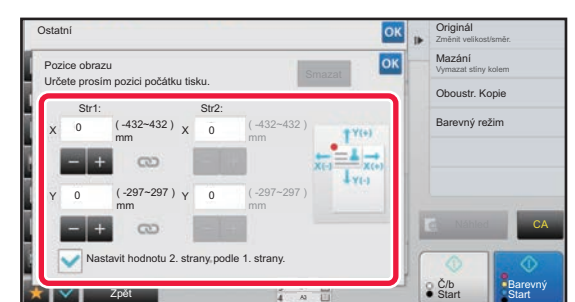

#### **4 Nastaví velikost pohybu.**

Klepněte na oblast, která označuje velikost pohybu na přední či zadní straně a číselnými klávesami ji zadejte. Po dokončení nastavení klepněte po sobě na klávesy <sup>ok</sup> a [Zpět].

- Chcete-li rychle nastavit plochu, nejprve pomocí číselných kláves určete hodnotu blízko požadované hodnotě, a pak ji upravte pomocí klávesy  $- +$ .
- Pokud zrušíte zaškrtnutí pole [Nastavit hodnotu 2. strany podle 1. strany.] ( ), ikona zmizí a vy budete moci nastavit strany 1 a 2 samostatně.
- Chcete-li kopírovat v orientaci na šířku, zadejte jako počáteční stranu originálu možnost "Vlevo". I pokud kopírujete v orientaci na šířku, nastavení počáteční strany originálu na horní vám umožní změřit vzdálenost pohybu stejným způsobem jako u orientace na výšku.

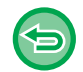

**Zrušení nastavení pozice obrazu:** Klepněte na klávesu [Smazat].

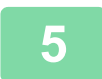

#### **5 Vložte originál.**

Vložte originál do zásobníku automatického podavače dokumentů nebo na sklo pro dokumenty.

- ► [AUTOMATICKÝ PODAVA](#page-118-0)Č DOKUMENTŮ (strana 1-116)
- [SKLO PRO DOKUMENTY \(strana 1-119\)](#page-121-0)

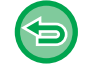

#### **Zrušení všech nastavení:**

Klepněte na klávesu [CA].

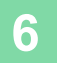

فع

# **FUNKCE SKENOVÁNÍ**

## **HROMADNÉ SKENOVÁNÍ VELKÉHO POČTU ORIGINÁLŮ (VYTVÁŘENÍ ÚLOHY)**

Při kopírování velmi velkého počtu originálů rozdělí tato funkce originály do sad a každou z nich postupně podává do přístroje prostřednictvím automatického podavače dokumentů. To vám ušetří práci s tříděním kopií.

Skenujete-li originály rozdělené do sad, naskenujte nejprve sadu obsahující první stránkou.

Individuální nastavení kopírování může být nakonfigurováno pro každou sadu originálu, které mají být skenovány samostatně.

U jedné úlohy může být naskenováno až 100 sad originálů.

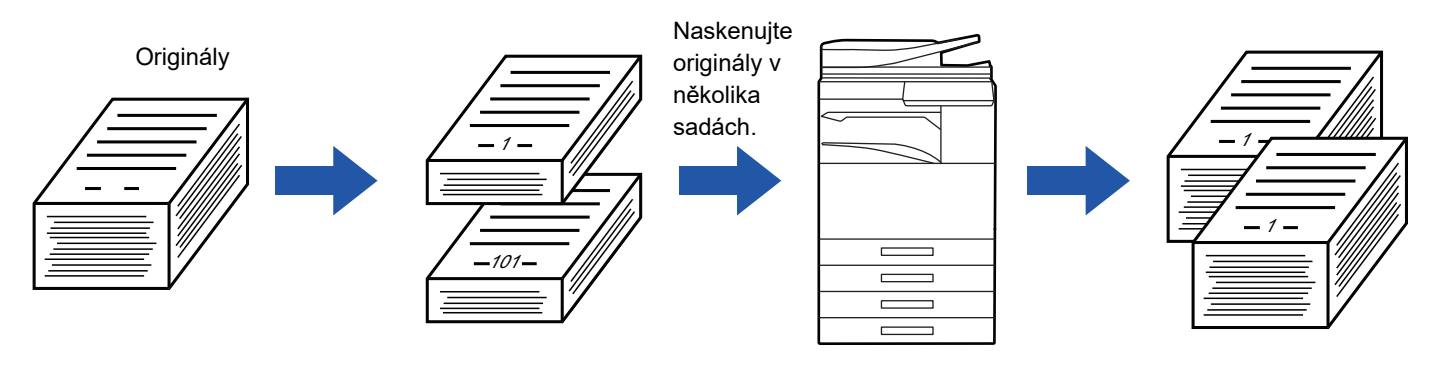

- Před skenováním originálu musíte zvolit režim vytváření úlohy.
- Pokud potřebujete změnit všechna nastavení originálu, změňte je před skenováním originálu.
- Je-li složka rychlých souborů funkce ukládání dokumentů plná, kopírování v režimu vytváření úlohy nebude možné. Vymažte nepotřebné soubory ze složky rychlých souborů.

Režim vytváření úlohy nemůže být kombinován s dalšími funkcemi.

- Kopie dvojstrany
- Kopie knihy
- Kopie karty
- Vícestránkové zvětšení
- Plné krytí kopie
- Opakovat uspořádání

### <span id="page-267-0"></span>**Kopírování v režimu vytváření úlohy**

#### **1 Klepněte na klávesu [Ostatní] a na klávesu [Vytvoření úloh].**

V ikoně se zobrazí značka zaškrtnutí. Jakmile nastavení dokončíte, klepněte na klávesu [Zpět].

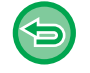

#### **Zrušení nastavení vytváření úlohy**

Klepněte na klávesu [Vytvoření úloh] a zrušte její zaškrtnutí.

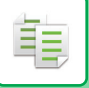

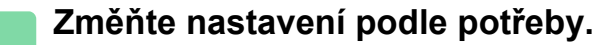

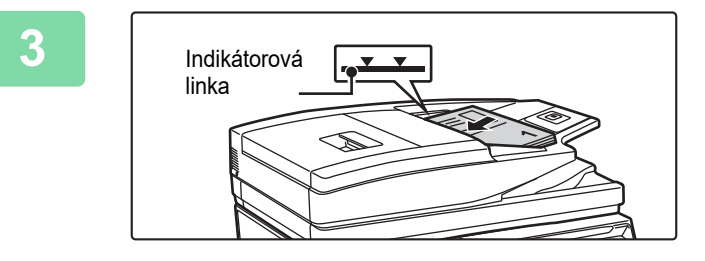

#### **3 Vložte originál do zásobníku automatického podavače dokumentů nebo na sklo pro dokumenty, klepněte na klávesu [Start] a naskenujte první originál.**

Zasuňte originály úplně do zásobníku podavače dokumentů. Originály je možné ukládat až po indikační čáru.

► [AUTOMATICKÝ PODAVA](#page-118-0)Č DOKUMENTŮ (strana [1-116\)](#page-118-0)

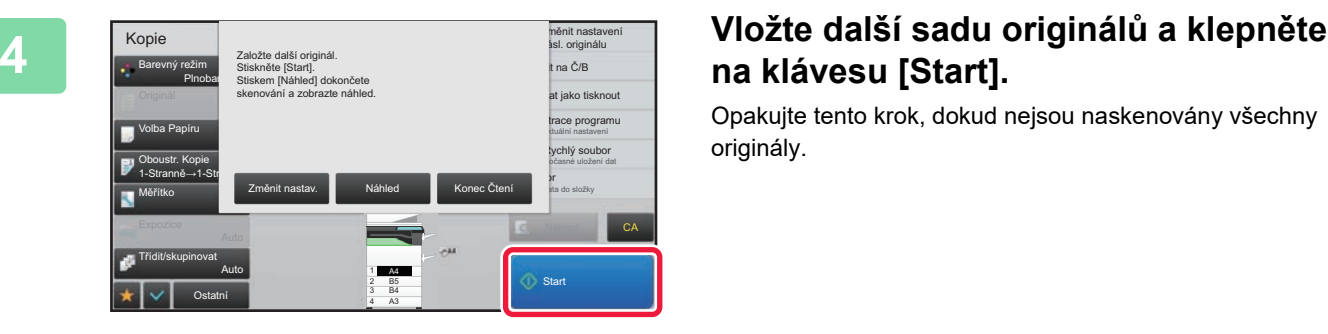

# **na klávesu [Start].**

Opakujte tento krok, dokud nejsou naskenovány všechny originály.

- Chcete-li změnit nastavení kopírování pro každou sadu originálů, klepněte na klávesu [Změnit nastav.]. Další informace naleznete v části "Změ[na nastavení kopírování pro každou sadu originál](#page-269-0)ů (strana 2-91)".
- Klepnete-li na klávesu [Náhled], nebudete moct skenovat další strany.

**5 Opakujte, dokud nejsou všechny strany naskenovány, a zkontrolujte náhled obrazu na obrazovce náhledu.**

**Zrušení všech nastavení:** Klepněte na klávesu [CA].

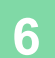

**6 Klepněte na klávesu [Konec Čtení] a zahajte kopírování.**

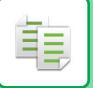

### <span id="page-269-0"></span>**Změna nastavení kopírování pro každou sadu originálů**

Podle potřeby proveďte změnu nastavení kopírování pro každou sadu originálů. Před skenováním následujícího originálu v kroku 4 postupu "[Kopírování v režimu vytvá](#page-267-0)ření úlohy (strana 2-89)" proveďte níže uvedené kroky.

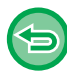

Nastavení [Oddělovací stránka] nelze u druhé a dalších sad změnit.

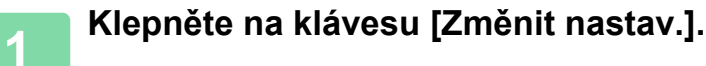

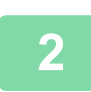

**2 Změňte nastavení kopírování.**

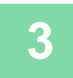

**3 Vložte další sadu originálů a klepněte na klávesu [Start].**

Opakujte tento krok, dokud nejsou naskenovány všechny originály.

# **SKENOVÁNÍ ORIGINÁLŮ SRŮZNOU VELIKOSTÍ(ORIGINÁL S RŮZNOU VELIKOSTÍ])**

Tato funkce kopíruje originály různých velikostí současně, i když jsou smíchány velikosti originálu B4 (8-1/2" x 14") a A3 (11" x 17").

Při skenování originálů přístroj automaticky detekuje velikost každého originálu a použije papír vhodné velikosti. Je-li funkce originálů s různou velikostí kombinována s automatickou volbou měřítka, měřítko je upraveno jednotlivě pro každý originál podle zvolené velikosti papíru, což umožňuje tisk na jednu velikost papíru.

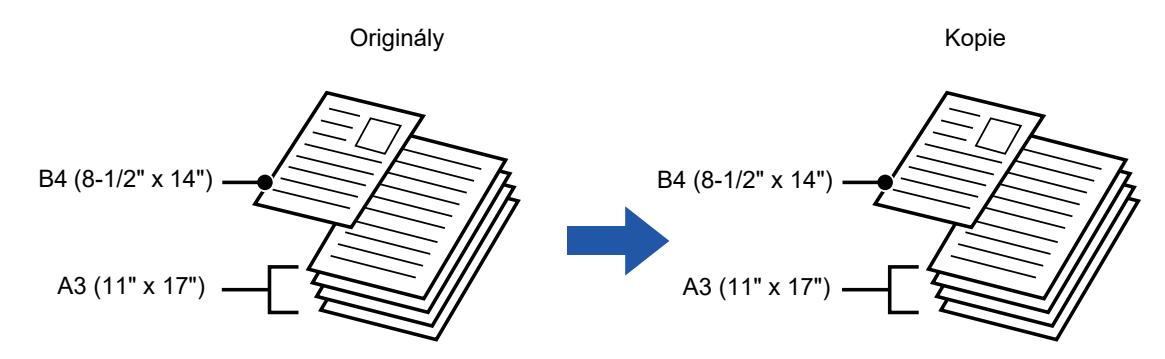

#### **V případě originálu smíšené velikosti v kombinaci s automatickou volbou měřítka** (vybrány automatická volba měřítka a A3 (11" x 17"))

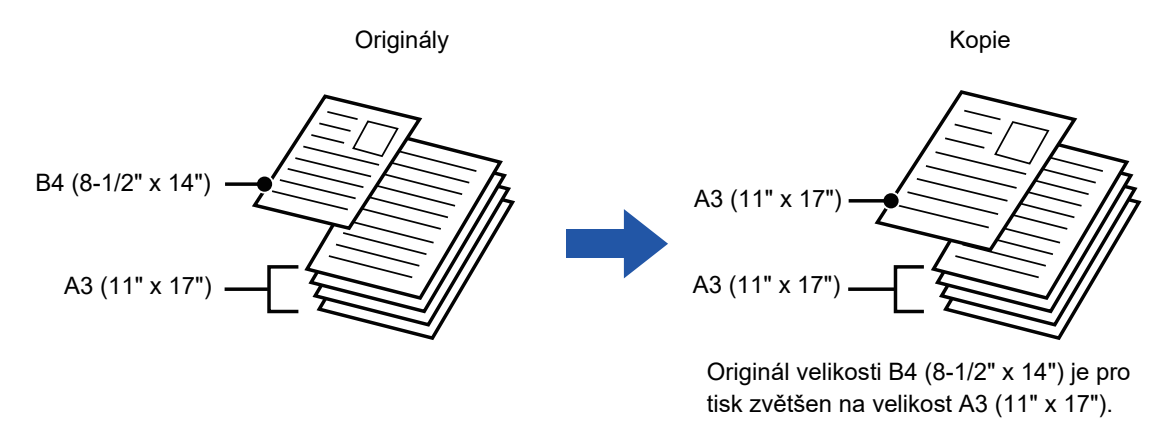

K dispozici jsou dvě nastavení pro originály s různou velikostí.

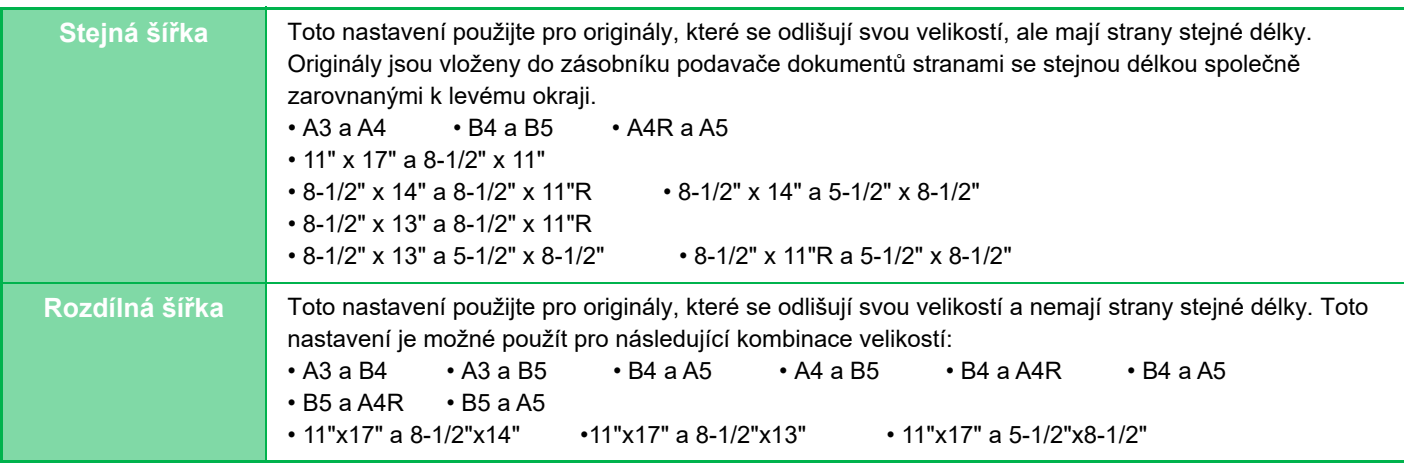

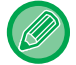

Funkce originálů s různou velikostí musí být zadána, ještě než naskenujete originál.

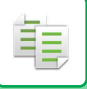

- 
- Když je u přístrojů MX-2651/MX-3051/MX-3061/MX-3061S/MX-3551/MX-3561/MX-3561S/MX-4051/MX-4061/ MX-4061S/MX-5051/MX-6051 vybrána možnost [Rozdílná šířka], nelze používat automatické oboustranné skenování.
- Vyberete-li možnost [Rozdílná šířka], nebude možné použít funkci sešívání.
- Funkci originálu s různou velikostí nelze používat ke kopírování originálů, které jsou stejné velikosti, ale umístěné s odlišnou orientací (A4 a A4R (8-1/2" x 11" a 8-1/2" x 11"R) atd.).

#### **Nastavení přístroje tak, aby vždy skenoval smíšené originály**

- V části "Nastavení (správce)" vyberte možnost [Systémové nastavení] → [Obecná nastavení] → [Ovládání Zařízení] → [Nastavení Podmínky] → [Režim podávání originálů].
- Výstup, N:1 a další funkce budou mít stejná nastavení jako první strana.

#### **1 Klepněte na klávesu [Ostatní] a na klávesu [Originál smíšené velikosti].**

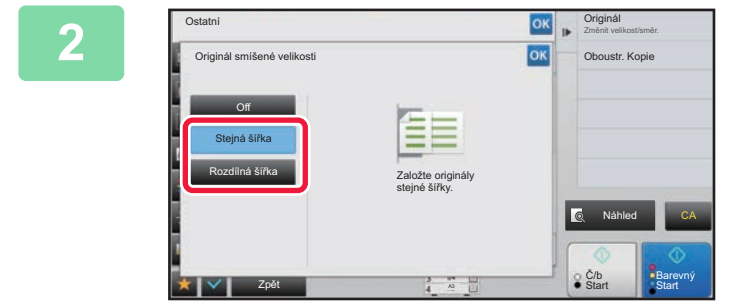

#### **2 Klepněte na klávesu [Stejná šířka] nebo [Rozdílná šířka] podle toho, co se platí pro originály.**

Po dokončení nastavení klepněte po sobě na klávesy ok a [Zpět].

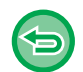

**Zrušení nastavení originálů s různou velikostí** Klepněte na klávesu [Off].

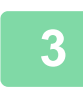

 $\mathbf{||}$ 

Vložte originály se zarovnanými rohy ve vzdálenějším levém rohu.

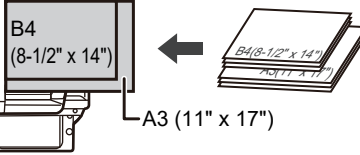

#### **3 Vložte originál do zásobníku automatického podavače dokumentů.**

Položte originály způsobem znázorněným na obrazovce Originál s různou velikostí.

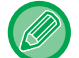

Pro originály s různou velikostí nastavte možnost "Originál" na "Auto".

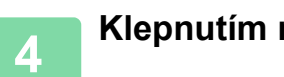

### **4 Klepnutím na klávesu [Barevný Start] nebo [Č/b Start] zahájíte kopírování.**

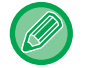

فع

#### **MX-2651/MX-3051/MX-3061/MX-3061S/MX-3551/MX-3561/MX-3561S/MX-4051/MX-4061/MX-4061S/MX-5051/ MX-6051**

Pokud je tištěný obraz nakřivo při skenování za pomoci funkce smíšené velikosti pro originály s různou šířkou, otevřete kryt podavače dokumentů, změňte polohu přepínače a vložte originály. Poloha přepínače A slouží k normálnímu skenování a poloha přepínače B slouží ke skenování originálů se smíšenou velikostí. Jakmile skončíte se skenováním smíšených originálů, nezapomeňte vrátit přepínač zpět do pozice A.

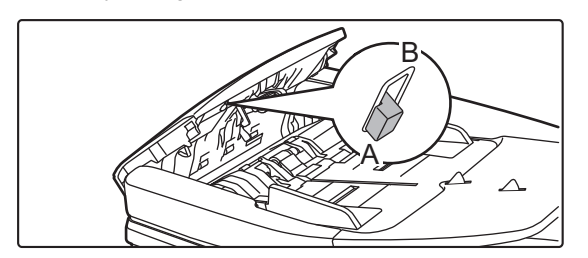

## **SKENOVÁNÍ TENKÝCH ORIGINÁLŮ (REŽIM POMALÉHO SKENOVÁNÍ)**

Když chcete skenovat tenké originály pomocí automatického podavače dokumentů, můžete použít tuto funkci, která pomáhá zabránit uvíznutí tenkých originálů.

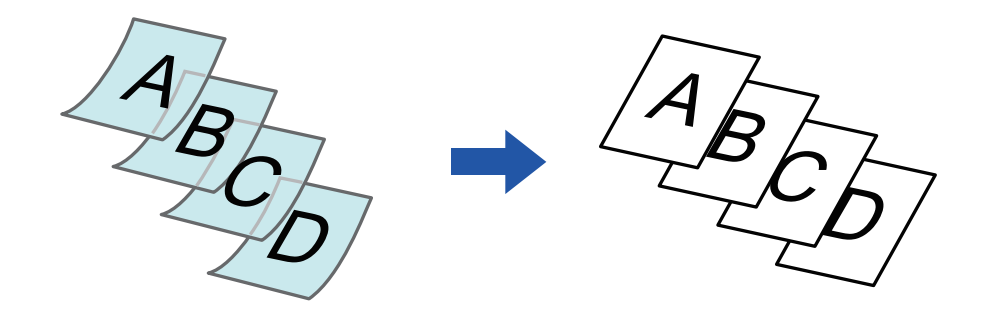

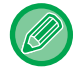

Režim pomalého skenování musí být zadán, ještě než naskenujete originál.

Režimy automatického oboustranného kopírování "2-Stranně→2-Stranně" a "2-Stranně→1-Stranně" nelze použít.

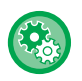

#### **Skenování originálu vždy v režimu pomalého skenování:** V části "Nastavení (správce)" vyberte možnost [Systémové nastavení] → [Obecná nastavení] → [Ovládání Zařízení] → [Nastavení Podmínky] → [Režim podávání originálů].

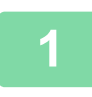

#### **1 Klepněte na klávesu [Ostatní] a poté na klávesu [Pomalé skenov.].**

V ikoně se zobrazí značka zaškrtnutí. Jakmile nastavení dokončíte, klepněte na klávesu [Zpět].

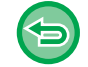

**Zrušení režimu pomalého skenování:** Klepnutím na klávesu [Pomalé skenov.] zrušte její zaškrtnutí.

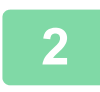

**2 Vložte originál do zásobníku automatického podavače dokumentů.**

► [AUTOMATICKÝ PODAVA](#page-118-0)Č DOKUMENTŮ (strana 1-116)

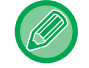

Jsou-li originály zasunuty příliš velkou silou, mohou se pomačkat nebo zaseknout.

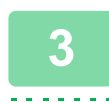

**3 Klepnutím na klávesu [Barevný Start] nebo [Č/b Start] zahájíte kopírování.**

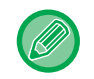

Modely MX-2651/MX-3051/MX-3061/MX-3061S/MX-3551/MX-3561/MX-3561S/MX-4051/MX-4061/MX-4061S/ MX-5051/MX-6051: když se dokument vysune do výstupního zásobníku originálů v automatickém podavači dokumentů, upevněte rameno pro fixaci papíru uprostřed v horní části.

# **NASTAVENÍ ROZLIŠENÍ PŘI SKENOVÁNÍ (ROZLIŠENÍ)**

Tato funkce upravuje rozlišení při skenování originálu a povoluje výstup s prioritou vysoké kvality nebo rychlosti v závislosti na příslušné aplikaci.

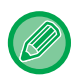

ف

- Rozlišení musí být zadáno, ještě než naskenujete originál.
- Nastavení rozlišení je použito při vytváření černobílé kopie v úplné velikosti.

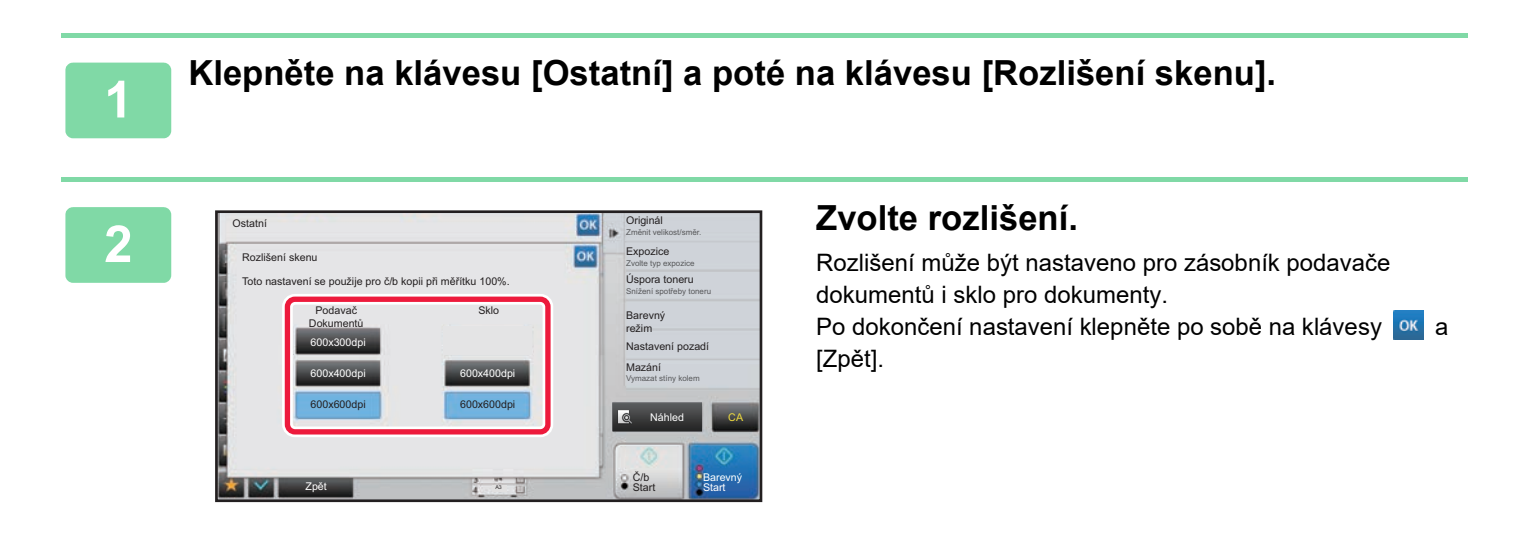

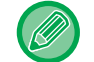

U modelů MX-3071/MX-3071S/MX-3571/MX-3571S/MX-4071/MX-4071S/MX-5071/MX-5071S/MX-6071/MX-6071S lze nastavit [600x300dpi].

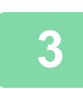

#### **3 Vložte originál.**

Vložte originál do zásobníku automatického podavače dokumentů nebo na sklo pro dokumenty.

- ► [AUTOMATICKÝ PODAVA](#page-118-0)Č DOKUMENTŮ (strana 1-116)
- **[SKLO PRO DOKUMENTY \(strana 1-119\)](#page-121-0)**

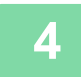

**4 Klepněte na klávesu [Č/b Start] a spusťte kopírování.**

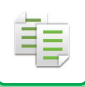

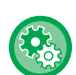

#### • **Skenování ve vysoké kvalitě pomocí podavače dokumentů (Č/B)**

V části "Nastavení (správce)" vyberte možnost [Systémové nastavení] → [Nastavení kopie] → [Nastavení Podmínky] → [Skenování ve vysoké kvalitě pomocí podavače]. Umožňuje změnit rozlišení pro černobílé kopírování při použití automatického podavače dokumentů z 600 x 400 dpi na 600 x 600 dpi (režim vysoké kvality). Je-li použit režim vysoké kvality, reprodukují se jemný tisk a tenké čáry mnohem ostřeji, rychlost skenování je však nižší. Není-li nastaven režim vysoké kvality, musí být splněny následující podmínky, aby bylo možné skenovat při rozlišení 600 x 400 dpi a dosáhnout nejvyšší rychlosti.

- Měřítko kopírování musí být nastaveno na 100 %.
- Nevolte speciální režim, který změní měřítko.
- Nesmí být zapnut režim [Kopie z kopie].
- Nekopírujte černobíle pomocí klávesy [Barevný Start].

#### • **Rychlé skenování ze skla dokumentů (Č/B)**

V části "Nastavení (správce)" vyberte možnost [Systémové nastavení] → [Nastavení kopie] → [Nastavení Podmínky] → [Rychlé skenování ze skla dokumentů]. Umožňuje změnit rozlišení pro černobílé kopírování při použití skla pro dokumenty z 600 x 600 dpi na 600 x 400 dpi (režim vysoké rychlosti). Je-li vybrán režim vysoké rychlosti, počáteční kopírování je rychlejší, avšak obraz kopie není tak věrný. Není-li nastaven režim vysoké kvality, musí být splněny následující podmínky, aby bylo možné skenovat při rozlišení 600 x 400 dpi a dosáhnout nejvyšší rychlosti.

- Měřítko kopírování musí být nastaveno na 100 %.
- Nevolte speciální režim, který změní měřítko.
- Nesmí být zapnut režim [Kopie z kopie].
- Nekopírujte černobíle pomocí klávesy [Barevný Start].

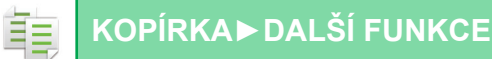

# **FUNKCE PŘIDÁNÍ TEXTU A OBRAZU**

# **TISK DAT, ČÍSEL STRAN A VODOZNAKŮ (RAZÍTKO)**

Tato funkce na kopie vytiskne takové informace, jako je "Datum" nebo "Razítko", jenž nejsou součástí originálu. Můžete tisknout následujících šest typů informací:

- Datum
- Číslo str.
- Razítko
- Kopie
- Text
- Vodoznak

Jako razítko nebo vodoznak můžete vytisknout text, například "DŮVĚRNÉ" nebo "PRIORITA". Jako text můžete vytisknout přednastavený text nebo libovolné znaky.

Každá z položek výše může být vytisknuta v záhlaví nebo zápatí každého listu.

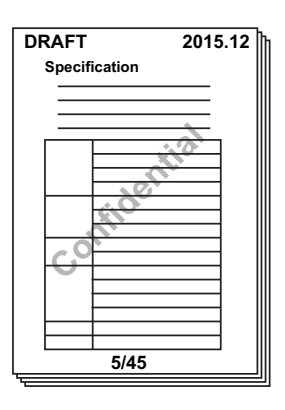

• Jestliže obsah razítka v jedné pozici překrývá obsah razítka v jiné pozici, bude priorita udělena podle následujících pravidel: vodoznak, pravá strana, levá strana, střed. Obsah, který je skryt kvůli překrývání položek, se nevytiskne.

- Text se bude tisknout v přednastavené velikosti bez ohledu na nastavení měřítka kopírování nebo velikosti papíru.
- Text se bude tisknout podle přednastavené expozice bez ohledu na nastavení expozice.
- V závislosti na velikosti papíru může být některá tisknutá část ořezána nebo posunuta mimo pozici.

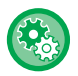

#### **Nastavení textu (razítko) v nabídce Tisk**

V části "Nastavení (správce)" vyberte možnost [Systémové nastavení] → [Nastavení kopie] → [Nastavení Podmínky] → [Tisk text/obraz] → [Nastavení textu (razítko)].

Zaregistrujte přednastavený text, který chcete použít v části [Razítko].

### **Když zkombinujete [Razítko] s jinými funkcemi:**

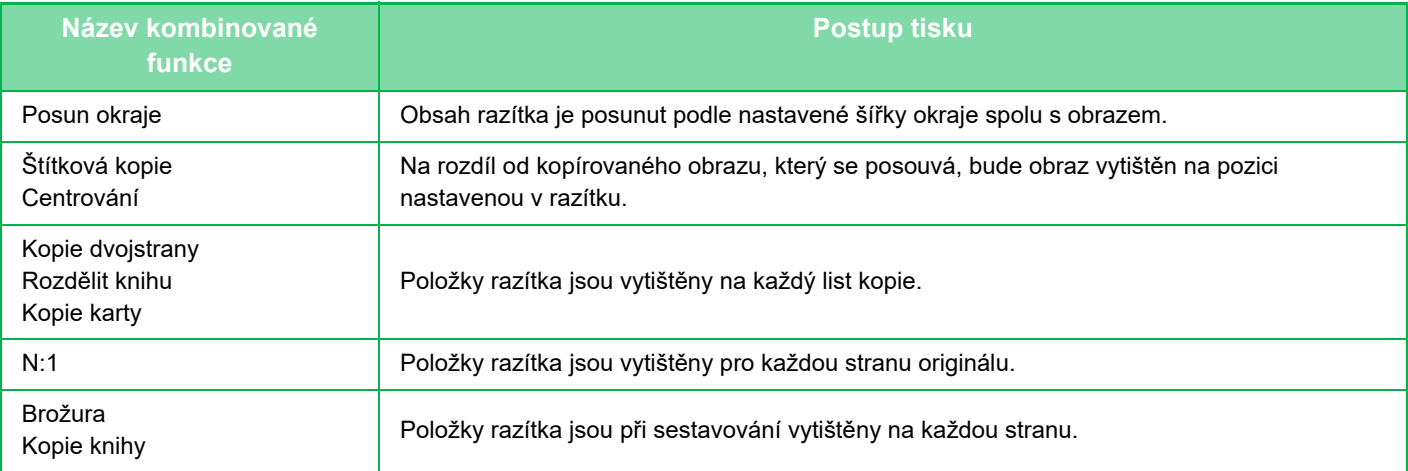

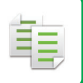

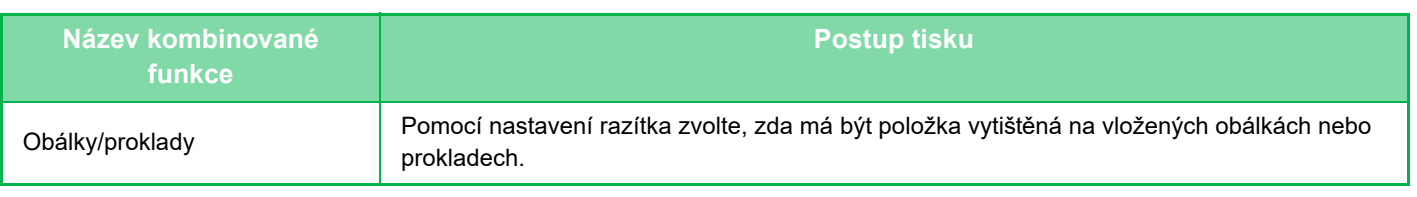

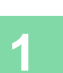

#### **1 Vložte originál.**

Vložte originál do zásobníku automatického podavače dokumentů nebo na sklo pro dokumenty.

- ► [AUTOMATICKÝ PODAVA](#page-118-0)Č DOKUMENTŮ (strana 1-116)
- **[SKLO PRO DOKUMENTY \(strana 1-119\)](#page-121-0)**

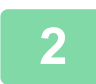

**2 Klepněte na klávesu [Ostatní] a na klávesu [Razítko].**

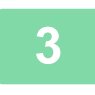

**3 Klepněte na záložku, kterou chcete vytisknout, a na klávesu formátu.**

Formát záložky [Text] lze zadat pomocí přednastaveného textu nebo softwarové klávesnice. ► [Nastavení pomocí záložky \[Text\] \(strana 2-100\)](#page-278-0)

Změnit velikost/směr.

Barevný režim

Náhled

Vložit více stran na stranu A

Barevný **Start** 

CA

Tisk vzorku Zabránit neoprávněné kopii Kombinovat uložené obrazy Vlastní obraz

2:1 Oboustr. Kopie

Č/b **Start** 

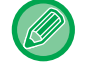

Když klepnete na záložku , přepne se zobrazení záložek.

Ostatní **Originál De Chambridge (Originál De Chambridge Chambridge Chambridge Chambridge Chambridge Chambridge Chambridge Chambridge Chambridge Chambridge Chambridge Chambridge Chambridge Chambridge Chambridge Chambridge C** 

Detail  $\bullet$  Rozvržení

Эħ

Razítko **Zruš vše** Datum Strany Razítko

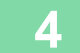

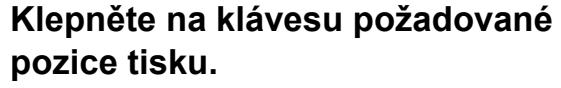

Klepněte na kteroukoliv z kláves [1] až [6].

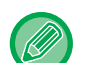

• Klepnutí na klávesu [Detail] umožňuje konfigurovat nastavení jednotlivých pozic.

• Klepnutím na klávesu [Rozvržení] můžete zkontrolovat pozici tisku nebo podrobná nastavení.

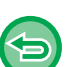

• Zrušení nastavení textu:

Off

RRRR/MM/DD MM/DD/RRRR DD/MM/RRRR

MM DD, RRRR

Zpět

- Klepněte na klávesu [Zruš vše].
- Zrušení všech nastavení: Klepněte na klávesu [CA].

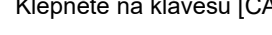

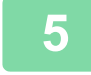

**5 Klepnutím na klávesu [Barevný Start] nebo [Č/b Start] zahájíte kopírování.**

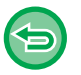

• Pokud vyberete barevný tisk, klepněte na klávesu [Barevný Start]. Klepnutím na klávesu [Č/b Start] se razítko vytiskne černobíle, i když je zadán barevný tisk.

• Pokud je barevný tisk určen pro černobílý originál, počítá se jako plnobarevná kopie.

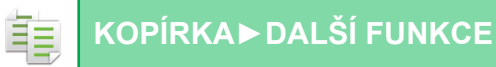

### <span id="page-278-0"></span>**Nastavení pomocí záložky [Text]**

Klepněte na klávesu [Přímý Vstup] na záložce [Text] a zobrazte softwarovou klávesnici. Pomocí softwarové klávesnice zadejte libovolné znaky.

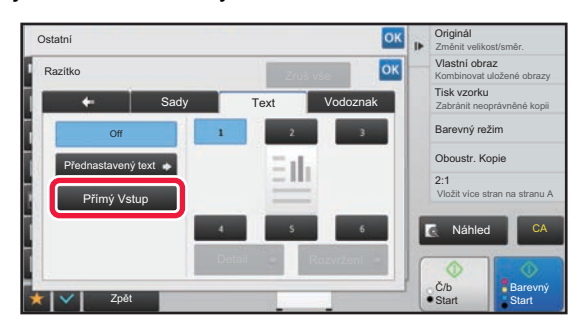

#### **Výběr formátu z přednastaveného textu**

Klepnutí na klávesu [Přednastavený text] umožňuje vybrat požadovaný formát z registrovaných formátů pro tisk. Klepnutím na klávesu [Uložit/Odstranit] můžete editovat, mazat nebo uložit přednastavený text.

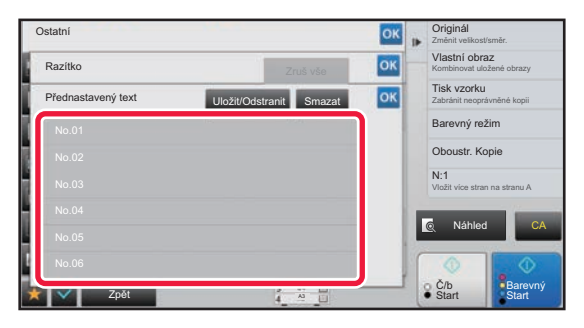

فع

### **PŘIDÁNÍ REGISTROVANÉHO OBRAZU DO ORIGINÁLU (VLASTNÍ OBRAZ)**

Tato funkce přidává do originálu obraz registrovaný v přístroji pro následné zhotovení kopie.

- K dispozici jsou následující dva typy vlastních obrazů.
- Vlastní razítko (plnobarevný obraz razítka)

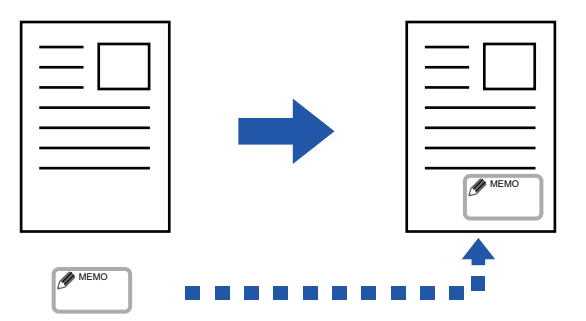

• Vlastní vodoznak (obraz razítka s vodoznakem ve stupních šedé)

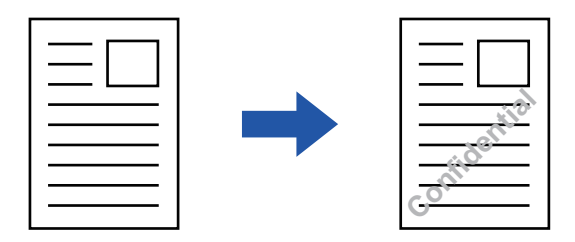

Kombinace s jinými funkcemi je popsána v tabulce níže.

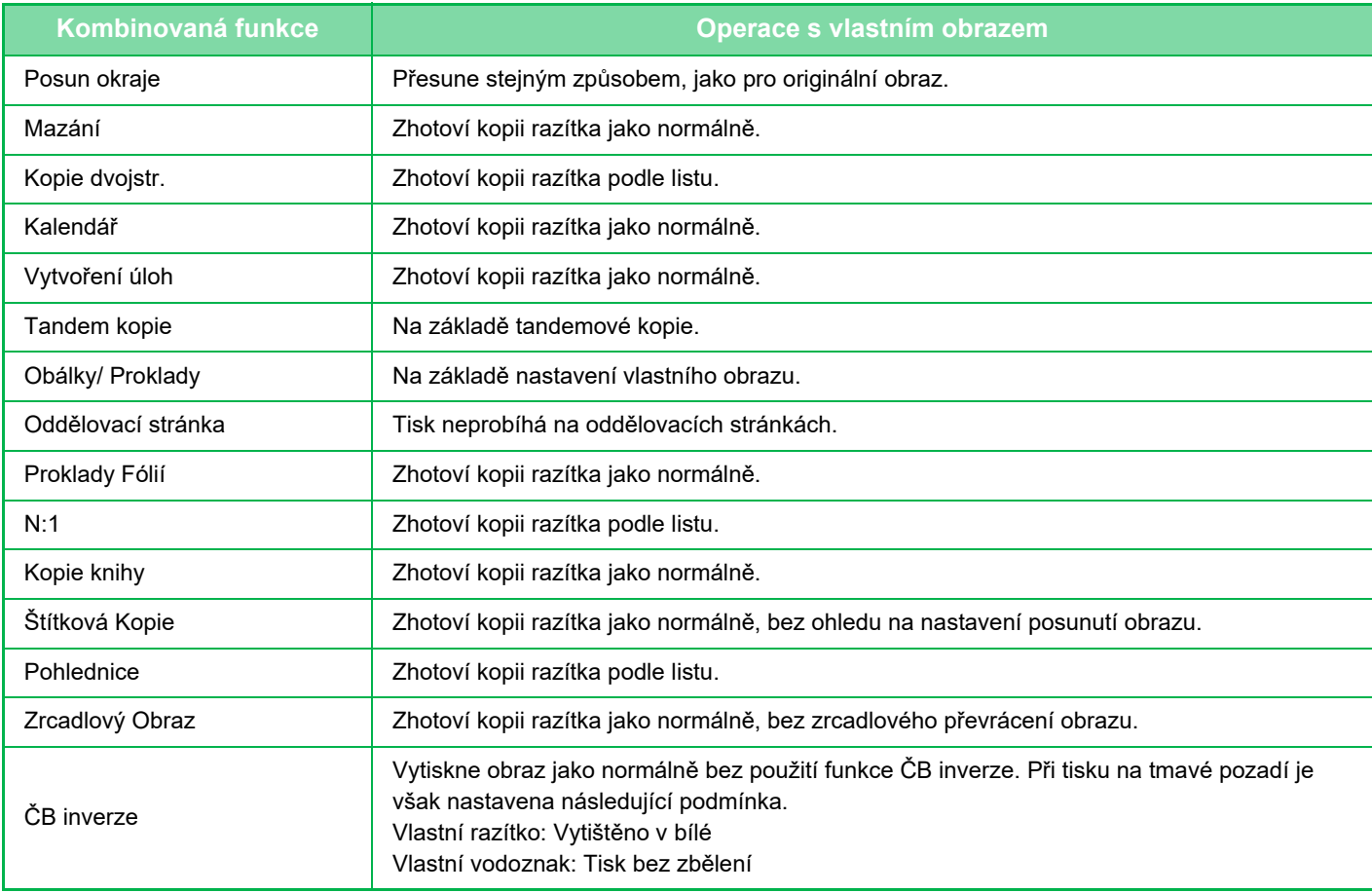

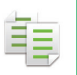

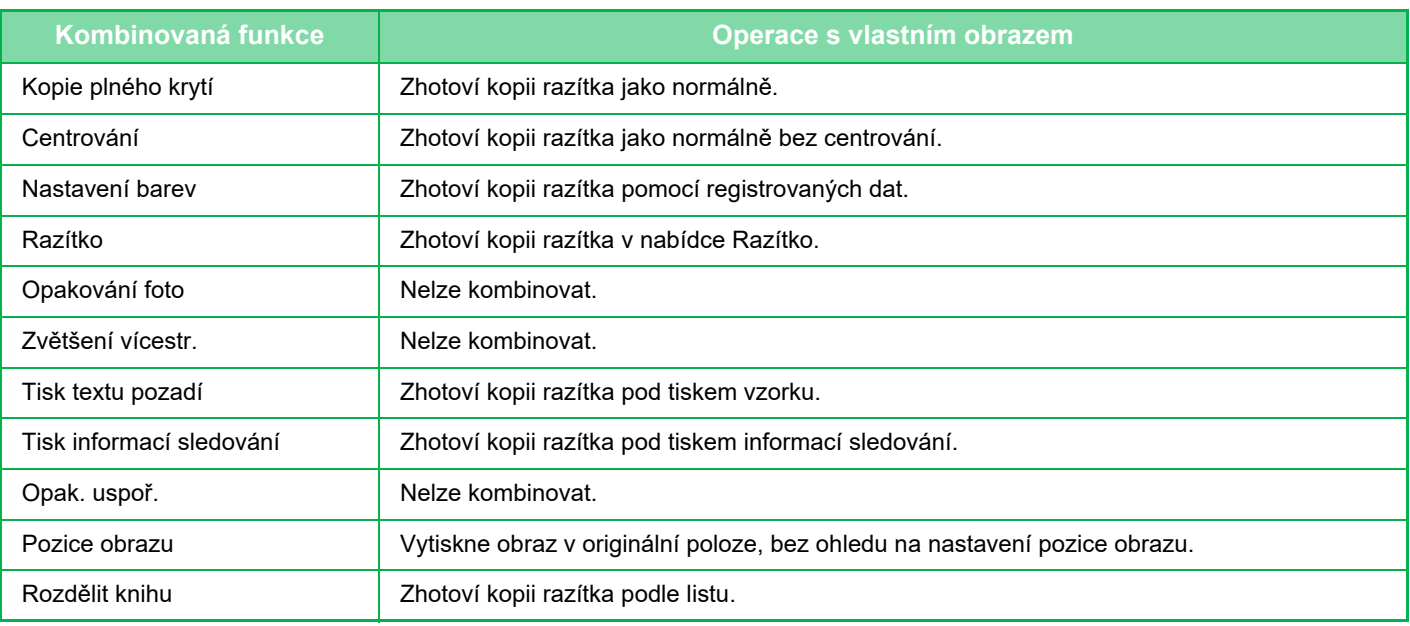

- Obraz musí být z ovladače tiskárny do přístroje zaregistrován předem.
- ► [REGISTROVÁNÍ VLASTNÍHO OBRAZU \(strana 3-52\)](#page-371-0)
- Obraz vlastního razítka je kopírován podle listu, nikoli podle originálu. Pokud povolíte možnost N:1, vlastní razítka budou kopírována pro jednotlivé sady stran.
- Obraz vlastního razítka je zkopírován s registrovanou velikostí. Velikost zůstává nezměnění, i když měřítko zvětšíte nebo zmenšíte.
- Pro jednotlivé stránky nelze zadat různé vlastní obrazy.
- Když klepnete na klávesu [Č/b Start], je zhotovena černobílá kopie, i když bylo zvoleno vlastní razítko.
- Pokud se obraz přesune mimo stanovenou plochu papíru v závislosti na registrované velikosti nebo poloze, přebytečná část nebude zkopírována.
- Vlastní obraz lze zkombinovat s tandemovým kopírováním. Kopie razítka je zhotovena, je-li vlastní obraz se stejným názvem souboru zaregistrován v hlavním i podřízeném přístroji. Pokud registrován není, kopie bude zhotovena bez vlastního obrazu.

#### • **Registrace vlastního obrazu**

V části "Nastavení (správce)" vyberte možnost [Systémové nastavení] → [Nastavení kopie] → [Nastavení Podmínky] → [Tisk text/obraz] → [Vlastní razítko] nebo [Vlastní vodoznak].

#### • **Zablokování registrace vlastního obrazu** V části "Nastavení (správce)" vyberte možnost [Systémové nastavení] → [Obecná nastavení] → [Povolit/Zakázat nastavení] → [Zablokování registrace vlastního obrazu] a nastavení nakonfigurujte.

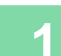

#### **1 Vložte originál.**

Vložte originál do zásobníku automatického podavače dokumentů nebo na sklo pro dokumenty.

- ► [AUTOMATICKÝ PODAVA](#page-118-0)Č DOKUMENTŮ (strana 1-116)
- ► [SKLO PRO DOKUMENTY \(strana 1-119\)](#page-121-0)

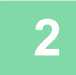

**2 Klepněte na klávesu [Ostatní] a na klávesu [Vlastní obraz].**

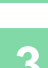

**3 Klepněte na klávesu [Vlastní razítko] nebo [Vlastní vodoznak].**

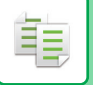

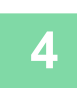

### **4 Klepnutím na klávesu [Obraz] vyberete obraz.**

Z dostupného výběru zvolte požadované miniatury obrazů.

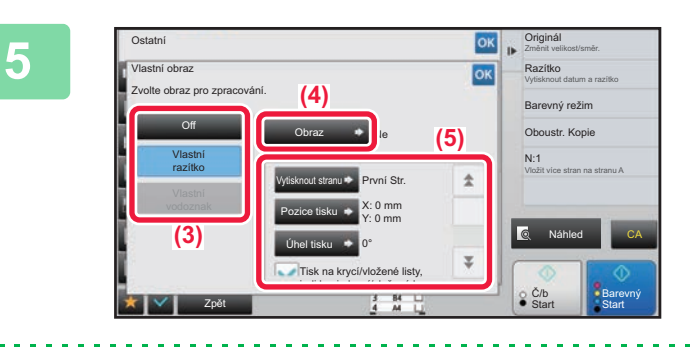

#### **1 Nastavte možnost [Vytisknout stranu]**<br> **1980 - Realister and Stranu and Division of Pozice tiskul nebo [Pozice tisku].**

Po dokončení nastavení klepněte po sobě na klávesy ok a [Zpět].

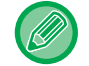

• **Zrušení nastavení vlastního obrazu:** Klepněte na klávesu [Off].

• **Zrušení všech nastavení:** Klepněte na klávesu [CA].

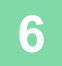

# **6 Klepnutím na klávesu [Barevný Start] nebo [Č/b Start] zahájíte kopírování.**

#### Pro nastavení týkající se vlastního razítka a vlastního vodoznaku, viz následující tabulka. **Pro vlastní razítko**

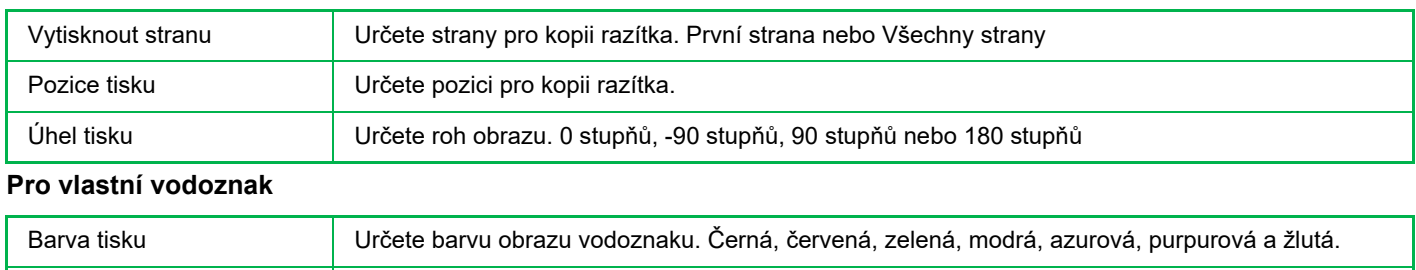

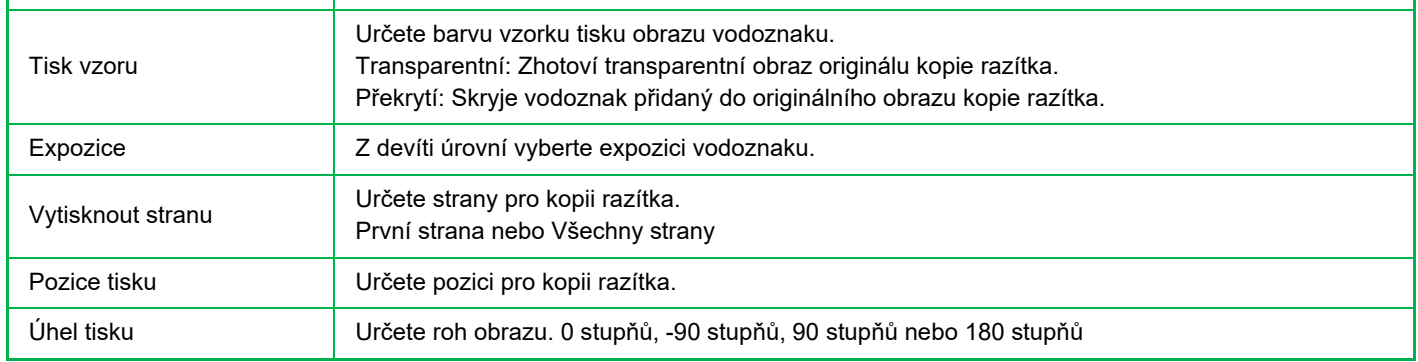

# **VKLÁDÁNÍ OBÁLEK DO KOPIÍ (OBÁLKY/PROKLADY)**

Tato funkce vloží mezi stránky na pozice odpovídající přední a zadní straně obálky úlohy kopírování odlišný typ papíru. Je užitečná, když chcete změnit papír obálky, aby dokument vypadal lépe. V případě potřeby nakonfigurujte nastavení vložených listů.

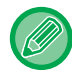

ف

• Pro vkládání vložených listů, viz ["VKLÁDÁNÍ VLOŽENÉHO LISTU DO KOPIÍ \(OBÁLKY/PROKLADY\) \(strana 2-112\)"](#page-290-0).

• U funkce N:1 je rozvržení založena na první straně a nezahrnuje obálky.

**Kopírování na přední obálku a vkládání společně se zadní obálkou**

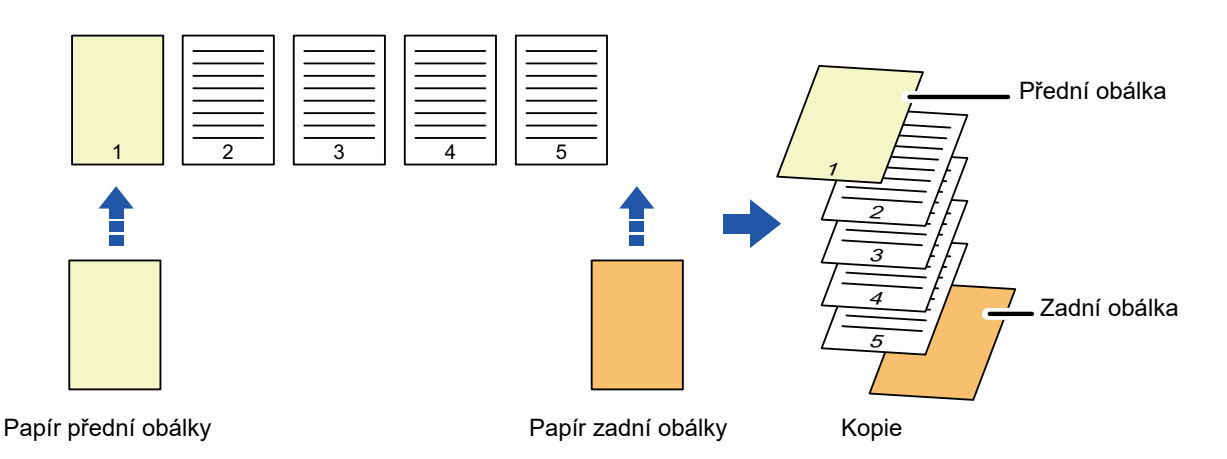

### **Příklady vkládání obálky**

Následující příklady znázorňují výsledky kopírování při vkládání přední a zadní obálky k šesti jednostranným originálům nebo třem dvoustranným originálům ve čtyřech režimech kopírování.

#### **1-Oboustranné kopírování z 1-oboustranných originálů**

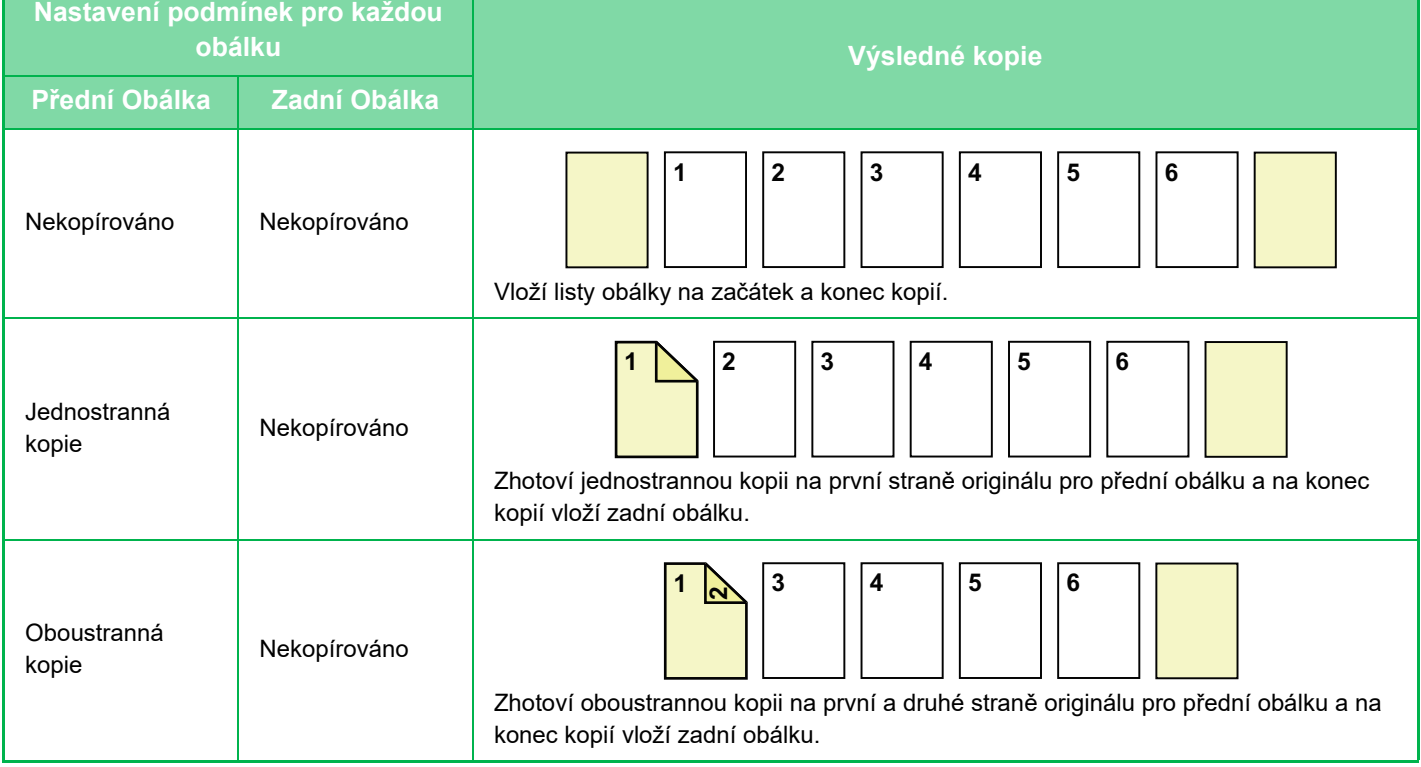

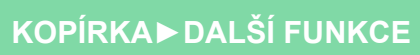

ف

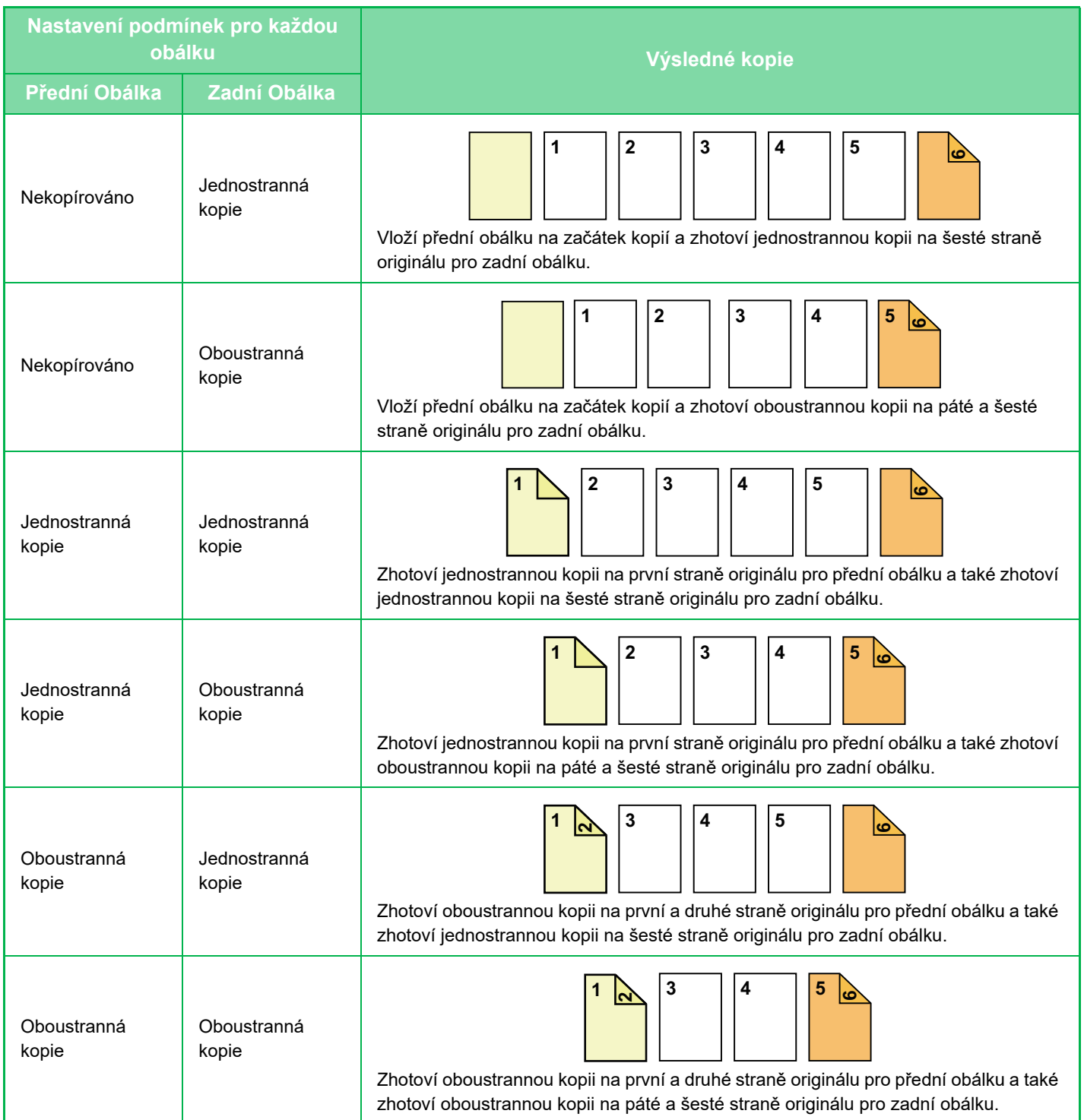

#### **Oboustranné kopírování z jednostranných originálů**

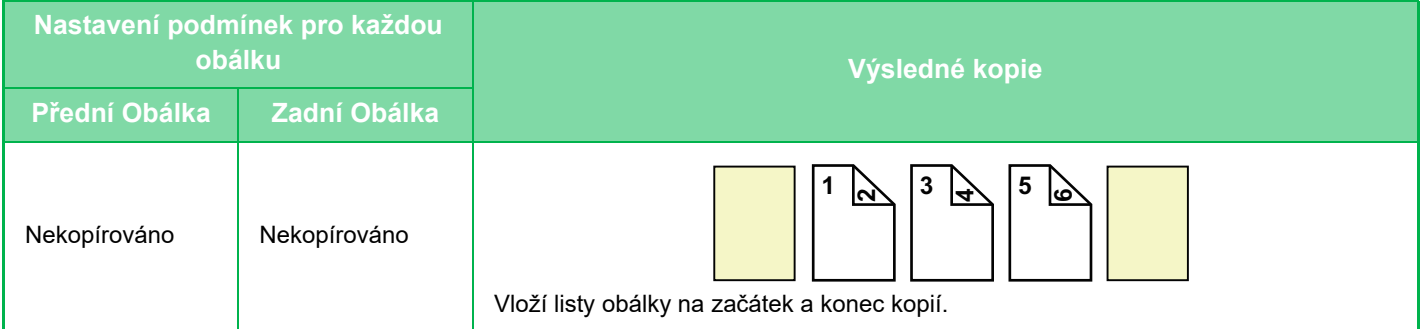

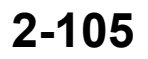

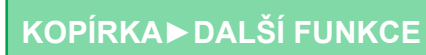

فق

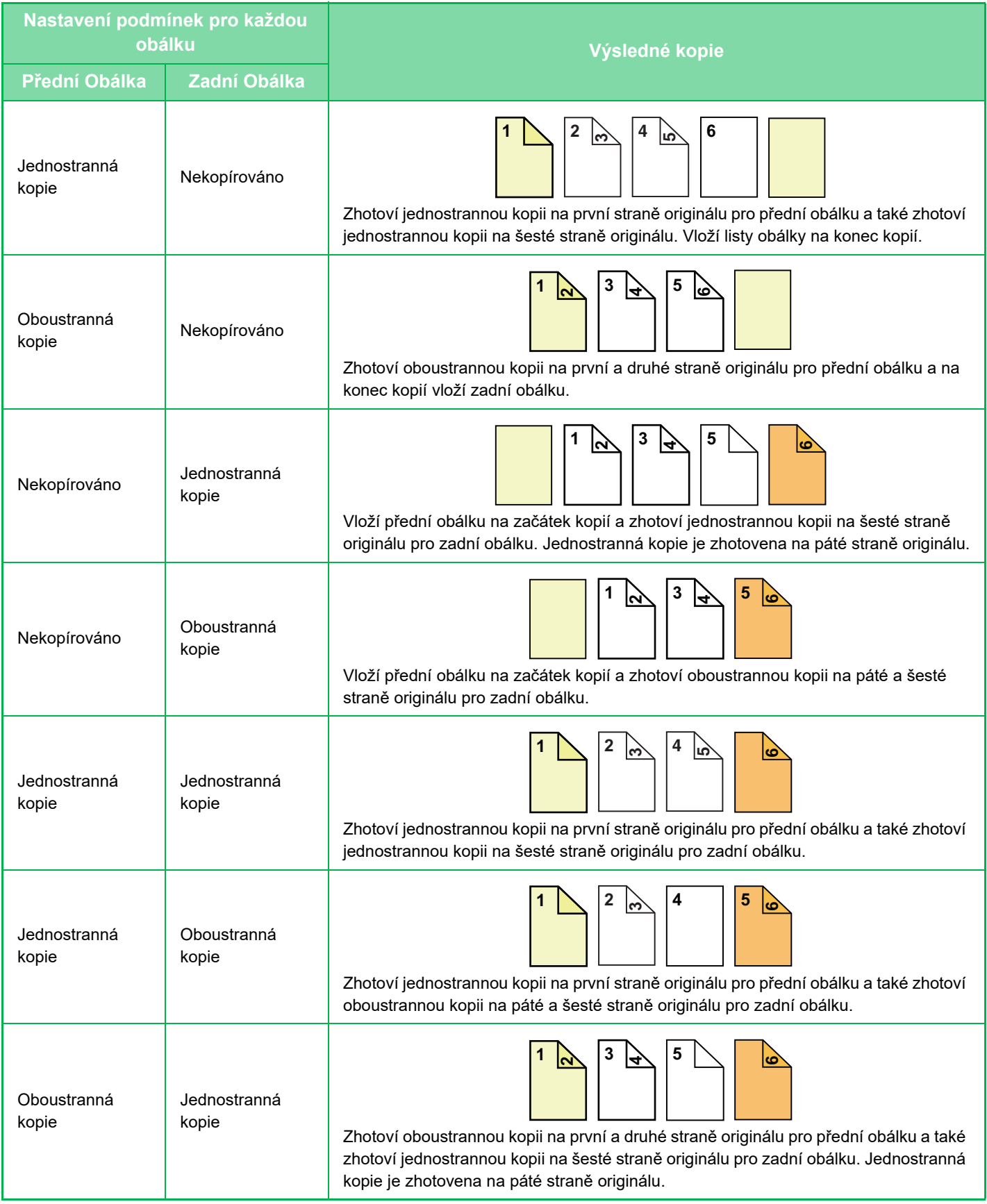

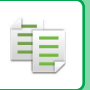

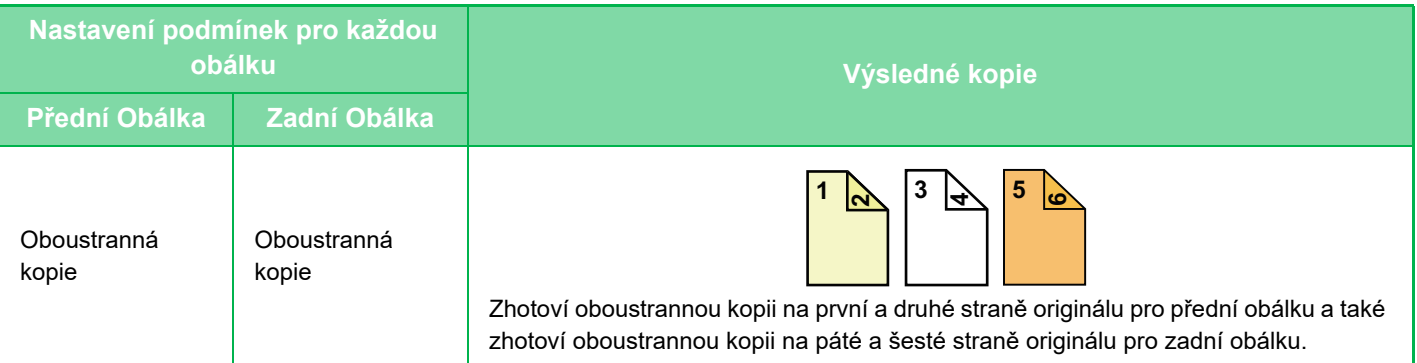

#### **1-Oboustranné kopírování z 2-oboustranných originálů**

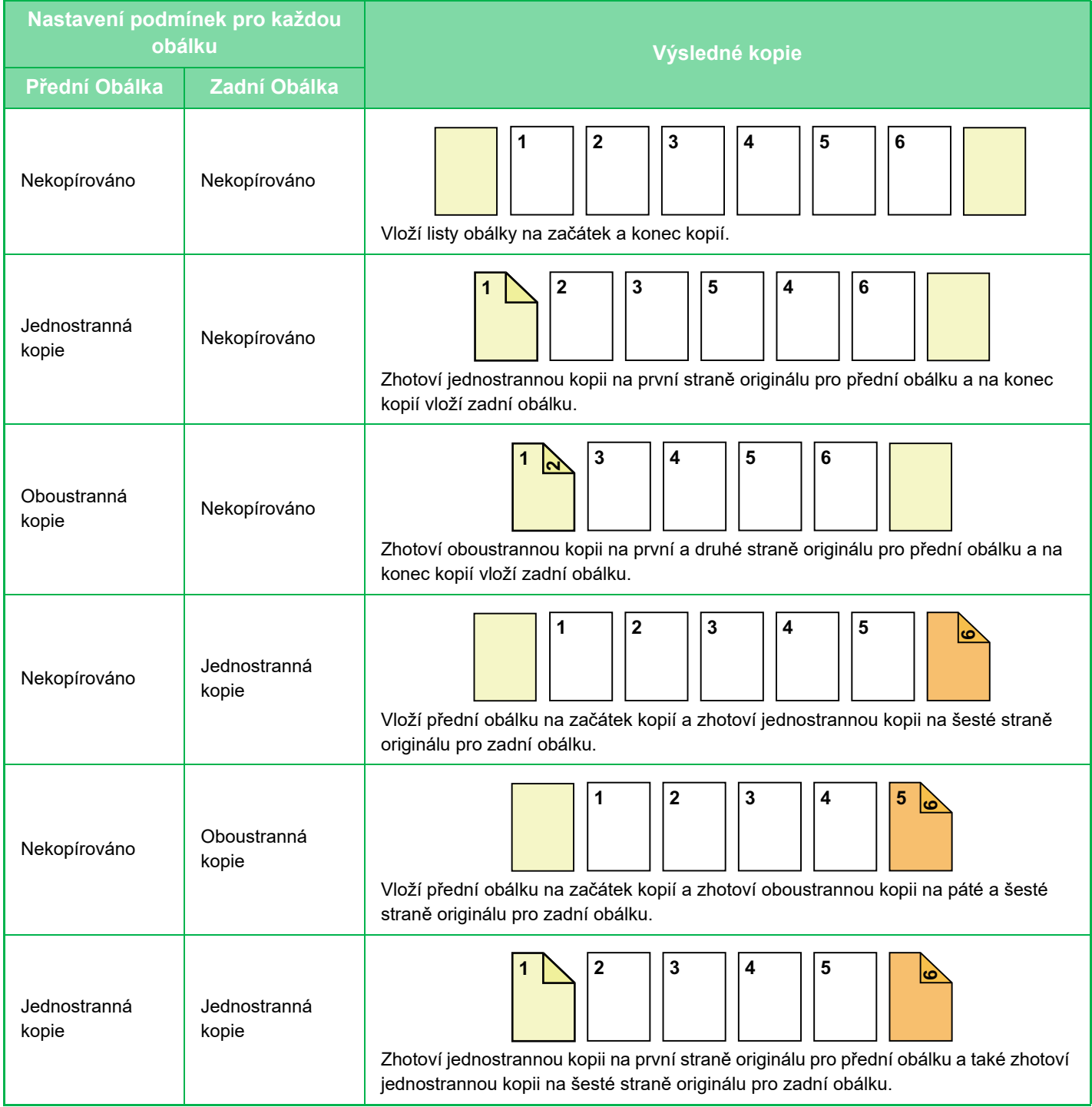

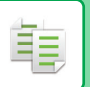

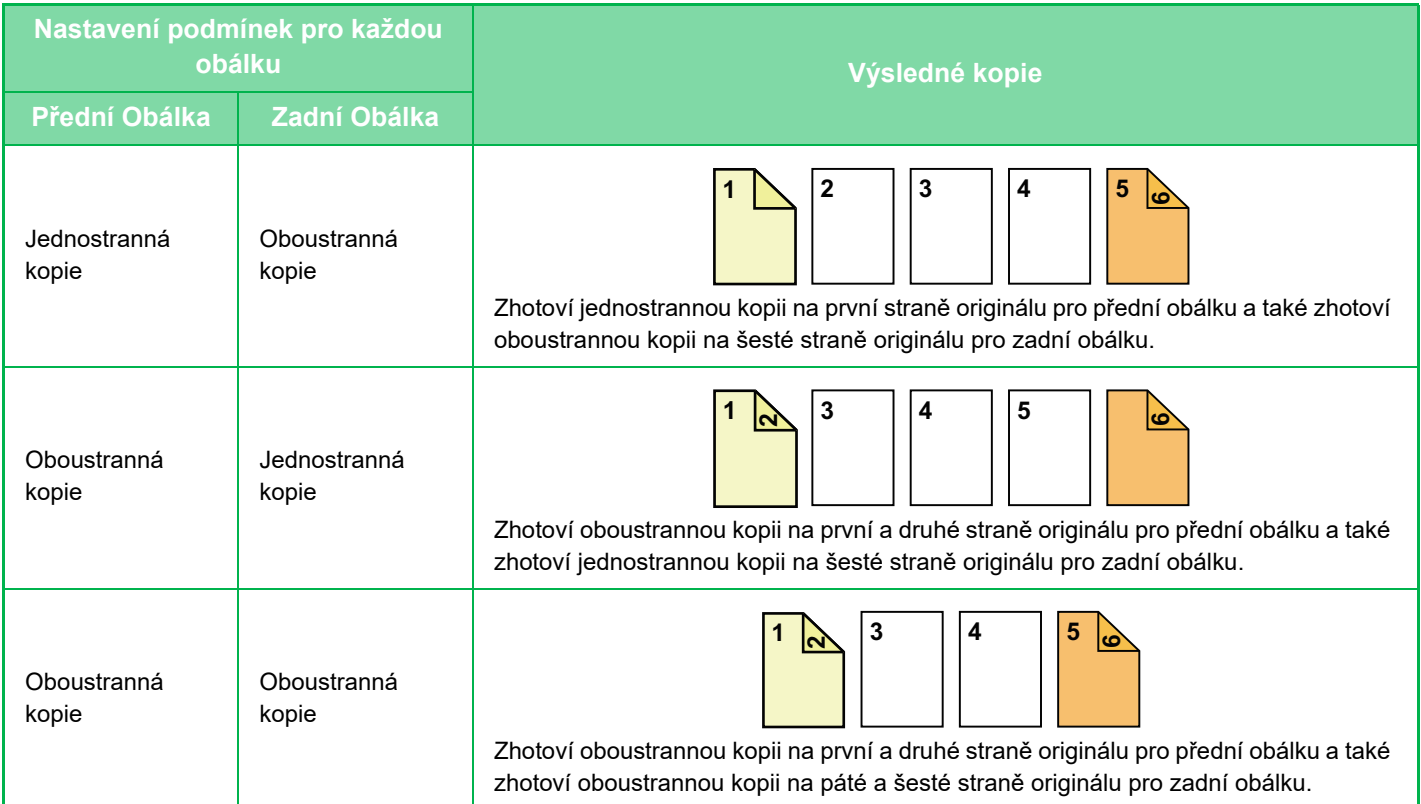

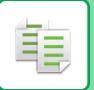

#### **2-Oboustranné kopírování z 2-oboustranných originálů**

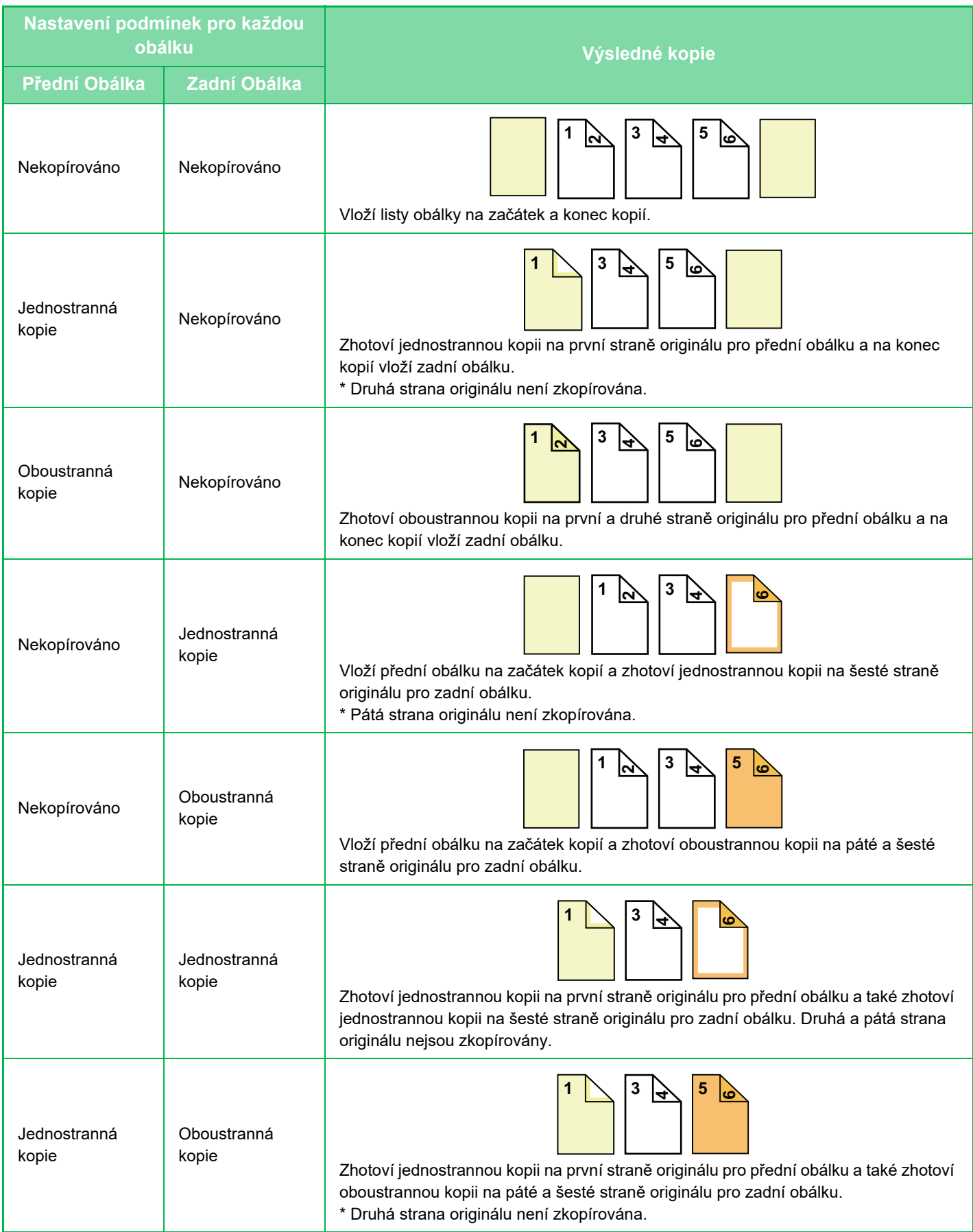
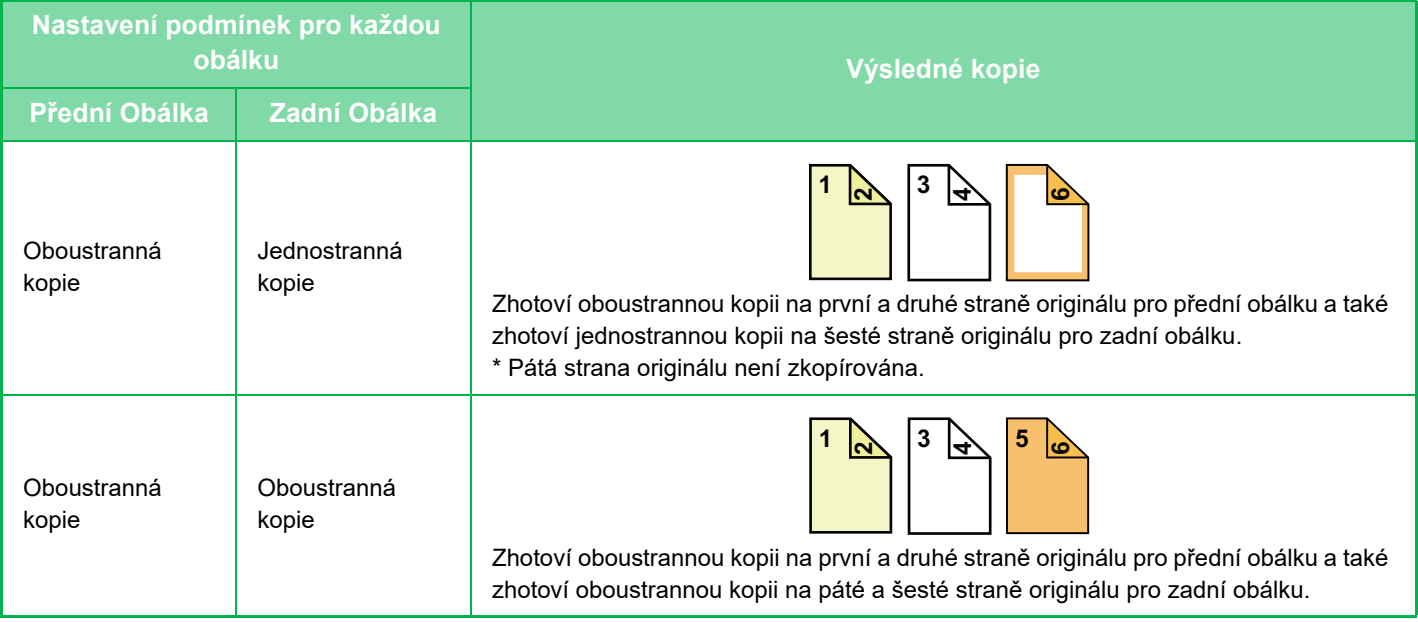

- Před použitím obálek/prokladů vložte příslušné vkládané listy do zásobníku.
- Volíte-li funkci obálek/prokladů, vložte originály do zásobníku podavače dokumentů, zvolte jednostranné nebo oboustranné kopírování, pak počet kopií a všechna ostatní požadovaná nastavení kopírování. Po dokončení nastavení, proveďte postup výběru obálek/prokladů.
- Pro přední i zadní obálku lze vložit jeden list.
- Když provádíte oboustranné kopírování oboustranných originálů, nelze vložený list vložit mezi lícovou a rubovou stranu originálu.
- Tato funkce nemůže být použita v kombinaci s funkcí sešívání vazby.
- Toto nastavení není dostupné, pokud je funkce "Obálky/Proklady" v režimu nastavení zakázána.

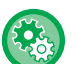

鶾

#### **Vypnout režim obálek/prokladů**

Použití funkce obálek a vkladů bude zakázáno.

V části "Nastavení (správce)" vyberte možnost [Systémové nastavení] → [Obecná nastavení] → [Nastavení Provozu] → [Nastavení Podmínky] → [Vypnout režim obálek/prokladů].

#### **1 Vložte originál do zásobníku automatického podavače dokumentů.**

► [AUTOMATICKÝ PODAVA](#page-118-0)Č DOKUMENTŮ (strana 1-116)

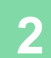

#### **2 Klepněte na klávesu [Ostatní] a na klávesu [Obálky/Proklady].**

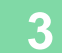

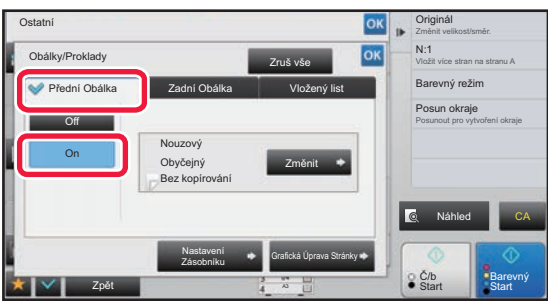

#### **3 Klepněte na klávesu [Přední Obálka] a na klávesu [On].**

Pokud vkládáte zadní obálku, klepněte na štítek [Zadní Obálka] a pak na klávesu [On].

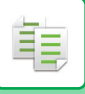

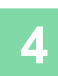

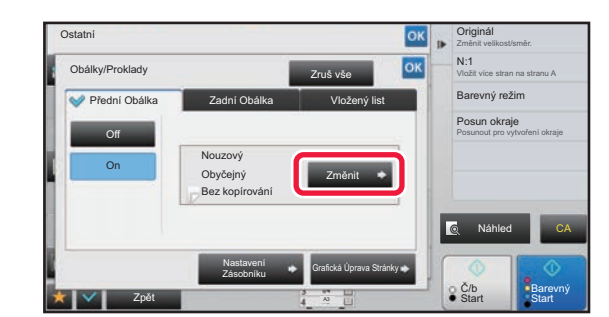

#### **4 Klepněte na klávesu [Změnit].**

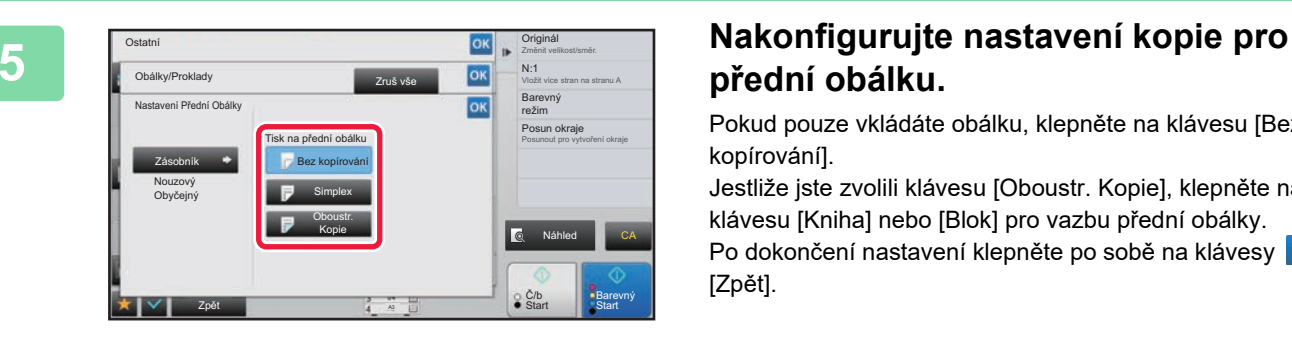

## **přední obálku.**

Pokud pouze vkládáte obálku, klepněte na klávesu [Bez kopírování].

Jestliže jste zvolili klávesu [Oboustr. Kopie], klepněte na klávesu [Kniha] nebo [Blok] pro vazbu přední obálky. Po dokončení nastavení klepněte po sobě na klávesy <sup>ok</sup> a [Zpět].

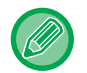

#### **Změna vstupního zásobníku obálky:**

Klepnutím na klávesu [Nastavení Zásobníku] zobrazíte obrazovku nastavení vstupního zásobníku. Na obrazovce nastavení vstupního zásobníku klepněte na klávesu [Zásobník] nabídky [Přední Obálka] nebo [Zadní Obálka]. Další informace naleznete v části "VÝBĚ[R ZÁSOBNÍKU PAPÍRU PRO KOPÍROVÁNÍ \(strana 2-12\)](#page-190-0)".

- Pokud na obálku budete kopírovat, nelze použít samolepky, transparentní fólie ani štítkový papír. Lze vložit štítkový papír, pokud na něj nekopírujete.
- **Zrušení vkládání listu obálky:** Klepněte na klávesu [Off].
- **Pokud chcete současně zrušit nastavení předního krytu, zadního krytu a vloženého listu:** Klepněte na klávesu [Zruš vše].
- **Zrušení všech nastavení:** Klepněte na klávesu [CA].

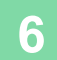

**6 Klepnutím na klávesu [Barevný Start] nebo [Č/b Start] zahájíte kopírování.**

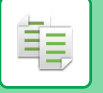

### **VKLÁDÁNÍ VLOŽENÉHO LISTU DO KOPIÍ (OBÁLKY/PROKLADY)**

Tato funkce vkládá list papíru na místo určené strany jako vložený list. Existují dva typy vložených listů: Je možné zadat pozici vložení. V případě potřeby vložte obálky.

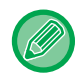

Při vkládání obálek viz "[VKLÁDÁNÍ OBÁLEK DO KOPIÍ \(OBÁLKY/PROKLADY\) \(strana 2-104\)](#page-282-0)".

**Příklad: Vložte A za stranou 3 a vložte B za stranou 5.**

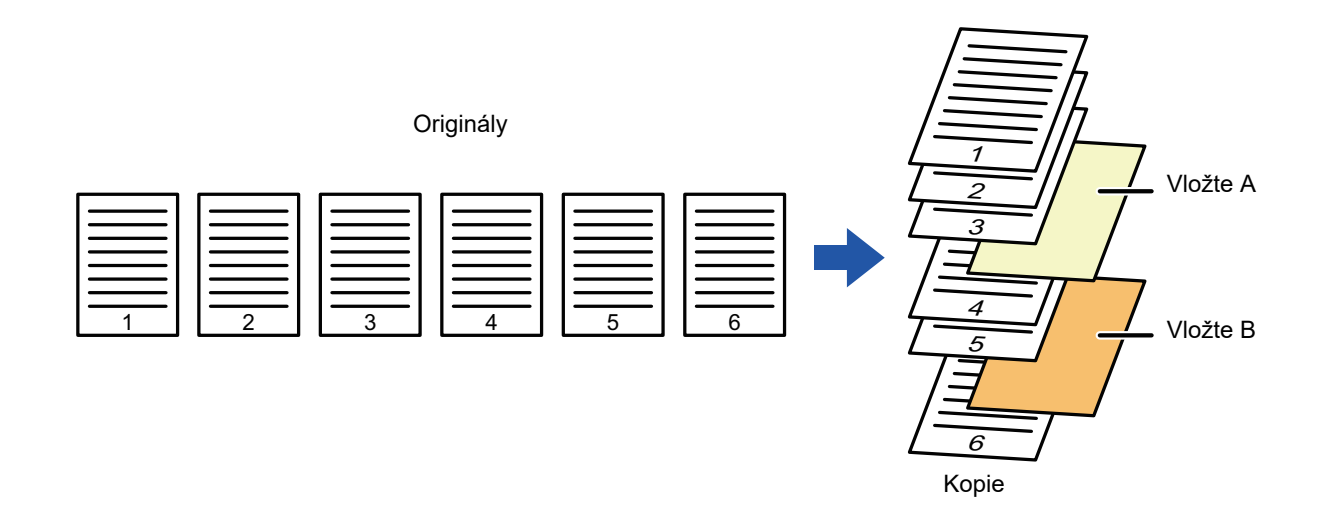

### **Příklady vkládání listu**

Následující příklady znázorňují výsledky kopírování při vkládání listů do šesti jednostranných nebo tří oboustranných originálů pomocí dvou režimů kopírování.

#### **Kopírování jednostranného originálu**

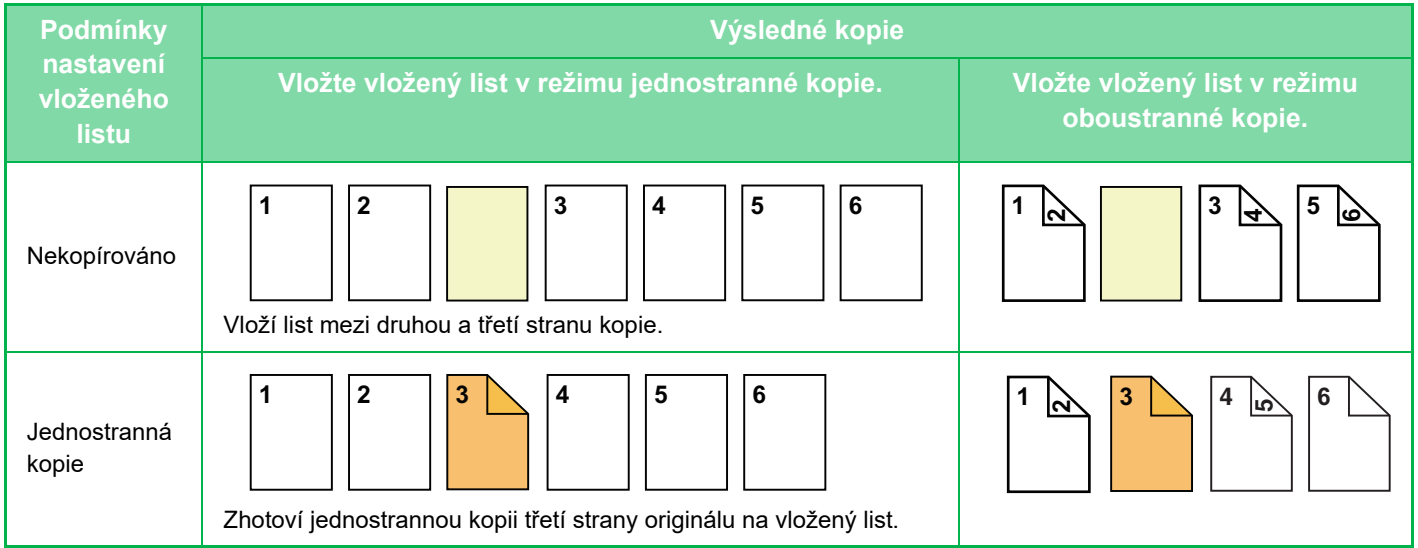

菲

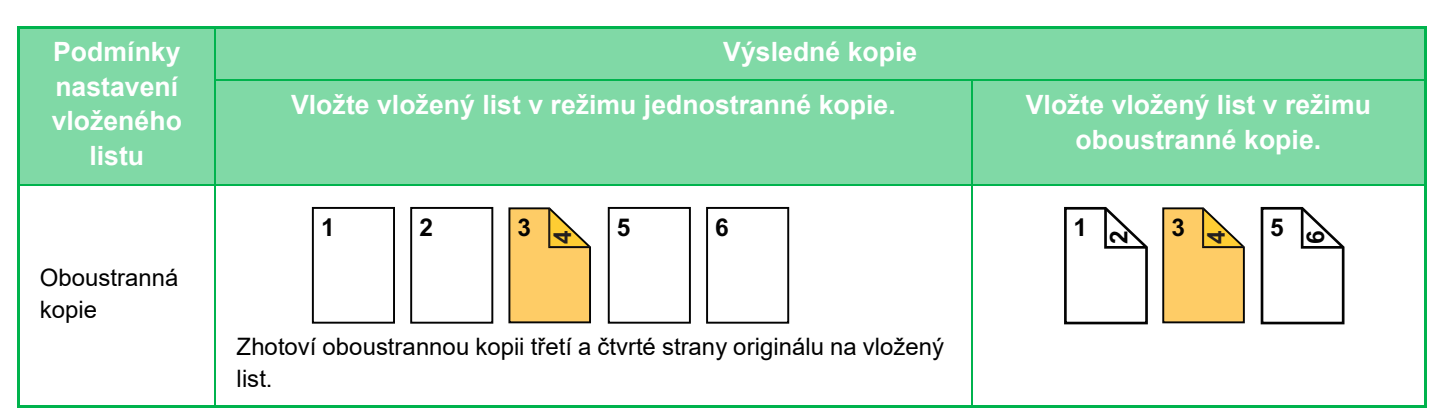

#### **Kopírování oboustranného originálu**

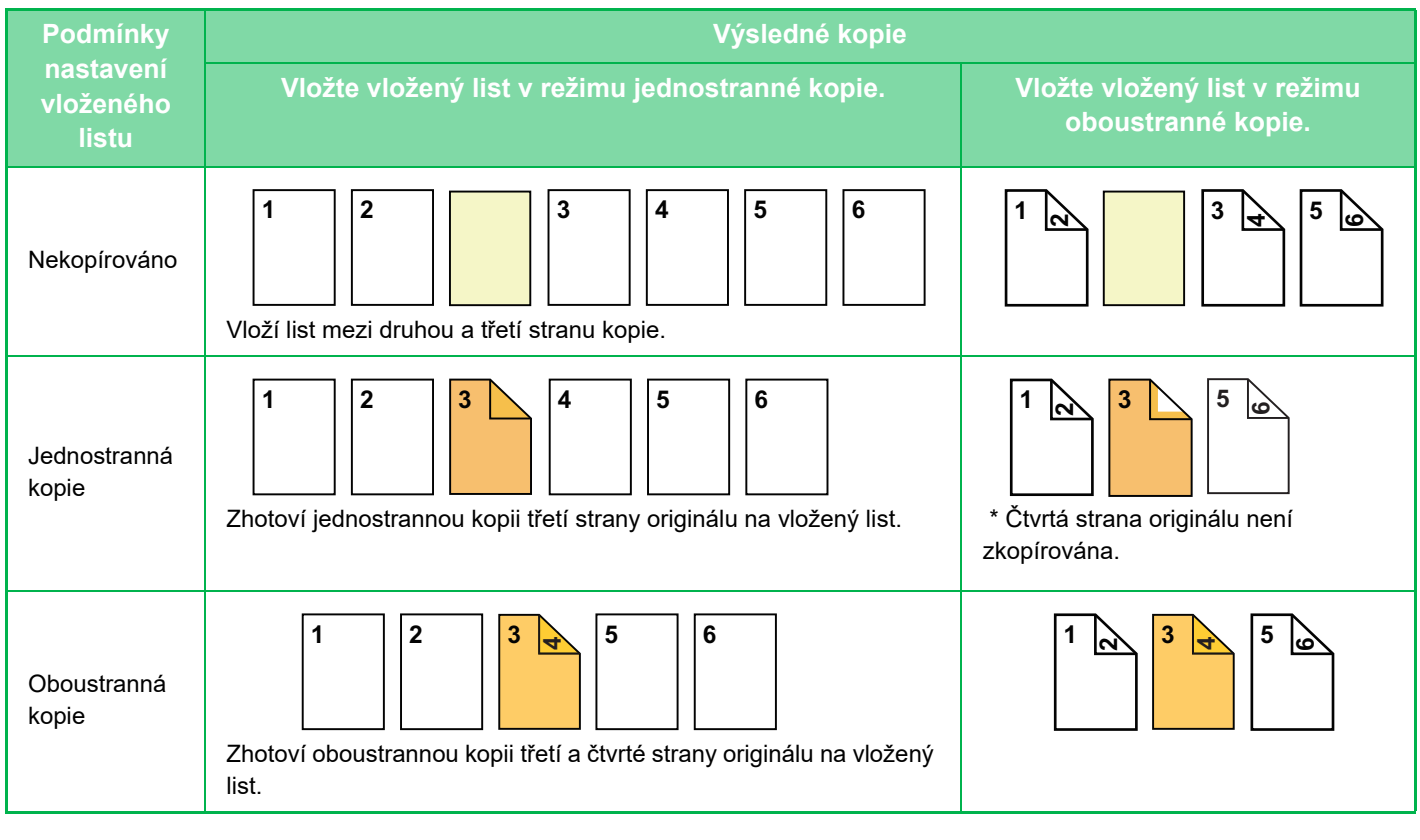

- Před použitím obálek/prokladů vložte příslušné vkládané listy do zásobníku.
- Volíte-li funkci obálek/prokladů, vložte originály do zásobníku podavače dokumentů, zvolte jednostranné nebo oboustranné kopírování, pak počet kopií a všechna ostatní požadovaná nastavení kopírování. Po dokončení nastavení, proveďte postup výběru obálek/prokladů.
- Velikost vloženého listu musí být shodná jako velikost kopie.
- Lze vložit až 100 vložených listů.
- Sklo pro dokumenty není možné pro tuto funkci použít.
- Povšimněte si, že na místo stejné stránky nelze vložit dva vložené listy.
- Když provádíte oboustranné kopírování oboustranných originálů, nelze vložený list vložit mezi lícovou a rubovou stranu originálu.
- Tato funkce nemůže být použita v kombinaci s funkcí sešívání vazby.
- Toto nastavení není dostupné, pokud je funkce obálek/prokladů v režimu nastavení (administrátor) zakázána.

#### **Vypnout režim obálek/prokladů**

Použití funkce obálek a vkladů bude zakázáno.

V části "Nastavení (správce)" vyberte možnost [Systémové nastavení] → [Obecná nastavení] → [Nastavení Provozu] → [Nastavení Podmínky] → [Vypnout režim obálek/prokladů].

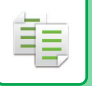

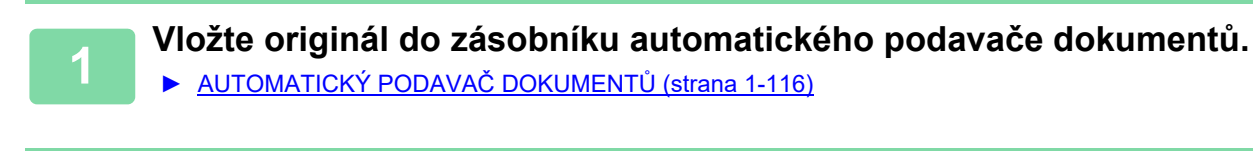

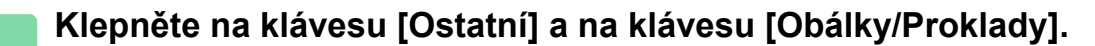

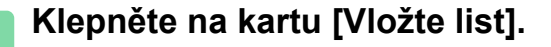

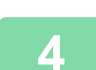

#### **4 Klepněte na klávesu [Vkládání Typu A] a na klávesu zobrazení vkládané strany.**

Nastavení vkládání typu B až H jsou stejná, jako nastavení pro vkládání typu A.

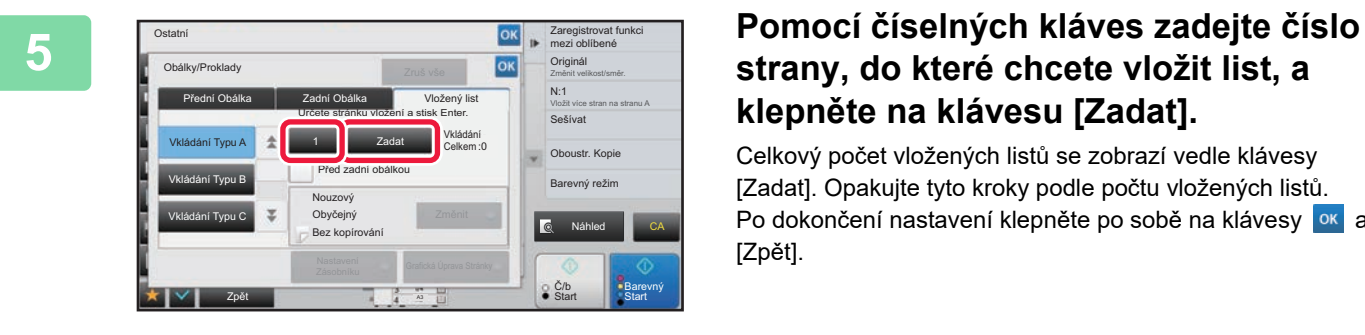

### **strany, do které chcete vložit list, a klepněte na klávesu [Zadat].**

Celkový počet vložených listů se zobrazí vedle klávesy [Zadat]. Opakujte tyto kroky podle počtu vložených listů. Po dokončení nastavení klepněte po sobě na klávesy <sup>ok</sup> a [Zpět].

白

• **Pokud zadáte nesprávné číslo vložené strany:** Klepněte na klávesu [Grafická Úprava Stránky] a změňte stranu. ► [KONTROLA, EDITOVÁNÍ A MAZÁNÍ GRAFICKÉ ÚPRAVY STRAN OBÁLKY A VLOŽENÝCH LIST](#page-294-0)Ů(GRAFICKÁ [ÚPRAVA STRÁNKY\) \(strana 2-116\)](#page-294-0)

• **Zrušení vložených listů:** Klepněte na klávesu [Zruš vše].

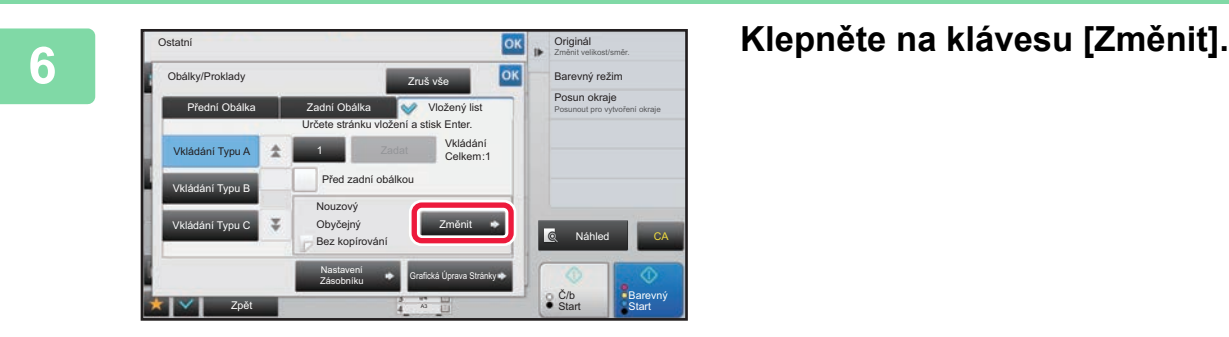

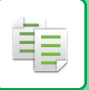

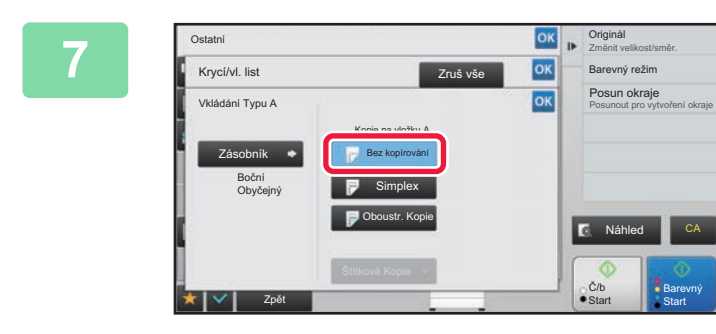

#### **Pokud vkládáte pouze vložený list A, Pokud vkládáte pouze vložený list A**, **klepněte na klávesu [Bez kopírování].**

Kopírujete-li na vložený list A, klepněte na klávesu [Simplex] nebo [Oboustr. Kopie]. Jestliže jste zvolili [Oboustr. Kopie], klepněte na klávesu

[Kniha] nebo [Blok] pro vazbu vloženého listu. Po dokončení nastavení klepněte na klávesu <sup>ok</sup>.

#### • **Změna vloženého listu:**

- Klepněte na klávesu [Zásobník] a vyberte zásobník, ve kterém jsou založeny vkládané listy.
- Chcete-li kopírovat na tab. papír, klepněte na klávesu [Štítková Kopie]. ► KOPÍROVÁNÍ TITULKŮ [NA ŠTÍTKOVÝ PAPÍR \(ŠTÍTKOVÁ KOPIE\) \(strana 2-119\)](#page-297-0)

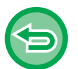

- Kopírujete-li na obě strany vloženého listu, nemůžete použít samolepky, transparentní fólie ani štítkový papír. Lze vložit štítkový papír, pokud na něj nekopírujete.
- **Zrušení všech nastavení:** Klepněte na klávesu [CA].

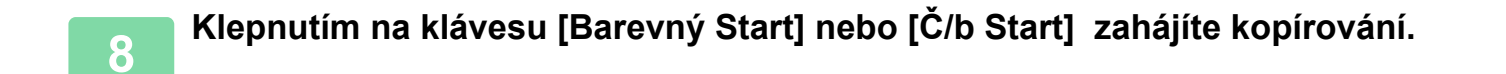

### <span id="page-294-0"></span>**KONTROLA, EDITOVÁNÍ A MAZÁNÍ GRAFICKÉ ÚPRAVY STRAN OBÁLKY A VLOŽENÝCH LISTŮ(GRAFICKÁ ÚPRAVA STRÁNKY)**

Jak je uvedeno níže, u registrovaných obálek a vložených listů se obsah editování liší.

- V případě "Krycí list" můžete změnit nastavení, například typ papíru, kopírovat/nekopírovat, jednostranně a oboustranně.
	- V případě "Vložte list" můžete změnit pouze číslo strany, do které chcete vložený list vložit.

#### **1 Klepněte na klávesu [Ostatní] a na klávesu [Obálky/Proklady].**

Barevný režim Změna pořadí vkladů

 $Q$  $C/b$ 

Posunout pro vytvoření okraje Posun okraje

CA

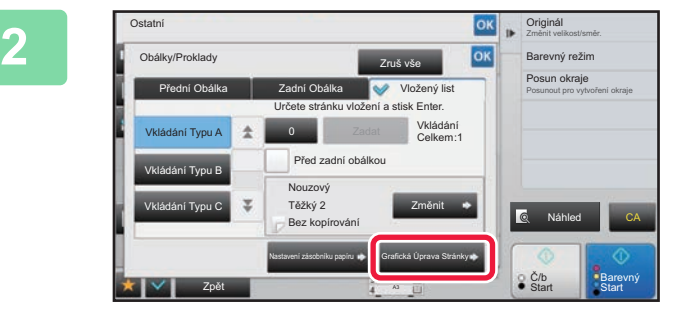

#### **2 Klepněte na klávesu [Grafická Úprava Stránky].**

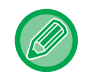

ف

Pokud nejsou nastavení obálek nebo vložených listů nakonfigurována, je klávesa [Grafická Úprava Stránky] neaktivní.

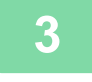

Ostatní Obálky/Proklady Grafická Úprava Stránky

-

-  $\ddot{a}$ <1 <1 -

ní Typu A Vkládání Typu B Vkládání Typu C

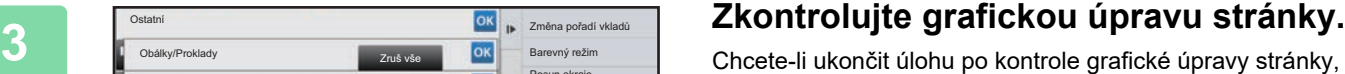

klepněte na klávesu <sup>ok</sup>.

Chcete-li ji editovat nebo smazat, klepněte na požadovanou klávesu. Pro mazání klepněte na klávesu [Smazat]. Chcete-li provést editaci, klepněte na klávesu [Opravit]. Když nastavíte různé typy vložení stejné stránky po sobě, můžete klepnout [Změna pořadí vkladů] na panelu akcí a změnit jejich pořadí.

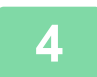

### **4 Změňte nastavení obálky nebo vloženého listu.**

Bez kopírování Bez kopírování

ö

Zruš vše

Bez kopírován Bez kopí

Bez kopírování

Zadní Obálka Náhled

Zpět **A3 Start Barevný Zpět A3 Start Barevný** Start Barevný Zpět A3 Start Barevný Zpět A3 Start Barevný Zpět A3 Start Barevný Zpět A3 Start Barevný Zpět A3 Start Barevný Zpět A3 Start Barevný Zpět A3 Start Barevný Zpět A3

Pro obálku můžete změnit režim kopírování. Pro vložený list můžete změnit číslo strany, do které chcete vložený list vložit. Po dokončení nastavení klepněte několikrát na klávesu <sup>ok</sup> a vraťte se na obrazovku [Ostatní]. Pak klepněte na klávesu [Zpět].

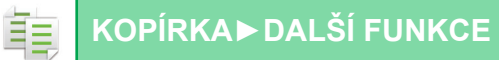

### **VKLÁDÁNÍ VLOŽENÝCH LISTŮ MEZI TRANSPARENTNÍ FÓLIE (PROKLADY FÓLIÍ)**

Při kopírování na transparentní fólie se listy mohou lepit k sobě působením statické elektřiny.

Funkci prokladu fólií lze použít pro automatické vkládání listu papíru mezi jednotlivé listy transparentní fólie, aby se s nimi lépe manipulovalo.

Na vložené listy je možné také kopírovat.

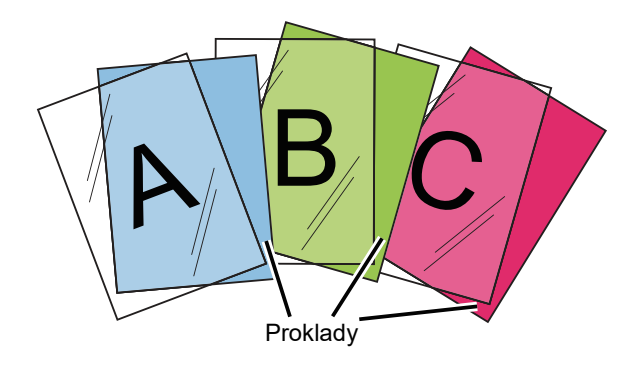

Při oboustranném kopírování lze použít pouze režim "2-Stranně→1-Stranně".

- 
- V tomto režimu nelze zadat počet kopií.
- Transparentní fólie musí být vloženy do pomocného zásobníku.

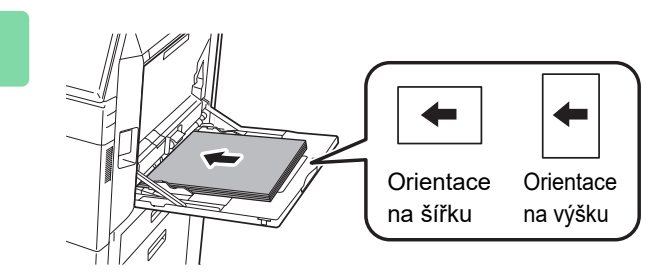

#### **1 Umístěte transparentní fólii do pomocného zásobníku lícem dolů a vložte listy transparentní fólie.**

Po vložení transparentní fólie nakonfigurujte nastavení pomocného zásobníku.

► [KOPÍROVÁNÍ S POMOCNÝM ZÁSOBNÍKEM \(strana](#page-215-0)  [2-37\)](#page-215-0)

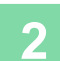

#### **2 Vložte originál.**

Vložte originál do zásobníku automatického podavače dokumentů nebo na sklo pro dokumenty.

- ► [AUTOMATICKÝ PODAVA](#page-118-0)Č DOKUMENTŮ (strana 1-116)
- ► [SKLO PRO DOKUMENTY \(strana 1-119\)](#page-121-0)

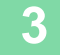

**3 Klepněte na klávesu [Ostatní] a na klávesu [Proklady Fólií].**

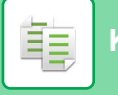

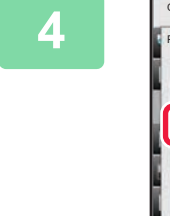

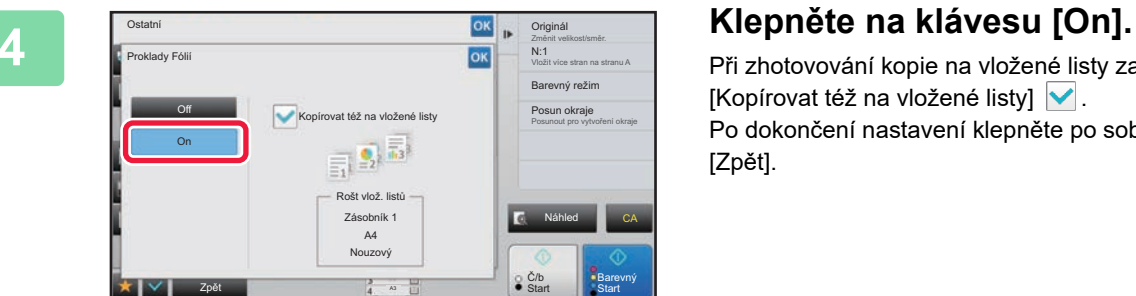

 $\sim 100$  km s  $^{-1}$ 

Při zhotovování kopie na vložené listy zaškrtněte pole [Kopírovat též na vložené listy]  $\blacktriangledown$ . Po dokončení nastavení klepněte po sobě na klávesy <sup>ok</sup> a [Zpět].

• **Zrušení nastavení prokladů fólií:** Klepněte na klávesu [Off].

 $\overline{a}$ 

• **Zrušení všech nastavení:** Klepněte na klávesu [CA].

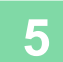

⊜

**5 Klepnutím na klávesu [Barevný Start] nebo [Č/b Start] zahájíte kopírování.**

فع

## **FUNKCE PRO SPECIFICKÁ POUŽITÍ**

### <span id="page-297-0"></span>**KOPÍROVÁNÍ TITULKŮ NA ŠTÍTKOVÝ PAPÍR (ŠTÍTKOVÁ KOPIE)**

Vložte listy tabelačního papíru do pomocného zásobníku a zhotovte štítkovou kopii. Připravte si příslušné originály pro štítkové kopie.

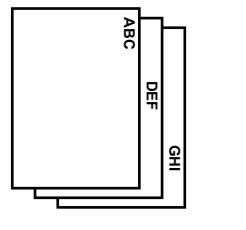

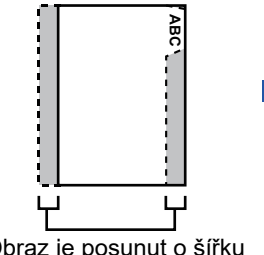

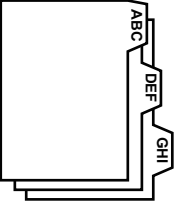

Připravte originály, které odpovídají štítkovým pozicím.

Obraz je posunut o šířku štítku.

### **Vztah mezi originály a štítkovým papírem**

#### **Štítkové kopírování s levou vazbou**

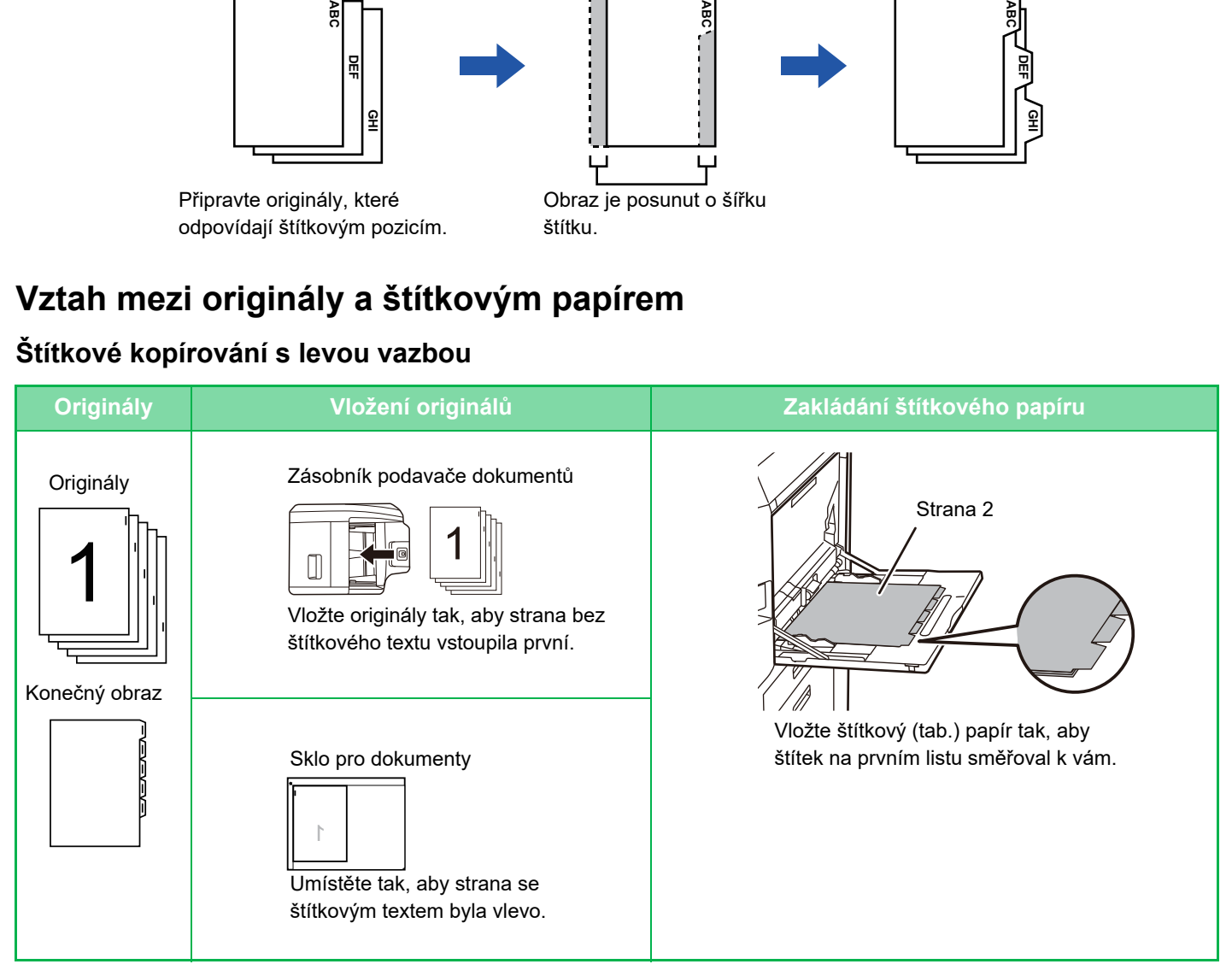

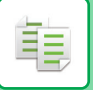

#### **Štítkové kopírování s pravou vazbou**

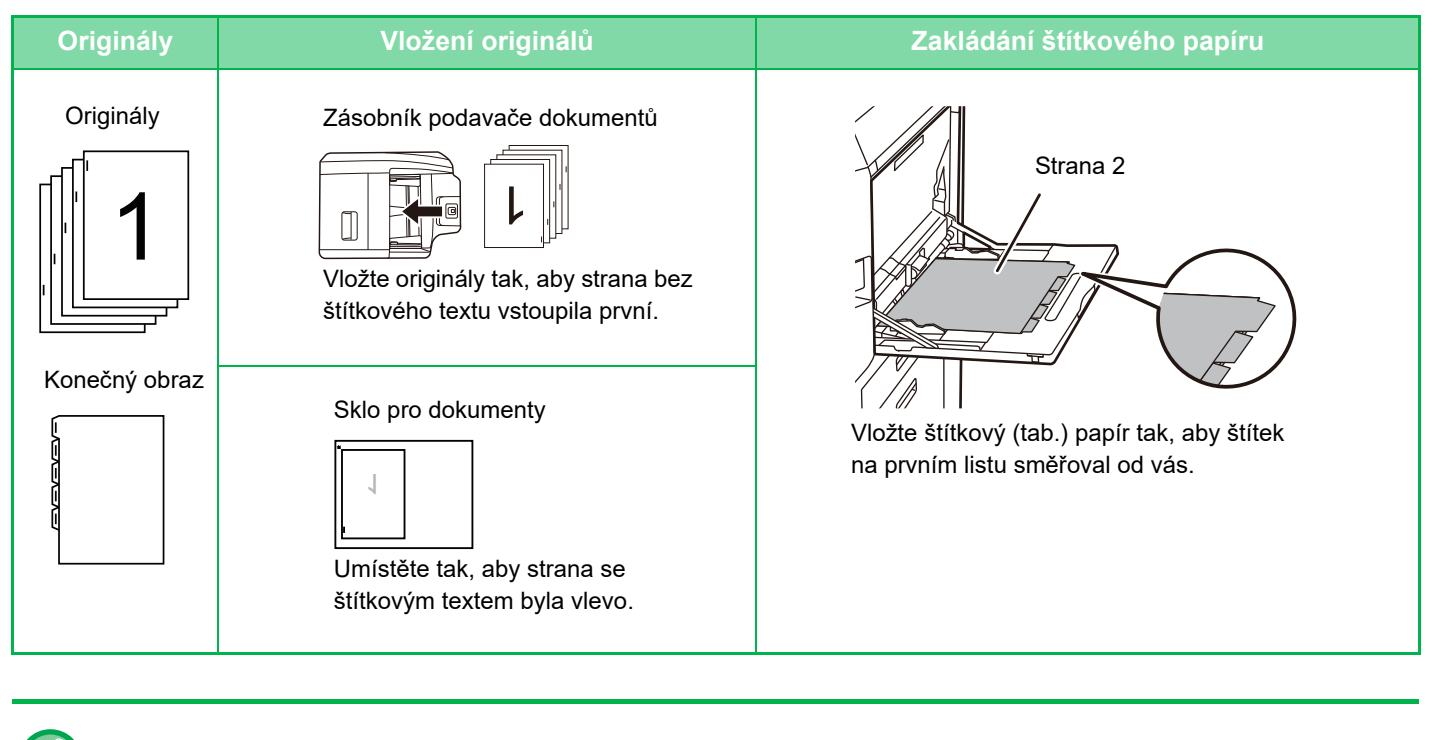

Štítková kopie musí být zadána, ještě než naskenujete originál.

#### **Změna šířky posunutí výchozího obrazu pro štítkové kopírování:**

V režimu nastavení (administrátor) vyberte [Systémové nastavení] → [Nastavení kopie] → [Nastavení Podmínky] → [Počáteční Nastavení Štítkové Kopie].

Zadejte hodnotu od 0 mm (0") do 20 mm (1") v krocích po 1 mm (1/8").

#### **1 Klepněte na klávesu [Ostatní] a na klávesu [Štítková Kopie].**

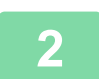

**2 Klepněte na klávesu [On].**

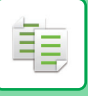

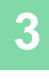

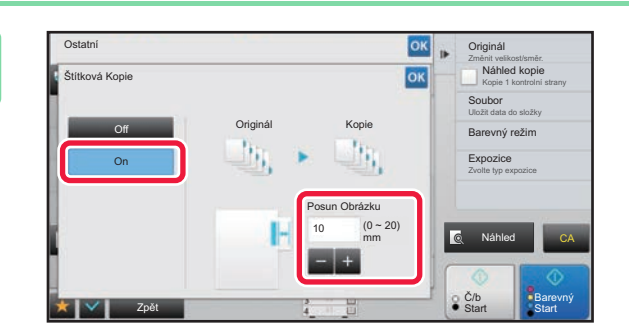

#### **3 Nastavuje šířku posunutí obrazu (šířka štítku).**

- Klepněte na zobrazení číselné hodnoty znázorňující šířku posunutí obrazu a pomocí číselných kláves zadejte šířku posunutí.
- Po dokončení nastavení klepněte po sobě na klávesy ok a [Zpět].

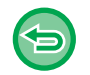

#### **Zrušení nastavení kopírování štítku:** Klepněte na klávesu [Off].

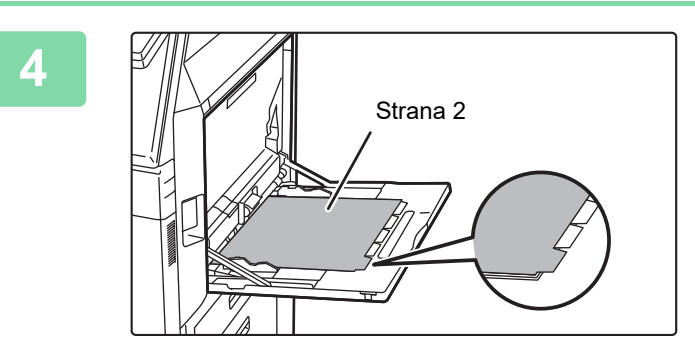

#### **4 Vložte štítkový papír.**

Pokud používáte pomocný zásobník, vložte papír tiskovou stranou dolů.

Vložte papír tak, aby strany se štítky vstupovaly do přístroje jako první.

Po vložení štítkového papíru do pomocného zásobníku nakonfigurujte nastavení pomocného zásobníku způsobem popsaným v části "KOPÍROVÁNÍ S POMOCNÝM [ZÁSOBNÍKEM \(strana 2-37\)"](#page-215-0).

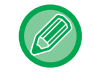

Šířka štítkového papír může být až A4 (210 mm) plus 20 mm (nebo papír 8-1/2" x 11" (8-1/2") plus 5/8").

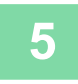

### **5 Vložte originál a klepněte na klávesu [Náhled].**

Vložte originál do zásobníku automatického podavače dokumentů nebo na sklo pro dokumenty.

- ► [AUTOMATICKÝ PODAVA](#page-118-0)Č DOKUMENTŮ (strana 1-116)
- ► [SKLO PRO DOKUMENTY \(strana 1-119\)](#page-121-0)

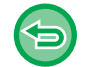

**Zrušení všech nastavení:** Klepněte na klávesu [CA].

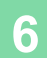

**6 Klepnutím na klávesu [Barevný Start] nebo [Č/b Start] zahájíte kopírování.**

### **ZHOTOVENÍ KOPIE VELIKOSTI PLAKÁTU (ZVĚTŠENÍ VÍCESTR.)**

Tato funkce kopíruje zvětšený obraz originálu odděleně na více listů.

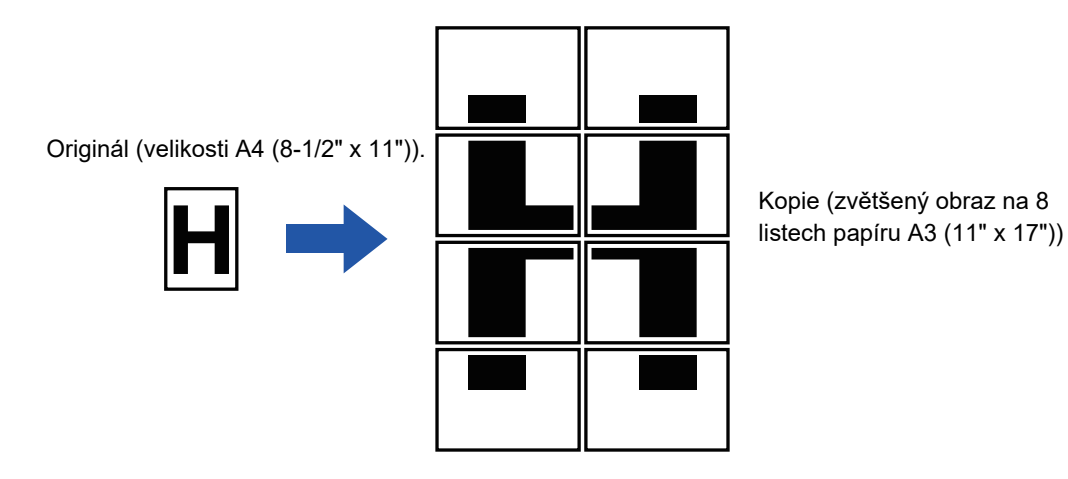

- Před skenováním originálu musíte zvolit zvětšení vícestránkové.
- Umístěte originál na sklo pro dokumenty.
- Když je vybráno zvětšení vícestránkové, orientace obrazu se změní na vertikální (na výšku).
- Překrývání částí obrazu
- Okolo hran každé kopie bude okraj.
- Plochy pro překrývání kopií budou vytvořeny na vstupní a výstupní straně každé kopie.
- Velikost papíru, počet listů požadovaných pro zvětšení obrazu a měřítko jsou zvoleny automaticky, na základě vybrané velikosti originálu a velikosti zvětšení. (Velikost papíru a měřítko nelze zvolit ručně)

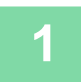

#### **1 Klepněte na klávesu [Ostatní] a na klávesu [Zvětšení vícestr.].**

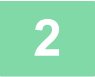

#### **2 Zvolte záložku [AB] nebo [Palec] podle velikosti originálu pro kopii velikosti plakátu a pak klepněte na klávesu, která odpovídá velikosti originálu.**

Klepnutím na klávesu velikosti originálu zobrazíte klávesy s dostupnou velikostí zvětšení, velikostí kopírovacího papíru a počtem listů.

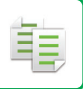

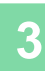

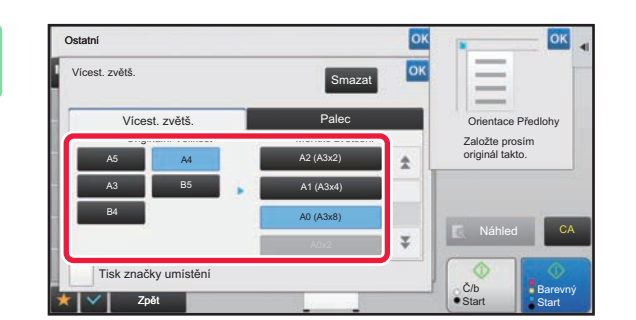

#### **38 <b>Armeduart** Klepněte na klávesu velikosti, na **procesu velikosti**, na **procesu velikosti kterou chcete originál zvětšit.**

Zobrazí se orientace obrazu. Po dokončení nastavení klepněte po sobě na klávesy **ok** a [Zpět].

Při tisku obrazu kopie a okraje zaškrtněte pole [Tisk značky umístění]  $\vee$ .

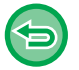

• **Zrušení nastavení vícestránkového zvětšení:** Klepněte na klávesu [Smazat].

Přestože je zrušeno vícestránkové zvětšení, automaticky zvolené měřítko zůstane zachováno.

• **Návrat na měřítko 100 %:** Klepněte na klávesu [Měřítko] na základní obrazovce, zobrazte nabídku měřítka a klepněte na klávesu [100%].

**4 Vložte originál na sklo pro dokumenty podle orientace zobrazené na obrazovce.**

**5 Klepnutím na klávesu [Barevný Start] nebo [Č/b Start] zahájíte kopírování.**

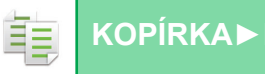

### **KOPÍROVÁNÍ SE ZRCADLOVÝM OBRAZEM (ZRCADLOVÝ OBRAZ)**

Tato funkce zhotoví kopii převrácením originálu do zrcadlového obrazu.

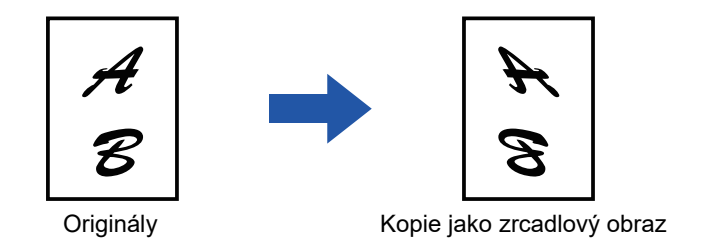

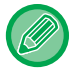

Možnost Zrcadlový obraz určete před skenováním originálu.

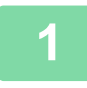

#### **1 Klepněte na klávesu [Ostatní] a na klávesu [Zrcadlový Obraz].**

V ikoně se zobrazí značka zaškrtnutí. Jakmile nastavení dokončíte, klepněte na klávesu [Zpět].

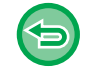

#### **Zrušení nastavení zrcadlového obrazu:**

Klepněte na klávesu [Zrcadlový Obraz] a zrušte její zaškrtnutí.

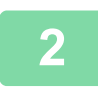

#### **2 Vložte originál.**

Vložte originál do zásobníku automatického podavače dokumentů nebo na sklo pro dokumenty.

- ► [AUTOMATICKÝ PODAVA](#page-118-0)Č DOKUMENTŮ (strana 1-116)
- ► [SKLO PRO DOKUMENTY \(strana 1-119\)](#page-121-0)

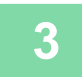

**3 Klepnutím na klávesu [Barevný Start] nebo [Č/b Start] zahájíte kopírování.**

## **FUNKCE NASTAVENÍ VÝSTUPU A SYTOSTI ZÁMĚNA ČERNÉ A BÍLÉ PŘI KOPÍROVÁNÍ (Č/B INVERZE)**

Tato funkce slouží k převrácení bílé a černé barvy na kopii pro vytvoření negativního snímku. Tato funkce může být použita pouze pro černobílé kopírování.

Originály s velkými černými plochami (na něž se spotřebuje velké množství toneru) můžete kopírovat pomocí funkce inverze černé/bílé a zajistit tak nižší spotřebu toneru.

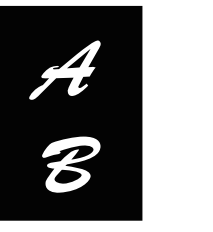

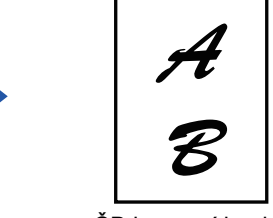

Originály ČB inverzní kopie

- Funkce ČB inverze musí být zadána, ještě než naskenujete originál.
	- Je-li zvolena tato funkce, nastavení "Typ expozice/originál" pro úpravu expozice se automaticky změní na "Text".
	- Tato funkce není k dispozici v některých zemích a oblastech.

Když je vybrána tato funkce, nemůžete použít klávesu [Barevný Start].

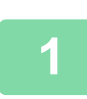

鶾

#### **<sup>1</sup> Klepněte na klávesu [Ostatní] a na klávesu [ČB inverze].**

V ikoně se zobrazí značka zaškrtnutí. Jakmile nastavení dokončíte, klepněte na klávesu [Zpět].

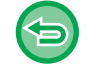

#### **Zrušení nastavení ČB inverze:**

Klepněte na klávesu [ČB inverze] a zrušte její zaškrtnutí.

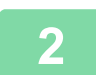

#### **<sup>2</sup> Vložte originál.**

Vložte originál do zásobníku automatického podavače dokumentů nebo na sklo pro dokumenty.

- ► [AUTOMATICKÝ PODAVA](#page-118-0)Č DOKUMENTŮ (strana 1-116)
- ► [SKLO PRO DOKUMENTY \(strana 1-119\)](#page-121-0)

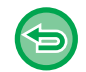

#### **Zrušení všech nastavení:**

Klepněte na klávesu [CA].

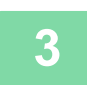

**<sup>3</sup> Klepněte na klávesu [Č/b Start] a spusťte kopírování.**

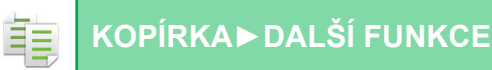

### **SNADNÁ ÚPRAVA KVALITY OBRAZU (RYCHLÉ NASTAVENÍ KVALITY OBRAZU)**

Barvu a okraje obrazu a textu lze snadno nastavit.

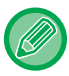

Před skenováním originálu musíte zvolit rychlé nastavení kvality obrazu.

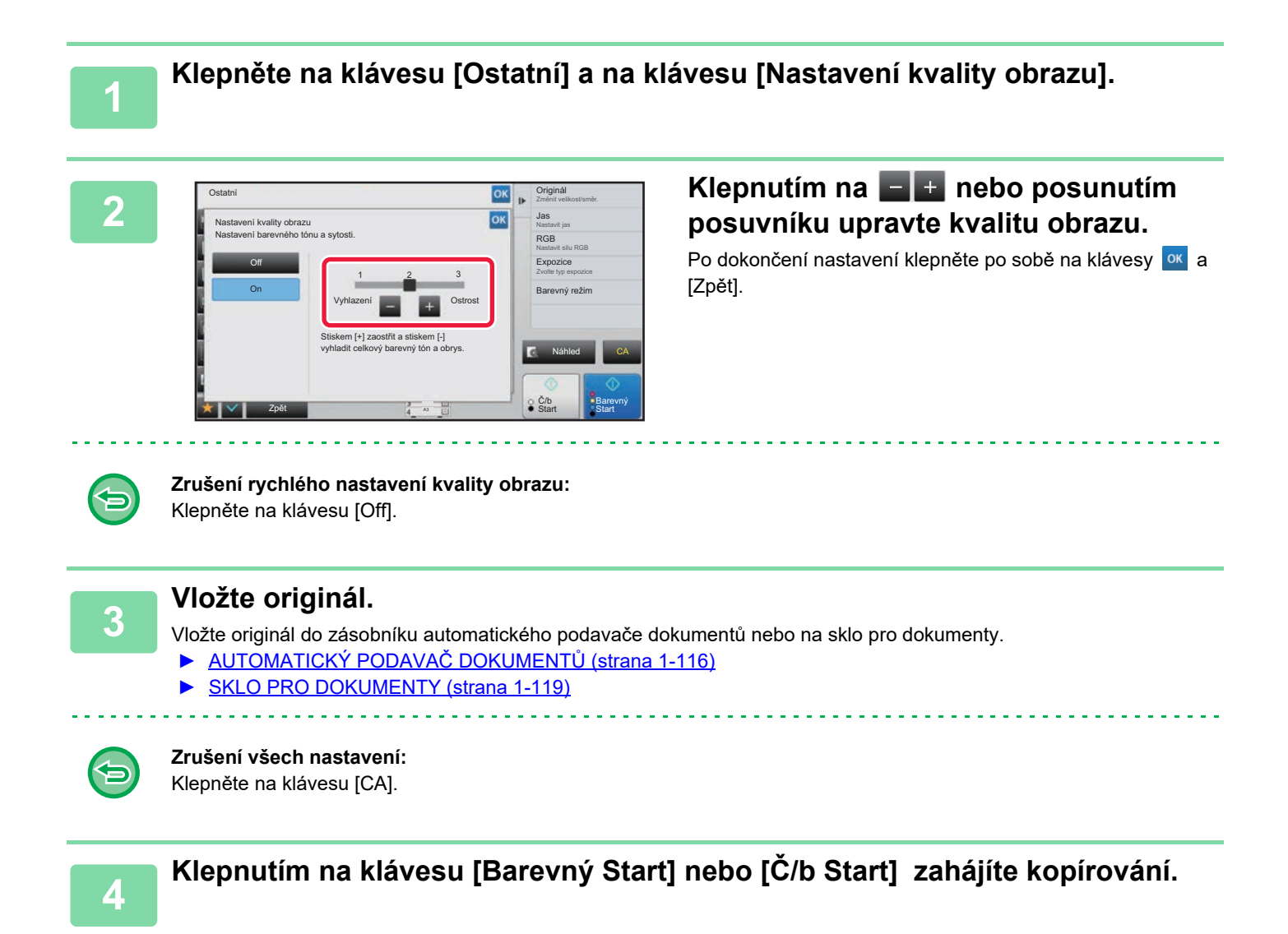

鶾

### **NASTAVENÍ ČERVENÉ/ZELENÉ/MODRÉ NA KOPIÍCH (NASTAVIT RGB)**

Tato funkce zvyšuje nebo snižuje intenzitu jedné ze tří barevných složek: R (červená), G (zelená) nebo B (modrá).

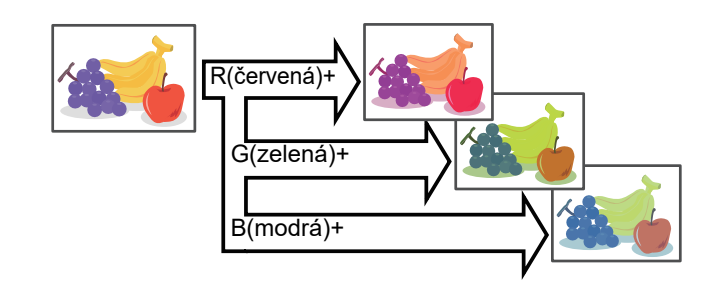

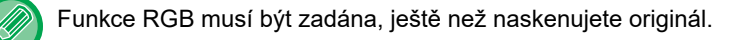

**<sup>1</sup> Klepněte na klávesu [Ostatní] a na klávesu [Nastavení RGB].**

#### **<sup>2</sup> Klepněte na klávesu barvy, kterou chcete upravit.**

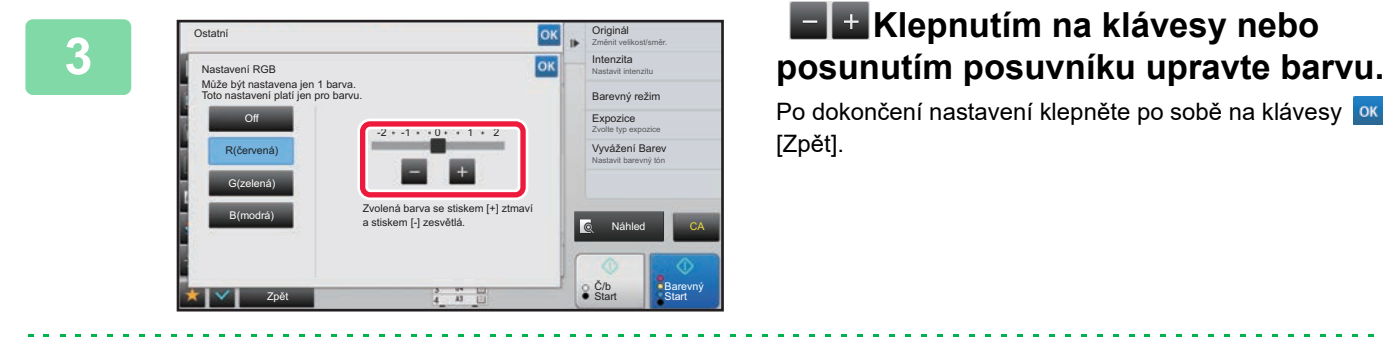

Po dokončení nastavení klepněte po sobě na klávesy <sup>ok</sup> a [Zpět].

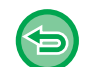

• Lze upravit jen jednu barvu. (Pokud upravíte jednu barvu a pak klepnete na jinou barvu, úprava první barvy se zruší.) • **Zrušení úpravy nastavení RGB:**

Klepněte na klávesu [Off].

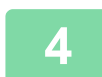

#### **<sup>4</sup> Vložte originál.**

Vložte originál do zásobníku automatického podavače dokumentů nebo na sklo pro dokumenty.

- ► [AUTOMATICKÝ PODAVA](#page-118-0)Č DOKUMENTŮ (strana 1-116)
- **[SKLO PRO DOKUMENTY \(strana 1-119\)](#page-121-0)**

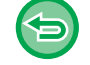

**Zrušení všech nastavení:** Klepněte na klávesu [CA].

**<sup>5</sup> Klepněte na klávesu [Barevný Start] a spusťte kopírování.**

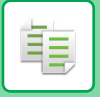

### **NASTAVENÍ OSTROSTI OBRAZU (OSTROST)**

Tato funkce nastavuje ostrost pro dosažení ostřejšího nebo měkčího obrazu.

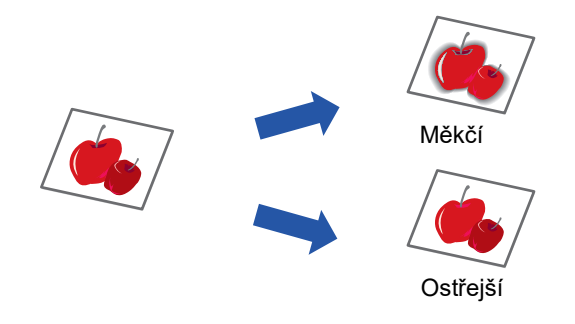

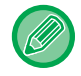

Ostrost musí být zadána, ještě než naskenujete originál.

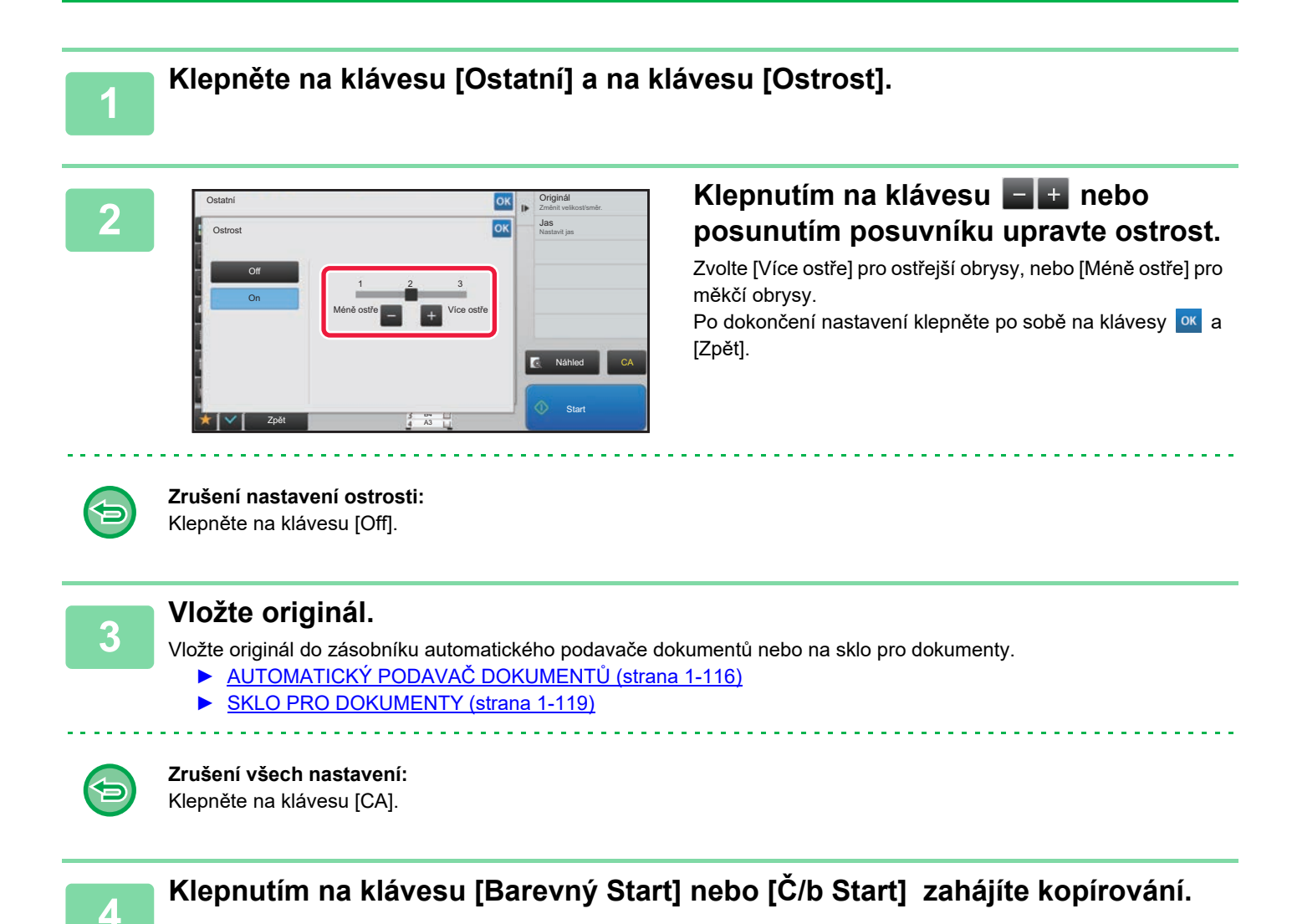

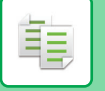

### **NASTAVENÍ BARVY (VYVÁŽENÍ BAREV)**

Můžete nastavit barvu, tón a sytost kopií.

Pro nastavení barevných kopií použijte štítek [Barevný] a pro nastavení černobílých kopií použijte štítek [ČB]. Jestliže vyberete štítek [Barevný], sytosti barev žlutá, purpurová, azurová a černá jsou rozděleny do tří rozsahů a pro každý z nich můžete nastavit sytost.

Je-li třeba, můžete také upravit všechny tři rozsahy sytosti najednou.

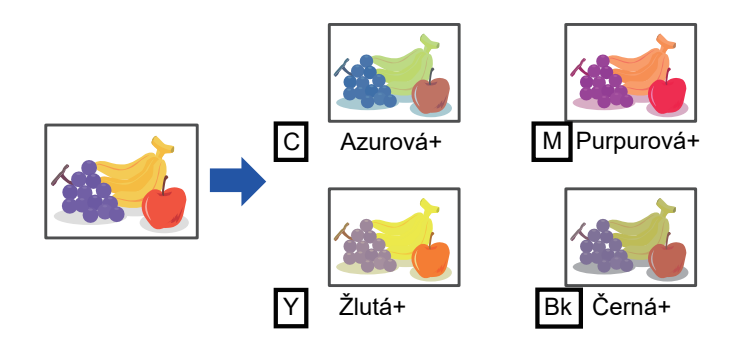

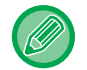

Vyvážení barev musí být zadáno, ještě než naskenujete originál.

Změna výchozího nastavení vyvážení barev:

V režimu nastavení (administrátor) změňte nastavení → [Systémové nastavení] → [Nastavení kvality obrazu] → [Kvalita obrazu kopírování]→ [Vyvážení Barev (barevný)] nebo [Vyvážení Barev (černobílý)].

#### **1 Klepněte na klávesu [Ostatní] a na klávesu [Vyvážení Barev].**

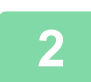

**2 Klepněte na záložku/štítek režimu, který chcete upravit.**

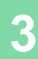

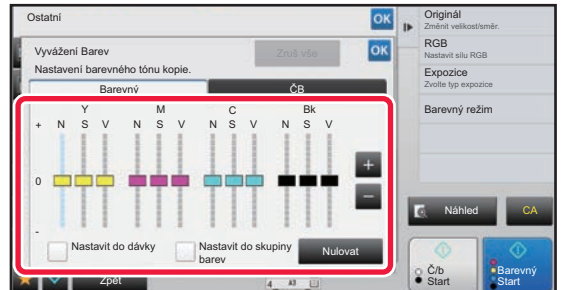

#### **3 Klepněte na klávesu nebo posuňte posuvník a upravte vyvážení barvy.**

- Chcete-li na štítku [Barevný] upravit každou barvu individuálně, nastavte značku [Nastavit do dávky] na | |. Chcete-li dále upravovat každý rozsah pro každou barvu individuálně, nastavte značku [Nastavit do skupiny barev]  $na$   $\vert$ .
- Chcete-li na štítku [ČB] upravit každý rozsah, nastavte značku [Nastavit do dávky] na .
- Chcete-li pomocí kláves  $\begin{bmatrix} & 1 \\ 1 & \end{bmatrix}$  individuálně nastavit každý posuvník, klepněte na daný posuvník a poté na klávesy  $\blacksquare$   $\blacksquare$

#### • **Vrácení vyvážení barev u aktuálního štítku/záložky na výchozí hodnotu:** Klepněte na klávesu [Nulovat].

- Hodnoty všech aktuálně upravovaných odstínů se vrátí do výchozích hodnot vyvážení barev.
- **Vrácení všech vyvážení barev na výchozí nastavení:** Klepněte na klávesu [Zruš vše].

Výchozí nastavení jsou hodnoty nastavené v režimu nastavení (administrátor) → [Systémové nastavení] → [Nastavení kvality obrazu] → [Kvalita obrazu kopírování]→ [Vyvážení Barev (barevný)] nebo [Vyvážení Barev (černobílý)].

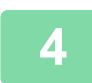

### **4 Vložte originál.**

Vložte originál do zásobníku automatického podavače dokumentů nebo na sklo pro dokumenty.

- ► [AUTOMATICKÝ PODAVA](#page-118-0)Č DOKUMENTŮ (strana 1-116)
- **[SKLO PRO DOKUMENTY \(strana 1-119\)](#page-121-0)**

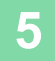

#### **5 Klepnutím na klávesu [Barevný Start] nebo [Č/b Start] zahájíte kopírování.**

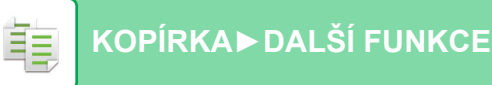

### **NASTAVENÍ JASU KOPIE (JAS)**

Tato funkce nastavuje jas barevné kopie obrazu.

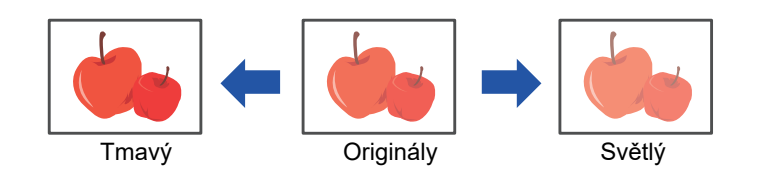

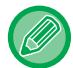

Jas musí být zadán, ještě než naskenujete originál.

#### **1 Klepněte na klávesu [Ostatní] a na klávesu [Jas].**

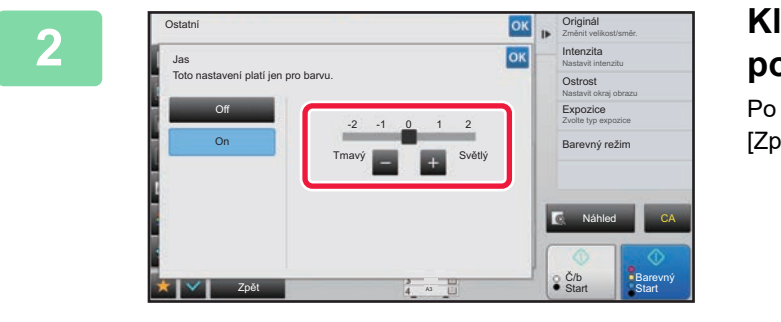

#### **2006 <b>AD CONSTRUCTED ASSESSED ASSESSED ASSESS CREAMENT ASSESSED ASSESS CREAMENT ASSESS CONSTRUCTED CONSTRUCTED CONSTRUCTED CONSTRUCTED CONSTRUCTED CONSTRUCTED CONSTRUCTED CONSTRUCTED CONSTRUCTED CO posuňte posuvník a upravte jas.**

Po dokončení nastavení klepněte po sobě na klávesy <sup>ok</sup> a [Zpět].

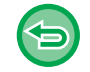

#### **Zrušení nastavení jasu:** Klepněte na klávesu [Off].

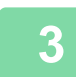

#### **3 Vložte originál.**

Vložte originál do zásobníku automatického podavače dokumentů nebo na sklo pro dokumenty.

- ► [AUTOMATICKÝ PODAVA](#page-118-0)Č DOKUMENTŮ (strana 1-116)
- ► [SKLO PRO DOKUMENTY \(strana 1-119\)](#page-121-0)

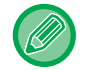

#### **Zrušení všech nastavení:** Klepněte na klávesu [CA].

<u>e e e e e e e e e e</u>

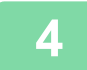

**4 Klepněte na klávesu [Barevný Start] a spusťte kopírování.**

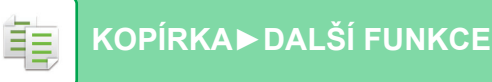

### **NASTAVENÍ INTENZITY KOPIE (INTENZITA)**

Tato funkce nastavuje intenzitu (sytost) barevné kopie obrazu.

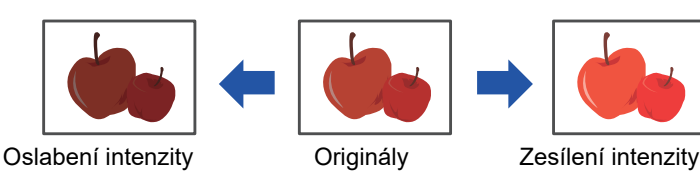

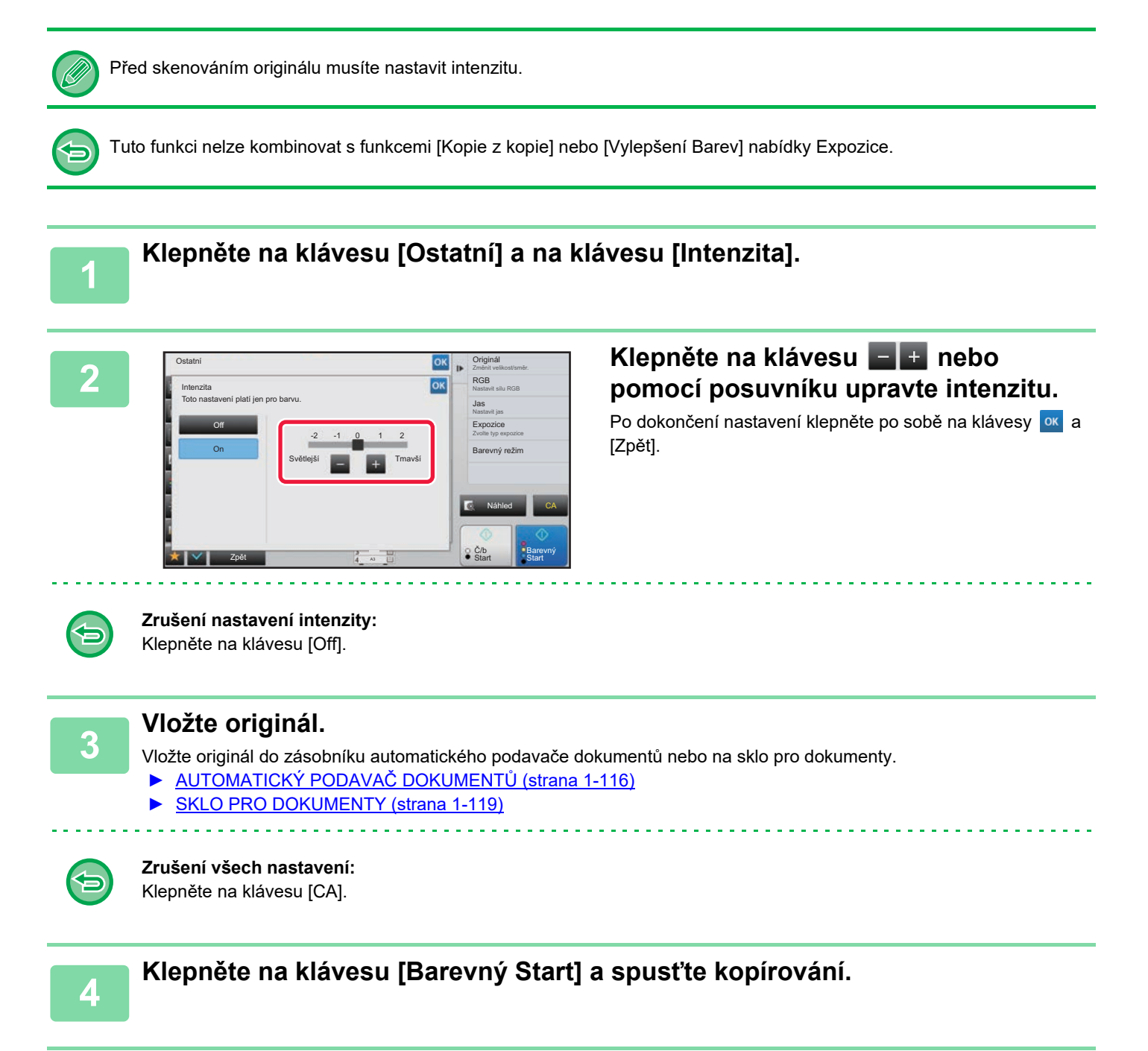

# <span id="page-311-0"></span>**FUNKCE VHODNÉ PRO KOPÍROVÁNÍ**

# **PŘERUŠENÍ KOPÍROVÁNÍ**

Tato funkce pozastavuje probíhající úlohu a přednostně vytiskne originál určený funkcí přerušení kopírování. Potřebujete-li nutně udělat kopii a přístroj je zaměstnán dlouho trvajícím kopírováním nebo jinou úlohou, použijte kopírování při přerušení.

- Klávesa [Přerušení] není zobrazena během skenování originálu.
- V závislosti na nastavení probíhající úlohy se klávesa [Přerušení] nemusí objevit.
- Kopírování při přerušení nelze použít ve spojení s následujícími funkcemi: Vytváření úlohy, Tandemové kopírování, Kopie knihy, Kopie karty, Vícestránkové zvětšení, Počítání originálů, Zkušební kopie, Nastavení náhledu a Rozdělit knihu.
- Jestliže použijete sklo na dokumenty pro přerušené kopírování, nemůžete zvolit brožuru, obálky/proklady nebo N:1. Je-li zapotřebí některá z těchto funkcí, použijte automatický podavač dokumentů.

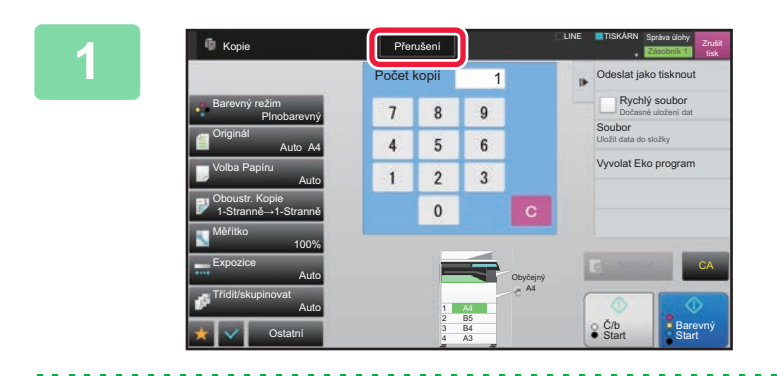

#### **1 Klepněte na klávesu [Přerušení].**

Objeví se obrazovka režimu přerušení.

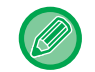

#### **Je-li zadáno ověření uživatele:**

Klepnutím na klávesu [Přerušení] zobrazíte obrazovku ověření uživatele. Zadejte přihlašovací jméno a heslo a proveďte ověření uživatele.

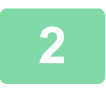

#### **2 Vložte originál.**

Vložte originál do zásobníku automatického podavače dokumentů nebo na sklo pro dokumenty.

- ► [AUTOMATICKÝ PODAVA](#page-118-0)Č DOKUMENTŮ (strana 1-116)
- **[SKLO PRO DOKUMENTY \(strana 1-119\)](#page-121-0)**

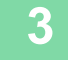

#### **3 Nakonfigurujte nastavení kopírování.**

Chcete-li přerušit kopírování, klepněte na klávesu [Zrušit].

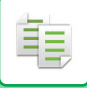

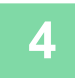

#### **4 Klepnutím na klávesu [Barevný Start] nebo [Č/b Start] zahájíte přerušované kopírování.**

Po vytisknutí kopie při přerušení se obnoví přerušená úloha.

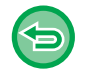

Funkce přerušení kopírování nezobrazuje náhled naskenovaného originálu.

## **ODESLÁNÍ DAT BĚHEM KOPÍROVÁNÍ**

Pomocí této funkce můžete odeslat fax během vytváření kopie, odeslat e-mail s připojeným obrazem nebo data uložit do síťové složky.

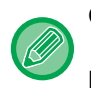

#### Cíl je nutné předem uložit do adresáře.

► Návod k použití (Registrace adresáře)

Přenos faxu a obrazu začne po kopírování. Pro přenos se použijí stejná nastavení jako pro kopírování. Některé funkce však nemusí mít stejné výsledky jako kopírování.

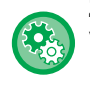

#### **Zablokovat odesílání během kopírování**

V části "Nastavení (správce)" vyberte možnost [Systémové nastavení] → [Nastavení kopie] → [Nastavení Podmínky] → [Zablokovat odesílání během kopírování].

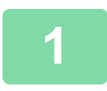

#### **1 Klepnutím na klávesu [Detail] přepněte do normálního režimu.**

► ZMĚNA REŽIMŮ [\(strana 1-15\)](#page-17-0)

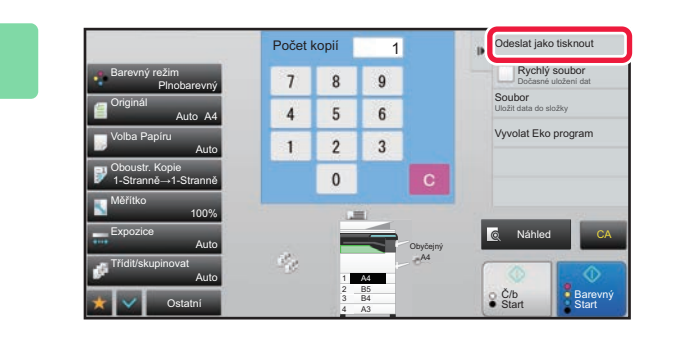

#### **2 Na panelu akcí stiskněte [Odeslat jako tisknout].**

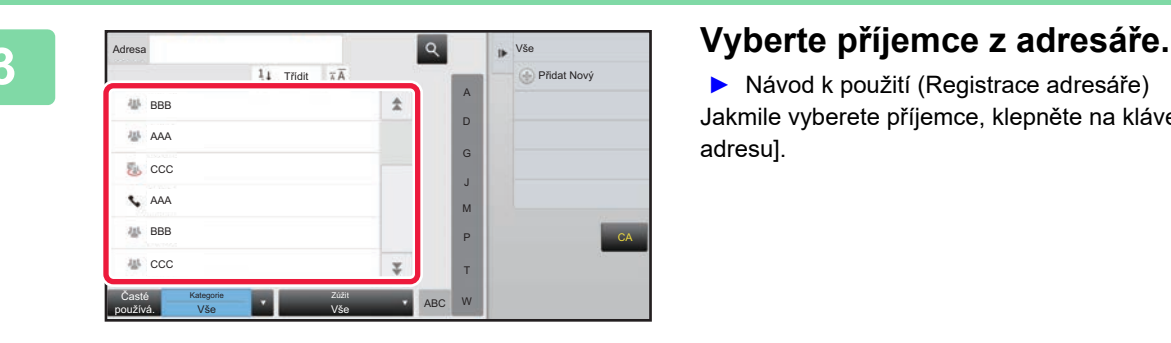

► Návod k použití (Registrace adresáře) Jakmile vyberete příjemce, klepněte na klávesu [Zadejte adresu].

• K zadání adresy nelze použít softwarovou klávesnici. Nemůžete-li příjemce najít v adresáři, do adresáře jej zadejte.

• Nelze vybrat adresu internetového faxu.

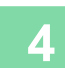

### **4 Vložte originál.**

Vložte originál do zásobníku automatického podavače dokumentů nebo na sklo pro dokumenty.

- ► [AUTOMATICKÝ PODAVA](#page-118-0)Č DOKUMENTŮ (strana 1-116)
- ► [SKLO PRO DOKUMENTY \(strana 1-119\)](#page-121-0)

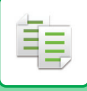

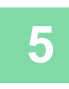

#### **5 Nastavte jednotlivé položky kopírování podle potřeby.**

Tato nastavení kopírování se použijí pro přenos faxu. V závislosti na dané funkci nemusí být některá nastavení k dispozici.

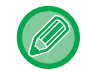

Naskenovaný originál si můžete prohlédnout po klepnutí na klávesu [Náhled].

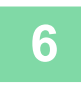

**6 Klepnutím na klávesu [Barevný Start] nebo [Č/b Start] zahájíte kopírování.**

Po dokončení kopírování začne přenos.

Po dokončení kopírování nelze zobrazit náhled nastavení před odesláním.

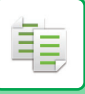

## **ÚLOHY KOPÍROVÁNÍ**

Klepnete-li na zobrazení stavu úlohy, v seznamu se zobrazí úlohy. Chcete-li zkontrolovat stav úlohy, klepněte na záložku [Tisk].

Pokud chcete úlohy zastavit nebo odstranit nebo provést prioritní zpracování, přečtěte si "Návod k použití (funkce dotykového panelu)".

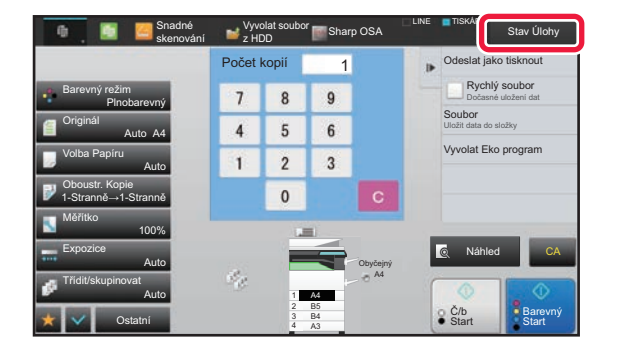

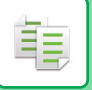

### **PROGRAMY**

Programy se nastavují na základní obrazovce normálního režimu.

► VÝBĚ[R REŽIMU KOPÍROVÁNÍ \(strana 2-4\)](#page-182-0)

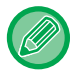

Programy nelze ukládat ve snadném režimu.

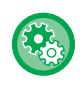

**Zablokovat registraci/smazání programu**

V části "Nastavení (správce)" vyberte možnost [Systémové nastavení] → [Nastavení kopie] → [Nastavení Podmínky] → [Zablokovat registraci/smazání programu].

Tato možnost se používá k zabránění odstranění a změny nastavení kopírování uložených v programech úloh.

## **ULOŽENÍ PROGRAMU**

Tato funkce hromadně ukládá nastavení kopírování do jediného programu. Uložený program je možné jednoduše vyvolat.

Informace o způsobu vyvolání programu naleznete v části "[VYVOLÁNÍ PROGRAMU \(strana 2-140\)](#page-318-0)".

Předpokládejme například, že se jednou měsíčně kopírují výkresy CAD velikosti A3 (11" x 17") pro archivační účely s použitím následujících nastavení:

- Výkresy CAD velikosti A3 (11" x 17") jsou zmenšeny na velikost A4 (8-1/2" x 11").
- Pro snížení spotřeby papíru na polovinu může být použito oboustranné kopírování.
- Posun okraje se používá pro vytvoření prostoru k děrování otvorů.

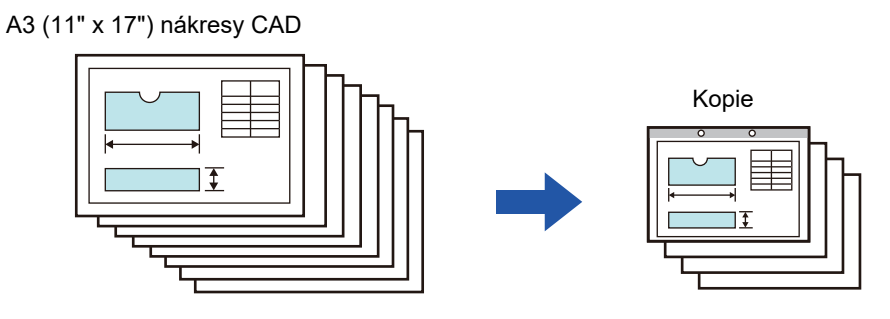

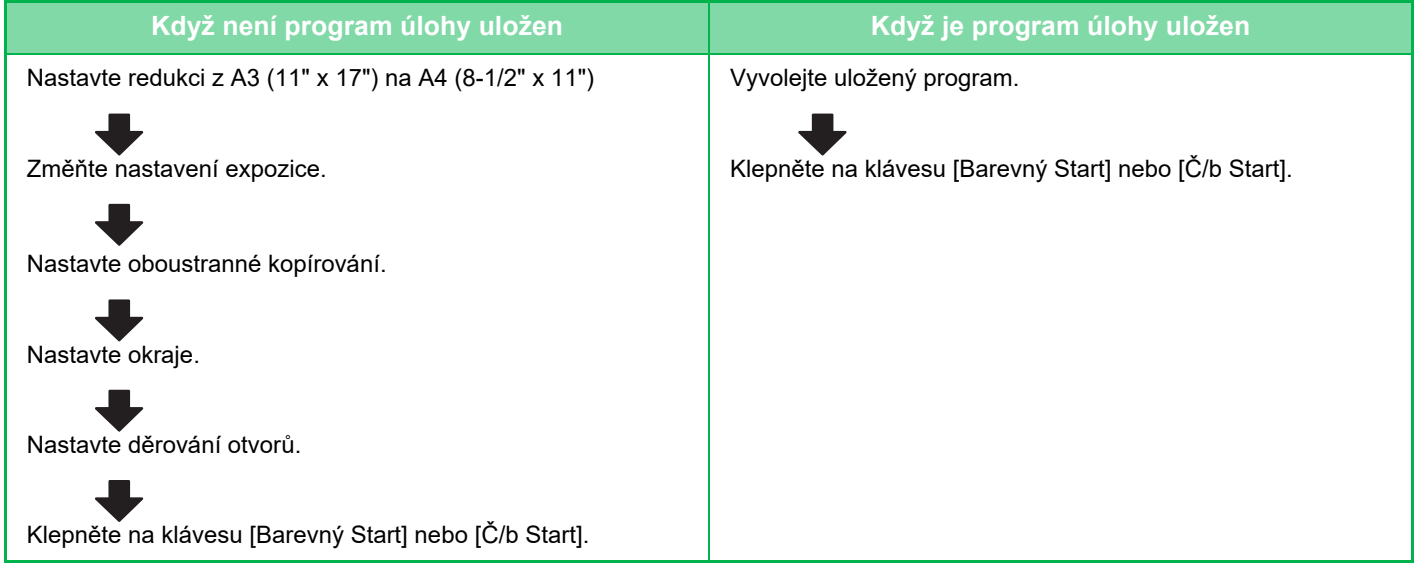

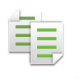

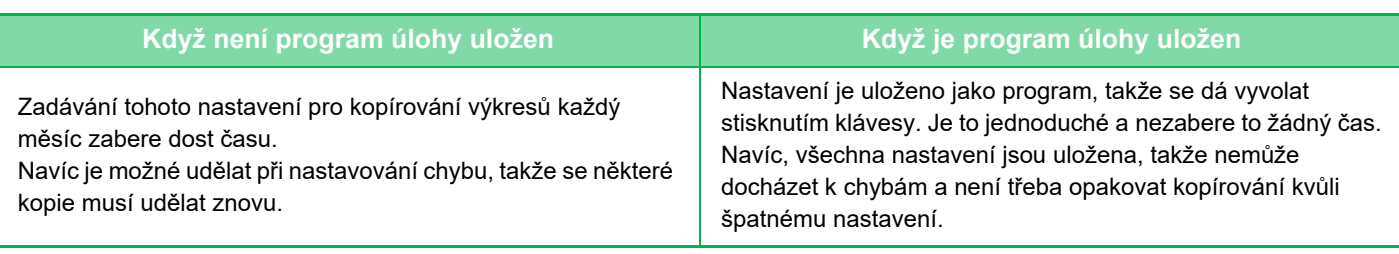

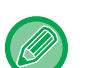

#### • Lze uložit až 48 programů.

- Nastavení programu zůstává zaregistrované, i když vypnete napájení.
- Program lze také uložit jako klávesovou zkratku na výchozí obrazovce nebo záložce oblíbených, což je užitečné při vyvolání.

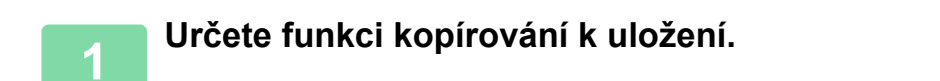

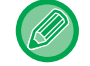

Na základní obrazovce zobrazte [Registrace programu] na panelu akcí.

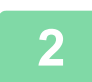

#### **2 Na panelu akcí stiskněte [Zapsání programu].**

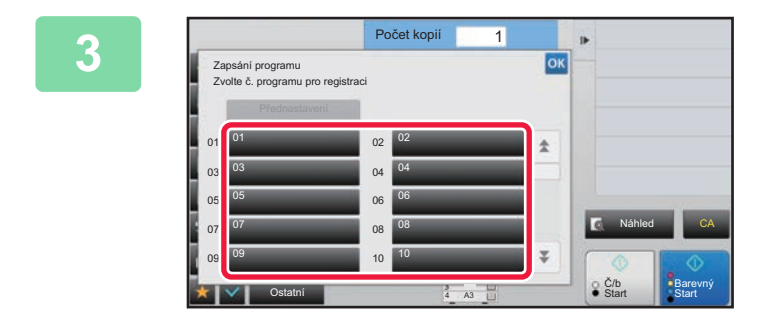

#### **3 Klepněte na nepoužitou klávesu.**

Klávesa s uloženým programem je zobrazena barevně. Klepněte na klávesu bez uloženého programu.

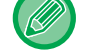

Jestliže nenastavíte název pro program, bude jako název automaticky přiřazeno sériové číslo.

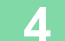

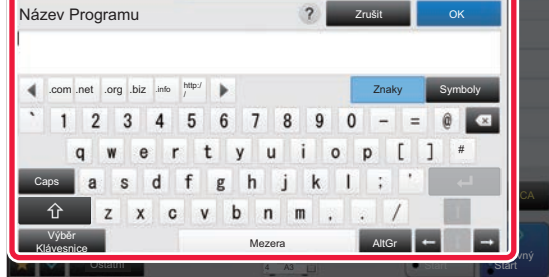

#### **4 Pojmenujte program a klepněte na klávesu [OK].**

Zobrazí se hlášení s informací o dokončení registrace.

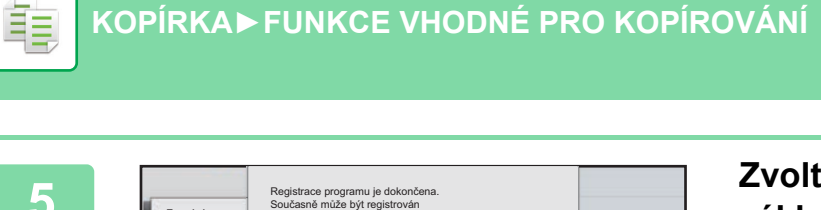

#### **5 Zvolte, zda má být program přidán do základní obrazovky a oblíbených, nebo nikoliv.**

Chcete-li zadat nastavení tisku, můžete vybrat požadované nastavení z přednastaveného textu nebo pomocí softwarové klávesnice. Můžete rovněž vytisknout sériové číslo a ID úlohy účtu.

Jakmile dokončíte nastavení, postupně klepněte na <sup>ok</sup> a [Zpět].

- Je-li zapnuto ověření uživatele, je klávesová zkratka programu zaregistrována na výchozí obrazovce uživatele nebo v záložce.
- Je-li vypnuto ověření uživatele, zobrazí se obrazovka pro zadání hesla administrátora. Jakmile je zadáno heslo administrátora, je registrace dokončena.

C/b Barevný<br>Start Start

CA

Počet kopií nelze uložit.

01

03 05

Zapsání program Zvolte č. progran použito jal

### <span id="page-318-0"></span>**VYVOLÁNÍ PROGRAMU**

Ostatní <sup>4</sup> A3

Zrušit registraci **Registroval** 

jako Oblíbené nebo Domů a toto použito jako zkratka. Chcete registrovat?

do Domů

**Registroval** do Oblíbené

¥

 $07$  08

07 08  $09$  10  $10$   $10$ 

Předna prog

#### **1 Na panelu akcí stiskněte [Vyvolat program].**

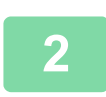

**2 Klepněte na klávesu programu, který chcete vyvolat.** 

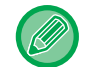

Můžete vybrat programovou klávesu a klepnout na [Zaregistrovat oblíbené] či [Zaregistrovat jako Domů] na panelu akcí a zaregistrovat tak zkratkovou klávesu pro vybraný program do oblíbených či na základní obrazovku/okno.

### **SMAZÁNÍ A PŘEJMENOVÁNÍ PROGRAMU**

Tato část vysvětluje, jak smazat nastavení kopírování v programu a jak program přejmenovat.

- 
- Program, který je již uložen, nemůže být smazán.

• Když v režimu nastavení (administrátor) zvolíte [Systémové nastavení] → [Obecná nastavení] → [Povolit/Zakázat nastavení] → [Zablokovat registraci/smazání programu], registrovaný program nemůže být smazán ani přejmenován.

#### **Smazání programu**

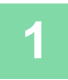

**1 Na panelu akcí stiskněte [Vyvolat program].**

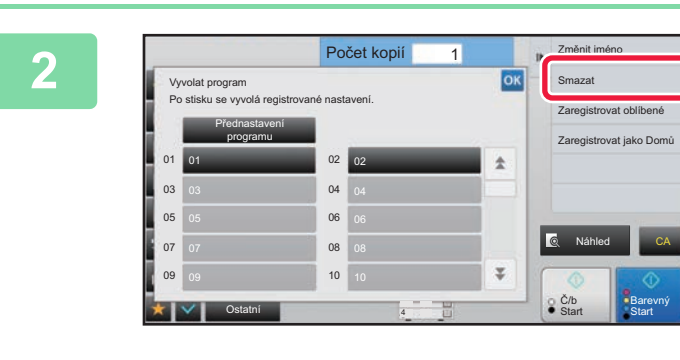

**2 Na panelu akcí stiskněte [Smazat]. Na panelu akcí stiskněte [Smazat].** 

**3 Klepněte na klávesu programu, který chcete odstranit, a pak na klávesu <br><b>3 Klepnezeti [Smazat].** 

### **Přejmenování programu**

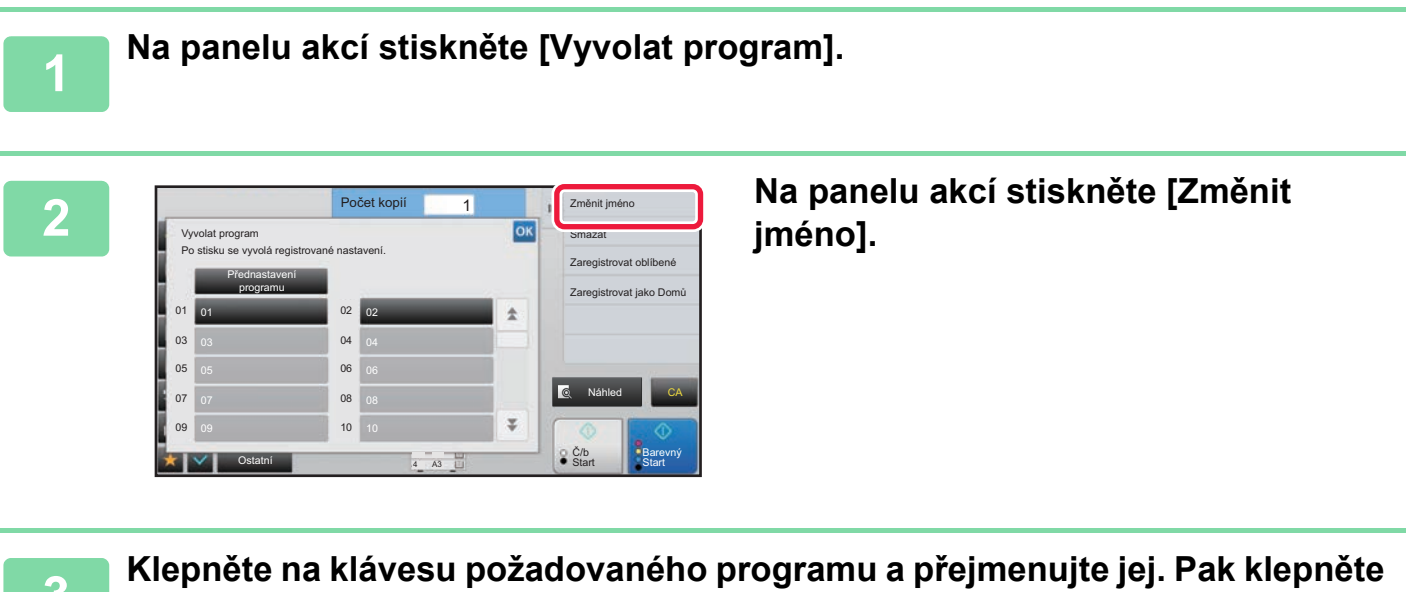

**3 Klepněte na klávesu požadovaného programu a přejmenujte jej. Pak klepněte na klávesu [OK].**

Po dokončení nastavení klepněte na klávesu

<span id="page-320-1"></span><span id="page-320-0"></span>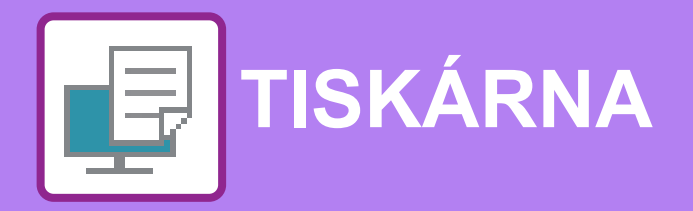

#### **Ikony**

- E<sup>co</sup> Funkce přátelské k životnímu prostředí
- **C** Funkce pro tisk na speciální nosiče

#### **[TISKOVÉ FUNKCE P](#page-322-0)ŘÍSTROJE**

#### **TISK V PROSTŘ[EDÍ WINDOWS](#page-323-0)**

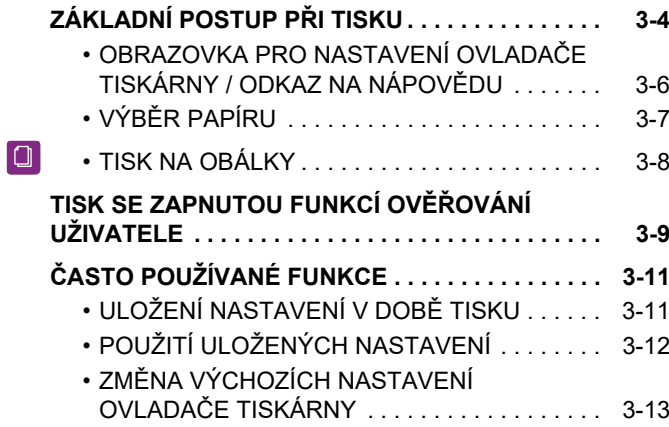

#### **[TISK V PROST](#page-333-0)ŘEDÍ macOS**

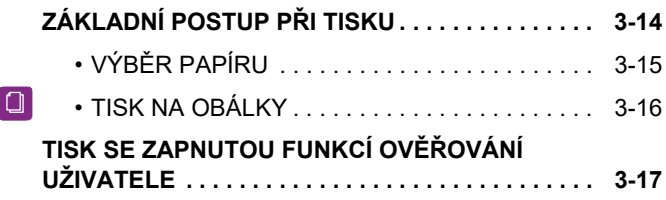

#### **Č[ASTO POUŽÍVANÉ FUNKCE](#page-338-0)**

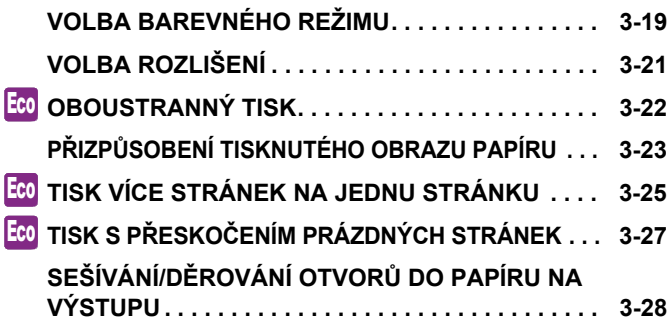

### **[FUNKCE VHODNÉ PRO TISK](#page-349-0)**

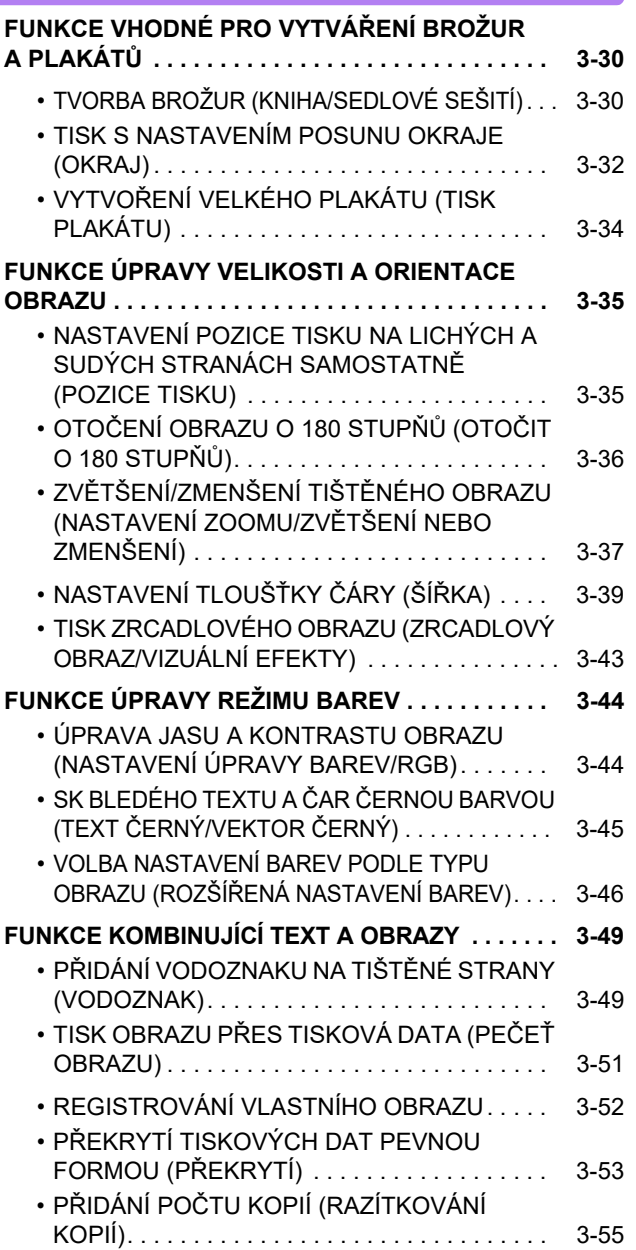

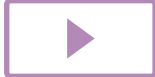

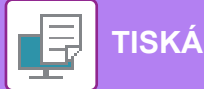

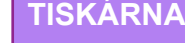

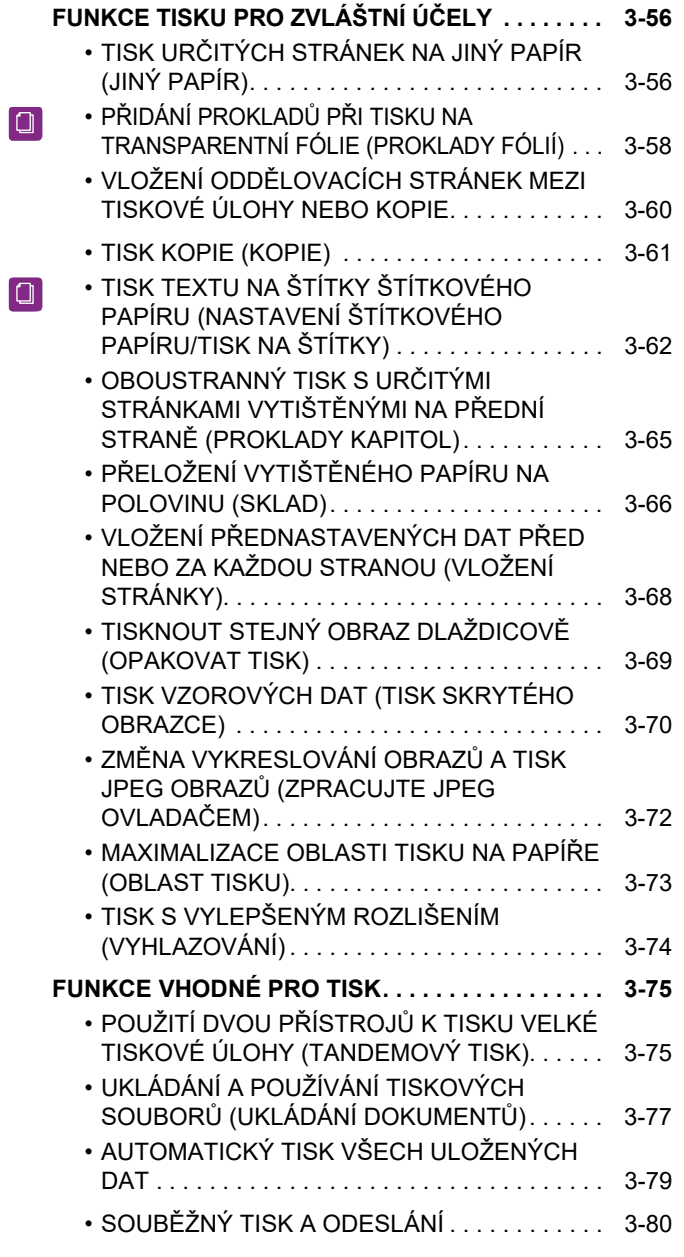

### **[TISK BEZ OVLADA](#page-400-0)ČE TISKÁRNY**

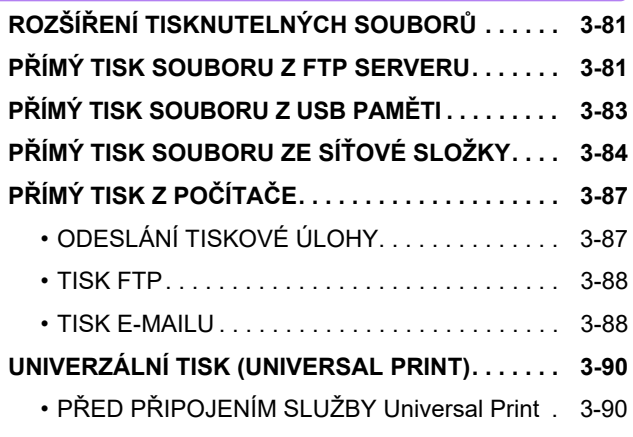

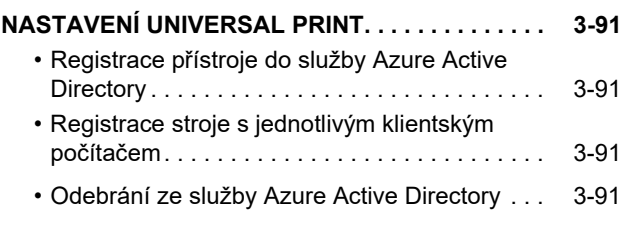

### **[TISKOVÉ ÚLOHY](#page-411-0)**

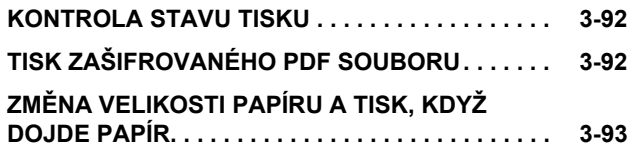

### **[DODATEK](#page-413-1)**

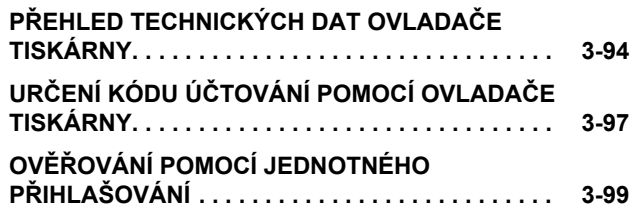

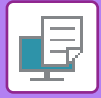

# <span id="page-322-1"></span><span id="page-322-0"></span>**TISKOVÉ FUNKCE PŘÍSTROJE**

Přístroj je standardně vybaven funkcí plnobarevného tisku. Chcete-li tisknout z počítače, je třeba mít nainstalovaný ovladač.

Podle tabulky níže určíte, který ovladač je nutné použít ve vašem prostředí.

### **Prostředí systému Windows**

**Typ ovladače tiskárny**

Přístroj podporuje řídicí jazyky tiskáren Hewlett-Packard PCL6.

**PS** (V případě MX-2651/MX-3051/MX-3551/MX-4051/MX-5051/MX-6051 je vyžadován rozšiřující modul PS3.)

- Tento ovladač tiskárny podporuje jazyk popisu stránky PostScript® 3<sup>TM</sup>, vyvinutý společností Adobe.
- Pokud požadujete použití standardního ovladače tiskárny Windows PS, je nutné použít ovladač PPD.

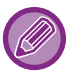

**PCL6**

• Chcete-li nainstalovat ovladač tiskárny a konfigurovat nastavení v prostředí systému Windows, podívejte se do Návodu pro instalaci softwaru.

• Návod k použití používá k vysvětlení způsobu tisku v prostředí systému Windows převážně obrazovky ovladače tiskárny PCL6. Snímky obrazovek ovladače tiskárny, se mohou mírně lišit v závislosti na tom, jaký ovladač tiskárny používáte.

### **Operační macOS**

#### **Typ ovladače tiskárny**

**PS** (V případě MX-2651/MX-3051/MX-3551/MX-4051/MX-5051/MX-6051 je vyžadován rozšiřující modul PS3.) PS Tento ovladač tiskárny podporuje jazyk popisu stránky PostScript® 3™, vyvinutý společností Adobe a využívá soubor PPD.

- Chcete-li nainstalovat ovladač tiskárny a konfigurovat nastavení v prostředí macOS, podívejte se do Návodu pro instalaci softwaru.
- U vysvětlení obrazovek a postupů k použití přístroje v prostředí systému macOS se předpokládá, že je používán systém macOS 10.12 a nainstalován ovladač PPD. Obrazovky se mohou lišit podle verze operačního systému nebo softwarové aplikace.

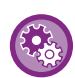

#### **Při vytištění stránky oznámení**

- Když je zapnutá možnost "Nastavení (správce)" [Systémové nastavení] → [Nastavení Tiskárny] → [Nastavení Podmínky] → [Deaktivovat Tisk Stránky Oznámení], některé stavy mohou vyvolat vytištění stránky oznámení.
- Pokud nelze tiskovou úlohu vytisknout podle zadání a důvod není zobrazen na ovládacím panelu, vytiskne se stránka s uvedením důvodu. Zprávu si přečtěte a proveďte příslušná opatření. Stránka oznámení se vytiskne například v následujícím případě:
- Existuje více tiskových dat, než se vejde do paměti.
- Vybrali jste funkci, kterou správce zakázal.

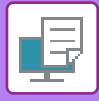

# <span id="page-323-2"></span><span id="page-323-0"></span>**TISK V PROSTŘEDÍ WINDOWS**

## <span id="page-323-1"></span>**ZÁKLADNÍ POSTUP PŘI TISKU**

Následující příklad ukazuje, jak vytisknout dokument z aplikace WordPad, která je standardní součástí systému Windows.

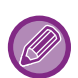

• Nabídka pro provedení tisku se může lišit podle používané aplikace.

- Podle typu používané aplikace se může lišit tlačítko, sloužící pro otevření okna vlastností ovladače tiskárny (obvykle to je tlačítko [Vlastnost] nebo [Předvolby]).
- Název přístroje, který se obvykle zobrazí v nabídce [Tiskárna] je [MX-xxxxxx]. ("xxxx" je sekvence znaků, která je závislá na modelu vašeho přístroje.)

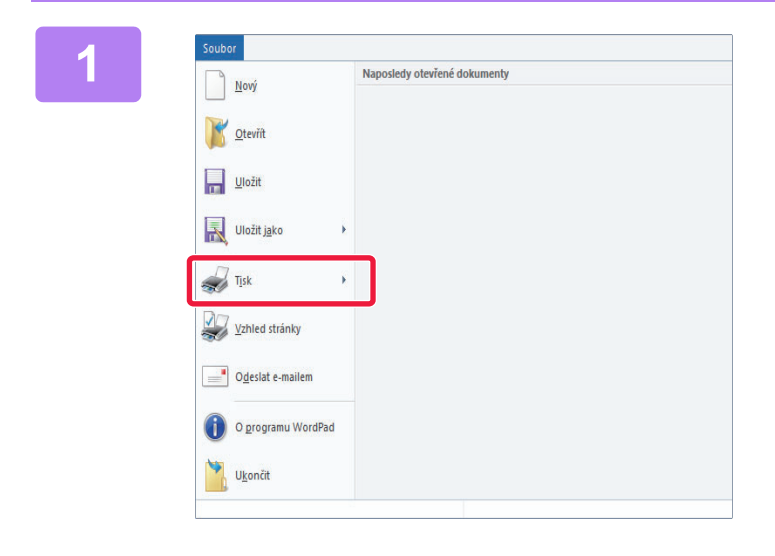

#### **1 Z nabídky [Soubor] aplikace WordPad vyberte možnost [Tisk].**

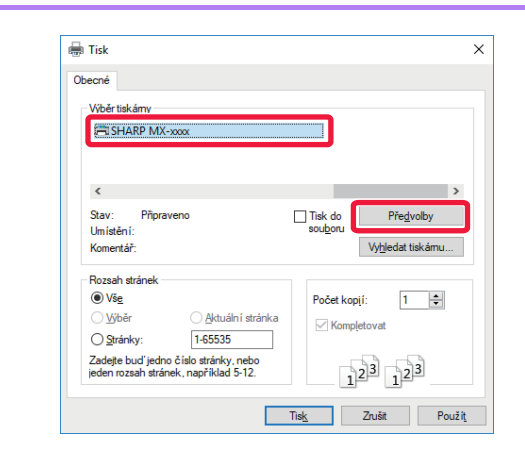

#### **2 Vyberte ovladač tiskárny pro daný přístroj a klikněte na tlačítko [Předvolby].**

Podle typu používané aplikace se může lišit tlačítko, sloužící pro otevření okna vlastností ovladače tiskárny (obvykle to je tlačítko [Vlastnost] nebo [Předvolby]).
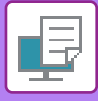

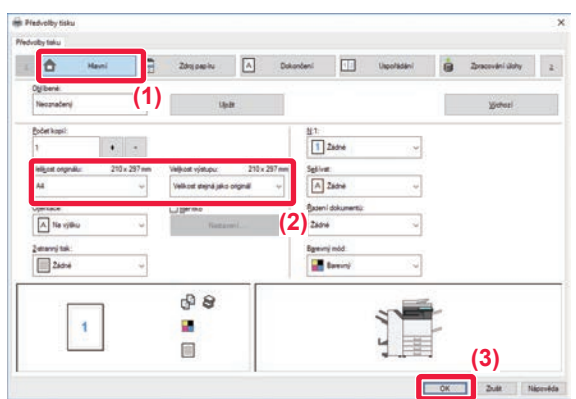

### **3 Vyberte nastavení tisku.**

- **(1) Klikněte na záložku [Hlavní].**
- **(2) Zadejte velikost originálu.**
	- V nabídce můžete zaregistrovat až sedm uživatelem definovaných velikostí. Chcete-li uložit velikost papíru, vyberte z nabídky položku [Vlastní papír] nebo jednu z položek [Uživatel1] až [Uživatel7] a klikněte na tlačítko [OK].
	- Nastavení na dalších záložkách vyberete kliknutím na požadovanou záložku a zvolením nastavení.
	- ► [OBRAZOVKA PRO NASTAVENÍ OVLADA](#page-325-0)ČE [TISKÁRNY / ODKAZ NA NÁPOV](#page-325-0)ĚDU (strana 3-6)
	- Je-li originál širší než nejširší formát, který přístroj podporuje, zvolte formát papíru k tisku pomocí "Velikost výstupu".
	- Zvolíte-li "Velikost výstupu" odlišnou od "Velikost originálu", tištěný obraz bude nastaven podle vybraného formátu papíru.
- **(3) Klikněte na tlačítko [OK].**

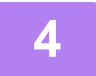

### **4 Klikněte na tlačítko [Tisk].** Zahájí se tisk.

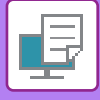

## <span id="page-325-0"></span>**OBRAZOVKA PRO NASTAVENÍ OVLADAČE TISKÁRNY / ODKAZ NA NÁPOVĚDU**

Obrazovka por nastavení ovladače tiskárny se skládá z 9 záložek. Pro výběr konkrétního nastavení klikněte na příslušnou záložku. Informace o jednotlivých nastaveních můžete zkontrolovat na Obrazovce nápovědy. Klikněte na tlačítko [Nápověda] v pravé dolní části obrazovky.

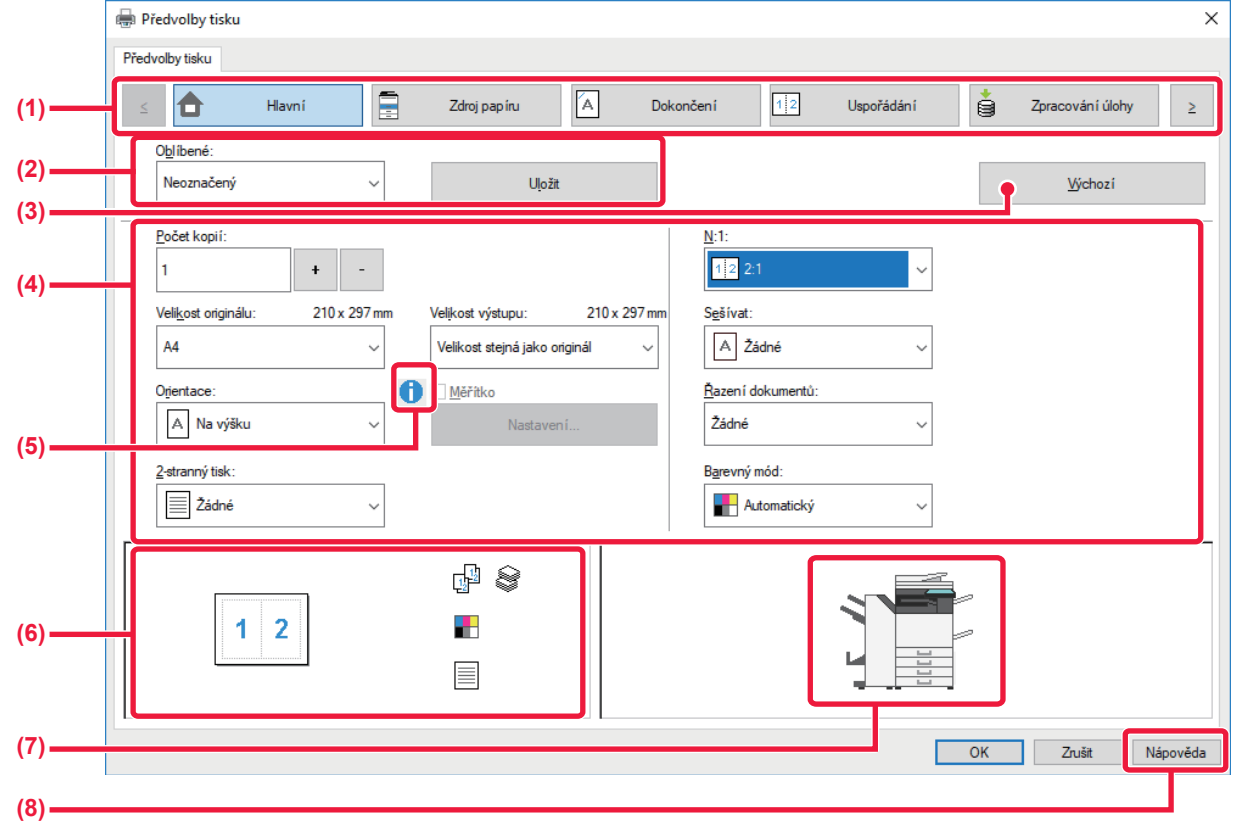

### **(1) Záložky: Pro změnu zobrazených záložek klikněte na .**

•[Hlavní]: Na této záložce jsou shromážděny často využívané funkce. Nastavení se nachází i na ostatních záložkách. Každé nastavení na této záložce je spojeno s odpovídajícím nastavením na další záložce.

- •[Zdroj papíru]: Vyberte formát a typ papíru pro tisk a zásobník papíru.
- •[Dokončení]: Zvolte dokončovací funkci, např. sešití, děrování nebo přeložení a nastavte výstupní zásobník.
- 
- •[Uspořádání]: Zvolte funkce vztahující se k rozvržení, oboustrannému tisku a tisku brožur.
- •[Zpracování úlohy]: Nastavte řazení dokumentů a ověření uživatele.<br>•[Proklady]: Zvolte funkce vkládání, např. obálky, proklady a
- 
- •[Razítko]: Vyberte funkci vodoznaku nebo pečeti.
- •[Kvalita obrazu]: Zvolte různá nastavení kvality obrazu.
- •[Podrobné nastavení]: Zvolte tandemový tisk nebo jiné detailní nastavení tisku.

### **(2) Oblíbené**

Nastavení provedená na jednotlivých záložkách v době tisku je možno uložit jako uživatelská nastavení. ►Č[ASTO POUŽÍVANÉ FUNKCE \(strana 3-11\)](#page-330-0)

Zvolte funkce vkládání, např. obálky, proklady a štítky.

### **(3) Výchozí**

Vrátí nastavení na právě zvolené záložce do výchozího stavu.

### **(4) Položky nastavení**

Zobrazí nastavení na každé záložce.

### **(5) Ikona informací ( )**

V okně vlastností ovladače tiskárny lze vybrat některá omezení pro kombinace nastavení. Pokud pro zvolené nastavení existuje nějaké omezení, zobrazí se vedle nastavení ikona informací ( $\bigcirc$ ). Kliknutím na ikonu se zobrazí vysvětlení tohoto omezení.

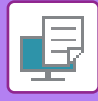

#### **(6) Tisk obrazu**

Tato funkce umožňuje obrazovou kontrolu vlivu aktuálního nastavení na tisk obrazu. Ikony označují nastavení dokončení a barevný režim.

#### **(7) Vzhled stroje**

Tato funkce zobrazuje volby nainstalované na zařízení a používané zásobníky papíru a výstupní zásobníky.

#### **(8) Tlačítko [Nápověda]**

Zobrazí okno s nápovědou ovladače tiskárny.

- Nápovědu pro nastavení lze zobrazit kliknutím na dané nastavení a stiskem klávesy [F1].
- Můžete kliknout na tlačítko **v** pravém horním rohu obrazovky nastavení a potom pro zobrazení Nápovědy v podokně klikněte na některé nastavení.

## <span id="page-326-0"></span>**VÝBĚR PAPÍRU**

Před zahájením tisku zkontrolujte jaké jsou v přístroji velikosti papíru, typy papíru a kolik zbývá papíru v zásobnících přístroje. Chcete-li zobrazit nejnovější informace o zásobníku, klikněte na tlačítko [Stav zásobníku] na záložce [Zdroj papíru]. Nastavení "Velikost výstupu" a "Zásobník papíru" jsou takto provázána:

#### • **Když je "Zásobník papíru" nastaven na [Automatický výběr]**

Je automaticky zvolen zásobník obsahující papír ve formátu a typu zvoleném v možnosti "Velikost výstupu" a "Typ papíru".

• **Když je u "Zásobník papíru" jiné nastavení než [Automatický výběr]**

Použije se určený zásobník bez ohledu na nastavení v "Velikost výstupu".

Když nastavíte možnost "Typ papíru" na [Boční zásobník], nezapomeňte vybrat "Typ papíru". Zkontrolujte typ papíru nastavený pro pomocný zásobník přístroje, dále zda je papír tohoto typu skutečně vložen do pomocného zásobníku a poté zvolte příslušný typ papíru.

• **Když je "Typ papíru" nastaven na [Automatický výběr]**

Automaticky se zvolí zásobník s obyčejným nebo recyklovaným papírem a velikostí zvolenou v nabídce "Velikost výstupu". (Výchozím továrním nastavením je pouze běžný papír 1.)

• **Když je u "Typ papíru" jiné nastavení než [Automatický výběr]**

Pro tisk se použije zásobník s typem papíru a rozměrem určeným v "Velikost výstupu".

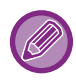

Do pomocného zásobníku lze také vkládat speciální média, například obálky.

Postup pro vkládání papíru do pomocného zásobníku naleznete v části ["ZAKLÁDÁNÍ PAPÍRU DO POMOCNÉHO](#page-107-0)  [ZÁSOBNÍKU \(strana 1-105\)](#page-107-0)".

Je-li zapnuto [Povolit velikost zjištěného papíru v bočním podavači] (výchozí nastavení výrobce je vypnuto) nebo [Povolit typ zjištěného papíru v bočním podavači] (výchozí nastavení výrobce je zapnuto) (toto nastavení je přístupné, když v režimu Nastavení (správce)" zvolíte [Systémové nastavení] → [Nastavení Tiskárny] → [Nastavení Podmínky] → [Nastavení bočního podavače]), tisk se neuskuteční v případě, když se liší velikost nebo typ papíru zvolené v ovladači tiskárny od velikosti nebo typu papíru nastavených pro pomocný zásobník.

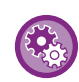

• **Vyloučení pomocného zásobníku z těch, které lze vybrat při nastavení možnosti [Automatický výběr]:** V režimu "Nastavení (správce)", zvolte [Systémové nastavení] → [Nastavení Tiskárny] → [Nastavení Podmínky] → [Nastavení bočního podavače] → [Vyloučit boční podavač z automatického výběru papíru].

Pokud jsou ale do pomocného zásobníku často zakládána speciální typy médií, doporučujeme toto nastavení zapnout. • **Když je povolena možnost "Automatické přepínání A4/Letter"**

Pokud tisknete dokument formátu 8–1/2" × 11" (Letter) a žádný papír formátu 8–1/2" × 11" není k dispozici, tisk se automaticky provede na papír formátu A4.

V části "Nastavení (správce)" vyberte možnost [Systémové nastavení] → [Nastavení Tiskárny] → [Nastavení Podmínky] → [Automatická Změna Formátu A4/Letter].

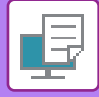

## **TISK NA OBÁLKY**

K tisku obálek lze použít pomocný zásobník nebo zásobník 1.

- Typy papíru, které lze v zásobníku používat, najdete v ["POUŽITELNÉ TYPY PAPÍRU \(strana 1-95\)"](#page-97-0).
- Postup pro vkládání papíru do pomocného zásobníku naleznete v části "[ZAKLÁDÁNÍ PAPÍRU DO POMOCNÉHO](#page-107-0)  [ZÁSOBNÍKU \(strana 1-105\)"](#page-107-0).
- Postup vložení papíru do zásobníku 1 naleznete v části ["ZÁSOBNÍK 1 4 \(když je nainstalován nízký stolek/zásobník](#page-100-0)  papíru 550 listů [nebo stolek/zásobník papíru 550/2x550/3x550/550&2100 list](#page-100-0)ů) (strana 1-98)".
- Podrobnější informace o vkládání papíru najdete v části "VÝBĚ[R PAPÍRU \(strana 3-7\)](#page-326-0)".
- Po vytištění mohou být na obálce zmačkaná místa, v závislosti na typu a formátu obálky i na tiskovém prostředí. Před tiskem ve vysoké kvalitě se doporučuje provést test tisku.
- Když používáte taková média, která lze vložit pouze se stanovenou orientací, například obálky, můžete obraz otočit o 180 stupňů. Další informace naleznete v části "OTOČ[ENÍ OBRAZU O](#page-355-0) 180 STUPŇŮ (OTOČIT O 180 STUPŇŮ) (strana 3-36)".
- V závislosti na jednotlivých zemích či regionech nemusí být obálky v zásobníku 1 k dispozici.

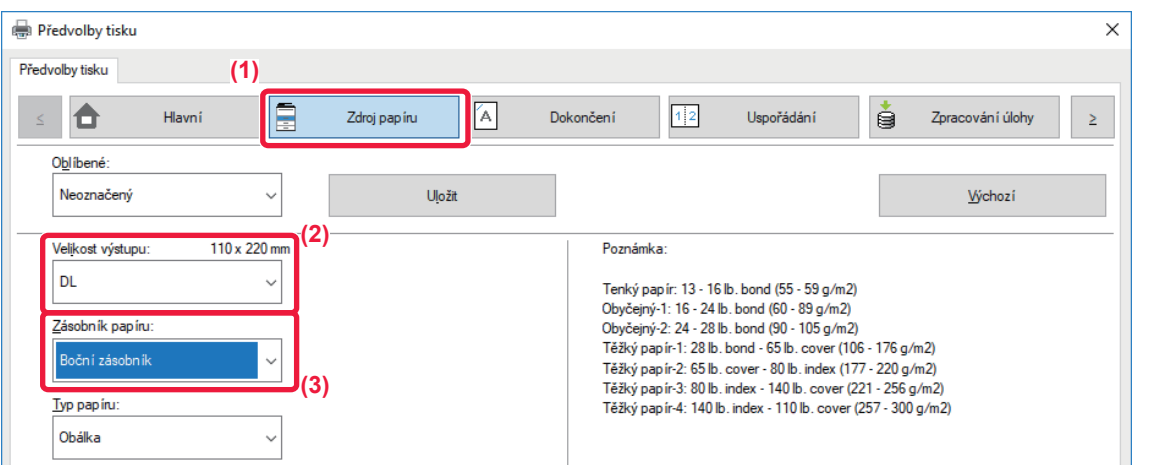

**(1) Klikněte na záložku [Zdroj papíru].**

#### **(2) Z nabídky "Velikost výstupu" zvolte požadovanou velikost obálky.**

Když je u [Velikost výstupu] nastavena obálka, [Typ papíru] se automaticky nastaví na [Obálka]. Když je u "Velikost originálu" nastavena obálka v záložce [Hlavní] a "Velikost výstupu" je nastaven na [Velikost stejná jako originál], "Typ papíru" se automaticky nastaví na [Obálka].

#### **(3) V části "Zásobník papíru" vyberte možnost [Boční zásobník] nebo [Zásobník 1].**

Je-li zapnut [Povolit typ zjištěného papíru v bočním podavači] (výchozí nastavení výrobce je vypnuto) režim "Nastavení (správce)", nastavte typ papíru u pomocného zásobníku na [Obálka].

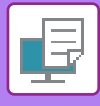

## **TISK SE ZAPNUTOU FUNKCÍ OVĚŘOVÁNÍ UŽIVATELE**

Uživatelské informace (například přihlašovací jméno a heslo), které je nutné zadat, se liší podle používaného způsobu ověření a proto si je ověřte ještě před tiskem u administrátora přístroje.

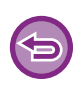

• Pokud jste nakonfigurovali "Pravidla tisku" na záložce [Konfigurace], aby bylo vždy provedeno ověření uživatele, uživatelé musí být ověřování pro každou tiskovou úlohu. To se provádí vložením ověřovacích informací do dialogového rámečku, který se zobrazí při každém tisku.

• Funkce ověření uživatele zařízení se nemůže použít, když je nainstalován ovladač PPD a když se používá standardní tiskárna PS ve Windows.

Z tohoto důvodu může být zařízení nakonfigurováno tak, aby se uživatelům nedovolili tisk, dokud se do zařízení neuloží jejich uživatelské informace.

\* Ovladač PPD umožňuje přístroji tisknout pomocí standardního ovladače tiskárny PS systému Windows. (V případě MX-2651/MX-3051/MX-3551/MX-4051/MX-5051/MX-6051 je vyžadován rozšiřující modul PS3.)

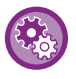

**Zakázání tisku uživatelům, jejichž uživatelské informace nejsou v přístroji uloženy:**

V části "Nastavení (správce)", zvolte [Systémové nastavení] → [Nastavení ověření] → [Výchozí Nastavení] → [Zakázat tisk neplatného uživatele].

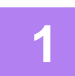

### **1 V okně vlastnosti ovladače tiskárny aplikace vyberte ovladač tiskárny přístroje a klikněte na tlačítko [Předvolby].**

Podle typu používané aplikace se může lišit tlačítko, sloužící pro otevření okna vlastností ovladače tiskárny (obvykle to je tlačítko [Vlastnost] nebo [Předvolby]).

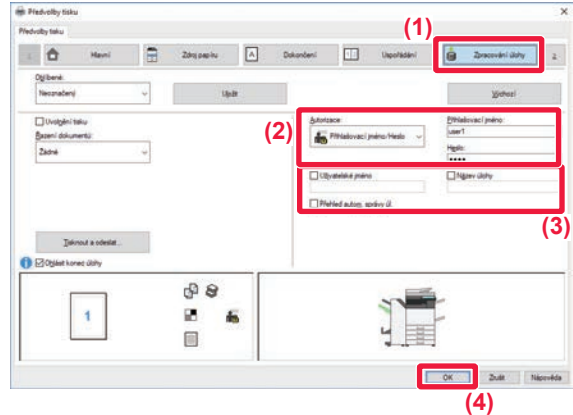

### **2 Zadejte svoje uživatelské informace.**

**(1) Klikněte na záložku [Zpracování úlohy].**

#### **(2) Zadejte svoje uživatelské informace.**

- Provádí-li se ověření pomocí přihlašovacího jména vyberte [Přihlašovací jméno] a vložte své přihlašovací jméno.
- Provádí-li se ověření pomocí jména/hesla [Přihlašovací jméno/Heslo] a vložte své jméno a heslo. Zadejte heslo v rozmezí 1 až 32 znaků.
- Pokud je cílem ověřování zařízení služba Active Directory, můžete vybrat [Jednotné přihlašování]. Informace o jednotném přihlašování najdete v části <u>"OVĚŘOVÁNÍ POMOCÍ JEDNOTNÉHO</u> PŘ[IHLAŠOVÁNÍ \(strana 3-99\)"](#page-418-0).
- Provádí-li se ověření pomocí čísla uživatele, zvolte [Číslo uživatele] a vložte své uživatelské číslo složené z 5 až 8 čísel.

#### **(3) Dle potřeby zadejte uživatelské jméno a název úlohy.**

- Klikněte na zaškrtávací políčko [Uživatelské jméno] a zadejte své uživatelské jméno (maximálně 32 znaků). Zadané uživatelské jméno se zobrazí na dotykovém panelu přístroje. Pokud uživatelské jméno nezadáte, bude se zobrazovat vaše přihlašovací jméno do počítače.
- Klikněte na zaškrtávací políčko [Název úlohy] a zadejte název úlohy (maximálně 30 znaků). Zadaný název úlohy se zobrazí ve formě názvu souboru na dotykovém panelu přístroje. Pokud název úlohy nezadáte, bude se zobrazovat název souboru zadaný v aplikaci.
- Aby se před zahájením tisku zobrazilo potvrzovací okno, zaškrtněte pole [Přehled autom. správy úl.].

### **(4) Klikněte na tlačítko [OK] a spusťte tisk.**

Ověřování pomocí jednotného přihlašování vyžaduje, aby se ověření pomocí služby Active Directory provedlo v zařízení a také v počítači. To lze použít jen v počítači se systémem Windows.

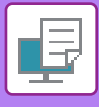

# <span id="page-330-0"></span>**ČASTO POUŽÍVANÉ FUNKCE**

## **ULOŽENÍ NASTAVENÍ V DOBĚ TISKU**

Nastavení provedená na jednotlivých záložkách v době tisku je možno uložit jako uživatelská nastavení. Uložením často používaných nastavení nebo rozsáhlých nastavení barev pod přiřazeným jménem umožní snadnou volbu těchto nastavení příště, až je budeme potřebovat použít.

Nastavení je možné uložit z jakékoli záložky okna vlastností ovladače tiskárny. Nastavení provedená na každé záložce se v době ukládání zobrazí formou seznamu a umožní vám je tak zkontrolovat.

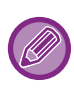

#### **Smazání uložených nastavení**

V kroku 2 ["POUŽITÍ ULOŽENÝCH NASTAVENÍ \(strana 3-12\)"](#page-331-0) vyberte uživatelská nastavení, která chcete smazat, a pak klikněte na tlačítko [Odstranit].

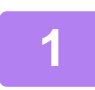

### **1 Vyberte ovladač tiskárny pro daný přístroj v okně tisku aplikace a klikněte na tlačítko [Předvolby].**

Podle typu používané aplikace se může lišit tlačítko, sloužící pro otevření okna vlastností ovladače tiskárny (obvykle to je tlačítko [Vlastnost] nebo [Předvolby]).

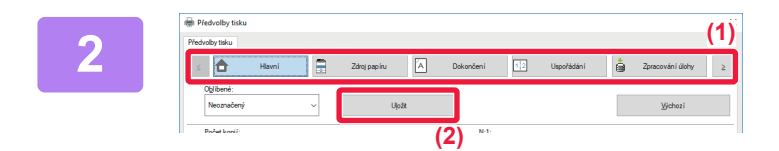

### **2 Registrace nastavení tisku**

- **(1) Nastavení tisku proveďte na všech záložkách.**
- **(2) Klikněte na tlačítko [Uložit].**

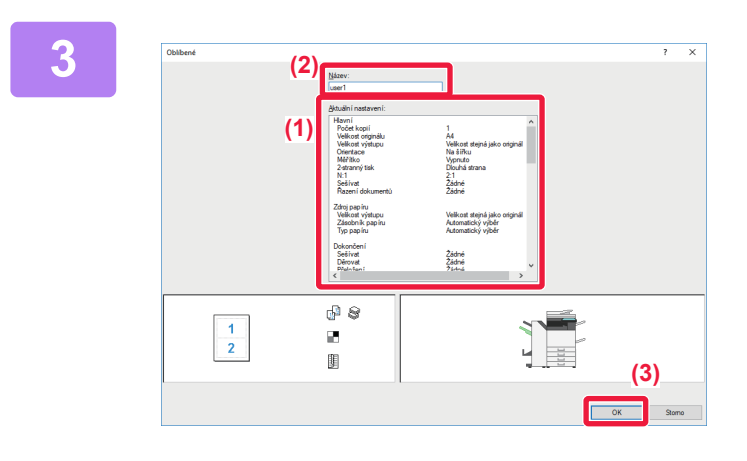

### **3 Zkontrolujte nastavení a uložte je.**

- **(1) Zkontrolujte zobrazená nastavení.**
- **(2) Zadejte název tohoto nastavení (maximálně 20 znaků).**
- **(3) Klikněte na tlačítko [OK].**

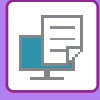

## <span id="page-331-0"></span>**POUŽITÍ ULOŽENÝCH NASTAVENÍ**

Pouhým jediným kliknutím můžete zadat uložená uživatelská nastavení a aplikovat často používaná nastavení nebo komplikovaná barevná nastavení pro svůj tisk.

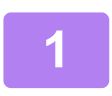

### **1 Vyberte ovladač tiskárny pro daný přístroj v okně tisku aplikace a klikněte na tlačítko [Předvolby].**

Podle typu používané aplikace se může lišit tlačítko, sloužící pro otevření okna vlastností ovladače tiskárny (obvykle to je tlačítko [Vlastnost] nebo [Předvolby]).

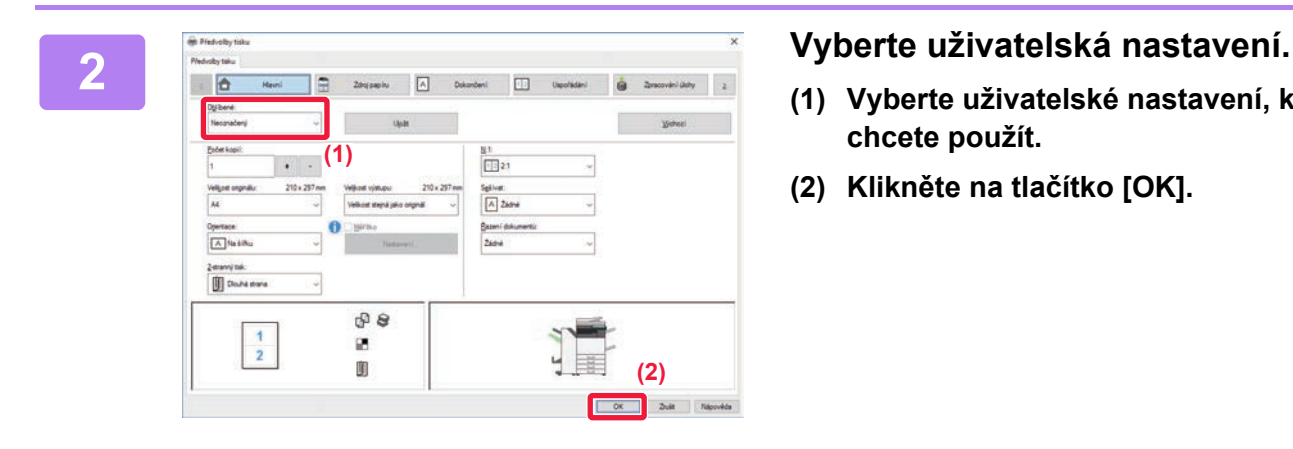

- **(1) Vyberte uživatelské nastavení, které chcete použít.**
- **(2) Klikněte na tlačítko [OK].**

**3 Spusťte tisk.**

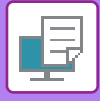

## **ZMĚNA VÝCHOZÍCH NASTAVENÍ OVLADAČE TISKÁRNY**

Výchozí nastavení ovladače tiskárny můžete změnit.

Změny provedené v okně vlastností ovladače tiskárny při spuštění tisku z aplikace se při ukončení aplikace vrátí na výchozí nastavení zde zadaná.

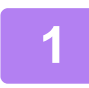

### **1 Klikněte na tlačítko [Start], vyberte možnost [Nastavení] → [Zařízení] <sup>→</sup> [Zařízení a tiskárny].**

V systému Windows 11 klikněte na tlačítko [Start], vyberte [Bluetooth & zařízení] → [Tiskárny a skenery]. V systému Windows 8.1 / Windows Server 2012 klikněte pravým tlačítkem na tlačítko [Start], vyberte možnost [Ovládací panely] → [Zobrazit zařízení a tiskárny] (nebo [Zařízení a tiskárny]).

V systému Windows 7 / Windows Server 2008 klikněte na tlačítko [Start] a zvolte možnost [Zařízení a tiskárny].

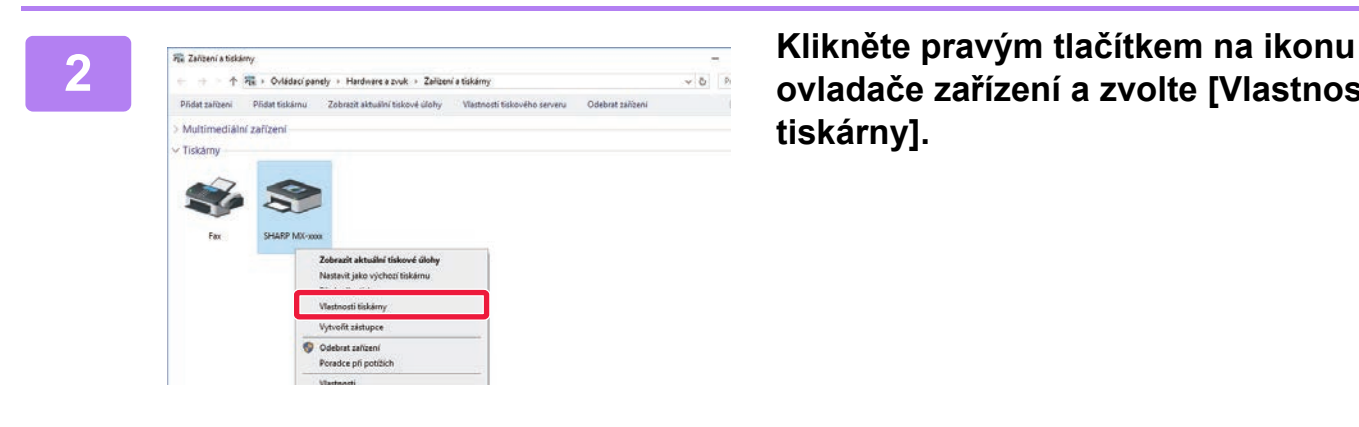

**ovladače zařízení a zvolte [Vlastnosti tiskárny].**

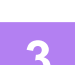

### **3 Proveďte konfiguraci nastavení a klikněte na tlačítko [OK].**

Vysvětlení nastavení viz nápověda k ovladači tiskárny.

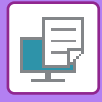

# <span id="page-333-0"></span>**TISK V PROSTŘEDÍ macOS**

# **ZÁKLADNÍ POSTUP PŘI TISKU**

Následující příklad ukazuje, jak tisknout dokument z aplikace "TextEdit", která je standardní součástí systému macOS.

- Chcete-li nainstalovat ovladač tiskárny a konfigurovat nastavení v prostředí macOS, podívejte se do Návodu pro instalaci softwaru. • U vysvětlení obrazovek a postupů k použití přístroje v prostředí systému macOS se předpokládá, že je používán systém macOS
- 10.12 a nainstalován ovladač PPD. Obrazovky se mohou lišit podle verze operačního systému nebo softwarové aplikace. • Nabídka pro provedení tisku se může lišit podle používané aplikace.
- V případě MX-2651/MX-3051/MX-3551/MX-4051/MX-5051/MX-6051 je vyžadován rozšiřující modul PS3, aby bylo možné používat přístroj jako tiskárnu v prostředí systému macOS.

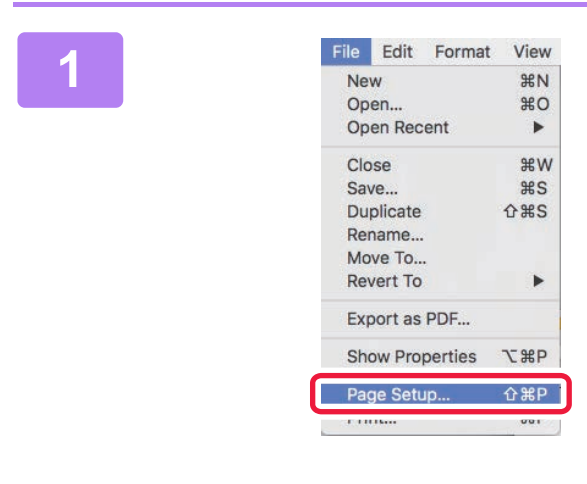

### **1<sup> <b>File** Edit Format View **1 V** nabídce [File] vyberte možnost<br> **1 Page Setup] a vyberte tiskárnu.**</sup> **[Page Setup] a vyberte tiskárnu.**

Pokud jsou ovladače tiskárny zobrazeny jako seznam, vyberte ze seznamu název ovladače, který budete používat.

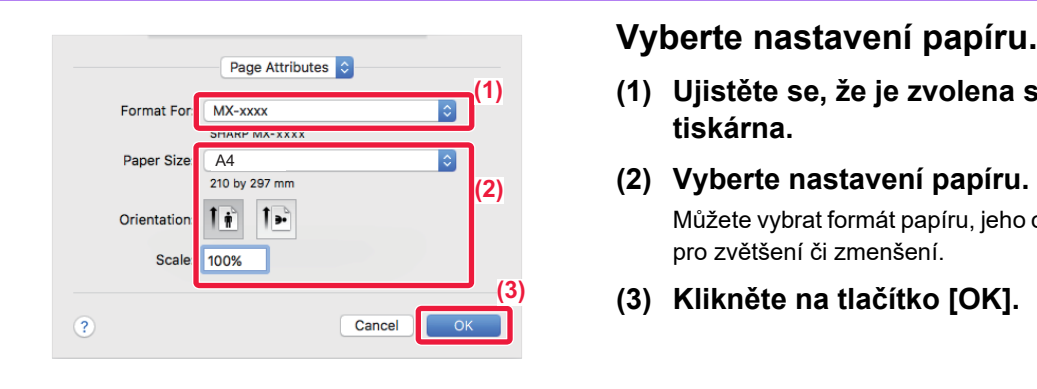

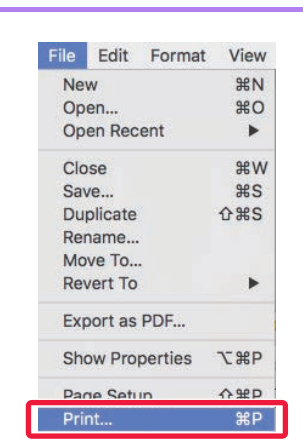

- **(1) Ujistěte se, že je zvolena správná tiskárna.**
- **(2) Vyberte nastavení papíru.** Můžete vybrat formát papíru, jeho orientaci a nastavení pro zvětšení či zmenšení.
- **(3) Klikněte na tlačítko [OK].**

### **3 Z nabídky [File] vyberte možnost [Print].**

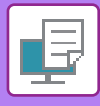

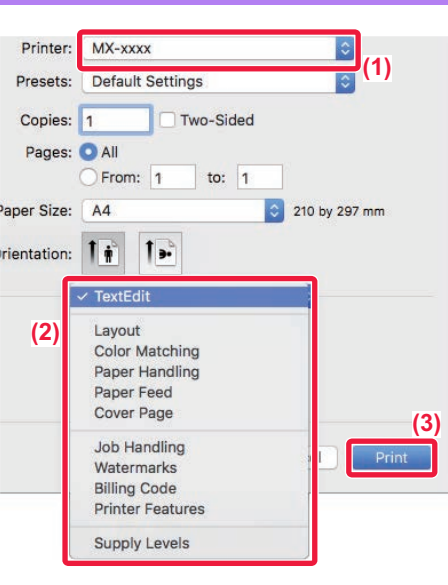

**4 Vyberte nastavení tisku.**

- **(1) Ujistěte se, že je zvolena správná tiskárna.**
- **(2) Z nabídky zvolte položku a proveďte konfiguraci nastavení podle potřeby.**
- **(3) Klikněte na tlačítko [Print].**

## <span id="page-334-0"></span>**VÝBĚR PAPÍRU**

Tato část popisuje nastavení [Paper Feed] v okně nastavení tisku.

• **Při zvolení možnosti [Auto Select]:**

Automaticky je vybrán zásobník, který je nastavený na běžný nebo recyklovaný papír (ve výchozím továrním nastavení pouze běžný papír 1) formátu zadaného v možnosti "Formát papíru" na obrazovce nastavení stránky.

• **Je-li určen zásobník papíru:**

K tisku se bude používat zvolený zásobník bez ohledu na nastavení velikosti papíru na obrazovce nastavení stránky. V případě pomocného zásobníku určete také typ papíru. Zkontrolujte typ papíru nastavený pro pomocný zásobník přístroje, dále zda je papír tohoto typu skutečně vložen do pomocného zásobníku a poté zvolte příslušný pomocný zásobník (typ papíru).

#### • **Je-li určen typ papíru:**

Pro tisk se použije zásobník s typem a velikostí papíru zvoleným v nabídce velikosti papíru na obrazovce nastavení stránky.

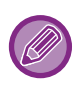

Do pomocného zásobníku lze také vkládat speciální média, například obálky. Postup pro vkládání papíru do pomocného zásobníku naleznete v části ["ZAKLÁDÁNÍ PAPÍRU DO POMOCNÉHO](#page-107-0)  [ZÁSOBNÍKU \(strana 1-105\)](#page-107-0)".

Je-li zapnuto [Povolit velikost zjištěného papíru v bočním podavači] (výchozí nastavení výrobce je vypnuto) nebo [Povolit typ zjištěného papíru v bočním podavači] (výchozí nastavení výrobce je zapnuto) (toto nastavení je přístupné, když v režimu Nastavení (správce)" zvolíte [Systémové nastavení] → [Nastavení Tiskárny] → [Nastavení Podmínky] → [Nastavení bočního podavače]), tisk se neuskuteční v případě, když se liší velikost nebo typ papíru zvolené v ovladači tiskárny od velikosti nebo typu papíru nastavených pro pomocný zásobník.

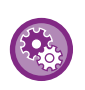

• **Vyloučení pomocného zásobníku z těch, které lze vybrat při nastavení možnosti [Automatická volba]:** V režimu "Nastavení (správce)", zvolte [Systémové nastavení] → [Nastavení Tiskárny] → [Nastavení Podmínky] → [Nastavení bočního podavače] → [Vyloučit boční podavač z automatického výběru papíru].

• **Když je povolena možnost "Automatické přepínání A4/Letter"** Pokud tisknete dokument formátu 8–1/2" × 11" (Letter) a žádný papír formátu 8–1/2" × 11" není k dispozici, tisk se automaticky provede na papír formátu A4. V části "Nastavení (správce)" vyberte možnost [Systémové nastavení] → [Nastavení Tiskárny] → [Nastavení Podmínky]

→ [Automatická Změna Formátu A4/Letter].

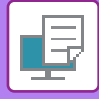

## **TISK NA OBÁLKY**

K tisku obálek lze použít pomocný zásobník nebo zásobník 1.

- Typy papíru, které lze v zásobníku používat, najdete v "**POUŽITELNÉ TYPY PAPÍRU (strana 1-95)**".
- Postup pro vkládání papíru do pomocného zásobníku naleznete v části "ZAKLÁDÁNÍ PAPÍRU DO POMOCNÉHO [ZÁSOBNÍKU \(strana 1-105\)"](#page-107-0).
- Postup vložení obálky do zásobníku 1 naleznete v části "[Vložení obálky do zásobníku 1 \(strana 1-100\)"](#page-102-0).
- Podrobnější informace o vkládání papíru najdete v části "VÝBĚ[R PAPÍRU \(strana 3-15\)](#page-334-0)".
- Když používáte taková média, která lze vložit pouze se stanovenou orientací, například obálky, můžete obraz otočit o 180 stupňů. Další informace naleznete v části "OTOČ[ENÍ OBRAZU O](#page-355-0) 180 STUPŇŮ (OTOČIT O 180 STUPŇŮ) (strana 3-36)".
- Po vytištění mohou být na obálce zmačkaná místa, v závislosti na typu a formátu obálky i na tiskovém prostředí. Před tiskem ve vysoké kvalitě se doporučuje provést test tisku.
- V závislosti na jednotlivých zemích či regionech nemusí být obálky v zásobníku 1 k dispozici.

Vyberte velikost obálky v nastavení v aplikaci (v mnoha aplikacích je to nastavení "Page Setup") a proveďte následující kroky.

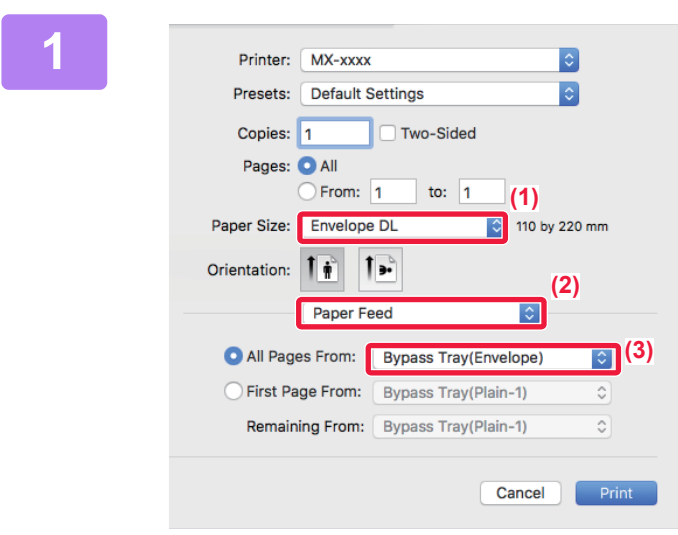

#### **1 Vyberte nastavení tisku.**

- **(1) Z nabídky "Paper size" zvolte požadovanou velikost obálky.**
- **(2) Vyberte [Paper Feed].**
- **(3) Z nabídky "Všechny stránky z" vyberte možnost [Pomocný zásobník (obálka)] nebo [Zásobník 1 (obálka)].**

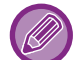

Je-li zapnut [Povolit typ zjištěného papíru v bočním podavači] (výchozí nastavení výrobce je vypnuto) režim "Nastavení (správce)", nastavte typ papíru u pomocného zásobníku na [Obálka].

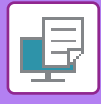

## **TISK SE ZAPNUTOU FUNKCÍ OVĚŘOVÁNÍ UŽIVATELE**

Uživatelské informace (například přihlašovací jméno a heslo), které je nutné zadat, se liší podle používaného způsobu ověření a proto si je ověřte ještě před tiskem u administrátora přístroje.

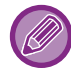

Nabídka pro provedení tisku se může lišit podle používané aplikace.

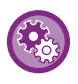

**Zakázání tisku uživatelům, jejichž uživatelské informace nejsou v přístroji uloženy:** V části "Nastavení (správce)", zvolte možnost [Systémové nastavení] → [Nastavení ověření] → [Zakázat tisk neplatného

uživatele].

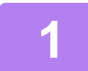

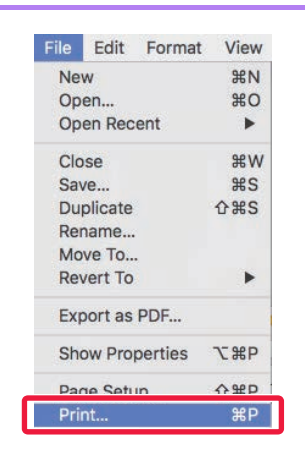

### **1<sup> File</sup> Edit Format View**<br> **1 2 nabídky [File] aplikace vyberte**<br> **1 2 nabídky [File] aplikace vyberte**<br>  $\frac{1}{2}$ **možnost [Print].**

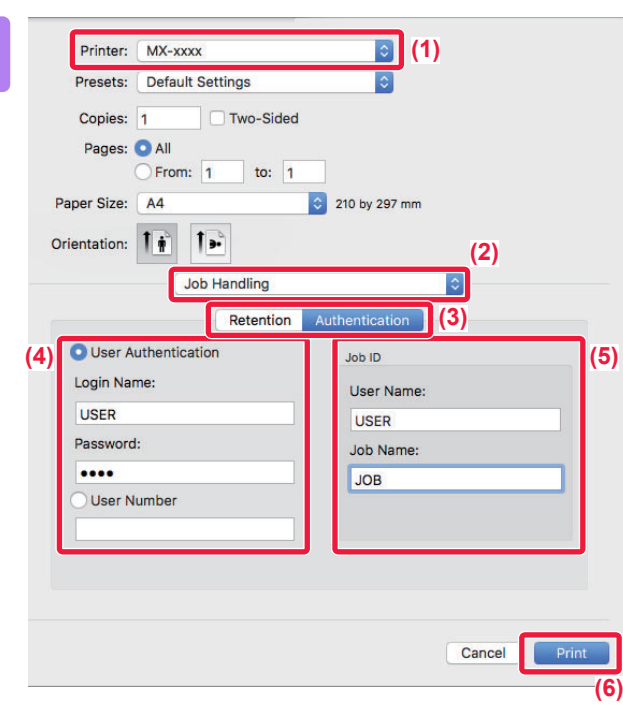

### **2 Zadejte svoje uživatelské informace.**

- **(1) Ověřte, že je vybrán název tiskárny daného přístroje.**
- **(2) Vyberte [Job Handling].**
- **(3) Klikněte na záložku [Authentication].**
- **(4) Zadejte svoje uživatelské informace.**
	- Když je provedeno ověření pomocí přihlašovacího jména/hesla, zadejte přihlašovací jméno do pole Login Name a heslo do pole Password (1 až 32 znaků).
	- Když je provedeno ověření pomocí čísla uživatele, zadejte číslo uživatele (5 až 8 číslic) do pole User Number.
- **(5) Dle potřeby zadejte uživatelské jméno a název úlohy.**
	- Uživatelské jméno

Zadejte své uživatelské jméno (maximálně 32 znaků). Zadané uživatelské jméno se zobrazí na dotykovém panelu přístroje. Pokud uživatelské jméno nezadáte, bude se zobrazovat vaše přihlašovací jméno do počítače.

• Název úlohy

Zadejte název úlohy (maximálně 32 znaků). Zadaný název úlohy se zobrazí ve formě názvu souboru na dotykovém panelu přístroje. Pokud název úlohy nezadáte, bude se zobrazovat název souboru zadaný v aplikaci.

**(6) Klikněte na tlačítko [Print].**

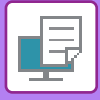

# <span id="page-338-0"></span>**ČASTO POUŽÍVANÉ FUNKCE**

# **VOLBA BAREVNÉHO REŽIMU**

Následující tři možnosti jsou k dispozici pro "Barevný mód" (sada barev použitých pro tisk):

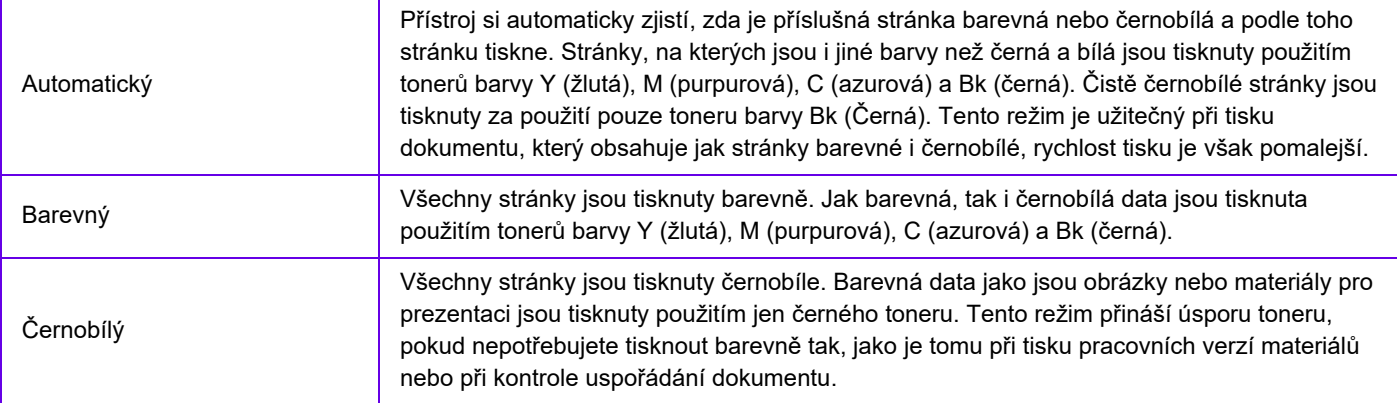

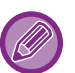

#### **Když je "Barevný mód" nastaven na [Automatický]:**

Přestože výsledek tisku bude černobílý, následující typy tiskových úloh budou počítány jako čtyřbarevné (Y (žlutá), M (purpurová), C (azurová), a Bk (černá)) tiskové úlohy.

Když chcete takové úlohy počítat jako černobílé, zvolte možnost [Černobílý].

- Když jsou data vytvořená jako barevná data.
- Když aplikace považuje data za barevná, i když jsou černobílá.
- Když je za černobílým obrazem skrytý jiný obraz.

## **Windows**

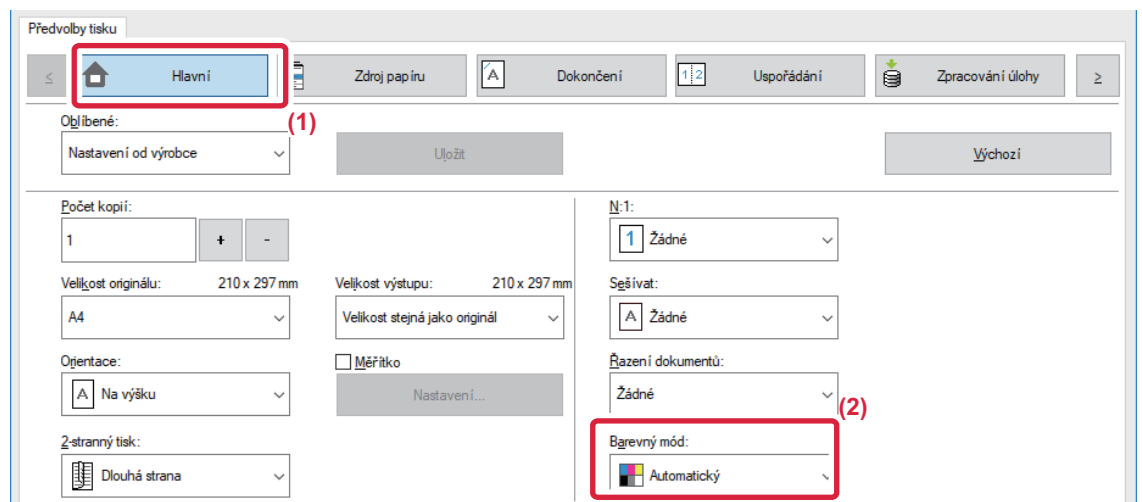

- **(1) Klikněte na záložku [Hlavní].**
- **(2) Vyberte "Barevný mód".**

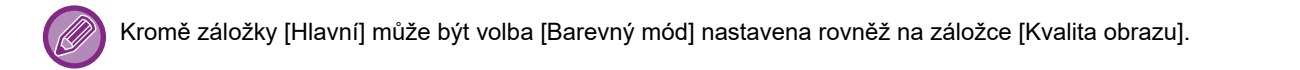

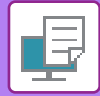

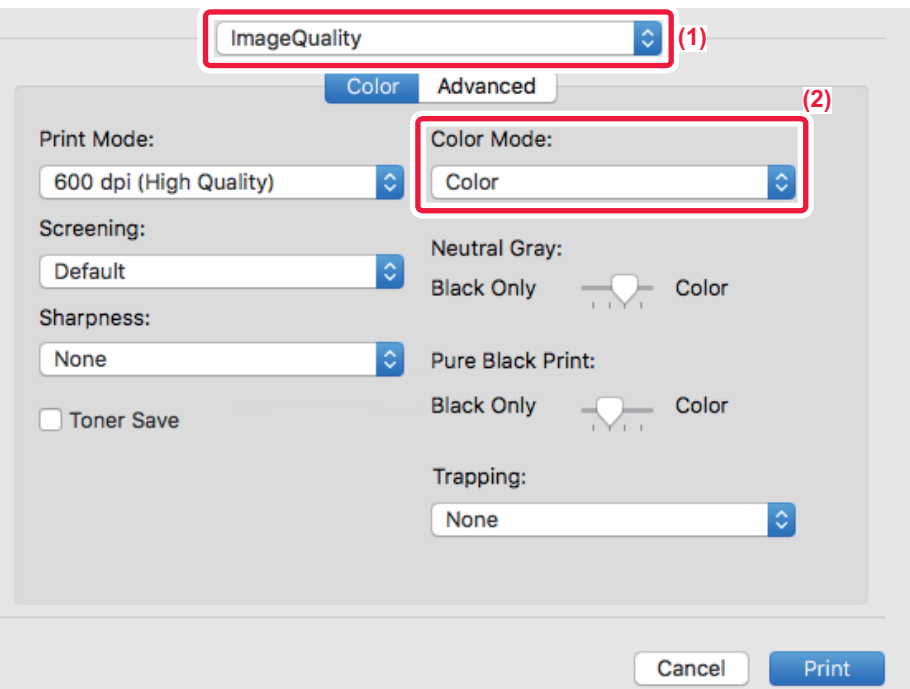

- **(1) Vyberte možnost [Image Quality].**
- **(2) Vyberte možnost "Color Mode".**

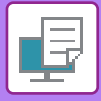

## **VOLBA ROZLIŠENÍ**

Pro režim tisku (rozlišení) jsou k dispozici následující tři možnosti:

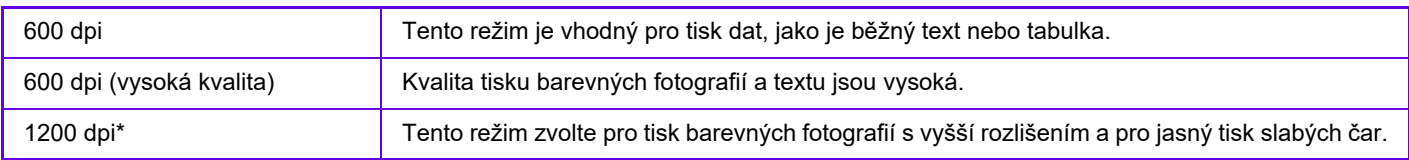

\* Tuto položku nelze používat u MX-2651/MX-3051/MX-3551/MX-4051/MX-5051/MX-6051.

### **Windows**

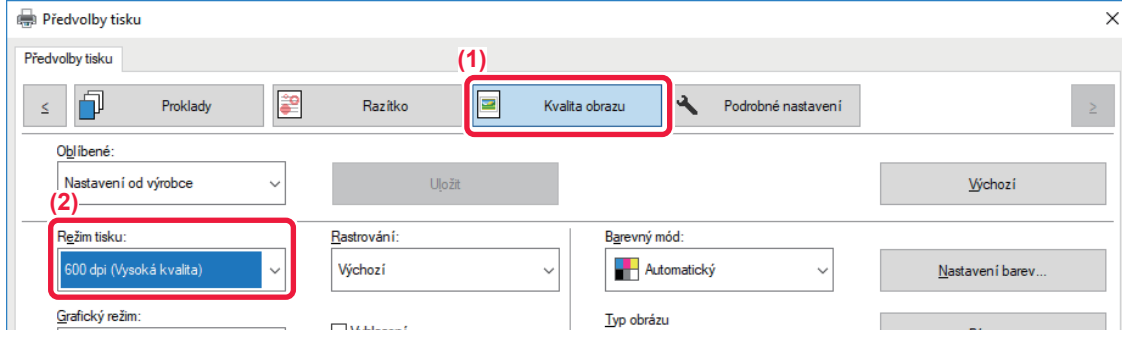

- **(1) Klikněte na záložku [Kvalita obrazu].**
- **(2) Vyberte "Režim tisku".**

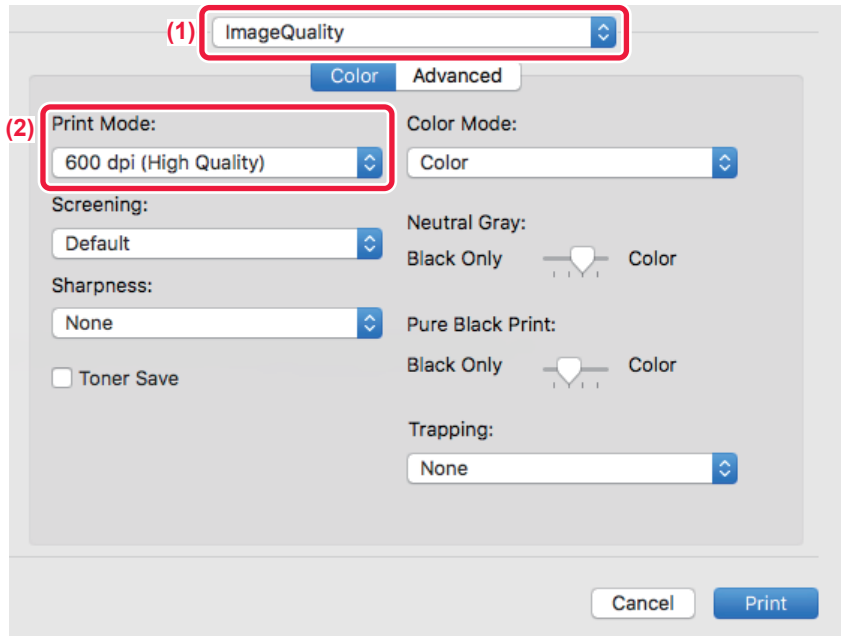

- **(1) Vyberte možnost [Image Quality].**
- **(2) Vyberte možnost "Print Mode".**

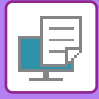

## **OBOUSTRANNÝ TISK**

Přístroj může tisknout na obě strany papíru. Tato funkce je užitečná pro mnoho účelů a je vhodná zejména pro vytvoření jednoduché brožury. Oboustranný tisk pomáhá také šetřit papír.

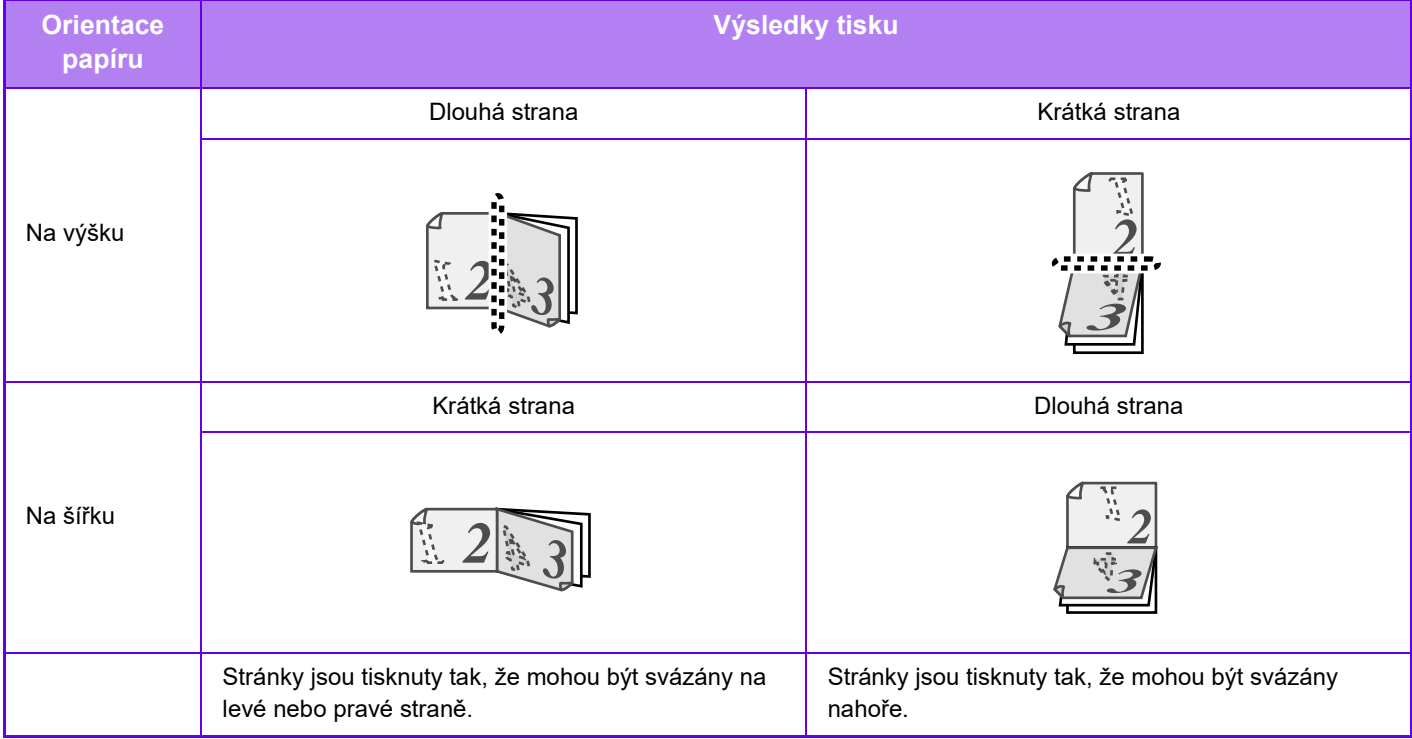

### **Windows**

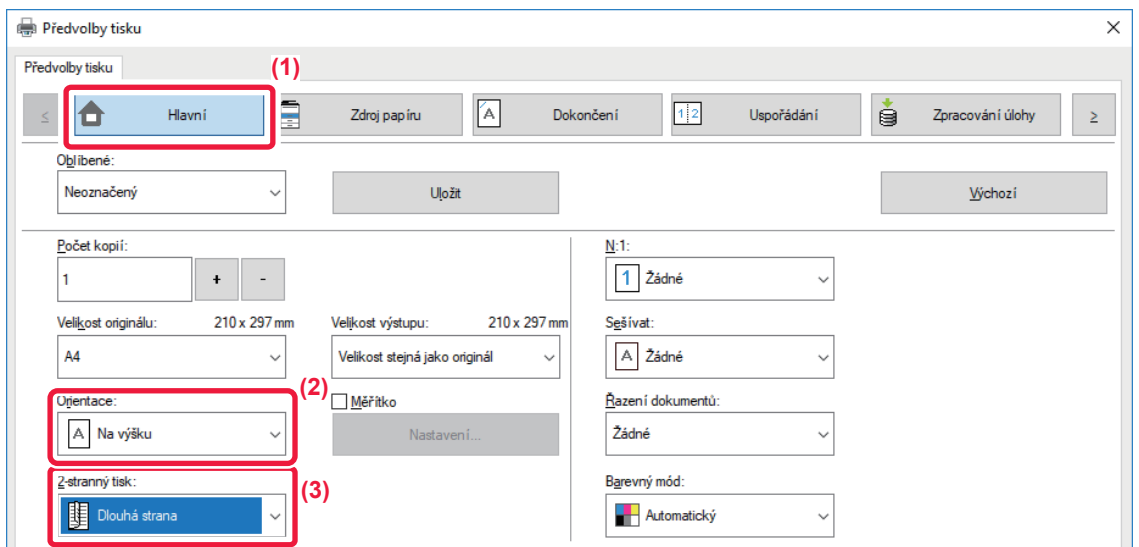

- **(1) Klikněte na záložku [Hlavní].**
- **(2) Vyberte orientaci papíru.**
- **(3) Zvolte možnosti [Dlouhá strana] nebo [Krátká strana].**

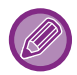

V případě potřeby můžete vybrat metodu implementace oboustranného tisku. Klikněte na tlačítko [Další nastavení] na záložce [Podrobné nastavení] a vyberte režim z "Styl duplex".

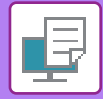

## **Operační macOS**

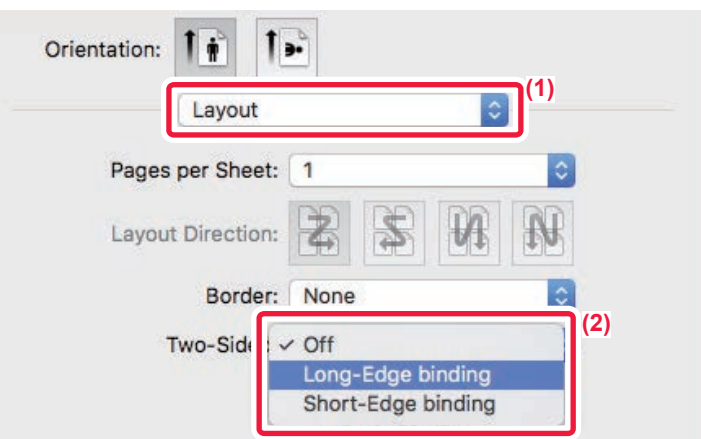

- **(1) Vyberte [Layout].**
- **(2) Vyberte [Long-Edge binding] nebo [Short-Edge binding].**

## **PŘIZPŮSOBENÍ TISKNUTÉHO OBRAZU PAPÍRU**

Tato funkce automaticky zvětší nebo zmenší tisknutý obraz podle velikosti papíru, který je založen v přístroji. Tato funkce je pohodlná při zvětšování dokumentu velikosti A4 (nebo velikosti dopisu) na velikost A3 (nebo velikost účetní knihy), aby se snáze prohlížel, nebo při tisku dokumentu na papír, který se svou velikostí odlišuje od originálního dokumentu.

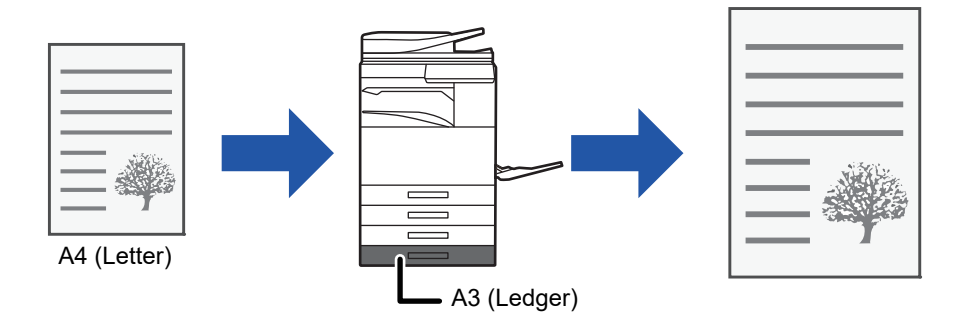

Pokud v "Velikost originálu" vyberete A0, A1 nebo A2, jako velikost výstupu se automaticky nastaví formát A4.

Příklad níže ukazuje, jak tisknout dokument formátu A4 (nebo dopis) na papír velikosti účetní knihy (nebo A3).

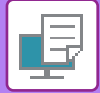

### **Windows**

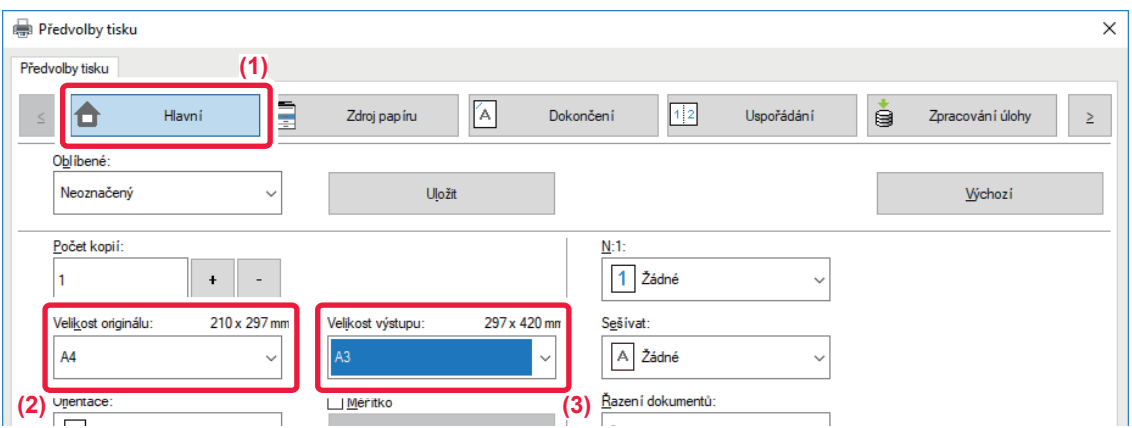

- **(1) Klikněte na záložku [Hlavní].**
- **(2) Z [Velikost originálu] vyberte původní formát (např. formát A4).**
- **(3) Z [Velikost výstupu] vyberte příslušnou velikost papíru pro tisk (např. formát A3).** Je-li nastavená odesílaná velikost větší než skenovaná velikost, bude obrázek automaticky zvětšen.

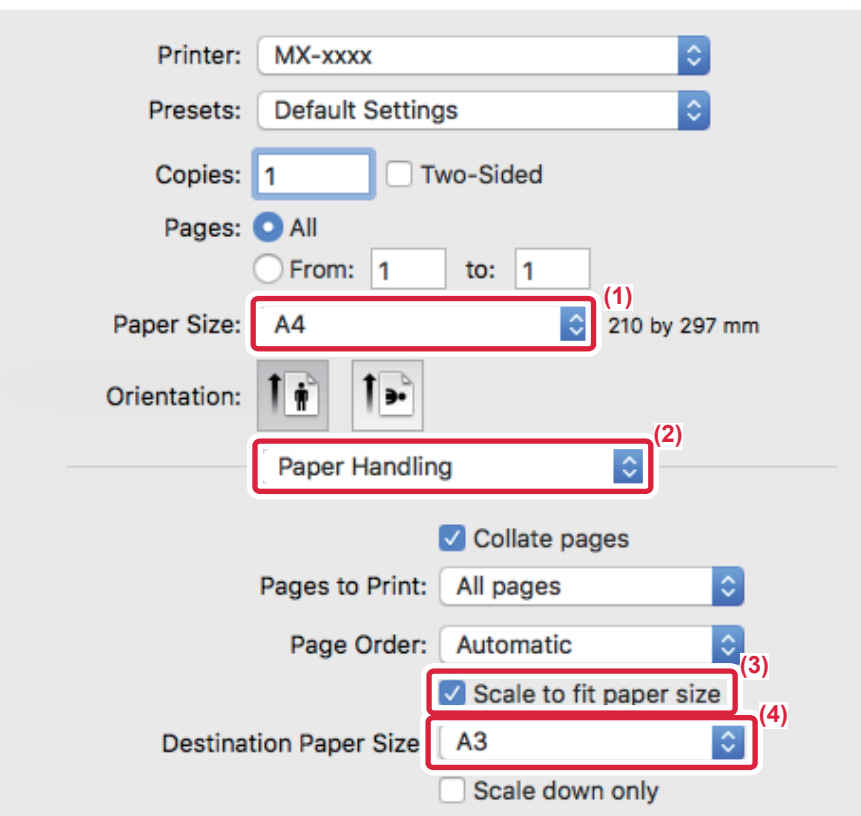

- **(1) Zkontrolujte velikost papíru pro tisk obrazu (např. formát A4).**
- **(2) Vyberte možnost [Paper Handling].**
- **(3) Vyberte možnost [Scale to fit paper size].**
- **(4) Vyberte příslušnou velikost papíru pro tisk (např. formát A3).**

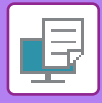

# **TISK VÍCE STRÁNEK NA JEDNU STRÁNKU**

Tuto funkci zmenšuje tisknutý obraz a tiskne více stránek na jeden list papíru. V originální velikosti můžete vytisknout pouze první stranu a pak na následující listy více zmenšených stran.

Když například zvolíte [2:1] (2 strany na list) nebo [4:1] (4 strany na list), dostanete následující výsledky tisku v závislosti na zvoleném pořadí stránek.

Funkce je užitečná tehdy, když chcete vytisknout více obrazů jako jsou například fotografie na jeden list papíru a když chcete šetřit papír. Pokud to použijete v kombinaci s oboustranným tiskem, tato funkce uspoří více papíru.

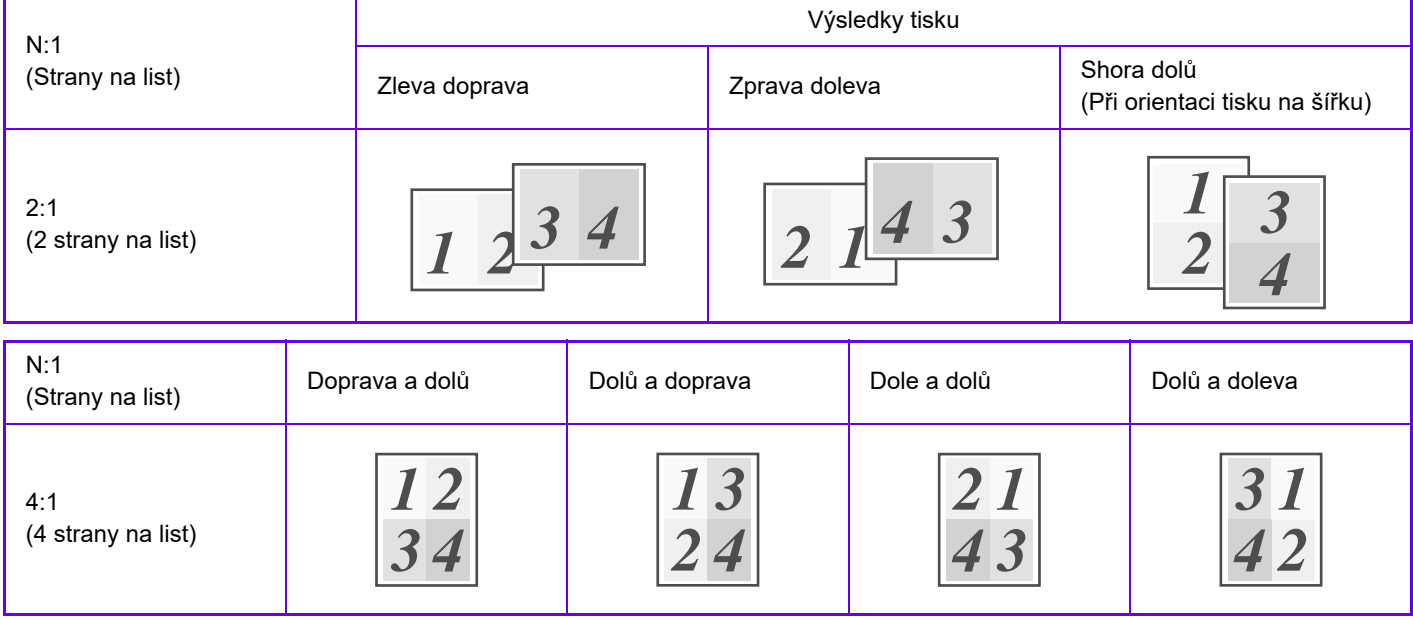

• Možnost [N:1], která může být nastavena na záložce [Uspořádání], může být také nastavena na záložce [Hlavní]. ("Pořadí" může být nastaven v záložce [Uspořádání])

• Při tisku více stran na jeden list si povšimněte následujícího:

- Pořadí stran u 6:1, 8:1, 9:1, a 16:1 je stejné jako u 4:1.
- V prostředí systému Windows lze v okně vlastností ovladače tiskárny zobrazit v obrazu tisku pořadí stran.
- V prostředí macOS se pořadí stran zobrazuje jako výběry.
- V prostředí macOS je počet stran, který lze zobrazit na jediném listu 2, 4, 6, 9 nebo 16. Tisk 8 stran na jednom listu není podporován.
- Další informace o funkci "Repeat" naleznete v "[TISKNOUT STEJNÝ OBRAZ DLAŽDICOV](#page-388-0)Ě (OPAKOVAT TISK) (strana [3-69\)"](#page-388-0).

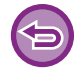

Funkce normálního tisku první strany může být použita pouze u ovladače tiskárny PCL6.

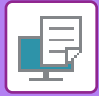

### **Windows**

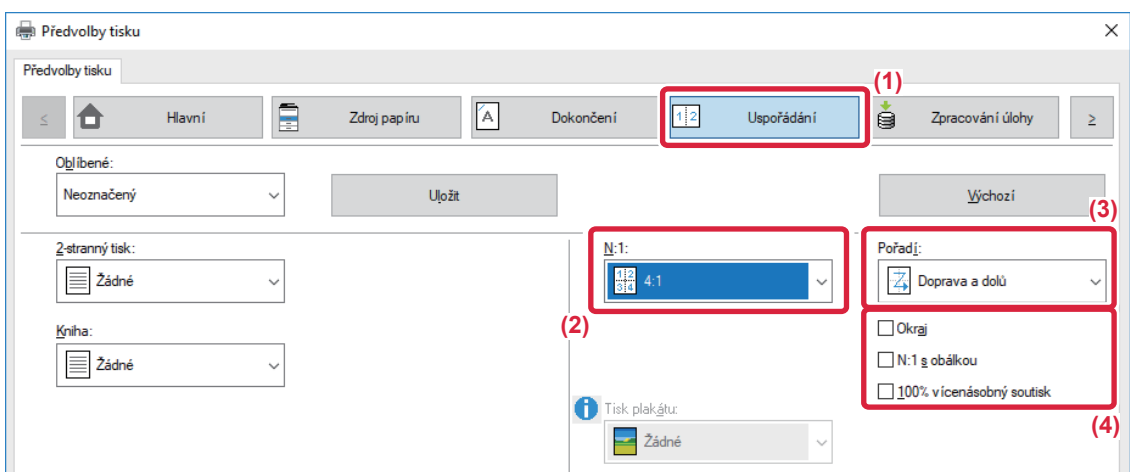

- **(1) Klikněte na záložku [Uspořádání].**
- **(2) Zvolte počet stránek na list.**
- **(3) Zvolte pořadí stránek.**
- **(4) Pokud chcete tisknout ohraničení okrajů, zaškrtněte pole [Okraj] (zobrazí se značka zaškrtnutí ).**
	- Pro normální tisk první stránky (jako obálky) zaškrtněte pole [N:1 s obálkou] (V). (pouze PCL6)
	- Když [100% vícenásobný soutisk] zvolíte (V) pro tiskové úlohy jako N:1 kopírování dvou stránek A4 na jeden list A3, stránky se vytisknout v plné velikosti jako originál. Pokud v tomto okamžiku zvolíte [Okraj], vytiskne se pouze okraj.

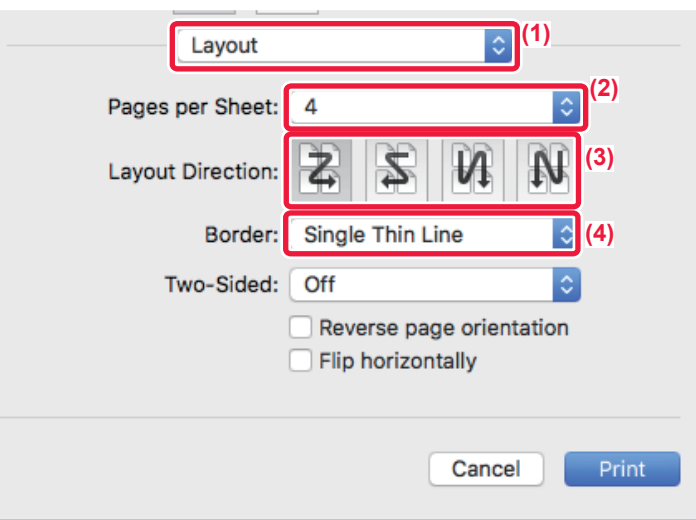

- **(1) Vyberte [Layout].**
- **(2) Zvolte počet stránek na list.**
- **(3) Zvolte pořadí stránek.**
- **(4) Chcete-li tisknout ohraničující čáry, zvolte požadovaný typ ohraničující čáry.**

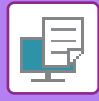

## **TISK S PŘESKOČENÍM PRÁZDNÝCH STRÁNEK**

Pokud skenovaný originál obsahuje prázdné stránky, budou tyto prázdné stránky při tisku přeskočeny. Přístroj detekuje prázdné stránky a nevytiskne je. Tímto bude zamezeno nepotřebnému tisku bez toho, abyste zkontrolovali před tiskem prázdné stránky.

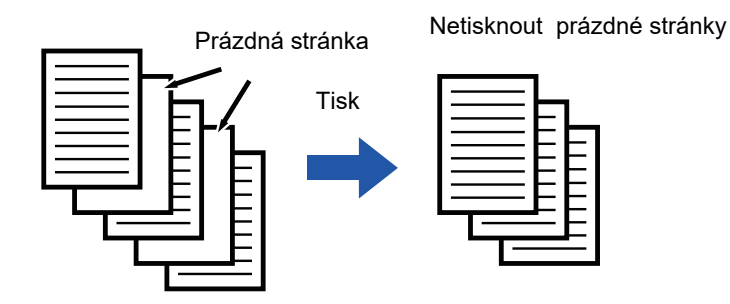

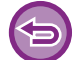

Tato funkce je dostupná v prostředí systému Windows.

• V závislosti na stavu originálu se mohou detekovat prázdné stránky, které ve skutečnosti prázdné nejsou, a nebudou proto vytištěny. Naopak prázdné stránky mohou být detekovány jako potištěné, a být proto vytištěny.

• Při tisku více stránek na jednu nebudou prázdné stránky vyřazeny a budou vytištěny.

### **Windows**

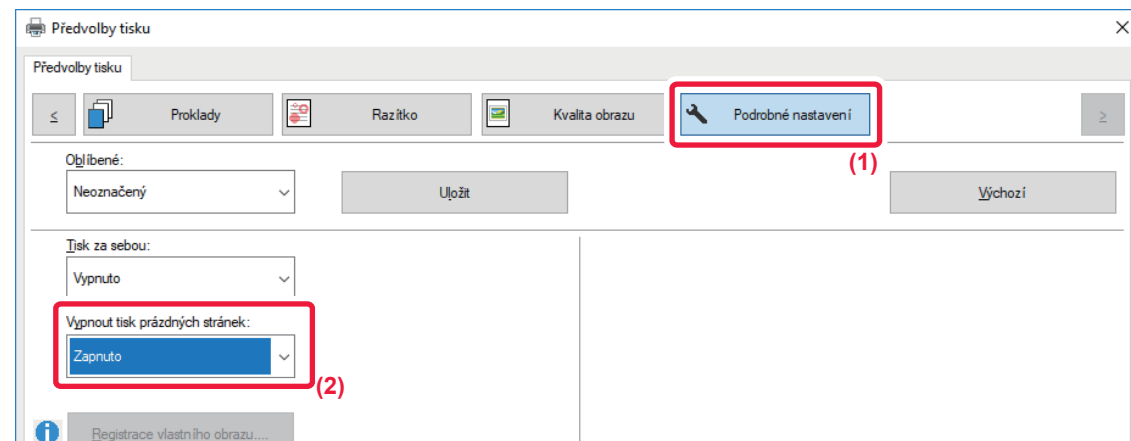

- **(1) Klikněte na záložku [Podrobné nastavení].**
- **(2) Zvolte [Zapnuto] v nabídce [Vypnout tisk prázdných stránek].**

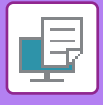

## **SEŠÍVÁNÍ/DĚROVÁNÍ OTVORŮ DO PAPÍRU NA VÝSTUPU**

## **Funkce sešívání**

Funkce sešívání zajistí sešití dokumentů na výstupu. Funkci sešívání je možno též použít v kombinaci s oboustranným tiskem pro vytvoření materiálů s vysoce kvalitním vzhledem.

Tato funkce značně šetří čas v případech, když připravujete například podklady na poradu nebo jiný sešívaný materiál. Místa sešití a počet sešití je možno zvolit tak, aby bylo dosaženo následujících výsledků.

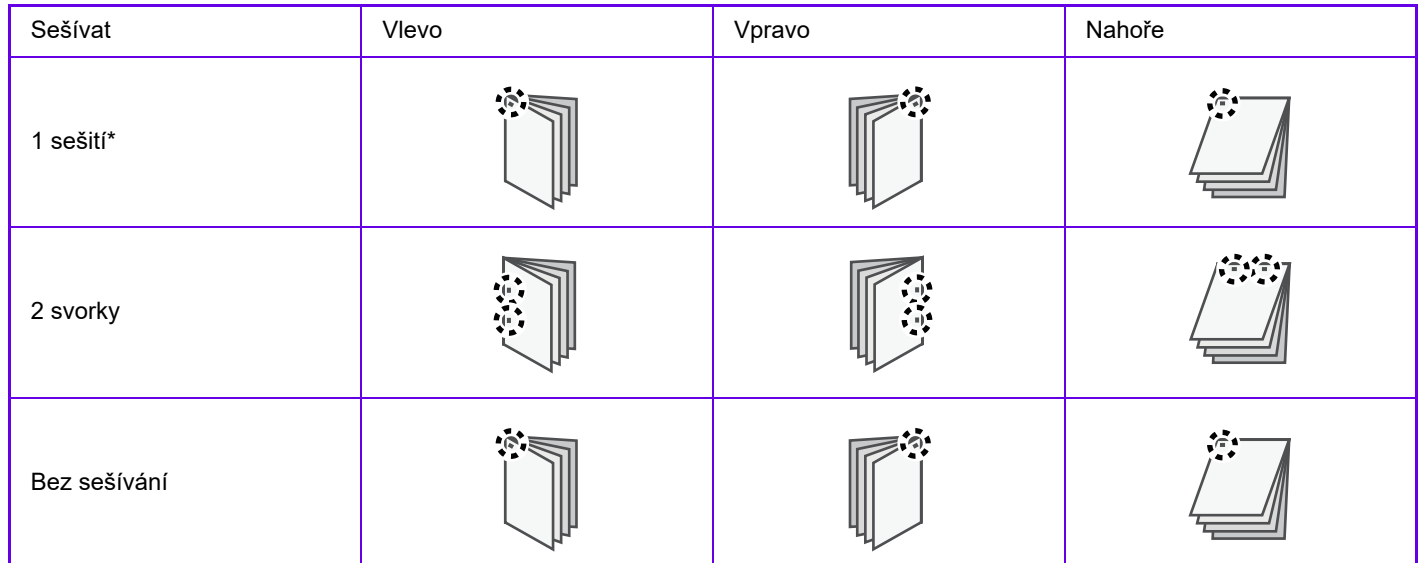

\* Orientace sešívání ( | nebo - ) se liší na základě velikosti a orientace papíru.

## **Funkce děrování**

Funkce děrování zajistí zhotovení otvorů dokumentů na výstupu. Pozice děrovaných otvorů jsou nastaveny výběrem způsobu vazby.

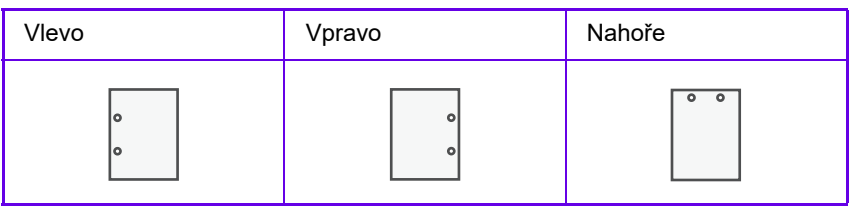

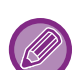

- Pro použití funkce sešívání je nutný vnitřní finišer, finišer, finišer (velký stohovač), sedlový finišer nebo sedlový finišer (velký stohovač).
- Pro použití funkce sešívání bez sponek je nutný vnitřní finišer, finišer (velký stohovač) nebo sedlový finišer (velký stohovač).
- Pro použití děrování je nutné nainstalovat děrovací modul do vnitřního finišeru, finišeru, finišeru (velký stohovač), sedlového finišeru nebo sedlového finišeru (velký stohovač).
- Počet možných otvorů děrování a rozteč mezi jednotlivými otvory se liší v závislosti na nainstalovaném děrovacím modulu.
- Maximální počet listů, které lze sešít, najdete v části "PARAMETRY" ve Stručné příručce.
- Maximální počet listů, které lze najednou sešít, zahrnuje vložené obálky a/nebo proklady.
- Další informace o funkci sedlového sešívání naleznete v ["TVORBA BROŽUR \(KNIHA/SEDLOVÉ SEŠITÍ\) \(strana 3-30\)](#page-349-0)".
- Funkce sešívání a odsazení (posunutí pozice papíru vysouvaného při jednotlivých úlohách) nelze používat současně.
- Když je finišer v nastaveních přístroje zakázán, funkce sešívání a děrování nelze použít.
- Když jsou funkce sešívání nebo děrování v nastaveních přístroje zakázány, není možné sešívat ani děrovat.

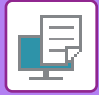

## **Windows**

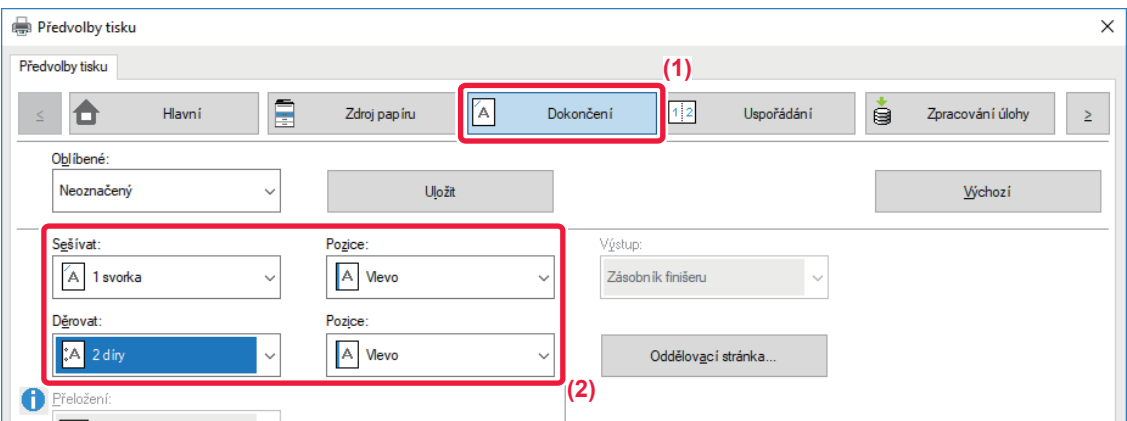

#### **(1) Klikněte na záložku [Dokončení].**

#### **(2) Zvolte funkci sešívání nebo děrování.**

- U funkce sešívání zvolte v nabídce "Sešívat" počet svorek a v nabídce "Pozice" vyberte pozici svorky.
- U funkce sešívání zvolte v nabídce "Děrovat" druh děrování a v nabídce "Pozice" vyberte místo děrování.

Kromě záložky [Dokončení] může být volba [Sešívat] nastavena rovněž na záložce [Hlavní].

## **Operační macOS**

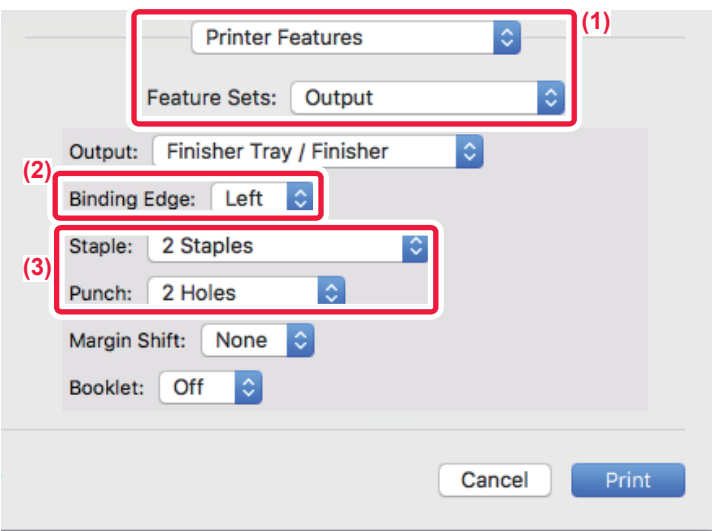

- **(1) Vyberte možnost [Printer Features] a pak [Output].**
- **(2) Vyberte "Binding Edge".**

#### **(3) Zvolte funkci sešívání nebo děrování.**

- U funkce sešívání zvolte v nabídce Sešívat počet sešití.
- U funkce děrování zvolte v nabídce děrování jeho typ.

# <span id="page-349-1"></span>**FUNKCE VHODNÉ PRO TISK**

## **FUNKCE VHODNÉ PRO VYTVÁŘENÍ BROŽUR A PLAKÁTŮ**

## <span id="page-349-0"></span>**TVORBA BROŽUR (KNIHA/SEDLOVÉ SEŠITÍ)**

Funkce zhotovení brožury tiskne na přední a zadní stranu každého listu papíru tak, že listy mohou být potom přehnuty a vytvořit brožuru.

Pokud je nainstalován finišer vazby a jsou vybrány možnosti "Kniha" a "Sešívat" tato funkce automaticky kopie přeloží a vysune. To je užitečné tehdy, když chcete vytvořit z výtisků brožuru.

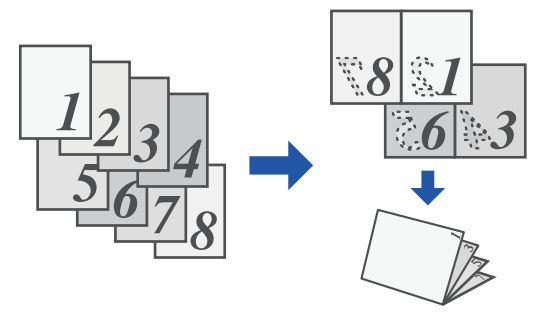

### **Windows**

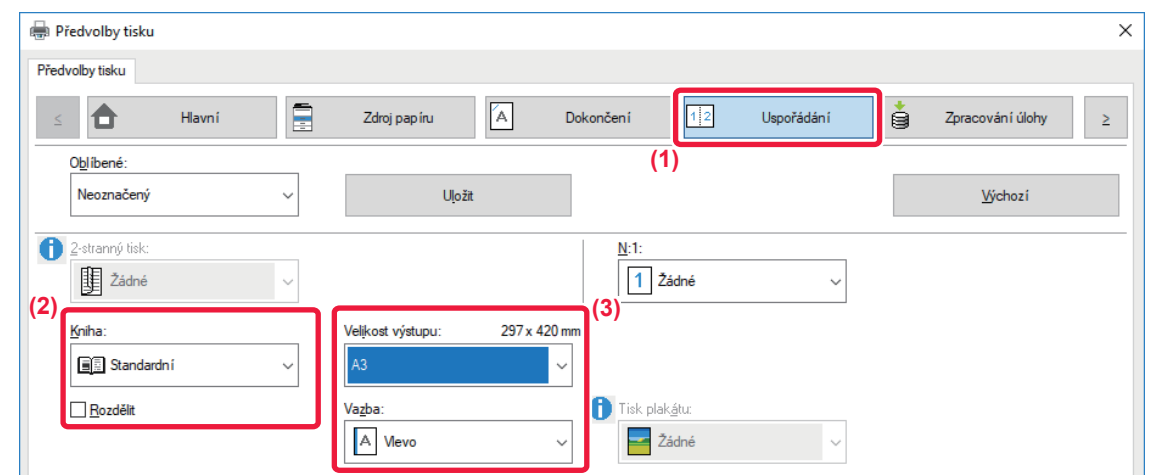

#### **(1) Klikněte na záložku [Uspořádání].**

### **(2) Zvolte [Standardní] nebo [Plný obraz] v možnosti "Kniha".**

- Zvolíte-li možnost [Standardní], tištěný obraz se zvětší nebo zmenší, aby odpovídal papíru zvolenému v možnosti "Velikost výstupu".
- Zvolíte-li možnost [Plný obraz], tištěný obraz se zvětší nebo zmenší, aby odpovídal velikosti zvolené v možnosti "Přizpůsobit na papír". Pokud zvolíte rozměr papíru větší než tištěný obraz, můžete po vytvoření brožury okraje odstřihnout.
- Pokud počet stran na výstupu bude vyšší než počet listů, které mohou být vytištěny, můžete zaškrtnout možnost [Rozdělit] ( ( ), čímž se výstup rozdělí na více dílčích brožur, z nichž každá může být sešita. Při stohování listů budou strany dílčích brožur číslovány ve stejném pořadí jako strany původní.

#### **(3) Zvolte požadovanou velikost výstupu a vazbového okraje.**

- Pokud zvolíte možnost [Standardní], vyberte rozměr výstupního papíru.
- Pokud zvolíte možnost [Plný obraz] vyberte rozměr, na který chcete zvětšit či zmenšit tištěný obraz, pomocí [Přizpůsobit na papír] a v možnosti "Velikost výstupu" vyberte velikost papíru, který chcete pro tisk použít.

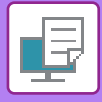

### **Je-li nainstalován sedlový finišer**

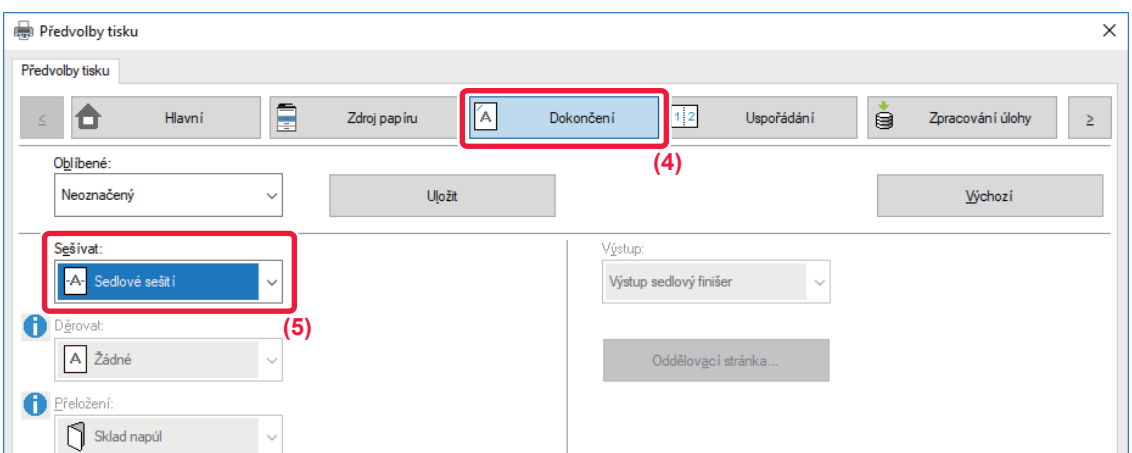

**(4) Klikněte na záložku [Dokončení].**

#### **(5) V možnosti "Sešívat" zvolte [Sedlové sešití].**

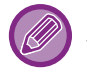

Když je instalován sedlový finišer (velká kapacita) a úloha není správně dokončena pomocí možnosti [Sedlové sešití], vyberte možnost [Sedlové sešití (Obráceně)].

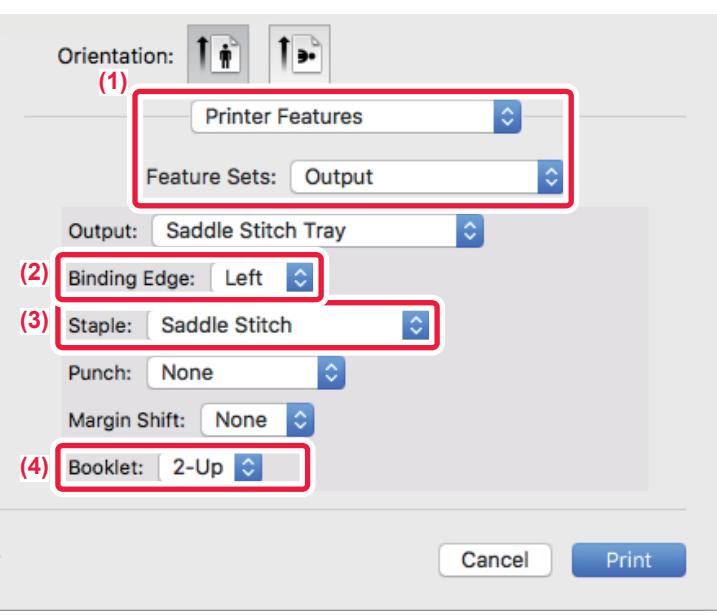

- **(1) Vyberte možnost [Printer Features] a pak [Output].**
- **(2) Vyberte "Binding Edge".**
- **(3) Vyberte [Saddle Stitch].**
- **(4) Vyberte [Tiled] nebo [2-Up].**

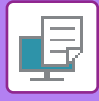

## **TISK S NASTAVENÍM POSUNU OKRAJE (OKRAJ)**

Tato funkce slouží pro posun okraje tak, aby na papíře vlevo, vpravo nebo nahoře vzniknul větší okraj. Je-li nainstalován finišer nebo finišer vazby, lze také použít společně funkce sešívání a děrování. Je to vhodné tehdy, pokud chcete výtisky na výstupu sešívat nebo děrovat, hřbet ale zakrývá text.

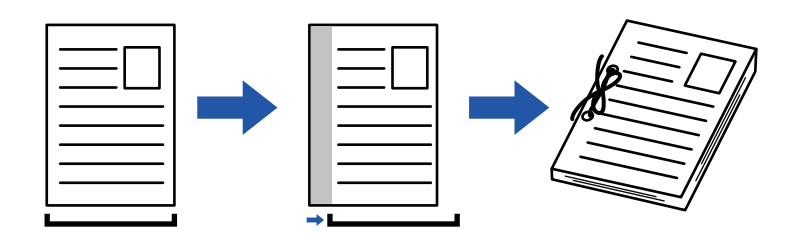

Posunutím obrazu nebude vytištěna jeho část, která přesahuje oblast tisku.

### **Windows**

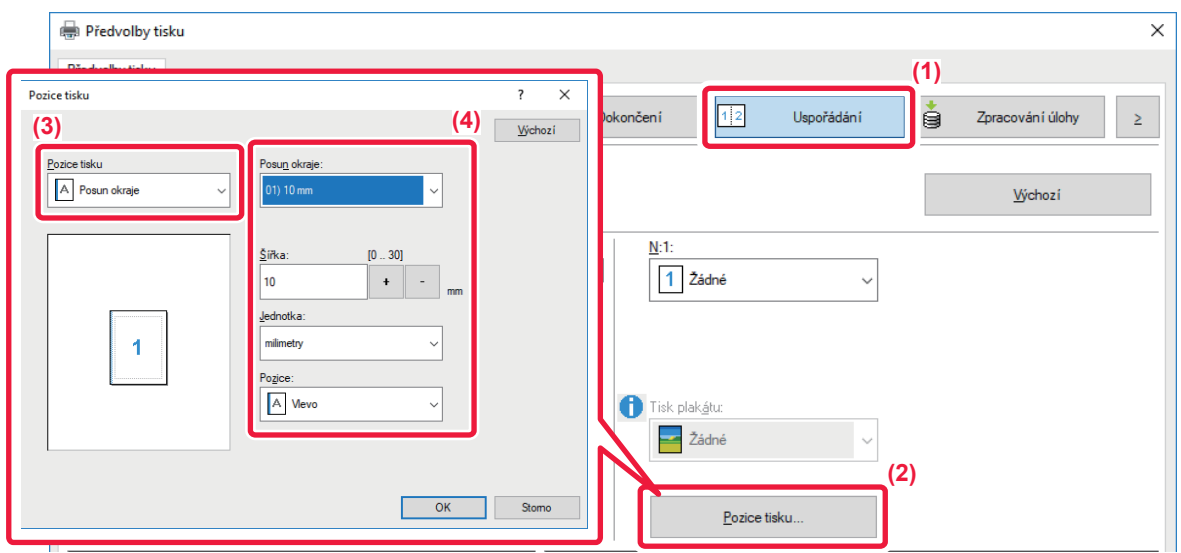

- **(1) Klikněte na záložku [Uspořádání].**
- **(2) Klikněte na tlačítko [Pozice tisku].**
- **(3) Vyberte [Posun okraje].**

### **(4) Vyberte šířku posunu.**

Výběr proveďte z nabídky "Posun okraje". Pokud chcete nastavit jinou číselnou hodnotu, zvolte ji a klikněte na tlačítka + nebo číslo přímo vložte.

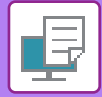

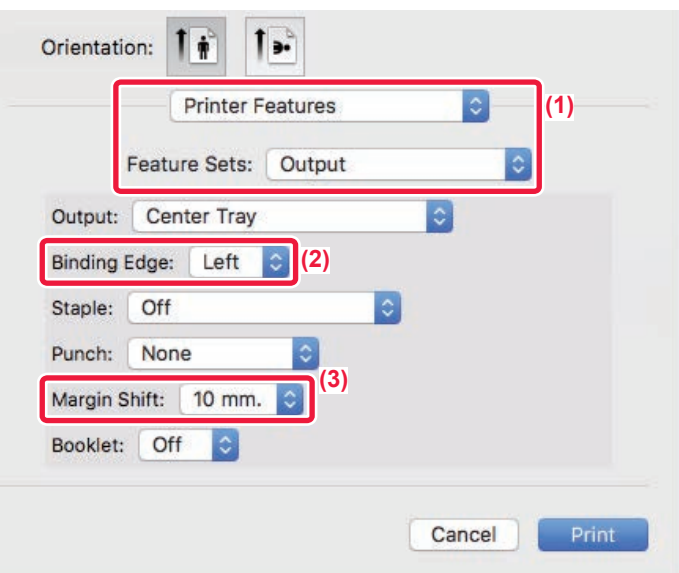

- **(1) Vyberte možnost [Printer Features] a pak [Output].**
- **(2) Vyberte "Binding Edge".**
- **(3) Vyberte "Margin Shift".**

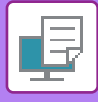

## **VYTVOŘENÍ VELKÉHO PLAKÁTU (TISK PLAKÁTU)**

Jedna stránka tiskových dat je zvětšena a vytisknuta na více listů papíru (4 listy (2 x 2), 9 listů (3 x 3) nebo 16 listů (4 x 4)). Listy je potom možno seskládat spolu a vytvořit velký plakát.

Pro přesné sesazení listů k sobě je možno na výtiscích tisknout ohraničující čáry nebo vzájemně přesahující okraje (funkce přesahu).

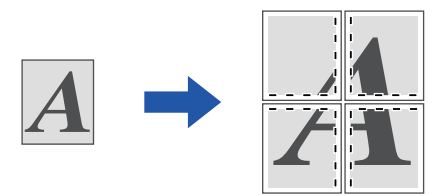

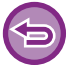

Tato funkce je dostupná v prostředí systému Windows.

### **Windows**

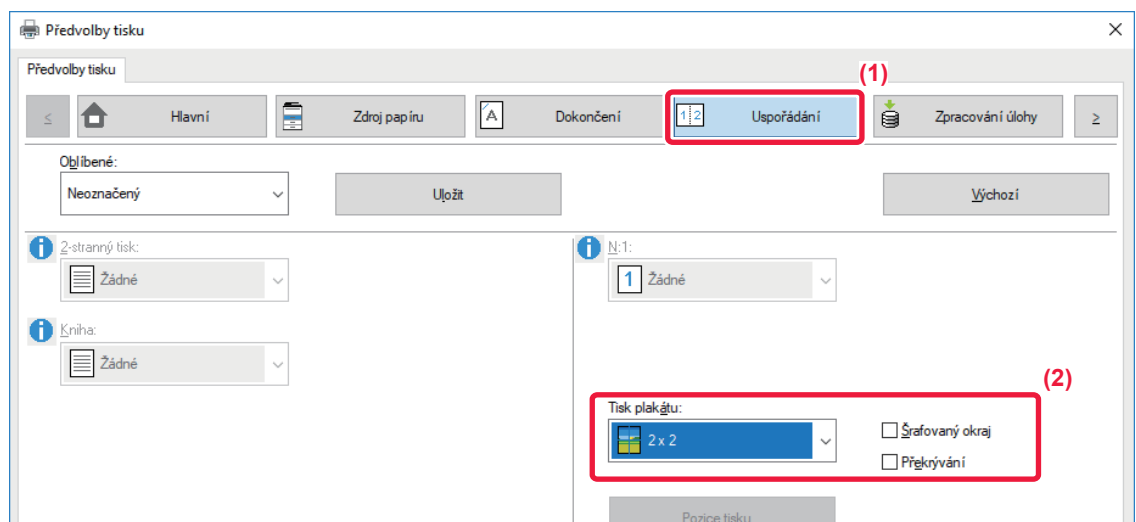

- **(1) Klikněte na záložku [Uspořádání].**
- **(2) V možnosti "Tisk plakátu" zvolte počet listů, které budou použity.**

Pokud chcete tisknout hraniční čáry a/nebo použít funkci překrytí, zaškrtněte odpovídající políčka, až se zobrazí  $\blacksquare$ .

## **FUNKCE ÚPRAVY VELIKOSTI A ORIENTACE OBRAZU**

## **NASTAVENÍ POZICE TISKU NA LICHÝCH A SUDÝCH STRANÁCH SAMOSTATNĚ (POZICE TISKU)**

Tato funkce nastavuje odlišné pozice tisku (okraje) zvlášť pro liché a sudé strany a tiskne strany.

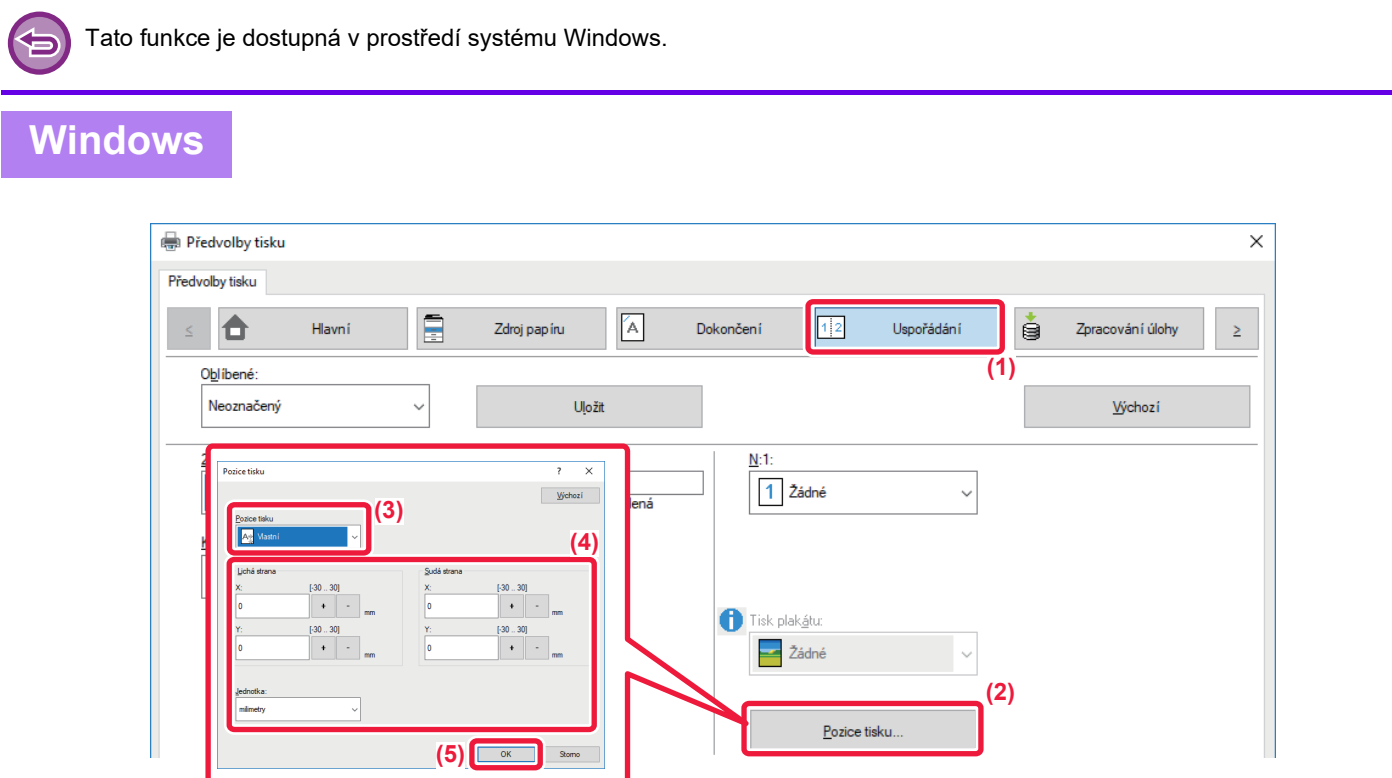

- **(1) Klikněte na záložku [Uspořádání].**
- **(2) Klikněte na tlačítko [Pozice tisku].**
- **(3) Vyberte [Vlastní].**
- **(4) Nastavte rozsah změn pozice tisku pro sudé a liché strany.**
- **(5) Klikněte na tlačítko [OK].**

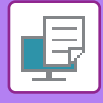

## <span id="page-355-0"></span>**OTOČENÍ OBRAZU O 180 STUPŇŮ (OTOČIT O 180 STUPŇŮ)**

Tato funkce umožní otočit obraz o 180 stupňů tak, aby byl tisk umístěn správně na papíru, který může být založen jen v jedné orientaci (jako jsou obálky nebo papír s otvory).

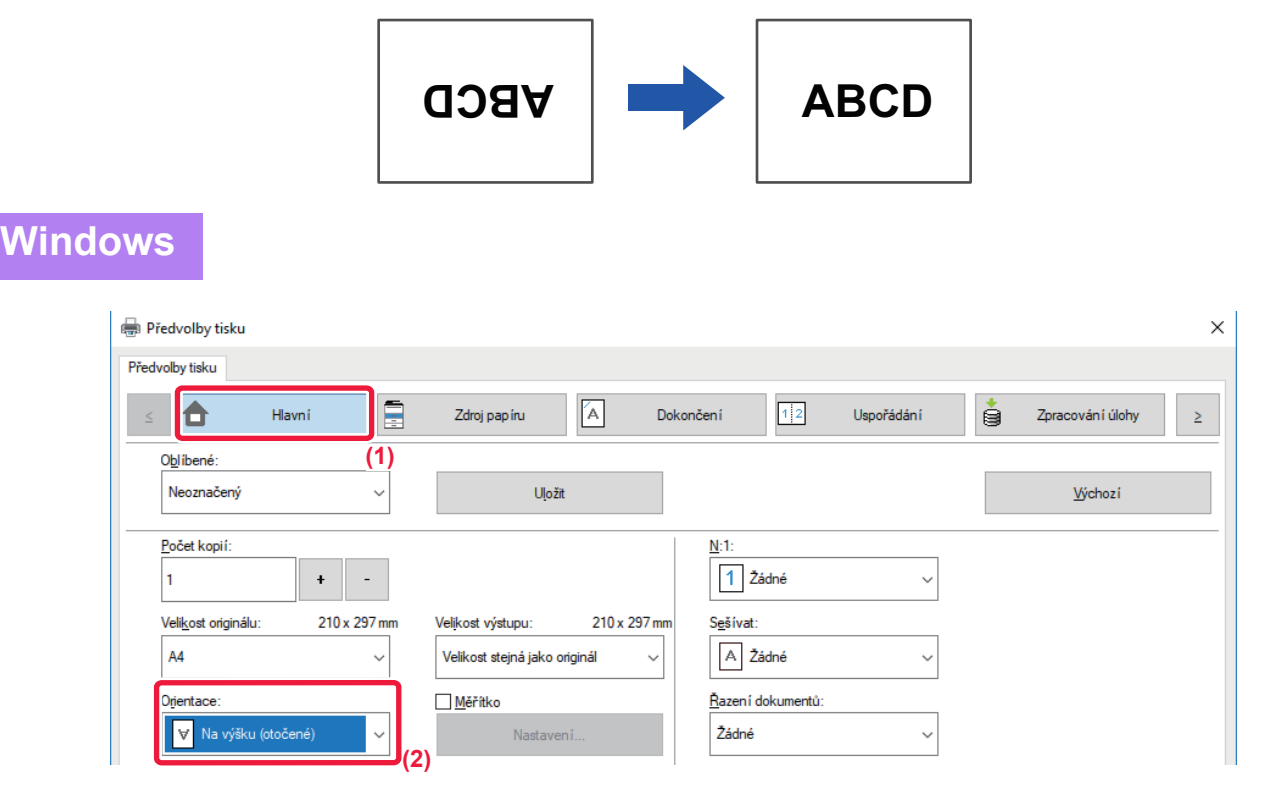

- **(1) Klikněte na záložku [Hlavní].**
- **(2) Zvolte [Na výšku (otočené)] nebo [Na šířku (otočené)] v možnosti "Orientace".**

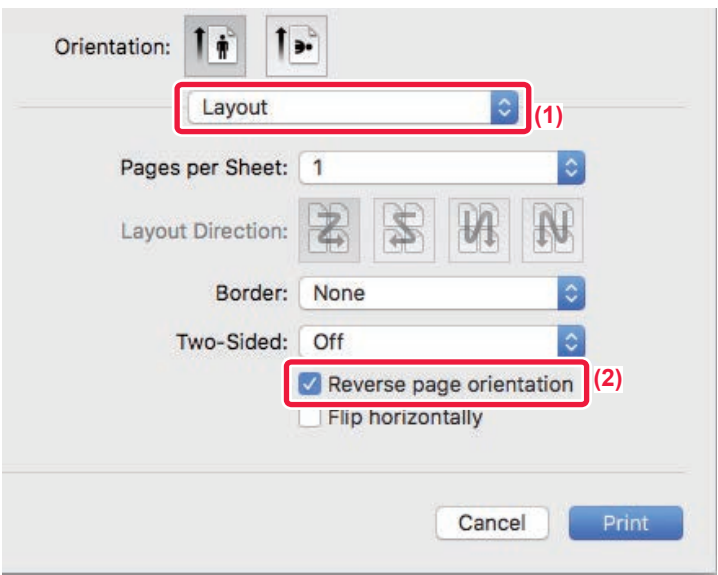

- **(1) Vyberte [Layout].**
- **(2) Zaškrtněte možnost [Reverse page orientation], takže se zobrazí .**

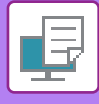

## **ZVĚTŠENÍ/ZMENŠENÍ TIŠTĚNÉHO OBRAZU (NASTAVENÍ ZOOMU/ZVĚTŠENÍ NEBO ZMENŠENÍ)**

Tato funkce zmenšuje nebo zvětšuje obraz podle vybrané procentuální hodnoty. To umožňuje zvětšit malý obraz nebo přidat okraje papíru mírným zmenšením obrazu.

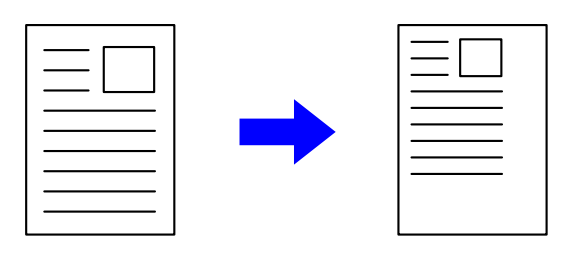

Pokud je používán ovladač tiskárny PS (Windows), je možno nastavit procentuální velikost nezávisle pro šířku a délku a změnit tak proporcí obrazu (XY zoom). (V případě MX-2651/MX-3051/MX-3551/MX-4051/MX-5051/MX-6051 je vyžadován rozšiřující modul PS3.)

### **Windows**

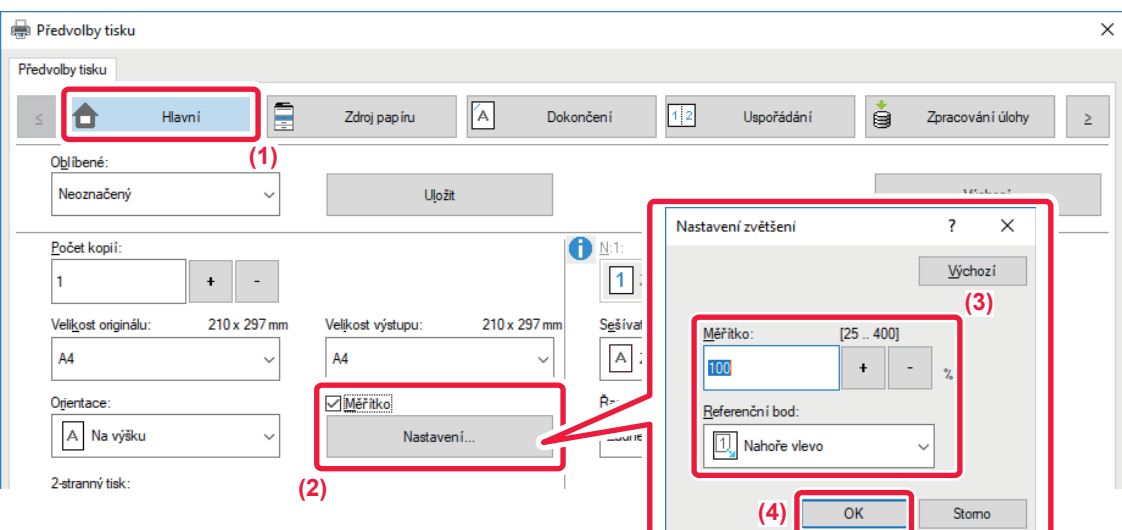

- **(1) Klikněte na záložku [Hlavní].**
- **(2) Zaškrtněte pole [Měřítko] (zobrazí se ), poté klikněte na tlačítko [Nastavení].**
- **(3) Zadejte procentuální hodnotu.**

Klikněte na tlačítko + -, můžete určit hodnotu v přírůstcích 1 %. Můžete navíc jako referenční bod na papíru zvolit pozice [Nahoře vlevo] nebo [Uprostřed].

**(4) Klikněte na tlačítko [OK].**

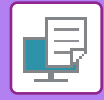

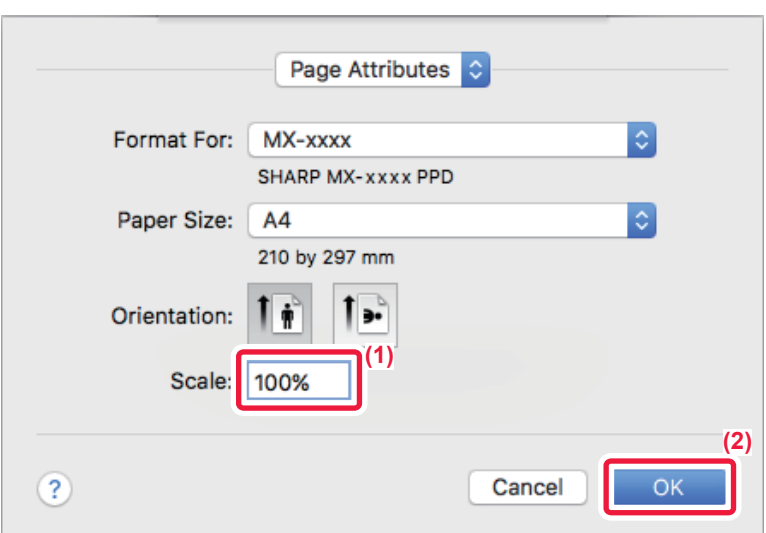

- **(1) V nabídce [File] vyberte možnost [Page Setup] a zadejte měřítko (%).**
- **(2) Klikněte na tlačítko [OK].**

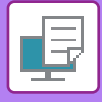

## **NASTAVENÍ TLOUŠŤKY ČÁRY (ŠÍŘKA)**

## **Úprava šířek čáry použitých v datech jako CAD**

Tato funkce zvyšuje tloušťku celé čáry, když tisknuté čáry nejsou u výkresů CAD nebo jiných speciálních aplikací zřetelné.

Pokud data obsahují čáry různých šířek, můžete všechny čáry dle potřeby vytisknout s minimální šířkou.

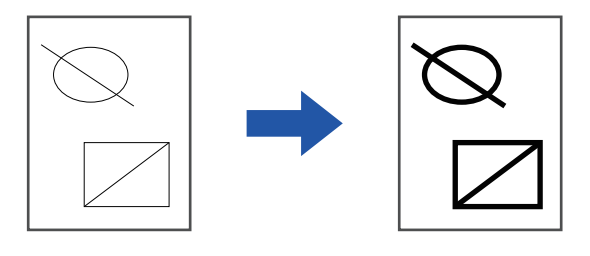

- Tato funkce je dostupná v prostředí systému Windows.
- Tuto funkci lze použít, používá-li se ovladač tiskárny PCL6.
- Při tisku z aplikace, která pracuje s čárami jako s rastrovou grafikou, nemůže být šířka čar upravena.

### **Windows**

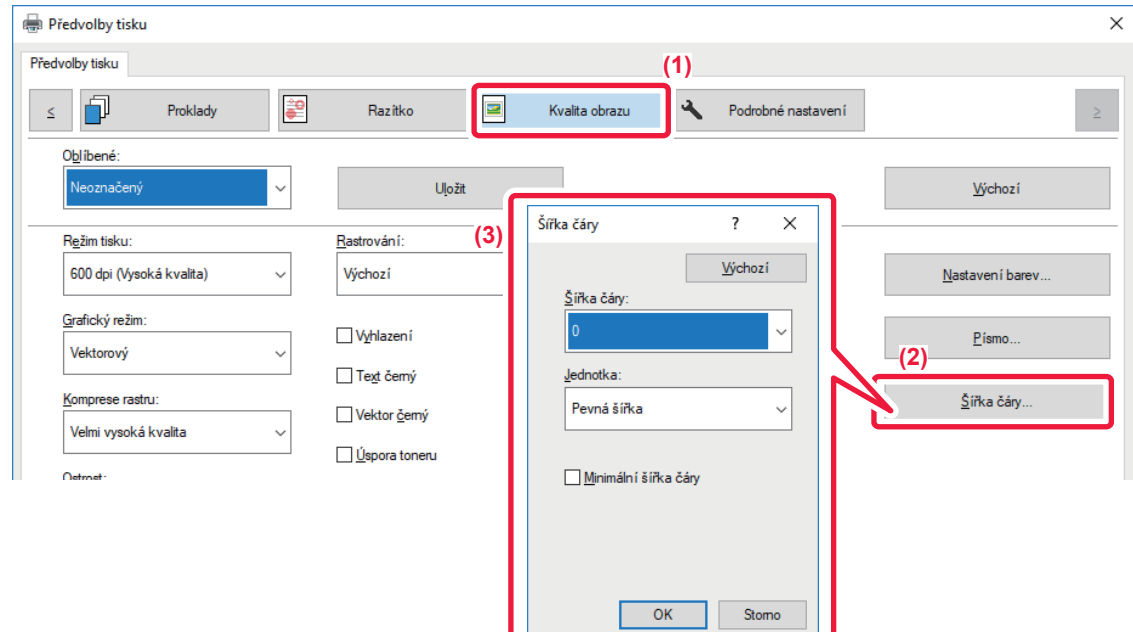

- **(1) Klikněte na záložku [Image Quality].**
- **(2) Klikněte na tlačítko [Šířka čáry].**
- **(3) Nastavte šířku čáry a klikněte na tlačítko [OK].**

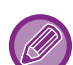

• Jednotky nastavení šířky čáry lze nastavit na možnosti "Pevná šířka" nebo "Poměr".

Výběr proveďte z nabídky "Jednotka".

• Chcete-li vytisknout všechna data s minimální šířkou čáry, klikněte na tlačítko [Minimální šířka čáry] a poté klikněte na zaškrtávací políčko.

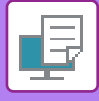

## **Zvýraznění slabých čar v Excelu**

Pokud se slabé okrajové čáry v Excelu netisknou správně, můžete je zvýraznit.

- 白
- Tato funkce je dostupná v prostředí systému Windows.
- Tuto funkci lze použít, používá-li se ovladač tiskárny PCL6.
- Normálně není toto nastavení nutné.

## **Windows**

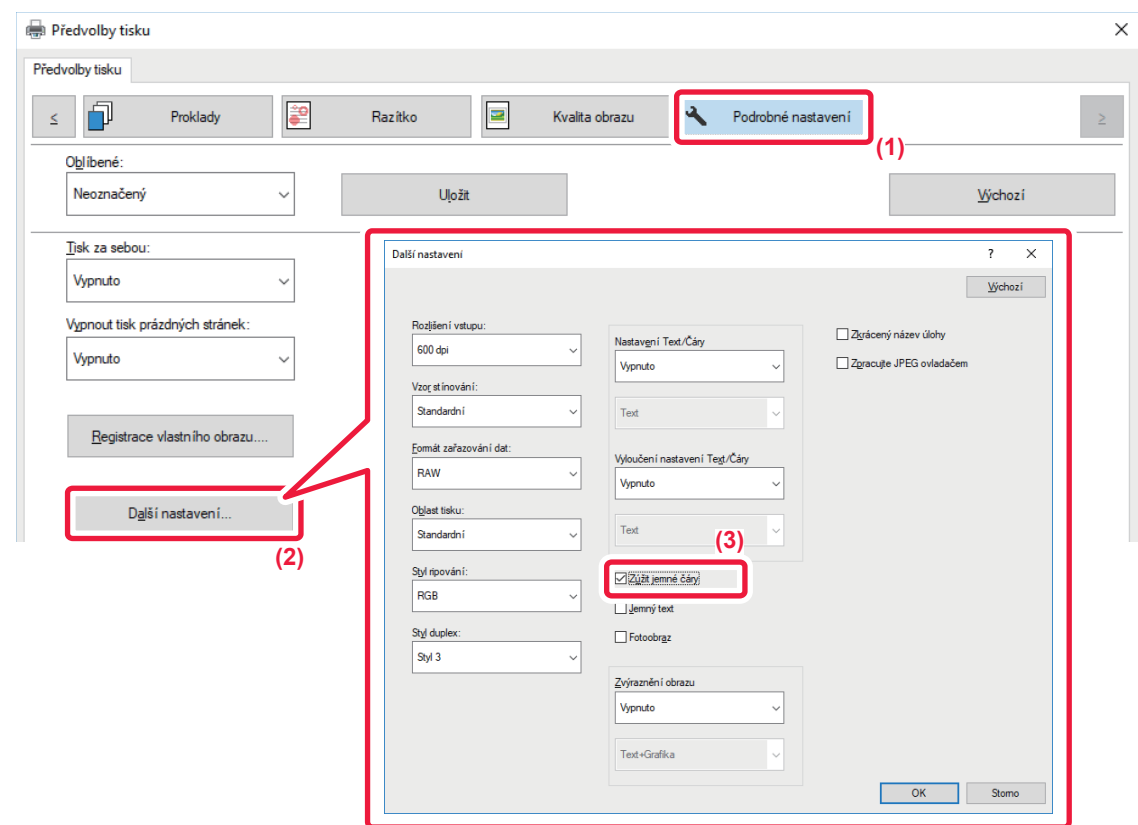

- **(1) Klikněte na záložku [Podrobné nastavení].**
- **(2) Klikněte na tlačítko [Další nastavení].**
- **(3) Zaškrtněte políčko [Zúžit jemné čáry].**
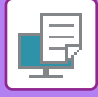

**W** 

## **Nastavení tloušťky textu a čar**

Text a čáry lze nastavit na plnější. Dále lze nastavit ostrost hran.

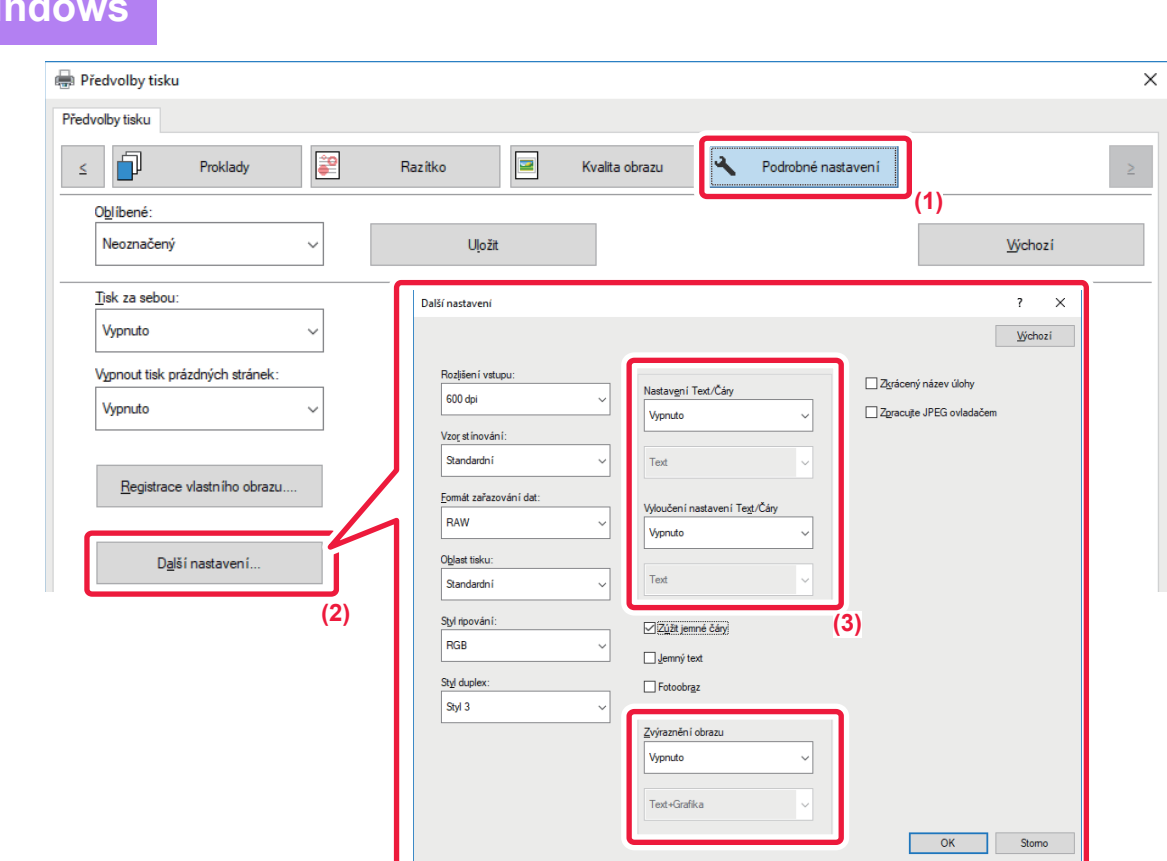

- **(1) Klikněte na záložku [Podrobné nastavení].**
- **(2) Klikněte na tlačítko [Další nastavení].**
- **(3) Specifikace nastavení.**

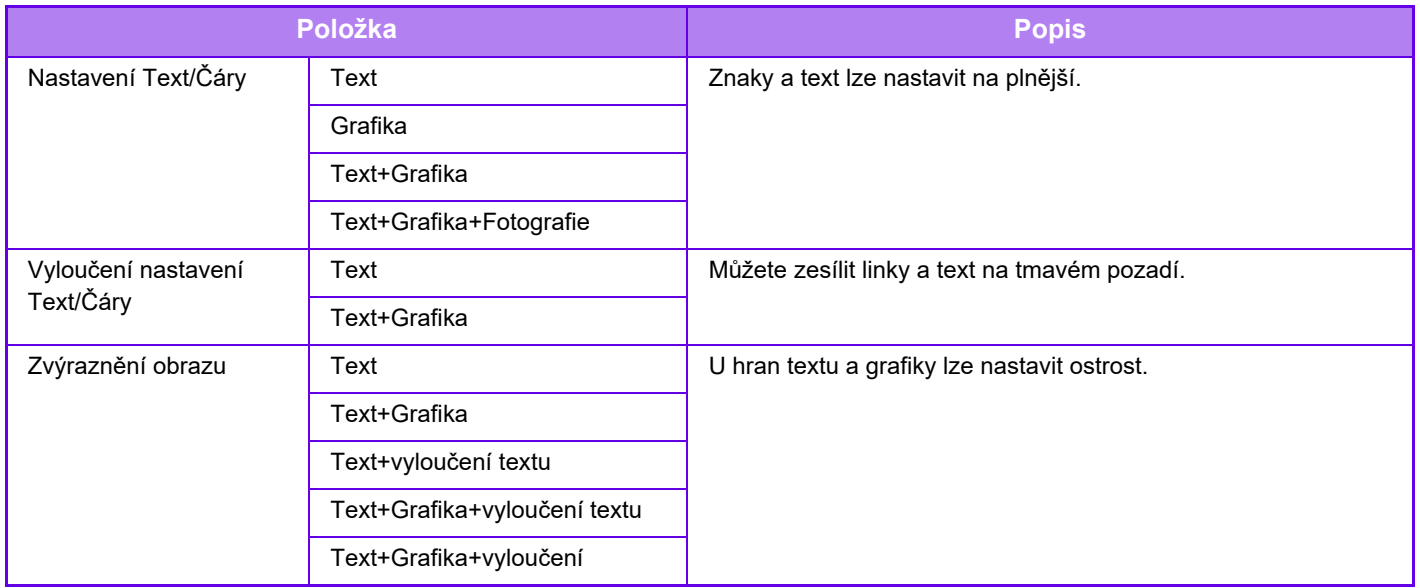

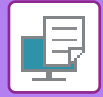

## **Operační macOS**

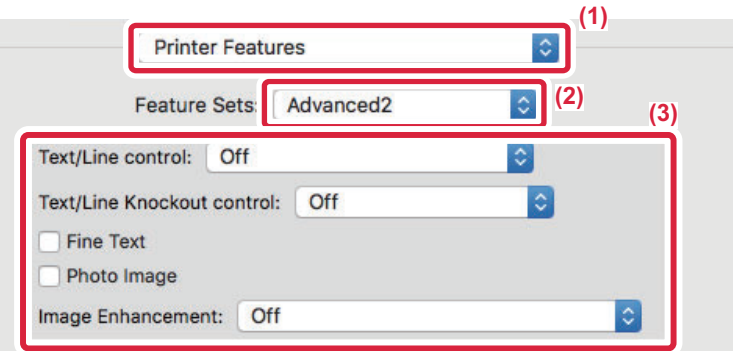

- **(1) Vyberte možnost [Printer Features].**
- **(2) Vyberte možnost [Advanced2].**
- **(3) Zadejte požadované nastavení.**

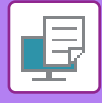

## **TISK ZRCADLOVÉHO OBRAZU (ZRCADLOVÝ OBRAZ/VIZUÁLNÍ EFEKTY)**

Obraz je obrácen a vznikne tak zrcadlový obraz. Funkci je možno použít na pohodlné vytisknutí motivu na deskotisk nebo na jiné tiskové medium.

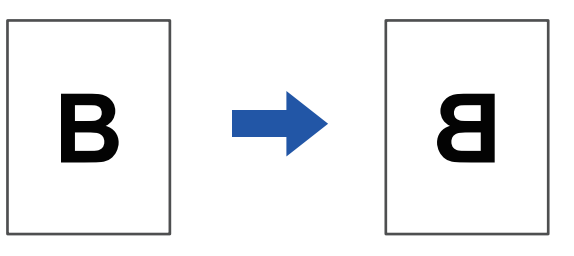

V prostředí systému Windows je tato funkce dostupná pouze při použití ovladače tiskárny PS.

(V případě MX-2651/MX-3051/MX-3551/MX-4051/MX-5051/MX-6051 je vyžadován rozšiřující modul PS3.)

#### **Windows**

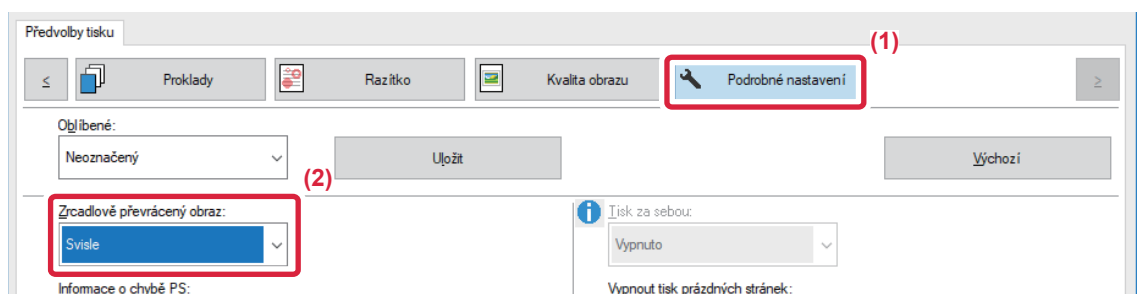

- **(1) Klikněte na záložku [Podrobné nastavení].**
- **(2) Chcete-li obraz převrátit vodorovně, zvolte možnost [Vodorovně]. Chcete-li obraz převrátit svisle, zvolte možnost [Svisle].**

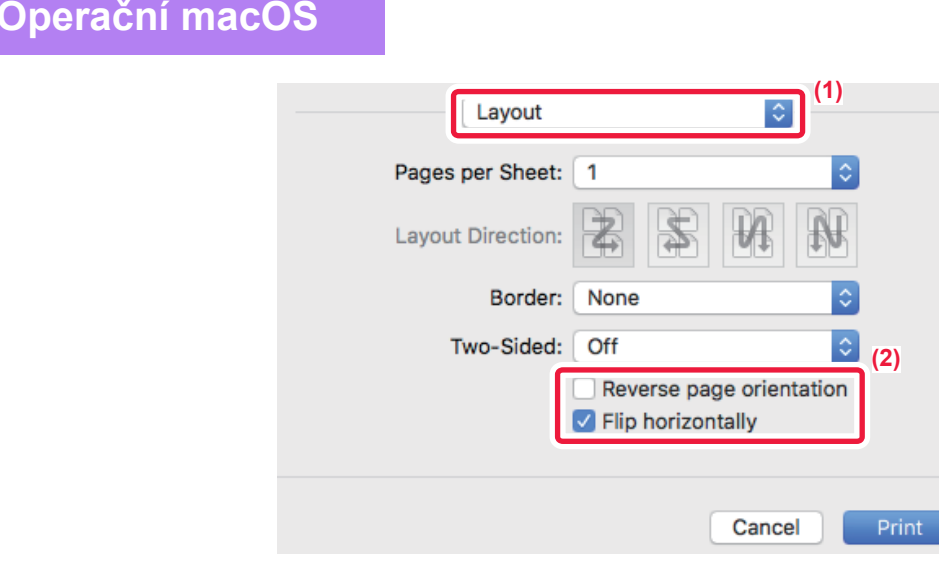

- **(1) Vyberte [Layout].**
- **(2) Vyberte zaškrtávací políčko [Flip horizontally] ( ).**

# **FUNKCE ÚPRAVY REŽIMU BAREV**

## **ÚPRAVA JASU A KONTRASTU OBRAZU (NASTAVENÍ ÚPRAVY BAREV/RGB)**

Tato funkce nastavuje jas a kontrast v nastavení tisku, když vytisknete fotografii nebo jiný obraz. Tato funkce umožňuje drobné opravy i v případě, že v počítači není nainstalován software pro editaci obrazu.

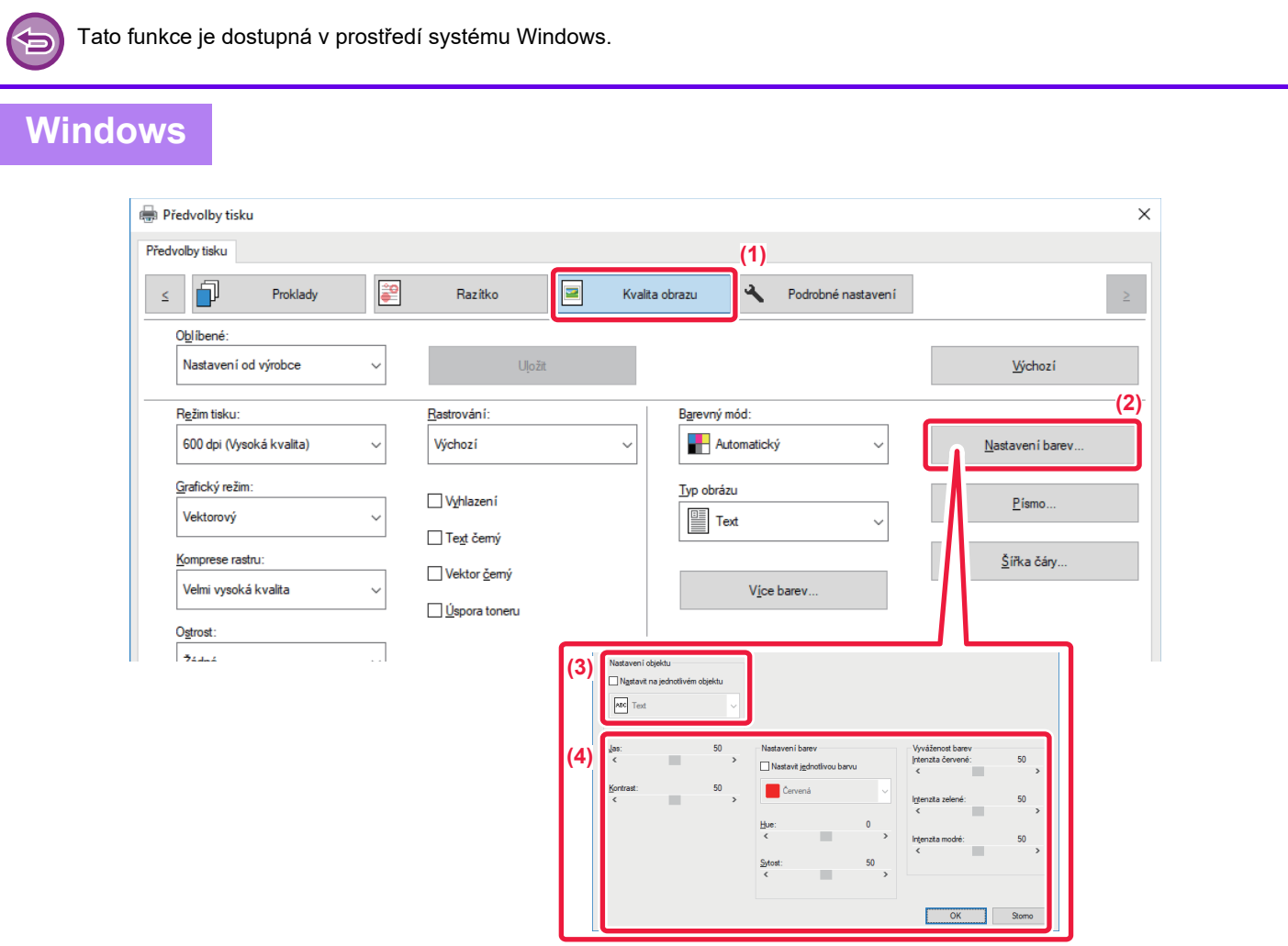

- **(1) Klikněte na záložku [Image Quality].**
- **(2) Klikněte na tlačítko [Úprava obrazu].** Používáte-li ovladač tiskárny PS, klikněte na tlačítko [Nastavení RGB]. Přejděte na krok 4.
- **(3) Pro jednotlivou úpravu objektů (textu, grafiky, fotografií) zaškrtněte [Nastavit na jednotlivém objektu] ( ) a vyberte příslušný objekt.**
- **(4)** Přetáhněte posuvník nebo klikněte na tlačítka **△** D a upravte obraz.

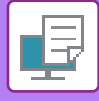

## **SK BLEDÉHO TEXTU A ČAR ČERNOU BARVOU (TEXT ČERNÝ/VEKTOR ČERNÝ)**

Při tisku barevného obrazu ve stupních šedé jsou bledý text a čáry vytisknuty černou barvou. Tato funkce vám umožní zesílit slabý barevný text a slabé čáry, které jsou při tisku ve stupních šedé bledé a špatně viditelné.

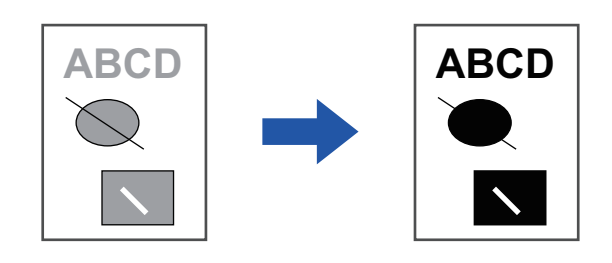

• Korekce grafických dat, jako jsou bitové mapy, není možná.

• Tato funkce je dostupná v prostředí systému Windows.

### **Windows**

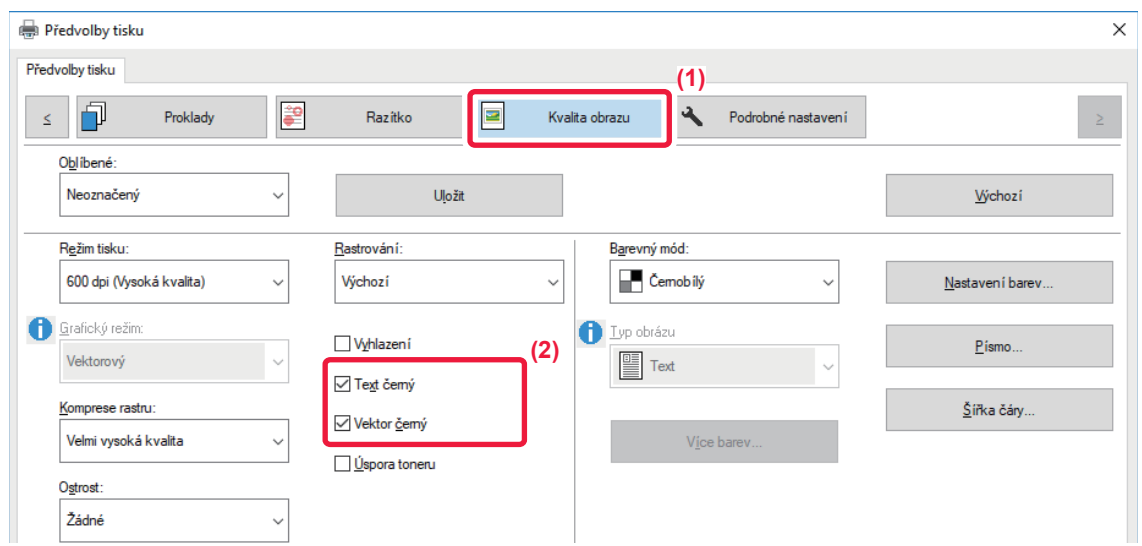

#### **(1) Klikněte na záložku [Image Quality].**

#### **(2) Zaškrtněte možnost [Text černý] a/nebo [Vektor černý], takže se zobrazí .**

- Vyberete-li možnost [Text černý], veškerý text kromě bílého bude vytištěný černou barvou.
- Vyberete-li možnost [Vektor černý], veškerá vektorová grafika kromě bílých čar a ploch bude vytištěna černou barvou.

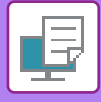

## **VOLBA NASTAVENÍ BAREV PODLE TYPU OBRAZU (ROZŠÍŘENÁ NASTAVENÍ BAREV)**

V ovladači tiskárny jsou k dispozici nastavení barev určená pro různá použití. Pro tyto typy obrazů je umožněn tisk užitím nejvhodnějších nastavení barev.

Pokročilá nastavení barev, například nastavení správy barev a rastru pro potlačení barevného tónu jsou také k dispozici pro potřeby tisku barevných obrazů.

Dostupná jsou následující nastavení správy barev.

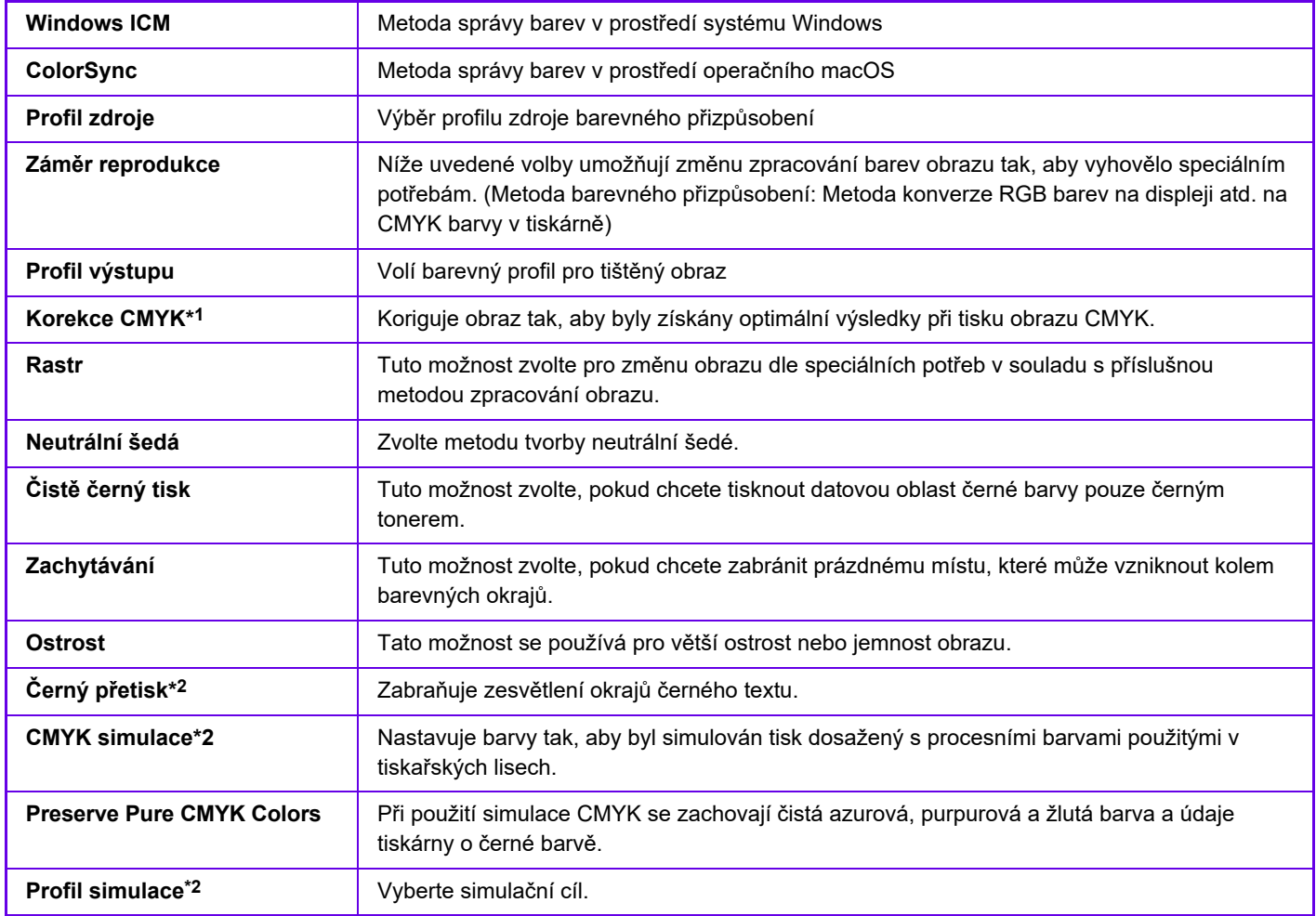

\*1 Lze použít pouze při použití ovladače tiskárny PCL6.

\*2 Lze použít pouze při použití ovladače tiskárny PS (operační systém Windows/macOS).

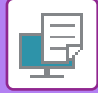

### **Windows**

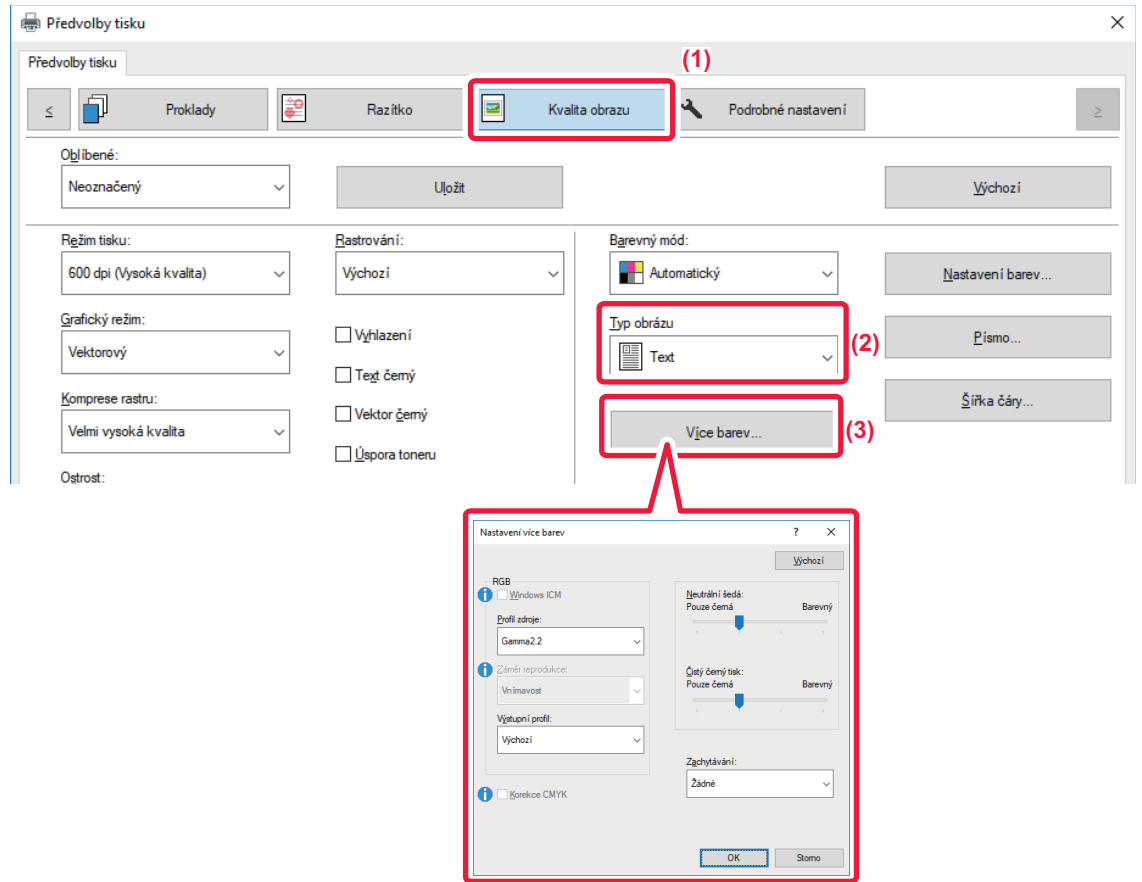

#### **(1) Klikněte na záložku [Image Quality].**

#### **(2) Vyberte [Typ obrázu].**

- Text: Data s převažujícím textem
- Prezentace: Data s velkým počtem fotografií nebo obrazů
- Fotografie: Fotografická data nebo data s fotografiemi
- CAD: Data technických výkresů
- Skenovat: Data nasnímaná skenerem
- Kolorimetricky: Data tištěná barvami stejnými jako na obrazovce
- Vlastní: Data tištěná pomocí zvláštních nastavení

#### **(3) Klikněte na tlačítko [Více barev] a zadejte nastavení.**

Pro nastavení správy barev za použití operačního systému Windows ICM nastavte v kroku 2 možnost "Typ obrázu" na [Vlastní]. Potom klikněte na zaškrtávací pole [Windows ICM], až se objeví v.

Chcete-li nakonfigurovat "Profil zdroje" a další podrobné úlohy správy barev, vyberte požadovaná nastavení v nabídkách.

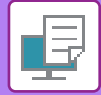

## **Operační macOS**

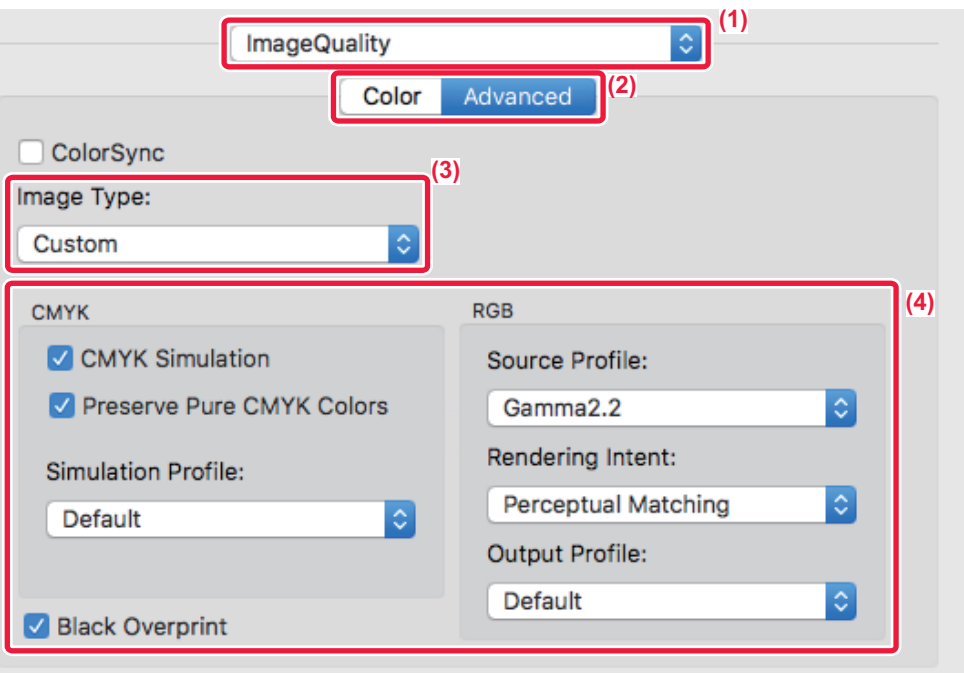

#### **(1) Vyberte možnost [Image Quality].**

#### **(2) Klikněte na záložku [Advanced].**

Chcete-li použít funkci správy barev v operačním macOS, označte zaškrtávací pole [ColorSync], až se zobrazí v. V takovém případě nemůžete vybrat možnost Image Type.

#### **(3) Vyberte [Image Type].**

Pro konfiguraci nastavení správy barev zvolte z nabídek požadovaná nastavení. Chcete-li zvolit možnost "CMYK Simulation", v nabídce "Image Type" zvolte [Custom], vyberte zaškrtávací pole [CMYK Simulation] (√) a potom proveďte požadované nastavení.

- Text: Data s převažujícím textem
- Prezentace: Data s velkým počtem fotografií nebo obrazů
- Foto: Fotografická data nebo data s fotografiemi
- CAD: Data technických výkresů
- Skenování: Data nasnímaná skenerem
- Kolorimetricky: Data tištěná barvami stejnými jako na obrazovce
- Vlastní: Data tištěná pomocí zvláštních nastavení

#### **(4) Specifikace nastavení.**

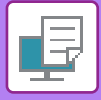

# **FUNKCE KOMBINUJÍCÍ TEXT A OBRAZY**

## **PŘIDÁNÍ VODOZNAKU NA TIŠTĚNÉ STRANY (VODOZNAK)**

Tato funkce přidává na pozadí tištěného obrazu bledý stínový text jako vodoznak. U vodoznaku je možno upravit jeho velikost a úhel naklonění textu.

Text vodoznaku může být vybrán z dříve zaregistrovaného seznamu textů. V případě potřeby můžete zadat text a vytvořit originální vodoznak.

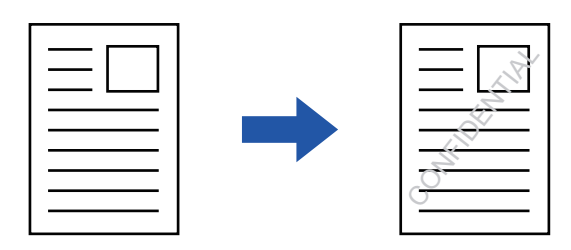

### **Windows**

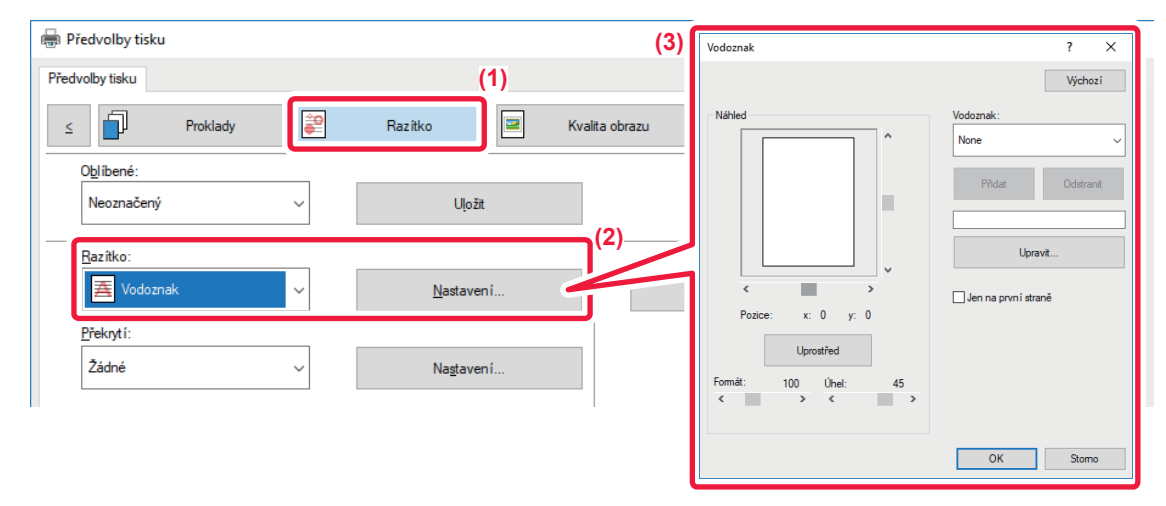

- **(1) Klikněte na záložku [Razítko].**
- **(2) Z nabídky "Razítko" vyberte možnost [Vodoznak] a klikněte na tlačítko [Nastavení].**
- **(3) Vyberte požadovaný vodoznak a klikněte na tlačítko [OK].** Kliknutím na tlačítko [Editovat] upravíte barvu písma a vyberete další podrobná nastavení.

Chcete-li vytvořit vodoznak, do textového rámečku zapište text vodoznaku a klikněte na tlačítko [Přidat].

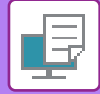

## **Operační macOS**

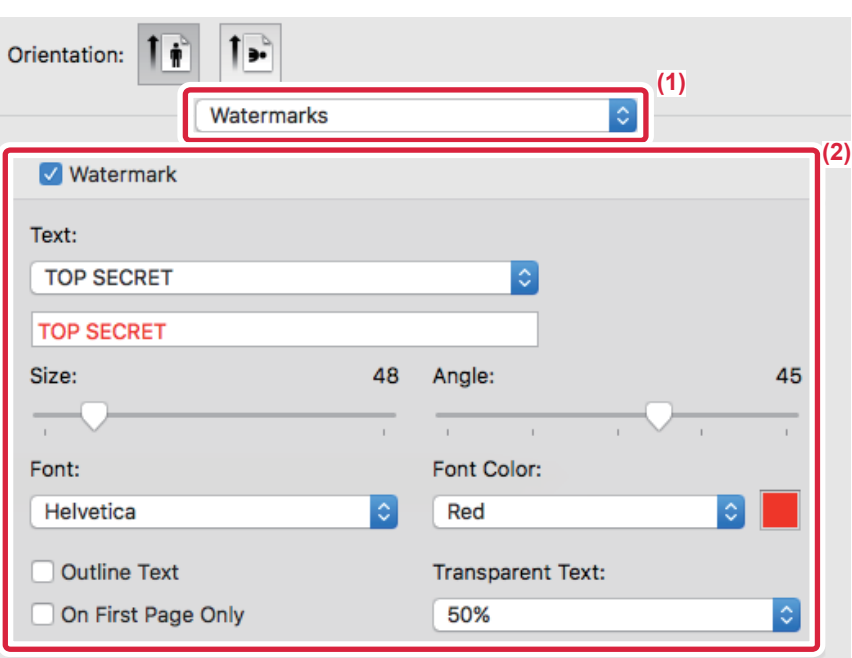

#### **(1) Vyberte [Watermarks].**

#### **(2) Zaškrtněte pole [Watermark] a konfigurujte nastavení vodoznaku.**

- Nakonfigurujte podrobná nastavení vodotisku, například výběr textu.
- Posunutím jezdců v upravte velikost a úhel textu.

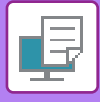

## **TISK OBRAZU PŘES TISKOVÁ DATA (PEČEŤ OBRAZU)**

Tato funkce tiskne bitmapu nebo obraz formátu JPEG uložené v počítači přes tisková data.

Tato funkce vytiskne často používaný obraz nebo ikonu vytvořenou vámi, jako by byla vyznačena razítkem na tisková data. U obrazu je možno nastavit jeho velikost, umístění a úhel.

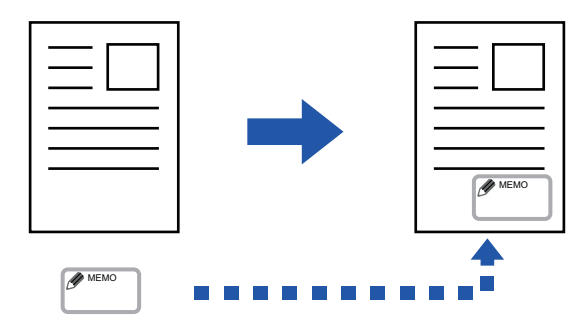

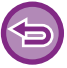

Tato funkce je dostupná v prostředí systému Windows.

### **Windows**

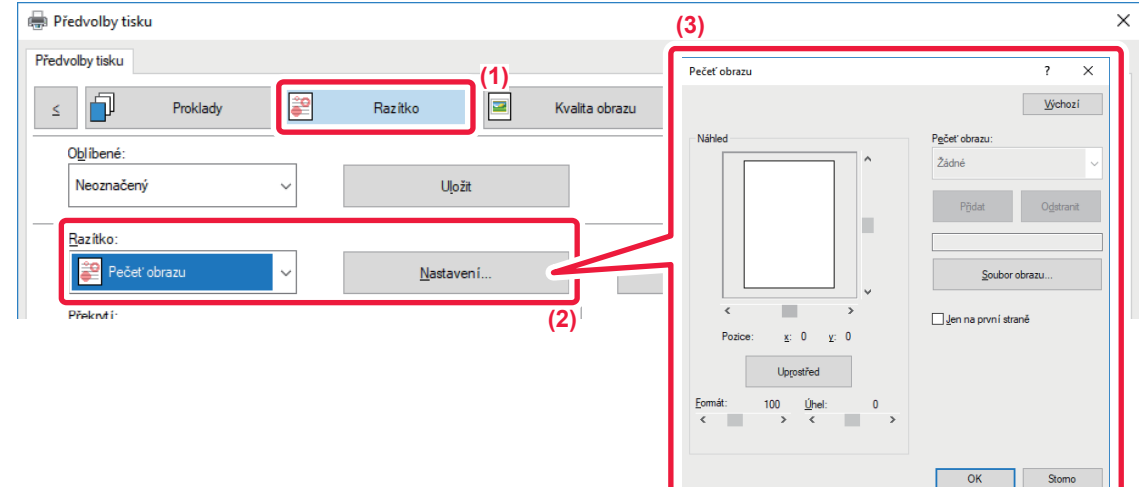

- **(1) Klikněte na záložku [Razítko].**
- **(2) Z nabídky "Razítko" vyberte možnost [Pečeť obrazu] a klikněte na tlačítko [Nastavení].**
- **(3) Vyberte pečeť obrazu, kterou chcete přidat, a klikněte na tlačítko [OK].**
	- Pokud už byla pečeť obrazu uložena, můžete ji z nabídky.
	- Pokud jste žádný obraz razítka neuložili, klikněte na položku [Soubor obrazu], vyberte soubor, který chcete použít jako obraz razítka, a klikněte na tlačítko [Přidat].

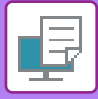

## **REGISTROVÁNÍ VLASTNÍHO OBRAZU**

Tato funkce registrujte obrazy použité jako vlastní obrazy z ovladače tiskárny do přístroje.

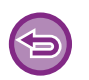

- Tato funkce je dostupná v prostředí systému Windows.
- Tuto funkci lze použít, používá-li se ovladač tiskárny PCL6.

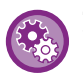

#### **Zakázání registrace vlastních obrazů:**

V části "Nastavení (správce)" vyberte možnost [Systémové nastavení] → [Ovládání Zařízení] → [Obecná nastavení] → [Povolit/Zakázat nastavení] → [Zablokování registrace vlastního obrazu] a nastavení nakonfigurujte.

### **Windows**

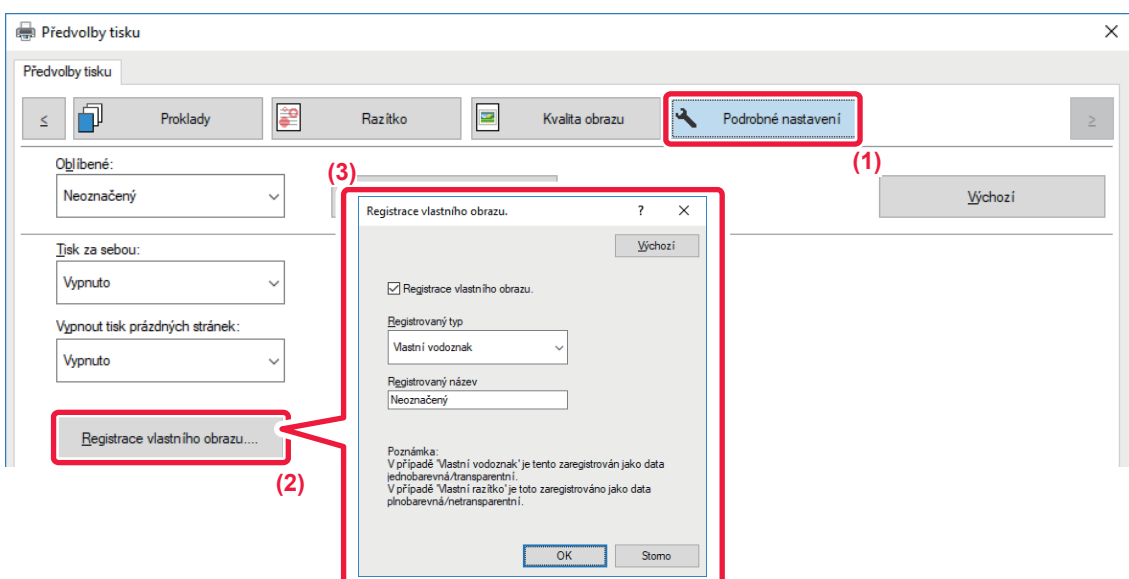

- **(1) Klikněte na záložku [Podrobné nastavení].**
- **(2) Klikněte na tlačítko [Registrace vlastního obrazu.].**
- **(3) Vyberte typ registrace a název vlastního obrazu.**

Vyberete-li v nabídce "Registrovaný typ" možnost [Vlastní razítko], je zaregistrován plnobarevný, neprůhledný obraz pečeti. Vyberete-li [Vlastní vodoznak], je zaregistrován jednobarevný transparentní obraz vodoznaku.

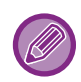

Pokud se pokusíte uložit více stran dat, uloží se pouze první strana.

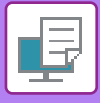

# <span id="page-372-1"></span>**PŘEKRYTÍ TISKOVÝCH DAT PEVNOU FORMOU (PŘEKRYTÍ)**

Tato funkce překryje data pevnou formou, kterou jste vytvořili.

Vytvořením rámečků tabulek nebo ozdobného rámečku v jiné aplikaci, než je vytvořen textový soubor a uložením dat jako soubor překrytí snadno dosáhnete atraktivního výsledku tisku bez dalších složitých úkonů.

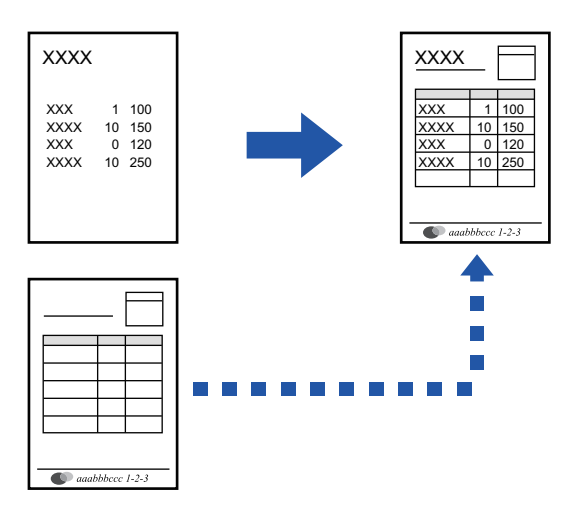

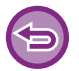

Tato funkce je dostupná v prostředí systému Windows.

#### **Windows**

## <span id="page-372-0"></span>**Vytvoření souboru překrytí**

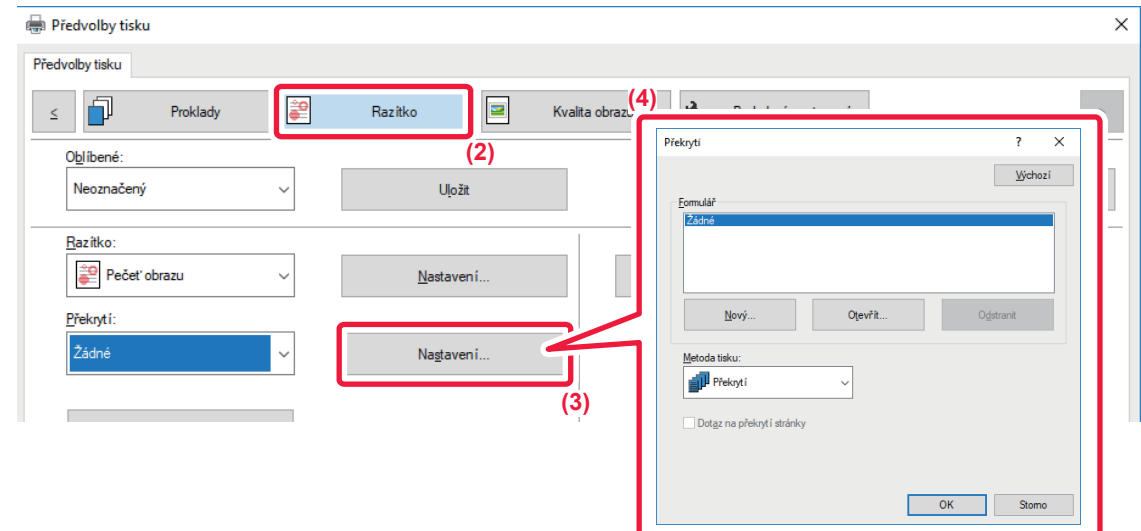

- **(1) Otevřete okno vlastností ovladače v aplikaci, kterou jste použili pro vytvoření překryvných dat.**
- **(2) Klikněte na záložku [Razítko].**
- **(3) Klikněte na tlačítko [Nastavení].**
- **(4) Klikněte na tlačítko [Nový] a zadejte název a adresář souboru překrytí, který chcete vytvořit.** Soubor se vytvoří po dokončení nastavení a spuštění tisku.

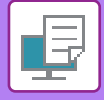

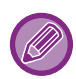

• Při spuštění tisku se zobrazí žádost o potvrzení. Pokud nekliknete na tlačítko [Ano], soubor překrytí se nevytvoří.

• Kliknutím na tlačítko [Otevřít] zaregistrujte stávající soubor překrytí.

## **Tisk se souborem překrytí**

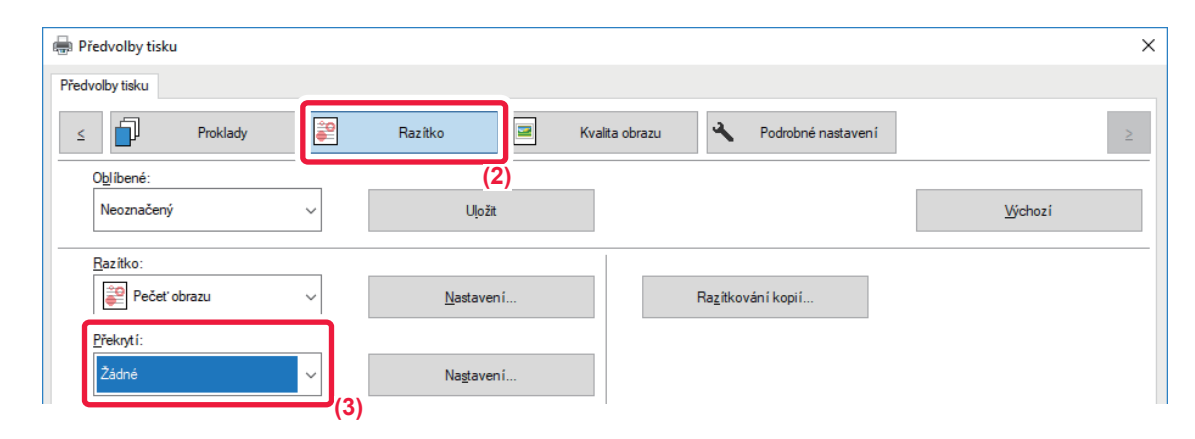

- **(1) Otevřete okno vlastností ovladače v aplikaci, kterou jste použili pro tisk se souborem překrytí.**
- **(2) Klikněte na záložku [Razítko].**

#### **(3) Zvolte soubor překrytí.**

Z nabídky můžete vybrat dříve vytvořený nebo uložený soubor překrytí.

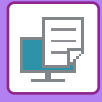

## **PŘIDÁNÍ POČTU KOPIÍ (RAZÍTKOVÁNÍ KOPIÍ)**

V záhlaví nebo zápatí tiskových dat můžete přidat počet kopií. Rovněž můžete nastavit čísla kopií a pozici tisku.

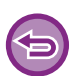

Tato funkce je dostupná v prostředí systému Windows.

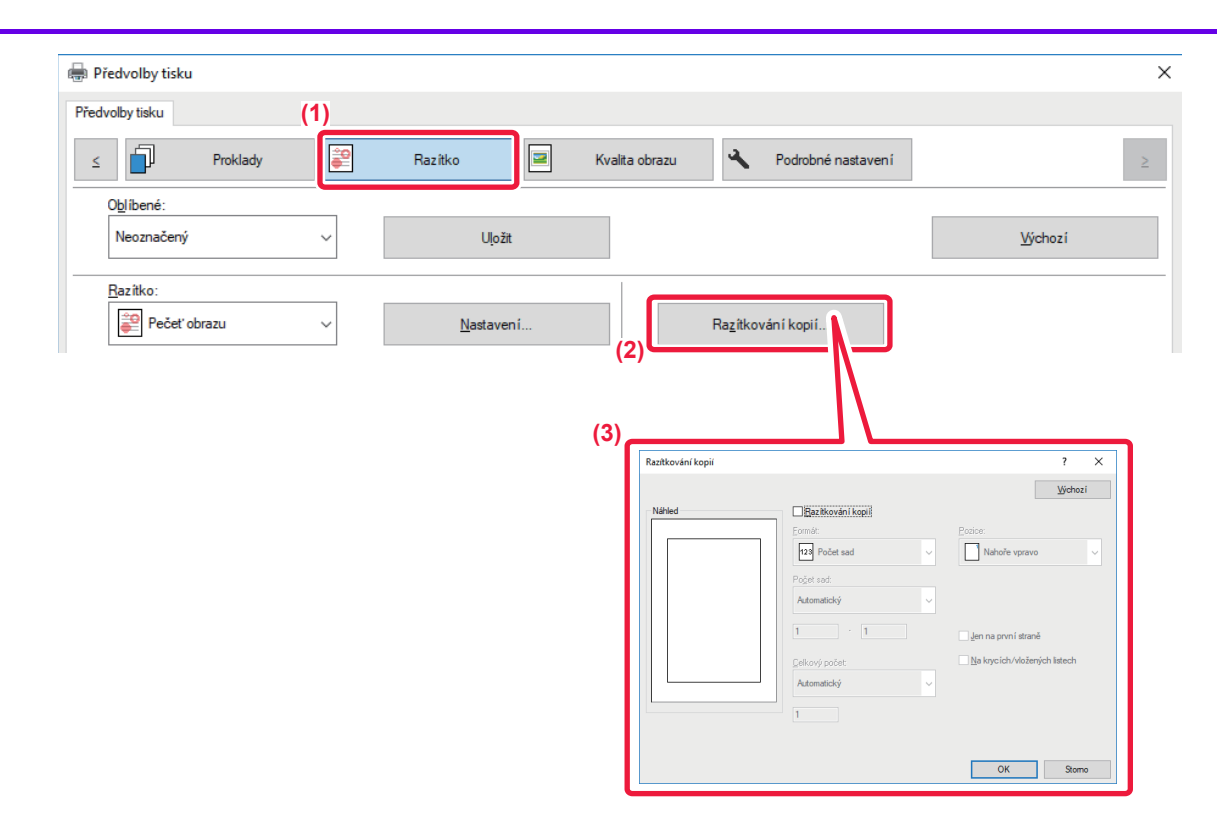

- **(1) Klikněte na záložku [Razítko].**
- **(2) Klikněte na tlačítko [Razítkování kopií].**
- **(3) Proveďte nastavení a klikněte na tlačítko [OK].**

# **FUNKCE TISKU PRO ZVLÁŠTNÍ ÚČELY TISK URČITÝCH STRÁNEK NA JINÝ PAPÍR (JINÝ PAPÍR)**

### **V prostředí Windows**

Na papír, který je odlišný od ostatních stránek se vytiskne přední a zadní obálku a zvolené stránky dokumentu. Tuto funkci použijte v případě, že chcete tisknout přední a zadní obálku na těžký papír, nebo chcete vložit na místě určitých stránek barevný papír nebo jinak odlišný papír.

Podle potřeby lze můžete vložit papír jako vložené listy, na kterých není nic vytištěno.

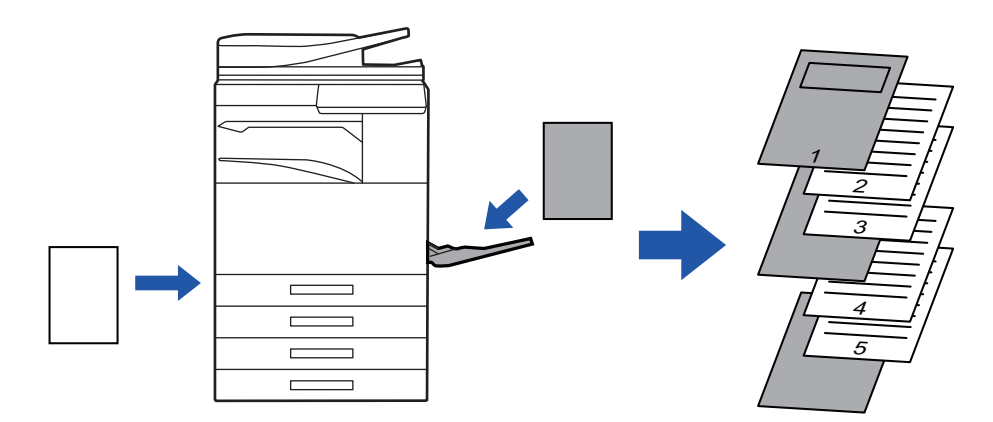

### **V prostředí macOS**

Přední a zadní obálky dokumentu lze tisknout na papír, který je odlišný od ostatních stránek. Tuto funkci můžete použít například tehdy, když chcete na silný papír vytisknout jen přední obálku a poslední stránku.

### **Windows**

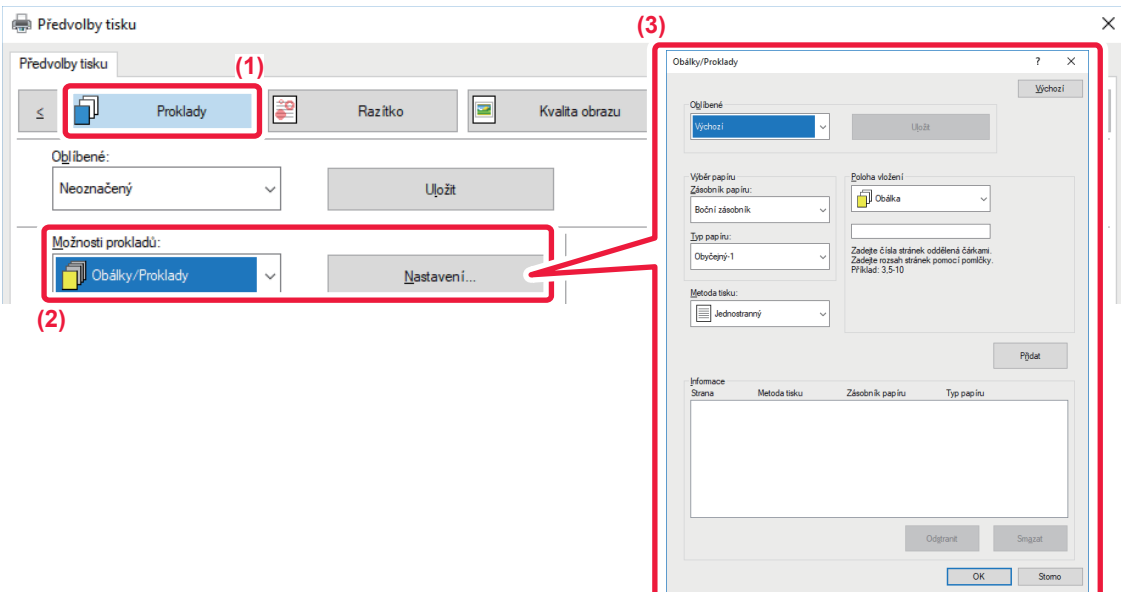

- **(1) Klikněte na záložku [Proklady].**
- **(2) Z [Možnosti prokladů] vyberte možnost [Obálky/Proklady] a klikněte na tlačítko [Nastavení].**

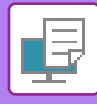

#### **(3) Zvolte nastavení vkládání papíru.**

- V odpovídajících nabídkách zvolte pozici vkládání, zdroj papíru a způsob tisku.
- Kliknutím na tlačítko [Přidat] se nastavení zobrazí jako "Informace".
- Po dokončení nastavení klikněte v nabídce "Oblíbené" na tlačítko [Uložit] a uložte nastavení.

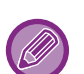

• Pokud jste v "Zásobník papíru" zvolili možnost [Boční zásobník], nezapomeňte zvolit "Typ papíru" a vložit příslušný typ papíru do bočního zásobníku.

• Je-li v nabídce "Poloha vložení" zvolena možnost [Jiná strana], určete pozici vložení přímým zadáním čísla strany. Je-li "Metoda tisku" nastavena na [2-stranný tisk], zadaná strana a následující strana budou vytištěny na přední a zadní straně listu, a proto se nepoužije nastavení vkládání na straně vytištěné na zadní straně listu.

### **Operační macOS**

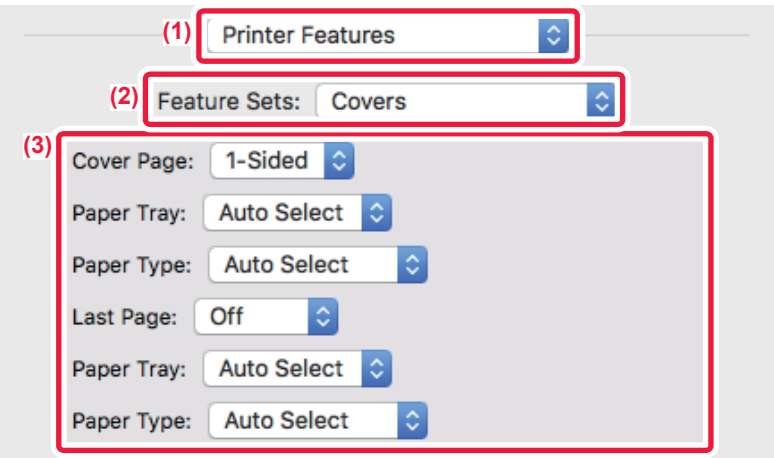

- **(1) Vyberte [Printer Features].**
- **(2) Vyberte [Covers].**
- **(3) Zvolte nastavení pro vkládání obálky.**

Zvolte nastavení tisku, zásobník a typ papíru pro přední a zadní obálku.

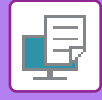

## **PŘIDÁNÍ PROKLADŮ PŘI TISKU NA TRANSPARENTNÍ FÓLIE (PROKLADY FÓLIÍ)**

Při tisku na fólie brání tato funkce vložením listu papíru mezi fólie tomu, aby se fólie slepily k sobě. Podle potřeby je stejný obsah, který je vytištěn na každou transparentní fólii, vytištěn také na odpovídající list vloženého papíru.

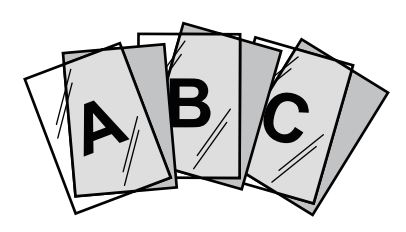

### **Windows**

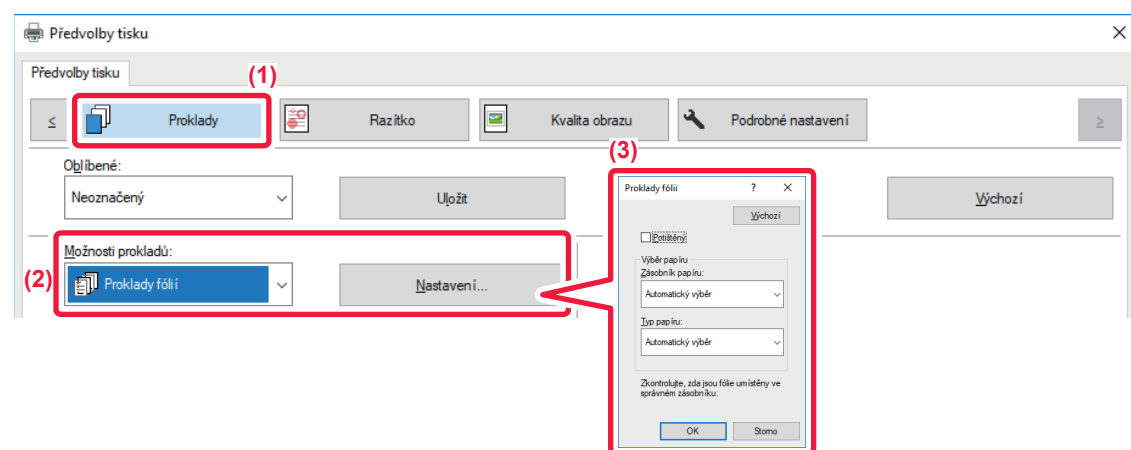

- **(1) Klikněte na záložku [Proklady].**
- **(2) Vyberte možnost [Proklady fólií] a klikněte na tlačítko [Nastavení].**

Zvolte nastavení tisku, zásobník a typ papíru pro přední a zadní obálku.

#### **(3) Zvolte nastavení prokladů fólií.**

Když zaškrtnete pole [Potištěný] v, je na vložený list vytištěn stejný obsah, jaký je vytištěn na transparentní fólii. Je-li to nutné, zvolte zdroj a typ papíru.

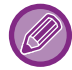

Nastavte typ papíru pomocného zásobníku na [Fólie] a ujistěte se, že je do pomocného zásobníku vložena transparentní fólie.

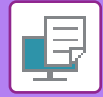

## **Operační macOS**

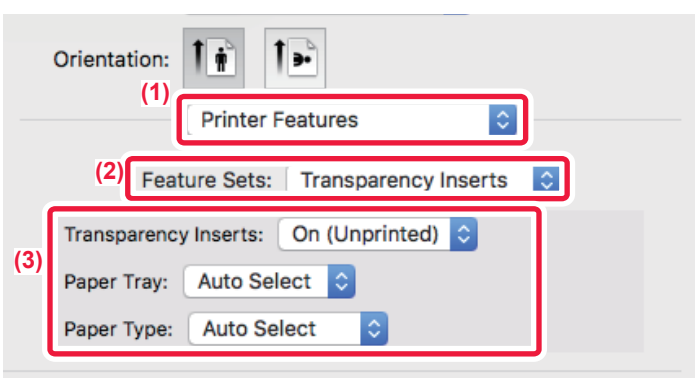

- **(1) Vyberte [Printer Features].**
- **(2) V nabídce "Feature Sets" zvolte [Transparency Inserts].**

#### **(3) Zvolte nastavení prokladů fólií.**

Když v nabídce "Proklady fólií" zvolíte možnost [On (Printed)], je na vložený list vytištěn stejný obsah, jaký je vytištěn na transparentní fólii. Je-li to nutné, zvolte zdroj a typ papíru.

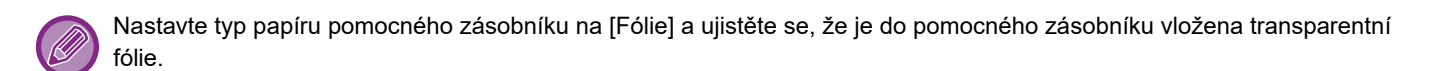

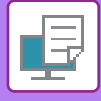

## **VLOŽENÍ ODDĚLOVACÍCH STRÁNEK MEZI TISKOVÉ ÚLOHY NEBO KOPIE**

Mezi tiskové úlohy nebo zadané počty kopií může vložit oddělovací stránky.

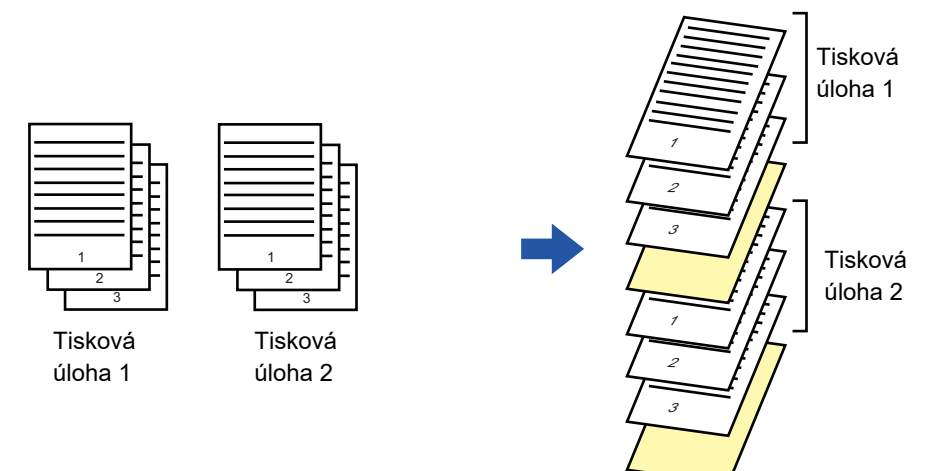

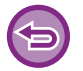

Tato funkce je dostupná v prostředí systému Windows.

### **Windows**

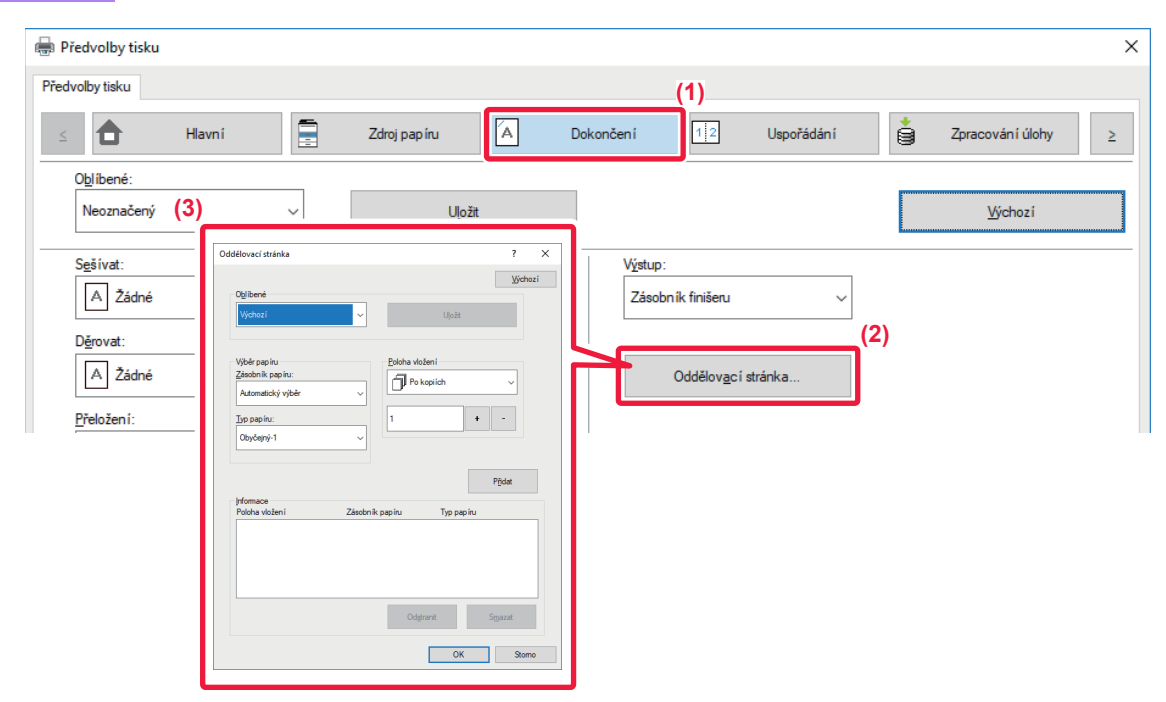

- **(1) Klikněte na záložku [Dokončení].**
- **(2) Klikněte na tlačítko [Oddělovací stránka].**

#### **(3) Změna nastavení**

- V nabídce "Výběr papíru" zvolte typ zásobníku a pomocí "Poloha vložení" zadejte pozici oddělovací stránky.
- Pro přidání oddělovací stránky po každém dokončení sady kopií zvolte [Po kopiích] v "Poloha vložení".
- Pokud např. tisknete 10 kopií a zvolíte "5", bude oddělovací stránka vložena po 5. a 10. kopii.

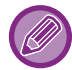

Je-li zvolen pomocný zásobník, nezapomeňte vybrat "Typ papíru".

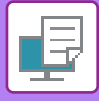

## **TISK KOPIE (KOPIE)**

Tato funkce se používá k tisku další kopie obrazu na papír stejné velikosti, ale z jiného zásobníku.

Je-li například zvolen tisk kopie, v zásobníku 1 je založený obyčejný papír a v zásobníku 2 je založený barevný papír, konečný výsledek je podobný průklepové kopii, která byla získána jen jedním příkazem k tisku. Je-li standardní papír vložený do zásobníku 1 a recyklovaný papír do zásobníku 2, funkce Kopie může být použita pro souběžný tisk jedné kopie pro prezentaci a jedné kopie jako duplikátu.

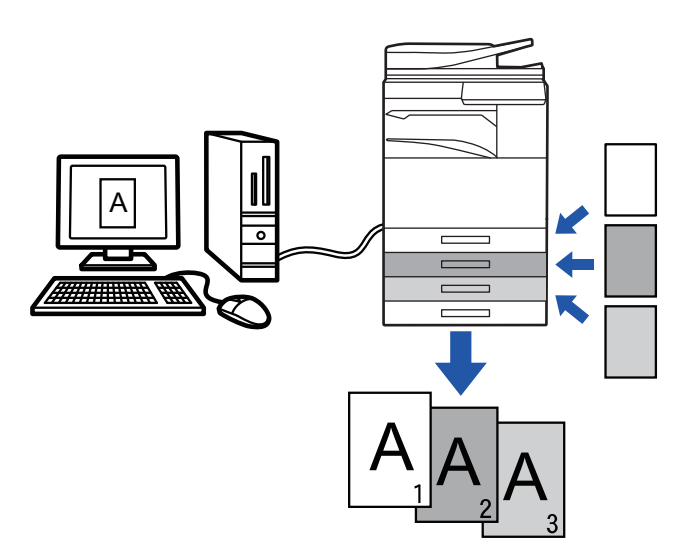

Tato funkce je dostupná v prostředí systému Windows.

### **Windows**

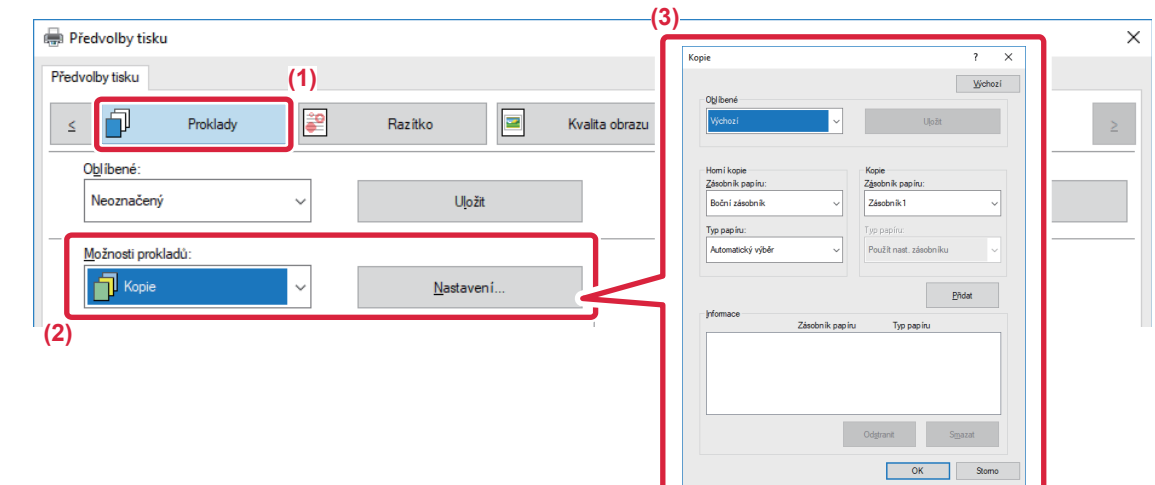

- **(1) Klikněte na záložku [Proklady].**
- **(2) Z nabídky "Možnosti prokladů" vyberte možnost [Kopie] a klikněte na tlačítko [Nastavení].**
- **(3) Z nabídky "Horní kopie" zvolte zásobník pro první kopii a potom vyberte zásobník pro kopii v poli "Kopie".**

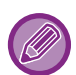

Je-li zvolen pomocný zásobník, nezapomeňte vybrat "Typ papíru".

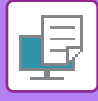

## **TISK TEXTU NA ŠTÍTKY ŠTÍTKOVÉHO PAPÍRU (NASTAVENÍ ŠTÍTKOVÉHO PAPÍRU/TISK NA ŠTÍTKY)**

Existují dvě metody tisku na štítky štítkového papíru: "Posun štítku" a "Tisk na štítky".

## **Posun štítku**

V aplikaci vytvořte text, který se má tisknout na štítkový papír, a pak v nabídce [Pozice tisku] na záložce [Uspořádání] v okně vlastností ovladače tiskárny nastavte vzdálenost posunutí textu. Text se vytiskne na štítky.

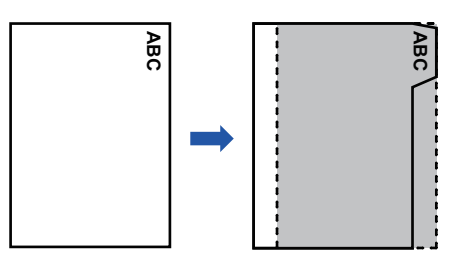

## **Tisk na štítkový papír (pouze pro PCL6)**

Listy štítků jsou vytištěny a vloženy mezi požadované stránky.

V nabídce [Možnosti prokladů] na záložce [Proklady] v okně vlastností ovladače tiskárny zvolte [Štítky] a zadejte text, který chcete vytisknout na štítky. Určete podrobná nastavení, například velikost štítků, počáteční pozici, vzdálenost mezi štítky a čísla stran, kam mají být štítky vloženy. **ha štítkový papír (pouze pro PCL**<br>
• Ku jsou vytištěny a vloženy mezi požadované stránky<br>
ce [Možnosti prokladů] na záložce [Proklady] v okně<br>
cete vytisknout na štítky. Určete podrobná nastavení,<br>
čísla stran, kam mají

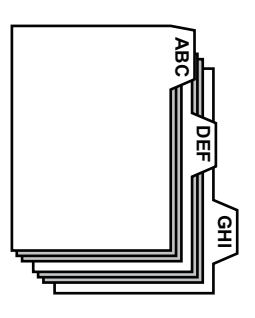

- 
- Tyto funkce jsou dostupné v prostředí systému Windows.
- 

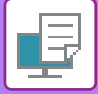

### **Windows**

### **Posun štítku**

Když dokončíte přípravu dat tištěných na štítkový papír v aplikaci, postupujte následujícím způsobem:

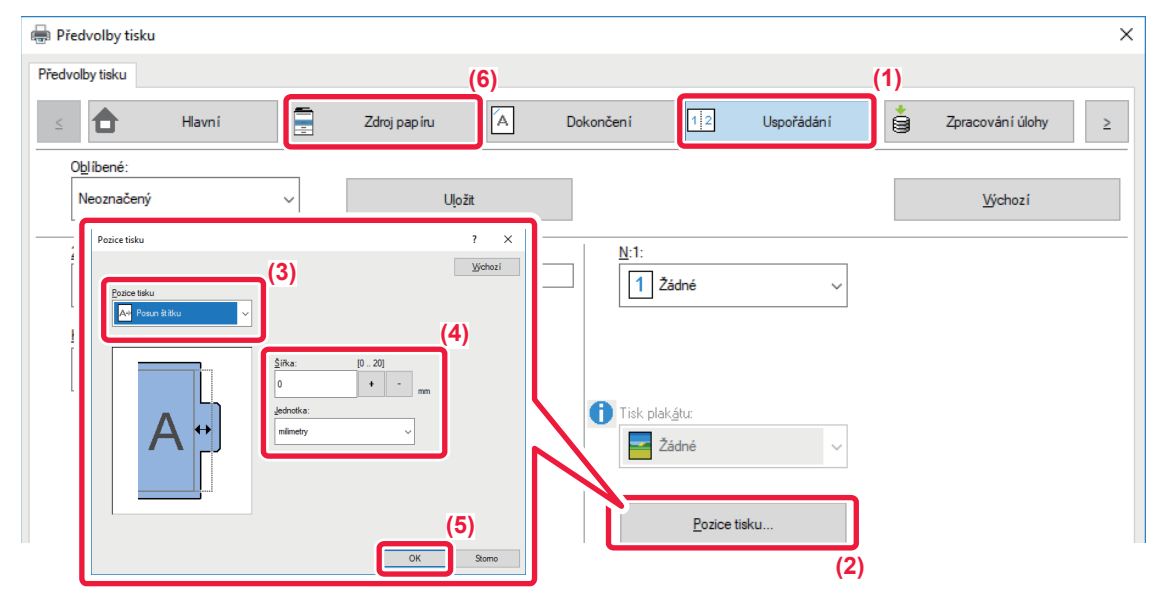

- **(1) Klikněte na záložku [Uspořádání].**
- **(2) Klikněte na tlačítko [Pozice tisku].**
- **(3) Vyberte [Posun štítku].**
- **(4) Určete vzdálenost posunutí obrazu přímým zadáním hodnoty nebo kliknutím na tlačítko .**
- **(5) Klikněte na tlačítko [OK].**
- **(6) Zvolte zdroj a typ papíru.**

Klikněte na záložku [Zdroj papíru] a vyberte [Boční zásobník] v "Zásobník papíru" a [Štítky] v "Typ papíru".

Nastavte typ papíru pomocného zásobníku na [Štítky] a ujistěte se, že do pomocného zásobníku je vložen štítkový papír.

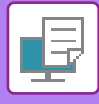

## **Tisk na štítkový papír (pouze pro PCL6)**

Otevřete data, do kterých chcete vložit štítkový papír a vyberte nastavení.

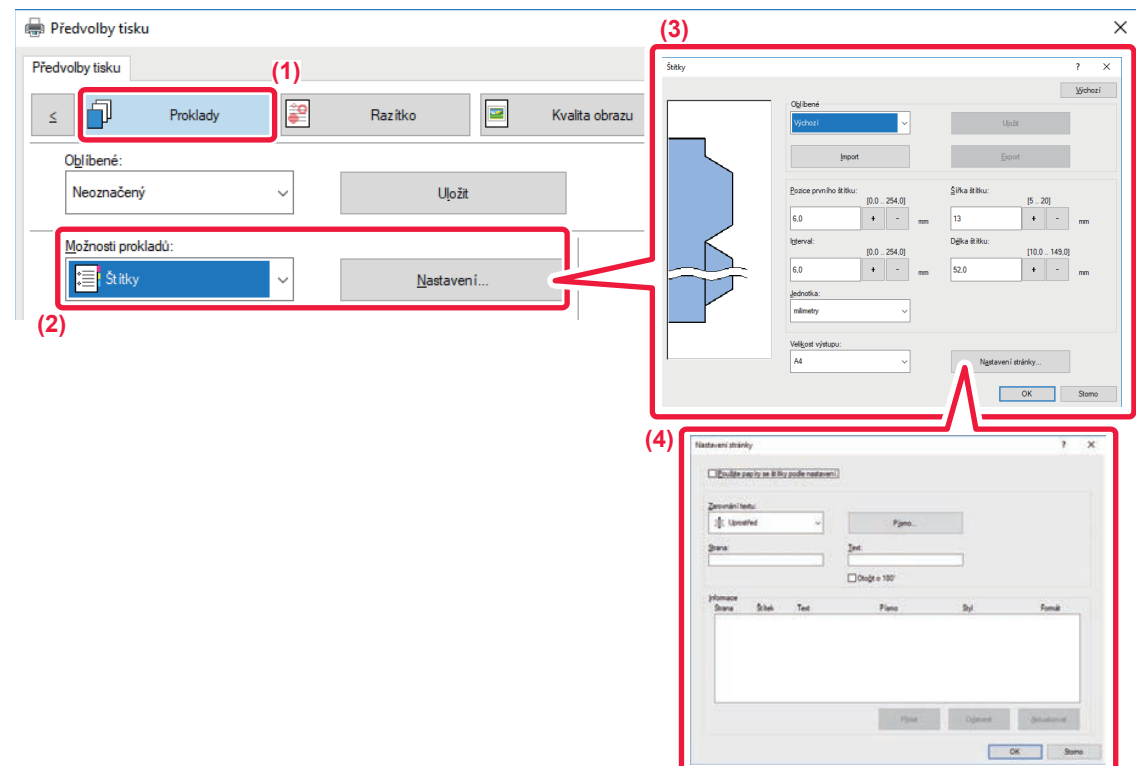

#### **(1) Klikněte na záložku [Proklady].**

**(2) Vyberte možnost [Štítky] z "Možnosti prokladů" a klikněte na tlačítko [Nastavení].**

#### **(3) Zvolte nastavení pozice štítku.**

U komerčně dostupného štítkového papíru použijte stávající nastavení, například [A4-5tab-D] v nabídce "Oblíbené". Pro ostatní typy štítkového papíru můžete pozici prvního štítku, vzdálenosti mezi štítky a vodorovný a svislý rozměr štítku zadat nebo změnit přímo pomocí tlačítka + | - |. Kromě toho zvolte v "Velikost výstupu" velikost štítkového papíru.

#### **(4) Zvolte nastavení papíru.**

Určete strany, kam chcete vložit štítkový papír a zadejte text, který na štítky chcete vytisknout. Vyberte také písmo a upravte rozvržení.

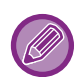

• Nastavte typ papíru pomocného zásobníku na [Štítky] a ujistěte se, že do pomocného zásobníku je vložen štítkový papír. • Nastavení štítkového papíru lze uložit a uložený soubor pak otevřít v nabídce "Oblíbené".

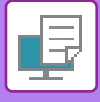

## **OBOUSTRANNÝ TISK S URČITÝMI STRÁNKAMI VYTIŠTĚNÝMI NA PŘEDNÍ STRANĚ (PROKLADY KAPITOL)**

Tato funkce tiskne konkrétní strany na přední stranu papíru.

Když určíte stránku (například úvodní stránku kapitoly), která se má vytisknout na přední stranu papíru, je vytištěna na přední stranu následujícího listu, i když by normálně byla vytištěna na zadní straně listu papíru.

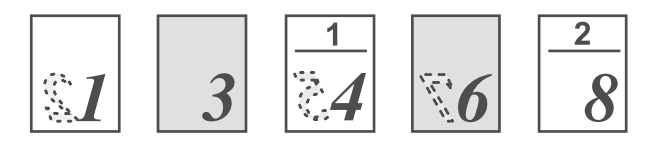

Příklad: Když jsou v nastavení stránek zvoleny stránky 4 a 8. (Zadní strana je prázdná)

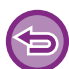

• Tato funkce je dostupná v prostředí systému Windows.

• Tuto funkci lze použít, používá-li se ovladač tiskárny PCL6.

### **Windows**

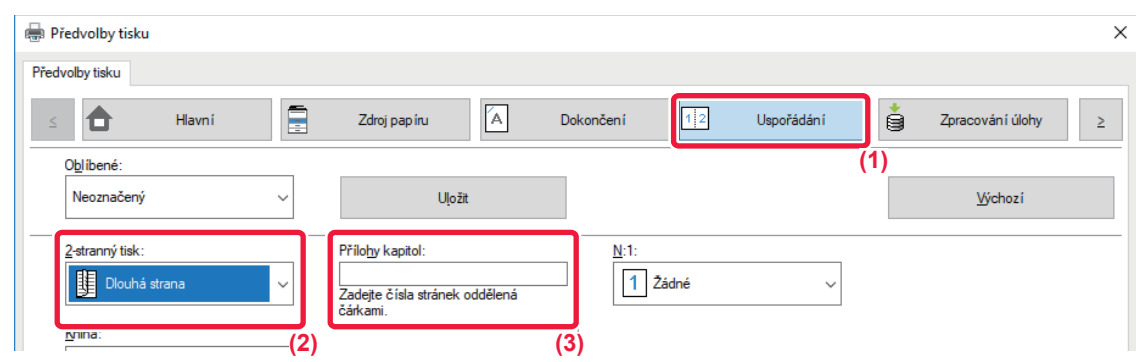

**(1) Klikněte na záložku [Uspořádání].**

#### **(2) Vyberte 2-stranný tisk.**

Informace o nastavení "2-stranný tisk" naleznete v "[OBOUSTRANNÝ TISK \(strana 3-22\)](#page-341-0)".

**(3) Vložte čísla stránek počátků kapitol a jednotlivé hodnoty oddělte čárkou.**

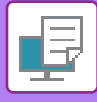

## **PŘELOŽENÍ VYTIŠTĚNÉHO PAPÍRU NA POLOVINU (SKLAD)**

Tato funkce přeloží vytištěný papír na polovinu, je-li v přístroji nainstalován finišer vazby. Můžete vybrat, zda bude výsledný dokument přeložen dovnitř nebo ven.

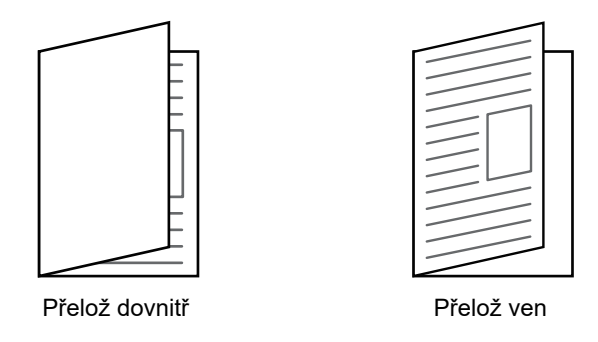

Tuto funkci nelze používat, když je zvoleno nastavení [Obecná nastavení] v "Nastavení (správce)" → [Ovládání Zařízení] → [Nastavení Podmínky] → [Zablokování duplexu].

Když tisknete data, která jsou v rozvržení brožury, je možné použít funkci "Kniha" pro pohodlné přeložení a sešití výtisků a zhotovení brožury. Viz "[TVORBA BROŽUR \(KNIHA/SEDLOVÉ SEŠITÍ\) \(strana 3-30\)](#page-349-1)".

### **Windows**

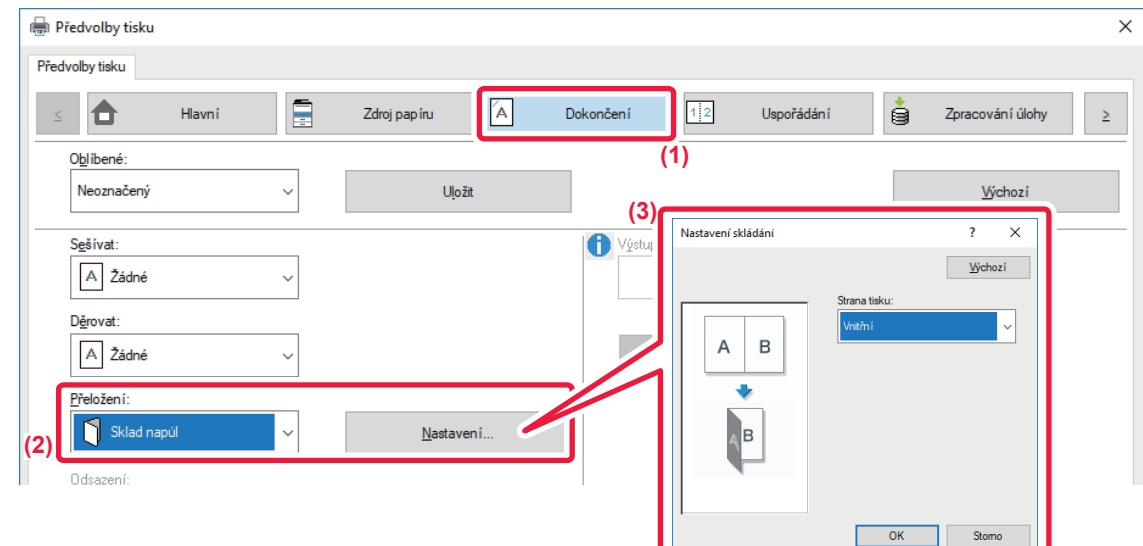

- **(1) Klikněte na záložku [Dokončení].**
- **(2) Z nabídky "Přeložení" vyberte možnost [Sklad napůl] a klikněte na tlačítko [Nastavení].**
- **(3) Zvolte požadovanou metodu přeložení.**

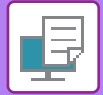

## **Operační macOS**

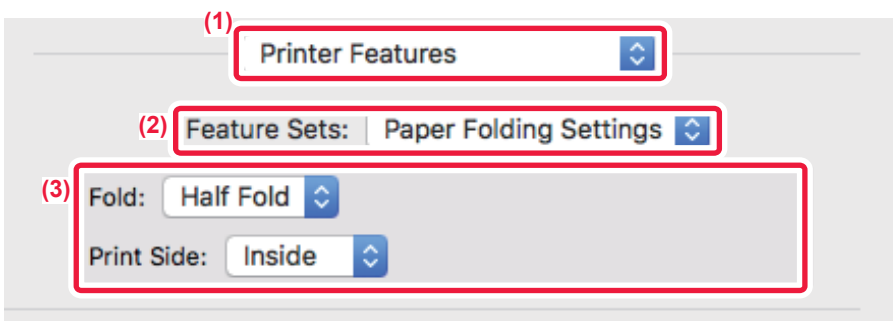

- **(1) Vyberte [Printer Features].**
- **(2) Vyberte [Paper Folding Settings].**
- **(3) Zvolte požadovanou metodu přeložení.**

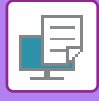

## **VLOŽENÍ PŘEDNASTAVENÝCH DAT PŘED NEBO ZA KAŽDOU STRANOU (VLOŽENÍ STRÁNKY)**

Tato funkce vloží během tisku na každou stránku přednastavená data. Snadno tak můžete vytvářet dokumenty s rozevřenými stranami, tvořené textem na levé straně a prostorem pro poznámky na pravé straně.

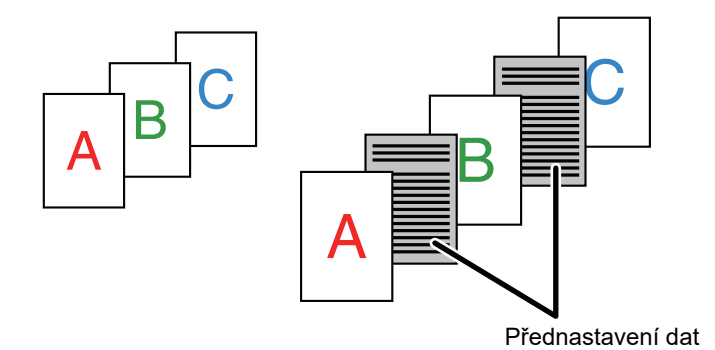

• Tato funkce je dostupná v prostředí systému Windows.

• Tuto funkci lze použít, používá-li se ovladač tiskárny PCL6.

### **Windows**

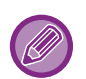

Musíte předem vytvořit data vkládaných stránek.

Postup pro vytvoření strany s daty viz"Vytvoření souboru př[ekrytí \(strana 3-53\)](#page-372-0)" v "PŘEKRYTÍ TISKOVÝCH DAT PEVNOU FORMOU (PŘ[EKRYTÍ\) \(strana 3-53\)"](#page-372-1).

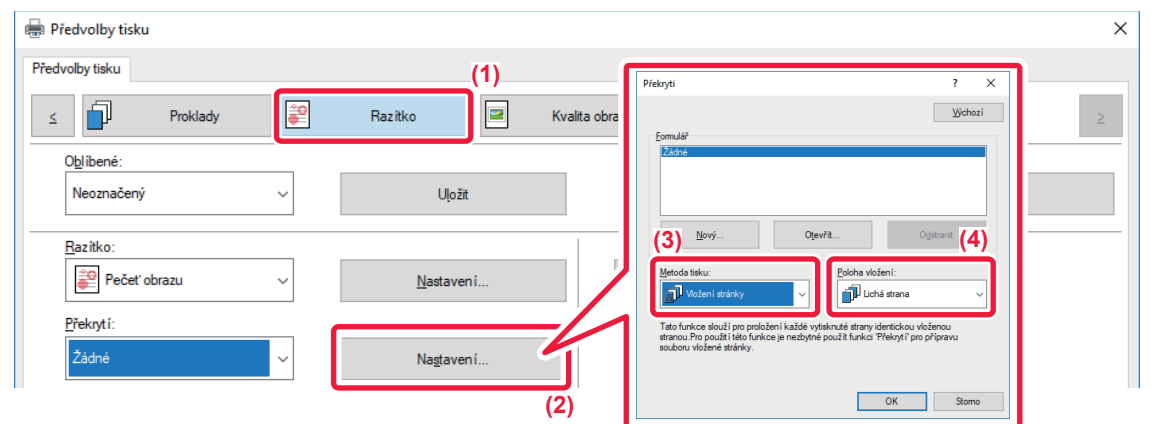

- **(1) Klikněte na záložku [Razítko].**
- **(2) Klikněte na tlačítko [Nastavení].**
- **(3) Vyberte [Vložení stránky] z nabídky "Metoda tisku".**
- **(4) Nastavte data překrytí, která se mají vložit, a nastavte pozici vložení.**

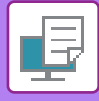

## **TISKNOUT STEJNÝ OBRAZ DLAŽDICOVĚ (OPAKOVAT TISK)**

Tato funkce na list vytiskne stejný obraz dlaždicově. To je užitečné pro zhotovení vizitek a nálepek.

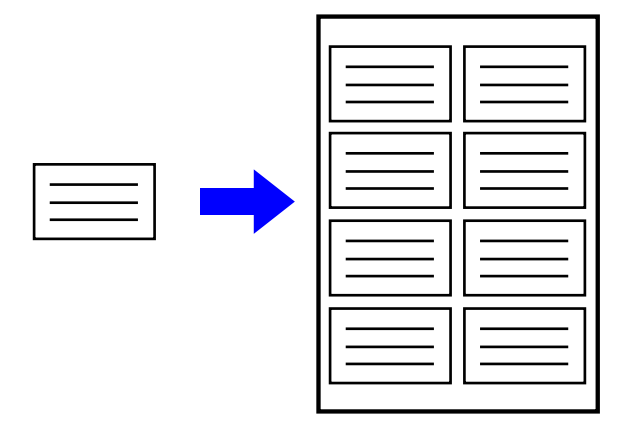

- Tato funkce je dostupná v prostředí systému Windows.
- Tuto funkci lze použít, používá-li se ovladač tiskárny PCL6.

### **Windows**

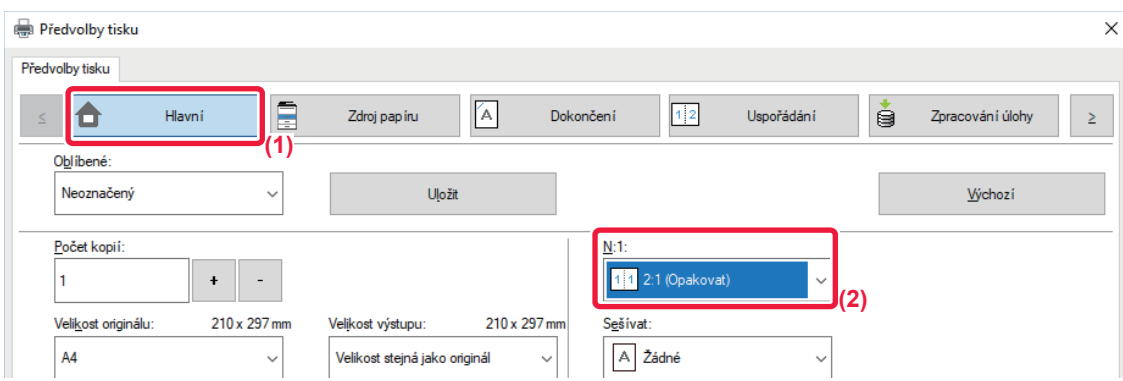

- **(1) Klikněte na záložku [Hlavní].**
- **(2) Vložte účet opakování v "N:1".**

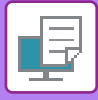

## **TISK VZOROVÝCH DAT (TISK SKRYTÉHO OBRAZCE)**

Tato funkce vytiskne za tisková data vzorek, například "NEKOPÍROVAT".

Pokud je papír se vzorkem duplikován, data vzorku se objeví na pozadí, což pomůže zabránit úniku informací v důsledku neoprávněného kopírování dokumentů.

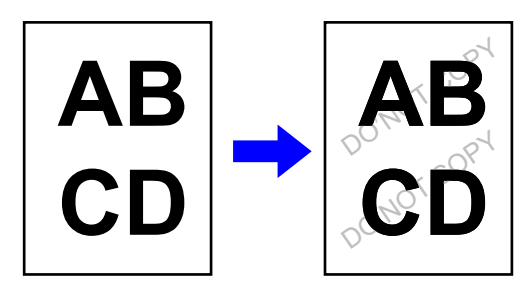

- Tato funkce je dostupná v prostředí systému Windows.
	- Tuto funkci lze použít, používá-li se ovladač tiskárny PCL6.

### **Windows**

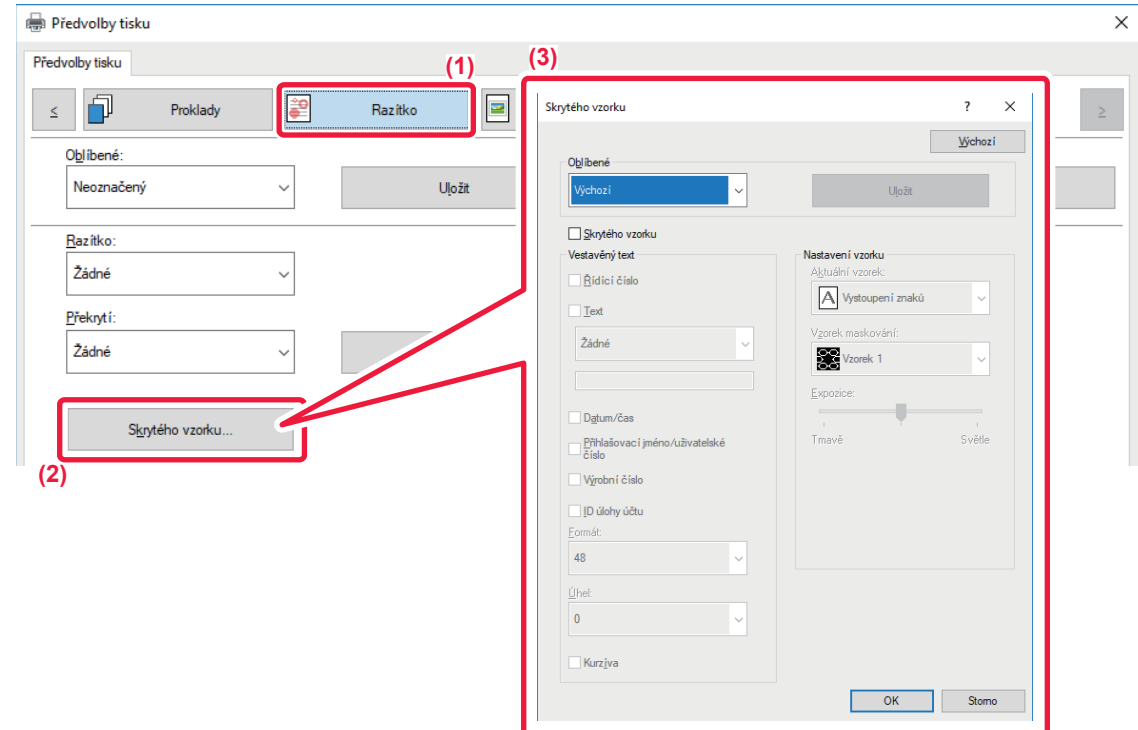

- **(1) Klikněte na záložku [Razítko].**
- **(2) Klikněte na tlačítko [Skrytý vzor].**
- **(3) Proveďte konfiguraci nastavení tisku skrytého vzorku a klikněte na tlačítko [OK].**

Funkce tisku skrytého vzorku nemůže být použita, je-li režim "Režim tisku" nastaven na [1200 dpi].

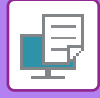

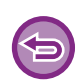

- "Skrytý vzor" je funkcí, která je k dispozici z důvodu prevence neoprávněného tisku. Nezaručuje ochranu před únikem informací.
- Text nemusí být za jistých podmínek přístroje na výstupním listu s tiskem vzorku skryt úplně. V případě potřeby zvolte v režimu (správce) možnost [Bezpečnostní Nastavení] → [Nastavení tisku skrytého obrazce.] → [Kontrast].
- Skrytý vzorek se nemusí objevit na kopiích pořízených na zařízeních určitého typu nebo za určitých podmínek nastavení, které se použijí pro kopírování vytištěné stránky obsahující natištěný vzorek.
- Nastavíte-li barevný režim na [Černobílý] nebo na [Automatický] a rozpozná se černobílý originál, vytiskne se černý vzorek pozadí i v případě, že zvolíte azurový nebo purpurový vzorek.

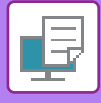

## **ZMĚNA VYKRESLOVÁNÍ OBRAZŮ A TISK JPEG OBRAZŮ (ZPRACUJTE JPEG OVLADAČEM)**

V některých situacích nemusí být dokument obsahující obraz ve formátu JPEG vytištěn správně. To lze vyřešit změnou způsobu vykreslování obrazů ve formátu JPEG.

Tisknete-li originál obsahující obrazy ve formátu JPEG, umožňuje tato funkce vybrat, zda jsou obrazy vykresleny ovladačem tiskárny nebo přístrojem.

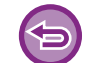

- Tato funkce je dostupná v prostředí systému Windows.
- Když obraz vykresluje ovladač tiskárny, může dokončení tisku nějakou dobu trvat.

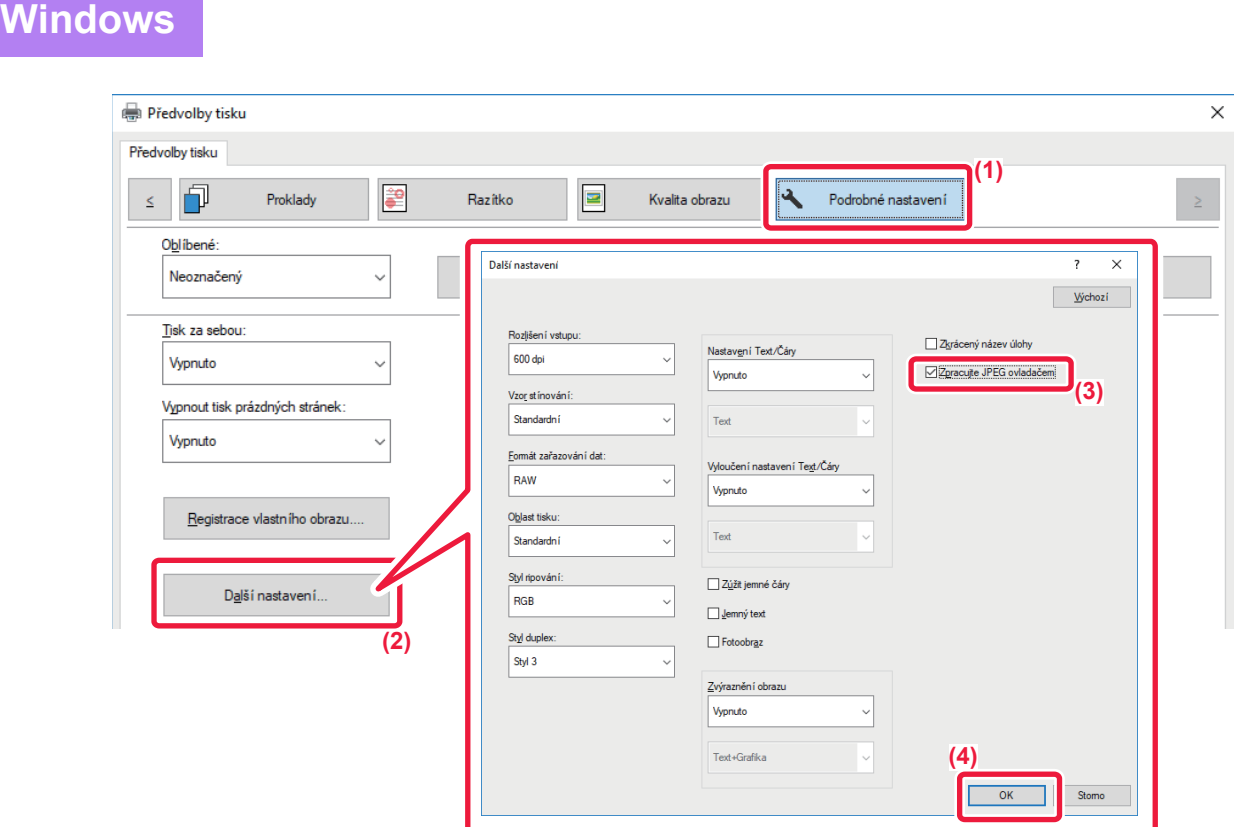

- **(1) Klikněte na záložku [Podrobné nastavení].**
- **(2) Klikněte na tlačítko [Další nastavení].**
- **(3) Potom klikněte na zaškrtávací pole [Zpracujte JPEG ovladačem], až se zobrazí .**
- **(4) Klikněte na tlačítko [OK].**

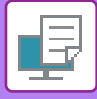

## **MAXIMALIZACE OBLASTI TISKU NA PAPÍŘE (OBLAST TISKU)**

Pomocí maximalizace oblasti tisku můžete tisknout na celý formát papíru.

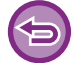

Tato funkce je dostupná v prostředí systému Windows.

I když je oblast tisku maximalizovaná, mohou být okraje oříznuty.

### **Windows**

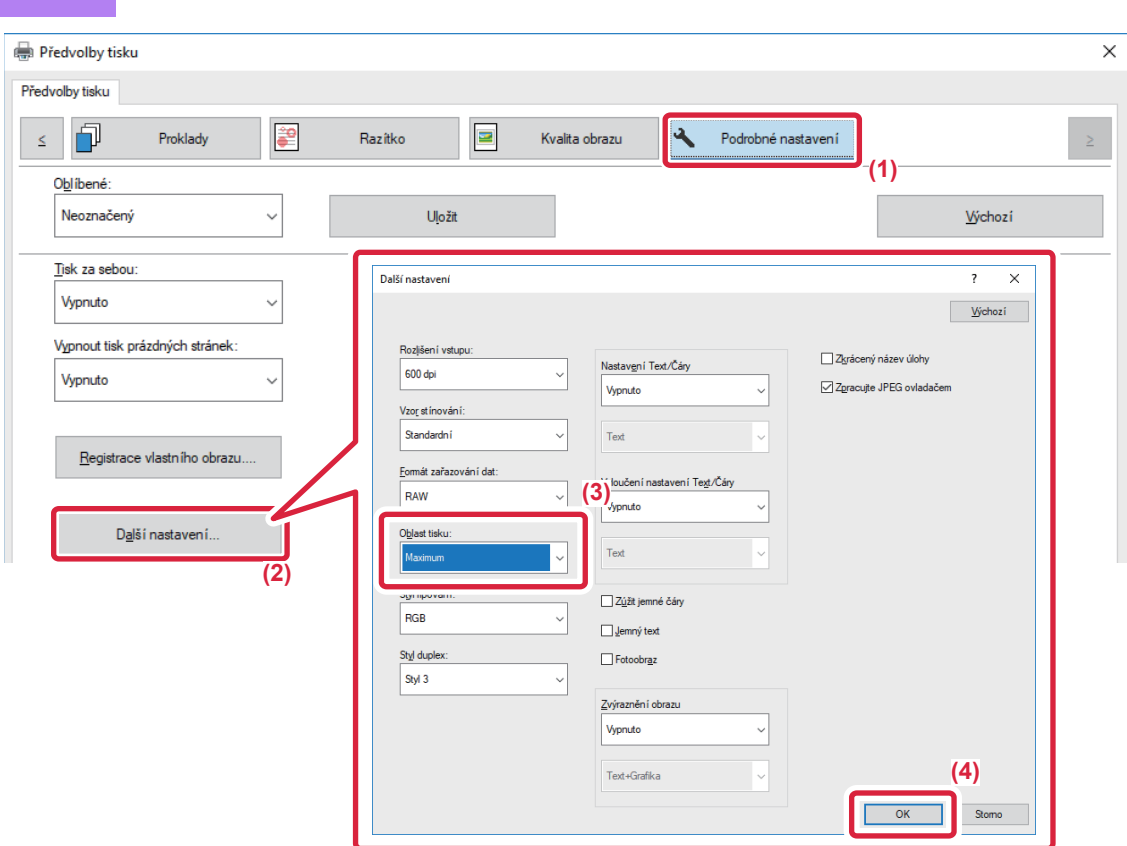

- **(1) Klikněte na záložku [Podrobné nastavení].**
- **(2) Klikněte na tlačítko [Další nastavení].**
- **(3) Z nabídky "Oblast tisku" zvolte [Maximum] .**
- **(4) Klikněte na tlačítko [OK].**

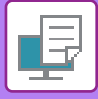

## **TISK S VYLEPŠENÝM ROZLIŠENÍM (VYHLAZOVÁNÍ)**

Techniky vylepšení rozlišení (RET) se používají k vyhlazování obrysů obrazů. Obrazy jsou tištěny s digitálně vylepšeným rozlišením.

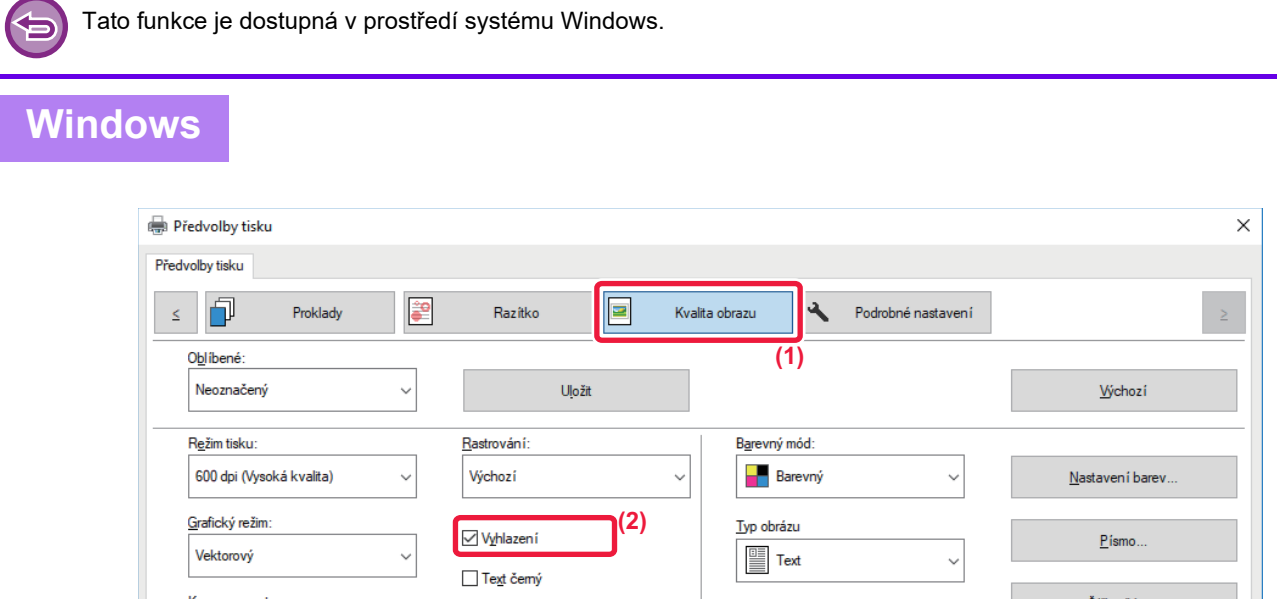

- **(1) Klikněte na záložku [Image Quality].**
- **(2) Zaškrtnutím pole [Vyhlazení] zobrazte .**

# **FUNKCE VHODNÉ PRO TISK**

## **POUŽITÍ DVOU PŘÍSTROJŮ K TISKU VELKÉ TISKOVÉ ÚLOHY (TANDEMOVÝ TISK)**

Chcete-li použít tuto funkci, musíte mít k dispozici dvě zařízení, která jsou schopná tandemového tisku. Ke zpracování velké tiskové úlohy lze použít dva přístroje paralelně zapojené ve stejné síti. Tato funkce zkracuje čas tisku, když zpracováváte velký počet výtisků.

Příklad: Tisk čtyř sad kopií

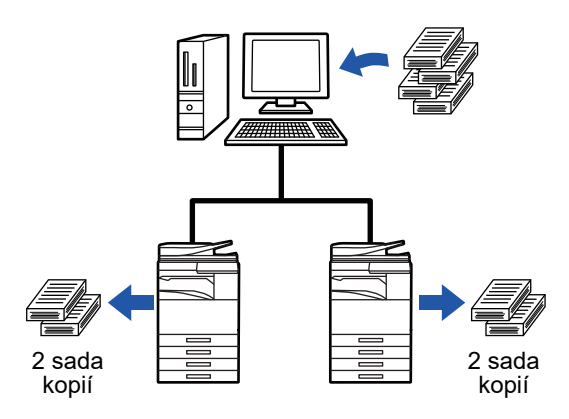

Chcete-li použít funkci tandemového tisku, musíte v ovladači tiskárny zaregistrovat adresu IP klientského přístroje.

• V systému macOS 10.6 až 10.8 se toto provádí automaticky klepnutím na tlačítko [Aktualizace] (nebo tlačítko [Tandemový tisk]) na obrazovce "Tandemový tisk". V systému macOS 10.9 zadejte IP adresu stroje klient.

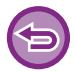

Nelze použít v systému macOS 10.10 a novějším.

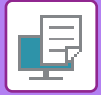

### **Windows**

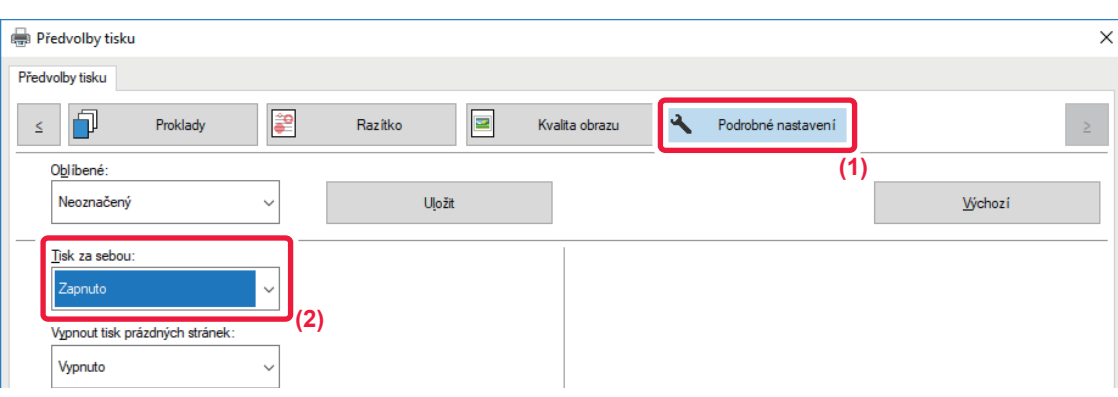

- **(1) Klikněte na záložku [Podrobné nastavení].**
- **(2) Zvolte [Zapnuto] v nabídce "Tisk za sebou".**

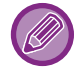

Funkce tandemového tisku může být použita pouze v případě, že ovladač tiskárny byl nainstalován jako "Uživatelská instalace" s vybranou možností [Přímý tisk LPR (Zadat adresu / automatické vyhledávání)] a se zaškrtnutím pole [Ano] u otázky"Chcete používat funkci Tisk za sebou?"

### **Operační macOS**

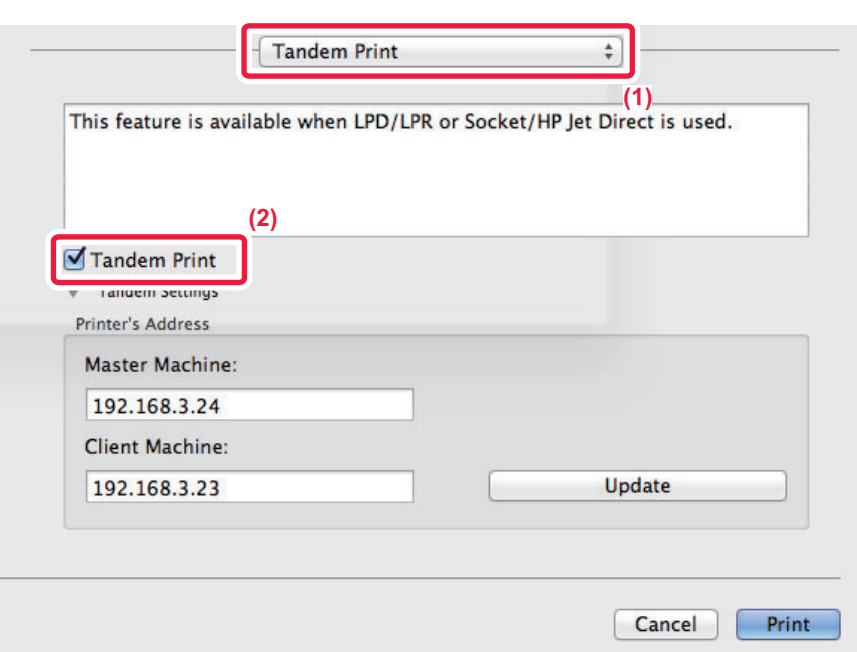

#### **(1) Vyberte [Tandem Print].**

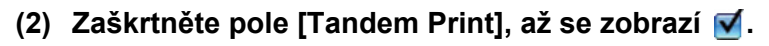

Chcete-li použít funkci tandemového tisku, musíte vybrat použitý protokol v souladu s hlášením, které se zobrazuje na obrazovce během přidání ovladače tiskárny v nabídce "Printer Setup Utility".
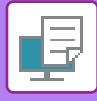

## <span id="page-396-0"></span>**UKLÁDÁNÍ A POUŽÍVÁNÍ TISKOVÝCH SOUBORŮ (UKLÁDÁNÍ DOKUMENTŮ)**

Tato funkce ukládá tiskovou úlohu jako soubor na pevný disk přístroje a umožňuje v okamžiku potřeby následný tisk přímo z dotykového panelu přístroje. Lze zvolit místo pro ukládání souborů a zabránit tak smíchání souboru se soubory jiných uživatelů.

• **Pouze zadržet**

Toto nastavení slouží pro podržení tiskové úlohy na pevném disku přístroje bez tisku úlohy.

• **Pozdržet po tisku**

Toto nastavení slouží pro podržení tiskové úlohy na pevném disku přístroje po tom, co je úloha vytisknuta.

• **Tisk vzoru**

Při odeslání tiskové úlohy do přístroje se vytiskne jen první sada výtisků. Po kontrole obsahu této první sady je pomocí ovládacího panelu přístroje možno spustit tisk zbývajících sad výtisků. Tímto se předejde zhotovení velkého počtu chybných výtisků.

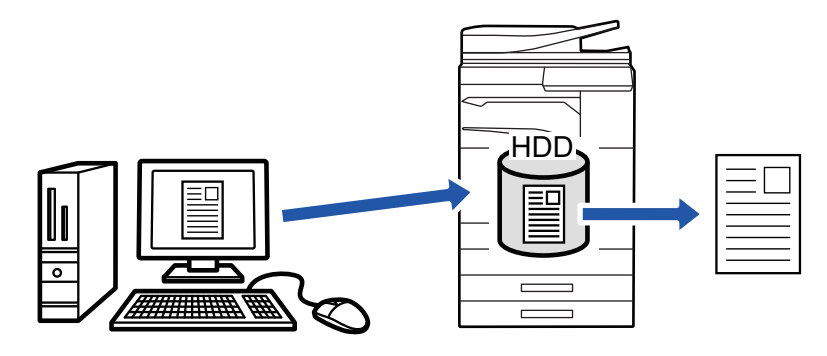

- Postup tisku souborů uložených na pevném disku přístroje naleznete v části ["TISK SOUBORU \(strana 6-25\)"](#page-707-0) kapitoly "Řazení dokumentů".
- Při tisku z počítače lze nastavit heslo (4 až 8 číslic) a zabezpečit tak důvěrnost informací v uloženém souboru. Je-li nastaveno heslo, musí být pro tisk dat zadáno.
- Možnost [Řazení dokumentů], která může být nastavena na záložce [Zpracování úlohy], může být také nastavena na záložce [Hlavní].

### **Windows**

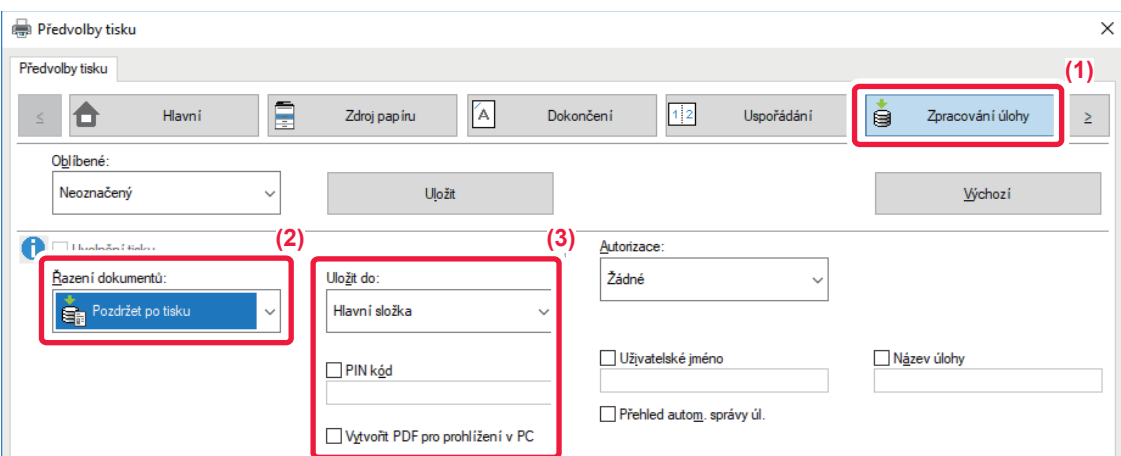

- **(1) Klikněte na záložku [Zpracování úlohy].**
- **(2) Vyberte funkci z "Řazení dokumentů".**
- **(3) Výběrem z "Uložit do" určete složku, kam má být soubor uložen.**

Pro zadání hesla (4 až 8 číslic), zaškrtněte pole [PIN kód] (zobrazí se značka zaškrtnutí V). Pro vytvoření PDF pro prohlížení v PC zaškrtněte možnost [Vytvořit PDF pro prohlížení v PC] (V).

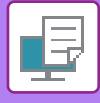

- 
- Je-li zvolena možnost [Rychlé řazení], bude "Řazení dokumentů" nastaveno na [Pozdržet po tisku].
- Je-li zvolena možnost [Rychlé řazení], heslo zadané v "Řazení dokumentů" se smaže.
- V případě potřeby můžete u dat ukládaných do přístroje zvolit formát dat CMYK a RGB. Klikněte na tlačítko [Další nastavení] na záložce [Podrobné nastavení] a z "Styl ripování" vyberte formát.
- Chcete-li uložit soubor do vlastní složky, musíte nejprve vytvořit v režimu "Nastavení (správce)" vlastní složku pomocí nastavení [Operace dokumentu] → [Ukládání Dokumentů]. Pokud jste nastavili heslo pro vlastní složku, zadejte heslo (4 až 8 číslic) do pole "PIN kód" na obrazovce "Uloženo do".

Pokud jste v "Pravidla tisku" na záložce [Konfigurace] nakonfigurovali "vždy použít vynucené pozdržení", nemůžete zrušit zaškrtnutí pole [Řazení dokumentů].

### **Operační macOS**

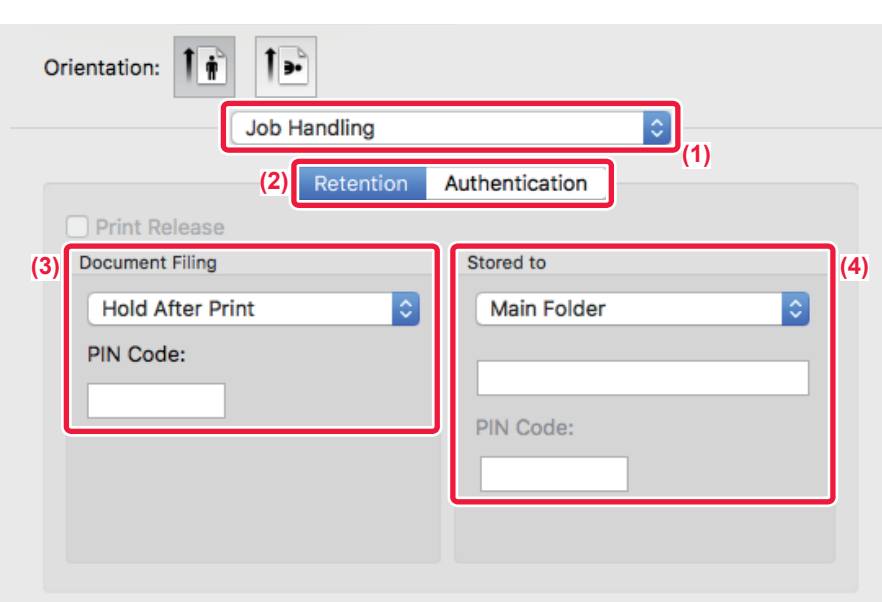

- **(1) Vyberte [Job Handling].**
- **(2) Vyberte [Retention].**
- **(3) V nabídce "Document Filing" vyberte způsob uložení tiskových dat.**
- **(4) V nabídce "Stored To" zvolte složku pro uložení souboru.**

Jestliže vyberete možnost [Vlastní Složka], zadejte název vlastní složky, kam chcete soubor uložit.

- Je-li zvolena možnost [Quick File], bude "Document Filing" nastaveno na [Hold After Print].
- Je-li zvolena možnost [Quick File], heslo zadané "Document Filing" se smaže.
- V případě potřeby můžete u dat ukládaných do přístroje zvolit formát dat CMYK a RGB. V části [Printer Features] vyberte volbu [Advanced1] a vyberte formát z možnosti "Rip Style".
- Chcete-li uložit soubor do vlastní složky, musíte nejprve vytvořit v režimu "Nastavení (správce)" vlastní složku pomocí nastavení [Operace dokumentu] → [Ukládání Dokumentů]. Pokud chcete nastavit pro vlastní složku heslo, zadejte jej (4 až 8 číslic) do pole "PIN kód" na obrazovce volby složky.

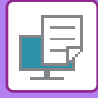

## **AUTOMATICKÝ TISK VŠECH ULOŽENÝCH DAT**

Když je v přístroji zapnuto ověření uživatele, jsou automaticky vytištěny všechny pozdržené (uložené) tiskové úlohy uživatele, který se přihlásí. Po vytištění všech úloh jsou uložené soubory odstraněny.

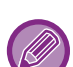

Chcete-li použít funkci Tisknout vše, je třeba provést následující kroky:

- V části "Nastavení (správce)" vyberte možnost [Systémové nastavení] → [Nastavení ověření] → [Výchozí Nastavení] a povolte [Automaticky tisknout uložené úlohy po přihlášení].
- Při tisku pozdržených úloh je třeba kromě údajů ověření uživatele zadat v ovladači tiskárny uživatelské jméno uložené v přístroji jako "Uživatelské jméno" "Výchozího ID úlohy".
	- ► Použití této funkce v prostředí Windows: TISK V PROSTŘ[EDÍ WINDOWS \(strana 3-4\)](#page-323-0)
	- ► Použití této funkce v prostředí operačního macOS: TISK V PROSTŘ[EDÍ macOS \(strana 3-14\)](#page-333-0)

Zaheslované soubory a soubory chráněné funkcí uložení dokumentů nebudou vytištny. Soubory ve složce (kromě složky Moje složka), která je chráněná heslem, také nebudou vytištěny.

#### **(1) Vyberte [Zpracování úlohy].**

Při tisku pozdržených úloh je třeba kromě údajů ověření uživatele zadat v ovladači tiskárny uživatelské jméno uložené v přístroji do položky "Uživatelské jméno".

#### **(2) Objeví se výzva k potvrzení. Klepněte na klávesu [OK].**

Tiskové soubory uložené ve složce rychlých souborů, hlavní složce a vlastní složce budou automaticky vytištěny a poté odstraněny.

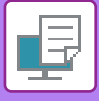

## <span id="page-399-0"></span>**SOUBĚŽNÝ TISK A ODESLÁNÍ**

Tato funkce tiskne data vytvořená v některé z aplikací zařízení a současně odesílá stejná data na adresy uložené v zařízení.

Tato funkce umožňuje provedení dvou úkolů, tisku a odeslání, z ovladače tiskárny pomocí jedné operace.

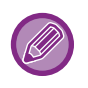

• Adresy musí být uloženy v přístroji předem. Další informace naleznete v části "Návod k použití (Registrace adresáře)". • Pro použití jednotlivých funkcí odeslání přístroje je nutné provést přípravné kroky. Další informace najdete v popisu jednotlivých funkcí odeslání.

- Tato funkce je dostupná v prostředí systému Windows.
- Tuto funkci lze použít, používá-li se ovladač tiskárny PCL6.

Data nelze tisknout a odesílat zároveň, pokud je v režimu "Nastavení (správce)" zvolena možnost [Systémové nastavení] → [Nastavení Tiskárny] → [Nastavení Podmínky] → [Zablokovat odesílání během tisku].

### **Windows**

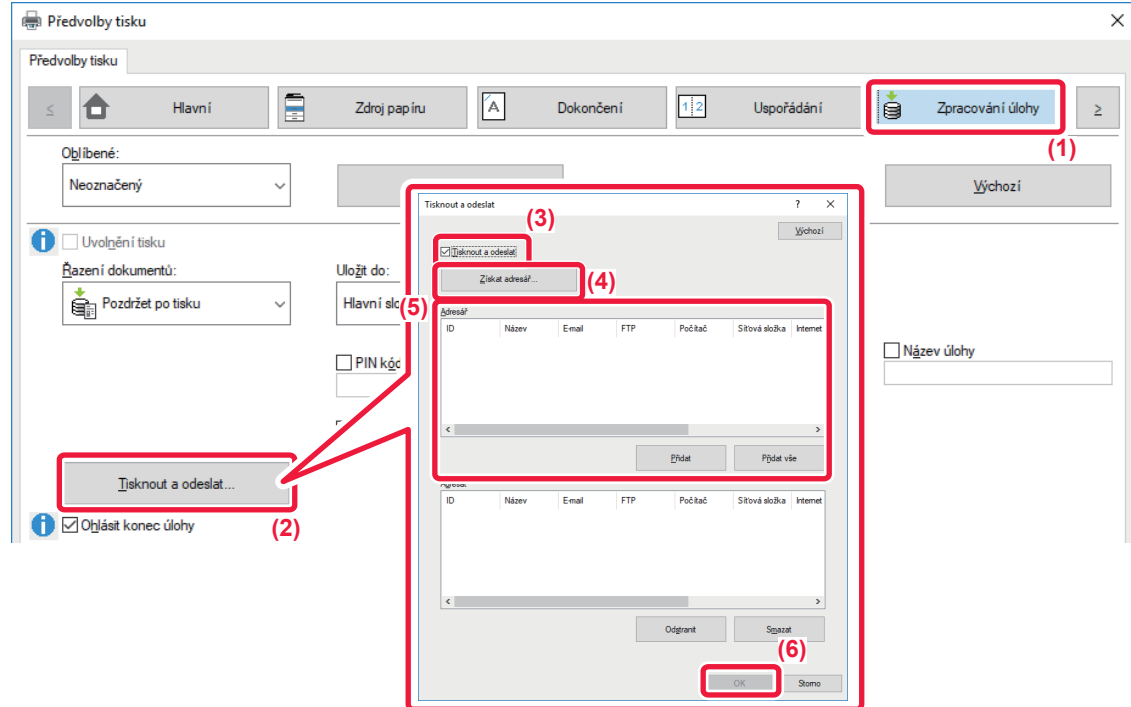

- **(1) Klikněte na záložku [Zpracování úlohy].**
- **(2) Klikněte na tlačítko [Tisknout a odeslat].**
- **(3) Zaškrtnutím pole [Tisknout a odeslat] zobrazte .**
- **(4) Klikněte na tlačítko [Získat adresář].**
- **(5) Z "Adresář" vyberte adresu, na niž si přejete odeslat data, a klikněte na tlačítko [Přidat], čímž se adresa přidá do seznamu "Adresát".**
	- Přejete-li si odeslat data na všechny adresy, klikněte na tlačítko [Přidat vše].
	- Chcete-li smazat adresu ze "Adresát", adresu vyberte a klikněte na tlačítko [Odstranit]. Chcete-li smazat všechny adresy, klikněte na tlačítko [Odstranit vše].

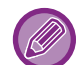

• Lze zadat až 50 cílů.

• Data nelze odeslat na adresu internetového faxu.

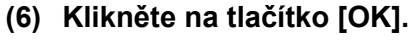

Nastavení ovladače tiskárny se použijí na nastavení odeslání.

# <span id="page-400-1"></span><span id="page-400-0"></span>**TISK BEZ OVLADAČE TISKÁRNY**

# **ROZŠÍŘENÍ TISKNUTELNÝCH SOUBORŮ**

Pokud nemáte ve vašem počítači nainstalován ovladač tiskárny, nebo pokud není dostupná aplikace pro otevření souboru, který chcete tisknout, můžete na přístroji provést tisk přímo bez použití ovladače tiskárny. Níže jsou uvedeny typy souborů (a odpovídající přípony), které je možné tisknout přímo.

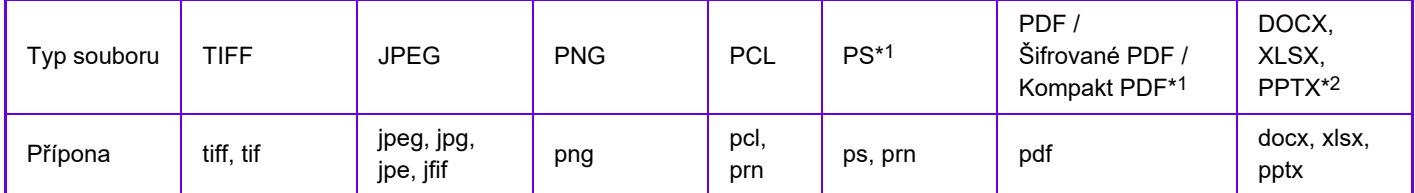

\*1 V případě MX-2651/MX-3051/MX-3551/MX-4051/MX-5051/MX-6051 je vyžadován rozšiřující modul PS3. \*2 V případě MX-2651/MX-3051/MX-3551/MX-4051/MX-5051/MX-6051 je vyžadován rozšiřující modul přímého tisku.

• Přestože výsledek tisku bude černobílý, následující typy tiskových úloh budou počítány jako čtyřbarevné (Y (žlutá), M (purpurová), C (azurová), a Bk (černá)) tiskové úlohy. Když chcete takové úlohy počítat jako černobílé, zvolte možnost černobílého tisku.

- Když jsou data vytvořená jako barevná data.
- Když aplikace považuje data za barevná, i když jsou černobílá.
- Když je za černobílým obrazem skrytý jiný obraz.
- U některých souborů nemusí tisk proběhnout správně, ačkoliv jsou shora uvedeny.

# **PŘÍMÝ TISK SOUBORU Z FTP SERVERU**

Když je nakonfigurován server FTP, můžete přímo vybrat a vytisknout soubory na serveru FTP pomocí dotykového panelu přístroje. Tato funkce eliminuje potřebu stahování souborů ze serveru FTP do počítače a odesílání tiskových úloh z počítače do přístroje.

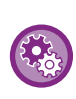

#### **Nakonfigurování serveru FTP:**

V režimu "Nastavení (správce)", zvolte [Systémové nastavení] → [Nastavení Tiskárny] → [Nastavení přímého tisku (FTP)]. (Jsou zapotřebí administrátorská práva.) Je možné nakonfigurovat až 20 FTP serverů.

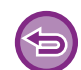

Pokud zvolíte PDF soubor s heslem, budete muset pro zahájení tisku na obrazovce stavu úlohy zadat heslo. ► [TISK ZAŠIFROVANÉHO PDF SOUBORU \(strana 3-92\)](#page-411-0)

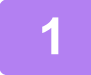

**1 Klepněte na klávesu [Vyvolat soubor z HDD].**

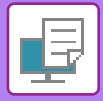

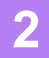

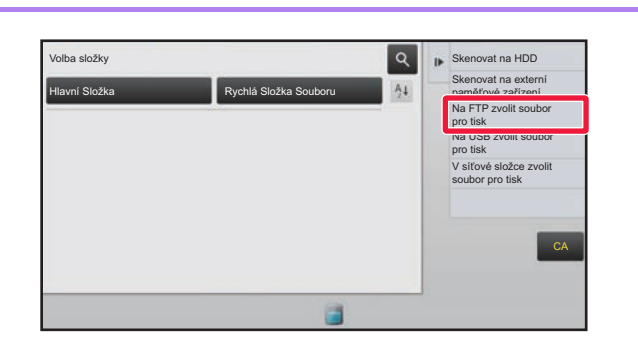

### **2 Na panelu akcí klepněte na klávesu [Na FTP zvolit soubor pro tisk].**

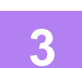

#### **3 Klepněte na klávesu serveru FTP, ke kterému chcete získat přístup.**

Po zvolení serveru může být nutné vložit uživatelské jméno a heslo. Vložte své uživatelské jméno a heslo a klepněte na klávesu [Zadat].

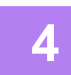

#### **4 Klepněte na klávesu souboru, který chcete vytisknout, a pak klepněte na klávesu [Změnit nastavení tisku] na panelu akcí.**

- Při tisku více souborů klepněte na klávesy souborů, které chcete tisknout, a pak klepněte na klávesu [Tisk] na panelu akcí.
- U souborů, které lze tisknout, je na levé straně klávesy zobrazena ikona  $\equiv$  .
- Na levé straně kláves složek na FTP serveru je zobrazena ikona . Chcete-li zobrazit složku nebo soubor ve složce, klepněte na tuto klávesu.
- 
- Celkově je možné zobrazit až 100 kláves souborů a složek.
- Klepnutím na klávesu ce se posunete o jednu složku výše.
- Když se přesunete dolů ve složce klepnutím na klávesu složky, zobrazí se klávesa  $\lceil \cdot \rceil$ . Klepnutím na tuto klávesu se vrátíte na obrazovku výběru názvu souboru nebo složky.
- Pro přepnutí na miniatury klepněte na klávesu  $\mathbb{H}$ .
- klepnutím na klávesu [Název souboru nebo složky] můžete změnit pořadí souborů a složek zobrazených na obrazovce. Při každém klepnutí na tuto klávesu se pořadí mění mezi vzestupným a sestupným.

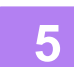

#### **5 Zadejte podmínky tisku.**

- Pokud jste v kroku 4 vybrali více souborů, můžete vybrat pouze počet výtisků.
- Pokud jste vybrali soubor PS nebo PCL, který zahrnuje podmínky tisku v kroku 4, bude těmto podmínkám v souboru dána přednost.

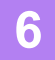

#### **6 Klepněte na klávesu [Start].**

Po stažení souboru se zahájí tisk.

Qualcomm® DirectOffice™ je produkt společnosti Qualcomm Technologies, Inc., nebo jejích dceřiných společností. Qualcomm<sup>®</sup> je ochranná známka společnosti Qualcomm Incorporated, registrovaná ve Spojených státech a dalších zemích.

DirectOffice™ je ochranná známka společnosti CSR Imaging US, LP, registrovaná ve Spojených státech a dalších zemích.

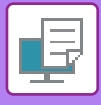

# **PŘÍMÝ TISK SOUBORU Z USB PAMĚTI**

Soubory na paměťovém USB zařízení připojeném k přístroji jsou vytištěny z ovládacího panelu přístroje bez použití ovladače tiskárny.

Pokud není ve vašem počítači nainstalován ovladač tiskárny, můžete si soubor okopírovat na běžně dostupný paměťové USB zařízení, toto zařízení potom připojit do přístroje a soubor vytisknout přímo.

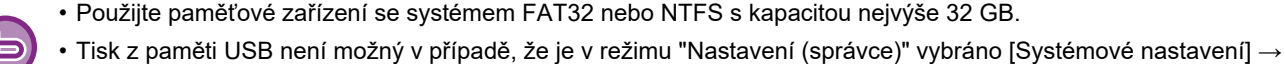

[Nastavení Tiskárny] → [Nastavení Podmínky] → [Vypnutí přímého tisku z USB paměti].

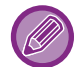

Pokud zvolíte PDF soubor s heslem, pro zahájení tisku na obrazovce stavu úlohy zadejte heslo. ► [TISK ZAŠIFROVANÉHO PDF SOUBORU \(strana 3-92\)](#page-411-0)

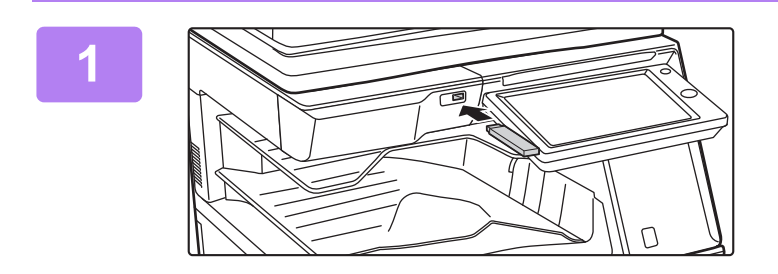

### **1 <sup>P</sup>řipojte paměťové USB zařízení k přístroji.**

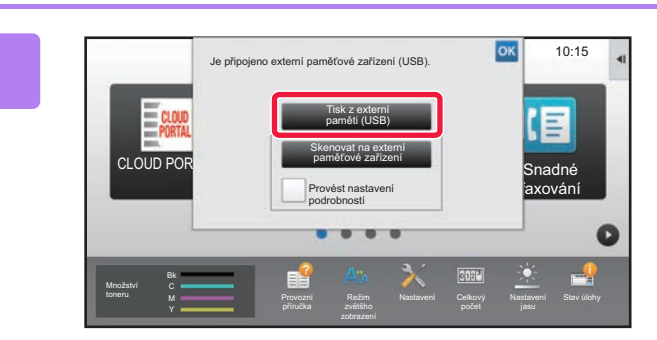

### **2 Když se objeví obrazovka pro volbu akcí, klepněte na [Tisk z externí paměti (USB)].**

Pokud se obrazovka neobjeví, postupujte následovně.

- **(1) Klepněte na klávesu [Vyvolat soubor z HDD] nebo na klávesu [Direct Print].**
- **(2) Na panelu akcí klepněte na klávesu [Na USB zvolit soubor pro tisk].**

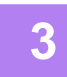

### **3 Klepněte na klávesu souboru, který chcete vytisknout, a pak klepněte na klávesu [Změnit nastavení tisku] na panelu akcí.**

- Při tisku více souborů klepněte na klávesy souborů, které chcete tisknout, a pak klepněte na klávesu [Tisk] na panelu akcí.
- U souborů, které lze tisknout, je na levé straně klávesy zobrazena ikona  $\equiv$  .
- Na levé straně kláves složek v paměťovém USB zařízení je zobrazena ikona . Chcete-li zobrazit složku nebo soubor ve složce, klepněte na tuto klávesu.

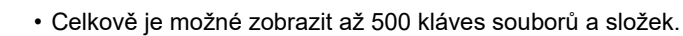

- Klepnutím na klávesu **c** se posunete o jednu složku výše.
- Když se přesunete dolů ve složce klepnutím na klávesu složky, zobrazí se klávesa  $\overline{\mathbf{t}}$ . Klepnutím na tuto klávesu se vrátíte na obrazovku výběru názvu souboru nebo složky.
- Pro přepnutí na miniatury klepněte na klávesu  $\mathbb{H}$
- klepnutím na klávesu [Název souboru nebo složky] můžete změnit pořadí souborů a složek zobrazených na obrazovce. Při každém klepnutí na tuto klávesu se pořadí mění mezi vzestupným a sestupným.

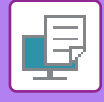

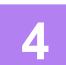

#### **4 Zadejte podmínky tisku.**

- Pokud jste v kroku 3 vybrali více souborů, můžete vybrat pouze počet výtisků.
- Pokud jste vybrali soubor PS nebo PCL, který zahrnuje podmínky tisku v kroku 3, bude těmto podmínkám v souboru dána přednost.

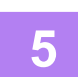

#### **5 Klepněte na klávesu [Start].**

Po přesunutí souboru se zahájí tisk.

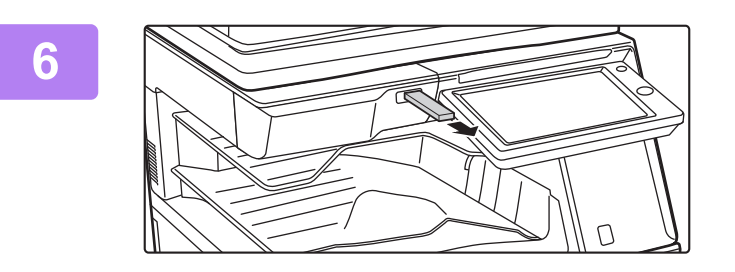

**6 Odpojte paměťové USB zařízení z přístroje.**

Pro zakázání přímého tisku z paměťového zařízení USB zapněte možnost "Nastavení (správce)" – [Systémové nastavení] → [Nastavení Tiskárny] → [Nastavení Podmínky] → [Vypnutí přímého tisku z USB paměti].

# **PŘÍMÝ TISK SOUBORU ZE SÍŤOVÉ SLOŽKY**

Na dotykovém panelu přístroje můžete určit a vytisknout soubor v síťové složce. I když síťová složka není zaregistrována, můžete ji zpřístupnit přímým zadáním nebo odkazem na cestu do složky v pracovní skupině.

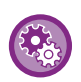

#### **Registrace síťové složky:**

V režimu "Nastavení (správce)", zvolte [Systémové nastavení] → [Nastavení Tiskárny] → [Nastavení přímého tisku (Síťová složka)]. (Jsou zapotřebí administrátorská práva.) Je možné zaregistrovat až 20 síťových složek. Chcete-li zakázat přímý tisk ze síťové složky, zapněte možnost "Nastavení (správce)" – [Systémové nastavení] → [Nastavení Tiskárny] → [Nastavení Podmínky] → [Vypnutí přímého tisku ze síťové složky].

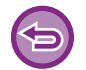

Tisk ze síťové složky není možný v případě, že je v režimu "Nastavení (správce)" vybráno [Systémové nastavení] → [Nastavení Tiskárny] → [Nastavení Podmínky] → [Vypnutí přímého tisku ze síťové složky].

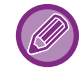

Pokud zvolíte PDF soubor s heslem, budete muset pro zahájení tisku na obrazovce stavu úlohy zadat heslo. ► [TISK ZAŠIFROVANÉHO PDF SOUBORU \(strana 3-92\)](#page-411-0)

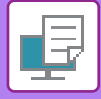

## <span id="page-404-0"></span>**Tisk souboru v síťové složce nakonfigurované v nastaveních přístroje**

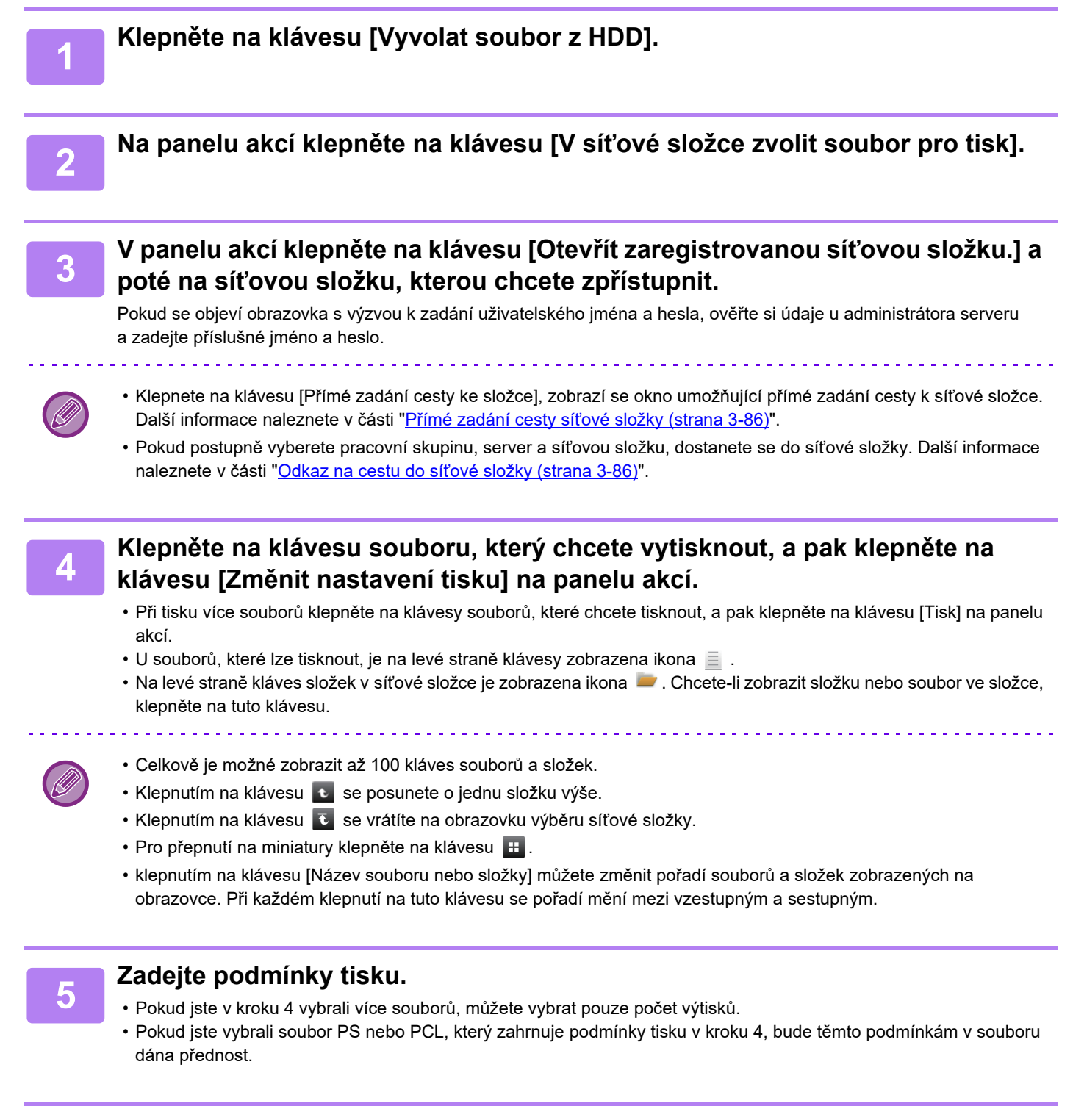

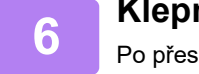

#### **6 Klepněte na klávesu [Start].**

Po přesunutí souboru se zahájí tisk.

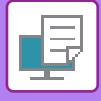

## <span id="page-405-0"></span>**Přímé zadání cesty síťové složky**

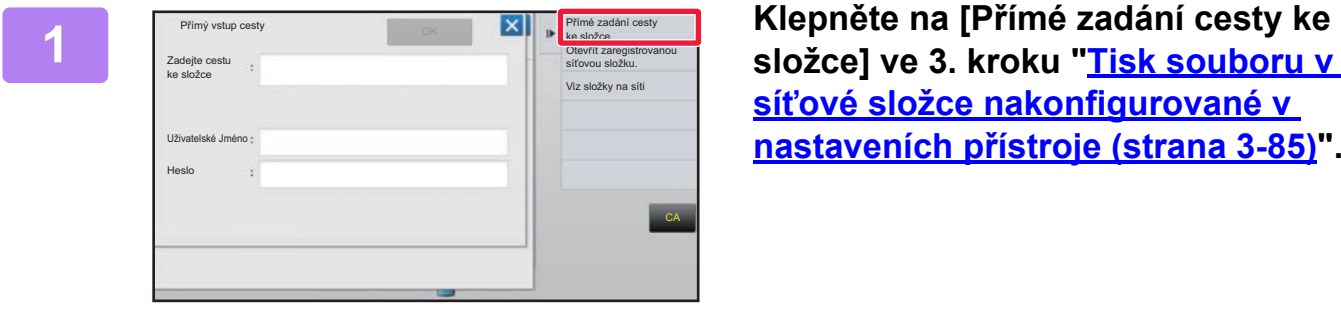

**síť[ové složce nakonfigurované v](#page-404-0)  nastaveních př[ístroje \(strana 3-85\)](#page-404-0)".**

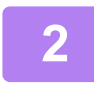

#### **2 Zadejte cestu do složky, uživatelské jméno a heslo.**

Přejděte do síťové složky.

Postup tisku naleznete v krocích 4 až 6 procedury tisku souboru v síťové složce nakonfigurované v nastaveních přístroje.

### <span id="page-405-1"></span>**Odkaz na cestu do síťové složky**

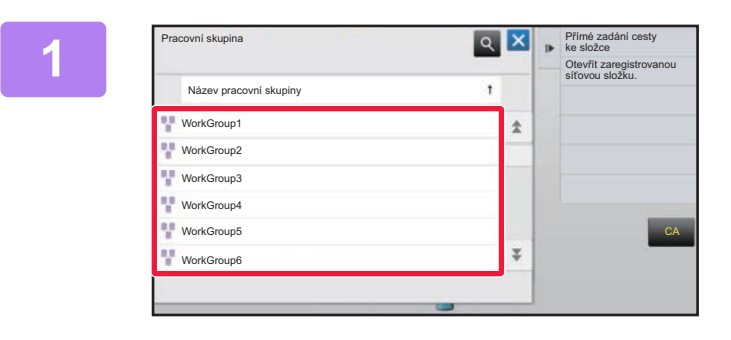

**12 <b>Agost** Klepněte na pracovní skupinu, k níž si **přejete přejít ve 3. kroku ["Tisk souboru](#page-404-0)  v síť[ové složce nakonfigurované v](#page-404-0)  nastaveních př[ístroje \(strana 3-85\)](#page-404-0)".**

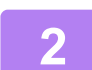

#### **2 Klepněte na klávesu serveru nebo počítače, ke kterému chcete získat přístup.**

Pokud se objeví obrazovka s výzvou k zadání uživatelského jména a hesla, ověřte si údaje u administrátora serveru a zadejte příslušné jméno a heslo.

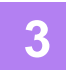

#### **3 Klepněte na klávesu síťové složky, ke které chcete získat přístup.**

Přejděte do síťové složky.

Pro tiskový postup viz body 4 až 6 v části "Tisk souboru v síťové [složce nakonfigurované v nastaveních p](#page-404-0)řístroje (strana [3-85\)](#page-404-0)".

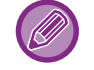

- Klepněte na ikonu **o a vložte klíčové slovo pracovní skupiny**, serveru nebo síťové složky. Pro vložení textu viz "Návod k použití (Funkce dotykového panelu)".
- Zobrazeno je až 100 pracovních skupin, 100 serverů a 100 síťových složek.
- Klepnutím na klávesu c se posunete o jednu složku výše.
- Klepnutím na klávesu  $\overline{v}$  se vrátíte na obrazovku výběru pracovní skupiny.

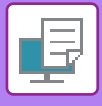

## **PŘÍMÝ TISK Z POČÍTAČE ODESLÁNÍ TISKOVÉ ÚLOHY**

Výběrem položky [Operace dokumentu] → [Odeslat tiskovou úlohu] v režimu "Nastavení (webová verze)" a zadáním souboru můžete přímo vytisknout soubor bez pomoci ovladače tiskárny.

Kromě tisku souboru z vašeho počítače umožní tento postup tisk jakéhokoli souboru, ke kterému máte přístup ze svého počítače, jako je například soubor v jiném počítači na síti.

Tisknutelné soubory jsou PDF, TIFF, JPEG, PCL, PS\*1, XPS, DOCX\*2, PPTX\*2 a XLSX\*2 s koncovkami pdf, tif, tiff, jpeg, jpg, jpe, jfif, pcl, ps\*1, xps, docx\*2, pptx\*2 a xlsx\*2. K dispozici, pouze pokud přístroj MFP podporuje funkci PostScript. Na obrazovce Stav úlohy zadejte heslo pro zašifrovaná data PDF ve frontě spooleru.

\*1 V případě MX-2651/MX-3051/MX-3551/MX-4051/MX-5051/MX-6051 je vyžadován rozšiřující modul PS3.

\*2 S U přístroje MX-2651/MX-3051/MX-3551/MX-4051/MX-5051/MX-6051 je vyžadována rozšiřující sada přímého tisku.

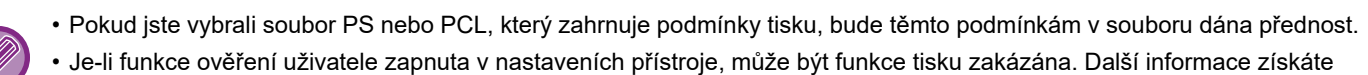

u svého administrátora.

### **Nastavení tisku**

Vyberte nastavení tisku. Vyberte v okně "Zvolte soubor" požadovaný soubor k vytištění, vyberte nastavení a poté klikněte na možnost [Tisk].

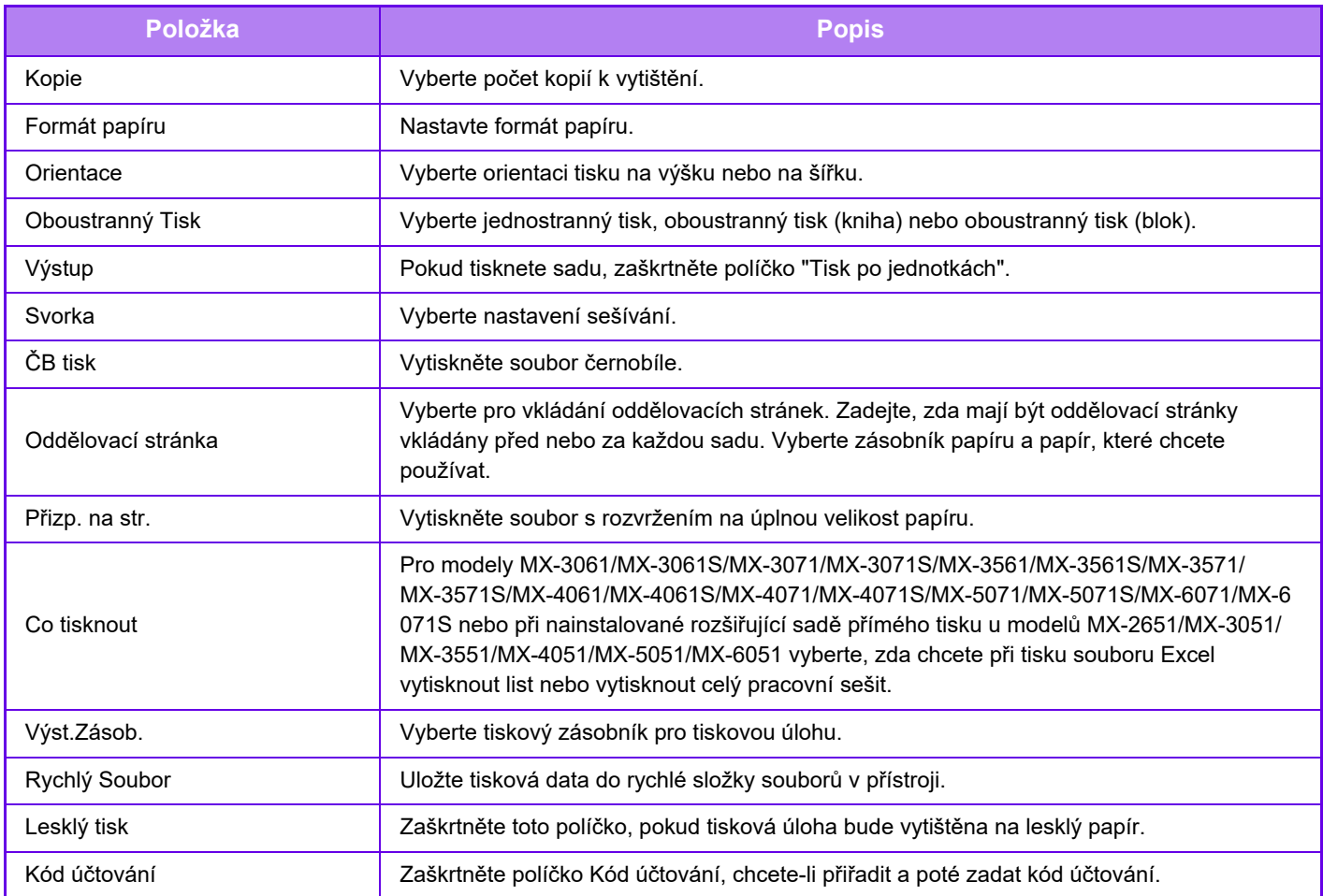

Qualcomm<sup>®</sup> DirectOffice™ je produkt společnosti Qualcomm Technologies, Inc., nebo jejích dceřiných společností. Qualcomm<sup>®</sup> je ochranná známka společnosti Qualcomm Incorporated, registrovaná ve Spojených státech a dalších zemích. DirectOffice™ je ochranná známka společnosti CSR Imaging US, LP, registrovaná ve Spojených státech a dalších zemích.

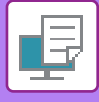

## **TISK FTP**

Jednoduše nahrajte soubor, který chcete vytisknout, ze svého počítače na server FTP tohoto přístroje a soubor se vytiskne.

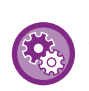

Tisk prostřednictvím FTP:

V režimu "Nastavení (webová verze)" zvolte [Systémové nastavení] → [Nastavení Tiskárny] → [Nastavení tisku z PC/mobilního terminálu], nastavte [Tisk FTP] na hodnotu [Zapnout] a pak nakonfigurujte číslo portu. (Jsou zapotřebí administrátorská práva.)

#### **Provedení tisku FTP**

V aplikaci FTP klienta zadejte do pole pro název serveru IP adresu přístroje a připojte se k němu. Tisk se zahájí automaticky, jakmile nahrajete požadovaný soubor do složky "lp" na serveru FTP přístroje.

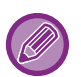

• Pokud jste vybrali soubor PS nebo PCL, který zahrnuje podmínky tisku, bude těmto podmínkám v souboru dána přednost.

• Je-li funkce ověření uživatele zapnuta v nastaveních přístroje, může být funkce tisku zakázána. Další informace získáte u svého administrátora.

## **TISK E-MAILU**

E-mailový účet může být v přístroji nakonfigurován tak, že přístroj pravidelně kontroluje váš poštovní server a automaticky tiskne přijaté přílohy e-mailu, aniž k tomu používá ovladač tiskárny.

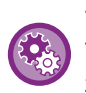

Tisk e-mailu:

V režimu "Nastavení (webová verze)" zvolte [Systémové nastavení] → [Nastavení Tiskárny] → [Nastavení tisku emailu] a zaregistrujte svůj e-mailový účet. (Jsou zapotřebí administrátorská práva.)

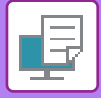

### **Tisk e-mailu**

Pomocí poštovního softwaru počítače určete e-mailovou adresu přístroje v nabídce Adresa a pak odešlete e-mail s přiloženým souborem, který chcete tisknout.

Do textu e-mailu mohou být vloženy řídící příkazy, které určí počet kopií a formát tisku.

Příkazy jsou zadávány ve formátu "název příkazu = hodnota", jak je vidět na příkladu vpravo.

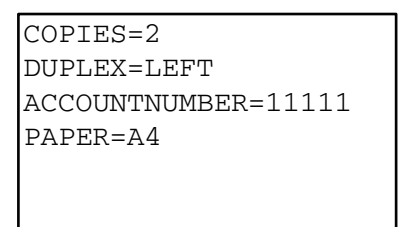

Níže uvádíme příklady řídících příkazů:

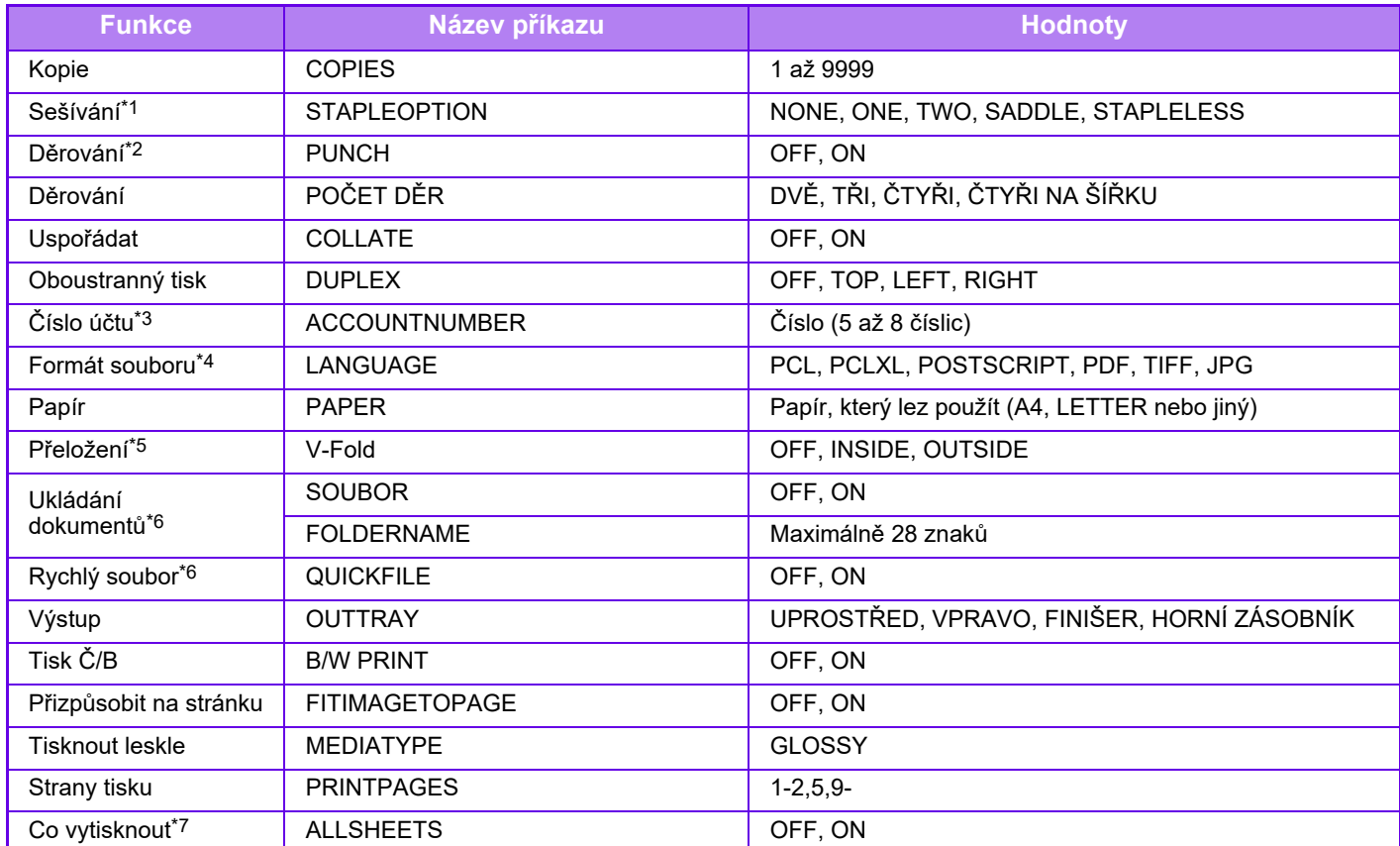

\*1 Zapnuto pouze tehdy, pokud je instalován vnitřní finišer, finišer, finišer (velký stohovač), sedlový finišer nebo sedlový finišer (velký stohovač). "STAPLELESS" je možné pouze tehdy, je-li nainstalován vnitřní finišer, finišer (velký stohovač) nebo sedlový finišer (velký stohovač), který umožňuje sešívání bez sponek.

\*2 Zapnuto pouze tehdy, pokud je instalován děrovací modul pro vnitřní finišer, finišer, finišer (velký stohovač), sedlový finišer nebo sedlový finišer (velký stohovač).

\*3 Používá se jen v případě ověřování číslem uživatele.

\*4 U modelu MX-2651/MX-3051/MX-3551/MX-4051/MX-5051/MX-6051 je pro tisk souborů POSTSCRIPT a PDF vyžadována rozšiřující sada PS3.

\*5 Pokud je instalován sedlový finišer nebo sedlový finišer (velký stohovač).

\*6 Zapnuto pouze pokud je v pozici "ON" možnost "Ukládání dokumentu" nebo "Rychlý souboru". Jsou-li obě možnosti v pozici "ON" je funkce vypnutá.

\*7 V případě modelů MX-2651/MX-3051/MX-3551/MX-4051/MX-5051/MX-6051 je rozšiřující sada přímého tisku nainstalována.

• Text e-mailu musí být v textovém formátu. Pokud by byly zadány ve formátu Rich Text (HTML), nebudou mít žádnou účinnost. • Pokud do textu e-mailu zadáte "Config", systém vrátí seznam řídicích příkazů.

- Pokud do textu (zprávy) e-mailu nezapíšete žádný příkaz, tisk se uskuteční podle nastavení nakonfigurovaných v režimu "Nastavení (správce)". → [Systémové nastavení] → [Nastavení Tiskárny] → [Nastavení počátečního stavu]. Pokud jste vybrali soubor PS nebo PCL, který zahrnuje podmínky tisku, bude těmto podmínkám v souboru dána přednost.
- Typ souboru zadejte pouze v případě, že chcete určit jazyk popisu stránky. Normálně se typ souboru nemusí zadávat.

• Mohou se vytisknout také obrázky, jako je tělo přijatého e-mailu nebo logo v podpisu.

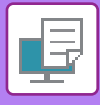

# **UNIVERZÁLNÍ TISK (UNIVERSAL PRINT)**

Universal Print je služba, která umožňuje tisknout data z uživatelských účtů a počítačů připojených k Microsoft 365 na MFP a tiskárnách, a to právě prostřednictvím služby Universal Print provozované společností Microsoft. Pomocí služby Universal Print lze multifunkční tiskárny a tiskárny centrálně monitorovat a konfigurovat pomocí cloudové služby Azure Active Directory, namísto instalace tiskového serveru a instalace ovladačů tiskáren na počítač každého uživatele zvlášť, a jejich monitorování a konfigurace na každém počítači zvlášť.

Uživatelé mohou také tisknout na multifunkčních tiskárnách a tiskárnách připojených ke službě Universal Print prostřednictvím cloudu, aniž by museli instalovat ovladač tiskárny do jednotlivých počítačů každého uživatele.

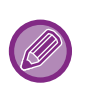

• V této části jsou popsány licence a další informace, které budete potřebovat k použití služby Universal Print, za předpokladu, že je máte již připravené.

Další informace o licencích potřebných k používání služby Universal Print získáte od společnosti Microsoft.

• V případě modelů MX-2651/MX-3051/MX-3551/MX-4051/MX-5051/MX-6051 je vyžadována rozšiřující sada PS3.

## **PŘED PŘIPOJENÍM SLUŽBY Universal Print**

Před připojením stroje ke službě Universal Print se ujistěte, že je stroj předem připojen k internetu a že v klientském portu v části "Ř[ízení portu \(strana 7-104\)](#page-826-0)" je v režimu nastavení povoleno [IPP INFRA].

Přístroj musí být rovněž nejprve zaregistrován ve službě Azure Active Directory a v klientském počítači, až poté jej lze použít se službou Universal Print. Informace o provedení registrace do služby Azure Active Directory a klientských PC naleznete v části "[NASTAVENÍ UNIVERSAL PRINT \(strana 3-91\)"](#page-410-0).

#### **Metody tisku**

Po dokončení registrace budete moci tisknout z různých aplikací systému Windows. Otevřete nabídku tisku v každé aplikaci, vyberte přístroj a tiskněte.

## **Povolení k tisku pro neplatné uživatele**

Tiskové úlohy ze služby Universal Print jsou považovány za úlohy od "jiného uživatele". Proto pokud je v režimu nastavení aktivována možnost "[Zakázaní tisku neplatným uživatelem \(strana 1-51\)"](#page-53-0), deaktivujte tuto možnost. Rovněž, pokud je v aplikaci OSA povoleno ověřování uživatelů, měla by aplikace OSA povolit tisk neplatným uživatelům.

## **Registrace do služby Universal Print a vymazání z této služby**

Přístroj můžete zaregistrovat nebo vymazat v části "[NASTAVENÍ UNIVERSAL PRINT \(strana 3-91\)](#page-410-0)".

## **Provoz v úsporném režimu**

Tisk ze služby Universal Print, stejně jako běžný tisk, lze provádět v úsporném režimu, ale doručení a zahájení tisku proběhne, jakmile se data komunikují do přístroje.

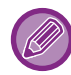

Pokud jste zaregistrováni ve službě Universal Print, přístroj se nepřepne na "Nízký výkon" podle části "Úroveň výkonu režimu [spánku \(strana 1-28\)](#page-30-0)".

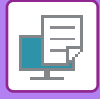

## <span id="page-410-0"></span>**NASTAVENÍ UNIVERSAL PRINT**

Tato funkce umožňuje provést registraci nebo odebrání zařízení ze služby Azure Active Directory, zkontrolovat aktuální stav registrace nebo povolit či zakázat funkci Universal Print.

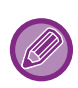

Chcete-li se zaregistrovat do služby Azure Active Directory, spusťte režim nastavení z vašeho webového prohlížeče.

## **Registrace přístroje do služby Azure Active Directory**

Chcete-li přístroj zaregistrovat do služby Universal Print, postupujte podle níže uvedených pokynů na obrazovce pro správu webu.

- **(1) Otevřete "Nastavení Universal Print" v části Systémová nastavení.**
- **(2) Zkontrolujte název tiskárny a klepněte na možnost "Provést " v části "Zaregistrovat přes Universal Print".**

Zobrazí se vám registrační kód a URL adresa pro registraci vašeho kódu. Registrační kód je platný po dobu 15 minut. Pokud registraci provedete až po uplynutí 15 minut, budete muset začít od začátku.

**(3) Pro registraci kódu klikněte na danou URL adresu.**

Otevře se samostatné okno, ve kterém můžete zadat svůj registrační kód.

- **(4) Podle pokynů na obrazovce zadejte příslušný registrační kód.**
- **(5) Ve webovém prohlížeči zobrazte obrazovku správy Azure Active Directory Universal Print.**
- **(6) Vyberte příslušnou registrovanou tiskárnu a klepněte na [Sdílet tiskárnu].**
- **(7) Klepněte na položku [Členové] a poté na tlačítko [Přidat].**
- **(8) Ze seznamu vyberte člena nebo skupinu, která chce stroj používat.** Chcete-li stroj používat se službou Universal Print, pokračujte níže uvedeným postupem "Registrace stroje s jednotlivým klientským počítačem".

## **Registrace stroje s jednotlivým klientským počítačem**

Chcete-li přístroj zaregistrovat s jednotlivým klientským počítačem, postupujte podle níže uvedených pokynů na počítači.

- **(1) Klikněte na tlačítko [Start], vyberte [Nastavení] → [Účty].**
- **(2) Klepněte na možnost [Připojit] v položce [Přístup do práce nebo do školy].** V případě potřeby se podle pokynů přihlaste pomocí vašeho účtu Microsoft 365.
- **(3) Klepněte na tlačítko [Výchozí obrazovka] a potom klepněte na tlačítko [Zařízení].**
- **(4) Klikněte na položku [Tiskárny a skenery] a poté na možnost [Přidat tiskárnu nebo skener].**
- **(5) Ze seznamu zvolte zaregistrovaný stroj.**

Po dokončení této operace je přístroj připraven k používání na klientském počítači.

## **Odebrání ze služby Azure Active Directory**

Toto nastavení je k dispozici, pokud je zařízení již zaregistrováno ve službě Universal Print. Chcete-li daný stroj odebrat ze služby Universal Print, na webové stránce (administrátor), klepněte na [Systémová nastavení] → [Nastavení Universal Print] a potom klepněte na tlačítko [Odstranit].

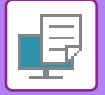

# <span id="page-411-1"></span>**TISKOVÉ ÚLOHY**

# **KONTROLA STAVU TISKU**

Klepnete-li na zobrazení stavu úlohy, v seznamu se zobrazí úlohy. Chcete-li zkontrolovat stav tiskové úlohy, klepněte na záložku [Tisk].

Pokud chcete úlohy zastavit nebo odstranit nebo provést prioritní zpracování, přečtěte si "Návod k použití (funkce dotykového panelu)".

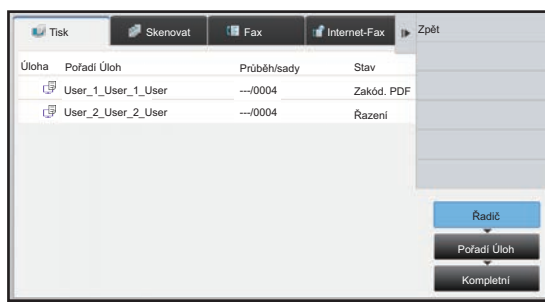

# <span id="page-411-0"></span>**TISK ZAŠIFROVANÉHO PDF SOUBORU**

Šifrování PDF slouží pro ochranu souboru PDF požadavkem na zadání hesla pro tisk nebo editaci souboru. Pro přímý tisk zašifrovaného PDF souboru z FTP serveru nebo paměťového USB zařízení připojeného k přístroji před zahájením tisku resetujte heslo.

- •Vpřípadě MX-2651/MX-3051/MX-3551/MX-4051/MX-5051/MX-6051 je vyžadován rozšiřující modul PS3.
- Pro tisk zašifrovaného PDF souboru pomocí ovladače tiskárny zadejte při otevírání souboru v počítači heslo.
- Neznáte-li heslo zašifrovaného PDF souboru, tisk není možný.
- Zašifrované PDF verze, které lze tisknout přímo, jsou 1.6 (Adobe Acrobat 7.0) a novější.
- **(1) Klepněte na zobrazení stavu úlohy a pak na záložku [Tisk].**

#### **(2) Klepněte na klávesu [Řadič].**

Obsahuje-li seznam zašifrovaný soubor PDF, zobrazí se zpráva s oznámením o existenci zašifrovaného souboru PDF.

**(3) Klepněte na klávesu tiskové úlohy pro šifrovaný soubor PDF.**

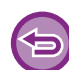

Nemůžete vybrat více šifrovaných souborů PDF.

- **(4) Na panelu akcí klepněte na klávesu [Zadejte heslo pro šifrované PDF.].**
- **(5) Zadejte heslo (maximálně 32 znaků) a klepněte na klávesu [Ano].**

Pokud je nastaveno hlavní heslo i uživatelské heslo (které slouží pro otevření souboru), zadejte hlavní heslo.

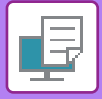

## **ZMĚNA VELIKOSTI PAPÍRU A TISK, KDYŽ DOJDE PAPÍR**

Pokud se tisk zastaví proto, že v přístroji dojde papír nebo v něm není založena velikost papíru, která byla zadána v ovladači tiskárny, na dotykovém panelu se zobrazí upozorňující hlášení.

Je-li do přístroje založen papír, tisk se spustí automaticky. Pokud není ihned k dispozici papír požadované velikosti, můžete použít ten, který je nastaven v jiném zásobníku.

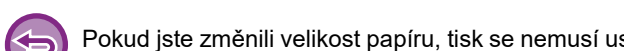

Pokud jste změnili velikost papíru, tisk se nemusí uskutečnit správně; část textu nebo obrazu může být například mimo papír.

- **(1) Klepněte na zobrazení stavu úlohy.**
- **(2) Klepněte na klávesu tiskové úlohy, u níž se zobrazilo hlášení "Došel papír".**
- **(3) Na panelu akcí klepněte na klávesu [Nová volba papíru].**
- **(4) Klepněte na klávesu pro zásobník obsahující papír, který chcete použít, a na klávesu .**

# <span id="page-413-0"></span>**DODATEK**

## **PŘEHLED TECHNICKÝCH DAT OVLADAČE TISKÁRNY**

#### Informace o nastavení najdete v Nápovědě ovladače tiskárny. [OBRAZOVKA PRO NASTAVENÍ OVLADA](#page-325-0)ČE TISKÁRNY / ODKAZ NA NÁPOVĚDU (strana 3-6)

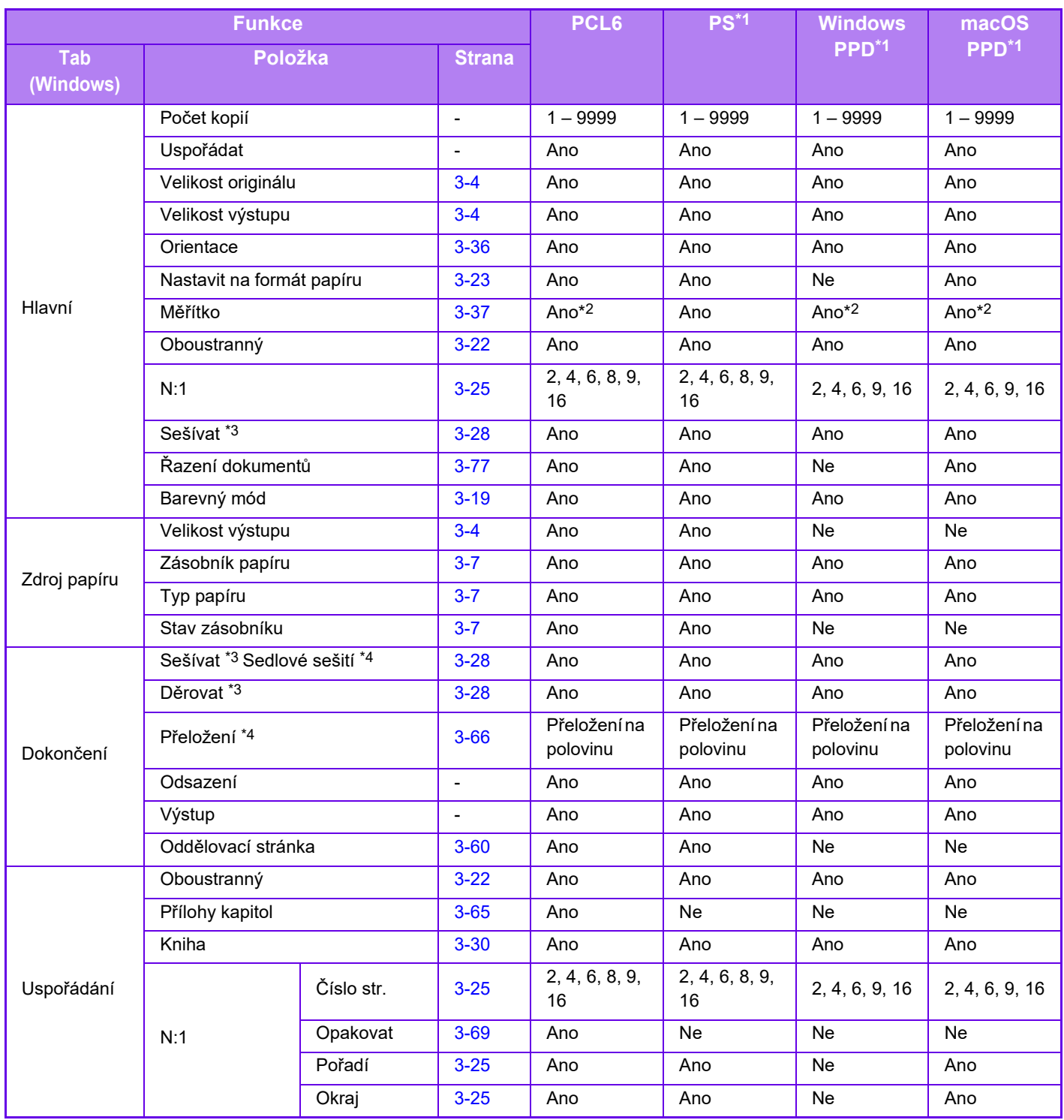

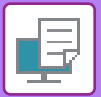

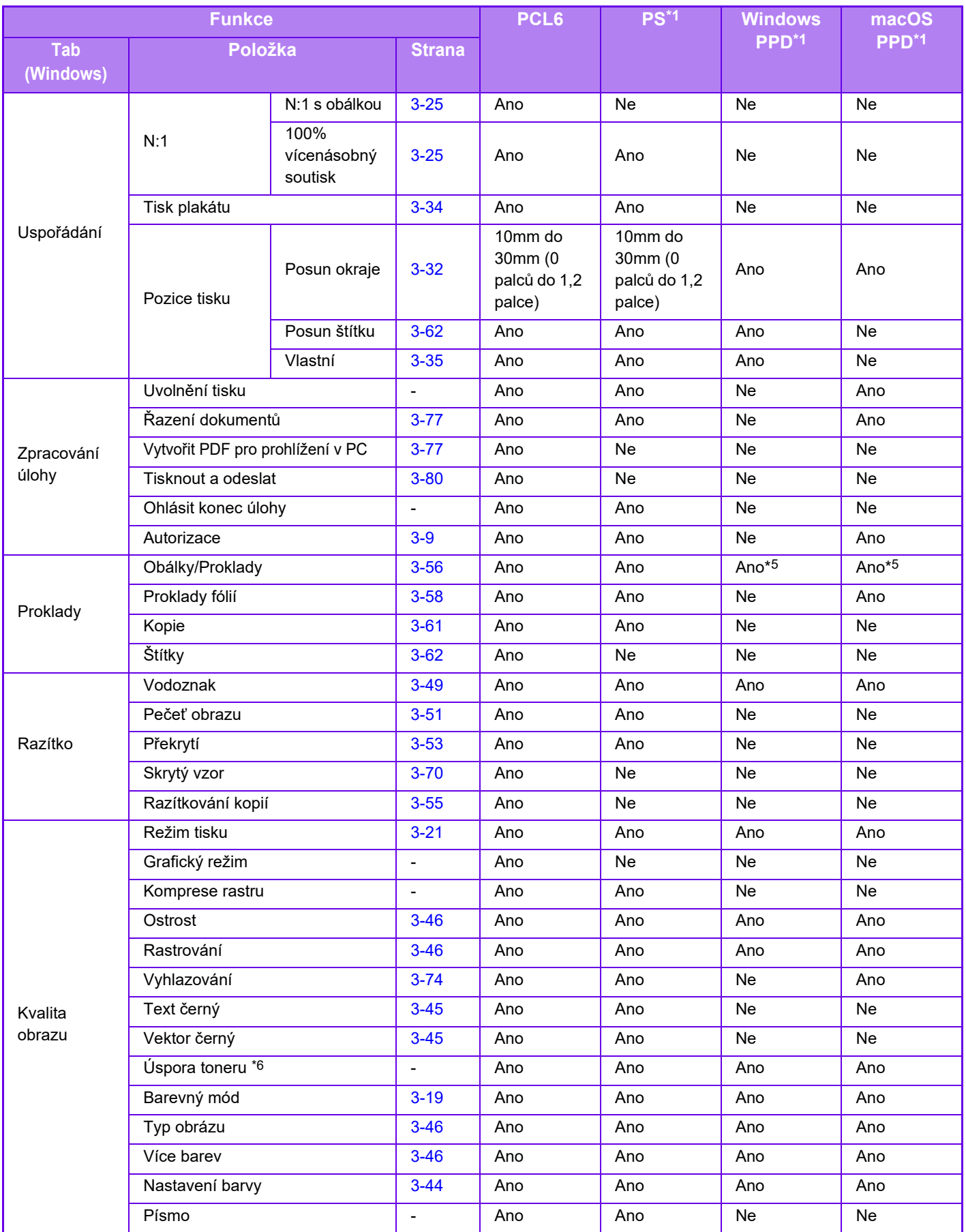

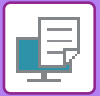

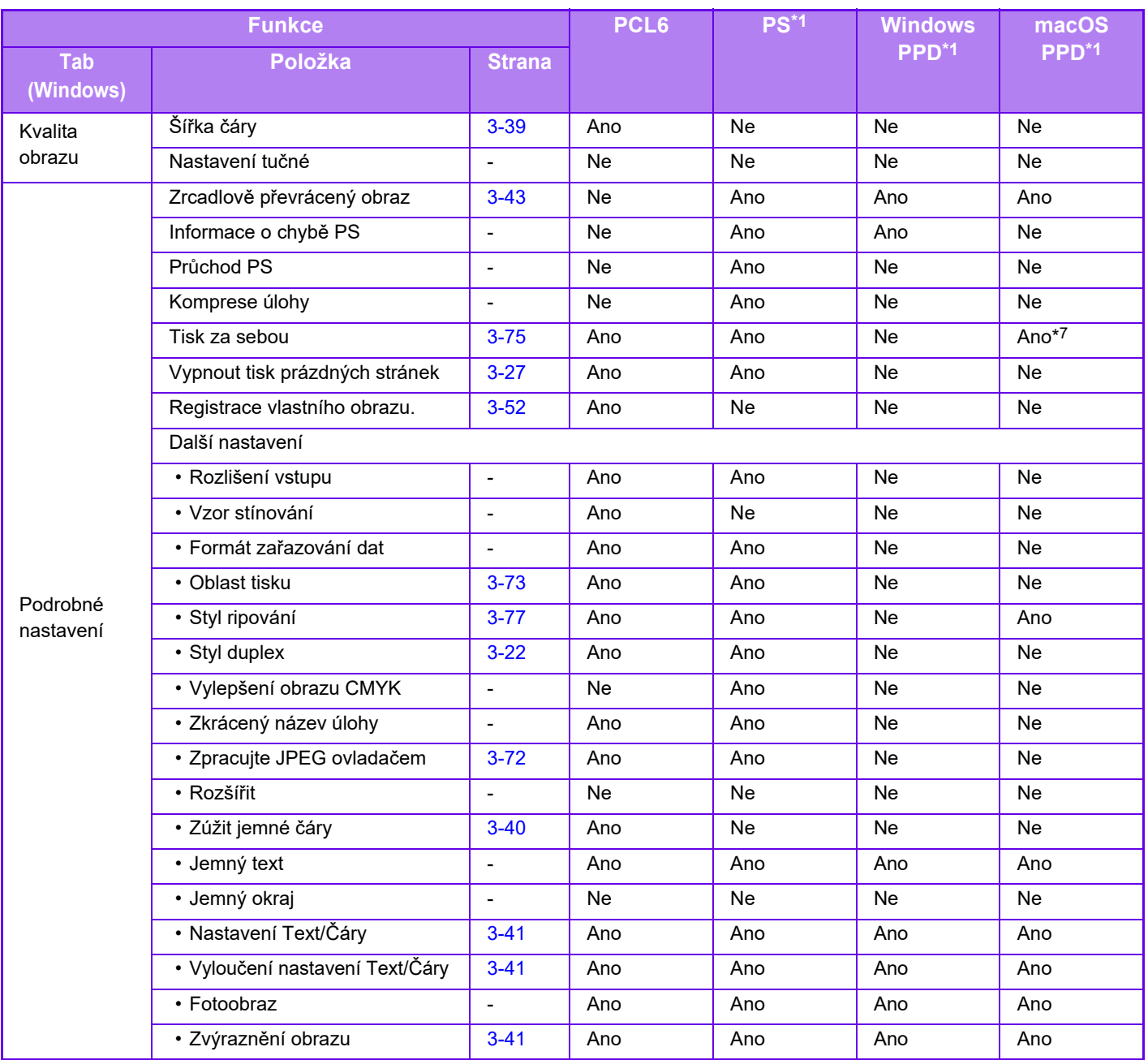

\*1 V případě MX-2651/MX-3051/MX-3551/MX-4051/MX-5051/MX-6051 je vyžadován rozšiřující modul PS3.

Technická data každé funkce ve Windows PPD a macOS PPD se liší podle verze operačního systému a aplikace. \*2 Horizontální a vertikální proporce nelze nastavit samostatně.

\*3 Je-li nainstalován finišer nebo sedlový finišer. (Chcete-li používat funkci děrování, vyžaduje se také děrovací modul.)

\*4 Je-li nainstalován sedlový finišer

\*5 Lze vložit jen obálky.

\*6 U některých aplikací a operačních systémů nemusí nastavení pracovat.

\*7 Nelze použít v systému macOS 10.10 a novějším.

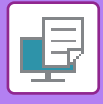

## **URČENÍ KÓDU ÚČTOVÁNÍ POMOCÍ OVLADAČE TISKÁRNY**

Pomocí tiskárny můžete zadat kód účtování tiskárny. Přehled o kódu účtování viz "KÓD ÚČ[TOVÁNÍ \(strana 1-67\)](#page-69-0)".

## **Povolení kódu účtování**

Toto nastavení se požaduje v prostředí Windows. (Je použitelné rovněž v prostředí macOS)

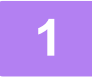

### **1 Klikněte na tlačítko [Start], vyberte možnost [Nastavení] → [Zařízení] <sup>→</sup> [Zařízení a tiskárny].**

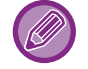

V systému Windows 11 klikněte na tlačítko [Start], vyberte [Bluetooth & zařízení] → [Tiskárny a skenery]. V systému Windows 8.1 / Windows Server 2012 klikněte pravým tlačítkem na tlačítko [Start], vyberte možnost [Ovládací panely] → [Zobrazit zařízení a tiskárny] (nebo [Zařízení a tiskárny]). V systému Windows 7 / Windows Server 2008 klikněte na tlačítko [Start] a zvolte možnost [Zařízení a tiskárny].

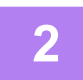

### **2 Klikněte pravým tlačítkem na ikonu ovladače zařízení a zvolte [Vlastnosti tiskárny].**

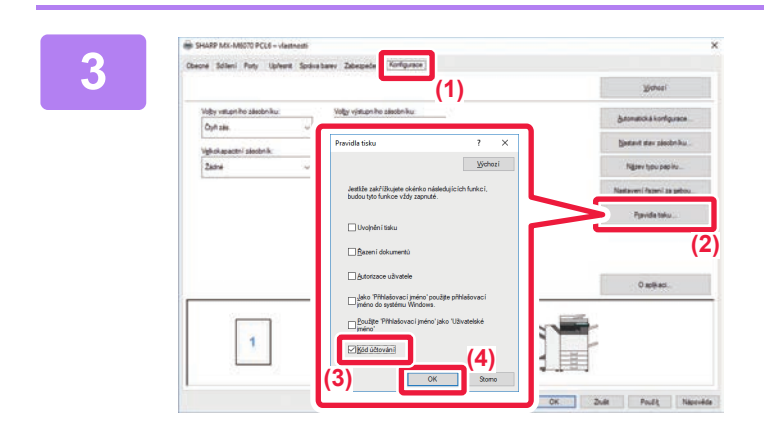

### **3 Určení kódu účtování**

- **(1) Klikněte na záložku [Konfigurace].**
- **(2) Klikněte na tlačítko [Pravidla tisku].**
- **(3) Pole [Kód účtování] zaškrtněte ,**
- **(4) Klikněte na tlačítko [OK]. (2)**

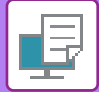

## **Windows**

Při zahájení tisku se objeví obrazovka pro nastavení kódu účtování. Zadejte hlavní kód a vedlejší kód a poté klikněte na tlačítko [OK]. Pokud si chcete ponechat zadaný kód účtování, nastavte možnost [Vždy použít kód účtování] na ...

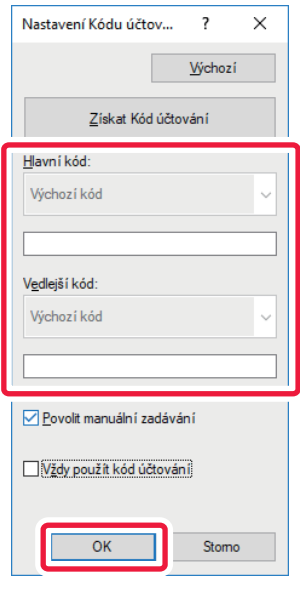

- Pro získání kódu účtování přístroje můžete kliknout na [Získat Kód účtování] a ze seznamu tento kód vybrat.
- Je-li možnost [Použít kód účtování] nastavena na "Vypnout" v "Nastavení (správce)" → [Kontrola uživatele] → [Nastavení kódu účtování] → [Nastavení administrace], vložený účtovací kód je zakázán a nezaznamenává se do protokolu úlohy.
	- Pokud jste zahájili tisk bez zadání kódu účtování, bude v záznamu úloh zaznamenán kód použití.

### **Operační macOS**

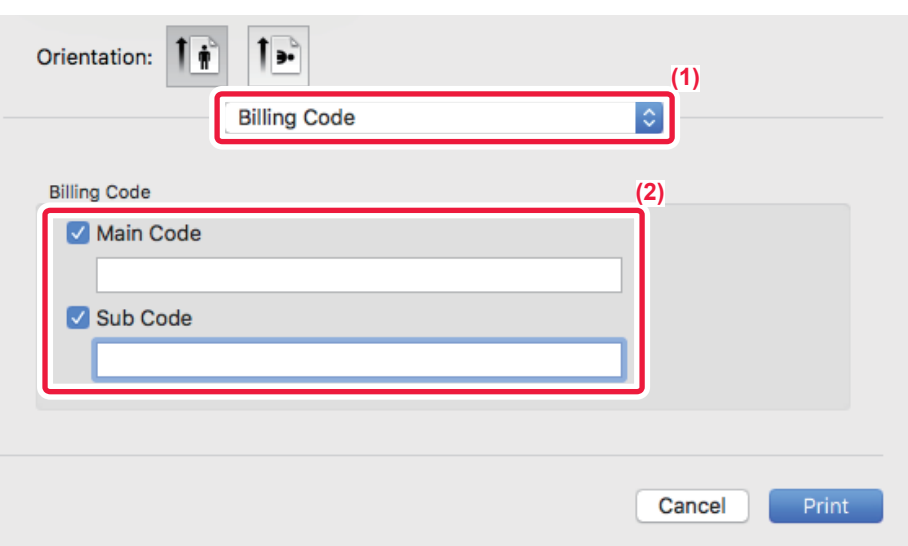

- **(1) Vyberte [Kód účtování].**
- **(2) Zadejte hlavní kód a vedlejší kód.**

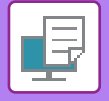

## **OVĚŘOVÁNÍ POMOCÍ JEDNOTNÉHO PŘIHLAŠOVÁNÍ**

Když se používá ověřování uživatelů, před tiskem na tiskárně je třeba zadat příslušné uživatelské jméno a heslo. Funkci Jednotné přihlašování lze použít, když se ověřování pomocí služby Active Directory používá jak v zařízení, tak v počítači.

Když při použití této funkce tisknete pomocí ovladače tiskárny, tisková úloha se odešle do zařízení za použití ověřovacích údajů, které jste použili k přihlášení k počítači. Díky tomu je možné snadno tisknout úlohy pomocí ovladače tiskárny, aniž byste museli zadávat své uživatelské jméno a heslo při každém tisku se zapnutým ověřováním uživatelů.

Ověřování pomocí jednotného přihlašování vyžaduje, aby se ověření pomocí služby Active Directory provedlo v zařízení a také v počítači. To lze použít jen v počítači se systémem Windows.

## **Nastavení**

V zařízení je nutno předem zapnout službu Active Directory. Informace o službě Active Directory najdete v části ["FUNKCE SLUŽBY ACTIVE DIRECTORY \(strana 1-63\)"](#page-65-0). Po zapnutí služby Active Directory proveďte nastavení níže v ovladači tiskárny.

**(1) Klikněte na tlačítko [Start], vyberte možnost [Nastavení] → [Zařízení] → [Zařízení a tiskárny].**  V systému Windows 11 klikněte na tlačítko [Start], vyberte [Bluetooth & zařízení] → [Tiskárny a skenery]. V systému Windows 8.1 / Windows Server 2012 klikněte pravým tlačítkem na tlačítko [Start], vyberte možnost [Ovládací panely] → [Zobrazit zařízení a tiskárny] (nebo [Zařízení a tiskárny]).

V systému Windows 7 / Windows Server 2008 klikněte na tlačítko [Start] a zvolte možnost [Zařízení a tiskárny].

**(2) Klikněte pravým tlačítkem na ikonu ovladače tiskárny zařízení a vyberte [Vlastnosti tiskárny].** Zobrazí se vlastnosti tiskárny.

- **(3) Klikněte na záložku [Konfigurace].**
- **(4) Zaškrtněte pole [Jednotné přihlašování] ( ).**

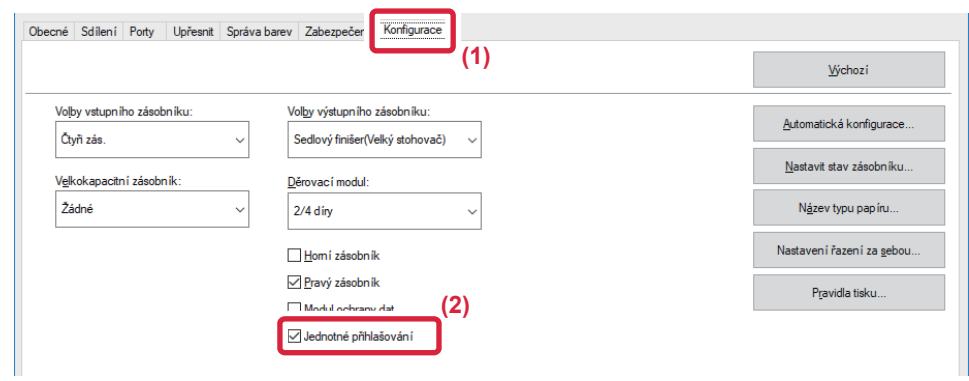

### **Možnost autorizace**

Informace o způsobu ověření najdete v části ["TISK SE ZAPNUTOU FUNKCÍ OV](#page-328-0)ĚŘOVÁNÍ UŽIVATELE (strana 3-9)".

- **(1) Klikněte na záložku [Zpracování úlohy].**
- **(2) V nabídce [Autorizace] vyberte [Jednotné přihlašování].**

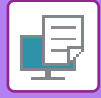

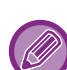

- Z dialogových oken Zpracování úlohy a Ověření uživatele lze také provést ověřování pomocí jednotného přihlašování.
- Když je zapnuto jednotné přihlašování, funkci [Tisknout a odeslat] nelze použít.
- Pokud jste se k zařízení přihlásili před použitím jednotného přihlašování, budete mít oprávnění uživatelského účtu, který jste použili k přihlášení.

Pokud použijete jednotné přihlašování bez přihlášení k zařízení, budete mít k dispozici uživatelská oprávnění "Uživatel". Tímto se může omezit nabídka funkcí, které můžete použít.

• Pokud použijete přihlašování Jednotné přihlašování bez přihlášení k zařízení, uživatelské jméno uvedené v záznamu úlohy bude jméno nastavené tiskovým ovladačem. Pokud uživatelské jméno není nastaveno tiskovým ovladačem, uživatelské jméno uvedené v záznamu úlohy bude přihlašovací jméno počítače.

<span id="page-420-1"></span><span id="page-420-0"></span>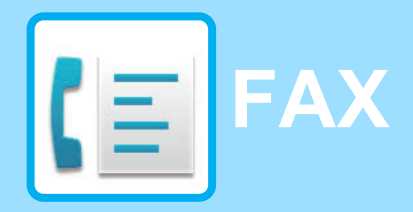

**Funkce použitelné v režimu** snadného faxování

## **NEŽ PŘ[ÍSTROJ POUŽIJETE JAKO FAX](#page-422-0)**

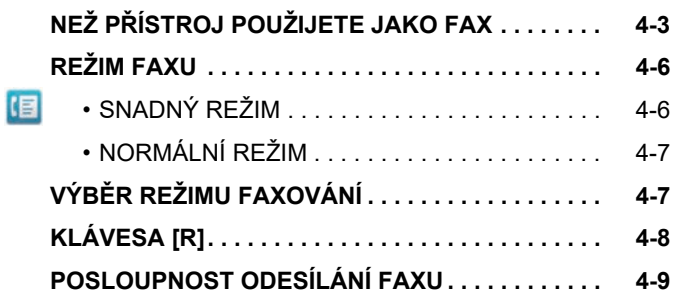

### **[ZADÁVÁNÍ CÍL](#page-431-0)Ů**

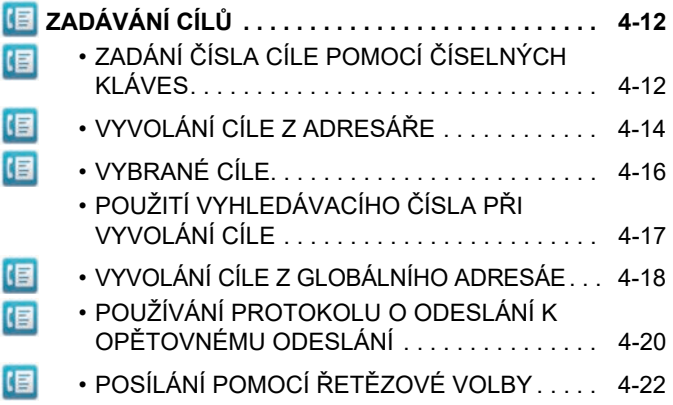

### **[ZÁKLADNÍ ZP](#page-442-0)ŮSOBY PŘENOSU**

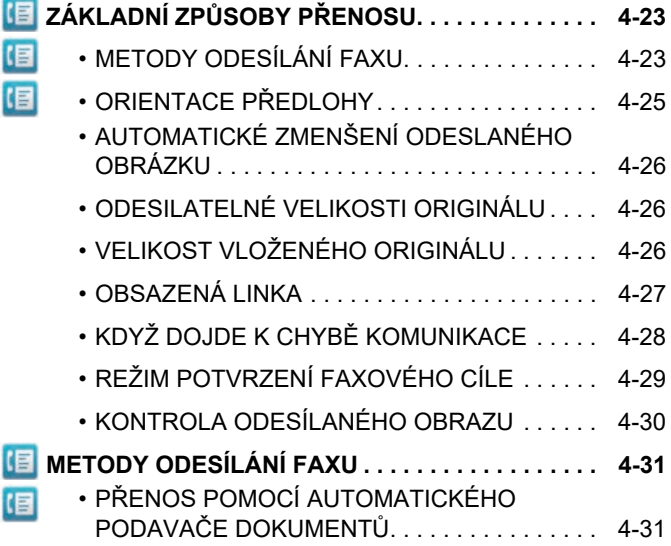

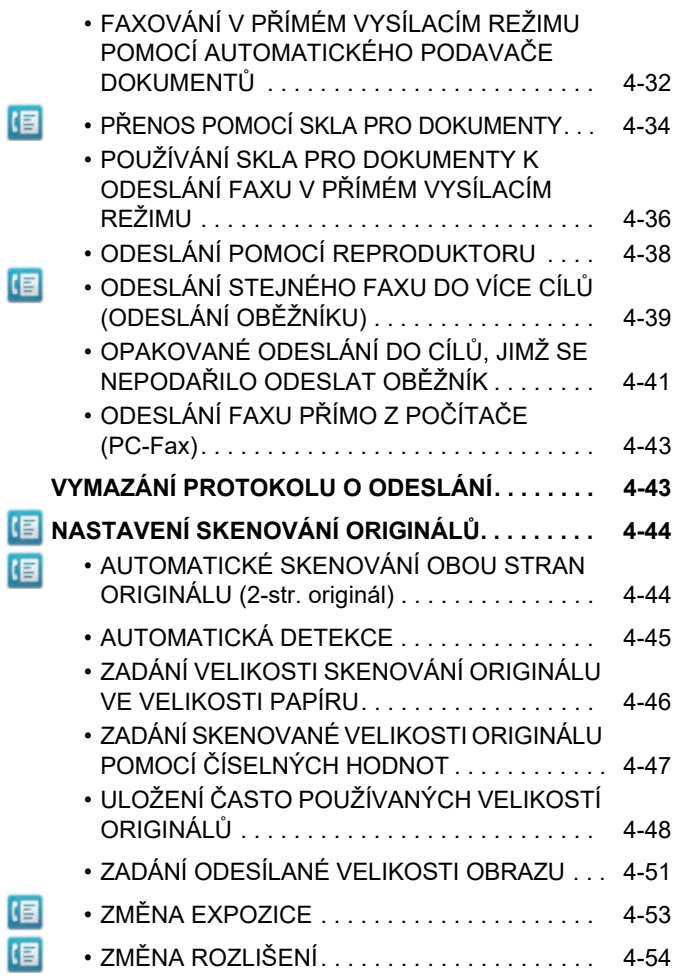

## **PŘ[ÍJEM FAXU](#page-474-0)**

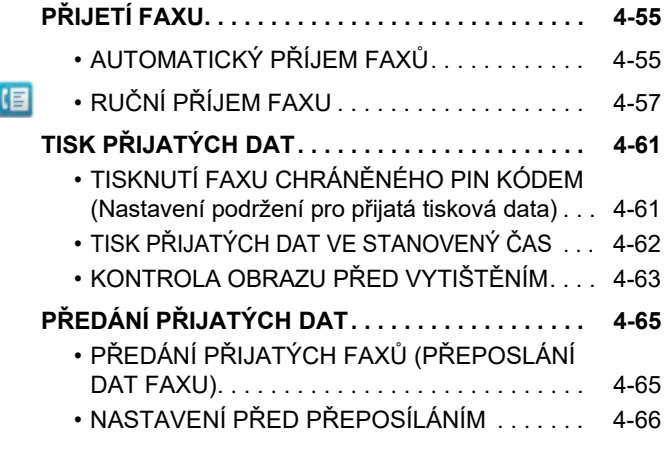

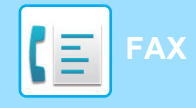

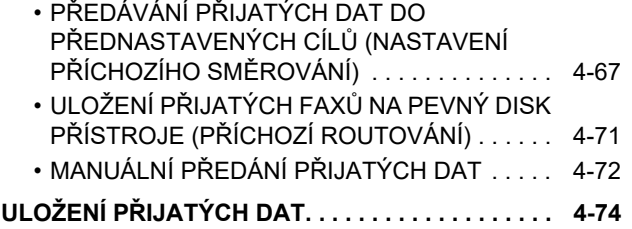

#### **[DALŠÍ FUNKCE](#page-494-0)**

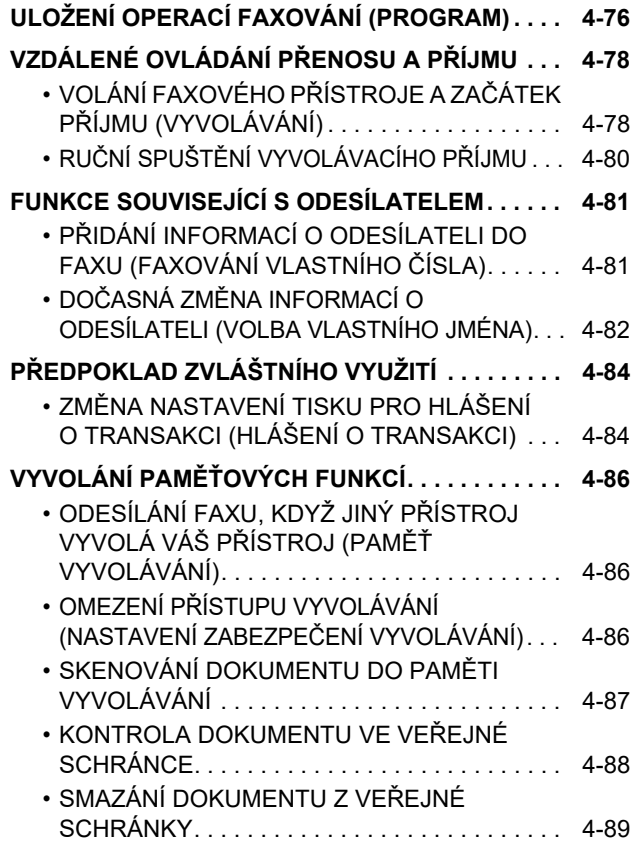

#### **PROVÁDĚ[NÍ KOMUNIKACE](#page-509-0)  PROSTŘ[EDNICTVÍM F-KÓDU](#page-509-0)**

但 旧

目

#### **KOMUNIKACE PROSTŘ[EDNICTVÍM F-KÓDU . . . 4-90](#page-509-1)**  $E_{\rm E}$ • KOMUNIKACE PROSTŘ[EDNICTVÍM F-KÓDU . . .](#page-509-2) [4-90](#page-509-2) • VYTVOŘENÍ PAMĚŤ[OVÝCH SCHRÁNEK V](#page-510-0)  PŘ[ÍSTROJI PRO KOMUNIKACI POMOCÍ](#page-510-0)

- [F-KÓDU . . . . . . . . . . . . . . . . . . . . . . . . . . . . . . 4-91](#page-510-0) • VYTÁČ[ENÍ F-KÓDU. . . . . . . . . . . . . . . . . . . . . 4-92](#page-511-0)
- DŮVĚRNÝ PŘ[ENOS POMOCÍ F-KÓDU . . . . . 4-92](#page-511-1)
- DŮVĚRNÉ PŘ[ENOSY POMOCÍ F-KÓD](#page-512-0)Ů. . . . [4-93](#page-512-0) • [KONTROLA FAX](#page-513-0)Ů PŘIJATÝCH DŮVĚRNÝM
- PŘ[IJETÍM S F-KÓDEM . . . . . . . . . . . . . . . . . . 4-94](#page-513-0) • PŘ[ÍJEM VYVOLÁVÁNÍ POMOCÍ F-KÓD](#page-514-0)Ů . . . [4-95](#page-514-0) • [SKENOVÁNÍ DOKUMENTU DO PAM](#page-516-0)ĚŤOVÉ SCHRÁNKY PRO PŘ[ENOS VYVOLÁVÁNÍM](#page-516-0)  [POMOCÍ F-KÓDU . . . . . . . . . . . . . . . . . . . . . . 4-97](#page-516-0) • [KONTROLA DOKUMENTU V PAM](#page-518-0)ĚŤOVÉ [SCHRÁNCE PRO VYVOLÁNÍ POMOCÍ](#page-518-0)  [F-KÓDU . . . . . . . . . . . . . . . . . . . . . . . . . . . . . . 4-99](#page-518-0) • [VYMAZÁNÍ DOKUMENTU ULOŽENÉHO PRO](#page-519-0)  [ODESLÁNÍ POMOCÍ F-KÓDU. . . . . . . . . . . . . 4-100](#page-519-0) • [POŽADAVEK NA P](#page-520-0)ŘESMĚROVÁNÍ PŘ[ENOSU POMOCÍ F-KÓD](#page-520-0)Ů . . . . . . . . . . . . . [4-101](#page-520-0)
- PŘESMĚROVÁNÍ PŘ[ENOSU POMOCÍ](#page-522-0)  (目 F-KÓDŮ [. . . . . . . . . . . . . . . . . . . . . . . . . . . . . . 4-103](#page-522-0) 目 • F-Kód Paměť[ová Schránka . . . . . . . . . . . . . . . 4-104](#page-523-0)

### **[POUŽITÍ EXTERNÍHO TELEFONU](#page-524-0)**

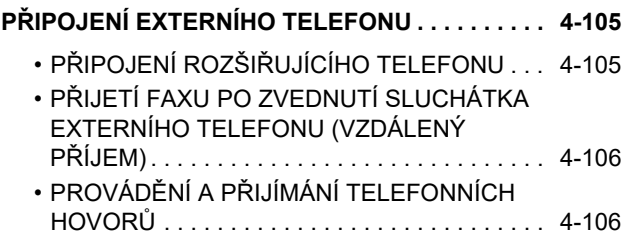

### **[KONTROLA STAVU KOMUNIKACE](#page-526-0)**

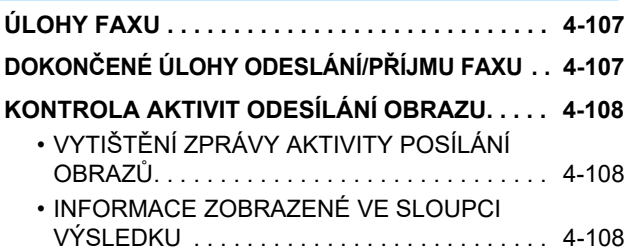

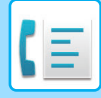

# <span id="page-422-2"></span><span id="page-422-0"></span>**NEŽ PŘÍSTROJ POUŽIJETE JAKO FAX**

Pro použití funkce faxu musí být nainstalován rozšiřující sada telefaxu.

# <span id="page-422-1"></span>**NEŽ PŘÍSTROJ POUŽIJETE JAKO FAX**

Chcete-li přístroj používat jako fax, připojte telefonní linku a nastavte typ telefonní linky.

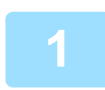

#### **1 <sup>P</sup>řipojení k telefonní lince.**

Zasuňte konektor na jednom konci telefonního kabelu do zásuvky telefonní linky (LINE) na přístroji podle obrázku a druhý konektor do zásuvky telefonu na zdi.

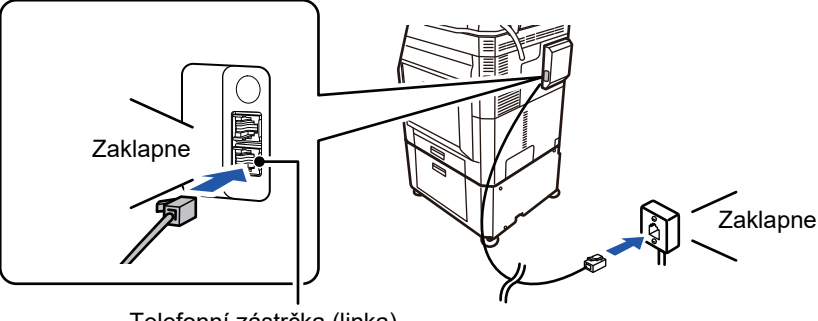

Telefonní zástrčka (linka)

V některých zemích je k zapojení telefonního kabelu do telefonní zástrčky ve zdi potřeba adaptér, viz obrázek.

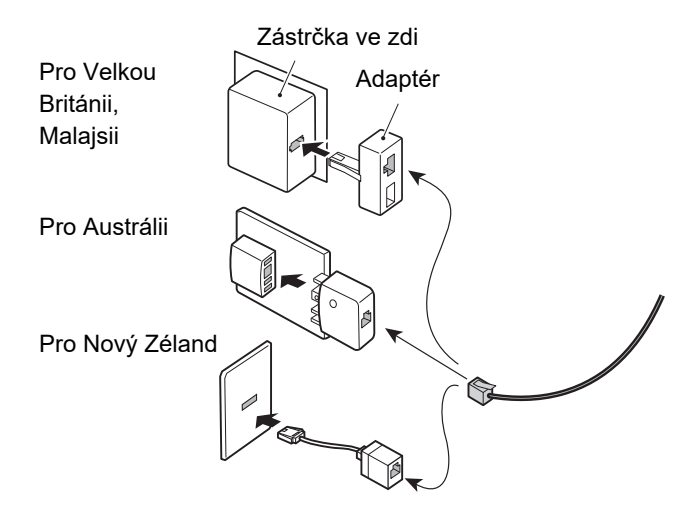

Není-li propojovací kabel správně zapojen, objeví se zpráva "Odeslání se nezdařilo. Zkontrolujte prosím síťové připojení.", jakmile se pokusíte odeslat fax. Správně zapojte propojovací kabel.

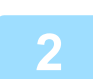

#### **2 Ujistěte se, že hlavní vypínač je v poloze " ".**

Svítí-li kontrolka napájení, je hlavní vypínač v poloze " | ". Jestliže kontrolka napájení nesvítí, přepněte hlavní vypínač do polohy a stiskněte tlačítko [NAPÁJENÍ]na ovládacím panelu. ► ZAPNUTÍ PŘ[ÍSTROJE \(strana 1-12\)](#page-14-0)

**4-3**

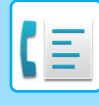

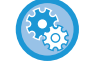

Když je zapnutá možnost "Nastavení (správce)" – [Systémové nastavení] → [Nastavení Odeslání Obrázku] → [Nastavení Faxu] → [Nastavení Podmínky] → [Automatické probuzení tisku], při přijetí faxu se automaticky zapne napájení (i když je tlačítko [Napájení] vypnuté) a fax se vytiskne. Když je zapnutá možnost [Automatické probuzení tisku] a tlačítko [Napájení] je zapnuté, přijaté faxy jsou ukládány do paměti a nevytisknou se, dokud není zapnuto napájení.

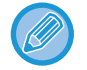

Pokud se bude používat funkce faxu a zejména když se bude během noci provádět příjem nebo načasované odeslání, nevypínejte hlavní spínač.

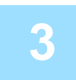

#### **3 Nastavení typu telefonní linky.**

Nastavení režimu vytáčení přístroje musí být provedeno tak, aby odpovídalo typu telefonní linky, kterou používáte. \* Bude-li nastavení nesprávné, může způsobit poruchy vytáčení nebo volání špatných, odlišných čísel.

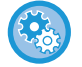

- Chcete-li automaticky nastavit typ telefonní linky V režimu "Nastavení (administrátor)" zvolte [Systémové nastavení] → [Nastavení Odeslání Obrázku] → [Nastavení Faxu] → [Výchozí Nastavení] → [Nastavení Režimu Vytáčení] a klepněte na klávesu [Automat. Výběr].
- Je-li třeba, můžete nastavit typ telefonní linky ručně.
- Toto nastavení lze aktivovat pouze v Kanadě.
- Pokud je zapnutá funkce Síť digitální linky, bude při připojení k digitální lince hladina odesílání 15 dB nebo méně. V části "Nastavení (správce)" vyberte možnost [Systémové nastavení] → [Nastavení Odeslání Obrázku] → [Nastavení Faxu] → [Výchozí Nastavení] → [Síť digitální linky].

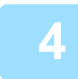

#### **4 Kontrola data a času.**

Zkontrolujte, zda je v přístroji zadáno správné datum a čas.

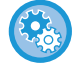

#### **Nastavení data a času přístroje:**

V části "Nastavení" vyberte možnost [Systémové nastavení] → [Obecná nastavení] → [Ovládání Zařízení] → [Seřízení Hodin].

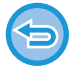

Je-li povolena možnost [Vypíná se přizpůsobení času.], datum a čas nelze změnit.

V části "Nastavení (správce)" vyberte možnost [Systémové nastavení] → [Obecná nastavení] → [Ovládání Zařízení] → [Povolit/Zakázat nastavení] → [Vypíná se přizpůsobení času.] a zrušte nastavení zakazující úpravy.

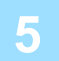

#### **5 Uložení čísla faxu odesílatele.**

Uložte jméno odesílatele do [Název Odesílatele] a faxové číslo do [Faxové Číslo]. Tyto údaje nezapomeňte nastavit, protože jsou potřebné pro komunikaci.

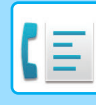

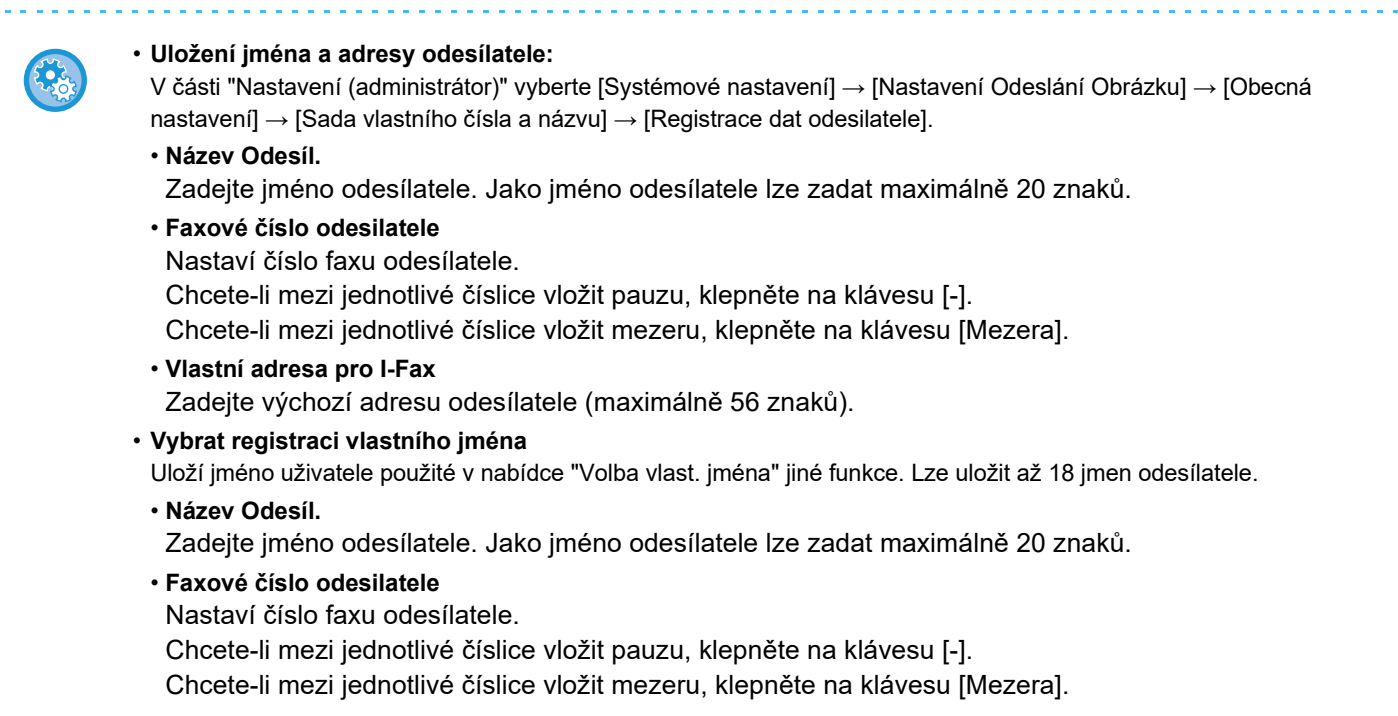

## **Uložení cílových adres jednotlivých režimů skenování v adresáři**

Když používáte fax, je pohodlné si předem uložit adresy do adresáře. Informace o adresáři naleznete v "Návodu k použití (registrace adresáře)".

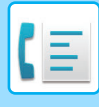

# <span id="page-425-0"></span>**REŽIM FAXU**

Režim faxu má dva režimy: snadný a normální.

Snadný režim je omezen na často používané funkce, které umožňují hladké provádění většiny faxových úloh. Potřebujete-li zvolit podrobné nastavení nebo speciální funkce, použijte normální režim. V normálním režimu lze používat všechny funkce.

## <span id="page-425-1"></span>**SNADNÝ REŽIM**

Snadný režim vám umožní jednoduše a snadno volit základní nastavení pro fax.

#### **1. obrazovka**

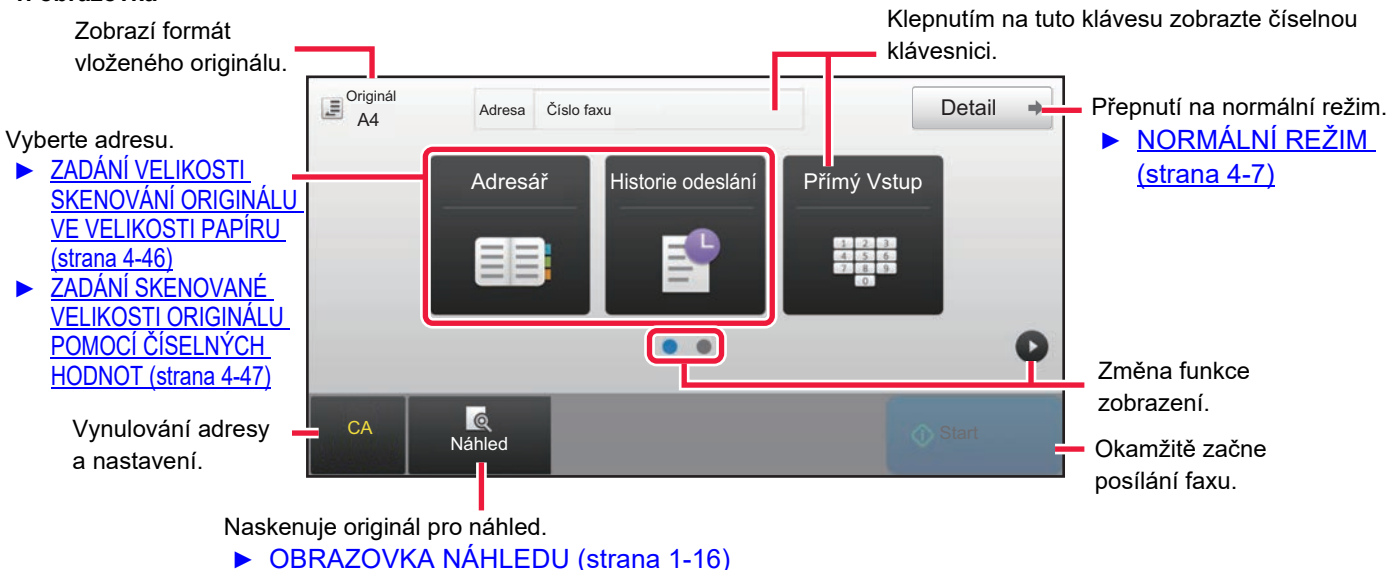

#### **2. obrazovka**

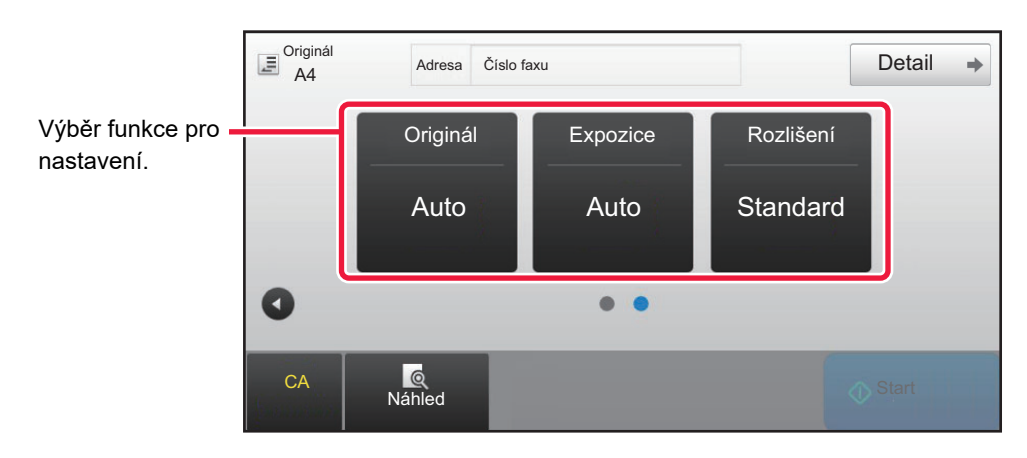

Tyto funkce můžete vybrat ve snadném režimu.

#### •Originál ▶ [strana 4-44](#page-463-0)

•Expozice ▶ [strana 4-53](#page-472-0)

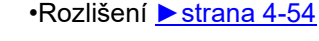

- **Výběr funkce ve snadném režimu**
	- V "Nastavení" zvolte [Systémové nastavení] → [Obecná nastavení] → [Nastavení Provozu] → [Nastavení snadného režimu] → [Snadné faxování].
- **Zrušení výstražné zprávy zobrazované při přepnutí z jednoduchého režimu do normálního režimu** Toto nastavení deaktivujte tak, že v části "Nastavení (správce)" vyberete možnost [Systémové nastavení] → [Obecná nastavení] → [Nastavení Provozu] → [Nastavení snadného režimu] → [Zobrazit potvrzovací hlášení při volbě "Podrobnosti" v jednoduchých režimech].

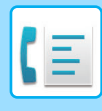

## <span id="page-426-2"></span><span id="page-426-0"></span>**NORMÁLNÍ REŽIM**

Normální režim vám umožňuje vybrat jakékoliv nastavení funkce, které lze použít pro fax

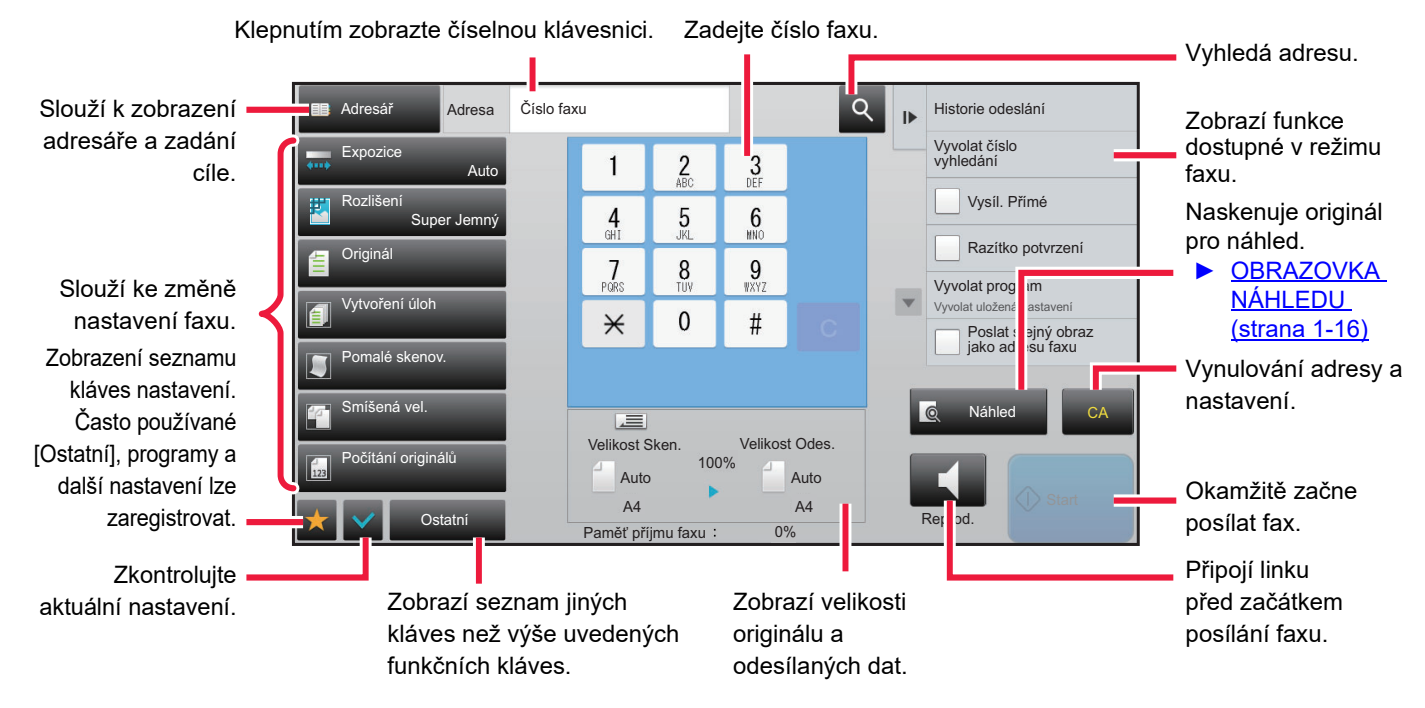

# <span id="page-426-1"></span>**VÝBĚR REŽIMU FAXOVÁNÍ**

Změňte režim kopírování na jednoduchý nebo normální, jak je vysvětleno v části ZMĚNA REŽIMŮ [\(strana 1-15\).](#page-17-0)

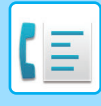

# <span id="page-427-0"></span>**KLÁVESA [R]**

Když je přístroj připojen k ústředně (PBX), lze zapnout možnost "Nastavení PBX" pro automatické připojení k vnější lince při každém normálním vytáčení. Když je toto nastavení ústředny zapnuto, zobrazí se na základní obrazovce klávesa [R]. Chcete-li vytočit číslo uvnitř ústředny, klepněte před vytáčením na klávesu [R] a tím dočasně zrušte "Nastavení PBX".

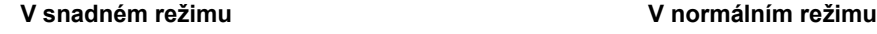

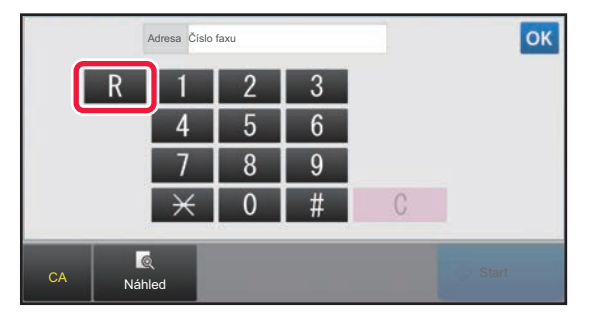

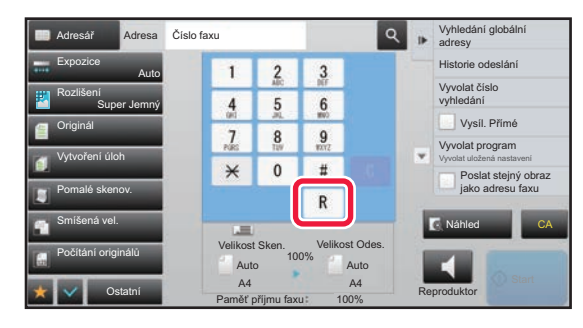

- Toto nastavení lze aktivovat pouze v Německu.
- Klávesa [R] může být zahrnuta do uloženého faxového čísla jako klávesa předvolby.
- Když klepnete na klávesu [Reproduktor], dočasně se zrušít "Nastavení PBX" a klávesa [R] se neobjeví.
- Když klepnete na klávesu [R] před vytáčením, nebude možné použít F-kód (podadresa a heslo). Podobně nebude možné použít klávesu předvolby, ve které je uložen F-kód (podadresa a heslo).

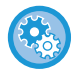

**Systémová nastavení (administrátor): Nastavení PBX**

Toto slouží k zapnutí nastavení PBX (ústředny).

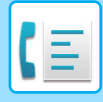

## <span id="page-428-0"></span>**POSLOUPNOST ODESÍLÁNÍ FAXU**

Tato část vysvětluje základní kroky pro posílání faxu.

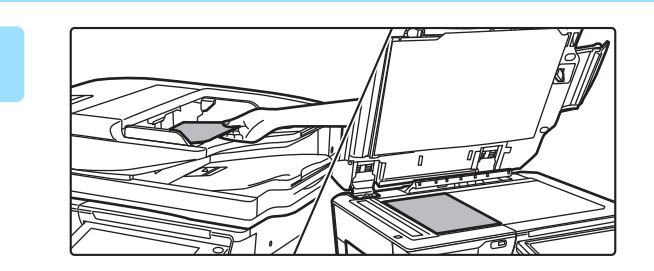

#### **1 Vložte originál.**

Vložte originál do zásobníku automatického podavače dokumentů nebo na sklo pro dokumenty.

- ► [AUTOMATICKÝ PODAVA](#page-118-0)Č DOKUMENTŮ (strana [1-116\)](#page-118-0)
- **[SKLO PRO DOKUMENTY \(strana 1-119\)](#page-121-0)**

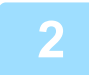

### **2 Zadejte číslo cílového faxu.**

Klepněte na číselné klávesu a zadejte číslo cíle přímo nebo adresu či číslo vyhledejte v adresáři.

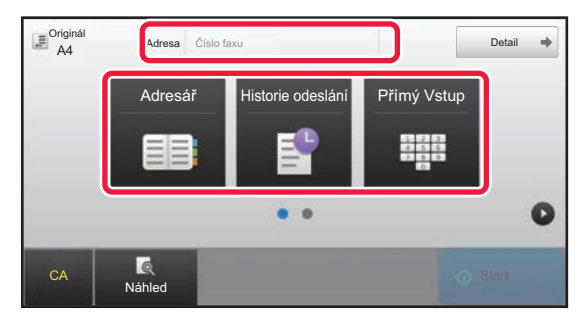

- ZADÁNÍ ČÍSLA CÍLE POMOCÍ ČÍSELNÝCH KLÁVES ►[strana 4-12](#page-431-2)
- VYVOLÁNÍ CÍLE Z ADRESÁŘE ▶ [strana 4-14](#page-433-0)
- POUŽÍVÁNÍ PROTOKOLU O ODESLÁNÍ K OPĚTOVNÉMU ODESLÁNÍ ►[strana 4-20](#page-439-0)

#### **V snadném režimu V normálním režimu**

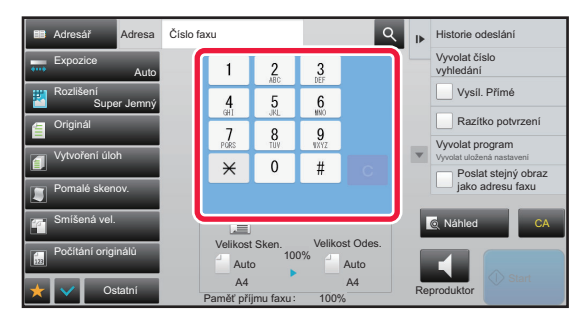

- ZADÁNÍ ČÍSLA CÍLE POMOCÍ ČÍSELNÝCH KLÁVES ►[strana 4-12](#page-431-2)
- VYVOLÁNÍ CÍLE Z ADRESÁŘE ▶ [strana 4-14](#page-433-0)
- POUŽITÍ VYHLEDÁVACÍHO ČÍSLA PŘI VYVOLÁNÍ CÍLE ►[strana 4-17](#page-436-0)
- VYVOLÁNÍ CÍLE Z GLOBÁLNÍHO ADRESÁŘE ▶ strana [4-18](#page-437-0)
- POUŽÍVÁNÍ PROTOKOLU O ODESLÁNÍ K OPĚTOVNÉMU ODESLÁNÍ ►[strana 4-20](#page-439-0)

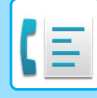

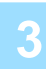

#### **3 Zkonfigurujte nastavení.**

Zadejte velikost skenovaného originálu, expozici, rozlišení atd. V případě potřeby můžete nastavení provést podle následujících funkcí.

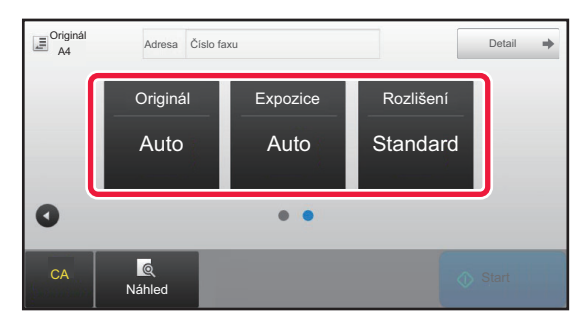

- Skenování originálů ▶ [strana 5-105](#page-633-0)
- Změna expozice ▶ [strana 4-53](#page-472-0)
- Změna rozlišení ▶ [strana 4-54](#page-473-0)

#### **V snadném režimu V normálním režimu**

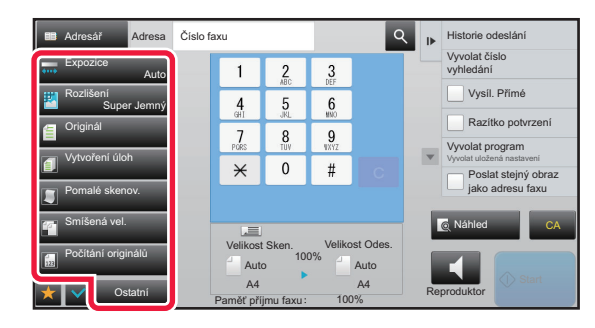

- Hromadné posílání originálů ▶ [strana 5-73](#page-601-0)
- Skenování originálů ▶ [strana 5-105](#page-633-0)
- Automatické skenování obou stran originálu (oboustranný originál) ► [strana 4-44](#page-463-1)
- AUTOMATICKÁ DETEKCE ▶ [strana 4-45](#page-464-0)
- Zadání skenované velikosti originálu pomocí číselných hodnot ► [strana 4-47](#page-466-0)
- Zadání odesílané velikosti obrazu ▶[strana 4-51](#page-470-0)
- Změna expozice ▶ [strana 4-53](#page-472-0)
- Změna rozlišení ▶ [strana 4-54](#page-473-0)
- Odeslání velkého množství stran (vytváření úlohy) ►[strana 5-87](#page-615-0)
- Skenování tenkého originálu (režim pomalého skenování)  $\blacktriangleright$ [strana 5-108](#page-636-0)
- Skenování originálů s různou velikostí (originály smíšené velikosti) ► [strana 5-75](#page-603-0)
- Kontrola počtu naskenovaných listů originálů před odesláním (počet originálů) ► [strana 5-112](#page-640-0)
- Ostatní ▶ [strana 4-75](#page-494-0)

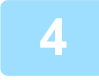

#### **4 Odešlete originál.**

Klepněte na klávesu [Start].

• Chcete-li zkontrolovat náhled naskenovaného obrázku, klepněte na klávesu [Náhled] předtím, než klepněte na [Start].

#### • **Když vložíte originál na sklo pro dokumenty:**

- Při normálním odesílání faxu (odeslání z paměti) Opakujte kroky pro vložení a naskenování originálu tolikrát, kolik je originálů. Po naskenování všech originálů klepněte na klávesu [Konec Čtení].
- Při odesílání faxu v režimu přímého odeslání
- V režimu přímého odeslání nelze naskenovat více originálů. Klepněte na klávesu [Start] a zahajte přenos.
- Pokud v normálním režimu klepnete na [Soubor] či [Rychlý soubor] na panelu akcí předtím, než začnete odesílat fax, můžete naskenovaný originál uložit jako data.
	- ► [RYCHLÝ SOUBOR \(strana 6-9\)](#page-691-0)
	- ► [SOUBOR \(strana 6-10\)](#page-692-0)

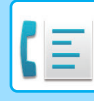

#### • **Nastavení úvodní obrazovky při zvolení z jiného režimu**

V části "Nastavení (správce)" vyberte možnost [Systémové nastavení] → [Nastavení Odeslání Obrázku] → [Obecná nastavení] → [Nastavení Podmínky] → [Výchozí Nastavení Zobrazení].

Při opětovném odeslání založením dokumentu nebo při vyvolání pomocí nastavení uloženého programu, která neobsahují adresu, si můžete vybrat z následujících 6 typů základních obrazovek, které se zobrazí.

- E-Mail
- Síťová složka
- FTP/Počítač
- Internet fax
- Fax
- Vstup dat

#### • **Změna úvodní obrazovky na adresář**

V části "Nastavení (správce)" vyberte možnost [Systémové nastavení] → [Nastavení Odeslání Obrázku] → [Obecná nastavení] → [Nastavení Podmínky] → [Výchozí Nastavení Zobrazení].

Pokud je režim odesílání obrázků zapnutý, zobrazí se místo úvodní obrazovky tohoto režimu adresář. Pokud je v části "Nastavení (správce)" – [Systémové nastavení] → [Nastavení Odeslání Obrázku] → [Obecná nastavení] → [Nastavení Podmínky] → [Nastavení výchozí adresy], nelze tuto funkci použít.

• **Uchování nastavení odesílání po nastavenou dobu po přenosu** V části "Nastavení (správce)" vyberte možnost [Systémové nastavení] → [Systémové nastavení] → [Nastavení Odeslání Obrázku] → [Obecná nastavení] → [Nastavení Podmínky] → [Uložené nastavení pro snímání bylo dokončeno].

Nastavení budou zachována po naskenování originálu (dokud se nezapne režim automatického mazání).

• **Odeslání v nastavenou dobu, i když se stále skenuje**

V části "Nastavení (správce)" vyberte možnost [Systémové nastavení] → [Nastavení Odeslání Obrázku] → [Obecná nastavení] → [Nastavení Podmínky] → [Čas auto zahájení úlohy během skenování].

Nastavte dobu, ve kterou se přenos automaticky spustí, i když se originál stále skenuje.

#### • **Vždy razítkovat naskenované originály**

V části "Nastavení (správce)" vyberte možnost [Systémové nastavení] → [Nastavení Odeslání Obrázku] → [Obecná nastavení] → [Nastavení Podmínky] → [Přednastavené Ověřovací Razítko].

Pokud je tato možnost zapnutá, originály jsou vždy orazítkovány bez nutnosti zvolit možnost "Ověřovací razítko".

### **Nastavení hlasitosti faxu**

V části "Nastavení (správce)" vyberte možnost [Systémové nastavení] → [Obecná nastavení] → [Nastavení zvuku] → [Nastavení zvuku pípnutí (Odeslání obrazu)] → [Nastavení Hlasitosti Reproduktoru].

#### **Nastavení reproduktoru**

Použijte toto nastavení k zadání zvuku, který bude slyšet z reproduktoru v případě reproduktoru, hlasitosti vyzvánění, monitorování linky, signálu dokončení příjmu faxu, signálu dokončení odeslání faxu a signálu chyby komunikace faxu. V případě signálu dokončení příjmu faxu, signálu dokončení odeslání faxu a signálu chyby komunikace faxu lze kromě hlasitosti nastavit také vzor tónu a nastavení času zvuku dokončení přenosu.

#### **Ověření zvuků nastavení**

Zkontroluje vybraný vzor tónu a hlasitost.

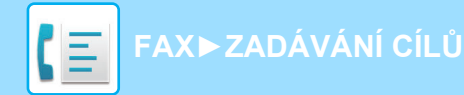

# <span id="page-431-3"></span><span id="page-431-0"></span>**ZADÁVÁNÍ CÍLŮ**

Tato část vysvětluje, jak zadat cíl ze základní obrazovky snadného režimu. ► VÝBĚ[R REŽIMU FAXOVÁNÍ \(strana 4-7\)](#page-426-1)

# <span id="page-431-1"></span>**ZADÁVÁNÍ CÍLŮ**

## <span id="page-431-2"></span>**ZADÁNÍ ČÍSLA CÍLE POMOCÍ ČÍSELNÝCH KLÁVES**

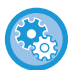

#### **Zakázání přenosu, když je faxové číslo/adresa zadáno ručně**

V části "Nastavení (správce)" vyberte možnost [Nastavení zákazu přenosu] → [Nastavení Odeslání Obrázku] → [Obecná nastavení] → [Povolit/Zakázat nastavení] → [Nastavení zákazu přenosu] → [Vypnout přímé vložení]. Zakázat ruční zadávání faxových čísel a adres.

Nastavení nakonfigurujte pro každou z následujících položek:

- E-Mail
- Síťová složka
- Internet fax (vč. Přímého SMTP)
- Fax

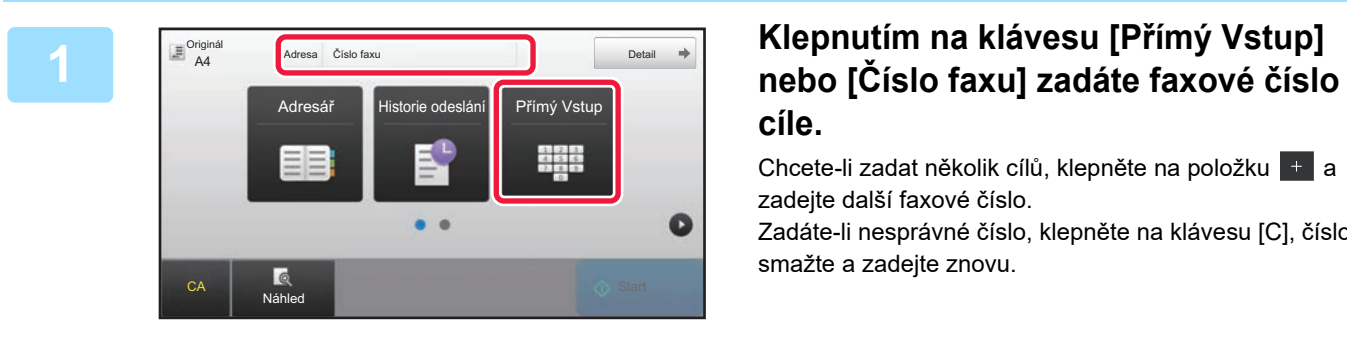

# **cíle.**

Chcete-li zadat několik cílů, klepněte na položku + a zadejte další faxové číslo.

Zadáte-li nesprávné číslo, klepněte na klávesu [C], číslo smažte a zadejte znovu.
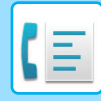

### **Zadání pauzy mezi jednotlivými číslicemi čísla**

Zadejte pauzu za číslo, které se používá k vytáčení z PBX (například po číslici "0"), nebo kód země při vytáčení mezinárodního čísla.

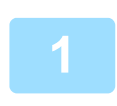

### **1 Klepněte na klávesu [Pauza].**

Když jednou klepnete na klávesu [Pauza], zadá se pomlčka "-".

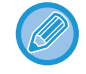

#### **Chcete-li zadat pauzu mezi jednotlivými číslicemi čísla:**

Zadejte pauzu za číslo, které se používá k vytáčení z PBX (například po číslici "0"), nebo kód země při vytáčení mezinárodního čísla.

Klávesa [Pauza] se na číselných klávesách objeví po zadání čísla faxu cíle. Když jednou klepnete na klávesu [Pauza], zadá se pomlčka "-".

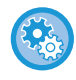

#### **Nastavení délky pauzy:**

V režimu nastavení zvolte [Systémové nastavení] → [Nastavení Odeslání Obrázku] → [Nastavení Faxu] → [Výchozí Nastavení] → [Nastavení Doby Pauzy].

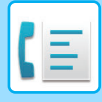

## **[FAX](#page-420-0)►[ZADÁVÁNÍ CÍL](#page-431-0)Ů**

## <span id="page-433-0"></span>**VYVOLÁNÍ CÍLE Z ADRESÁŘE**

Číslo faxu cíle jednoduše vyvoláte klepnutím na klávesu předvolby daného cíle na obrazovce adresáře. (vytáčení předvolbou)

Do klávesy předvolby můžete uložit i několik faxových čísel. Jednoduchým klepnutím na klávesu pak vyvoláte všechna čísla. Tato metoda vytáčení je pohodlná pro zasílání faxu (nebo vyvolávání) na více faxových cílů. Když jsou kromě faxových cílů uloženy cíle jiných režimů skenování, zobrazí se ikona indikující daný režim společně s

názvem cíle v každé klávese předvolby.

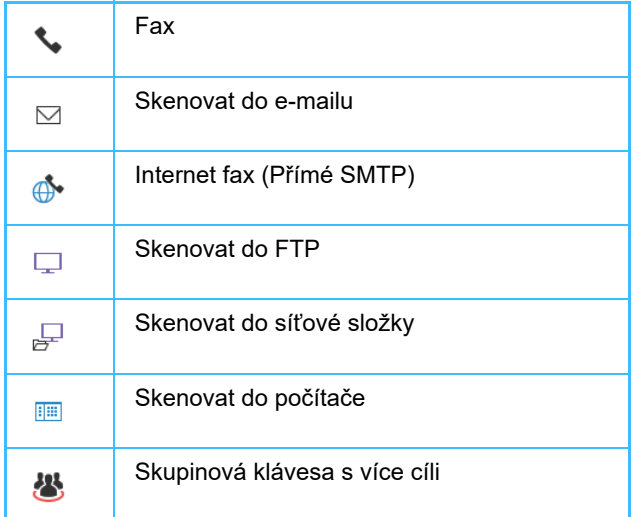

Informace o adresáři naleznete v "Návodu k použití (registrace adresáře)".

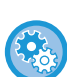

#### **Zakázat výběr z adresáře**

V části "Nastavení" vyberte možnost [Systémová nastavení] → [Nastavení Odeslání Obrázku] → [Obecná nastavení] → [Povolit/Zakázat nastavení] → [Nastavení zákazu přenosu] → [Zakázat výběr z adresáře]. Vypne výběr cílů z adresáře.

Nastavení nakonfigurujte pro každou z následujících položek:

- E-Mail
- FTP
- Počítač
- Síťová složka
- Internet fax (vč. Přímého SMTP)
- Fax

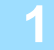

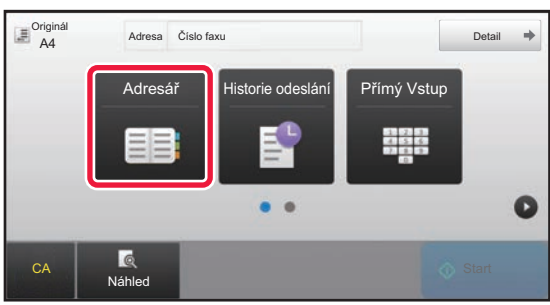

### **1 Klepněte na klávesu [Adresář].**

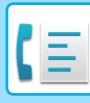

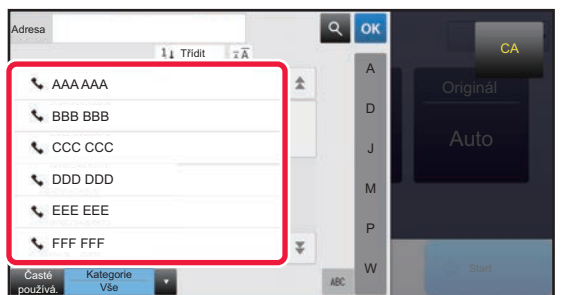

### **2 Klepněte na klávesu předvolby kontaktu nebo skupiny, která obsahuje faxový cíl.**

- Cíle, které se zobrazují v seznamu, je možné zúžit pomocí častého použití, kategorií, indexů a klíčových slov. (V normálním režimu lze zúžit cíle pomocí typu úlohy.)
- Klepnutí na možnost [Třídit] umožňuje změnit pořadí cílů zobrazených v seznamu.
- Při přidávání cíle klepněte na jinou klávesu předvolby.
- Je-li vybráno či zadáno dva a více cílů, celkový počet adres se objeví vedle adresy.
- Počet adres se objeví i v případě, že je zvolen jen jediný cíl, který je však kontaktem či skupinou, pod níž je uloženo více adres.

Informace o adresáři naleznete v "Návodu k použití (registrace adresáře)".

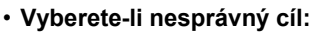

Dalším klepnutím na klávesu výběr zrušíte.

#### • **Zrušení zadaného cíle**

Na obrazovce seznamu cílů zvolte cíl, který chcete zrušit, a poté klepněte na klávesu [Smazat].

- Chcete-li zvolit cíl z protokolu o odeslání, klepněte na klávesu [Historie odeslání]. ► [POUŽÍVÁNÍ PROTOKOLU O ODESLÁNÍ K OP](#page-439-0)ĚTOVNÉMU ODESLÁNÍ (strana 4-20)
- Chcete-li zkontrolovat zadané cíle, klepněte na klávesu [Přehled Adres]. ► [VYBRANÉ CÍLE \(strana 4-16\)](#page-435-0)
- Cíl odeslání můžete vybrat klepnutím na uložený cíl.
- Jestliže je adresa, ke které nemáte právo použití, zahrnuta do daných adres, zobrazí se zpráva, jakmile stisknete tlačítko [Start]. Chcete-li odeslat pouze na povolené adresy, stiskněte [OK] a poté [Odeslání Enter].

#### **V normálním režimu**

- Podrobnosti zobrazíte na informační obrazovce klepnutím na panelu akcí na klávesu předvolby a potom na [Zobrazit registrovanou informaci].
- Chcete-li vyvolat cíl faxu pomocí vyhledávacího čísla, klepněte na panelu akcí na [Vyvolat číslo vyhledání].
	- ► [POUŽÍVÁNÍ PROTOKOLU O ODESLÁNÍ K OP](#page-439-0)ĚTOVNÉMU ODESLÁNÍ (strana 4-20)
- Chcete-li vyvolat cíl z globálního adresáře, klepněte na panelu akcí na [Globální Vyhl. Adresy].
	- ► [VYVOLÁNÍ CÍLE Z GLOBÁLNÍHO ADRESÁE \(strana 4-18\)](#page-437-0)

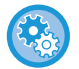

### **Zaslání na adresu v jiném než aktuálním režimu**

V režimu nastavení (administrátor) odstraňte zaškrtnutí u [Systémové nastavení] → [Nastavení Odeslání Obrázku] → [Obecná nastavení] → [Nastavení Podmínky] → [Výchozí volba adresáře] → [Použít pouze adresy odesílaných režimů].

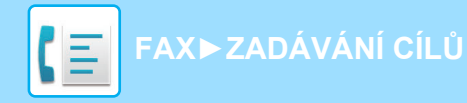

## <span id="page-435-0"></span>**VYBRANÉ CÍLE**

Bylo-li vybráno více cílů, můžete cíle zobrazit a zkontrolovat. Můžete také mazat cíle (zrušit výběr cíle), je-li třeba.

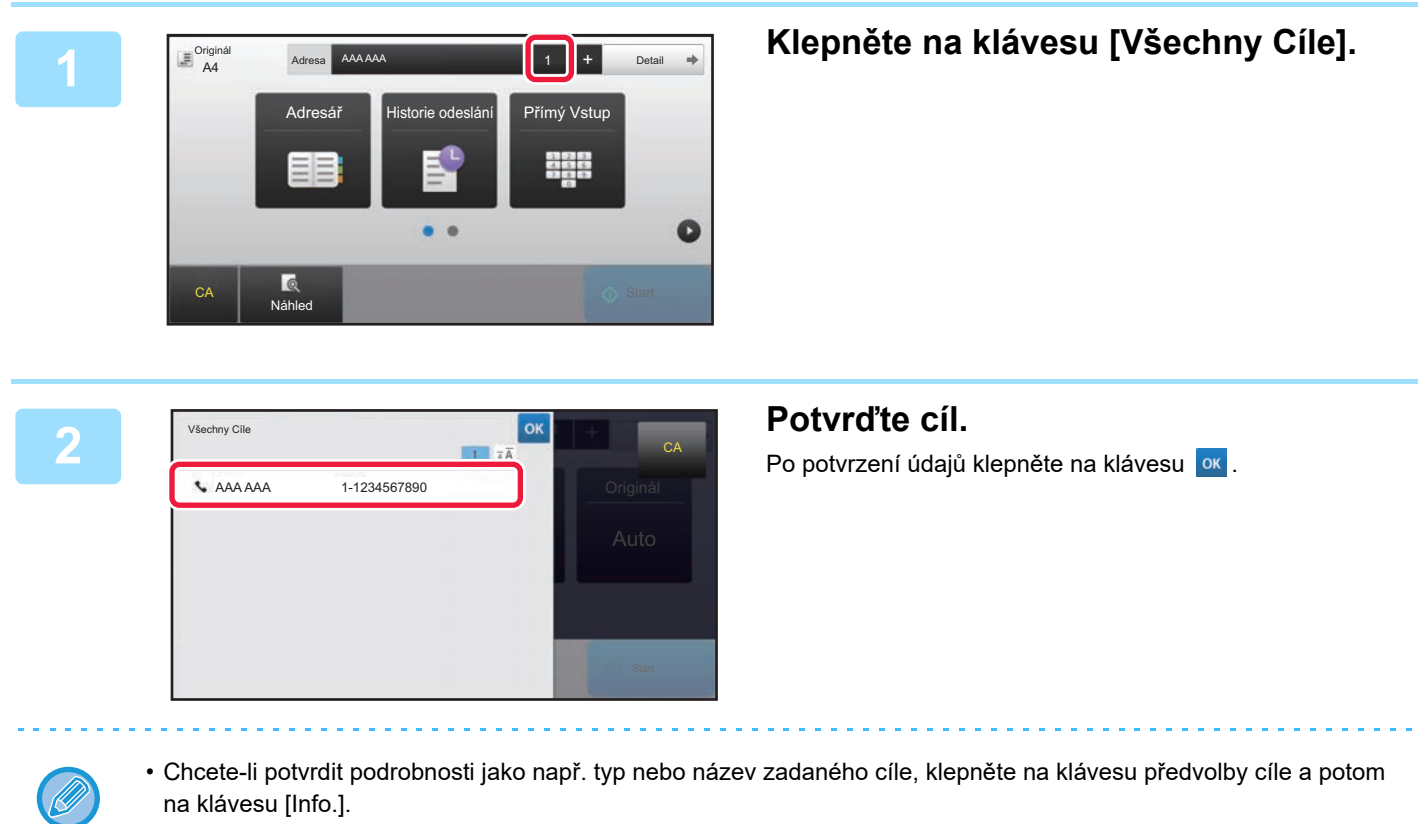

• Jestliže je zahrnuta adresa, ke které nemáte právo použití, objeví se na této adrese značka zákazu.

## **ODSTRANĚNÍ URČENÝCH CÍLŮ**

Zvolte adresu a klepněte na klávesu [Smazat].

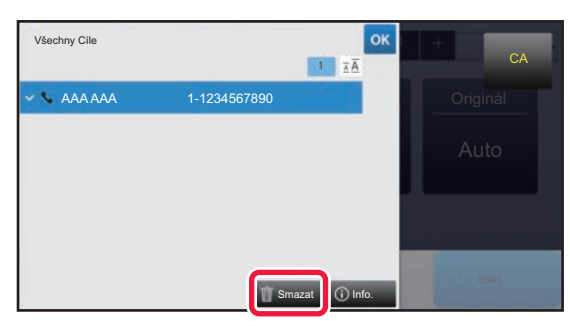

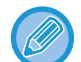

Jestliže jste vložili originál na sklo a klepli na klávesu [Start], nemůžete během změny nastavení vymazat adresu.

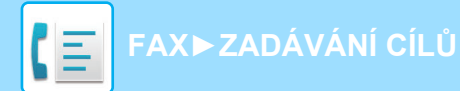

## <span id="page-436-0"></span>**POUŽITÍ VYHLEDÁVACÍHO ČÍSLA PŘI VYVOLÁNÍ CÍLE**

Pro zadání cíle ukládaného do adresáře lze použít vyhledávací číslo.

### **1 Klepněte na klávesu [Detail] v normálním režimu.**

► ZMĚNA REŽIMŮ [\(strana 1-15\)](#page-17-0)

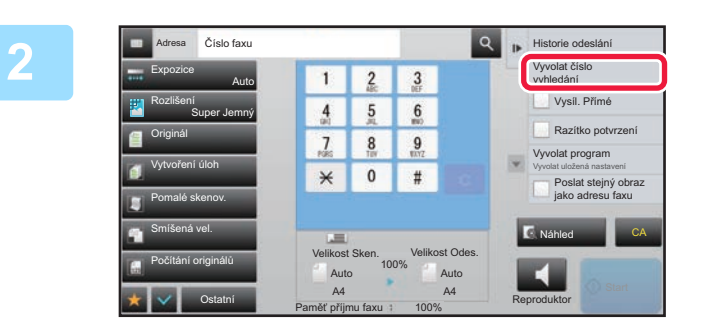

### **2 Na panelu akcí stiskněte [Vyvolat číslo vyhledání].**

### **1234 <b>Br Pomocí číselných kláves zadejte**<br> **3 8 9 Pomocí číselných kláves zadejte vyhledávací číslo (4 číslice) a kle vyhledávací číslo (4 číslice) a klepněte**  na klávesu <sup>ok</sup>.

Je-li zadáno vyhledávací číslo, vyvolá se uložená adresa a použije se pro zadání cíle.

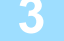

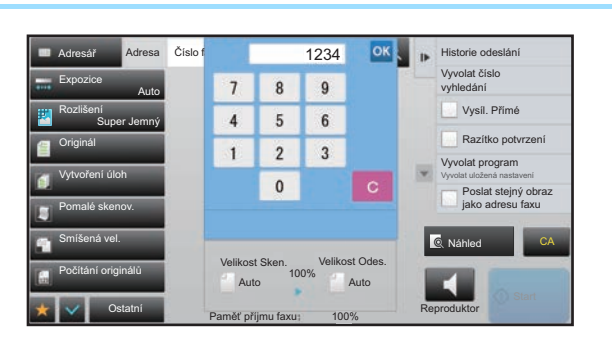

#### **Je-li zadáno nesprávné vyhledávací číslo:**

Klepnutím na klávesu [C] číslo vymažte a zadejte správné číslo.

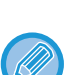

#### • Vyhledávací číslo je číslo, které bylo cílí přiřazeno, když byl uložen do adresáře.

- Neznáte-li vyhledávací číslo, klepněte na panelu akcí na [Tisknout individuální seznam]. Takto vytisknete a ověříte seznam adres.
- Když zadáváte vyhledávací čísla jako 0001 a 0011, mohou být vedoucí 0 vynechány. Chcete-li například zadat "0001", zadejte "1" a klepněte na klávesu <sup>ok</sup> .

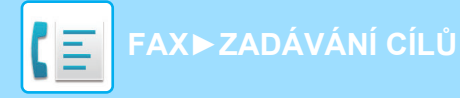

## <span id="page-437-1"></span><span id="page-437-0"></span>**VYVOLÁNÍ CÍLE Z GLOBÁLNÍHO ADRESÁE**

Je-li server LDAP konfigurován v režimu nastavení (webová verze), můžete vyhledat požadovaný cíl v globálním adresáři a získat faxové číslo při provádění faxového přenosu.

Můžete také přidat vyvolanou adresu do adresáře. Adresy odeslání na FTP / do počítače však nelze z přístroje uložit.

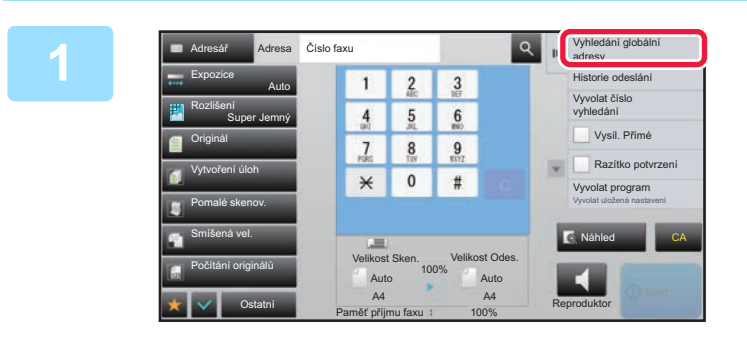

**1 Na základní obrazovce nebo obrazovce adresáře klepněte na [Vyhledání globální adresy] na panelu akcí.**

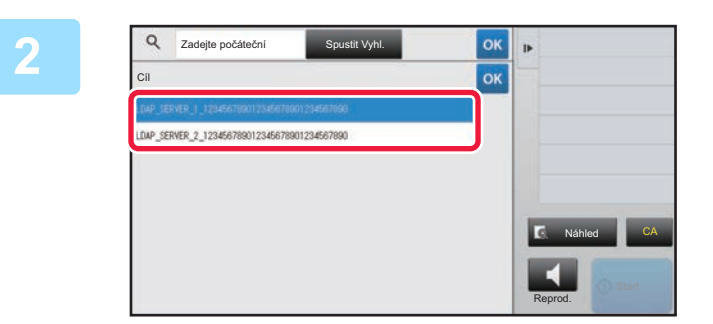

### **2** *Klepněte na klávesu [Cíl] a poté na* **<br>22 <b>***Klepněte na klávesu [Cíl] a poté na* **server LDAP, který si přejete použít.**

- Objeví-li ověřovací obrazovka serveru LDAP, zadejte své uživatelské jméno a heslo.
- Jestliže byl uložen jen jeden LDAP server, krok 2 není třeba provádět. V takovém případě začněte krokem 3.

Po dokončení nastavení klepněte na klávesu <sup>ok</sup>.

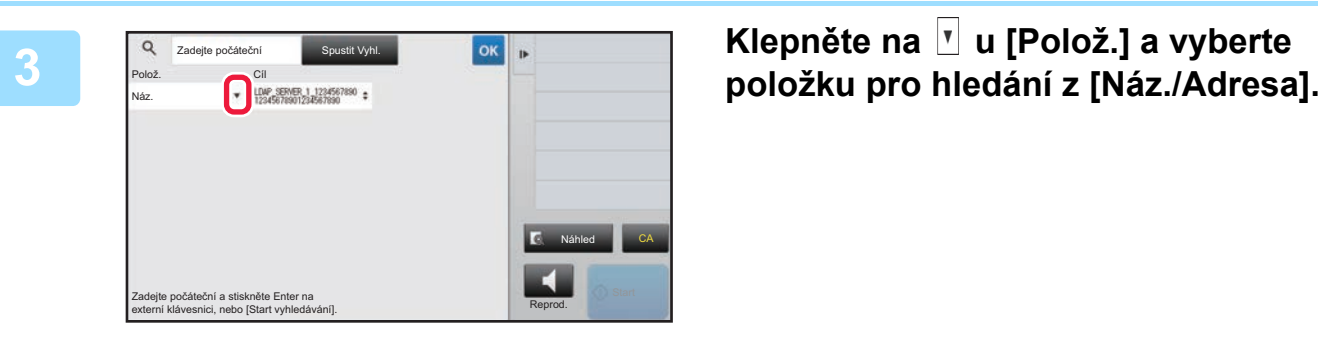

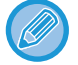

#### **Jak vyhledávat**

Zadejte vyhledávané znaky (maximálně 64 znaků). Systém bude hledat názvy, které začínají zadanými písmeny. Hvězdičku **\*** lze použít takto:

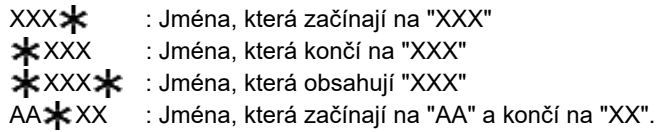

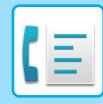

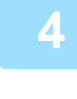

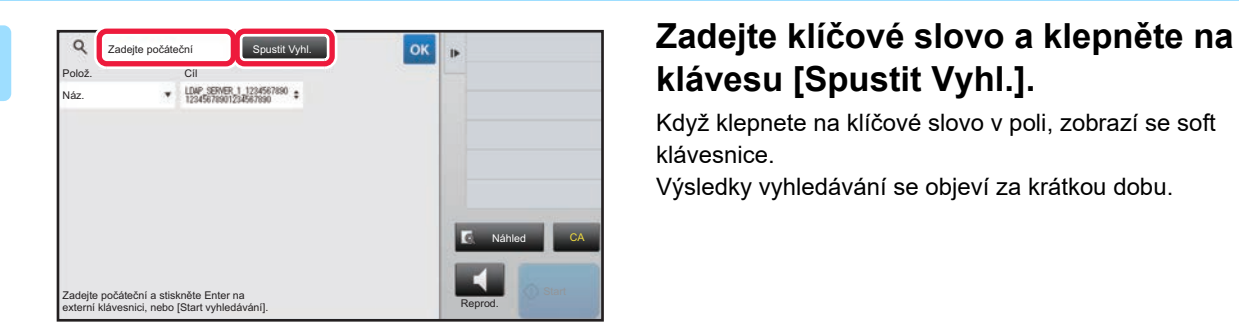

## **klávesu [Spustit Vyhl.].**

Když klepnete na klíčové slovo v poli, zobrazí se soft klávesnice.

Výsledky vyhledávání se objeví za krátkou dobu.

• **Není-li nalezen žádný cíl:** Klepněte na klávesu [Znovu Hledat].

• **Chcete-li následně přidat další cíl:** Klepněte na daný cíl.

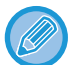

#### **Ověření informací o cíli:**

Klepněte na klávesu předvolby cíle a potom na klávesu [Info.]. Klepnutím na klávesu **ok** zavřete obrazovku s informacemi o adrese.

Když vyberete určitý cíl a klepnete na klávesu [Nová registrace do adresáře] na panelu akcí, můžete adresu uložit do adresáře.To je výhodné, pokud jste zadali cíl přímo.

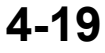

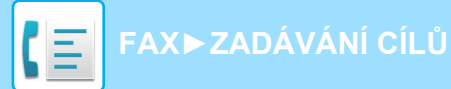

## <span id="page-439-1"></span><span id="page-439-0"></span>**POUŽÍVÁNÍ PROTOKOLU O ODESLÁNÍ K OPĚTOVNÉMU ODESLÁNÍ**

Z protokolu odeslání vyberte cíl a data opětovně odešlete.

Uloží se cíle posledních 50 přenosů faxem, skenováním do e-mailu nebo internetovým faxem. Jeden z nich lze vybrat k opětovnému odeslání na daný cíl. V protokolu o odeslání se zobrazují i cíle odeslání na FTP / do počítače a skenování do síťové složky.

V normálním režimu můžete do adresáře také přidat adresu získanou z historie přenosů. To je pohodlný způsob, jak ukládat faxová čísla a adresy cílů, které byly ručně zadány. Adresy přenosu síťové složky však nelze z přístroje uložit.

• Jestliže jste během předchozího odesílání klepnuli na číselné klávesy, číslo se nemusí vytočit správně.

Detail

 $\frac{1}{4}$   $\frac{2}{5}$   $\frac{1}{6}$ 

 $\Rightarrow$ 

Ō

- Faxové adresy níže nejsou uloženy jako adresy, u kterých je možné opětovné odeslání.
	- Klávesa předvolby kontaktu, pod níž je uloženo více cílů.
	- Skupinové cíle
	- Cíl oběžníku

 $\equiv \frac{9 \text{ right}}{44}$ 

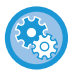

### **Zakázání tlačítka [Znovu odeslat]**

Adresa Číslo faxu

V části "Nastavení (správce)" vyberte možnost [Systémové nastavení] → [Nastavení Odeslání Obrázku] → [Obecná nastavení] → [Povolit/Zakázat nastavení] → [Nastavení zákazu registrace] → [Zakázat [Znovu odeslat] v režimu Odeslání faxu/obrazu].

Zakázat opětovné odeslání v režimu odesílání faxů/obrázků.

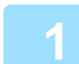

### **V snadném režimu Klepněte na klávesu [Historie odeslání].**

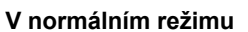

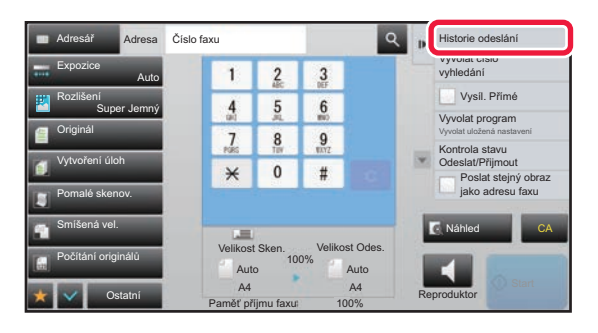

 $CA$  Náhled  $N$  Náhled  $\bigcirc$  Start  $\bigcirc$ 

Adresář Historie odeslání Přímý Vstup

Historie odeslání

**V normálním režimu Na základní obrazovce nebo obrazovce adresáře klepněte na [Historie odeslání] na panelu akcí.**

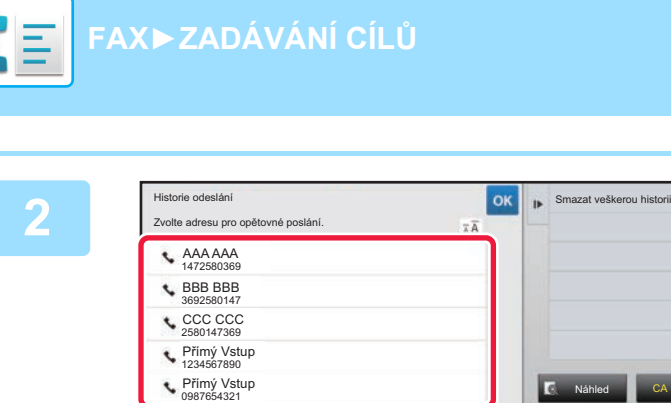

### **2008 Klepněte na klávesu faxového cíle, který chcete opětovně vytočit.**

Zobrazí se posledních 50 adres použitých pro odeslání.

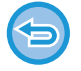

#### **Zrušení nastavení opakovaného odesílání:** Klepněte na zvýrazněnou klávesu.

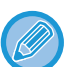

#### **V normálním režimu**

• Chcete-li přidat adresu do adresáře, vyberte adresu a klepněte na [Nová registrace do adresáře] nebo [Dodatečná registrace do adresáře] na panelu akcí.

Reprod.

 $\blacktriangleleft$ 

• Chcete-li smazat jednu nebo veškerou historii, můžete vybrat adresu a klepnout na [Smazat vybranou historii] nebo [Smazat veškerou historii].

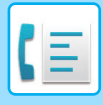

**[FAX](#page-420-0)►[ZADÁVÁNÍ CÍL](#page-431-0)Ů**

## **POSÍLÁNÍ POMOCÍ ŘETĚZOVÉ VOLBY**

Číselné sekvence zadané pomocí číselných kláves nebo kláves předvoleb lze spojit dohromady pomocí pauz a vytáčet je jako jediné číslo.

Například když vytáčíte mezinárodní číslo, klepněte na klávesu [Pauza] mezi identifikačním číslem mezinárodní telefonické společnosti (např. 001) a předvolbou země (např. 81 pro Japonsko) a vložte pauzu, díky které bude spojení hladší.

Čas (v sekundách) nastavený v části "Nastavení" pomocí možnosti [Systémové nastavení] → [Nastavení Odeslání Obrázku] → [Nastavení Faxu] → [Výchozí Nastavení] → [Nastavení Doby Pauzy] určuje délku pauzy. Nastavit lze hodnoty od 1 do 15 sekund v krocích po 1 sekundě.

Na obrazovce je pauza zobrazena jako pomlčka "-".

Je-li v možnosti [Nastavení Doby Pauzy] nastaveno dvě sekundy, klepnutím na klávesu [Pauza] třikrát zadáte pauzu po dobu 6 sekund.

### **Příklad: Použití řetězové volby k vytáčení mezinárodního čísla**

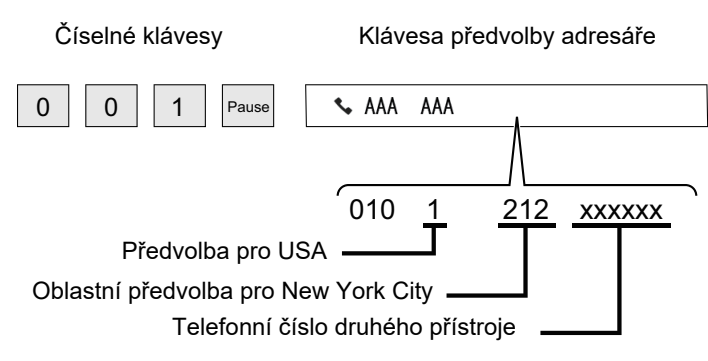

- Vybrat lze pouze adresy, které mají uloženu jednu faxovou adresu.
- Po zadání čísla pomocí číselných kláves klepněte na klávesu [Pauza] a zadejte další číslo pomocí číselných kláves nebo klepněte na klávesu [Řetězová volba] na panelu akcí a vyberte adresu z adresáře.
- Po výběru adresy z adresáře zvolte na panelu akcí [Řetězová volba Kombinovat s přímým vstupem] a zadejte další číslo pomocí číselných kláves nebo zvolte [Řetězová volba Kombinovat s adresářem] a vyberte adresu z adresáře.

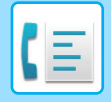

# <span id="page-442-0"></span>**ZÁKLADNÍ ZPŮSOBY PŘENOSU**

Tato část vysvětluje, jak zadat cíl ze základní obrazovky snadného režimu. ► VÝBĚ[R REŽIMU FAXOVÁNÍ \(strana 4-7\)](#page-426-0)

# **ZÁKLADNÍ ZPŮSOBY PŘENOSU**

## **METODY ODESÍLÁNÍ FAXU**

Níže jsou popsány metody, které je možné použít k odeslání faxu z přístroje. Vyberte metodu, která vám vyhovuje nejlépe.

## **Faxování velkého počtu listů originálu:**

Použijte automatický podavač dokumentů.

Originály se naskenují do paměti a poté se odešlou (odeslání z paměti).

Založíte-li do přístroje více stránek originálu během doby, kdy je linka neaktivní, budou odeslány popořadě podle naskenovaných stránek během procesu skenování (Rychlé posílání linkou).

Není-li možné fax odeslat okamžitě, protože je linka právě používána, všechny stránky se naskenují a uloží do paměti.

► PŘ[ENOS POMOCÍ AUTOMATICKÉHO PODAVA](#page-450-0)ČE DOKUMENTŮ (strana 4-31)

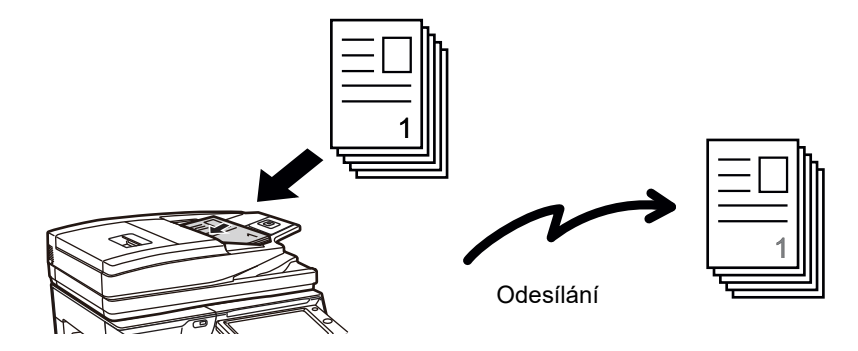

### **Uložení faxové úlohy**

Není-li možné fax odeslat okamžitě, protože je linka právě používána, všechny stránky se naskenují a uloží do paměti. Pokusíte-li se odeslat fax v průběhu jiné úlohy, můžete faxovou úlohu uložit. Chcete-li zkontrolovat uloženou faxovou úlohu, podívejte se na obrazovku stavu úlohy.

► [ÚLOHY FAXU \(strana 4-107\)](#page-526-0)

• Zaplní-li se paměť během skenování první stránky originálu, odesílání bude přerušeno.

- Po dokončení odeslání se naskenované stránky odstraní z paměti. Pokud se však používá funkce ukládání dokumentu, odesílaný fax se uloží.
	- ► [RYCHLÝ SOUBOR \(strana 6-9\)](#page-691-0)
	- ► [SOUBOR \(strana 6-10\)](#page-692-0)
- Je-li povolena možnost Vytvoření úloh, můžete pro skenování originálu vybrat automatický podavač dokumentů nebo sklo. Tato metoda odeslání nemusí být v závislosti na dané funkci k dispozici.
	- ► [SKENOVÁNÍ MNOHA ORIGINÁL](#page-615-0)Ů NAJEDNOU (VYTVÁŘENÍ ÚLOHY) (strana 5-87)

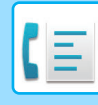

#### **V následujících situacích bude přenos automaticky rezervován (přenos z paměti)**

- Je-li linka obsazena nebo dojde-li ke komunikační chybě a je zapnuto automatické opětovné odesílání. ► KDYŽ DOJDE K CHYBĚ [KOMUNIKACE \(strana 4-28\)](#page-447-0)
- Linka přístroje bude obsazena, jestliže se právě posílá nebo je přijímán jiný fax nebo pokud je přístroj ve stavu zaneprázdněno.
- Před vaším faxem byl rezervován přenos jiného faxu.
- Pro odeslání se používá jedna z níže uvedených funkcí.
- Vysílací přenos, přenos přes F-kód, přenos podle časovače, Sken. dvojstr., Rozdělit knihu, N:1, Kopie vizitky, Vytvoření úloh, Počítání originálů
- Používá se sklo pro dokumenty (s výjimkou případu, kdy se pro vytáčení používá reproduktor)

#### **Nastavení Rychlé posílání linkou zrušíte takto:**

V režimu nastavení zvolte [Systémové nastavení] → [Nastavení Odeslání Obrázku] → [Nastavení Faxu] → [Nastavení odeslání] → [Rychlost Posílání Linkou].

Vypnete-li toto nastavení, dokument se nezačne odesílat dříve, dokud se nenaskenují všechny stránky. Toto nastavení neplatí pro ruční přenos.

## **Faxování tlustých originálů nebo stránek knihy:**

Umístěte originál na sklo pro dokumenty.

► PŘ[ENOS POMOCÍ SKLA PRO DOKUMENTY \(strana 4-34\)](#page-453-0)

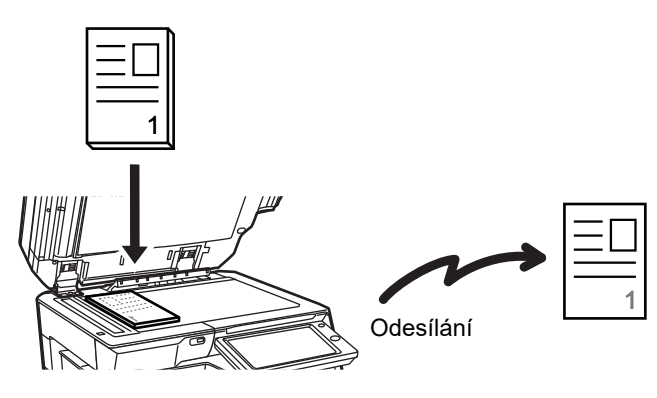

• Rychlé posílání linkou není k dispozici v případě, kdy odesíláte dokument ze skla pro dokumenty.

• Když je použito sklo pro dokumenty, nelze skenovat více stránek originálu najednou. V tomto případě lze stránky originálu rozdělit do více fází skenování.

## **Chcete-li poslat fax před jiným, předtím rezervovaným faxovým přenosem:**

Odešlete fax v režimu přímého odeslání. Originál se odešle přímo do přijímacího faxového přístroje, bez skenování do paměti.

Použijete-li režim přímého odeslání, zahájí se odesílání v okamžiku, kdy se dokončí odeslání aktuálního faxu (před všemi předtím rezervovanými přenosy).

Klepněte na klávesu [Vysíl. Přímé] na panelu akcí a odešlete fax.

- ► FAXOVÁNÍ V PŘ[ÍMÉM VYSÍLACÍM REŽIMU POMOCÍ AUTOMATICKÉHO PODAVA](#page-451-0)ČE DOKUMENTŮ (strana [4-32\)](#page-451-0)
- ► [POUŽÍVÁNÍ SKLA PRO DOKUMENTY K ODESLÁNÍ FAXU V P](#page-455-0)ŘÍMÉM VYSÍLACÍM REŽIMU (strana 4-36)

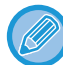

Jakmile přenos v režimu přímého odeslání skončí, změní se režim automaticky zpět na režim odesílání z paměti.

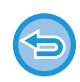

V režimu přímého přenosu nelze použít klávesu [Náhled].

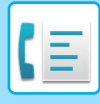

## **ORIENTACE PŘEDLOHY**

Umístíte-li do přístroje originál o velikosti A4 (8-1/2" × 11") vertikálně (| ) a naskenujete jej, obraz se automaticky otočí o 90 stupňů a odešle se v horizontální orientaci ( $\text{min}$ ) (Rotace odesílání).

Umístíte-li originál horizontálně ( $\text{m}$ ), odešle se v tomto rozložení ( $\text{m}$ ) bez otočení.

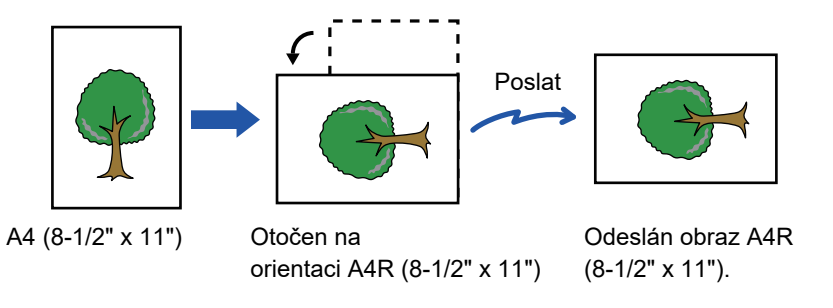

Rotace odesílání není k dispozici u originálů o velikosti A4R, B5 nebo A5 (8-1/2" x 11" nebo 5-1/2" x 8-1/2").

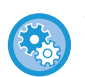

### **Zrušení nastavení rotace odeslání:**

V části "Nastavení (administrátor)" vyberte [Systémové nastavení] → [Nastavení Odeslání Obrázku] → [Nastavení Faxu] → [Nastavení odeslání] → [Nastavení Rotace Odesílání].

Vypnete-li toto nastavení, originál se odešle v takové orientaci, v jaké jej do přístroje vložíte. Proto některé přístroje při příjmu mohou zmenšit přijatá data.

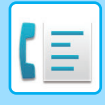

## **AUTOMATICKÉ ZMENŠENÍ ODESLANÉHO OBRÁZKU**

Je-li šířka odesílaného obrazu větší než šířka papíru v přijímacím přístroji, obrázek se před odesláním automaticky zmenší tak, aby se vešel na šířku papíru v přijímacím přístroji.

### **Příklad: Zmenšené velikosti a měřítka zmenšení**

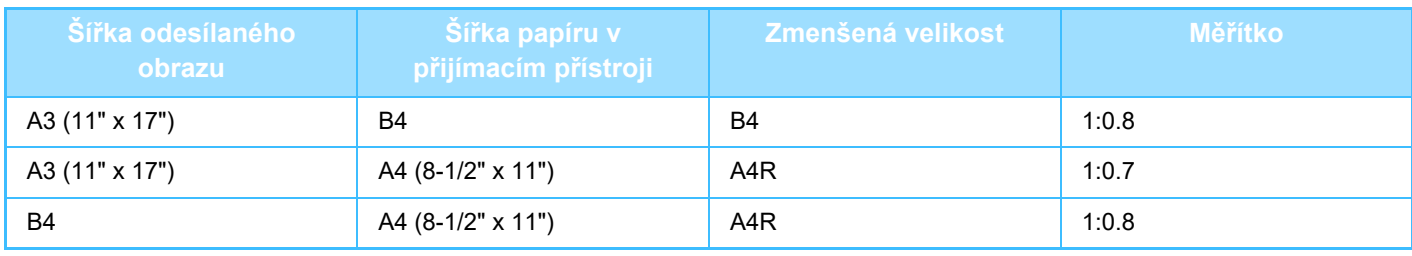

**Zrušení nastavení automatického zmenšení odesílání:**

V režimu nastavení zvolte [Systémové nastavení] → [Nastavení Odeslání Obrázku] → [Nastavení Faxu] → [Nastavení odeslání] → [Nastavení Automatického Omezení Odesílání].

Vypnete-li toto nastavení, obraz se odešle v plné velikosti a může tak dojít k oříznutí některých jeho částí.

## <span id="page-445-0"></span>**ODESILATELNÉ VELIKOSTI ORIGINÁLU**

Lze odeslat originály o následujících velikostech

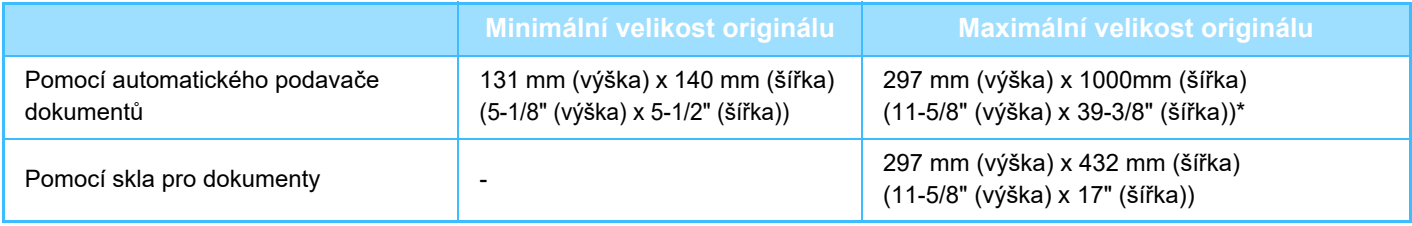

\* Je možné odeslat dlouhý originál.

## **VELIKOST VLOŽENÉHO ORIGINÁLU**

Vložíte-li originál o standardní velikosti, velikost originálu se automaticky detekuje a zobrazí v části "Velikost Sken." na základní obrazovce.

### ► [AUTOMATICKÁ DETEKCE \(strana 4-45\)](#page-464-0)

Standardní velikosti jsou ty, které může přístroj rozpoznat automaticky. Standardní velikosti jsou nastaveny v části "Nastavení Detektoru Orig. Vel." v režimu nastavení.

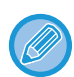

Je-li zapnuta funkce automatické detekce originálu a do přístroje založíte originál (palcové nebo nestandardní velikosti), může se zobrazit nejbližší velikost, nebo se velikost originálu nemusí zobrazit vůbec. V takovém případě nastavte správnou velikost originálu manuálně.

- ► [ZADÁNÍ VELIKOSTI SKENOVÁNÍ ORIGINÁLU VE VELIKOSTI PAPÍRU \(strana 4-46\)](#page-465-0)
- ► [ZADÁNÍ SKENOVANÉ VELIKOSTI ORIGINÁLU POMOCÍ](#page-466-0) ČÍSELNÝCH HODNOT (strana 4-47)

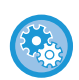

**Zadání velikosti, kterou může přístroj rozpoznat automaticky:** V části "Nastavení (správce)" vyberte skupinu detekovaných původních velikostí v [Systémové nastavení] → [Obecná nastavení] → [Ovládání Zařízení] → [Nastavení Podmínky] → [Nastavení Detektoru Orig. Vel.].

## **Seznam nastavení detektoru velikosti originálu**

► [Rozpoznatelné formáty p](#page-116-0)ředlohy (strana 1-114)

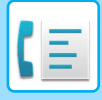

## **OBSAZENÁ LINKA**

Je-li při odesílání faxu linka obsazena, přístroj se pokusí dokument opětovně odeslat po uplynutí přednastaveného intervalu. Tato funkce pracuje pouze v režimu odesílání z paměti. V režimu přímého přenosu nebo ručního přenosu bude přenos zrušen. Počkejte kratší dobu a poté zkuste znovu poslat fax.

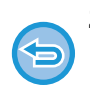

#### **Zrušení přenosu:**

Přenos zrušíte na obrazovce stavu úlohy.

► Návod k použití (Funkce dotykového panelu)

#### **Slouží k nastavení počtu pokusů o opakované vytočení a intervalu mezi pokusy, když nelze navázat spojení z důvodu obsazené linky nebo z jiných důvodů.** V části "Nastavení (administrátor)" vyberte [Systémové nastavení] → [Nastavení Odeslání Obrázku] → [Nastavení Faxu] → [Nastavení odeslání] → [Vyvolání v případě obsazené linky].

Když je toto nastavení zapnuté, přístroj se nebude pokoušet o další vytáčení, je-li použit manuální nebo přímý přenos.

- **Počet opakovaných vytáčení při obsazené lince** Zadejte, kolikrát se zařízení pokusí opakovaně zavolat, když je linka obsazená. • **Interval mezi jednotlivými opakovanými vytáčeními (min.), když je linka obsazená**
- Můžete nastavit interval mezi pokusy o opakované vytočení. "Interval mezi jednotlivými opakovanými vytáčeními (min.), když je linka obsazená" které lze nastavit v každé ze zemí, je uveden v následující tabulce.

#### **Tabulka diferenciace oblastí**

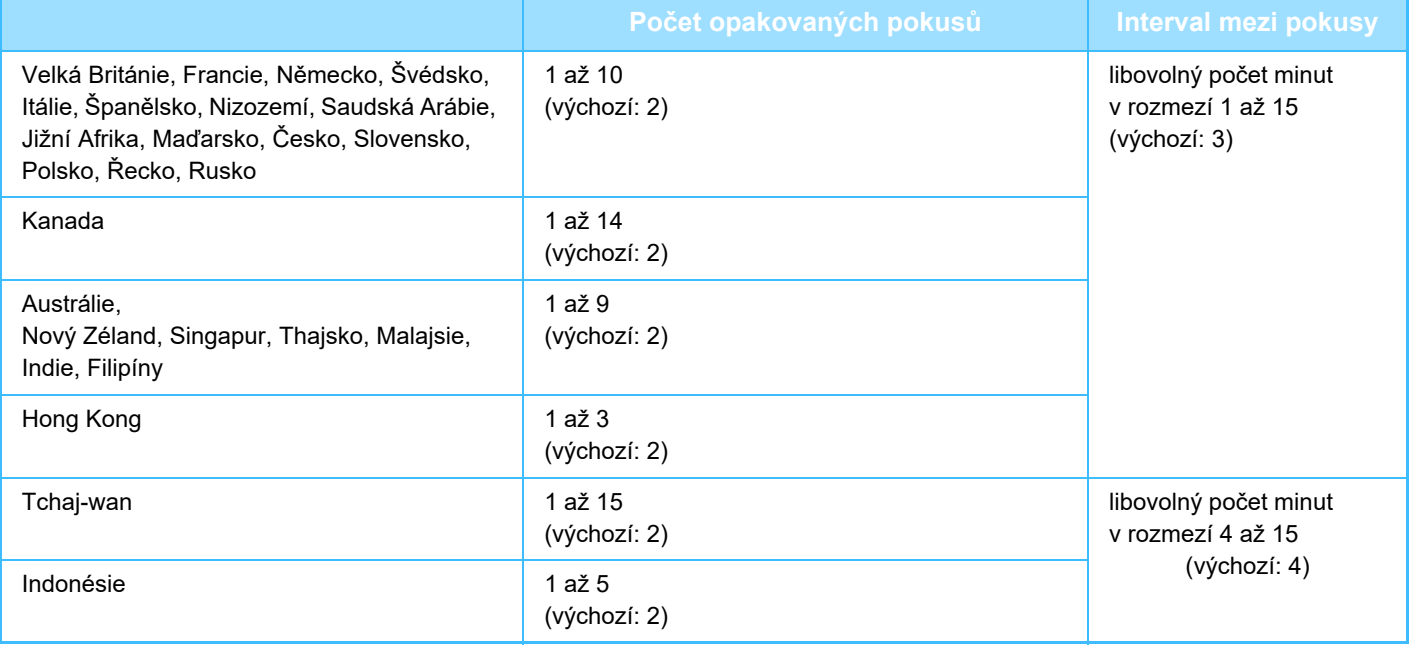

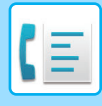

## <span id="page-447-0"></span>**KDYŽ DOJDE K CHYBĚ KOMUNIKACE**

Když dojde k chybě v komunikaci, nebo druhý faxový přístroj neodpoví na volání ve stanoveném čase, po přednastaveném intervalu bude pokus o odeslání automaticky zopakován. Tato funkce pracuje pouze v režimu odesílání z paměti.

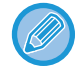

Faxy odesílané přímým přenosem nebo ručním přenosem nejsou automaticky odesílány.

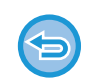

#### **Zrušení přenosu:**

Přenos zrušíte na obrazovce stavu úlohy.

► Návod k použití (Funkce dotykového panelu)

**Slouží k nastavení počtu pokusů o opakované vytočení a intervalu mezi pokusy, když odeslání selže v důsledku chyby:**

V části "Nastavení (administrátor)" vyberte [Systémové nastavení] → [Nastavení Odeslání Obrázku] → [Nastavení Faxu] → [Nastavení odeslání] → [Vyvolání v případě komunikační chyby].

• **Počet opakovaných vytáčení v případě chyby**

Určete, kolikrát má přístroj provést opakované vytočení, když dojde k chybě komunikace.

• **Interval mezi jednotlivými opakovanými vytáčeními (min.), v případě chyby.** Můžete nastavit interval mezi pokusy o opakované vytočení. "Interval mezi jednotlivými opakovanými vytáčeními (min.), v případě chyby" které lze nastavit v každé ze zemí, je uveden v následující tabulce.

#### **Tabulka diferenciace oblastí**

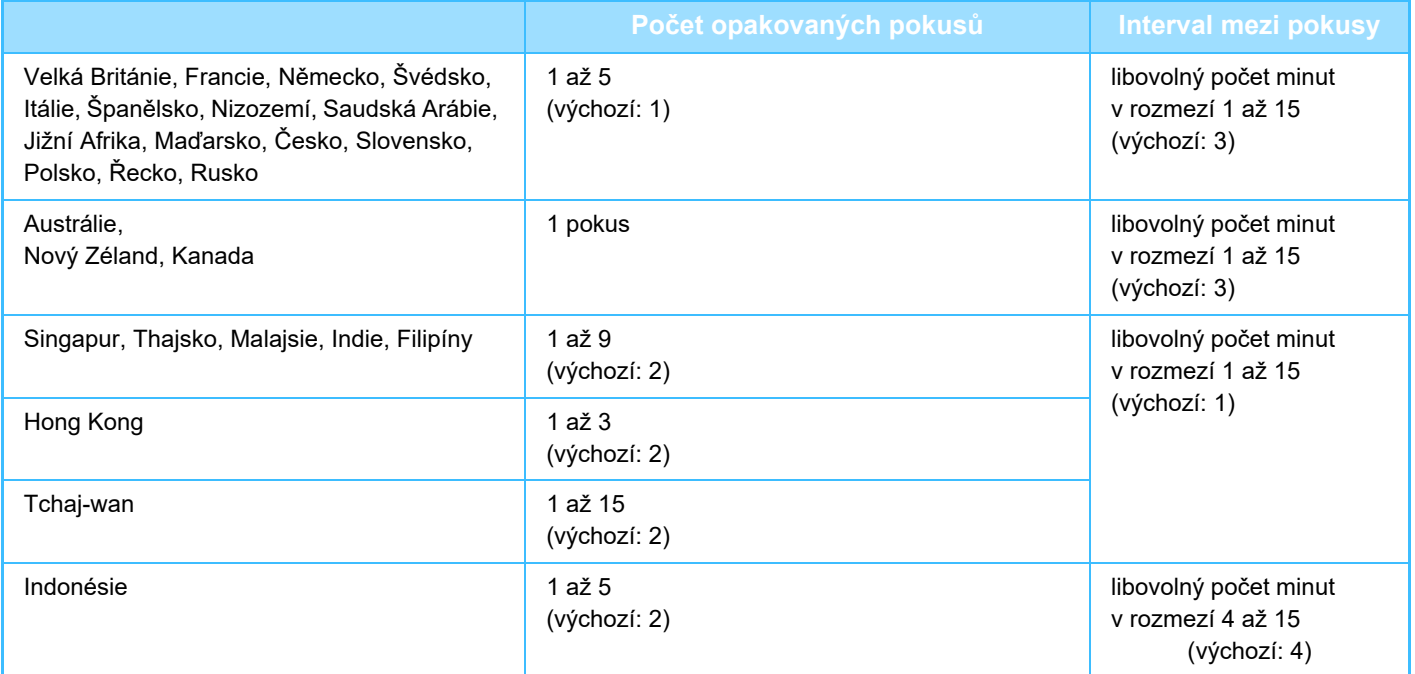

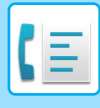

## **REŽIM POTVRZENÍ FAXOVÉHO CÍLE**

Tento režim zobrazuje při odeslání faxu zprávu k potvrzení cíle. Tím se předejde náhodnému odeslání do nesprávného cíle. Nastavte v režimu nastavení. Je-li poslán fax, když je tato funkce zapnutá, zobrazí se po klepnutí na klávesu [Start] zpráva pro potvrzení adresy.

Zobrazená zpráva se bude lišit v závislosti na metodě použité k zadání cíle.

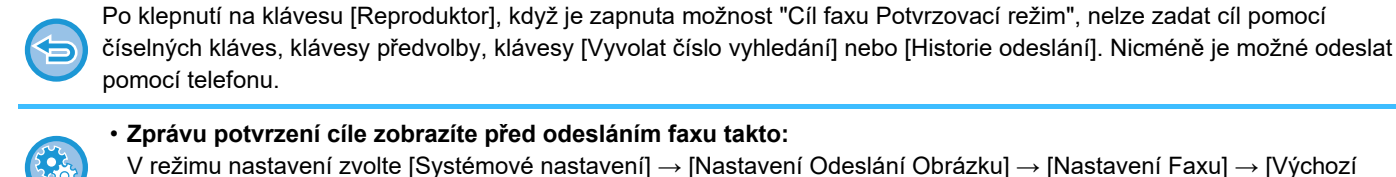

- Nastavení] → [Cíl faxu Potvrzovací režim]. • **Kontrola jiných cílů než faxu**
	- V části "Nastavení" vyberte možnost [Systémové nastavení] → [Nastavení Odeslání Obrázku] → [Nastavení Faxu] → [Výchozí Nastavení] → [Cíl faxu Potvrzovací režim] → [Použít pro adresy jiné než faxové].
- **Vypnutí faxového přenosu, když je zapnutý režim potvrzení faxového cíle.** V režimu nastavení zvolte [Systémové nastavení] → [Nastavení Odeslání Obrázku] → [Nastavení Faxu] → [Nastavení odeslání] → [Zablokovat oběžník faxu].

## **Cíl zadaný klávesou předvolby / vyhledávacím číslem / vyhledávání globální adresy**

Klepnutím na klávesu [Start] zobrazíte všechny cíle na obrazovce potvrzení cíle. Zkontrolujte, zda jsou cíle správné, a klepněte na klávesu [Odeslání Enter]. Originál se začne skenovat.

Pokud cíl není správný, klepněte na klávesu [OK] a vyberte znovu cíl.

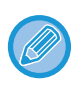

• Můžete vybrat několik kláves předvoleb pro kontakty nebo skupiny, včetně cílových faxů.

• Před klepnutím na klávesu [Odeslání Enter] můžete změnit nastavení skenování nebo jiná nastavení.

## **Cíle určené pomocí číselných kláves**

### **Když je "Cíl faxu Potvrzovací režim" aktivní a "Vyžadovat opětovné zadání při přímém zadávání adresáta faxu" aktivní**

Klepnutím na klávesu [Start] zobrazíte potvrzovací zprávu.

Klepněte na klávesu [OK], znovu zadejte cíl pomocí číselných kláves a klepněte na klávesu [Zadejte adresu]. Je-li opětovně zadaný cíl správný, začne skenování.

Není-li opětovně zadaný cíl správný, zobrazí se zpráva. Klepněte na klávesu [OK] a cíl opětovně zadejte. Zadáte-li při potvrzení třikrát nesprávnou adresu, všechna předchozí nastavení se zruší a vrátíte se do základní obrazovky.

### **Když je "Cíl faxu Potvrzovací režim" aktivní a "Vyžadovat opětovné zadání při přímém zadávání adresáta faxu" neaktivní**

Klepnutím na tlačítko [Start] na obrazovce potvrzení cíle zobrazíte zadané cíle. Zkontrolujte, zda jsou cíle správné, a klepnutím na tlačítko [Odeslání Enter] začnete skenovat originál.

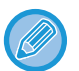

• K postupnému zadání faxových čísel můžete použít číselnou klávesnici. V takovém případě klepněte na  $\pm$ a zadejte cílové faxové číslo pro přidání.

- Jestliže jste klepli na klávesu [Podadresa] a zadali podadresu a heslo, musí být během potvrzení znovu zadáno číslo faxu. Po opětovném zadání faxového čísla klepněte na klávesu [Podadresa] a zadejte podadresu a heslo.
- Je-li použita řetězová volba, klepněte na klávesu [Pauza] a během potvrzení zadejte "-".
- Před klepnutím na klávesu [Odeslání Enter] můžete změnit nastavení skenování nebo jiná nastavení.

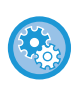

**Nastavení, zda se má při přímém zadávání zadávat znovu:**

V části "Nastavení (správce)" vyberte možnost [Systémové nastavení] → [Nastavení Odeslání Obrázku] → [Nastavení Faxu]

→ [Nastavení Podmínky] → [Cíl faxu Potvrzovací režim] → [Vyžadovat opětovné zadání při přímém zadávání adresáta faxu].

## **Když byl znovu odeslán fax, který byl vybrán z historie odeslání**

Zobrazí se obrazovka potvrzení na základě metody použité pro určení cíle během předchozího přenosu.

## <span id="page-449-0"></span>**KONTROLA ODESÍLANÉHO OBRAZU**

Zkontrolujte před odesláním obraz na dotykovém panelu.

Chcete-li zkontrolovat náhled skenovaného obrazu, klepněte na klávesu [Náhled] a poté naskenujte originál. Jelikož můžete nastavit expozici a rozlišení skenování originálu během jeho kontroly na obrazovce náhledu, můžete do cíle odeslat originál ve vyšší kvalitě.

### ► [OBRAZOVKA NÁHLEDU \(strana 1-16\)](#page-18-0)

Níže jsou uvedena nastavení a funkce, které je možně změnit během skenování a po dokončení skenování obrazu náhledu:

Expozice, Velikost Odes., oboustranná brožura/blok, Rozlišení, Vymazat, N:1, Soubor, Rychlý Soubor, Časovač, Volba vlast. jména a Hlášení O Transakci.

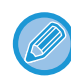

- V závislosti na velikosti odesílaných dat se na dotykovém panelu v obrazovce náhledu nemusí zobrazit určitá část obrazu.
- Funkce náhledu není k dispozici, pokud je velikost originálu nastavena na dlouhou velikost.

# **METODY ODESÍLÁNÍ FAXU**

## <span id="page-450-0"></span>**PŘENOS POMOCÍ AUTOMATICKÉHO PODAVAČE DOKUMENTŮ**

Uložení naskenovaných originálů do paměti přístroje před jejich přenosem se nazývá "Vysíl. Paměť". Tato část vysvětluje, jak skenovat originál pomocí automatického podavače dokumentů a odeslat data funkcí odesílání z paměti.

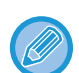

- Chcete-li faxovat tlustý originál nebo jiný originál, který není možné vložit do automatického podavače dokumentů, otevřete automatický podavač dokumentů a umístěte originál na sklo pro dokumenty.
- Pokud probíhá úloha faxu a je prováděna operace přenosu, fax je odeslán po dokončení probíhající úlohy.
- Pokud se paměť během skenování originálů zaplní, objeví se hlášení a skenování se zastaví. Je-li pro odesílání zapnuto rychlé posílání linkou, odešlou se naskenované originály.

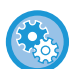

- **Nastavení Rychlé posílání linkou zrušíte takto:**
- V části "Nastavení (administrátor)" vyberte [Systémové nastavení] → [Nastavení Odeslání Obrázku] → [Nastavení Faxu] → [Nastavení odeslání] → [Rychlost Posílání Linkou]. Vypnete-li toto nastavení, dokument se nezačne z paměti odesílat dříve, dokud se nenaskenují všechny stránky.
- **Nastavení zvuku dokončení skenování:** V části "Nastavení (správce)" vyberte možnost [Systémové nastavení] → [Obecná nastavení] → [Nastavení zvuku] →
- [Nastavení zvuku pípnutí (Obecně)] → [Zvuk dokončení skenování (Odeslání obrazu)].
- **Vždy razítkovat naskenované originály** V části "Nastavení (správce)" vyberte možnost [Systémové nastavení] → [Nastavení Odeslání Obrázku] → [Obecná nastavení] → [Nastavení Podmínky] → [Přednastavené Ověřovací Razítko]. Pokud je tato možnost zapnutá, originály jsou vždy orazítkovány bez nutnosti zvolit možnost "Ověřovací razítko".

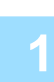

**1 Vložte originál do zásobníku automatického podavače dokumentů.**

► [AUTOMATICKÝ PODAVA](#page-118-0)Č DOKUMENTŮ (strana 1-116)

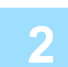

### **2 Zadejte číslo cílového faxu.**

- Zadání čísla cíle pomocí číselných kláves▶[strana 4-12](#page-431-1)
- Vyvolání cíle z adresáře▶[strana 4-14](#page-433-0)
- Použití vyhledávacího čísla při vyvolání cíle > [strana 4-17](#page-436-0)
- Vyvolání cíle z globálního adresáře▶[strana 4-18](#page-437-1)
- Používání protokolu o odeslání k opětovnému odeslání▶[strana 4-20](#page-439-1)

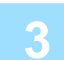

### **3 Klepněte na klávesu [Start] a zahajte přenos.**

Po dokončení skenování přístroj pípne.

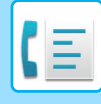

- 
- Klepnutím na klávesu [Náhled] zkontrolujte náhled obrazu před odesláním faxu. Další informace naleznete v části ["KONTROLA ODESÍLANÉHO OBRAZU \(strana 4-30\)"](#page-449-0).
- Po naskenování všech originálů se zobrazí hlášení "Úloha uložena." a kontrolní číslo úlohy. Toto číslo je zaznamenáno v hlášení o transakci a ve zprávě aktivity odesílání obrazu a lze jej používat pro kontrolu úloh faxu. ► VYTIŠTĚ[NÍ ZPRÁVY AKTIVITY POSÍLÁNÍ OBRAZ](#page-527-0)Ů (strana 4-108)

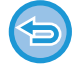

**Zrušení skenování originálu:** Klepněte na klávesu [Zrušit skenování].

## <span id="page-451-0"></span>**FAXOVÁNÍ V PŘÍMÉM VYSÍLACÍM REŽIMU POMOCÍ AUTOMATICKÉHO PODAVAČE DOKUMENTŮ**

Funkce odesílání naskenovaného originálu bez uložení do paměti přístroje se nazývá "Vysíl. Přímé". Tato část vysvětluje, jak lze naskenovat originál prostřednictvím automatického podavače dokumentů a přímo jej odeslat.

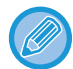

Chcete-li faxovat tlustý originál nebo jiný originál, který není možné vložit do automatického podavače dokumentů, otevřete automatický podavač dokumentů a umístěte originál na sklo pro dokumenty.

- Níže uvedené funkce nelze používat během přímého odesílání: Načasované odesílání, N:1, pohlednice, vytváření úlohy, vyvolávání z paměti, počítání originálů, soubor, rychlý soubor, paměťová schránka, rozdělit knihu, vyvolávání, oboustranný sken, vyhledávání v globálním adresáři
	- K opakovanému odeslání nedojde v případě, že přímé odeslání nebylo úspěšné z důvodu chyby komunikace nebo z jiného důvodu.
	- Jestliže během přímého odeslání již probíhá jiný faxový přenos, přímé odeslání vyčká na dokončení předchozího přenosu. Jakmile skončí předchozí přenos, začne přímé odeslání.
	- Když přímé odeslání čeká, lze klepnout na zobrazení stavu úlohy a zobrazit její stav na obrazovce. Žádné jiné operace nelze provádět.
		- ► [ÚLOHY FAXU \(strana 4-107\)](#page-526-0)
	- Nelze použít klávesu [Náhled] pro přenos.

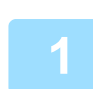

**1 Klepněte na klávesu [Detail] v normálním režimu.**

► ZMĚNA REŽIMŮ [\(strana 1-15\)](#page-17-0)

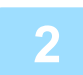

**2 Vložte originál do zásobníku automatického podavače dokumentů.**

► [AUTOMATICKÝ PODAVA](#page-118-0)Č DOKUMENTŮ (strana 1-116)

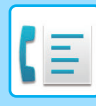

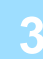

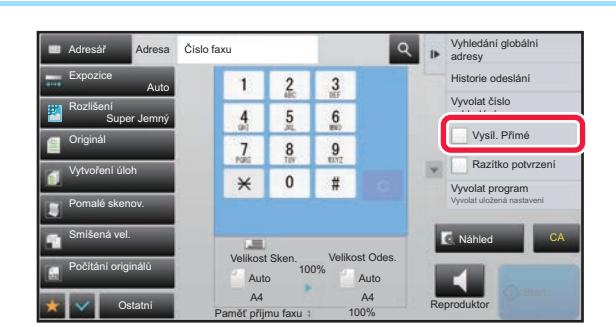

### **z zadejte číslo cílového faxu a na panelu**<br> **3 z 3 zakcí klepněte na [Vysíl. Přímé]. akcí klepněte na [Vysíl. Přímé].**

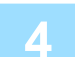

## **4 Zadejte číslo cílového faxu.**

- Zadání čísla cíle pomocí číselných kláves ▶ [strana 4-12](#page-431-1)
- Vyvolání cíle z adresáře ▶[strana 4-14](#page-433-0)
- Použití vyhledávacího čísla při vyvolání cíle ▶ [strana 4-17](#page-436-0)
- Používání protokolu o odeslání k opětovnému odeslání ▶ [strana 4-20](#page-439-1)

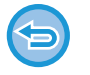

- Lze zadat pouze jeden cíl. Nelze použít klávesa předvolby, pod kterou je uloženo více cílů.
- Cíl nelze načíst z globálního adresáře.

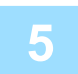

### **5 Klepněte na klávesu [Start] a zahajte přenos.**

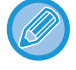

Jestliže během přímého odeslání již probíhá jiný faxový přenos, přímé odeslání vyčká na dokončení předchozího přenosu. Jakmile skončí předchozí přenos, začne přímé odeslání.

- Během čekání na přímý přenos můžete pouze zkontrolovat stav úlohy.
- ► Návod k použití (Funkce dotykového panelu)

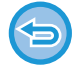

#### **Zrušení skenování originálu:**

Klepněte na klávesu [Zrušit skenování].

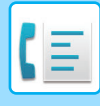

## <span id="page-453-0"></span>**PŘENOS POMOCÍ SKLA PRO DOKUMENTY**

Uložení naskenovaných originálů do paměti přístroje před jejich přenosem se nazývá "Vysíl. Paměť". Tato část vysvětluje, jak skenovat originál uložený na skle a jak odeslat data funkcí odesílání z paměti.

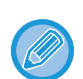

- Jestliže je během provádění operace přenosu přijímán nějaký fax, přenos bude rezervován a uskuteční se až po dokončení příjmu faxu.
- Pokud se paměť během skenování originálů zaplní, objeví se hlášení a odeslání se zruší.

Nepokládejte žádné objekty pod detektor velikosti originálu. Zavřením automatického podavače dokumentů v okamžiku, kdy se vespod nachází nějaký předmět, můžete poškodit desku detektoru velikosti originálu a znemožnit tak správnou detekci velikosti originálu.

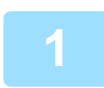

**1 Umístěte originál na sklo pro dokumenty.**

► [SKLO PRO DOKUMENTY \(strana 1-119\)](#page-121-0)

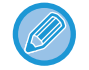

Jestliže faxujete vícestránkový originál, naskenujte každou stránku v pořadí od první stránky.

### **2 Zadejte číslo cílového faxu.**

- Zadání čísla cíle pomocí číselných kláves ▶ [strana 4-12](#page-431-1)
- Vyvolání cíle z adresáře ▶ [strana 4-14](#page-433-0)
- Použití vyhledávacího čísla při vyvolání cíle >[strana 4-17](#page-436-0)
- Vyvolání cíle z globálního adresáře ▶[strana 4-18](#page-437-1)
- Používání protokolu o odeslání k opětovnému odeslání ▶ [strana 4-20](#page-439-1)

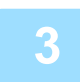

### **3 Klepněte na klávesu [Start] a zahajte přenos.**

Po dokončení skenování přístroj pípne.

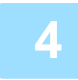

### **4 Chcete-li naskenovat další stránku, vyměňte stránky a poté klepněte na klávesu [Start].**

Opakujte, dokud nejsou naskenovány všechny originály.

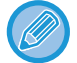

Není-li provedena po dobu jedné minuty žádná akce, skenování se automaticky ukončí a odeslání se zarezervuje.

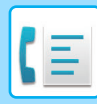

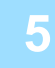

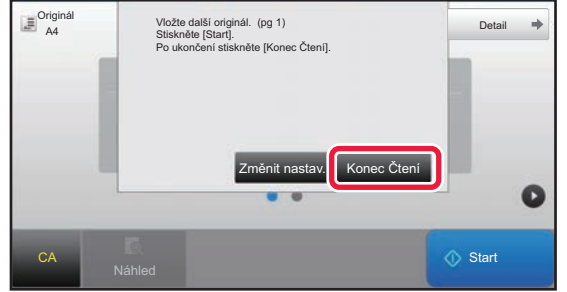

## **5 Klepněte na klávesu [Konec Čtení].**

Ozve se pípnutí. Otevřete automatický podavač dokumentů a vyjměte originál.

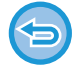

#### **Zrušení skenování:**

Klepněte na klávesu [CA] předtím, než klepnete na [Konec Čtení].

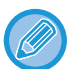

#### • Po naskenování všech originálů se zobrazí hlášení "Úloha uložena." a kontrolní číslo úlohy. Toto číslo lze použít pro nalezení úlohy v hlášení o transakci nebo ve zprávě aktivity posílání obrazů. ► VYTIŠTĚ[NÍ ZPRÁVY AKTIVITY POSÍLÁNÍ OBRAZ](#page-527-0)Ů (strana 4-108)

- Není-li po zobrazení potvrzovací obrazovky provedena po dobu jedné minuty žádná akce, skenování se automaticky ukončí a odeslání se zarezervuje.
- Pro každou skenovanou stránku originálu je možné v případě potřeby klepnutím na klávesu [Změnit nastav.] změnit expozici, rozlišení a skenovanou a odesílanou velikost. Jsou-li v části Ostatní vybrány volby "N:1" nebo "Kopie vizitky", je možné během skenování sudé strany originálu změnit pouze expozici.

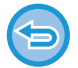

#### **Zrušení přenosu:**

Klepněte na klávesu [CA] předtím, než klepnete na [Konec Čtení].

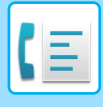

## <span id="page-455-0"></span>**POUŽÍVÁNÍ SKLA PRO DOKUMENTY K ODESLÁNÍ FAXU V PŘÍMÉM VYSÍLACÍM REŽIMU**

Funkce odesílání naskenovaného originálu bez uložení do paměti přístroje se nazývá "Vysíl. Přímé". Tato část vysvětluje, jak lze naskenovat originál vložený na sklo a přímo odeslat data. Při odesílání faxu ze skla pro dokumenty v režimu přímého odesílání je možné odeslat pouze jednu stranu.

- Níže uvedené funkce nelze používat během přímého odesílání:
- Načasované odesílání, N:1, pohlednice, vytváření úlohy, vyvolávání z paměti, počítání originálů, soubor, rychlý soubor, paměťová schránka, rozdělit knihu, vyvolávání, oboustranný sken, vyhledávání v globálním adresáři
- K opakovanému odeslání nedojde v případě, že přímé odeslání nebylo úspěšné z důvodu chyby komunikace nebo z jiného důvodu.
- Jestliže během přímého odeslání již probíhá jiný faxový přenos, přímé odeslání vyčká na dokončení předchozího přenosu. Jakmile skončí předchozí přenos, začne přímé odeslání.
- Když přímé odeslání čeká, lze klepnout na zobrazení stavu úlohy a zobrazit její stav na obrazovce. Žádné jiné operace nelze provádět.
	- ► [ÚLOHY FAXU \(strana 4-107\)](#page-526-0)
- Nelze použít klávesu [Náhled] pro přenos.

Nepokládejte žádné objekty pod detektor velikosti originálu. Zavřením automatického podavače dokumentů v okamžiku, kdy se vespod nachází nějaký předmět, můžete poškodit desku detektoru velikosti originálu a znemožnit tak správnou detekci velikosti originálu.

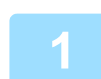

### **1 Klepněte na klávesu [Detail] v normálním režimu.**

► ZMĚNA REŽIMŮ [\(strana 1-15\)](#page-17-0)

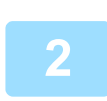

### **2 Umístěte originál na sklo pro dokumenty.**

► [SKLO PRO DOKUMENTY \(strana 1-119\)](#page-121-0)

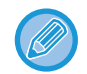

Jestliže faxujete vícestránkový originál, naskenujte každou stránku v pořadí od první stránky.

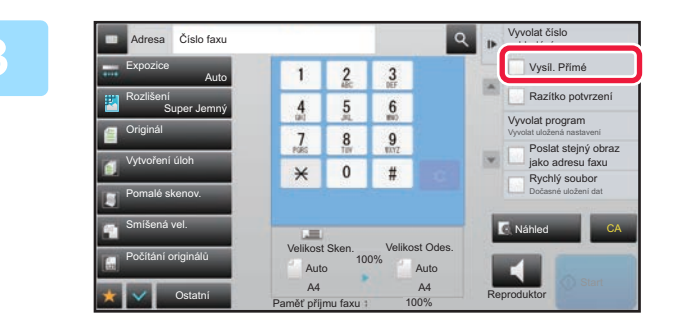

### **zadejte číslo cílového faxu a na panelu**<br>**3 zakcí klepněte na [Vysíl. Přímé] akcí klepněte na [Vysíl. Přímé].**

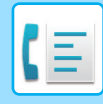

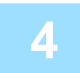

### **4 Zadejte číslo cílového faxu.**

- Zadání čísla cíle pomocí číselných kláves >[strana 4-12](#page-431-1)
- Vyvolání cíle z adresáře > [strana 4-14](#page-433-0)
- Použití vyhledávacího čísla při vyvolání cíle >[strana 4-17](#page-436-0)
- Používání protokolu o odeslání k opětovnému odeslání **▶ [strana 4-20](#page-439-1)**

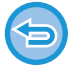

- Lze zadat pouze jeden cíl. Nelze použít klávesa předvolby, pod kterou je uloženo více cílů.
- Cíl nelze načíst z globálního adresáře.

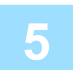

### **5 Klepněte na klávesu [Start] a zahajte přenos.**

Když byla linka spojena s cílem, započne skenování originálu.

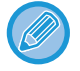

Jestliže během přímého odeslání již probíhá jiný faxový přenos, přímé odeslání vyčká na dokončení předchozího přenosu. Jakmile skončí předchozí přenos, začne přímé odeslání.

- Během čekání na přímý přenos můžete pouze zkontrolovat stav úlohy.
- ► Návod k použití (Funkce dotykového panelu)

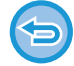

### **Zrušení skenování originálu:**

Klepněte na klávesu [Zrušit skenování].

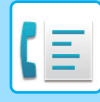

## **ODESLÁNÍ POMOCÍ REPRODUKTORU**

Když k vytáčení čísla používáte reproduktor, je fax odeslán po vytočení čísla a sestavení spojení.

- Jestliže osoba na druhém konci linky odpoví, uslyšíte jeho či její hlas, avšak nebudete moci mluvit.
- Použijete-li reproduktor, dojde k odeslání dokumentu bez jeho naskenování do paměti.
	- Nelze použít cíl, který obsahuje F-kód (podadresu a přístupový kód).
	- Nelze použít klávesu předvolby, pod kterou je uloženo více cílů nebo je pod ní uložen nefaxový cíl.
	- V režimu reproduktoru nelze použít klávesu [Náhled].

### **1 Klepněte na klávesu [Detail] v normálním režimu.**

► ZMĚNA REŽIMŮ [\(strana 1-15\)](#page-17-0)

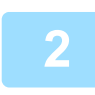

### **2 Vložte originál.**

Vložte originál do zásobníku automatického podavače dokumentů nebo na sklo pro dokumenty.

- ► [AUTOMATICKÝ PODAVA](#page-118-0)Č DOKUMENTŮ (strana 1-116)
- ► [SKLO PRO DOKUMENTY \(strana 1-119\)](#page-121-0)

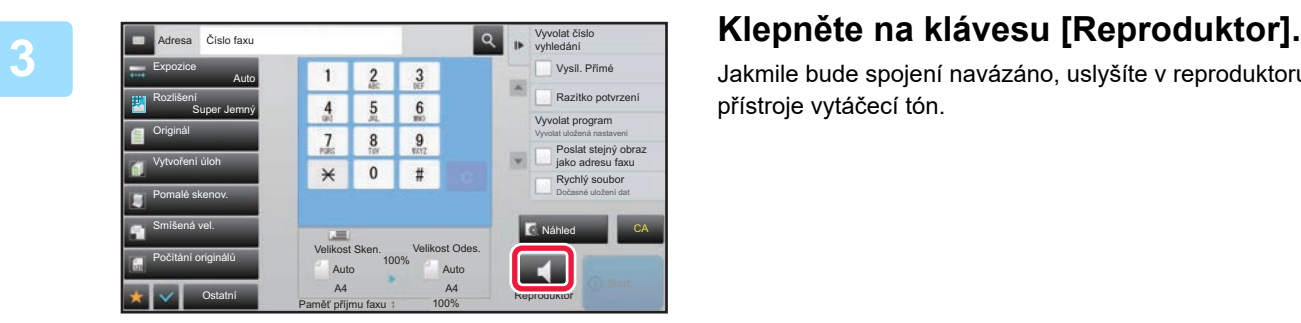

Jakmile bude spojení navázáno, uslyšíte v reproduktoru přístroje vytáčecí tón.

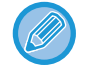

**4 Zadejte číslo cílového faxu.**

- Zadání čísla cíle pomocí číselných kláves ▶ [strana 4-12](#page-431-1)
- Vyvolání cíle z adresáře ▶ [strana 4-14](#page-433-0)
- Použití vyhledávacího čísla při vyvolání cíle ►[strana 4-17](#page-436-0)
- Používání protokolu o odeslání k opětovnému odeslání >[strana 4-20](#page-439-1)

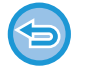

Nelze použít klávesa předvolby, pod kterou je uloženo více cílů.

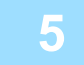

**5 Po navázání spojení klepněte na klávesu [Start] a začněte přenos.**

Klepnutím na **W** můžete přesunout posuvník nebo můžete klepnutím na **na habitost hlasitost reproduktoru.** 

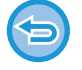

#### **Zrušení přenosu:**

Chcete-li zrušit přenos, klepněte na klávesu [Odeslání zrušeno]. Chcete-li zastavit komunikaci, klepněte na klávesu [Reproduktor].

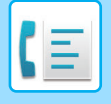

## **ODESLÁNÍ STEJNÉHO FAXU DO VÍCE CÍLŮ (ODESLÁNÍ OBĚŽNÍKU)**

Fax můžete odeslat do několika cílů prostřednictvím jediné operace, například při odesílání zprávy pobočkám v různých regionech. Tato funkce se nazývá "Oběžník".

Jedna operace vám umožní odeslat data až do 500 cílů, včetně vyhrazených úloh odesílání. (Pokud například provádíte odesílání oběžníků se 450 již vyhrazenými cíli, je možné data vysílat až do 50 cílů.)

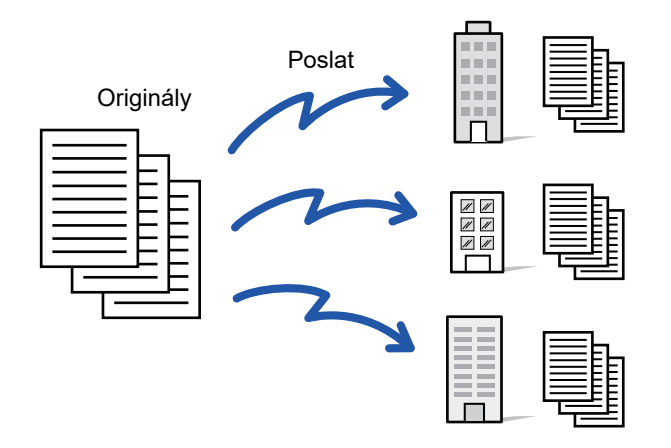

Pro účely odeslání oběžníku je výhodné si uložit cíle, které často používáte, například kontakty nebo skupiny. V jednom kontaktu může být uloženo až 500 cílů.

V případě odeslání oběžníku můžete jednoduše klepnout na klávesu kontaktu či skupiny a vyvolat tak více faxových čísel.

Faxy můžete odesílat také pomocí klávesy předvolby zaškrtnutím zaškrtávacího políčka [Nastavit jako výchozí použití] ( ) při registraci adres. Chcete-li dočasně určitý cíl z uložených adres odebrat, otevřete podrobnou potvrzovací obrazovku a cíl na obrazovce odeberte.

Informace o adresáři naleznete v "Návodu k použití (registrace adresáře)".

Když je zaškrtávací políčko v režimu nastavení (administrátor) -[Systémové nastavení] → [Nastavení Odeslání Obrázku] → [Obecná nastavení] → [Výchozí Nastavení] →[Výchozí volba adresáře] → [Použít pouze adresy odesílaných režimů] nastaveno na v (nastavení od výrobce), je fax odeslán pouze těm cílům vybraným z cílů, které jsou nastaveny na [Nastavit jako výchozí použití]. Je-li zaškrtávací značka odstraněna , lze fax odeslat také cílům z ostatních režimů.

Když je k vytáčení použita klávesa předvolby, počet faxových čísel, která jsou vytáčena, je počet cílů, které jsou uloženy v klávese předvolby. Je-li použita klávesa předvolby s 10 cíli, vytočí se 10 faxových čísel.

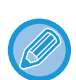

• Funkce odeslání oběžníku je k dispozici pouze pro odesílání z paměti.

- Zkombinujete-li tuto funkci s "načasovaným odesláním", můžete oběžníky odesílat kdykoli, třeba v noci. Odeslání oběžníku je možné použít i v kombinaci s dalšími vhodnými funkcemi.
- I pokud odešlete barevný originál, bude takový dokument zaslán do cílů faxu a internetového faxu černobíle. Dlouhý originál bude také odeslán černobíle.
- Chcete-li do všech cílů odeslat stejný obraz jako fax, klepněte na panelu akcí na klávesu [Poslat stejný obraz jako adresu faxu].
- Když jsou zahrnuty cíle pro Skenování do e-mailu a internetového faxu, šířka odeslání pro Skenování do e-mailu a internetového faxu bude stejná jako šířka odeslání pro fax.
- Přímé adresy SMTP nemohou být do přenosu zahrnuty.

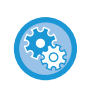

#### • **Zakázání vysílání**

V části "Nastavení (správce)" vyberte možnost [Systémové nastavení] → [Nastavení Odeslání Obrázku] → [Nastavení skenování] → [Výchozí nastavení] → [Zablokovat oběžník faxu].

#### • **Odeslání stejného obrazu jako v režimu fax**

V části "Nastavení (správce)" vyberte možnost [Systémové nastavení] → [Nastavení Odeslání Obrázku] → [Nastavení skenování] → [Výchozí nastavení] → [Odeslání stejného obrazu jako v režimu fax].

Toto zapněte, když posíláte přenos v režimu faxu nebo jiných režimech a chcete poslat stejný obraz ve všech režimech. Je-li tato funkce vypnuta, je na e-mail, FTP, počítač a do síťové složky odeslán obraz zadaný v jednotlivých nastaveních skenování. Když je do adres zahrnuta adresa internetového faxu, stejný obraz je poslán bez ohledu na toto nastavení.

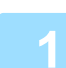

### **1 Vložte originál.**

Vložte originál do zásobníku automatického podavače dokumentů nebo na sklo pro dokumenty.

- ► [AUTOMATICKÝ PODAVA](#page-118-0)Č DOKUMENTŮ (strana 1-116)
- **[SKLO PRO DOKUMENTY \(strana 1-119\)](#page-121-0)**

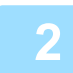

### **2 Zadejte všechny cíle.**

- Zadání čísla cíle pomocí číselných kláves ▶ [strana 4-12](#page-431-1)
- Vyvolání cíle z adresáře ▶ [strana 4-14](#page-433-0)
- Použití vyhledávacího čísla při vyvolání cíle ▶[strana 4-17](#page-436-0)
- Vyvolání cíle z globálního adresáře ▶ [strana 4-18](#page-437-1)
- Používání protokolu o odeslání k opětovnému odeslání ▶ [strana 4-20](#page-439-1)

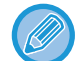

Chcete-li po zadání cíle pomocí číselných tlačítek zadat stejným způsobem jiný cíl, klepněte na možnost + před zadáním nového cíle.

 $\blacktriangleright$  Lze vynechat před nebo po zadání cíle pomocí klávesy předvolby.

Je-li v režimu nastavení povolena možnost "Před volbou další adresy neopomeňte stisknout tlačítko Další adresa ([+]).", klepněte před zadáním dalšího cíle na klávesu .

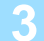

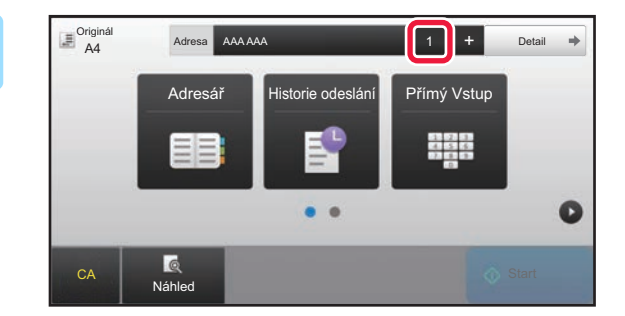

**3 Klepněte na klávesu [Všechny Cíle]. Klepněte na klávesu [Všechny Cíle].** 

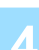

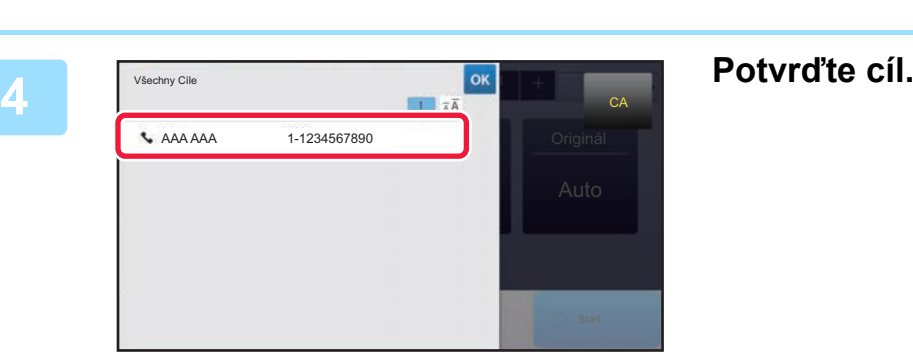

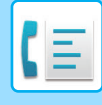

#### **Zrušení zadaného cíle:**

Na obrazovce seznamu adres zvolte adresu, kterou chcete zrušit, a poté klepněte na klávesu [Smazat].

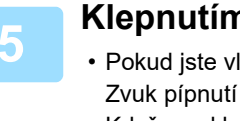

### **5 Klepnutím na klávesu [Start] zahájíte skenování originálu.**

- ložili stránky originálu do zásobníku podavače dokumentů, naskenují se všechny stránky. vás upozorní, že skenování a přenos skončily.
- Když na sklo pro dokumenty položíte originály, oskenujte každou stránku jednu po druhé. Po skončení skenování, vložte originál a klepněte na klávesu [Start]. Opakujte tento postup, dokud nejsou naskenovány všechny stránky a pak klepněte na klávesu [Konec Čtení]. Zvuk pípnutí vás upozorní, že skenování a přenos skončily.

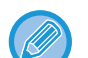

Klepnutím na klávesu [Náhled] zkontrolujte náhled obrazu před odesláním faxu. Další informace naleznete v části "[KONTROLA ODESÍLANÉHO OBRAZU \(strana 4-30\)](#page-449-0)".

## **OPAKOVANÉ ODESLÁNÍ DO CÍLŮ, JIMŽ SE NEPODAŘILO ODESLAT OBĚŽNÍK**

Výsledky dokončeného odeslání oběžníku je možné zjistit na obrazovce stavu úlohy. Pokud se odeslání na některý z cílů nepodařilo, odešlete fax na tyto cíle znovu.

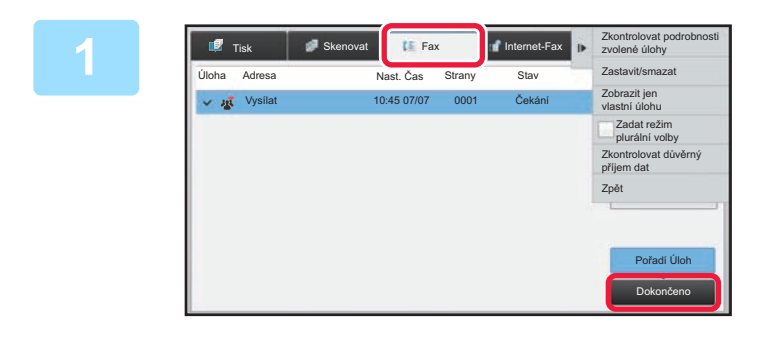

**1 Klepněte na zobrazení stavu úlohy a pak na záložku [Fax].**

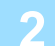

**2 Klepněte na klávesu [Dokončeno].**

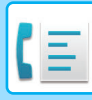

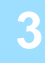

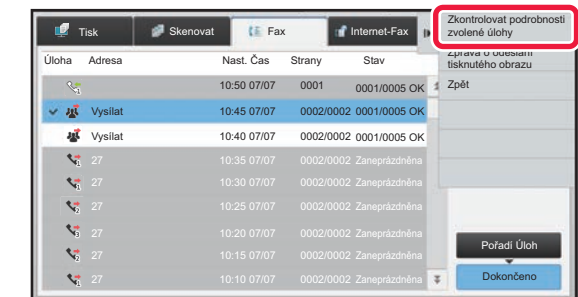

**3 Po klepnutí na klávesu dokončeného odeslání oběžníku klepněte na panelu akcí na [Zkontrolovat podrobnosti zvolené úlohy].**

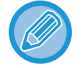

Pokud odeslání oběžníku obsahovalo cíle různých režimů, zobrazí se stejná klávesa odeslání oběžníku v každém z těchto režimů.

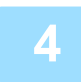

### **4 Po klepnutí na záložku [Chyba] klepněte na panelu akcí na [Poslat znovu na všechny adresy, kam se nezdařilo].**

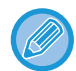

Postup po klepnutí na [Poslat znovu na všechny adresy, kam se nezdařilo] se liší v závislosti na tom, zda používáte funkci ukládání dokumentů.

• **Použití funkce ukládání dokumentů:**

Vrátíte se na obrazovku opakovaného odeslání dokumentu se zadanými cíli, které selhaly. Proveďte postup pro opakované odeslání uložených dokumentů. (Originál není nutné opětovně skenovat.) Byla-li úloha uložena v důvěrné složce nebo jako důvěrný soubor, objeví se po klepnutí na klávesu [Opět zkusit] obrazovka pro zadání hesla. Zadejte heslo.

• **Nepoužití funkce ukládání dokumentů:** Vrátíte se na základní obrazovku se zadanými cíli, které selhaly. Vložte originál a proveďte kroky odeslání oběžníku.

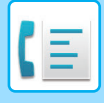

## **ODESLÁNÍ FAXU PŘÍMO Z POČÍTAČE (PC-Fax)**

Soubor v počítači můžete odeslat pomocí přístroje jako fax (funkce PC-Fax). Faxy jsou posílány pomocí funkce PC-Fax stejným způsobem, jako se tisknou dokumenty. Jako ovladač tiskárny nastavte v počítači ovladač PC-Fax a v aplikaci použijte příkaz Tisk. Vytvoří se obrazová data k odeslání a pošlou se jako fax.

Pomocí aplikace "Prohlížeč Deníku" lze faxy odesílat pomocí protokolu o odeslání, který se zobrazuje v aplikaci Prohlížeč Deníku.

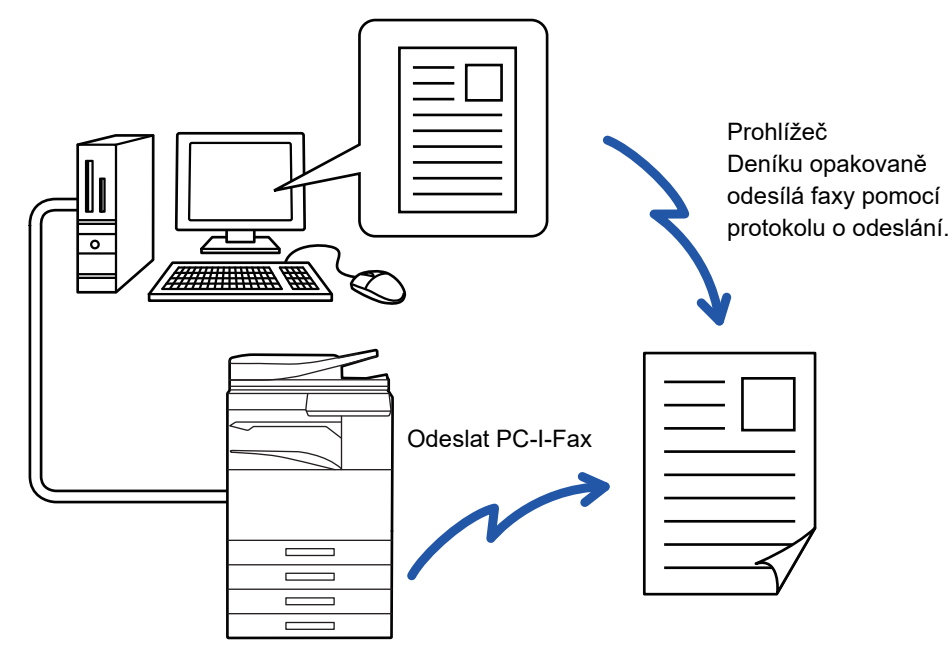

Postup pro použití této funkce naleznete v nápovědě k ovladači PC-Fax.

- Chcete-li použít funkci PC-Fax, musí být instalován ovladač PC-Fax. Další informace naleznete v příručce nastavení softwaru.
- Tuto funkci lze použít jen na počítači se systémem Windows®.

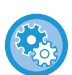

#### **Zakázání odesílání z počítačového faxu**

V části "Nastavení (správce)" vyberte možnost [Systémové nastavení] → [Nastavení Odeslání Obrázku] → [Obecná nastavení] → [Povolit/Zakázat nastavení] → [Zakázat přenos PC - fax]. Zakázat odesílání z počítačového faxu.

Pro tuto funkci je k dispozici pouze odeslání. Faxy nelze přijímat pomocí počítače.

# **VYMAZÁNÍ PROTOKOLU O ODESLÁNÍ**

Protokoly o odesílání můžete zkontrolovat na panelu akcí v každém režimu odesílání obrazu. Můžete vymazat jednu adresu vybranou na protokolu o odeslání, nebo vymazat všechny adresy.

► Návod k použití (Funkce dotykového panelu)

## **NASTAVENÍ SKENOVÁNÍ ORIGINÁLŮ AUTOMATICKÉ SKENOVÁNÍ OBOU STRAN ORIGINÁLU (2-str. originál)**

Automatický podavač dokumentů automaticky naskenuje obě strany dokumentu.

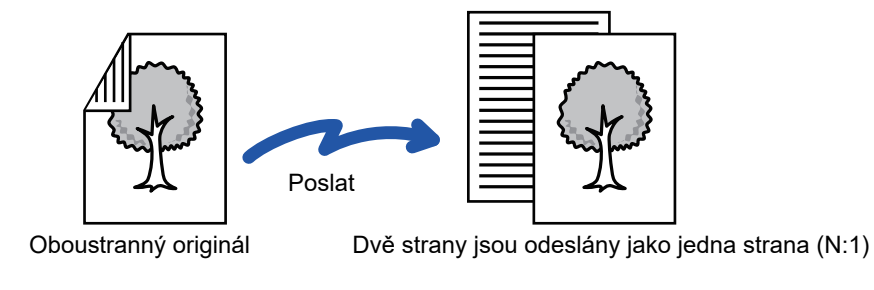

• Během přímého odesílání nebo odesílání pomocí reproduktoru nelze provádět oboustranné skenování.

- Na přístrojích MX-2651/MX-3051/MX-3061/MX-3061S/MX-3551/MX-3561/MX-3561S/MX-4051/MX-4061/MX-4061S/
- MX-5051/MX-6051 není možné duplexní skenování, když jsou skenovány originály s různou šířkou.
	- Oboustranné skenování nemůžete použít, je-li velikost originálu nastavena na Dlouhou velikost.

Po dokončení přenosu se oboustranné skenování automaticky vypne.

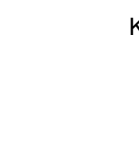

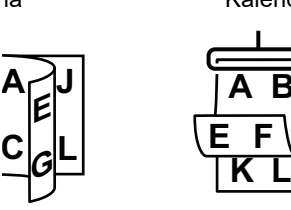

### **<sup>1</sup> Klepněte na klávesu [Originál] a na klávesu [Kniha] nebo [Kalendář].**

Na obrázku v levé části zkontrolujte polohu vazby originálu a zvolte požadovanou klávesu.

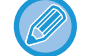

V normálním režimu klepněte na klávesu [2-Stranná Brožura] nebo [2-Stranný Blok].

**A B**

Kalendář

**E F**

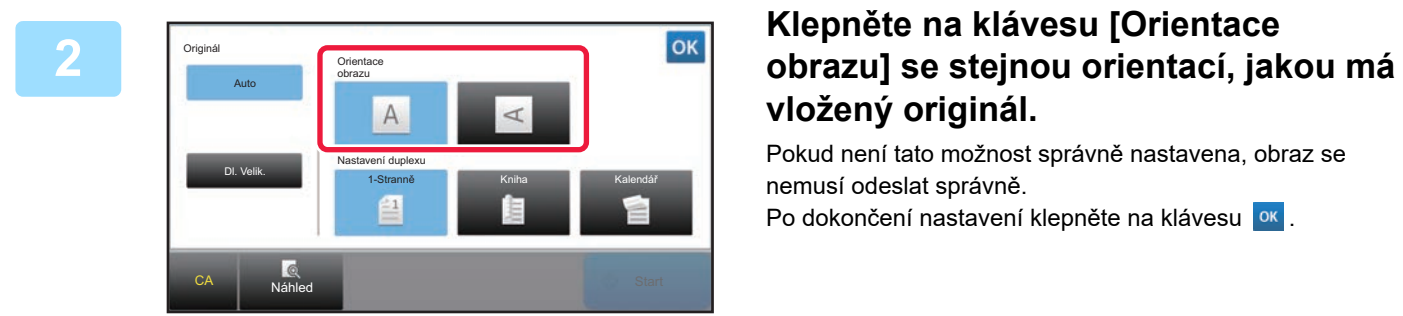

# **vložený originál.**

Pokud není tato možnost správně nastavena, obraz se nemusí odeslat správně.

Po dokončení nastavení klepněte na klávesu <sup>ok</sup>.

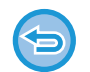

**Chcete-li oboustranné skenování zrušit:**

Klepněte na klávesu [1-Stranně].

V normálním režimu klepněte na vynuceně zobrazenou klávesu [2-Stranná Brožura] nebo [2-Stranný Blok] a zobrazení zrušte.

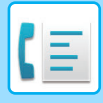

## <span id="page-464-0"></span>**AUTOMATICKÁ DETEKCE**

Po vložení originálu se automaticky zjistí jeho velikost.

V normálním režimu je na základní obrazovce velikost vloženého originálu označena jako "Velikost Sken." a odesílaná velikost je označena jako "Velikost Odes.".

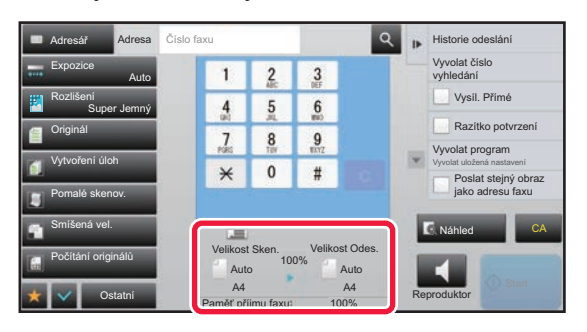

Na výše uvedené obrazovce je velikost skenování (vložený originál) A4 (8-1/2" x 11") a velikost odeslání je nastavena automaticky. Je-li například skenovaná velikost A4 (8-1/2" x 11") a odesílaná velikost je B5 (5-1/2" x 8-1/2"), bude obraz před přenosem automaticky zmenšen.

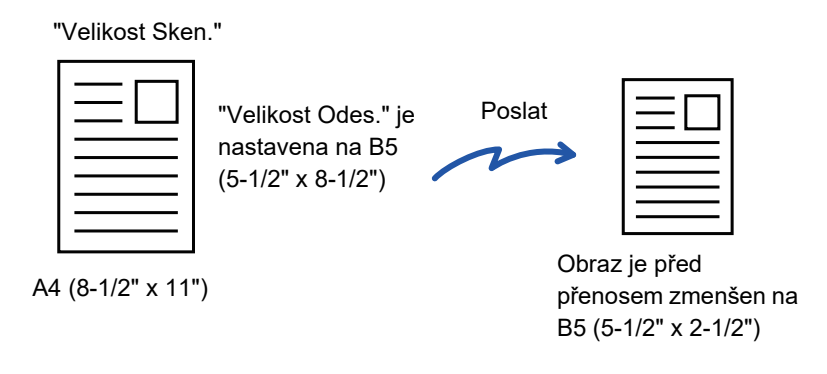

- Automaticky je možné detekovat pouze standardní velikosti originálu.
	- ► [Standardní velikosti \(strana 2-10\)](#page-188-0)
- Pokud je velikost originálu v palcích nebo má originál nestandardní velikost nebo nedojde ke správné detekci jeho velikosti, zadejte velikost skenování originálu ručně.
	- ► [ZADÁNÍ VELIKOSTI SKENOVÁNÍ ORIGINÁLU VE VELIKOSTI PAPÍRU \(strana 4-46\)](#page-465-0)
	- ► [ZADÁNÍ SKENOVANÉ VELIKOSTI ORIGINÁLU POMOCÍ](#page-466-0) ČÍSELNÝCH HODNOT (strana 4-47)

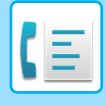

## <span id="page-465-0"></span>**ZADÁNÍ VELIKOSTI SKENOVÁNÍ ORIGINÁLU VE VELIKOSTI PAPÍRU**

Má-li originál nestandardní velikost (palcová nebo nestandardní velikost) nebo nedojde ke správné detekci jeho velikosti, zadejte velikost originálu ručně.

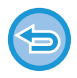

Je-li vybrána možnost [Dl. Velik.], nelze měnit nastavení oboustranného snímání a odesílanou velikost. Obraz je odeslán pouze jako Mono2.

### **1 Klepněte na klávesu [Detail] v normálním režimu.**

► ZMĚNA REŽIMŮ [\(strana 1-15\)](#page-17-0)

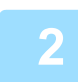

### **2 Klepněte na klávesu [Originál].**

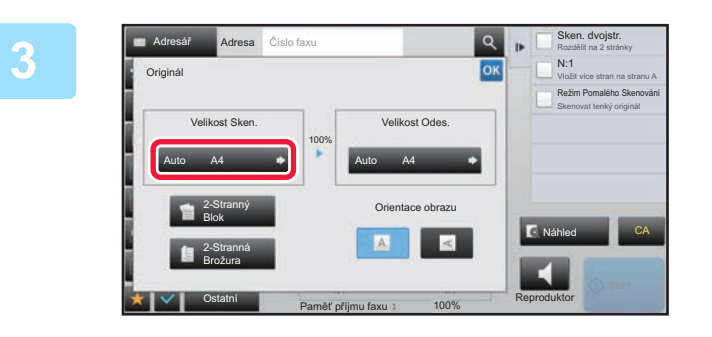

### **3 Klepněte na klávesu [Velikost Sken.].**

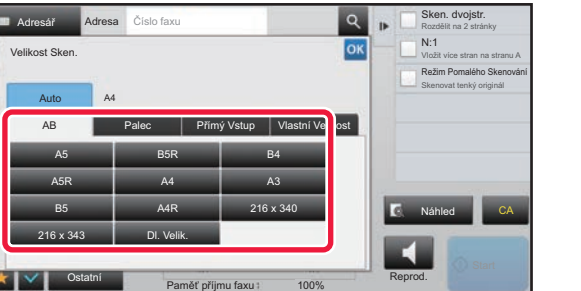

### **4 Klepněte na příslušnou klávesu velikosti originálu.**

Po dokončení nastavení klepněte na klávesu

• Odesíláte-li dlouhý originál, klepněte na klávesu [Dl. Velik.]. Pro skenování dlouhého originálu použijte automatický podavač dokumentů. Maximální skenovaná šířka je 1000 mm (39-3/8") (maximální výška je 297 mm (11-5/8")). ► [ODESILATELNÉ VELIKOSTI ORIGINÁLU \(strana 4-26\)](#page-445-0)

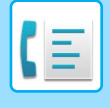

## <span id="page-466-0"></span>**ZADÁNÍ SKENOVANÉ VELIKOSTI ORIGINÁLU POMOCÍ ČÍSELNÝCH HODNOT**

Při skenování nestandardních velikostí originálu, například pohlednice, vložte originál do přístroje a zadejte velikost originálu pomocí číselných hodnot. Šířka může být mezi 25 a 432 mm (1 až 17") a výška mezi 25 a 297 mm (1 až 11-5/8").

Je-li skenovaná velikost zadána číselnými hodnotami, nelze zadat odesílanou velikost.

### **1 Klepněte na klávesu [Detail] v normálním režimu.**

► ZMĚNA REŽIMŮ [\(strana 1-15\)](#page-17-0)

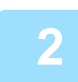

### **2 Klepněte na klávesu [Originál].**

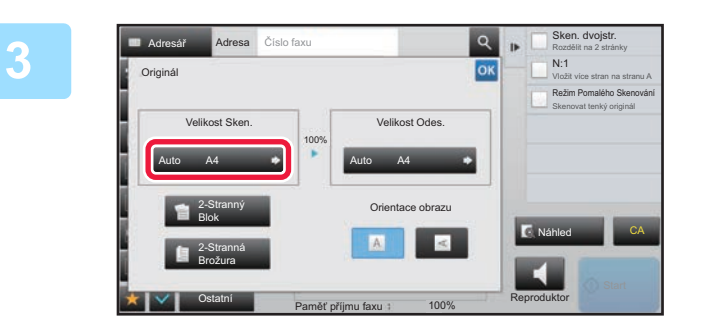

### **3 Klepněte na klávesu [Velikost Sken.].**

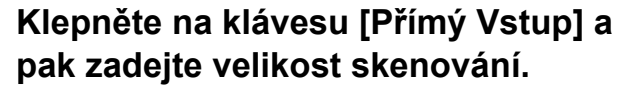

- Postupně klepněte na oblasti zobrazující šířku a výšku a pak je pomocí číselných kláves zadejte.
- K jemným úpravám zadané velikosti je pohodlné používat klávesy  $\blacksquare$   $\blacksquare$  .

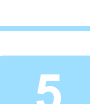

### **5 Klepněte na klávesu [OK].**

 $(25 - 432)$ mm

Y

 $(25 - 297)$ mm

Přímý Vstup  $297$ 

OK

Vlastní Velikost

Paměť příjmu faxu 100% Reproduktor

100%

Adresa Číslo faxu Sken. dvojstr.<br>
Sken. dvojstr. Sken. dvojstr. Sken. dvojstr.

Velikost Sken.

Adresář

Auto

AB Palec

A4

420

X

Ostatní

Po dokončení nastavení dvakrát klepněte na klávesu <sup>ok</sup>. Na základní obrazovce zkontrolujte, zda je zadaná velikost zobrazena na klávese [Originál].

Rozdělit na 2 stránky N:1 Vložit více stran na stranu A Režim Pomalého Skenování Skenovat tenký originál

**K** Náhled

к

CA

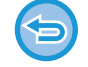

**Zrušení zadaného nastavení velikosti:**  Klepněte na klávesu [Auto].

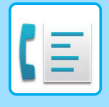

## **ULOŽENÍ ČASTO POUŽÍVANÝCH VELIKOSTÍ ORIGINÁLŮ**

Uložte si často používané nestandardní velikosti originálů. Tato část vysvětluje, jak uložit, vyvolat, změnit a smazat nestandardní velikosti originálů.

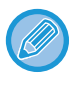

- Uložená velikost originálu bude uchována, i když bude hlavní napájení vypnuto.
- Pro kopírování, faxování a posílání obrázků lze zaregistrovat celkem až 12 nestandardních velikostí originálů.
- Přidané velikosti originálů se také zobrazí v jiných režimech.

### **Uložení velikostí originálů (Opravit/Smazat)**

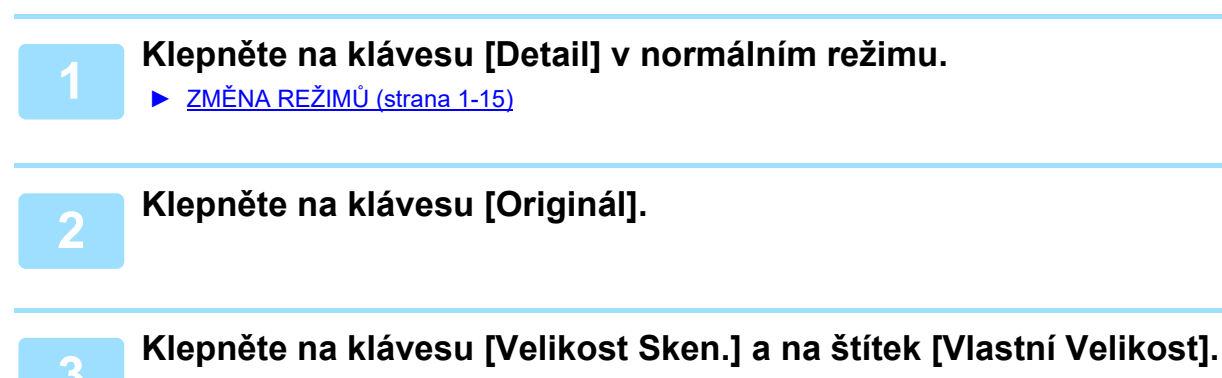

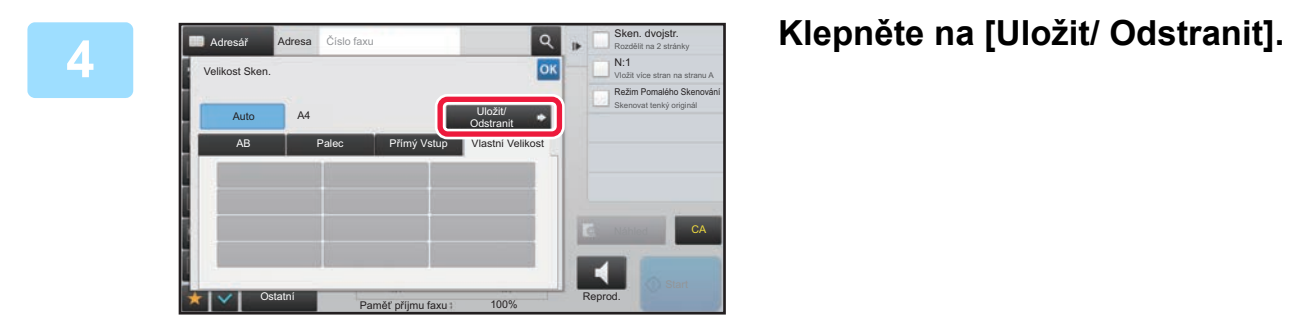
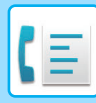

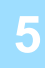

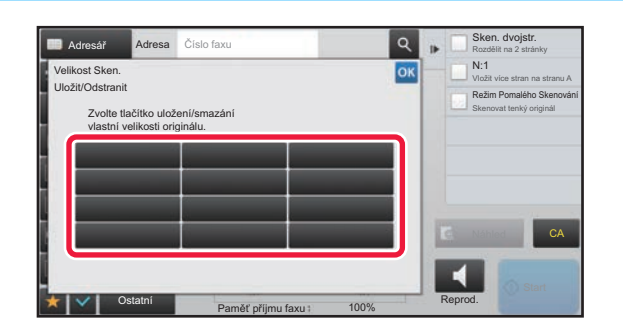

#### **5 Klepněte na klávesu ( ) pro uložení vlastní velikosti originálu.**

Klepněte na klávesu, která neukazuje velikost.

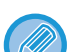

#### **Oprava nebo smazání dříve uložené klávesy:**

- Klepněte na klávesu, kterou chcete opravit nebo smazat. Objeví se následující obrazovka. • Chcete-li opravit klávesu, klepněte na klávesu [Opravit] a přejděte na další krok.
- Chcete-li klávesu smazat, klepněte na klávesu [Smazat]. Ujistěte se, že velikost originálu byla vymazána a klepněte na klávesu <sup>ok</sup>.

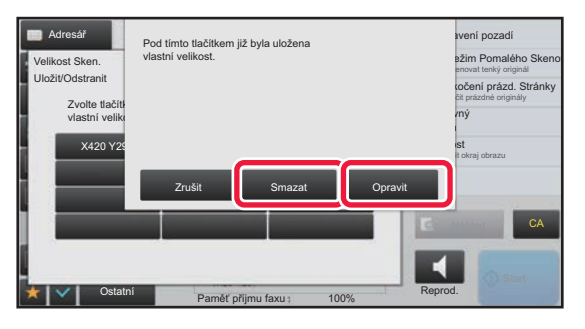

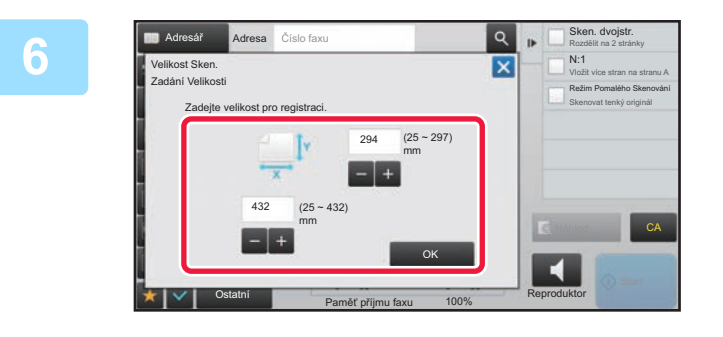

## **6 <b>Určete velikost originálu.**<br> **V Example 2 animals**

Postupně klepněte na oblasti zobrazující šířku a výšku a pak je pomocí číselných kláves zadejte.

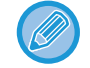

K jemným úpravám zadané velikosti je pohodlné používat klávesy  $\begin{array}{c} \Box \ \bot \end{array}$ .

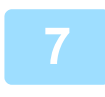

#### **7 Klepněte na klávesu [OK].**

Klepněte na klávesu <sup>ok</sup> a ověřte si, že byla řádně přidána klávesa velikosti uložené na obrazovce velikosti skenování. Po zkontrolování klepněte na klávesu <sup>ok</sup>.

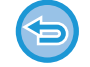

**Zrušení operace:** Klepněte na klávesu [CA].

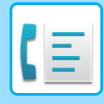

#### **Vyvolání uložené velikosti originálu**

#### **1 Klepněte na klávesu [Detail] v normálním režimu.**

► ZMĚNA REŽIMŮ [\(strana 1-15\)](#page-17-0)

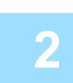

**2 Klepněte na klávesu [Originál].**

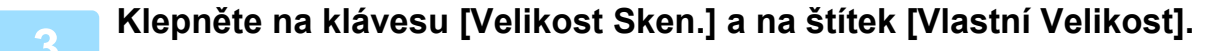

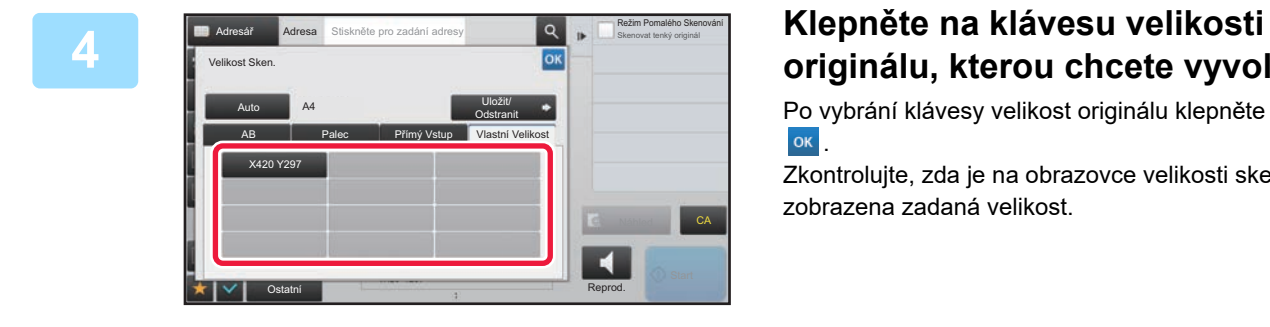

# **originálu, kterou chcete vyvolat.**

Po vybrání klávesy velikost originálu klepněte na klávesu OK .

Zkontrolujte, zda je na obrazovce velikosti skenování zobrazena zadaná velikost.

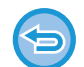

**Zrušení operace** Klepněte na klávesu [CA].

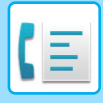

## **ZADÁNÍ ODESÍLANÉ VELIKOSTI OBRAZU**

Klepnutím na tuto klávesu zadáte velikost odeslání jako velikost papíru. Je-li nastavená odesílaná velikost větší než skenovaná velikost, bude obrázek zvětšen. Je-li nastavená odesílaná velikost menší než skenovaná velikost, bude obrázek zmenšen.

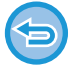

Odesílanou velikost nelze zadat, je-li jako skenovaná velikost zadána [Dl. Velik.] nebo když je skenovaná velikost zadána číselnými hodnotami.

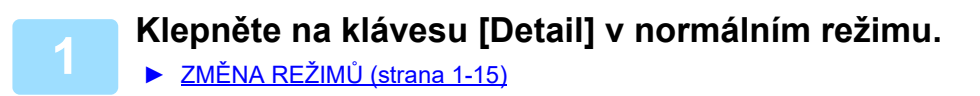

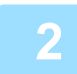

**2 Klepněte na klávesu [Originál].**

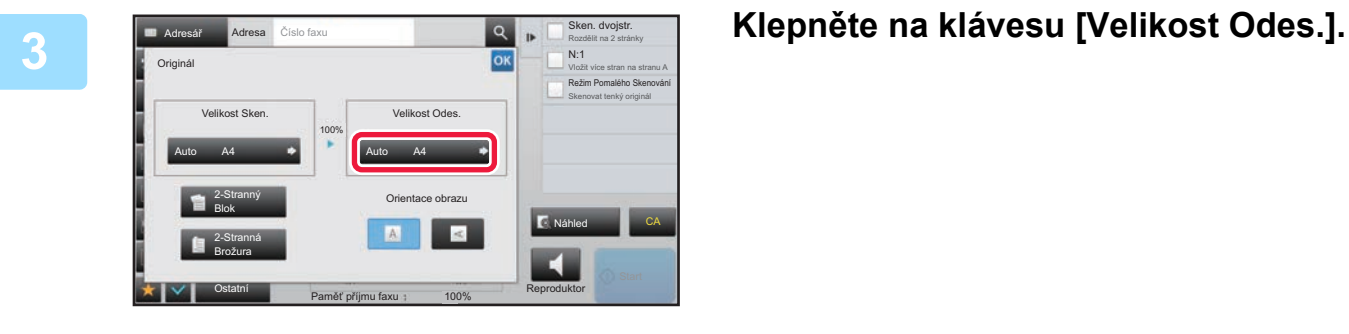

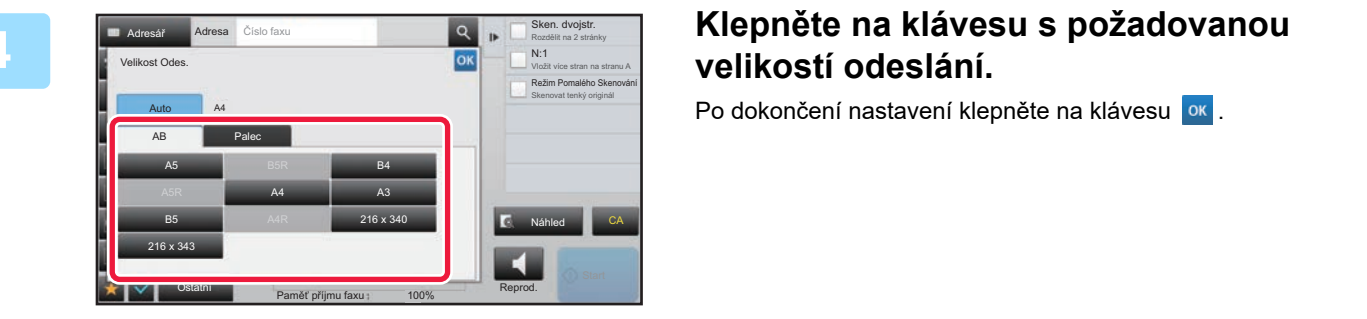

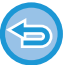

V závislosti na velikosti papíru zadaném ve "Velikost Sken." nemusí být možné zvolit některé možnosti "Velikost Odes.". Nelze klepnout na klávesy velikostí, které nejsou k dispozici pro "Velikost Odes.".

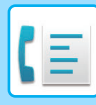

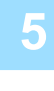

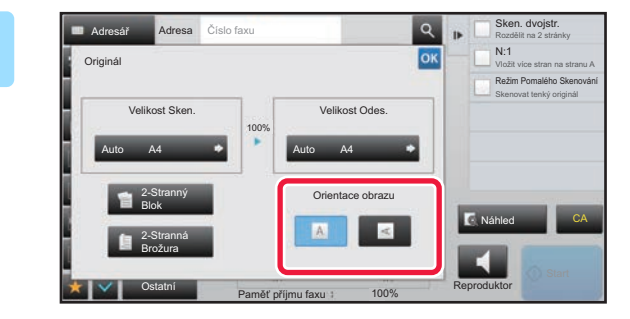

## **5 Jakovan Maria (Salo fazu) obrazu ze na klávesu [Orientace ]<br>
<b>obrazu]** se stejnou orientací, jakou má **vložený originál.**

Pokud není tato možnost správně nastavena, obraz se nemusí odeslat správně. Po dokončení nastavení klepněte na klávesu <sup>ok</sup>.

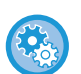

#### **Chcete-li konfigurovat výchozí nastavení orientace obrazu:**

V režimu nastavení (administrátor) zvolte [Systémové nastavení] → [Nastavení Odeslání Obrázku] → [Obecná nastavení]  $\rightarrow$  [Nastavení Podmínky]  $\rightarrow$  [Orientace obrazu].

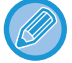

Mezi "Velikost Sken." a "Velikost Odes." se objeví měřítko použité pro zmenšení nebo zvětšení originálu.

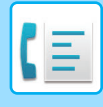

## **ZMĚNA EXPOZICE**

Expozice může být změněna podle tmavosti originálu.

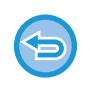

Používáte-li automatický podavač dokumentů, nebude možné po zahájení skenování měnit nastavení expozice. (Jsou-li však používány volby "Vytvoření úloh" nebo "Nastavení náhledu" v části "Ostatní", je možné expozici změnit při každém vložení nové sady originálů.)

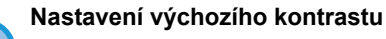

V části "Nastavení (správce)" vyberte možnost [Systémové nastavení] → [Nastavení Odeslání Obrázku] → [Obecná nastavení] → [Výchozí Nastavení] → [Nastavení Výchozí Expozice].

Zvolte možnost [Auto] nebo [Manuální]. Když je zvolena možnost [Manuální], můžete kontrast nastavit na jednu z pěti úrovní. Při nastavení na možnost [Auto] nelze kontrast zvolit.

#### **Nastavení expozice**

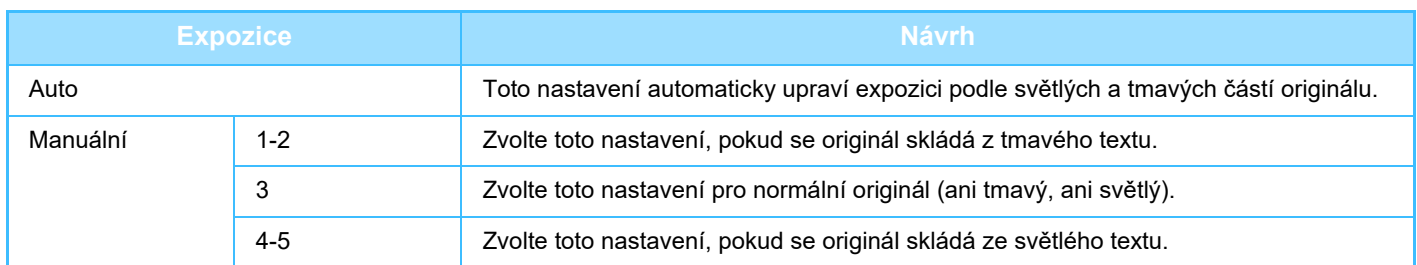

**1 Po klepnutí na klávesu [Expozice] klepněte na klávesu [Manuální].**

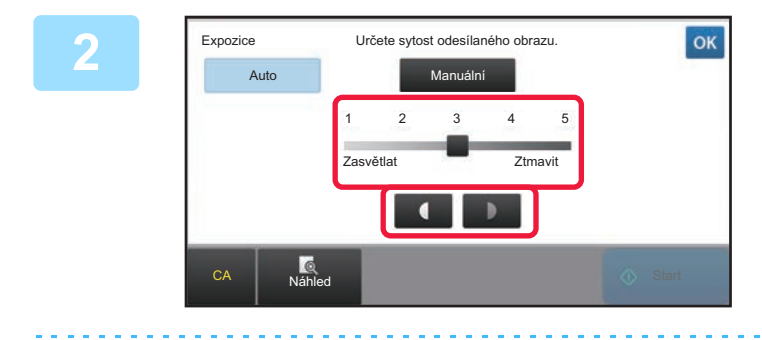

**2 Upravte expozici pomocí posuvníku nebo .**

Jakmile provedete úpravu, klepněte na klávesu <sup>ok</sup>.

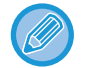

Je-li vybrána možnost [Auto], expozice se nastaví na hodnotu 3.

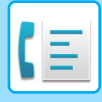

## **ZMĚNA ROZLIŠENÍ**

Rozlišení může být zadáno tak, aby odpovídalo charakteristikám originálu. To se týká například textu či fotografií, velikosti textu a tmavosti obrazu.

#### **Nastavení rozlišení**

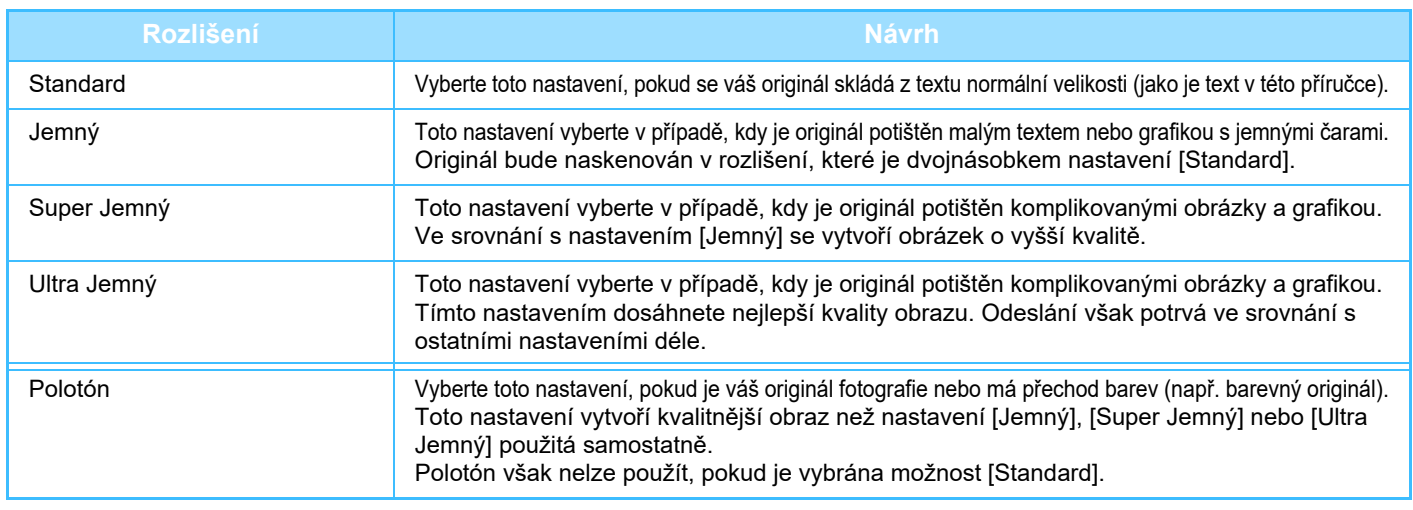

• Používáte-li automatický podavač dokumentů, nebude možné po zahájení skenování měnit nastavení rozlišení. (Jsou-li však používány volby "Vytvoření úloh" nebo "Nastavení náhledu" v části "Ostatní", je možné rozlišení změnit při každém vložení nové sady originálů.)

• Odešlete-li fax v rozlišení [Ultra Jemný], [Super Jemný] nebo [Jemný], použije se nižší rozlišení v případě, kdy přijímací přístroj nemá požadované rozlišení.

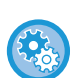

#### • **Nastavení rozlišení faxu**

V části "Nastavení (správce)" vyberte možnost [Systémové nastavení] → [Nastavení Odeslání Obrázku] → [Nastavení Faxu] → [Výchozí Nastavení] → [Nastavení rozlišení].

Funkce "Po uložení použijte rozliš. nastavení" při ukládání faxu uloží rozlišení přenosu a poté použije stejné rozlišení při opětovném odesílání faxu.

#### • **Pokud je obraz zkreslený**

V části "Nastavení (správce)" vyberte možnost [Systémové nastavení] → [Nastavení Odeslání Obrázku] → [Nastavení Faxu] → [Výchozí Nastavení] → [ECM].

Chcete-li automaticky posílat pouze tu část, která byla porušena, zapněte funkci ECM (režim korekce chyb). Je-li přijímající přístroj typu Super G3, ECM bude vždy fungovat bez ohledu na toto nastavení.

#### • **Nastavení Super G3**

V části "Nastavení (správce)" vyberte možnost [Systémové nastavení] → [Nastavení Odeslání Obrázku] → [Nastavení Faxu] → [Výchozí Nastavení] → [Nastavení Super G3].

Toto nastavení je aktivní, když cíl neodpovídá Super G3.

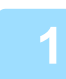

### **<sup>1</sup> Klepněte na klávesu [Rozlišení].**

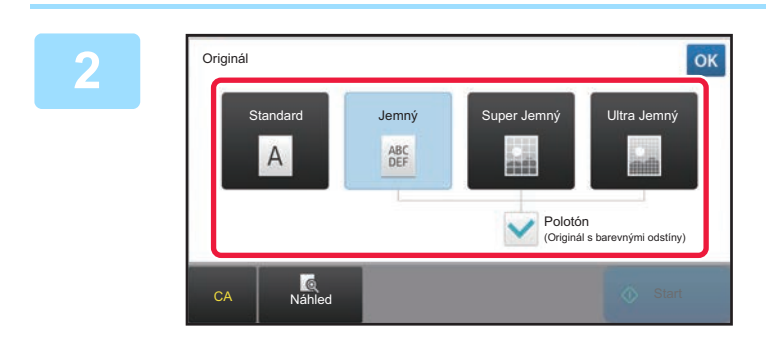

#### **<sup>2</sup> Klepněte na klávesu požadovaného rozlišení.**

Je-li váš originál fotografie nebo má barevné přechody (např. barevný originál) a chcete vytvořit lepší obraz než za pomoci samostatných možností [Jemný], [Super Jemný] nebo [Ultra Jemný], nastavte zaškrtávací pole [Polotón] na  $\blacktriangleright$ . Polotón však nelze použít, pokud je vybrána možnost [Standard]. Po dokončení nastavení klepněte na klávesu <sup>ok</sup>.

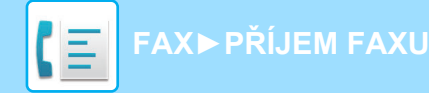

# <span id="page-474-0"></span>**PŘÍJEM FAXU**

Tato část vysvětluje, jak zadat cíl ze základní obrazovky snadného režimu. ► VÝBĚ[R REŽIMU FAXOVÁNÍ \(strana 4-7\)](#page-426-0)

# **PŘIJETÍ FAXU**

## **AUTOMATICKÝ PŘÍJEM FAXŮ**

Nastavíte-li režim příjmu na možnost "Auto Příjem", zařízení přijme a vytiskne faxy automaticky.

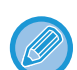

• Když probíhá příjem faxu, je možné rezervovat odeslání faxu provedením přenosu v režimu odeslání z paměti. ► [METODY ODESÍLÁNÍ FAXU \(strana 4-23\)](#page-442-1)

- Od začátku příjmu faxu až po skončení jeho tisku bude blikat kontrolka upozornění na přenos dat. Když je do horního zásobníku dodán výstupní dokument, kontrolka bude blikat, dokud není tisk dokončen a výstupní dokument není odebrán ze zásobníku.
- Chcete-li vytisknout faxy, ujistěte se, že je do zásobníku přístroje založen požadovaný papír. Není nutné zakládat papír o rozměru A4 (8-1/2" × 11") a B5 (5-1/2" × 8-1/2") ve vertikální ( $\Box$ ) i horizontální ( $\Box$ ) orientaci zároveň. Rozdíly v orientaci se automaticky upraví při příjmu faxů.

Je-li přijat fax menší než A4 (8-1/2" × 11"), velikost papíru použitého pro tisk se bude lišit v závislosti na orientaci (vertikální či horizontální), v níž odesílatel založil originál do přístroje.

- Jestliže již během tisku přijatých dat došlo k provedení úlohy, například kopie či tisk, vytiskne se před přijatými daty první rezervovaná úloha.
- Přijaté faxy nebudou vytištěny, pokud přístroj nemůže tisknout z důvodu chyby, například kvůli zaseknutému či chybějícímu papíru nebo nedostatku toneru. Faxy budou vytištěny automaticky po odstranění chyby. (Pokud došel papír, vložte nový a na dotekovém panelu klepněte na ).
- V systémové oblasti v horní části obrazovky můžete zkontrolovat aktuální stav režimu přijetí faxu.

#### • **Přepnutí mezi režimy automatického a manuálního příjmu:**

Vyberte [Systémové nastavení] v režimu nastavení (administrátor) → [Nastavení Odeslání Obrázku] → [Data faxu Příjem/Přeposlání (Manual)] → [Nastavení Faxu] → [Nastavení přijetí].

• **Detekce Zvláštního Vyzvánění**

Je-li k vaší telefonní lince přiřazeno více telefonních čísel, poznáte volané čísla podle jeho vyzváněcího vzoru. Budete-li používat jedno číslo pro hlasové hovory a druhé číslo pro faxy, budete moct rozlišit typ příchozího hovoru pomocí různého vzoru vyzvánění. Můžete nastavit přístroj tak, že bude automaticky přijímat faxy, kdykoliv je vaše faxové číslo zavoláno, a sice tím, že nastavíte vzor odpovídající vašemu faxovému číslu.

V části "Nastavení (správce)" vyberte možnost [Systémové nastavení] → [Nastavení Odeslání Obrázku] → [Nastavení Faxu] → [Výchozí Nastavení] → [Detekce Zvláštního Vyzvánění].

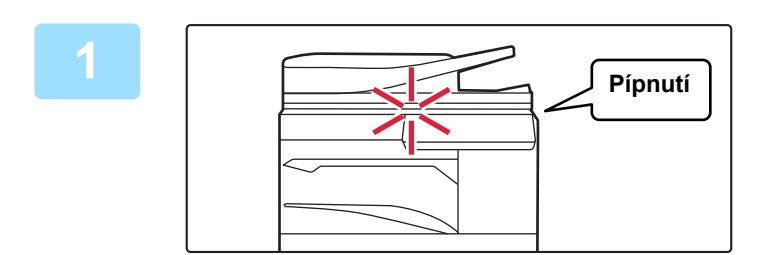

#### **1 <sup>P</sup>řístroj zazvoní a příjem faxu začne automaticky.**

Když začíná příjem, bliká kontrolka upozornění na data. Po dokončení příjmu zazní pípnutí.

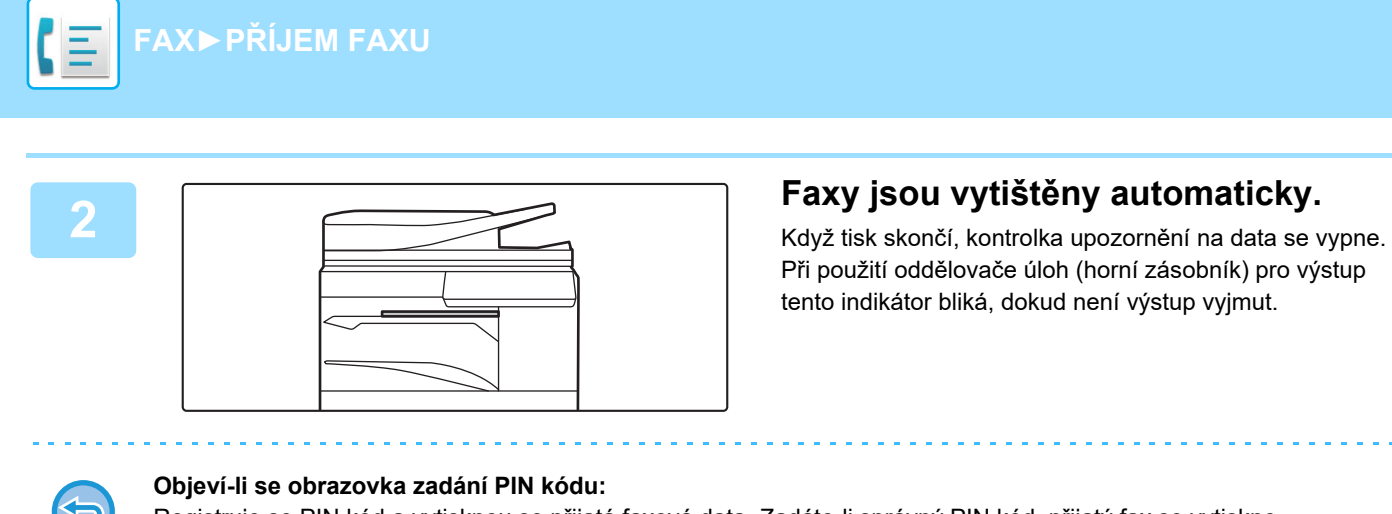

Registruje se PIN kód a vytisknou se přijatá faxová data. Zadáte-li správný PIN kód, přijatý fax se vytiskne. ► TISKNUTÍ FAXU CHRÁNĚ[NÉHO PIN KÓDEM \(Nastavení podržení pro p](#page-480-0)řijatá tisková data) (strana 4-61)

### **Kontrola režimu příjmu faxu**

V systémové oblasti v horní části obrazovky můžete zkontrolovat aktuální stav režimu přijetí faxu.

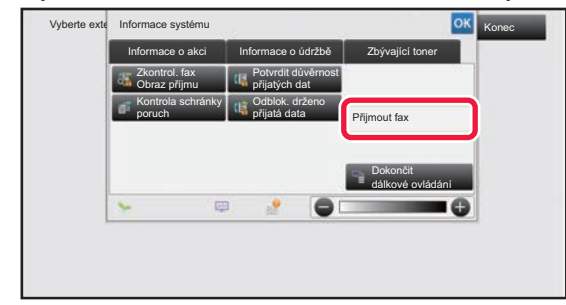

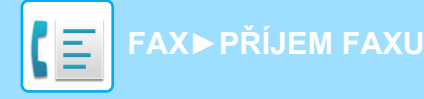

## **RUČNÍ PŘÍJEM FAXU**

Fax lze přijmout ručně (manuálně) pomocí dotykového panelu.

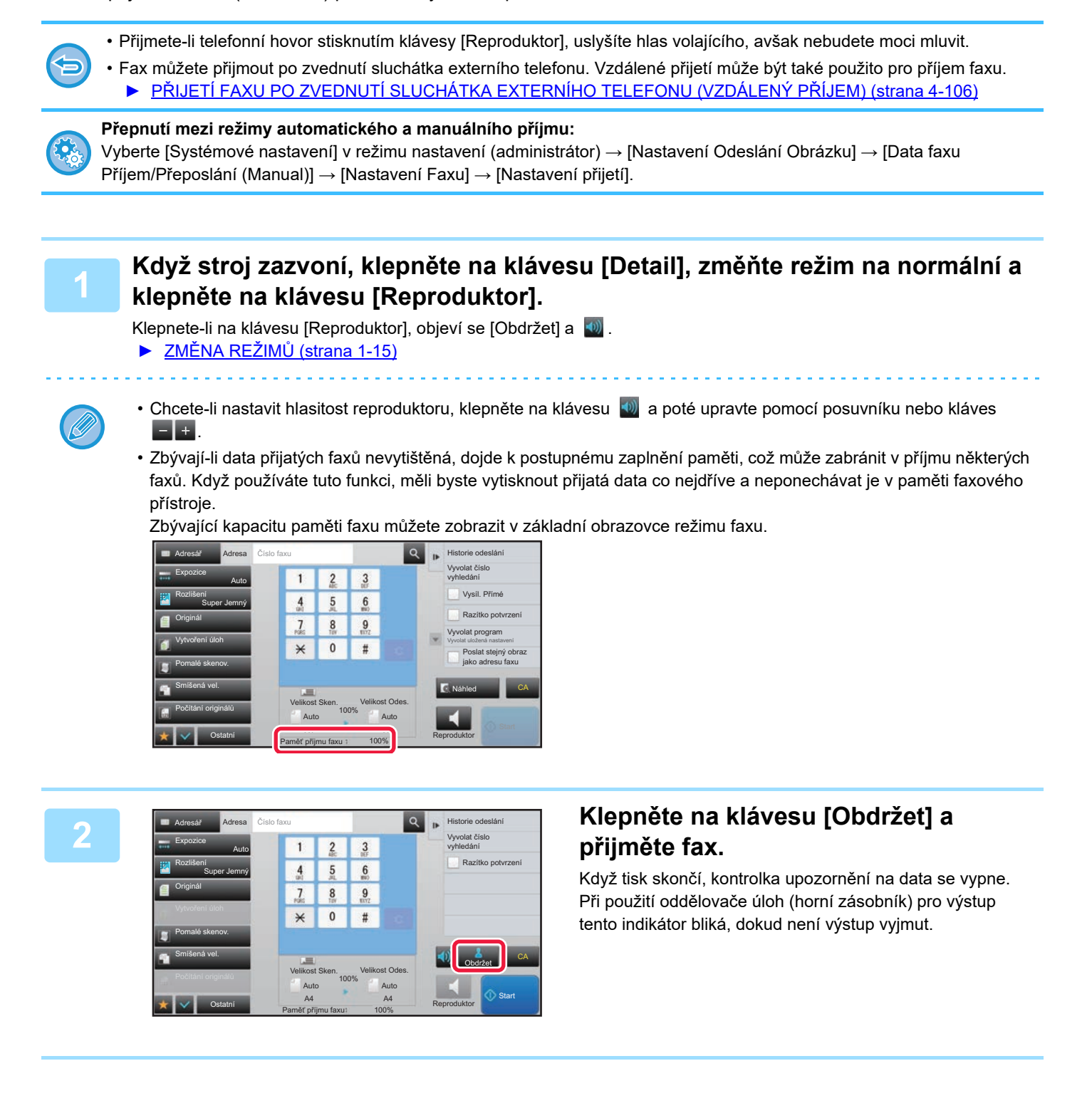

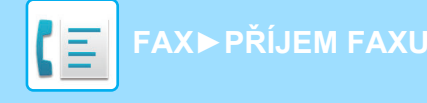

### **Nastavení přijetí**

Nastavte, jak se má zařízení chovat při příjmu faxů.

V části "Nastavení (správce)" vyberte možnost [Systémové nastavení] → [Nastavení Odeslání Obrázku] → [Nastavení Faxu] → [Nastavení přijetí].

#### **Množství volání v automatickém příjmu**

Toto nastavení slouží k výběru počtu zvonění, po kterých přístroj automaticky přijme hovor a začne s příjmem faxu v režimu automatického příjmu.

"Množství volání v automatickém příjmu" které lze nastavit v každé ze zemí, je uveden v následující tabulce.

#### **Tabulka diferenciace oblastí**

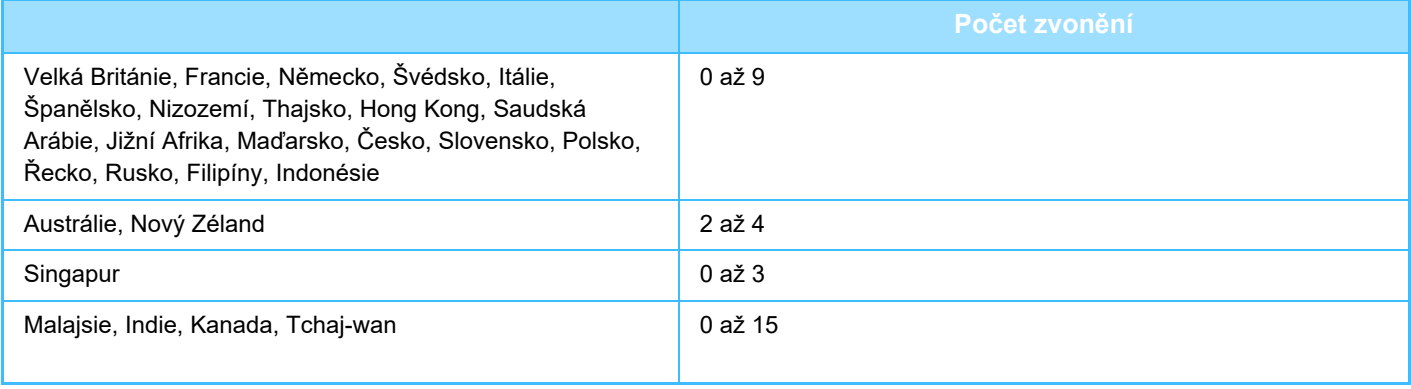

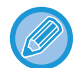

Jestliže jako počet zvonění vyberete "0", přístroj začne s příjmem faxu ihned, bez zvonění, je-li v režimu automatického příjmu.

#### **2-stranný tisk přijatých dat**

Používá se k tisku přijatých faxů na obě strany papíru.

Když je toto nastavení zapnuto a je přijat fax obsahující 2 nebo více stránek (stránky musí mít stejnou velikost), vytisknou se stránky po obou stranách papíru.

#### <span id="page-477-0"></span>**Nastavení Automatického Omezení Příjmu**

Když je přijat fax, který obsahuje tištěné informace jako je jméno a adresa odesílatele, je přijatý obraz trochu větší, než standardní velikost. Toto nastavení se používá pro automatické zmenšení obrazu tak, aby se vešel do standardní velikosti.

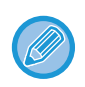

• Je-li automatické zmenšení příjmu vypnuto, budou ořezány okraje přesahující standardní velikost. Obraz však bude lepší, protože bude vytisknut ve stejné velikosti jako originál.

• Standardní velikosti jsou například A4 a B5 (8-1/2" x 11" a 8-1/2" x 5-1/2").

#### **Nastavení Typu Tisku**

Toto nastavení určuje volbu papíru, když se tiskne přijatý fax. Zvolte jedno ze tří následujících nastavení.

#### **Tisk v aktuální velikosti odstřižení vypnuto**

Přijatý faxový obraz je vytištěn v plné velikosti bez dělení na více listů papíru. Není-li vložen papír se stejnou nebo větší velikostí, fax bude přijat do paměti a nebude vytištěn, dokud není vložen vhodný papír.

Je-li však přijatý fax delší než papír velikosti A3 (11" × 17"), bude automaticky rozdělen na více listů papíru.

#### **Tisk v aktuální velikosti odstřižení zapnuto**

Každý přijatý obraz je vytištěn v plné velikosti. Je-li to třeba, je obraz rozdělen na více listů papíru.

#### **Zvolena Automatická Velikost**

Každý přijatý obraz je vytištěn v plné velikosti, je-li to možné. Když to možné není, obraz je před tiskem automaticky zmenšen.

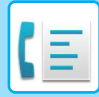

#### <span id="page-478-0"></span>**Nastavte tel. číslo pro forwardování dat**

Nemůže-li přístroj kvůli nějakému problému vytisknout přijatý fax, může být fax předán na jiný faxový přístroj. Toto nastavení se používá pro konfiguraci faxového čísla cílového faxového přístroje. Zadat lze pouze jedno faxové číslo k přeposlání (maximálně 64 číslic).

Chcete-li mezi jednotlivé číslice vložit pauzu, klepněte na klávesu [-].

Chcete-li zadat F-Kód paměťovou schránku do cílového přístroje, klepněte na klávesu [/] po zadání faxového čísla a zadeite F-Kód (podadresa a heslo).

#### **Redukovaný tisk velikosti příjmu**

Tento program není k dispozici v Kanadě a na Filipínách. Je-li přijat fax o velikosti dopisního papíru (Letter-R, 8-1/2" x 11"), toto nastavení jej zmenší na velikost A4R.

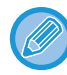

Je-li toto nastavení zapnuto, zmenšují se také faxy velikosti A4R.

#### **Tisk data a času přijetí**

Toto nastavení povolte, chcete-li tisknout datum a čas přijetí.

Vyberte možnosti [V přijatém obrázku] nebo [Mimo přijatý obrázek] jako pozici pro vytištění data a času.

Je-li zvolena možnost [V přijatém obrázku], datum a čas příjmu se vytisknou v přijatém obrazu.

Je-li zvolena možnost [Mimo přijatý obrázek], přijatý obraz je zmenšen a datum a čas příjmu se vytiskne ve výsledné prázdné oblasti.

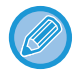

Možnost [Mimo přijatý obrázek] pro tisk data a času příjmu nelze zvolit, není-li aktivní nastavení "[Nastavení Automatického](#page-477-0)  Omezení Př[íjmu \(strana 4-58\)"](#page-477-0).

#### **Redukovaný příjem na A3**

Je-li přijat fax o velikosti A3, tato funkce jej zmenší na velikost účetní knihy (11" x 17").

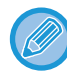

Je-li toto nastavení zapnuto, zmenšují se také faxy o velikosti účetní knihy (11" x 17").

#### **Nastavení výstupu faxu**

Tato nastavení slouží k zadání počtu kopií a výstupního zásobníku pro přijaté faxy. Je-li instalován finišer, lze jako výstupní vybrat zásobník finišeru a také lze vybrat funkci sešívání sponkami.

#### **Výst.Zásob.**

Vyberte výstupní zásobník pro přijaté faxy.

#### **Počet tisků**

Nastavte počet kopií přijatých faxů, které budou vytisknuty, v hodnotě od 1 do 99.

#### **Nastavení sešívání**

Je-li instalován finišer, nastavte polohu, ve které budou faxy sešívány.

#### **Formát papíru**

Je-li instalován finišer, vyberte papír, který bude používán k tisku přijatých faxů.

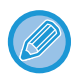

Toto nastavení je možné použít pouze tehdy, jestli jsou vybrána zaškrtávací políčka [Tisk více sad] a [Svorka]  $\blacktriangledown$ . Maximální počet listů, které lze sešít, je 50. (Je-li papír orientován na šířku, maximální počet listů, které lze sešít, je 30.)

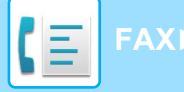

### **Povolit/Zakázat nastavení čísla**

Toto nastavení slouží k zadání toho, zda bude přijat či odmítnut příjem z čísla uloženého v paměti.

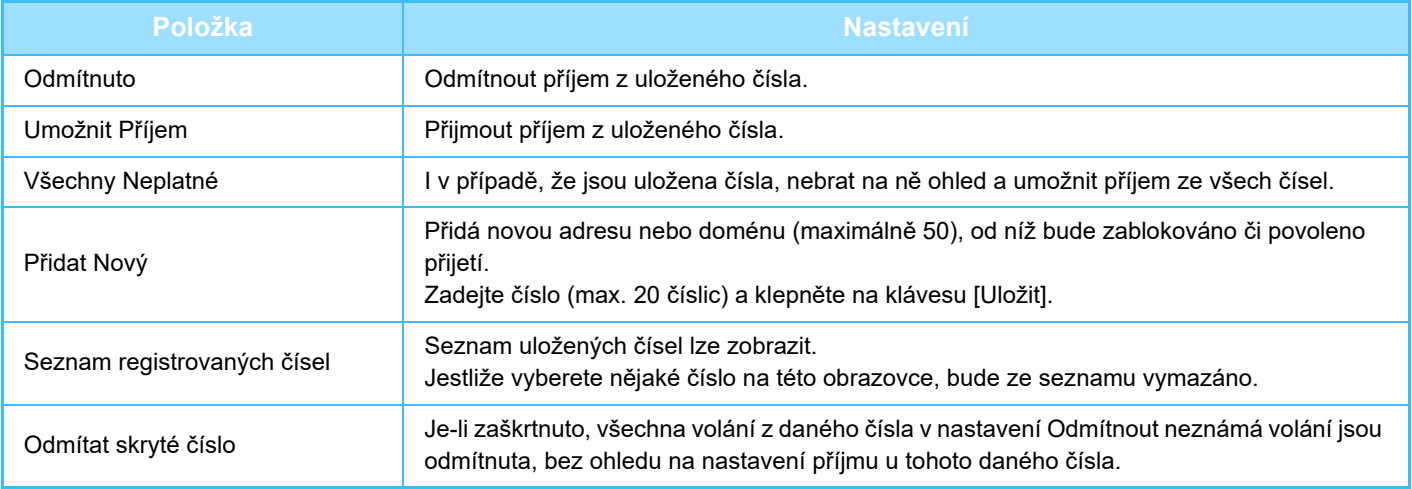

Nejsou-li uloženy žádné antispamové poštovní adresy nebo domény, lze zvolit pouze klávesu [Přidat Nový].

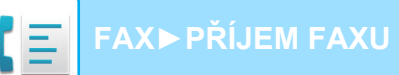

# **TISK PŘIJATÝCH DAT**

## <span id="page-480-0"></span>**TISKNUTÍ FAXU CHRÁNĚNÉHO PIN KÓDEM (Nastavení podržení pro přijatá tisková data)**

Povolením tohoto nastavení se faxy přijmou a uloží do paměti bez vytisknutí. Pro vytisknutí těchto faxů musí být zadán PIN kód. Při použití této funkce se po přijetí faxu objeví na dotykovém panelu obrazovka pro zadání PIN kódu.

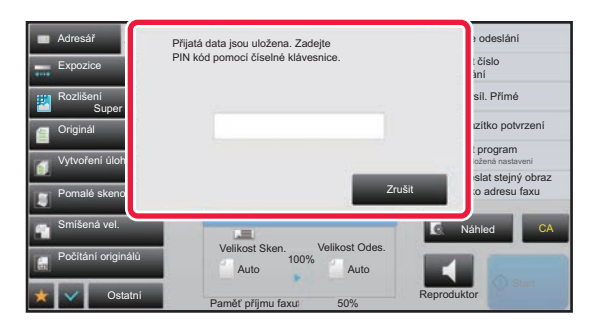

• **Zapnutí nastavení podržení pro tisk přijatých dat:**

V části "Nastavení (administrátor)" vyberte [Systémové nastavení] → [Nastavení Odeslání Obrázku] → [Obecná nastavení] → [Nastavení Podmínky] → [Podržet nastavení pro přijatá tisková data]. Toto nastavení lze konfigurovat pouze tehdy, když nejsou v paměti přístroje žádná přijatá data (mimo dat v důvěrné

schránce nebo v paměťové schránce vysílání oběžníku).

#### • **Zakázat přepínání pořadí zobrazení**

V části "Nastavení (správce)" vyberte možnost [Systémové nastavení] → [Nastavení Odeslání Obrázku] → [Obecná nastavení] → [Nastavení Podmínky] → [Zakázat přepínání pořadí zobrazení].

Vypne změnu pořadí zobrazování (pořadí podle vyhledávacího čísla, vzestupné, sestupné).

Jakmile je pořadí zobrazování nastaveno, už se nezmění. Po zapnutí tohoto nastavení se bude nadále používat pořadí zobrazení zvolené v okamžiku zapnutí tohoto nastavení.

### **Důležité pokyny při použití této funkce**

Jestliže přijatá faxová data nevytisknete ani nesmažete, přístroji postupně dojde paměť a nebude možné přijmout žádné faxy. Když používáte tuto funkci, měli byste vytisknout přijatá data co nejdříve a neponechávat je v paměti faxového přístroje.

Zbývající kapacitu paměti faxu můžete zobrazit v základní obrazovce režimu faxu.

Když v paměti faxu zbývá málo místa, zobrazí se nápis "Manuální přijímání je zablokováno. Vzhledem k nedostatku paměti." na dotykovém panelu.

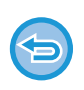

- Přijaté faxy budou uloženy v paměti bez ohledu na to, zda budou přijaty automaticky nebo manuálně.
- Jestliže přijatá data odešlete do jiného přístroje, přenesou se i data uložená v paměti. V tomto okamžiku se objeví stejná obrazovka zadání PIN kódu jako pro tisk. Předání se neprovede, dokud nebude zadán PIN kód.

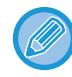

Před tiskem můžete na dotykovém panelu zkontrolovat obraz přijatých dat. ► [KONTROLA OBRAZU P](#page-482-0)ŘED VYTIŠTĚNÍM (strana 4-63)

Zadáte-li pomocí číselných kláves předem naprogramovaný 4číselný PIN kód, začne se dokument tisknout. Když klepnete na tlačítko [Zrušit], uzavře se obrazovka zadávání PIN kódu. Zobrazí se znovu, když klepnete na t nebo změníte režimy. Přítomnost dat v paměti bude signalizována problikáváním na dotykovém panelu.

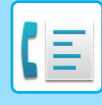

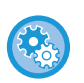

#### • **Zobrazení obrazovky seznamu přijatých dat po zadání PIN kódu:**

V režimu nastavení (administrátor) vyberte [Systémové nastavení] → [Nastavení Odeslání Obrázku] → [Obecná nastavení] → [Nastavení Podmínky] → [Nastavení náhledu] → [Přijatá data nastavení kontroly obrazu].

#### • **Přenos přijatých dat do jiného přístroje:**

V části "Nastavení (administrátor)" vyberte možnost [Systémové nastavení] → [Nastavení Odeslání Obrázku]

→ [Nastavení příchozího směrování (Přesměrování/Uložení)].

## **TISK PŘIJATÝCH DAT VE STANOVENÝ ČAS**

Začít s tiskem přijímaných dat můžete ve stanovený čas.

Pro bezproblémový tisk byste se měli v době denní špičky vyhýbat tisku velkého počtu stran nebo v době špičky tisknout, i když to není nezbytné.

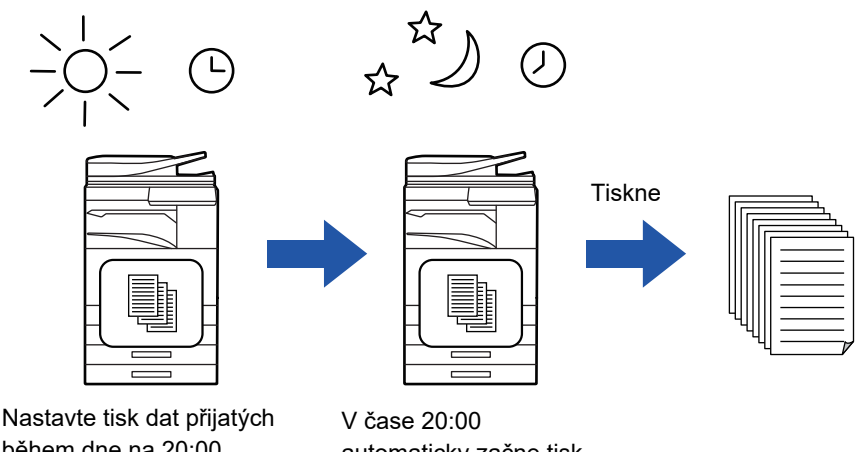

během dne na 20:00

automaticky začne tisk

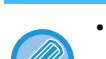

• Vytištěná data se automaticky smažou z paměti.

- Jestliže je ve stanovený čas přístroj vypnut, tisk začne v okamžiku zapnutí přístroje.
- Tuto funkci lze používat, když je v režimu nastavení (administrátor) zapnuta možnost [Systémové nastavení] → [Nastavení Odeslání Obrázku] → [Obecná nastavení] → [Nastavení Podmínky] → [Nastavení náhledu] → [Přijatá data nastavení kontroly obrazu].

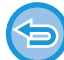

Je-li aktivní funkce nastavení podržení pro přijatá tisková data, nelze tuto funkci použít.

• **Tisk přijatých dat ve stanovený čas:**

V režimu nastavení zvolte [Systémové nastavení] → [Nastavení Odeslání Obrázku] → [Obecná nastavení] → [Nastavení Podmínky] → [Časově určený výstup přijatých dat].

Pokud je položka "Změnit heslo" nebo "Podržet nastavení pro přijatá tisková data" nastavena na možnost |, je pole pro zadání hesla neaktivní.

• **Vypnutí nastavení podržení pro tisk přijatých dat:** V režimu nastavení (administrátor) vypněte tuto funkci pomocí volby [Systémové nastavení] → [Nastavení Odeslání Obrázku] → [Obecná nastavení] → [Nastavení Podmínky] → [Podržet nastavení pro přijatá tisková data].

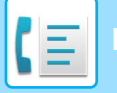

**[FAX](#page-420-0)►PŘ[ÍJEM FAXU](#page-474-0)**

# <span id="page-482-0"></span>**KONTROLA OBRAZU PŘED VYTIŠTĚNÍM**

Před tiskem zkontrolujte na dotykovém panelu obraz přijatých dat.

Tuto funkci lze používat, když je v režimu nastavení (administrátor) zapnuta možnost - [Systémové nastavení] → [Nastavení Odeslání Obrázku] → [Obecná nastavení] → [Nastavení Podmínky] → [Nastavení náhledu] → [Přijatá data nastavení kontroly obrazu]\*.

\* Ve výchozím nastavení výrobce je vypnuta.

## **Důležité pokyny při použití této funkce**

Jestliže přijatá faxová data nevytisknete ani nesmažete, přístroji postupně dojde paměť a nebude možné přijmout žádné faxy. Když používáte tuto funkci, měli byste vytisknout přijatá data co nejdříve a neponechávat je v paměti faxového přístroje.

Zbývající kapacitu paměti faxu můžete zobrazit v základní obrazovce režimu faxu.

Jakmile jsou data přijata, objeví se v horní části obrazovky ...

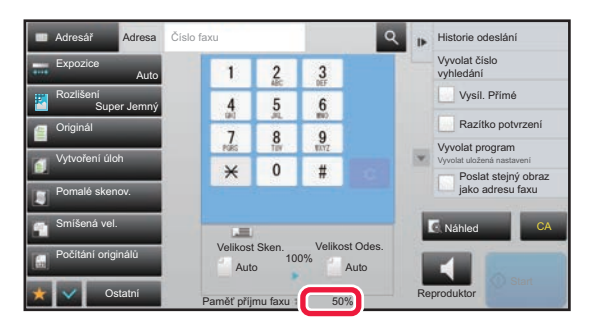

V závislosti na velikosti přijatých dat se na dotykovém panelu nemusí zobrazit určitá část kontrolovaného obrazu. Seznam přijatých dat je možné zobrazit i na obrazovce stavu úlohy, která se objeví po klepnutí na zobrazení stavu úlohy. Přijatá data je možné v seznamu přijatých dat předat, smazat nebo uložit.

- ► MANUÁLNÍ PŘEDÁNÍ PŘ[IJATÝCH DAT \(strana 4-72\)](#page-491-0)
- ► ULOŽENÍ PŘ[IJATÝCH DAT \(strana 4-74\)](#page-493-0)

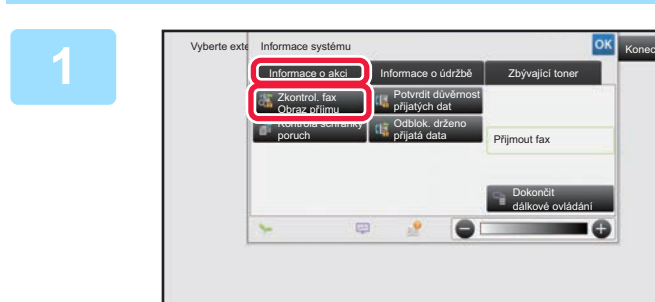

**108 <b>XDR 108 <b>V V** Části Systémové informace vyberte **štítek [Informace o akci] a klepněte na klávesu [Zkontrol. fax Obraz příjmu].**

Přijatá data jsou uvedena v seznamu.

Seznam přijatých dat můžete zobrazit také klepnutím na zobrazení stavu úlohy a v obrazovce stavu úloh následným klepnutím na panelu akcí na klávesu [Zkontrolovat přijatá data].

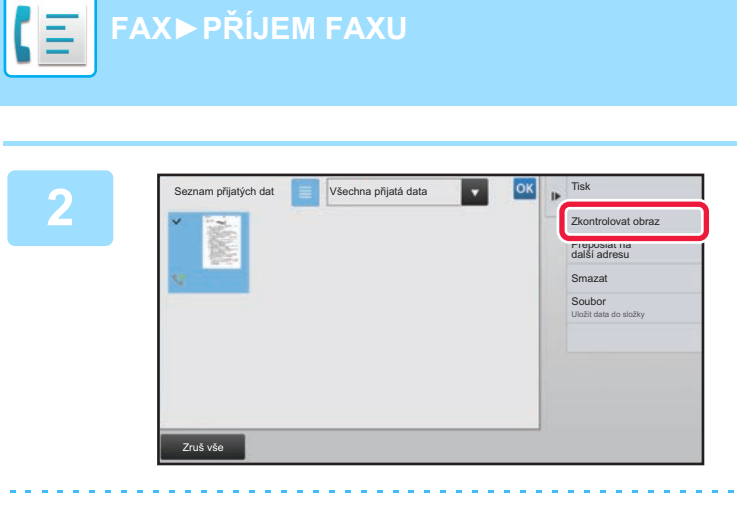

#### **28 <b>Archar Klepněte na klávesu přijatých dat, která si přejete zkontrolovat, a na panelu akcí klepněte na [Zkontrolovat obraz].**

Zobrazí se obraz přijatých dat.

- Klepnutím na možnost  $\equiv$  zobrazte seznam přijatých dat. Zobrazení seznamu miniatur lze změnit v závislosti na režimu nastavení.
- Přijatý obraz smažete klepnutím na [Smazat] na panelu akcí.
- Vybraný přijatý obraz odešlete klepnutím na [Přeposlat na další adresu] na panelu akcí.
	- ► MANUÁLNÍ PŘEDÁNÍ PŘ[IJATÝCH DAT \(strana 4-72\)](#page-491-0)
- Vybraný přijatý obraz uložíte klepnutím na [Soubor] na panelu akcí.
	- ► ULOŽENÍ PŘ[IJATÝCH DAT \(strana 4-74\)](#page-493-0)
- Chcete-li uložit číslo faxu odesílatele jako číslo pro možnost "Povolit/Zakázat nastavení čísla", klepněte na klávesu [Zaregistrovat jako nevyžádaný fax] na panelu akcí a na obrazovce potvrzovací zprávy klepněte na klávesu [OK]. Zadejte číslo faxu odesílatele jako číslo pro možnost "Povolit/Zakázat nastavení čísla" tak, že v režimu nastavení (administrátor) zvolíte [Systémové nastavení] → [Nastavení Odeslání Obrázku] → [Nastavení Faxu] → [Nastavení přijetí] → [Povolit/Zakázat nastavení čísla].

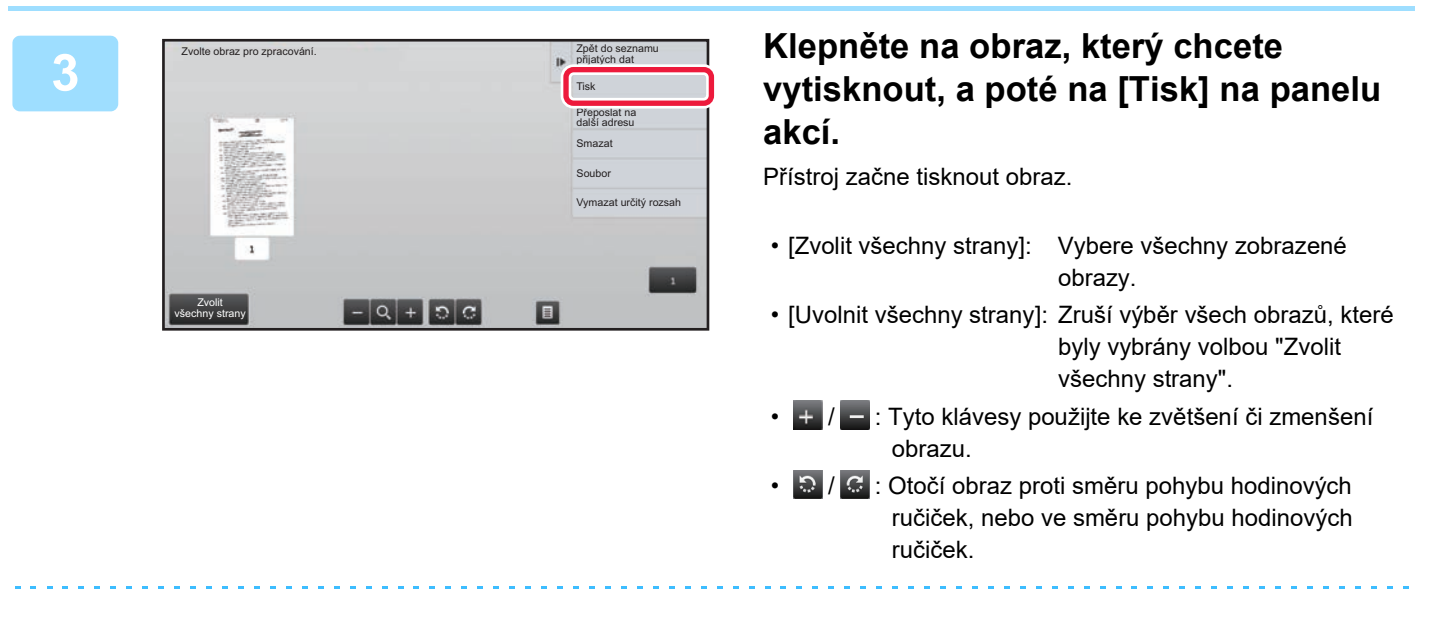

- Náhled je obraz, který se zobrazí na dotykovém panelu. Od skutečného výsledku tisku se bude lišit.
- Klepnutím na klávesu [Vymazat určitý rozsah] na panelu akcí smažete nepotřebnou oblast obrazu. Na obrazovce mazání zadané oblasti zadejte oblast obrazu, kterou si přejete smazat.
- Vybraný obraz přepošlete klepnutím na [Přeposlat na další adresu] na panelu akcí. ► MANUÁLNÍ PŘEDÁNÍ PŘ[IJATÝCH DAT \(strana 4-72\)](#page-491-0)
- Vybraný přijatý obraz uložíte klepnutím na [Soubor] na panelu akcí.
	- ► ULOŽENÍ PŘ[IJATÝCH DAT \(strana 4-74\)](#page-493-0)

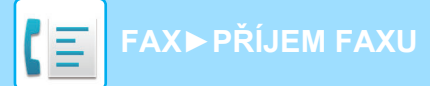

# **PŘEDÁNÍ PŘIJATÝCH DAT**

# **PŘEDÁNÍ PŘIJATÝCH FAXŮ (PŘEPOSLÁNÍ DAT FAXU)**

Nemůže-li přístroj tisknout, protože došel papír nebo toner, mohou být přijaté faxy předány na jiný faxový přístroj, který byl již dříve uložen. Uložte příjemce tím, že v režimu nastavení zvolíte "Nastavte tel. číslo pro forwardování dat (strana [4-59\)](#page-478-0)".

Když tisk skončí, kontrolka upozornění na data se vypne.

Tato funkce je praktická v kanceláři nebo na pracovišti, které má dvě telefonní linky a další fax připojený k odlišné lince, než ke které je připojen tento přístroj.

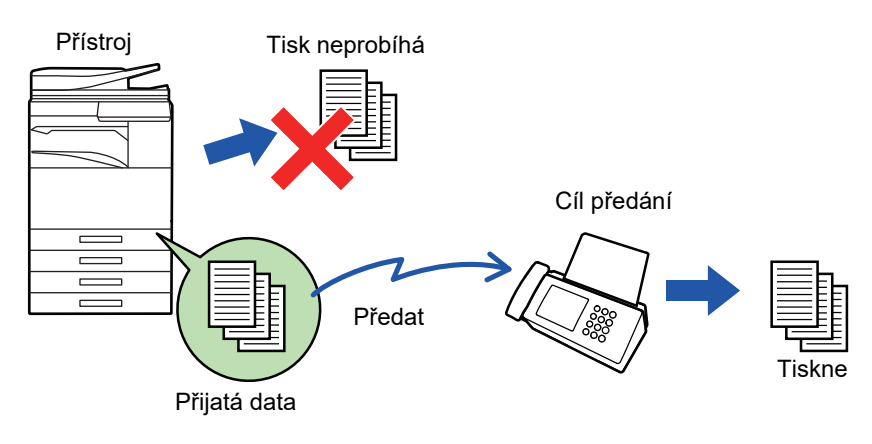

- Jestliže již byly některé stránky faxu, který je právě předáván, úspěšně vytištěny, budou předány pouze ty stránky, které nebyly vytištěny.
- Předaný fax se stane úlohou odeslání faxu. Jestliže k přenosu nedojde, protože byl zrušen nebo došlo k chybě, fax bude podržen v paměti až do okamžiku, kdy jej bude možné vytisknout.
- Všechny přijaté faxy jsou předány. Upozorňujeme však, že faxy přijaté a uložené v důvěrné paměti f-kódu není možné předat.
- Objeví-li se po klepnutí na klávesu [OK] obrazovka pro zadání PIN kódu, bylo povoleno nastavení "Podržet nastavení pro přijatá tisková data". Pomocí číselných kláves zadejte PIN kód. Tím zahájíte předávání.
	- ► TISKNUTÍ FAXU CHRÁNĚ[NÉHO PIN KÓDEM \(Nastavení podržení pro p](#page-480-0)řijatá tisková data) (strana 4-61)

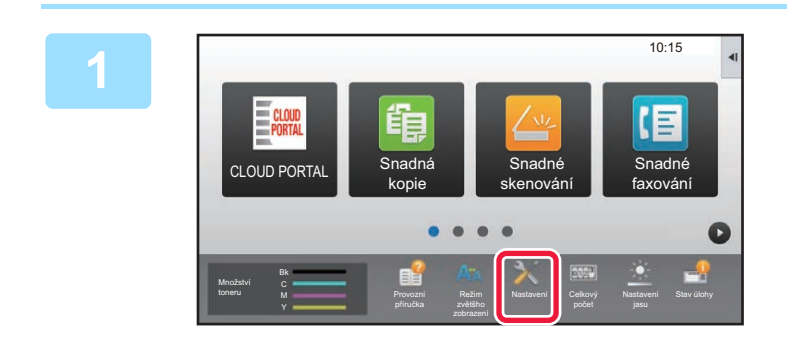

**1 Ujistěte se, že kontrolka upozornění na data bliká, a klepněte na klávesu [Nastavení] v základním okně.**

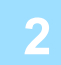

**2 Klepněte na klávesu [Systémové nastavení] → [Nastavení Odeslání Obrázku] → [Data faxu Příjem/Přeposlání (Manual)].**

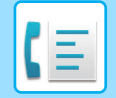

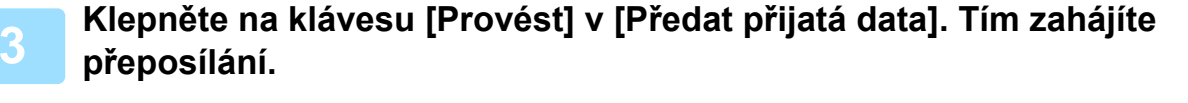

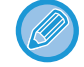

Objeví-li se obrazovka pro zadání PIN kódu, bylo povoleno nastavení "Podržet nastavení pro přijatá tisková data". Pomocí číselných kláves zadejte PIN kód. Tím zahájíte předávání.

► TISKNUTÍ FAXU CHRÁNĚ[NÉHO PIN KÓDEM \(Nastavení podržení pro p](#page-480-0)řijatá tisková data) (strana 4-61)

## **NASTAVENÍ PŘED PŘEPOSÍLÁNÍM**

Vyberte možnost [Systémové nastavení] v části "Nastavení (správce)" → [Nastavení Odeslání Obrázku] → [Data faxu Příjem/Přeposlání (Manual)].

### **Data faxu Příjem/Přeposlání (Manual)**

Tato část vysvětluje nastavení pro příjem a přesměrování faxu.

#### **Nastavení Faxu**

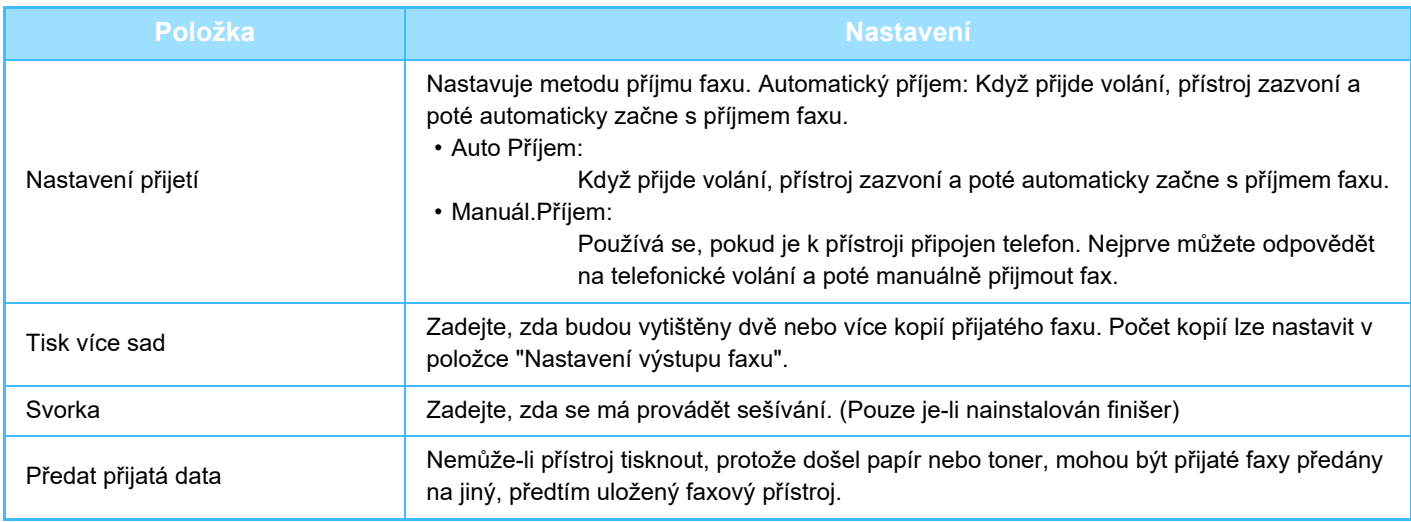

- Nejsou-li žádná data k předání, nebo není-li cíl registrován, žádná data nebudou předána.
- Je-li zapnuta možnost "TISKNUTÍ FAXU CHRÁNĚ[NÉHO PIN KÓDEM \(Nastavení podržení pro p](#page-480-0)řijatá tisková data) (strana [4-61\)](#page-480-0)", budete vyzváni k zadání hesla. Pomocí číselných kláves zadejte správné heslo.
- Jestliže již byly některé stránky faxu, který je právě předáván, úspěšně vytištěny, budou předány pouze ty stránky, které nebyly vytištěny.
- Přeposílaný fax se stává úlohou faxového přenosu. Jestliže nedojde k přenosu, protože byl přenos zrušen nebo nastala chyba, fax bude uchován v paměti, dokud nebude vytištěn.
- Všechny přijaté faxy jsou přeposlány. Upozorňujeme, že obdržená data uložená F-kódové důvěrné paměťové schránce, nejsou přeposílána.
- Pro registraci cílového čísla viz část "Nastavte tel. č[íslo pro forwardování dat \(strana 4-59\)](#page-478-0)".

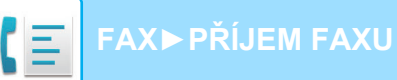

## **PŘEDÁVÁNÍ PŘIJATÝCH DAT DO PŘEDNASTAVENÝCH CÍLŮ (NASTAVENÍ PŘÍCHOZÍHO SMĚROVÁNÍ)**

Můžete přijmout faxy automaticky předané na faxovou adresu, adresu internetového faxu, e-mailovou adresu, adresu souborového serveru, adresu počítače či adresu síťové složky. Přijatá data je možné předat do zadaných cílů bez jejich vytištění.

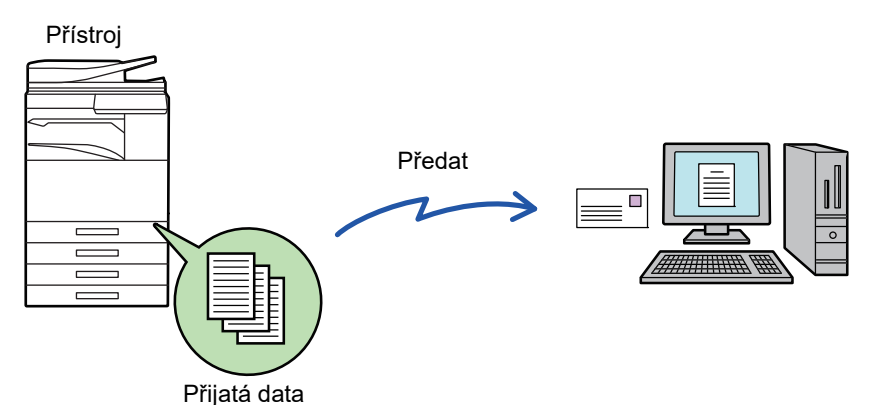

Nakonfigurujte všechna nastavení přeposílání pro obdržené faxy v režimu nastavení (webová verze). Postup pro přístup k režimu nastavení (webová verze) najdete ve Příručka pro rychlý start.

Následující informace předpokládají, že jste do režimu nastavení (webová verze) vstoupili s oprávněním administrátora.

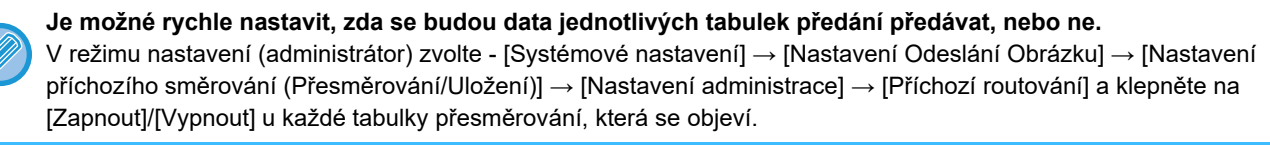

- Tuto funkci nelze použít pro faxy obdržené skrze důvěrný příjem.
- Jsou-li faxy předané pomocí této funkce v cíli předávání vytištěny, nebude možné na faxy vytisknout datum a čas příjmu. ("Tisk data a času přijetí" je vypnuto.)
- Přijatá data se nepředají do cíle hyperlinku, který je registrován v zadané adrese.
- Přímá adresa SMTP nemůže být zadána jako cíl přesměrování.

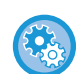

#### **Zakázání přesměrování sítě**

V části "Nastavení (správce)" vyberte možnost [Systémové nastavení] → [Nastavení Odeslání Obrázku] → [Obecná nastavení] → [Povolit/Zakázat nastavení] → [Nastavení zákazu přenosu] → [Zablokování přeposílání po síti].

**1 V režimu nastavení (webová verze) vyberte [Systémové nastavení] <sup>→</sup> [Nastavení Odeslání Obrázku] → [Nastavení příchozího směrování (Přesměrování/Uložení)] → [Nastavení administrace].**

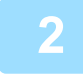

**2 V "Příchozí routování" zvolte možnost [Zapnout] a klikněte na tlačítko [Odeslat].**

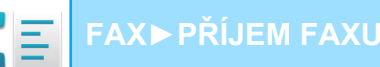

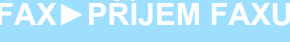

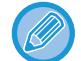

Uživatelům bez administrátorských práv můžete zakázat ukládat, upravovat a mazat tabulky předání na této obrazovce a určit, která tabulka bude použita. To provedete nastavením políček následujících položek na  $\blacktriangledown$ .

- Zakázat zapsání tabulky předání
- Zakázat změnu/odstranění tabulky přesměrování
- Zablokování změny podmínek přeposlání V části [Nastavení stylu tisku] zadejte, zda chcete, aby přístroj tiskl faxy, které jsou určeny k předání v případě, že je povoleno příchozí směrování. Po dokončení úprav nastavení, nezapomeňte kliknout na tlačítko [Odeslat].
- [Vždy Tisknout]: Přijatá data se před předáním vždy vytisknou.
- [Tisknout při chybě]: Přijatá data se vytisknout pouze v případě, že je kvůli chybě nelze předat.
- [Uložit jen při poruše]: Přijatá data se uloží pouze v případě, že je kvůli chybě nelze předat. V případě uložených dat je možné ověřit chybnou adresu a opětovně data odeslat. Ze štítku [Skenovat] nebo [Fax] na obrazovce stavu úlohy klepněte na [Kontrola schránky poruch] na panelu akcí.

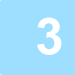

#### **3 Klikněte na možnost [Registrace adresy odesílatele] v nabídce [Nastavení příchozího směrování (Přesměrování/Uložení)] v části Režim nastavení (webová verze).**

#### **4 Zadejte adresu nebo faxové číslo odesílatele do pole "Adresa I-Faxu" nebo "Číslo faxu" a klikněte na tlačítko [Přidat do seznamu].**

Zadaná adresa bude přidána do seznamu "Adresa k zadání". Zadejte adresu přímo (maximálně 1500 znaků) nebo ji vyberte z globálního adresáře kliknutím na tlačítko [Vyhledání globální adresy]. Chcete-li uložit více adres nebo faxových čísel odesílatele, opakujte tyto kroky.

- Chcete-li předat jen faxy z určitých adres, uložte požadované adresy odesílatele. Zde uložené adresy odesílání lze vybrat ze seznamu, když ukládáte tabulku předání.
- Uložit lze celkem 500 čísel/adres odesílatele.
- Chcete-li zadanou adresu odstranit, vyberte ji v seznamu "Adresa k zadání" a klikněte na tlačítko [Smazat].

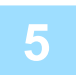

**5 Jakmile přidáte všechny adresy, klikněte na tlačítko [Odeslat].**

**6 Klikněte na [Nastavení příchozího směrování] v nabídce [Nastavení příchozího směrování (Přesměrování/Uložení)] v režimu nastavení (webová verze) a potom klikněte na tlačítko [Přidat].**

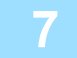

**7 Zadejte "Název tabulky".**

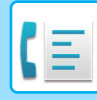

#### **8 Vyberte odesílatele, jehož faxy budou předány.**

- Chcete-li předat všechna přijatá data, vyberte možnost [Předat všechna přijatá data].
- Chcete-li předat pouze data přijatá od určitých odesílatelů, zvolte možnost [Přeposlat přijatá data jen od určených odesílatelů.]. Chcete-li předat všechna data kromě dat přijatých od určitých odesílatelů, zvolte možnost [Přeposlat všechna přijatá data kromě dat od určených odesílatelů.]. Vyberte příslušné odesílatele ze seznamu a klikněte na tlačítko [Přidat].

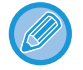

Při výběru odesílatelů ze seznamu "Nastavení adresy odesílatele" můžete vybrat více odesílatelů pomocí kláves [Shift] nebo [Ctrl].

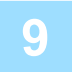

#### **9 Vyberte podmínky předání.**

- Chcete-li přijatá data předat vždy, zvolte možnost [Vždy přeposlat].
- Chcete-li zadat den a čas, kdy budou přijatá data přidána, vyberte volbu [Přeposlat přijatá data jen v určené dny.] a zaškrtněte políčko v u požadovaného dne v týdnu. Chcete-li zadat čas, zaškrtněte políčko [Nastavit čas přeposlání] ( a zadejte čas.

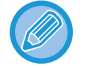

Pro jednu tabulku předání můžete nastavit až tři dny a časy předání. Pro každý čas je možné nastavit cíl předání. Tato nastavení konfigurujete pomocí záložek [Podmínka přeposlání], na nichž získáte přístup k jednotlivým nastavením.

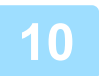

#### **10 Zvolte formát souboru.**

Formát je možné nastavit odděleně pro každou adresu pro předání (pro každou adresu pro předání 1, 2 a 3 v tabulce).

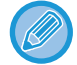

- Obrazy předané ve formátu TIFF se v některých prostředích příjemce nemusí zobrazovat správně. V takovém případě změňte formát souboru na PDF.
- Vyberete-li jako příjemce adresu internetového faxu, přepošlou se data ve formátu TIFF bez ohledu na zadaný formát.
- Vyberete-li jako příjemce faxové číslo, formát souboru se bude ignorovat.

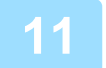

#### **11 Vyberte příjemce z adresáře.**

Z adresáře přístroje můžete zadat několik registrovaných adres nebo telefonních čísel. Pro příjemce 1, 2 a 3 je celkem možné registrovat až 1000 příjemců. Vyberete-li příjemce z adresáře, je možné registrovat až 400 příjemců pro síťovou složku, FTP/počítač, Internet fax a fax.

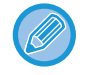

Přímá adresa SMTP nemůže být zadána jako cíl přesměrování.

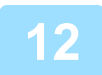

#### **12 <sup>P</sup>říjemce určete přímým zadáním.**

- V případě potřeby tyto informace zadejte.
- Zadejte e-mailovou adresu, adresu internetového faxu, přímou adresu SMTP nebo faxové číslo přímo a klepněte na klávesu [Přidat].
- E-mailovou adresu nebo faxové číslo můžete zadat pomocí vyhledání globální adresy.
- Zadáte-li faxové číslo, zadejte také režim mezinárodní korespondence.
- Zadáte-li příjemce přímo, je možné pro e-mailovou adresu, síťovou složku, FTP/počítač, Internet fax a fax registrovat až 100 příjemců.

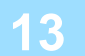

#### **13 Klikněte na položku [Odeslat].**

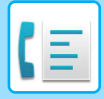

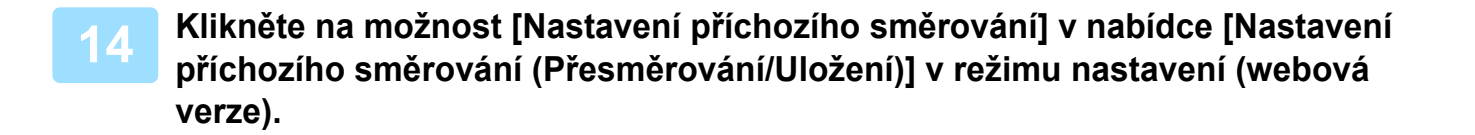

#### **15 Z tabulky předání vyberte [Přesměrovat na všechny adresáty přesměrování.] či [Přeposlání podle podmínek pro přeposlání].**

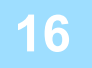

#### **16 Z tabulky předání vyberte [Vždy přeposlat] či [Přeposlat přijatá data jen v určené dny.].**

Nastavení oprávnění předání, které se zde objeví, je navázáno na podmínky předání nastavené v kroku 9. Chcete-li použít podmínky předání, které se liší od nastavení v kroku 9, konfigurujte nastavení oprávnění předání.

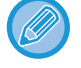

- Chcete-li použít funkci příchozího směrování, povolte uložené tabulky předání, které chcete použít.
- Chcete-li tabulku předání odstranit, zaškrtněte políčko u názvu tabulky ( $\blacktriangledown$ ) a klikněte na tlačítko [Smazat].

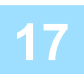

#### **17 Klikněte na položku [Odeslat].**

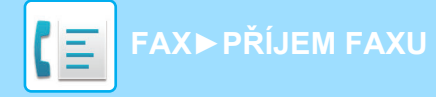

## **ULOŽENÍ PŘIJATÝCH FAXŮ NA PEVNÝ DISK PŘÍSTROJE (PŘÍCHOZÍ ROUTOVÁNÍ)**

Přijaté faxy je možné uložit na pevný disk přístroje. Uložené faxy lze zobrazit na počítači.

Přizpůsobte nastavení tak, aby se internetové faxy uložily ve formátu PDF, TIFF (multi) nebo TIFF (jednoduchém). Můžete také přijímat e-mailová oznámení o výsledku ukládání nebo složce pro ukládání.

Přijaté faxy se ukládají v tomto adresáři:

\\MFP\faxreceive

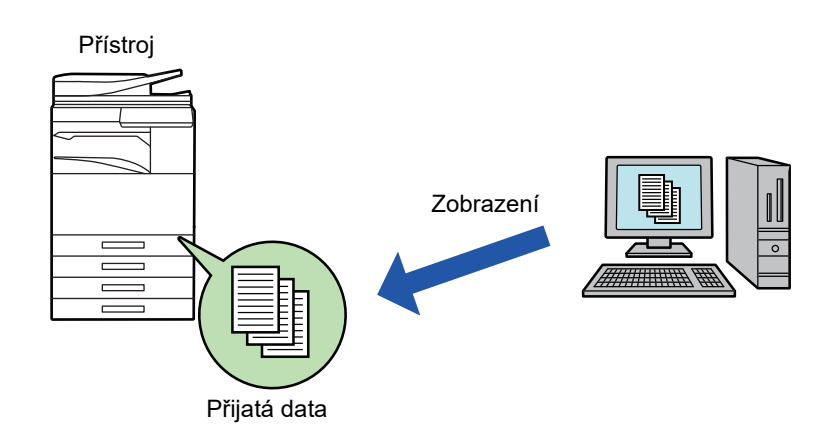

- Do jedné složky lze jako přijatá data uložit až 500 souborů.
- Složka "faxreceive" obsahuje soubory pro "Nastavení pro uložení přijatých dat na HDD.".
- Složka se automaticky vytvoří.
- Název souboru pro přijatá data lze nastavit v "Nastavení názvu souboru" v "Nastavení pro uložení přijatých dat na HDD." v "Nastavení příchozího směrování (Uložení)".

### **Jak uložit přijaté faxy na pevný disk**

**1 <sup>V</sup> <sup>č</sup>ásti "Nastavení (administrátor)" vyberte možnost [Systémové nastavení] <sup>→</sup> [Nastavení sítě] → [Nastavení veřejná složka/Nas]. (Jsou zapotřebí administrátorská práva.)**

**2 Vyberte možnost [Povoleno] v části "faxreceive:Použití ukládání" a klikněte na tlačítko [Odeslat].** 

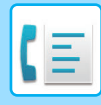

### **Nastavení ukládání přijatých faxů na pevný disk**

**1 V režimu nastavení (administrátor) klepněte na [Systémové nastavení] → [Nastavení Odeslání Obrázku] → [Nastavení příchozího směrování (Přesměrování/Uložení)] → [Nastavení příchozího směrování (Uložení)] (jsou vyžadována práva administrátora).**

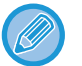

- Je možné ukládat přijaté faxy a přijaté internetové faxy. Heslem chráněné faxy a faxy, jejichž příjem byl vyvolán, nelze ukládat.
- Přijaté faxy, které se nemohou uložit kvůli omezení počtu souborů nebo z jiného důvodu, se v závislosti na nastavení vytisknou nebo uloží do schránky poruch vstupního směrování.

# <span id="page-491-0"></span>**MANUÁLNÍ PŘEDÁNÍ PŘIJATÝCH DAT**

Přijaté faxy je možné po přijetí předat manuálně.

Tato funkce je k dispozici v případě, že je v režimu nastavení (administrátor) aktivní\* možnost [Systémové nastavení] → [Nastavení Odeslání Obrázku] → [Obecná nastavení] → [Nastavení Podmínky] → [Nastavení náhledu] → [Přijatá data nastavení kontroly obrazu].

\* Ve výchozím nastavení výrobce je vypnuta.

Jakmile jsou data přijata, objeví se v horní části obrazovky ...

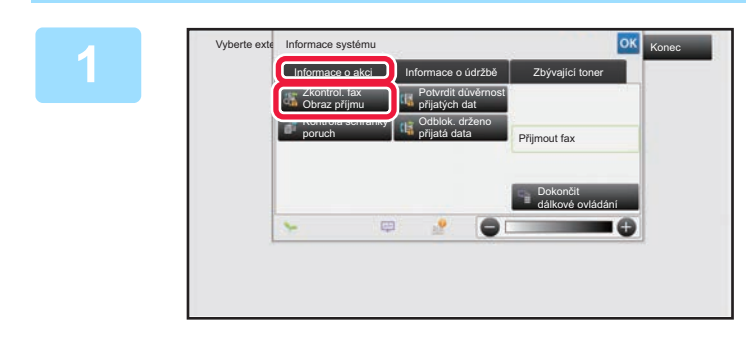

**1 <sup>V</sup> <sup>č</sup>ásti Systémové informace vyberte štítek [Informace o akci] a klepněte na klávesu [Zkontrol. fax Obraz příjmu].**

Přijatá data jsou uvedena v seznamu.

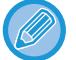

Seznam přijatých dat můžete zobrazit také klepnutím na zobrazení stavu úlohy a v obrazovce stavu úloh následným klepnutím na panelu akcí na klávesu [Zkontrolovat přijatá data].

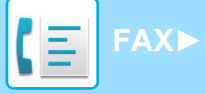

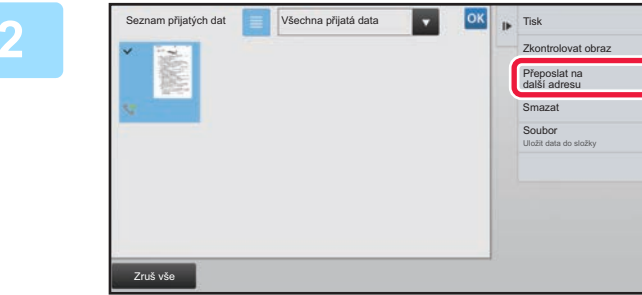

## **2 a která si přejete na klávesu přijatých dat, která si přejete předat, a na [Přeposlat na další adresu].**

- Klepnutím na možnost  $\equiv$  zobrazte seznam přijatých dat. Zobrazení seznamu miniatur lze změnit v závislosti na režimu nastavení.
- Lze vybrat více sad přijatých dat.
- Pokud vyberete jen jednu sadu přijatých dat, klepněte na panelu akcí na klávesu [Zkontrolovat obraz] a na obrazovce náhledu zkontrolujte obraz.
- Chcete-li uložit číslo faxu odesílatele jako číslo pro možnost "Povolit/Zakázat nastavení čísla", klepněte na klávesu [Zaregistrovat jako nevyžádaný fax] na panelu akcí a na obrazovce potvrzovací zprávy klepněte na klávesu [Uložit].
- Zadejte číslo faxu odesílatele jako číslo pro možnost "Povolit/Zakázat nastavení čísla" tak, že v režimu nastavení (administrátor) zvolíte [Systémové nastavení] → [Nastavení Odeslání Obrázku] → [Nastavení Faxu] → [Nastavení přijetí] → [Povolit/Zakázat nastavení čísla].

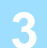

**3 Z adresáře vyberte cíl a klepněte na klávesu [Start].**

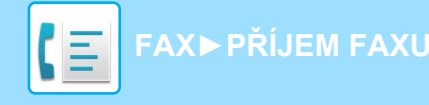

# <span id="page-493-0"></span>**ULOŽENÍ PŘIJATÝCH DAT**

Přijaté faxy můžete uložit do složky pro ukládání dokumentů.

Tato funkce je k dispozici v případě, že je v režimu nastavení (administrátor) aktivní\* možnost [Systémové nastavení] → [Nastavení Odeslání Obrázku] → [Obecná nastavení] → [Nastavení Podmínky] → [Nastavení náhledu] → [Přijatá data nastavení kontroly obrazu]. \* Ve výchozím nastavení výrobce je vypnuta.

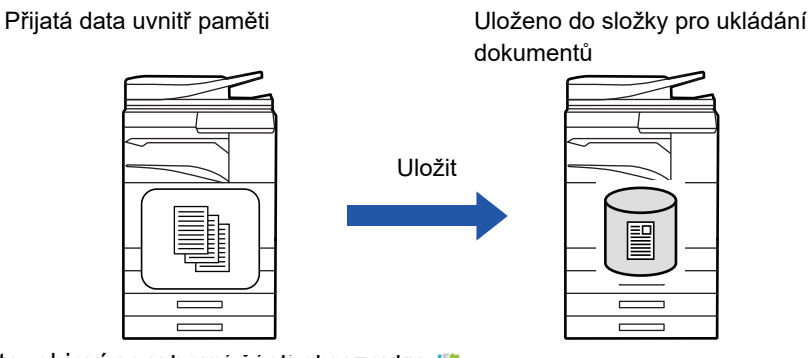

Jakmile jsou data přijata, objeví se v horní části obrazovky . 5.

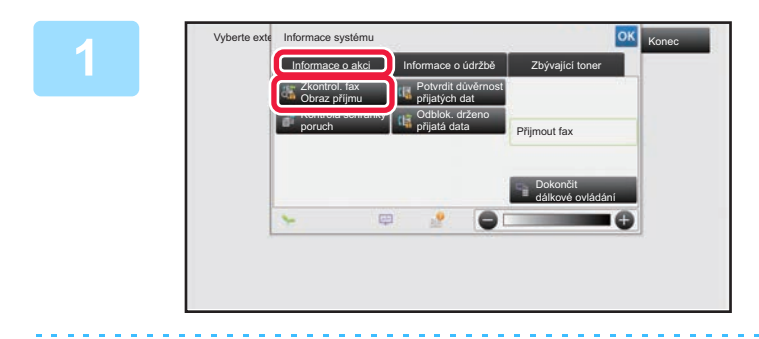

#### **V části Systémové informace vyberte štítek [Informace o akci] a klepněte na klávesu [Zkontrol. fax Obraz příjmu].**

Přijatá data jsou uvedena v seznamu.

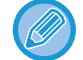

Seznam přijatých dat můžete zobrazit také klepnutím na zobrazení stavu úlohy a v obrazovce stavu úloh následným klepnutím na panelu akcí na klávesu [Zkontrolovat přijatá data].

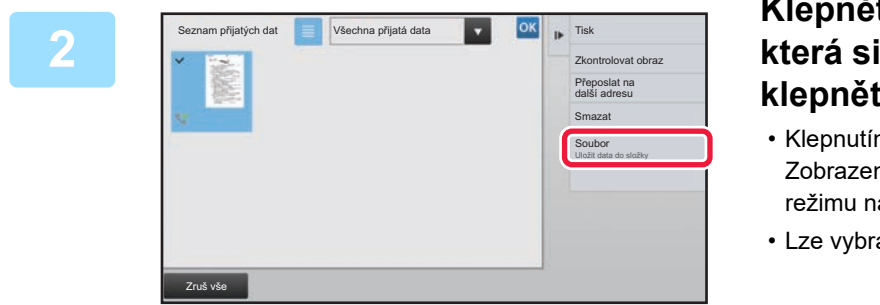

#### **Klepněte na klávesu přijatých dat, která si přejete uložit, a na panelu akcí klepněte na [Soubor].**

- Klepnutím na možnost  $\equiv$  zobrazte seznam přijatých dat. Zobrazení seznamu miniatur lze změnit v závislosti na režimu nastavení.
- Lze vybrat více sad přijatých dat.
- Pokud vyberete jen jednu sadu přijatých dat, klepněte na panelu akcí na klávesu [Zkontrolovat obraz] a na obrazovce náhledu zkontrolujte obraz.
- Chcete-li uložit číslo faxu odesílatele jako číslo pro možnost "Povolit/Zakázat nastavení čísla", klepněte na klávesu [Zaregistrovat jako nevyžádaný fax] na panelu akcí a na obrazovce potvrzovací zprávy klepněte na klávesu [Uložit]. Zadejte číslo faxu odesílatele jako číslo pro možnost "Povolit/Zakázat nastavení čísla" tak, že v režimu nastavení (administrátor) zvolíte [Systémové nastavení] → [Nastavení Odeslání Obrázku] → [Nastavení Faxu] → [Nastavení přijetí] → [Povolit/Zakázat nastavení čísla].

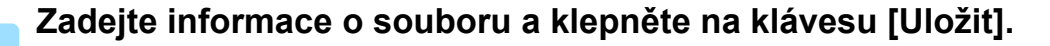

. . . . . . . . . . . .

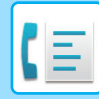

# <span id="page-494-0"></span>**DALŠÍ FUNKCE**

Tato část vysvětluje, jak zadat cíl ze základní obrazovky normálního režimu. ► VÝBĚ[R REŽIMU FAXOVÁNÍ \(strana 4-7\)](#page-426-0)

Následující funkce je stejná jako funkce skenování.

Podrobná vysvětlení najdete v kapitole o skeneru / internetovém faxu.

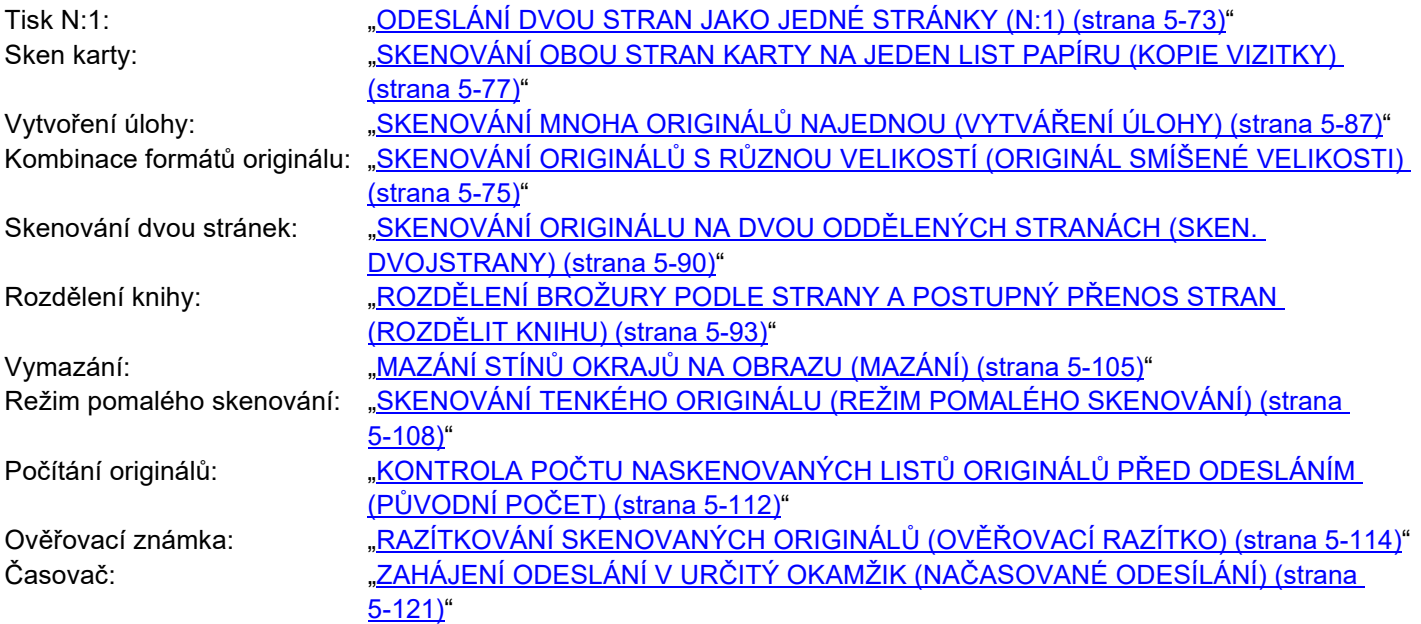

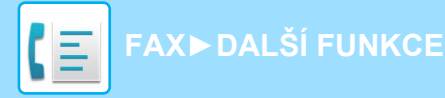

# **ULOŽENÍ OPERACÍ FAXOVÁNÍ (PROGRAM)**

Tato funkce hromadně ukládá různá nastavení do jediného programu. Uložený program je možné jednoduše vyvolat. Předpokládejme například, že se jednou měsíčně odesílají stejné dokumenty o velikosti A4 (8-1/2" × 11") do poboček v různých regionech.

- (1)Do každé pobočky se faxují stejné dokumenty.
- (2)Z důvodu úspory papíru se dvě strany dokumentu odfaxují jako jediná strana.
- (3)Šmouhy na okrajích dokumentu jsou před odesláním vymazány

**Když není program úlohy uložen Když je program úlohy uložen** Zadejte číslo faxu každé pobočky. Zadejte N:1. Zadejte mazání. Klepněte na klávesu [Start]. Naskenujte a odešlete originál. Vyvolejte registrovaný program. Klepněte na klávesu [Start]. Naskenujte a odešlete originál. Každoměsíční odesílání dokumentu zabere dost času, protože je třeba zadat výše uvedená nastavení. Kromě toho dochází při výběru nastavení k občasným chybám. Uložíte-li program, nastavení se snadno vyberou jednoduchým klepnutím na klávesu programu. Navíc se odesílá podle uloženého nastavení, takže nemůže dojít k chybě. 1  $-$  1  $-$  2  $1 - 1 - 2$  $1 - 1 - 2$ Dokumenty A4 (8-1/2" x 11") určené pro distribuci Fax přijatý příjemci.

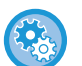

#### • **Konfigurace programu:**

Na panelu akcí klepněte na klávesu [Registrace programu], která se objeví při práci v jakékoli obrazovce režimu.

• **Zakázání registrace programů / zakázání odstranění registrovaných programů:** V části "Nastavení (správce)" vyberte možnost [Systémové nastavení] → [Nastavení Odeslání Obrázku] → [Obecná nastavení] → [Povolit/Zakázat nastavení] → [Nastavení zákazu přenosu] → [Zablokovat registraci/smazání všech položek programu].

- Nastavení uložená v programu budou zachována i poté, co se program použije pro odeslání. Stejná nastavení je pro odeslání možné používat opakovaně.
- V programech nelze uložit níže uvedený obsah:
- Klepnutí na klávesu [Reproduktor], Rychlý Soubor, soubor, přesunutí strany a nespecifikované vymazání během náhledu, Vlož. metadat, Odesl. Nastav. a Volba vlast. jména.
- Lze uložit až 48 programů.
- V jednom programu může být uloženo až 500 cílů.
- Program, v němž jsou podadresy a přístupové kódy zadány jako cíl f-kódu, zaznamenává všechny podadresy a přístupové kódy.

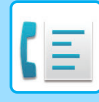

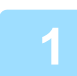

#### **1 Vložte originál.**

V závislosti na funkci uložené v programu vložte originál do zásobníku automatického podavače dokumentů nebo na sklo pro dokumenty.

► [AUTOMATICKÝ PODAVA](#page-118-0)Č DOKUMENTŮ (strana 1-116)

**[SKLO PRO DOKUMENTY \(strana 1-119\)](#page-121-0)** 

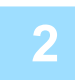

**2 Na panelu akcí stiskněte [Vyvolat program].**

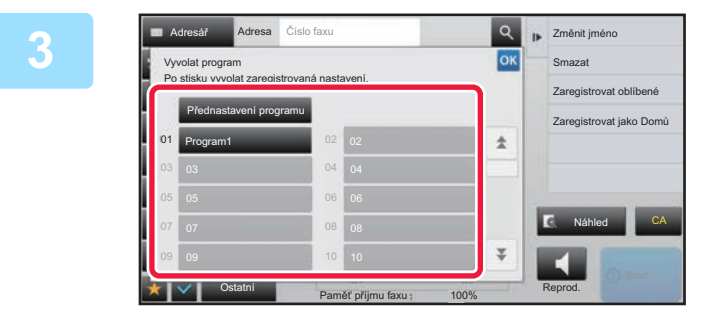

**3 Klepněte na klávesu požadovaného Klepněte** na klávesu požadovaného **programu.**

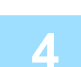

**4 Nakonfigurujte další nastavení podle potřeby.**

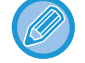

V závislosti na obsahu volaného programu nelze některá nastavení přidat.

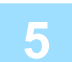

#### **5 Klepnutím na klávesu [Start] zahájíte skenování originálu.**

Pokud jste vložili stránky originálu do zásobníku podavače dokumentů, naskenují se všechny stránky. Když na sklo pro dokumenty položíte originály, oskenujte každou stránku jednu po druhé. Po naskenování posledního originálu klepněte na klávesu [Konec Čtení]. Zvuk pípnutí vás upozorní, že skenování a přenos skončily.

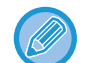

Klepnutím na klávesu [Náhled] zkontrolujte náhled obrazu před odesláním faxu. Další informace naleznete v části "[KONTROLA ODESÍLANÉHO OBRAZU \(strana 4-30\)](#page-449-0)".

**[FAX](#page-420-0)►[DALŠÍ FUNKCE](#page-494-0)**

# **VZDÁLENÉ OVLÁDÁNÍ PŘENOSU A PŘÍJMU**

## **VOLÁNÍ FAXOVÉHO PŘÍSTROJE A ZAČÁTEK PŘÍJMU (VYVOLÁVÁNÍ)**

Když se připojíte k jinému přístroji a přijmete z něj dokument, nazývá se to "Vyvolávání".

Příjem dokumentu z jiného přístroje se nazývá "Příjem vyvolávání".

Můžete zadat několik cílových čísel. Když zadáte několik cílových čísel, dokument je přijat vyvoláváním v sekvenci, ve které jste zadali cílová čísla.

Příjem dokumentu vyvoláním z několika přístrojů se nazývá "sériové vyvolávání".

Použijte ruční vyvolávací příjem, když musíte spustit vyvolávání po naslouchání nahranému pozdravu, např. když používáte faxovou informační službu.

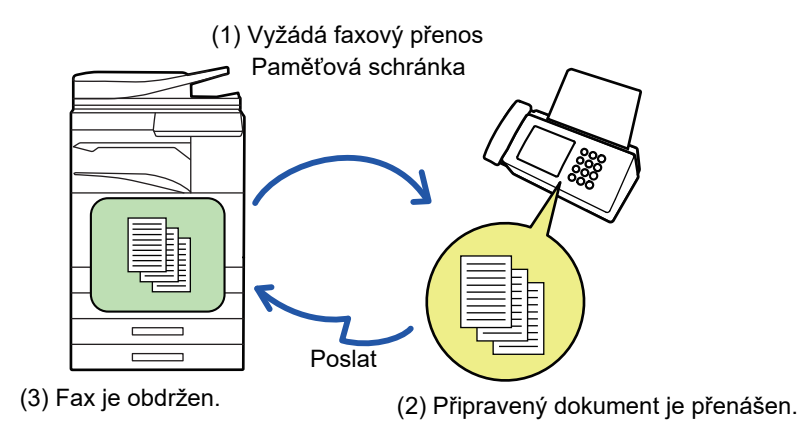

• Když používáte funkci vyvolávání, ujistěte se, že v přístroji není žádný originál.

- Funkci je možné použít pouze v případě, že druhý přístroj je kompatibilní s nastavením Super G3 nebo G3 a má funkci vyvolávání.
- Náklady na telefon (poplatky) přebírá přijímající přístroj vyvolávání.
- Je-li to třeba, je možné tuto funkci kombinovat s časovačem, tak aby mohla být funkce vyvolání použita kdykoliv, například v noci nebo když nejste přítomní. (Je možné nastavit pouze jedno načasované vyvolání přijmu.)

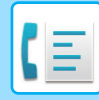

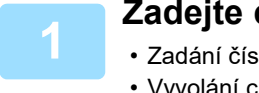

#### **1 Zadejte číslo cílového faxu.**

- Zadání čísla cíle pomocí číselných kláves ▶[strana 4-12](#page-431-0)
- Vyvolání cíle z adresáře ▶ [strana 4-14](#page-433-0)
- Použití vyhledávacího čísla při vyvolání cíle ▶[strana 4-17](#page-436-0)
- Vyvolání cíle z globálního adresáře ▶ [strana 4-18](#page-437-0)
- Používání protokolu o odeslání k opětovnému odeslání ▶ [strana 4-20](#page-439-0)
- Zadat lze vícero faxových čísel (maximálně 500).
- Vyvolávání bude probíhat v tom pořadí, v jakém byla zadána faxová čísla. Příjem dokumentu vyvoláním z několika přístrojů se nazývá "sériové vyvolávání".
- Chcete-li zadat více čísel faxu, klepněte po zadání čísla faxu na + a zadejte další číslo faxu.
- V tomto postupu nelze používat klávesy předvoleb, které mají podadresu a heslo.
- Nelze použít klávesu předvolby, ve které je jiná adresa než číslo faxu.

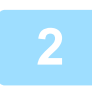

### **2 Klepněte na klávesu [Ostatní] a na klávesu [Vyvolávání].**

V ikoně se zobrazí značka zaškrtnutí. Jakmile nastavení dokončíte, klepněte na klávesu [Zpět].

#### **Zrušení nastavení vyvolávání:**

Klepnutím na klávesu [Vyvolávání] zrušte zaškrtnutí.

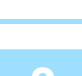

#### **3 Klepnutím na klávesu [Start] spusťte příjem faxu.**

Váš přístroj zavolá druhému přístroji a začne příjem faxu.

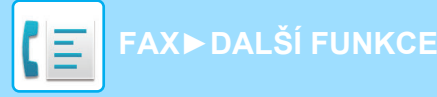

## **RUČNÍ SPUŠTĚNÍ VYVOLÁVACÍHO PŘÍJMU**

Použijte ruční vyvolávací příjem, když musíte spustit vyvolávání po naslouchání nahranému pozdravu, např. když používáte faxovou informační službu.

- Když používáte funkci vyvolávání, ujistěte se, že v přístroji není žádný originál.
- Tuto funkci nelze použít k vyvolání více přístrojů (sériové vyvolávání).
- Funkci je možné použít pouze v případě, že druhý přístroj je kompatibilní s nastavením Super G3 nebo G3 a má funkci vyvolávání.

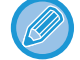

Náklady na telefon (poplatky) přebírá přijímající přístroj vyvolávání.

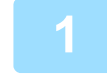

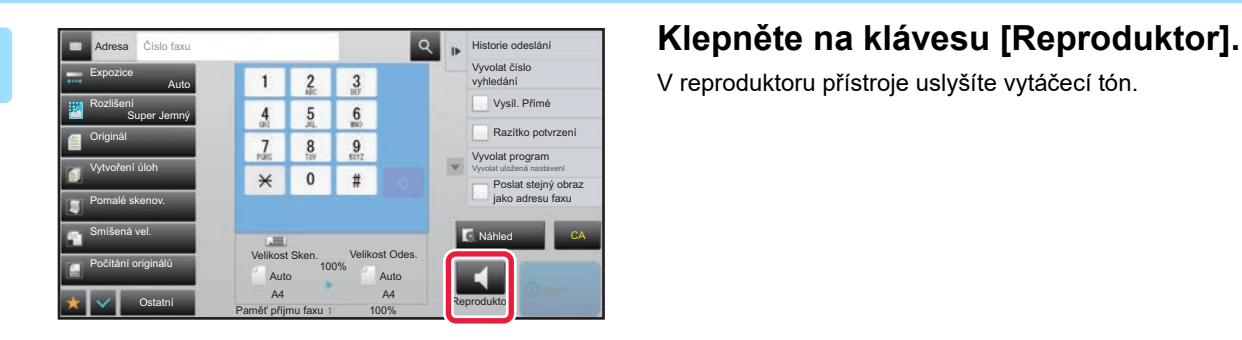

V reproduktoru přístroje uslyšíte vytáčecí tón.

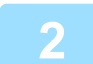

#### **2 Zadejte číslo cílového faxu.**

- Zadání čísla cíle pomocí číselných kláves ▶ [strana 4-12](#page-431-0)
- Vyvolání cíle z adresáře ▶ [strana 4-14](#page-433-0)
- Použití vyhledávacího čísla při vyvolání cíle ▶ [strana 4-17](#page-436-0)
- Vyvolání cíle z globálního adresáře ▶ [strana 4-18](#page-437-0)
- Používání protokolu o odeslání k opětovnému odeslání ▶ [strana 4-20](#page-439-0)

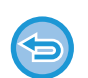

Nelze použít klávesu předvolby pro kontakt nebo skupinu, u kterých je zadáno více cílů, ani klávesu předvolby, u které je uložena jiná adresa než číslo faxu.

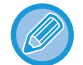

Po klepnutí na klávesu [Reproduktor] můžete klepnout na klávesu [Hlasitost rep.] a upravit hlasitost reproduktoru.

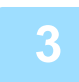

#### **3 Klepněte na klávesu [Ostatní], pak na klávesu [Vyvolávání] a přijměte originály (data).**

V ikoně se zobrazí značka zaškrtnutí.

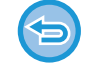

**Zrušení nastavení vyvolávání:** Klepnutím na klávesu [Vyvolávání] zrušte zaškrtnutí.

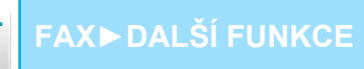

## **FUNKCE SOUVISEJÍCÍ S ODESÍLATELEM PŘIDÁNÍ INFORMACÍ O ODESÍLATELI DO FAXU (FAXOVÁNÍ VLASTNÍHO ČÍSLA)**

Informace o odesílateli (datum, čas, jméno odesílatele, faxové číslo odesílatele nebo název cíle a počet stran) se automaticky přidají do vrchní části každé stránky odesílaného faxu.

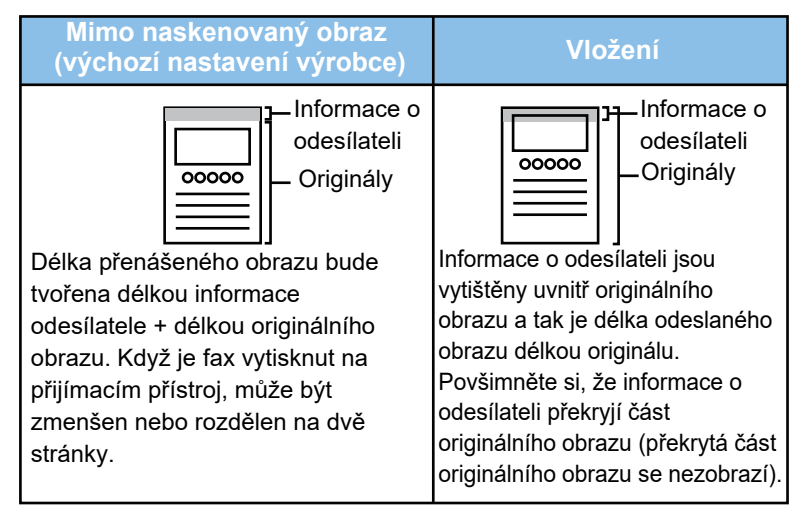

#### **Příklad vytištěných informací o odesílateli**

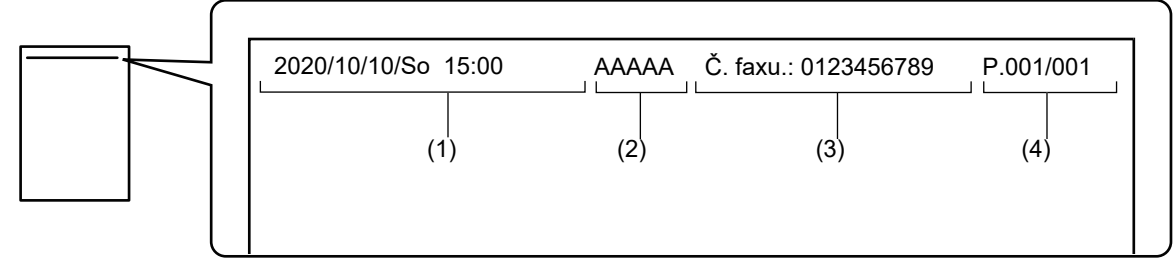

- (1) Datum, čas: Datum a čas odeslání.
- (2) Jméno odesílatele: Jméno odesílatele, které je naprogramováno v přístroji.
- (3) Faxové číslo odesílatele nebo název cíle (název klávesy předvolby)
- (4) Čísla stránek: Číslo stránky / celkem stran

Je-li nastaveno přiložení názvu cíle, ale cíl není zadán klávesou předvolby, tato informace nebude přidána k faxu a vytisknuta.

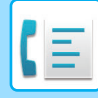

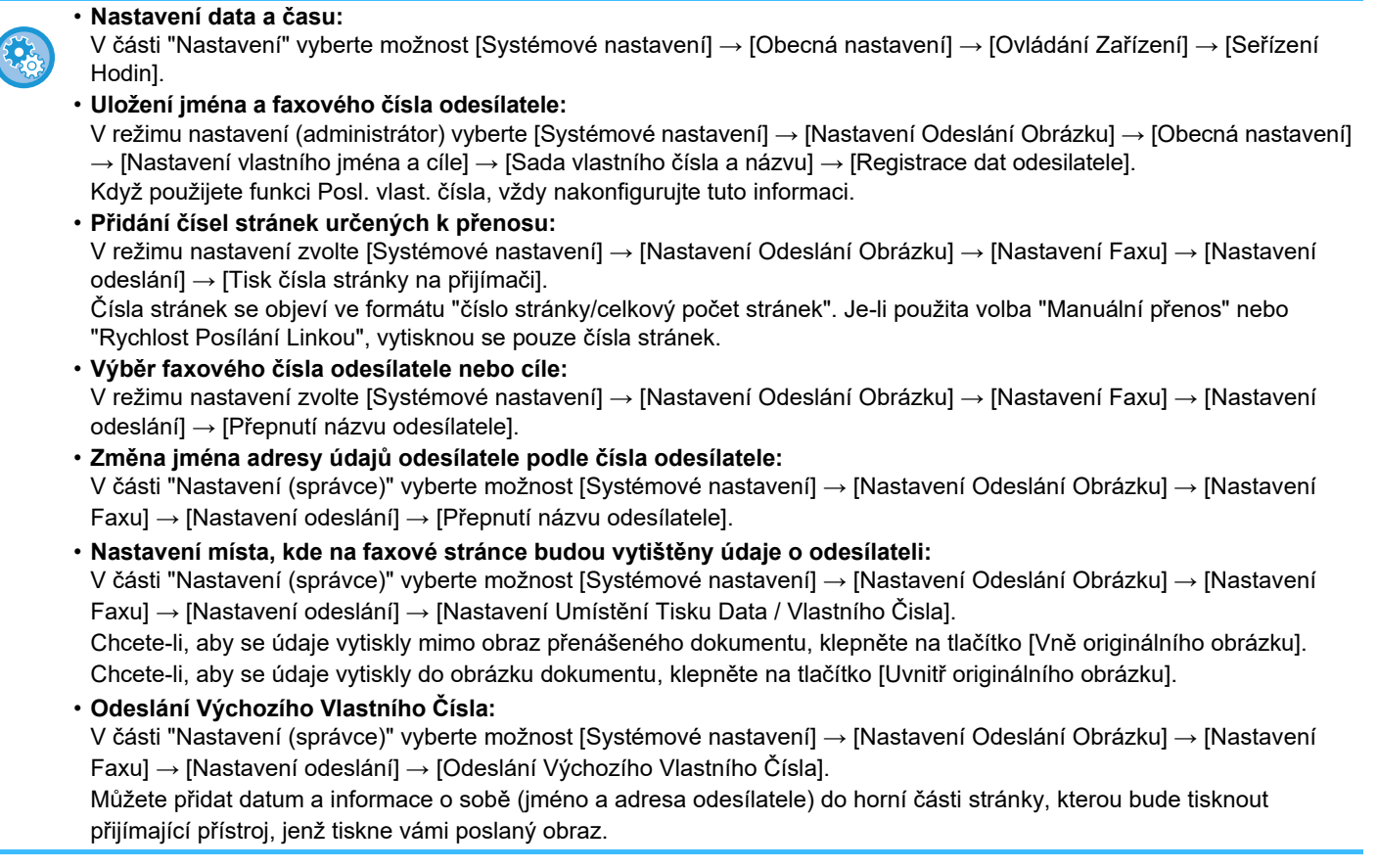

## **DOČASNÁ ZMĚNA INFORMACÍ O ODESÍLATELI (VOLBA VLASTNÍHO JMÉNA)**

Můžete dočasně změnit informace o odesílateli použitá ve funkci volby vlastního jména tím, že vyberete data uložená zvlášť.

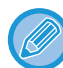

Tato funkce se spustí v okamžiku, kdy končí přenos s pozměněnými informacemi o odesílateli.

• **Chcete-li uložit informace o odesílateli, které mají být použity pro funkci volby vlastního jména:** V režimu nastavení (administrátor) vyberte [Systémové nastavení] → [Nastavení Odeslání Obrázku] → [Obecná nastavení] → [Nastavení vlastního jména a cíle] → [Sada vlastního čísla a názvu] → [Registrace dat odesilatele].

• **Název Odesíl.**

Zadejte jméno odesílatele. Jako jméno odesílatele lze zadat maximálně 20 znaků.

Po zadání jména odesílatele klepněte na klávesu [Uložit].

Ke jménu odesílatele se automaticky přiřadí nejnižší nepoužité registrační číslo od 01 do 18. Toto číslo nelze změnit.

• **Seznam jmen odesílatelů** Zobrazí seznam uložených jmen odesílatelů. Vyberte-li jméno odesílatele, je smazáno.

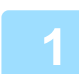

#### **1 Vložte originál.**

Vložte originál do zásobníku automatického podavače dokumentů nebo na sklo pro dokumenty.

- ► [AUTOMATICKÝ PODAVA](#page-118-0)Č DOKUMENTŮ (strana 1-116)
- ► [SKLO PRO DOKUMENTY \(strana 1-119\)](#page-121-0)

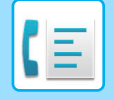

#### **2 Zadejte číslo cílového faxu.**

- Zadání čísla cíle pomocí číselných kláves >[strana 4-12](#page-431-0)
- Vyvolání cíle z adresáře ▶[strana 4-14](#page-433-0)
- Použití vyhledávacího čísla při vyvolání cíle ▶[strana 4-17](#page-436-0)
- Vyvolání cíle z globálního adresáře ▶ [strana 4-18](#page-437-0)
- Používání protokolu o odeslání k opětovnému odeslání ▶ [strana 4-20](#page-439-0)

**3 Klepněte na klávesu [Ostatní] a na klávesu [Volba vlast. jména].**

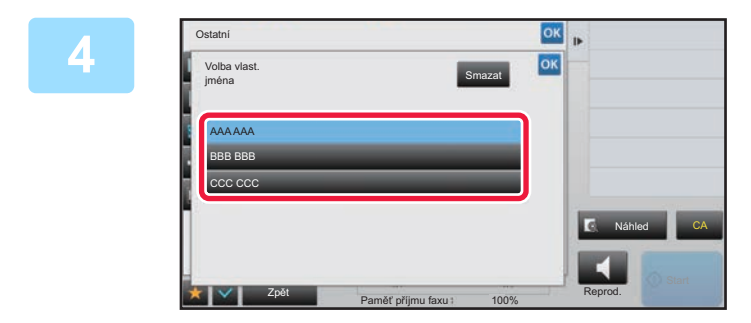

#### **4 Klepněte na klávesu informací o odesílateli a zadejte tyto informace.**

Po dokončení nastavení klepněte po sobě na klávesy **ok** a [Zpět].

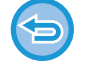

**Zrušení nastavení informací o odesílateli:**

Klepněte na klávesu [Smazat].

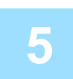

#### **5 Klepnutím na klávesu [Start] zahájíte skenování originálu.**

- Pokud jste vložili stránky originálu do zásobníku podavače dokumentů, naskenují se všechny stránky.
- Zvuk pípnutí vás upozorní, že skenování a přenos skončily.
- Když na sklo pro dokumenty položíte originály, oskenujte každou stránku jednu po druhé.
- Po skončení skenování, vložte originál a klepněte na klávesu [Start]. Opakujte tento postup, dokud nejsou naskenovány všechny stránky a pak klepněte na klávesu [Konec Čtení]. Dokončení přenosu je indikováno pípnutím.

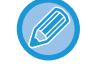

Klepnutím na klávesu [Náhled] zkontrolujte náhled obrazu před odesláním faxu. Další informace naleznete v části "[KONTROLA ODESÍLANÉHO OBRAZU \(strana 4-30\)](#page-449-0)". Nastavení této funkce však nelze změnit v obrazovce náhledu.

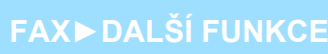

# **PŘEDPOKLAD ZVLÁŠTNÍHO VYUŽITÍ**

## **ZMĚNA NASTAVENÍ TISKU PRO HLÁŠENÍ O TRANSAKCI (HLÁŠENÍ O TRANSAKCI)**

Hlášení o transakci se tiskne automaticky, aby vás upozornilo, když se nepodaří odeslání nebo když probíhá odeslání oběžníku.

Hlášení o transakci obsahuje popis odesílání (datum, čas začátku, název cíle, potřebný čas, počet stránek, výsledek atd.).

► [INFORMACE ZOBRAZENÉ VE SLOUPCI VÝSLEDKU \(strana 4-108\)](#page-527-0)

• Hlášení o transakci se tisknou podle podmínek zadaných v režimu nastavení; při odesílání však můžete dočasně zvolit jiné podmínky.

• U odesílání oběžníku platí změny podmínek tisku hlášení o transakci pro všechny cíle.

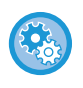

• **Chcete-li nastavit podmínky tisku hlášení o transakci:** V části "Nastavení (administrátor)" vyberte [Systémové nastavení] → [Nastavení Odeslání Obrázku] → [Nastavení Faxu] → [Výchozí Nastavení] → [Vybrané Nastavení Tisku Zprávy Přenosu].

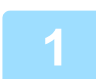

#### **1 Vložte originál.**

Vložte originál do zásobníku automatického podavače dokumentů nebo na sklo pro dokumenty.

- ► [AUTOMATICKÝ PODAVA](#page-118-0)Č DOKUMENTŮ (strana 1-116)
- [SKLO PRO DOKUMENTY \(strana 1-119\)](#page-121-0)

#### **2 Zadejte číslo cílového faxu.**

- Zadání čísla cíle pomocí číselných kláves ▶ [strana 4-12](#page-431-0)
- Vyvolání cíle z adresáře ▶ [strana 4-14](#page-433-0)
- Použití vyhledávacího čísla při vyvolání cíle ▶ [strana 4-17](#page-436-0)
- Vyvolání cíle z globálního adresáře ▶ [strana 4-18](#page-437-0)
- Používání protokolu o odeslání k opětovnému odeslání > [strana 4-20](#page-439-0)

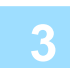

#### **3 Klepněte na klávesu [Ostatní] a na klávesu [Hlášení O Transakci].**

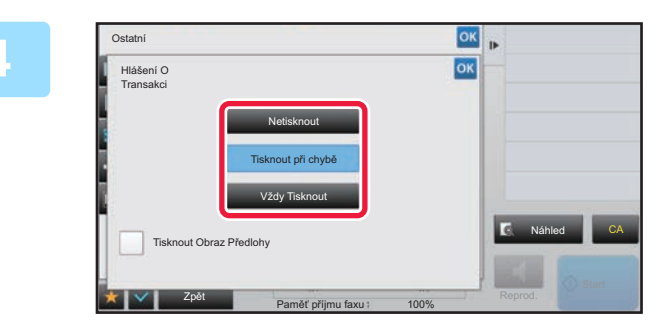

## **4 <b>Klepněte na klávesu nastavení tisku.**<br>**1980 – Redsko-**řectvaní klasečna se se člávení kláse

Po dokončení nastavení klepněte po sobě na klávesy **ok** a [Zpět].
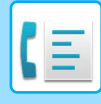

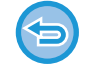

**Zrušení nastavení tisku pro hlášení o transakci:**

Klepněte na klávesu [Netisknout].

- Podmínky tisku pro hlášení o transakci jsou následující:
- •"Vždy Tisknout": Hlášení o transakci se vytiskne bez ohledu na to, zda se odesílání zdaří nebo ne.
- •"Tisknout při chybě": Dojde-li během přenosu k chybě, vytiskne se hlášení o transakci.
- •"Netisknout": Netisknout hlášení o transakci.
- Nastavte políčko [Tisknout Obraz Předlohy] na hodnotu ( $\blacktriangledown$ ). Tím zahrnete část přenášeného obrazu do hlášení o transakci.
- I když bude zaškrtnuté pole [Tisknout Obraz Předlohy] nastaveno na  $\blacktriangledown$ , originál nebude možné vytisknout, používáte-li funkci vytáčení pomocí reproduktoru, manuální odeslání, přímé odeslání, vyvolávání příjmu nebo odeslání pomocí f-kódu.

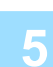

### **5 Klepnutím na klávesu [Start] zahájíte skenování originálu.**

- Pokud jste vložili stránky originálu do zásobníku podavače dokumentů, naskenují se všechny stránky.
- Zvuk pípnutí vás upozorní, že skenování a přenos skončily.
- Když na sklo pro dokumenty položíte originály, oskenujte každou stránku jednu po druhé.
- Po skončení skenování, vložte originál a klepněte na klávesu [Start]. Opakujte tento postup, dokud nejsou naskenovány všechny stránky a pak klepněte na klávesu [Konec Čtení]. Dokončení přenosu je indikováno pípnutím.

Klepnutím na klávesu [Náhled] zkontrolujte náhled obrazu před odesláním faxu. Další informace naleznete v části "[KONTROLA ODESÍLANÉHO OBRAZU \(strana 4-30\)](#page-449-0)". Nastavení této funkce však nelze změnit v obrazovce náhledu.

## **Originální obrázek na hlášení o transakci**

Když je zapnuta možnost [Tisknout Obraz Předlohy], první stránka odesílaného originálu je vytištěna na stejném listu jako hlášení o transakci. Originální obrázek je zmenšen tak, aby se vešel na list. Je-li svislá délka skenování (směr X) originálu delší než 432 mm (17-1/64"), část přesahující 432 mm (17-1/64") může být odstřižena.

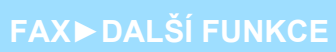

## **VYVOLÁNÍ PAMĚŤOVÝCH FUNKCÍ**

## **ODESÍLÁNÍ FAXU, KDYŽ JINÝ PŘÍSTROJ VYVOLÁ VÁŠ PŘÍSTROJ (PAMĚŤ VYVOLÁVÁNÍ)**

Odesílání dokumentu, který byl naskenován do paměti, když zrovna jiný přístroj vyvolává ten váš přístroj, se nazývá "Paměť Vyvolávání". Před vyvoláním musí být dokument, který bude faxován na jiný přístroj, uložen do paměťové schránky vyvolávání.

#### ► [SKENOVÁNÍ DOKUMENTU DO PAM](#page-506-0)ĚTI VYVOLÁVÁNÍ (strana 4-87)

Funkci je možné použít pouze v případě, že druhý přístroj je kompatibilní s nastavením Super G3 nebo G3 a má funkci vyvolávání.

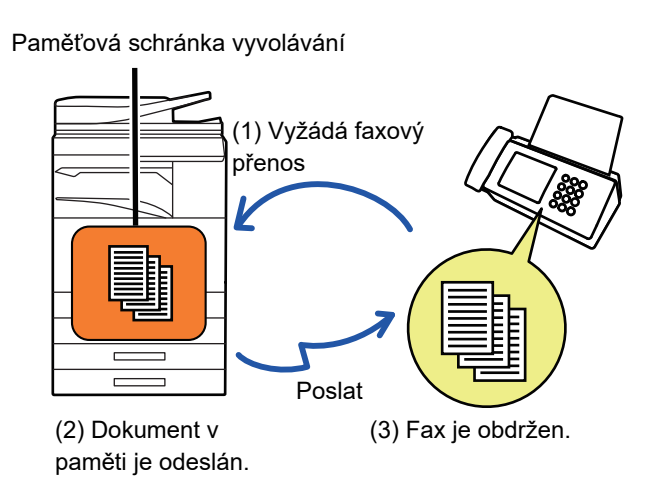

## **OMEZENÍ PŘÍSTUPU VYVOLÁVÁNÍ (NASTAVENÍ ZABEZPEČENÍ VYVOLÁVÁNÍ)**

Následující část vysvětluje "Nastavení Zabezpečení Vyvolávání". Tato funkce omezí přístroje, které mohou použít vyvolávání z paměti.

Pokud si určitý přístroj vyžádá faxový přenos, můžete povolit tomuto přístroji vyvolávání z paměti pouze v případě, že se naprogramované faxové číslo odesílatele shoduje s faxovým číslem uloženým ve vašem přístroji, které je přístupovým kódem vyvolávání. Tato funkce se nazývá "Nastavení Zabezpečení Vyvolávání".

Chcete-li tuto funkci použít, nejdříve v režimu nastavení daného přístroje uložte přístupové kódy vyvolávání (faxová čísla odesílatele naprogramovaná v ostatních přístrojích) a povolte nastavení zabezpečení vyvolávání.

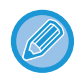

Nastavení zabezpečení vyvolávání je možné povolit maximálně u 10 přístrojů.

#### **Nastavení zabezpečení vyvolávání:**

V části "Nastavení (správce)" vyberte možnost [Systémové nastavení] → [Nastavení Odeslání Obrázku] → [Nastavení Faxu] → [Zabezpečení Vyvolávání Faxu] → [Nastavit zabezp. fax. volby], [Přidat Nový], [Seznam tlačítek čísla hesla]. Toto nastavení se nevztahuje na paměť výzev F-kódu.

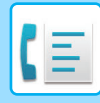

**[FAX](#page-420-0)►[DALŠÍ FUNKCE](#page-494-0)**

## <span id="page-506-0"></span>**SKENOVÁNÍ DOKUMENTU DO PAMĚTI VYVOLÁVÁNÍ**

Následujícím postupem naskenujete dokument do paměťové schránky pro odeslání s vyvoláváním (veřejná schránka).

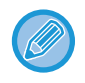

Je-li v paměťové schránce (veřejná schránka) ještě jiný dokument, nově naskenovaný dokument se přidá k předchozímu dokumentu. V tomto případě bude nově naskenovanému dokumentu přiřazen počet vyvolávání.

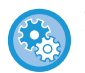

**Zakáže všechny typy registrace paměťových schránek.**

V části "Nastavení (správce)" vyberte možnost [Systémové nastavení] → [Nastavení Odeslání Obrázku] → [Obecná nastavení] → [Povolit/Zakázat nastavení] → [Nastavení zákazu přenosu] → [Vypnout registraci paměťové schránky]. Nakonfigurujte nastavení pro každou z následujících položek:

Paměť vyžádání, Důvěrné, Přenosové Vysílání (Přímý Vstup), Přenosové Vysílání (Adresář)

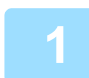

### **1 Vložte originál.**

Vložte originál do zásobníku automatického podavače dokumentů nebo na sklo pro dokumenty.

- ► [AUTOMATICKÝ PODAVA](#page-118-0)Č DOKUMENTŮ (strana 1-116)
- **[SKLO PRO DOKUMENTY \(strana 1-119\)](#page-121-0)**

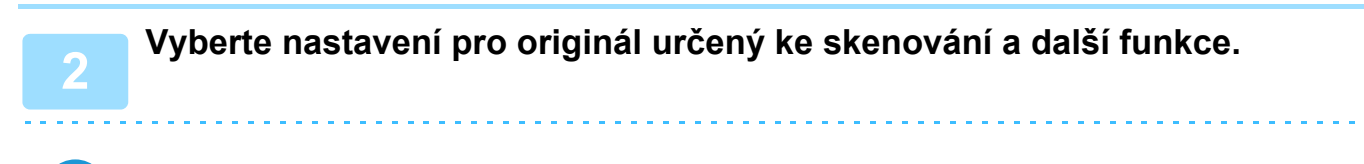

Nemůžete nastavit funkce Program, Časovač, Hlášení o transakci, Vyvolávání a Ukládání dokumentů.

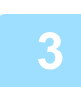

**3 Klepněte na klávesu [Ostatní] a na klávesu [Paměťová Schránka].**

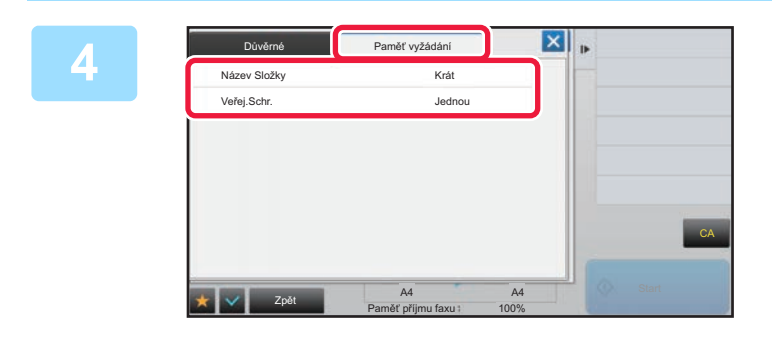

**4 Klepněte na kartu [Paměť vyžádání].**

**5 Na seznamu složek klepněte na klávesu [Veřej.Schr.].**

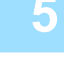

**6 Na panelu akcí stiskněte [Změnit počet provádění].**

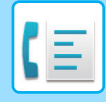

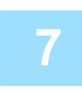

### **7 Klepněte na klávesu [Jednou] nebo [Bez omezení] a určete počet.**

Chcete-li přenos originálu opakovat, klepněte na klávesu [Bez omezení]. Po dokončení nastavení klepněte na **ok** a **X**.

## **8 Klepnutím na klávesu [Start] zahájíte skenování originálu.**

- Na dotykovém panelu se objeví náhled obrazu, když je skenován originál.
- Pokud jste vložili stránky originálu do zásobníku podavače dokumentů, naskenují se všechny stránky.
- Když na sklo pro dokumenty položíte originály, oskenujte každou stránku jednu po druhé. Po skončení skenování, vložte originál a klepněte na klávesu [Start]. Opakujte tento postup, dokud nejsou naskenovány všechny stránky a pak klepněte na klávesu [Konec Čtení].

## **KONTROLA DOKUMENTU VE VEŘEJNÉ SCHRÁNCE**

Můžete zkontrolovat dokument uložený v paměťové schránce přístroje (veřejná schránka), která je určena pro vyvolávání z paměti.

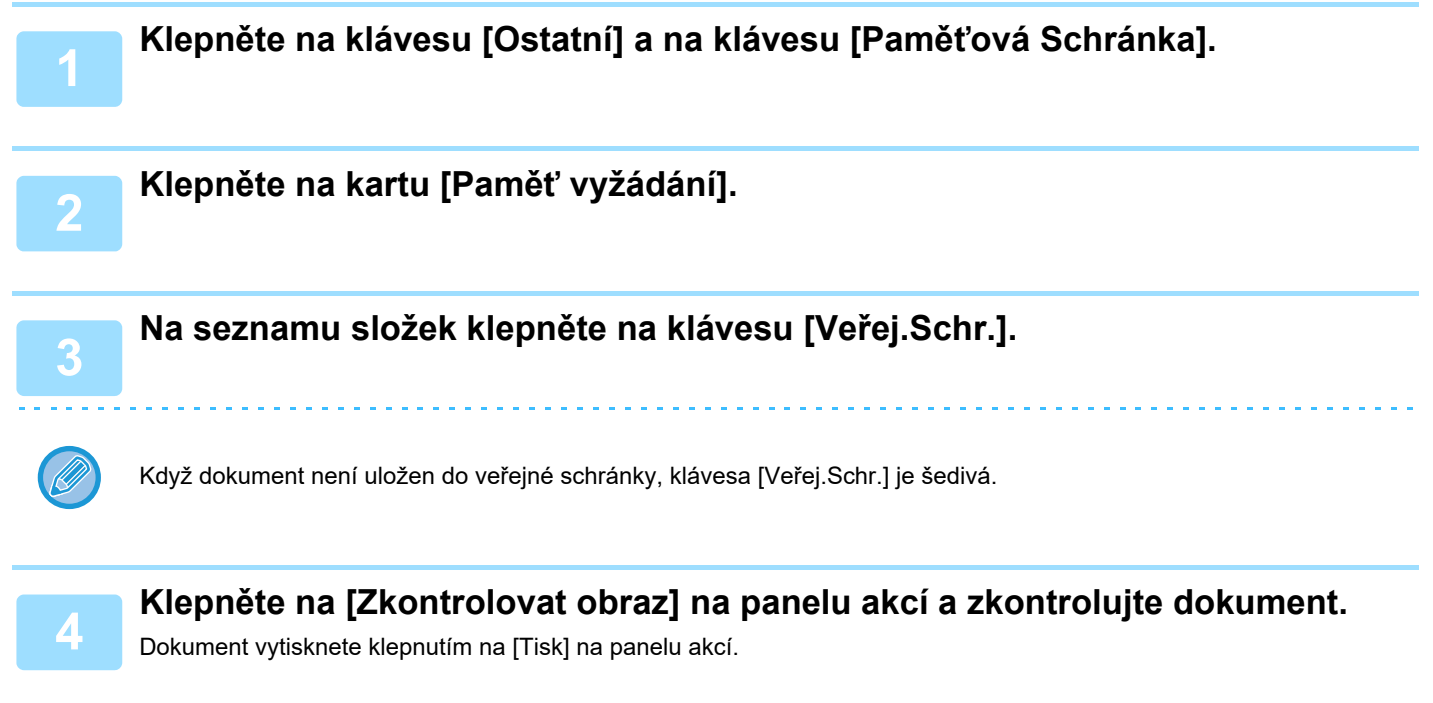

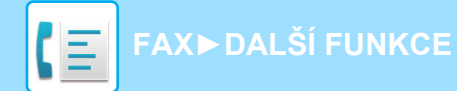

## **SMAZÁNÍ DOKUMENTU Z VEŘEJNÉ SCHRÁNKY**

Jestliže již dokument v paměťové schránce (veřejné schránce) nadále nepotřebujete, smažte jej.

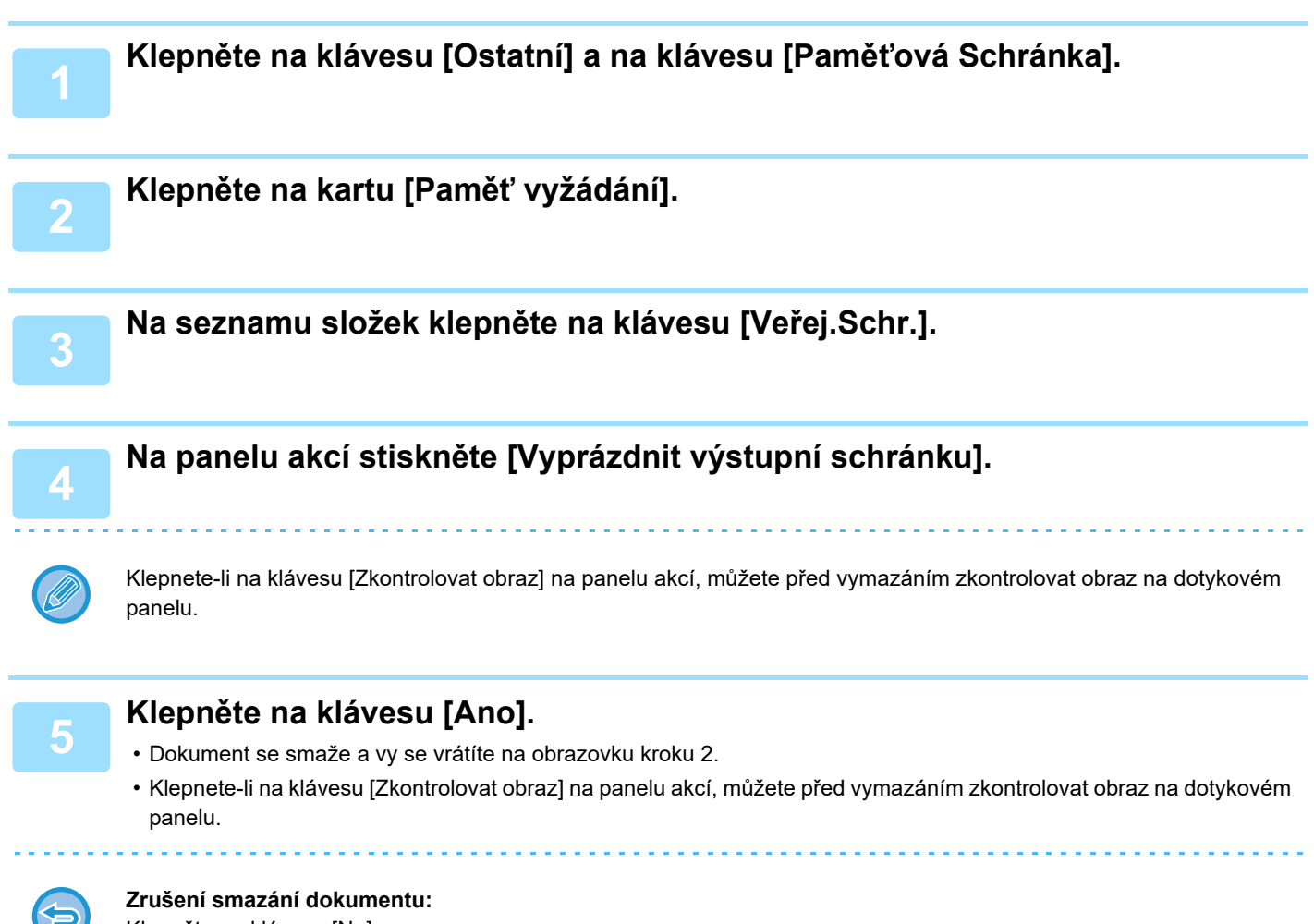

Klepněte na klávesu [Ne].

## <span id="page-509-0"></span>**PROVÁDĚNÍ KOMUNIKACE PROSTŘEDNICTVÍM F-KÓDU**

Tato část vysvětluje, jak zadat cíl ze základní obrazovky normálního režimu. ► VÝBĚ[R REŽIMU FAXOVÁNÍ \(strana 4-7\)](#page-426-0)

## **KOMUNIKACE PROSTŘEDNICTVÍM F-KÓDU KOMUNIKACE PROSTŘEDNICTVÍM F-KÓDU**

Pomocí této funkce může přístroj komunikovat také s dalšími přístroji, které podporují f-kód. Přístroj umožňuje výměnu důvěrných dokumentů (důvěrná komunikace), vyvolání a distribuci informací (vyvolání z paměti), distribuci informací do více cílů (přesměrování odeslání oběžníku) ve spolupráci s dalšími přístroji, které podporují komunikaci pomocí f-kódu. V každé komunikaci je specifikován f-kód\*, který poskytuje vyšší úroveň zabezpečení. \* F-kód je komunikační funkcí založenou na standardu G3 specifikace ITU-T.

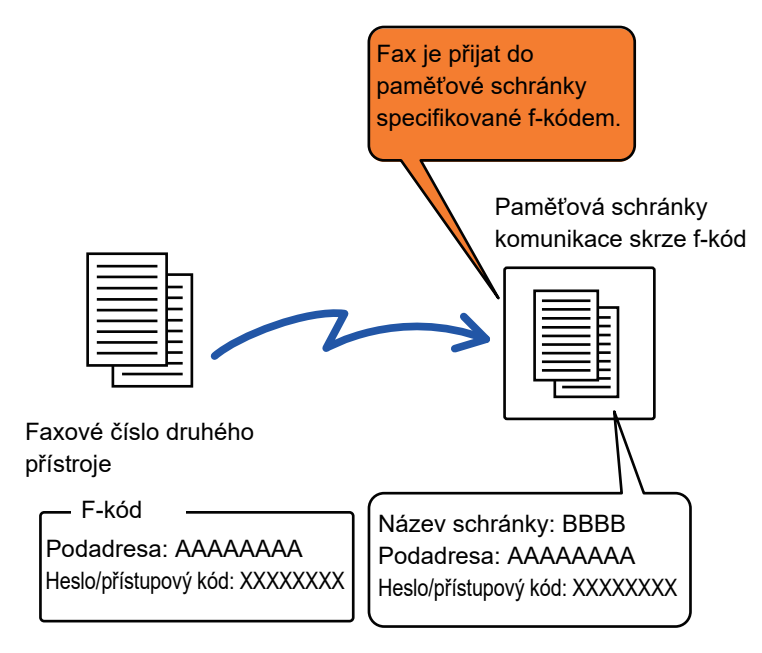

ITU-T je organizace OSN, která vytváří telekomunikační standardy. Jedná se o oddělení Mezinárodní telekomunikační unit (ITU, International Telecommunication Union), které koordinuje globální telekomunikační sítě a služby.

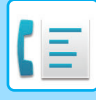

## **Princip fungování f-kódů**

Fax odeslaný s f-kódem je přijat do paměťové schránky komunikace f-kódu v přijímacím přístroji, který je také specifikován f-kódem (podadresou a přístupovým kódem). Jestliže f-kód poslaný vysílajícím přístrojem neodpovídá f-kódu na přijímajícím přístroji, nedojde k příjmu.

Produkty různých výrobců mohou pro "Podadresa" a "Heslo" používat jiné termíny. Potřebujete-li kontaktovat operátora jiného přístroje kvůli podadresám a přístupovým kódům, používejte termíny podle specifikace ITU-T uvedené v tabulce níže.

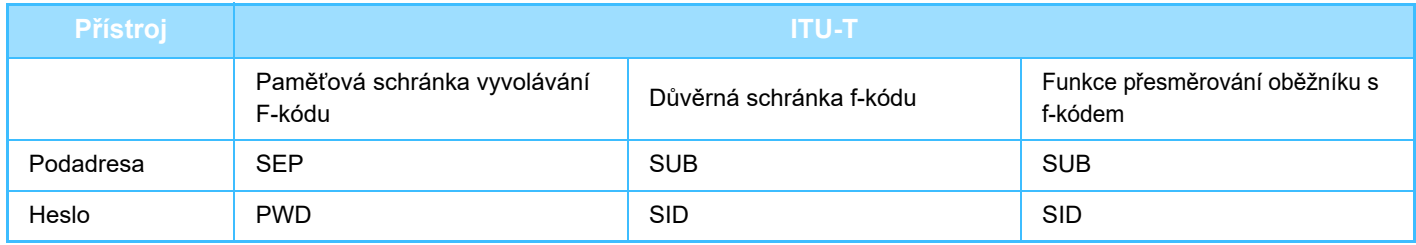

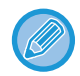

F-kód sestává z podadresy a přístupového kódu a nemůže mít více než 20 číslic.

## <span id="page-510-0"></span>**VYTVOŘENÍ PAMĚŤOVÝCH SCHRÁNEK V PŘÍSTROJI PRO KOMUNIKACI POMOCÍ F-KÓDU**

Než může být použita komunikace prostřednictvím f-kódu, musí být v režimu nastavení vytvořeny speciální paměťové schránky.

V každé paměťové schránce zadejte název schránky a f-kód (podadresu a přístupový kód) a uložte je. Jakmile vytvoříte paměťovou schránku, informujte druhou stranu o podadrese a přístupovém kódu schránky pro komunikaci pomocí f-kódu.

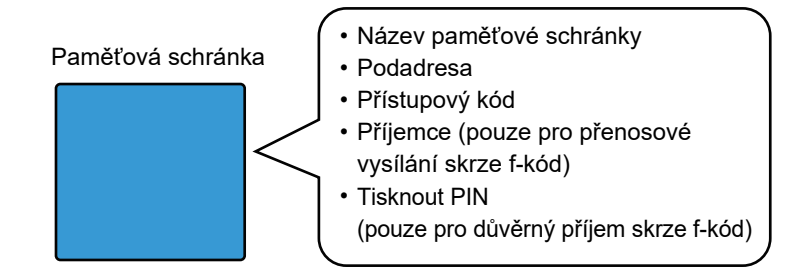

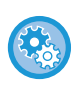

#### **Vytvoření paměťových schránek s f-kódem:**

V režimu nastavení vytvořte - [Systémové nastavení] → [Nastavení Odeslání Obrázku] → [Nastavení Faxu] → [F-Kód Paměťová Schránka].

Chcete-li používat níže uvedené funkce pro komunikaci pomocí f-kódu, musí být v přístroji vytvořeny paměťové schránky s f-kódem.

- Důvěrné přijetí pomocí f-kódu
- Vyvolávání z paměti pomocí f-kódu
- Přenos oběžníku pomocí f-kódu

Chcete-li používat níže uvedené funkce pro komunikaci pomocí f-kódu, musí být v druhém přístroji vytvořeny paměťové schránky s f-kódem.

- DŮVĚRNÝ PŘENOS POMOCÍ F-KÓDU
- Vyvolávání příjmu pomocí f-kódu
- Přesměrování požadavku pomocí f-kódu

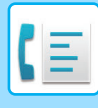

## **VYTÁČENÍ F-KÓDU**

Když se provádí operace s f-kódem, samotný f-kód (podadresa a heslo/přístupový kód) je připojen k faxovému číslu, které se vytáčí. Zkontrolujte f-kód (podadresa a heslo/přístupový kód) uložený v paměťové schránce druhého přístroje ještě předtím, než provedete přenos pomocí f-kódu. Je praktické uložit f-kód (podadresu a heslo/přístupový kód) společně s faxovým číslem do klávesy předvolby nebo skupiny.

Chcete-li používat níže uvedené funkce pro komunikaci pomocí f-kódu, musí váš přístroj vytočit druhý přístroj.

- DŮVĚRNÝ PŘENOS POMOCÍ F-KÓDU
- Vyvolávání příjmu pomocí f-kódu
- Přesměrování požadavku pomocí f-kódu

Chcete-li použít níže uvedené funkce pro komunikaci pomocí f-kódu, musí mít druhý přístroj vytočit váš přístroj. • Důvěrné přijetí pomocí f-kódu

- Vyvolávání z paměti pomocí f-kódu
- Přenos oběžníku pomocí f-kódu

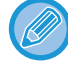

Nemá-li cílový přístroj konfigurováno heslo/přístupový kód v f-kódu, nezadávejte při vytáčení žádné heslo.

Komunice prostřednictvím f-kódu (podadresa a heslo) není dostupné, když se vytáčení provádí pomocí reproduktoru nebo ručně.

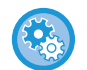

**Uložení a editování kláves předvoleb a skupin:** V režimu nastavení zvolte [Adresář].

## **DŮVĚRNÝ PŘENOS POMOCÍ F-KÓDU**

Posláním faxu do paměťové schránky f-kódu (důvěrné) uloženého na přijímajícím přístroji (váš nebo druhý přístroj) může odesílatel nasměrovat přenos speciálně pro uživatele schránky.

To je vhodné zejména pro posílání citlivých materiálů, které nesmí vidět jiní lidé než vámi určený příjemce, nebo když je přijímající přístroj sdílen vícero odděleními.

Pro tisk důvěrného faxu poslaného přes f-kód je třeba zadat PIN kód.

► KONTROLA FAXŮ PŘIJATÝCH DŮVĚRNÝM PŘ[IJETÍM S F-KÓDEM \(strana 4-94\)](#page-513-0)

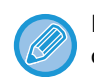

F-kód (podadresa a heslo) dané paměťové schránky musí být ověřen odesílatelem a příjemcem ještě předtím, než je fax odeslán.

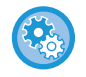

#### **Vytvoření paměťových schránek s f-kódem:**

V režimu nastavení (administrátor) vytvořte - [Systémové nastavení] → [Nastavení Odeslání Obrázku] → [Nastavení Faxu] → [F-Kód Paměťová Schránka].

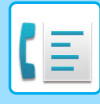

## **DŮVĚRNÉ PŘENOSY POMOCÍ F-KÓDŮ**

Po přidání f-kódu (podadresa a heslo/přístupový kód) pošlete fax na cílové faxové číslo.

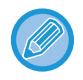

Je-li to potřeba, může být komunikace pomocí f-kódu použita v kombinaci s přenosem oběžníku nebo časovaným přenosem. Je praktické tuto funkci uložit do programu.

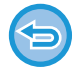

Důvěrný přenos pomocí f-kódu nelze zaregistrovat jako položku "Oblíbené".

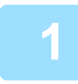

### **1 Vložte originál.**

Vložte originál do zásobníku automatického podavače dokumentů nebo na sklo pro dokumenty.

- ► [AUTOMATICKÝ PODAVA](#page-118-0)Č DOKUMENTŮ (strana 1-116)
- **[SKLO PRO DOKUMENTY \(strana 1-119\)](#page-121-0)**

### **2 Zadejte cíl.**

- **(1) Klepněte na klávesu [Přímý Vstup].**
- **(2) Pomocí číselných kláves zadejte číslo cílové linky.**
- **(3) Klepněte na klávesu [Podadresa].** Je zadán symbol "/".
- **(4) Zadejte podadresu číselnými klávesami.**
- **(5) Klepněte na klávesu [Heslo].** Je zadán symbol "/".
- **(6) Zadejte heslo/přístupový kód číselnými klávesami.**

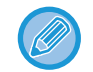

• Jsou-li podadresa a heslo již zaregistrovány, můžete vybrat také klávesu předvolby.

• Pokud vynecháte heslo pro paměťovou schránku cílového přístroje, můžete vynechat kroky (4) a (5).

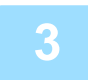

### **3 Klepněte na klávesu [Start].**

Spustí se skenování originálu.

- Pokud jste vložili stránky originálu do zásobníku podavače dokumentů, naskenují se všechny stránky. Zvuk pípnutí vás upozorní, že skenování a přenos skončily.
- Když na sklo pro dokumenty položíte originály, oskenujte každou stránku jednu po druhé. Po skončení skenování, vložte originál a klepněte na klávesu [Start]. Opakujte tento postup, dokud nejsou naskenovány všechny stránky a pak klepněte na klávesu [Konec Čtení]. Dokončení přenosu je indikováno pípnutím.

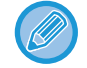

Klepnutím na klávesu [Náhled] zkontrolujte náhled obrazu před odesláním faxu. Další informace naleznete v části "[KONTROLA ODESÍLANÉHO OBRAZU \(strana 4-30\)](#page-449-0)". Nastavení této funkce však nelze změnit v obrazovce náhledu.

## <span id="page-513-0"></span>**KONTROLA FAXŮ PŘIJATÝCH DŮVĚRNÝM PŘIJETÍM S F-KÓDEM**

Je-li přijat důvěrný fax s f-kódem, uloží se do paměťové schránky určené f-kódem. Chcete-li zkontrolovat přijaté faxy, zadejte PIN kód.

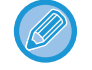

- Důvěrné faxy získají ve frontě tiskových úloh automaticky prioritu.
- Po vytištění se fax z paměťové schránky automaticky smaže.

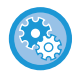

#### **Automatické vytištění hlášení o transakci po přijetí důvěrného faxu s f-kódem:** V režimu nastavení zvolte [Systémové nastavení] → [Nastavení Odeslání Obrázku] → [Nastavení Faxu] → [Výchozí

Nastavení] → [Vybrané Nastavení Tisku Zprávy Přenosu] → [Důvěrný Příjem].

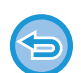

#### **Pokud jste zapomněli PIN kód pro tisk:**

Přístroj nenabízí možnost jak vytisknout PIN kód, který byl předtím zadán. Pokuste se PIN kód nezapomenout. Jestliže PIN kód zapomenete nebo jej potřebujete ověřit, obraťte se na svého prodejce nebo nejbližšího zástupce autorizovaného servisu.

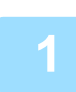

### **1 <sup>P</sup>řístroj zazvoní a fax je přijat.**

Po dokončení příjmu zazní pípnutí.

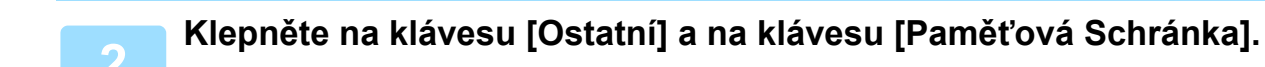

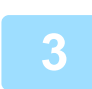

### **3 Na záložce [Důvěrné].**

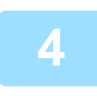

### **4 Klepněte na klávesu paměťové schránky, která obsahuje důvěrný fax.**

V klávesách paměťových schránek, které přijaly faxy, se objeví " ". Klávesy paměťových schránek, které žádné faxy nepřijaly, jsou zašedlé a nelze na ně klepnout.

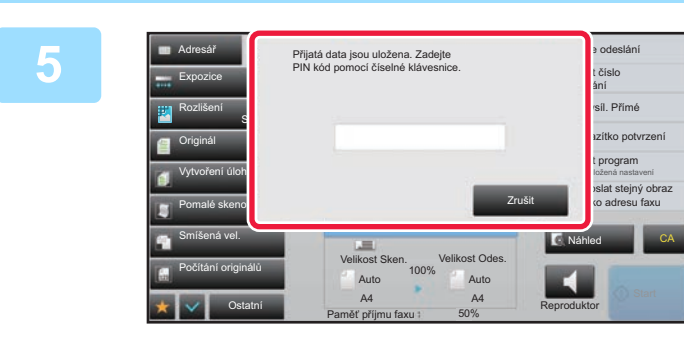

**5 Zadejte PIN kód číselnými klávesami.**

Dejte pozor, abyste zadali správný PIN kód. Uděláte-li chybu, objeví se hlášení a vrátíte se k obrazovce zadání. Klepnutím na klávesu [Zrušit] se vrátíte do kroku 4.

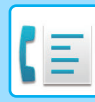

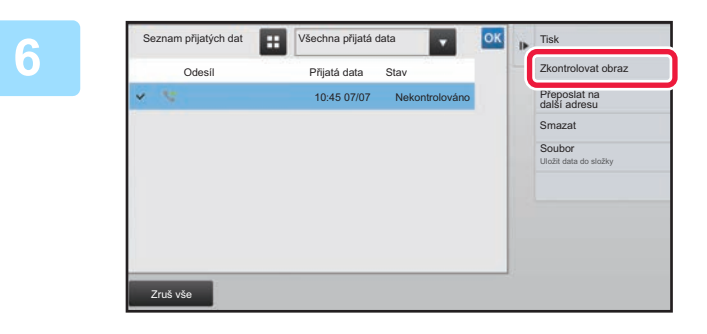

## **6. Klepněte na klávesu přijatých dat, která si přejete zkontrolovat, a na panelu akcí klepněte na [Zkontrolovat obraz].**

Zobrazí se obraz přijatých dat. Dokument vytisknete klepnutím na [Tisk] na panelu akcí.

## **PŘÍJEM VYVOLÁVÁNÍ POMOCÍ F-KÓDŮ**

Tato funkce umožňuje vašemu přístroji volat jiný přístroj a započít s příjmem faxu uloženého do paměťové schránky f-kódu (paměť vyvolávání) na druhém přístroji. Během operace vyvolávání musí váš přístroj přesně zadat f-kód (podadresu a heslo/přístupový kód) nakonfigurovaný na druhém přístroji. Jinak nedojde k příjmu pomocí vyvolání.

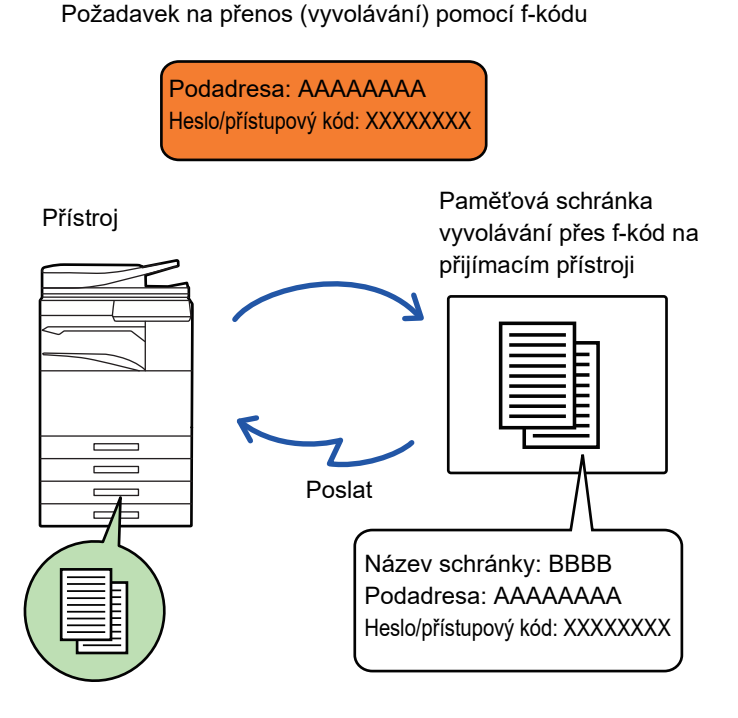

- Zkontrolujte f-kód (podadresa a heslo/přístupový kód) v paměťové schránce druhého přístroje ještě předtím, než provedete příjem pomocí f-kódu.
	- Náklady na telefon (poplatky) nese přijímající přístroj přenosu.
	- Je-li to potřeba, použijte komunikaci pomocí f-kódu v kombinaci s přenosem oběžníku nebo časovaným přenosem. V jednu chvíli lze uložit pouze jeden příjem pomocí vyvolávání v kombinaci s časovačem. ► ZAHÁJENÍ ODESLÁNÍ V URČITÝ OKAMŽIK (NAČ[ASOVANÉ ODESÍLÁNÍ\) \(strana 5-121\)](#page-649-0)
- Vyvolávání více přístrojů (sériové vyvolávání) není možné.
- Když používáte funkci vyvolávání pomocí f-kódu, ujistěte se, že v přístroji není žádný originál.
- Příjem vyvoláváním pomocí f-kódu nelze registrovat jako položku "Oblíbené".

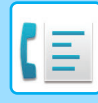

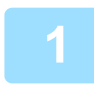

## **1 Klepněte na klávesu [Ostatní] a na klávesu [Vyvolávání].**

V ikoně se zobrazí značka zaškrtnutí. Jakmile nastavení dokončíte, klepněte na klávesu [Zpět].

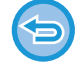

#### **Zrušení nastavení vyvolávání:**

Klepnutím na klávesu [Vyvolávání] zrušte zaškrtnutí.

### **2 Zadejte cíl.**

- **(1) Pomocí číselných kláves zadejte číslo cílové linky.**
- **(2) Klepněte na klávesu [Podadresa].** Je zadán symbol "/".
- **(3) Zadejte podadresu číselnými klávesami.**
- **(4) Klepněte na klávesu [Heslo].** Je zadán symbol "/".
- **(5) Zadejte heslo/přístupový kód číselnými klávesami.**
- Jsou-li podadresa a heslo již zaregistrovány, můžete vybrat také klávesu předvolby.
- Pokud vynecháte heslo pro paměťovou schránku cílového přístroje, můžete vynechat kroky (4) a (5).

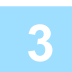

### **3 Klepněte na klávesu [Start].**

Váš přístroj zavolá druhému přístroji a začne příjem faxu.

## **SKENOVÁNÍ DOKUMENTU DO PAMĚŤOVÉ SCHRÁNKY PRO PŘENOS VYVOLÁVÁNÍM POMOCÍ F-KÓDU**

Když váš přístroj obdrží požadavek na přenos z jiného přístroje, tato funkce pošle fax uložený v paměťové schránce f-kódu (paměť vyvolávání) ve vašem přístroji do druhého přístroje. Druhý přístroj musí přesně zadat f-kód (podadresu a heslo/přístupový kód) nakonfigurovaný na vašem přístroji. Jinak nedojde k odeslání pomocí vyvolání.

Originál, který má být poslán na druhý přístroj pomocí komunikace skrze f-kód, musí být předtím naskenován do paměťové schránky f-kódu (paměť vyvolávání) ve vašem přístroji.

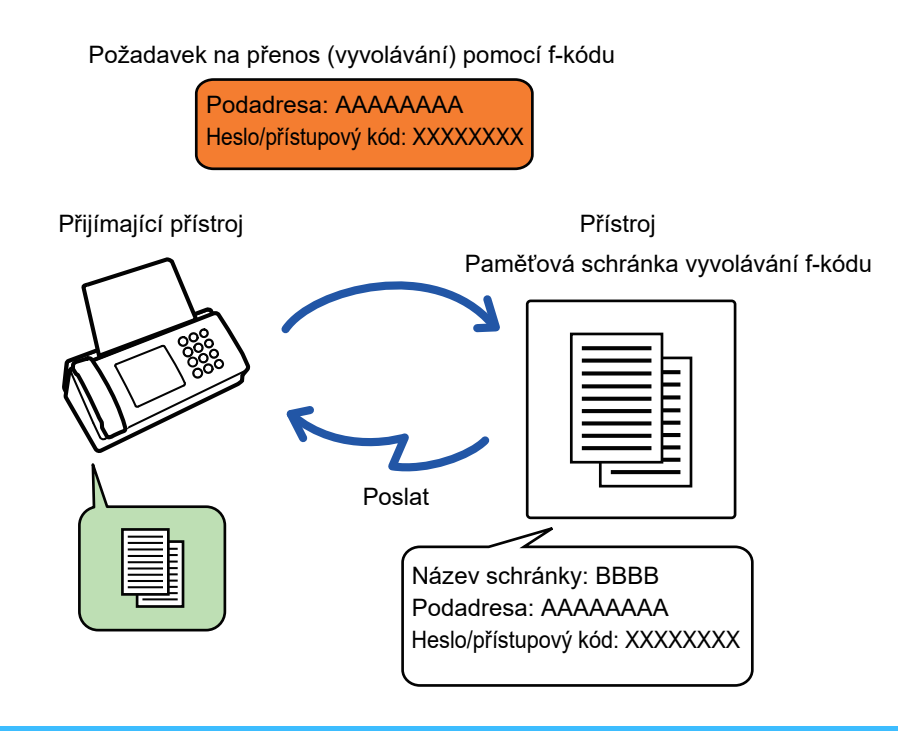

- Jestliže již byly do dané paměťové schránky nahrány jiné dokumenty, dokument je přidán k předtím uloženým dokumentům.
- Podle nastavení od výrobce bude dokument odeslaný na druhý přístroj automaticky vymazán.

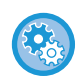

#### **Vytvoření paměťových schránek s f-kódem:**

V režimu nastavení (administrátor) vytvořte - [Systémové nastavení] → [Nastavení Odeslání Obrázku] → [Nastavení Faxu] → [F-Kód Paměťová Schránka].

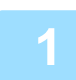

### **1 Vložte originál.**

Vložte originál do zásobníku automatického podavače dokumentů nebo na sklo pro dokumenty.

- ► [AUTOMATICKÝ PODAVA](#page-118-0)Č DOKUMENTŮ (strana 1-116)
- [SKLO PRO DOKUMENTY \(strana 1-119\)](#page-121-0)

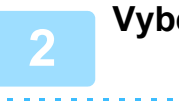

**2 Vyberte nastavení pro originál určený ke skenování a další funkce.**

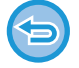

Nemůžete nastavit funkce Program, Časovač, Hlášení o transakci, Vyvolávání a Ukládání dokumentů.

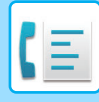

**3 Klepněte na klávesu [Ostatní] a na klávesu [Paměťová Schránka].**

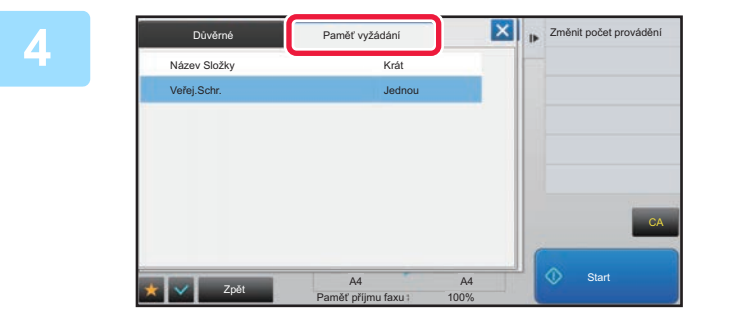

**4 Klepněte na kartu [Paměť vyžádání].**

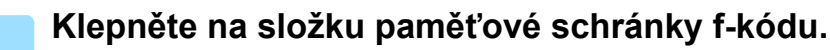

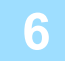

### **6 Klepněte na [Změnit počet provádění] na panelu akcí a nastavte časy vyvolávání.**

Chcete-li po přenosu originál vymazat, klepněte na klávesu [Jednou]. Chcete-li přenos originálu opakovat, klepněte na klávesu [Bez omezení]. Podle potřeby změňte nastavení.

Po dokončení nastavení klepněte na klávesu X, <sup>ok</sup> a [Zpět].

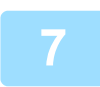

### **7 Klepněte na klávesu [Start].**

Spustí se skenování originálu.

- Pokud jste vložili stránky originálu do zásobníku podavače dokumentů, naskenují se všechny stránky.
- Když na sklo pro dokumenty položíte originály, oskenujte každou stránku jednu po druhé.
- Po skončení skenování, vložte originál a klepněte na klávesu [Start]. Opakujte tento postup, dokud nejsou naskenovány všechny stránky a pak klepněte na klávesu [Konec Čtení].

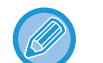

Klepnutím na klávesu [Náhled] zkontrolujte náhled obrazu před odesláním faxu. Další informace naleznete v části "[KONTROLA ODESÍLANÉHO OBRAZU \(strana 4-30\)](#page-449-0)". Nastavení této funkce však nelze změnit v obrazovce náhledu.

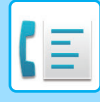

## **KONTROLA DOKUMENTU V PAMĚŤOVÉ SCHRÁNCE PRO VYVOLÁNÍ POMOCÍ F-KÓDU**

Můžete zkontrolovat dokument uložený v paměťové schránce pro vyvolávání pomocí f-kódu.

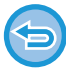

Dokument v paměťové schránce nelze vytisknout, když je právě odesílán. Podle nastavení od výrobce bude dokument odeslaný na druhý přístroj automaticky vymazán.

**1 Klepněte na klávesu [Ostatní] a na klávesu [Paměťová Schránka].**

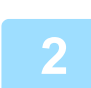

**2 Klepněte na kartu [Paměť vyžádání].**

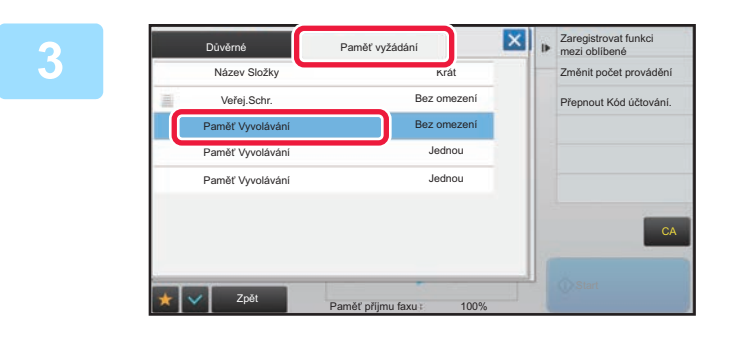

**Klepnět <b>na složku paměťové schránky f-kódu.**

## **4 Na panelu akcí stiskněte [Zkontrolovat obraz].**

Dokument vytisknete klepnutím na klávesu [Tisk].

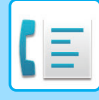

## **VYMAZÁNÍ DOKUMENTU ULOŽENÉHO PRO ODESLÁNÍ POMOCÍ F-KÓDU**

Abyste mohli uložit nový dokument, musíte nejprve vymazat dokument uložený v paměťové schránce f-kódu.

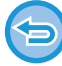

Během komunikace nelze z paměťové schránky smazat žádný originál.

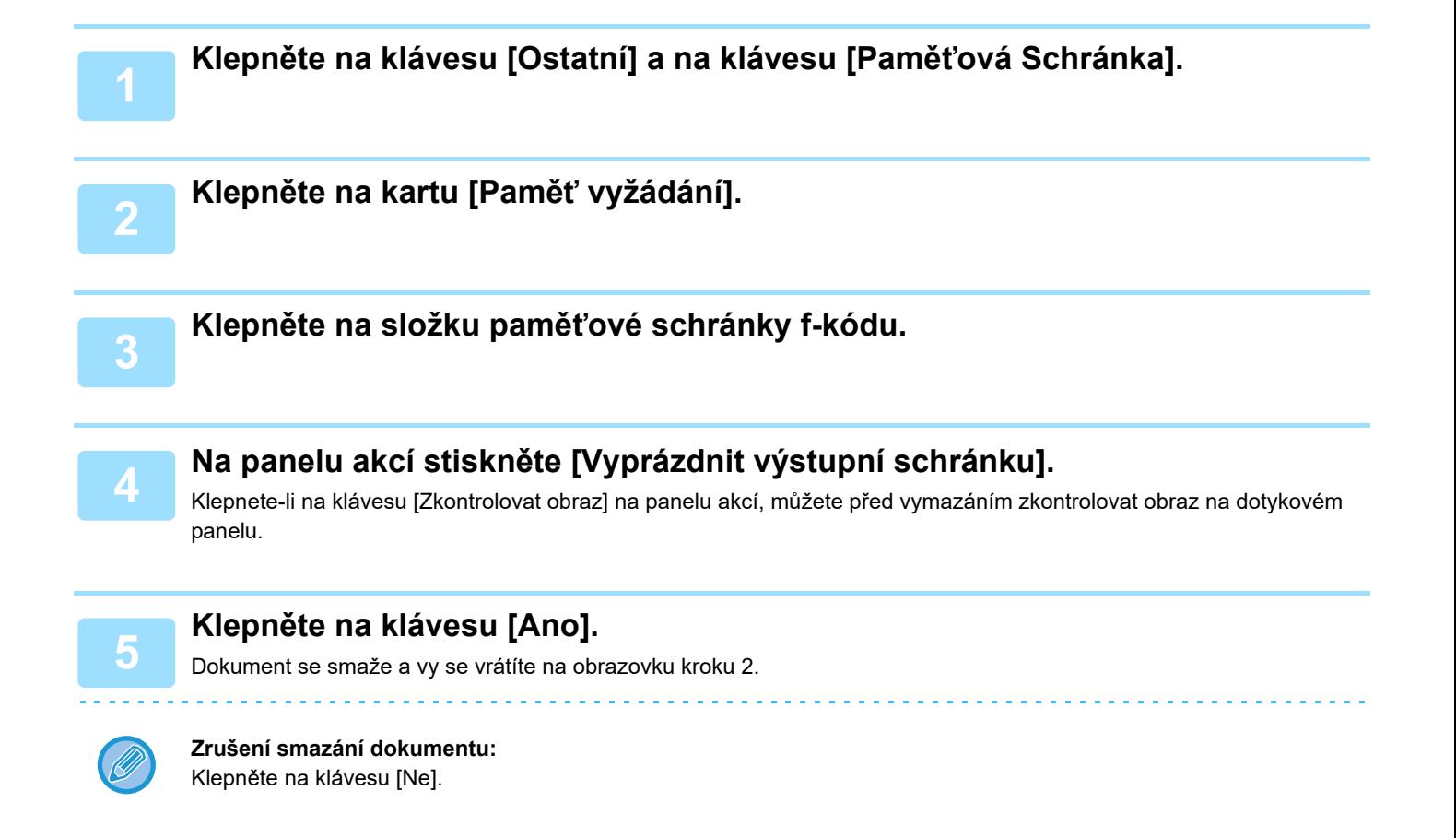

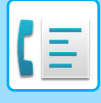

## **POŽADAVEK NA PŘESMĚROVÁNÍ PŘENOSU POMOCÍ F-KÓDŮ**

Tato funkce posílá fax do paměťové schránky pro přesměrování přenosu pomocí f-kódů na druhém přístroji, který poté přesměruje fax na vícero cílových přístrojů.

Když jsou cílové přístroje daleko od vašeho přístroje, poslání faxu na přeposílající přístroj, jenž je blízko cílovým přístrojům, může ušetřit poplatky za telefon. Přenos na požadavek o přeposlání lze používat v kombinaci s funkcí časovaného přenosu, čímž se dále sníží náklady.

► ZAHÁJENÍ ODESLÁNÍ V URČITÝ OKAMŽIK (NAČ[ASOVANÉ ODESÍLÁNÍ\) \(strana 5-121\)](#page-649-0)

Fax je odeslán v sekvencích na konečné přijímající přístroje registrované v paměťové schránce přeposílání pomocí f-kódu.

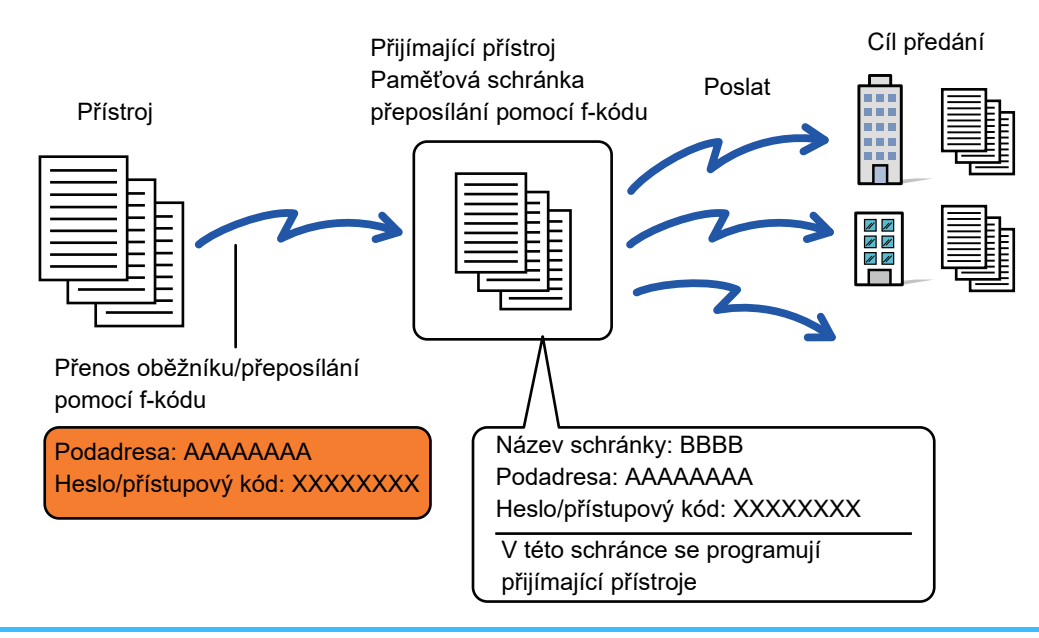

- F-kód (podadresa a heslo/přístupový kód) a cíl v paměťové schránce přeposílání pomocí f-kódu přístroje příjemce musí příjemce předem ověřit.
- Před použitím této funkce naprogramujte cílové přístroje v paměťové schránce přeposílání pomocí f-kódu na přeposílajícím přístroji.
- Není nutné, aby cílové přístroje podporovaly komunikaci pomocí f-kódu.
- Váš přístroj (požadující přeposlání) ponese pouze náklady na poslání faxu na přeposílající přístroj. Přeposílající přístroj nese náklady na poslání faxu na každý z cílových přístrojů.
- Je-li to potřeba, může být tato funkce použita v kombinaci s přenosem oběžníku nebo časovaným přenosem. Je praktické tuto funkci uložit do programu.

Jsou-li faxy předané pomocí této funkce v cíli předávání vytištěny, nebude možné na faxy vytisknout datum a čas příjmu. ("Tisk data a času přijetí" je vypnuto.)

### • **Vytvoření paměťových schránek s f-kódem:**

V režimu nastavení (administrátor) vytvořte - [Systémové nastavení] → [Nastavení Odeslání Obrázku] → [Nastavení Faxu] → [F-Kód Paměťová Schránka].

• **Zakázání vysílání:**

Vytvořte v části "Nastavení (správce)" – [Systémové nastavení] → [Nastavení Odeslání Obrázku] → [Výchozí Nastavení] → [Zablokovat oběžník faxu].

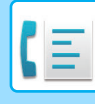

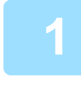

### **1 Vložte originál.**

Vložte originál do zásobníku automatického podavače dokumentů nebo na sklo pro dokumenty.

- ► [AUTOMATICKÝ PODAVA](#page-118-0)Č DOKUMENTŮ (strana 1-116)
- **[SKLO PRO DOKUMENTY \(strana 1-119\)](#page-121-0)**

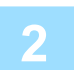

### **2 Zadejte cíl.**

- Zadání čísla cíle pomocí číselných kláves▶[strana 4-12](#page-431-0)
- Vyvolání cíle z adresáře▶[strana 4-14](#page-433-0)
- Použití vyhledávacího čísla při vyvolání cíle > [strana 4-17](#page-436-0)
- Vyvolání cíle z globálního adresáře<del>▶ [strana 4-18](#page-437-0)</del>
- Používání protokolu o odeslání k opětovnému odeslání > [strana 4-20](#page-439-0)

Je-li podadresa a heslo uloženo do klávesy předvolby, není potřeba provádět kroky 3 až 6. Přejděte na krok 7.

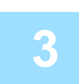

### **3 Klepněte na klávesu [Podadresa].**

Zadejte "/".

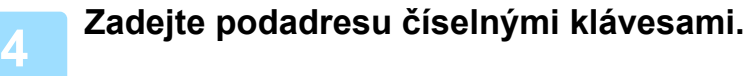

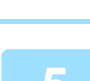

**5 Klepněte na klávesu [Heslo].**

Zadejte "/".

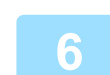

**6 Zadejte heslo/přístupový kód číselnými klávesami.**

Jestliže byl v paměťové schránce cílového stroje vynechán přístupový kód/heslo, není potřeba provádět kroky 5 a 6.

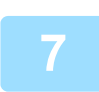

## **7 Klepněte na klávesu [Start].**

Začne skenování.

- Pokud jste vložili stránky originálu do zásobníku podavače dokumentů, naskenují se všechny stránky. Zvuk pípnutí vás upozorní, že skenování a přenos skončily.
- Když na sklo pro dokumenty položíte originály, oskenujte každou stránku jednu po druhé. Po skončení skenování, vložte originál a klepněte na klávesu [Start]. Opakujte tento postup, dokud nejsou naskenovány všechny stránky a pak klepněte na klávesu [Konec Čtení]. Zvuk pípnutí vás upozorní, že skenování a přenos skončily.

Když přeposílající přístroj obdrží fax, automaticky tento fax odešle na cílové přístroje naprogramované v paměťové schránce.

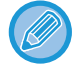

Když používáte automatický podavač dokumentu pro skenování originálu, můžete klepnout na klávesu [Náhled] a tím zkontrolovat náhled obrazu, než fax odešlete. Další informace naleznete v části ["KONTROLA ODESÍLANÉHO OBRAZU \(strana 4-30\)](#page-449-0)".

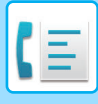

## **PŘESMĚROVÁNÍ PŘENOSU POMOCÍ F-KÓDŮ**

Když váš přístroj obdrží požadavek na přeposlání/přesměrování přenosu, fax je přijat a uložen do paměťové schránky přesměrování pomocí f-kódu na vašem přístroji.

Váš přístroj poté přepošle fax na každý z cílových přístrojů naprogramovaných v paměťové schránce. Přenos na cílové přístroje probíhá automaticky.

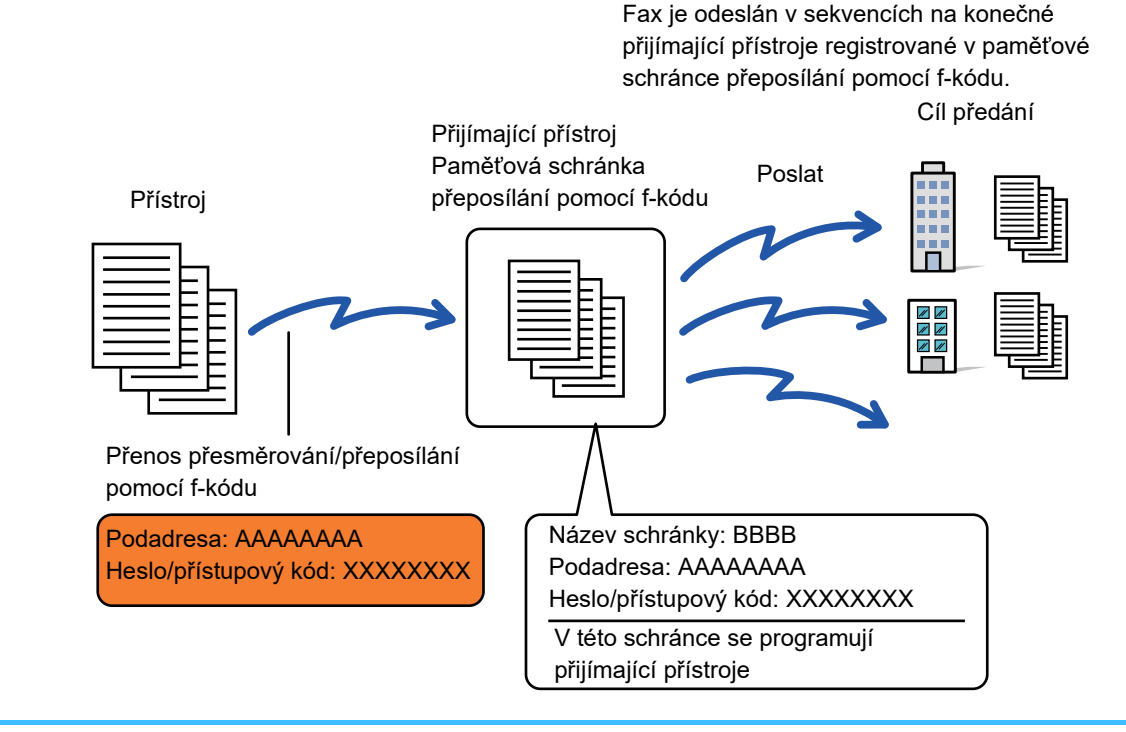

- Před provedením operace informujte požadující stranu, se kterou budete komunikovat skrze přeposílající přenos pomocí f-kódu, o podadrese a hesle/přístupovém kódu v paměťové schránce na vašem přístroji.
- Naprogramujte cílové přístroje přeposílání pomocí f-kódu do paměťové schránky, když ji ve svém přístroji vytváříte. ► VYTVOŘENÍ PAMĚŤOVÝCH SCHRÁNEK V PŘ[ÍSTROJI PRO KOMUNIKACI POMOCÍ F-KÓDU \(strana 4-91\)](#page-510-0)
- Není nutné, aby cílové přístroje podporovaly komunikaci pomocí f-kódu.
- Přístroj požadující přeposlání ponese pouze náklady na poslání faxu na váš přístroj (přijímající přístroj). Váš přístroj nese náklady na poslání faxu na každý z cílových přístrojů.
- Pokud jsou do cílů přesměrování přidány přímé adresy SMTP i další způsoby odesílání, přenos nebude proveden.

Jsou-li faxy předané pomocí této funkce v cíli předávání vytištěny, nebude možné na faxy vytisknout datum a čas příjmu. ("Tisk data a času přijetí" je vypnuto.)

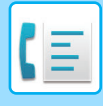

## **F-Kód Paměťová Schránka**

Vytvořte v části "Nastavení (správce)" – [Systémové nastavení] → [Nastavení Odeslání Obrázku] → [Nastavení Faxu] → [F-Kód Paměťová Schránka].

### **Ukládání paměťové schránky**

Klepnete-li na klávesu [Přid. nový], objeví se obrazovka registrace. Uložit lze až 100 F-kódových paměťových schránek pro všechny funkce (paměť vyvolávání, důvěrné a přenosové vysílání)

### **Editace a mazání paměťové schránky**

Když vyberete paměťovou schránku ze seznamu, objeví se editovací obrazovka pro tuto schránku. Informace o tomto nastavení viz následující tabulka.

Chcete-li paměťovou schránku smazat, klepněte na klávesu [Smazat].

#### **Nastavení**

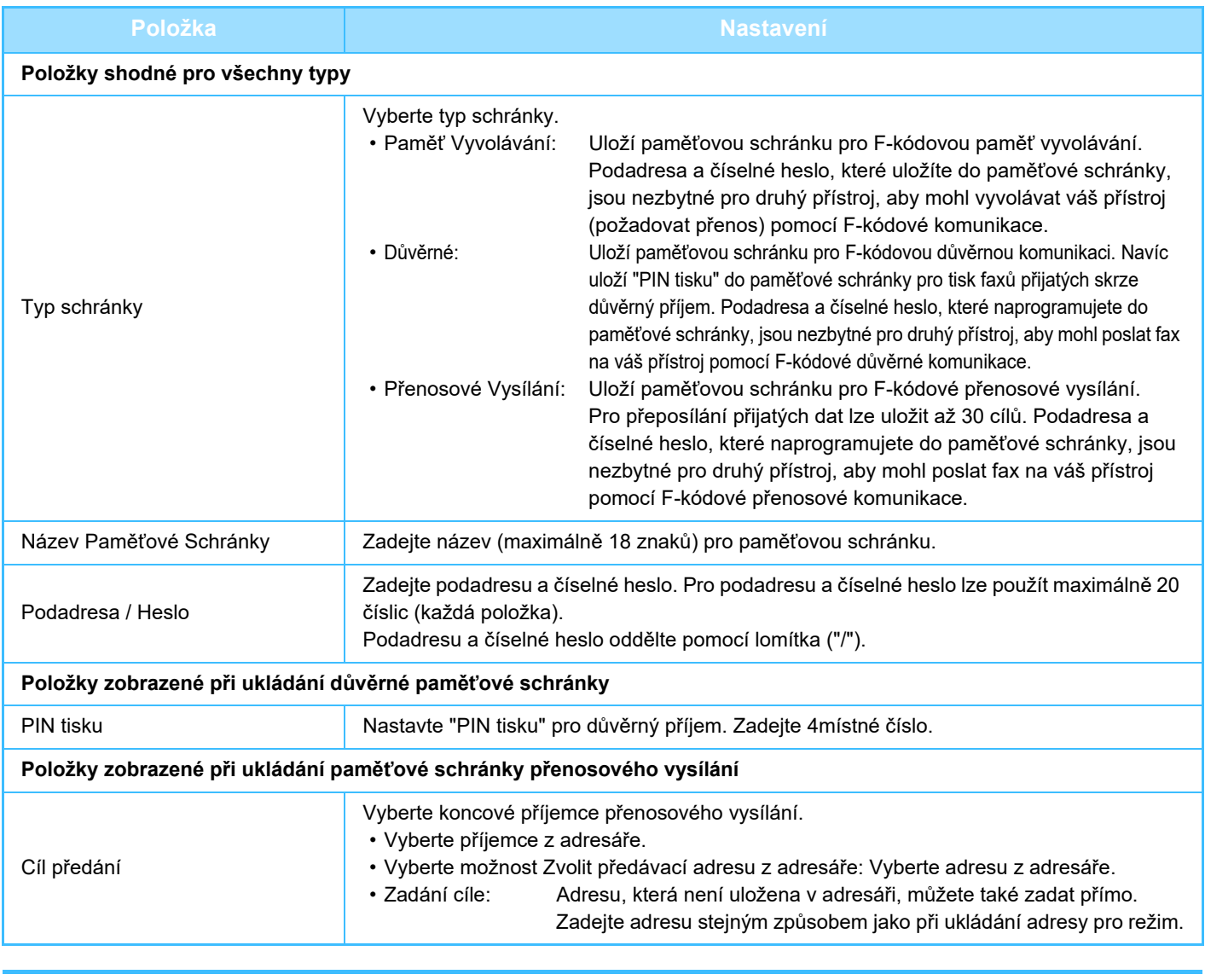

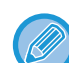

<sup>•</sup> Když programujete novou paměťovou schránku, podadresa již naprogramovaná pro jinou schránku nemůže být použita. Může ale být použito stejné číselné heslo pro více než jednu paměťovou schránku.

- [ $\angle$ ] a [#] nelze použít při zadávání podadresy.
- Číselné heslo může být vynecháno.
- Nezapomeňte na PIN tisku. Jestliže jste zapomněli PIN tisku nebo jej potřebujete ověřit, obraťte se na svého dealera nebo nejbližšího oprávněného servisního zástupce.

# <span id="page-524-0"></span>**POUŽITÍ EXTERNÍHO TELEFONU**

# **PŘIPOJENÍ EXTERNÍHO TELEFONU**

## **PŘIPOJENÍ ROZŠIŘUJÍCÍHO TELEFONU**

K přístroji můžete připojit již existující telefon.

Telefon lze používat k hlasovým hovorům a spuštění příjmu faxu na přístroji. Níže uvedeným způsobem připojte rozšiřující telefon. Poté, co připojíte rozšiřující telefon, nakonfigurujte "Nastavení Externího Telefonu" v režimu nastavení (administrátor).

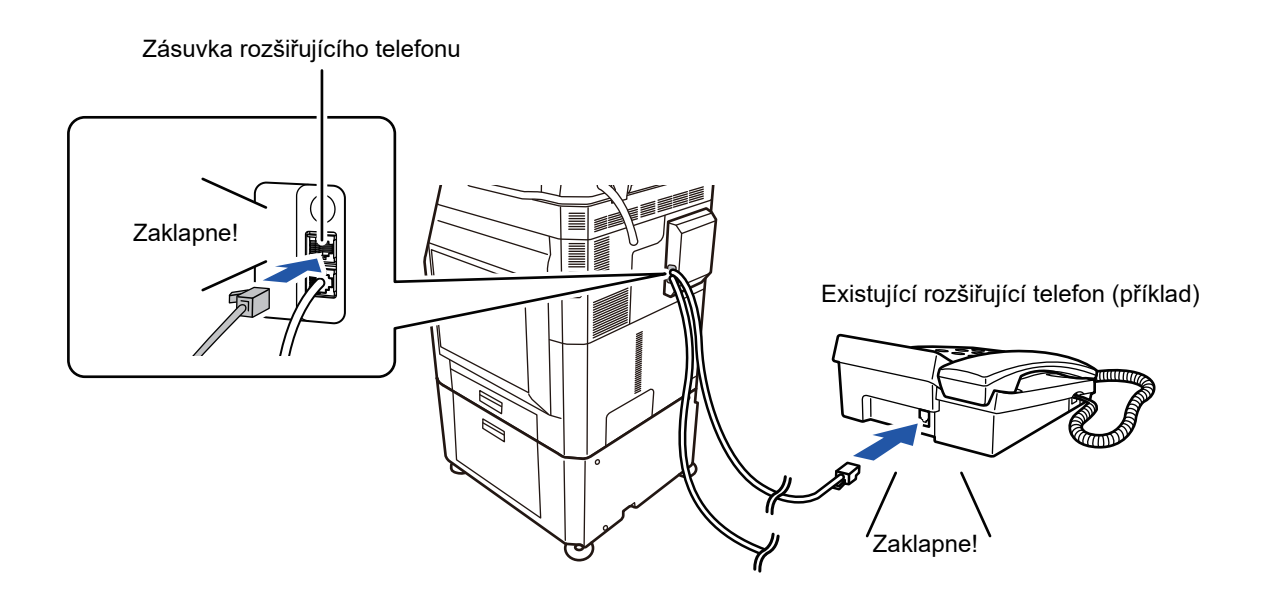

Zapněte funkci "Automatická Změna Telefonu Nebo Faxu". To je užitečné, protože podle volání je automaticky vybrána telefonní nebo faxová operace.

- Ze svého telefonu nemůžete odeslat fax.
- Telefon můžete ke svému přístroji připojit kabelem s modulárním konektorem. Pro připojení telefonu použijte dvoužilový kabel. Pokud použijete jiný typ kabelu, nemusí telefon pracovat správně.
- Jestliže zástrčka kabelu telefonní linky nepasuje do zásuvky na vašem rozšiřujícím telefonu, obraťte se na svého dealera nebo nejbližší autorizovaný servis.

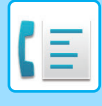

## **PŘIJETÍ FAXU PO ZVEDNUTÍ SLUCHÁTKA EXTERNÍHO TELEFONU (VZDÁLENÝ PŘÍJEM)**

Postupujte podle kroků níže, pokud potřebujete spustit příjem po zvednutí hovoru a mluvení na externím rozšiřujícím telefonu.

Na externím telefonu stiskněte tlačítka [5], [\*] a [\*].

Jestliže používáte pulzní linku, nastavte rozšíření na posílání tónových signálů.

Pokud je při ukončení faxového přenosu externí telefon stále vyvěšen, ozve se signál alarmu a na dotykovém panelu se zobrazí zpráva. Alarm a zpráva zmizí, když externí telefon zavěsíte.

• **Přijetí faxu po zvednutí sluchátka externího telefonu:**

Nastavte režim nastavení (administrátor) [Systémové nastavení] → [Nastavení Odeslání Obrázku] → [Data faxu Příjem/Přeposlání (Manual)] → [Nastavení Faxu] → [Nastavení přijetí] na [Manuál.Příjem].

• **Změna čísla pro příjem faxů:** V režimu nastavení zvolte [Systémové nastavení] → [Nastavení Odeslání Obrázku] → [Nastavení Faxu] → [Výchozí Nastavení] → [Nastavení Čísla Dálkového Příjmu]. Nastavte hodnotu od 00 do 99.

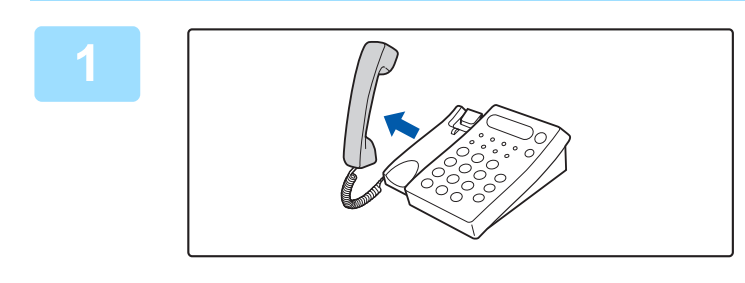

### **1 Když přístroj zvoní, zvedněte sluchátko.**

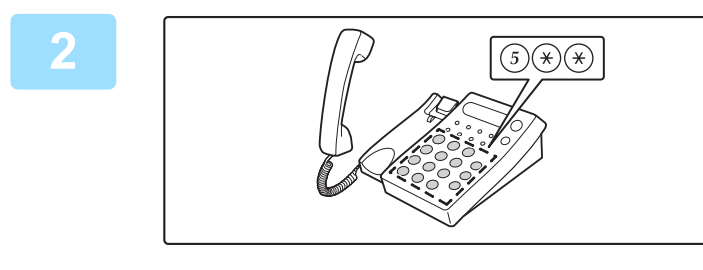

## **2 Dejte přístroji signál, že má začít příjem faxu.**

Stiskněte  $\binom{5}{4}$  (\*) na rozšiřujícím telefonu.

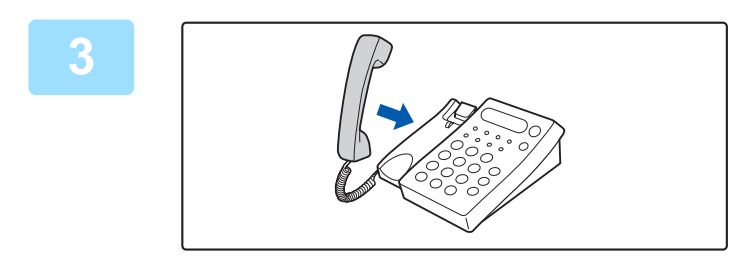

### **3 Vraťte sluchátko na místo.** Když příjem skončí, přístroj pípne.

## **PROVÁDĚNÍ A PŘIJÍMÁNÍ TELEFONNÍCH HOVORŮ**

Na rozšiřujícím telefonu můžete normálně provádět a přijímat hovory. Telefonní hovor lze také provést vytočením čísla na přístroji.

**4-106**

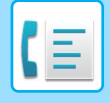

# <span id="page-526-1"></span>**KONTROLA STAVU KOMUNIKACE**

# **ÚLOHY FAXU**

Klepnete-li na zobrazení stavu úlohy, v seznamu se zobrazí úlohy. Pro potvrzení stavu úlohy faxu klepněte na zobrazení režimu a vyberte fax.

Pokud chcete úlohy zastavit nebo odstranit nebo provést prioritní zpracování, přečtěte si "Návod k použití (funkce dotykového panelu)".

Zobrazení režimu

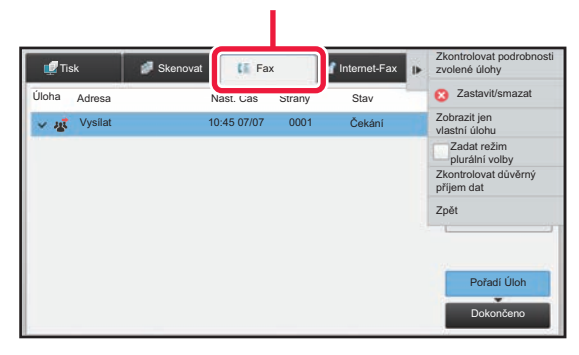

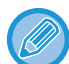

Faxové úlohy zahrnují přijetí, načasované odeslání, předání dat a běžné odeslání. Pro informace o úlohách v režimu faxu viz "DOKONČENÉ ÚLOHY ODESLÁNÍ/PŘ[ÍJMU FAXU \(strana 4-107\)](#page-526-0)".

## <span id="page-526-0"></span>**DOKONČENÉ ÚLOHY ODESLÁNÍ/PŘÍJMU FAXU**

Obvyklá úloha odeslání se po dokončení přenosu přesune do seznamu úloh. Stavové pole následně zobrazí informaci "Posláno OK". Nicméně přijaté faxy, faxy přenášené časovačem, opakované pokusy, předávané faxy a další úlohy faxy jsou zobrazeny na obrazovce stavu úloh takto:

## **Úlohy příjmu faxu**

Během příjmu faxu zobrazuje stavové pole v seznamu pořadí úloh informaci "Přijímání". Po dokončení příjmu se úloha přesune do seznamu dokončených úloh a stavové pole zobrazí informaci "V Paměti". Po vytištění faxu se stav změní na "Přijato".

## **Úlohy s načasovaným odesláním**

Úloha načasovaného odeslání se zobrazuje na konci seznamu pořadí úloh až do okamžiku, kdy nadejde zadaný čas. Odeslání se spustí v zadaném čase. Po dokončení přenosu se úloha přesune do seznamu dokončených úloh a stavové pole zobrazí informaci "Posláno OK".

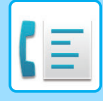

## **Opakované úlohy**

Opakovaná úloha se objeví na konci seznamu pořadí úloh.

Přenos opakované úlohy začne podle nastavení v části [Vyvolání v případě obsazené linky] v režimu nastavení. Po dokončení přenosu se opakovaná úloha přesune do seznamu dokončených úloh a stavové pole se změní na "Posláno OK".

## **Úlohy příjmu při povoleném nastavení příchozího routování**

Je-li zapnuto nastavení příchozího směrování, přijaté úlohy jsou zpracovány v závislosti na nastavení tisku následovně. ► PŘEDÁVÁNÍ PŘIJATÝCH DAT DO PŘ[EDNASTAVENÝCH CÍL](#page-486-0)Ů (NASTAVENÍ PŘÍCHOZÍHO SMĚROVÁNÍ)

[\(strana 4-67\)](#page-486-0)

## **Přijatá data se netisknou**

Během přijímání dat se v seznamu pořadí úloh zobrazí informace "Přijímání". Po dokončení přijetí se stav změní na "Čekání".

## **Tiskne se přijatý fax**

Po dokončení přijetí zobrazí stavové pole v seznamu dokončených úloh zprávu "V Paměti". Po vytištění faxu se stav změní na "Přijato". Následně se přidá úloha, u níž stavové pole zobrazí v seznamu dokončených úloh zprávu "Čekání". Jakmile bude předání přijatého faxu dokončeno, ve stavovém poli se objeví informace "Předání OK".

## **KONTROLA AKTIVIT ODESÍLÁNÍ OBRAZU**

## **VYTIŠTĚNÍ ZPRÁVY AKTIVITY POSÍLÁNÍ OBRAZŮ**

Tento přístroj můžete nechat vytisknout protokol o posledních aktivitách při odeslání obrazu (datum, název druhé strany, požadovaný čas, výsledek atd.) Zpráva aktivity posílání obrazů obsahuje praktické informace, například typ chyb, které se vyskytly.

Ve zprávě je obsaženo posledních 200 transakcí.

Zprávu aktivity posílání obrazů můžete nechat vytisknout pokaždé, když počet transakcí dosáhne 201, nebo v určeném čase (jen jednou denně).

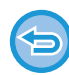

Informace pro tisk zprávy aktivity odesílání obrazů se po tisku zprávy vymažou a nelze je tedy vytisknout znovu.

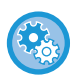

**Konfigurace zprávy aktivity posílání obrazů:**

V režimu nastavení zvolte [Systémové nastavení] → [Nastavení Odeslání Obrázku] → [Nastavení Faxu] → [Výchozí Nastavení] → [Vybrané Nastavení Tisku Zprávy Činnosti].

## **INFORMACE ZOBRAZENÉ VE SLOUPCI VÝSLEDKU**

Ve sloupci výsledků ve zprávách o transakcích a činnosti se tisknou typy chyb a další informace. Když se vytiskne hlášení o transakci nebo zpráva o činnosti, zkontrolujte výsledky transakcí ve sloupci výsledků a proveďte potřebná opatření.

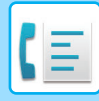

## **Příklady zpráv, které se tisknou ve sloupci výsledků**

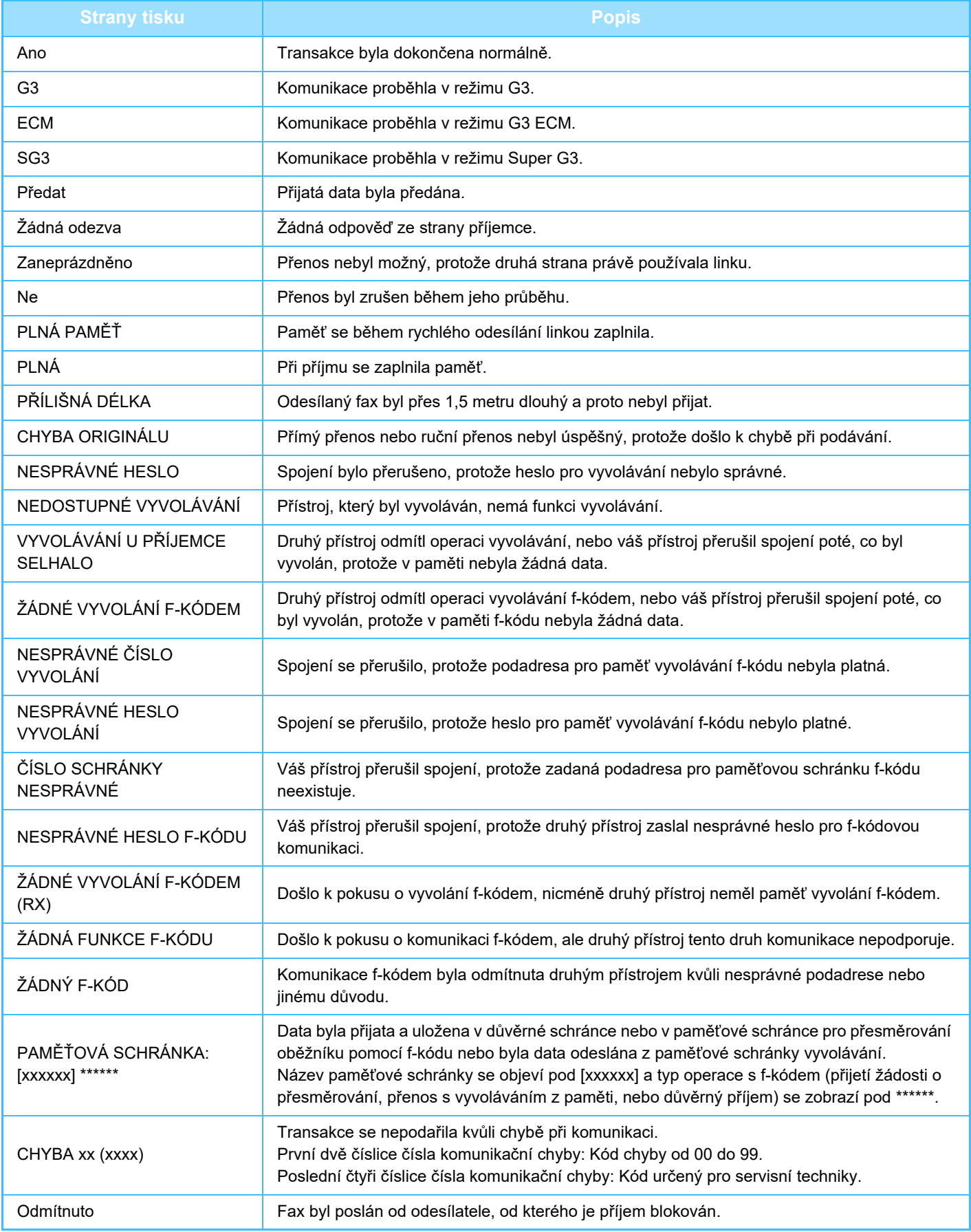

## <span id="page-529-1"></span><span id="page-529-0"></span>**SKENER / INTERNETOVÝ FAX**

Funkce použitelné ve snadném režimu skenování

**Ikony**

### **NEŽ PŘ[ÍSTROJ POUŽIJETE JAKO](#page-532-0)  SÍŤ[OVÝ SKENER](#page-532-0)**

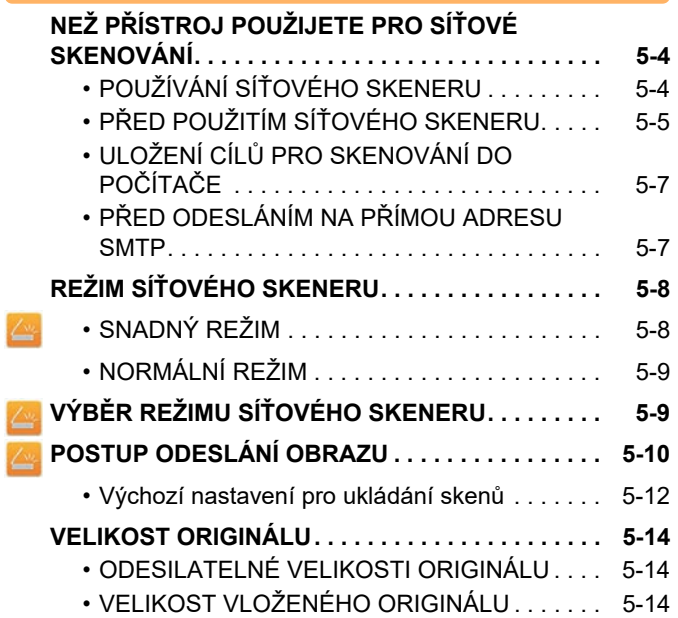

## **[ZADÁVÁNÍ CÍL](#page-543-0)Ů**

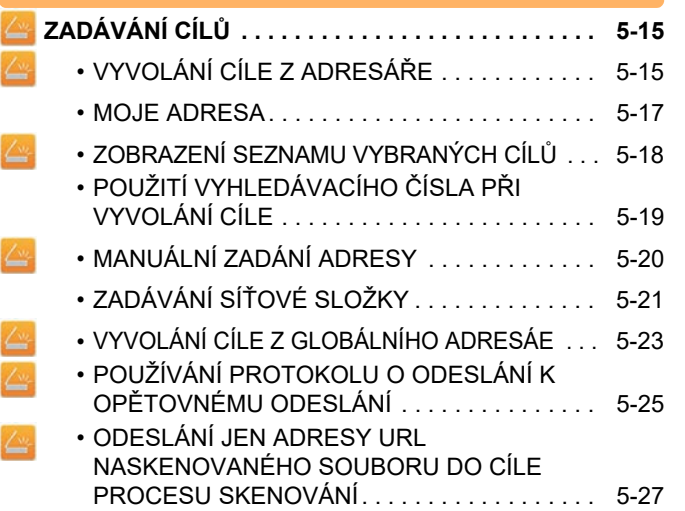

## **PŘ[ENOS OBRAZU](#page-558-0)**

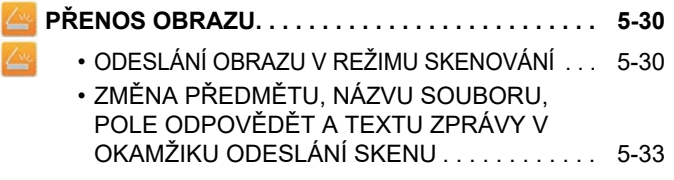

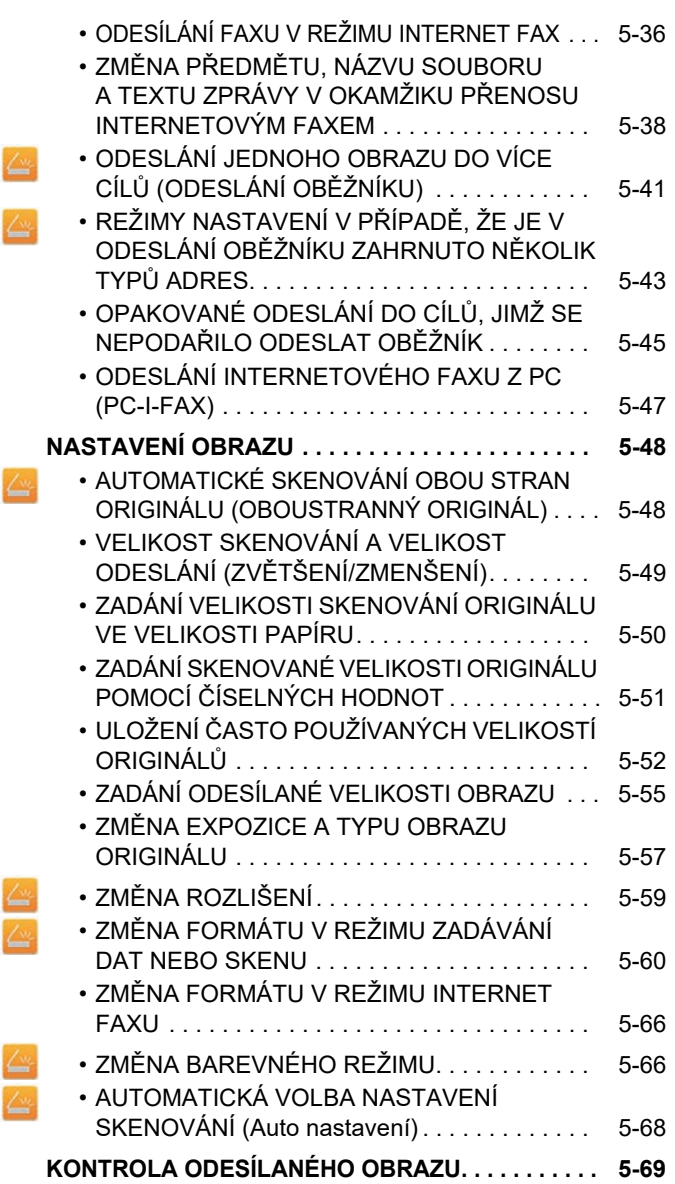

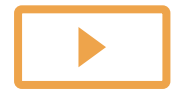

## **[DALŠÍ FUNKCE](#page-598-0)**

 $\sqrt{2}$ 

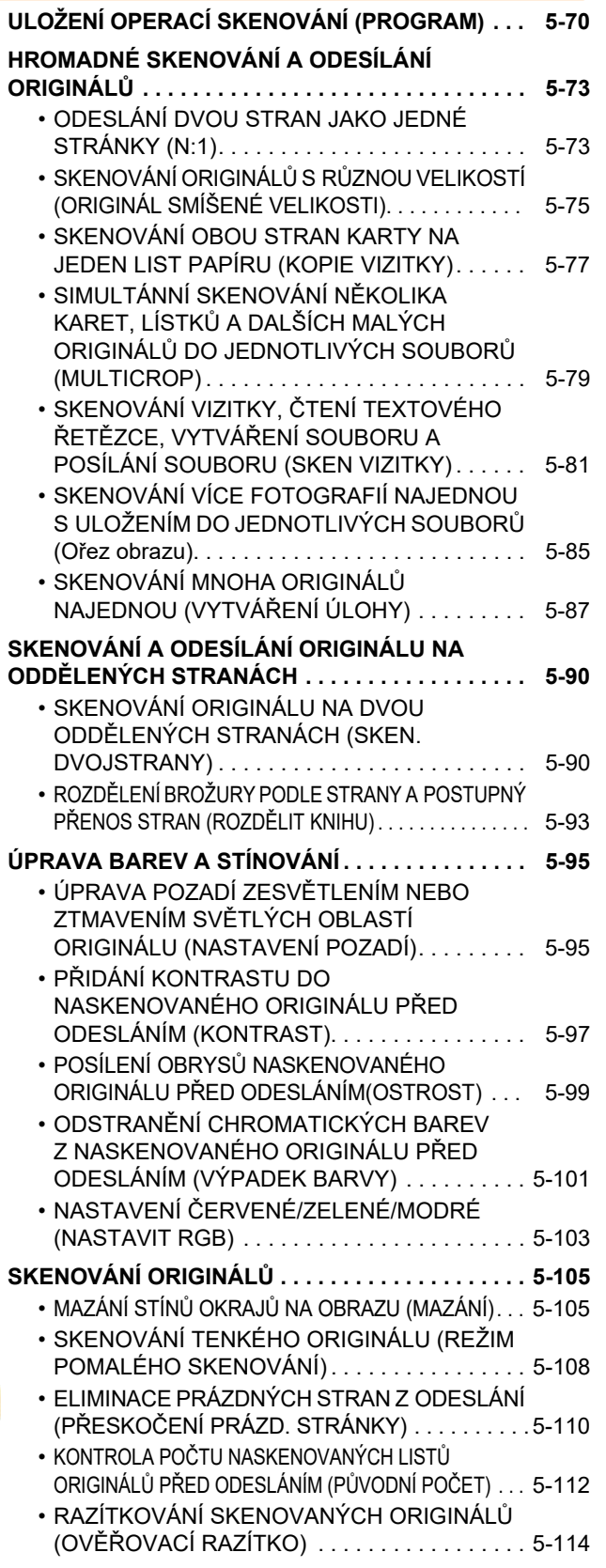

### **[AUTOMATICKÁ OPRAVA ZKOSENÝCH DAT](#page-644-0)**

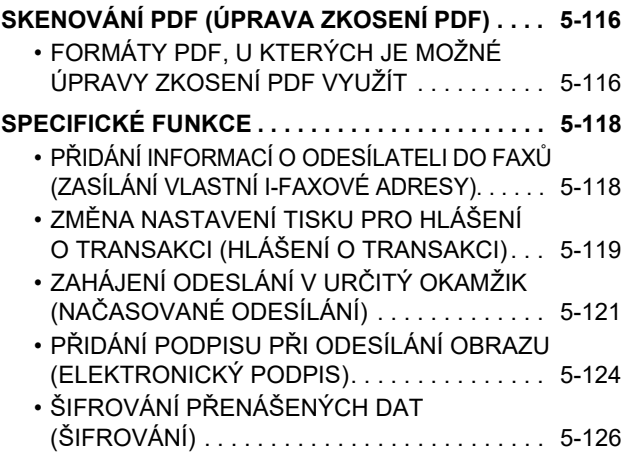

### **PŘ[ÍJEM INTERNETOVÉHO FAXU](#page-656-0)  [FUNKCE](#page-656-0)**

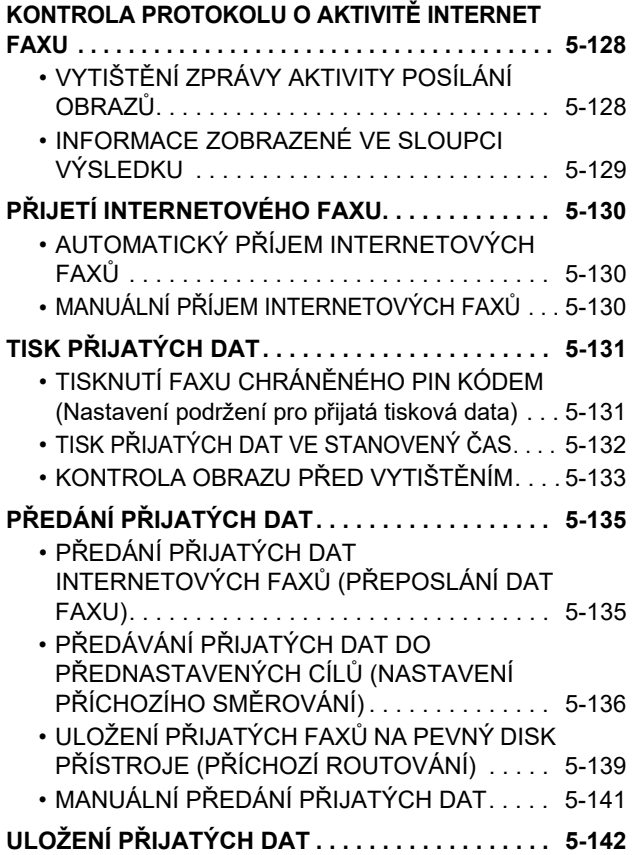

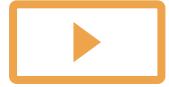

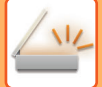

### **[KONTROLA STAVU ÚLOH](#page-671-0)  PŘ[ENOSU/P](#page-671-0)ŘÍJMU**

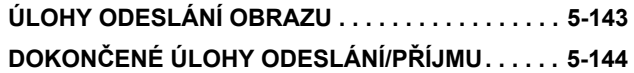

### **[SKENOVÁNÍ Z PO](#page-673-0)ČÍTAČE [\(REŽIM PC SKENOVÁNÍ\)](#page-673-0)**

**ZÁKLADNÍ POSTUP PŘ[I SKENOVÁNÍ. . . . . . . . . . 5-145](#page-673-1)**

## **DORUČ[ENÍ METADAT](#page-678-0)**

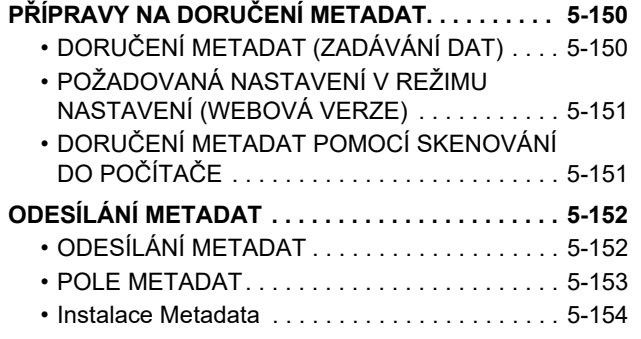

## <span id="page-532-3"></span><span id="page-532-0"></span>**NEŽ PŘÍSTROJ POUŽIJETE JAKO SÍŤOVÝ SKENER**

## <span id="page-532-1"></span>**NEŽ PŘÍSTROJ POUŽIJETE PRO SÍŤOVÉ SKENOVÁNÍ**

## <span id="page-532-2"></span>**POUŽÍVÁNÍ SÍŤOVÉHO SKENERU**

Pomocí síťového skeneru můžete vytvořit obrazový soubor z dat originálu naskenovaných přístrojem a odeslat soubor po síti do počítače, FTP serveru a dalších cílů. V případě potřeby naskenuje do počítače originál pomocí aplikace kompatibilní s TWAIN.

Funkce síťového skeneru poskytuje následující režimy skenování.

## **Režim skeneru**

Přístroj pomocí funkce skeneru odešle naskenovaný originál v závislosti na specifikaci cíle tak, jak je popsáno níže.

• **Skenovat do emailu**

Naskenovaný soubor se připojí k emailu a odešle. Naskenovaný soubor můžete odeslat v příloze e-mailu. Takový soubor můžete také uložit na pevný disk zařízení a odeslat jen odkaz na adresu URL (bez připojení souboru), který příjemci umožní soubor stáhnout.

#### • **Skenovat do FTP**

Naskenovaný soubor je odeslán do určené složky na FTP serveru.

Když je soubor odeslán, je možné poslat také e-mail na dříve uloženou e-mailovou adresu a informovat tak příjemce o umístění souboru.

• **Skenovat na plochu**

Naskenovaný soubor je odeslán do určené složky v počítači.

Více informací o funkci Skenovat na plochu vám podá váš dealer.

• **Skenovat do síťové složky**

Naskenovaný soubor je odeslán do síťové složky v počítači se systémem Windows ve stejné síti, v jaké je přístroj. Když je soubor odeslán, je možné poslat také e-mail na dříve uloženou e-mailovou adresu a informovat tak příjemce o umístění souboru.

Informace k provoznímu postupu najdete v části ["ODESLÁNÍ OBRAZU V REŽIMU SKENOVÁNÍ \(strana 5-30\)](#page-558-2)".

## **Režim Internet fax**

Naskenovaný soubor je odeslán jako internetový fax. Podle potřeby jsou přijímány internetové faxy. Přístroj podporuje přímé SMTP, což umožňuje přímé zasílání internetových faxů ve společnosti bez použití poštovního serveru.

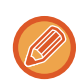

Pro použití funkce internetového faxu musí být nainstalován modul Internet fax.

Informace k provoznímu postupu najdete v části ["ODESÍLÁNÍ FAXU V REŽIMU INTERNET FAX \(strana 5-36\)"](#page-564-0).

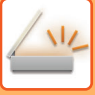

## **Režim zadávání dat**

V režimu zadávání dat se informace zadané pomocí dotykového panelu nebo automaticky generované přístrojem odešlou do adresáře na FTP serveru nebo do aplikace v počítači a to ve formě souboru metadat ve formátu XML.

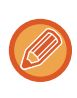

Pro funkci doručení metadat je vyžadována instalace modulu integrace aplikace. Modul integrace lze spojit se síťovým skenerem a připojit tak soubor s metadaty k souboru s naskenovaným obrazem. Metadata jsou informace o souboru, o tom jak se má zpracovat a jeho vztah k jiným objektům.

<span id="page-533-0"></span>Informace k provoznímu postupu najdete v části ["ODESÍLÁNÍ METADAT \(strana 5-152\)"](#page-680-1).

## **PŘED POUŽITÍM SÍŤOVÉHO SKENERU**

Chcete-li přístroj použít jako síťový skener, je nutné uložit informace o odesílateli, konfigurovat nastavení serveru, uložit cíle do adresáře a provést další požadované činnosti.

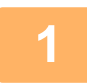

### **1 Ujistěte se, že hlavní vypínač je v poloze " ".**

Svítí-li kontrolka napájení, je hlavní vypínač v poloze " | ". Jestliže kontrolka napájení nesvítí, přepněte hlavní vypínač do polohy a stiskněte tlačítko [NAPÁJENÍ]na ovládacím panelu. ► ZAPNUTÍ PŘ[ÍSTROJE \(strana 1-12\)](#page-14-0)

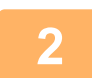

### **2 Zkontrolujte datum a čas.**

Zkontrolujte, zda je v přístroji zadáno správné datum a čas.

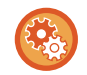

#### **Nastavení data a času přístroje:**

V části "Nastavení" vyberte možnost [Systémové nastavení] → [Obecná nastavení] → [Ovládání<br />Zařízení] → [Nastavení hodin].

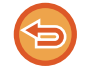

Je-li povolena možnost [Vypíná se přizpůsobení času.], datum a čas nelze změnit. Volbou [Systémové nastavení] v části "Nastavení (správce)" → [Obecná nastavení] → [Ovládání Zařízení] → [Povolit/Zakázat nastavení] → [Nastavení Provozu] zakažte nastavení [Vypíná se přizpůsobení času.].

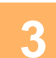

### **3 Uložte informace o odesílateli.**

**Před použitím funkce Skenovat do emailu:**

Uložte jméno výchozího odesílatele do "Název Odesíl." a emailovou adresu pro odpověď do "Odpovědět na emailovou adresu".

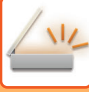

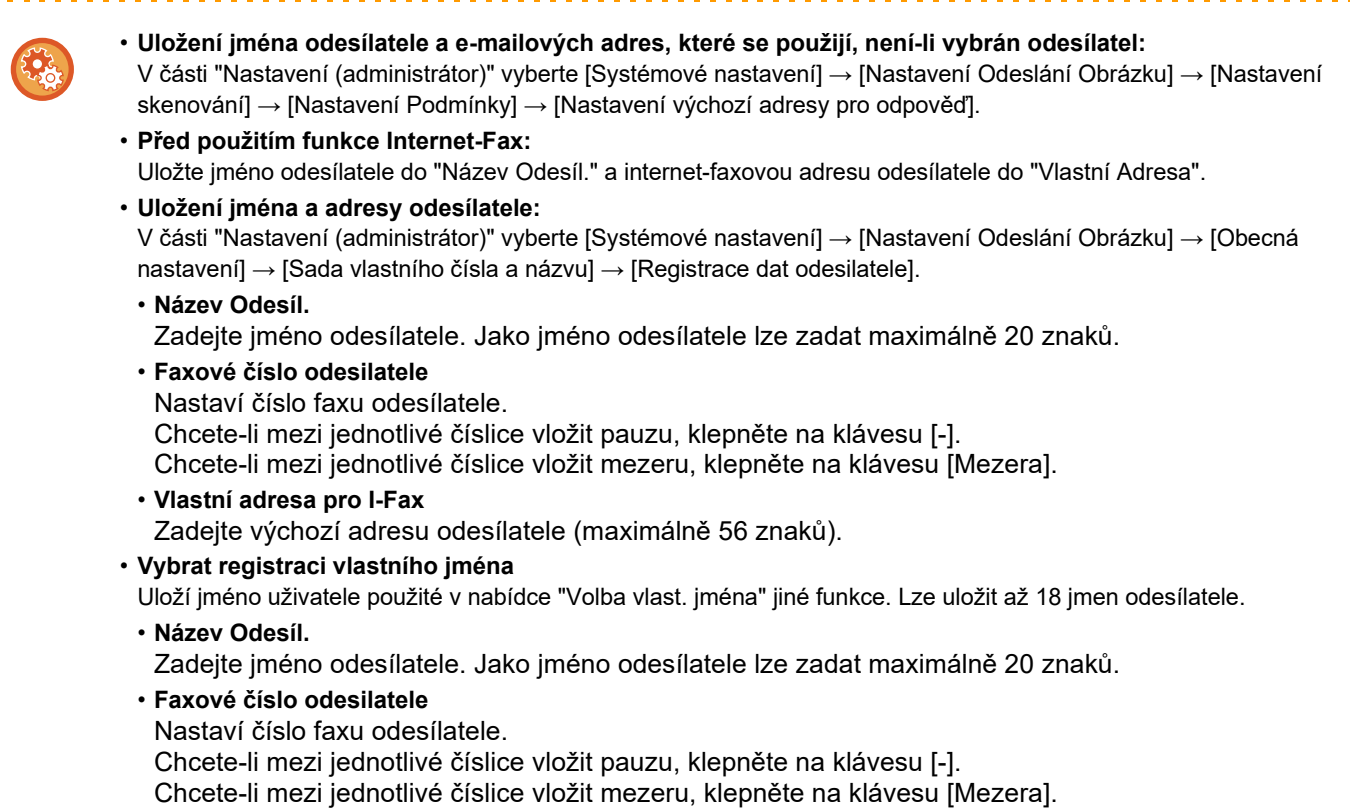

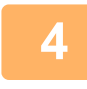

### **4 Konfigurujte nastavení vyžadovaných v režimu nastavení.**

Konfigurujte nastavení serveru, výchozí nastavení síťového skeneru a nastavení internetového faxu.

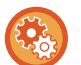

#### • **Konfigurace nastavení serveru:**

V části "Nastavení (administrátor)" vyberte možnost [Systémové nastavení] → [Nastavení sítě] → [Nastavení služeb]. (Jsou zapotřebí administrátorská práva.)

- **Konfigurace základního nastavení síťového skeneru:** V části "Nastavení (administrátor)" vyberte možnost [Systémové nastavení] → [Nastavení Odeslání Obrázku] → [Nastavení skenování]. (Jsou zapotřebí administrátorská práva.)
- **Konfigurace nastavení internetového faxu:** V režimu nastavení (administrátor) zvolte [Systémové nastavení] → [Nastavení Odeslání Obrázku] a konfigurujte volby v [Nastavení internetového faxu]. (Jsou zapotřebí administrátorská práva.)

### **5 Uložte cílové adresy jednotlivých režimů skenování v adresáři.**

Pomocí funkce skenování do obrazu můžete obraz odeslat přímým zadáním adresy. Je pohodlné si předem uložit adresy do adresáře.

V adresáři můžete uložit až 6000 adres. Další informace o adresáři najdete v části Návod k použití (Registrace adresáře)

Informace o tom, jak pracovat s adresáři a jak ukládat adresy, naleznete v následující kapitole:

- ► [VYVOLÁNÍ CÍLE Z ADRESÁ](#page-543-2)ŘE (strana 5-15)
- ► [MOJE ADRESA \(strana 5-17\)](#page-545-0)
- ► POUŽITÍ VYHLEDÁVACÍHO ČÍSLA PŘ[I VYVOLÁNÍ CÍLE \(strana 5-19\)](#page-547-0)
- ► [MANUÁLNÍ ZADÁNÍ ADRESY \(strana 5-20\)](#page-548-0)
- ► ZADÁVÁNÍ SÍŤ[OVÉ SLOŽKY \(strana 5-21\)](#page-549-0)
- ► [VYVOLÁNÍ CÍLE Z GLOBÁLNÍHO ADRESÁE \(strana 5-23\)](#page-551-0)
- ► [POUŽÍVÁNÍ PROTOKOLU O ODESLÁNÍ K OP](#page-553-0)ĚTOVNÉMU ODESLÁNÍ (strana 5-25)

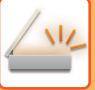

## <span id="page-535-0"></span>**ULOŽENÍ CÍLŮ PRO SKENOVÁNÍ DO POČÍTAČE**

Chcete-li uložit svůj počítač v tomto přístroji jako cíl pro funkci Skenování na plochu, musíte nainstalovat nástroj Network Scanner Tool.

Pro naskenování obrazu do počítače musí na počítači běžet nástroj Network Scanner Tool.

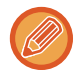

Informace k instalaci nástroje Network Scanner Tool najdete v instalační příručce aplikace Sharpdesk. Jestliže nástroj instalujete standardním způsobem, nainstaluje se nástroj Network Scanner Tool spolu s aplikací Sharpdesk.

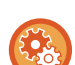

#### **Zakázání ukládání adres z nástroje Network Scanner Tool Lite**

V části "Nastavení (správce)" vyberte možnost [Systémové nastavení] → [Nastavení Odeslání Obrázku] → [Obecná nastavení] → [Povolit/Zakázat nastavení] → [Nastavení zákazu registrace] → [Vypněte Registraci použitím Network Scanner Tool].

Vypne správu adres z nástrojů Network Scanner Tools.

Tuto funkci použijte k potlačení ukládání dat jiného přístroje prostřednictvím příchozího směrování adresáře.

## <span id="page-535-1"></span>**PŘED ODESLÁNÍM NA PŘÍMOU ADRESU SMTP**

Přístroj podporuje přímé SMTP, což umožňuje přímé zasílání internetových faxů ve společnosti bez použití poštovního serveru.

Informace k postupu uložení přímé adresy SMTP do adresáře najdete v části "Návod k použití (Registrace adresáře)". Uložené adresy přímého SMTP jsou součástí adresáře pro režim internetového faxu.

## **Když je cíl obsazen:**

Je-li cíl obsazen, přístroj krátce počká a automaticky pokus o zaslání zopakuje.

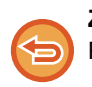

#### **Zrušení přenosu:**

Přenos zrušíte na obrazovce stavu úlohy.

► Návod k použití (Funkce dotykového panelu)

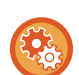

Slouží k nastavení počtu pokusů o opakované vytočení a intervalu mezi pokusy, když nelze navázat spojení z důvodu obsazené linky nebo z jiných důvodů.

V části "Nastavení (administrátor)" vyberte [Systémové nastavení] → [Nastavení Odeslání Obrázku] → [Nastavení internetového faxu] → [Nastavení odeslání] → [Vyvolání v případě obsazené linky].

## **Když dojde k chybě v komunikaci:**

Když dojde k chybě v komunikaci, nebo druhý faxový přístroj neodpoví na volání ve stanoveném čase, po přednastaveném intervalu bude pokus o odeslání automaticky zopakován.

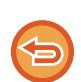

#### **Zrušení přenosu:**

Přenos zrušíte na obrazovce stavu úlohy.

► Návod k použití (Funkce dotykového panelu)

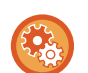

#### **Slouží k nastavení počtu pokusů o opakované vytočení a intervalu mezi pokusy, když odeslání selže v důsledku chyby:**

V části "Nastavení (administrátor)" vyberte [Systémové nastavení] → [Nastavení Odeslání Obrázku] → [Nastavení internetového faxu] → [Nastavení odeslání] → [Vyvolání v případě komunikační chyby].

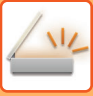

## <span id="page-536-0"></span>**REŽIM SÍŤOVÉHO SKENERU**

Režim síťového skeneru má dva režimy: snadný režim a normální režim.

Snadný režim je omezen na často používané funkce, které vám umožní jednoduše provádět většinu úloh odesílání obrazu.

Potřebujete-li zvolit podrobné nastavení nebo speciální funkce, použijte normální režim. V normálním režimu lze používat všechny funkce.

## <span id="page-536-1"></span>**SNADNÝ REŽIM**

Snadný režim vám umožní jednoduše a snadno volit základní nastavení pro režim síťového skeneru.

#### **1. obrazovka** Klepnutím zobrazíte soft klávesnici. Přepnutí na normální režim. ► [NORMÁLNÍ REŽIM](#page-537-2) Originál [\(strana 5-9\)](#page-537-2) Zobrazuje velikost A4 Adresa Adresa e- pošty **Detail** originálu. Globální<br>Vyhl. Adresy Adresář **Historie odeslání** Skenovat na HDD/USB Nastavení adresy.  $\mathsf{E}^{\mathsf{L}}$ Ξ  $\bullet$ Œ Změna funkce zobrazení. 16 Vynulování adresy a **CA** Náhled Auto **Start** nastavení. nastaven Spuštění černobílého nebo Skenování originálu a zobrazení Automaticky nastaví původní orientaci, ko barevného přenosu. náhledu obrazu. rozlišení, přeskakování prázdných stránek, ► [OBRAZOVKA NÁHLEDU](#page-18-0) automaticky detekuje mono2 / škálu šedé a [\(strana 1-16\)](#page-18-0) nastavení zkosení PDF. **2. obrazovka** Originál **Adresa** Adresa e- pošty **Detail**<br>A4 **Detail** ۸ Rozlišení **Preskočení**<br> **Přeskočení Procesori** Formát Souboru Prázd. stránky Vyberte funkci, kterou Originál chcete použít. **O**PDF Auto 200x200dpi **Off** PDF a  $\bullet$ 0 CA Náhled Auto

Tyto funkce můžete vybrat ve snadném režimu.

•Originál ►[strana 5-57](#page-585-0)

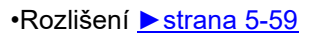

•Formát Souboru ►[strana 5-60](#page-588-0) •Přeskočení prázd. stránky ▶ [strana 5-110](#page-638-0)

Pokud je možné vyhledávání adresy, vedle položky adresy bude zobrazeno tlačítko [Najít moji adresu].

nastavení

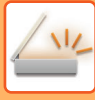

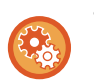

#### • **Výběr funkce ve snadném režimu**

V části "Nastavení (administrátor)" vyberte [Systémové nastavení] → [Obecná nastavení] → [Nastavení Provozu] → [Nastavení snadného režimu] → [Snadné skenování].

• **Zrušení výstražné zprávy zobrazované při přepnutí z jednoduchého režimu do normálního režimu** Toto nastavení deaktivujte tak, že v části "Nastavení (správce)" vyberete možnost [Systémové nastavení] → [Obecná nastavení] → [Nastavení Provozu] → [Nastavení snadného režimu] → [Zobrazit potvrzovací hlášení při volbě "Podrobnosti" v jednoduchých režimech].

## <span id="page-537-2"></span><span id="page-537-0"></span>**NORMÁLNÍ REŽIM**

Normální režim vám umožňuje vybrat jakékoliv nastavení funkce, které lze použít pro síťový skener. Tato část popisuje klávesy na základní obrazovce, které uvádí na příkladu základní obrazovky e-mailu. V režimu odeslání obrazu je dispozici několik postupů, včetně skenování do e-mailu a skenování do FTP. Rozvržení základní obrazovky se v závislosti na způsobu odeslání obrazu mírně liší.

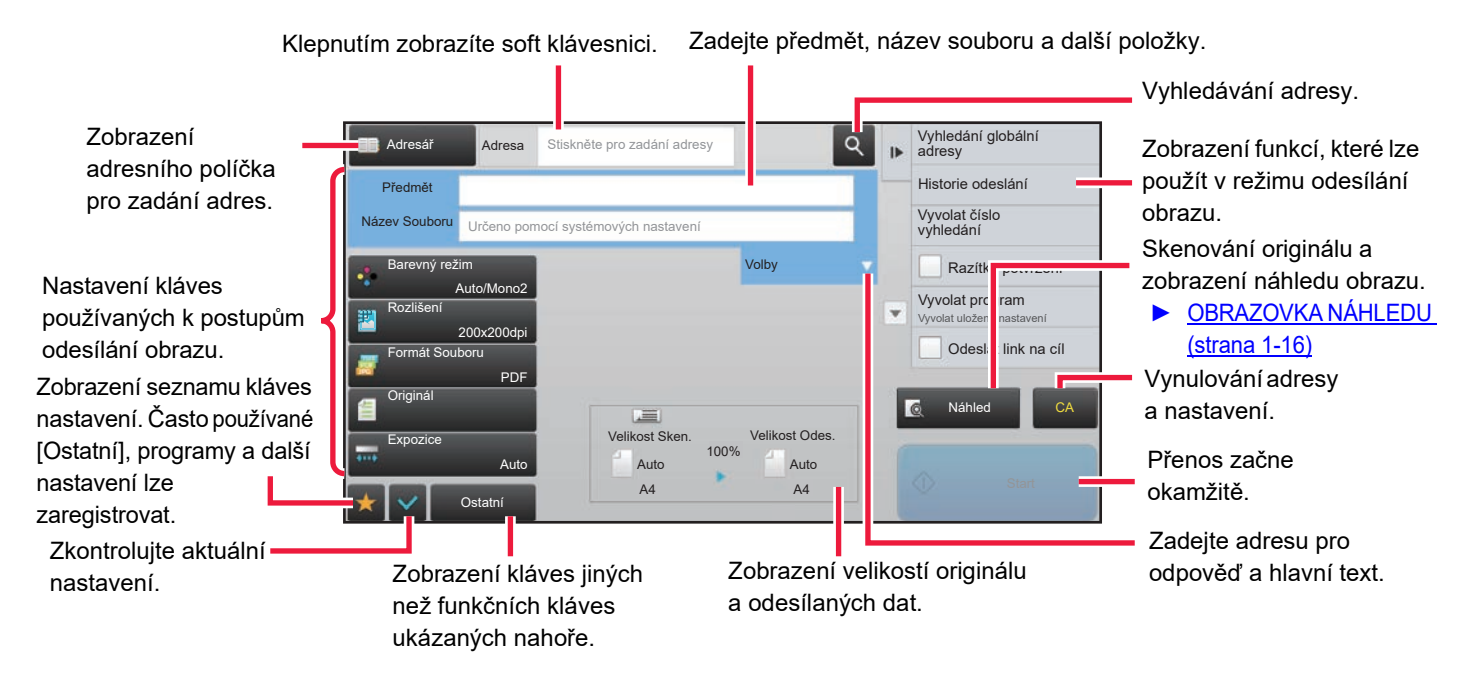

## <span id="page-537-1"></span>**VÝBĚR REŽIMU SÍŤOVÉHO SKENERU**

Změňte režim síťového skeneru na jednoduchý nebo normální, jak je vysvětleno v části ZMĚNA REŽIMŮ [\(strana 1-15\)](#page-17-0).

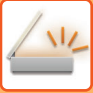

## <span id="page-538-0"></span>**POSTUP ODESLÁNÍ OBRAZU**

Nejdříve klepnutím na příslušnou ikonu na výchozí obrazovce uveďte přístroj do požadovaného režimu odeslání obrazu. ► ZMĚNA REŽIMŮ [\(strana 1-15\)](#page-17-0)

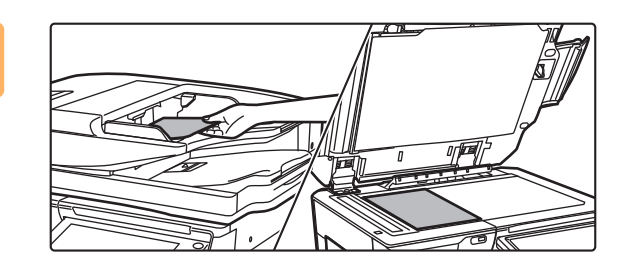

### **1 Vložte originál.**

Vložte originál do zásobníku automatického podavače dokumentů nebo na sklo pro dokumenty.

- ► [AUTOMATICKÝ PODAVA](#page-118-0)Č DOKUMENTŮ (strana [1-116\)](#page-118-0)
- **[SKLO PRO DOKUMENTY \(strana 1-119\)](#page-121-0)**

## **2 Zadejte cíl.**

Klepněte na klávesu adresy pro přímé zadání adresáta nebo jej vyhledejte v adresáři.

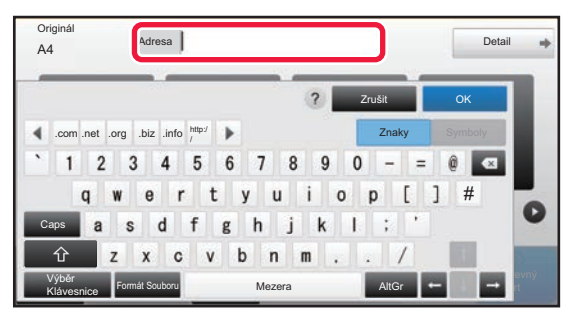

- ► [MANUÁLNÍ ZADÁNÍ ADRESY \(strana 5-20\)](#page-548-0)
- ► [VYVOLÁNÍ CÍLE Z ADRESÁ](#page-543-2)ŘE (strana 5-15) POUŽÍVÁNÍ PROTOKOLU O ODESLÁNÍ K
- OPĚ[TOVNÉMU ODESLÁNÍ \(strana 5-25\)](#page-553-0)
- ► [VYVOLÁNÍ CÍLE Z GLOBÁLNÍHO ADRESÁE](#page-551-0)  [\(strana 5-23\)](#page-551-0)

#### **V snadném režimu V normálním režimu**

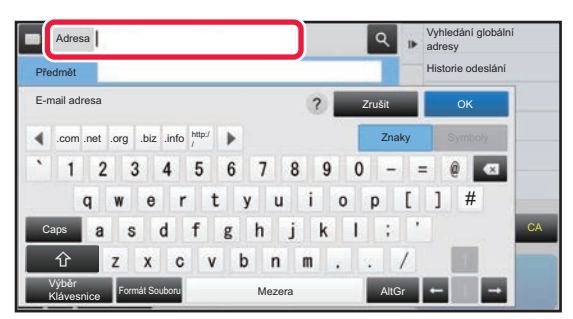

- ► [MANUÁLNÍ ZADÁNÍ ADRESY \(strana 5-20\)](#page-548-0)
- ► [VYVOLÁNÍ CÍLE Z ADRESÁ](#page-543-2)ŘE (strana 5-15)
- [POUŽITÍ VYHLEDÁVACÍHO](#page-547-0) ČÍSLA PŘI VYVOLÁNÍ [CÍLE \(strana 5-19\)](#page-547-0)
- ► [VYVOLÁNÍ CÍLE Z GLOBÁLNÍHO ADRESÁE \(strana](#page-551-0)  [5-23\)](#page-551-0)
- ► [POUŽÍVÁNÍ PROTOKOLU O ODESLÁNÍ K](#page-553-0)  OPĚ[TOVNÉMU ODESLÁNÍ \(strana 5-25\)](#page-553-0)
- [ZOBRAZENÍ SEZNAMU VYBRANÝCH CÍL](#page-546-0)Ů (strana [5-18\)](#page-546-0)
- ► ZADÁVÁNÍ SÍŤ[OVÉ SLOŽKY \(strana 5-21\)](#page-549-0)

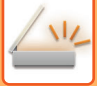

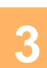

### **3 Vyberte funkce.**

Zadejte velikost skenování originálu, expozici, formát souboru a další položky. V případě potřeby můžete nastavení provést podle následujících funkcí.

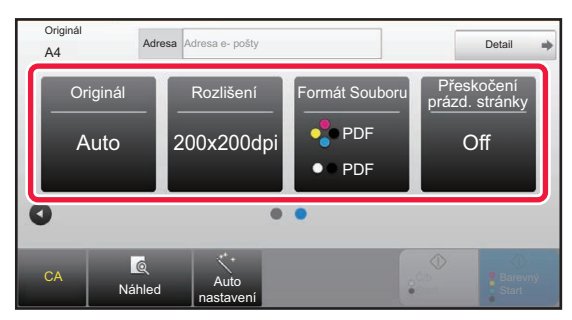

- ► [AUTOMATICKÉ SKENOVÁNÍ OBOU STRAN](#page-576-1)  [ORIGINÁLU \(OBOUSTRANNÝ ORIGINÁL\) \(strana](#page-576-1)  [5-48\)](#page-576-1)
- ► ZMĚ[NA ROZLIŠENÍ \(strana 5-59\)](#page-587-0)
- ZMĚNA FORMÁTU V REŽIMU ZADÁVÁNÍ DAT [NEBO SKENU \(strana 5-60\)](#page-588-0)
- **ELIMINACE PRÁZDNÝCH STRAN Z ODESLÁNÍ** (PŘESKOČ[ENÍ PRÁZD. STRÁNKY\) \(strana 5-110\)](#page-638-0)

#### **V snadném režimu V normálním režimu**

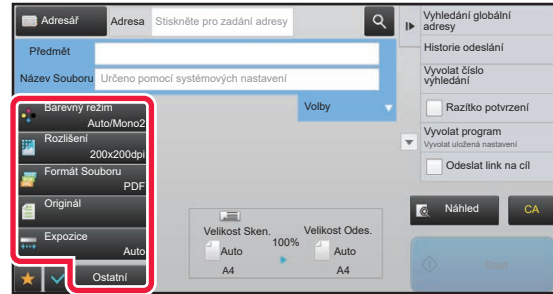

- ► [HROMADNÉ SKENOVÁNÍ A ODESÍLÁNÍ ORIGINÁL](#page-601-0)Ů [\(strana 5-73\)](#page-601-0)
- ► [ÚPRAVA BAREV A STÍNOVÁNÍ \(strana 5-95\)](#page-623-0)
- ► [SKENOVÁNÍ ORIGINÁL](#page-633-0)Ů (strana 5-105)
- ► [AUTOMATICKÉ SKENOVÁNÍ OBOU STRAN](#page-576-1)  [ORIGINÁLU \(OBOUSTRANNÝ ORIGINÁL\) \(strana 5-48\)](#page-576-1)
- **VELIKOST SKENOVÁNÍ A VELIKOST ODESLÁNÍ** (ZVĚ[TŠENÍ/ZMENŠENÍ\) \(strana 5-49\)](#page-577-0)
- ZADÁNÍ VELIKOSTI SKENOVÁNÍ ORIGINÁLU VE [VELIKOSTI PAPÍRU \(strana 5-50\)](#page-578-0)
- **ZADÁNÍ SKENOVANÉ VELIKOSTI ORIGINÁLU** POMOCÍ Č[ÍSELNÝCH HODNOT \(strana 5-51\)](#page-579-0)
- [ZADÁNÍ ODESÍLANÉ VELIKOSTI OBRAZU \(strana 5-55\)](#page-583-0)
- ZMĚ[NA EXPOZICE A TYPU OBRAZU ORIGINÁLU](#page-585-0) [\(strana 5-57\)](#page-585-0)
- ► ZMĚ[NA ROZLIŠENÍ \(strana 5-59\)](#page-587-0)
- ZMĚNA FORMÁTU V REŽIMU ZADÁVÁNÍ DAT NEBO [SKENU \(strana 5-60\)](#page-588-0)
- ZMĚ[NA FORMÁTU V REŽIMU INTERNET FAXU](#page-594-0) [\(strana 5-66\)](#page-594-0)
- ► ZMĚ[NA BAREVNÉHO REŽIMU \(strana 5-66\)](#page-594-1)

## **4 Odešlete originál.**

Klepněte na klávesu [Č/b Start] či [Barevný Start] (klávesa [Start] v normálním režimu).

- Můžete klepnout na klávesu [Náhled] před klepnutím na klávesu [Č/b Start] nebo klávesu [Barevný Start] (klávesa [Start] v normálním režimu) a zkontrolovat tak náhled obrazu.
- Když je originál vložen na sklo, opakujte vkládání originálu a přenos, dokud nejsou všechny originály odeslány. Po naskenování všech originálů klepněte na klávesu [Konec Čtení].
- Pokud v normálním režimu klepnete na [Soubor] či [Rychlý Soubor] na panelu akcí předtím, než odešlete obraz, můžete naskenovaný originál uložit jako data.
- ► POUŽITÍ UKLÁDÁNÍ DOKUMENTŮ [V JEDNOTLIVÝCH REŽIMECH \(strana 6-7\)](#page-689-0) • **Vždy razítkovat naskenované originály**
- V části "Nastavení (správce)" vyberte možnost [Systémové nastavení] → [Nastavení Odeslání Obrázku] → [Obecná nastavení] → [Nastavení Podmínky] → [Přednastavené Ověřovací Razítko]. Pokud je tato možnost zapnutá, originály jsou vždy orazítkovány bez nutnosti zvolit možnost "Ověřovací razítko".
- **Pokud je odesílán formát PDF, tato funkce při skenování automaticky koriguje případné zkosení originálu.** Funkce automatické korekce zkosení je povolena, když je ve snadném režimu povolena automatická konfigurace. V normálním režimu ji můžete přepnout klepnutím na tlačítko [Ostatní] a následně na tlačítko [Úprava].
	- ► [AUTOMATICKÁ OPRAVA ZKOSENÝCH DAT SKENOVÁNÍ PDF \(ÚPRAVA ZKOSENÍ PDF\) \(strana 5-116\)](#page-644-0)
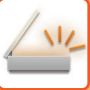

## **Pokud dojde ke špatnému podání do automatického podavače dokumentů**

Je možné nastavit 2 různé vzory chování.

V části "Nastavení (správce)" vyberte možnost [Systémové nastavení] → [Nastavení Odeslání Obrázku] → [Nastavení skenování] → [Nastavení Podmínky] → [Rychlost Posílání Linkou].

- Pokud je možnost zapnutá
- Když dojde ke špatnému podání originálu, skenování se zastaví a dosud naskenovaná data jsou odeslána.
- Pokud je možnost vypnutá

Ani když dojde ke špatnému podání originálu, skenování se nezastaví, špatně podaný originál je znovu založen a skenování znovu začne. Naskenovaná data jsou odeslána po naskenování celého originálu.

## **Výchozí nastavení pro ukládání skenů**

V části "Nastavení (správce)" vyberte možnost [Systémové nastavení] → [Nastavení Odeslání Obrázku] → [Nastavení skenování] → [Výchozí Nastavení].

#### **Nastavení zákl. barev. režimu**

Vyberte výchozí nastavení barevného režimu pro volbu barevně i černobíle v e-mailové adrese, síťové složce, FTP a počítači. Pokud není zadán e-mail, zadejte možnost "Obecný skener".

#### **Nastavení**

Auto (Mono2, Stupně šedi\*), Plné barvy, Stupně šedi, Mono2

\* Při skenování černobílého originálu s barevným režimem nastaveným na [Auto]

**Zakázat změnu čb nastavení v automatickém režimu**: Zablokuje černobílé nastavení ze základní obrazovky, když je barevný režim nastavený na Auto.

#### **Nastavení Počátečního Formátu Souboru**

Zadejte počáteční formát souboru pro odeslání souboru v režimu e-mailu, síťové složky, FTP nebo počítače. Pokud není zadán e-mail, zadejte možnost "Obecný skener".

#### **Typ Souboru**

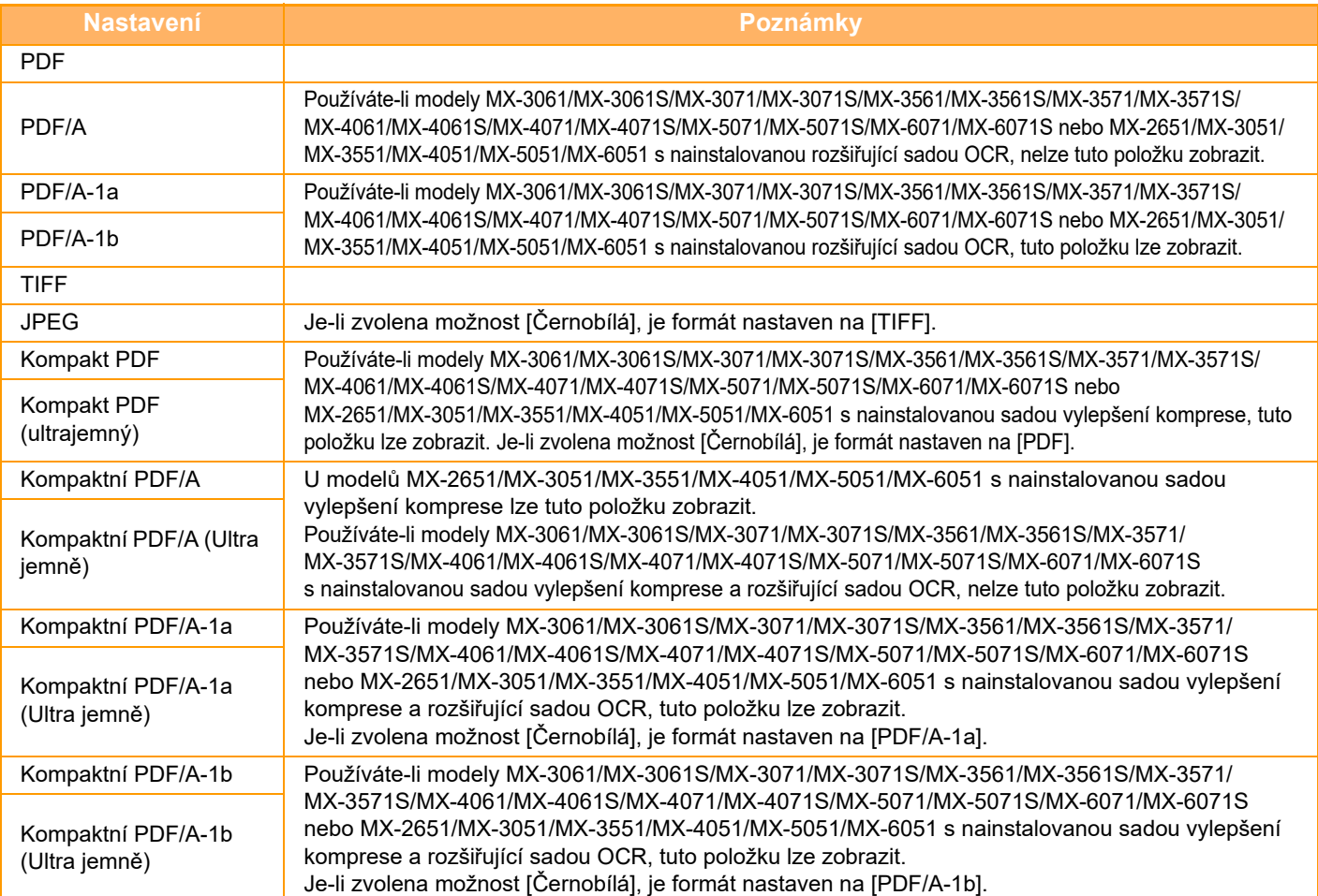

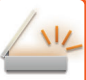

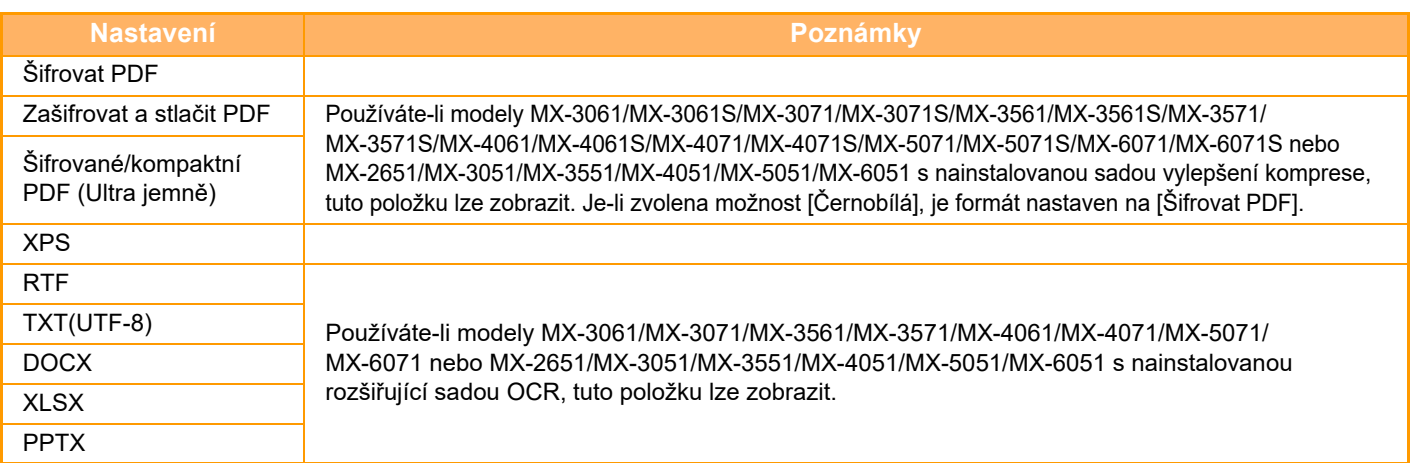

**OCR (U modelů MX-2651/MX-3051/MX-3551/MX-4051/MX-5051/MX-6051 je vyžadována rozšiřující sada OCR.)** Je-li formát souboru PDF, jsou znaky v naskenovaném obrazu rozpoznány a přidány do textové informace v PDF.

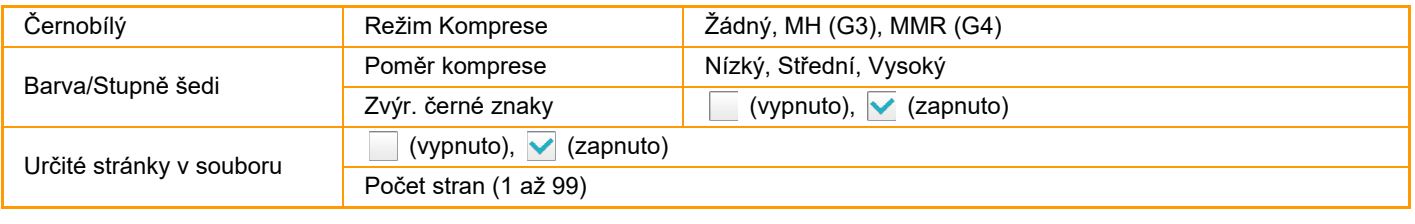

Když je jako typ souboru nastaven [JPEG], nelze vybrat možnost [Určité stránky v souboru].

**Nastavení OCR (U modelů MX-2651/MX-3051/MX-3551/MX-4051/MX-5051/MX-6051 je vyžadována rozšiřující sada OCR.)** Nakonfigurujte nastavení, která jsou potřeba pro OCR.

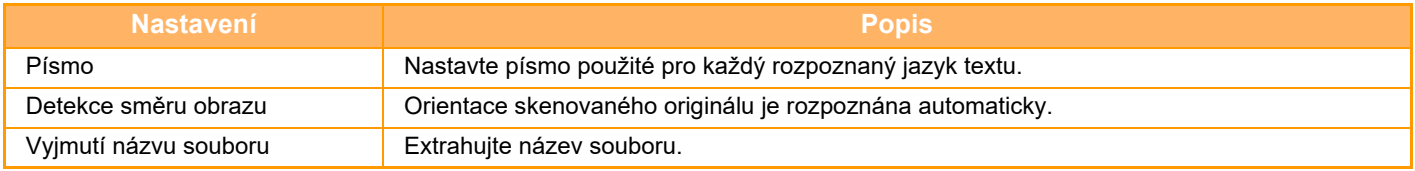

#### **Nastavení snadného skenování**

Nastavte výchozí barevný režim pro snadné skenování.

Nastavte [Barevný] pro případ, že je klepnuto na klávesu Barevně Start, nebo [Černobílá], je-li klepnuto na klávesu ČB Start.

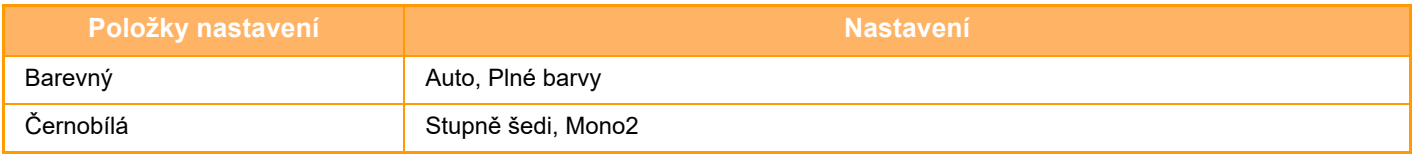

#### **Nastavení rozlišení**

Pro výchozí rozlišení režimu běžného skenování, e-mailu, internetového faxu a faxu jsou k dispozici následující nastavení. **Obecný skener**

100 X 100 dpi, 150 X 150 dpi, 200 X 200 dpi, 300 X 300 dpi, 400 X 400 dpi, 600 X 600 dpi

#### **E-pošta**

100 X 100 dpi, 150 X 150 dpi, 200 X 200 dpi, 300 X 300 dpi, 400 X 400 dpi, 600 X 600 dpi

#### **Úprava zkresleného PDF**

Toto nastavení lze povolit, aby bylo možné používat funkci nastavení zkosení PDF.

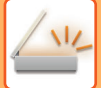

# **VELIKOST ORIGINÁLU**

# **ODESILATELNÉ VELIKOSTI ORIGINÁLU**

Lze odeslat originály o následujících velikostech

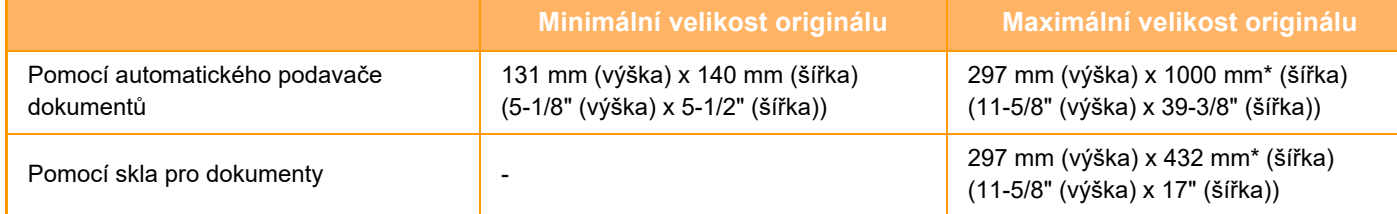

\*Je možné odeslat dlouhý originál.

# **VELIKOST VLOŽENÉHO ORIGINÁLU**

Vložíte-li originál o standardní velikosti, velikost originálu se automaticky detekuje a zobrazí v části "Velikost Sken." na základní obrazovce.

► [VELIKOST SKENOVÁNÍ A VELIKOST ODESLÁNÍ \(ZV](#page-577-0)ĚTŠENÍ/ZMENŠENÍ) (strana 5-49)

Standardní velikosti jsou ty, které může přístroj rozpoznat automaticky. Standardní velikosti jsou nastaveny v části "Nastavení Detektoru Orig. Vel." v režimu nastavení.

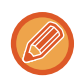

Je-li zapnuta funkce automatické detekce originálu a do přístroje založíte originál (palcové nebo nestandardní velikosti), může se zobrazit nejbližší standardní velikost, nebo se velikost originálu nemusí zobrazit vůbec. V takovém případě nastavte správnou velikost originálu manuálně.

► [ZADÁNÍ VELIKOSTI SKENOVÁNÍ ORIGINÁLU VE VELIKOSTI PAPÍRU \(strana 5-50\)](#page-578-0)

► [ZADÁNÍ SKENOVANÉ VELIKOSTI ORIGINÁLU POMOCÍ](#page-579-0) ČÍSELNÝCH HODNOT (strana 5-51)

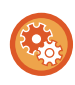

#### **Zadání velikosti, kterou může přístroj rozpoznat automaticky:**

Zvolte skupinu detekovaných původních velikostí volbou [Systémové nastavení] v části "Nastavení (správce)" → [Obecná nastavení] → [Ovládání Zařízení] → [Nastavení Podmínky] → [Nastavení Detektoru Orig. Vel.].

## **Seznam nastavení detektoru velikosti originálu**

► [Rozpoznatelné formáty p](#page-116-0)ředlohy (strana 1-114)

# <span id="page-543-0"></span>**ZADÁVÁNÍ CÍLŮ**

# **ZADÁVÁNÍ CÍLŮ**

# <span id="page-543-1"></span>**VYVOLÁNÍ CÍLE Z ADRESÁŘE**

Na obrazovce adresáře jednoduše klepněte na klávesu předvolby registrovaného cíle a cíl vyvolejte. V případě potřeby uložte pod klávesu předvolby více cílů. Klepnutím na klávesu vyvoláte všechny uložené cíle. Obrazovka adresáře zobrazuje všechny cíle používané v jednotlivých režimech. Každá klávesa předvolby ukazuje název cíle a ikonu označující režim používaný pro daný cíl.

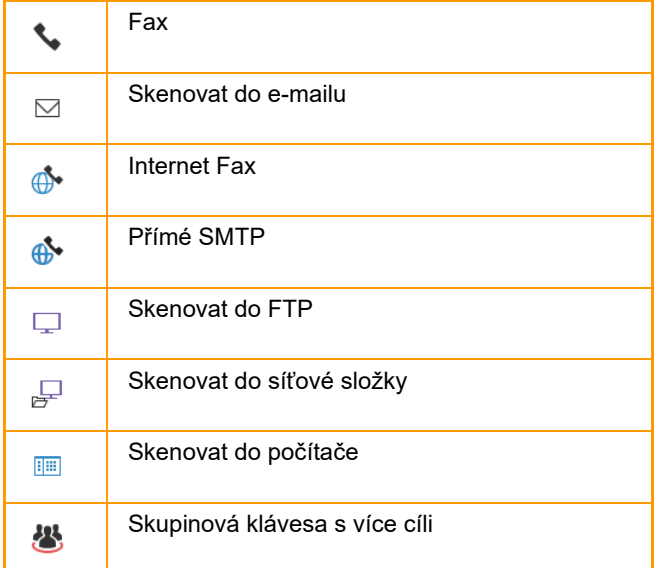

Informace o adresáři naleznete v "Návodu k použití (registrace adresáře)".

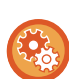

#### **Zakázat výběr z adresáře**

Vypne výběr cílů z adresáře.

Nastavení nakonfigurujte pro každou z následujících položek:

- E-Mail
- FTP
- Počítač
- Síťová složka
- Internet fax (vč. Přímého SMTP)
- Fax

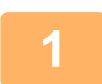

# **<sup>1</sup> Klepněte na klávesu [Adresář].**

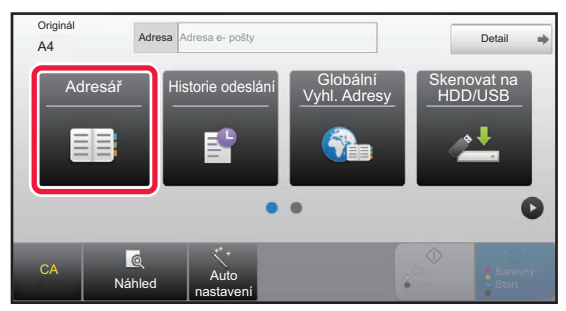

#### **V snadném režimu V normálním režimu**

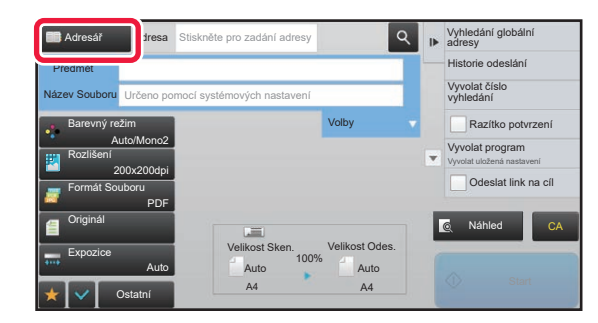

#### Časté používá. Adresa E-pošta Zúžit Vše Kategorie ABC A D G J M P T W Třídit Historie odeslání Vyvolat číslo vyhledání Přidat Nový Poslat stejný obraz jako adresu faxu AM AAA **BBB**BBB 带 ccc Náhled CA Vyhledání globální adresy Odeslat link na cíl

#### **<sup>2</sup> Klepněte na klávesu předvolby kontaktu nebo skupiny, která obsahuje cíl.**

- Cíle, které se zobrazují v seznamu, je možné zúžit pomocí kategorií, častého použití, indexů a klíčových slov. (V normálním režimu lze zúžit pomocí typu úlohy.)
- Klepnutím na klávesu [Třídit] lze změnit pořadí cílů zobrazených na seznamu.
- Při přidávání cíle klepněte na jinou klávesu předvolby.
- Je-li vybráno či zadáno dva a více cílů, celkový počet adres se objeví vedle adresy.
- Počet adres se objeví i v případě, že je zvolen jen jediný cíl, který je však kontaktem či skupinou, pod níž je uloženo více adres.

Informace o adresáři naleznete v "Návodu k použití (registrace adresáře)".

#### **Vyberete-li nesprávný cíl:**

Dalším klepnutím na klávesu výběr zrušíte.

- Chcete-li zvolit cíl z protokolu o odeslání, klepněte na klávesu [Historie odeslání]. ► [POUŽÍVÁNÍ PROTOKOLU O ODESLÁNÍ K OP](#page-553-0)ĚTOVNÉMU ODESLÁNÍ (strana 5-25)
- Chcete-li zkontrolovat zadané cíle, klepněte na klávesu [Přehled adres]. ► [ZOBRAZENÍ SEZNAMU VYBRANÝCH CÍL](#page-546-0)Ů (strana 5-18)
- Cíl odeslání můžete vybrat klepnutím na uložený cíl.
- Jestliže je adresa, ke které nemáte právo použití, zahrnuta do daných adres, zobrazí se zpráva, jakmile stisknete tlačítko [Start]. Chcete-li odeslat pouze na povolené adresy, stiskněte [OK] a poté [Odeslání Enter].

#### **V normálním režimu**

- Podrobnosti zobrazíte na informační obrazovce klepnutím na panelu akcí na klávesu předvolby a potom na [Zobrazit registrovanou informaci].
- Chcete-li vyvolat cíl faxu pomocí vyhledávacího čísla, klepněte na panelu akcí na [Vyvolat číslo vyhledání].
	- ► [POUŽÍVÁNÍ PROTOKOLU O ODESLÁNÍ K OP](#page-553-0)ĚTOVNÉMU ODESLÁNÍ (strana 5-25)
- Chcete-li vyvolat cíl z globálního adresáře, klepněte na panelu akcí na [Vyhledání globální adresy]. ► [VYVOLÁNÍ CÍLE Z GLOBÁLNÍHO ADRESÁE \(strana 5-23\)](#page-551-0)

#### **Zrušení zadaného cíle:**

Na obrazovce seznamu adres zvolte adresu, kterou chcete zrušit, a poté klepněte na klávesu [Smazat].

#### **Zapnutí přenosu na adresy režimů jiných než aktuálního:**

Odstraňte značku zaškrnutí z [Systémové nastavení] → [Nastavení Odeslání Obrázku] → [Obecná nastavení] → [Nastavení Podmínky] → [Výchozí volba adresáře] → [Použít pouze adresy odesílaných režimů] v režimu nastavení (administrátor).

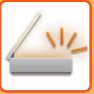

## **MOJE ADRESA**

Moje adresa je uživatelova vlastní e-mailová adresa a je to právě ta adresa, která byla zaregistrována do seznamu uživatelů.

Moje adresa se používá, když je zapnuto ověřování uživatele při přihlašování pomocí přihlašovacího jména/hesla. Použijte tuto adresu, když chcete poslat naskenovaný obraz na vlastní e-mailovou adresu.

V režimu e-mailu se na panelu akcí objeví [Najít moji adresu], což vám umožní ihned najít a použít Mojí adresu. Když použijete adresář na obrazovce Snadné skenování nebo v e-mailovém režimu, v horní části seznamu uživatelů se zobrazí tlačítko [Najít moji adresu], které umožňuje snadný přístup z adresáře.

- Moje adresa nejde použít v následujících případech:
	- Když je vyhledávání adres ze seznamu uživatelů zakázáno v systémovém nastavení
	- Když je vypnuto ověřování uživatele, nebo je pouze pomocí čísla uživatele
	- Když je zapnuta možnost [Použít adr. e-mailu uživatele pro přihlášení.] v části [Výchozí adresa]
	- Když nebyla registrována e-mailová adresa přihlášeného uživatele
	- Po stisknutí klávesy [Další Adresa], když je zapnuta volba [Před volbou další adresy neopomeňte stisknout tlačítko Další adresa ([+]).] v Systémovém nastavení - [Nastavení Odeslání Obrázku] → [Obecná nastavení] → [Nastavení Podmínky]
	- Když je v bezpečnostním nastavení zapnuto [Nastavení S/MIME] → [Blokovat odeslání na adresy, které nelze šifrovat.]
- Na domácí obrazovce můžete vidět položku [Najít moji adresu]. Jedná se o pohodlný způsob, jak často používat funkci Moje adresa.

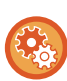

#### **Zakázání vyhledání adresy**

Tím dojde k zakázání použití funkce Najít moji adresu.

V části "Nastavení (správce)" vyberte možnost [Systémové nastavení] → [Nastavení Odeslání Obrázku] → [Nastavení Podmínky] → [Povolit/Zakázat nastavení] → [Vypnutí nalezení mé adresy].

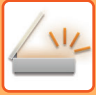

# <span id="page-546-1"></span><span id="page-546-0"></span>**ZOBRAZENÍ SEZNAMU VYBRANÝCH CÍLŮ**

Bylo-li vybráno více cílů, můžete cíle zobrazit a zkontrolovat. Můžete také mazat cíle ze seznamu (zrušit výběr cíle).

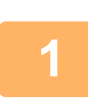

## **1 Klepněte na klávesu [Přehled adres].**

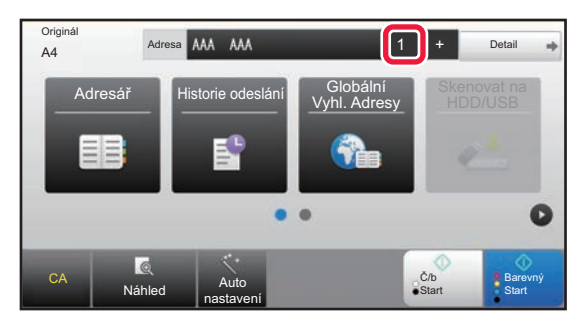

**V snadném režimu V normálním režimu**

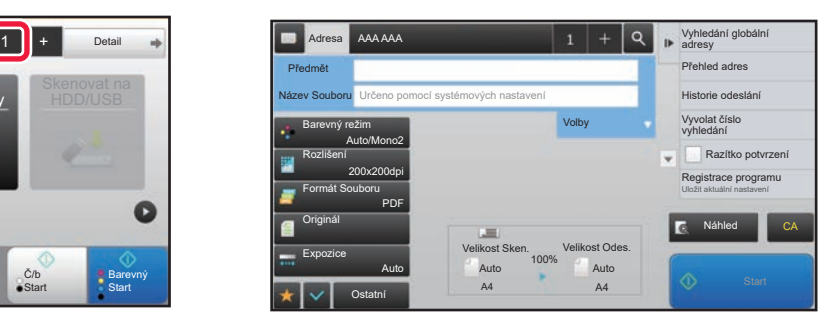

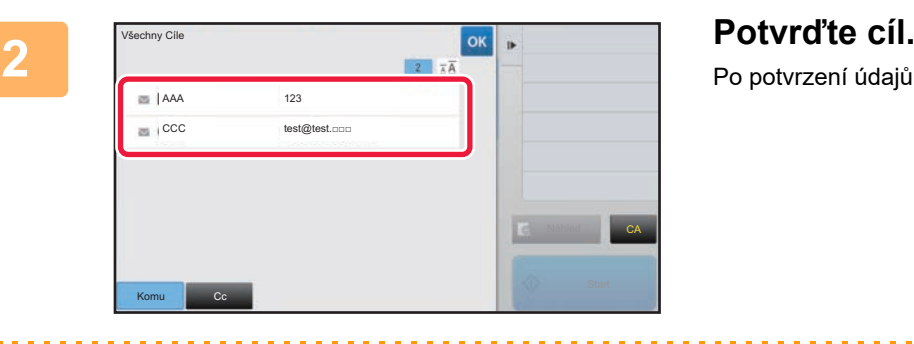

Po potvrzení údajů klepněte na klávesu <sup>ok</sup>.

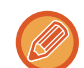

Chcete-li potvrdit podrobnosti jako např. typ nebo název zadaného cíle, klepněte na klávesu předvolby cíle a potom na klávesu [Info.].

V normálním režimu můžete změnit typ doručení (Komu/Cc/Bcc). Klepněte na adresu a poté na [Změnit na Komu], [Změnit na Kopie] nebo [Změnit na Skrytá kopie] na panelu akcí.

### **Vymazání zadaných cílů**

V kroku 2 postupu "ZOBRAZENÍ SEZNAMU VYBRANÝCH CÍLŮ" vyberte cíl a klepněte na klávesu [Smazat].

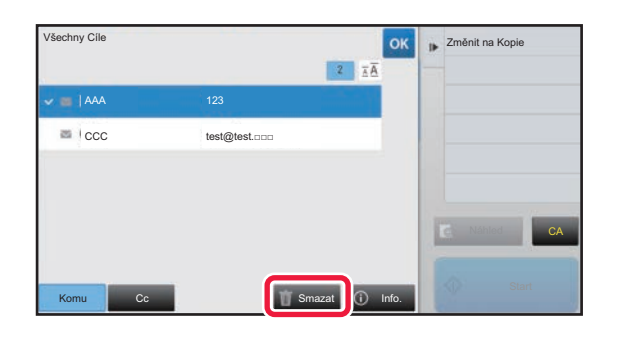

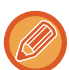

Jestliže jste vložili originál na sklo a klepli na klávesu [Start], nemůžete během změny nastavení vymazat adresu.

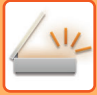

# <span id="page-547-0"></span>**POUŽITÍ VYHLEDÁVACÍHO ČÍSLA PŘI VYVOLÁNÍ CÍLE**

Pro zadání cíle ukládaného do adresáře lze použít vyhledávací číslo.

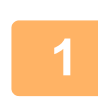

#### **1 Klepněte na klávesu [Detail] v normálním režimu.**

► ZMĚNA REŽIMŮ [\(strana 1-15\)](#page-17-0)

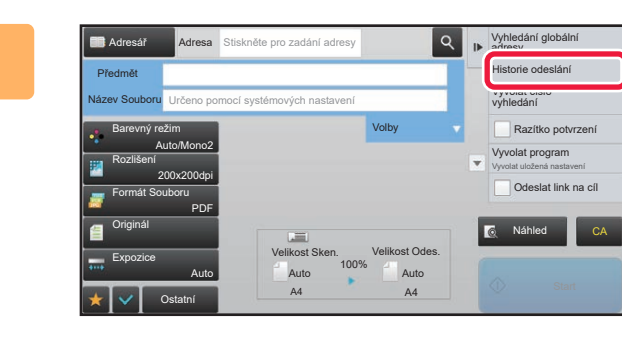

### **2 Na panelu akcí stiskněte [Vyvolat číslo vyhledání].**

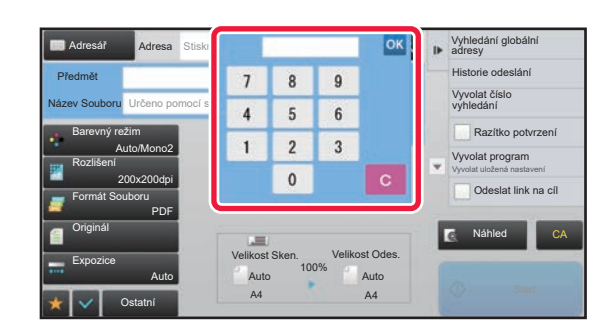

#### **1 Boldary CK <b>S Pomocí číselných kláves zadejte z 1 Boldary CH z 1 B z 1 z 1 z 1 z 1 z 1 z 1 z 1 z 1 z 1 z 1 z 1 z 1 z 1 z 1 z 1 z 1 z 1 vyhledávací číslo (4 číslice) a klepněte**  na klávesu <sup>ok</sup>.

Je-li zadáno vyhledávací číslo, vyvolá se uložená adresa a použije se pro zadání cíle.

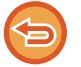

#### **Je-li zadáno nesprávné vyhledávací číslo:**

Klepnutím na klávesu [C] číslo vymažte a zadejte správné číslo.

- 
- Vyhledávací číslo je číslo, které bylo cílí přiřazeno, když byl uložen do adresáře.
- Neznáte-li vyhledávací číslo, klepněte na panelu akcí na [Tisknout individuální seznam]. Takto vytisknete a ověříte seznam adres.
- Když zadáváte vyhledávací čísla jako 0001 a 0011, mohou být vedoucí 0 vynechány. Chcete-li například zadat "0001", zadejte "1" a klepněte na klávesu [OK].

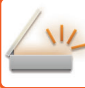

# <span id="page-548-0"></span>**MANUÁLNÍ ZADÁNÍ ADRESY**

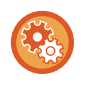

#### • **Zakázání odesílání, když je faxové číslo/adresa zadáno ručně**

V části "Nastavení (správce)" vyberte možnost [Systémové nastavení] → [Nastavení Odeslání Obrázku] → [Obecná nastavení] → [Povolit/Zakázat nastavení] → [Nastavení zákazu přenosu] → [Vypnout přímé vložení]. Zakázat ruční zadávání faxových čísel a adres.

Nastavení nakonfigurujte pro každou z následujících položek:

- E-Mail
- Síťová složka
- Internet fax (vč. Přímého SMTP)
- Fax

#### • **Zadání domén, pro které je odesílání zakázáno**

V části "Nastavení (správce)" vyberte možnost [Systémové nastavení] → [Nastavení Odeslání Obrázku] → [Nastavení skenování] → [Výchozí nastavení] → [Předvolba omezení přímého vstupu pro email].

Zapněte toto nastavení, pokud chcete zakázat e-mailový přenos na adresu, která má nevhodnou doménu. Soubor nebude poslán, pokud je e-mailová adresa zadána přímo a její doména je jednou z nastavených domén.

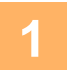

#### **1 V základní obrazovce režimu klepněte na klávesu [Textové pole].**

V základní obrazovce internetového faxu zobrazíte obrazovku, na níž vyberete typ adresy, klepnutím na klávesu [Textové pole]. Klepněte buď na klávesu [Internet-Fax] nebo na [Přímé SMTP]. Ve snadném režimu lze zadat pouze emailové adresy.

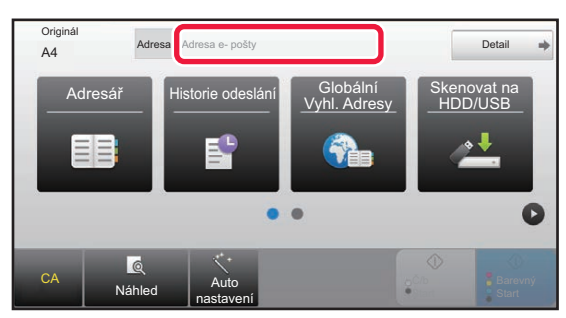

#### **V snadném režimu V normálním režimu**

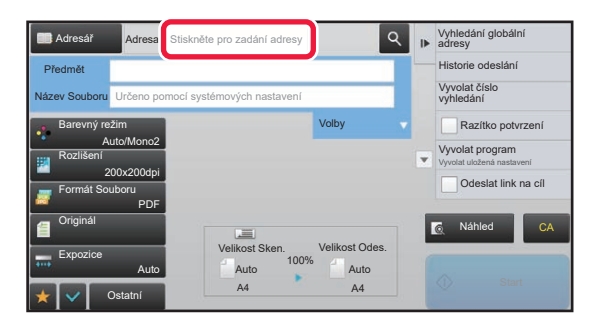

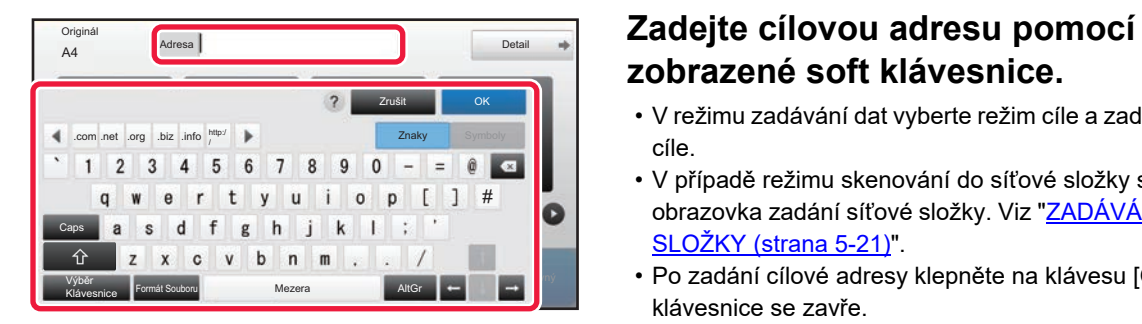

# **zobrazené soft klávesnice.**

- V režimu zadávání dat vyberte režim cíle a zadejte adresu cíle.
- V případě režimu skenování do síťové složky se objeví obrazovka zadání síťové složky. Viz "[ZADÁVÁNÍ SÍ](#page-549-0)ŤOVÉ [SLOŽKY \(strana 5-21\)"](#page-549-0).
- Po zadání cílové adresy klepněte na klávesu [OK] a soft klávesnice se zavře.

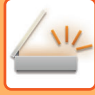

- Chcete-li zadat text, viz "Návod k použití (Funkce dotykového panelu)".
- V případě, že je v [Bcc] povolena volba [Nastavení Odeslání Obrázku] → [Nastavení skenování] → [Výchozí nastavení] → [Nastavení Skryté Kopie] → [Povolit Skrytou Kopii], můžete zvolit [Systémové nastavení].
- Chcete-li na obrazovce stavu úlohy nebo na kartě seznamů adres zobrazit adresu skryté kopie, zapněte možnost [Nastavení Odeslání Obrázku] → [Nastavení skenování] → [Výchozí nastavení] → [Nastavení Skryté Kopie] → [Na stavové obrazovce zobrazí Bcc adresu (Slepá Kopie)] v části [Systémové nastavení].
- V režimu internet-fax se potvrzovací přenosová obrazovka pro nastavení zobrazí, jestliže je zapnuto [Systémové nastavení] - [Nastavení Odeslání Obrázku] → [Nastavení internetového faxu] → [Nastavení odeslání] → [Zapnutí/Vypnutí Zprávy Příjmu I-Faxu]. Chcete-li vyžádat potvrzení, klepněte na klávesu [Nastavit]. Pro zrušení klepněte na [Zrušit]. (Při použití možnosti Přímé SMTP potvrzení přenosu neprobíhá.)

# <span id="page-549-1"></span><span id="page-549-0"></span>**ZADÁVÁNÍ SÍŤOVÉ SLOŽKY**

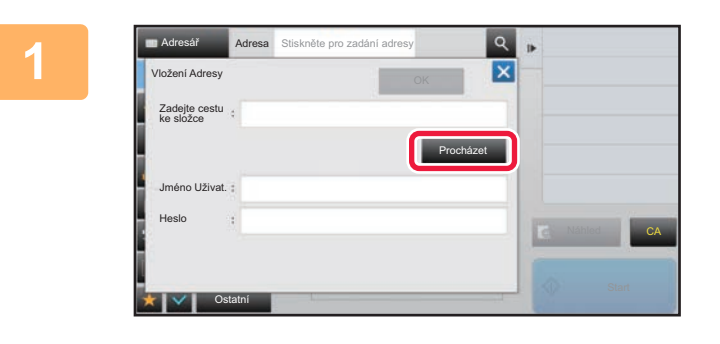

#### **1 Na obrazovce zadání síťové složky klepněte na klávesu [Procházet].**

- Chcete-li přímo zadat složku, klepněte na pole [Cesta k složce]. Zobrazí se softwarová klávesnice.
- Pokud je nutno zadat uživatelské jméno a heslo, kontaktujte administrátora serveru a zadejte uživatelské jméno a heslo.

- 
- Chcete-li zadat text, viz "Návod k použití (Funkce dotykového panelu)"
- Pokud je zapnuta jiná funkce ověření uživatele než ověření číslem uživatele, bude do pole Uživatelské jméno automaticky vyplněno přihlašovací jméno aktuálního uživatele.
- Zadejte heslo s maximálně 255 jednobajtovými znaky.

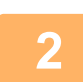

#### **2 Klepněte na pracovní skupinu, k níž si přejete přejít.**

- Klepněte na klávesu [Najít] a zadejte klíčové slovo, podle kterého vyhledáte pracovní skupinu, server nebo síťovou složku.
- Zobrazeno je až 100 pracovních skupin, 100 serverů a 100 síťových složek.
- Klepnutím na klávesu [Zrušit] se vrátíte na obrazovku kroku 1.

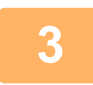

#### **3 Klepněte na klávesu serveru nebo počítače, do kterého chcete přejít.**

Pokud se objeví obrazovka s výzvou k zadání uživatelského jména a hesla, ověřte si údaje u administrátora serveru a zadejte příslušné jméno a heslo.

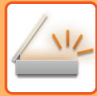

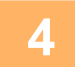

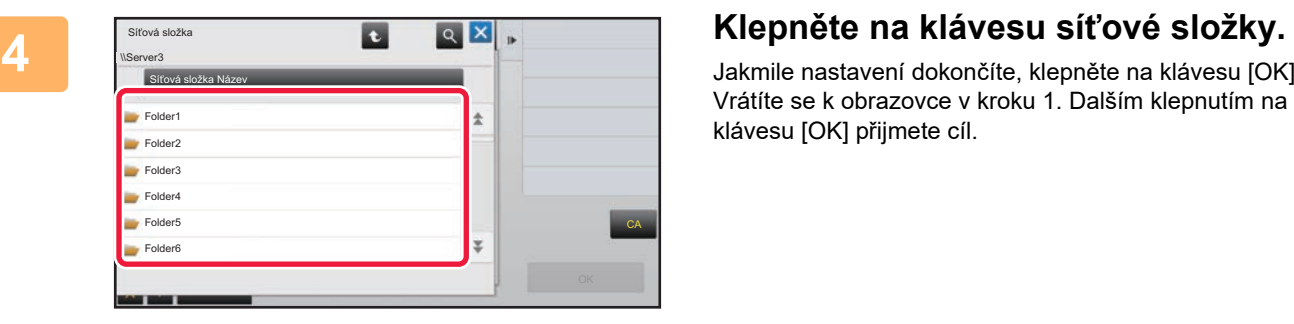

Jakmile nastavení dokončíte, klepněte na klávesu [OK]. Vrátíte se k obrazovce v kroku 1. Dalším klepnutím na klávesu [OK] přijmete cíl.

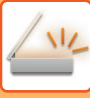

# <span id="page-551-1"></span><span id="page-551-0"></span>**VYVOLÁNÍ CÍLE Z GLOBÁLNÍHO ADRESÁE**

Je-li v části "Nastavení (webová verze)" nakonfigurován LDAP server, můžete vyhledávat adresu v globálním adresáři a získat adresu cíle pro odesílání pomocí funkce Skenovat do e-mailu nebo Internet fax (kromě adres přímého SMTP). V normálním režimu můžete přidat adresu získanou hledáním v adresáři. Adresy odeslání na FTP / do počítače však nelze z přístroje uložit.

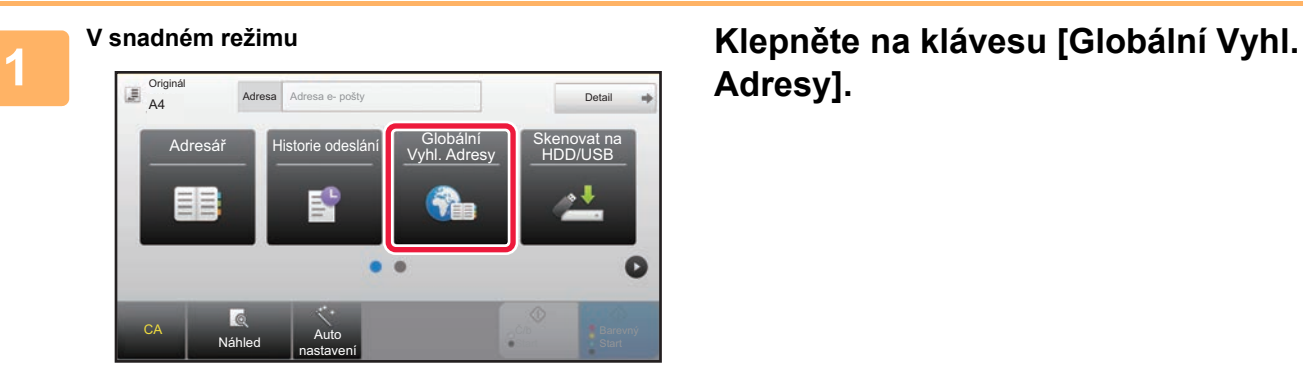

# **Adresy].**

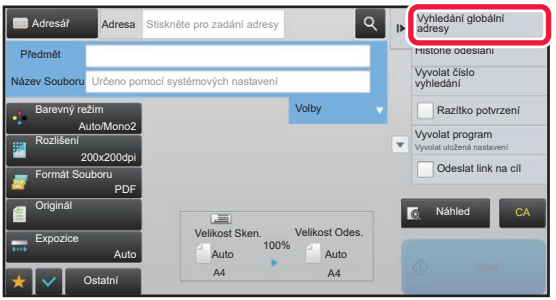

**V normálním režimu Na základní obrazovce nebo obrazovce adresáře klepněte na [Vyhledání globální adresy] na panelu akcí.**

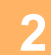

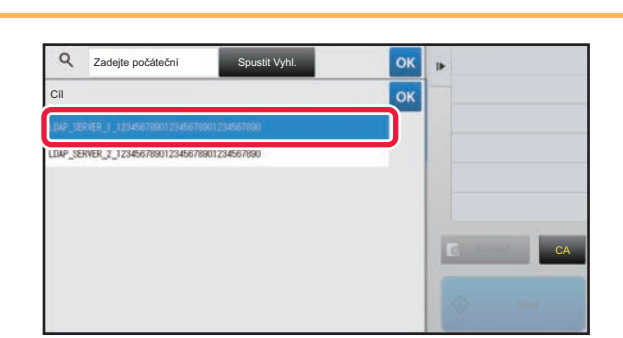

### **2 Klepněte na klávesu [Místo určení] a poté na server LDAP, který si přejete použít.**

- Objeví-li ověřovací obrazovka serveru LDAP, zadejte své uživatelské jméno a heslo.
- Jestliže byl uložen jen jeden LDAP server, krok 2 není třeba provádět. V takovém případě začněte krokem 3.

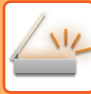

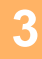

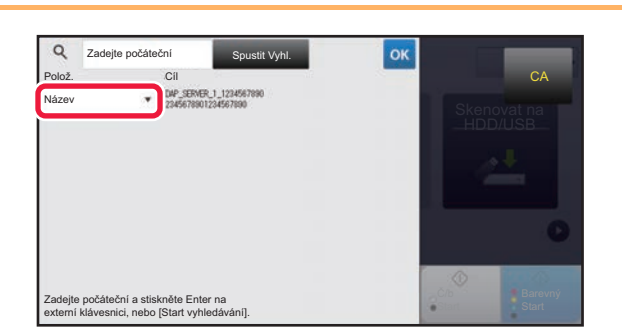

<sup>Q zadejte počáteční spustit vyhladě v klepněte na v u [Polož.] a vyberte **byladě v klepněte** na v u [Polož.] a vyberte</sup> **položku pro hledání [Název] či [Adresa].**

#### **Jak vyhledávat**

Zadejte vyhledávané znaky (maximálně 64 znaků). Systém bude hledat názvy, které začínají zadanými písmeny. Hvězda \* se používá následovně:

XXX<sup>X</sup> : Jména, která začínají na "XXX" **\***XXX : Jména, která končí na "XXX" **\***XXX<sup>\*</sup> : Jména, která obsahují "XXX" AA **\*** XX : Jména, která začínají na "AA" a končí na "XX".

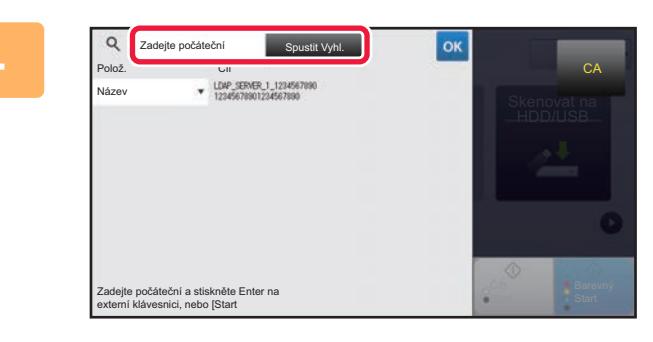

#### **1 Zadejte klíčové slovo a klepněte na zadejte klíčové slovo a klepněte na klávesu [Spustit Vyhl.].**

Když klepnete na klíčové slovo v poli, zobrazí se soft klávesnice.

Výsledky vyhledávání se objeví za krátkou dobu.

• **Není-li nalezen žádný cíl:**

Klepnutím na klávesu [Znovu Hledat] zadejte další písmena vyhledávání.

• **Chcete-li následně přidat další cíl:** Klepněte na daný cíl.

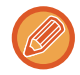

#### **Ověření informací o cíli:**

Klepněte na klávesu předvolby cíle a potom na klávesu [Info.]. Klepnutím na klávesu **Klak** zavřete obrazovku s informacemi o adrese.

V normálním režimu můžete vybrat adresu a klepnout na [Nová registrace do adresáře] na panelu akcí, čímž přidáte adresu do adresáře. To je výhodné, pokud jste zadali cíl přímo.

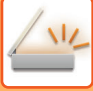

# <span id="page-553-1"></span><span id="page-553-0"></span>**POUŽÍVÁNÍ PROTOKOLU O ODESLÁNÍ K OPĚTOVNÉMU ODESLÁNÍ**

Z protokolu odeslání vyberte cíl a data opětovně odešlete.

Ukládá se 50 posledních cílů odeslání v režimu skenování do e-mailu, internetového faxu a faxu (včetně adres režimu přímého SMTP). Vyberte jednu z nich pro opakované odeslání do cíle. V protokolu o odeslání se zobrazují i cíle odeslání na FTP / do počítače a skenování do síťové složky.

Adresy zobrazované v protokolu o odeslání je možné v normálním režimu uložit do adresáře. To je pohodlné při ukládání adresy, kterou jste zadali manuálně.

• Vyberete-li na obrazovce protokolu o odeslání cíl pro opětovné odeslání, automaticky se vybere režim vybraného cíle.

- Pro opakované odesílání se neukládají následující typy adres.
- Klávesa předvolby kontaktu či skupiny, pod níž je uloženo více cílů.
- Skupinové cíle
- Cíl oběžníku
- Z důvodu zabezpečení se uživatelské jméno ani heslo neukládají. Objeví-li se obrazovka se žádostí o zadání takových informací, zadejte údaje znovu.

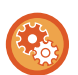

#### **Zakázání tlačítka [Znovu odeslat]**

Tím dojde k zakázání použití funkce Najít moji adresu.

V části "Nastavení (správce)" vyberte možnost [Systémové nastavení] → [Nastavení Odeslání Obrázku] → [Nastavení Podmínky] → [Povolit/Zakázat nastavení] → [Zakázat [Znovu odeslat] v režimu Odeslání faxu/obrazu]. Zablokuje použití klávesy [Znovu odeslat] v základní obrazovce režimu odeslání obrazu.

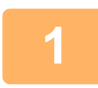

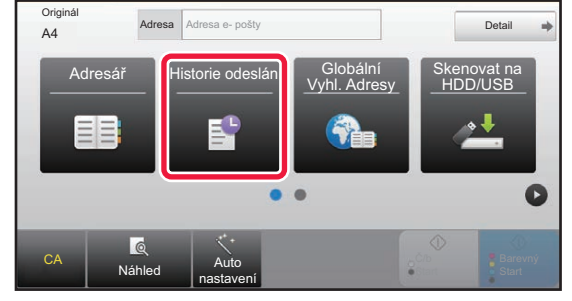

#### **V snadném režimu Klepněte na klávesu [Historie odeslání].**

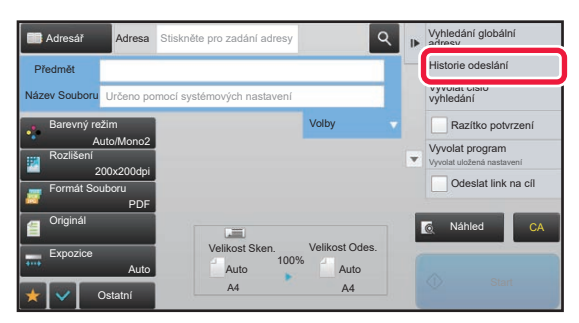

#### **V normálním režimu Na základní obrazovce nebo obrazovce adresáře klepněte na [Historie odeslání] na panelu akcí.**

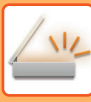

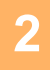

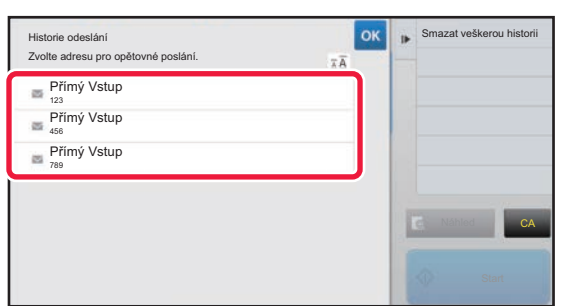

#### **2 Klepněte na klávesu cíle opakovaného odeslání.**

Zobrazí se posledních 50 adres použitých pro odeslání. Objeví-li se obrazovka se žádostí o zadání uživatelského jména a hesla, údaje zadejte.

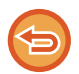

**Zrušení nastavení opakovaného odesílání:** Klepněte na zvýrazněnou klávesu.

V normálním režimu můžete vybrat adresu a klepnout na [Nová registrace do adresáře] na panelu akcí, čímž přidáte adresu do adresáře. To je výhodné, pokud jste zadali cíl přímo.

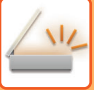

# **ODESLÁNÍ JEN ADRESY URL NASKENOVANÉHO SOUBORU DO CÍLE PROCESU SKENOVÁNÍ**

Při použití funkce Skenovat do emailu mohou některé originály a/nebo nastavení skenování způsobit, že výsledný soubor bude velký.

Jestliže je soubor velký, e-mailový server jej může odmítnout, takže soubor nebude odeslán.

Tato funkce uloží naskenovaný soubor na pevný disk zařízení a odešle příjemci e-mail s informacemi o adrese URL, na které je soubor uložen.

Tato funkce umožňuje omezit vytížení e-mailového serveru a zabrání situacím, kdy naskenované soubory nejsou e-mailovým serverem doručeny.

Příjemce může po přijetí e-mailu použít vloženou adresu URL ke stažení naskenovaného souboru.

#### **Když je naskenovaný soubor příliš velký**

#### **Skenovat do e-mailu**

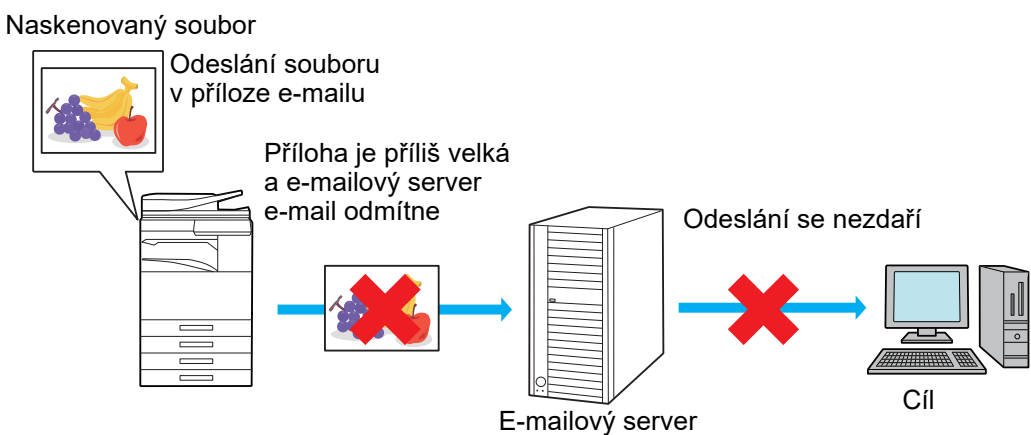

#### **Odeslání jen adresy URL příjemci**

Naskenovaný soubor

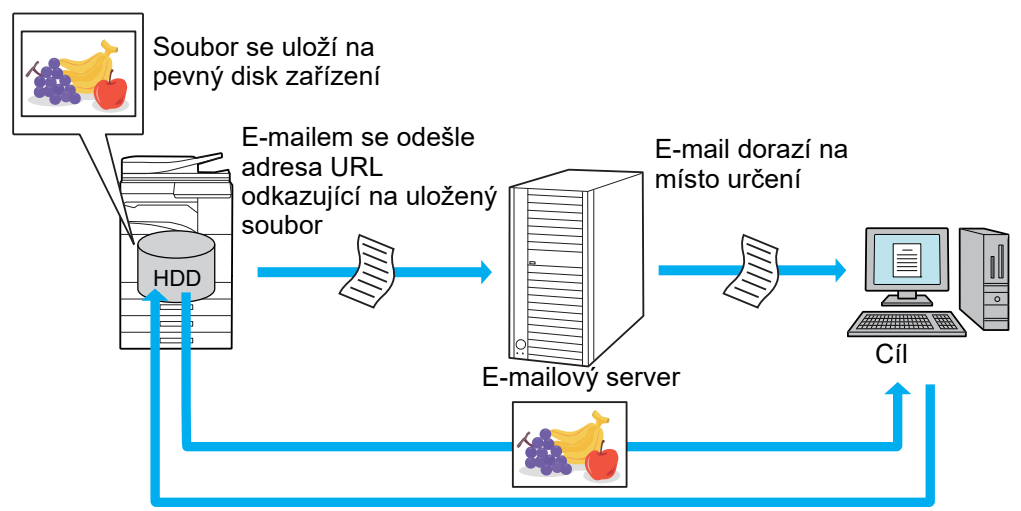

Příjemce použije adresu URL v e-mailu ke stažení naskenovaného souboru

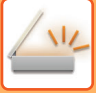

## **Odeslání jen adresy URL příjemci**

#### **Použití jednoduchého režimu**

Když je v nastavení (administrátor) zapnuta položka [Zapnout odeslání linku na cíl jako výchozí], naskenovaná data se uloží na pevný disk zařízení a informace o adrese URL se odešlou e-mailem na požadovanou adresu. Když je tato položka vypnutá, naskenovaná data se odešlou pomocí standardní funkce Skenovat do emailu. Zapnutí či vypnutí této funkce nelze na obrazovce jednoduchého režimu změnit.

#### **Použití normálního režimu**

Položka [Odeslat link na cíl] se zobrazí na panelu akcí základního okna funkce Skenovat do emailu. Tuto funkci můžete použít, když toto políčko zaškrtnete ( $\sqrt{\phantom{a}}$ ).

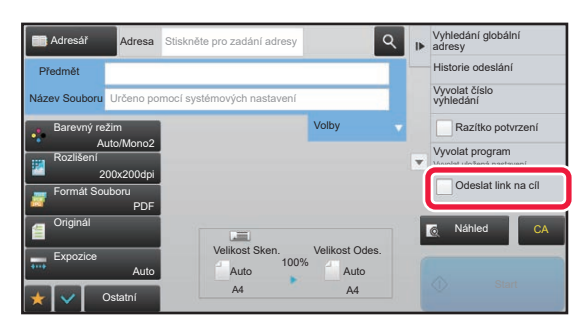

#### **Počet vytvořených adres URL**

Pro každý soubor určený ke stažení se vytvoří jedna adresa URL.

#### **Použití funkce [Kazda strana jako soubor]**

V rámci jedné operace se vytvoří a uloží více naskenovaných souborů a pro každý soubor se vytvoří adresa URL, která bude odeslána příjemci.

#### **Použití funkce [Program]**

Soubory se vytvoří a uloží ve formátu, který je závislý na příjemci. Pro každý soubor se vytvoří adresa URL. Každému příjemci bude odeslána adresa URL umožňující stažení souboru ve formátu určeném pro daného příjemce.

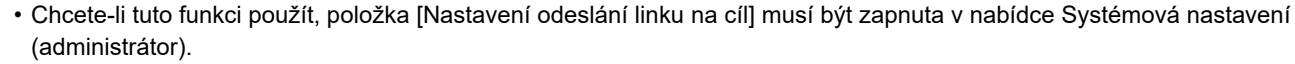

- Tuto funkci nelze použít v kombinaci s přenosem metadat nebo opětovným odesíláním pomocí funkce Ukládání dokumentů.
- Naskenované soubory se uloží do standardní oblasti složek.
- Naskenované soubory nelze procházet a lze je jen stahovat.
- Naskenované soubory nelze ručně smazat a jsou uchovávány po dobu uložení nastavenou v nabídce Systémová nastavení. Naskenované soubory však budou smazány, pokud použijete funkci Vymazání Celé Paměti nebo Inic. priv. data/Data ve stroji, nebo pokud přejdete do nabídky Nastavení pokročilého zabezpečení.
- Pokud jsou všechny cíle v rámci vysílání e-mailové adresy, na všechny cíle budou odeslány informace o adrese URL. Pokud je formát souborů uložených naskenovaných dat stejný pro všechny cíle, bude odeslána jedna stejná adresa URL. Pokud se formát souboru liší podle cíle, budou odeslány samostatné adresy URL.
- Jestliže přenos zahrnuje příjemce různých úloh (Skenovat do FTP, Skenovat na plochu atd.), přenos se uskuteční tak, že bude na jakoukoli e-mailovou adresu příjemce odeslána jen adresa URL, zatímco naskenovaný soubor bude odeslán normálním způsobem přímo příjemcům jiných úloh.
- Když je v nabídce Systémová nastavení (administrátor) zapnuta položka [Funkce administr. dokumentu], naskenovaný soubor bude odeslán přímo administrátorovi, ne prostřednictvím adresy URL.
- I když je funkce [Nastavení odeslání linku na cíl] v nabídce Systémová nastavení (administrátor) vypnuta, adresa URL bude přístupná a naskenovaný soubor lze stáhnout během nastavené doby uložení souboru.
- Naskenovaný soubor bude uložen, i když je v nabídce Systémová nastavení (administrátor) nastaven limit pro odeslaná data a velikost souboru tento limit překročí. Naskenovaný soubor bude uložen jako jeden soubor, i když je v nabídce Systémová nastavení (administrátor) zapnuta položka [Jestliže přesahuje velikost přílohy emailu maximální velikost, bude poslána jako několik souborů.] a velikost souboru tento limit překročí.

Pokud vysílání zahrnuje jinou úlohu než Skenovat do el.-po a naskenovaný soubor překračuje hodnotu nastavení [Maximální velikost datových příloh (FTP/Plocha/Síťová složka)], přenos nebude možný.

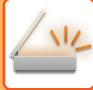

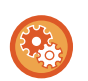

#### • **Použití této funkce**

Konfigurace probíhá v části "Nastavení (správce)" → [Nastavení systému] → [Nastavení zasílání obrazu] → [Nastavení skenu] → [Nastavení podmínky] → [Nastavení odeslání cílového odkazu].

- **Trvalé použití této funkce v jednoduchém režimu** Konfigurace probíhá v části "Nastavení (správce)" → [Nastavení systému] → [Nastavení zasílání obrazu] → [Nastavení skenu] → [Nastavení podmínky] → [Odeslání cílového odkazu jako výchozí nastavení]. Když je tato funkce povolena a e-mail se zasílá v běžném režimu, volba [Odeslat cílový odkaz] v panelu akcí je vždy nastavena na  $\blacktriangledown$ .
- **Období uložení pro naskenované soubory uložené pomocí této funkce** Konfigurace probíhá v části "Nastavení (správce)" → [Nastavení systému] → [Nastavení zasílání obrazu] → [Nastavení skenu] → [Nastavení podmínky] → [Období uchování souboru].
- **Ochrana URL pomocí protokolu SSL** Konfigurace probíhá v části "Nastavení (správce)" → [Nastavení systému] → [Nastavení zasílání obrazu] → [Nastavení skenu] → [Nastavení podmínky] → [Povolit SSL].

## **Nastavení datového limitu pro odesílání**

Někdy nelze kvůli stavu sítě nebo množství úložného prostoru na poštovním serveru nebo souborovém serveru odeslat neomezené množství dat. Nastavte datový limit pro odesílání a způsob, jakým budou data odesílána v případě překročení limitu. V části "Nastavení (správce)" – [Systémové nastavení] – [Nastavení Odeslání Obrázku] – [Nastavení skenování] – [Nastavení Podmínky] – [Nastavení maximálního množství odesílaných dat.(E-pošta)], [Max. velikost datových příloh (FTP/počítač/síťová složka)].

#### **Nastavení maximálního množství odesílaných dat.(E-pošta)**

Aby se při skenování do e-mailu předešlo posílání extrémně velkých obrazových souborů, je možné nastavit limit pro velikost souboru od 1 MB do 99 MB po krocích 1 MB. Pokud je celková velikost obrazových souborů při skenování větší než je tento limit, obrazové soubory se vyřadí.

Pokud nechcete limit velikosti nastavit, zvolte [Bez omezení].

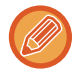

Nastavení je spojeno s volbou "[Nastavení maximálního množství odesílaných dat. \(strana 7-72\)](#page-794-0)" nastavení internetového faxu.

#### **Jestliže přesahuje velikost přílohy emailu maximální velikost, bude poslána jako několik souborů.**

Jestliže příloha e-mailu přesáhne maximální velikost, bude poslána ve více souborech. Jestliže jeden z rozdělených souborů překročí maximální velikost, bude poslán s automaticky sníženým rozlišením.

Když se posílají soubory ve formátu JPEG, je k jednomu e-mailu připojen pouze jeden soubor, bez ohledu na velikost. **V případě MX-3061/MX-3061S/MX-3071/MX-3071S/MX-3561/MX-3561S/MX-3571/MX-3571S/MX-4061/ MX-4061S/MX-4071/MX-4071S/MX-5071/MX-5071S/MX-6071/MX-6071S nebo MX-2651/MX-3051/ MX-3551/MX-4051/MX-5051/MX-6051 s nainstalovanou rozšiřující sadou OCR**

Jestliže soubor skenovaný ve formátu TXT(UTF-8), RTF, DOCX, XLSX nebo PPTX překročí limit velikosti souboru, bude soubor zahozen, aniž by byl odeslán, i když je toto nastavení vybráno.

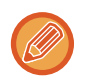

• Je-li soubor skenován v jiném formátu než TXT(UTF-8), RTF, DOCX, XLSX nebo PPTX a překročí limit velikosti, tato funkce sníží velikost dat pod limit tím, že sníží rozlišení (případně jinými metodami), a tím umožní odeslání bez zahození dat. (V případě modelů MX-3061/MX-3061S/MX-3071/MX-3071S/MX-3561/MX-3561S/MX-3571/MX-3571S/ MX-4061/MX-4061S/MX-4071/MX-4071S/MX-5071/MX-5071S/MX-6071/MX-6071S nebo MX-2651/ MX-3051/MX-3551/MX-4051/MX-5051/MX-6051 s nainstalovanou rozšiřující sadou OCR)

- Když jsou použity možnosti Multicrop, Ořez obrazu, Odeslat link na cíl a Pohlednice, naskenovaná data se nerozdělí.
- Jestliže e-mail překročí nastavený limit velikosti, objeví se chyba odeslání.

#### **Max. velikost datových příloh (FTP/počítač/síťová složka)**

Limit velikosti souboru je možné nastavit pro odesílání při skenování na FTP, skenování do počítače a skenování do síťové složky. Limity, které lze zvolit, jsou 50, 150 a 300 MB. Pokud je celková velikost obrazových souborů při skenování větší než je tento limit, obrazové soubory se vyřadí. Pokud nechcete limit velikosti nastavit, zvolte [Bez omezení].

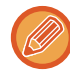

V průběhu odeslání oběžníku, které zahrnuje e-mailové cíle i cíle internetového faxu, má přednost limit nastavený v části "[Nastavení maximálního množství odesílaných dat. \(strana 7-72\)"](#page-794-0).

# <span id="page-558-0"></span>**PŘENOS OBRAZU**

# **PŘENOS OBRAZU**

# **ODESLÁNÍ OBRAZU V REŽIMU SKENOVÁNÍ**

Obraz je možné odeslat v režimu skenování (skenování do e-mailu, skenování do FTP, skenování do počítače a skenování do síťové složky).

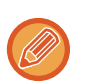

• Pokud se paměť během skenování originálů zaplní, objeví se hlášení a skenování se zastaví.

• Dávejte pozor, abyste pomocí funkce Skenovat do e-mailu, neposlali příliš velký soubor. Velké mohou být hlavně vícestránkové soubory. Posíláte-li vícestránkový soubor nebo jiný velký soubor, může být zapotřebí snížit počet skenovaných stránek nebo zmenšit odesílanou velikost.

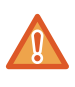

Nepokládejte žádné objekty pod detektor velikosti originálu. Zavřením automatického podavače dokumentů v okamžiku, kdy se vespod nachází nějaký předmět, můžete poškodit desku detektoru velikosti originálu a znemožnit tak správnou detekci velikosti originálu.

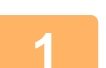

#### **1 Vložte originál.**

Vložte originál do zásobníku automatického podavače dokumentů nebo na sklo pro dokumenty.

- ► [AUTOMATICKÝ PODAVA](#page-118-0)Č DOKUMENTŮ (strana 1-116)
- ► [SKLO PRO DOKUMENTY \(strana 1-119\)](#page-121-0)
- Vkládáte-li originály, orientujte je podle níže uvedeného popisu.

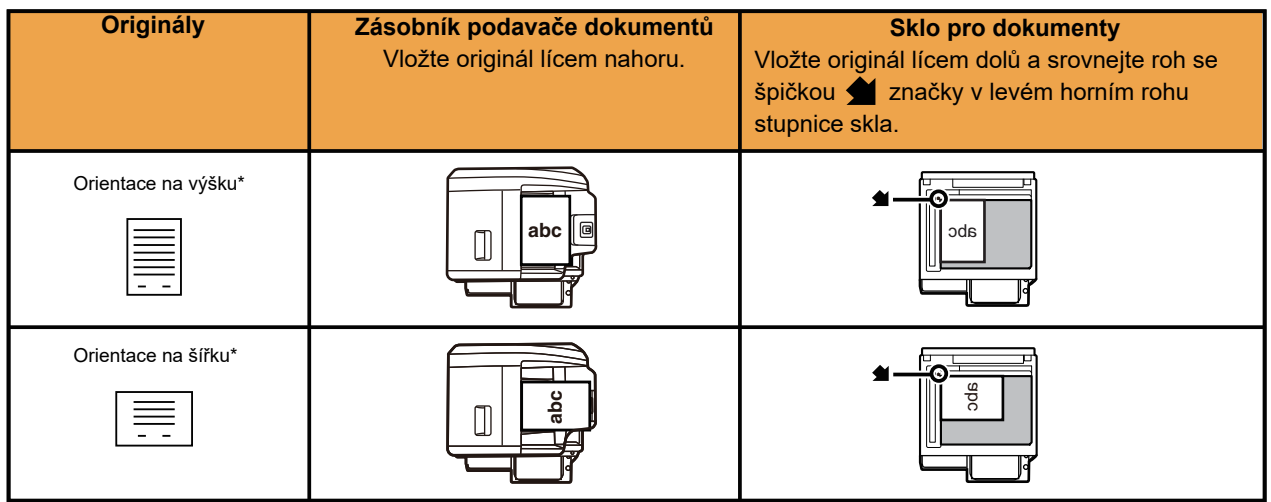

\*Potřebujete-li vložit velký originál orientovaný na výšku, umístěte jej podle obrázku s názvem Orientace na šířku a v kroku 4 zadejte orientaci umístění.

• Vložte originály o velikosti A5 (5-1/2" x 8-1/2") orientované na výšku (  $\equiv$ ). Vložíte-li originály orientované na šířku ( $\overline{11}$ ), bude zjištěna nesprávná velikost. V případě originálů o velikosti A5R (5-1/2" x 8-1/2"R) zadejte velikost originálu manuálně.

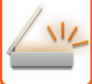

#### **2 Zadejte cíl.**

- ► [VYVOLÁNÍ CÍLE Z ADRESÁ](#page-543-1)ŘE (strana 5-15)
- ► [ZOBRAZENÍ SEZNAMU VYBRANÝCH CÍL](#page-546-1)Ů (strana 5-18)
- ► POUŽITÍ VYHLEDÁVACÍHO ČÍSLA PŘ[I VYVOLÁNÍ CÍLE \(strana 5-19\)](#page-547-0)
- ► [MANUÁLNÍ ZADÁNÍ ADRESY \(strana 5-20\)](#page-548-0)
- ► ZADÁVÁNÍ SÍŤ[OVÉ SLOŽKY \(strana 5-21\)](#page-549-1)
- ► [VYVOLÁNÍ CÍLE Z GLOBÁLNÍHO ADRESÁE \(strana 5-23\)](#page-551-1)
- ► [POUŽÍVÁNÍ PROTOKOLU O ODESLÁNÍ K OP](#page-553-1)ĚTOVNÉMU ODESLÁNÍ (strana 5-25)

Ikona na klávese označuje typ cíle uloženého v klávese.

- $\boxdot$  Skenovat do e-mailu
- Skenovat do FTP
- Skenovat do síťové složky
- **Billa** Skenovat do počítače
- Po klepnutí na klávesu předvolby se v případě, že se obrazovka změnila bez klepnutí na klávesu  $|+|$ , automaticky určí cíl klávesy, na kterou jste klepnuli.
- Při použití funkce Skenovat do e-mailu můžete poslat také kopie (Cc) nebo skryté kopie (Bcc) do jiných cílů. Klepnutím na klávesu [Přehled adres] vyberete cíle.
	- ► [ZOBRAZENÍ SEZNAMU VYBRANÝCH CÍL](#page-546-1)Ů (strana 5-18)
- Je možné zadat více cílů.
- Chcete-li v normálním režimu změnit možnosti [Předmět], [Název Souboru], [Odpovědět] nebo [Hlavní text], klepněte na pole zadání cíle nebo na volbu [Volby].
	- ► ZMĚNA PŘEDMĚTU, NÁZVU SOUBORU, POLE ODPOVĚDĚ[T A TEXTU ZPRÁVY V OKAMŽIKU ODESLÁNÍ](#page-561-0)  [SKENU \(strana 5-33\)](#page-561-0)

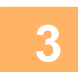

## **3 Klepněte na klávesu [Originál].**

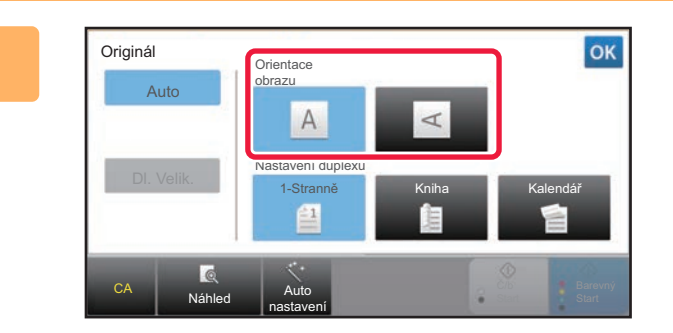

#### **4 Klepněte na příslušnou klávesu orientace.**

Zadejte orientaci originálu, který jste vložili v kroku 1. Po dokončení nastavení klepněte na klávesu <sup>ok</sup>.

- Můžete změnit expozici, rozlišení, formát souboru, barevný režim a ostatní nastavení.
	- ► [AUTOMATICKÉ SKENOVÁNÍ OBOU STRAN ORIGINÁLU \(OBOUSTRANNÝ ORIGINÁL\) \(strana 5-48\)](#page-576-0)
	- ► [VELIKOST SKENOVÁNÍ A VELIKOST ODESLÁNÍ \(ZV](#page-577-1)ĚTŠENÍ/ZMENŠENÍ) (strana 5-49)
	- ► ZMĚ[NA EXPOZICE A TYPU OBRAZU ORIGINÁLU \(strana 5-57\)](#page-585-0)
	- ► ZMĚ[NA ROZLIŠENÍ \(strana 5-59\)](#page-587-0)
	- ► ZMĚ[NA FORMÁTU V REŽIMU ZADÁVÁNÍ DAT NEBO SKENU \(strana 5-60\)](#page-588-0)
	- ► ZMĚ[NA BAREVNÉHO REŽIMU \(strana 5-66\)](#page-594-0)
- Klepnutím na klávesu [Ostatní] můžete konfigurovat různé funkce, například společné odeslání dvou stran originálu na jednom listu nebo strany originálu o různých velikostech.

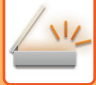

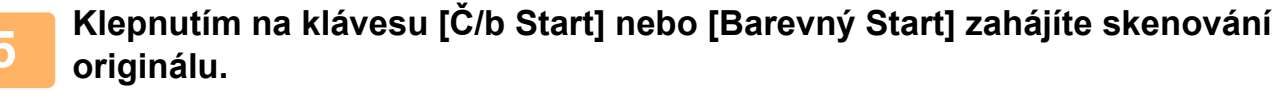

- Pokud byl originál vložen do zásobníku podavače dokumentů, zazní po dokončení skenování pípnutí a zahájí se odesílání.
- Je-li originál umístěn na skle pro dokumenty, objeví se na dotykovém panelu klávesa [Konec Čtení]. Má-li originál pouze jednu stranu, přejděte ke kroku 7. Chcete-li skenovat více stran, přejděte ke kroku 6.

- 
- Klepnutím na klávesu [Náhled] zkontrolujte náhled obrazu před odesláním obrazu. Další informace naleznete v části ["KONTROLA ODESÍLANÉHO OBRAZU \(strana 5-69\)"](#page-597-0).
- Nastavíte-li formát souboru na [PDF/Zakód.], [PDF/Zakód./Zvýr. černé znaky], [PDF/Zakód./Kompakt] nebo [PDF/ Zakód./Kompakt/U-Jemný], budete po klepnutí na klávesu [Č/b Start] či [Barevný Start] vyzváni k zadání hesla. Klepněte na pole pro zadání hesla a otevřete obrazovku klávesnice. Zadejte heslo pomocí maximálně 32 znaků a postupně klepněte na klávesy [OK] a [Poslat]. Příjemce musí použít zde uvedené heslo, aby otevřel šifrovaný soubor PDF.

Chcete-li zrušit šifrování PDF, klepněte na klávesu [Zrušit]. Objeví se obrazovka nastavení formátu, kde můžete změnit typ souboru.

Zvolte nový typ souboru a klepnutím na klávesu [Č/b Start] či [Barevný Start] zahajte odesílání.

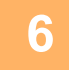

### **6 Pokud byl originál umístěn na sklo pro dokumenty, nahraďte jej dalším originálem a klepněte na klávesu [Č/b Start] či [Barevný Start].**

Opakujte, dokud nejsou naskenovány všechny originály.

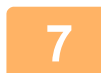

#### **7 Klepněte na klávesu [Konec Čtení].**

Ozve se pípnutí, které indikuje dokončení operace.

- Není-li po zobrazení potvrzovací obrazovky provedena po dobu jedné minuty žádná akce, skenování se automaticky ukončí a odeslání se zarezervuje.
- Pro každou skenovanou stránku originálu klepnutím na klávesu [Změnit nastav.] změňte expozici, rozlišení a skenovanou a odesílanou velikost. Vyberete-li však v části Ostatní možnost "Kopie vizitky", změňte při skenování sudé strany originálu pouze expozici.
- Když jsou zahrnuty cíle pro Skenování do e-mailu a internetového faxu, šířka odeslání pro Skenování do e-mailu a internetového faxu bude stejná jako šířka odeslání pro fax.

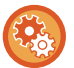

• **Změna času, než dojde k automatickému přenosu:**

Vyberte "Nastavení (administrátor)" - [Systémové nastavení] → [Nastavení Odeslání Obrázku] → [Obecná nastavení] → [Nastavení Podmínky] → [Čas auto zahájení úlohy během skenování].

#### • **Nastavení zvuku při dokončení skenování:**

V části "Nastavení (správce)" vyberte možnost [Systémové nastavení] → [Nastavení zvuku] → [Nastavení zvuku pípnutí (Obecně)] → [Zvuk dokončení skenování (Odeslání obrazu)].

## <span id="page-561-0"></span>**ZMĚNA PŘEDMĚTU, NÁZVU SOUBORU, POLE ODPOVĚDĚT A TEXTU ZPRÁVY V OKAMŽIKU ODESLÁNÍ SKENU**

Při odesílání skenu změňte předmět, název souboru, pole odpovědět a text zprávy. V případě potřeby zadejte text přímo.

- Při použití funkcí skenování do FTP, skenování do počítače a skenování do síťové složky se používá se název souboru.
- Jestliže se předmět či jméno souboru nezmění, použije se nastavení v [Systémové nastavení] → [Nastavení Odeslání Obrázku] → [Nastavení skenování] → [Nastavení názvu předmětu], [Nastavení názvu souboru], a [Nastavení těla zprávy] v "Nastavení (správce)".
- Nezměníte-li pole odpovědět, použijí se nastavení [Systémové nastavení] → [Nastavení Odeslání Obrázku] → [Nastavení skenování] → [Nastavení Podmínky] → [Nastavení výchozí adresy pro odpověď] v režimu nastavení (administrátor). Není-li tato volba konfigurována, použije se adresa pro odpověď, která je konfigurována v režimu nastavení v části [Nastavení sítě] → [Nastavení služeb] → [SMTP] → [Adresa odesílatele]. (Jsou zapotřebí administrátorská práva.)
- Chcete-li konfigurovat návrhy předmětu, názvu souboru a textu těla zprávy, vyberte v režimu nastavení (administrátor) [Systémové nastavení] → [Nastavení Odeslání Obrázku] → [Nastavení skenování].
- Chcete-li zadat text, viz "Návod k použití (Funkce dotykového panelu)".

### **<sup>1</sup> Klepněte na klávesu [Detail] v normálním režimu.**

► ZMĚNA REŽIMŮ [\(strana 1-15\)](#page-17-0)

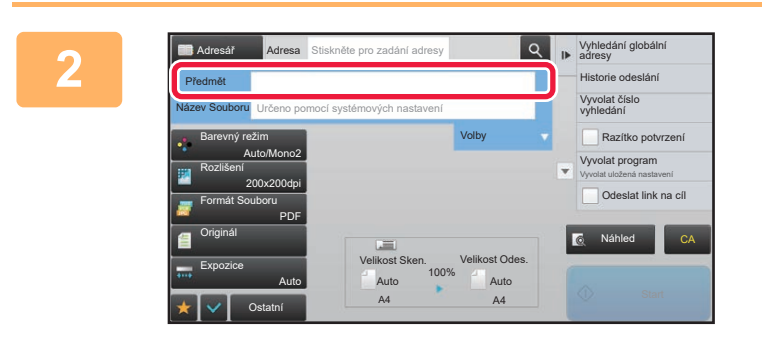

#### **Předmět změníte klepnutím na pole zadání [Předmět].**

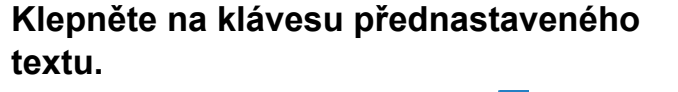

Po dokončení nastavení klepněte na klávesu <sup>ok</sup>.

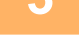

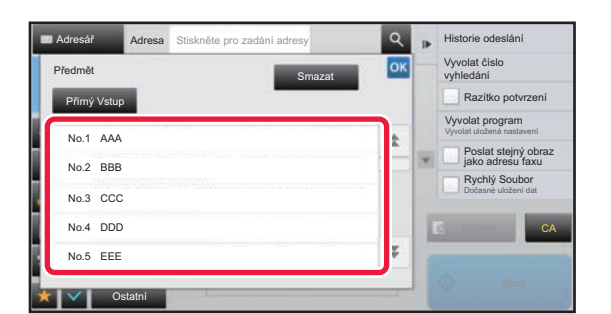

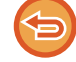

**Zrušení výběru předmětu:**  Klepněte na klávesu [Smazat].

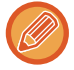

Chcete-li zadat text přímo, klepněte na klávesu [Přímý Vstup] a otevřete softwarovou klávesnici. Zadejte text a klepněte na klávesu [OK].

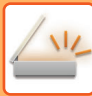

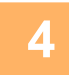

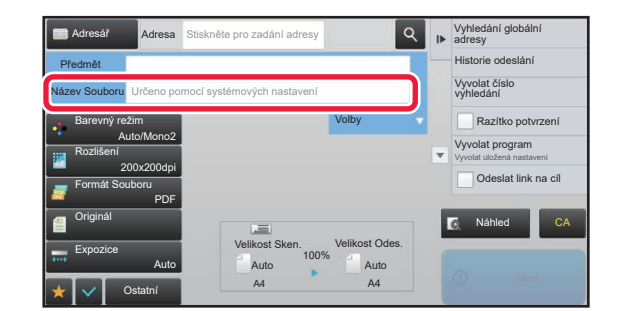

#### **Chcete-li změnit název souboru, klepněte na pole zadání [Název Souboru].**

Po dokončení nastavení klepněte na klávesu <sup>ok</sup>

- Klepněte na klávesu názvu souboru v seznamu.
- Chcete-li název souboru zadat přímo, klepněte na klávesu [Přímý Vstup].
- V názvu souboru je zobrazena výzva. Náznak se mění podle nastavení.

Nejsou-li nastavení změněna, zobrazuje se "Podle systémového nastavení".

Pokud je u položky [Nastavení OCR] aktivní možnost [Auto extr. názvu souboru], zobrazí se "Auto extr. názvu souboru". (U modelů MX-2651/MX-3051/MX-3551/ MX-4051/MX-5051/MX-6051 je vyžadována rozšiřující sada OCR.)

Když skenujete do sdílené složky, pak jestliže jste zadali název souboru, který je stejný s jiným již existujícím názvem souboru v dané sdílené složce, název souboru se změní, aby se zabránilo přepsání existujícího souboru.

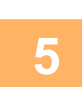

### **Stiskněte [Volby].**

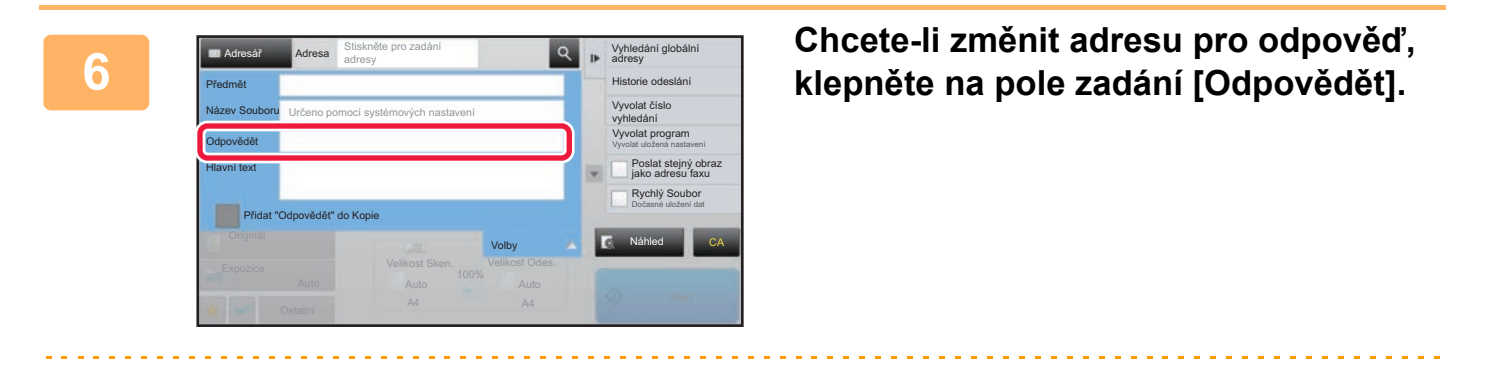

Je-li použito ověření uživatele, použijí se informace přihlášeného uživatele a proto nelze změnit adresu pro odpověď.

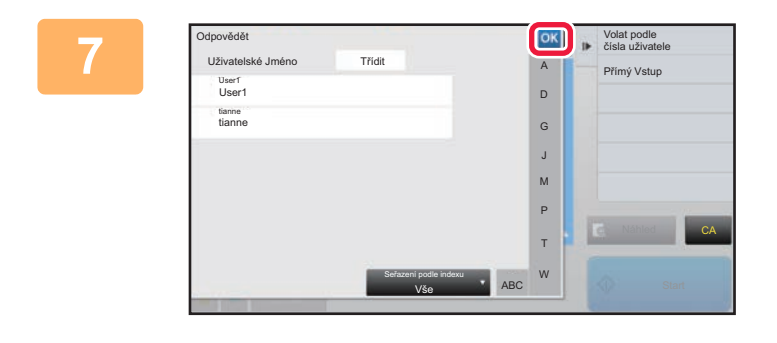

#### *Klepněte na klávesu, kterou si přejete* **použít jako adresu pro odpověď.**

Po dokončení nastavení klepněte na klávesu <sup>ok</sup>.

- Můžete vybrat adresy ze seznamu uživatelů stejným způsobem, jako byste vybírali adresy určené k odpovědi. Můžete také klepnout na [Globální Vyhl. Adresy] na panelu akcí a zadat uživatele uloženého v globálním adresáři jako adresu k odpovědi.
- Klepnutím na klávesu [Přímý Vstup] na panelu akcí můžete zadat e-mailovou adresu přímo.
- Zaškrtnutím pole [Přidat "Odpovědět" do Kopie] v přidá adresu pro odpověď do adresy kopie.

**Chcete-li změnit text zprávy, klepněte na vstupní pole [Hlavní text].**

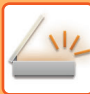

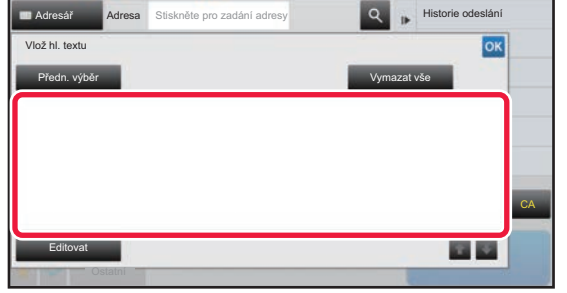

#### **<sup>9</sup> Zadejte hlavní text zprávy.**

Po dokončení nastavení klepněte na klávesu <sup>ok</sup>.

- Chcete-li vybrat přednastavený text, který jste dříve uložili v režimu nastavení (webová verze), klepněte na klávesu [Předn. výběr].
- Chcete-li text těla zprávy zadat přímo, klepněte na klávesu [Editovat].

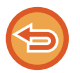

#### **Vymazání veškerého zadaného textu:**

Klepněte na klávesu [Vymazat vše]. Po klepnutí na tuto adresu se vymaže celé tělo zprávy, nejen označený řádek.

- Zadejte maximálně 1800 znaků. (Zalomení řádku se počítá jako jeden znak.)
- Chcete-li upravit vybraný řádek, klepněte na klávesu [Editovat]. Objeví se softwarová klávesnice se zadaným textem, který jste vybrali.

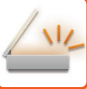

# **ODESÍLÁNÍ FAXU V REŽIMU INTERNET FAX**

Přenese fax v režimu Internet fax. Tento postup je také možné použít k přímému odeslání pomocí přímého SMTP.

- Pokud se paměť během skenování originálů zaplní, objeví se hlášení a skenování se zastaví.
- Když jsou všechny originály naskenovány, zobrazí se zpráva "Úloha je uložena." společně s kontrolním číslem úlohy. Dle potřeby toto číslo použijte pro nalezení úlohy v hlášení o transakci nebo ve zprávě aktivity posílání obrazů. Jde-li o úlohu odesílání oběžníku, objeví se toto číslo také na klávese úlohy v obrazovce stavu úlohy. Z tohoto důvodu se doporučuje si číslo pro snadné ověření výsledku zaznamenat.
	- Zápatí e-mailu: Zadaný text se automaticky přidá na konec těla e-mailu. Je to užitečná funkce, když chcete vkládat předem stanovený text, například firemní pravidla. Text, který se má přidat, lze vložit volbou [Systémové nastavení] → [Nastavení Odeslání Obrázku] → [Nastavení skenování] → [Nastavení těla zprávy] → [Zapsání dolního záhlaví pošty] v "Nastavení (správce)". (Jsou nutná oprávnění správce.)

Zadejte maximálně 900 znaků. (Připojený text není započítán do maximálního počtu znaků, které lze zadat do e-mailové zprávy.)

Zdali se text má, či nemá přidat, lze nastavit volbou [Systémové nastavení] → [Nastavení Odeslání Obrázku] → [Nastavení skenování] → [Nastavení těla zprávy] → [Automatický přidávat dolní zápatí do pošt. zprávy] v "Nastavení".

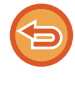

Jestliže jste výchozí adresu konfigurovali pomocí režimu nastavení → [Systémové nastavení] → [Nastavení Odeslání Obrázku] → [Nastavení skenování] → [Výchozí adresa] → [Nastavení výchozí adresy], nelze režim změnit ani nelze změnit či přidat cíl. Chcete-li přepnout do režimu internetového faxu, klepněte na dotykovém panelu na klávesu [Zrušit] a proveďte postup pro odeslání.

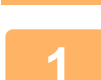

#### **<sup>1</sup> Vložte originál.**

Vložte originál do zásobníku automatického podavače dokumentů nebo na sklo pro dokumenty.

- ► [AUTOMATICKÝ PODAVA](#page-118-0)Č DOKUMENTŮ (strana 1-116)
- [SKLO PRO DOKUMENTY \(strana 1-119\)](#page-121-0)

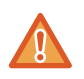

Nepokládejte žádné objekty pod detektor velikosti originálu. Zavřením automatického podavače dokumentů v okamžiku, kdy se vespod nachází nějaký předmět, můžete poškodit desku detektoru velikosti originálu a znemožnit tak správnou detekci velikosti originálu.

• Vložte originál o velikosti A5 (5-1/2" x 8-1/2") orientovaný na výšku ( $\Xi$ ).

Vložíte-li originály orientované na šířku (mi), bude zjištěna nesprávná velikost. V případě originálů o velikosti A5R (5-1/2" x 8-1/2"R) zadejte velikost originálu manuálně. ► [ZADÁNÍ VELIKOSTI SKENOVÁNÍ ORIGINÁLU VE VELIKOSTI PAPÍRU \(strana 5-50\)](#page-578-1)

• Rotace odesílání

Originály o velikosti A4, B5R a A5R (8-1/2" x 11" a 5-1/2" x 8-1/2R) se otočí o 90 stupňů a odešlou se v příslušné orientaci A4R, B5 a A5 (8-1/2" x 11"R a 5-1/2" x 8-1/2).

(Rotace odesílání není k dispozici u originálů o velikosti A4R, B5 nebo A5 (8-1/2" x 11"R nebo 5-1/2" x 8-1/2").)

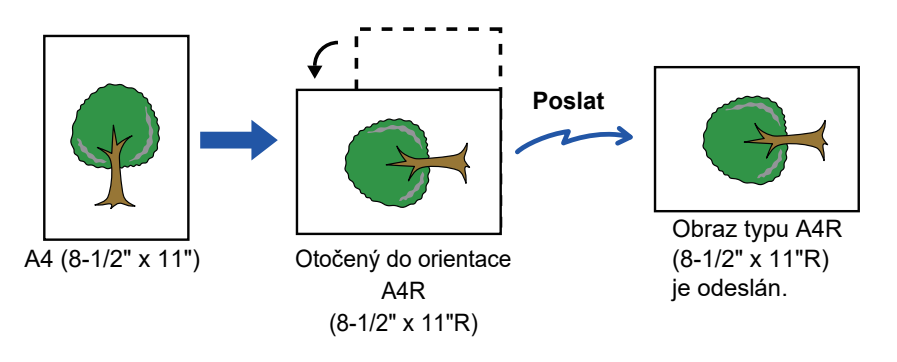

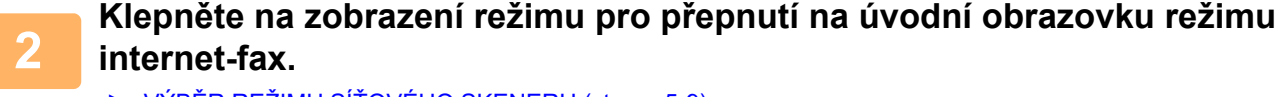

► VÝBĚR REŽIMU SÍŤ[OVÉHO SKENERU \(strana 5-9\)](#page-537-0)

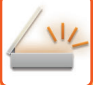

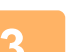

#### **<sup>3</sup> Zadejte cíl.**

- ► [VYVOLÁNÍ CÍLE Z ADRESÁ](#page-543-1)ŘE (strana 5-15)
- ► [ZOBRAZENÍ SEZNAMU VYBRANÝCH CÍL](#page-546-1)Ů (strana 5-18)
- ► POUŽITÍ VYHLEDÁVACÍHO ČÍSLA PŘ[I VYVOLÁNÍ CÍLE \(strana 5-19\)](#page-547-0)
- ► [MANUÁLNÍ ZADÁNÍ ADRESY \(strana 5-20\)](#page-548-0)
- ZADÁVÁNÍ SÍŤ[OVÉ SLOŽKY \(strana 5-21\)](#page-549-1)
- ► [VYVOLÁNÍ CÍLE Z GLOBÁLNÍHO ADRESÁE \(strana 5-23\)](#page-551-1)
- ► [POUŽÍVÁNÍ PROTOKOLU O ODESLÁNÍ K OP](#page-553-1)ĚTOVNÉMU ODESLÁNÍ (strana 5-25)

Na klávesách předvolby, ve kterých jsou uloženy adresy pro internetový fax, se zobrazuje ikona ...

- Chcete-li změnit [Předmět], [Název Souboru] nebo [Hlavní text], klepněte na [Ostatní] a poté na [Odesl. Nastav.]. ZMĚNA PŘEDMĚ[TU, NÁZVU SOUBORU A TEXTU ZPRÁVY V OKAMŽIKU P](#page-566-0)ŘENOSU INTERNETOVÝM FAXEM
- [\(strana 5-38\)](#page-566-0)

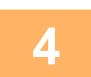

# **<sup>4</sup> Klepněte na klávesu [Originál].**

- 
- Hustotu, rozlišení a formát lze nastavit v [Systémové nastavení ] → [Nastavení Odeslání Obrázku] → [Nastavení internetového faxu] → [Nastavení serveru] → [Výchozí Nastavení] v "Nastavení (správce)".
- Klepnutím na klávesu [Ostatní] můžete konfigurovat různé funkce, například společné odeslání dvou stran originálu na jednom listu nebo strany originálu o různých velikostech.

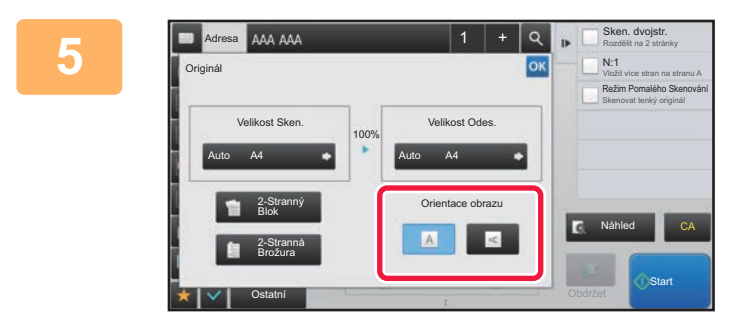

#### **1** *Klepněte na příslušnou klávesu* **orientace.**

Po dokončení nastavení klepněte na klávesu <sup>ok</sup>.

# **6  Klepnutím na klávesu [Start] zahájíte skenování originálu.**<br>6  **Klesli originál umístěn na skle pro dokument**y, objeví se na dotykovém panelu klávesa [Ko

- Je-li originál umístěn na skle pro dokumenty, objeví se na dotykovém panelu klávesa [Konec Čtení]. Má-li originál pouze jednu stranu, přejděte ke kroku 8. Chcete-li skenovat více stran, přejděte k dalšímu kroku.
- Pokud byl originál vložen do zásobníku podavače dokumentů, zazní po dokončení skenování pípnutí a zahájí se odesílání.

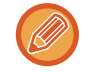

Klepnutím na klávesu [Náhled] zkontrolujte náhled obrazu před odesláním obrazu. Další informace naleznete v části "[KONTROLA ODESÍLANÉHO OBRAZU \(strana 5-69\)](#page-597-0)".

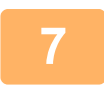

### **<sup>7</sup> Pokud byl originál umístěn na sklo pro dokumenty, nahraďte jej dalším originálem a klepněte na klávesu [Start].**

Opakujte, dokud nejsou naskenovány všechny originály.

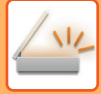

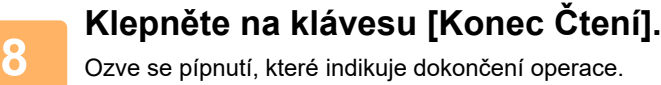

Otevřete automatický podavač dokumentů a vyjměte originál.

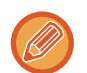

• Není-li po zobrazení potvrzovací obrazovky provedena po dobu jedné minuty žádná akce, skenování se automaticky ukončí a odeslání se zarezervuje.

• Pro každou skenovanou stránku originálu klepnutím na klávesu [Změnit nastav.] změňte expozici, rozlišení a skenovanou a odesílanou velikost.

Vyberete-li však v části Ostatní možnost "N:1" nebo "Pohlednice", změňte při skenování sudé strany originálu pouze expozici.

# <span id="page-566-0"></span>**ZMĚNA PŘEDMĚTU, NÁZVU SOUBORU A TEXTU ZPRÁVY V OKAMŽIKU PŘENOSU INTERNETOVÝM FAXEM**

Při odesílání internetového faxu změňte předmět, název souboru a text těla zprávy. V případě potřeby zadejte text přímo. Nakonfigurujte název souboru a další nastavení internetového faxu pomocí volby Nastavení odeslání ostatních funkcí.

- Pokud se nezmění předmět a název souboru, použijí se nastavení z režimu nastavení (webová verze).
- Chcete-li konfigurovat návrhy předmětu, názvu souboru a textu těla zprávy, klepněte v režimu nastavení (administrátor) na [Systémové nastavení] → [Nastavení Odeslání Obrázku] → [Nastavení skenování].
	- Chcete-li zadat text, viz "Návod k použití (Funkce dotykového panelu)".

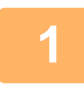

**1 Klepněte na zobrazení režimu pro přepnutí na úvodní obrazovku režimu internet-fax.**

► VÝBĚR REŽIMU SÍŤ[OVÉHO SKENERU \(strana 5-9\)](#page-537-0)

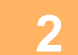

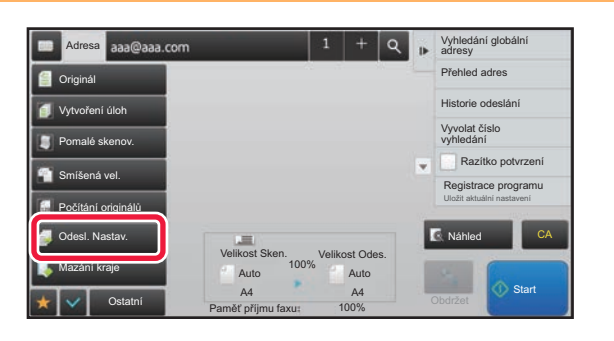

**2 Klepněte na klávesu [Odesl. Nastav.].**

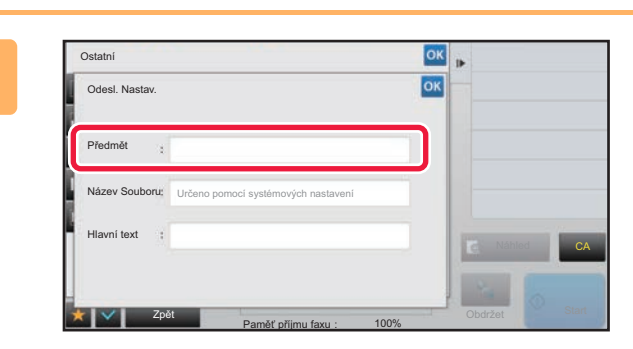

**3 <sup>P</sup>ředmět změníte klepnutím na pole zadání [Předmět].**

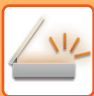

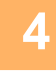

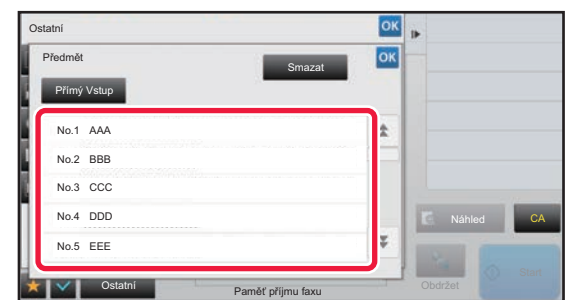

**4 Klepněte na klávesu přednastaveného textu.**

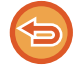

**Zrušení výběru předmětu:** Klepněte na klávesu [Smazat].

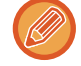

Chcete-li zadat text přímo, klepněte na klávesu [Přímý Vstup] a otevřete softwarovou klávesnici. Zadejte předmět a klepněte na klávesu [OK].

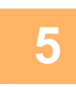

## **5 Chcete-li změnit název souboru, klepněte na pole zadání [Název Souboru].**

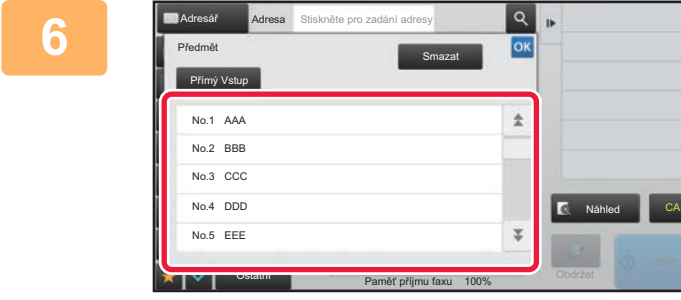

#### **6 Klepněte na klávesu přednastaveného textu.**

Po dokončení nastavení klepněte na klávesu <sup>ok</sup>.

- Chcete-li uložit přednastavený text pro název souboru, vyberte [Systémové nastavení] v režimu nastavení → [Nastavení Odeslání Obrázku] → [Nastavení skenování] → [Nastavení názvu souboru].
- Chcete-li zadat text přímo, klepněte na klávesu [Přímý Vstup] a zobrazte softwarovou klávesnici. Zadejte název souboru a klepněte na klávesu [OK].

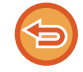

**Zrušení výběru názvu souboru:** Klepněte na klávesu [Smazat].

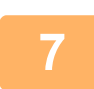

**7 Chcete-li změnit text zprávy, klepněte na vstupní pole [Hlavní text].**

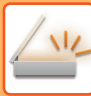

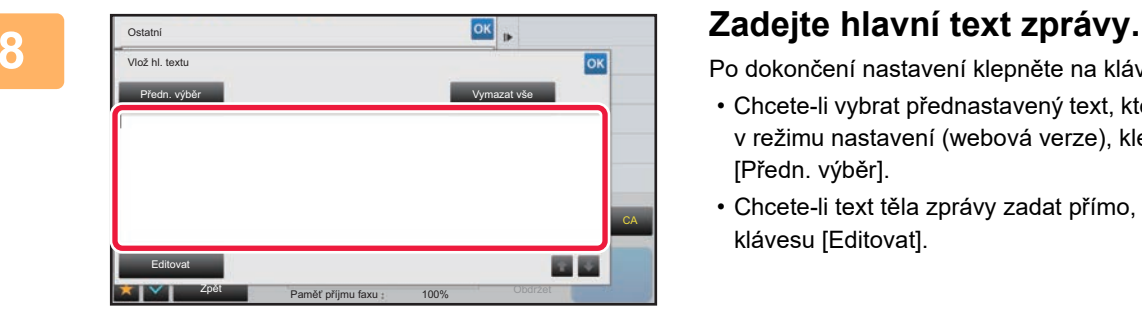

Po dokončení nastavení klepněte na klávesu <sup>ok</sup>.

- Chcete-li vybrat přednastavený text, který jste dříve uložili v režimu nastavení (webová verze), klepněte na klávesu [Předn. výběr].
- Chcete-li text těla zprávy zadat přímo, klepněte na klávesu [Editovat].

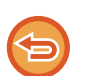

#### **Vymazání veškerého zadaného textu:**

Klepněte na klávesu [Vymazat vše]. Po klepnutí na tuto adresu se vymaže celé tělo zprávy, nejen označený řádek.

- Zadejte maximálně 1800 znaků. (Zalomení řádku se počítá jako jeden znak.) Použijte klávesy **pro výběr na základě linky**.
- Chcete-li upravit vybraný řádek, klepněte na klávesu [Editovat]. Objeví se softwarová klávesnice se zadaným textem, který jste vybrali.

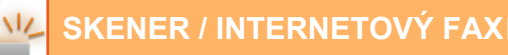

#### **[SKENER / INTERNETOVÝ FAX](#page-529-0)►PŘ[ENOS OBRAZU](#page-558-0)**

# **ODESLÁNÍ JEDNOHO OBRAZU DO VÍCE CÍLŮ (ODESLÁNÍ OBĚŽNÍKU)**

Pomocí jediné operace odešlete stejný naskenovaný obraz do více cílů režimu skenování, internetového faxu a faxu. Jedna operace vám umožní odeslat data až do 500 cílů, včetně vyhrazených úloh odesílání. (Pokud například provádíte odesílání oběžníků se 450 již vyhrazenými cíli, je možné data vysílat až do 50 cílů.)

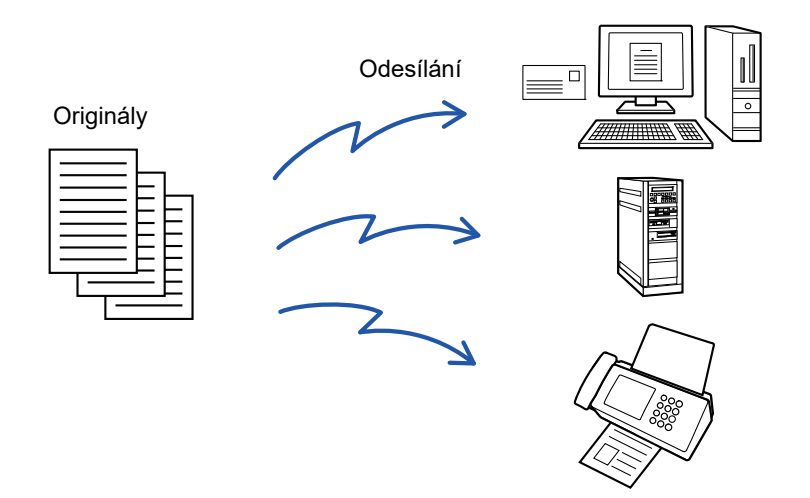

Pro účely odeslání oběžníku je výhodné si uložit cíle, které často používáte, například kontakty nebo skupiny. V jednom kontaktu může být uloženo až 500 cílů.

V případě odeslání oběžníku můžete jednoduše klepnout na klávesu kontaktu či skupiny a vyvolat tak více faxových čísel. Faxy můžete odesílat také pomocí klávesy předvolby zaškrtnutím zaškrtávacího políčka [Nastavit jako výchozí použití] ( ▽ ) při registraci adres. Chcete-li dočasně určitý cíl z uložených adres odebrat, otevřete podrobnou potvrzovací obrazovku a cíl na obrazovce odeberte.

#### ► [POUŽÍVÁNÍ PROTOKOLU O ODESLÁNÍ K OP](#page-553-1)ĚTOVNÉMU ODESLÁNÍ (strana 5-25)

• Když je zaškrtávací políčko v režimu nastavení (administrátor) -[Systémové nastavení] → [Nastavení Odeslání Obrázku] → [Obecná nastavení] → [Nastavení Podmínky] → [Výchozí volba adresáře] → [Použít pouze adresy odesílaných režimů] nastaveno na v (nastavení od výrobce), je obraz odeslán pouze těm cílům (adresátům) vybraným z cílů, které jsou nastaveny na [Nastavit jako výchozí použití] pro aktuálně vybraný režim. Je-li zaškrtávací značka odstraněna |, lze obraz odeslat také cílům z ostatních režimů.

- Když přenos zahrnuje adresy internetového faxu, dokument je poslán černobíle na všechny adresy.
- Jestliže jsou do přenosu zahrnuty adresy režimu internetového faxu, data obrazu jsou konvertována a poslána jako obrazová data pro internetový fax. I když jsou skenována v barvě, obrazová data jsou konvertována na černobílý binární kód internetového faxu a poslána na
- adresy, jako jsou e-mailové adresy. • Chcete-li do všech cílů v normálním režimu odeslat stejný obraz jako fax, klepněte na panelu akcí na klávesu [Poslat
- stejný obraz jako adresu faxu]. Toto nelze vybrat, jestliže je do cílů zahrnut internetový fax.
- Když jsou zahrnuty cíle pro Skenování do e-mailu a internetového faxu, šířka odeslání pro Skenování do e-mailu a internetového faxu bude stejná jako šířka odeslání pro fax.
- Všesměrový přenos na přímé adresy SMTP i jiné typy adres není možný.

Odeslání je provedeno prostřednictvím adres skenování do FTP a skenování do síťové složky, bez hypertextových odkazů.

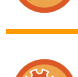

#### **Registrace cílů v kontaktu či skupině:**

Na obrazovce adresáře klepněte na panelu akcí na [Přidat Nový] nebo klepněte na ikonu [Kontrola Adresy] na výchozí obrazovce. Informace o adresáři naleznete v "Návodu k použití (registrace adresáře)".

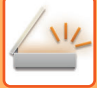

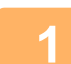

#### **1 Vložte originál.**

Vložte originál do zásobníku automatického podavače dokumentů nebo na sklo pro dokumenty.

- ► [AUTOMATICKÝ PODAVA](#page-118-0)Č DOKUMENTŮ (strana 1-116)
- ► [SKLO PRO DOKUMENTY \(strana 1-119\)](#page-121-0)

#### **2 Zadejte všechny cíle.**

- ► [VYVOLÁNÍ CÍLE Z ADRESÁ](#page-543-1)ŘE (strana 5-15)
- ► [ZOBRAZENÍ SEZNAMU VYBRANÝCH CÍL](#page-546-1)Ů (strana 5-18)
- ► POUŽITÍ VYHLEDÁVACÍHO ČÍSLA PŘ[I VYVOLÁNÍ CÍLE \(strana 5-19\)](#page-547-0)
- ► [MANUÁLNÍ ZADÁNÍ ADRESY \(strana 5-20\)](#page-548-0)
- ► ZADÁVÁNÍ SÍŤ[OVÉ SLOŽKY \(strana 5-21\)](#page-549-1)
- ► [VYVOLÁNÍ CÍLE Z GLOBÁLNÍHO ADRESÁE \(strana 5-23\)](#page-551-1)
- ► [POUŽÍVÁNÍ PROTOKOLU O ODESLÁNÍ K OP](#page-553-1)ĚTOVNÉMU ODESLÁNÍ (strana 5-25)
- Klávesy předvolby, které nelze použít pro odesílání oběžníku, jsou zobrazena šedě.
- Je-li v odesílání oběžníku zadána adresa funkce skenování do FTP nebo adresa síťové složky, neprovede se hyperlinkové odesílání e-mailu.
- 
- Je-li v režimu nastavení (administrátor) povolena možnost [Systémové nastavení] → [Nastavení Odeslání Obrázku] → [Obecná nastavení] → [Nastavení Podmínky] → [Před volbou další adresy neopomeňte stisknout tlačítko Další adresa ( $[+]$ ).], klepněte před zadáním dalšího cíle na klávesu  $+$  .
- Chcete-li do všech cílů v normálním režimu odeslat stejný obraz (Mono2) jako ten pro faxovou adresu, klepněte na panelu akcí na [Poslat stejný obraz jako adresu faxu].

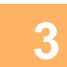

## **3 Na panelu akcí stiskněte [Přehled adres].**

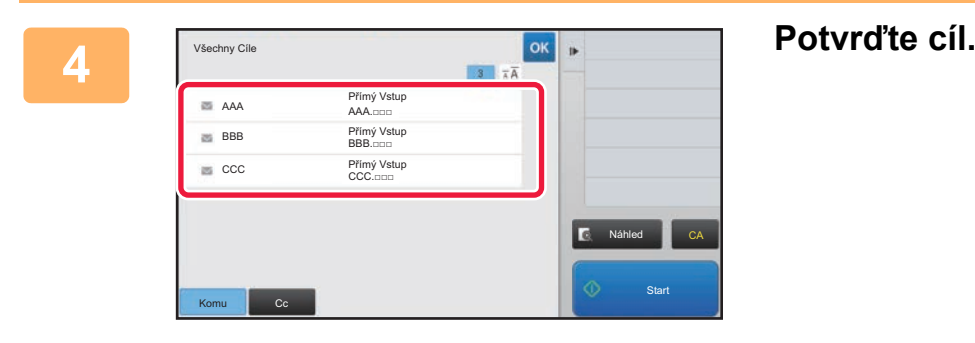

- **Zrušení zadaného cíle:**
- Klepněte na klávesu cíle, který si přejete zrušit, a zrušte volbu.
- **Změna typů doručení (Komu/Cc/Bcc):**

Klepněte na adresu, kterou chcete změnit, a poté na [Změnit na Komu], [Změnit na Kopie] nebo [Změnit na Skrytá kopie] na panelu akcí.

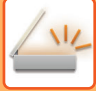

#### **5 Klepnutím na klávesu [Č/b Start] či [Barevný Start] (klávesa [Start] v normálním režimu) zahájíte skenování originálu.**

- Pokud jste vložili stránky originálu do zásobníku podavače dokumentů, naskenují se všechny stránky. Zvuk pípnutí vás upozorní, že skenování a přenos skončily.
- Když na sklo pro dokumenty položíte originály, oskenujte každou stránku jednu po druhé. Po skončení skenování vložte další originál a klepněte na klávesu [Č/b Start] či [Barevný Start] (klávesa [Start] v normálním režimu). Opakujte tento postup, dokud nejsou naskenovány všechny stránky a pak klepněte na klávesu [Konec Čtení].

Dokončení přenosu je indikováno pípnutím.

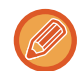

Klepnutím na klávesu [Náhled] zkontrolujte náhled obrazu před odesláním obrazu. Další informace naleznete v části "[KONTROLA ODESÍLANÉHO OBRAZU \(strana 5-69\)](#page-597-0)".

# **REŽIMY NASTAVENÍ V PŘÍPADĚ, ŽE JE V ODESLÁNÍ OBĚŽNÍKU ZAHRNUTO NĚKOLIK TYPŮ ADRES**

Tato část vysvětluje nastavení, na něž byste neměli zapomenout, zahrnete-li více typů adres do odeslání oběžníku. Zahrnuje-li odeslání oběžníku různé typy adres (například cíle režimu skenování nebo internetového faxu), jsou jeho nastavení aktivní pro všechny adresy bez ohledu na to, jaký režim obrazovky použijete k jejich konfiguraci. Upozorňujeme na níže uvedené výjimky:

#### **Když nejsou zahrnuty adresy internetového faxu**

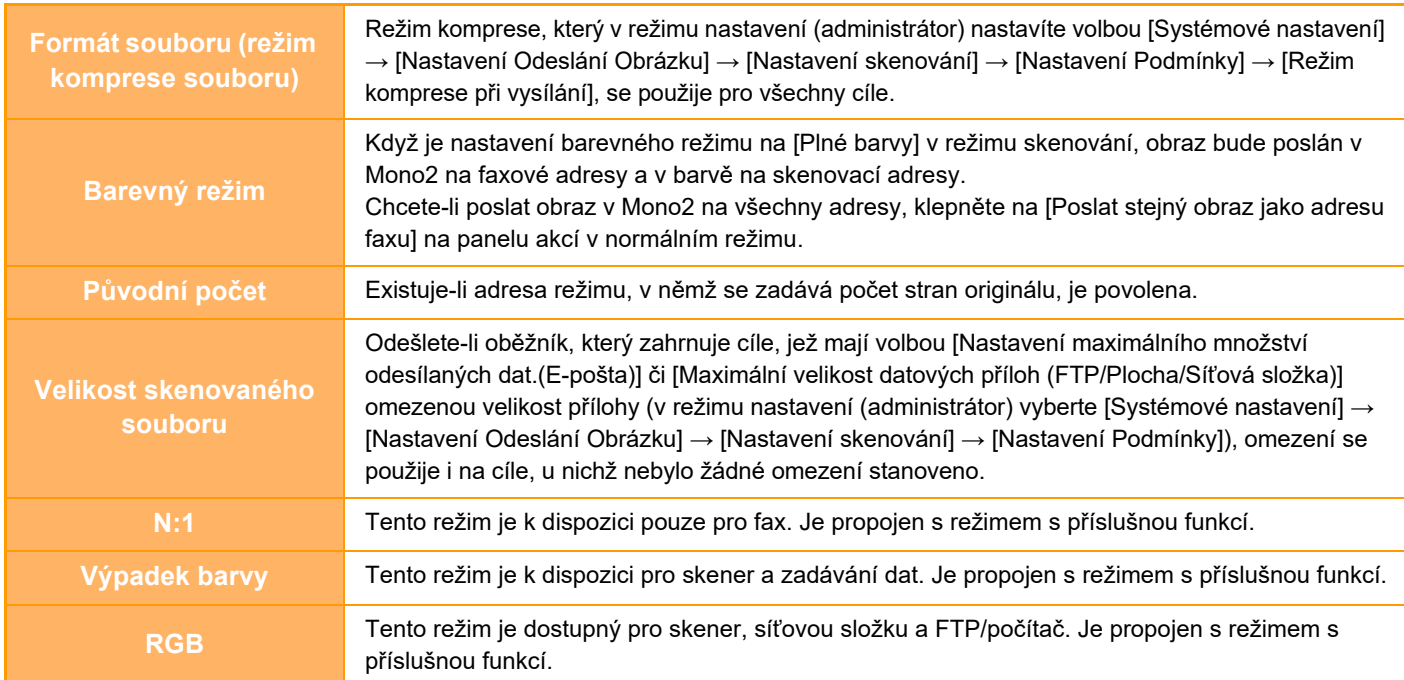

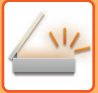

#### **Když jsou zahrnuty adresy internetového faxu**

Když jsou do cílů zahrnuty adresy internetového faxu, budou platit následující omezení.

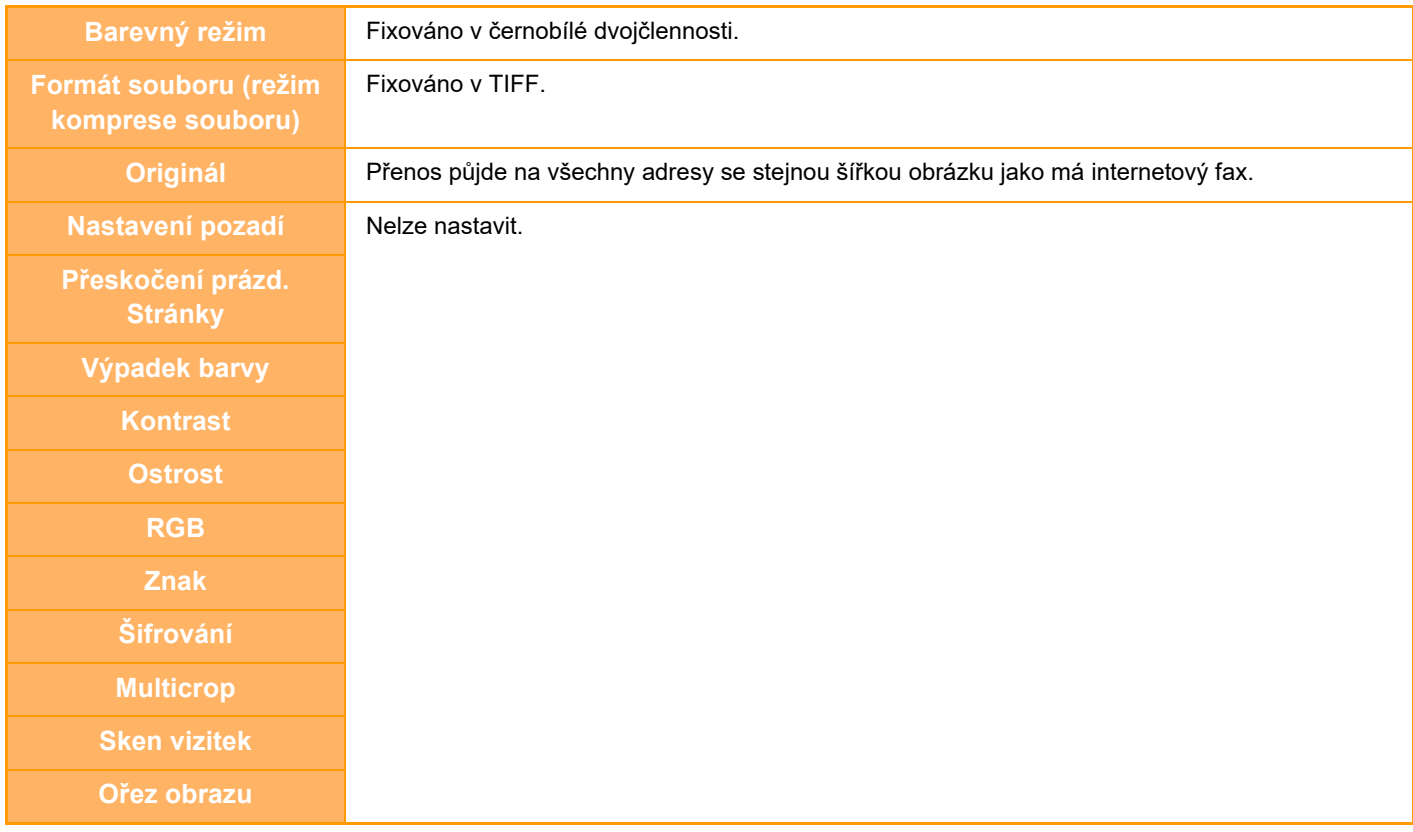

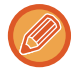

Všesměrový přenos na přímé adresy SMTP i jiné typy adres není možný.

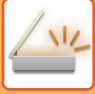

# **OPAKOVANÉ ODESLÁNÍ DO CÍLŮ, JIMŽ SE NEPODAŘILO ODESLAT OBĚŽNÍK**

Výsledky dokončeného odeslání oběžníku je možné zjistit na obrazovce stavu úlohy. Pokud se odeslání na některý z cílů nepodařilo, odešlete obraz na tyto cíle znovu.

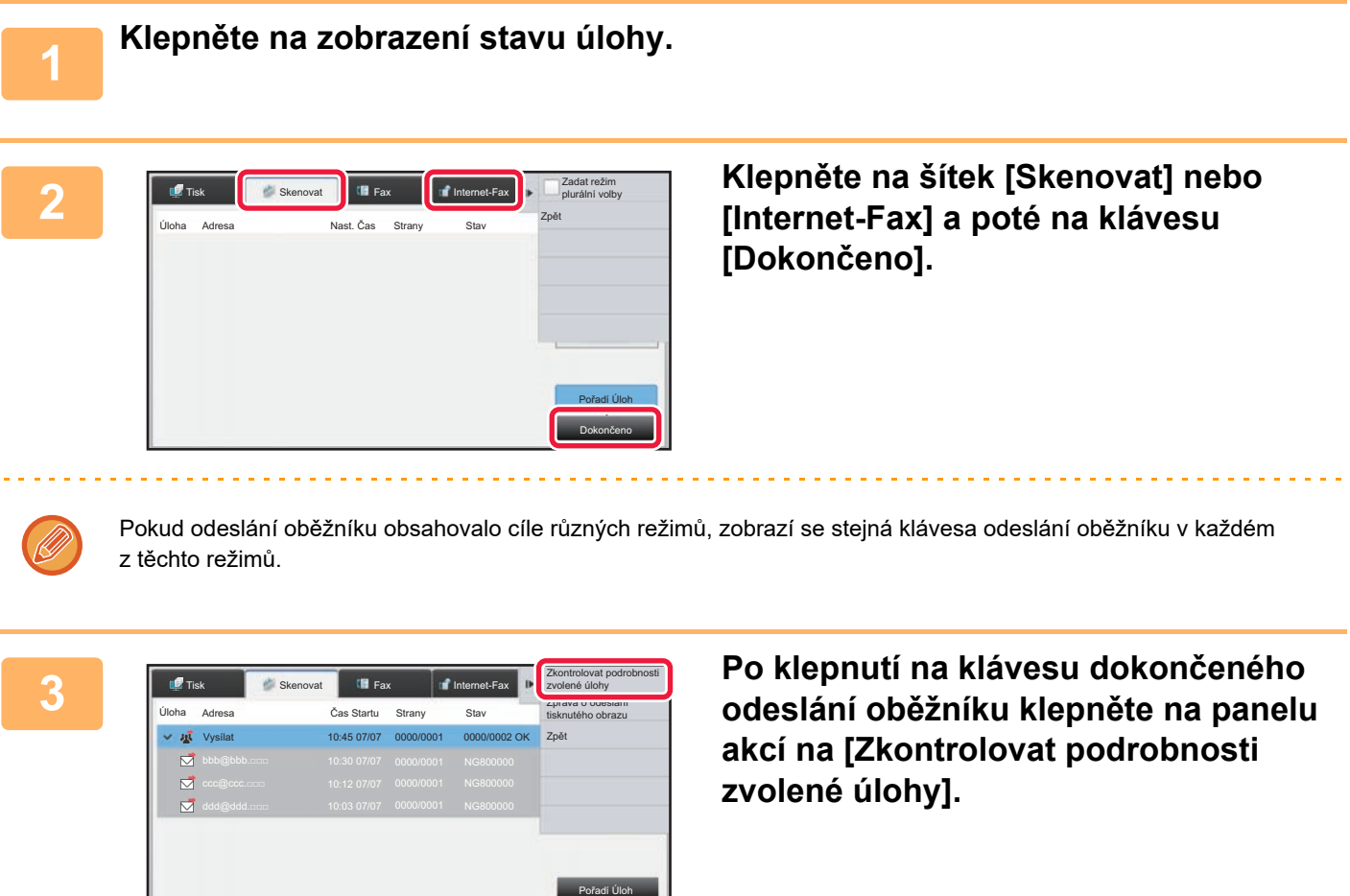

Dokončeno

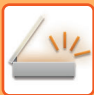

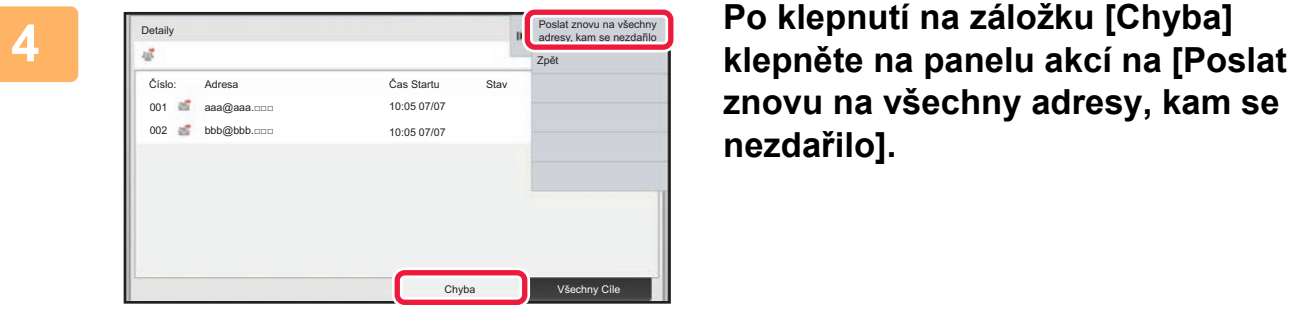

**znovu na všechny adresy, kam se nezdařilo].**

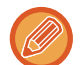

Postup po klepnutí na [Poslat znovu na všechny adresy, kam se nezdařilo] se liší v závislosti na tom, zda používáte funkci ukládání dokumentů.

• **Použití funkce ukládání dokumentů:**

Vrátíte se na obrazovku opakovaného odeslání dokumentu se zadanými cíli, které selhaly. Proveďte postup pro opakované odeslání uložených dokumentů. (Originál není nutné opětovně skenovat.)

• **Nepoužití funkce ukládání dokumentů:** Vrátíte se na základní obrazovku se zadanými cíli, které selhaly. Vložte originál a proveďte kroky odeslání oběžníku.

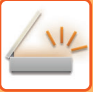

# **ODESLÁNÍ INTERNETOVÉHO FAXU Z PC (PC-I-FAX)**

Soubor v počítači můžete odeslat pomocí přístroje jako fax (funkce PC-I Fax).

Faxy jsou posílány pomocí funkce PC-I Fax stejným způsobem, jako se tisknou dokumenty. Jako ovladač tiskárny nastavte v počítači ovladač PC-Fax a v aplikaci použijte příkaz Tisk. Vytvoří se obrazová data pro odeslání a pošlou se jako internetový fax.

Pomocí aplikace "Prohlížeč Deníku" lze internetové faxy odesílat pomocí protokolu o odeslání, který se zobrazuje v aplikaci Prohlížeč Deníku.

Postup pro použití této funkce naleznete v nápovědě k ovladači PC-Fax.

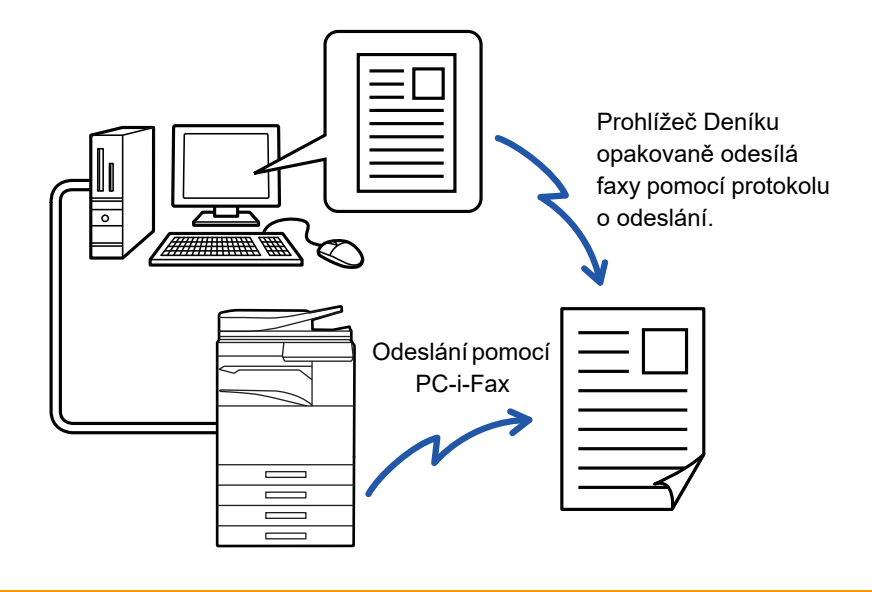

- Pro odeslání internetového faxu pomocí funkce PC-I-Fax musí být nainstalován a pak aktualizován ovladač PC-Fax pomocí CD-ROM, který je dodáván s rozšiřujícím modulem Internet Fax. Další informace naleznete v příručce nastavení softwaru.
- Tuto funkci lze použít jen na počítači se systémem Windows.

#### **Zakázat přenos PC - I-fax**

V části "Nastavení (správce)" vyberte možnost [Systémové nastavení] → [Nastavení Odeslání Obrázku] → [Obecná nastavení] → [Povolit/Zakázat nastavení] → [Nastavení zákazu přenosu] → [Zakázat přenos PC - I-fax]. Zakáže odesílání PC-I-Faxu.

Tato funkce je k dispozici pro odeslání. Internetové faxy přijaté na přístroji nemohou být přijaty počítačem, který je k přístroji připojen.
## **NASTAVENÍ OBRAZU**

### **AUTOMATICKÉ SKENOVÁNÍ OBOU STRAN ORIGINÁLU (OBOUSTRANNÝ ORIGINÁL)**

Automatický podavač dokumentů se používá k automatickému skenování obou stran originálu.

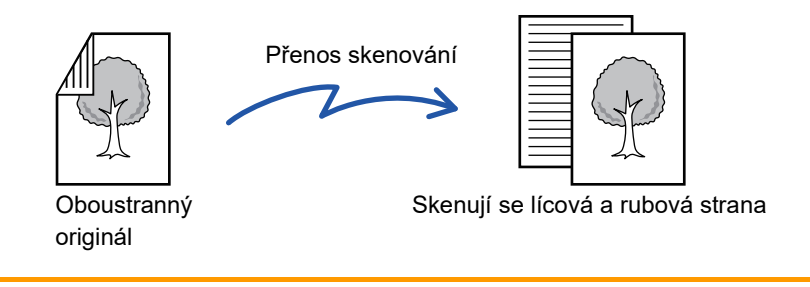

Po dokončení přenosu se nastavení oboustranného skenování vymažou.

• Oboustranné skenování nelze použít, pokud je velikost originálu nastavena na dlouhou velikost.

• Na přístrojích MX-2651/MX-3051/MX-3551/MX-4051/MX-5051/MX-6051 není možné duplexní skenování, když jsou skenovány originály s různou šířkou.

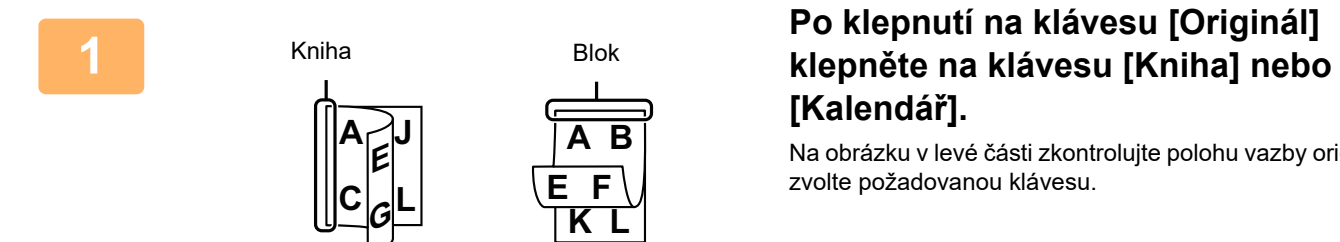

# **[Kalendář].**

Na obrázku v levé části zkontrolujte polohu vazby originálu a zvolte požadovanou klávesu.

V normálním režimu klepněte na klávesu [Oboustranně kalendář] nebo [Oboustranně kniha].

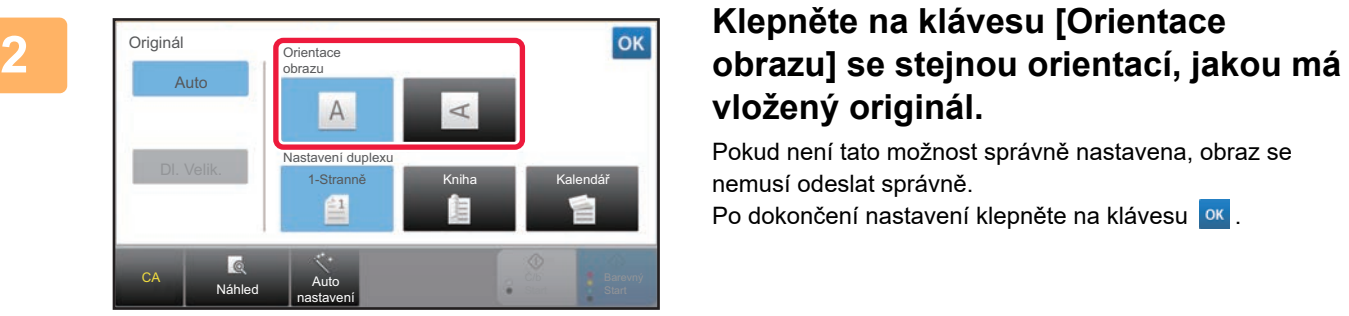

# **vložený originál.**

Pokud není tato možnost správně nastavena, obraz se nemusí odeslat správně.

Po dokončení nastavení klepněte na klávesu <sup>ok</sup>.

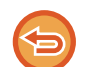

**Chcete-li oboustranné skenování zrušit:**

Klepněte na klávesu [1-Stranně].

V normálním režimu klepněte na vynuceně zobrazenou klávesu [Oboustranně kalendář] nebo [Oboustranně kniha] a zobrazení zrušte.

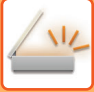

### **VELIKOST SKENOVÁNÍ A VELIKOST ODESLÁNÍ (ZVĚTŠENÍ/ZMENŠENÍ)**

Po vložení originálu se automaticky zjistí jeho velikost.

V normálním režimu je velikost vloženého originálu označena jako "Velikost Sken." a odesílaná velikost je označena jako "Velikost Odes.".

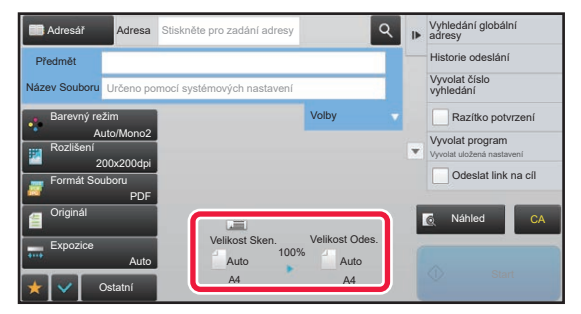

Na výše uvedené obrazovce je velikost skenování (vložený originál) A4 (8-1/2" x 11") a velikost odeslání je nastavena automaticky. Je-li například skenovaná velikost A4 (8-1/2" x 11") a odesílaná velikost je B5 (5-1/2" x 8-1/2"), bude obraz před přenosem automaticky zmenšen.

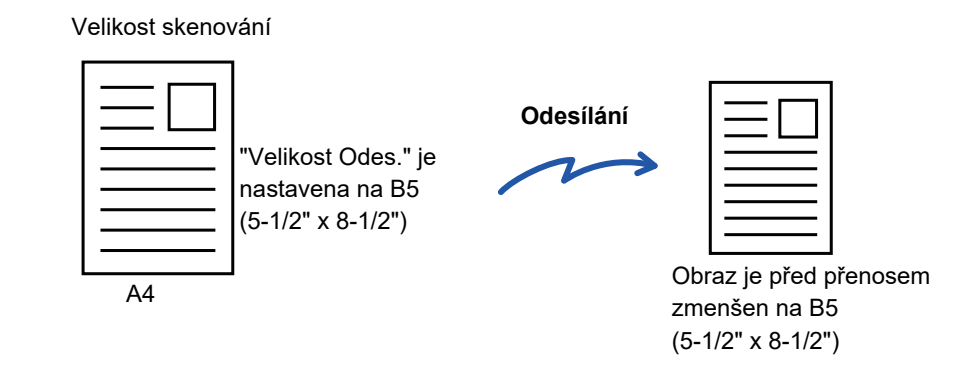

• Automaticky je možné detekovat pouze standardní velikosti originálu.

► [VELIKOST VLOŽENÉHO ORIGINÁLU \(strana 5-14\)](#page-542-0)

• Pokud je velikost originálu v palcích nebo má originál nestandardní velikost nebo nedojde ke správné detekci jeho velikosti, zadejte velikost skenování originálu ručně.

► [ZADÁNÍ VELIKOSTI SKENOVÁNÍ ORIGINÁLU VE VELIKOSTI PAPÍRU \(strana 5-50\)](#page-578-0)

► [ZADÁNÍ SKENOVANÉ VELIKOSTI ORIGINÁLU POMOCÍ](#page-579-0) ČÍSELNÝCH HODNOT (strana 5-51)

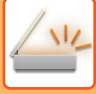

### <span id="page-578-0"></span>**ZADÁNÍ VELIKOSTI SKENOVÁNÍ ORIGINÁLU VE VELIKOSTI PAPÍRU**

Má-li originál nestandardní velikost nebo nedojde ke správné detekci jeho velikosti, zadejte velikost originálu ručně.

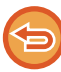

Je-li vybrána možnost [Dl. Velik.], nelze měnit nastavení oboustranného snímání a odesílanou velikost. Obraz je odeslán pouze jako Mono2.

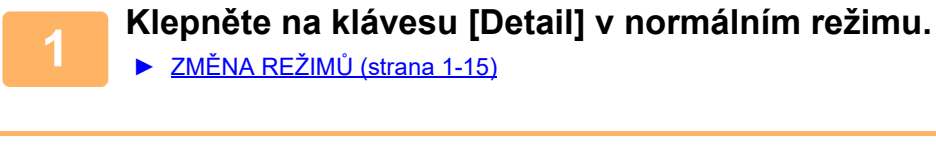

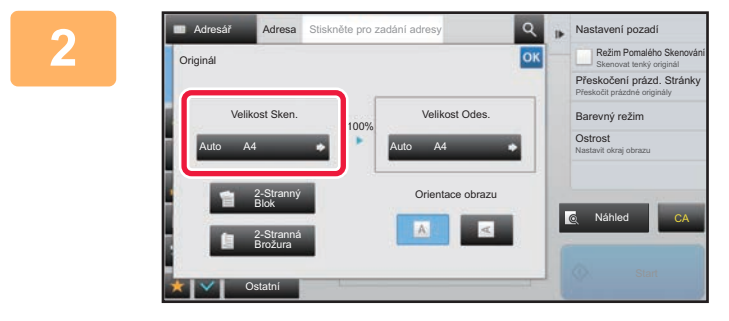

Adresář **Adresa** Stiskněte pro zadání adresy

AB Palec Přímý Vstup Vlastní Velikost

A5R A4 A3

Dl. Velik.

B5R B4

Ostatní

B5 A4R

A4

Velikost Sken. Auto

A5

216 x 343

#### **2 Po klepnutí na klávesu [Originál] klepněte na klávesu [Velikost Sken.].**

#### **3 Klepněte na příslušnou klávesu velikosti originálu.**

Po dokončení nastavení klepněte na klávesu <sup>ok</sup>.

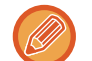

Odesíláte-li dlouhý originál, klepněte na klávesu [Dl. Velik.]. Pro skenování dlouhého originálu použijte automatický podavač dokumentů. Maximální skenovaná šířka je 1000 mm (39-3/8") (maximální výška je 297 mm (11-5/8")).

Náhled

216 x 340 **CA CA CA CA** 

Nastavit okraj obrazu **Ostrost** 

Barevný režim

Nastavení pozadí

Přeskočit prázdné originály Přeskočení prázd. Stránky Skenovat tenký originál Režim Pomalého Skenování

► [ODESILATELNÉ VELIKOSTI ORIGINÁLU \(strana 5-14\)](#page-542-1)

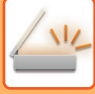

### <span id="page-579-0"></span>**ZADÁNÍ SKENOVANÉ VELIKOSTI ORIGINÁLU POMOCÍ ČÍSELNÝCH HODNOT**

Při skenování nestandardních velikostí originálu, například karty či pohlednice, vložte originál do přístroje a zadejte velikost originálu pomocí číselných hodnot. Šířka může být mezi 25 a 432 mm (1 až 17") a výška mezi 25 a 297 mm (1 až 11-5/8").

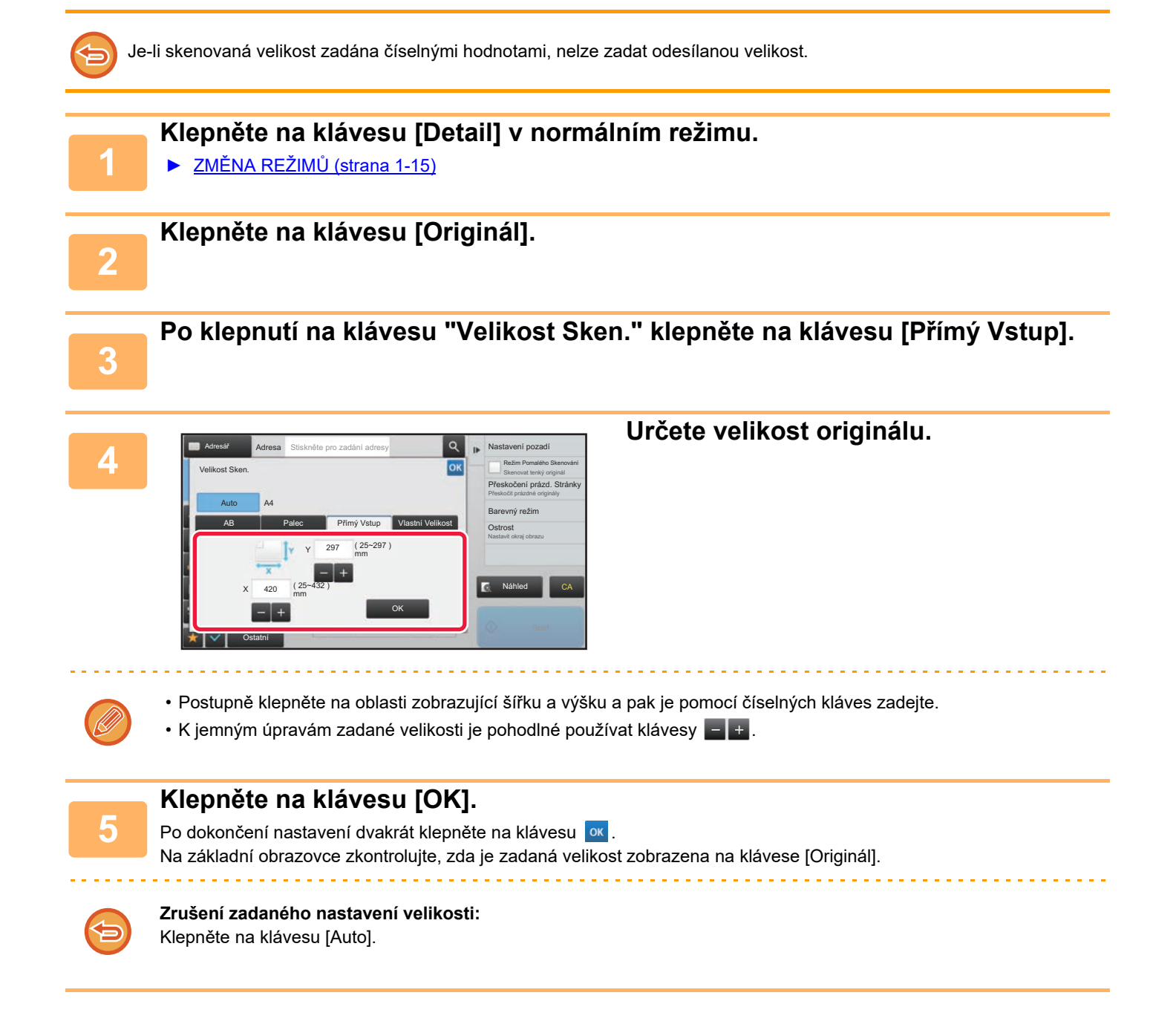

### **ULOŽENÍ ČASTO POUŽÍVANÝCH VELIKOSTÍ ORIGINÁLŮ**

Uložte si často používané nestandardní velikosti originálů. Tato část vysvětluje, jak uložit, vyvolat, změnit a smazat nestandardní velikosti originálů.

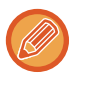

- Uložená velikost originálu bude uchována, i když bude hlavní napájení vypnuto.
- Pro kopírování, faxování a posílání obrázků lze zaregistrovat celkem až 12 nestandardních velikostí originálů.
- Přidané velikosti originálů se také zobrazí v jiných režimech.

#### **Uložení velikostí originálů (Opravit/Smazat)**

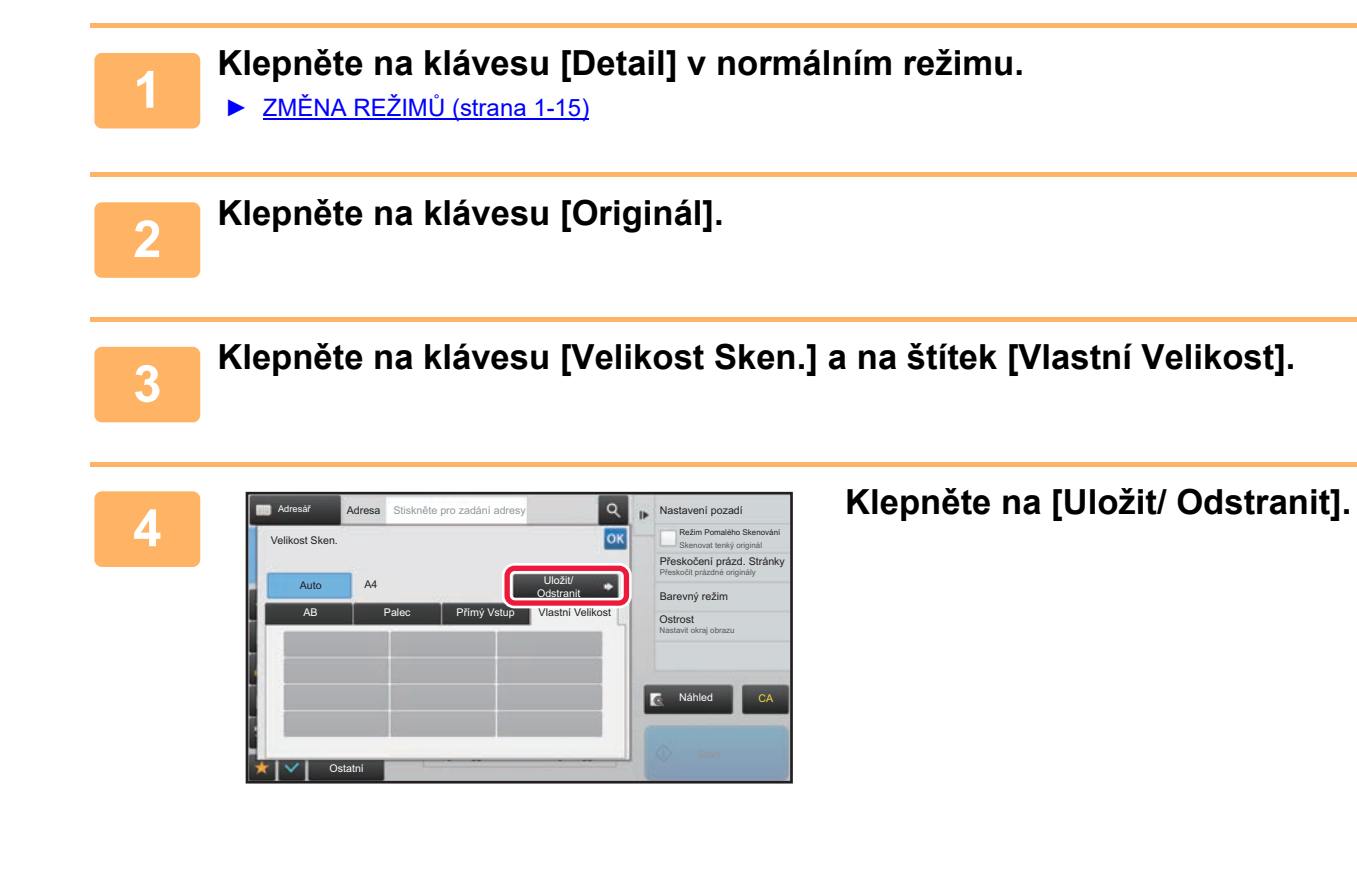

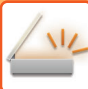

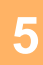

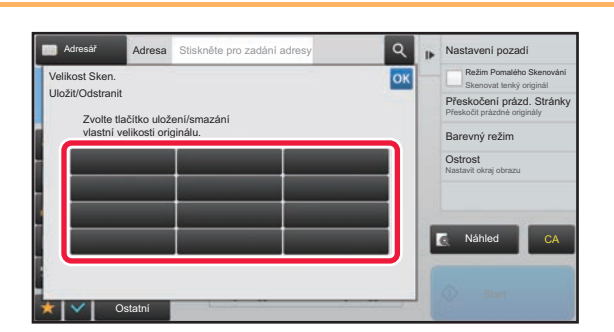

#### **5 Alepněte na klávesu ( ) pro pro aleptinismus pro uložení vlastní velikosti originálu.**

Klepněte na klávesu, která neukazuje velikost.

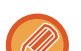

#### **Oprava nebo smazání dříve uložené klávesy:**

- Klepněte na klávesu, kterou chcete opravit nebo smazat. Objeví se následující obrazovka. • Chcete-li opravit klávesu, klepněte na klávesu [Opravit] a přejděte na další krok.
- Chcete-li klávesu smazat, klepněte na klávesu [Smazat]. Ujistěte se, že velikost originálu byla vymazána a klepněte na klávesu <sup>ok</sup>.

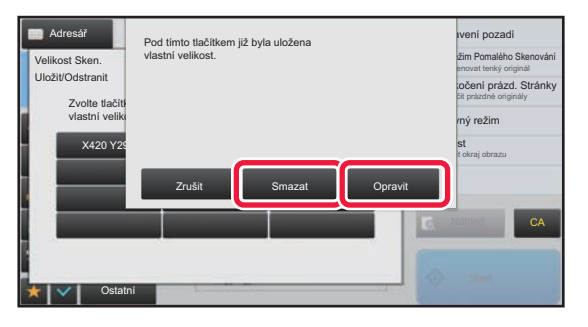

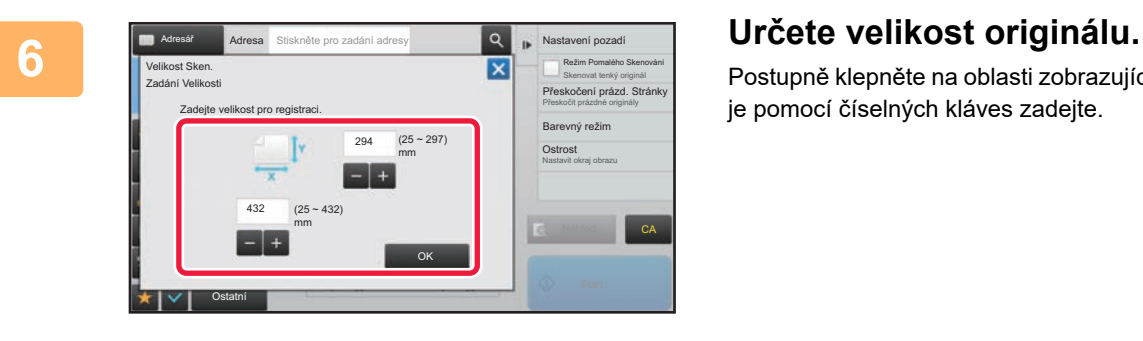

Postupně klepněte na oblasti zobrazující šířku a výšku a pak je pomocí číselných kláves zadejte.

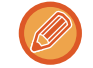

K jemným úpravám zadané velikosti je pohodlné používat klávesy = +.

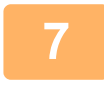

#### **7 Klepněte na klávesu [OK].**

Klepněte na klávesu <sup>ok</sup> a ověřte si, že byla řádně přidána klávesa velikosti uložené na obrazovce velikosti skenování. Po zkontrolování klepněte na klávesu <sup>ok</sup>.

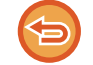

**Zrušení operace:** Klepněte na klávesu [CA].

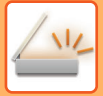

#### **Vyvolání uložené velikosti originálu**

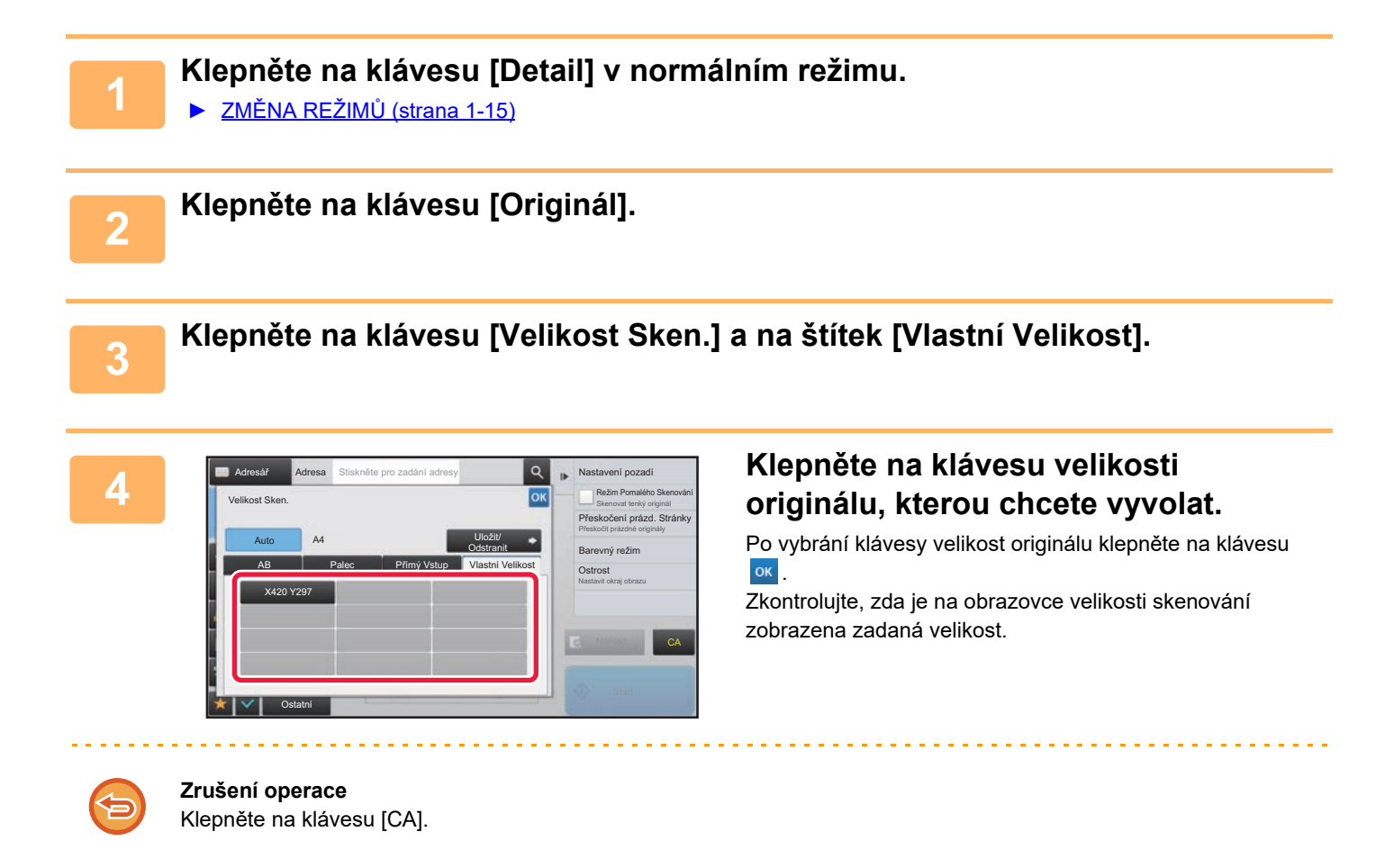

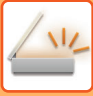

## <span id="page-583-1"></span><span id="page-583-0"></span>**ZADÁNÍ ODESÍLANÉ VELIKOSTI OBRAZU**

Klepnutím na tuto klávesu zadáte velikost odeslání jako velikost papíru. Je-li nastavená odesílaná velikost větší než skenovaná velikost, bude obrázek zvětšen. Je-li nastavená odesílaná velikost menší než skenovaná velikost, bude obrázek zmenšen.

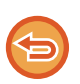

• Odesílanou velikost nelze zadat, je-li jako skenovaná velikost zadána [Dl. Velik.] nebo když je skenovaná velikost zadána číselnými hodnotami.

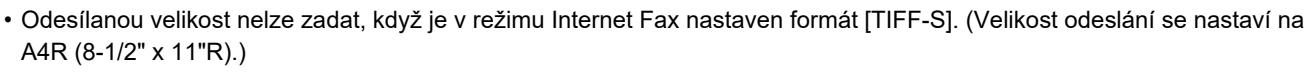

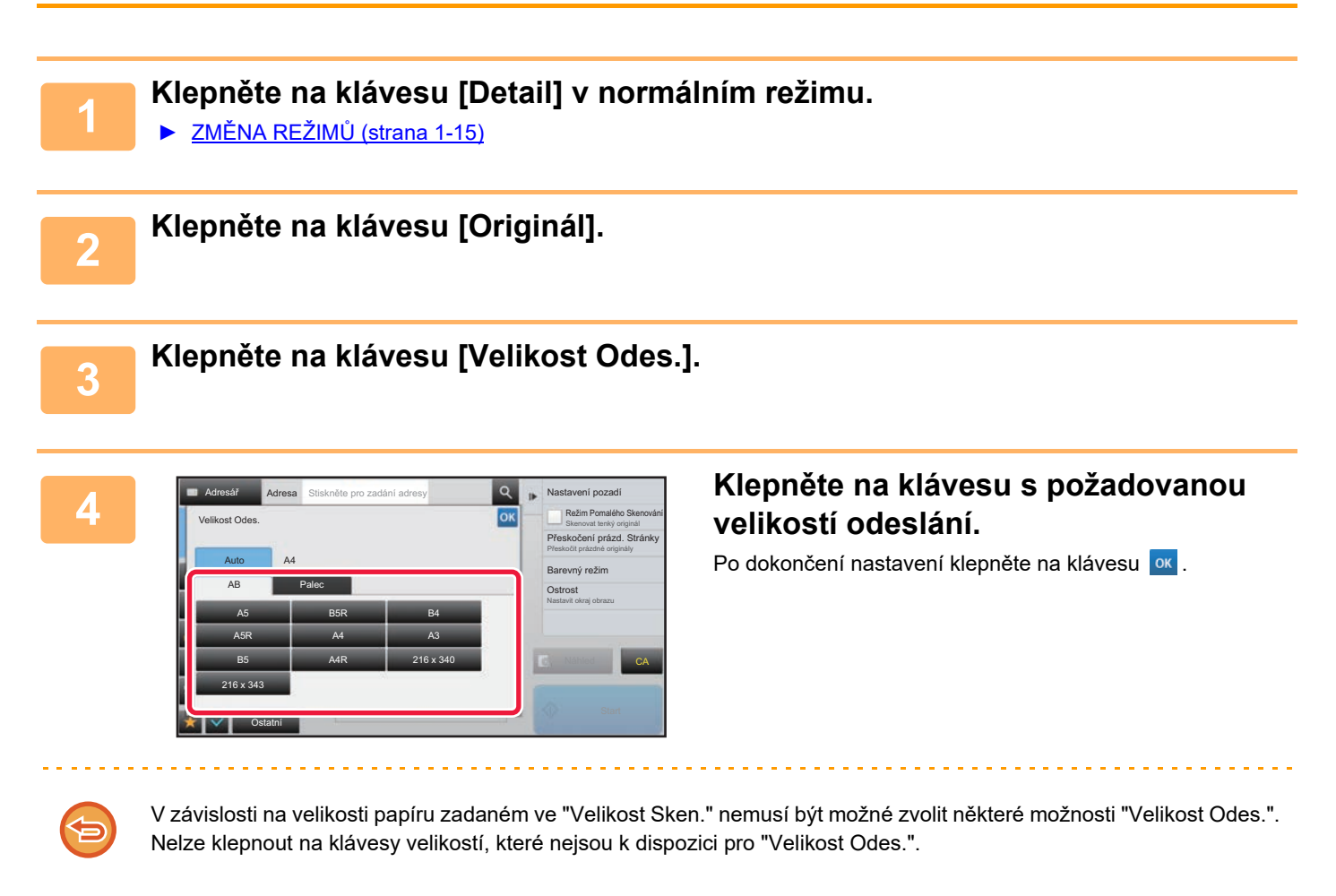

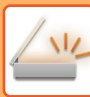

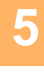

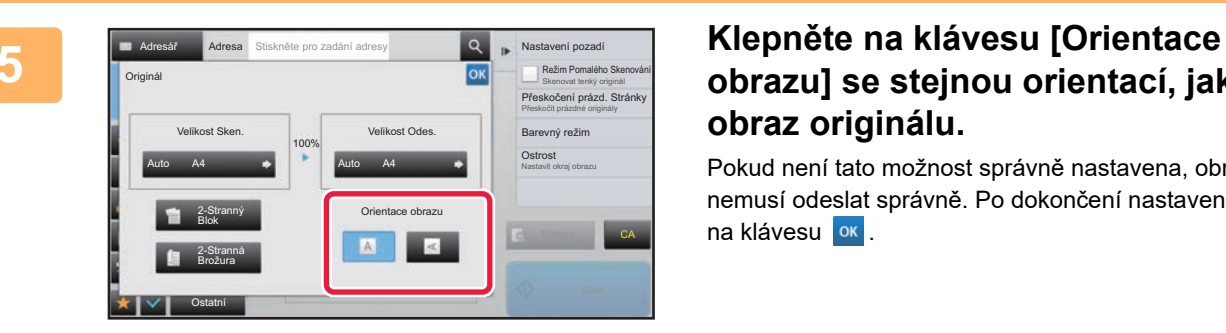

### **obrazu] se stejnou orientací, jakou má obraz originálu.**

Pokud není tato možnost správně nastavena, obraz se nemusí odeslat správně. Po dokončení nastavení klepněte na klávesu **ok** 

Výchozí nastavení orientace obrazu nakonfigurujete v režimu nastavení (administrátor) zvolením [Systémové nastavení] → [Nastavení Odeslání Obrázku] → [Obecná nastavení] → [Nastavení Podmínky] → [Orientace obrazu].

Mezi "Velikost Sken." a "Velikost Odes." se objeví měřítko použité pro zmenšení nebo zvětšení originálu.

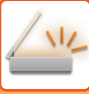

### **ZMĚNA EXPOZICE A TYPU OBRAZU ORIGINÁLU**

Optimálního skenování dosáhnete výběrem expozice a typu obrazu originálu v závislosti na daném originálu.

- Použijete-li sklo pro dokumenty pro naskenování více stran originálu, změňte nastavení expozice při každé změně strany. • Kontrast pro internetový fax se nastavuje v systémových nastaveních. ► [Nastavení internetového faxu \(strana 7-70\)](#page-792-0) Používáte-li automatický podavač dokumentů, nebude možné po zahájení skenování měnit nastavení expozice. (Použijete-li volbu "Vytvoření úloh" v části Ostatní, změňte expozici při každém vložení nové sady originálů.) • **Nastavení výchozího kontrastu** Viz [strana 4-53](#page-472-0). • **Určení výchozího nastavení dokumentu** V části "Nastavení (správce)" vyberte možnost [Systémové nastavení] → [Nastavení Odeslání Obrázku] → [Obecná nastavení] → [Nastavení Podmínky] → [Výchozí typ obrazu originálu]. Zvolte nejdříve typ originálu, aby bylo možné uskutečnit skenování v rozlišení vhodném pro originál (pouze v režimech skenování a skenování na paměťové USB zařízení). Lze konfigurovat následující nastavení: • Text/Tišť. Foto • Text/Foto • Text • Foto • Tištěné Foto
	- Mapa

### **Nastavení expozice**

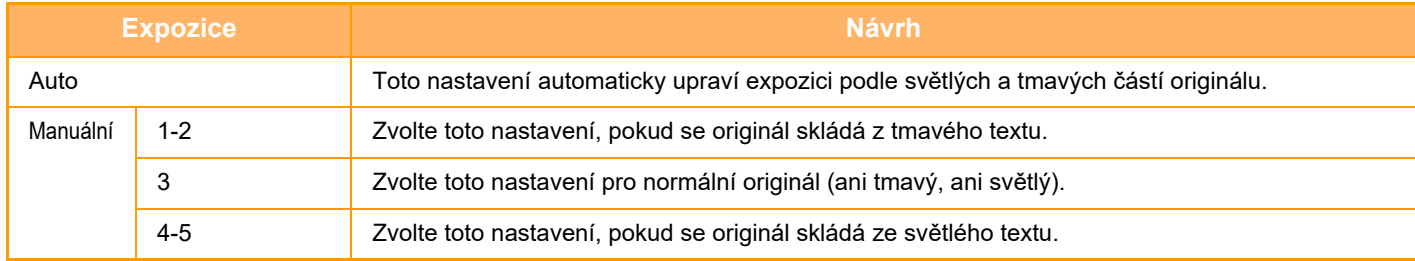

### **Způsob výběru typu originálu (režim skenování, režim zadávání dat)**

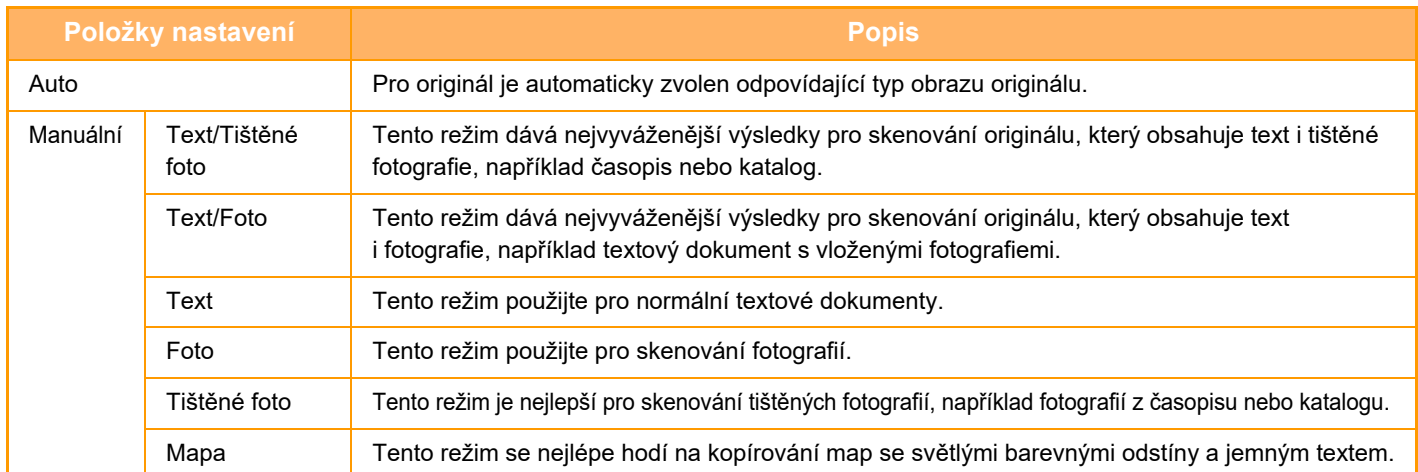

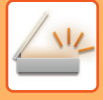

### **V režimech skenování nebo zadávání dat**

- **1 Klepněte na klávesu [Detail] v normálním režimu.**
	- ► ZMĚNA REŽIMŮ [\(strana 1-15\)](#page-17-0)

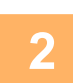

**2 Klepněte na klávesu [Expozice].**

**3 Klepněte na klávesu přiřazenou typu originálu, který si v závislosti na typu originálu přejete nastavit.**

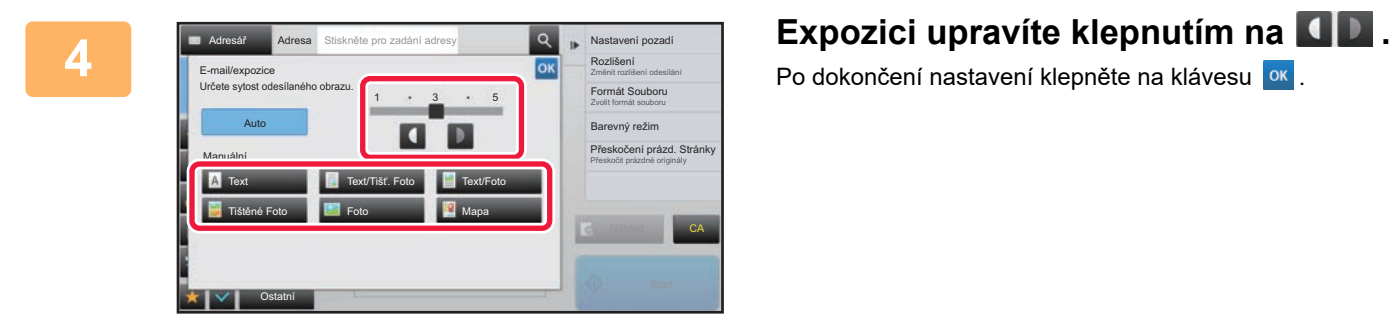

Po dokončení nastavení klepněte na klávesu <sup>ok</sup>.

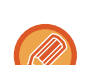

Je-li vybrána volba [Auto], změnou expozice se automaticky nastaví typ obrazu originálu na [Text/Tišť. Foto].

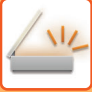

## **ZMĚNA ROZLIŠENÍ**

Zadejte nastavení rozlišení.

### **Jak nastavit rozlišení**

V případě normálních textových originálů, 200 x 200 dpi vytvoří dostatečně čitelný obraz. Pro fotografie a ilustrace bude dávat ostřejší obraz nastavení vyššího rozlišení (600 x 600 dpi atd.). Nastavení vyššího rozlišení však vytváří větší soubor a je-li soubor příliš velký, nemusí být možné ho odeslat. V takovém případě zmenšete počet skenovaných stránek nebo použijte jiná opatření pro zmenšení velikosti souboru.

- ► ZMĚ[NA FORMÁTU V REŽIMU ZADÁVÁNÍ DAT NEBO SKENU \(strana 5-60\)](#page-588-0)
- ► ZMĚ[NA FORMÁTU V REŽIMU INTERNET FAXU \(strana 5-66\)](#page-594-0)
- ► [ZADÁNÍ ODESÍLANÉ VELIKOSTI OBRAZU \(strana 5-55\)](#page-583-0)

Používáte-li automatický podavač dokumentů, nebude možné po zahájení skenování měnit nastavení rozlišení. (Použijete-li však volbu "Vytvoření úloh" v části Ostatní, změňte rozlišení při každém vložení nové sady originálů.)

• Použijete-li sklo pro dokumenty pro naskenování několika stran originálu, změňte nastavení rozlišení při každé změně strany.

• Rozlišení pro internetový fax se nastavuje v systémových nastaveních. ► [Nastavení internetového faxu \(strana 7-70\)](#page-792-0)

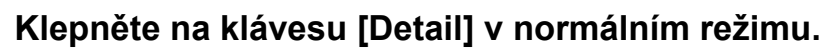

► ZMĚNA REŽIMŮ [\(strana 1-15\)](#page-17-0)

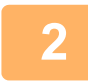

### **2 Klepněte na klávesu [Rozlišení].**

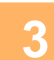

#### **3 Klepněte na klávesu požadovaného rozlišení.**

Po dokončení nastavení klepněte na klávesu <sup>ok</sup>.

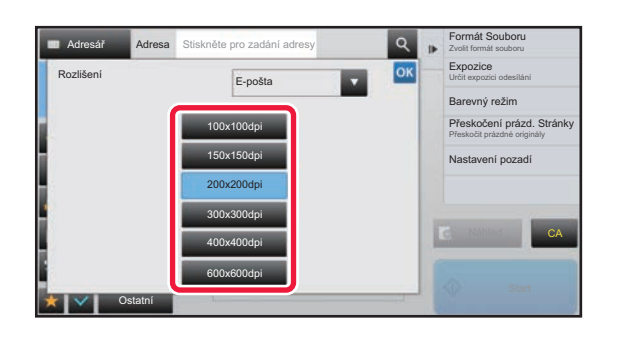

• Toto nelze vybrat, jestliže jsou zahrnuty adresy internetového faxu.

• Odesíláte-li dokument do více cílů v různých režimech, klepnutím na klávesu v přepnete režimy pro nastavení rozlišení v jednotlivých režimech.

Možnosti FTP/počítač a Síťová složka se však nastaví na stejný režim.

- Když je kompresní poměr nastaven na [Zvýr. černé znaky], rozlišení bude nastaveno na [300x300dpi].
- Když je formát souboru nastaven v části [Formát Souboru] na [Kompakt PDF], nastaví se tím rozlišení v nastavení systému v části "Nastavení rozlišení kompaktního PDF".

### <span id="page-588-1"></span><span id="page-588-0"></span>**ZMĚNA FORMÁTU V REŽIMU ZADÁVÁNÍ DAT NEBO SKENU**

Změňte formát souboru (typ souboru a režim komprese / poměr komprese) pro odesílání naskenovaného obrazu při odesílání. Jsou-li naskenované originály rozděleny do samostatných souborů, lze navíc měnit počet stránek v souboru.

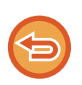

Typ souboru režimu [Č/b] a typ souboru režimu [Barevný/šedý] jsou propojeny. Typ soubor nelze nastavit samostatně pro každý z nich.

(Když je pro režim [JPEG] nastaven [Barevný/šedý], bude pro režim [TIFF] automaticky nastaven [Č/b].)

#### **Kombinace formátů souborů**

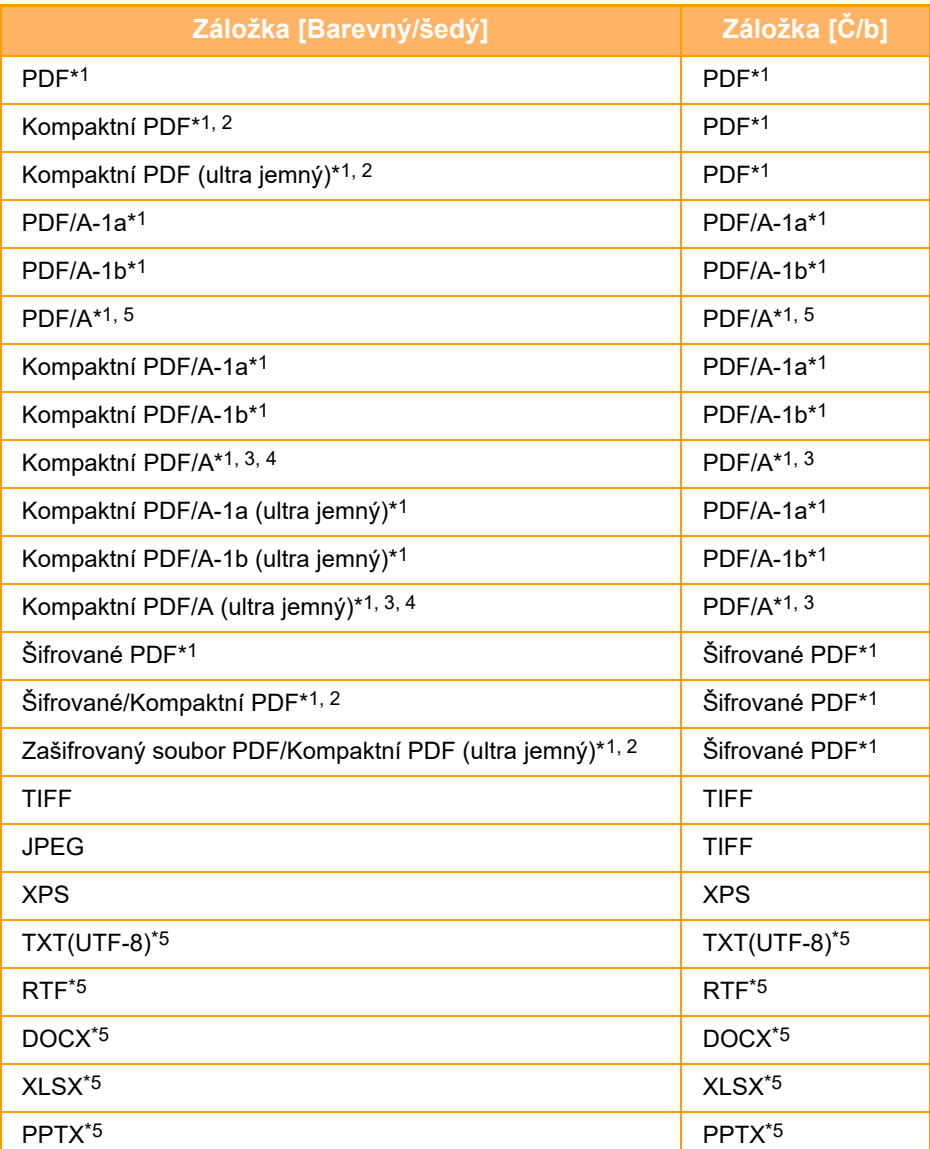

\*1 Když je jako formát souboru vybráno PDF (včetně šifrovaného a s vysokou kompresí), lze ke snížení velikosti souboru vybrat možnost Komprese Flate.

\*2 U modelů MX-2651/MX-3051/MX-3551/MX-4051/MX-5051/MX-6051 se tato možnost zobrazuje pouze, když je nainstalována rozšiřující sada vylepšené komprese.

\*3 Zobrazuje se pouze u modelů MX-2651/MX-3051/MX-3551/MX-4051/MX-5051/MX-6051.

\*4 Zobrazuje se pouze v případě nainstalované sady vylepšené komprese.

\*5 U modelů MX-2651/MX-3051/MX-3551/MX-4051/MX-5051/MX-6051 se tato možnost zobrazuje pouze v případě, je-li nainstalována rozšiřující sada OCR.

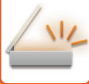

- 
- Formát souboru pro odesílání naskenovaného obrázku je určen při ukládání cíle do klávesy předvolby, při odesílání však můžete formát změnit.
- Zadáte-li formát souboru jako [PDF/Zakód.], objeví se při skenování obrazovka pro zadání hesla. Zadejte heslo o maximální délce 32 znaků.

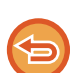

 Při zadání volby [PDF/Vysoká komprese] ve formátu souboru [Barevný/šedý] upozorňujeme na následující skutečnosti. (V případě MX-2651/MX-3051/MX-3551/MX-4051/MX-5051/MX-6051 se toto zobrazí jen tehdy, když je instalován rozšiřující modul vylepšené komprese.)

- Při odesílání oběžníku na adresu se zadanou volbou [PDF/Vysoká komprese] budou do skeneru odeslány všechny soubory jako soubory Kompaktní PDF.
- Při odesílání oběžníku na adresu se zadanou volbou [PDF/Vysoká komprese] a [PDF/Kompakt/U-Jemný] se do skeneru odešlou všechny soubory jako soubory Kompaktní PDF (Ultra jemný).
- Zvolíte-li [PDF/Vysoká komprese], nelze v režimu skeneru změnit rozlišení. Je nastaveno rozlišení nastavené v položce "Nastavení rozlišení kompaktního PDF" v nastavení systému.
- Nastavíte-li volbu [PDF/Vysoká komprese] a v režimu skeneru (nebo jiném režimu) bylo zadáno nastavení rozlišení, rozlišení bude zrušeno a pro přenos se použije rozlišení volby Kompaktní PDF.
- Vyberete-li volbu [PDF/Vysoká komprese], nelze volbu [Rozlišení] během čekání na další originál změnit. Změnit ji nelze ani pomocí volby [Změnit nastav.] v nastavení vytváření úlohy.
- Nastavíte-li volbu [PDF/Vysoká komprese] poté, co jste nastavili typ originálu v režimu skeneru (nebo v jiném režimu), volba [Foto] se změní na [Text/Foto] a volba [Mapa] se změní na [Text/Tišť. Foto].
- Stav originálu může zabránit funkci OCR správně rozpoznávat některé znaky a grafiku, což může mít za následek vynechané nebo nesprávně rozpoznané znaky.\*
- Funkce OCR negarantuje kompletně reprodukované všechny znaky, grafiku nebo další obsah na skenovaném originálu.\* \*Vpřípadě MX-2651/MX-3051/MX-3551/MX-4051/MX-5051/MX-6051 je vyžadován rozšiřující modul OCR.

#### **Komprese Flate**

Po komprimování souboru PDF pomocí JPEG komprese tato funkce zkomprimuje soubor pomocí bezztrátové komprese a tím dále sníží velikost souboru. Když data obsahují signifikantní barvu, zvyšuje to efektivitu komprese. Při posílání souboru PDF umožňuje Komprese Flate více snížit velikost souboru než jiné konvenční metody. Jestliže prohlížeč PDF souborů příjemce nepodporuje Kompresi Flate, nemusí být příjemce schopen takový soubor PDF zobrazit. V takovém případě lze Kompresi Flate vypnout.

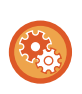

#### **Zapnutí komprese Flate**

Kompresi Flate zapnete či vypnete v [Systémové nastavení] → [Nastavení Odeslání Obrázku] → [Nastavení skenování] → [Nastavení Podmínky] → [Volby komprese PDF] v "Nastavení (administrátor)".

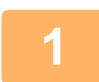

#### **1 Klepněte na klávesu [Formát Souboru].**

Jste-li v režimu zadávání dat, začněte od kroku 5.

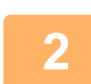

#### **2 Klepněte na klávesu [Barevný/šedý] nebo [Č/b].**

- Nastavení formátu režimu [Č/b] je formátem souboru s klepnutým tlačítkem [Č/b Start].
- Nastavení formátu režimu [Barevný/šedý] je formátem souboru s klepnutým tlačítkem [Barevný Start].
- Vyberete-li režim [Barevný/šedý] a je instalován rozšiřující modul funkce skeneru, objeví se zaškrtávací pole [Kompakt] a [U-Jemný]. Chcete-li potlačit ztrátu kvality obrazu a zmenšit velikost dat odesílaného souboru, vyberte formát Soubor PDF s vysokou kompresí. Chcete-li potlačit ztrátu kvality obrazu a zmenšit velikost dat odesílaného souboru, vyberte formát Kompaktní PDF. Volbu [U-Jemný] vyberte pouze v případě, že vyberete volbu Kompaktní PDF.

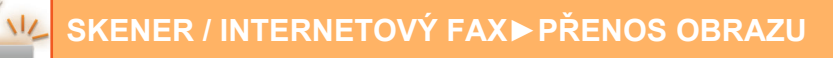

### **3 Klepněte na klávesu požadovaného typu souboru.**

Po dokončení nastavení klepněte na klávesu <sup>ok</sup>.

#### **V případě MX-2651/MX-3051/MX-3551/MX-4051/MX-5051/MX-6051 je vyžadován rozšiřující modul OCR.**

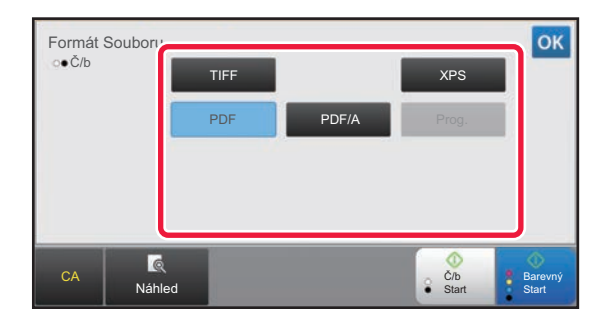

**Jiné**

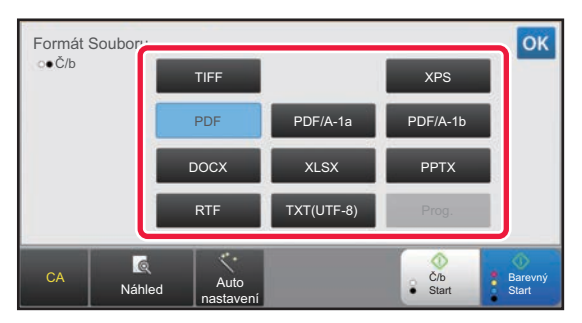

Když je zvolena klávesa [Č/b] Kayž je zvolena klávesa [Barevný/šedý]

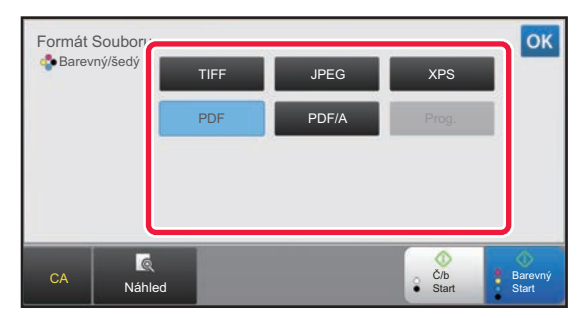

Když je zvolena klávesa [Č/b] (Když je zvolena klávesa [Barevný/šedý]

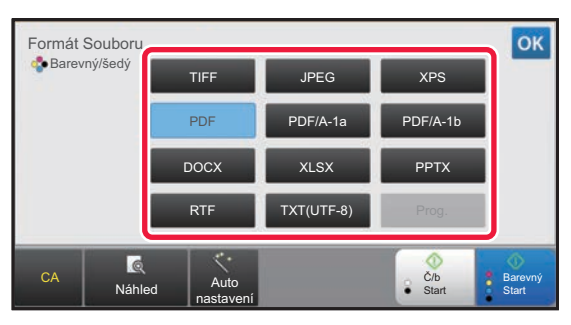

**4 (V případě MX-2651/MX-3051/MX-3551/MX-4051/MX-5051/MX-6051 je vyžadován rozšiřující modul OCR.) Chcete-li zapnout OCR, vyberte zaškrtávací pole [OCR] ( ) a klepněte na [Nastavení OCR].**

Po dokončení nastavení klepněte na klávesu ( $\alpha$ ).

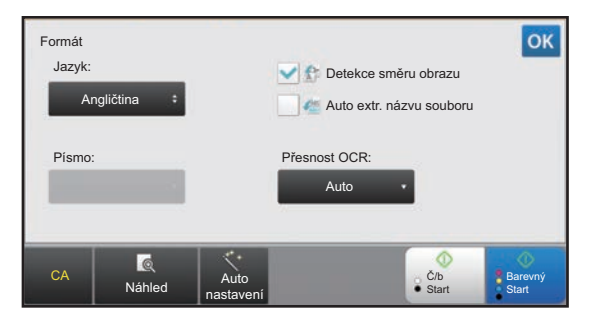

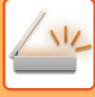

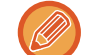

- Když je u originálu vybrána možnost "Dlouhá velikost", nelze použít [OCR].
- Vyberte jazyk skenování v nastavení jazyka. Lze vybrat z následujících jazyků. Japonština, Angličtina, Španělština, Francouzština, Německy, Italština, Holandština, Švédština, Norština, Finština, Dánština, Maďarština, Čeština, Polština, Ruština, Řečtina, Portugalština, Turečtina, Slovensky, Katalánsky, Zjednodušená čínština, Tradiční Čínština, Korejština.
- Je-li u formátu souboru nastaveno [RTF], [DOCX], [XLSX] nebo [PPTX], můžete nastavit písmo výstupního textu.
- Je-li zaškrtnuto políčko [Detekce směru obrazu] (V), je zjištěna orientace originálu a obraz je před odesláním správně otočen.
- Je-li zaškrtnuto políčko [Auto extr. názvu souboru] ( $\blacktriangledown$ ), je do názvu souboru zahrnut textový řetězec načtený ze souboru. Je-li nastaven název souboru, bude tento název použit pro přenos.
- Přesnost OCR můžete nastavit v [Přesnost OCR:]. Vyberte [Auto] nebo [Zvýraznit text]. Když je vybrána možnost [Zvýraznit text], je před skenováním zvýšena přesnost čtení znaků. Když je vybrána možnost [Zvýraznit text], přesnost v oblastech diagramů a tabulek může být degradována. Toto nastavení změňte pouze tehdy, když chcete zvýšit přesnost u oblastí s textem.
- Pokud je odesílaný formát PDF, tato funkce automaticky koriguje případné zkosení originálu při skenování.
	- ► [AUTOMATICKÁ OPRAVA ZKOSENÝCH DAT SKENOVÁNÍ PDF \(ÚPRAVA ZKOSENÍ PDF\) \(strana 5-116\)](#page-644-0)

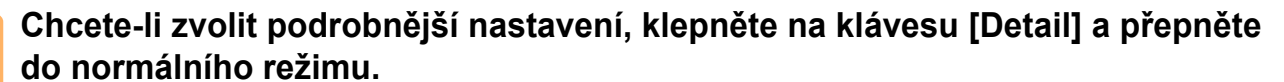

► ZMĚNA REŽIMŮ [\(strana 1-15\)](#page-17-0)

**6 Klepněte na klávesu [Formát Souboru].**

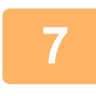

**7 Klepněte na záložku [Barva/Stupně šedi] nebo [Č/b] a vyberte režim formátu pro skenování.**

- Nastavení formátu režimu [Č/b] je formátem souboru s barevným režimem nastaveným na [Mono2].
- Nastavení formátu režimu [Barva/Stupně šedi] je formátem souboru s barevným režimem nastaveným na [Plnobarevný] nebo [Stupně šedi].

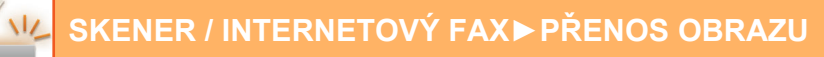

### **8 Klepněte na klávesu požadovaného typu souboru.**

#### **V případě MX-2651/MX-3051/MX-3551/MX-4051/MX-5051/MX-6051 je vyžadován rozšiřující modul OCR.**

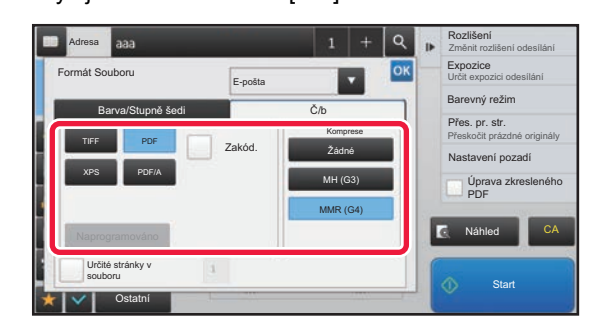

Když je zvolena klávesa  $\left[\check{C}/b\right]$  Když je zvolena klávesa  $\left[\mathsf{Barva}/\mathsf{Stupn\check{e}}\right]$ 

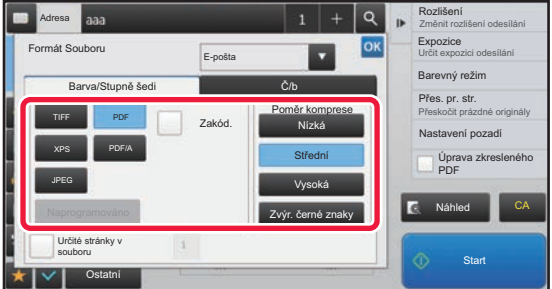

#### **Jiné**

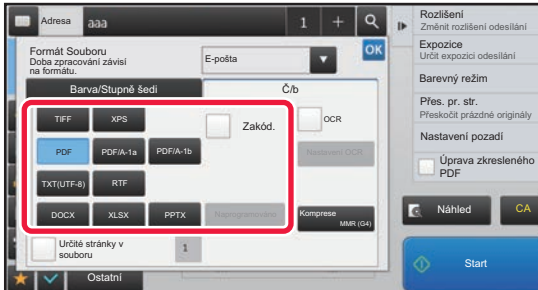

#### Když je zvolena klávesa  $\tilde{C}/b$ ] Když je zvolena klávesa [Barva/Stupně šedi]

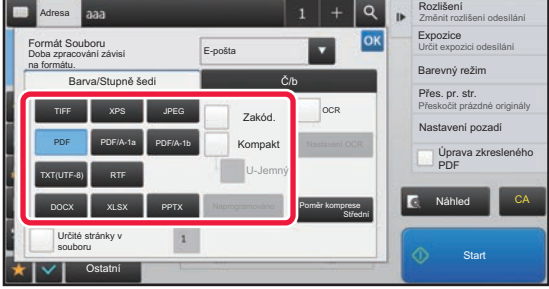

- Když je vybrán režim [Barva/Stupně šedi], objeví se zaškrtávací políčka [Kompakt] a [U-Jemný]. Chcete-li potlačit ztrátu kvality obrazu a zmenšit velikost dat odesílaného souboru, vyberte formát Kompaktní PDF. Volbu [U-Jemný] vyberte pouze v případě, že vyberete volbu Kompaktní PDF.\*
	- \* V případě MX-2651/MX-3051/MX-3551/MX-4051/MX-5051/MX-6051 je vyžadován rozšiřující modul funkce skeneru.
- Pokud je odesílaný formát PDF, klepnutím na možnost [Úprava] na panelu činností zkreslení dokumentu automaticky opravíte.
	- ► [AUTOMATICKÁ OPRAVA ZKOSENÝCH DAT SKENOVÁNÍ PDF \(ÚPRAVA ZKOSENÍ PDF\) \(strana 5-116\)](#page-644-0)

**9 (V případě MX-2651/MX-3051/MX-3551/MX-4051/MX-5051/MX-6051 je vyžadován rozšiřující modul OCR.) Klepněte na klávesu [Režim Komprese] nebo na [Poměr komprese].**

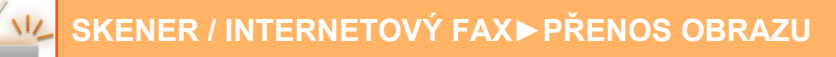

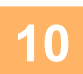

### **10 Klepněte na klávesu Komprese nebo Poměr komprese.**

#### **V případě MX-2651/MX-3051/MX-3551/MX-4051/MX-5051/MX-6051 je vyžadován rozšiřující modul OCR.**

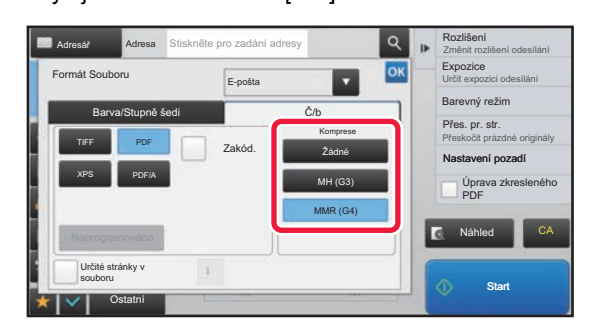

Když je zvolena klávesa  $\left[\check{C}/b\right]$  Když je zvolena klávesa  $\left[\mathsf{BarvalStupp}\right]$ ě šedi

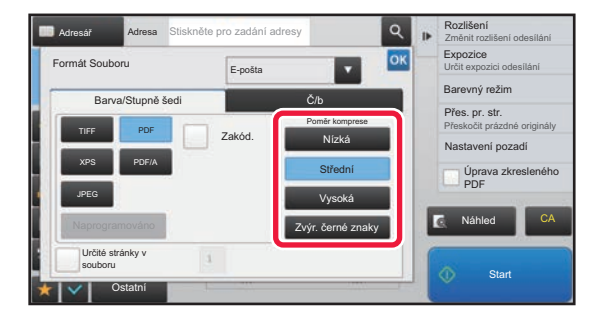

#### **Jiné**

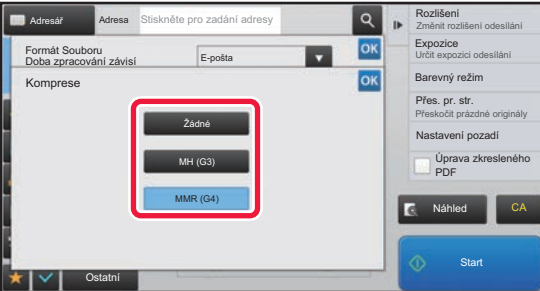

#### Když je zvolena klávesa [Č/b] Když je zvolena klávesa [Barva/Stupně šedi]

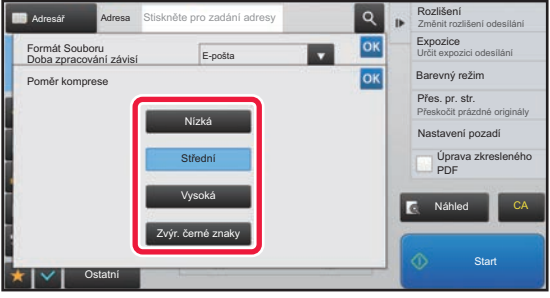

- [Zvýr. černé znaky] na záložce [Barva/Stupně šedi] je formátem souboru, který redukuje velikost dat a zároveň potlačuje zhoršení kvality černého textu.
- (Pouze při použití modelu MX-3061/MX-3061S/MX-3071/MX-3071S/MX-3561/MX-3561S/MX-3571/MX-3571S/ MX-4061/MX-4061S/MX-4071/MX-4071S/MX-5071/MX-5071S/MX-6071/MX-6071S nebo při nainstalované rozšiřující sadě OCR u modelů MX-2651/MX-3051/MX-3551/MX-4051/MX-5051/MX-6051) Po dokončení nastavení klepněte na tlačítko <sup>ok</sup>.

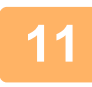

#### **11 Chcete-li změnit počet stran na soubor, nastavte políčko [Určité stránky v**  souboru] na **√** a zadejte počet stran na soubor pomocí numerických kláves.

- Když je políčko [Určité stránky v souboru] nastaveno na v, je pro každý počet stránek napravo vytvořen jeden soubor. Když je zaškrtnutí odstraněno, je vytvořen jeden soubor pro všechny stránky.
- Je-li vybrána možnost [Určité stránky v souboru], přidávají se názvům vytvářených souborů pořadová čísla.
- Je-li vybrána volba [JPEG] jako typ souboru, vytvoří se pro každou stránku jeden soubor. Z tohoto důvodu se neobjeví zaškrtávací políčko [Určité stránky v souboru].

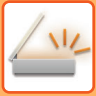

### <span id="page-594-0"></span>**ZMĚNA FORMÁTU V REŽIMU INTERNET FAXU**

Formát pro internetový fax se nastavuje v systémových nastaveních.

► [Nastavení internetového faxu \(strana 7-70\)](#page-792-0)

## **ZMĚNA BAREVNÉHO REŽIMU**

Změňte barevný režim, který se použije k naskenování originálu. **V snadném režimu**

Během skenování originálu klepněte na klávesu [Č/b Start] nebo [Barevný Start].

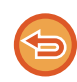

Chcete-li zvolit nastavení, která budou použita po klepnutí na některou z kláves, vyberte v režimu nastavení (administrátor) - [Systémové nastavení] → [Nastavení Odeslání Obrázku] → [Nastavení skenování] → [Nastavení počátečního stavu] → [Nastavení snadného skenování].

#### **V normálním režimu**

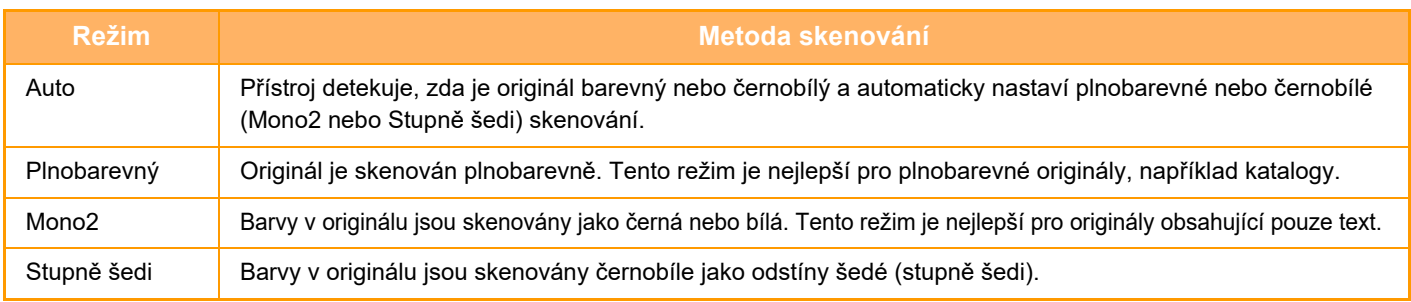

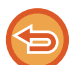

Tuto funkci nelze použít v režimu Internet fax.

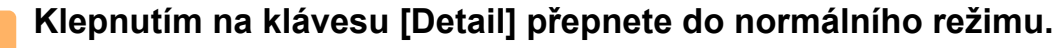

► ZMĚNA REŽIMŮ [\(strana 1-15\)](#page-17-0)

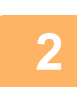

### **2 Klepněte na klávesu [Barevný režim].**

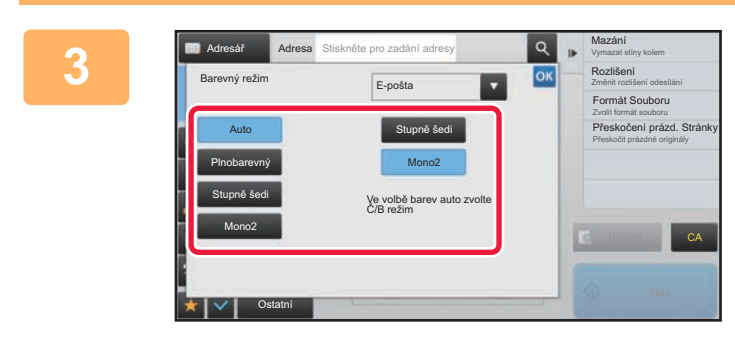

#### **3 Klepněte na požadovaný barevný karevný konstalární advesy kylepněte** na požadovaný barevný **režim originálu.**

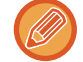

Pracujete-li s různými cíli v různých režimech odeslání, klepnutím na klávesu v vyberete režim odeslání (e-mail, počítač/FTP nebo zadávání dat) a nastavíte barevný režim jednotlivých režimů.

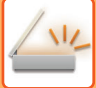

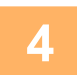

### **4 Klepnutím na klávesu [Stupně šedi] nebo [Mono2] nastavíte režim ČB jako automatickou volbu barvy.**

Zadejte, zda chcete při skenování černobílých originálů použít režim Mono2 nebo stupně šedi. Mějte na paměti, že když je formát souboru nastaven na JPEG, bude se skenovat v stupních šedi. Po dokončení nastavení klepněte na klávesu <sup>ok</sup>.

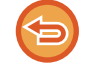

Režim ČB je možné nastavit pouze při výběru klávesy [Auto] v nastavení režimu barev (krok 3).

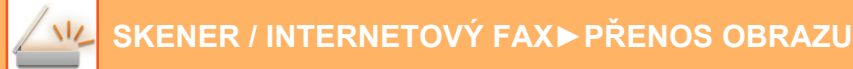

### **AUTOMATICKÁ VOLBA NASTAVENÍ SKENOVÁNÍ (Auto nastavení)**

Chcete-li automaticky zvolit nastavení skenování vhodné pro daný originál, klepněte na klávesu [Auto nastavení] na základní obrazovce snadného režimu.

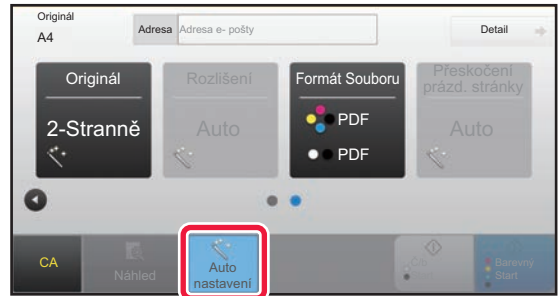

Následující funkce se nastaví automaticky.

- Orientace obrazu\*
- 1-Stranně/2-Stranně\*
- Rozlišení
- Přeskočení prázdné stránky
- Automatická detekce mono2 / škály šedé
- Automatická korekce zkosení formátu PDF

Každá hodnota/parametr nastavení funkce může být změněna v režimu nastavení.

Při použití modelů MX-3061/MX-3061S/MX-3071/MX-3071S/MX-3561/MX-3561S/MX-3571/MX-3571S/MX-4061/ MX-4061S/MX-4071/MX-4071S/MX-5071/MX-5071S/MX-6071/MX-6071S nebo MX-2651/

MX-3051/MX-3551/MX-4051/MX-5051/MX-6051 s nainstalovanou rozšiřující sadou OCR.

• Je-li zapnuto "Auto nastavení", nelze zapnout funkce zobrazené šedivou barvou.

• Když je vybrána adresa internetového faxu, nelze zapnout "Auto nastavení".

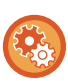

Chcete-li změnit nastavení "Auto nastavení", použijte "Nastavení (administrátor)"- [Systémové nastavení] → [Nastavení Odeslání Obrázku] → [Nastavení skenování] → [Nastavení Podmínky] → [Nastavení auto skenování].

Lze vybrat následující nastavení.

- **Nastavit automatickou orientaci obrazu** Orientace vloženého originálu je rozpoznána automaticky. Zadejte, zda je originál skenován jednostranným nebo oboustranným skenováním.
- **Nastavit automatické rozlišení**

Přístroj můžete nechat, aby nastavil rozlišení automaticky.

• **Přeskočení prázd. stránky**

Zadejte, zda mají být během skenování automaticky přeskakovány prázdné strany.

• **Automatické stanovení mono2 / škály šedé**

Při skenování dokumentu v režimu B/W Start tato funkce z originálu automaticky určí, který barevný režim se má pro skenování použít – mono2 nebo stupně šedi.

Kritérium, zda je pro černobílé skenování třeba zvolit režim mono2 nebo stupně šedi, se nastavuje pomocí [Detekovat standardně].

Když stisknete tlačítko [Colour Start] a je zjištěn černobílý dokument, automaticky se vybere režim mono2 nebo stupně šedi.

Pokud je však v nastaveních systému zvoleno, že se má vždy skenovat plnobarevně, skenování bude vždy plnobarevné a automatické zjišťování se provádět nebude.

• **Automatická korekce zkosení formátu PDF**

Automaticky koriguje zkosení originálu při skenování do formátu PDF.

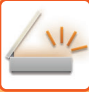

# <span id="page-597-0"></span>**KONTROLA ODESÍLANÉHO OBRAZU**

Zkontrolujte před odesláním obraz na dotykovém panelu.

Klepnutím na klávesu [Náhled] zkontrolujte náhled obrazu před odesláním obrazu. Jelikož můžete nastavit expozici a rozlišení skenování originálu během jeho kontroly na obrazovce náhledu, můžete do cíle odeslat originál ve vyšší kvalitě.

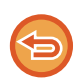

- V závislosti na velikosti odesílaných dat se na dotykovém panelu v obrazovce náhledu nemusí zobrazit určitá část obrazu.
- Funkce náhledu není k dispozici, pokud je velikost originálu nastavena na dlouhou velikost.

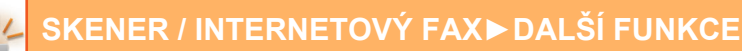

# <span id="page-598-0"></span>**DALŠÍ FUNKCE**

Režim faxu má upozornění na funkce jako tisk N:1, které mají stejný postup ovládání jako režim faxu.

# **ULOŽENÍ OPERACÍ SKENOVÁNÍ (PROGRAM)**

Tato funkce hromadně ukládá různá nastavení do jediného programu. Uložený program je možné jednoduše vyvolat. Předpokládejme například, že se jednou měsíčně skenují do souboru dokumenty velikosti A4 (8-1/2" x 11") a odesílají se do každé pobočky firmy.

- Do každé pobočky se posílají stejné dokumenty
- Postupně se odešlou jednotlivé strany svázaného dokumentu
- Šmouhy na okrajích dokumentu jsou před odesláním vymazány

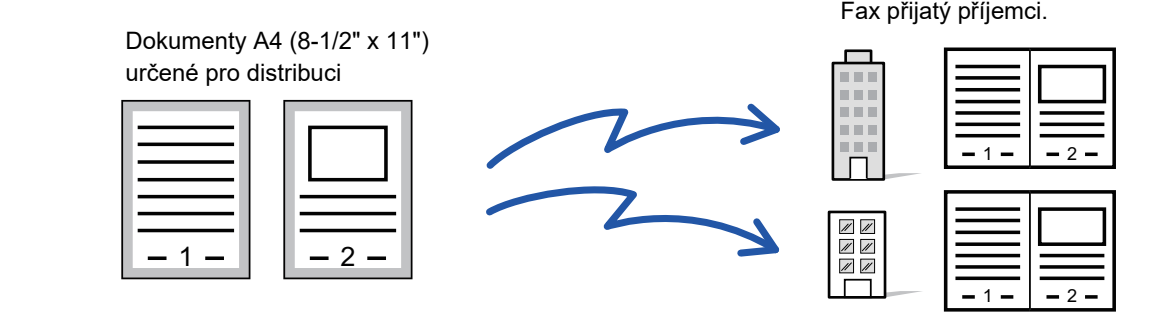

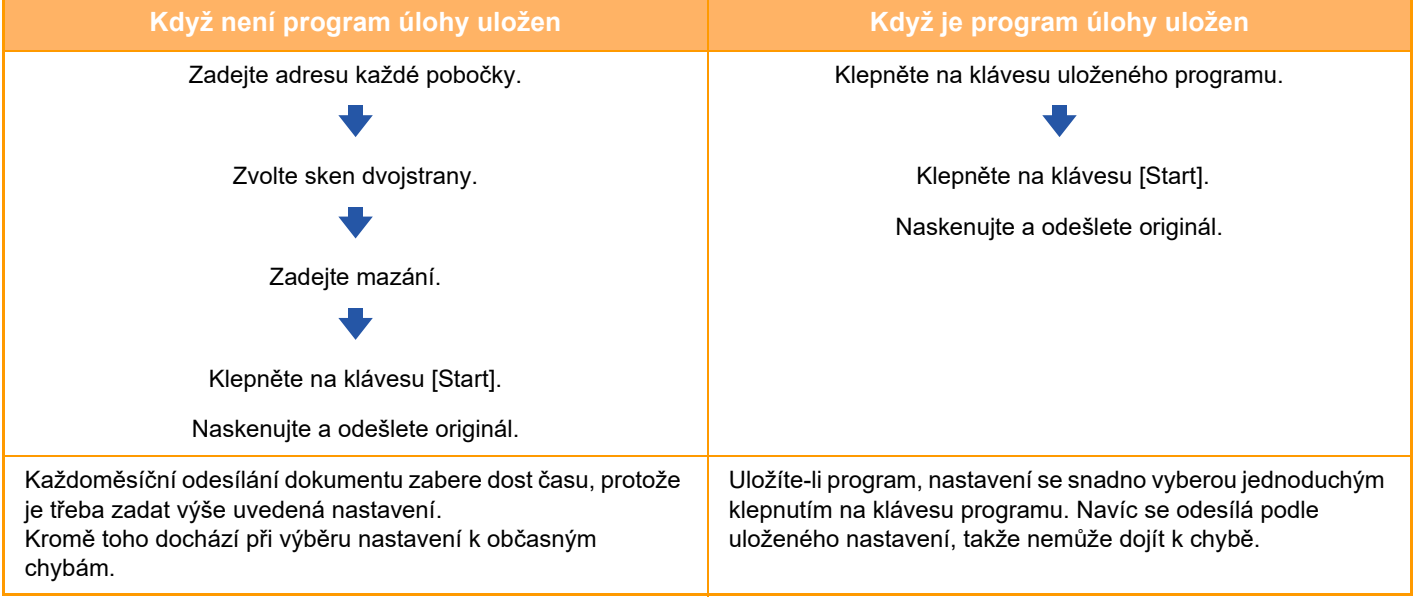

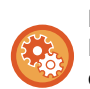

#### **Konfigurace programu:**

Na panelu akcí klepněte na klávesu [Registrace programu - Uložit aktuální nastavení], která se objeví při práci v jakékoli obrazovce režimu.

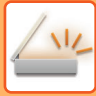

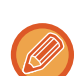

• Nastavení uložená v programu budou zachována i poté, co se program použije pro odeslání. Stejná nastavení je pro odeslání možné používat opakovaně.

- V programech nelze uložit níže uvedený obsah:
- Klepnutí na klávesu [Reprod.]
- Rychlý soubor
- Soubor
- Změny stran a nespecifikované mazání v náhledu
- Odpovědět/Přidat "Odpovědět" do Kopie
- Nastavení metadat
- Vlastní jméno
- Podepsat e-mail
- Šifrovat email
- Lze uložit až 48 programů.
- V jednom programu může být uloženo až 500 cílů.
- Program, v němž jsou podadresy a přístupové kódy zadány jako cíl f-kódu, zaznamenává všechny podadresy a přístupové kódy.
- Pokud má při registraci programu předmět nebo název programu v systému nastaven přednastavený text, při změně přednastaveného textu v nastavení systému program vyhledá změněný předmět nebo název souboru. (Pokud je přednastavený text zaregistrovaný v programu odstraněn, předmět a název souboru zůstanou prázdné.)

Tuto funkci nelze použít v režimu zadávání dat.

### **<sup>1</sup> Klepnutím na klávesu [Detail] přepnete do normálního režimu.**

► ZMĚNA REŽIMŮ [\(strana 1-15\)](#page-17-0)

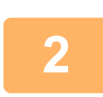

#### **<sup>2</sup> Vložte originál a na panelu akcí klepněte na [Vyvolat program].**

V závislosti na funkci uložené v programu vložte originál do zásobníku automatického podavače dokumentů nebo na sklo pro dokumenty.

► [AUTOMATICKÝ PODAVA](#page-118-0)Č DOKUMENTŮ (strana 1-116)

► [SKLO PRO DOKUMENTY \(strana 1-119\)](#page-121-0)

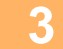

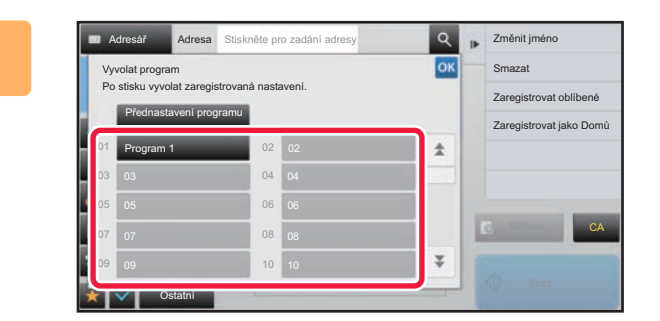

#### **3 Klepněte na klávesu požadovaného okovaného požadovaného poz programu.**

Při registraci programu se zobrazí obrazovka normálního režimu. Při registraci v ostatních režimech obrazovku přepněte.

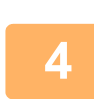

**Je-li to třeba, konfigurujte další nastavení.**

V závislosti na obsahu volaného programu nelze některá nastavení přidat.

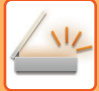

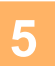

#### **<sup>5</sup> Klepnutím na klávesu [Start] zahájíte skenování originálu.**

- Zvuk pípnutí vás upozorní, že skenování a přenos skončily.
- Když na sklo pro dokumenty položíte originály, oskenujte každou stránku jednu po druhé. Po skončení skenování, vložte originál a klepněte na klávesu [Start]. Opakujte tento postup, dokud nejsou naskenovány všechny stránky a pak klepněte na klávesu [Konec Čtení].

<u>. . . . . . . . . .</u>

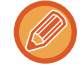

Klepnutím na klávesu [Náhled] zkontrolujte náhled obrazu před odesláním obrazu. Další informace naleznete v části "[KONTROLA ODESÍLANÉHO OBRAZU \(strana 5-69\)](#page-597-0)".

## **HROMADNÉ SKENOVÁNÍ A ODESÍLÁNÍ ORIGINÁLŮ**

## **ODESLÁNÍ DVOU STRAN JAKO JEDNÉ STRÁNKY (N:1)**

Zmenšete dvě stránky originálu na stejnou velikost a odešlete je jako jednu stránku. Tato funkce je užitečná v případě, kdy máte značné množství stran originálu a přejete si omezit počet odeslaných stran.

U standardních velikostí (A4 (8-1/2" x 11"), B5 nebo A5 (5-1/2" x 8-1/2")) se strany originálu skenují jak z jednostranně průchozího podavače, tak ze skla pro dokumenty.

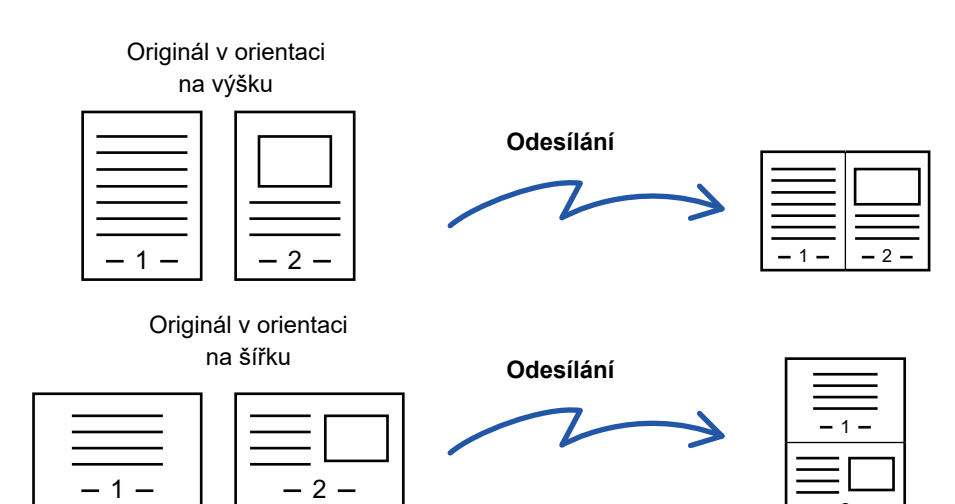

2

- Tato funkce nemůže být použita v režimu skenování nebo režimu zadávání dat.
- Funkce N:1 je k dispozici pouze u originálů s velikostí A4 (8-1/2" x 11"), B5 nebo A5 (5-1/2" x 8-1/2").
- Přenos není možný při velikosti menší, než je velikost originálu.
- Zadáte-li velikost skenování originálu číselnými hodnotami, nebude možné tuto funkci použít.
- Tuto funkci není možné použít spolu s funkcemi Sken dvojstrany nebo Kopie karty.

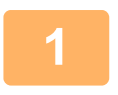

#### **1 Vložte originál.**

Vložte originál do zásobníku automatického podavače dokumentů nebo na sklo pro dokumenty.

- V režimu faxu po dokončení tohoto postupu pokračujte 3. krokem.
- ► [AUTOMATICKÝ PODAVA](#page-118-0)Č DOKUMENTŮ (strana 1-116)
- **[SKLO PRO DOKUMENTY \(strana 1-119\)](#page-121-0)**

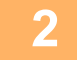

#### **2 Klepněte na zobrazení režimu pro přepnutí na úvodní obrazovku režimu internet-fax.**

► ZMĚNA REŽIMŮ [\(strana 1-15\)](#page-17-0)

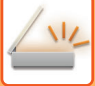

#### **3 Zadejte cíl.**

- ► [VYVOLÁNÍ CÍLE Z ADRESÁ](#page-543-0)ŘE (strana 5-15)
- **[ZOBRAZENÍ SEZNAMU VYBRANÝCH CÍL](#page-546-0)Ů (strana 5-18)**
- ► POUŽITÍ VYHLEDÁVACÍHO ČÍSLA PŘ[I VYVOLÁNÍ CÍLE \(strana 5-19\)](#page-547-0)
- ► [MANUÁLNÍ ZADÁNÍ ADRESY \(strana 5-20\)](#page-548-0)
- ► ZADÁVÁNÍ SÍŤ[OVÉ SLOŽKY \(strana 5-21\)](#page-549-0)
- ► [VYVOLÁNÍ CÍLE Z GLOBÁLNÍHO ADRESÁE \(strana 5-23\)](#page-551-0)
- ► [POUŽÍVÁNÍ PROTOKOLU O ODESLÁNÍ K OP](#page-553-0)ĚTOVNÉMU ODESLÁNÍ (strana 5-25)
- V režimu faxu zadejte cílové číslo.
	- ZADÁNÍ ČÍSLA CÍLE POMOCÍ Č[ÍSELNÝCH KLÁVES \(strana 4-12\)](#page-431-0)
	- ► [VYVOLÁNÍ CÍLE Z ADRESÁ](#page-433-0)ŘE (strana 4-14)
- ► POUŽITÍ VYHLEDÁVACÍHO ČÍSLA PŘ[I VYVOLÁNÍ CÍLE \(strana 4-17\)](#page-436-0)
- ► [VYVOLÁNÍ CÍLE Z GLOBÁLNÍHO ADRESÁE \(strana 4-18\)](#page-437-0)
- ► [POUŽÍVÁNÍ PROTOKOLU O ODESLÁNÍ K OP](#page-439-0)ĚTOVNÉMU ODESLÁNÍ (strana 4-20)

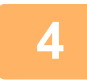

### **4 Klepněte na klávesu [Ostatní] a na klávesu [N:1].**

V ikoně se zobrazí značka zaškrtnutí. Jakmile nastavení dokončíte, klepněte na klávesu [Zpět].

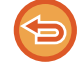

#### **Zrušení nastavení pro N:1:**

Klepněte na klávesu [N:1] a zrušte její zaškrtnutí.

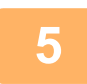

### **5 Klepněte na klávesu [Originál].**

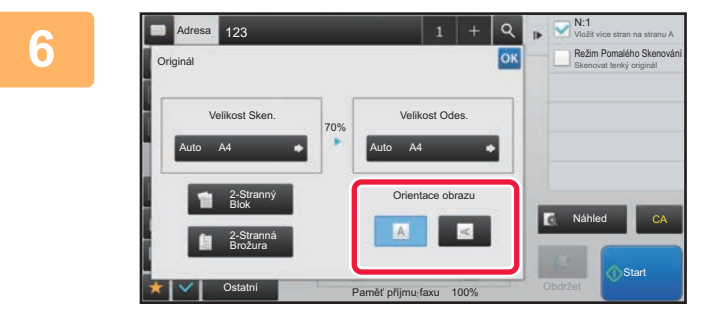

#### **6 Klepněte na klávesu [Orientace obrazu] se stejnou orientací, jakou má obraz originálu.**

Pokud není tato možnost správně nastavena, obraz se nemusí odeslat správně.

Po dokončení nastavení klepněte na klávesu <sup>ok</sup>.

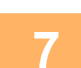

#### **7 Klepnutím na klávesu [Start] zahájíte skenování originálu.**

- Pokud jste vložili stránky originálu do zásobníku podavače dokumentů, naskenují se všechny stránky. Zvuk pípnutí vás upozorní, že skenování a přenos skončily.
- Když na sklo pro dokumenty položíte originály, oskenujte každou stránku jednu po druhé. Po skončení skenování, vložte originál a klepněte na klávesu [Start]. Opakujte tento postup, dokud nejsou naskenovány všechny stránky a pak klepněte na klávesu [Konec Čtení]. Zvuk pípnutí vás upozorní, že skenování a přenos skončily.

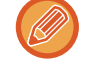

Klepnutím na klávesu [Náhled] zkontrolujte náhled obrazu před odesláním obrazu. Další informace naleznete v části "[KONTROLA ODESÍLANÉHO OBRAZU \(strana 5-69\)](#page-597-0)" (V režimu faxu "[KONTROLA ODESÍLANÉHO OBRAZU](#page-449-0) [\(strana 4-30\)"](#page-449-0)).

Klepnutím na klávesu [Změnit nastav.] na obrazovce potvrzení dokončení skenu změníte expozici, rozlišení, velikost skenu a odesílanou velikost. (Při skenování každé sudé strany originálu se však změní pouze expozice.)

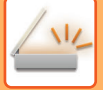

### **SKENOVÁNÍ ORIGINÁLŮ SRŮZNOU VELIKOSTÍ (ORIGINÁL SMÍŠENÉ VELIKOSTI)**

Současně naskenujte originály různých velikostí, například pokud jsou smíšeny velikosti originálu B4 (8-1/2" x 14") a A3 (11" x 17"). Při skenování originálu přístroj automaticky zjišťuje velikost každého originálu.

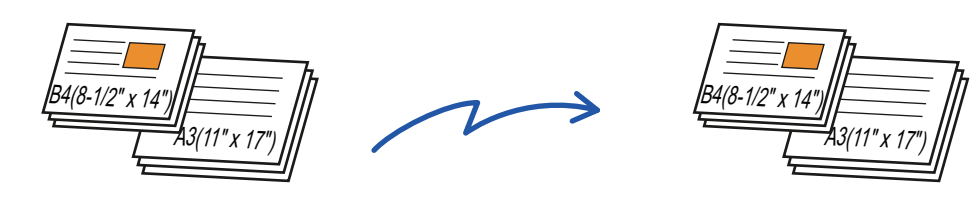

Tuto funkci je možné použít pouze v kombinaci různých velikostí originálu, jak vidíte níže.

- A3 a B4, A3 a B5, B4 a A4 a A4 a B5
- A4R a B5, B4 a A4R, B4 a A5 a B5 a A5

• 11" x 17" a 8-1/2" x 14", 11" x 17" a 8-1/2" x 13" a 11" x 17" a 5-1/2" x 8-1/2"

• Na přístrojích MX-2651/MX-3051/MX-3551/MX-4051/MX-5051/MX-6051 nelze používat oboustranné skenování, když jsou skenovány originály s různou šířkou jako nahoře.

- Vyberete-li originály s různou velikostí, nelze zadat velikost skenování originálu.
- Jakmile vyberete velikost skenování originálu, nelze zadat originály různé velikosti.
- Jsou-li zapnuty originály různé velikosti, nelze použít otáčení.
- Tato funkce není dostupná, jestliže je [Systémové nastavení] → [Obecná nastavení] → [Ovládání Zařízení] → [Nastavení Podmínky] → [Nastavení Detektoru Orig. Vel.] v "Nastavení (správce)" nastaveno na "AB-3".

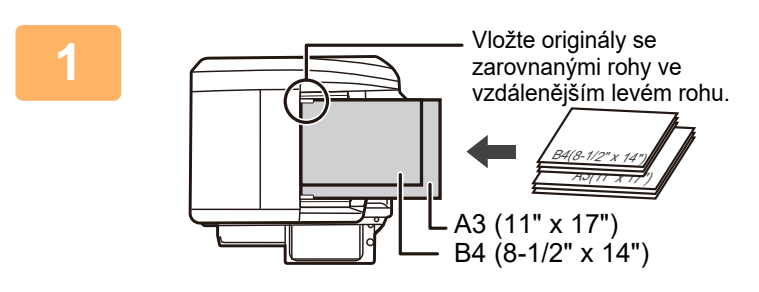

#### **1 Vložte originál do zásobníku automatického podavače dokumentů.**

Vložte originály se zarovnanými rohy ve vzdálenějším levém rohu zásobníku podavače dokumentů.

V režimu faxu po dokončení tohoto postupu pokračujte 3. krokem.

► [AUTOMATICKÝ PODAVA](#page-118-0)Č DOKUMENTŮ (strana [1-116\)](#page-118-0)

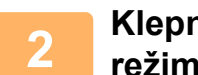

#### **2 Klepněte na zobrazení režimu pro přepnutí na úvodní obrazovku každého režimu.**

► ZMĚNA REŽIMŮ [\(strana 1-15\)](#page-17-0)

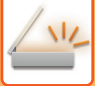

#### **3 Zadejte cíl.**

- ► [VYVOLÁNÍ CÍLE Z ADRESÁ](#page-543-0)ŘE (strana 5-15)
- **[ZOBRAZENÍ SEZNAMU VYBRANÝCH CÍL](#page-546-0)Ů (strana 5-18)**
- ► POUŽITÍ VYHLEDÁVACÍHO ČÍSLA PŘ[I VYVOLÁNÍ CÍLE \(strana 5-19\)](#page-547-0)
- ► [MANUÁLNÍ ZADÁNÍ ADRESY \(strana 5-20\)](#page-548-0)
- ► ZADÁVÁNÍ SÍŤ[OVÉ SLOŽKY \(strana 5-21\)](#page-549-0)
- ► [VYVOLÁNÍ CÍLE Z GLOBÁLNÍHO ADRESÁE \(strana 5-23\)](#page-551-0)
- ► [POUŽÍVÁNÍ PROTOKOLU O ODESLÁNÍ K OP](#page-553-0)ĚTOVNÉMU ODESLÁNÍ (strana 5-25)

V režimu faxu zadejte cílové číslo.

- ► ZADÁNÍ ČÍSLA CÍLE POMOCÍ Č[ÍSELNÝCH KLÁVES \(strana 4-12\)](#page-431-0)
- ► [VYVOLÁNÍ CÍLE Z ADRESÁ](#page-433-0)ŘE (strana 4-14)
- ► POUŽITÍ VYHLEDÁVACÍHO ČÍSLA PŘ[I VYVOLÁNÍ CÍLE \(strana 4-17\)](#page-436-0)
- ► [VYVOLÁNÍ CÍLE Z GLOBÁLNÍHO ADRESÁE \(strana 4-18\)](#page-437-0)
- ► [POUŽÍVÁNÍ PROTOKOLU O ODESLÁNÍ K OP](#page-439-0)ĚTOVNÉMU ODESLÁNÍ (strana 4-20)

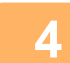

### **4 Klepněte na klávesu [Originál smíšené velikosti]. V opačném případ<sup>ě</sup> klepněte na klávesu [Ostatní] a na klávesu [Originál smíšené velikosti].**

V ikoně se zobrazí značka zaškrtnutí.

Jakmile nastavení dokončíte, klepněte na klávesu [Zpět].

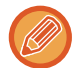

Pro originály s různou velikostí nastavte možnost "Originál" na "Auto".

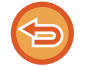

**Zrušení nastavení originálů s různou velikostí:**

Klepněte na klávesu [Originál smíšené velikosti] a zrušte její zaškrtnutí.

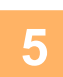

#### **5 Klepnutím na klávesu [Start] zahájíte skenování originálu.**

Zvuk pípnutí vás upozorní, že skenování a přenos skončily.

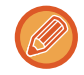

Klepnutím na klávesu [Náhled] zkontrolujte náhled obrazu před odesláním faxu. Další informace naleznete v části "[KONTROLA ODESÍLANÉHO OBRAZU \(strana 5-69\)](#page-597-0)" (V režimu faxu "KONTROLA ODESÍLANÉHO OBRAZU (strana [4-30\)](#page-449-0)"). Nastavení této funkce však nelze změnit v obrazovce náhledu.

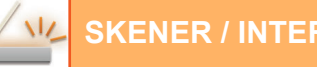

### **SKENOVÁNÍ OBOU STRAN KARTY NA JEDEN LIST PAPÍRU (KOPIE VIZITKY)**

Odešlete přední a zadní stranu karty jako jednu stránku, abyste nemuseli posílat každou stranu zvlášť.

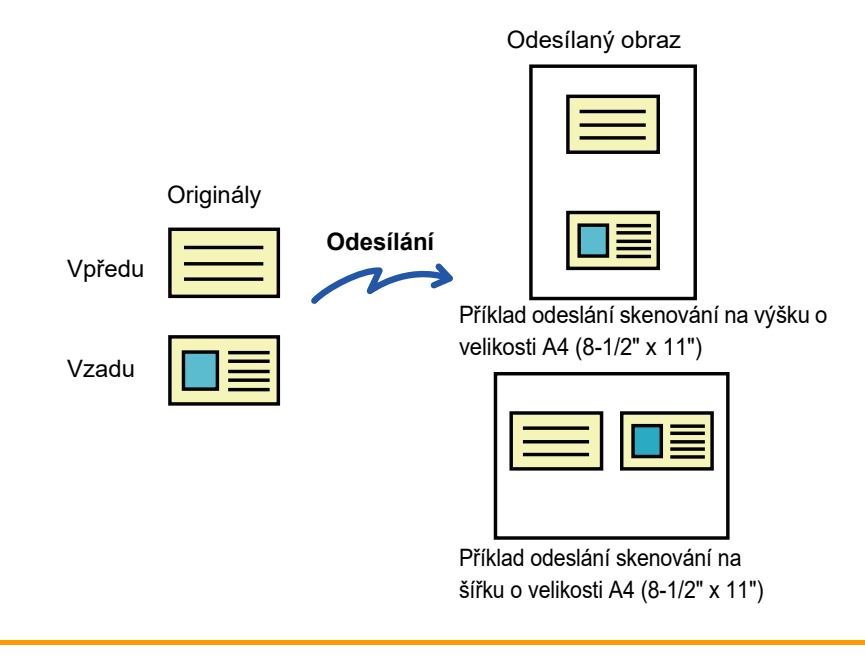

- Je-li velikost skenování větší než odesílaná velikost, dojde k chybě při odesílání.
	- Nelze zadat měřítko, ani použít funkci "Nastavení Rotace Odesílání".

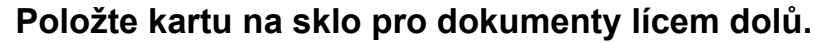

► [SKLO PRO DOKUMENTY \(strana 1-119\)](#page-121-0)

#### **2 Klepněte na zobrazení režimu pro přepnutí na úvodní obrazovku každého režimu.**

► ZMĚNA REŽIMŮ [\(strana 1-15\)](#page-17-0)

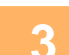

### **3 Zadejte cíl.**

- ► [VYVOLÁNÍ CÍLE Z ADRESÁ](#page-543-0)ŘE (strana 5-15)
- ► [ZOBRAZENÍ SEZNAMU VYBRANÝCH CÍL](#page-546-0)Ů (strana 5-18)
- ► POUŽITÍ VYHLEDÁVACÍHO ČÍSLA PŘ[I VYVOLÁNÍ CÍLE \(strana 5-19\)](#page-547-0)
- ► [MANUÁLNÍ ZADÁNÍ ADRESY \(strana 5-20\)](#page-548-0)
- ► ZADÁVÁNÍ SÍŤ[OVÉ SLOŽKY \(strana 5-21\)](#page-549-0)
- ► [VYVOLÁNÍ CÍLE Z GLOBÁLNÍHO ADRESÁE \(strana 5-23\)](#page-551-0)
- ► [POUŽÍVÁNÍ PROTOKOLU O ODESLÁNÍ K OP](#page-553-0)ĚTOVNÉMU ODESLÁNÍ (strana 5-25)
- V režimu faxu zadejte cílové číslo.
- ► ZADÁNÍ ČÍSLA CÍLE POMOCÍ Č[ÍSELNÝCH KLÁVES \(strana 4-12\)](#page-431-0)
- ► [VYVOLÁNÍ CÍLE Z ADRESÁ](#page-433-0)ŘE (strana 4-14)
- ► POUŽITÍ VYHLEDÁVACÍHO ČÍSLA PŘ[I VYVOLÁNÍ CÍLE \(strana 4-17\)](#page-436-0)
- ► [VYVOLÁNÍ CÍLE Z GLOBÁLNÍHO ADRESÁE \(strana 4-18\)](#page-437-0)
- ► [POUŽÍVÁNÍ PROTOKOLU O ODESLÁNÍ K OP](#page-439-0)ĚTOVNÉMU ODESLÁNÍ (strana 4-20)

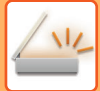

### **4 Klepněte na klávesu [Ostatní] a na klávesu [Pohlednice].**

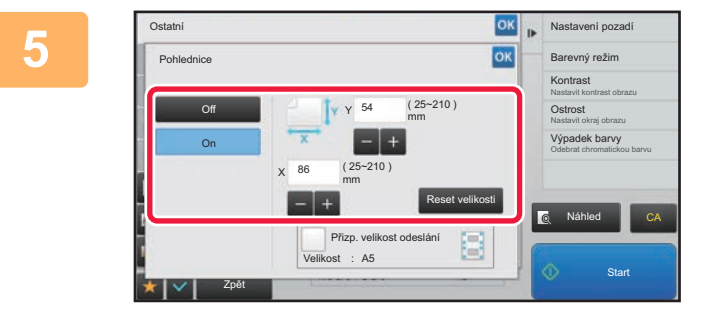

#### **EXAPRENT ARSISTENT CON CONTRACT CONTRACT CONTRACT CONTRACT CONTRACT CONTRACT CONTRACT CONTRACT CONTRACT CONTRACT CONTRACT CONTRACT CONTRACT CONTRACT CONTRACT CONTRACT CONTRACT CONTRACT CONTRACT CONTRACT CONTRACT CONTRACT požadovanou velikost originálu.**

Po dokončení nastavení klepněte po sobě na klávesy <sup>ok</sup> a [Zpět].

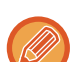

• Postupně klepněte na oblasti zobrazující šířku a výšku a pak je pomocí číselných kláves zadejte.

- Chcete-li rychle nastavit velikost, zadejte nejdříve číselnými klávesami hodnotu blízko požadovaného měřítka a poté ji upravte klávesami [-] a [+].
- Chcete-li zvětšit nebo zmenšit obraz na základě zadané velikosti originálu tak, aby se vešel na papír, stiskněte klávesu [Přizp. velikost odeslání].
- Po volbě funkce kopie karty klepněte na klávesu [Originál] na základní obrazovce a změňte velikost skenování nebo velikost odesílání. V tomto případě se po klepnutí na klávesu velikosti skenování objeví obrazovka tohoto kroku. Postup nastavení velikosti odeslání viz část ["ZADÁNÍ ODESÍLANÉ VELIKOSTI OBRAZU \(strana 5-55\)](#page-583-1)" (V režimu faxu "[ZADÁNÍ ODESÍLANÉ VELIKOSTI OBRAZU \(strana 4-51\)](#page-470-0)").

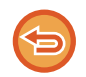

**Zrušení nastavení funkce kopie karty** Klepněte na klávesu [Off].

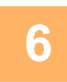

**6 Klepněte na klávesu [Start] a naskenujte přední stranu.**

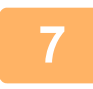

**7 Vložte kartu lícem nahoru na sklo pro dokumenty, klepněte na klávesu [Start] a naskenujte zadní stranu.**

Před skenováním zadní části karty klepněte na dotykovém panelu na klávesu [Změnit nastav.]. Tím změníte expozici.

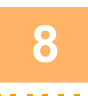

### **8 Klepněte na klávesu [Konec Čtení].**

Budete-li pokračovat ve skenování přední strany karty, můžete klepnutím na klávesu [Změnit nastav.] změnit expozici, rozlišení, velikosti skenování a velikost odeslání.

### **SIMULTÁNNÍ SKENOVÁNÍ NĚKOLIKA KARET, LÍSTKŮ A DALŠÍCH MALÝCH ORIGINÁLŮ DO JEDNOTLIVÝCH SOUBORŮ (MULTICROP)**

Tato funkce automaticky ořízne a skenuje více karet, lístků nebo jiných malých originálů, které jsou umístěny na sklo pro dokumenty, do jednotlivých souborů.

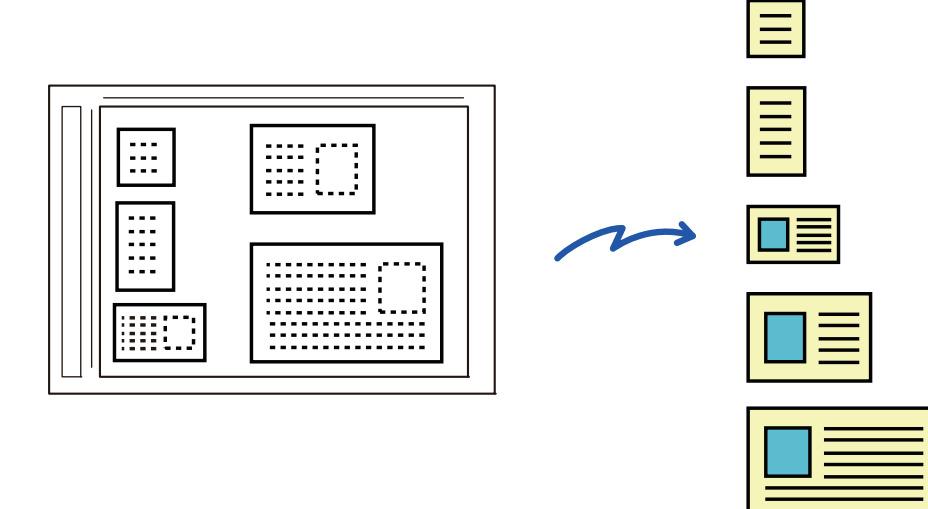

• Tuto funkci lze používat s funkcemi Skenování do e-mailu, Skenování do FTP/na plochu, Skenování do síťové složky a Uložení do externího paměťového zařízení.

• E-mail bude poslán bez rozdělení, jestliže Systémové nastavení - [Nastavení Odeslání Obrázku] → [Nastavení skenování] → [Nastavení Podmínky] → [Jestliže přesahuje velikost přílohy emailu maximální velikost, bude poslána jako několik souborů.] je zapnuto a je nastavena možnost [Nastavení maximálního množství odesílaných dat.(E-pošta)]. Jestliže odesílaný e-mail překročí limit, objeví se chyba odeslání.

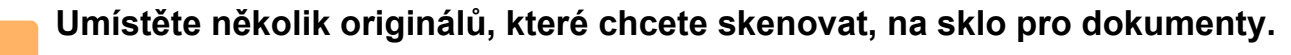

**[SKLO PRO DOKUMENTY \(strana 1-119\)](#page-121-0)** 

**1**

#### **Originály vkládejte velmi opatrně**

- Najednou lze vložit až 50 originálů.
- Originály oddělte vzdáleností minimálně 5 mm.
- Dostupné velikosti originálů jsou 40 až 297 mm na výšku a 40 až 432 mm na šířku.

• Není-li tvar originálu hranatý, nemusí být originál správně oříznut.

#### **<sup>2</sup> Nechte automatický podavač dokumentů otevřený, nikoliv zavřený.**

Jestliže budete skenovat originály při zavřeném automatickém podavači dokumentů, nebude možné detekovat vnější okraje originálů a skenování se nepodaří. Tuto funkci vždy používejte pouze s otevřeným automatickým podavačem dokumentů. Jestliže na originály během skenování září nějaký zdroj světla, nemusí být oříznutí provedeno úspěšně. Upravte úhel automatického podavače dokumentů tak, aby zdroj světla neměl vliv na obraz.

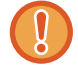

Během skenování nekoukejte přímo do světla.

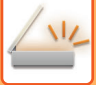

#### **<sup>3</sup> Klepněte na zobrazení režimu pro přepnutí na úvodní obrazovku požadovaného režimu.**

► ZMĚNA REŽIMŮ [\(strana 1-15\)](#page-17-0)

### **<sup>4</sup> Zadejte cíl.**

- ► [VYVOLÁNÍ CÍLE Z ADRESÁ](#page-543-0)ŘE (strana 5-15)
- ► [ZOBRAZENÍ SEZNAMU VYBRANÝCH CÍL](#page-546-0)Ů (strana 5-18)
- ► POUŽITÍ VYHLEDÁVACÍHO ČÍSLA PŘ[I VYVOLÁNÍ CÍLE \(strana 5-19\)](#page-547-0)
- ► [MANUÁLNÍ ZADÁNÍ ADRESY \(strana 5-20\)](#page-548-0)
- ► ZADÁVÁNÍ SÍŤ[OVÉ SLOŽKY \(strana 5-21\)](#page-549-0)
- ► [VYVOLÁNÍ CÍLE Z GLOBÁLNÍHO ADRESÁE \(strana 5-23\)](#page-551-0)
- ► [POUŽÍVÁNÍ PROTOKOLU O ODESLÁNÍ K OP](#page-553-0)ĚTOVNÉMU ODESLÁNÍ (strana 5-25)

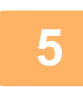

#### **<sup>5</sup> Klepněte na klávesu [Ostatní] a na klávesu [Multicrop].**

V ikoně se zobrazí značka zaškrtnutí. Jakmile dokončíte nastavení, klepněte na [Zpět].

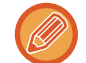

Když je zapnuta funkce počítání originálů, zobrazí se během skenování počet naskenovaných originálů.

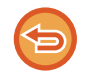

### **Zrušení nastavení pro vícenásobné zastřihování (multicrop)**

Klepnutím na klávesu [Multicrop] zrušte její zaškrtnutí.

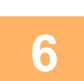

#### **<sup>6</sup> Klepnutím na klávesu [Start] zahájíte skenování originálů.**

Po skončení skenování vložte další originály a klepněte na klávesu [Start]. Opakujte kroky nahoře, dokud nejsou naskenovány všechny originály, a poté klepněte na [Konec Čtení]. Když je přenos dokončen, ozve se pípnutí.

#### • **Omezení při zapnutém vícenásobném zastřihování (multicrop)**

Když je zapnuto vícenásobné zastřihování (multicrop), jsou platná tato omezení. V některých případech se omezené položky mohou automaticky změnit.

- Rozlišení: Nelze použít 600 x 600 dpi.
- Velikost skenování / velikost odeslání: Lze použít pouze automatické.
- Oboustranný originál: Dostupný je pouze jednostranný originál.
- Orientace obrazu: Nelze použít. (Každý zastřižený originál je správně umístěn do takové orientace, která je nejméně nakřivo.)
- Formát: Nelze použít vysokou kompresi a ultra jemné.
- Komprese / formát komprese: Nelze použít zesílení černého textu.
- Jeden soubor na stránku: Nelze nastavit, když je zaškrtnuté políčko a číslo je "1".
- Následující funkce nelze použít zároveň s funkci vícenásobného zastřižení (multicrop). Vytvoření úloh, Pomalé skenov., Originál smíšené velikosti, Mazání, Sken. dvojstr., Rozdělit knihu, Pohlednice, Ověř. razítko, Přeskoč. prázdnou stranu, Soubor, Rychlý Soubor, Náhled, Sken vizitek

• Když je zrušeno nastavení funkce vícenásobného zastřihování (Multicrop), následující položky si uchovají změny v nastaveních, ke kterým došlo při zapnuté funkci Multicrop. Rozlišení, Velikost Sken., Velikost Odes., 2-str. originál, Typ Souboru, OCR, Režim Komprese/Poměr komprese,

Určité stránky v souboru

• V závislosti na originálu se data nemusí do souboru extrahovat správně.

### **SKENOVÁNÍ VIZITKY, ČTENÍ TEXTOVÉHO ŘETĚZCE, VYTVÁŘENÍ SOUBORU A POSÍLÁNÍ SOUBORU (SKEN VIZITKY)**

#### **(V případě MX-2651/MX-3051/MX-3551/MX-4051/MX-5051/MX-6051 je vyžadován rozšiřující modul OCR.)**

Můžete naskenovat vizitku, extrahovat z ní jméno a telefonní číslo (z textu vytvořeného pomocí funkce OCR) a vytvořit a poslat soubor typu vCard nebo jiného typu.

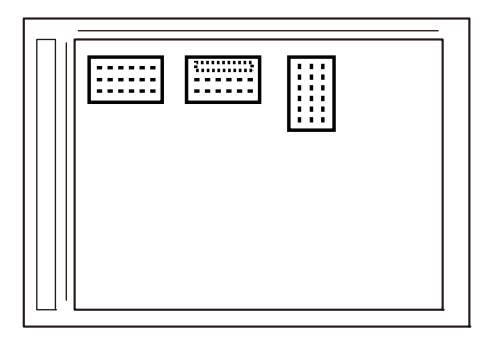

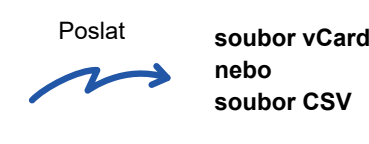

Tuto funkci lze používat s funkcemi Skenování do e-mailu, Skenování do FTP/na plochu, Skenování do síťové složky a Uložení do externího paměťového zařízení.

E-mail bude poslán bez rozdělení, jestliže Systémové nastavení - [Nastavení Odeslání Obrázku] → [Nastavení skenování] → [Nastavení Podmínky] → [Jestliže přesahuje velikost přílohy emailu maximální velikost, bude poslána jako několik souborů.] je zapnuto a je nastavena možnost [Nastavení maximálního množství odesílaných dat.(E-pošta)]. Jestliže odesílaný e-mail překročí limit, objeví se chyba odeslání.

Informace, které lze extrahovat, a výstup ze skenované vizitky, viz tabulka níže.

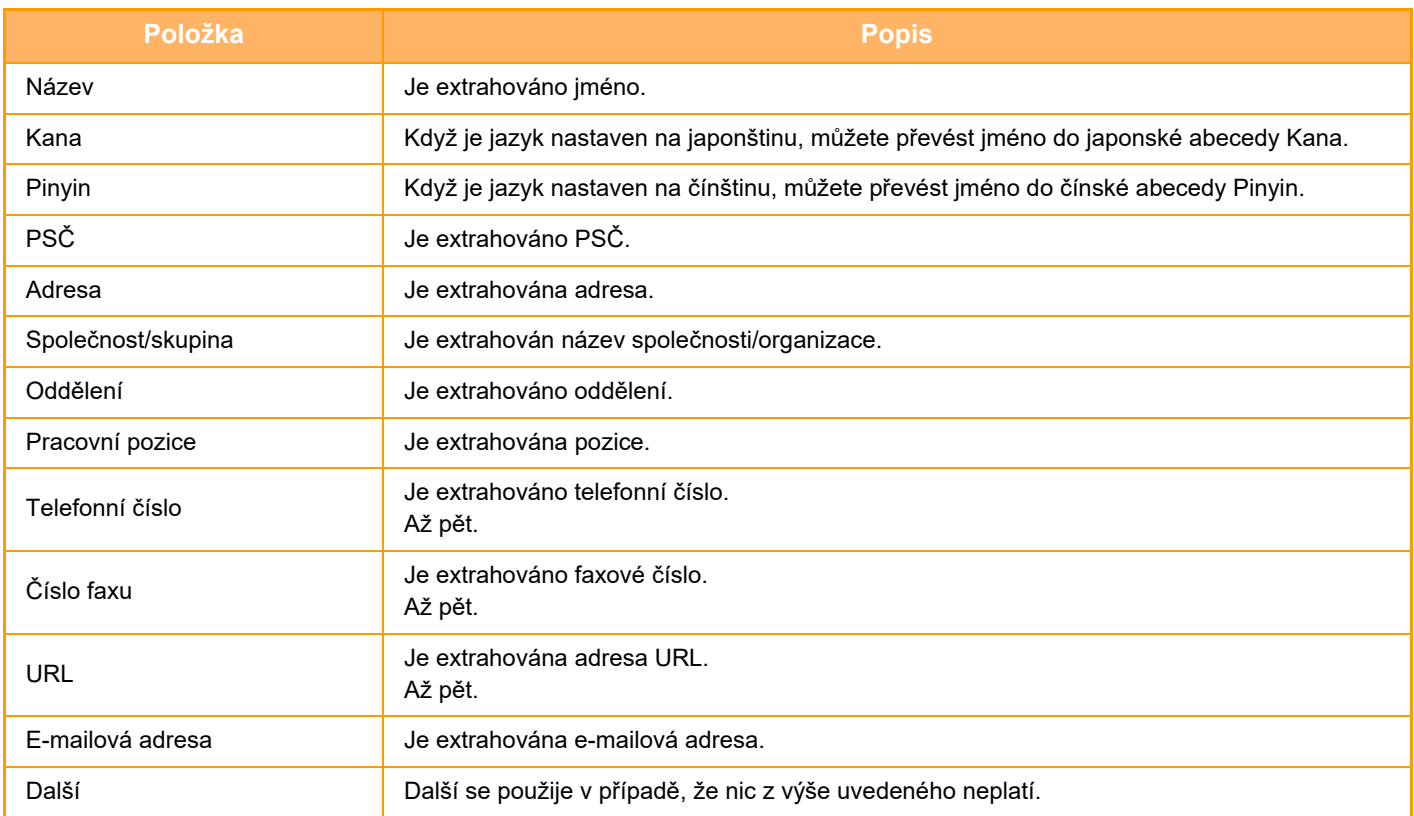

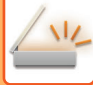

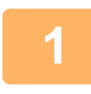

#### **1 Umístěte několik vizitek, které chcete skenovat, na sklo pro dokumenty.**

► [SKLO PRO DOKUMENTY \(strana 1-119\)](#page-121-0)

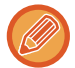

#### **Při umísťování dávejte pozor**

- Najednou lze vložit až 20 vizitek.
- Vizitky oddělte vzdáleností minimálně 5 mm.
- Dostupné vizitky jsou 45 x 85 mm až 110 x 110 mm.
- Není-li tvar vizitky hranatý, nemusí být vizitka správně oříznuta.
- Vložte vizitky s horní stranou do vzdálené strany skla na dokumenty, dle obrázku. Jsou-li vizitky umístěny v nesprávném směru, nebude možné je správně přečíst.

Horní strana Vzdálená strana

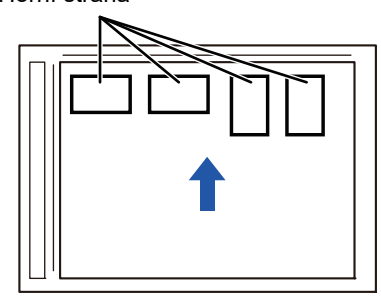

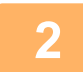

### **2 Nechte automatický podavač dokumentů otevřený, nikoliv zavřený.**

Jestliže budete skenovat vizitky při zavřeném automatickém podavači dokumentů, nebude možné detekovat vnější okraje vizitek a skenování se nepodaří. Tuto funkci vždy používejte pouze s otevřeným automatickým podavačem dokumentů. Jestliže na originály během skenování září nějaký zdroj světla, nemusí být oříznutí provedeno úspěšně. Upravte úhel automatického podavače dokumentů tak, aby zdroj světla neměl vliv na obraz.

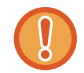

Během skenování nekoukejte přímo do světla.

#### **3 Klepněte na zobrazení režimu pro přepnutí na úvodní obrazovku požadovaného režimu.**

► ZMĚNA REŽIMŮ [\(strana 1-15\)](#page-17-0)

#### **4 Zadejte cíl.**

- ► [VYVOLÁNÍ CÍLE Z ADRESÁ](#page-543-0)ŘE (strana 5-15)
- ► [ZOBRAZENÍ SEZNAMU VYBRANÝCH CÍL](#page-546-0)Ů (strana 5-18)
- ► POUŽITÍ VYHLEDÁVACÍHO ČÍSLA PŘ[I VYVOLÁNÍ CÍLE \(strana 5-19\)](#page-547-0)
- ► [MANUÁLNÍ ZADÁNÍ ADRESY \(strana 5-20\)](#page-548-0)
- ZADÁVÁNÍ SÍŤ[OVÉ SLOŽKY \(strana 5-21\)](#page-549-0)
- ► [VYVOLÁNÍ CÍLE Z GLOBÁLNÍHO ADRESÁE \(strana 5-23\)](#page-551-0)
- ► [POUŽÍVÁNÍ PROTOKOLU O ODESLÁNÍ K OP](#page-553-0)ĚTOVNÉMU ODESLÁNÍ (strana 5-25)

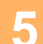

**5 Klepněte na klávesu [Ostatní] a na klávesu [Sken vizitek].**

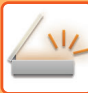

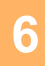

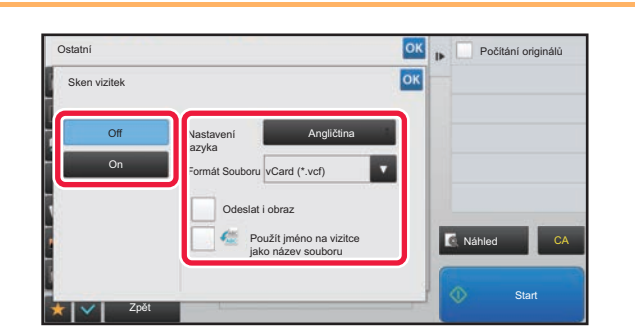

#### **Klepněte na klávesu [On] a změňte**<br> **Rastavení dle potřeby nastavení dle potřeby.**

Jakmile dokončíte nastavení, klepněte na klávesu <sup>ok</sup> a poté na [Zpět].

• Když je zapnuta funkce počítání originálů, zobrazí se během skenování počet naskenovaných originálů.

- Změňte nastavení jazyka tak, aby odpovídal jazyku použitému na vizitce. Co se týká nastavení jazyka, viz část "ZMĚNA FORMÁTU V [REŽIMU ZADÁVÁNÍ DAT NEBO SKENU \(strana 5-60\)](#page-588-1)".
- Chcete-li použít celé jméno jakožto název souboru, zapněte možnost [Použít celé jméno na vizitce jako název souboru].
- Chcete-li poslat naskenovaný obrázek společně s formátem souboru vybraném v možnosti [Formát Souboru], zapněte [Odeslat i obraz].

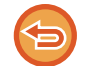

**Zrušení nastavení skenování vizitky** Klepněte na klávesu [Off].

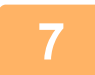

#### **7 Klepnutím na klávesu [Start] zahájíte skenování originálů.**

Po skončení skenování vložte další originály a klepněte na klávesu [Start]. Opakujte kroky nahoře, dokud nejsou naskenovány všechny originály, a poté klepněte na [Konec čtení]. Když je přenos dokončen, ozve se pípnutí.

Obraz naskenované vizitky je poslán společně se souborem VCard nebo CSV nastaveném ve Formátu souboru.

#### • **Omezení při zapnuté funkci skenování vizitek**

Když je zapnuta funkce skenování vizitek, jsou platná tato omezení. V některých případech se omezené položky mohou automaticky změnit.

- Rozlišení: Lze použít pouze 300 x 300 dpi nebo 400 x 400 dpi.
- Velikost skenování / velikost odeslání: Lze použít pouze automatické.
- Oboustranný originál: Dostupný je pouze jednostranný originál.
- Orientace obrazu: Nelze použít. (Každý zastřižený originál je správně umístěn do takové orientace, která je nejméně nakřivo.)
- Formát: Nelze použít vysokou kompresi a ultra jemné.
- Komprese / formát komprese: Nelze použít zesílení černého textu.
- Jeden soubor na stránku: Nelze nastavit, když je zaškrtnuté políčko a číslo je "1".
- Následující funkce nelze použít zároveň s funkci vícenásobného zastřižení (multicrop). Vytvoření úloh, Pomalé skenov., Originál smíšené velikosti, Mazání, Sken. dvojstr., Rozdělit knihu, Pohlednice, Ověř. razítko, Přeskoč. prázdnou stranu, Soubor, Rychlý Soubor, Náhled, Multicrop
- Když je zrušeno nastavení funkce skenování vizitek, následující položky si uchovají změny v nastaveních, ke kterým došlo při zapnuté funkci skenování vizitek.

Rozlišení, Velikost Sken., Velikost Odes., 2-str. originál, Typ Souboru, OCR, Režim Komprese/Poměr komprese, Určité stránky v souboru

• V závislosti na vizitce se data nemusí do souboru extrahovat správně.
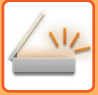

### **Názvy souborů**

Uživatel může dát souboru jakýkoliv název.

Když je zapnuto [Použít jméno na vizitce jako název souboru], jméno na skenované vizitce lze přiřadit jako název souboru.

Jestliže nezadáte název, přístroj souboru přiřadí automaticky vygenerovaný název.

#### **Pravidla pro název souboru**

Názvy souborů jsou přiřazeny následovně.

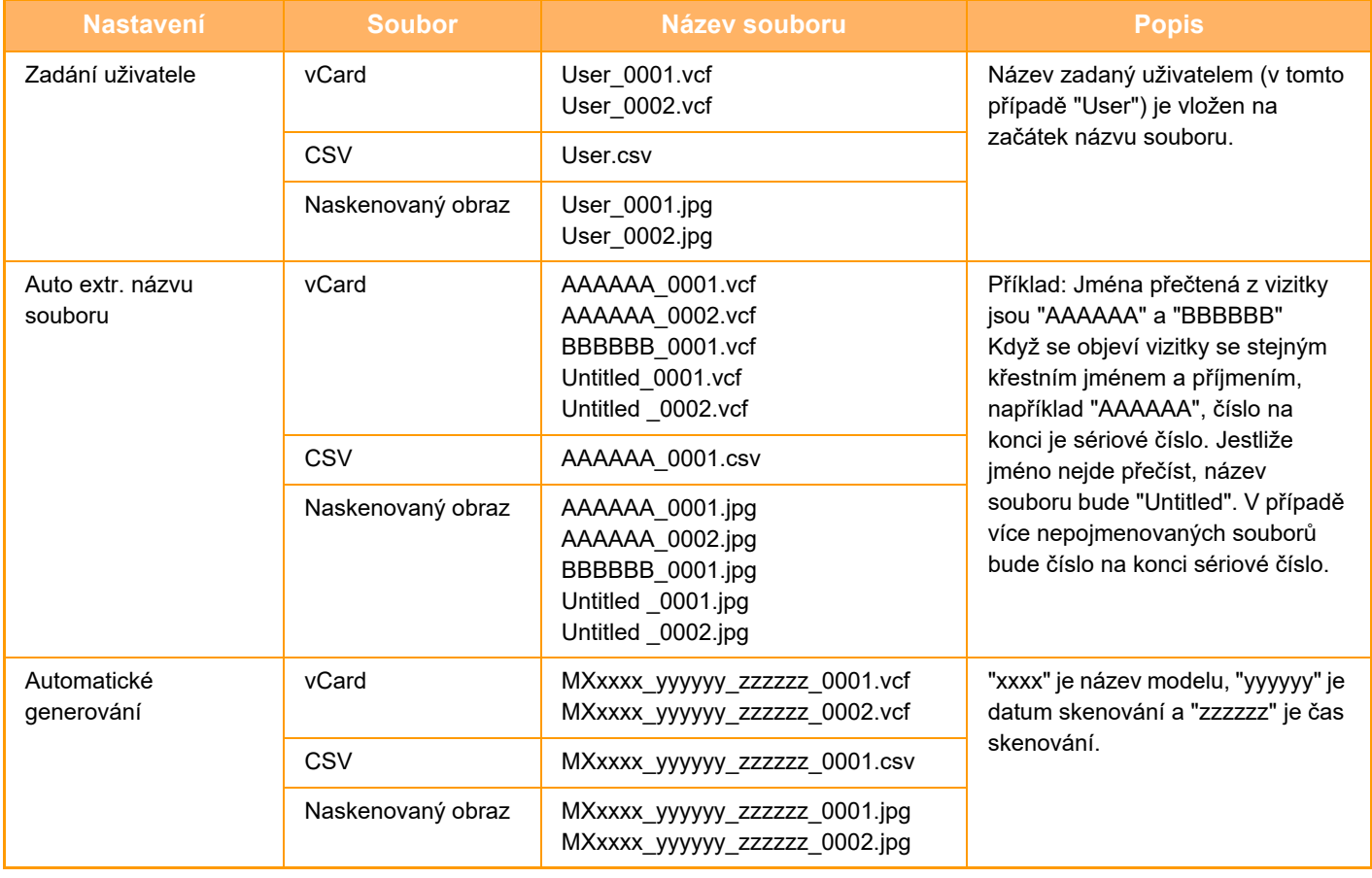

Pokud uživatel nastaví název souboru, když je zapnuto automatické extrahování, dostane přednost název zadaný uživatelem.

### **SKENOVÁNÍ VÍCE FOTOGRAFIÍ NAJEDNOU S ULOŽENÍM DO JEDNOTLIVÝCH SOUBORŮ (Ořez obrazu)**

Tato funkce automaticky naskenuje fotografie umístěné na skle a uloží je do jednotlivých souborů.

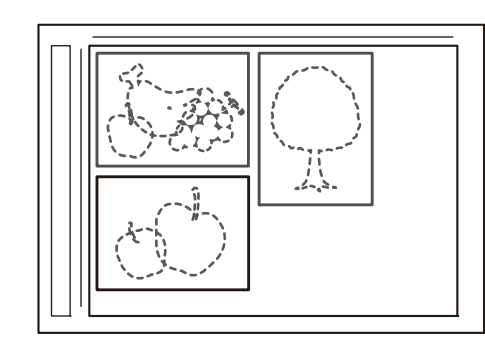

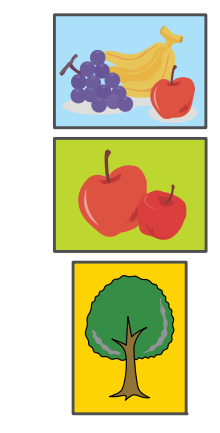

Tuto funkci lze použít s funkcí Skenovat do emailu, Skenovat do FTP/Skenovat na plochu, Skenovat do síťové složky a Uložit do externího paměťového zařízení.

Nastavení (administrátor) – "Nastavení Odeslání Obrázku" → "Nastavení skenování" → "Nastavení Podmínky" → "Jestliže přesahuje velikost přílohy emailu maximální velikost, bude poslána jako několik souborů." se nepoužije. Jestliže odesílaný e-mail překročí limit, vznikne chyba odeslání.

### **1 Umístěte několik originálů, které chcete skenovat, na sklo pro dokumenty.**

**[SKLO PRO DOKUMENTY \(strana 1-119\)](#page-121-0)** 

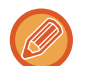

#### **Originály vkládejte velmi opatrně**

- Najednou lze vložit až 50 originálů.
- Originály oddělte vzdáleností minimálně 5 mm.
- Dostupné velikosti originálů jsou 40 až 297 mm na výšku a 40 až 432 mm na šířku.
- Není-li tvar originálu hranatý, nemusí být originál správně oříznut.
- Horní a spodní stranu jednotlivých originálů nelze rozpoznat automaticky, proto originály umístěte v požadované orientaci.

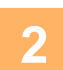

#### **2 Zavřete automatický podavač dokumentů.**

Způsob skenování se liší od skenování s funkcí multicrop. Zavřete automatický podavač dokumentů.

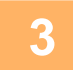

#### **3 Klepněte na zobrazení režimu a přepněte na úvodní obrazovku požadovaného režimu.**

► ZMĚNA REŽIMŮ [\(strana 1-15\)](#page-17-0)

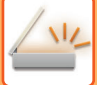

#### **4 Zadejte cíl.**

- ► [VYVOLÁNÍ CÍLE Z ADRESÁ](#page-543-0)ŘE (strana 5-15)
- ► [MOJE ADRESA \(strana 5-17\)](#page-545-0)
- ► POUŽITÍ VYHLEDÁVACÍHO ČÍSLA PŘ[I VYVOLÁNÍ CÍLE \(strana 5-19\)](#page-547-0)
- ► [MANUÁLNÍ ZADÁNÍ ADRESY \(strana 5-20\)](#page-548-0)
- ► ZADÁVÁNÍ SÍŤ[OVÉ SLOŽKY \(strana 5-21\)](#page-549-0)
- ► [VYVOLÁNÍ CÍLE Z GLOBÁLNÍHO ADRESÁE \(strana 5-23\)](#page-551-0)
- ► [POUŽÍVÁNÍ PROTOKOLU O ODESLÁNÍ K OP](#page-553-0)ĚTOVNÉMU ODESLÁNÍ (strana 5-25)

**5 Klepněte na klávesu [Jiné] a na klávesu [Ořez obrazu].**

Na ikoně se zobrazí značka zaškrtnutí. Jakmile nastavení dokončíte, klepněte na klávesu [Zpět].

Když je zapnuta funkce počítání originálů, zobrazí se během skenování počet naskenovaných originálů.

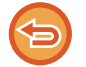

#### **Zrušení nastavení ořezu obrazu**

Klepnutím na klávesu [Ořez obrazu] zrušte zaškrtnutí.

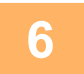

### **6 Klepnutím na klávesu [Start] zahajte skenování originálů.**

Po skončení skenování vložte další originály a klepněte na klávesu [Start]. Opakujte výše uvedené kroky, dokud nenaskenujete všechny originály, a poté klepněte na klávesu [Konec Čtení]. Když je přenos dokončen, ozve se pípnutí.

• Omezení platná při zapnutí ořezu obrazu

Když je zapnut ořez obrazu, platí následující omezení. V některých případech se omezené položky mohou automaticky změnit.

- Velikost skenování / velikost odeslání: Lze použít pouze automatické.
- Oboustranný originál: Dostupný je pouze jednostranný originál.
- Orientace obrazu: Nelze použít. (Provede se korekce a každý ořezaný originál se nastaví s orientací, která je nejméně nakřivo.)
- Formát: Nelze použít vysokou kompresi a ultra jemné.
- Komprese / formát komprese: Nelze použít zesílení černého textu.
- Jeden soubor na stránku: Nelze nastavit, když je pole zaškrtnuté a je použita hodnota "1".
- Následující funkce nelze použít zároveň s funkcí Ořez obrazu. Vytvoření úloh, Pomalé skenování, Originál smíšené velikosti, Vymazat, Skenování dvojstrany, Rozdělit knihu, Pohlednice, Ověřit razítko, Přeskočit prázdnou stranu, Soubor, Rychlý soubor, Náhled, Multicrop / Sken vizitek
- Když je zrušeno nastavení funkce Ořez obrazu, následující položky si uchovají změny v nastavení, ke kterým došlo při zapnuté funkci Ořez obrazu.

Rozlišení, Velikost skenování, Velikost odeslání, 2-str. originál, Typ souboru, OCR, Režim Komprese/Poměr komprese,

Určité stránky v souboru

• V závislosti na fotografii se data nemusí do souboru extrahovat správně.

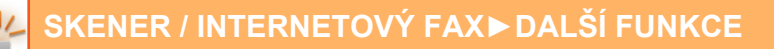

### **SKENOVÁNÍ MNOHA ORIGINÁLŮ NAJEDNOU (VYTVÁŘENÍ ÚLOHY)**

Pomocí této funkce můžete rozdělit originál skládající se z mnoha stran do sad, naskenovat každou sadu pomocí automatického podavače dokumentů a odeslat strany v jednom kroku. Můžete odeslat fax také umístěním originálů jak do automatického podavače dokumentů, tak na sklo pro dokumenty.

Tuto funkci použijte, pokud existuje více stran originálu než je možné najednou vložit do automatického podavače dokumentů.

Skenujete-li originály rozdělené do sad, naskenujte nejprve sadu obsahující první stránkou.

Nastavení, která zvolíte pro první sadu, lze použít pro všechny zbývající sady.

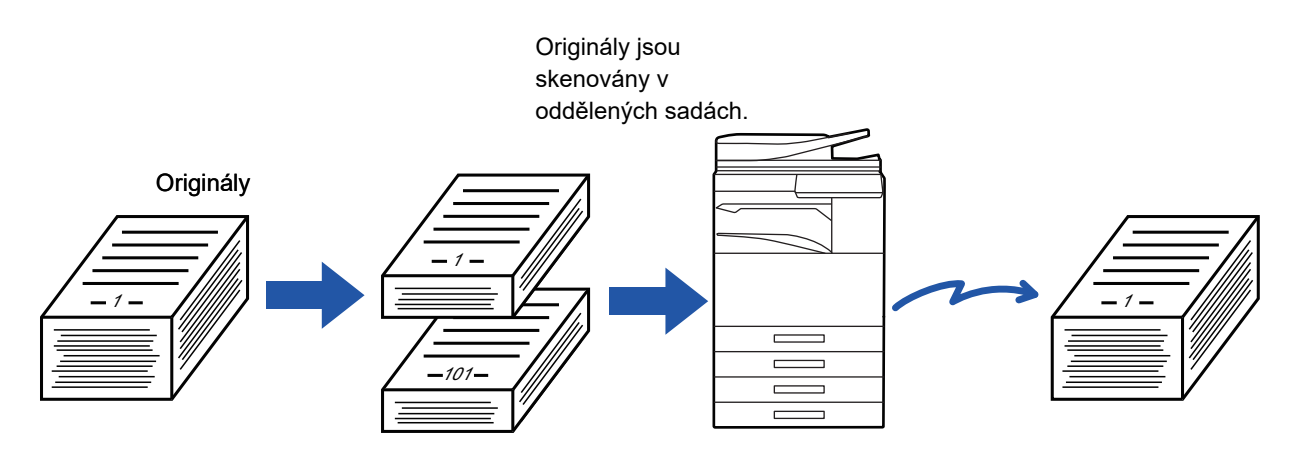

- Pokud chcete změnit všechna nastavení originálu, proveďte to před jeho skenováním.
- Lze naskenovat až 9999 (s výjimkou internetových faxů) stránek.
- Když je paměť využívaná pro jiné úlohy, lze naskenovat menší počet stránek.
- Pokud se paměť během skenování zaplní, objeví se zpráva a odesílání bude zrušeno.
- Nastavení skenování lze změnit pro každou sadu originálů.
- V režimu faxu není tato funkce k dispozici pro rychlé odesílání online, ruční přenos, přímé vysílání ani přenos pomocí reproduktoru.

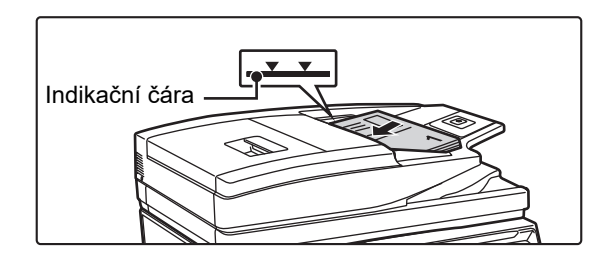

#### **1 Umístěte originály do automatického podavače dokumentů.**

Zasuňte originály úplně do zásobníku podavače dokumentů. Originály je možné ukládat až po indikační čáru. V režimu faxu po dokončení tohoto postupu pokračujte 3. krokem.

► [AUTOMATICKÝ PODAVA](#page-118-0)Č DOKUMENTŮ (strana [1-116\)](#page-118-0)

#### **2 Klepněte na zobrazení režimu pro přepnutí na úvodní obrazovku každého režimu.**

► ZMĚNA REŽIMŮ [\(strana 1-15\)](#page-17-0)

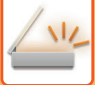

#### **3 Zadejte cíl.**

- ► [VYVOLÁNÍ CÍLE Z ADRESÁ](#page-543-0)ŘE (strana 5-15)
- **[ZOBRAZENÍ SEZNAMU VYBRANÝCH CÍL](#page-546-0)Ů (strana 5-18)**
- ► POUŽITÍ VYHLEDÁVACÍHO ČÍSLA PŘ[I VYVOLÁNÍ CÍLE \(strana 5-19\)](#page-547-0)
- ► [MANUÁLNÍ ZADÁNÍ ADRESY \(strana 5-20\)](#page-548-0)
- ► ZADÁVÁNÍ SÍŤ[OVÉ SLOŽKY \(strana 5-21\)](#page-549-0)
- ► [VYVOLÁNÍ CÍLE Z GLOBÁLNÍHO ADRESÁE \(strana 5-23\)](#page-551-0)
- ► [POUŽÍVÁNÍ PROTOKOLU O ODESLÁNÍ K OP](#page-553-0)ĚTOVNÉMU ODESLÁNÍ (strana 5-25)
- V režimu faxu zadejte cílové číslo.
	- ZADÁNÍ ČÍSLA CÍLE POMOCÍ Č[ÍSELNÝCH KLÁVES \(strana 4-12\)](#page-431-0)
	- ► [VYVOLÁNÍ CÍLE Z ADRESÁ](#page-433-0)ŘE (strana 4-14)
	- ► POUŽITÍ VYHLEDÁVACÍHO ČÍSLA PŘ[I VYVOLÁNÍ CÍLE \(strana 4-17\)](#page-436-0)
- ► [VYVOLÁNÍ CÍLE Z GLOBÁLNÍHO ADRESÁE \(strana 4-18\)](#page-437-0)
- ► [POUŽÍVÁNÍ PROTOKOLU O ODESLÁNÍ K OP](#page-439-0)ĚTOVNÉMU ODESLÁNÍ (strana 4-20)

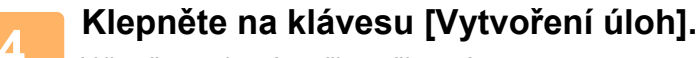

V ikoně se zobrazí značka zaškrtnutí.

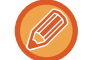

Provádíte-li skenování do emailu, klepněte na klávesu [Ostatní] a poté na klávesu [Vytvoření úloh].

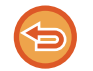

#### **Zrušení nastavení pro vytváření úlohy:**

Klepněte na klávesu [Vytvoření úloh] a zrušte její zaškrtnutí.

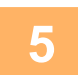

### **5 Změňte nastavení dle potřeby.**

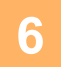

### **6 Klepnutím na klávesu [Start] naskenujte první stranu originálu.**

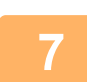

#### **7 Vložte další sadu originálů a klepněte na klávesu [Start].**

Opakujte, dokud nejsou naskenovány všechny originály.

- Je-li to třeba, klepněte nejprve na [Změnit nastav.] před klepnutím na klávesu [Start] a změňte nastavení skenování originálu a nastavení odeslání pro další originál. Změny v nastavení budou použity u další úlohy.
- Klepnete-li na klávesu [Náhled], nebudete moct skenovat další stránky.

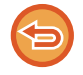

#### **Zrušení skenování:**

Klepněte na klávesu [CA]. Všechna nastavení a naskenovaná data budou vymazána.

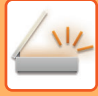

## **8 Klepněte na klávesu [Konec Čtení].**

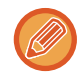

 $\overline{1}$   $\overline{1}$   $\overline{1}$   $\overline{1}$   $\overline{1}$ 

Pokud není v režimu faxu minutu po zobrazení potvrzovací obrazovky vykonána žádná činnost, skenování automaticky skončí a přenos je zarezervován.

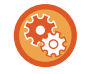

#### **Změna doby do automatického odeslání:**

V části "Nastavení (správce)" vyberte možnost [Systémové nastavení] → [Nastavení Odeslání Obrázku] → [Obecná nastavení] → [Nastavení Podmínky] → [Čas auto zahájení úlohy během skenování].

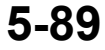

# **SKENOVÁNÍ A ODESÍLÁNÍ ORIGINÁLU NA ODDĚLENÝCH STRANÁCH**

### **SKENOVÁNÍ ORIGINÁLU NA DVOU ODDĚLENÝCH STRANÁCH (SKEN. DVOJSTRANY)**

Levou a pravou stranu originálu je možné naskenovat jako dvě oddělené strany. Tato funkce je užitečná, pokud si přejete postupně naskenovat každou stránku knihy nebo jiného svázaného dokumentu. Během používání funkce skenu dvojstrany je nutné umístit originál na sklo pro dokumenty.

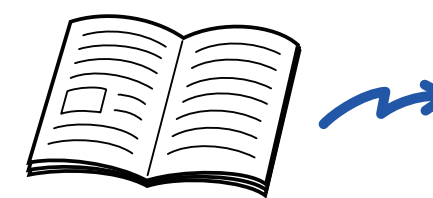

|  | _______ |
|--|---------|
|  |         |
|  | _       |
|  | _       |
|  | _______ |
|  |         |
|  |         |

Kniha nebo vázaný dokument Levá a pravá strana jsou poslány jako dvě strany.

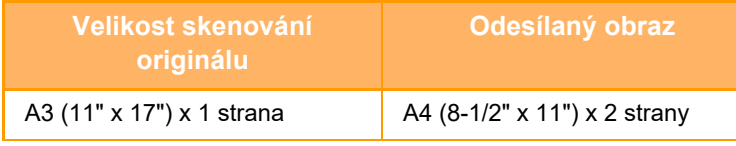

• Tato funkce je k dispozici po nastavení velikosti originálu na [Auto].

• Upozorňujeme, že "Mazání středu" a "Vymazat Střed+Kraj" nelze použít.

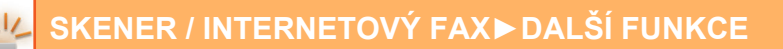

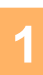

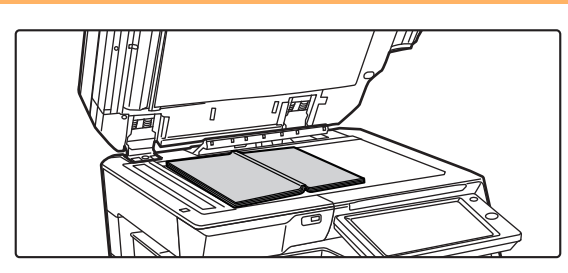

### **1 <b>Umístěte originál na sklo pro dokumenty.**<br>The dokumenty. **dokumenty.**

► [SKLO PRO DOKUMENTY \(strana 1-119\)](#page-121-0)

Zarovnejte střed originálu pomocí příslušné značky velikosti V. V režimu faxu po dokončení tohoto postupu pokračujte 3. krokem.

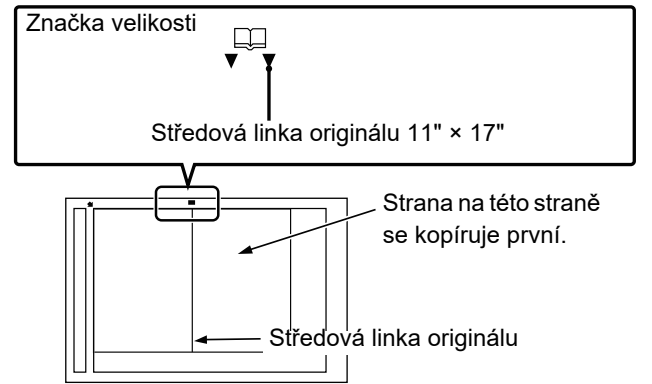

**3 Klepněte na zobrazení režimu pro přepnutí na úvodní obrazovku každého režimu.**

► ZMĚNA REŽIMŮ [\(strana 1-15\)](#page-17-0)

### **4 Zadejte cíl.**

- ► [VYVOLÁNÍ CÍLE Z ADRESÁ](#page-543-0)ŘE (strana 5-15)
- ► [ZOBRAZENÍ SEZNAMU VYBRANÝCH CÍL](#page-546-0)Ů (strana 5-18)
- ► POUŽITÍ VYHLEDÁVACÍHO ČÍSLA PŘ[I VYVOLÁNÍ CÍLE \(strana 5-19\)](#page-547-0)
- ► [MANUÁLNÍ ZADÁNÍ ADRESY \(strana 5-20\)](#page-548-0)
- ► ZADÁVÁNÍ SÍŤ[OVÉ SLOŽKY \(strana 5-21\)](#page-549-0)
- ► [VYVOLÁNÍ CÍLE Z GLOBÁLNÍHO ADRESÁE \(strana 5-23\)](#page-551-0)
- ► [POUŽÍVÁNÍ PROTOKOLU O ODESLÁNÍ K OP](#page-553-0)ĚTOVNÉMU ODESLÁNÍ (strana 5-25)
- V režimu faxu zadejte cílové číslo.
- ► ZADÁNÍ ČÍSLA CÍLE POMOCÍ Č[ÍSELNÝCH KLÁVES \(strana 4-12\)](#page-431-0)
- ► [VYVOLÁNÍ CÍLE Z ADRESÁ](#page-433-0)ŘE (strana 4-14)
- ► POUŽITÍ VYHLEDÁVACÍHO ČÍSLA PŘ[I VYVOLÁNÍ CÍLE \(strana 4-17\)](#page-436-0)
- ► [VYVOLÁNÍ CÍLE Z GLOBÁLNÍHO ADRESÁE \(strana 4-18\)](#page-437-0)
- ► [POUŽÍVÁNÍ PROTOKOLU O ODESLÁNÍ K OP](#page-439-0)ĚTOVNÉMU ODESLÁNÍ (strana 4-20)

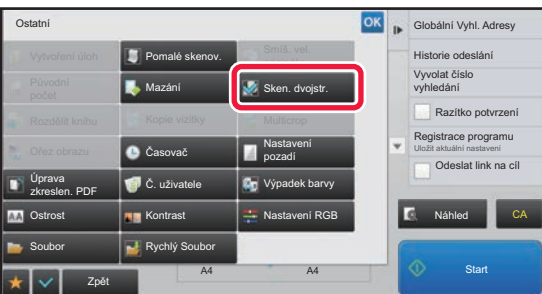

### **5 Klepněte na klávesu [Ostatní] a na klávesu [Sken. dvojstr.].**

V ikoně se zobrazí značka zaškrtnutí. Jakmile nastavení dokončíte, klepněte na klávesu [Zpět].

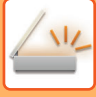

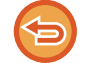

#### **Zrušení nastavení skenování dvojstrany:**

Klepněte na klávesu [Sken. dvojstr.] a zrušte její zaškrtnutí.

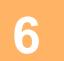

### **6 Klepnutím na klávesu [Start] zahájíte skenování originálu.**

Po skončení skenování, vložte originál a klepněte na klávesu [Start]. Opakujte tento postup, dokud nejsou naskenovány všechny stránky a pak klepněte na klávesu [Konec Čtení]. Dokončení přenosu je indikováno pípnutím.

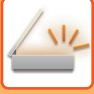

### **ROZDĚLENÍ BROŽURY PODLE STRANY A POSTUPNÝ PŘENOS STRAN (ROZDĚLIT KNIHU)**

Otevřené stránky brožury se sešívanou vazbou se před odesláním rozdělí podle stránek v závislosti na příslušném pořadí stránek.

Při používání této funkce není nutné třídit odesílané strany originálu.

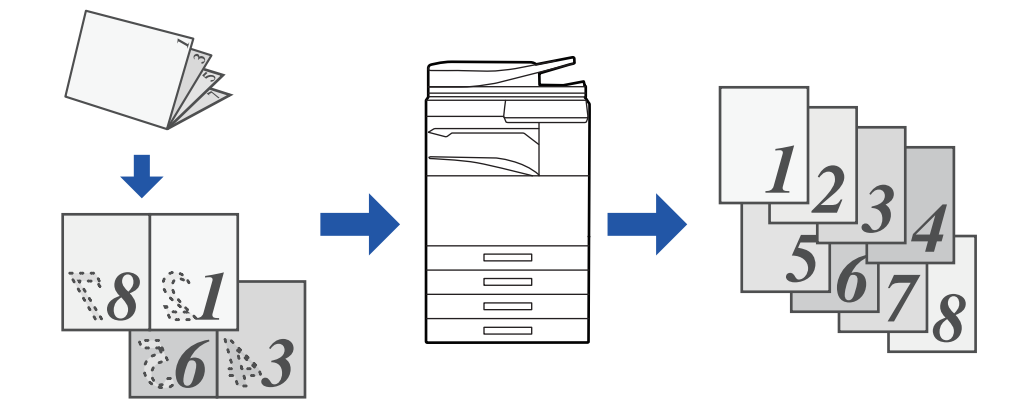

Tuto funkci je možné zapnout po nastavení velikosti originálu na [Auto].

Sklo pro dokumenty není možné pro tuto funkci použít.

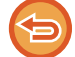

**1 Vložte originál do zásobníku automatického podavače dokumentů.**

V režimu faxu po dokončení tohoto postupu pokračujte 3. krokem.

► [AUTOMATICKÝ PODAVA](#page-118-0)Č DOKUMENTŮ (strana 1-116)

#### **2 Klepněte na zobrazení režimu pro přepnutí na úvodní obrazovku každého režimu.**

► ZMĚNA REŽIMŮ [\(strana 1-15\)](#page-17-0)

#### **3 Zadejte cíl.**

- ► [VYVOLÁNÍ CÍLE Z ADRESÁ](#page-543-0)ŘE (strana 5-15)
- ► [ZOBRAZENÍ SEZNAMU VYBRANÝCH CÍL](#page-546-0)Ů (strana 5-18)
- ► POUŽITÍ VYHLEDÁVACÍHO ČÍSLA PŘ[I VYVOLÁNÍ CÍLE \(strana 5-19\)](#page-547-0)
- ► [MANUÁLNÍ ZADÁNÍ ADRESY \(strana 5-20\)](#page-548-0)
- ► ZADÁVÁNÍ SÍŤ[OVÉ SLOŽKY \(strana 5-21\)](#page-549-0)
- ► [VYVOLÁNÍ CÍLE Z GLOBÁLNÍHO ADRESÁE \(strana 5-23\)](#page-551-0)
- ► [POUŽÍVÁNÍ PROTOKOLU O ODESLÁNÍ K OP](#page-553-0)ĚTOVNÉMU ODESLÁNÍ (strana 5-25)

V režimu faxu zadejte cílové číslo.

- ► ZADÁNÍ ČÍSLA CÍLE POMOCÍ Č[ÍSELNÝCH KLÁVES \(strana 4-12\)](#page-431-0)
- ► [VYVOLÁNÍ CÍLE Z ADRESÁ](#page-433-0)ŘE (strana 4-14)
- ► POUŽITÍ VYHLEDÁVACÍHO ČÍSLA PŘ[I VYVOLÁNÍ CÍLE \(strana 4-17\)](#page-436-0)
- ► [VYVOLÁNÍ CÍLE Z GLOBÁLNÍHO ADRESÁE \(strana 4-18\)](#page-437-0)
- ► [POUŽÍVÁNÍ PROTOKOLU O ODESLÁNÍ K OP](#page-439-0)ĚTOVNÉMU ODESLÁNÍ (strana 4-20)

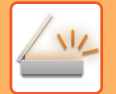

### **4 Klepněte na klávesu [Ostatní] a na klávesu [Rozdělit knihu].**

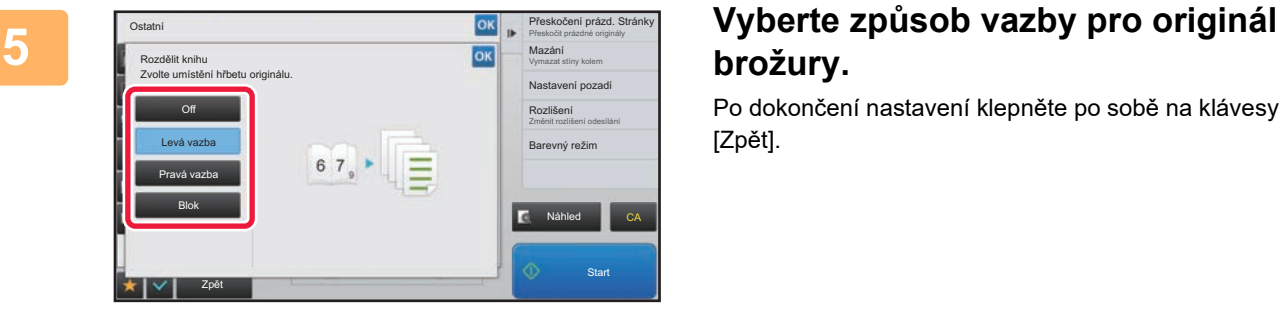

# **brožury.**

Po dokončení nastavení klepněte po sobě na klávesy ok a [Zpět].

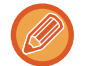

Zkontrolujte náhled obrazu zobrazený na obrazovce a ujistěte se, že způsob vazby je správný.

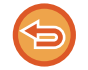

**Zrušení nastavení rozdělení knihy:** Klepněte na klávesu [Off].

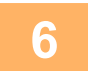

### **6 Klepnutím na klávesu [Start] zahájíte skenování originálu.**

Zvuk pípnutí vás upozorní, že skenování a přenos skončily.

# **ÚPRAVA BAREV A STÍNOVÁNÍ**

### **ÚPRAVA POZADÍ ZESVĚTLENÍM NEBO ZTMAVENÍM SVĚTLÝCH OBLASTÍ ORIGINÁLU (NASTAVENÍ POZADÍ)**

Pozadí můžete upravit tak, že zesvětlíte nebo ztmavíte světlé oblasti originálu.

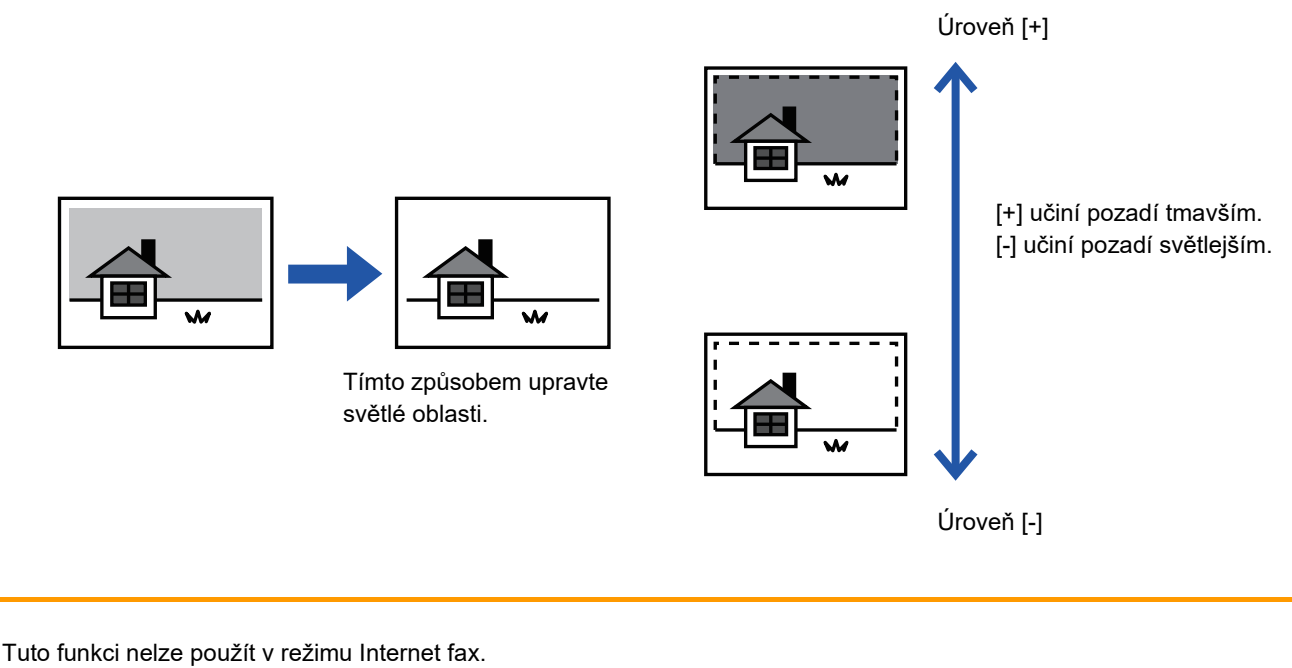

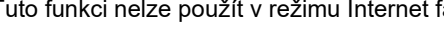

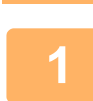

#### **1 Vložte originál.**

Vložte originál do zásobníku automatického podavače dokumentů nebo na sklo pro dokumenty.

- ► [AUTOMATICKÝ PODAVA](#page-118-0)Č DOKUMENTŮ (strana 1-116)
- **[SKLO PRO DOKUMENTY \(strana 1-119\)](#page-121-0)**

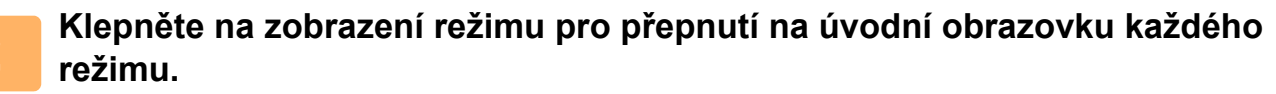

► ZMĚNA REŽIMŮ [\(strana 1-15\)](#page-17-0)

#### **3 Zadejte cíl.**

- ► [VYVOLÁNÍ CÍLE Z ADRESÁ](#page-543-0)ŘE (strana 5-15)
- ► [MOJE ADRESA \(strana 5-17\)](#page-545-0)
- ► POUŽITÍ VYHLEDÁVACÍHO ČÍSLA PŘ[I VYVOLÁNÍ CÍLE \(strana 5-19\)](#page-547-0)
- ► [MANUÁLNÍ ZADÁNÍ ADRESY \(strana 5-20\)](#page-548-0)
- ► ZADÁVÁNÍ SÍŤ[OVÉ SLOŽKY \(strana 5-21\)](#page-549-0)
- ► [VYVOLÁNÍ CÍLE Z GLOBÁLNÍHO ADRESÁE \(strana 5-23\)](#page-551-0)
- ► [POUŽÍVÁNÍ PROTOKOLU O ODESLÁNÍ K OP](#page-553-0)ĚTOVNÉMU ODESLÁNÍ (strana 5-25)

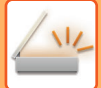

### **4 Klepněte na klávesu [Ostatní] a na klávesu [Nastavení pozadí].**

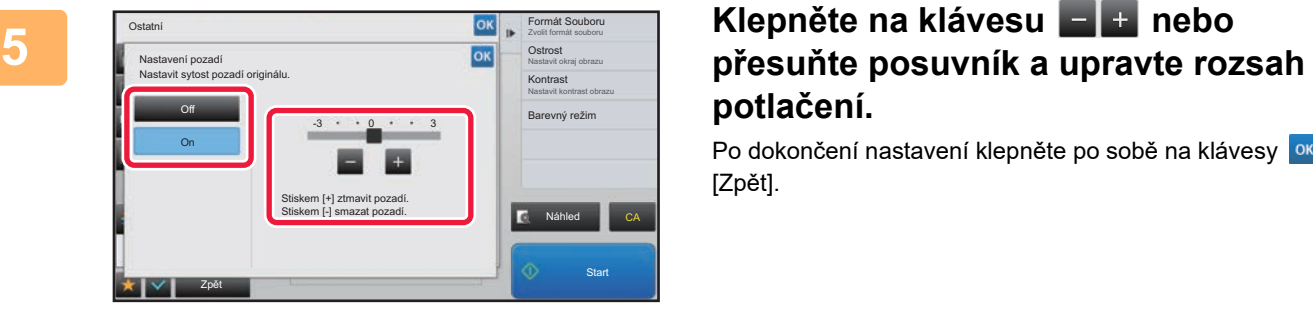

<u>. . . . . . . . . .</u>

# **potlačení.**

Po dokončení nastavení klepněte po sobě na klávesy **ok** a [Zpět].

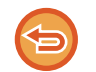

#### **Zrušení nastavení úpravy pozadí:** Klepněte na klávesu [Off].

### **6 Klepnutím na klávesu [Start] zahájíte skenování originálu.**

- Pokud jste vložili stránky originálu do zásobníku podavače dokumentů, naskenují se všechny stránky. Zvuk pípnutí vás upozorní, že skenování a přenos skončily.
- Když na sklo pro dokumenty položíte originály, oskenujte každou stránku jednu po druhé. Po skončení skenování, vložte originál a klepněte na klávesu [Start]. Dokončení přenosu je indikováno pípnutím.

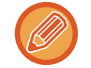

- Klepnutím na klávesu [Náhled] zkontrolujte náhled obrazu před odesláním obrazu. Další informace naleznete v části ["KONTROLA ODESÍLANÉHO OBRAZU \(strana 5-69\)"](#page-597-0). Nastavení této funkce však nelze změnit v obrazovce náhledu.
- Když je nastavení barevného režimu [Mono2], funkce úpravy pozadí nebude fungovat.

### **PŘIDÁNÍ KONTRASTU DO NASKENOVANÉHO ORIGINÁLU PŘED ODESLÁNÍM (KONTRAST)**

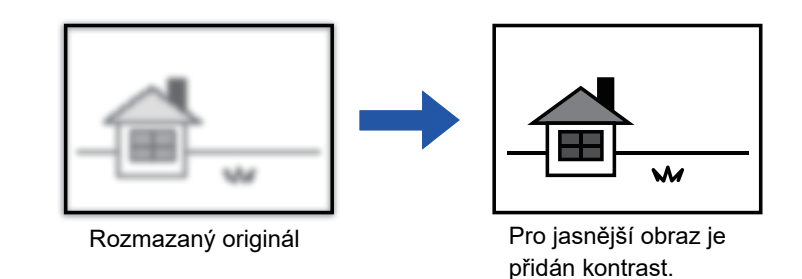

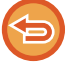

Tuto funkci nelze použít v režimu Internet fax.

#### **1 Vložte originál.**

Vložte originál do zásobníku automatického podavače dokumentů nebo na sklo pro dokumenty.

- ► [AUTOMATICKÝ PODAVA](#page-118-0)Č DOKUMENTŮ (strana 1-116)
- ► [SKLO PRO DOKUMENTY \(strana 1-119\)](#page-121-0)

### **2 Klepněte na zobrazení režimu pro přepnutí na úvodní obrazovku každého režimu.**

► ZMĚNA REŽIMŮ [\(strana 1-15\)](#page-17-0)

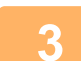

#### **3 Zadejte cíl.**

- ► [VYVOLÁNÍ CÍLE Z ADRESÁ](#page-543-0)ŘE (strana 5-15)
- ► [ZOBRAZENÍ SEZNAMU VYBRANÝCH CÍL](#page-546-0)Ů (strana 5-18)
- ► POUŽITÍ VYHLEDÁVACÍHO ČÍSLA PŘ[I VYVOLÁNÍ CÍLE \(strana 5-19\)](#page-547-0)
- ► [MANUÁLNÍ ZADÁNÍ ADRESY \(strana 5-20\)](#page-548-0)
- ► ZADÁVÁNÍ SÍŤ[OVÉ SLOŽKY \(strana 5-21\)](#page-549-0)
- ► [VYVOLÁNÍ CÍLE Z GLOBÁLNÍHO ADRESÁE \(strana 5-23\)](#page-551-0)
- ► [POUŽÍVÁNÍ PROTOKOLU O ODESLÁNÍ K OP](#page-553-0)ĚTOVNÉMU ODESLÁNÍ (strana 5-25)

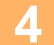

**4 Klepněte na klávesu [Ostatní] a na klávesu [Kontrast].**

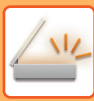

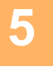

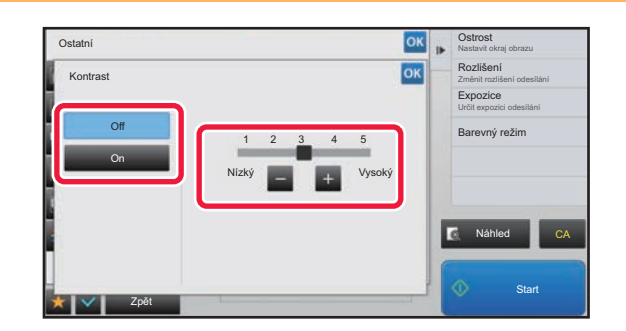

#### **Klepnutím na klávesu nebo posunutím posuvníku upravte ostrost.**

Po dokončení nastavení klepněte po sobě na klávesy ok a [Zpět].

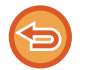

**Zrušení nastavení kontrastu:** Klepněte na klávesu [Off].

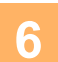

### **6 Klepnutím na klávesu [Start] zahájíte skenování originálu.**

- Pokud jste vložili stránky originálu do zásobníku podavače dokumentů, naskenují se všechny stránky. Zvuk pípnutí vás upozorní, že skenování a přenos skončily.
- Když na sklo pro dokumenty položíte originály, oskenujte každou stránku jednu po druhé. Po skončení skenování, vložte originál a klepněte na klávesu [Start]. Opakujte tento postup, dokud nejsou naskenovány všechny stránky a pak klepněte na klávesu [Konec Čtení]. Zvuk pípnutí vás upozorní, že skenování a přenos skončily.

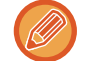

Klepnutím na klávesu [Náhled] zkontrolujte náhled obrazu před odesláním obrazu. Další informace naleznete v části "[KONTROLA ODESÍLANÉHO OBRAZU \(strana 5-69\)](#page-597-0)". Nastavení této funkce však nelze změnit v obrazovce náhledu.

### **POSÍLENÍ OBRYSŮ NASKENOVANÉHO ORIGINÁLU PŘED ODESLÁNÍM(OSTROST)**

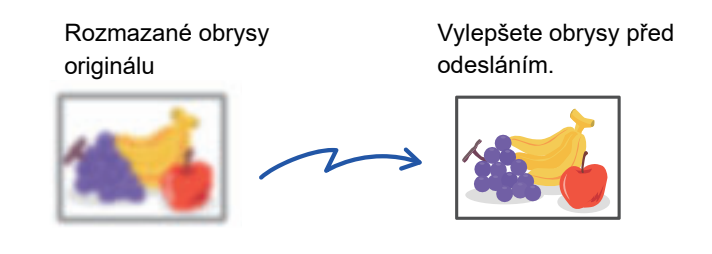

Tuto funkci nelze použít v režimu Internet fax.

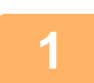

#### **1 Vložte originál.**

Vložte originál do zásobníku automatického podavače dokumentů nebo na sklo pro dokumenty.

- ► [AUTOMATICKÝ PODAVA](#page-118-0)Č DOKUMENTŮ (strana 1-116)
- ► [SKLO PRO DOKUMENTY \(strana 1-119\)](#page-121-0)

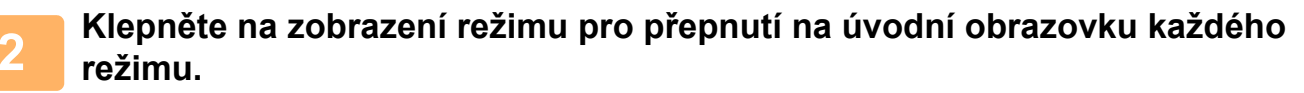

► ZMĚNA REŽIMŮ [\(strana 1-15\)](#page-17-0)

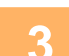

### **3 Zadejte cíl.**

- ► [VYVOLÁNÍ CÍLE Z ADRESÁ](#page-543-0)ŘE (strana 5-15)
- ► [ZOBRAZENÍ SEZNAMU VYBRANÝCH CÍL](#page-546-0)Ů (strana 5-18)
- ► POUŽITÍ VYHLEDÁVACÍHO ČÍSLA PŘ[I VYVOLÁNÍ CÍLE \(strana 5-19\)](#page-547-0)
- ► [MANUÁLNÍ ZADÁNÍ ADRESY \(strana 5-20\)](#page-548-0)
- ► ZADÁVÁNÍ SÍŤ[OVÉ SLOŽKY \(strana 5-21\)](#page-549-0)
- ► [VYVOLÁNÍ CÍLE Z GLOBÁLNÍHO ADRESÁE \(strana 5-23\)](#page-551-0)
- ► [POUŽÍVÁNÍ PROTOKOLU O ODESLÁNÍ K OP](#page-553-0)ĚTOVNÉMU ODESLÁNÍ (strana 5-25)

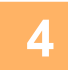

### **4 Klepněte na klávesu [Ostatní] a na klávesu [Ostrost].**

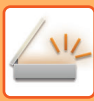

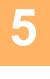

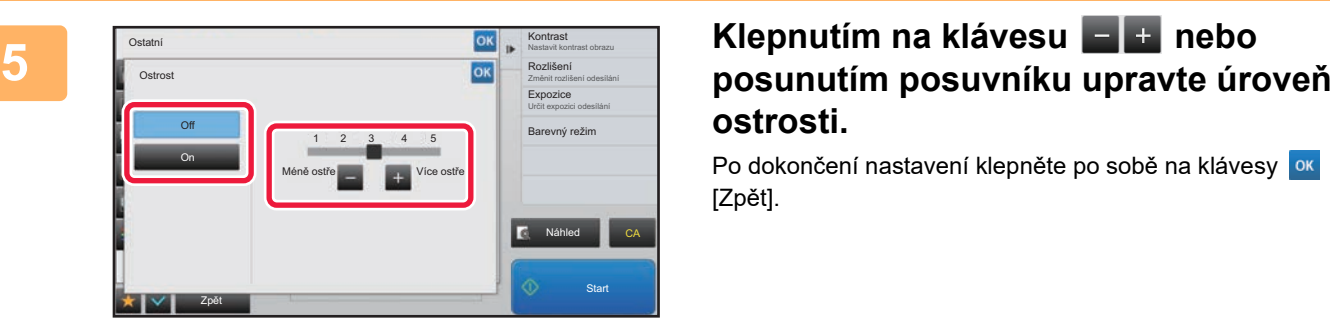

# **ostrosti.**

Po dokončení nastavení klepněte po sobě na klávesy **ok** a [Zpět].

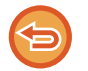

**Zrušení nastavení ostrosti:** Klepněte na klávesu [Off].

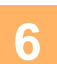

### **6 Klepnutím na klávesu [Start] zahájíte skenování originálu.**

- Pokud jste vložili stránky originálu do zásobníku podavače dokumentů, naskenují se všechny stránky. Zvuk pípnutí vás upozorní, že skenování a přenos skončily.
- Když na sklo pro dokumenty položíte originály, oskenujte každou stránku jednu po druhé. Po skončení skenování, vložte originál a klepněte na klávesu [Start]. Opakujte tento postup, dokud nejsou naskenovány všechny stránky a pak klepněte na klávesu [Konec Čtení]. Zvuk pípnutí vás upozorní, že skenování a přenos skončily.

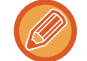

Klepnutím na klávesu [Náhled] zkontrolujte náhled obrazu před odesláním obrazu. Další informace naleznete v části "[KONTROLA ODESÍLANÉHO OBRAZU \(strana 5-69\)](#page-597-0)". Nastavení této funkce však nelze změnit v obrazovce náhledu.

### **ODSTRANĚNÍ CHROMATICKÝCH BAREV Z NASKENOVANÉHO ORIGINÁLU PŘED ODESLÁNÍM (VÝPADEK BARVY)**

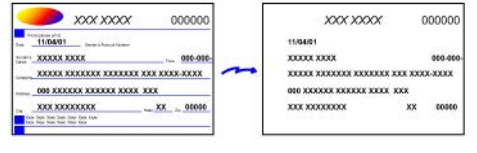

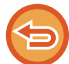

Tuto funkci nelze použít v režimu Internet fax.

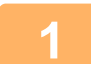

#### **1 Vložte originál.**

Vložte originál do zásobníku automatického podavače dokumentů nebo na sklo pro dokumenty.

- ► [AUTOMATICKÝ PODAVA](#page-118-0)Č DOKUMENTŮ (strana 1-116)
- ► [SKLO PRO DOKUMENTY \(strana 1-119\)](#page-121-0)

**2 Klepněte na zobrazení režimu pro přepnutí na úvodní obrazovku každého režimu.**

► ZMĚNA REŽIMŮ [\(strana 1-15\)](#page-17-0)

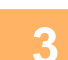

#### **3 Zadejte cíl.**

- ► [VYVOLÁNÍ CÍLE Z ADRESÁ](#page-543-0)ŘE (strana 5-15)
- ► [ZOBRAZENÍ SEZNAMU VYBRANÝCH CÍL](#page-546-0)Ů (strana 5-18)
- ► POUŽITÍ VYHLEDÁVACÍHO ČÍSLA PŘ[I VYVOLÁNÍ CÍLE \(strana 5-19\)](#page-547-0)
- ► [MANUÁLNÍ ZADÁNÍ ADRESY \(strana 5-20\)](#page-548-0)
- ► ZADÁVÁNÍ SÍŤ[OVÉ SLOŽKY \(strana 5-21\)](#page-549-0)
- ► [VYVOLÁNÍ CÍLE Z GLOBÁLNÍHO ADRESÁE \(strana 5-23\)](#page-551-0)
- ► [POUŽÍVÁNÍ PROTOKOLU O ODESLÁNÍ K OP](#page-553-0)ĚTOVNÉMU ODESLÁNÍ (strana 5-25)

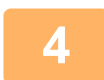

#### **4 Klepněte na klávesu [Ostatní] a na klávesu [Výpadek barvy].**

V ikoně se zobrazí značka zaškrtnutí.

Jakmile nastavení dokončíte, klepněte na klávesu [Zpět].

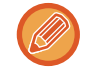

**Zrušení nastavení výpadku barvy**

Klepněte na klávesu [Výpadek barvy] a zrušte její zaškrtnutí.

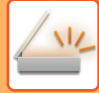

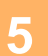

#### **5 Klepnutím na klávesu [Start] zahájíte skenování originálu.**

- Pokud jste vložili stránky originálu do zásobníku podavače dokumentů, naskenují se všechny stránky. Zvuk pípnutí vás upozorní, že skenování a přenos skončily.
- Když na sklo pro dokumenty položíte originály, oskenujte každou stránku jednu po druhé. Po skončení skenování, vložte originál a klepněte na klávesu [Start]. Opakujte tento postup, dokud nejsou naskenovány všechny stránky a pak klepněte na klávesu [Konec Čtení]. Zvuk pípnutí vás upozorní, že skenování a přenos skončily.

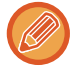

Klepnutím na klávesu [Náhled] zkontrolujte náhled obrazu před odesláním obrazu. Další informace naleznete v části "[KONTROLA ODESÍLANÉHO OBRAZU \(strana 5-69\)](#page-597-0)".

Klepnutím na klávesu [Změnit nastav.] na obrazovce potvrzení dokončení skenu změníte expozici, rozlišení, velikost skenu a odesílanou velikost. (Při skenování každé sudé strany originálu je však možné změnit pouze expozici.)

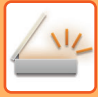

## **NASTAVENÍ ČERVENÉ/ZELENÉ/MODRÉ (NASTAVIT RGB)**

Tato funkce zvyšuje nebo snižuje intenzitu jedné ze tří barevných složek: R (červená), G (zelená) nebo B (modrá).

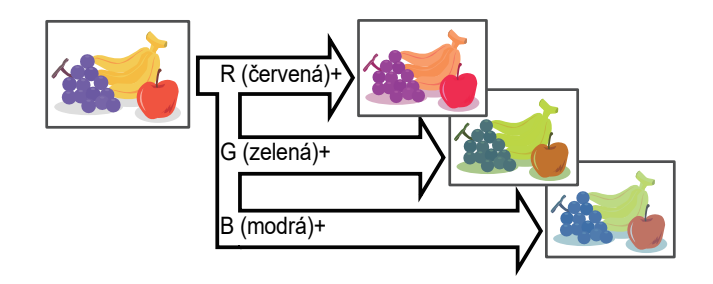

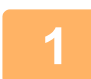

#### **1 Vložte originál.**

Vložte originál do zásobníku automatického podavače dokumentů nebo na sklo pro dokumenty.

- ► [AUTOMATICKÝ PODAVA](#page-118-0)Č DOKUMENTŮ (strana 1-116)
- [SKLO PRO DOKUMENTY \(strana 1-119\)](#page-121-0)

#### **2 Klepněte na zobrazení režimu pro přepnutí na úvodní obrazovku každého režimu.**

► ZMĚNA REŽIMŮ [\(strana 1-15\)](#page-17-0)

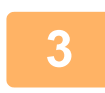

#### **3 Zadejte cíl.**

- ► [VYVOLÁNÍ CÍLE Z ADRESÁ](#page-543-0)ŘE (strana 5-15)
- ► [ZOBRAZENÍ SEZNAMU VYBRANÝCH CÍL](#page-546-0)Ů (strana 5-18)
- ► POUŽITÍ VYHLEDÁVACÍHO ČÍSLA PŘ[I VYVOLÁNÍ CÍLE \(strana 5-19\)](#page-547-0)
- ► [MANUÁLNÍ ZADÁNÍ ADRESY \(strana 5-20\)](#page-548-0)
- ► ZADÁVÁNÍ SÍŤ[OVÉ SLOŽKY \(strana 5-21\)](#page-549-0)
- ► [VYVOLÁNÍ CÍLE Z GLOBÁLNÍHO ADRESÁE \(strana 5-23\)](#page-551-0)
- ► [POUŽÍVÁNÍ PROTOKOLU O ODESLÁNÍ K OP](#page-553-0)ĚTOVNÉMU ODESLÁNÍ (strana 5-25)

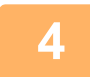

**4 Klepněte na klávesu [Ostatní] a na klávesu [Nastavení RGB].**

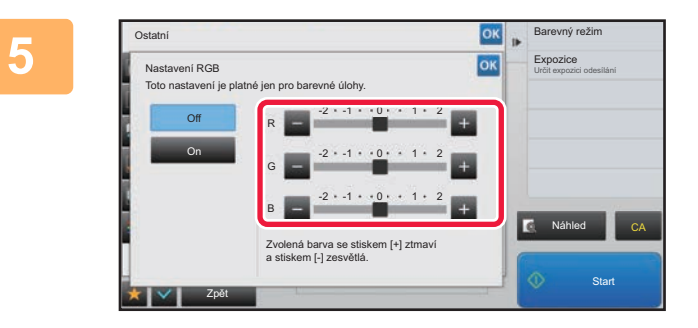

#### **5 Klepněte na barvy, kterou chcete upravit, nebo posuňte posuvník a upravte tak zabarvení.**

Po dokončení nastavení klepněte po sobě na klávesy <sup>ok</sup> a [Zpět].

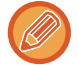

**Zrušení úpravy nastavení RGB:** Klepněte na klávesu [Off].

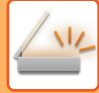

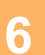

### **6 Klepnutím na klávesu [Start] zahájíte skenování originálu.**

- Pokud jste vložili stránky originálu do zásobníku podavače dokumentů, naskenují se všechny stránky. Zvuk pípnutí vás upozorní, že skenování a přenos skončily.
- Když na sklo pro dokumenty položíte originály, oskenujte každou stránku jednu po druhé. Po skončení skenování, vložte originál a klepněte na klávesu [Start]. Opakujte tento postup, dokud nejsou naskenovány všechny stránky a pak klepněte na klávesu [Konec Čtení]. Zvuk pípnutí vás upozorní, že skenování a přenos skončily.

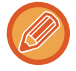

Klepnutím na klávesu [Náhled] zkontrolujte náhled obrazu před odesláním obrazu. Další informace naleznete v části "[KONTROLA ODESÍLANÉHO OBRAZU \(strana 5-69\)](#page-597-0)".

Klepnutím na klávesu [Změnit nastav.] na obrazovce potvrzení dokončení skenu změníte expozici, rozlišení, velikost skenu a odesílanou velikost. (Při skenování každé sudé strany originálu je však možné změnit pouze expozici.)

# **SKENOVÁNÍ ORIGINÁLŮ**

## **MAZÁNÍ STÍNŮ OKRAJŮ NA OBRAZU (MAZÁNÍ)**

Při skenování tlustých originálů nebo knih vymažte okrajové stíny, které se mohou v obraze vytvořit.

#### **Skenování silné knihy**

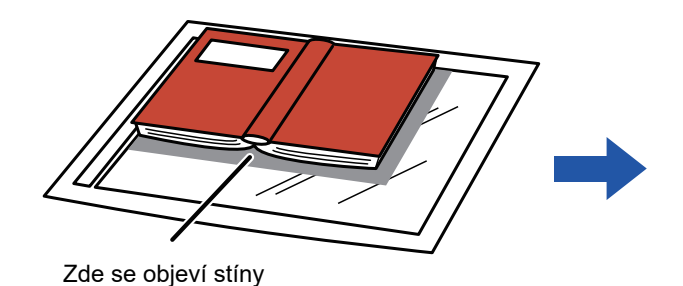

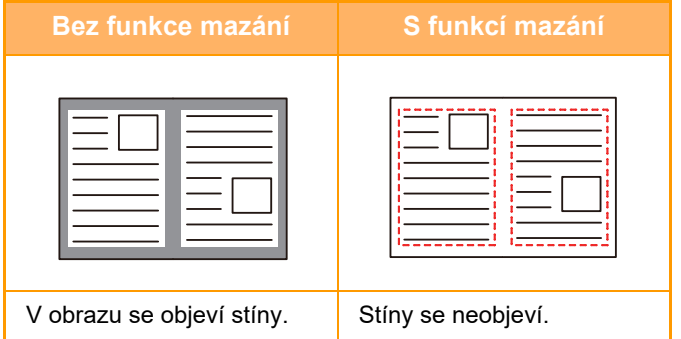

#### **Režimy mazání**

Vymazat vnější rámeček Vymazat střed Vymazat vkraj a střed

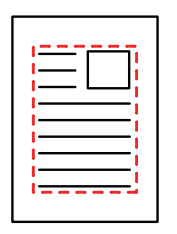

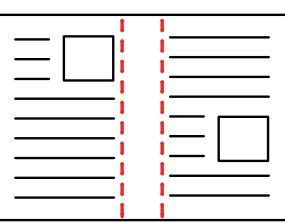

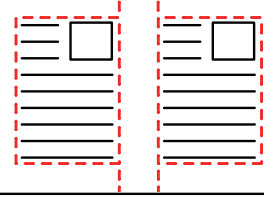

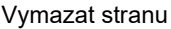

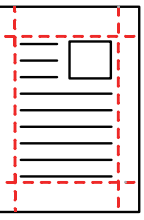

- Tato funkce smaže části obrazu v místech, kde se obvykle formují stíny. Stíny však nedetekuje a nemaže jen stíny.
- Použijete-li s mazáním také nastavení měřítka, změní se šířka mazání podle nastaveného měřítka. Pokud například nastavíte šířku mazání 1/2" (10 mm) a zmenšíte obraz na 70 % ještě před jeho skenováním, bude šířka mazání zmenšena na 7 mm (3/8").
- Když je zvoleno nastavení vymazání, orientace obrazu bude vynuceně na výšku.

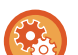

#### **Změna výchozího nastavení šířky mazání:**

V části "Nastavení (administrátor)" vyberte [Systémové nastavení] → [Nastavení Odeslání Obrázku] → [Obecná nastavení] → [Nastavení Podmínky] → [Nastavení Šířky Mazání].

Šířku je možné nastavit v intervalu 0 až 20 mm (0 až 1"). Výchozí nastavení výrobce je 10 mm (1/2"). Nastavení, které zde změníte, se v režimu nastavení vztahuje na volbu [Systémové nastavení] → [Nastavení kopie] → [Nastavení Podmínky] → [Nastavení Šířky Mazání].

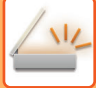

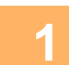

#### **1 Vložte originál.**

Vložte originál do zásobníku automatického podavače dokumentů nebo na sklo pro dokumenty. V režimu faxu po dokončení tohoto postupu pokračujte 3. krokem.

- ► [AUTOMATICKÝ PODAVA](#page-118-0)Č DOKUMENTŮ (strana 1-116)
- **[SKLO PRO DOKUMENTY \(strana 1-119\)](#page-121-0)**

#### **2 Klepněte na zobrazení režimu pro přepnutí na úvodní obrazovku každého režimu.**

► ZMĚNA REŽIMŮ [\(strana 1-15\)](#page-17-0)

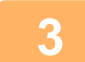

### **3 Zadejte cíl.**

- ► [VYVOLÁNÍ CÍLE Z ADRESÁ](#page-543-0)ŘE (strana 5-15)
- ► [MOJE ADRESA \(strana 5-17\)](#page-545-0)
- ► POUŽITÍ VYHLEDÁVACÍHO ČÍSLA PŘ[I VYVOLÁNÍ CÍLE \(strana 5-19\)](#page-547-0)
- ► [MANUÁLNÍ ZADÁNÍ ADRESY \(strana 5-20\)](#page-548-0)
- ZADÁVÁNÍ SÍŤ[OVÉ SLOŽKY \(strana 5-21\)](#page-549-0)
- ► [VYVOLÁNÍ CÍLE Z GLOBÁLNÍHO ADRESÁE \(strana 5-23\)](#page-551-0)
- ► [POUŽÍVÁNÍ PROTOKOLU O ODESLÁNÍ K OP](#page-553-0)ĚTOVNÉMU ODESLÁNÍ (strana 5-25)
- V režimu faxu zadejte cílové číslo.
- ► ZADÁNÍ ČÍSLA CÍLE POMOCÍ Č[ÍSELNÝCH KLÁVES \(strana 4-12\)](#page-431-0)
- ► [VYVOLÁNÍ CÍLE Z ADRESÁ](#page-433-0)ŘE (strana 4-14)
- ► POUŽITÍ VYHLEDÁVACÍHO ČÍSLA PŘ[I VYVOLÁNÍ CÍLE \(strana 4-17\)](#page-436-0)
- ► [VYVOLÁNÍ CÍLE Z GLOBÁLNÍHO ADRESÁE \(strana 4-18\)](#page-437-0)
- ► [POUŽÍVÁNÍ PROTOKOLU O ODESLÁNÍ K OP](#page-439-0)ĚTOVNÉMU ODESLÁNÍ (strana 4-20)

### **4 Klepněte na klávesu [Ostatní] a na klávesu [Mazání].**

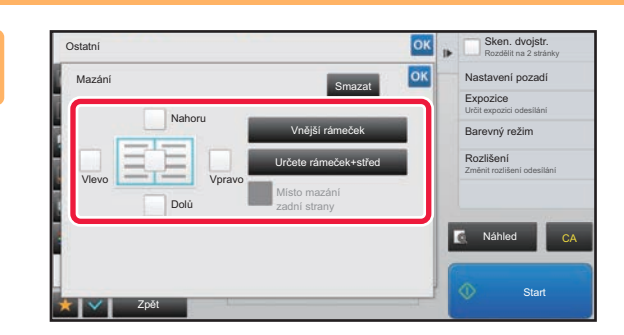

#### **Excel x 1 <b>E** Sken, dvojstand **Klepněte na zaškrtávací pole okraje, který chcete vymazat, a pak zadejte polohu vymazání.**

Zkontrolujte, zda je zvolené zaškrtávací pole nastaveno na  $\blacktriangledown$  .

Pokud klepnete na klávesu [Vnější rámeček], jsou zaškrtávací pole [Nahoru], [Dolů], [Vlevo] a [Vpravo] nastavena na  $\blacktriangleright$ . Pokud klepnete na klávesu [Určete rámeček+střed],

všechna pole budou zaškrtnuta  $(|\vee|)$ .

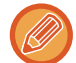

Chcete-li skenovat oboustranný originál a mažete okraje jedné ze tří stran – horní, dolní, vlevo a vpravo na přední straně, určete okraj pro vymazání na obrácené straně.

- Když nastavíte zaškrtávací pole [Místo mazání zadní strany] na v, vymaže se okraj protilehlý k okraji vymazanému na přední straně.
- Když nastavíte zaškrtávací pole [Místo mazání zadní strany] na ||, vymaže se okraj ve stejné poloze, jako na přední straně.

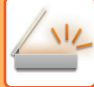

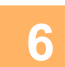

#### **6 Určete šířku mazání.**

Po dokončení nastavení klepněte po sobě na klávesy <sup>ok</sup> a [Zpět].

- 
- Klepněte na zobrazení číselné hodnoty indikující oblast posunutí okraje na přední a zadní straně a zadejte oblast pomocí číselných kláves.
- Chcete-li rychle nastavit plochu, nejprve pomocí číselných kláves určete hodnotu blízko požadované hodnotě, a pak ji upravte pomocí klávesy **. .** .

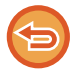

#### **Zrušení nastavení mazání:**

Klepněte na klávesu [Smazat].

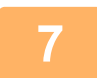

#### **7 Klepnutím na klávesu [Start] zahájíte skenování originálu.**

- Pokud jste vložili stránky originálu do zásobníku podavače dokumentů, naskenují se všechny stránky. Zvuk pípnutí vás upozorní, že skenování a přenos skončily.
- Když na sklo pro dokumenty položíte originály, oskenujte každou stránku jednu po druhé. Po skončení skenování, vložte originál a klepněte na klávesu [Start]. Opakujte tento postup, dokud nejsou naskenovány všechny stránky a pak klepněte na klávesu [Konec Čtení]. Dokončení přenosu je indikováno pípnutím.

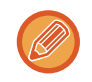

Klepnutím na klávesu [Náhled] zkontrolujte náhled obrazu před odesláním obrazu. Další informace naleznete v části "[KONTROLA ODESÍLANÉHO OBRAZU \(strana 5-69\)](#page-597-0)" (V režimu faxu "[KONTROLA ODESÍLANÉHO OBRAZU \(strana](#page-449-0)  [4-30\)](#page-449-0)").

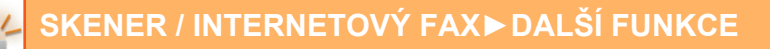

### **SKENOVÁNÍ TENKÉHO ORIGINÁLU (REŽIM POMALÉHO SKENOVÁNÍ)**

Tuto funkci použijte, pokud chcete skenovat tenké originály pomocí automatického podavače dokumentů. Tato funkce pomáhá zabránit zasekávání tenkých originálů.

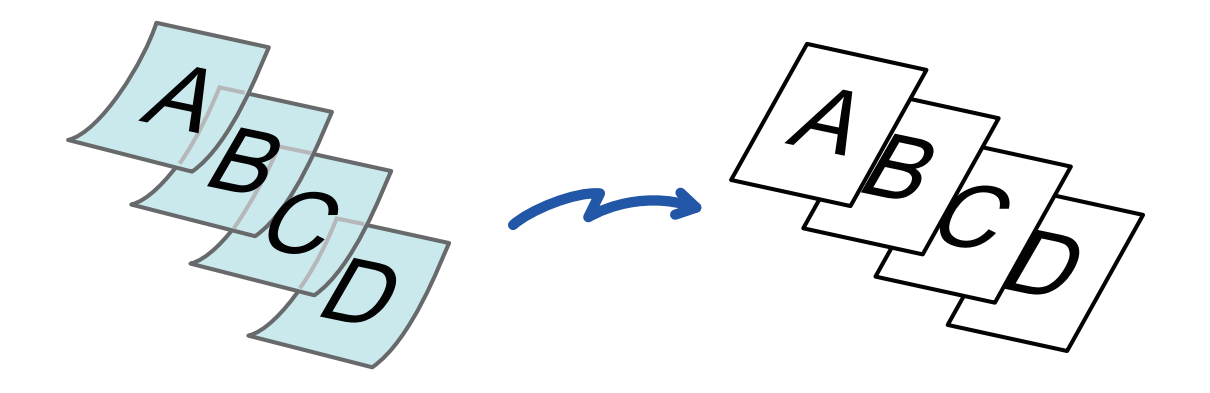

Je-li vybrán režim pomalého skenování, není možné oboustranné skenování.

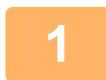

#### **1 Vložte originál do zásobníku automatického podavače dokumentů.**

V režimu faxu po dokončení tohoto postupu pokračujte 3. krokem. Nastavte pomalu vodítka originálů.

► [AUTOMATICKÝ PODAVA](#page-118-0)Č DOKUMENTŮ (strana 1-116)

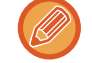

Jsou-li originály zasunuty příliš velkou silou, mohou se pomačkat nebo zaseknout.

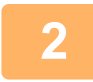

### **2 Klepněte na zobrazení režimu pro přepnutí na úvodní obrazovku každého režimu.**

► ZMĚNA REŽIMŮ [\(strana 1-15\)](#page-17-0)

### **3 Zadejte cíl.**

- ► [VYVOLÁNÍ CÍLE Z ADRESÁ](#page-543-0)ŘE (strana 5-15)
- ► [ZOBRAZENÍ SEZNAMU VYBRANÝCH CÍL](#page-546-0)Ů (strana 5-18)
- ► POUŽITÍ VYHLEDÁVACÍHO ČÍSLA PŘ[I VYVOLÁNÍ CÍLE \(strana 5-19\)](#page-547-0)
- ► [MANUÁLNÍ ZADÁNÍ ADRESY \(strana 5-20\)](#page-548-0)
- ► ZADÁVÁNÍ SÍŤ[OVÉ SLOŽKY \(strana 5-21\)](#page-549-0)
- ► [VYVOLÁNÍ CÍLE Z GLOBÁLNÍHO ADRESÁE \(strana 5-23\)](#page-551-0)
- ► [POUŽÍVÁNÍ PROTOKOLU O ODESLÁNÍ K OP](#page-553-0)ĚTOVNÉMU ODESLÁNÍ (strana 5-25)
- V režimu faxu zadejte cílové číslo.
- ► ZADÁNÍ ČÍSLA CÍLE POMOCÍ Č[ÍSELNÝCH KLÁVES \(strana 4-12\)](#page-431-0)
- ► [VYVOLÁNÍ CÍLE Z ADRESÁ](#page-433-0)ŘE (strana 4-14)
- ► POUŽITÍ VYHLEDÁVACÍHO ČÍSLA PŘ[I VYVOLÁNÍ CÍLE \(strana 4-17\)](#page-436-0)
- ► [VYVOLÁNÍ CÍLE Z GLOBÁLNÍHO ADRESÁE \(strana 4-18\)](#page-437-0)
- ► [POUŽÍVÁNÍ PROTOKOLU O ODESLÁNÍ K OP](#page-439-0)ĚTOVNÉMU ODESLÁNÍ (strana 4-20)

### **5-108**

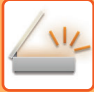

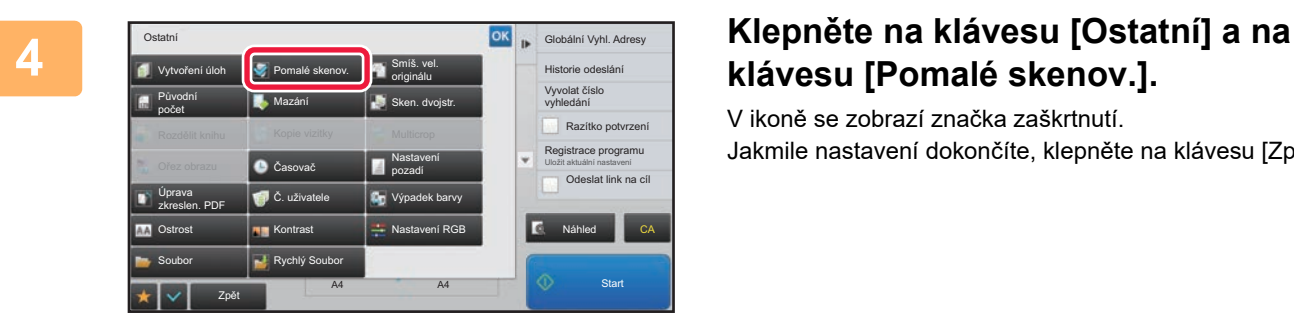

# **klávesu [Pomalé skenov.].**

V ikoně se zobrazí značka zaškrtnutí. Jakmile nastavení dokončíte, klepněte na klávesu [Zpět].

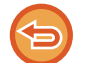

**Zrušení nastavení režimu pomalého skenování** Klepněte na klávesu [Pomalé skenov.] a zrušte její zaškrtnutí.

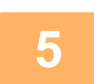

### **5 Klepnutím na klávesu [Start] zahájíte skenování originálu.**

Zvuk pípnutí vás upozorní, že skenování a přenos skončily.

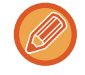

Klepnutím na klávesu [Náhled] zkontrolujte náhled obrazu před odesláním faxu. Další informace naleznete v části "[KONTROLA ODESÍLANÉHO OBRAZU \(strana 5-69\)](#page-597-0)" (V režimu faxu "KONTROLA ODESÍLANÉHO OBRAZU (strana [4-30\)](#page-449-0)"). Nastavení této funkce však nelze změnit v obrazovce náhledu.

### **ELIMINACE PRÁZDNÝCH STRAN Z ODESLÁNÍ (PŘESKOČENÍ PRÁZD. STRÁNKY)**

Pokud naskenovaný originál obsahuje prázdné strany, pomocí této funkce je vynecháte a odešle pouze potištěné strany. Přístroj detekuje prázdné strany a umožňuje vynechávat zbytečné prázdné listy bez kontroly originálu.

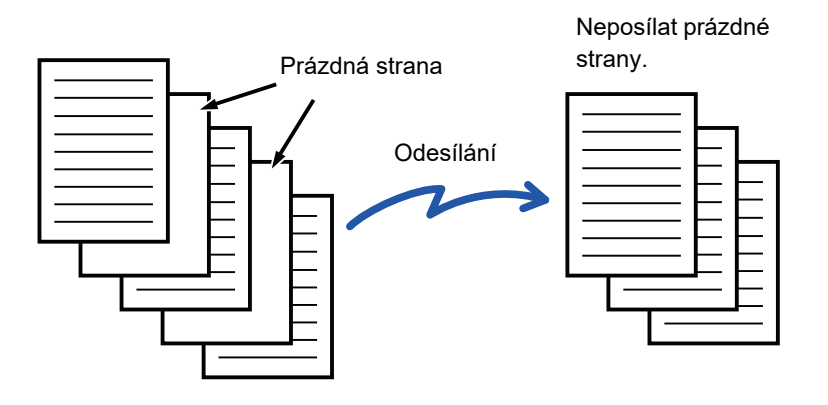

- Pokud naskenujete originál, který má jednu stranu prázdnou, jsou prázdné strany při oboustranném odesílání vynechány.
	- Tato funkce se použije pouze u cílů režimu skenování v případě, že odesíláte oběžník do cílů, v nichž jsou obsaženy faxové cíle a cíle internetového faxu.
	- V závislosti na originálu se mohou detekovat prázdné stránky, které ve skutečnosti prázdné nejsou, a nebudou proto odeslány. Naopak prázdné stránky se mohou detekovat jako potištěné a tak být odeslány.
- Tuto funkci nelze použít v režimu Internet fax.
- Klepnutím na klávesu [Poslat stejný obraz jako adresu faxu] tuto funkci zrušíte v případě, že je pro cíl zadána adresa faxu.

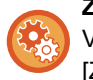

#### **Zobrazení potvrzovací zprávy přeskočení prázdné stránky:**

Vyberte možnost [Systémové nastavení] → [Obecná nastavení] → [Ovládání<br />Zařízení] → [Nastavení Podmínky] → [Zobrazit potvrzující hlášení o vynechání prázdných stránek].

#### **1 Vložte originál.**

Vložte originál do zásobníku automatického podavače dokumentů nebo na sklo pro dokumenty.

- ► [AUTOMATICKÝ PODAVA](#page-118-0)Č DOKUMENTŮ (strana 1-116)
- **[SKLO PRO DOKUMENTY \(strana 1-119\)](#page-121-0)**

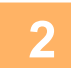

#### **2 Klepněte na zobrazení režimu pro přepnutí na úvodní obrazovku každého režimu.**

► ZMĚNA REŽIMŮ [\(strana 1-15\)](#page-17-0)

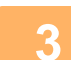

### **3 Zadejte cíl.**

- ► [VYVOLÁNÍ CÍLE Z ADRESÁ](#page-543-0)ŘE (strana 5-15)
- ► [ZOBRAZENÍ SEZNAMU VYBRANÝCH CÍL](#page-546-0)Ů (strana 5-18)
- ► POUŽITÍ VYHLEDÁVACÍHO ČÍSLA PŘ[I VYVOLÁNÍ CÍLE \(strana 5-19\)](#page-547-0)
- ► [MANUÁLNÍ ZADÁNÍ ADRESY \(strana 5-20\)](#page-548-0)
- ► ZADÁVÁNÍ SÍŤ[OVÉ SLOŽKY \(strana 5-21\)](#page-549-0)
- ► [VYVOLÁNÍ CÍLE Z GLOBÁLNÍHO ADRESÁE \(strana 5-23\)](#page-551-0)
- ► [POUŽÍVÁNÍ PROTOKOLU O ODESLÁNÍ K OP](#page-553-0)ĚTOVNÉMU ODESLÁNÍ (strana 5-25)

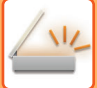

### **4 Klepněte na klávesu [Ostatní] a na klávesu [Přeskočení prázd. Stránky].**

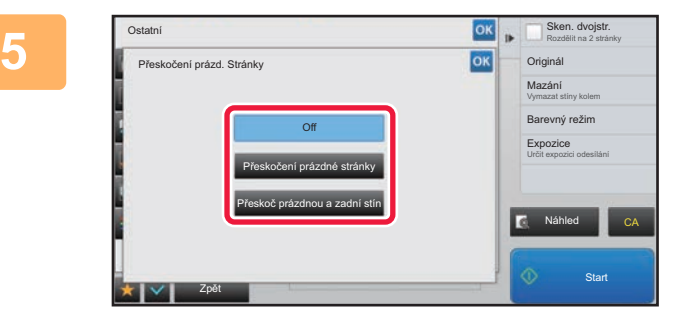

### **Klepněte na klávesu [Přeskočení kontrollané procesu latentu de latentu de latentu de la klávesu [Přeskočení kontrollané procesu latentu de la klávesu latentu de la klávesu latentu de latentu de la klávesu latentu de laten prázdné stránky] nebo [Přeskoč prázdnou a zadní stín].**

Po dokončení nastavení klepněte po sobě na klávesy <sup>ok</sup> a [Zpět].

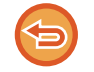

**Zrušení nastavení přeskočení prázdné stránky:** Klepněte na klávesu [Off].

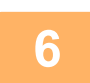

### **6 Klepnutím na klávesu [Start] zahájíte skenování originálu.**

Dokončení skenování je indikováno pípnutím.

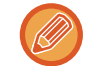

Klepnutím na klávesu [Náhled] zkontrolujte náhled obrazu před odesláním faxu. Další informace naleznete v části "[KONTROLA ODESÍLANÉHO OBRAZU \(strana 5-69\)](#page-597-0)".

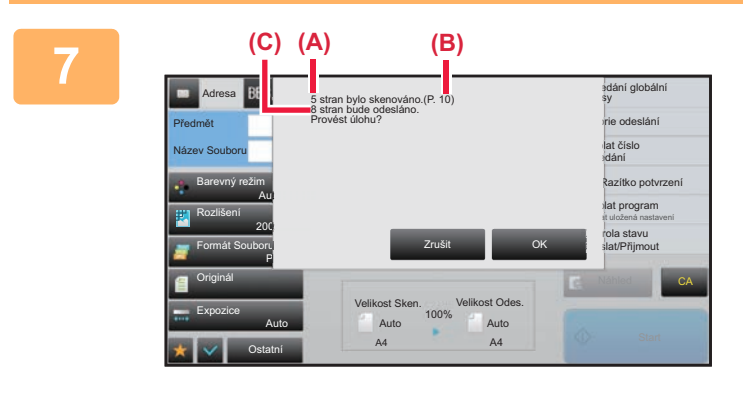

#### **7 Po dokončení skenování zkontrolujte počet naskenovaných a odesílaných listů originálu a klepněte na klávesu [OK].**

- Použijete-li funkci vytváření úlohy, zobrazí se po klepnutí na klávesu [Start] potvrzující zpráva.
- Na potvrzovací obrazovce se objeví počet skenovaných listů originálu pod (A), počet skenovaných stran pod (B) a počet stran, které budou odeslány s vyloučením prázdných stran pod (C). Jestliže se například pět stran originálu, mezi nimiž se nachází dvě prázdné strany, naskenuje duplexně, (A) zobrazí 5, (B) zobrazí 10 a (C) zobrazí 8.

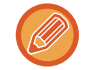

Neprovedete-li tento krok během jedné minuty po zobrazení výše uvedené potvrzovací obrazovky, naskenovaný obraz a nastavení se smažou a objeví se základní obrazovka.

Skenování nebude dokončeno automaticky a obraz nebude rezervován pro odeslání.

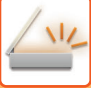

### **KONTROLA POČTU NASKENOVANÝCH LISTŮ ORIGINÁLŮ PŘED ODESLÁNÍM (PŮVODNÍ POČET)**

Spočtěte skenované listy originálů a zobrazte je před odesláním. Zkontrolováním počtu naskenovaných listů originálu před odesláním zabráníte chybám při přenosu.

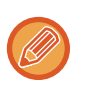

- Zobrazený výsledný počet ukazuje počet naskenovaných listů originálu, nikoli počet naskenovaných stránek originálu. Například při odeslání oboustranného originálu se zobrazí číslo "1", což znamená, že se odesílá jeden list originálu. Nezobrazí se hodnota "2", aby nám oznámila, že odesíláme přední i zadní stranu originálu.
- Odesíláte-li oběžník a je-li vybrána funkce počítání originálu v některém režimu, bude tato funkce pracovat u všech cílů.
- Nastavení musí být aktivní pro každý režim zvlášť.

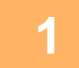

#### **1 Umístěte originály do automatického podavače dokumentů.**

- V režimu faxu po dokončení tohoto postupu pokračujte 3. krokem.
- ► [AUTOMATICKÝ PODAVA](#page-118-0)Č DOKUMENTŮ (strana 1-116)

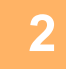

#### **2 Klepněte na zobrazení režimu pro přepnutí na úvodní obrazovku každého režimu.**

► ZMĚNA REŽIMŮ [\(strana 1-15\)](#page-17-0)

### **3 Zadejte cíl.**

- ► [VYVOLÁNÍ CÍLE Z ADRESÁ](#page-543-0)ŘE (strana 5-15)
- ► [ZOBRAZENÍ SEZNAMU VYBRANÝCH CÍL](#page-546-0)Ů (strana 5-18)
- ► POUŽITÍ VYHLEDÁVACÍHO ČÍSLA PŘ[I VYVOLÁNÍ CÍLE \(strana 5-19\)](#page-547-0)
- ► [MANUÁLNÍ ZADÁNÍ ADRESY \(strana 5-20\)](#page-548-0)
- ► ZADÁVÁNÍ SÍŤ[OVÉ SLOŽKY \(strana 5-21\)](#page-549-0)
- ► [VYVOLÁNÍ CÍLE Z GLOBÁLNÍHO ADRESÁE \(strana 5-23\)](#page-551-0)
- ► [POUŽÍVÁNÍ PROTOKOLU O ODESLÁNÍ K OP](#page-553-0)ĚTOVNÉMU ODESLÁNÍ (strana 5-25)
- V režimu faxu zadejte cílové číslo.
- ► ZADÁNÍ ČÍSLA CÍLE POMOCÍ Č[ÍSELNÝCH KLÁVES \(strana 4-12\)](#page-431-0)
- ► [VYVOLÁNÍ CÍLE Z ADRESÁ](#page-433-0)ŘE (strana 4-14)
- POUŽITÍ VYHLEDÁVACÍHO ČÍSLA PŘ[I VYVOLÁNÍ CÍLE \(strana 4-17\)](#page-436-0)
- ► [VYVOLÁNÍ CÍLE Z GLOBÁLNÍHO ADRESÁE \(strana 4-18\)](#page-437-0)
- ► [POUŽÍVÁNÍ PROTOKOLU O ODESLÁNÍ K OP](#page-439-0)ĚTOVNÉMU ODESLÁNÍ (strana 4-20)

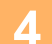

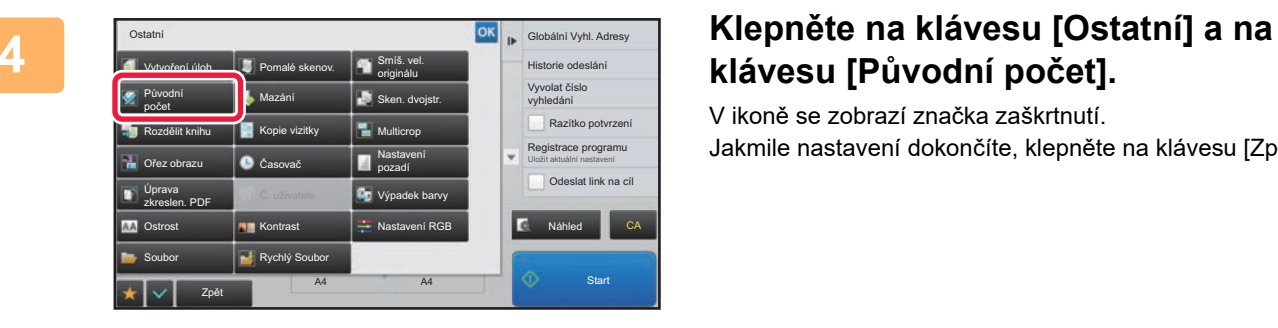

# **klávesu [Původní počet].**

V ikoně se zobrazí značka zaškrtnutí. Jakmile nastavení dokončíte, klepněte na klávesu [Zpět].

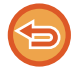

#### **Zrušení nastavení počítání originálu:**

Klepněte na klávesu [Původní počet] a zrušte její zaškrtnutí.

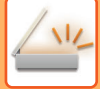

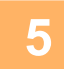

#### **5 Klepnutím na klávesu [Start] zahájíte skenování originálu.**

Dokončení skenování je indikováno pípnutím.

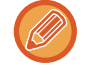

Klepnutím na klávesu [Náhled] zkontrolujte náhled obrazu před odesláním faxu. Další informace naleznete v části "[KONTROLA ODESÍLANÉHO OBRAZU \(strana 5-69\)](#page-597-0)" (V režimu faxu "[KONTROLA ODESÍLANÉHO OBRAZU \(strana](#page-449-0)  [4-30\)](#page-449-0)"). Nastavení této funkce však nelze změnit v obrazovce náhledu.

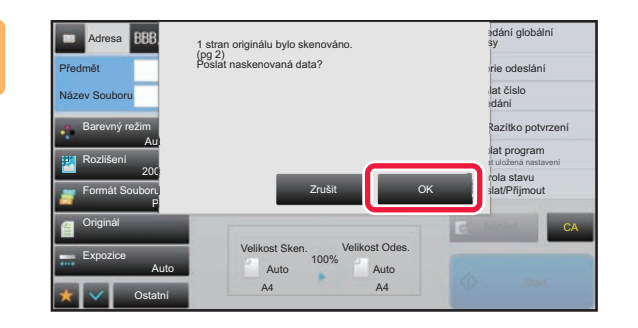

#### **6 Zkontrolujte počet listů originálu.**

Číslo, které se zobrazí, je počet naskenovaných listů originálu, nikoli počet naskenovaných stránek originálu. Například při oboustranném kopírování jednoho originálu se zobrazí číslo "1", což znamená, že byl naskenován jeden list originálu, nezobrazí se "2", aby nám oznámila, že jsme naskenovali přední i zadní stranu originálu.

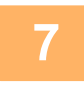

### **7 Klepněte na klávesu [OK] a zahajte přenos.**

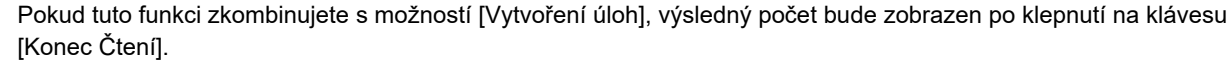

Neprovedete-li tento krok během jedné minuty po zobrazení výše uvedené potvrzovací obrazovky, naskenovaný obraz a nastavení se smažou a objeví se základní obrazovka. Skenování nebude dokončeno automaticky a obraz nebude rezervován pro odeslání.

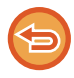

#### **Pokud se zobrazený počet listů originálu odlišuje od aktuálního počtu listů:**

Klepněte na klávesu [Zrušit] a poté na klávesu [OK] na obrazovce zpráv a tím vymažte všechna naskenovaná data. Nastavení skenování a cíle nebudou smazány. Do zásobníku podavače dokumentů vložte listy originálu a klepněte na klávesu [Start]. Dokument se opětovně naskenuje.

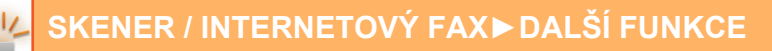

## **RAZÍTKOVÁNÍ SKENOVANÝCH ORIGINÁLŮ (OVĚŘOVACÍ RAZÍTKO)**

Tato funkce orazítkuje každý originál, který se skenuje pomocí automatického podavače dokumentů. Umožňuje tak ověřit správné naskenování všech originálů.

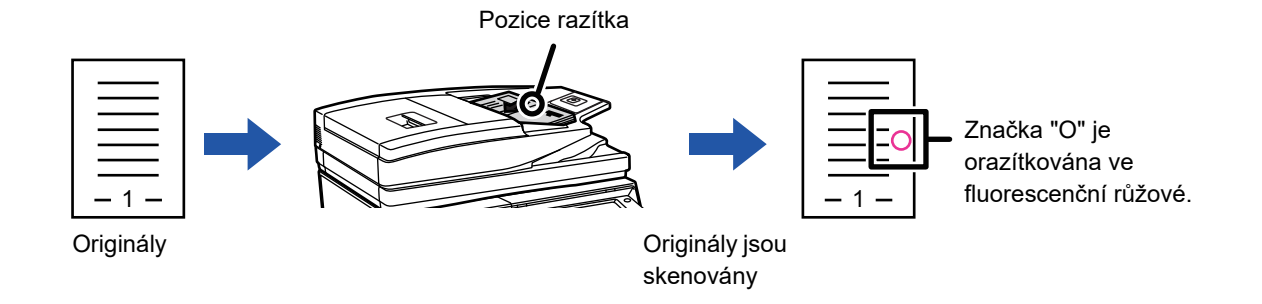

- Chcete-li použít funkci ověřovacího razítka, je nutné mít nainstalovánu volitelnou razítkovací jednotku.
- Při skenování oboustranných originálů se přední strana originálu orazítkuje dvakrát.
- Dojde-li během skenování k chybě, může být orazítkován originál, který nebyl naskenován.
- Jestliže značka O, která se tiskne na originály, začne blednout, vyměňte kazetu s razítkem. Postup výměny razítkové kazety viz část "VÝMĚ[NA KAZETY S RAZÍTKEM \(strana 1-174\)](#page-176-0)".

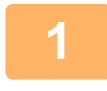

#### **1 Umístěte originály do automatického podavače dokumentů.**

V režimu faxu po dokončení tohoto postupu pokračujte 3. krokem. ► [AUTOMATICKÝ PODAVA](#page-118-0)Č DOKUMENTŮ (strana 1-116)

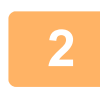

#### **2 Klepněte na zobrazení režimu pro přepnutí na úvodní obrazovku každého režimu.**

► ZMĚNA REŽIMŮ [\(strana 1-15\)](#page-17-0)

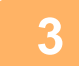

### **3 Zadejte cíl.**

- ► [VYVOLÁNÍ CÍLE Z ADRESÁ](#page-543-0)ŘE (strana 5-15)
- ► [ZOBRAZENÍ SEZNAMU VYBRANÝCH CÍL](#page-546-0)Ů (strana 5-18)
- ► POUŽITÍ VYHLEDÁVACÍHO ČÍSLA PŘ[I VYVOLÁNÍ CÍLE \(strana 5-19\)](#page-547-0)
- ► [MANUÁLNÍ ZADÁNÍ ADRESY \(strana 5-20\)](#page-548-0)
- ► ZADÁVÁNÍ SÍŤ[OVÉ SLOŽKY \(strana 5-21\)](#page-549-0)
- ► [VYVOLÁNÍ CÍLE Z GLOBÁLNÍHO ADRESÁE \(strana 5-23\)](#page-551-0)
- ► [POUŽÍVÁNÍ PROTOKOLU O ODESLÁNÍ K OP](#page-553-0)ĚTOVNÉMU ODESLÁNÍ (strana 5-25)
- V režimu faxu zadejte cílové číslo.
- ► ZADÁNÍ ČÍSLA CÍLE POMOCÍ Č[ÍSELNÝCH KLÁVES \(strana 4-12\)](#page-431-0)
- ► [VYVOLÁNÍ CÍLE Z ADRESÁ](#page-433-0)ŘE (strana 4-14)
- ► POUŽITÍ VYHLEDÁVACÍHO ČÍSLA PŘ[I VYVOLÁNÍ CÍLE \(strana 4-17\)](#page-436-0)
- ► [VYVOLÁNÍ CÍLE Z GLOBÁLNÍHO ADRESÁE \(strana 4-18\)](#page-437-0)
- ► [POUŽÍVÁNÍ PROTOKOLU O ODESLÁNÍ K OP](#page-439-0)ĚTOVNÉMU ODESLÁNÍ (strana 4-20)

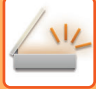

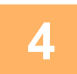

### **4 Klepněte na klávesu [Razítko potvrzení] na panelu akcí nebo na klávesu [Ostatní] a poté na klávesu [Ověř. razítko].**

Zaškrtne se příslušná ikona nebo políčko.

Klepnete-li na klávesu [Ostatní], po dokončení nastavení klepněte na klávesu [Zpět].

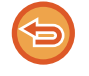

#### **Zrušení nastavení razítka potvrzení:**

Klepněte na klávesu [Razítko potvrzení] na panelu akcí nebo na klávesu [Ostatní] a poté na klávesu [Ověř. razítko], čímž zrušíte zaškrnutí.

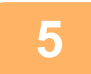

### **5 Klepnutím na klávesu [Start] zahájíte skenování originálu.**

Zvuk pípnutí vás upozorní, že skenování a přenos skončily.

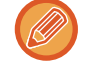

Klepnutím na klávesu [Náhled] zkontrolujte náhled obrazu před odesláním faxu. Další informace naleznete v části "[KONTROLA ODESÍLANÉHO OBRAZU \(strana 5-69\)](#page-597-0)" (V režimu faxu "[KONTROLA ODESÍLANÉHO OBRAZU \(strana](#page-449-0)  [4-30\)](#page-449-0)"). Nastavení této funkce však nelze změnit v obrazovce náhledu.

. . . . . . . . . . . . .

# **AUTOMATICKÁ OPRAVA ZKOSENÝCH DAT SKENOVÁNÍ PDF (ÚPRAVA ZKOSENÍ PDF)**

Když je originál zkosený nebo když jsou obrázky v originálu zkosené, dojde tím k automatické opravě zkosení a uložení jako dokumentu ve formátu PDF.

## **FORMÁTY PDF, U KTERÝCH JE MOŽNÉ ÚPRAVY ZKOSENÍ PDF VYUŽÍT**

Tuto funkci je možné využít u všech formátů PDF.

#### **Formát PDF**

PDF, Šifrovat PDF, Kompakt PDF, Kompakt PDF (ultrajemný), Zakód./Kompakt PDF, Zašifrovat a stlačit PDF (ultrajemný), PDF/A-1a, PDF/A-1b, PDF/A, Kompaktní PDF/A-1a, Kompaktní PDF/A-1a (Ultra jemně), Kompaktní PDF/ A-1b, Kompaktní PDF/A-1b (Ultra jemně), Kompaktní PDF/A, Kompaktní PDF/A (Ultra jemně)

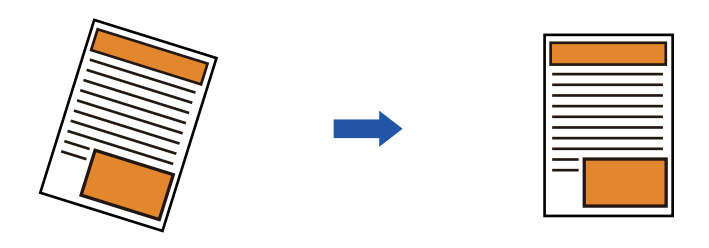

- Tento obraz po úpravě se na obrázku náhledu nezobrazuje, ale zobrazuje se tak, jak byl naskenovaný.
- Pokud není úprava vyžadována a text a obrázky jsou pod úhlem z návrhových důvodů, může přesto dojít k automatické úpravě.
- Pokud je v originálu málo textových nebo obrazových dat, nemusí dojít k jejich úpravě bez ohledu na míru zkosení.
- Pokud je jako cíl zadána internetová faxová adresa, tato funkce se vypne.
- U skenu karty nelze tuto funkci použít.
- V závislosti na stupni zkosení nemusí být korekce možná.

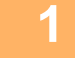

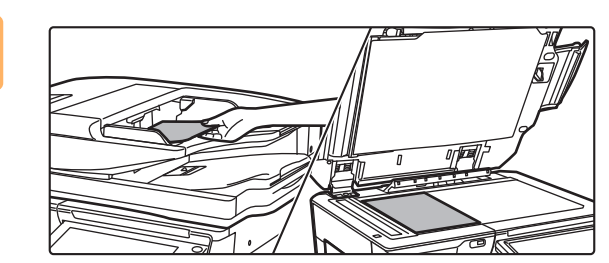

#### **1 Vložte originál.**

Vložte originál do zásobníku podavače dokumentů automatického podavače dokumentů nebo na sklo pro dokumenty.

- ► [AUTOMATICKÝ PODAVA](#page-118-0)Č DOKUMENTŮ (strana [1-116\)](#page-118-0)
- **[SKLO PRO DOKUMENTY \(strana 1-119\)](#page-121-0)**

#### **2 Klepnutím na zobrazení režimu můžete přepínat mezi úvodními obrazovkami jednotlivých režimů.**

► ZMĚNA REŽIMŮ [\(strana 1-15\)](#page-17-0)

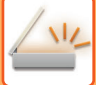

### **3 Zadejte cílové umístění.**

- ► [VYVOLÁNÍ CÍLE Z ADRESÁ](#page-543-0)ŘE (strana 5-15)
- ► [MOJE ADRESA \(strana 5-17\)](#page-545-0)
- ► POUŽITÍ VYHLEDÁVACÍHO ČÍSLA PŘ[I VYVOLÁNÍ CÍLE \(strana 5-19\)](#page-547-0)
- ► [MANUÁLNÍ ZADÁNÍ ADRESY \(strana 5-20\)](#page-548-0)
- ZADÁVÁNÍ SÍŤ[OVÉ SLOŽKY \(strana 5-21\)](#page-549-0)
- ► [VYVOLÁNÍ CÍLE Z GLOBÁLNÍHO ADRESÁE \(strana 5-23\)](#page-551-0)
- ► [POUŽÍVÁNÍ PROTOKOLU O ODESLÁNÍ K OP](#page-553-0)ĚTOVNÉMU ODESLÁNÍ (strana 5-25)

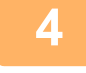

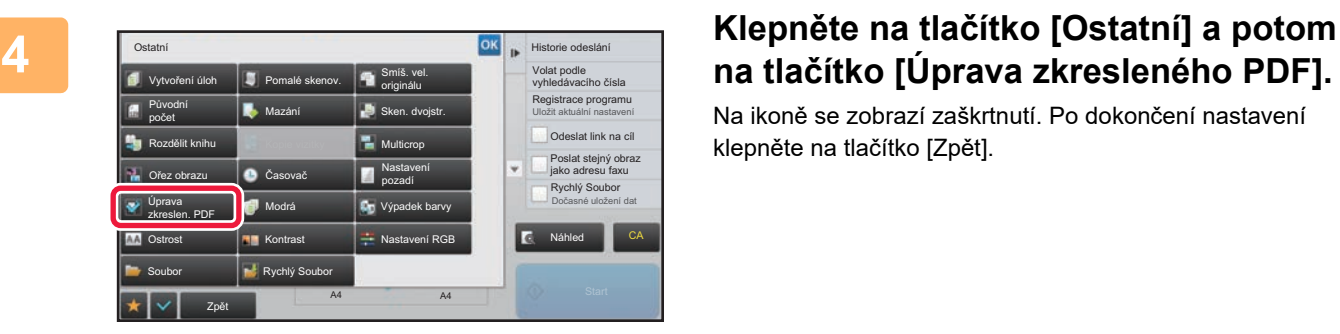

# **na tlačítko [Úprava zkresleného PDF].**

Na ikoně se zobrazí zaškrtnutí. Po dokončení nastavení klepněte na tlačítko [Zpět].

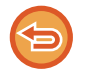

#### **Zrušení nastavení Úprava zkresleného PDF**

Klepnutím na tlačítko [Úprava zkresleného PDF] zrušíte zaškrtnutí.

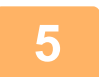

### **5 Klepnutím na tlačítko [Start] zahájíte skenování originálu.**

Po dokončení skenování vložte další originál a klepněte na tlačítko [Start]. Postup opakujte, dokud nebudou všechny stránky naskenovány, a poté klepněte na tlačítko [Konec Čtení]. Jako oznámení o dokončení přenosu se ozve pípnutí.

# **SPECIFICKÉ FUNKCE**

## **PŘIDÁNÍ INFORMACÍ O ODESÍLATELI DO FAXŮ (ZASÍLÁNÍ VLASTNÍ I-FAXOVÉ ADRESY)**

Informace o odesílateli (datum, čas, jméno odesílatele, adresa odesílatele, počet stran) se automaticky přidají do vrchní části odesílaného faxu.

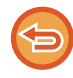

Tato funkce nemůže být použita v režimu skenování nebo režimu zadávání dat.

### **Příklad vytištěných informací o odesílateli**

- (1) Datum, čas: Datum a čas odeslání.
- (2) Jméno odesílatele: Jméno odesílatele, které je naprogramováno v přístroji.
- (3) Adresa zdroje.
- (4) Čísla stránek: Číslo stránky / celkem stran.

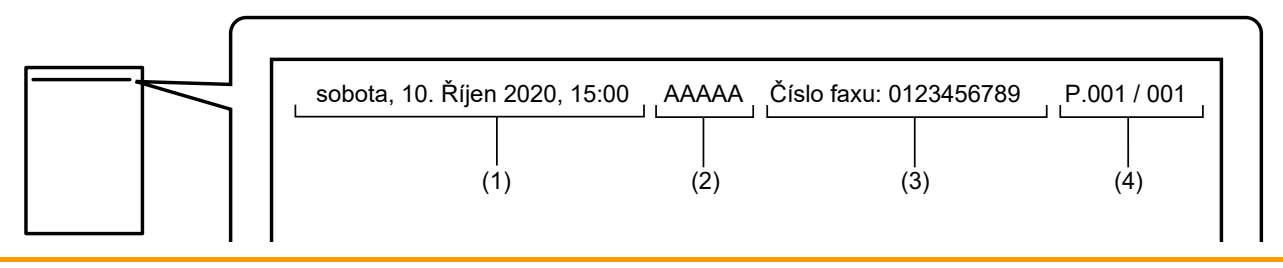

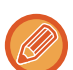

• Uložení a nastavení informací o odesílateli

Datum, čas: V části "Nastavení" vyberte možnost [Systémové nastavení] → [Obecná nastavení] → [Ovládání<br / >Zařízení] → [Nastavení hodin].

Jméno odesílatele, adresa odesílatele: V části "Nastavení (administrátor)" vyberte [Systémové nastavení] → [Nastavení Odeslání Obrázku] → [Obecná nastavení] → [Sada vlastního čísla a názvu] → [Registrace dat odesilatele]. Chcete-li použít funkci zasílání vlastní I-faxové adresy, nezapomeňte nakonfigurovat tento údaj. Čísla stránek: Zvolte, zda chcete, nebo nechcete zahrnout počet stran v režimu nastavení (administrátor) volbou

[Systémové nastavení] → [Nastavení Odeslání Obrázku] → [Nastavení internetového faxu] → [Nastavení odeslání] → [Tisk čísla stránky na přijímači].

• Pozice informací o odesílateli

Informace o odesílateli se tisknou ve vrchní části naskenovaných dat obrazu. Tím budou odeslaná data delší, než je velikost skenování. Přenos se proto může při tisku na přijímacím přístroji zmenšit nebo rozdělit do dvou stran.

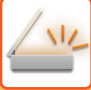

## **ZMĚNA NASTAVENÍ TISKU PRO HLÁŠENÍ O TRANSAKCI (HLÁŠENÍ O TRANSAKCI)**

Hlášení o transakci se tiskne automaticky, aby vás upozornilo, když se nepodaří odeslání internetového faxu nebo když probíhá odesílání oběžníku.

Hlášení o transakci obsahuje popis odesílání (datum, čas začátku, název cíle, potřebný čas, počet stránek, výsledek atd.).

► [INFORMACE ZOBRAZENÉ VE SLOUPCI VÝSLEDKU \(strana 5-129\)](#page-657-0)

Hlášení o transakci se vytisknou v závislosti na podmínkách nastavených v režimu nastavení. Podle potřeby vyberte různé podmínky pro daný přenos.

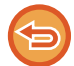

Tato funkce nemůže být použita v režimu skenování nebo režimu zadávání dat.

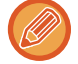

U odesílání oběžníku platí změny podmínek tisku hlášení o transakci pro všechny cíle.

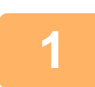

#### **1 Vložte originál.**

Vložte originál do zásobníku automatického podavače dokumentů nebo na sklo pro dokumenty.

- ► [AUTOMATICKÝ PODAVA](#page-118-0)Č DOKUMENTŮ (strana 1-116)
- **[SKLO PRO DOKUMENTY \(strana 1-119\)](#page-121-0)**

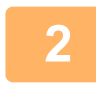

#### **2 Klepněte na zobrazení režimu pro přepnutí na úvodní obrazovku režimu internet-fax.**

► ZMĚNA REŽIMŮ [\(strana 1-15\)](#page-17-0)

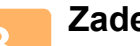

#### **3 Zadejte cíl.**

- ► [VYVOLÁNÍ CÍLE Z ADRESÁ](#page-543-0)ŘE (strana 5-15)
- ► [ZOBRAZENÍ SEZNAMU VYBRANÝCH CÍL](#page-546-0)Ů (strana 5-18)
- ► POUŽITÍ VYHLEDÁVACÍHO ČÍSLA PŘ[I VYVOLÁNÍ CÍLE \(strana 5-19\)](#page-547-0)
- ► [MANUÁLNÍ ZADÁNÍ ADRESY \(strana 5-20\)](#page-548-0)
- ► ZADÁVÁNÍ SÍŤ[OVÉ SLOŽKY \(strana 5-21\)](#page-549-0)
- ► [VYVOLÁNÍ CÍLE Z GLOBÁLNÍHO ADRESÁE \(strana 5-23\)](#page-551-0)
- ► [POUŽÍVÁNÍ PROTOKOLU O ODESLÁNÍ K OP](#page-553-0)ĚTOVNÉMU ODESLÁNÍ (strana 5-25)

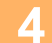

**4 Klepněte na klávesu [Ostatní] a na klávesu [Hlášení O Transakci].**
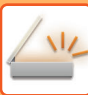

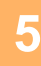

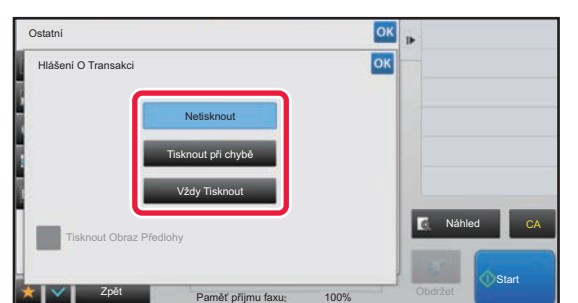

#### **5 Klepněte na klávesu nastavení tisku.**

Po dokončení nastavení klepněte po sobě na klávesy <sup>ok</sup> a [Zpět].

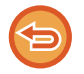

#### **Zrušení nastavení hlášení o transakci:** Klepněte na klávesu [Netisknout].

- Podmínky tisku pro hlášení o transakci jsou následující:
- "Vždy Tisknout": Hlášení o transakci se vytiskne bez ohledu na to, zda se odesílání zdaří nebo ne.
- "Tisknout při chybě": Dojde-li během přenosu k chybě, vytiskne se hlášení o transakci.
- "Netisknout": Netisknout hlášení o transakci.
- Zaškrtněte políčko [Tisk originálního obrazu] (  $\vee$  ). Tím zahrnete část přenášeného obrazu do hlášení o transakci.

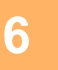

## **6 Klepnutím na klávesu [Start] zahájíte skenování originálu.**

- Pokud jste vložili stránky originálu do zásobníku podavače dokumentů, naskenují se všechny stránky. Zvuk pípnutí vás upozorní, že skenování a přenos skončily.
- Když na sklo pro dokumenty položíte originály, oskenujte každou stránku jednu po druhé. Po skončení skenování, vložte originál a klepněte na klávesu [Start]. Opakujte tento postup, dokud nejsou naskenovány všechny stránky a pak klepněte na klávesu [Konec Čtení]. Zvuk pípnutí vás upozorní, že skenování a přenos skončily.

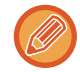

Klepnutím na klávesu [Náhled] zkontrolujte náhled obrazu před odesláním obrazu. Další informace naleznete v části "[KONTROLA ODESÍLANÉHO OBRAZU \(strana 5-69\)](#page-597-0)".

## **Originální obrázek na hlášení o transakci**

Když je zapnuta možnost [Tisknout Obraz Předlohy], první stránka odesílaného originálu je vytištěna na stejném listu jako hlášení o transakci. Originální obrázek je zmenšen tak, aby se vešel na list. Je-li svislá délka skenování (směr X) originálu delší než 432 mm (17-1/64"), část přesahující 432 mm (17-1/64") může být odstřižena.

# **ZAHÁJENÍ ODESLÁNÍ V URČITÝ OKAMŽIK (NAČASOVANÉ ODESÍLÁNÍ)**

Zadejte čas, kdy si přejete, aby došlo k automatickému odeslání nebo odeslání oběžníku. Odeslání se spustí automaticky v zadaném čase.

Tato funkce je užitečná, pokud si přejete vykonat rezervované odeslání, odeslání oběžníku nebo jiné odeslání během nepřítomnosti obsluhy nebo v noci či v době, kdy platí nízké poplatky za telefon.

V režimu faxu lze také nastavit časovač pro příjem dotazování, abyste mohli přijímat faxy, když nejste přítomni.

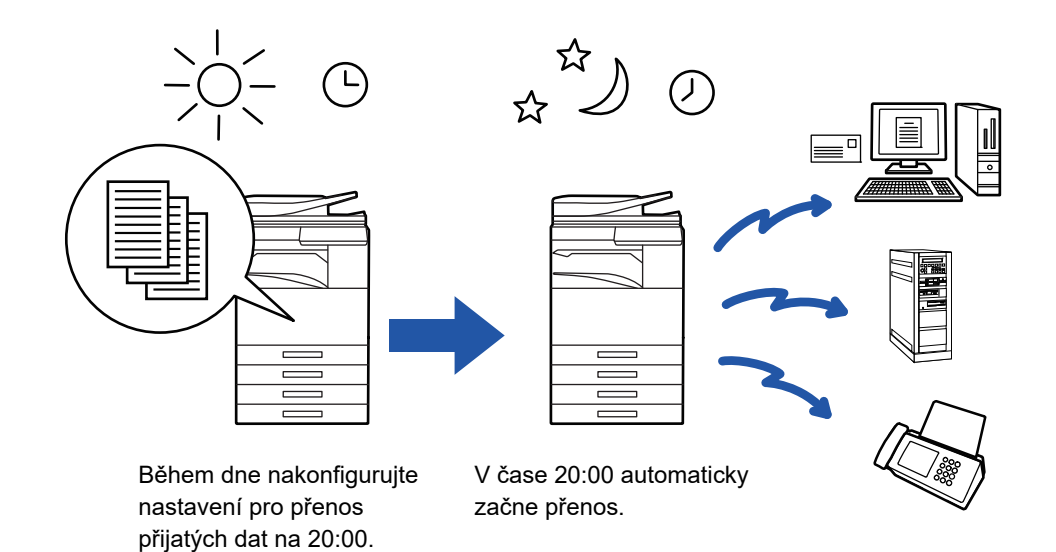

- Nastavíte-li načasované odeslání, ponechte hlavní vypínač v poloze | Bude-li hlavní vypínač v určeném čase odesílání v poloze " (<sup>I</sup>) ", odeslání se neprovede.
- Když provádíte načasované odesílání, musíte při nastavení odesílání naskenovat originál do paměti. Není možné nechat dokument ležet v zásobníku podavače dokumentů nebo na skle pro dokumenty, aby se naskenoval až v určeném čase odesílání.
- Najednou lze uložit až 100 načasovaných odesílání.
- V režimu faxu nelze tuto funkci použít v režimu přímého přenosu, nebo když se reproduktor používá k vytáčení.
- Nastavení, která zvolíte pro načasované odeslání (expozice, rozlišení a ostatní funkce), se automaticky po dokončení přenosu smažou. (Je-li však použita funkce ukládání dokumentů, jsou naskenovaný originální obraz a nastavení uloženy na vestavěném pevném disku.)
- Pokud probíhá jiné odesílání, když nastane zadaný čas, načasované odesílání se spustí po dokončení tohoto odesílání.
- Dáte-li úloze načasovaného odeslání na obrazovce stavu úloh prioritu, časovač bude zrušen. Odesílání se spustí hned, jak je dokončena probíhající úloha.
	- ► Návod k použití (Funkce dotykového panelu)
- Čas lze zadat až týden dopředu.
- Jakmile nastavíte načasované odeslání, zahajte přenos stejným způsobem jako ostatní funkce.
- Načasované odesílání je možné vymazat v obrazovce stavu úlohy.
- V režimu faxu je možné v jednu chvíli uložit pouze jednu operaci dotazování časovače. Pokud chcete pomocí dotazování přijímat data z více cílových umístění, nastavte časovač na sériové dotazování.

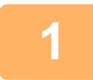

#### **1 Vložte originál.**

Vložte originál do zásobníku automatického podavače dokumentů nebo na sklo pro dokumenty.

- V režimu faxu po dokončení tohoto postupu pokračujte 3. krokem. ► [AUTOMATICKÝ PODAVA](#page-118-0)Č DOKUMENTŮ (strana 1-116)
- ► [SKLO PRO DOKUMENTY \(strana 1-119\)](#page-121-0)

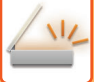

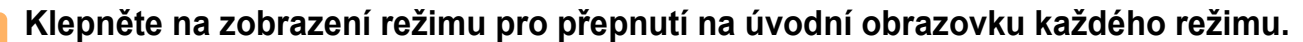

► ZMĚNA REŽIMŮ [\(strana 1-15\)](#page-17-0)

- **3 Zadejte cíl.** ► [VYVOLÁNÍ CÍLE Z ADRESÁ](#page-543-0)ŘE (strana 5-15)
	- ► [ZOBRAZENÍ SEZNAMU VYBRANÝCH CÍL](#page-546-0)Ů (strana 5-18)
	- ► POUŽITÍ VYHLEDÁVACÍHO ČÍSLA PŘ[I VYVOLÁNÍ CÍLE \(strana 5-19\)](#page-547-0)
	- ► [MANUÁLNÍ ZADÁNÍ ADRESY \(strana 5-20\)](#page-548-0)
	- ► ZADÁVÁNÍ SÍŤ[OVÉ SLOŽKY \(strana 5-21\)](#page-549-0)
	- ► [VYVOLÁNÍ CÍLE Z GLOBÁLNÍHO ADRESÁE \(strana 5-23\)](#page-551-0)
	- ► [POUŽÍVÁNÍ PROTOKOLU O ODESLÁNÍ K OP](#page-553-0)ĚTOVNÉMU ODESLÁNÍ (strana 5-25)
	- V režimu faxu zadejte cílové číslo.
	- ► ZADÁNÍ ČÍSLA CÍLE POMOCÍ Č[ÍSELNÝCH KLÁVES \(strana 4-12\)](#page-431-0)
	- ► [VYVOLÁNÍ CÍLE Z ADRESÁ](#page-433-0)ŘE (strana 4-14)
	- ► POUŽITÍ VYHLEDÁVACÍHO ČÍSLA PŘ[I VYVOLÁNÍ CÍLE \(strana 4-17\)](#page-436-0)
	- ► [VYVOLÁNÍ CÍLE Z GLOBÁLNÍHO ADRESÁE \(strana 4-18\)](#page-437-0)
	- ► [POUŽÍVÁNÍ PROTOKOLU O ODESLÁNÍ K OP](#page-439-0)ĚTOVNÉMU ODESLÁNÍ (strana 4-20)

## **4 Klepněte na klávesu [Ostatní] a na klávesu [Timer].**

## **5 Klepněte na [On].**

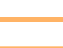

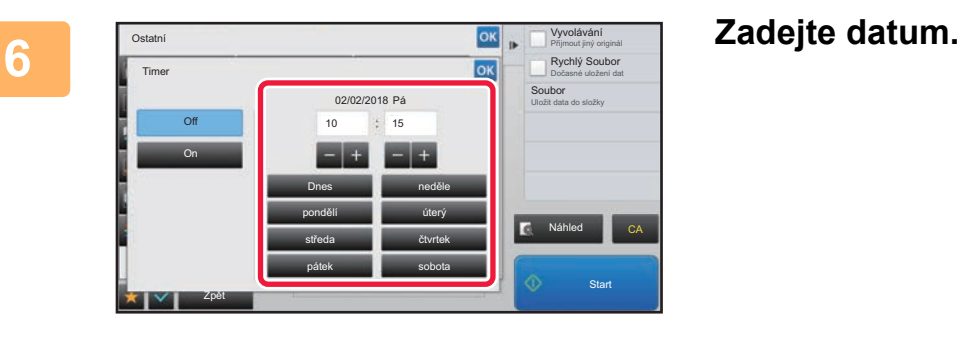

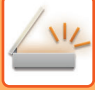

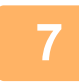

### **7 Zadejte čas (hodiny a minuty) ve 24hodinovém formátu.**

Po dokončení nastavení klepněte po sobě na klávesy <sup>ok</sup> a [Zpět].

- Postupně klepněte na oblasti zobrazující hodiny a minuty a pak je pomocí číselných kláves zadejte.
- K jemným úpravám času je pohodlné používat klávesy  $\begin{array}{|c|c|}\n\hline\n\end{array}$
- Nastavení zobrazí aktuální čas. Není-li čas správně, stiskněte klávesu [CA] a zrušte operaci. Upravte čas v režimu nastavení a poté proveďte postup načasovaného odeslání.
	- ► NEŽ PŘÍSTROJ POUŽIJETE PRO SÍŤ[OVÉ SKENOVÁNÍ \(strana 5-4\)](#page-532-0)

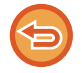

#### **Zrušení nastavení načasovaného odeslání:**

Klepněte na klávesu [Off].

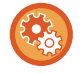

#### **Nastavení data a času přístroje:**

V části "Nastavení" vyberte možnost [Systémové nastavení] → [Obecná nastavení] → [Ovládání<br /> />Zařízení] → [Nastavení hodin].

Jestliže je povolena možnost [Vypíná se přizpůsobení času.], datum a čas nelze změnit. Volbou [Systémové nastavení] v části "Nastavení (správce)" a volbou [Systémové nastavení] → [Obecná nastavení] → [Ovládání Zařízení] → [Povolit/ Zakázat nastavení] zakažte nastavení [Vypíná se přizpůsobení času.].

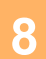

## **8 Klepnutím na klávesu [Start] zahájíte skenování originálu.**

- Pokud jste vložili stránky originálu do zásobníku podavače dokumentů, naskenují se všechny stránky. Pípnutí oznámí konec skenování a přístroj je připraven k přenosu.
- Když na sklo pro dokumenty položíte originály, oskenujte každou stránku jednu po druhé. Po skončení skenování, vložte originál a klepněte na klávesu [Start]. Opakujte tento postup, dokud nejsou naskenovány všechny stránky a pak klepněte na klávesu [Konec Čtení]. Pípnutí oznámí konec skenování a přístroj je připraven k přenosu.

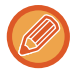

Klepnutím na klávesu [Náhled] zkontrolujte náhled obrazu před odesláním obrazu. Další informace naleznete v části "[KONTROLA ODESÍLANÉHO OBRAZU \(strana 5-69\)](#page-597-0)" (V režimu faxu "[KONTROLA ODESÍLANÉHO OBRAZU \(strana](#page-449-0)  [4-30\)](#page-449-0)").

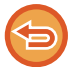

Originál je naskenován do paměti. Originál nelze v určeném čase skenovat.

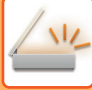

# **PŘIDÁNÍ PODPISU PŘI ODESÍLÁNÍ OBRAZU (ELEKTRONICKÝ PODPIS)**

Při posílání naskenovaného obrazu můžete přidat podpis. To umožňuje příjemci, aby zkontrolovat informace o odesílateli pomocí elektronického podpisu.

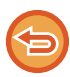

Tato funkce je k dispozici pro skenování do emailu.

#### **Přidání elektronického podpisu ke skenovanému obrazu**

- V režimu nastavení (administrátor) vyberte [Systémové nastavení] → [Bezpečnostní Nastavení] → [Nastavení S/MIME] → [Nastavení Podmínky].
- Když je v režimu nastavení (administrátor) zvoleno [Zvolit při odeslání] v části "Podeps. e-mail", můžete zadat, zda je při každém odeslání obrazu připojen elektronický podpis, nebo nikoliv. Vyberete-li možnost [Vždy povolit], nebude možné nastavení měnit.

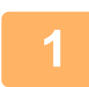

#### **1 Vložte originál.**

Vložte originál do zásobníku automatického podavače dokumentů nebo na sklo pro dokumenty.

- ► [AUTOMATICKÝ PODAVA](#page-118-0)Č DOKUMENTŮ (strana 1-116)
- [SKLO PRO DOKUMENTY \(strana 1-119\)](#page-121-0)

## **2 Klepněte na zobrazení režimu pro přepnutí na úvodní obrazovku emailového režimu.**

► ZMĚNA REŽIMŮ [\(strana 1-15\)](#page-17-0)

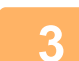

#### **3 Zadejte cíl.**

- ► [VYVOLÁNÍ CÍLE Z ADRESÁ](#page-543-0)ŘE (strana 5-15)
- ► [ZOBRAZENÍ SEZNAMU VYBRANÝCH CÍL](#page-546-0)Ů (strana 5-18)
- ► POUŽITÍ VYHLEDÁVACÍHO ČÍSLA PŘ[I VYVOLÁNÍ CÍLE \(strana 5-19\)](#page-547-0)
- ► [MANUÁLNÍ ZADÁNÍ ADRESY \(strana 5-20\)](#page-548-0)
- ZADÁVÁNÍ SÍŤ[OVÉ SLOŽKY \(strana 5-21\)](#page-549-0)
- ► [VYVOLÁNÍ CÍLE Z GLOBÁLNÍHO ADRESÁE \(strana 5-23\)](#page-551-0)
- ► [POUŽÍVÁNÍ PROTOKOLU O ODESLÁNÍ K OP](#page-553-0)ĚTOVNÉMU ODESLÁNÍ (strana 5-25)

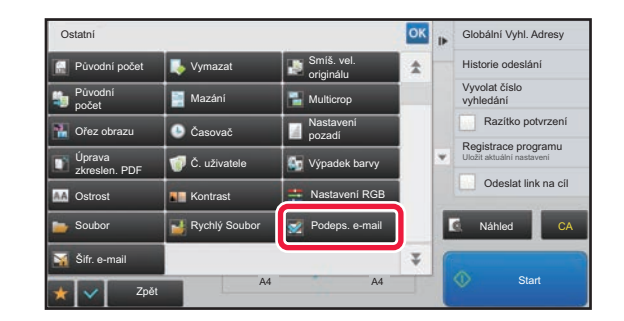

### **A <b>Klepněte na klávesu [Ostatní] a na klávesu [Podeps. e-mail].**

V ikoně se zobrazí značka zaškrtnutí. Jakmile nastavení dokončíte, klepněte na klávesu [Zpět].

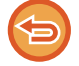

#### **Zrušení nastavení podpisu emailu:**

Klepněte na klávesu [Podeps. e-mail] a zrušte její zaškrtnutí.

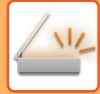

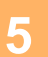

## **5 Klepnutím na klávesu [Start] zahájíte skenování originálu.**

- Pokud jste vložili stránky originálu do zásobníku podavače dokumentů, naskenují se všechny stránky. Zvuk pípnutí vás upozorní, že skenování a přenos skončily.
- Když na sklo pro dokumenty položíte originály, oskenujte každou stránku jednu po druhé. Po skončení skenování, vložte originál a klepněte na klávesu [Start]. Opakujte tento postup, dokud nejsou naskenovány všechny stránky a pak klepněte na klávesu [Konec Čtení]. Zvuk pípnutí vás upozorní, že skenování a přenos skončily.

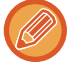

Klepnutím na klávesu [Náhled] zkontrolujte náhled obrazu před odesláním obrazu. Další informace naleznete v části "[KONTROLA ODESÍLANÉHO OBRAZU \(strana 5-69\)](#page-597-0)".

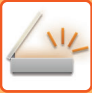

# **ŠIFROVÁNÍ PŘENÁŠENÝCH DAT (ŠIFROVÁNÍ)**

Chcete-li posílit bezpečnost přenosu, můžete odesílaná data šifrovat.

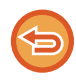

Tato funkce je k dispozici pro skenování do emailu.

#### **Šifrování přenášených dat**

- V režimu nastavení (administrátor) vyberte [Systémové nastavení] → [Bezpečnostní Nastavení] → [Nastavení S/MIME] → [Nastavení Podmínky].
- Když je v režimu nastavení (administrátor) zvoleno [Zvolit při odeslání] v části "Šifr. e-mail", můžete zadat, zda jsou při každém odeslání obrazu data šifrována, nebo nikoliv. Vyberete-li možnost [Vždy povolit], nebude možné nastavení měnit.

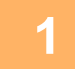

#### **1 Vložte originál.**

Vložte originál do zásobníku automatického podavače dokumentů nebo na sklo pro dokumenty.

- ► [AUTOMATICKÝ PODAVA](#page-118-0)Č DOKUMENTŮ (strana 1-116)
- **[SKLO PRO DOKUMENTY \(strana 1-119\)](#page-121-0)**

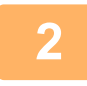

### **2 Klepněte na zobrazení režimu pro přepnutí na úvodní obrazovku emailového režimu.**

► ZMĚNA REŽIMŮ [\(strana 1-15\)](#page-17-0)

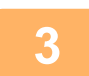

#### **3 Zadejte cíl.**

- ► [VYVOLÁNÍ CÍLE Z ADRESÁ](#page-543-0)ŘE (strana 5-15)
- ► [ZOBRAZENÍ SEZNAMU VYBRANÝCH CÍL](#page-546-0)Ů (strana 5-18)
- ► POUŽITÍ VYHLEDÁVACÍHO ČÍSLA PŘ[I VYVOLÁNÍ CÍLE \(strana 5-19\)](#page-547-0)
- ► [VYVOLÁNÍ CÍLE Z GLOBÁLNÍHO ADRESÁE \(strana 5-23\)](#page-551-0)
- - Šifrování dat není možné, když je adresa zadána přímo.
	- Šifrovaná data lze posílat pouze na takovou adresu, pro kterou máte registrovaný certifikát uživatele. Certifikát uživatele registrujte v režimu nastavení (webová verze) - [Adresář] → [E-pošta]  $\rightarrow$  "Certifikát uživatele". Registrována může být pouze jedna emailová adresa pro každou adresu s certifikátem uživatele.
	- Je-li zaškrtávací políčko "Blokovat odeslání na adresy, které nelze šifrovat." ve stavu ( $\blacktriangledown$ ) v režimu nastavení (administrátor) - [Systémové nastavení] → [Bezpečnostní Nastavení] → [Nastavení S/MIME] → [Nastavení Podmínky] → [Nastavení šifrování], adresy bez certifikátu uživatele nelze vybrat. Je-li zaškrtnutí odstraněno ( | | ), budou data odesílána bez šifrování.

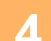

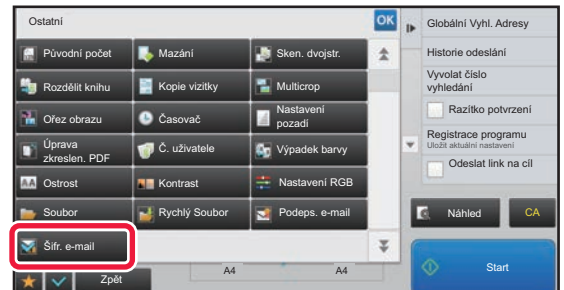

### **4 Klepněte na klávesu [Ostatní] a na klávesu [Šifr. e-mail].**

V ikoně se zobrazí značka zaškrtnutí. Jakmile nastavení dokončíte, klepněte na klávesu [Zpět].

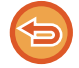

#### **Zrušení nastavení pro šifrování**

Klepnutím na klávesu [Šifr. e-mail] zrušte její zaškrtnutí.

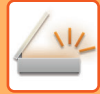

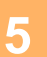

### **5 Klepnutím na klávesu [Start] zahájíte skenování originálu.**

- Pokud jste vložili stránky originálu do zásobníku podavače dokumentů, naskenují se všechny stránky. Zvuk pípnutí vás upozorní, že skenování a přenos skončily.
- Když na sklo pro dokumenty položíte originály, oskenujte každou stránku jednu po druhé. Po skončení skenování, vložte originál a klepněte na klávesu [Start]. Opakujte tento postup, dokud nejsou naskenovány všechny stránky a pak klepněte na klávesu [Konec Čtení]. Zvuk pípnutí vás upozorní, že skenování a přenos skončily.

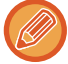

Klepnutím na klávesu [Náhled] zkontrolujte náhled obrazu před odesláním obrazu. Další informace naleznete v části "[KONTROLA ODESÍLANÉHO OBRAZU \(strana 5-69\)](#page-597-0)".

# <span id="page-656-0"></span>**PŘÍJEM INTERNETOVÉHO FAXU FUNKCE**

# **KONTROLA PROTOKOLU O AKTIVITĚ INTERNET FAXU**

# **VYTIŠTĚNÍ ZPRÁVY AKTIVITY POSÍLÁNÍ OBRAZŮ**

Vytiskněte protokol o posledních aktivitách při odeslání obrazu (datum, název cíle, požadovaný čas, výsledek a další položky).

Zpráva aktivity posílání obrazů obsahuje informace, které jsou užitečné při řešení problémů. Informace popisují například typ chyb, které se vyskytly.

Ve zprávě je obsaženo posledních 200 transakcí.

Zprávu aktivity posílání obrazů můžete nechat vytisknout pokaždé, když počet transakcí dosáhne 201, nebo v určeném čase (jen jednou denně).

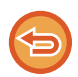

Informace pro tisk zprávy aktivity odesílání obrazů se po tisku zprávy vymažou a nelze je tedy vytisknout znovu.

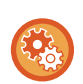

#### **Konfigurace zprávy aktivity posílání obrazů:**

V části "Nastavení" vyberte možnost [Systémové nastavení] → [Nastavení Odeslání Obrázku] → [Nastavení internetového faxu] → [Nastavení Podmínky] → [Vybrané Nastavení Tisku Zprávy Činnosti].

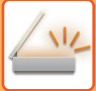

# **INFORMACE ZOBRAZENÉ VE SLOUPCI VÝSLEDKU**

Ve sloupci výsledků ve zprávách o transakcích a činnosti se tisknou typy chyb a další informace. Když se vytiskne hlášení o transakci nebo zpráva o činnosti, zkontrolujte výsledky transakcí ve sloupci výsledků a proveďte potřebná opatření.

## **Příklady zpráv, které se tisknou ve sloupci výsledků**

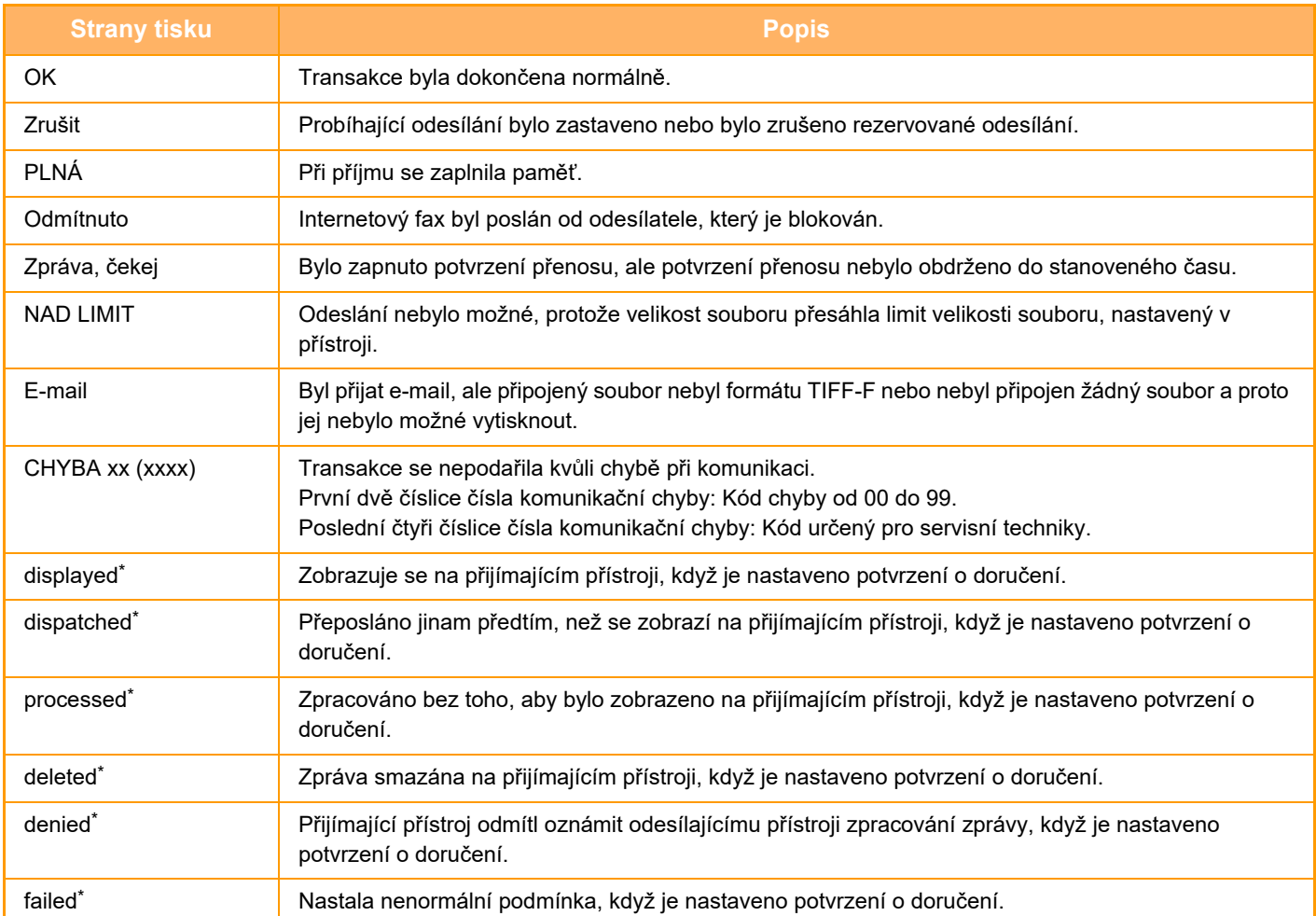

Je-li přijímající přístroj značky SHARP, vrátí tento přístroj signál "dispatched", jestliže byl fax přijat normálně, nebo signál "processed", jestliže přijetí selhalo.

Když je potvrzení o doručení nastaveno na internetový fax, zobrazí se hodnota v políčku dispozice na vratném e-mailu s potvrzením o doručení.

# **PŘIJETÍ INTERNETOVÉHO FAXU**

# **AUTOMATICKÝ PŘÍJEM INTERNETOVÝCH FAXŮ**

Funkce Internet fax se pravidelně připojuje k poštovnímu serveru (POP3 server) a kontroluje, zda byly přijaty internetové faxy. Pokud byly faxy přijaty, budou automaticky staženy a vytisknuty. Ve výchozím nastavení tato funkce každých pět minut ověří příjem.

- Pokud mají být faxy přijímány i v noci, nechejte hlavní vypínač přístroje v poloze " | ".
- Pokud v přístroji není papír nebo žádný papír nemá velikost odpovídající velikosti přijatého faxu, objeví se zpráva na dotykovém panelu. Postupujte podle pokynů ve zprávě a doplňte papír vhodné velikosti.
- Přijatá data internetového faxu můžete vytisknout v zadaný čas. ► TISK PŘ[IJATÝCH DAT VE STANOVENÝ](#page-660-0) ČAS (strana 5-132)
- Data přijatého internetového faxu můžete vytisknout po zadání hesla. ► TISKNUTÍ FAXU CHRÁNĚ[NÉHO PIN KÓDEM \(Nastavení podržení pro p](#page-659-0)řijatá tisková data) (strana 5-131)
- Přijatá data internetového faxu můžete po jejich kontrole vytisknout, předat nebo uložit.
	- ► [KONTROLA OBRAZU P](#page-661-0)ŘED VYTIŠTĚNÍM (strana 5-133)
	- ► MANUÁLNÍ PŘEDÁNÍ PŘ[IJATÝCH DAT \(strana 5-141\)](#page-669-0)
	- ► ULOŽENÍ PŘ[IJATÝCH DAT \(strana 5-142\)](#page-670-0)

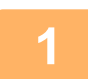

#### **1 <sup>P</sup>řístroj zazvoní a příjem faxu začne automaticky.**

Po dokončení příjmu zazní pípnutí.

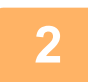

**2 Fax se vytiskne automaticky.**

# **MANUÁLNÍ PŘÍJEM INTERNETOVÝCH FAXŮ**

Je-li interval pro kontrolu přijatých faxů poněkud dlouhý, a chcete zkontrolovat faxy ihned, můžete zahájit příjem manuálně.

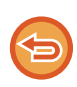

Na klávesu [Obdržet] můžete klepnout pouze v případě, že jsou v režimu nastavení (administrátor) nakonfigurována nastavení serveru POP3.

Klepnutím na klávesu [Obdržet] se připojíte k poštovnímu serveru a vyvoláte přijaté faxy.

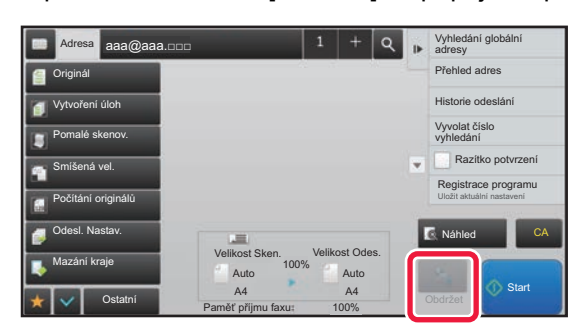

# **TISK PŘIJATÝCH DAT**

# <span id="page-659-0"></span>**TISKNUTÍ FAXU CHRÁNĚNÉHO PIN KÓDEM (Nastavení podržení pro přijatá tisková data)**

Povolením tohoto nastavení se faxy přijmou a uloží do paměti bez vytisknutí. Pro vytisknutí těchto faxů musí být zadán PIN kód.

Při použití této funkce se po přijetí faxu objeví na dotykovém panelu obrazovka pro zadání PIN kódu.

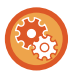

#### **Zapnutí nastavení podržení pro tisk přijatých dat:**

V části "Nastavení (administrátor)" vyberte [Systémové nastavení] → [Nastavení Odeslání Obrázku] → [Obecná nastavení] → [Nastavení Podmínky] → [Podržet nastavení pro přijatá tisková data].

Zadáte-li pomocí číselných kláves předem naprogramovaný 4číselný PIN kód, začne se dokument tisknout. Klepnete-li na klávesu [Zrušit], obrazovka pro zadání PIN kódu se zavře. Klávesa indikující data v paměti však bude blikat na dotykovém panelu. Klepnete-li na blikající klávesu nebo změníte režim, opětovně se objeví obrazovka pro zadání PIN kódu.

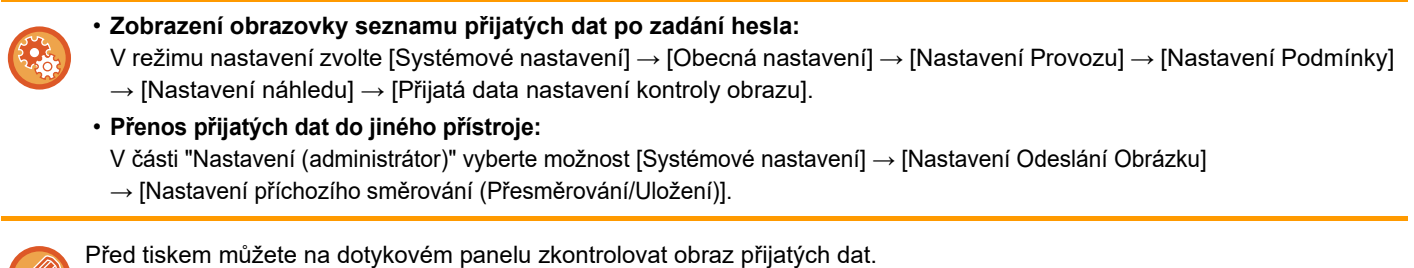

► [KONTROLA OBRAZU P](#page-661-0)ŘED VYTIŠTĚNÍM (strana 5-133)

• Přijaté faxy budou uloženy v paměti bez ohledu na to, zda budou přijaty automaticky nebo manuálně.

• Jestliže přijatá data odešlete do jiného přístroje, přenesou se i data uložená v paměti. V tomto okamžiku se objeví stejná obrazovka zadání PIN kódu jako pro tisk. Předání se neprovede, dokud nebude zadán PIN kód.

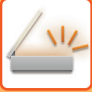

# <span id="page-660-0"></span>**TISK PŘIJATÝCH DAT VE STANOVENÝ ČAS**

#### Tiskněte přijatá data v určitý čas.

Pro bezproblémový tisk byste se měli v době denní špičky vyhýbat tisku velkého počtu stran nebo v době špičky tisknout, i když to není nezbytné.

- 
- Vytištěná data se automaticky smažou z paměti.
- Jestliže je ve stanovený čas přístroj vypnut, tisk začne v okamžiku zapnutí přístroje.
- Tuto funkci je možné zadat, je-li aktivní možnost Nastavení kontroly obrazu přijatých dat.

Je-li aktivní funkce nastavení podržení pro přijatá tisková data, nelze tuto funkci použít.

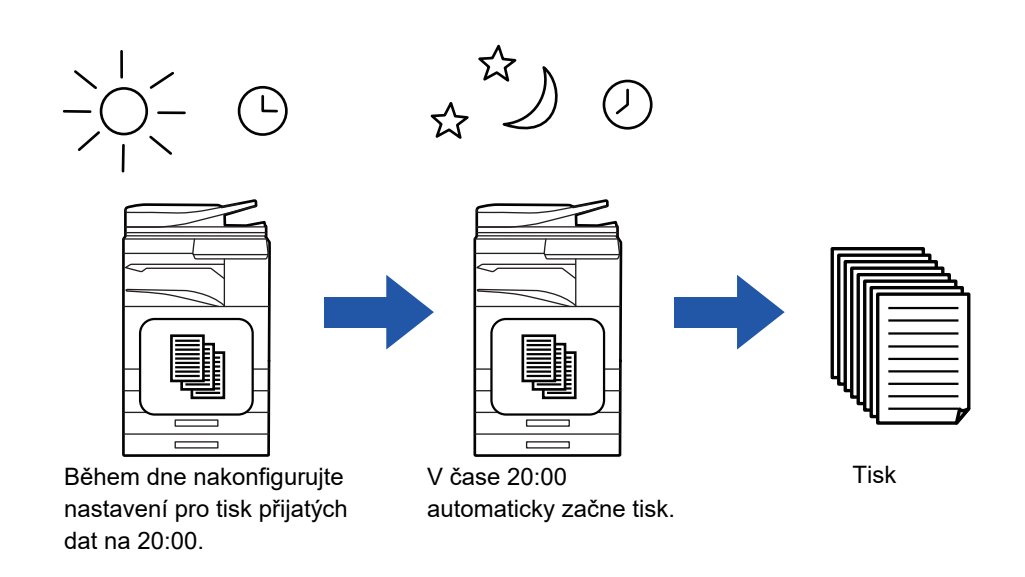

• **Tisk přijatých dat ve stanovený čas:**

V režimu nastavení zvolte [Systémové nastavení] → [Nastavení Odeslání Obrázku] → [Obecná nastavení] → [Nastavení Podmínky] → [Časově určený výstup přijatých dat].

#### • **Vypnutí nastavení podržení pro tisk přijatých dat:**

V režimu nastavení (administrátor) vypněte tuto funkci pomocí volby [Systémové nastavení] → [Nastavení Odeslání Obrázku] → [Obecná nastavení] → [Nastavení Podmínky] → [Podržet nastavení pro přijatá tisková data].

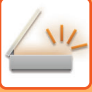

# <span id="page-661-0"></span>**KONTROLA OBRAZU PŘED VYTIŠTĚNÍM**

Před tiskem zkontrolujte na dotykovém panelu obraz přijatých dat.

Tato funkce je k dispozici v případě, že je v režimu nastavení (administrátor) aktivní\* možnost [Systémové nastavení] → [Nastavení Odeslání Obrázku] → [Obecná nastavení] → [Nastavení Podmínky] → [Nastavení náhledu] → [Přijatá data nastavení kontroly obrazu].

\* Ve výchozím nastavení výrobce je vypnuta.

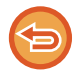

V závislosti na velikosti přijatých dat se na dotykovém panelu nemusí zobrazit určitá část kontrolovaného obrazu.

Seznam přijatých dat je možné zobrazit i na obrazovce stavu úlohy, která se objeví po klepnutí na zobrazení stavu úlohy. Přijatá data je možné v seznamu přijatých dat předat, smazat nebo uložit.

- ► MANUÁLNÍ PŘEDÁNÍ PŘ[IJATÝCH DAT \(strana 5-141\)](#page-669-0)
- ► ULOŽENÍ PŘ[IJATÝCH DAT \(strana 5-142\)](#page-670-0)

Jakmile jsou data přijata, objeví se v horní části obrazovky ...

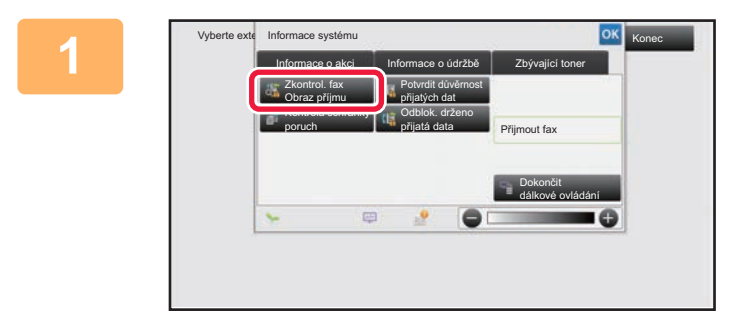

**1 <sup>V</sup> <sup>č</sup>ásti Systémové informace vyberte štítek [Informace o akci] a klepněte na klávesu [Zkontrol. fax Obraz příjmu].**

Přijatá data jsou uvedena v seznamu.

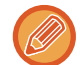

Seznam přijatých dat můžete zobrazit také klepnutím na zobrazení stavu úlohy a v obrazovce stavu úloh následným klepnutím na panelu akcí na klávesu [Zkontrolovat přijatá data].

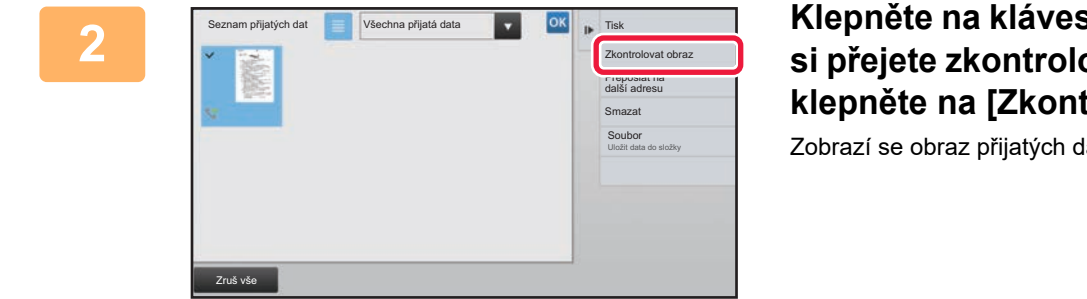

## **2 Klepněte na klávesu přijatých dat, která si přejete zkontrolovat, a na panelu akcí klepněte na [Zkontrolovat obraz].**

Zobrazí se obraz přijatých dat.

• Miniatury přijatých obrazů zobrazíte klepnutím na klávesu  $\equiv$  . Zobrazení seznamu miniatur lze změnit v závislosti na režimu nastavení.

- Přijatý obraz smažete klepnutím na [Smazat] na panelu akcí.
- Vybraný přijatý obraz odešlete klepnutím na [Přeposlat na další adresu] na panelu akcí.
	- ► MANUÁLNÍ PŘEDÁNÍ PŘ[IJATÝCH DAT \(strana 5-141\)](#page-669-0)
- Chcete-li uložit zvolený přijatý obraz, klepněte na klávesu [Soubor].
	- ► ULOŽENÍ PŘ[IJATÝCH DAT \(strana 5-142\)](#page-670-0)

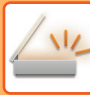

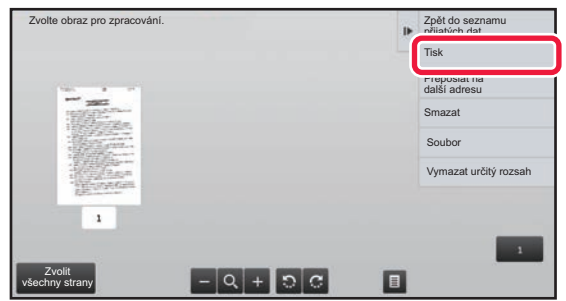

# **3 Klepněte na obraz, který chcete vytisknout, a poté na [Tisk] na panelu akcí.**

Přístroj začne tisknout obraz.

- [Zvolit všechny strany]: Vybere všechny zobrazené obrazy.
- [Uvolnit všechny strany]: Zruší výběr všech obrazů, které byly vybrány volbou "Zvolit všechny strany".
- $\pm$  /  $\pm$  : Tyto klávesy použijte ke zvětšení či zmenšení obrazu.
- **2** /  $\Omega$  : Otočí obraz proti směru pohybu hodinových ručiček, nebo ve směru pohybu hodinových ručiček.
- Náhled je obraz, který se zobrazí na dotykovém panelu. Od skutečného výsledku tisku se bude lišit.
- Klepnutím na klávesu [Vymazat určitý rozsah] na panelu akcí smažete nepotřebnou oblast obrazu. Na obrazovce mazání zadané oblasti zadejte oblast obrazu, kterou si přejete smazat.
- Vybraný obraz přepošlete klepnutím na [Přeposlat na další adresu] na panelu akcí. ► MANUÁLNÍ PŘEDÁNÍ PŘ[IJATÝCH DAT \(strana 5-141\)](#page-669-0)
- Chcete-li uložit zvolený obraz, klepněte na klávesu [Soubor].
	- ► ULOŽENÍ PŘ[IJATÝCH DAT \(strana 5-142\)](#page-670-0)

# **PŘEDÁNÍ PŘIJATÝCH DAT**

## **PŘEDÁNÍ PŘIJATÝCH DAT INTERNETOVÝCH FAXŮ (PŘEPOSLÁNÍ DAT FAXU)**

Nemůže-li přístroj tisknout, protože došel papír nebo toner, budou přijaté internetové faxy předány na jinou dříve registrovanou adresu internetového faxu (včetně přímé adresy SMTP).

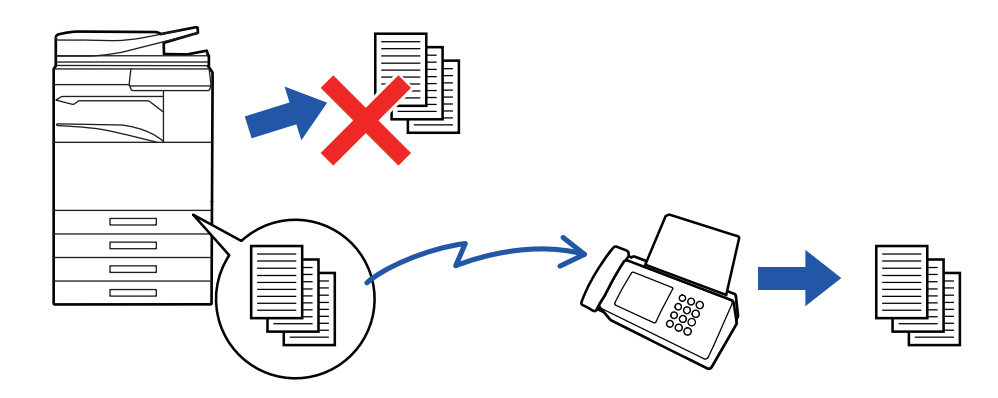

- Jestliže nebyly přijaty žádné faxy nebo není naprogramováno faxové číslo pro předání, není možné fax předat.
- Jestliže již byly některé stránky faxu, který je právě předáván, úspěšně vytištěny, budou předány pouze ty stránky, které nebyly vytištěny.
- Pokud bylo předání neúspěšné, protože bylo odeslání zrušeno nebo nastala chyba při komunikaci, budou faxy, které měly být předány, vráceny do fronty tiskových úloh přístroje.
- Objeví-li se po klepnutí na klávesu [OK] obrazovka pro zadání PIN kódu, bylo povoleno nastavení [Podržet nastavení pro přijatá tisková data]. Pomocí číselných kláves zadejte PIN kód. Tím zahájíte předávání.
	- ► TISKNUTÍ FAXU CHRÁNĚ[NÉHO PIN KÓDEM \(Nastavení podržení pro p](#page-659-0)řijatá tisková data) (strana 5-131)

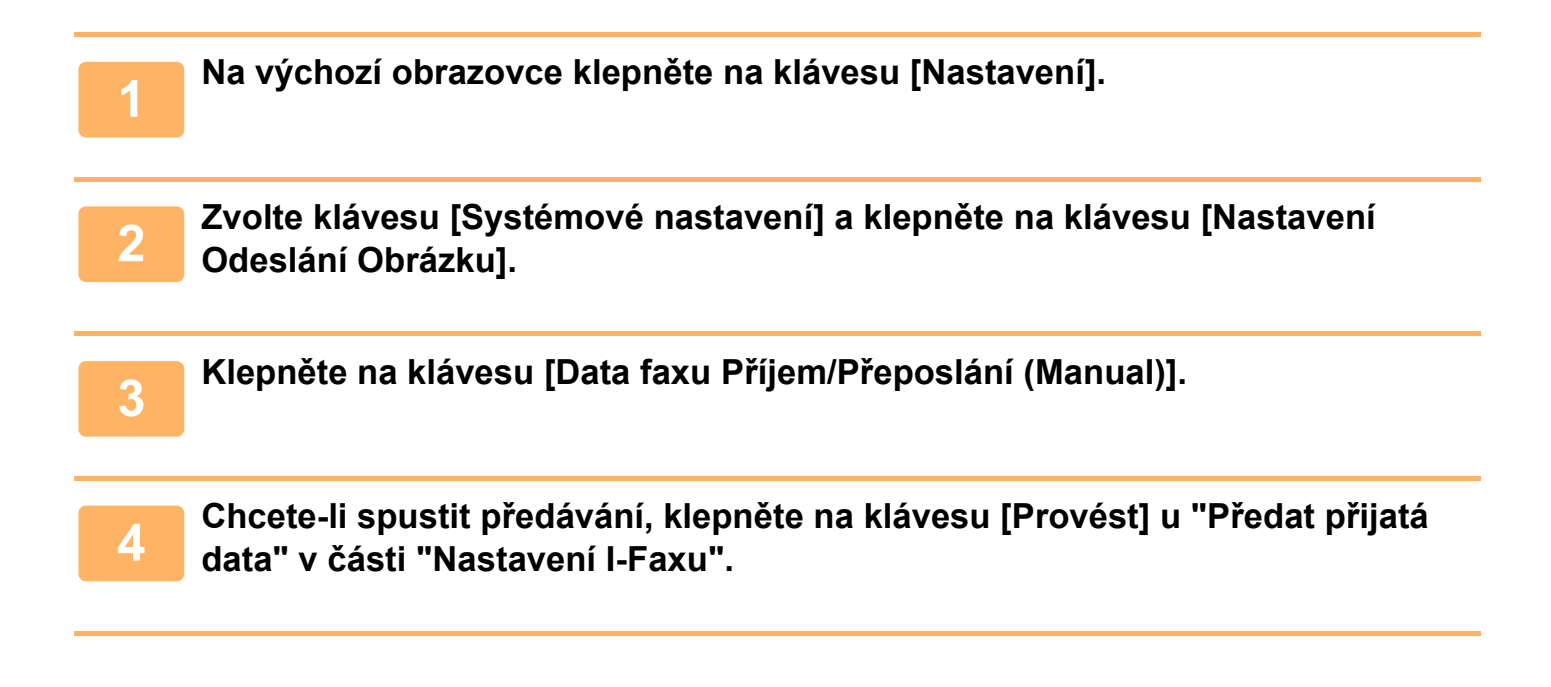

# <span id="page-664-0"></span>**PŘEDÁVÁNÍ PŘIJATÝCH DAT DO PŘEDNASTAVENÝCH CÍLŮ (NASTAVENÍ PŘÍCHOZÍHO SMĚROVÁNÍ)**

Přijaté internetové faxy se automaticky předají na číslo faxu cíle, adresu internetového faxu, e-mailovou adresu, adresu souborového serveru, adresu počítače nebo adresu síťové složky. Přijatá data je možné předat do zadaných cílů bez jejich vytištění.

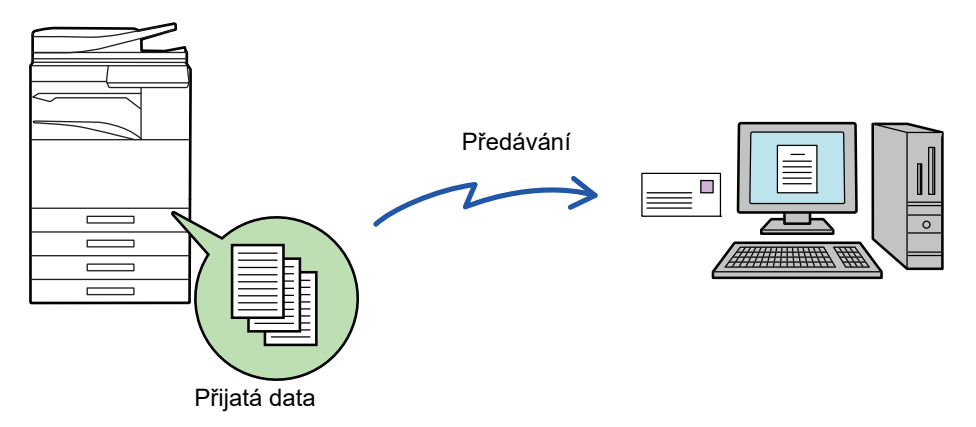

 V režimu nastavení (webová verze) konfigurujte nastavení příchozího směrování. Postup pro přístup k režimu nastavení (webová verze) najdete ve Stručné příručce.

Následující informace předpokládají, že jste do režimu nastavení (webová verze) vstoupili s oprávněním administrátora.

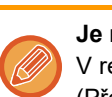

**Je možné rychle nastavit, zda se budou data jednotlivých tabulek předání předávat, nebo ne.**

V režimu nastavení (administrátor) zvolte [Nastavení Odeslání Obrázku] → [Nastavení příchozího směrování (Přesměrování/Uložení)] → [Nastavení administrace] → [Příchozí routování] a klepněte na [Zapnout]/[Vypnout] na zobrazené tabulce předávání pro přepnutí nastavení.

- Jsou-li faxy předané pomocí této funkce v cíli předávání vytištěny, nebude možné na faxy vytisknout datum a čas příjmu. ("Tisk data a času přijetí" je vypnuto.)
- Přijatá data se nepředají do cíle hyperlinku, který je registrován v zadané adrese.
- Přímá adresa SMTP nemůže být zadána jako cíl přesměrování.

V režimu nastavení (webová verze) vyberte [Systémové nastavení] → [Nastavení]<br>→ Odeslání Obrázku] → [Nastavení příchozího směrování (Přesměrování/Uložení)] → **[Nastavení administrace].**

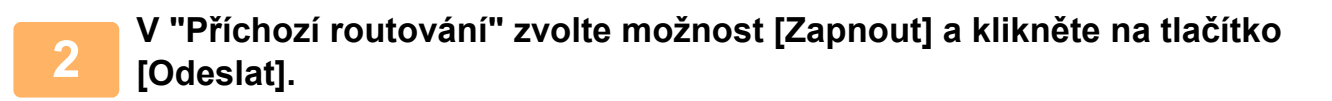

Uživatelům bez administrátorských práv můžete zakázat ukládat, upravovat a mazat tabulky předání na této obrazovce a určit, která tabulka bude použita. To provedete nastavením políček následujících položek na  $\blacktriangledown$ .

- Zakázat zapsání tabulky předání
- Zakázat změnu/odstranění tabulky přesměrování
- Zablokování změny podmínek přeposlání

V části [Nastavení stylu tisku] zadejte, zda chcete, aby přístroj tiskl faxy, které jsou určeny k předání v případě, že je povoleno příchozí směrování. Po dokončení úprav nastavení, nezapomeňte kliknout na tlačítko [Odeslat].

- [Vždy Tisknout]: Přijatá data se před předáním vždy vytisknou.
- [Tisknout při chybě]: Přijatá data se vytisknout pouze v případě, že je kvůli chybě nelze předat.
- [Uložit jen při poruše]: Přijatá data se uloží pouze v případě, že je kvůli chybě nelze předat. V případě uložených dat je možné ověřit chybnou adresu a opětovně data odeslat.

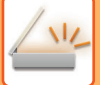

**3 Klikněte na možnost [Registrace adresy odesílatele] v nabídce [Nastavení příchozího směrování (Přesměrování/Uložení)] v části Režim nastavení (webová verze).**

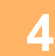

### **4 Zadejte adresu nebo faxové číslo odesílatele do pole "Adresa Internet fax" nebo "Číslo faxu" a klikněte na tlačítko [Přidat do seznamu].**

Zadaná adresa nebo číslo odesílatele budou přidány do seznamu "Adresa k zadání".

- Zadejte adresu přímo (maximálně 1500 znaků) nebo ji vyberte z globálního adresáře kliknutím na tlačítko [Vyhledání globální adresy].
- Chcete-li uložit více adres nebo faxových čísel odesílatele, opakujte tyto kroky.
- 
- Chcete-li předat jen faxy z určitých adres, uložte požadované adresy odesílatele. Zde uložené adresy odesílání lze vybrat ze seznamu, když ukládáte tabulku předání.
- Uložit lze celkem 500 čísel/adres odesílatele.
- Chcete-li zadanou adresu odstranit, vyberte ji v seznamu "Adresa k zadání" a klikněte na tlačítko [Smazat].

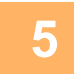

**5 Jakmile přidáte všechny adresy, klikněte na tlačítko [Odeslat].**

**6 Klikněte na [Nastavení příchozího směrování] v nabídce "Nastavení příchozího směrování (Přesměrování/Uložení)" v režimu nastavení (webová verze) a potom klikněte na tlačítko [Přidat].**

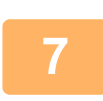

#### **7 Zadejte "Název tabulky".**

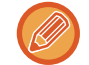

Uložit lze maximálně 50 tabulek předání.

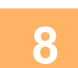

#### **8 Vyberte odesílatele, jehož faxy budou předány.**

• Chcete-li předat všechna přijatá data, vyberte možnost [Předat všechna přijatá data].

• Chcete-li předat pouze data přijatá od určitých odesílatelů, zvolte možnost [Přeposlat přijatá data jen od určených odesílatelů.]. Chcete-li předat všechna data kromě dat přijatých od určitých odesílatelů, zvolte možnost [Přeposlat všechna přijatá data kromě dat od určených odesílatelů.]. Ze seznamu vyberte příslušné odesílatele a klikněte na tlačítko [Přidat].

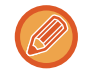

Při výběru odesílatelů ze seznamu "Číslo odesílatele/Nastavení adresy" můžete vybrat více odesílatelů pomocí kláves [Shift] nebo [Ctrl].

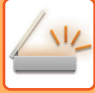

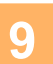

### **9 Vyberte podmínky předání.**

- Chcete-li přijatá data předat vždy, zvolte možnost [Vždy přeposlat].
- Chcete-li zadat den a čas, kdy budou přijatá data přidána, vyberte volbu [Přeposlat přijatá data jen v určené dny.] a zaškrtněte políčko (V) u požadovaného dne v týdnu. Chcete-li zadat čas, zaškrtněte políčko [Nastavit čas přeposlání] ( v ) a zadejte čas.

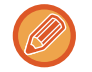

Pro jednu tabulku předání můžete nastavit až tři dny a časy předání. Pro každý čas je možné nastavit cíl předání. Tato nastavení konfigurujete pomocí záložek [Podmínka přeposlání], na nichž získáte přístup k jednotlivým nastavením.

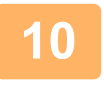

#### **10 Zvolte formát souboru.**

Formát je možné nastavit odděleně pro každou adresu pro předání (pro každou adresu pro předání 1, 2 a 3 v tabulce).

. . . . . . . . . .

- 
- Obrazy předané ve formátu TIFF se v některých prostředích příjemce nemusí zobrazovat správně.
- V takovém případě změňte formát souboru na PDF.
- Vyberete-li jako příjemce adresu internetového faxu, přepošlou se data ve formátu TIFF bez ohledu na zadaný formát.
- Vyberete-li jako příjemce faxové číslo, formát souboru se bude ignorovat.

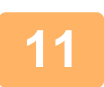

### **11 Vyberte příjemce z adresáře.**

Z adresáře přístroje můžete zadat několik registrovaných adres nebo telefonních čísel. Pro příjemce 1, 2 a 3 je celkem možné registrovat až 1000 příjemců. Vyberete-li příjemce z adresáře, je možné registrovat až 400 příjemců pro síťovou složku, FTP/počítač, Internet fax a fax.

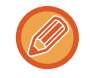

Přímá adresa SMTP nemůže být zadána jako cíl přesměrování.

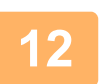

## **12 <sup>P</sup>říjemce určete přímým zadáním.**

- V případě potřeby tyto informace zadejte.
- Zadejte přímo e-mailovou adresu, internetovou faxovou adresu nebo faxové číslo a klepněte na klávesu [Přidat k adresátům přeposílání].
- E-mailovou adresu nebo faxové číslo můžete zadat pomocí vyhledání globální adresy.
- Zadáte-li faxové číslo, zadejte také odesílací linku a režim mezinárodní korespondence.
- Zadáte-li příjemce přímo, je možné pro e-mailovou adresu, síťovou složku, FTP/počítač, Internet fax a fax registrovat až 100 příjemců.

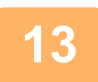

**13 Klikněte na položku [Odeslat].**

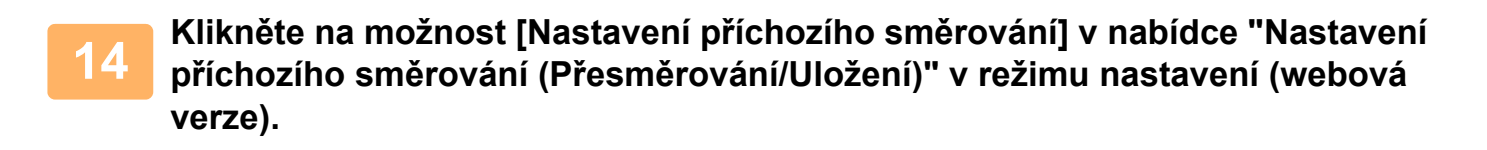

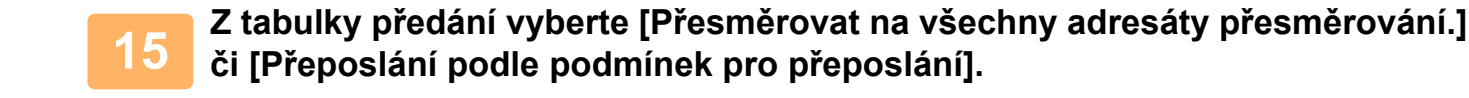

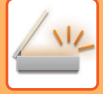

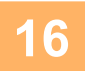

**16 V tabulce předání vyberte volbu [Vždy přeposlat] nebo [Přeposlat přijatá data jen v určené dny.].**

Nastavení oprávnění předání, které se zde objeví, je navázáno na podmínky předání nastavené v kroku 9. Chcete-li použít podmínky předání, které se liší od nastavení v kroku 9, konfigurujte nastavení oprávnění předání.

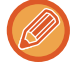

• Chcete-li použít funkci příchozího směrování, povolte uložené tabulky předání, které chcete použít.

• Chcete-li tabulku předání odstranit, zaškrtněte políčko u názvu tabulky ( $\blacktriangledown$ ) a klikněte na tlačítko [Smazat].

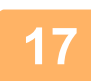

**17 Klikněte na položku [Odeslat].**

# **ULOŽENÍ PŘIJATÝCH FAXŮ NA PEVNÝ DISK PŘÍSTROJE (PŘÍCHOZÍ ROUTOVÁNÍ)**

Přijaté faxy je možné uložit na pevný disk přístroje. Uložené faxy lze zobrazit na počítači. Přizpůsobte nastavení tak, aby se internetové faxy uložily ve formátu PDF, TIFF (multi) nebo TIFF (jednoduchém). Můžete také přijímat e-mailová oznámení o výsledku ukládání nebo složce pro ukládání. Přijaté faxy se ukládají v tomto adresáři:

\\MFP\faxreceive

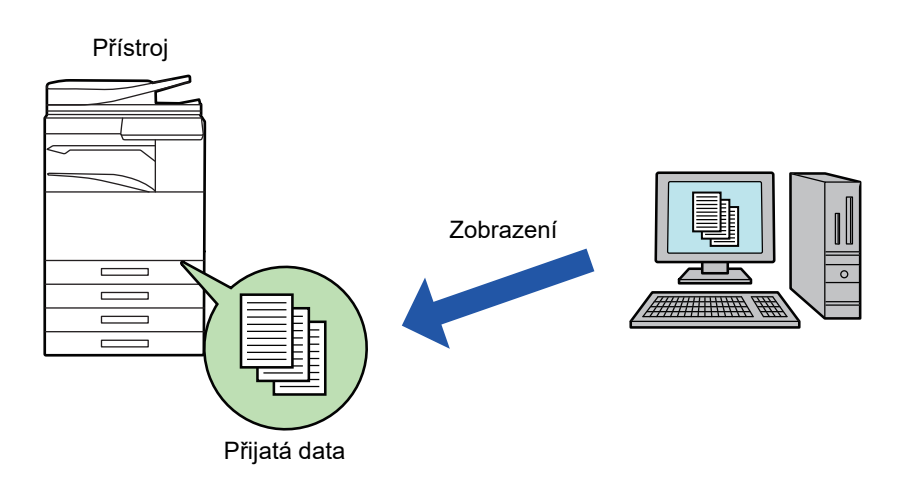

- Do jedné složky lze jako přijatá data uložit až 500 souborů.
- Složka "faxreceive" obsahuje soubory pro "Nastavení pro uložení přijatých dat na HDD.".
- Složka se automaticky vytvoří.
- Název složky je přiřazen automaticky podle toho, jaké je nastavení "Nastavení pro uložení přijatých dat na HDD." v části nastavení pro ukládání přijatých dat.

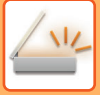

## **Jak uložit přijaté faxy na pevný disk**

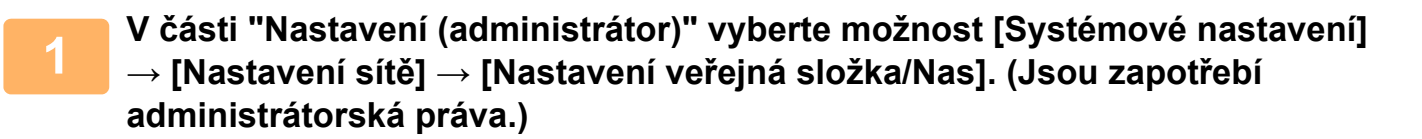

**2 Vyberte možnost [Povoleno] v části "faxreceive:Použití ukládání" a klikněte na tlačítko [Odeslat].**

## **Nastavení ukládání přijatých faxů na pevný disk**

**1 <sup>V</sup> <sup>č</sup>ásti "Nastavení (administrátor)" vyberte možnost [Systémové nastavení] → [Nastavení Odeslání Obrázku] → [Nastavení příchozího směrování (Přesměrování/Uložení)] → [Nastavení příchozího směrování (Uložení)] → [Nastavení pro uložení přijatých dat na HDD.]. (Jsou zapotřebí administrátorská práva.)**

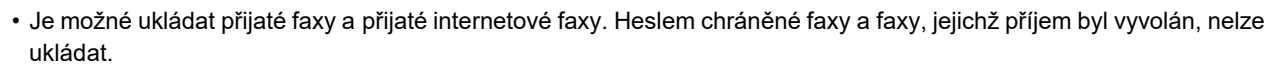

• Přijaté faxy, které se nemohou uložit kvůli omezení počtu souborů nebo z jiného důvodu, se v závislosti na nastavení vytisknou nebo uloží do schránky poruch vstupního směrování.

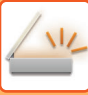

# <span id="page-669-0"></span>**MANUÁLNÍ PŘEDÁNÍ PŘIJATÝCH DAT**

Přijaté faxy je možné po přijetí předat manuálně.

Tato funkce je k dispozici v případě, že je v režimu nastavení (administrátor) aktivní\* možnost [Systémové nastavení] → [Nastavení Odeslání Obrázku] → [Obecná nastavení] → [Nastavení Podmínky] → [Nastavení náhledu] → [Přijatá data nastavení kontroly obrazu].

\* Ve výchozím nastavení výrobce je vypnuta.

Jakmile jsou data přijata, objeví se v horní části obrazovky ...

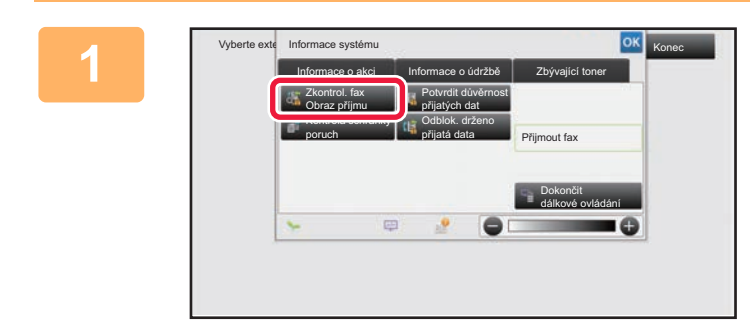

**1 <sup>V</sup> <sup>č</sup>ásti Systémové informace vyberte štítek [Informace o akci] a klepněte na klávesu [Zkontrol. fax Obraz příjmu].**

Přijatá data jsou uvedena v seznamu.

Seznam přijatých dat můžete zobrazit také klepnutím na zobrazení stavu úlohy a v obrazovce stavu úloh následným klepnutím na panelu akcí na klávesu [Zkontrolovat přijatá data].

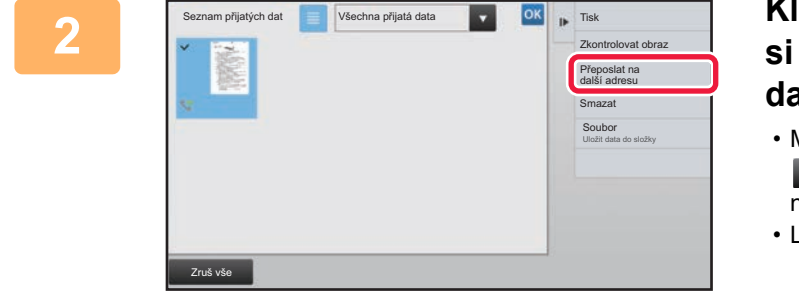

### **2 Klepněte na klávesu přijatých dat, která si přejete předat, a na [Přeposlat na další adresu].**

- Miniatury přijatých obrazů zobrazíte klepnutím na klávesu **z**. Zobrazení seznamu miniatur lze změnit v závislosti na režimu nastavení.
- Lze vybrat více sad přijatých dat.

Pokud vyberete jen jednu sadu přijatých dat, klepněte na panelu akcí na klávesu [Zkontrolovat obraz] a na obrazovce náhledu zkontrolujte obraz.

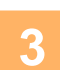

## **3 Z adresáře vyberte cíl a klepněte na klávesu [Start].**

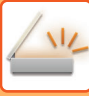

# <span id="page-670-0"></span>**ULOŽENÍ PŘIJATÝCH DAT**

Uložte přijaté faxy do složky pro ukládání dokumentů.

Tato funkce je k dispozici v případě, že je v režimu nastavení (administrátor) aktivní\* možnost [Systémové nastavení] → [Nastavení Odeslání Obrázku] → [Obecná nastavení] → [Nastavení Podmínky] → [Nastavení náhledu] → [Přijatá data nastavení kontroly obrazu].

\* Ve výchozím nastavení výrobce je vypnuta.

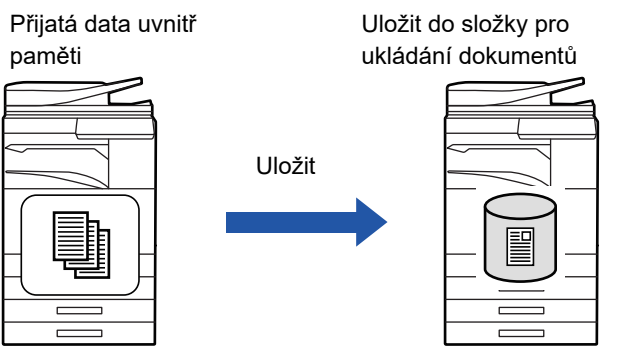

Jakmile jsou data přijata, objeví se v horní části obrazovky ...

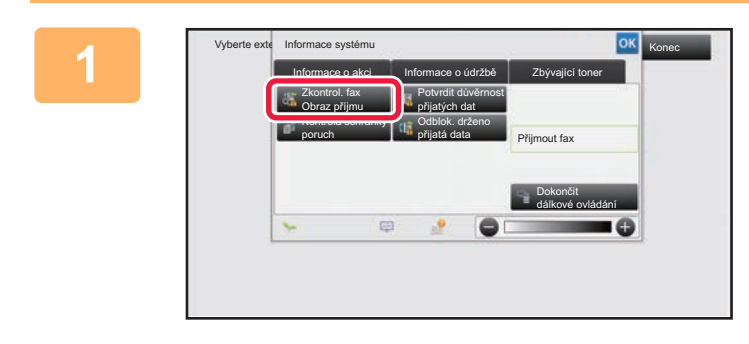

**V části Systémové informace vyberte štítek [Informace o akci] a klepněte na klávesu [Zkontrol. fax Obraz příjmu].**

Přijatá data jsou uvedena v seznamu.

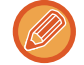

Seznam přijatých dat můžete zobrazit také klepnutím na zobrazení stavu úlohy a v obrazovce stavu úloh následným klepnutím na panelu akcí na klávesu [Zkontrolovat přijatá data].

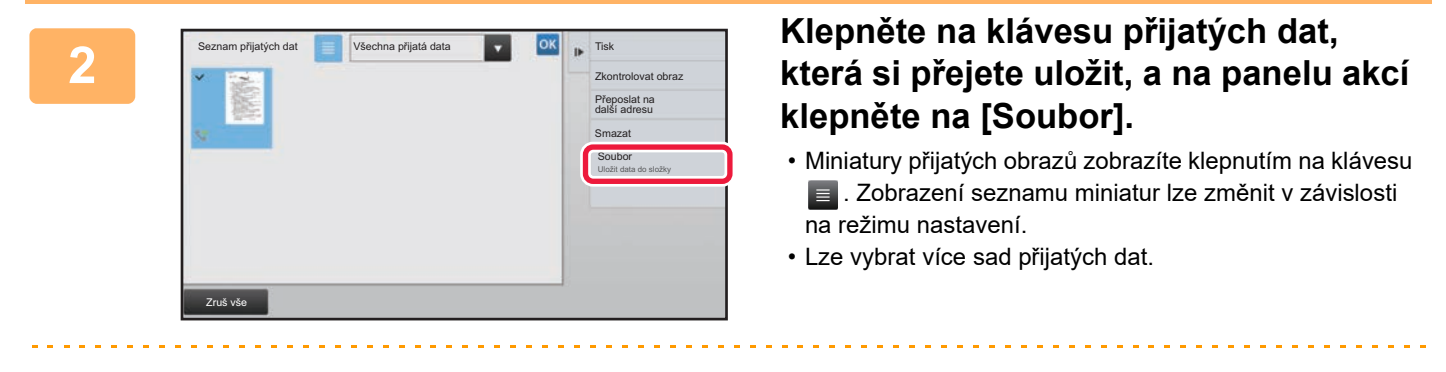

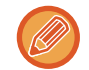

Pokud vyberete jen jednu sadu přijatých dat, klepněte na panelu akcí na klávesu [Zkontrolovat obraz] a na obrazovce náhledu zkontrolujte obraz.

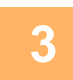

**<sup>3</sup> Zadejte informace o souboru a klepněte na klávesu [Uložit].**

# <span id="page-671-0"></span>**KONTROLA STAVU ÚLOH PŘENOSU/PŘÍJMU**

# **ÚLOHY ODESLÁNÍ OBRAZU**

Klepnete-li na zobrazení stavu úlohy, v seznamu se zobrazí úlohy. Chcete-li zkontrolovat stav skenovací úlohy, klepněte na štítek [Skenovat]. Stav úlohy internetového faxu zkontrolujete klepnutím na štítek [Internet-Fax]. Pokud chcete úlohy zastavit nebo odstranit nebo provést prioritní zpracování, přečtěte si "Návod k použití (funkce dotykového panelu)".

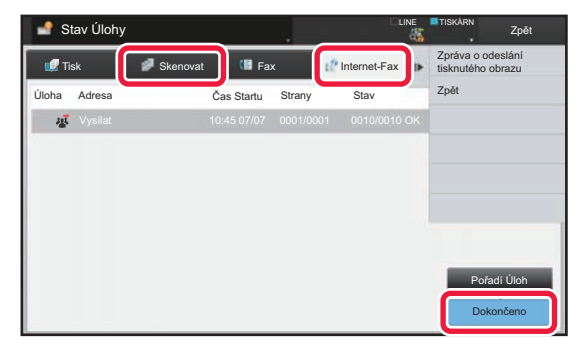

Úlohy odeslání obrazu zahrnují přijetí, načasované odeslání, předání dat a běžné odeslání. Postupy úloh odeslání obrazu viz "DOKONČ[ENÉ ÚLOHY ODESLÁNÍ/P](#page-672-0)ŘÍJMU (strana 5-144)".

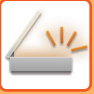

# <span id="page-672-0"></span>**DOKONČENÉ ÚLOHY ODESLÁNÍ/PŘÍJMU**

Obvyklá úloha odeslání se po dokončení přenosu přesune do seznamu úloh. Stavové pole následně zobrazí informaci "Posláno OK". Úlohy internetového faxu, jako jsou příjem, načasované odeslání, opětovné odeslání a předání se však na obrazovce stavu úlohy zobrazují takto:

## **Úloha příjmu**

Během příjmu internetového faxu zobrazuje stavové pole v seznamu pořadí úloh informaci "Přijímání". Po dokončení příjmu se úloha přesune do seznamu dokončených úloh a stavové pole zobrazí informaci "V Paměti". Po vytištění internetového faxu se stav změní na "Přijato".

## **Úlohy s načasovaným odesláním**

Úloha načasovaného odeslání se zobrazuje na konci seznamu pořadí úloh až do okamžiku, kdy nadejde zadaný čas. Odeslání se spustí v zadaném čase. Po dokončení přenosu se úloha přesune do seznamu dokončených úloh a stavové pole zobrazí informaci "Posláno OK".

## **Úloha odeslání internetového faxu se zadanou žádostí o zprávu o příjmu**

Úloha odeslání internetového faxu se zadanou žádostí o zprávu o příjmu se s výjimkou úlohy odeslání pomocí přímého SMTP uloží po dokončení přenosu do pohotovostního stavu ve spodní části seznamu pořadí úloh. Ve stavovém poli se zobrazí informace "Zpráva,čekej".

Po přijetí e-mailu z cíle se zprávou o příjmu se obrazovka změní na obrazovku dokončení.

## **Úlohy příjmu při povoleném nastavení příchozího routování**

Je-li zapnuto nastavení příchozího směrování, přijaté úlohy jsou zpracovány v závislosti na nastavení tisku následovně. ► PŘEDÁVÁNÍ PŘIJATÝCH DAT DO PŘ[EDNASTAVENÝCH CÍL](#page-664-0)Ů (NASTAVENÍ PŘÍCHOZÍHO SMĚROVÁNÍ)

[\(strana 5-136\)](#page-664-0)

#### **Přijatá data se netisknou**

Během přijímání dat se v seznamu pořadí úloh zobrazí informace "Přijímání". Po dokončení přijetí se stav změní na "Čekání".

#### **Tiskne se přijatý internetový fax**

Po dokončení přijetí zobrazí stavové pole v seznamu dokončených úloh zprávu "V Paměti". Po vytištění faxu se stav změní na "Přijato". Následně se přidá úloha, u níž stavové pole zobrazí v seznamu dokončených úloh zprávu "Čekání". Jakmile bude předání přijatého faxu dokončeno, ve stavovém poli se objeví informace "Předání OK".

# <span id="page-673-0"></span>**SKENOVÁNÍ Z POČÍTAČE (REŽIM PC SKENOVÁNÍ)**

# **ZÁKLADNÍ POSTUP PŘI SKENOVÁNÍ**

Ovladač skenování můžete nainstalovat na počítač a použít aplikaci kompatibilní s TWAIN\* ke skenování obrazu pomocí svého počítače.

Skenování ze svého počítače je nejvhodnější pro skenování jednotlivých originálů, například fotek, zejména chcete-li upravovat nastavení skenování během samotného procesu. Naopak skenování u přístroje je vhodné pro pokračující skenování několika originálů.

\* Standard rozhraní používaný pro skenery a další zařízení pro vstup obrazu. Když je ovladač skeneru nainstalován na váš počítač, můžete pro skenování obrazu použít jakoukoliv aplikaci kompatibilní s TWAIN.

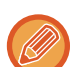

- Postupy instalace ovladače skeneru a konfigurace nastavení naleznete v Návodu pro instalaci softwaru.
- Postupy výběru ovladače skeneru a spuštění skenování se liší podle dané aplikace TWAIN. Více informací naleznete v příručce k aplikaci nebo nápovědě.
- Když je skenován velký obraz ve vysokém rozlišení, množství dat může být obrovské a skenování může trvat dlouhou dobu. Nezapomeňte zvolit nastavení skenování, které je vhodné pro daný originál (text, fotografie atd.).

Jako příklad je níže popsán postup pro skenování pomocí aplikace Sharpdesk.

## **[Na přístroji]**

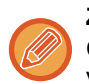

#### **Zakázání skenování do PC**

Chcete-li povolit nastavení přidržení tisku přijatých dat, zakažte odesílání při ručním zadání faxového čísla nebo adresy. V části "Nastavení (správce)" vyberte možnost [Systémové nastavení] → [Nastavení Odeslání Obrázku] → [Obecná nastavení] → [Povolit/Zakázat nastavení] → [Nastavení zákazu přenosu] → [Zákaz skenování na PC]. Zakáže skenování do PC.

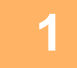

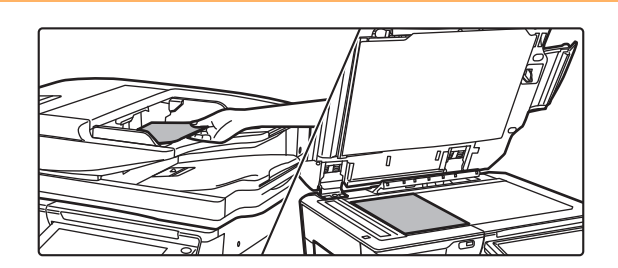

### **<sup>1</sup> Vložte originál.**

Vložte originál lícem nahoru do podavače dokumentů, nebo lícem dolů na sklo pro dokumenty.

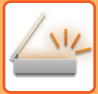

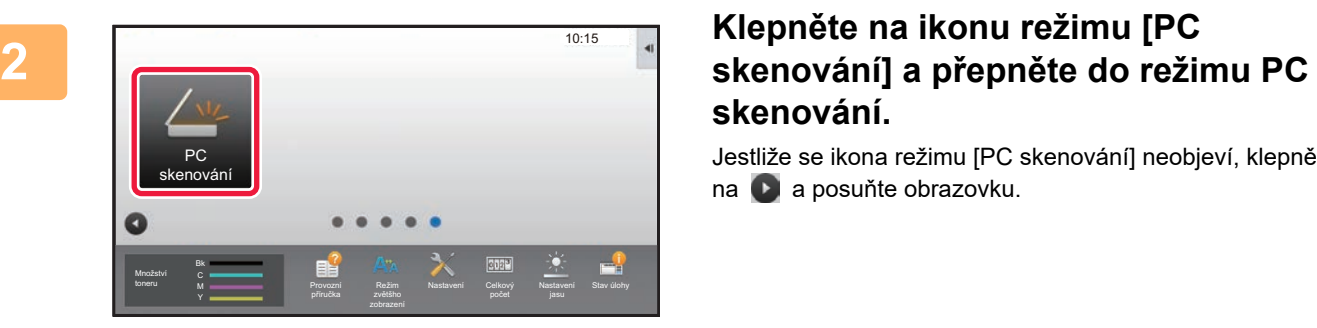

# **skenování.**

Jestliže se ikona režimu [PC skenování] neobjeví, klepněte na a posuňte obrazovku.

Když je vybrán režim PC skenování, bude možné na dotykovém panelu přístroje použít pouze klávesu [Konec] a další klávesy nelze používat.

## **[Na počítači]**

**<sup>3</sup> Spusťte aplikaci kompatibilní se standardem TWAIN na svém počítači a vyberte v nabídce [Soubor] možnost [Vybrat skener].**

**<sup>4</sup> Vyberte ovladač skeneru daného přístroje.**

- **(1) Vyberte [SHARP MFP TWAIN K].**
- **(2) Klikněte na tlačítko [Vybrat].**

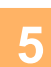

**<sup>5</sup> Z nabídky [Soubor] vyberte možnost [Pořídit obraz].**

Otevře se ovladač skeneru.

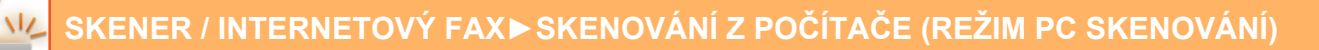

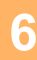

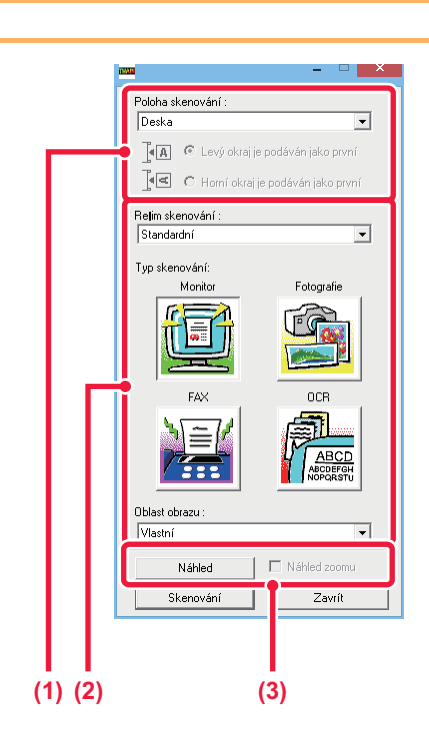

#### **Prohlédněte si náhled obrazu.**

**(1) Vyberte umístění, kam má být originál vložen.**

#### **Nabídka "Zdroj skenování":**

- Je-li originál jednostranný a umístěn do podavače dokumentů, vyberte možnost [SPF(Simplex)].
- Je-li originál oboustranný a umístěn do podavače dokumentů, vyberte možnost [SPF(Duplex - Book)] nebo [SPF(Duplex - Tablet)] podle toho, je-li originál typu kniha nebo typu blok. Navíc zvolte možnost [Levý okraj podávaný první] nebo [Horní okraj podávaný první] podle toho, jaká je orientace originálu.

#### **(2) Vyberte nastavení skenování.**

#### **Nabídka "Režim skenování":**

Zde můžete přepnout mezi "Standardní" nebo "Profesionální" obrazovkou. Na standardní obrazovce vyberte "Monitor", "Fotografie", "FAX" nebo "OCR" podle typu originálu a účelu skenování. Chcete-li změnit úvodní nastavení některého ze čtyř tlačítek nebo vybrat rozlišení či upravit jiná pokročilá nastavení , přepněte na profesionální obrazovku. **Nabídka "Oblast obrazu":**

## Zvolte oblast obrazu. Je-li zvolena položka "Auto",

bude skenována velikost originálu detekovaná přístrojem. Oblast skenování můžete také nastavit v okně náhledu pomocí myši.

#### **(3) Klikněte na tlačítko [Náhled].**

V ovladači skeneru se objeví obraz s náhledem. Nejste-li spokojeni s náhledem, opakujte kroky (2) a (3).

Je-li před stisknutím tlačítka [Náhled] vybráno zaškrtávací políčko [Zvětšit náhled], vybraná oblast bude zvětšena. Pokud zaškrtnutí odstraníte, obrázek s náhledem se vrátí do normální velikosti. Upozorňujeme, že je-li vybrána volba SPF v nabídce "Zdroj skenování", nelze použít funkci [Zvětšit náhled].

- 
- **Více informací o nastavení skenování získáte tak, že klepnete na tlačítko na obrazovce s náhledem (krok 7) a otevřete nápovědu pro ovladač skeneru.**
- Klepnete-li na tlačítko [Náhled], když skenujete z podavače dokumentů, zobrazí se v náhledu pouze jedna stránka skenovaného originálu. Chcete-li tento originál zahrnout do skenování, vraťte jej do podavače dokumentů.

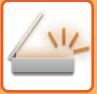

**7**

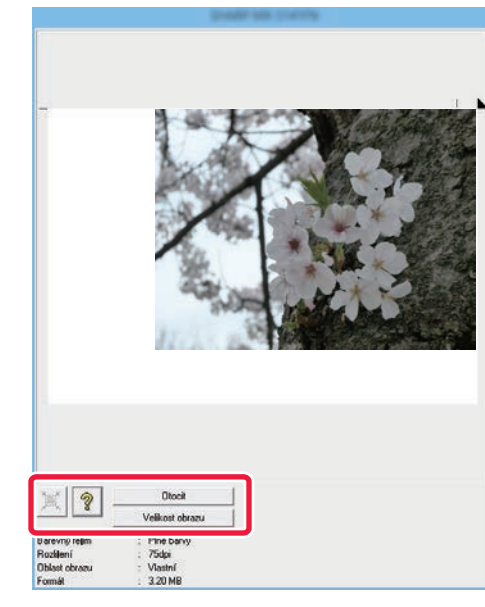

### **Nastavení skenování zvolte během toho, co prohlížíte obraz.**

#### **Tlačítko [Otočit]:**

Po každém klepnutí na toto tlačítko se náhled otočí o 90 stupňů. To vám umožňuje změnit orientaci obrazu, aniž byste museli zvedat originál a znovu jej vkládat. Soubor s obrazem bude vytvořen tak, že jeho orientace bude odpovídat té, která se zobrazuje v okně náhledu.

#### **Tlačítko [Velikost obrazu]:**

Klepnutím na toto tlačítko můžete určit oblast skenování tak, že ji zadáte pomocí numerických hodnot. Jako jednotky numerických hodnot lze zvolit pixely, mm nebo palce. Jestliže již byla oblast skenování určena, zadané hodnoty změní oblast podle horního levého rohu zadané oblasti. **Tlačítko:**

Když je zobrazen obraz náhledu, ale není zadána oblast skenování, můžete klepnutím na toto tlačítko automaticky nastavit oblast skenování na celkový náhled obrazu.

- **Více informací o nastavení skenování získáte tak, že klepnete na tlačítko**  $\sqrt[3]{a}$  **a otevřete nápovědu pro ovladač skeneru.**
- Jsou-li originály umístěny do podavače dokumentů, zobrazí se náhled pouze vrchní strany. Vrchní strana bude dodána do výstupního zásobníku. Nezapomeňte tuto nahlíženou stranu vrátit do podavače dokumentů, než budete znovu provádět náhled nebo skenování.

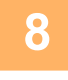

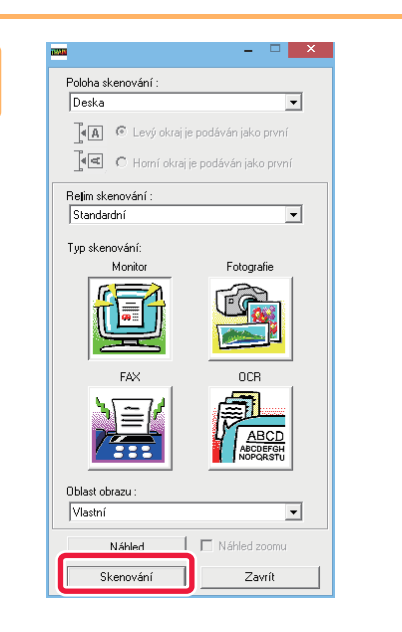

## **Klikněte na tlačítko [Skenování].**

Začne skenování. Obraz se objeví ve vaší aplikaci. Přiřaďte naskenovanému obrazu název souboru a uložte jej na vhodné místo pomocí používané aplikace.

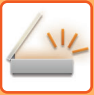

## **[Na přístroji]**

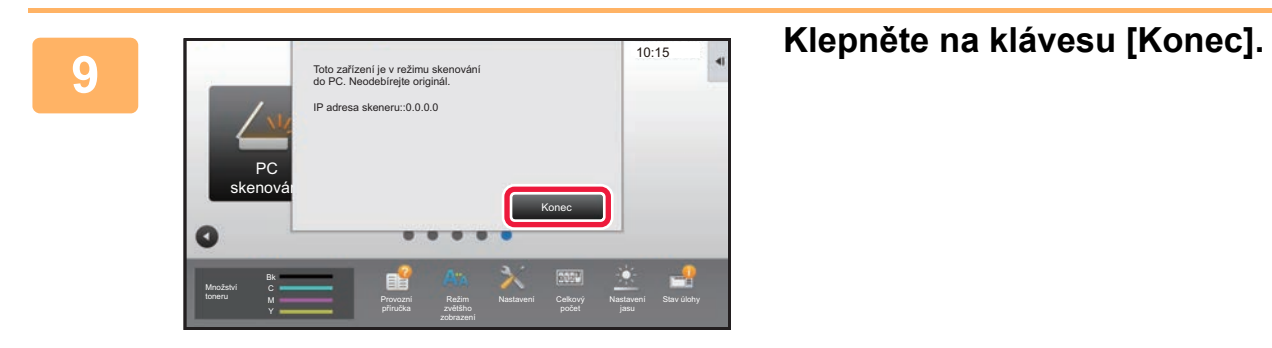

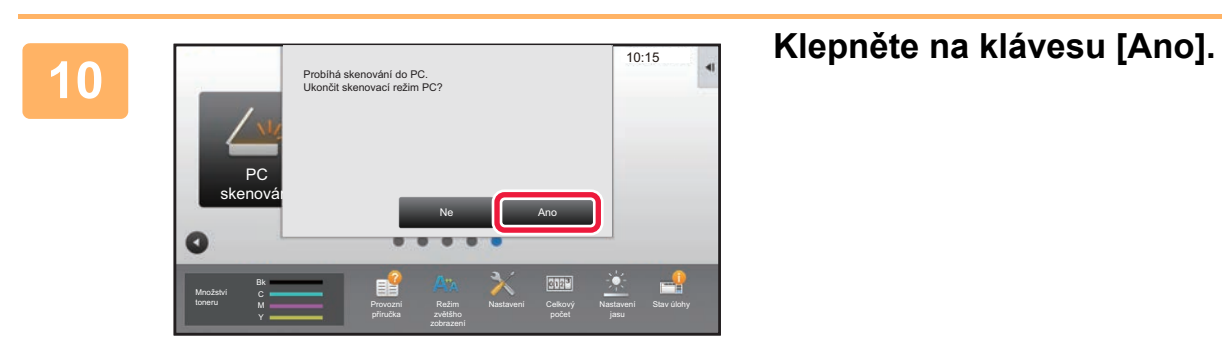

# <span id="page-678-0"></span>**DORUČENÍ METADAT**

# **PŘÍPRAVY NA DORUČENÍ METADAT**

# **DORUČENÍ METADAT (ZADÁVÁNÍ DAT)**

Je-li instalován rozšiřující modul integrace aplikace, metadata (data, která obsahují informace o atributech obrazového souboru a způsobu jeho zpracování) se generují v závislosti na předem uložených informacích a odesílají se odděleně od obrazového souboru, který se generuje pro odeslání naskenovaného obrazu. Soubor metadat je ve formátu XML. Pomocí propojení metadat s aplikacemi jako jsou software pro správu dokumentů, aplikace pracovního postupu nebo server pro šifrování lze vytvořit vysoce kvalitní prostředí pro práci s dokumenty.

Pomocí modulu integrace aplikace lze pomocí dotykového panelu zadat informace o vytvořeném obrazovém souboru a odeslat je spolu s obrazem jako soubor XML.

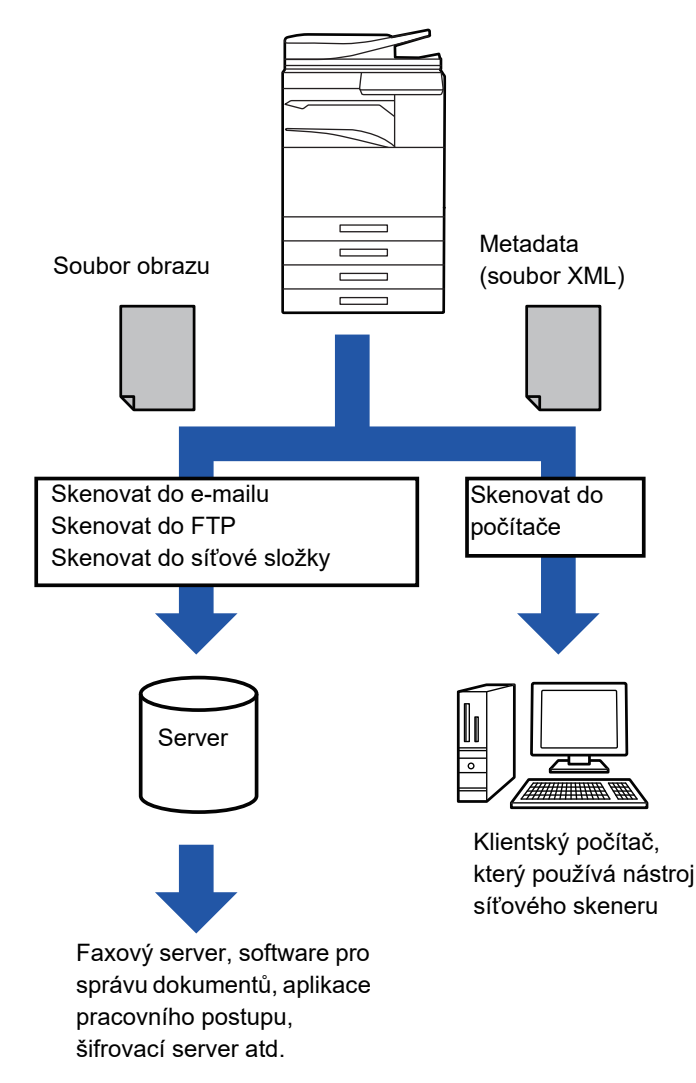

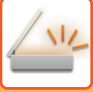

# **POŽADOVANÁ NASTAVENÍ V REŽIMU NASTAVENÍ (WEBOVÁ VERZE)**

Chcete-li konfigurovat nastavení související s metadaty, vyberte v režimu nastavení (administrátor) možnost [Systémové nastavení] → [Nastavení Odeslání Obrázku] → [Instalace Metadata] → [Záznam Metadat]. (Jsou zapotřebí administrátorská práva.)

Povolit doručení metadat.

## **Uložení sad metadat**

Uložte položky (sady metadat), které se zapíší do souboru XML, který bude vytvořen během skenování. V sadě metadat lze nakonfigurovat až 10 položek metadat. Uloženou sadu metadat lze zvolit během odesílání.

Adresy zadané v poli "Typ adresy povolující zadání metadat" při ukládání sady metadat lze zvolit jako cíle odesílání během odesílání pomocí kláves předvolby, manuálního zadání nebo vyhledávání v globálním adresáři. (Adresy, pro které není možné zadávat metadata, nelze určit jako cíle odesílání.)

# **DORUČENÍ METADAT POMOCÍ SKENOVÁNÍ DO POČÍTAČE**

Používáte-li nástroj Network Scanner Tool ve výchozím nastavení výrobce, bude v počítači vytvořen soubor s novým názvem souboru.

Používáte-li nástroj Network Scanner Tool k zasílání souboru metadat aplikace třetí strany, musíte toto nastavení vypnout, aby bylo možné odkazovat mezi obrazovým souborem a souborem XML pomocí názvu souboru, který byl vytvořen počítačem. (Aby nedošlo k přepsání stávajícího souboru v počítači odesílaným souborem stejného názvu, nezapomeňte při nastavování názvu souboru ve volbě [Volby▼] nakonfigurovat název souboru tak, aby nedošlo k duplikaci. Například tak, že přidáte jedinečnou příponu (datum apod.) k vytvářenému názvu souboru. Ponecháte-li nastavení názvu souboru prázdné, přístroj automaticky vygeneruje jedinečný název souboru.)

K příjmu metadat doporučujeme použít nástroj Network Scanner Tool.

Informace o licenční smlouvě a použití disku CD-ROM, který je přiložen k modulu integrace, naleznete v samostatné příručce "Sharpdesk licence kit".

#### **Používání aplikací třetích stran**

Existují různé aplikace vytvořené třetími stranami. Některé aplikace se dokážou z nástroje Network Scanner Tool spustit automaticky a některé ne.

Je-li zapnuta funkce automatického spuštění aplikace, nástroj Network Scanner Tool spustí aplikaci příkazem EXE a použije název souboru obrazu jako parametr. Když je například nástroj Network Scanner Tool nastaven na spuštění aplikace APP.EXE, bude použit příkaz APP.EXE IMG.TIF. Pokud byl soubor určen tak, aby přijímal metadata, nemůže být název souboru metadat zadán současně pomocí příkazu pro přímé spuštění aplikace. (Soubor metadat je však uložen ve stejné složce jako soubor IMG.TIF v počítači.)

# **ODESÍLÁNÍ METADAT**

# **ODESÍLÁNÍ METADAT**

Vyberte sadu metadat, zadejte jednotlivé položky a metadata nechte doručit.

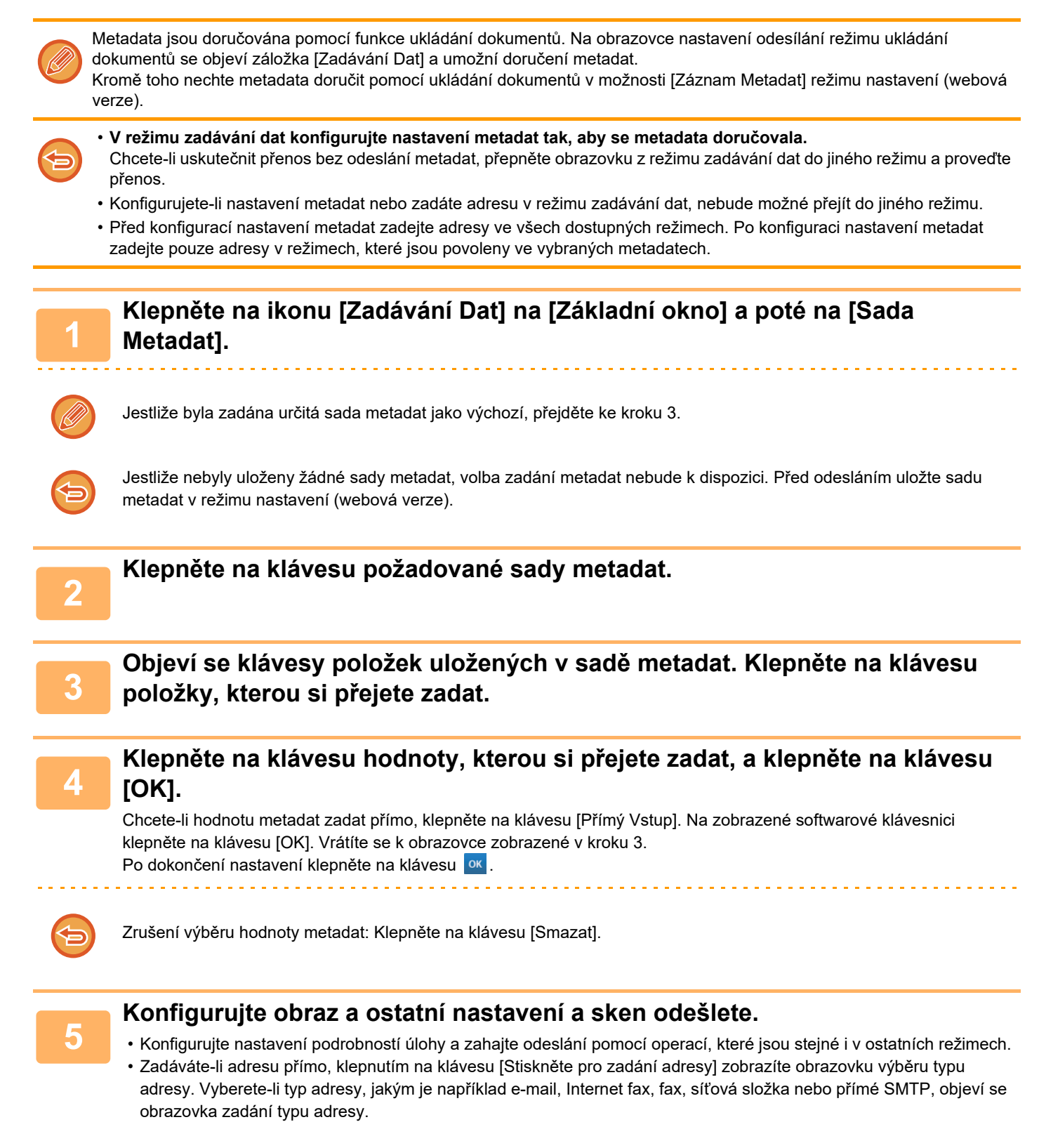

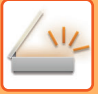

## **POLE METADAT**

V přenášeném souboru XML jsou následující tři typy metadat.

• Data automaticky generovaná přístrojem

Tato data se vždy zahrnou do souboru XML a automaticky se uloží do počítače.

• Již nadefinovaná pole

Tato pole přístroj automaticky rozezná a přiřadí k příslušným značkám XML. Tato pole je možné vybrat a zahrnout do souboru XML, pokud jsou povolena v režimu nastavení (webová verze).

• Pole definovaná uživatelem

Vlastní pole se přidávají do souboru XML. Tato pole je možné vybrat a jsou definována v režimu nastavení (webová verze).

Je-li definované pole metadat jedním z následujících polí, objeví se zpráva, že do pole nelze nic zapsat. Vložte vhodné informace do příslušných položek nastavení odeslání.

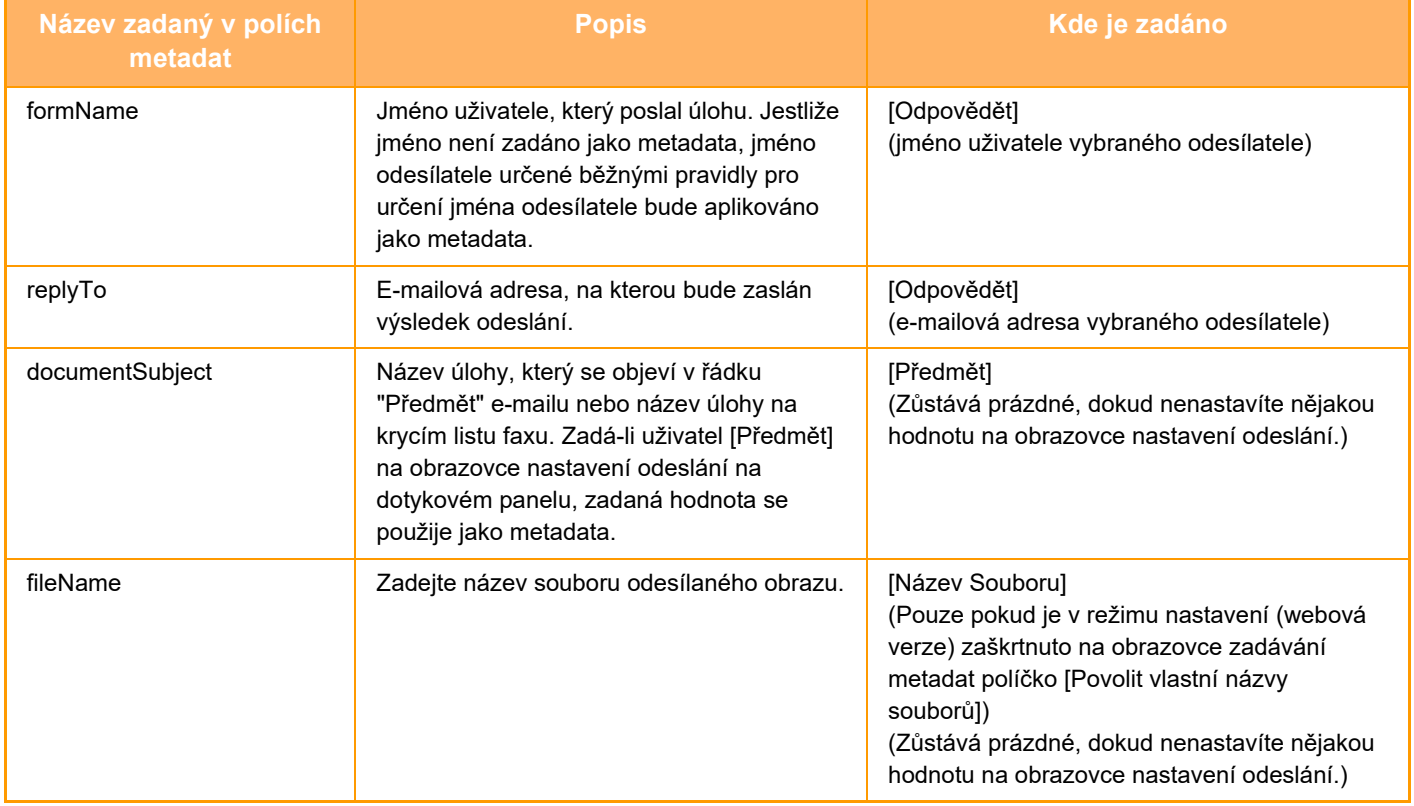

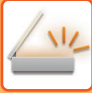

## **Instalace Metadata**

Je-li nainstalován modul integrace aplikace, můžete řídit metadata a používat je v jiných aplikacích.

Uložená metadata se zobrazí na stránce nastavení metadat. Můžete přidat metadata a editovat nebo smazat existující metadata.

• **Klávesa [Přidat]**

Přidá novou sadu metadat.

• **Seznam**

Uvádí aktuálně uložené sady metadat.

#### **Doručení metadat**

Zapne nebo vypne funkci doručení metadat.

## **Zapsání sady metadat**

Klepnete-li na klávesu [Přidat], objeví se obrazovka registrace. Lze uložit až 10 položek. Informace o nastavení naleznete v části ["Nastavení \(strana 5-154\)"](#page-682-0).

## **Editace a mazání sad metadat**

Klepnete-li v seznamu na nadpis, objeví se obrazovka editace dané sady metadat. Chcete-li sadu metadat smazat, klepněte na klávesu [Smazat].

## <span id="page-682-0"></span>**Nastavení**

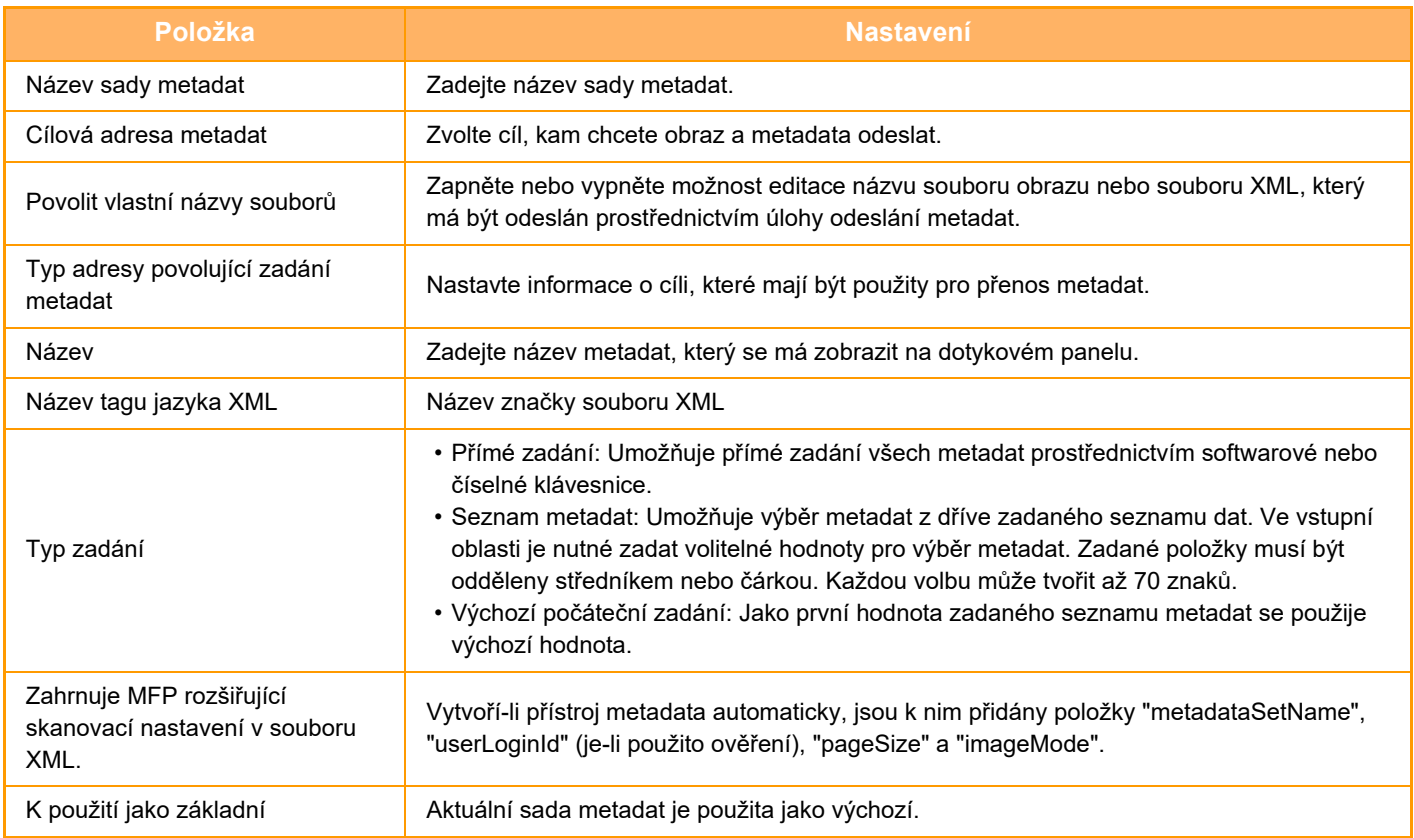

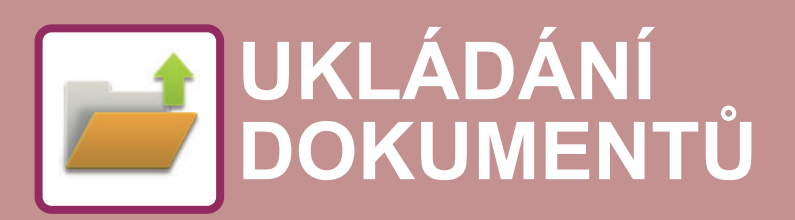

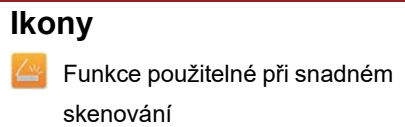

## **[UKLÁDÁNÍ DOKUMENT](#page-684-0)Ů**

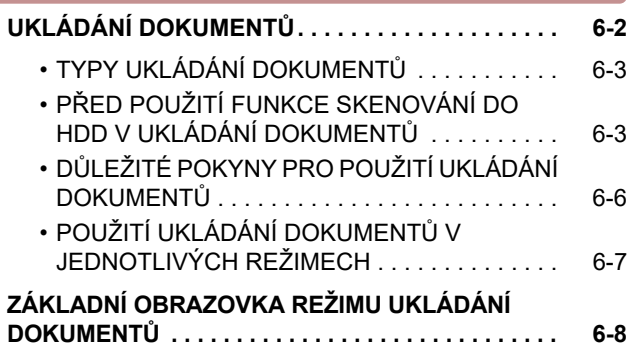

## **[ULOŽENÍ SOUBOR](#page-691-0)Ů S UKLÁDÁNÍM [DOKUMENTU](#page-691-0)**

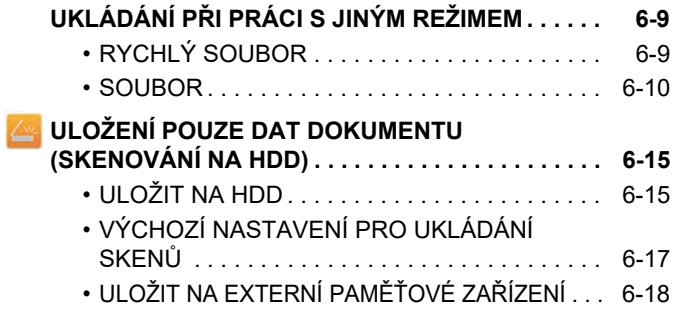

### **[POUŽITÍ ULOŽENÝCH SOUBOR](#page-704-0)Ů**

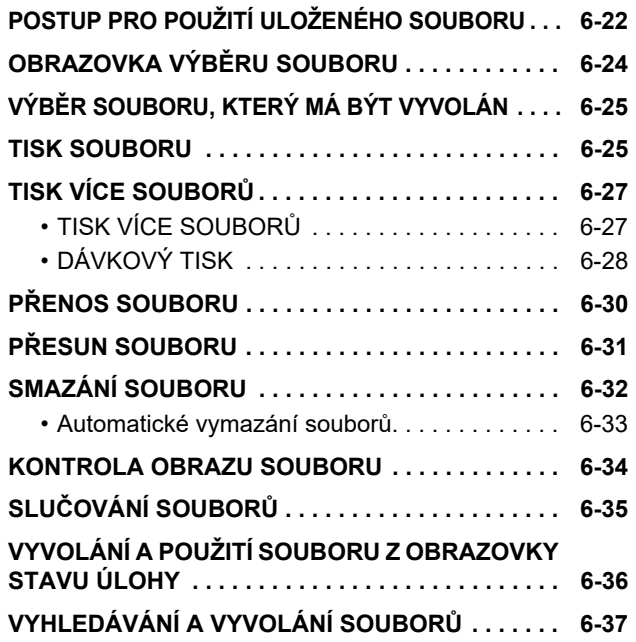

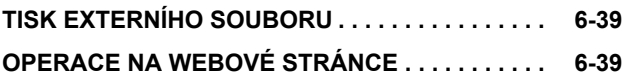
# <span id="page-684-0"></span>**UKLÁDÁNÍ DOKUMENTŮ**

# **UKLÁDÁNÍ DOKUMENTŮ**

Tato funkce uloží originál naskenovaný v přístroji či přenesený faxový snímek nebo vytiskne data z počítače, pevného disku přístroje či z externího paměťového zařízení.

Uložené soubory lze podle potřeby tisknout nebo odesílat. Uložené soubory je také možné upravit, například je můžete kombinovat.

Soubor vytvořený ve formátu PDF pro procházení v počítači je možné zobrazit nebo vytisknout z počítače.

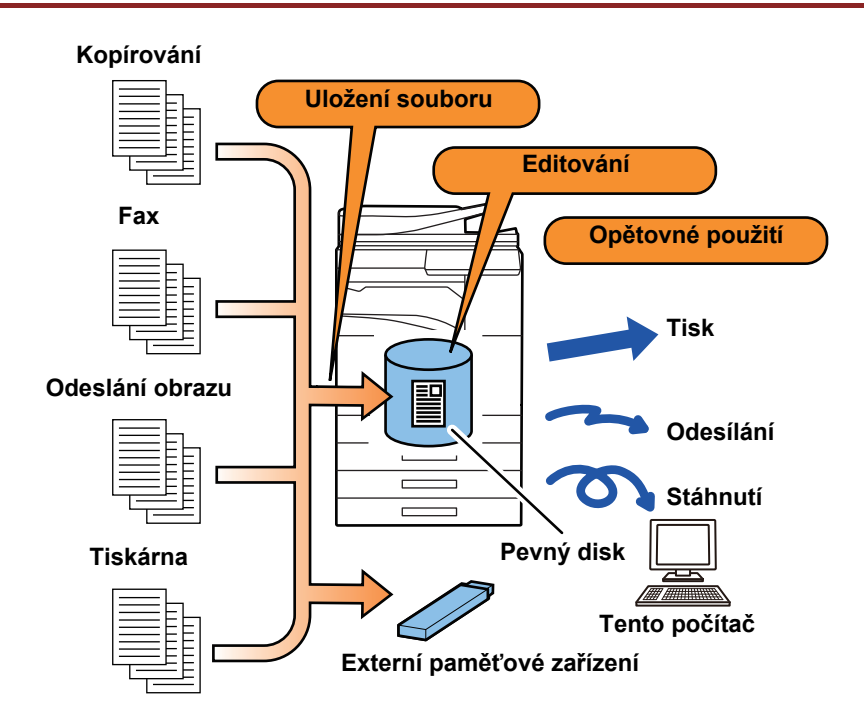

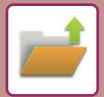

### **Využití funkce ukládání dokumentů**

Díky funkci ukládání dokumentů můžete dodatečně tisknout konferenční materiály pomocí stejných nastavení nebo podle potřeby vytisknout strany účetní knihy pro běžné úkony.

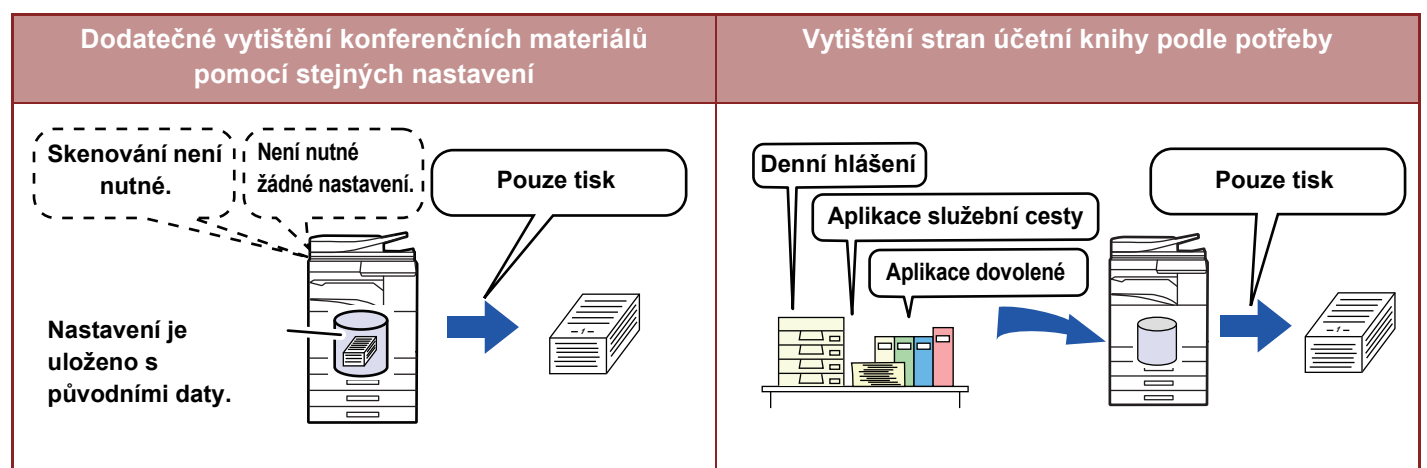

# **TYPY UKLÁDÁNÍ DOKUMENTŮ**

Soubor můžete uložit pomocí funkce ukládání dokumentů těmito postupy: [Rychlý Soubor] a [Soubor] v režimu kopírování nebo v režimu odesílání obrazu a [Skenovat na HDD] a [Skenování do externího paměťového zařízení] v režimu ukládání dokumentů.

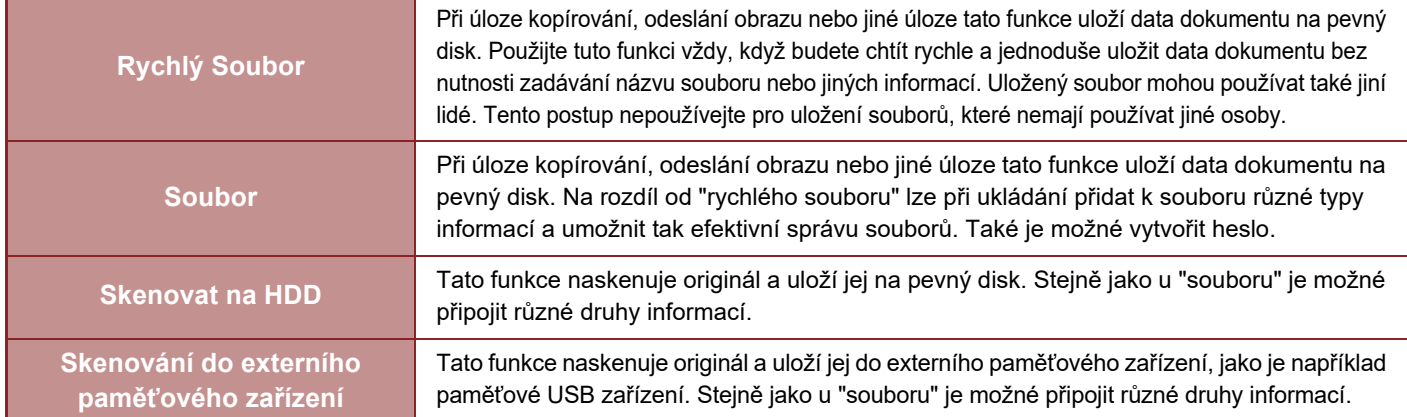

## **PŘED POUŽITÍ FUNKCE SKENOVÁNÍ DO HDD V UKLÁDÁNÍ DOKUMENTŮ**

### **TYPY SLOŽEK**

K uložení souborů na pevný disk pomocí funkce ukládání dokumentů se používají tři typy složek. **Složky na pevném disku**

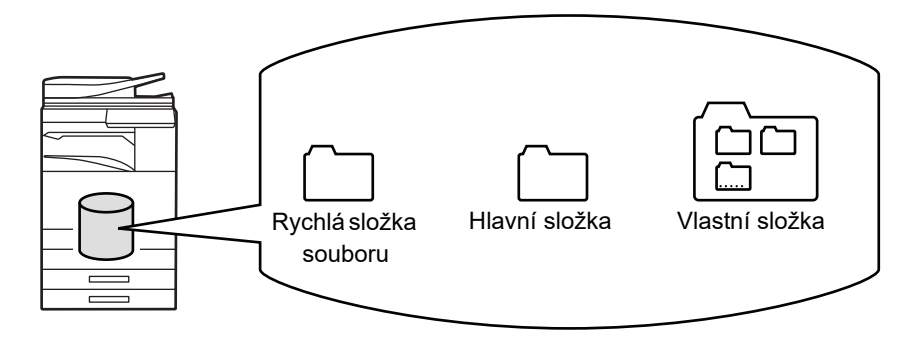

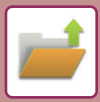

#### **Rychlá složka souboru**

Do této složky jsou ukládány dokumenty skenované pomocí tlačítka [Rychlý Soubor] na panelu akcí. Každé úloze se automaticky přiřadí jméno uživatele a název souboru.

#### **Hlavní složka**

Naskenované dokumenty se ukládají do této složky. Když uložíte úlohu do hlavní složky, můžete zadat dříve uložené jméno uživatele a přiřadit název souboru. Při uložení souboru ("Důvěrné" uložení) je možné podle potřeby nastavit i heslo (4 až 32 znaků).

#### **Vlastní složka**

Složky s vlastními názvy se ukládají do této složky.

Naskenované dokumenty se ukládají do uložené složky.

Tak jako hlavní složka, i vlastní složka umožňuje zadat při ukládání úlohy dříve uložené jméno uživatele a přiřadit název souboru. Vlastní složky a pro soubory uložené ve vlastních složkách mohou mít stanovené heslo (PIN kód: 4 až 8 číslic).

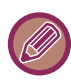

Na pevném disku je možné vytvořit maximálně 1000 vlastních složek.

### **Položky vhodné pro uložení**

Při ukládání úlohy pomocí volby [Soubor] v režimu kopírování nebo v režimu odeslání obrazu či volby [Skenovat na HDD] v režimu ukládání dokumentů je vhodné uložit níže uvedené položky. Tato nastavení nejsou vyžadována při ukládání úlohy pomocí volby [Rychlý Soubor].

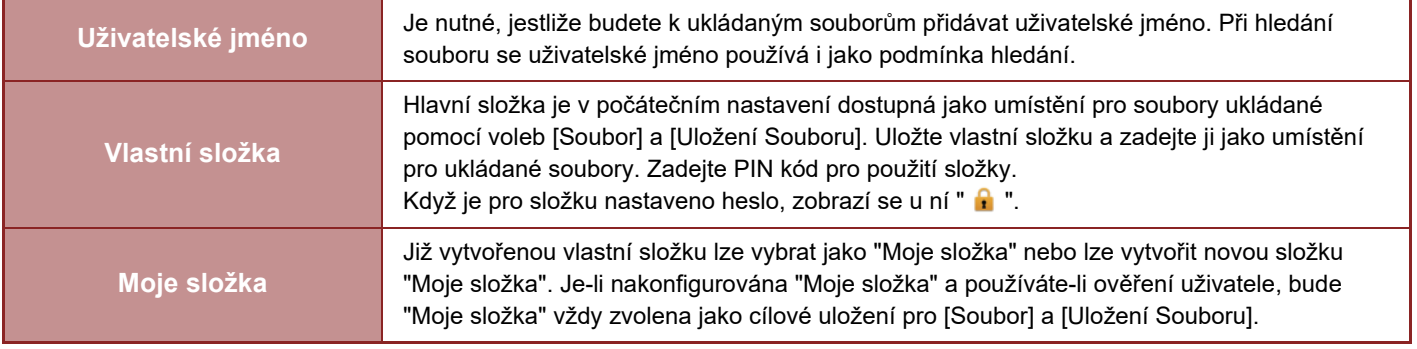

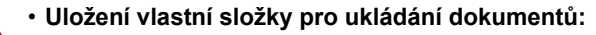

Na webových stránkách zvolte režim "Nastavení (správce)" → [Operace dokumentu] → [Ukládání Dokumentů] → [Vlastní Složka].

V přístroji zvolte režim "Nastavení (správce)" → [Systémové nastavení] → [Nastavení Řazení Dokumentů] → [Řízení Ukládání Dokumentů] → [Vlastní Složka.

• **Uložení uživatelského jména a určení složky jako "Moje složka":** V části "Nastavení (správce)" vyberte možnost [Kontrola uživatele] → [Nastavení uživatele] → [Seznam Uživatelů].

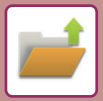

### **Přibližný počet stran a souborů, které je možné uložit**

**Celkový kombinovaný počet stránek a souborů, které lze uložit do vlastních složek a do hlavní složky.**

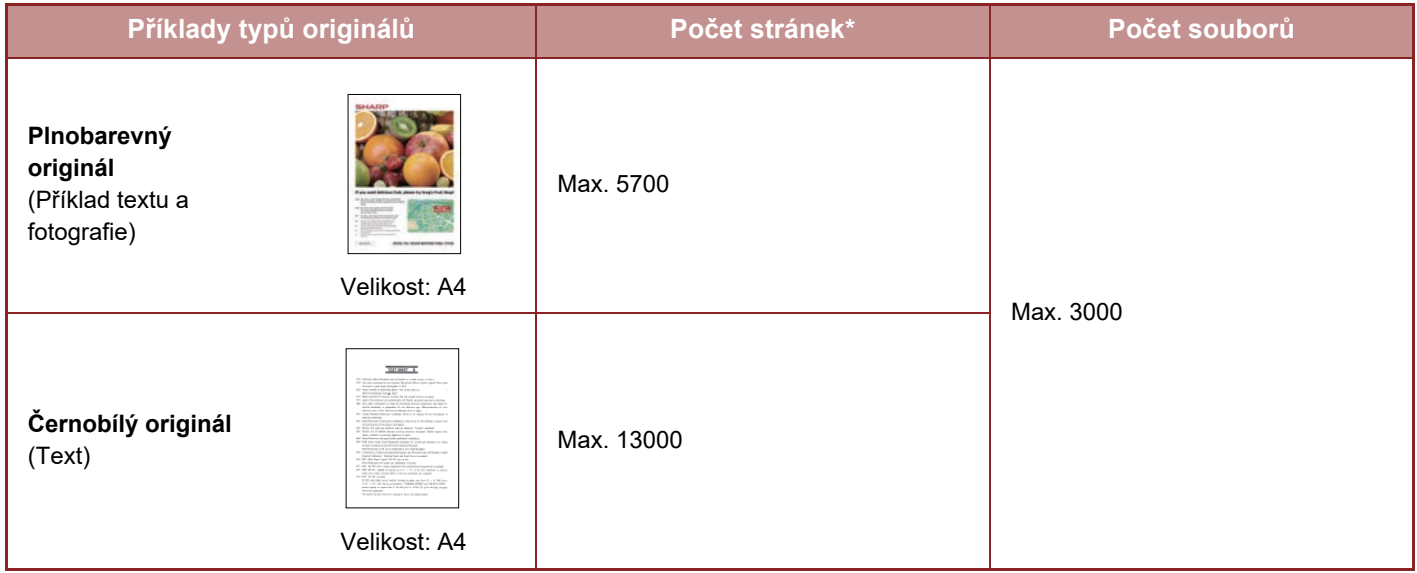

#### **Počet stránek a souborů, které lze uložit do rychlé složky souboru**

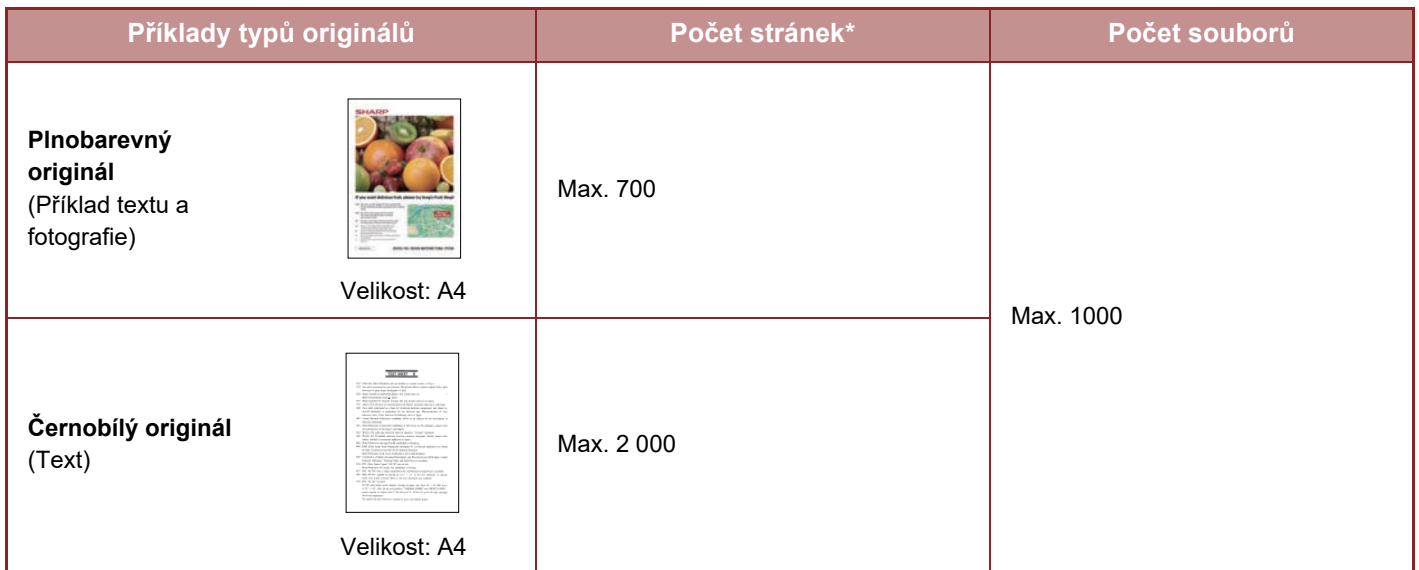

\* Uvedené počty jsou orientační počty stránek, které lze uložit, když jsou všechny stránky plnobarevné a když jsou všechny stránky černobílé.

Kopírování v režimu třídění používá stejnou oblast paměti, jako hlavní složka a vedlejší složka. Z tohoto důvodu, když bude v hlavní složce a vlastní složce uloženo mnoho dat, nemusí být možné provést rozsáhlé kopírování pomocí režimu třídění. Smažte nepotřebné soubory z hlavní a vlastní složky.

Výše uvedené typy originálů jsou příklady, které mají usnadnit pochopení výkladu. Skutečný počet stránek a souborů, které je možné uložit, se bude lišit podle obsahu obrazů originálů a nastavení při uložení souborů.

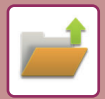

### **Informace přidávané k souborům**

Při ukládání souboru pomocí volby "Soubor" k němu přidejte níže uvedené informace. Tím ho odlišíte od ostatních souborů.

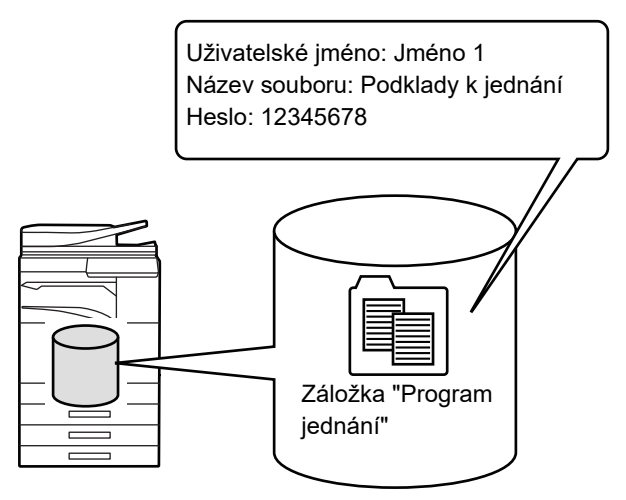

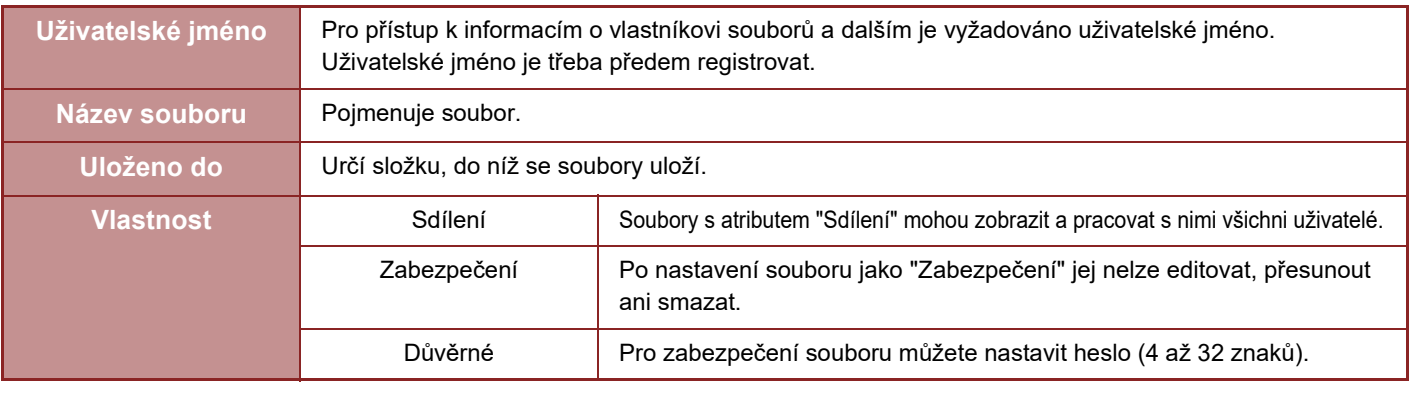

- Výše uvedené informace nelze zadat, je-li soubor uložen pomocí funkce Rychlý soubor.
- Pokud zvolíte [Vytvořit soubor pro stáhnutí] v možnosti Skenovat na HDD a uložit jako důvěrný soubor, vlastnosti nemohou být měněny.

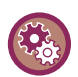

#### **Uložení uživatelského jména:**

V části "Nastavení (správce)" vyberte možnost [Kontrola uživatele] → [Nastavení uživatele] → [Seznam Uživatelů].

## **DŮLEŽITÉ POKYNY PRO POUŽITÍ UKLÁDÁNÍ DOKUMENTŮ**

- Soubory uložené pomocí volby [Rychlý Soubor] se poskytují s vlastností "Sdílení", díky níž může k souborům pro výstup a odeslání získat přístup kdokoli. Z tohoto důvodu neukládejte citlivé dokumenty nebo dokumenty, u nichž si nepřejete, aby je používali jiní uživatelé, pomocí funkce [Rychlý Soubor].
- Při ukládání souboru pomocí volby [Soubor] jej můžete uložit s vlastností "Důvěrné". "Důvěrné" souboru přiřaďte heslo a zamezte tak jiným osobám v jeho užití. Nedovolte jiným osobám získat heslo.
- Vlastnost uloženého "Důvěrné" souboru můžete pomocí "Změna Vlastností" změnit podle potřeby na "Sdílení". Neukládejte citlivé dokumenty nebo dokumenty, které nemají být používány jinými osobami.
- S výjimkou zákonem stanovených případů nepřebírá společnost SHARP Corporation žádnou odpovědnost za jakékoli škody, které nastanou v důsledku úniku citlivých informací vlivem manipulace s daty uloženými pomocí funkce Rychlý soubor nebo funkce Soubor nebo nesprávného postupu obsluhy při ukládání dat pomocí funkce Rychlý soubor nebo funkce Soubor.

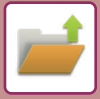

## **POUŽITÍ UKLÁDÁNÍ DOKUMENTŮ V JEDNOTLIVÝCH REŽIMECH**

Chcete-li použít funkci ukládání dokumentu, vyberte pro jednotlivé režimy panel akcí.

Chcete-li data uložit zároveň s kopírováním nebo přenosem faxu, klepněte v jednotlivých režimech na panelu akcí na klávesy [Soubor] nebo [Rychlý Soubor].

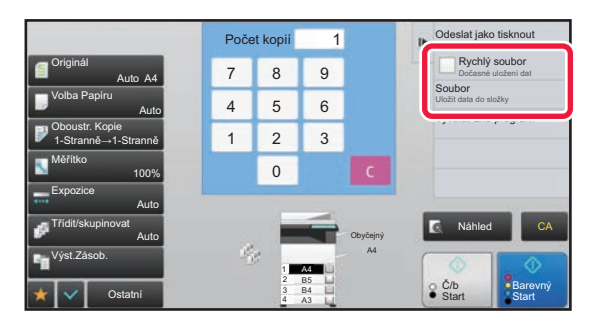

Chcete-li od počátku používat funkci ukládání dokumentu, vyberte panel akcí v režimu ukládání dokumentu. Klepnutím na některou z kláves naskenujete a uložíte originál.

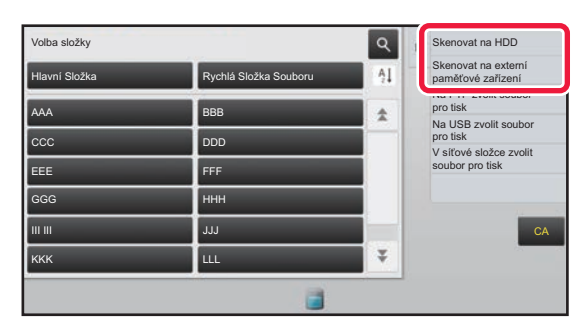

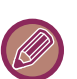

#### • **Klávesy [Soubor] a [Rychlý Soubor]**

Tyto klávesy se nemusí v závislosti na režimu či nastavení objevit na panelu akcí. V takovém případě klepněte na základní obrazovce v jednotlivých režimech na klávesu [Ostatní] a poté na klávesu [Rychlý Soubor] nebo [Soubor].

• **Používání funkce ukládání dokumentů v režimu tisku**  Chcete-li použít funkci ukládání dokumentů v režimu tisku, vyberte ukládání dokumentů v ovladači tiskárny. Podrobné informace o ukládání dokumentů naleznete v části ["UKLÁDÁNÍ A POUŽÍVÁNÍ TISKOVÝCH SOUBOR](#page-396-0)Ů (UKLÁDÁNÍ DOKUMENTŮ[\) \(strana 3-77\)"](#page-396-0) v oddíle "TISKÁRN".

• **Používání funkce ukládání dokumentů v režimu PC-Fax/PC-I-Fax**  Chcete-li použít funkci ukládání dokumentů v režimu PC-Fax nebo v režimu PC-I-Fax, vyberte nastavení ukládání dokumentů v ovladači PC-Faxu. Další informace naleznete v nápovědě k ovladači PC-Fax.

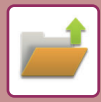

# **ZÁKLADNÍ OBRAZOVKA REŽIMU UKLÁDÁNÍ DOKUMENTŮ**

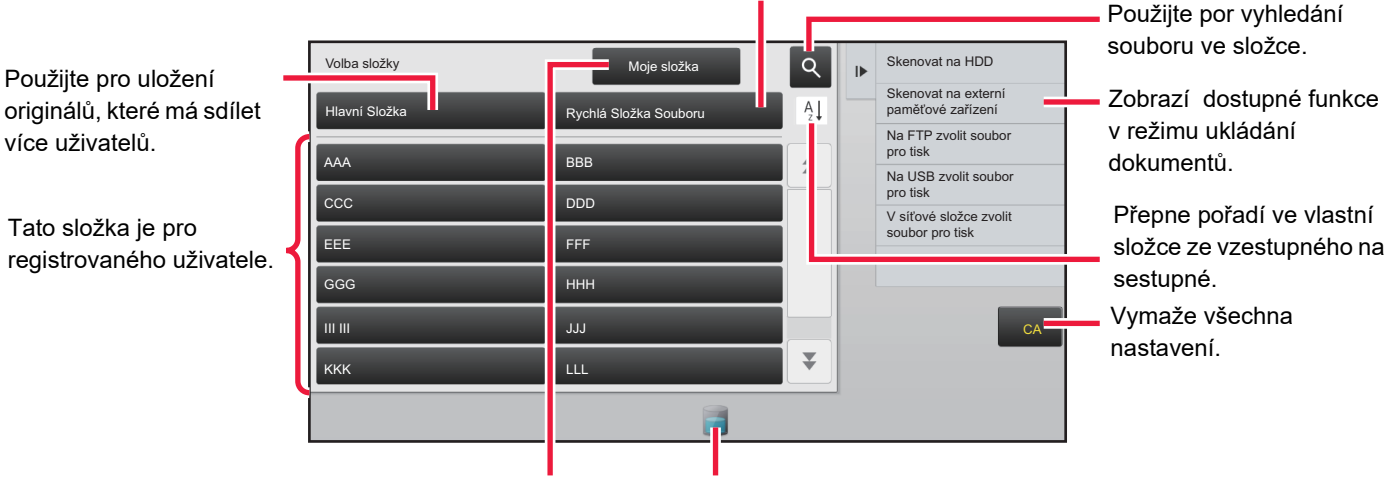

Použijte pro dočasné uložení souboru.

Zobrazí se během ověření uživatele. Na tuto klávesu klepněte pro otevření osobní obrazovky přihlášeného uživatele.

Zobrazí stav využití zabudované jednotky pevného disku. Pro zobrazení podrobností klepněte na klávesu.

# <span id="page-691-0"></span>**ULOŽENÍ SOUBORŮ S UKLÁDÁNÍM DOKUMENTU**

# **UKLÁDÁNÍ PŘI PRÁCI S JINÝM REŽIMEM**

## **RYCHLÝ SOUBOR**

Tato funkce umožňuje ukládat originál v režimu kopírování nebo odeslání obrazu jako obrazový soubor do složky rychlých souborů soubor přístroje.

Obrazový soubor uložený v režimu rychlého souboru lze později vyvolat a kopírovat dokument nebo jej odeslat v režimu odesílání obrazu bez nutnosti hledat originál.

Jako příklad je níže vysvětlen postup pro použití funkce "Rychlý Soubor" v režimu kopírování.

• Rychlý soubor můžete použít v normálním režimu.

• Je-li soubor uložen pomocí funkce Rychlý soubor, přiřadí se k souboru automaticky následující uživatelské jméno a název souboru.

Uživatelské jméno: Neznámý uživatel Název souboru: Režim\_Měsíc-Den-Rok\_Hodina-Minuta-Sekunda (Příklad: Copy\_10102020\_112030)

Uložit umístění: Rychlá složka souboru

Používá-li se ověřování uživatelů, je automaticky zvoleno uživatelské jméno, které bylo použito pro přihlášení.

Může se změnit pouze název souboru a umístění souboru uloženého v rychlé složce.

• Na skeneru můžete změnit název odesílaného souboru nebo přes nastavení systému přenos znovu odeslat.

**Chcete-li smazat všechny soubory, kromě chráněných, ze složky rychlých souborů:** V režimu nastavení (administrátor) vyberte [Systémové nastavení] → [Nastavení Řazení Dokumentů] → [Nastavení Podmínky] → [Odstraňte Dočasné Soubory.]. Nakonfigurujte nastavení tak, aby byly všechny soubory smazány při zapnutí.

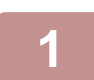

#### **1 Vložte originál.**

Vložte originál do zásobníku automatického podavače dokumentů nebo na sklo pro dokumenty. ► VÝBĚ[R POSTUPU PRO VLOŽENÍ ORIGINÁLU V ZÁVISLOSTI NA JEHO TYPU A STAVU \(strana 1-114\)](#page-116-0)

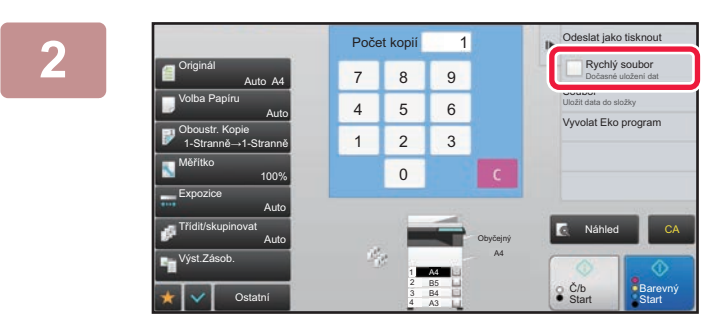

**2 Změňte režim na normální a klepněte z kontrolet a klepněte z kontrolet a z klepněte z klepněte z klepněte z klepněte z klepněte z klepněte z klepněte z klepněte z klepněte z klepněte z klepně na [Rychlý Soubor] na panelů akcí,**  takže bude zvoleno **V**.

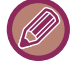

Objeví-li se zpráva týkající se ukládání důvěrných informací, klepněte na klávesu [OK].

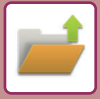

#### **3 Zahajte kopírování nebo odeslání obrazu.**

Po spuštění funkce jsou data obrazu originálu uložena do složky rychlých souborů.

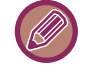

Abyste předešli nechtěnému uložení dokumentu, po kliknutí na klávesu [Start] ([Barevný Start] nebo [Č/b Start] v režimu kopírování) se na 6 sekund (výchozí nastavení) zobrazí zpráva "Skenovaná data jsou uložena do rychlé složky". Dobu zobrazení této zprávy můžete změnit v režimu "Nastavení (správce)"→ [Systémové nastavení] → [Obecná nastavení] → [Nastavení Provozu] → [Nastavení Podmínky] → [Volba Doby Zobrazení Hlášení].

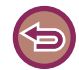

**Zrušení rychlého souboru:**

Klepněte na [Rychlý Soubor] pro zapnutí .

### **SOUBOR**

Klepnete-li při tisku nebo odesílání originálu v jakémkoli režimu na klávesu [Soubor] funkce ukládání dokumentů, můžete uložit originál do hlavní složky nebo uložené vlastní složky jako soubor současně s tiskem nebo odesíláním. Uložený soubor můžete později vyvolat a díky tomu originál znovu kopírovat nebo odeslat bez nutnosti jej hledat. Jako příklad je níže vysvětlen postup pro použití funkce "Soubor" v režimu kopírování.

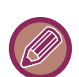

• Soubor můžete použít v normálním režimu.

• Je-li soubor uložen pomocí funkce Soubor bez přidání informací o souboru, přiřadí se souboru automaticky následující uživatelské jméno a název souboru. Uživatelské jméno: Neznámý uživatel Název souboru: Režim\_Měsíc-Den-Rok\_Hodina-Minuta-Sekunda (Příklad: Copy\_10102020\_112030)

Uložit umístění: Hlavní složka

• Na skeneru můžete změnit název odesílaného souboru nebo přes nastavení systému přenos znovu odeslat.

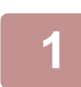

#### **1 Vložte originál.**

Vložte originál do zásobníku automatického podavače dokumentů nebo na sklo pro dokumenty.

► VÝBĚ[R POSTUPU PRO VLOŽENÍ ORIGINÁLU V ZÁVISLOSTI NA JEHO TYPU A STAVU \(strana 1-114\)](#page-116-0)

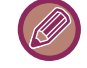

Existují také případy, kdy je třeba provést nastavení před vytvořením náhledu.

#### **2 Pro zadání informací o souboru změňte režim na normální a klepněte na [Soubor] na panelů akcí.**

Postup nastavení uživatelského jména, názvu souboru, složky a ochrany naleznete v části "Informace o souboru (strana [6-12\)](#page-694-0)".

#### **Uložení na HDD:**

- ► Změ[na vlastností \(strana 6-12\)](#page-694-1)
- [Zadávání uživatelského jména \(strana 6-13\)](#page-695-0)
- ► Přiř[azení názvu souboru \(strana 6-13\)](#page-695-1)
- ► Urč[ení složky \(strana 6-13\)](#page-695-2)
- ► [Tvorba PDF pro prohlížení v PC \(strana 6-14\)](#page-696-0)

**Uložení na externí paměťové zařízení:**

- ► Přiř[azení názvu souboru \(strana 6-13\)](#page-695-1)
- ► Urč[ení složky \(strana 6-13\)](#page-695-2)
- ► [Tvorba PDF pro prohlížení v PC \(strana 6-14\)](#page-696-0)

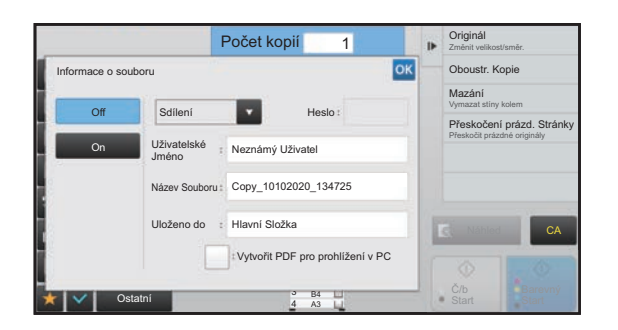

Po nakonfigurování výše uvedených nastavení se vrátíte do této obrazovky. Přejděte na další krok. Pokud k souboru nechcete přiřadit uživatelské jméno nebo jiné informace, přejděte na další krok.

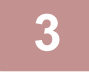

#### **3 Klepněte na ikonu .**

Vrátíte se na základní obrazovku režimu kopírování.

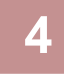

#### **4 Zvolte nastavení kopírování a klepněte na klávesu [Barevný Start] nebo [Č/b Start].**

- Současně se spuštěním kopírování je originál uložen jako soubor. Uloží se i zvolená nastavení kopírování.
- Postup pro vkládání originálu najdete v části "VÝBĚ[R POSTUPU PRO VLOŽENÍ ORIGINÁLU V ZÁVISLOSTI NA](#page-116-0)  [JEHO TYPU A STAVU \(strana 1-114\)](#page-116-0)".

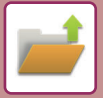

### <span id="page-694-2"></span><span id="page-694-0"></span>**Informace o souboru**

Postup podrobného nastavení je popsán níže.

Zadání vlastností, uživatelského jména, názvu souboru a složky usnadňuje správu a vyhledávání souboru. Je-li navíc u vlastností vybrána možnost [Důvěrné] a nastaveno heslo, nebudou moci ostatní lidé soubor bez dovolení prohlížet.

#### <span id="page-694-3"></span><span id="page-694-1"></span>**Změna vlastností**

Pro soubory ukládané pomocí funkce ukládání dokumentů je možné nastavit ochranu. To zabraňuje přesunutí souboru nebo automatickému nebo manuálnímu smazání souboru.

Pro uložené soubory jsou k dispozici tři vlastnosti: "Sdílení", "Zabezpečení", a "Důvěrné". Je-li soubor uložen s atributem "Sdílení", není nijak chráněn. Je-li soubor uložen s atributem "Zabezpečení" nebo "Důvěrné", je chráněn. Soubory uložené do složky rychlého souboru jsou všechny "Sdílení". Při ukládání souboru do hlavní složky nebo vlastní složky, je možné zvolit možnosti "Sdílení", "Zabezpečení" nebo "Důvěrné".

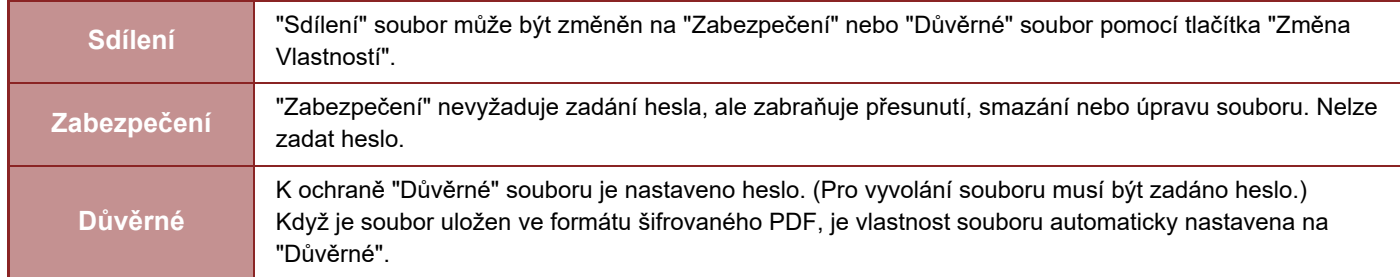

#### • **Omezení změny vlastností**

- Soubor, který je nastaven jako "Sdílení", může být podle potřeby změněn na "Zabezpečení" nebo "Důvěrné". Je-li však "Sdílení" soubor uložen ve složce rychlého souboru, může být změněn jen na "Zabezpečení".
- Soubor, který je nastaven jako "Zabezpečení", může být podle potřeby změněn na "Sdílení" nebo "Důvěrné". Je-li však "Zabezpečení" soubor uložen ve složce rychlého souboru, může být změněn jen na "Sdílení".
- Je-li však "" soubor uložen ve složce rychlého souboru, nemůže být změněn na "Důvěrné". Je-li soubor přesunut do hlavní nebo vlastní složky, může být změněn na "Důvěrné".
- Jeden soubor nemůže mít dvě vlastnosti.
- **Výchozí nastavení ukládání dokumentů**

Chcete-li, aby byla funkce "Důvěrná" ve výchozím nastavení při použití ukládání zapnutá, vyberte možnost [Důvěrný Režim] v části "Nastavení (správce)" – [Systémové nastavení] → [Nastavení Řazení Dokumentů] → [Nastavení Podmínky] → [Nastavení Výchozího Režimu]. Nastavení oprávnění správce pro důvěrné soubory

#### • **Nastavení oprávnění správce**

U souborů a uživatelských složek s heslem umožňuje toto nastavení zadat pro přístup k souboru nebo složce místo hesla administrátorské heslo.

V případě potřeby můžete změnit také předvolené měřítko.

V části "Nastavení (správce)" vyberte možnost [Systémové nastavení] → [Nastavení Řazení Dokumentů] → [Nastavení Podmínky] → [Nastavení oprávnění správce].

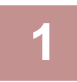

**1 Na obrazovce informací o souboru zvolte [Vlastnost].**

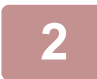

**2 Pokud jste zvolili [Důvěrné], vložte heslo (4 až 32 znaků).**

Vždy, když zadáte číslici, zobrazí se " $\mathbf{\divideontimes}$ ".

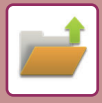

#### <span id="page-695-3"></span><span id="page-695-0"></span>**Zadávání uživatelského jména**

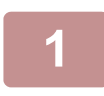

#### **1 Klepněte na textové pole [Uživatelské Jméno].**

Používá-li se ověřování uživatelů, je automaticky zvoleno uživatelské jméno, které bylo použito pro přihlášení. V takovém případě není tento krok nutný.

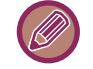

Uživatelské jméno je třeba nejdříve uložit v režimu "Nastavení (správce)" volbou [Kontrola uživatele] → [Seznam Uživatelů].

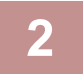

#### **2 Klepněte na klávesu uživatelského jména.**

Nebo můžete uživatelské jméno zvolit klepnutím na klávesu [Volat s číslem registrace] a zadáním čísla uživatele. Nejprve je třeba nastavit uživatele volbou [Kontrola uživatele] v "Nastavení (správce)" → [Nastavení uživatele] → [Seznam Uživatelů].

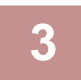

#### **3 Klepněte na ikonu .**

Systém se vrátí na obrazovku kroku 1 a zobrazí se vybrané uživatelské jméno.

#### <span id="page-695-4"></span><span id="page-695-1"></span>**Přiřazení názvu souboru**

Souboru je možné přiřadit název souboru.

. . . . . . . . . . . .

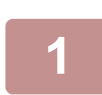

#### **1 Klepněte na textové pole [Název Souboru] a zadejte název souboru.**

Zadejte název souboru (maximálně 30 znaků).

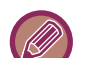

#### **Název souboru**

- Je-li zadán název souboru, který již existuje, je za název souboru přidána vlnovka a pořadové číslo a soubor je uložen jako jiný soubor. V názvu souboru se nerozlišuje velikost písma.
	- Pokud například existuje soubor "test.txt" a zadáte název souboru "TEST.TXT", bude nový soubor uložen jako "TEST.TXT~1".
- Pokud dojde k překročení délkového limitu názvu souboru, budou nadbytečné znaky vynechány a na konec názvu souboru bude přidáno pořadové číslo.

#### <span id="page-695-5"></span><span id="page-695-2"></span>**Určení složky**

Určete složku, kam má být soubor uložen.

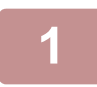

#### **1 Klepněte na textové pole [Uloženo do].**

Pokud zvolíte uživatelské jméno s nastavením "Moje složka", automaticky se zvolí "Moje složka" tohoto uživatele.

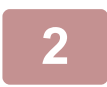

#### **2 Klepněte na klávesu složky, do které chcete soubor uložit, a klepněte na ...**

Bylo-li pro složku nastaveno heslo, objeví se obrazovka pro zadání hesla. Zadejte heslo (4 až 8 číslic) pomocí číselných kláves a klepněte na klávesu <sup>ok</sup>.

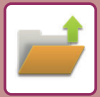

### <span id="page-696-1"></span><span id="page-696-0"></span>**Tvorba PDF pro prohlížení v PC**

Zaškrtněte políčko [Vytvořit PDF pro prohlížení v PC] ( v ) a při uložení souboru bude vytvořen veřejný soubor PDF pro prohlížení v počítači.

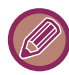

I když používáte funkci skeneru "AUTOMATICKÁ OPRAVA ZKOSENÝCH DAT SKENOVÁNÍ PDF (ÚPRAVA ZKOSENÍ [PDF\) \(strana 5-116\)](#page-644-0)", výsledky korekce se nezobrazí.

#### **Výchozí nastavení PDF formátu pro prohlížení v PC**

Můžete nastavit výchozí formát souboru veřejného PDF nebo souboru ke stažení, který je vytvořen při provádění každé úlohy.

V části "Nastavení (správce)" vyberte možnost [Systémové nastavení] → [Nastavení Řazení Dokumentů] → [Obecná nastavení] → [Výchozí nastavení PDF formátu pro prohlížení v PC].

#### **ČB : Režim Komprese**

Žádné, MH (G3), MMR (G4)

#### **Barva/Stupně šedi : Poměr komprese**

Nízká, Střed., Vysoká

#### **Nastavení během provádění jednotlivých úloh**

Když jsou zpracovávána data každého kopírování, tiskárny, skeneru, internetového faxu, faxu nebo uloženého skenování, můžete zadat vytvoření veřejného PDF a nastavení jeho rozlišení.

# **ULOŽENÍ POUZE DAT DOKUMENTU (SKENOVÁNÍ NA HDD)**

# **ULOŽIT NA HDD**

**Uložení ze snadného skenování**

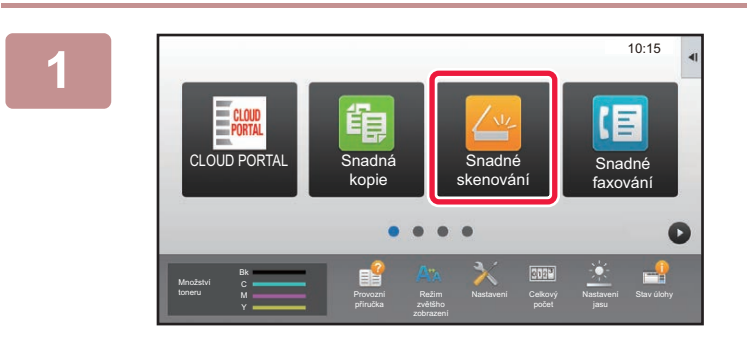

**1 Na výchozí obrazovce klepněte na klávesu [Snadné skenování].**

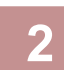

**2 Stiskněte [Skenovat na HDD/USB].**

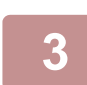

#### **3 Vložte originál.**

Vložte originál do zásobníku automatického podavače dokumentů nebo na sklo pro dokumenty. ► [AUTOMATICKÝ PODAVA](#page-118-0)Č DOKUMENTŮ (strana 1-116)

**[SKLO PRO DOKUMENTY \(strana 1-119\)](#page-121-0)** 

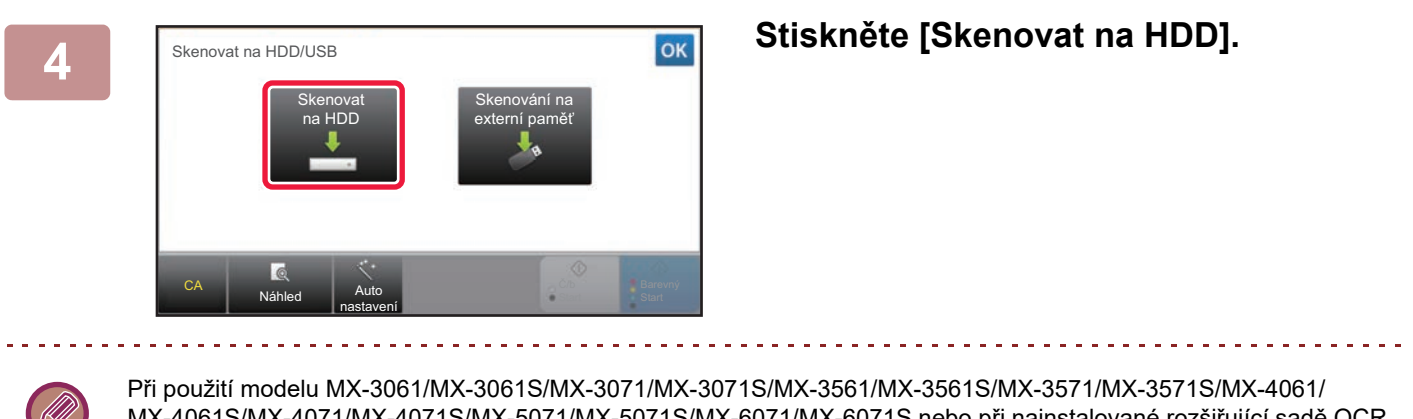

MX-4061S/MX-4071/MX-4071S/MX-5071/MX-5071S/MX-6071/MX-6071S nebo při nainstalované rozšiřující sadě OCR u modelů MX-2651/MX-3051/MX-3551/MX-4051/MX-5051/MX-6051 klepnutím na tlačítko [Auto nastavení] automaticky nastavíte nastavení čtení, aby odpovídalo originálu.

► [AUTOMATICKÁ VOLBA NASTAVENÍ SKENOVÁNÍ \(Auto nastavení\) \(strana 5-68\)](#page-596-0)

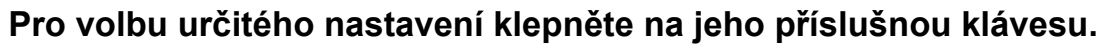

► [POSTUP ODESLÁNÍ OBRAZU \(strana 5-10\)](#page-538-0)

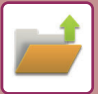

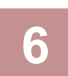

**6 Klepnutím na klávesu [Barevný Start] nebo [Č/b Start] zahájíte skenování.**

Zvuk pípnutí vás upozorní, že skenování a uložení souboru skončily.

### **Uložení z ukládání dokumentu**

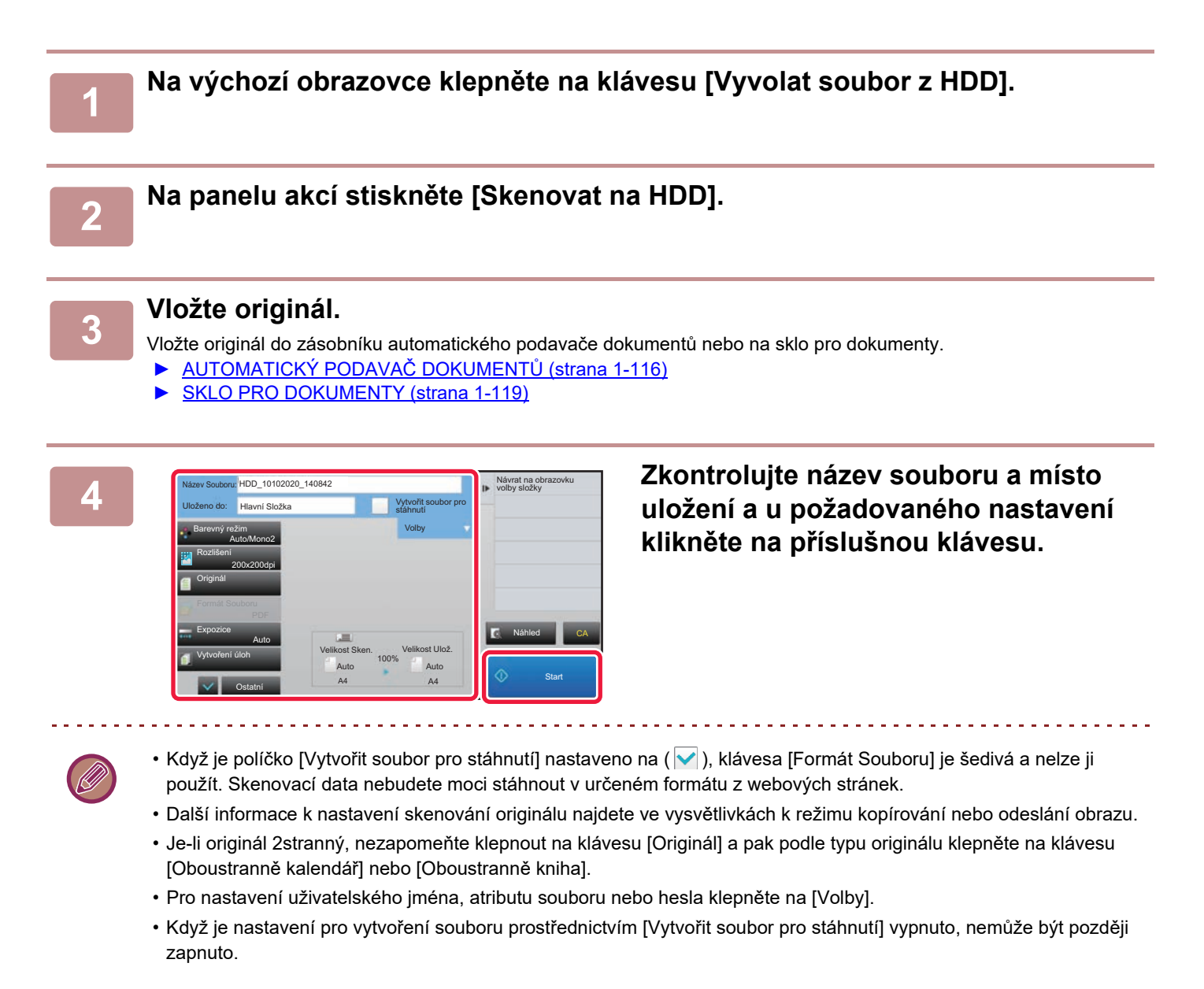

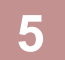

#### **5 Klepněte na klávesu [Start] a začněte skenovat.**

Zvuk pípnutí vás upozorní, že skenování a uložení souboru skončily.

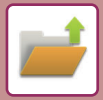

# **VÝCHOZÍ NASTAVENÍ PRO UKLÁDÁNÍ SKENŮ**

V části "Nastavení (správce)" vyberte možnost [Systémové nastavení] → [Nastavení Řazení Dokumentů] → [Nastavení Podmínky] → [Orientace obrazu], [Nastavení zákl. barev. režimu], [Nastavení Výchozí Expozice], [Výchozí typ obrazu originálu], [Nastavení Počátečního Rozlišení], [Standardní Výstupní Zásobník], [Nastavení Šířky Mazání] a [Nastavení Pohlednice].

#### **Orientace obrazu**

Změní orientaci obrazu.

#### **Nastavení zákl. barev. režimu**

Při použití funkce skenování na HDD zvolí výchozí nastavení pro černobílý a barevný režim. **Zakázat změnu čb nastavení v automatickém režimu** Toto nastavení zablokuje černobílé nastavení ze základní obrazovky, když je barevný režim nastavený na Auto.

#### **Nastavení Výchozí Expozice**

Lze nakonfigurovat výchozí nastavení expozice pro ukládání dokumentů. Zvolte možnosti [Auto] nebo [Manuální]. Je-li zvolena možnost [Manuální], lze nastavit expozici na jednu z pěti úrovní.

#### **Výchozí typ obrazu originálu**

Zvolte typ originálu a umožněte tak uskutečnit skenování v rozlišení vhodném pro originál.

#### **Nastavení Počátečního Rozlišení**

Pro výchozí rozlišení pro přenos lze zvolit jedno z následujících nastavení.

#### **Standardní Výstupní Zásobník**

Volí výchozí výstupní přihrádku pro tisk souboru uloženého pomocí funkce Skenovat na pevný disk. Zobrazované položky se liší v závislosti na konfiguraci zařízení.

#### **Zablokování opětovného tisku text/razítko**

Zakazuje použití funkcí Text/Razítko pro opakovaný tisk.

#### **Nastavení Sériového Tisku**

Konfiguruje nastavení pro dávkový tisk.

#### **Nastavení pořadí tisku pro Dávkový tisk/Tisk více souborů**

Konfiguruje nastavení pořadí tisku při použití dávkového tisku a vícesouborového tisku.

#### **Nastavení Šířky Mazání**

Používá se pro nastavení výchozí šířky mazání. Zadejte hodnotu od 0 mm (0") do 20 mm (1") v krocích po 1 mm (1/8") pro mazání okrajů i středu.

#### **Nastavení Pohlednice**

Používá se k nastavení výchozí originální velikosti pro funkci kopie karty.

Zadejte hodnotu od 20 mm (1") do 210 mm (8-1/2") s krokem 1 mm (1/8") rozměrů X (horizontální) a Y (vertikální) originálu.

#### **Přizpůsobit uložení velikosti**

Vždy zobrazí klávesu [Přizpůsobit uložení velikosti] na obrazovce kopie karty.

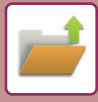

## **ULOŽIT NA EXTERNÍ PAMĚŤOVÉ ZAŘÍZENÍ**

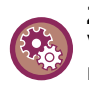

#### **Zakázání ukládání do externího paměťového zařízení**

V části "Nastavení (správce)" vyberte možnost [Systémové nastavení] → [Nastavení Odeslání Obrázku] → [Obecná nastavení] → [Povolit/Zakázat nastavení] → [Nastavení zákazu přenosu] → [Zablokovat ukládání na externí paměť]. Zakáže uložení skenu do externího paměťového zařízení.

### **Uložení ze snadného skenování**

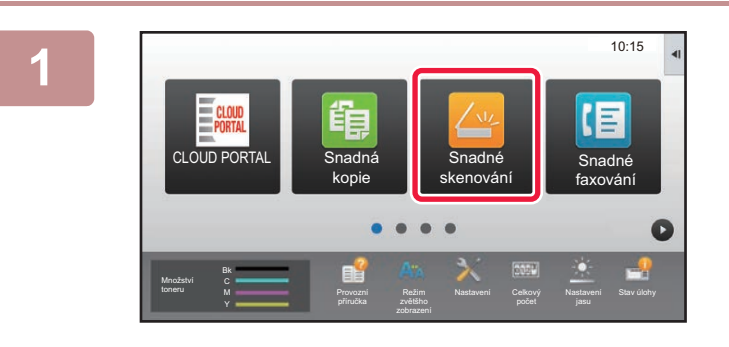

**<sup>1</sup> Na výchozí obrazovce klepněte na klávesu [Snadné skenování].**

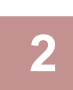

#### **Stiskněte [Skenovat na HDD/USB].**

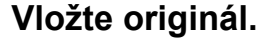

Vložte originál do zásobníku automatického podavače dokumentů nebo na sklo pro dokumenty.

- ► [AUTOMATICKÝ PODAVA](#page-118-0)Č DOKUMENTŮ (strana 1-116)
- [SKLO PRO DOKUMENTY \(strana 1-119\)](#page-121-0)

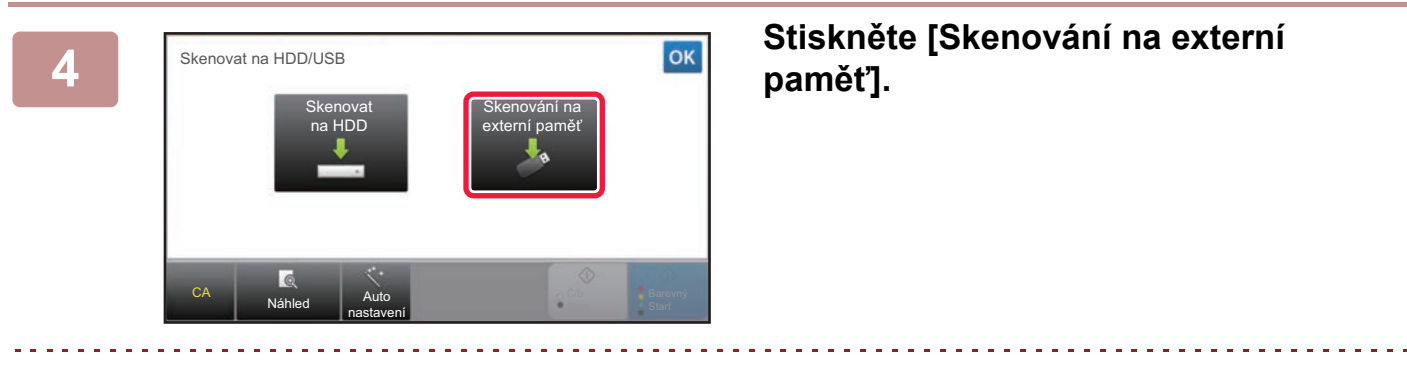

Při použití modelu MX-3061/MX-3061S/MX-3071/MX-3071S/MX-3561/MX-3561S/MX-3571/MX-3571S/ MX-4061/MX-4061S/MX-4071/MX-4071S/MX-5071/MX-5071S/MX-6071/MX-6071S nebo při nainstalované rozšiřující sadě OCR u modelů MX-2651/MX-3051/MX-3551/MX-4051/MX-5051/MX-6051 klepnutím na tlačítko [Auto nastavení] automaticky nastavíte nastavení čtení, aby odpovídalo originálu. ► [AUTOMATICKÁ VOLBA NASTAVENÍ SKENOVÁNÍ \(Auto nastavení\) \(strana 5-68\)](#page-596-0)

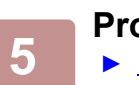

**Pro volbu určitého nastavení klepněte na jeho příslušnou klávesu.**

► [POSTUP ODESLÁNÍ OBRAZU \(strana 5-10\)](#page-538-0)

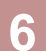

**<sup>6</sup> Klepnutím na klávesu [Barevný Start] nebo [Č/b Start] zahájíte skenování.**

Zvuk pípnutí vás upozorní, že skenování a uložení souboru skončily.

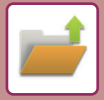

### **Uložení z ukládání dokumentu**

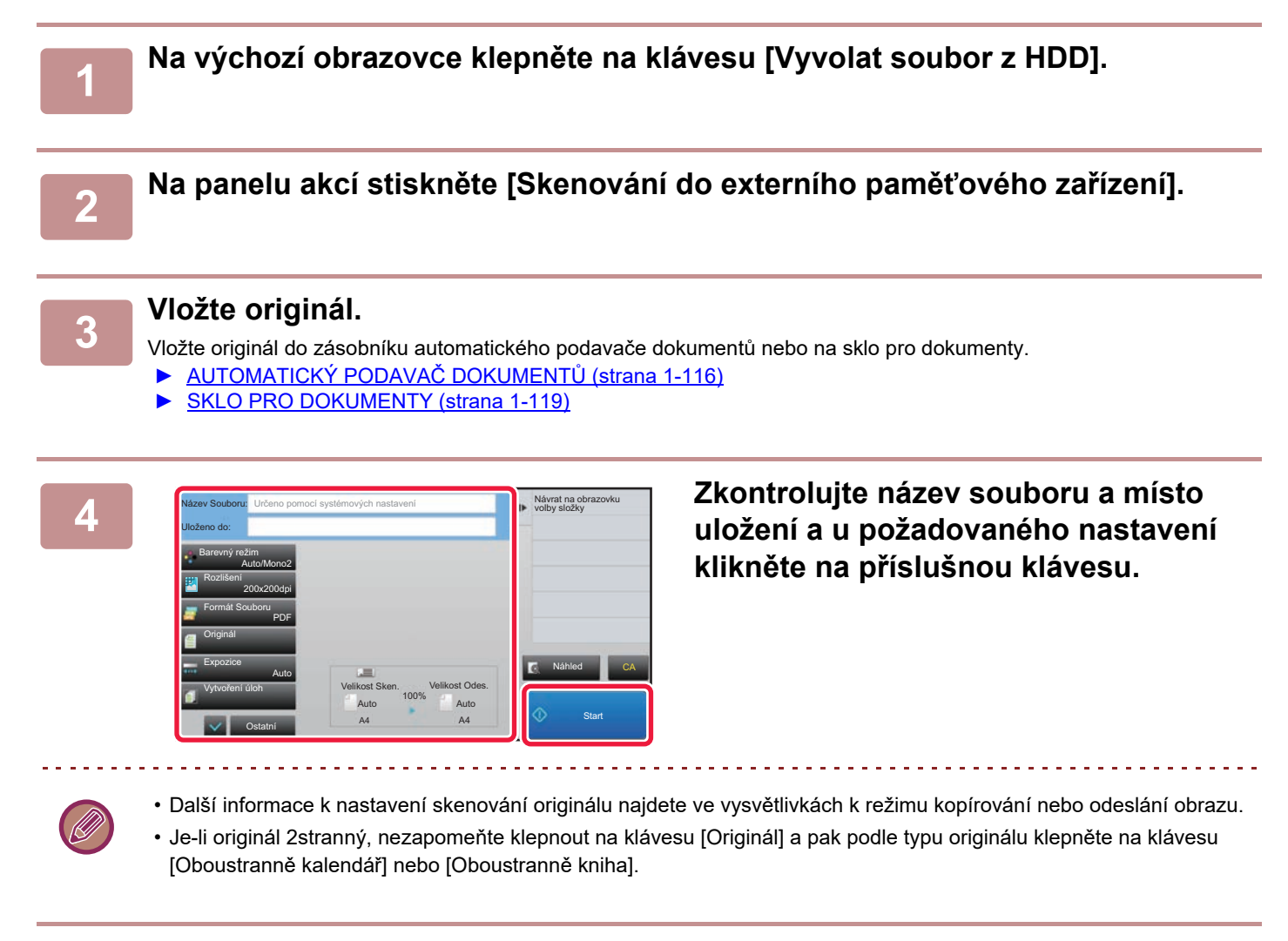

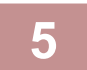

#### **5 Klepněte na klávesu [Start] a začněte skenovat.**

Zvuk pípnutí vás upozorní, že skenování a uložení souboru skončily.

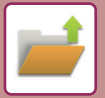

### **Skenování do paměťového USB zařízení**

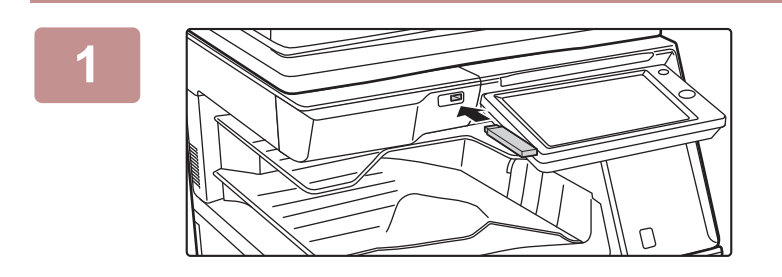

**1 Zasuňte paměťové USB zařízení do přístroje.**

CLOUD POR Stav úlohy Snadné Provést nastavení **Provést nastavení** Provést nastavení podrobností 10:15 Nastavení Celkový Nastaven Tisk z externí paměti (USB) Skenovat na externí paměťové zařízení é zařízení (USB Provozní příručka **Režim** zvetsno Bk Y Provozní příručka Režim zvětšho počet jasu Stav úlohy

### **2 Když se objeví obrazovka pro volbu akce, klepněte na [Skenovat na externí paměťové zařízení].**

- Pro volbu podrobného nastavení v normálním režimu zaškrtněte pole [Provést nastavení podrobností] v.
	- ► REŽIM SÍŤ[OVÉHO SKENERU \(strana 5-8\)](#page-536-0)

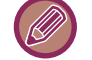

Pokud je otevřeno ukládací obrazovka přístroje, zmíněná obrazovka se neobjeví.

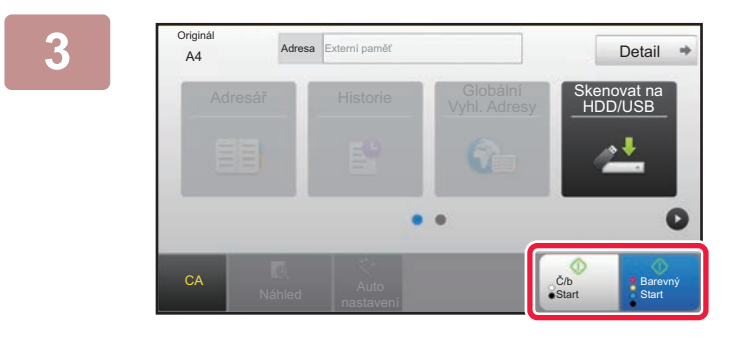

Adresá<br>Adresář Skenovat na politik († 1992)

Změnit nastav. Konec Čtení

A4 Detail viozie daisi orginal. (pg i )<br>A4 Stiskněte [Start].

Vložte další originál. (pg1) skněte [S

Po ukončení stiskněte [Konec Čtení].

#### **3 Xlepněte na klávesu [Barevný Start] Barevný Start**] **nebo [Č/b Start].**

Chcete-li zkontrolovat náhled dokumentu, klepněte na klávesu [Náhled].

► [OBRAZOVKA NÁHLEDU \(strana 1-16\)](#page-18-0)

**Po naskenování všech originálů**<br>A<sup>4</sup> Siskosle Starti. (991) **Po naskenování všech originálů klepněte na klávesu [Konec Čtení].**

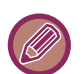

CA

Originál

Náhled **Auto** nastavení

Pokud naskenujete originál pomocí automatického podavače dokumentů, tato obrazovka se neobjeví.

**Barevný Start** 

DD/USB

C/b **Start** 

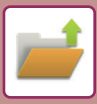

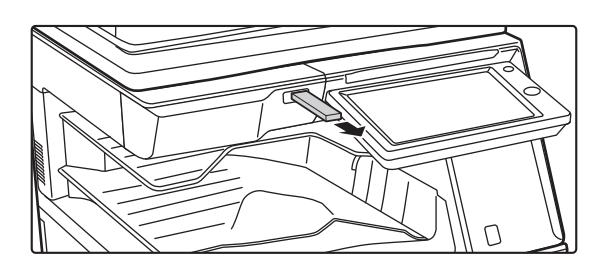

**5 Zkontrolujte hlášení [Odesílání dat bylo dokončeno] a vyjměte paměťové USB zařízení z přístroje.**

# <span id="page-704-0"></span>**POUŽITÍ ULOŽENÝCH SOUBORŮ**

# **POSTUP PRO POUŽITÍ ULOŽENÉHO SOUBORU**

Postupy a obsah obrazovek se mohou lišit podle toho, zda je použito ověřování uživatele. Je zde popsán postup pro použití uloženého souboru v závislosti na situaci.

Informace o postupu k ověření uživatele naleznete v části "OVĚŘ[ENÍ UŽIVATELE \(strana 1-35\)"](#page-37-0). Informace o zapnutí ověření uživatele a uložení uživatelských jmen naleznete v části ["Kontrola uživatele \(strana 1-43\)](#page-45-0)".

Ukládání dokumentů můžete použít také v režimu nastavení (webová verze). V režimu nastavení (webová verze) klikněte na [Operace dokumentu] → [Ukládání Dokumentů] a potom klikněte na složku obsahující soubor, který chcete použít. V režimu nastavení (webová verze) můžete také zkontrolovat náhled uloženého souboru.

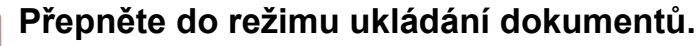

► ZMĚNA REŽIMŮ [\(strana 1-15\)](#page-17-0)

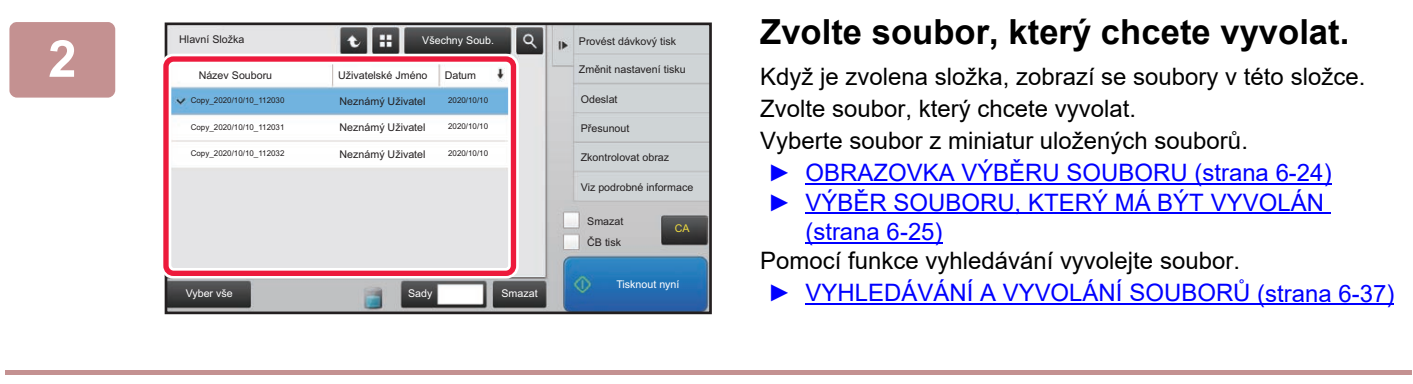

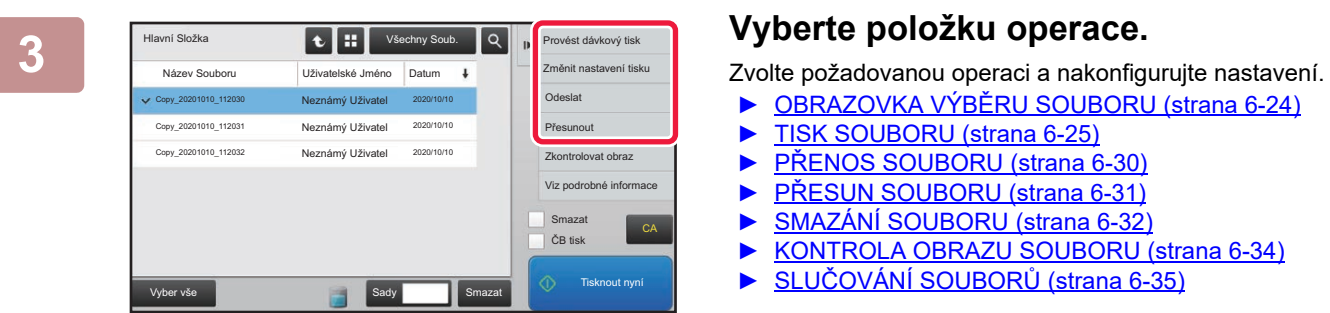

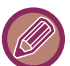

Když je vybrána na tiskárně retence, neobjeví se resetované položky, které nelze nastavit pro retenci.

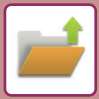

### **Úloha Pro Nastavení Úloh**

Použití uloženého souboru lze umožnit nebo zakázat pomocí typu operace a režimu, ve kterém byl soubor uložen.

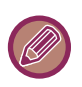

Položky, které se objeví, se budou lišit podle funkcí, které byly přístroji přidány.

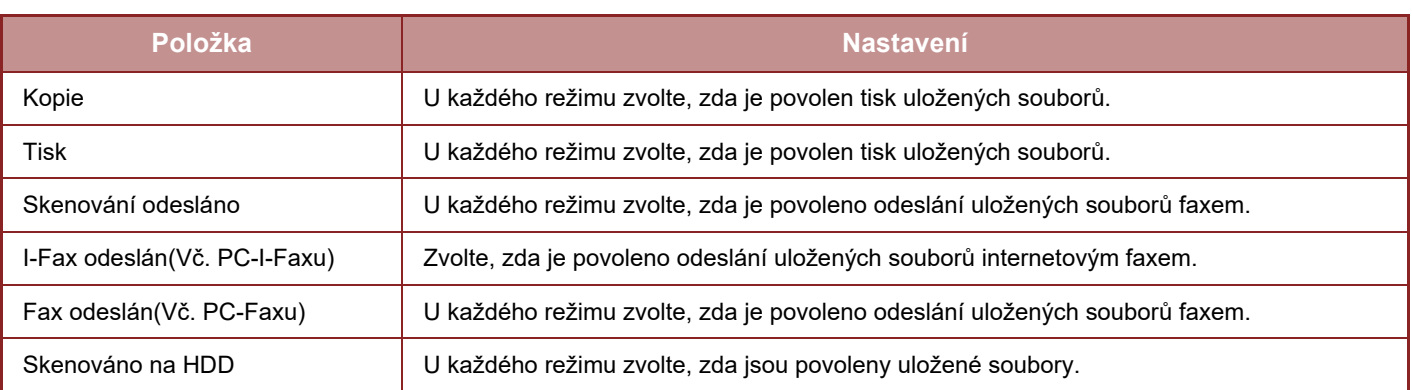

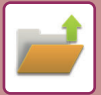

# <span id="page-706-0"></span>**OBRAZOVKA VÝBĚRU SOUBORU**

Obrazovku výběru souboru lze zobrazit ve formátu "Seznam" nebo "Miniatura", chcete-li zobrazit miniatury souborů.

#### **Režim zobrazení seznamu**

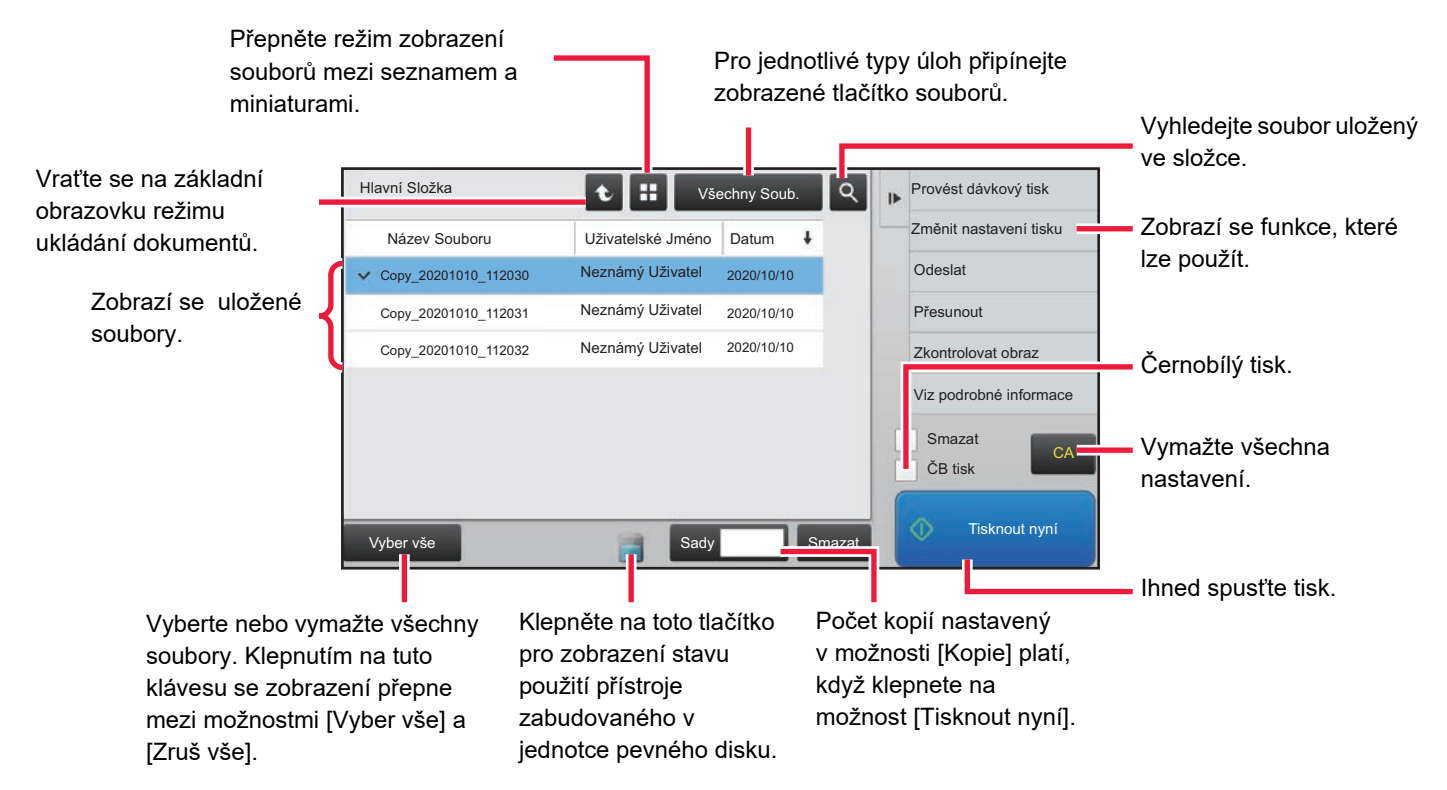

#### **Režim zobrazení miniatur**

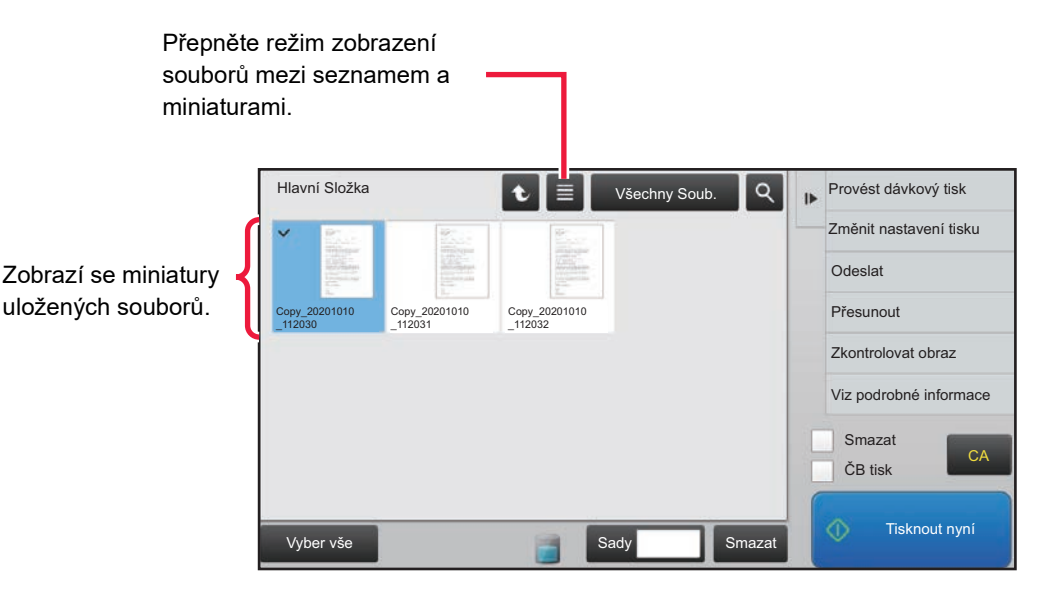

#### **Pořadí řazení**

V části "Nastavení (správce)" vyberte možnost [Systémové nastavení] → [Nastavení Řazení Dokumentů] → [Nastavení Podmínky] → [Nastavení Metody Třídění].

Zvolí pořadí zobrazení souborů v hlavní složce, vlastní složce a složce rychlých souborů. Zvolte jedno z následujících nastavení:

- Název souboru
- Uživatelské jméno
- Datum

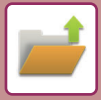

# <span id="page-707-0"></span>**VÝBĚR SOUBORU, KTERÝ MÁ BÝT VYVOLÁN**

#### **1 Klepněte na klávesu [Vyvolat soubor z HDD].**

Je-li zapnuto ověření uživatele a "Moje složka" je nakonfigurována v režimu nastavení (správce) výběrem [Kontrola uživatele] → [Seznam Uživatelů], otevře se vlastní složka specifikovaná jako "Moje složka".

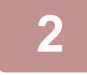

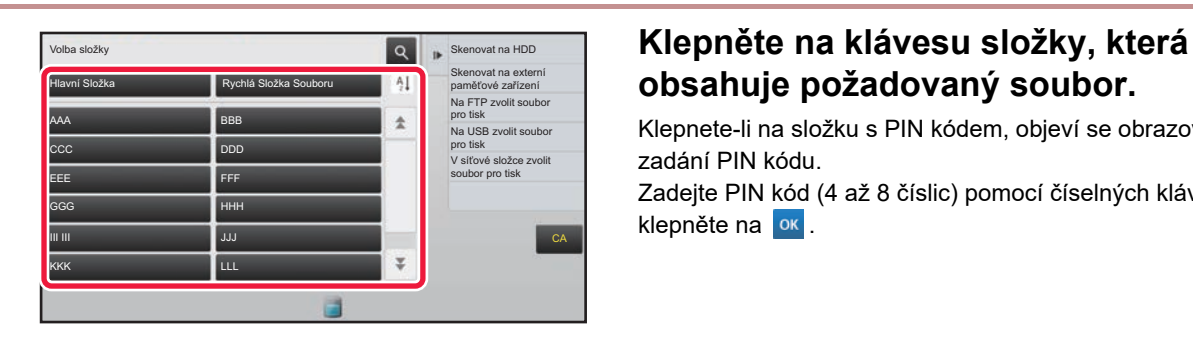

# **obsahuje požadovaný soubor.**

Klepnete-li na složku s PIN kódem, objeví se obrazovka pro zadání PIN kódu.

Zadejte PIN kód (4 až 8 číslic) pomocí číselných kláves a klepněte na **ok** 

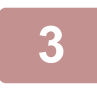

#### **3 Klepněte na klávesu požadovaného souboru.**

Klepnete-li na složku s PIN kódem, objeví se obrazovka pro zadání PIN kódu. Zadejte heslo (4 až 32 znaků) a klepněte na klávesu

- Klepnutím na klávesu [Tisknout nyní] vytisknete soubor s nastavením použitým při jeho ukládání.
- Klepnutím na klávesu [Za úlohu] zobrazíte klávesy určitého režimu jako je režim kopírování nebo skeneru, což umožňuje rychlé vyhledávání dat.
- Klepnutím na klávesu [Název Souboru], [Uživatelské Jméno] nebo [Datum] změňte pořadí zobrazení souborů.
- Vyberte možnost [Kontrola uživatele] v části "Nastavení (správce)" → [Nastavení uživatele] → [Seznam Uživatelů] → [Záznam uživatele] → [Skupina oprávnění]. Poté v nastavení autority skupiny pro uživatele, kteří jsou aktuálně přihlášení, zvolte [Nastavení úlohy] → [Ukládání Dokumentů] a povolte [Zobrazit jen soubory přihlášených uživatelů], aby se zobrazovaly pouze soubory uložené aktuálně přihlášenými uživateli.

# <span id="page-707-1"></span>**TISK SOUBORU**

Soubor uložený pomocí funkce ukládání dokumentů je možné podle potřeby vyvolat a vytisknout. Nastavení použitá v okamžiku ukládání souboru jsou také uložena a soubor může být tedy vytisknut znovu pomocí těchto nastavení. Soubor může být také před tiskem upraven změnou nastavení tisku.

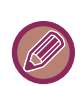

- Soubor uložený jako černobílý nebo ve stupních šedi nelze vytisknout barevně.
- Nastavení tisku, která jsou změněna při práci se souborme, nemohou být uložena.
- Rychlost tisku může být trochu nižší v závislosti na nastavení rozlišení a režimu expozice uloženého souboru.
- Když je vybrána na tiskárně retence, neobjeví se resetované položky, které nelze nastavit pro retenci.

#### **Zakázání nastavení tiskového systému při opakovaném tisku**

V části "Nastavení (správce)" vyberte možnost [Systémové nastavení] → [Nastavení Řazení Dokumentů] → [Nastavení Podmínky] → [Zablokování opětovného tisku text/razítko].

Když je uložený soubor načten a vytištěn, funkce tisku jsou zakázány.

Tato funkce zabraňuje nekonzistenci mezi původními datem, výstupním datem a ostatními daty.

#### **Zpracování dat po tisku souboru**

V části "Nastavení (správce)" vyberte možnost [Systémové nastavení] → [Nastavení Řazení Dokumentů] → [Nastavení Podmínky] → [Nastavení ulož./vymaz. po tisku souboru]. Vyberte, zda chcete po tisku soubor uložit nebo odstranit.

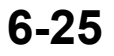

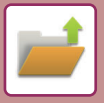

### **Rychlý tisk**

Vytiskne soubor s různými nastaveními použitými při jeho ukládání. Vyberte soubor a klepněte na klávesu [Tisknout nyní].

Pro výmaz dat po tisku zaškrtněte pole [Smazat], až se zobrazí v.

Chcete-li vytisknout barevný obrázek černobíle, zaškrtněte pole $[\tilde{C}B$  tisk $] \blacktriangledown$ .

Pokud chcete změnit počet listů, které se mají vytisknout, klepněte na tlačítko [Kopie] a pomocí numerických kláves zadejte počet listů, který se má vytisknout.

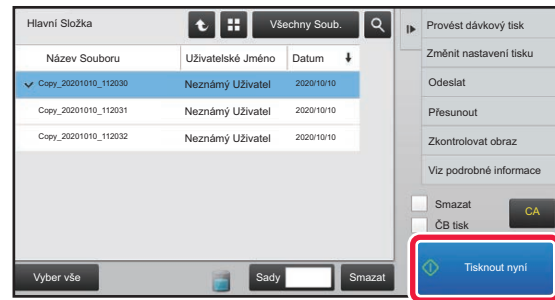

### **Změna nastavení před tiskem**

Po zvolení požadovaného souboru proveďte následující kroky. ► VÝBĚ[R SOUBORU, KTERÝ MÁ BÝT VYVOLÁN \(strana 6-25\)](#page-707-0)

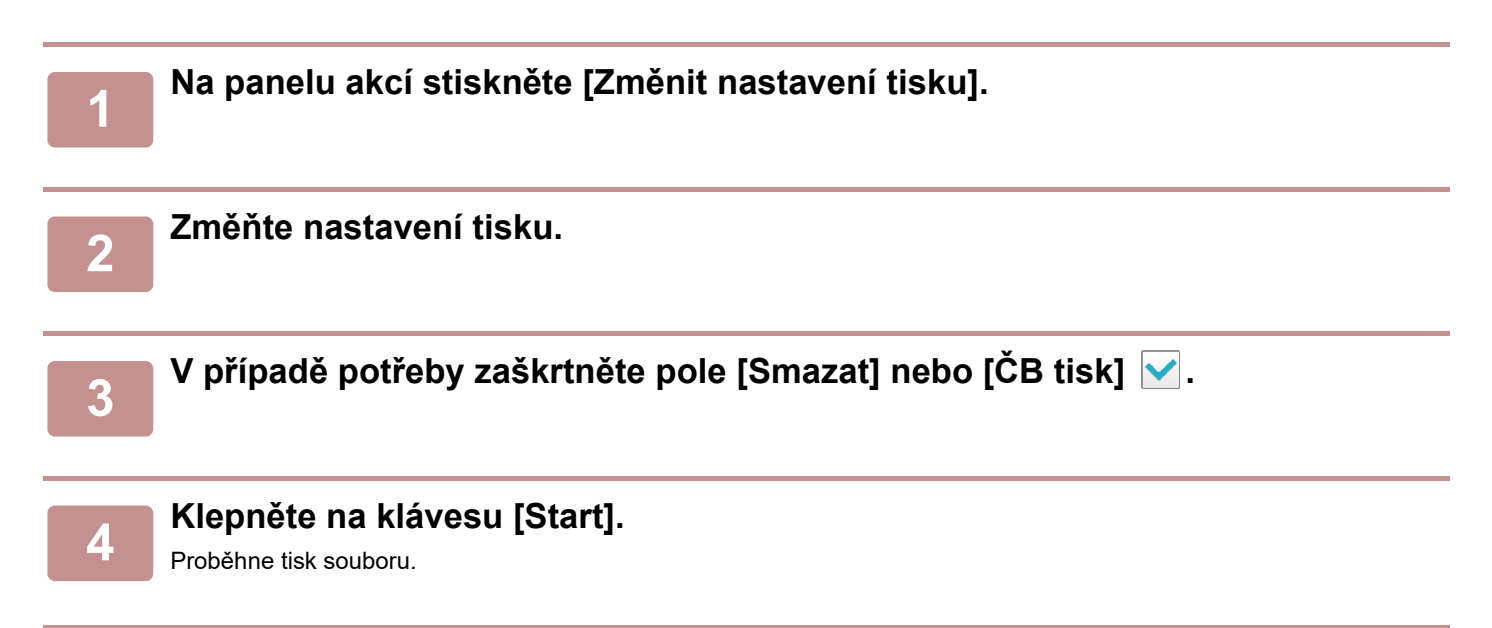

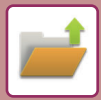

# **TISK VÍCE SOUBORŮ**

## **TISK VÍCE SOUBORŮ**

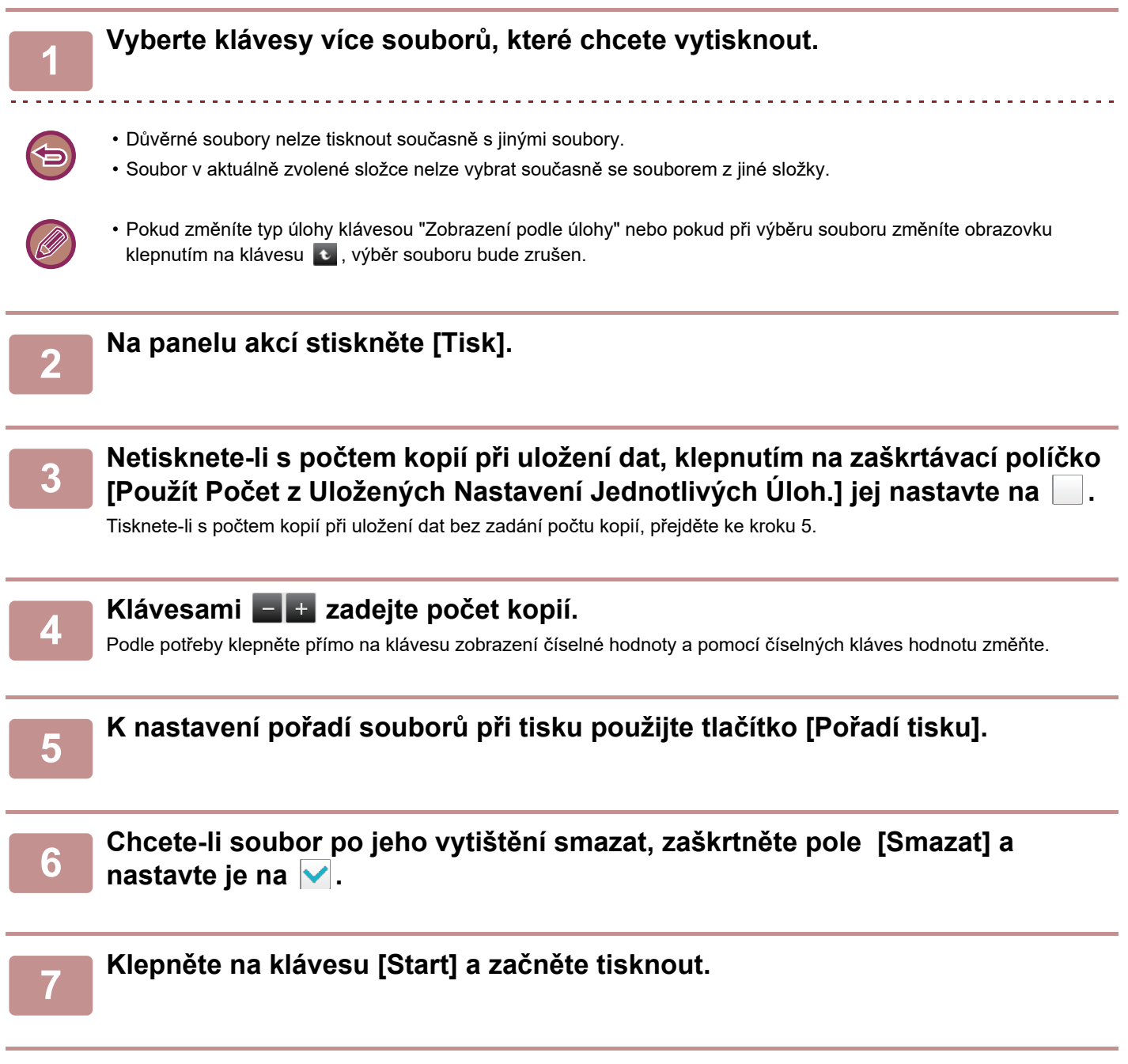

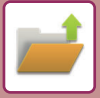

## **DÁVKOVÝ TISK**

#### **Nastavení Sériového Tisku**

V části "Nastavení (správce)" vyberte možnost [Systémové nastavení] → [Nastavení Řazení Dokumentů] → [Nastavení Podmínky] → [Nastavení Sériového Tisku].

Nastavte, zda jsou při tisku všech souborů tlačítka [Všichni uživat.] a [Neznámý Uživatel] na obrazovce pro výběr uživatelského jména zakázána, zda jsou soubory řazeny podle data v pořadí od nejnovějšího nebo nejstaršího a zda jsou názvy souborů řazeny vzestupně nebo sestupně.

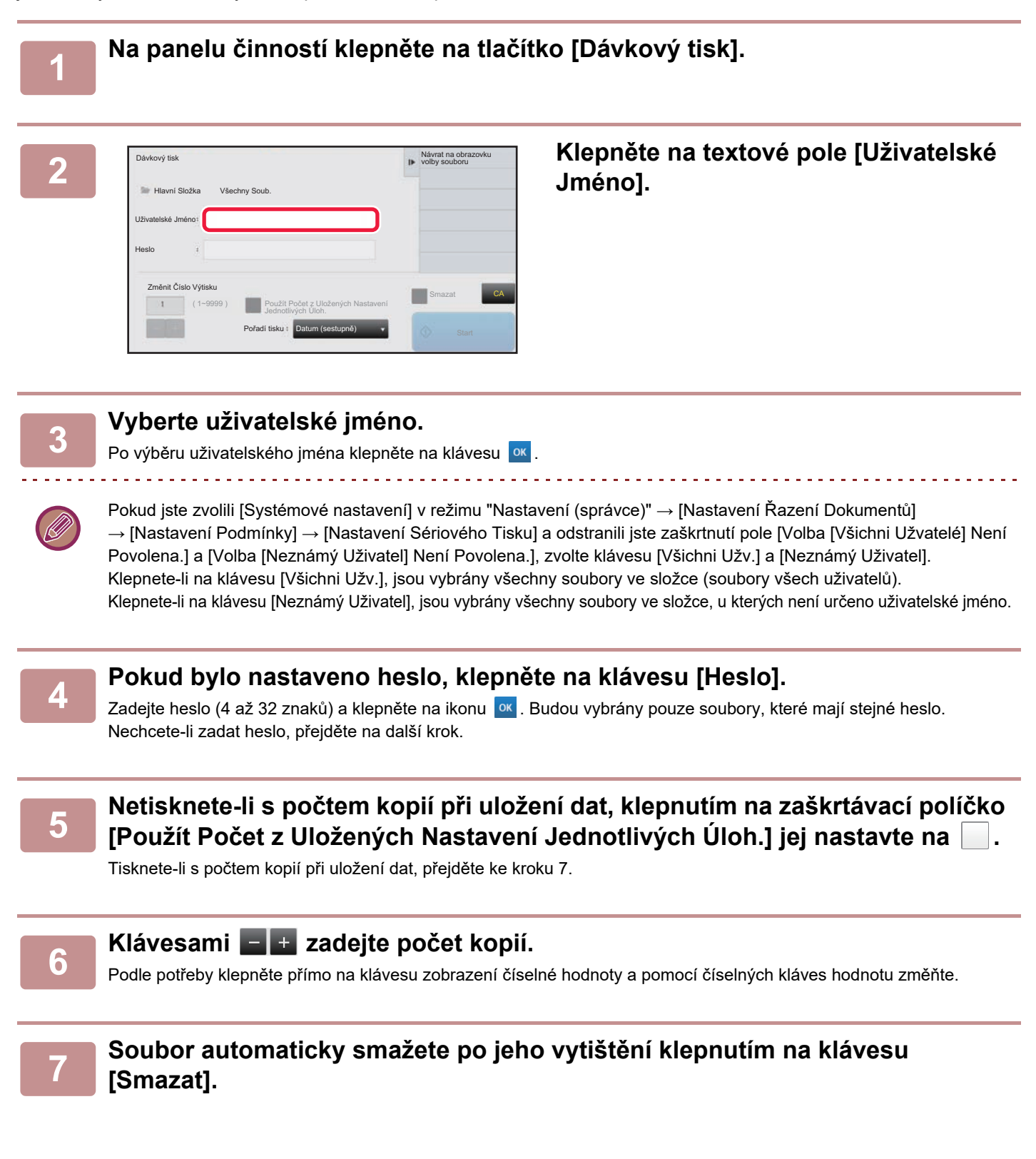

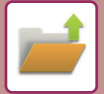

#### **8 Klepněte na klávesu [Start] a začněte tisknout.**

Pokud neexistují žádné soubory, které odpovídají podmínkám pro vyhledání, vrátíte se do obrazovky seznamu souborů.

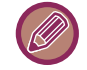

Klepnete-li na panelu akcí na klávesu [Smazat data], budou smazány všechny soubory, které odpovídají aktuálním podmínkám vyhledávání.

#### **Odstraňte Dočasné Soubory.**

Všechny soubory ve složce Rychlé uložení, s výjimkou chráněných souborů, lze odstranit pomocí možnosti "Nastavení (správce)" – [Systémové nastavení] → [Nastavení Řazení Dokumentů] → [Nastavení Podmínky] → [Odstraňte Dočasné Soubory.]. Stav zařízení však může zabránit odstranění některých souborů.

#### **Smazat**

Klepnutím na tuto klávesu zahájíte okamžité mazání všech souborů.

**Při zapnutí odstraňte dočasné soubory (Kromě chráněných souborů).**

Používá se k automatickému smazání všech souborů ve složce rychlých souborů (kromě chráněných souborů) při zapnutí tlačítkem [Napájení].

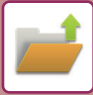

# <span id="page-712-0"></span>**PŘENOS SOUBORU**

Nastavení použitá v okamžiku ukládání souboru jsou také uložena a soubor může být tedy odeslán pomocí těchto nastavení. Je-li to zapotřebí, můžete nastavení pro odesílání také změnit a modifikovat tak vyvolaný soubor. Po zvolení požadovaného souboru proveďte následující kroky.

► VÝBĚ[R SOUBORU, KTERÝ MÁ BÝT VYVOLÁN \(strana 6-25\)](#page-707-0)

- Soubor uložený jako černobílý nebo ve stupních šedi nelze odeslat barevně.
- Nelze odeslat uloženou tiskovou úlohu. (Pokud byla však úloha uložena v ovladači tiskárny, může být přenesena, pokud je "Styl ripování" nastaven na [RGB]. Toto nastavení je zpřístupněno, pokud zvolíte tlačítko [Další nastavení] na záložce [Podrobné nastavení])

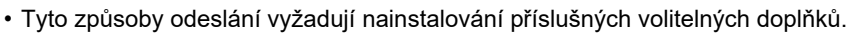

- Pokud byly některé z následujících jiných režimů zapojeny do uloženého souboru, soubor nebude možné odeslat. Pro kopírování "Razítko", "Opakování foto", "Zvětšení vícestr.".
- Pokud byly některé z následujících jiných režimů zapojeny do uloženého souboru, soubor lze odeslat, ale nebude možné provádět jiné funkce.

"Posun okraje", "Proklady Fólií", "Kopie knihy", "Štítková Kopie", "Razítko", všechny položky nabídky "Nastav. barev", "Centrování"

• V závislosti na poměru zmenšení nebo zvětšení použitém při ukládání souboru nebude nejspíše možné odeslat uložený soubor ve vybraném nastavení rozlišení. V této situaci zkuste změnit rozlišení.

Při odesílání uloženého souboru pomocí internetového faxu se nemusí povést odeslání, i když dojde ke změně rozlišení.

- Soubory uložené v jiném než režimu internetového faxu nelze poslat na adresu internetového faxu.
- Když původní úkol není tisková úloha, úloha příjmu faxu nebo úloha příjmu internetového faxu a formát opakovaného zaslání je PDF, tato funkce automaticky opraví zkosení a provede odeslání, jestliže je originál naskenovaný se zkosením. Protože je tato funkce stejná jako funkce skeneru, podívejte se do části "AUTOMATICKÁ OPRAVA ZKOSENÝCH DAT [SKENOVÁNÍ PDF \(ÚPRAVA ZKOSENÍ PDF\) \(strana 5-116\)](#page-644-0)".

**1 Na panelu akcí stiskněte [Poslat].**

**2 Vyberte nastavení pro odeslání.**

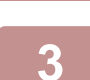

#### **3 Klepněte na klávesu [Start].**

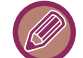

Pro fax nebo internet fax můžete použít pouze klávesu [Č/b Start].

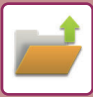

# <span id="page-713-0"></span>**PŘESUN SOUBORU**

Mění umístění uložení souboru. (Soubor je přesunut do jiné složky.)

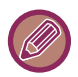

Soubor s vlastností "Zabezpečení" nelze přesunout. Pro přesun zabezpečeného souboru změňte jeho vlastnost na "Sdílení" nebo "Důvěrné".

Po zvolení požadovaného souboru proveďte následující kroky.

► VÝBĚ[R SOUBORU, KTERÝ MÁ BÝT VYVOLÁN \(strana 6-25\)](#page-707-0)

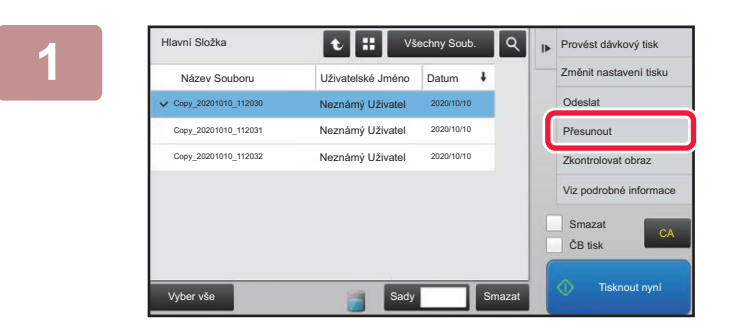

### **1 Na panelu akcí stiskněte [Přesunout].**

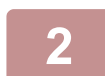

### **2 Klepněte na klávesu [Přesunout do:].**

• Soubor nemůže být přesunut do složky rychlého souboru.

• Chce-li změnit název souboru, klepněte na klávesu [Název Souboru].

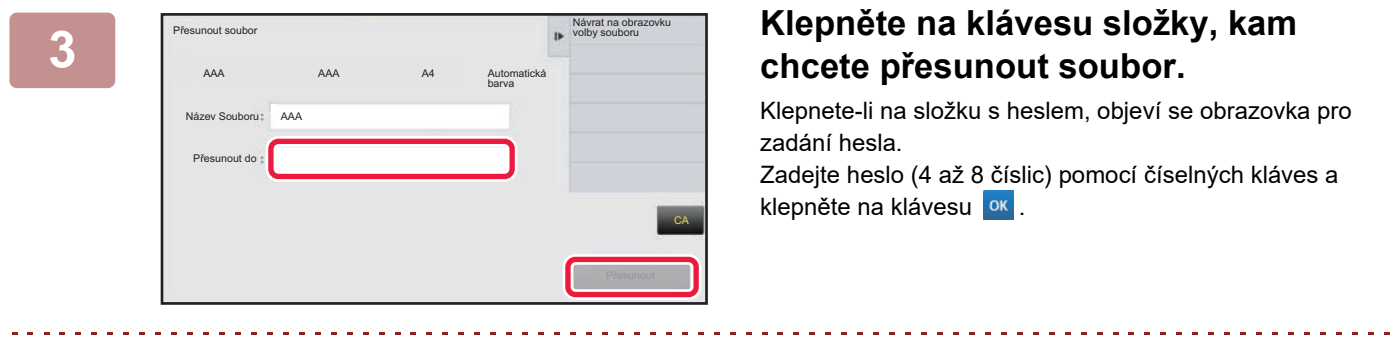

Když přesouváte více souborů, jejich názvy nemůžete měnit.

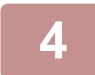

**4 Klepněte na klávesu [Přesunout].**

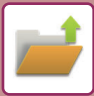

# <span id="page-714-0"></span>**SMAZÁNÍ SOUBORU**

Uložené soubory, které již nejsou potřebné, je možné smazat.

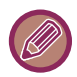

Soubor s vlastností "Zabezpečení" nelze smazat. Pro smazání zabezpečeného souboru změňte jeho vlastnost na "Sdílení" nebo "Důvěrné".

Po zvolení požadovaného souboru proveďte následující kroky.

► VÝBĚ[R SOUBORU, KTERÝ MÁ BÝT VYVOLÁN \(strana 6-25\)](#page-707-0)

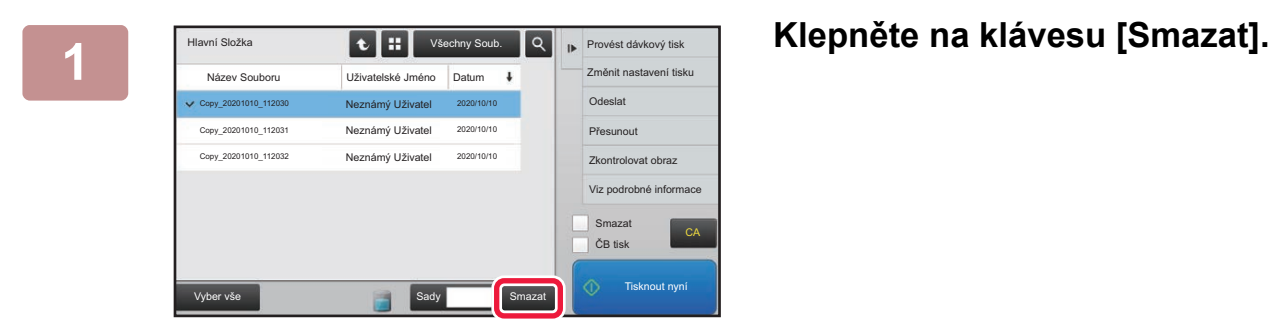

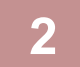

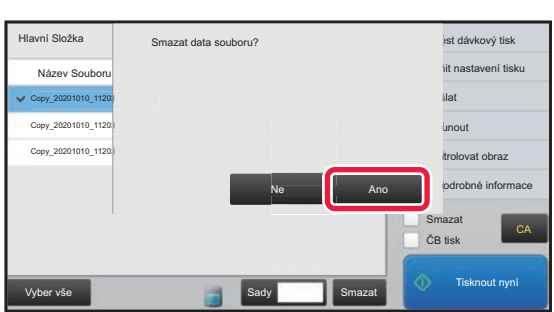

**2 Zaškrtněte soubor a klepněte na klávesu [Ano].**

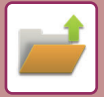

### **Automatické vymazání souborů**

Uložená data dokumentů lze v zadaných složkách automaticky mazat zadáním složek a času smazání. Pravidelné mazání souborů uložených v přístroji pomáhá zabránit úniku citlivých údajů a uvolňuje místo na pevném disku.

### **Automatické vymazání nastavení souborů**

Níže jsou popsána nastavení ukládání dokumentů. Klepněte na klávesu [Nastavení Řazení Dokumentů] a nakonfigurujte nastavení.

Lze nastavit čas a složku a zajistit tak automatické smazání souborů v určitých složkách (uložených pomocí funkce ukládání dokumentů) v určitou dobu. Pro automatické mazání je možné uložit až 3 nastavení.

Postup použití této funkce je následující:

- (1) Zvolte možnost [Nastavení 1], [Nastavení 2] nebo [Nastavení 3].
- (2) Nastavte čas a datum automatického smazání.
- (3) Vyberte požadovanou složku.
- (4) Určete, zda se mají smazat chráněné a důvěrné soubory.
- (5) Aktivujte uložená nastavení.

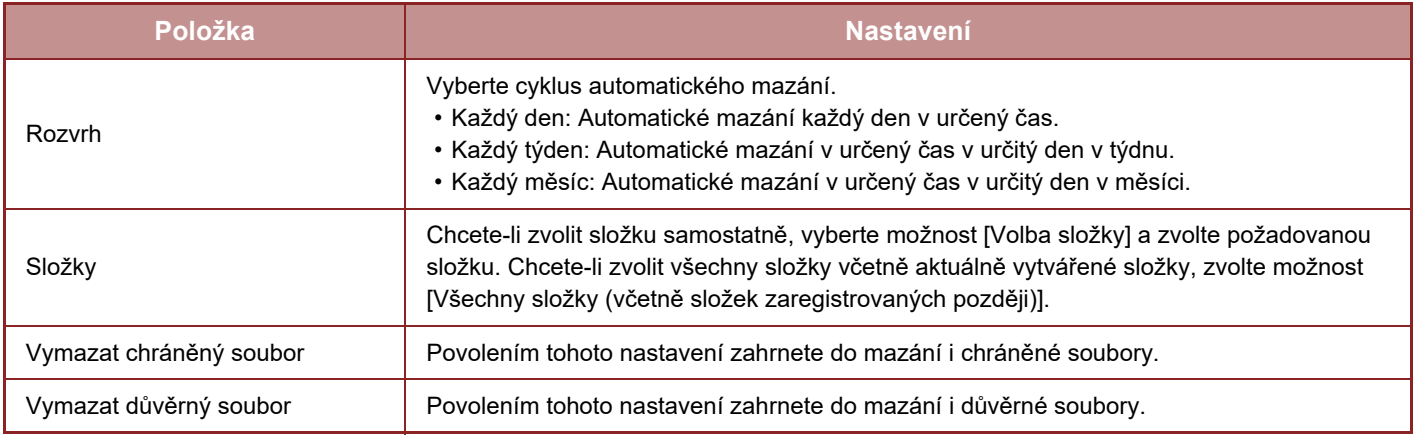

### **Odstranit nyní**

Když tuto volbu provedete s vybranou složkou, všechny soubory ve složce budou okamžitě smazány, bez ohledu na nastavení data a času.

### **Provedení automatického mazání během automatického vypnutí**

**(Není-li toto zvoleno, soubory budou smazány poté, co se přístroj probudí z automatického vypnutí.)** Proveďte automatické mazání i v případě, že je zapnut režim automatického vypnutí napájení. Když není toto pole zvoleno  $(\Box)$ , soubory budou smazány poté, co se přístroj probudí z automatického vypnutí.

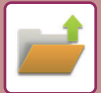

# <span id="page-716-0"></span>**KONTROLA OBRAZU SOUBORU**

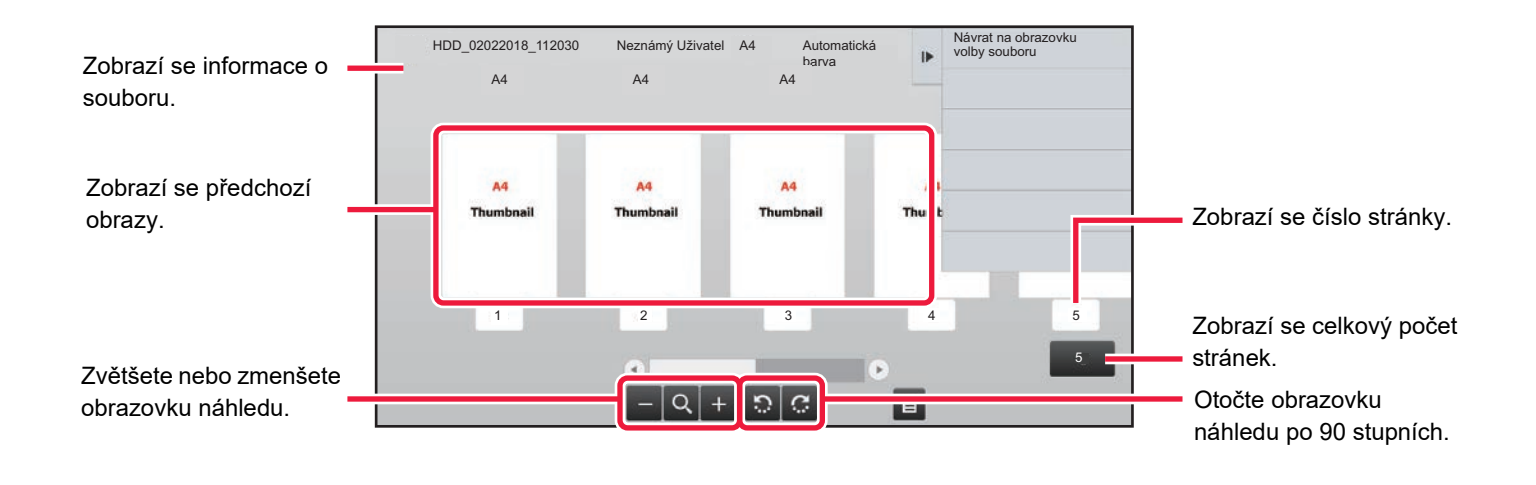

- Podle velikosti obrazu můžete oříznout část obrazu na obrazovce kontroly obrazu na dotykovém panelu.
- Náhled je obraz, který se zobrazí na dotykovém panelu. Od skutečného výsledku tisku se bude lišit.
- Obrazovka kontroly obrazu se neobjeví při výběru více souborů.

Po zvolení požadovaného souboru proveďte následující kroky. ► VÝBĚ[R SOUBORU, KTERÝ MÁ BÝT VYVOLÁN \(strana 6-25\)](#page-707-0)

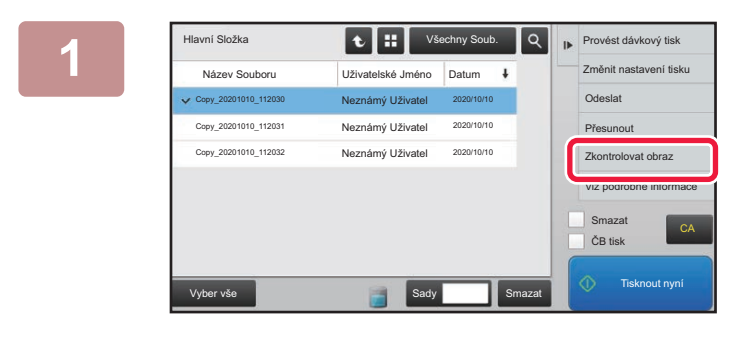

#### **1 Na panelu akcí stiskněte [Zkontrolovat obraz].**

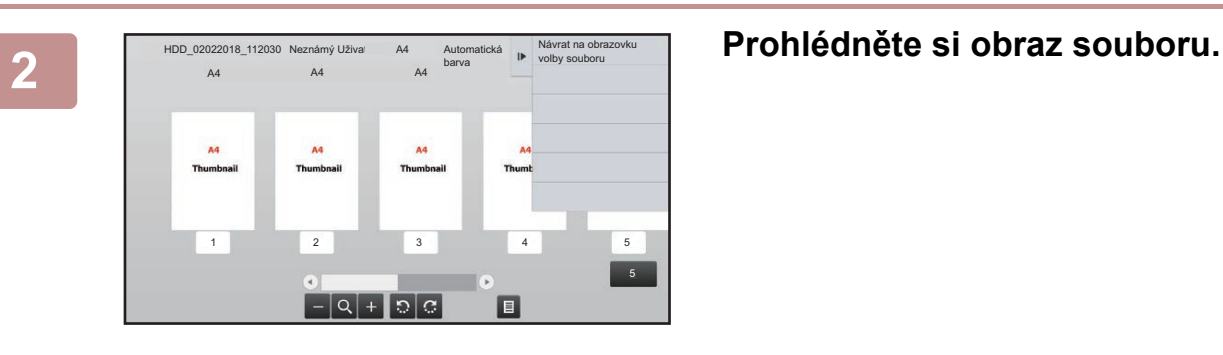

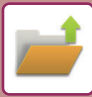

# <span id="page-717-0"></span>**SLUČOVÁNÍ SOUBORŮ**

Můžete kombinovat soubory, které byly uloženy funkcí ukládání dokumentů.

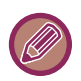

- Pokud jste vybrali pouze jeden soubor, klávesa [Zkombinovat soubor] se nezobrazí.
- Název souboru je kombinací "názvu prvního souboru", "pomlčky (~)" a "Poř. číslo". Podle potřeby můžete později změnit název souboru.
	- Soubory jsou spojeny ve vybraném pořadí.

Po zvolení dvou požadovaných souborů proveďte následující kroky. ► VÝBĚ[R SOUBORU, KTERÝ MÁ BÝT VYVOLÁN \(strana 6-25\)](#page-707-0)

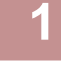

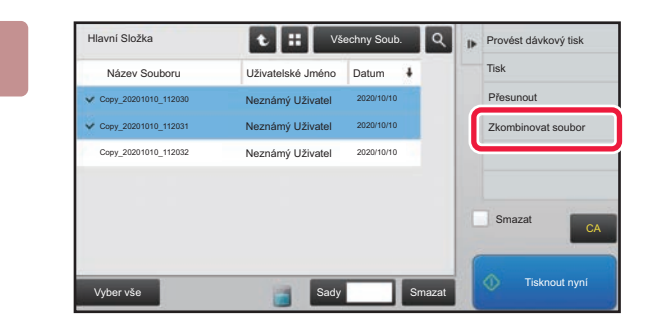

#### **1 Na panelu akcí stiskněte [Zkombinovat soubor].**

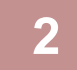

### **2 <sup>P</sup>řipojte informace o souboru.**

Postup nastavení uživatelského jména, názvu souboru, složky a ochrany naleznete v části "Informace o souboru (strana  $6 - 12$ ]".

- Změ[na vlastností \(strana 6-12\)](#page-694-3)
- [Zadávání uživatelského jména \(strana 6-13\)](#page-695-3)
- Přiř[azení názvu souboru \(strana 6-13\)](#page-695-4)
- ► Urč[ení složky \(strana 6-13\)](#page-695-5)
- ► [Tvorba PDF pro prohlížení v PC \(strana 6-14\)](#page-696-1)

Chcete-li smazat původní soubor, zaškrtněte pole [Smazat původní soubor].

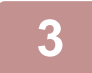

### **3 Klepněte na klávesu [Provést].**

Spustí se kombinování souborů a po dokončení se zobrazí zpráva "Průběh kombinování dokončen".

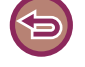

#### Zrušení operace

Klepněte na klávesu [CA]. Mějte na paměti, že operaci nelze zrušit, když je původní soubor po zkombinování souborů smazán.

# **VYVOLÁNÍ A POUŽITÍ SOUBORU Z OBRAZOVKY STAVU ÚLOHY**

Soubory uložené funkcemi Soubor a Rychlý Soubor se objevují v obrazovce stavu dokončených úloh jako klávesy. To je užitečné, když potřebujete rychle vytisknout uložená data kopírovací úlohy nebo rychle odeslat uložený fax do jiného cíle.

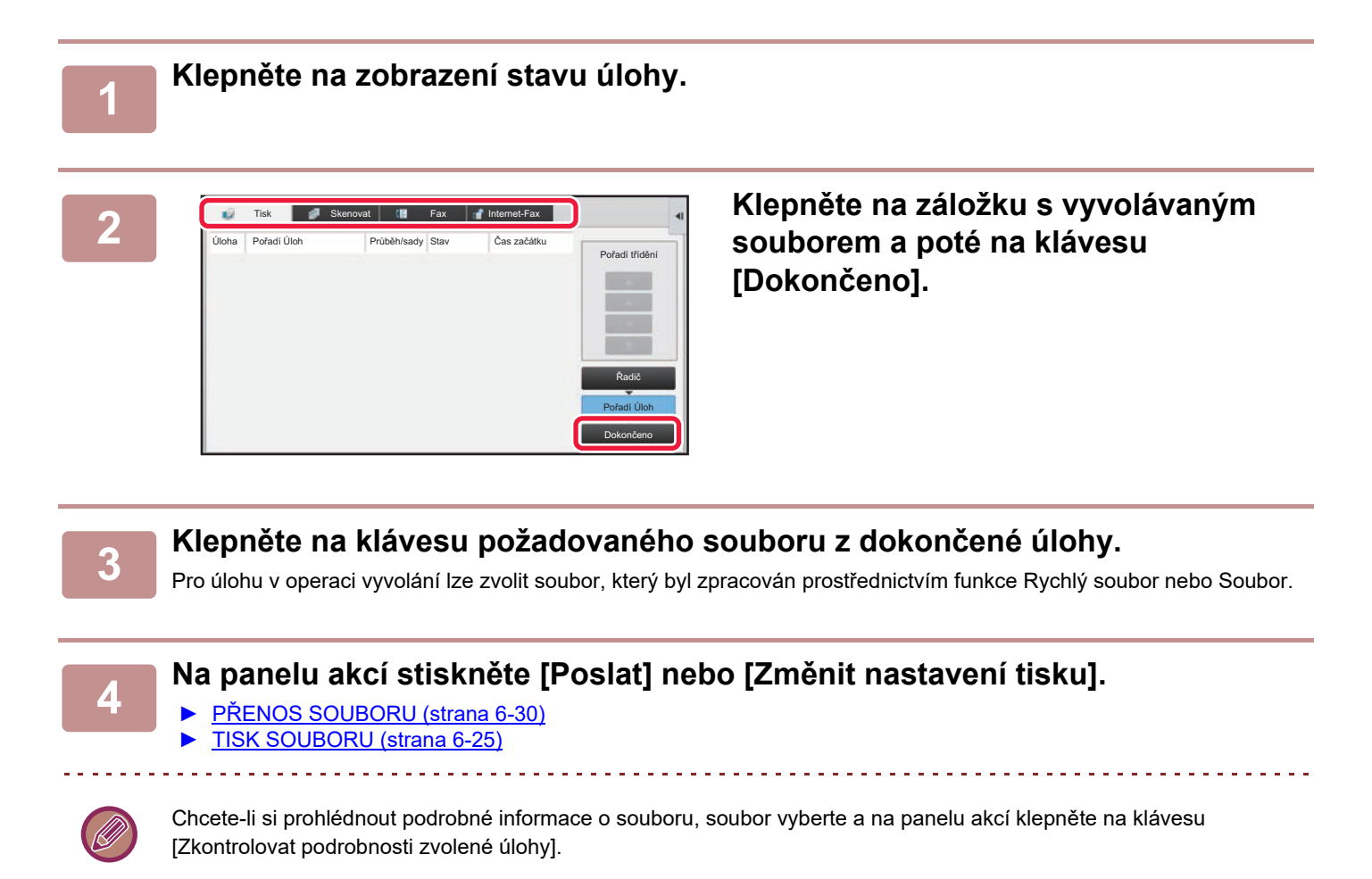

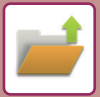

# <span id="page-719-0"></span>**VYHLEDÁVÁNÍ A VYVOLÁNÍ SOUBORŮ**

Je-li uloženo více souborů, může být nalezení souboru časově náročné. Pro rychlé vyhledání souboru je možné použít vyhledávací funkci režimu ukládání dokumentů.

Vyhledávání je možné, i když znáte jen část názvu souboru nebo složky. Podle potřeby může být jako oblast hledání určena také složka.

**Příklad: Je známa jen část názvu souboru: "Konference"**

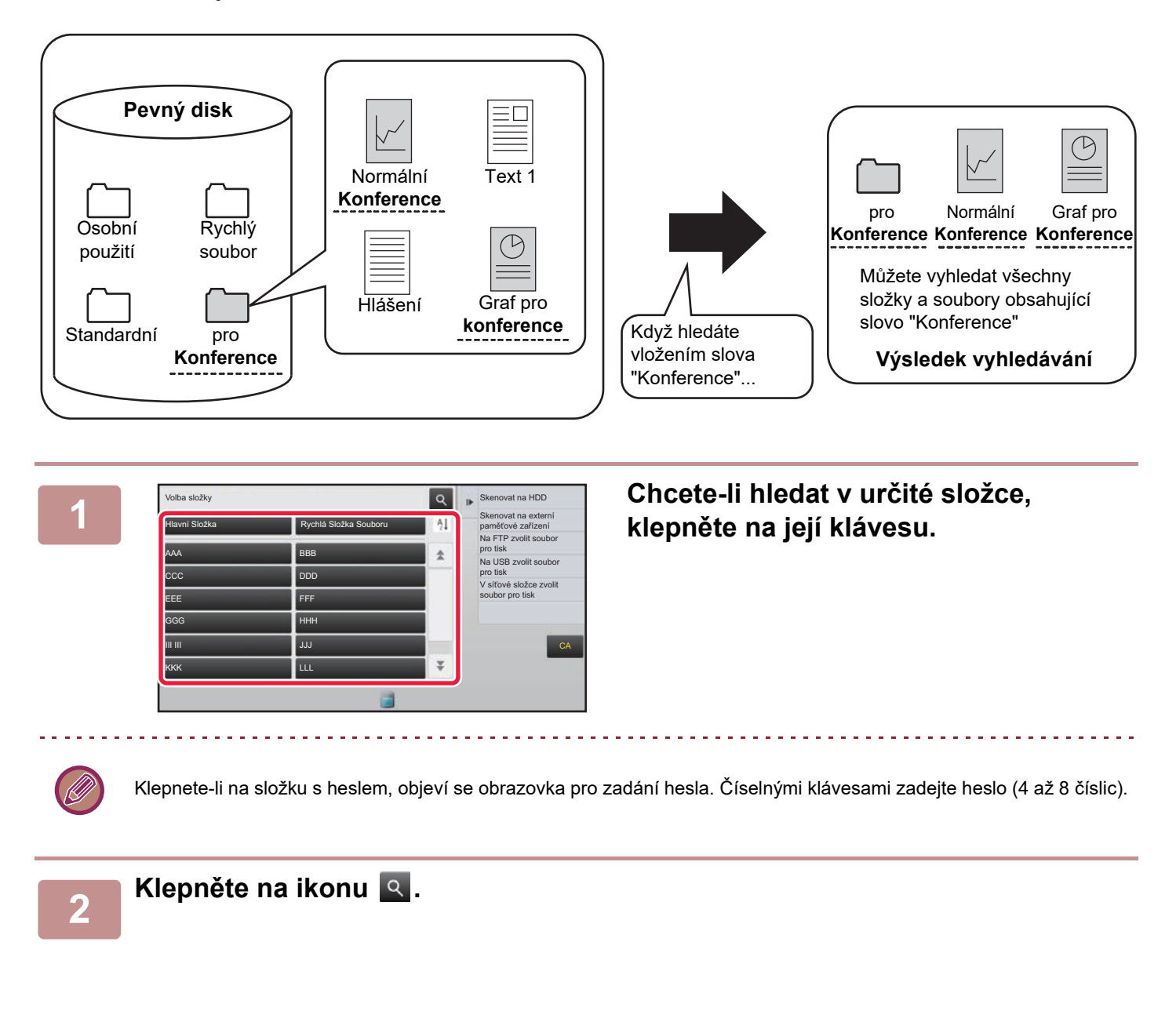
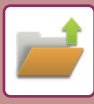

| Hlavní Složka                           |  | Všechny Soub. |          | $\mathbf{r}$ | Na FTP zvolit soubor<br>pro tisk          |
|-----------------------------------------|--|---------------|----------|--------------|-------------------------------------------|
| Najít                                   |  |               | $\times$ |              | Na USB zvolit soubor<br>pro tisk          |
| Uživatelské Jméno                       |  |               |          |              | V síťové složce zvolit<br>soubor pro tisk |
| $\ddot{\ddot{z}}$<br>Přihlašovací Jméno |  |               |          |              |                                           |
| Název souboru nebo složky:              |  |               |          |              |                                           |
| PIN kód/Heslo<br>注                      |  |               |          |              |                                           |
| Datum<br>注                              |  |               |          |              | CA                                        |
| Vyhledávat jen uvnitř složky            |  | Spustit Vyhl. |          |              |                                           |
|                                         |  |               |          |              | <b>Tisknout</b> nyní                      |

### **3 Zadejte podmínky hledání.**

Klepněte na jednotlivá textová pole a zadejte podmínky hledání.

Chcete-li hledat v aktuální složce, zaškrtněte políčko [Vyhledávat jen uvnitř složky]  $\blacktriangledown$ .

#### **[Uživatelské Jméno]**

Hledání pomocí uživatelského jména. Objeví se obrazovka výběru uživatele. Vyberte požadovaného uživatele a klepněte na klávesu <sup>ok</sup>.

### **[Přihlašovací Jméno]**

Hledání pomocí přihlašovacího jména.

Zadejte přihlašovací jméno na softwarové klávesnici, která se objeví, a klepněte na klávesu [OK].

#### **[Název souboru nebo složky]**

Hledání pomocí názvu souboru nebo složky.

Zadejte název souboru nebo název složky na softwarové klávesnici, která se objeví, a klepněte na klávesu [OK].

### **[PIN kód/Heslo]**

Hledání souborů s nastaveným heslem. Zadejte heslo na softwarové klávesnici, která se objeví, a klepněte na klávesu [OK].

#### **[Datum]**

Hledání pomocí data vytvoření souboru.

Pokud jste vybrali [Dnes] nebo [Nastavit datum], nastavte čas a datum.

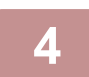

### **4 Klepněte na klávesu [Spustit Vyhl.].**

Objeví se seznam souborů, které odpovídají podmínkám vyhledání. V seznamu zvolte požadovaný soubor. Objeví se obrazovka nastavení úlohy.

Chcete-li se vrátit na základní obrazovku režimu ukládání dokumentů, klepněte na klávesu [CA]. Chcete-li se vrátit na obrazovku vyhledávání souboru, klepněte na klávesu [Znovu Hledat].

- Vyhledáváte pomocí možnosti [Název souboru nebo složky], objeví se v seznamu také vlastní složky, které odpovídají hledaným znakům. Klepnete-li na klávesu složky, objeví se seznam souborů ve složce. V seznamu klepněte na požadovaný soubor.
- Funkci vyhledání souboru můžete použít také v režimu nastavení (webová verze). V režimu "Nastavení (webová verze)" klikněte na [Operace dokumentu] → [Ukládání Dokumentů] → [Vyhledat].

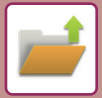

# <span id="page-721-0"></span>**TISK EXTERNÍHO SOUBORU**

Lze vytisknout soubor uložený na FTP serveru, paměťovém USB zařízení nebo síťové složce počítače. Soubor může být také před tiskem upraven změnou nastavení tisku.

Na panelu akcí klepněte na klávesu [Na FTP zvolit soubor pro tisk], [Na USB zvolit soubor pro tisk] nebo [V síťové složce zvolit soubor pro tisk].

Další informace naleznete v části "TISK BEZ OVLADAČ[E TISKÁRNY \(strana 3-81\)](#page-400-0)".

# **OPERACE NA WEBOVÉ STRÁNCE**

Operaci ukládání dokumentů lze provést z webové stránky pomocí možnosti "Nastavení (web)" – [Operace dokumentu] → [Ukládání Dokumentů].

# **Hlavní Složka**

Soubory, které se nacházejí v hlavní složce, lze zobrazit. S určeným souborem lze pracovat kliknutím na možnosti [Tisk], [Poslat], [Přesunout] nebo [Smazat]. Pokud je soubor, se kterým chcete pracovat, chráněn heslem, zadejte heslo do pole "PIN kód/Heslo souboru".

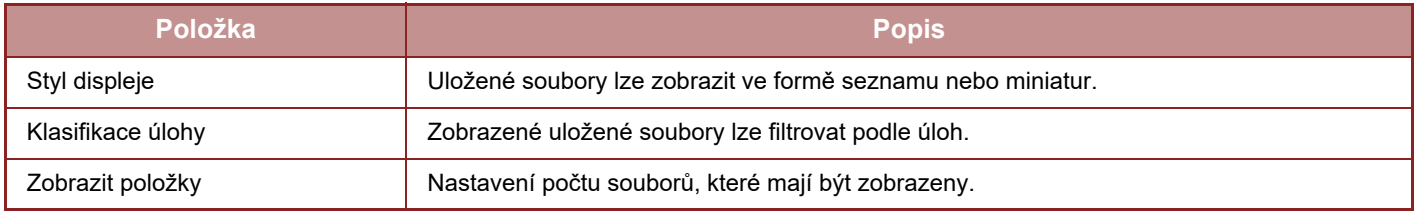

## **Rychlá Složka Souboru**

Soubory v rychlé složce souboru je možné zobrazit. S určeným souborem lze pracovat kliknutím na možnosti [Tisk], [Poslat], [Přesunout] nebo [Smazat].

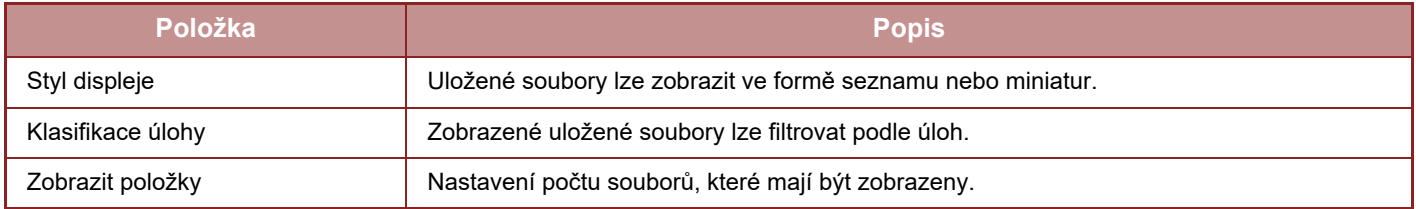

### **Vlastní Složka**

Soubory, které se nacházejí ve vlastní složce, lze zobrazit. S určeným souborem lze pracovat kliknutím na možnosti [Tisk], [Poslat], [Přesunout] nebo [Smazat]. Pokud je soubor, se kterým chcete pracovat, chráněn heslem, zadejte heslo do pole "PIN kód/Heslo souboru".

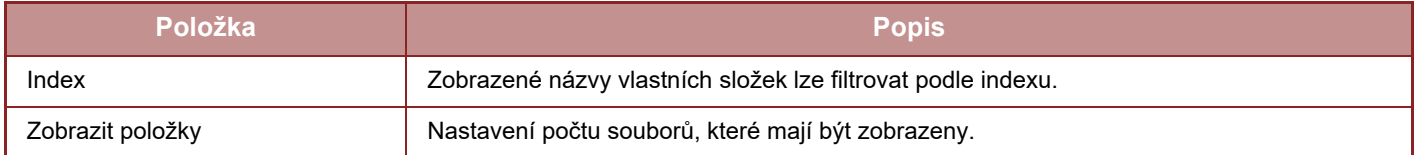

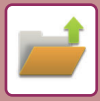

# **Vyhledat**

Použijte tato nastavení k zadání podmínek pro hledání. S určeným souborem lze pracovat kliknutím na možnosti [Tisk], [Poslat], [Přesunout] nebo [Smazat]. Pokud je soubor, se kterým chcete pracovat, chráněn heslem, zadejte heslo do pole "PIN kód/Heslo souboru".

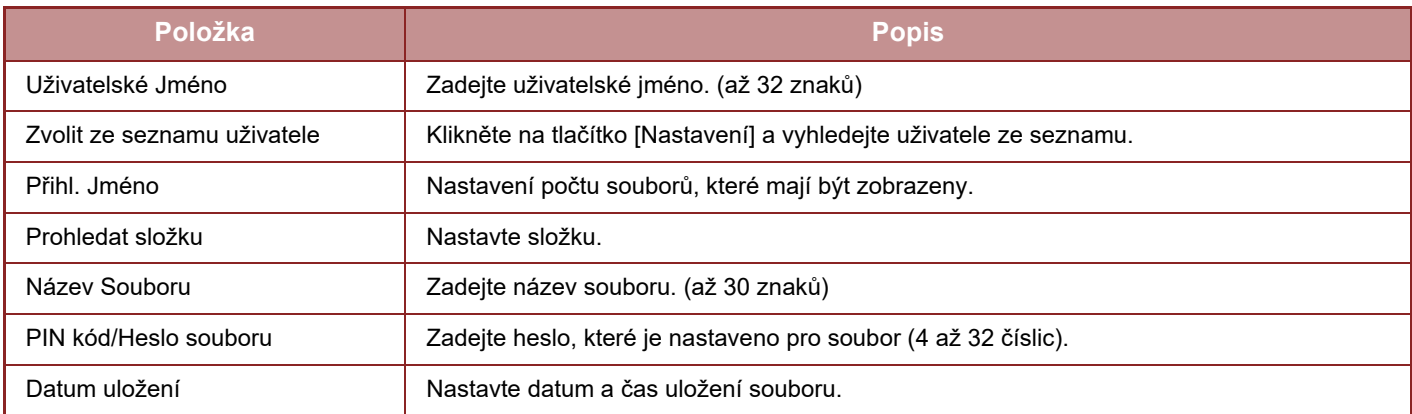

# **Výsledek vyhledávání**

Použijte tato nastavení k zadání podmínek pro hledání. S určeným souborem lze pracovat kliknutím na možnosti [Tisk], [Poslat], [Přesunout] nebo [Smazat]. Pokud je soubor, se kterým chcete pracovat, chráněn heslem, zadejte heslo do pole "PIN kód/Heslo souboru".

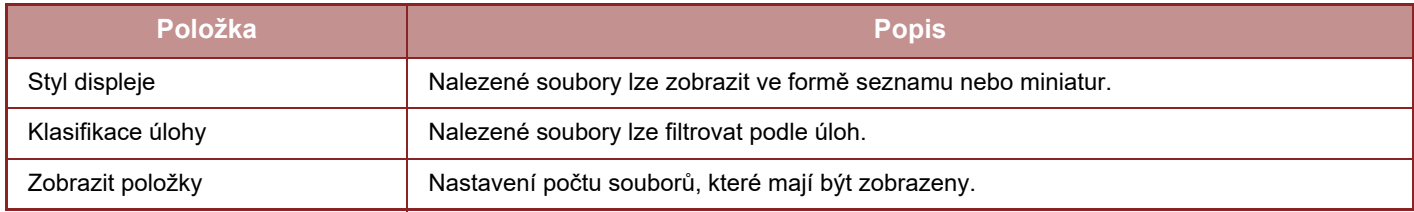

# **Dávkový tisk souborů**

Více souborů lze současně vytisknout pomocí sériového tisku. Vyhledejte soubory pomocí podmínek pro vyhledání a vyberte více souborů ze zobrazených výsledků vyhledávání.

Pokud chcete použít počet kopií nastavených při uložení jednotlivých souborů funkcí Ukládání dokumentů, vyberte možnost "Aplikovat počet kopií uložených v každém souboru". Chcete-li nastavit jiný počet kopií, zadejte požadovaný počet do pole "Vložte počet". Kliknutím na možnost [Tisk] soubor vytisknete. Pokud chcete soubor po vytištění odstranit, zaškrtněte políčko "Vytisknout a smazat data".

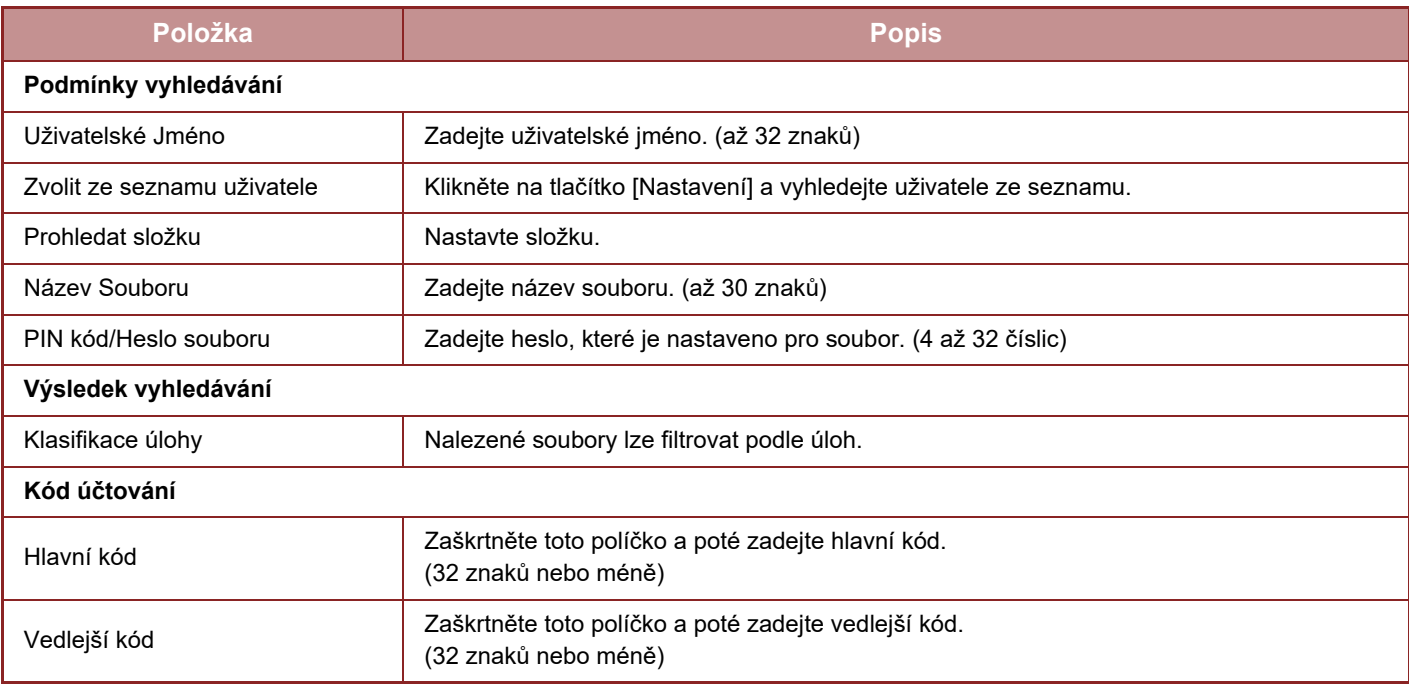

<span id="page-723-1"></span><span id="page-723-0"></span>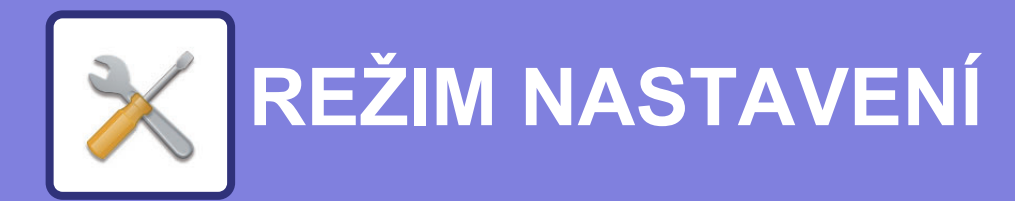

### **[REŽIM NASTAVENÍ](#page-725-0)**

### **[SEZNAM REŽIMU NASTAVENÍ](#page-728-0)**

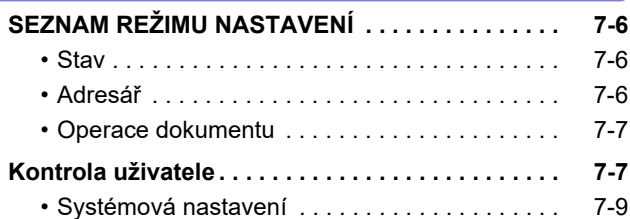

### **[STAV](#page-780-0)**

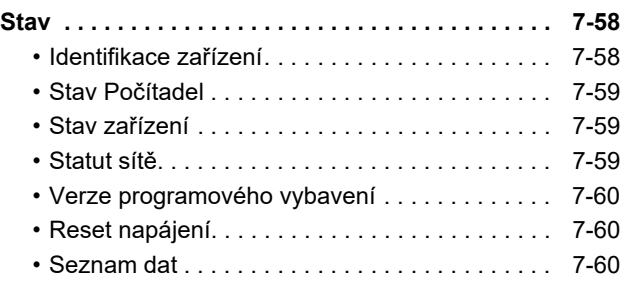

### **[SYSTÉMOVÁ NASTAVENÍ](#page-784-0)**

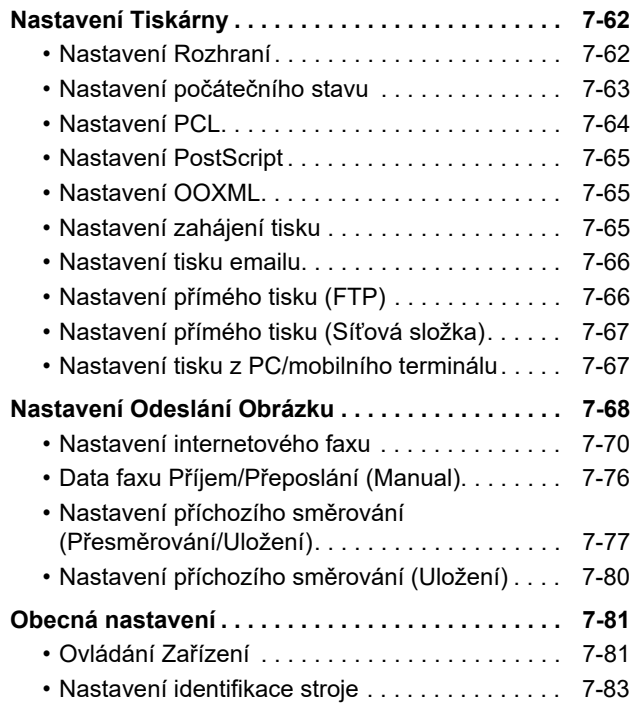

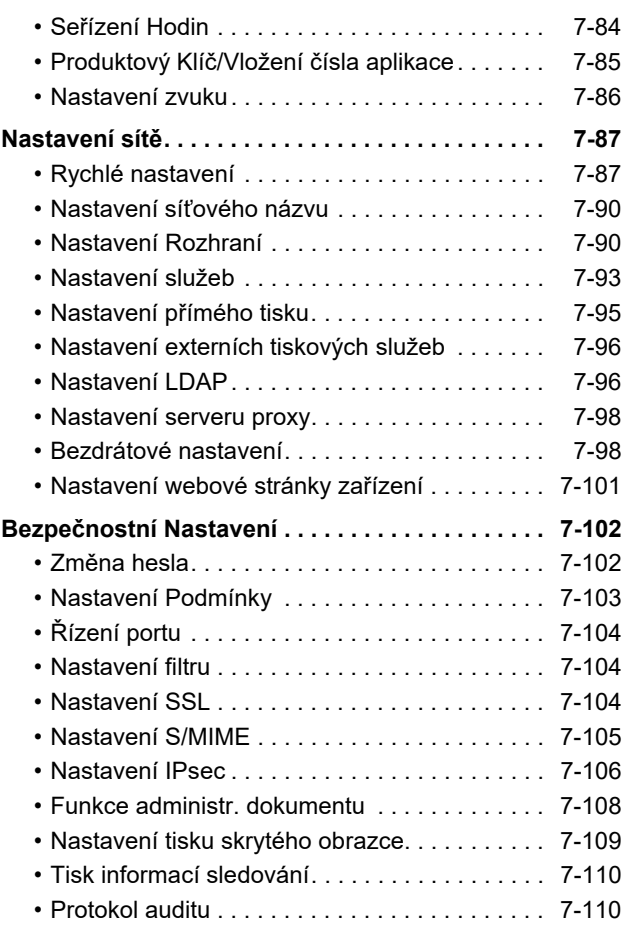

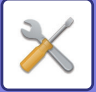

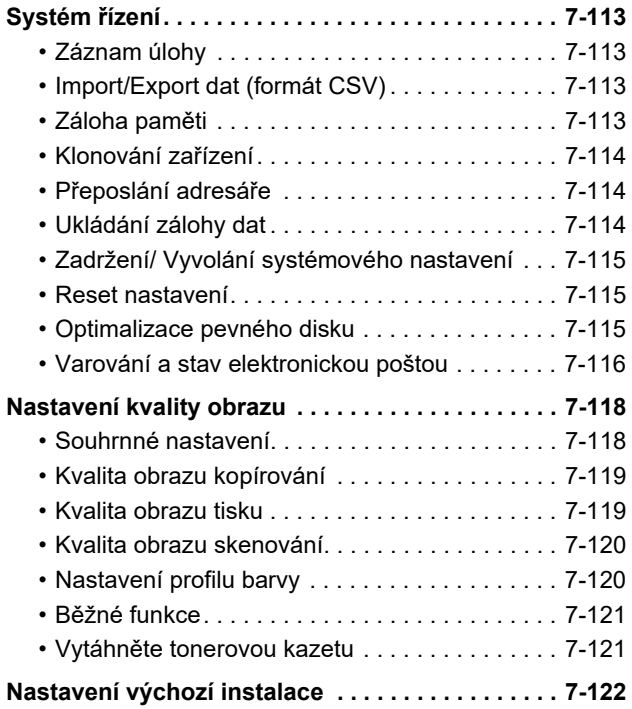

# **[REŽIM NASTAVENÍ FAXU](#page-845-0)**

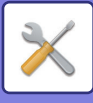

# <span id="page-725-1"></span><span id="page-725-0"></span>**REŽIM NASTAVENÍ**

Režim nastavení umožňuje správu různých funkcí pro pohodlné používání přístroje, jako je výchozí registrace pro každou funkci, nastavení síťového připojení a kontrola protokolu provozního stavu. Režim nastavení lze vybrat také pomocí webového prohlížeče přístupem k přístroji z počítače připojeného ke stejné síti jako přístroj.

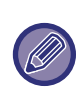

#### **Heslo administrátora**

Stav

Mapa stránek

Pro zajištění zabezpečení musí administrátor přístroje změnit heslo hned po nákupu stroje. (Výchozí heslo administrátora najdete v Úvodním návodu.) Chcete-li změnit heslo, viz část "Změ[nit heslo. \(strana 7-102\)](#page-824-2)". Pro nastavení faxu, viz "[REŽIM NASTAVENÍ FAXU \(strana 7-123\)"](#page-845-0).

### **Zobrazení režimu nastavení v přístroji**

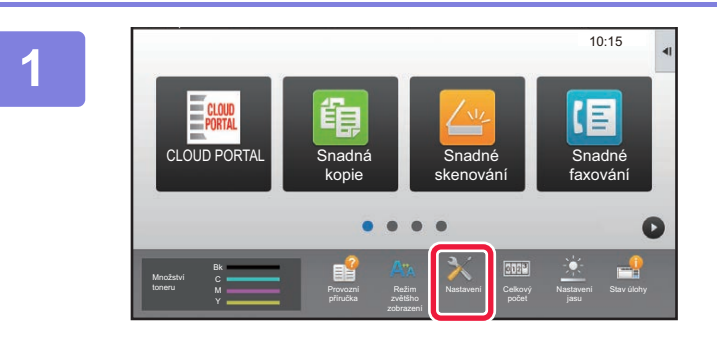

Nastavení dom. obrazovky

Nastavení ověření

Nastavení

Nast. odeslání obrázku

nastavení

Systémová nastavení

Kontrola uživatele

> Nastavení Kopie

Nastavení Uklád. Dokum.

Obecná nastavení

Systém řízení **Nastavení** Nastavení Nastavení Nastavení Nastavení Nastavení Nastavení Nastavení Nastavení Nastavení Kvality obrazu

Bezpečnostní – Úsporný Režim

Systémová **Přihlášení admin** 

### **1 Klepněte na klávesu [Nastavení].**

Na výchozí obrazovce klepněte na klávesu [Nastavení]. Na dotykovém panelu se zobrazí obrazovka režimu nastavení.

Nabídka nastavení se zobrazí v horní části zobrazené obrazovky.

Klepněte na nastavení v nabídce, které chcete konfigurovat. Podrobnosti nastavení najdete ve vysvětlivkách k jednotlivým položkám.

### **2 Na horním štítku klepněte na položku, kterou chcete nastavit.**

Nabídka nastavení se zobrazí v levé části zobrazené obrazovky.

Klepněte na nastavení v nabídce, které chcete konfigurovat. Když klepnete na štítek [Systémová nastavení], zobrazí se na obrazovce klávesy položky.

Když klepnete na klávesu položky, zobrazí se nabídka nastavení položky.

(Klepnete-li na klávesu [Nast. odeslání obrázku], objeví se další klávesy položky).

• Pro ukončení režimu nastavení klepněte na klávesu [Zrušit] v pravém horním rohu obrazovky.

Nastavení Tiskárny

Sharp OSA Nastavení

Nastavení Sítě

Nastavení

• Podrobnosti o postupu přihlášení, když je zapnuto ověření uživatele, viz část "OVĚŘ[ENÍ UŽIVATELE \(strana 1-35\)"](#page-37-0).

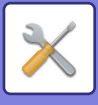

### **Zobrazení režimu nastavení (webová verze)**

Je-li přístroj připojen k síti, získejte pomocí webového prohlížeče počítače přístup k vestavěnému webovému serveru přístroje.

Z režimu nastavení přístroje vytiskněte IP adresu přístroje a zadejte adresu do webového prohlížeče přístroje.

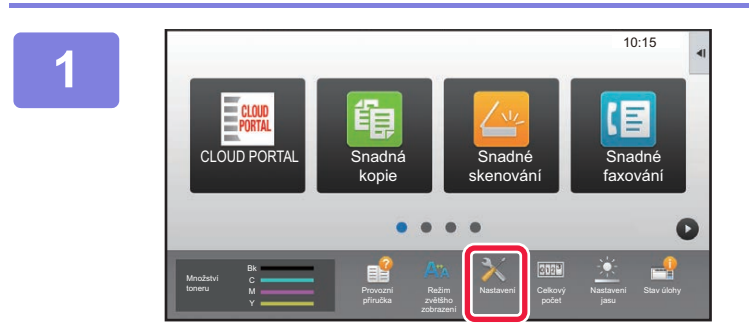

**1 Klepněte na klávesu [Nastavení].**

**2 V nabídce klepněte na možnost [Stav] → [Statut sítě].**

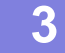

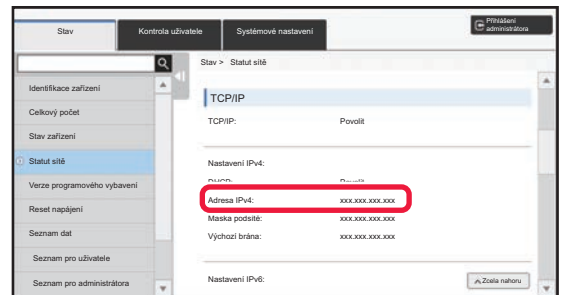

**3 <sup>P</sup>řejeďte dolů a zaškrtněte možnost "Adresa IPv4" v Nastavení IPv4 z TCP/IP.**

### **4 Spusťte webový prohlížeč počítače a zadejte IP adresu přístroje.**

V počítači spusťte webový prohlížeč ve stejné síti, v níž se nachází přístroj, a zadejte IP adresu přístroje. **Doporučené webové prohlížeče:** Internet Explorer: 11 nebo novější (Windows®), Microsoft Edge (Windows®), Firefox (Windows®), Safari (macOS®), Chrome (Windows®): Nejnovější verze nebo přímo předchozí hlavní verze

V závislosti na nastaveních přístroje může být pro zobrazení režimu nastavení (webová verze) vyžadováno ověření uživatele. Potřebujete-li znát heslo a další informace potřebné pro ověení, obraťte se na administrátora přístroje.

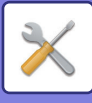

# **KDE NAJÍT VYSVĚTLENÍ NASTAVENÍ**

Níže uvedené položky nastavení jsou vysvětleny v jednotlivých kapitolách. Vysvětlení položky naleznete v části **[SEZNAM REŽIMU NASTAVENÍ \(strana 7-6\)](#page-728-1)**.

- **Adresář**
- **Operace dokumentu**
- **Kontrola uživatele**
- **Systémové nastavení**
- Nastavení kopie
- Nastavení Tiskárny → Nastavení Podmínky
- Nastavení Odeslání Obrázku → Nastavení Podmínky
- Nastavení Odeslání Obrázku → Nastavení Faxu → Výchozí Nastavení, Nastavení odeslání, Nastavení přijetí, Povolit/Zakázat nastavení čísla, Nastavení vyžádání
- Nastavení Odeslání Obrázku → Nastavení skenování → Nastavení počátečního stavu, Nastavení Podmínky
- Nastavení Řazení Dokumentů
- Sharp OSA nastavení
- Nastavení papíru Nastavení Provozu, Nastavení klávesnice, Povolit/Zakázat nastavení
- Úsporný Režim

• Informace o položkách adresáře naleznete v "Návodu k použití (registrace adresáře)".

- Informace o funkcích Připojení cloudu a Připojení e-mailu naleznete v dokumentu "Návod pro připojení ke cloudu".
- Informace o nastavení výchozí obrazovky naleznete v "Návodu k použití (funkce dotykového panelu)".

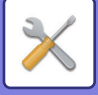

# <span id="page-728-4"></span><span id="page-728-0"></span>**SEZNAM REŽIMU NASTAVENÍ**

# <span id="page-728-1"></span>**SEZNAM REŽIMU NASTAVENÍ**

Následuje seznam položek režimu nastavení, výchozích nastavení výrobce a omezení každé položky.

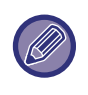

Níže uvedené položky nastavení jsou vysvětleny v jednotlivých návodech. A→Návod k použití (registrace adresáře)

B→Návod k použití (funkce dotykového panelu)

• V závislosti na parametrech přístroje a nainstalovaných přídavných zařízeních nemusí být možné některá nastavení použít.

• Některé položky nastavení lze konfigurovat pouze na webové stránce.

# <span id="page-728-2"></span>**Stav**

### U: Běžný uživatel; A: Administrátor systému / Administrátor

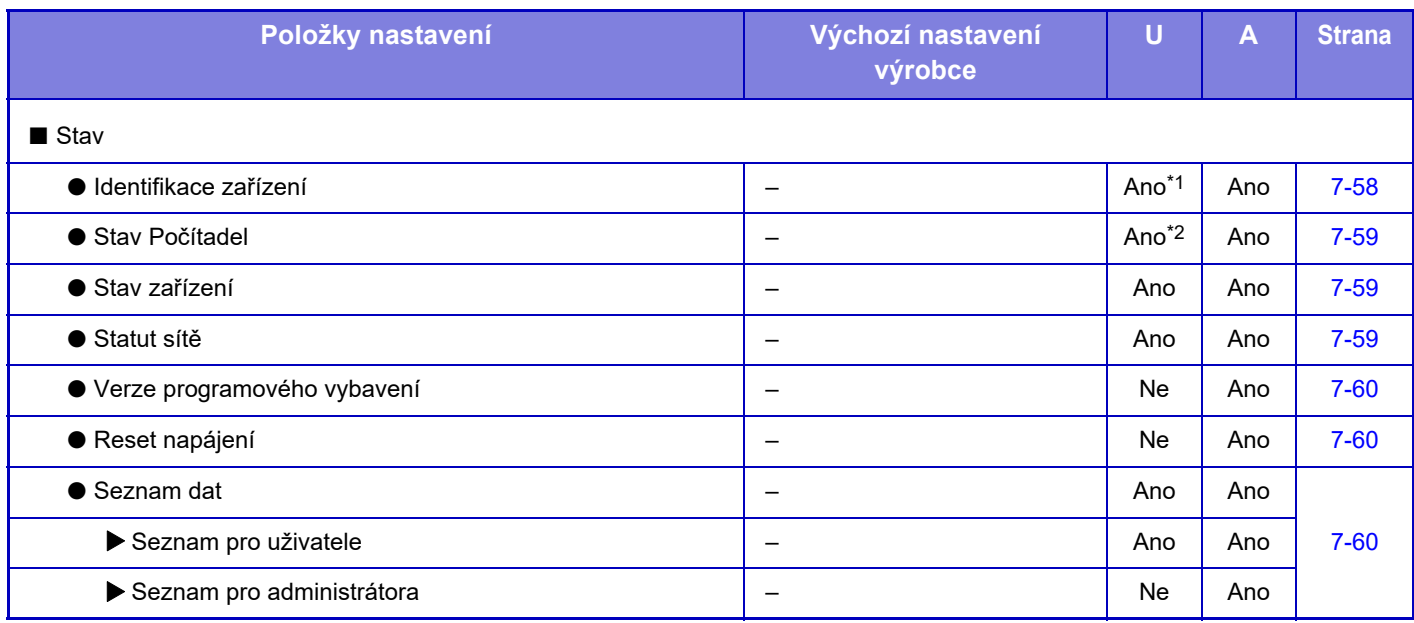

\*1 Některá nastavení lze konfigurovat pouze jako administrátor.

<span id="page-728-3"></span>\*2 V závislosti na nastavení mohou být vyžadována práva správce.

# **Adresář**

Informace o položkách adresáře naleznete v "Návodu k použití (registrace adresáře)".

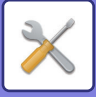

# <span id="page-729-0"></span>**Operace dokumentu**

#### U: Běžný uživatel; A: Administrátor systému / Administrátor

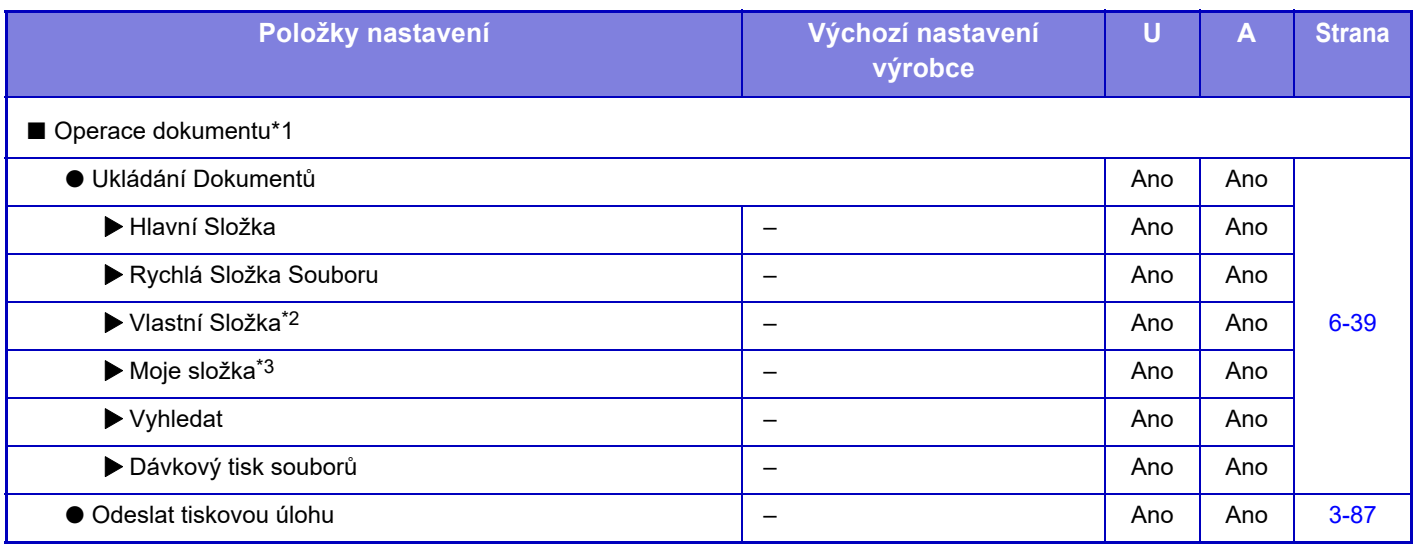

\*1 Toto nastavení se konfiguruje v režimu nastavení na webové stránce.

\*2 Nastavte kategorii nastavení v [Systémová nastavení] → [Nastavení Řazení Dokumentů] → [Kontrola Řazení Dokumentů] režimu nastavení přístroje.

<span id="page-729-1"></span>\*3 Toto se objeví, pokud nastavíte položku Moje složka.

# **Kontrola uživatele**

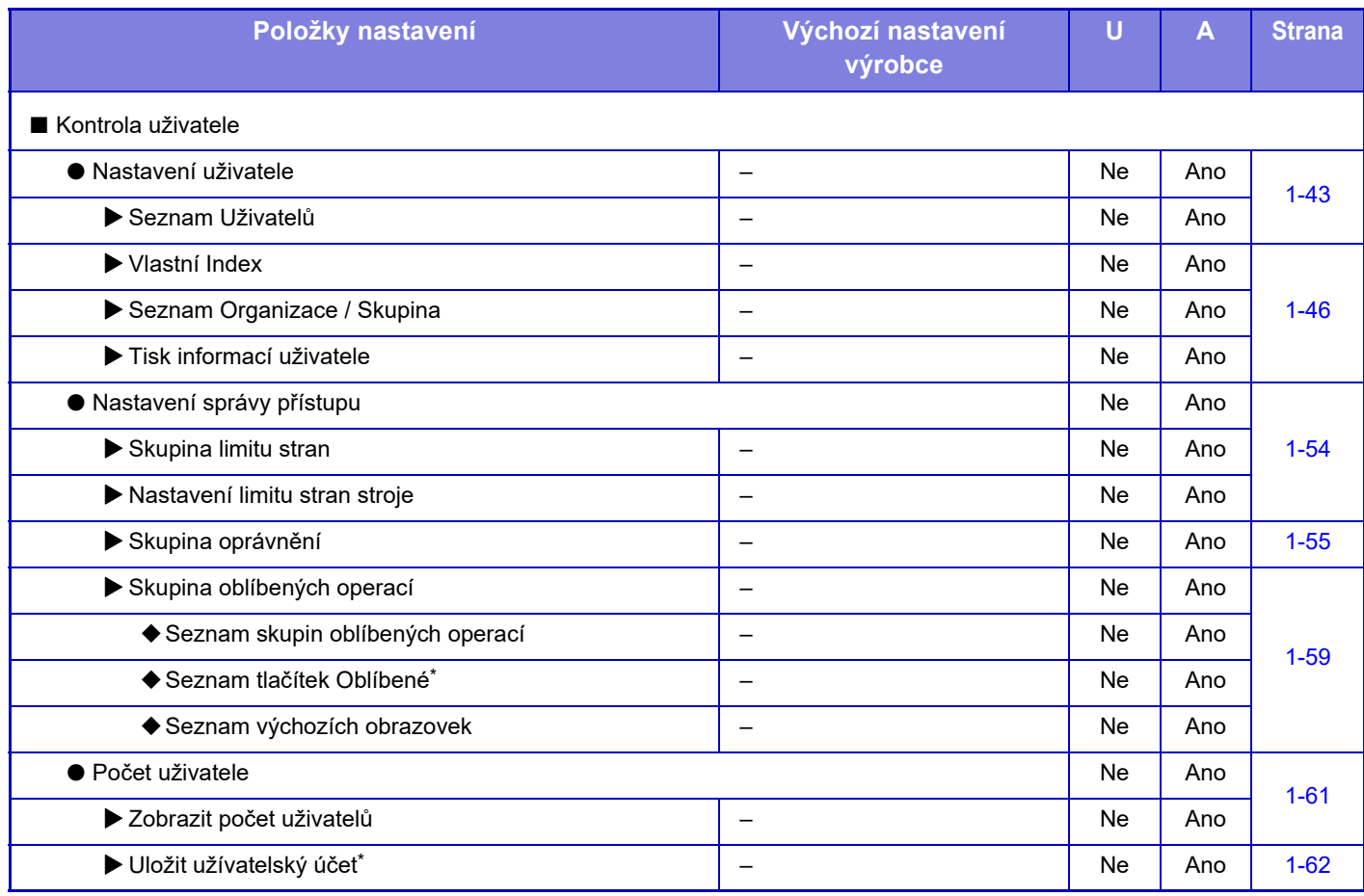

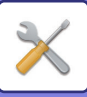

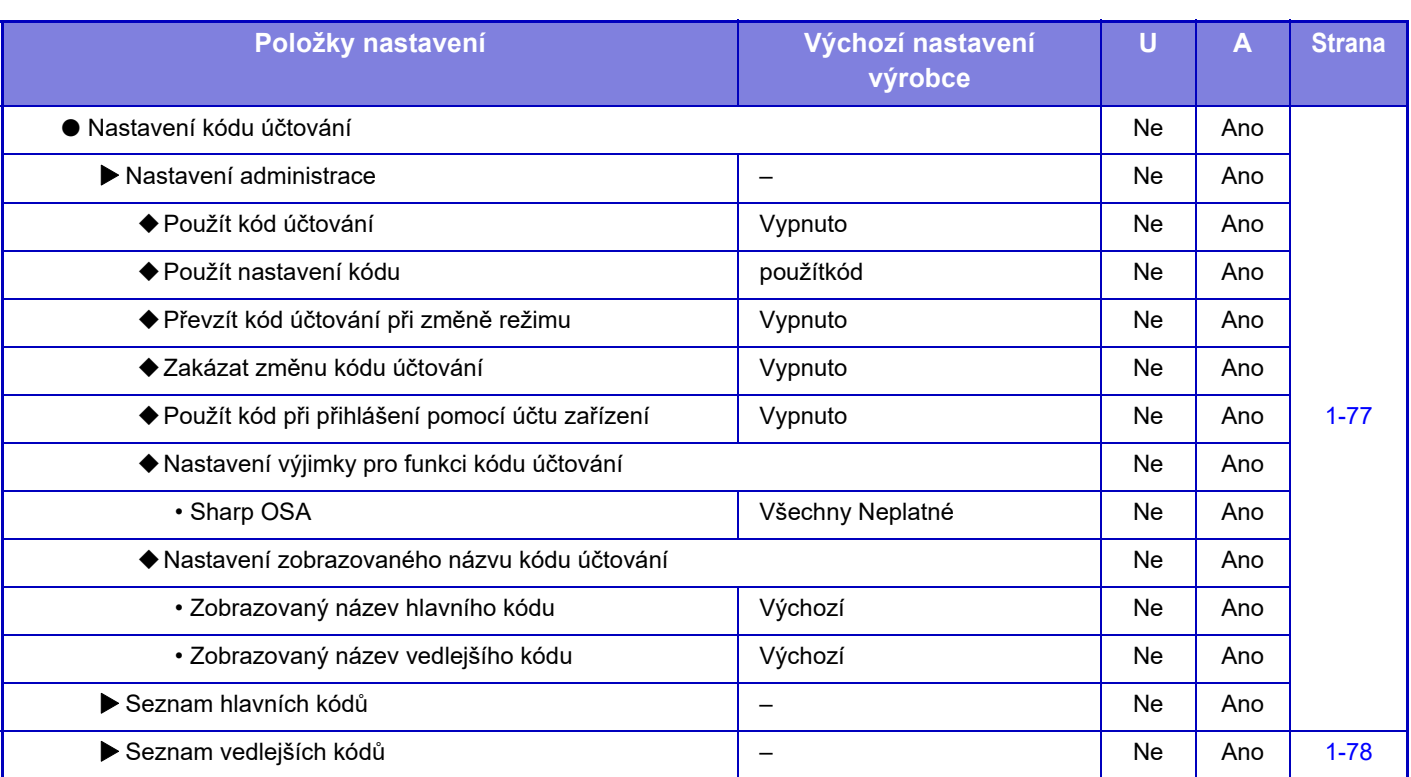

\* Toto nastavení se konfiguruje v režimu nastavení na webové stránce.

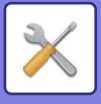

# <span id="page-731-0"></span>**Systémová nastavení**

### **Nastavení výchozí obrazovky**

Informace o položkách nastavení výchozí obrazovky naleznete v "Návodu k použití (funkce dotykového panelu)".

# **Nastavení kopírování**

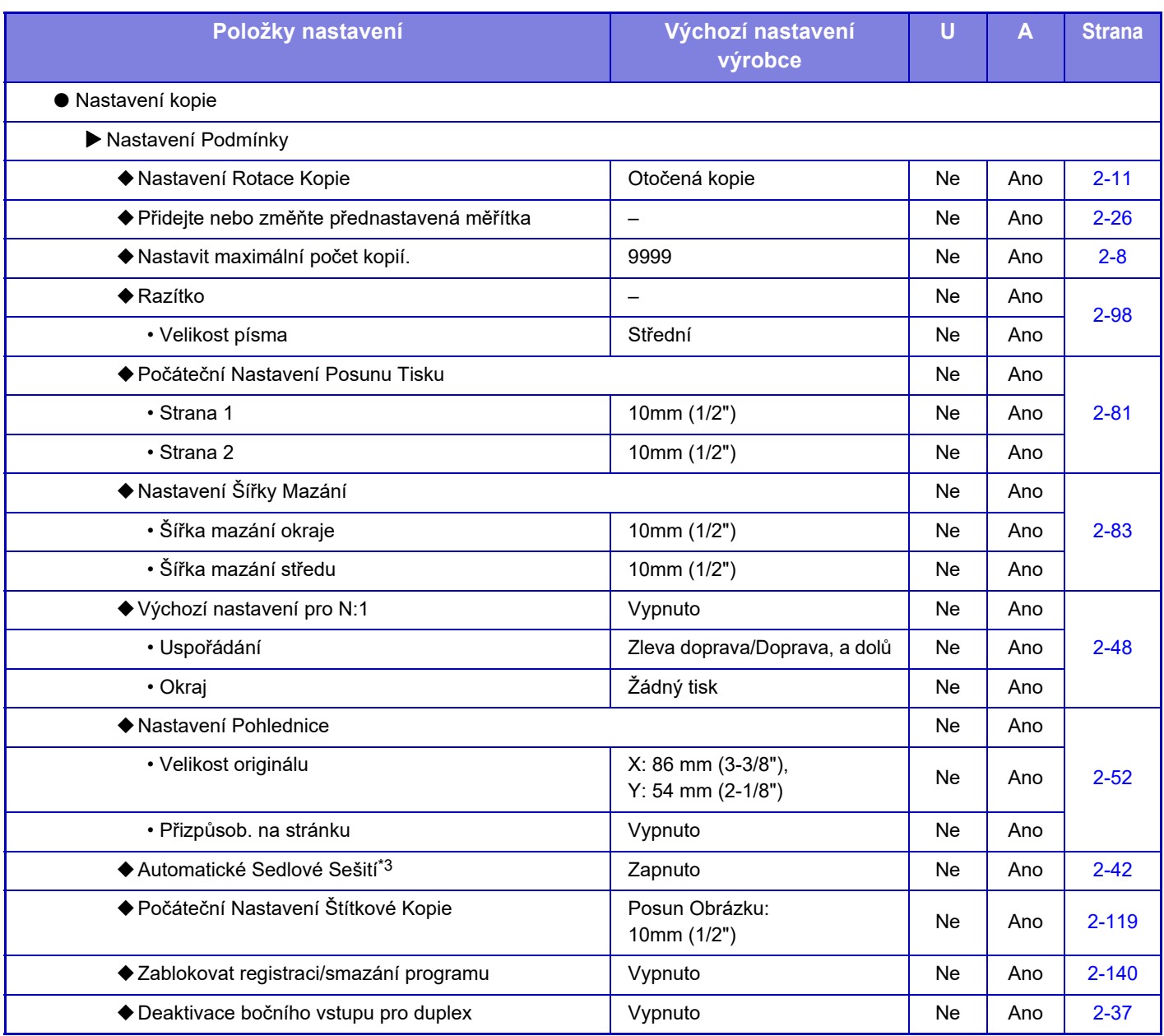

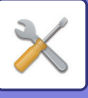

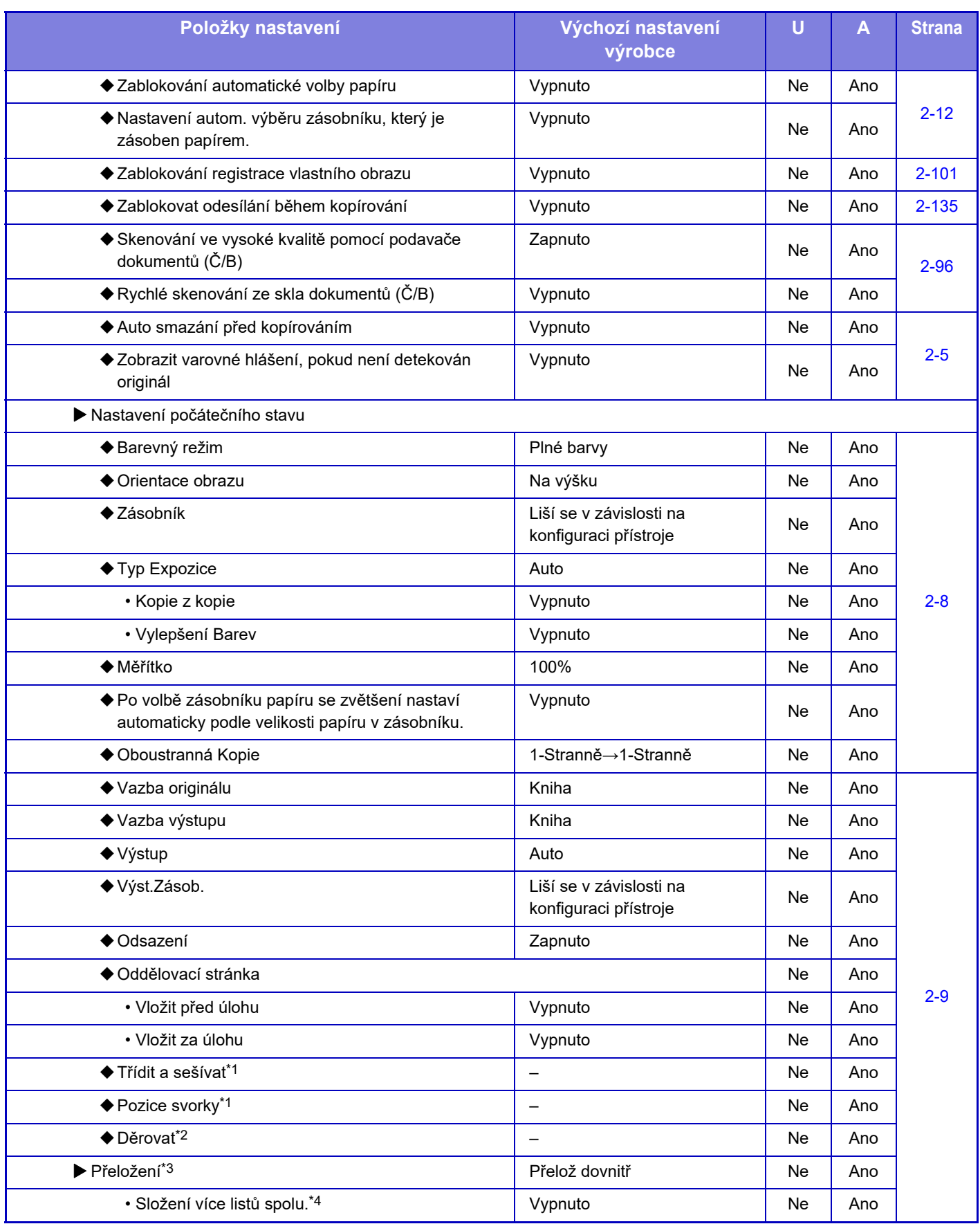

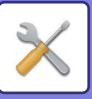

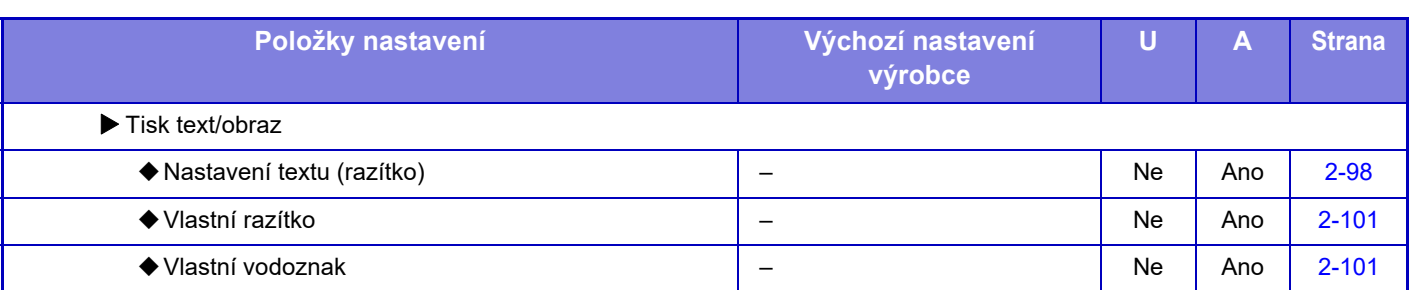

\*1 Pokud je instalován vnitřní finišer/finišer/finišer (velký stohovač)/sedlový finišer/sedlový finišer (velký stohovač).

\*2 Pokud je instalován vnitřní finišer/finišer/finišer (velký stohovač)/sedlový finišer/sedlový finišer (velký stohovač) a také je instalován děrovací modul.

\*3 Pokud je instalován sedlový finišer/sedlový finišer (velký stohovač).

\*4 Pokud je instalován sedlový finišer (velký stohovač).

# **Nastavení Tiskárny**

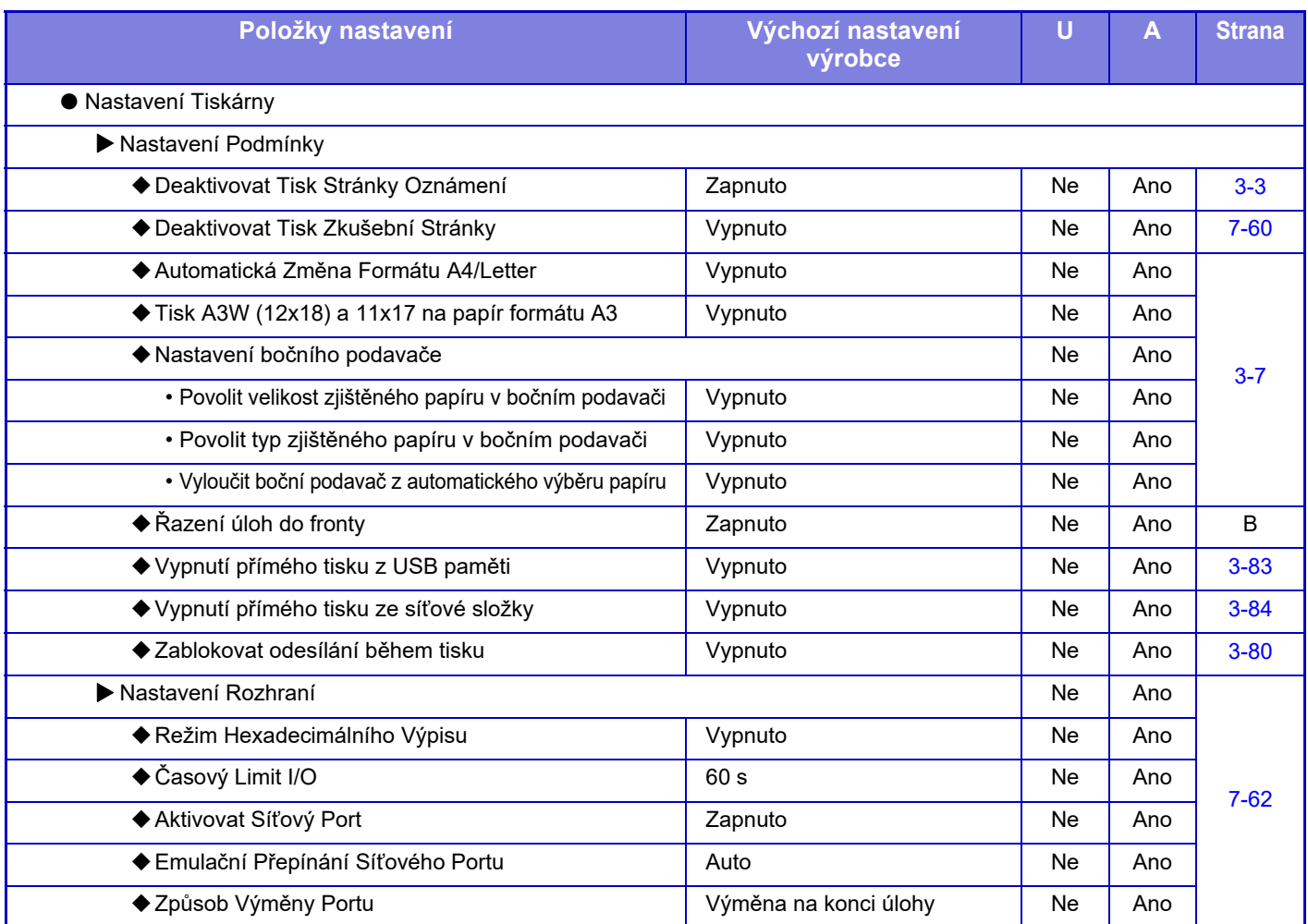

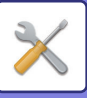

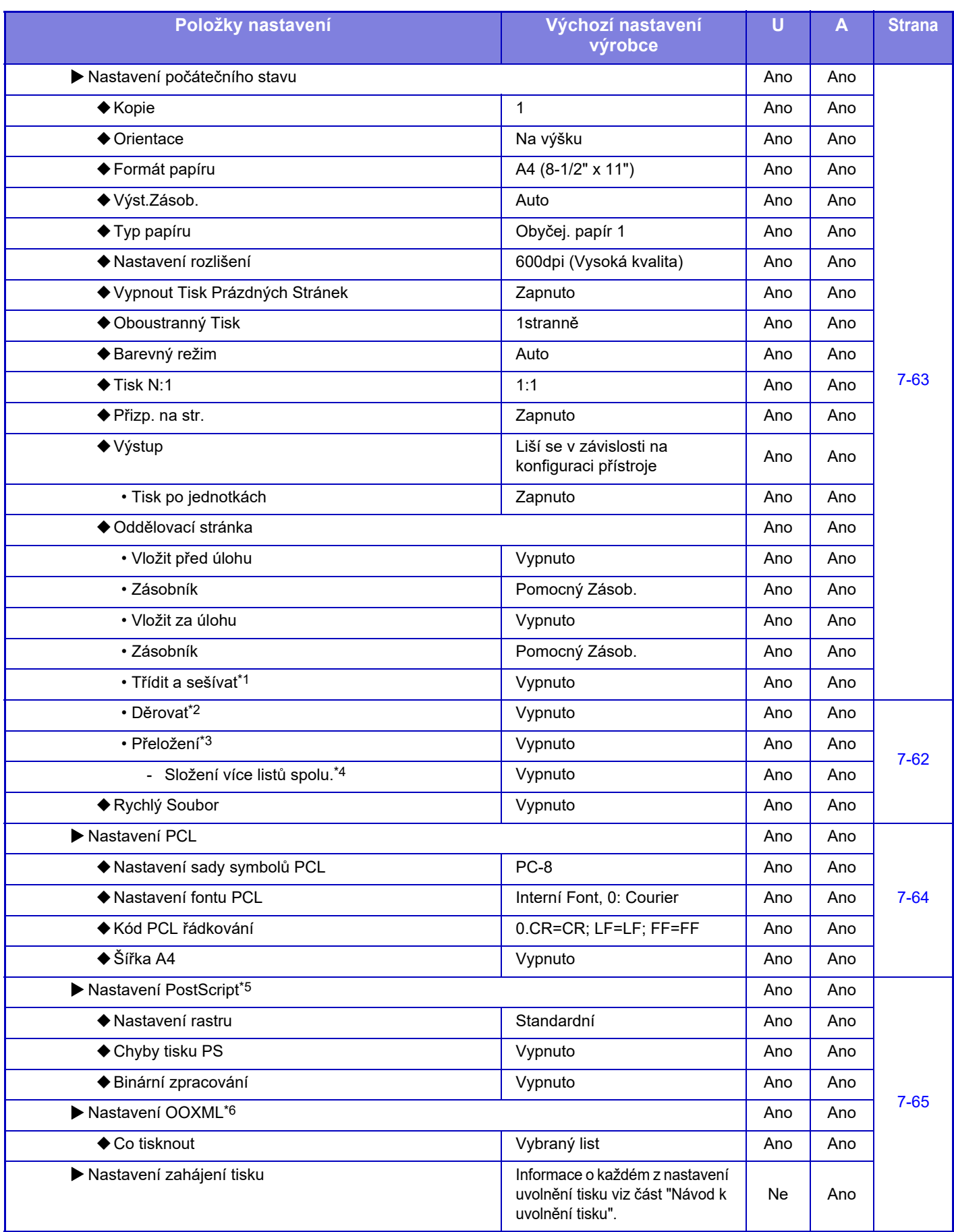

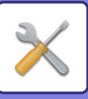

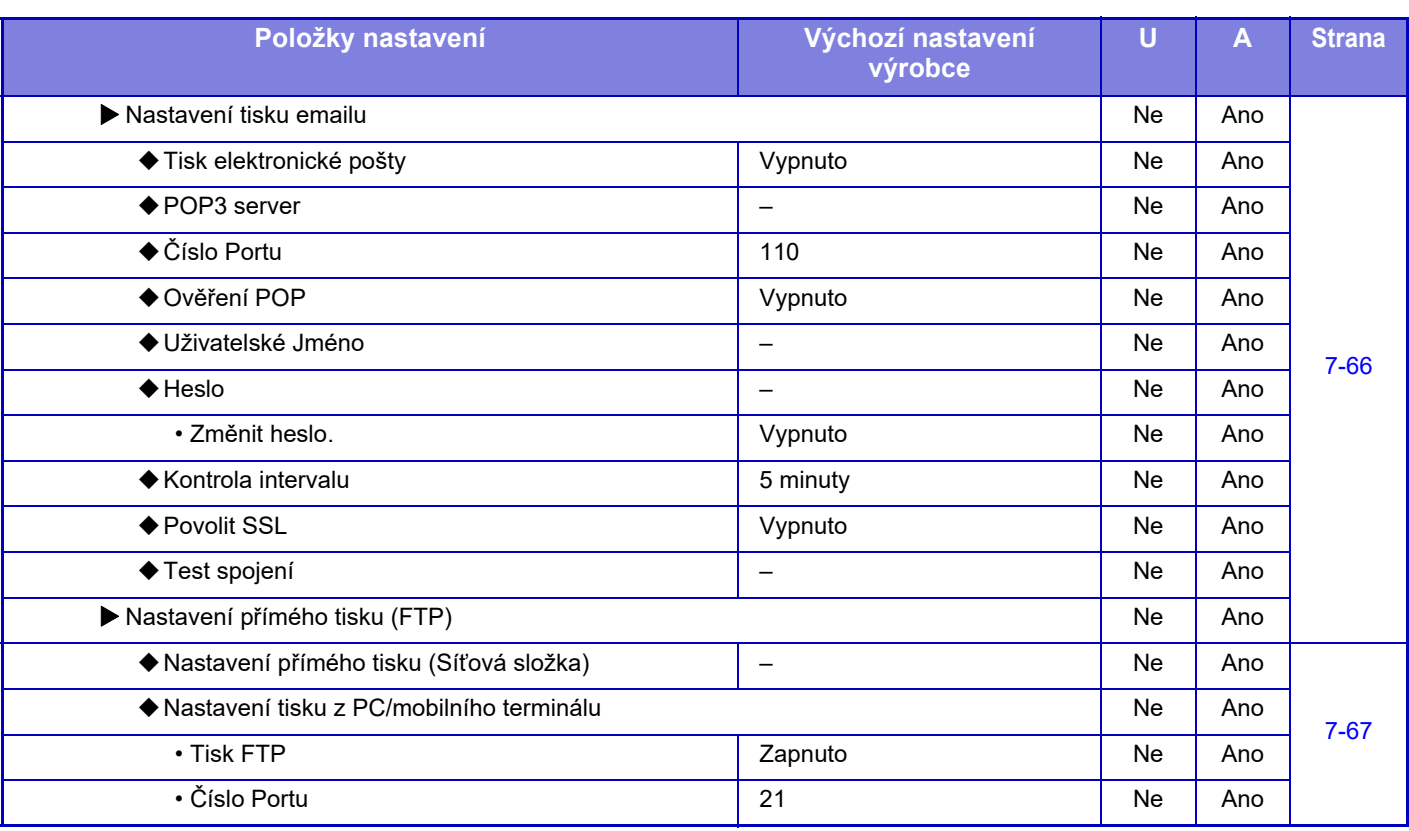

\*1 Pokud je instalován vnitřní finišer/finišer/finišer (velký stohovač)/sedlový finišer/sedlový finišer (velký stohovač).

\*2 Pokud je instalován vnitřní finišer/finišer/finišer (velký stohovač)/sedlový finišer/sedlový finišer (velký stohovač) a také je instalován děrovací modul.

\*3 Pokud je instalován sedlový finišer/sedlový finišer (velký stohovač).

\*4 Pokud je instalován sedlový finišer (velký stohovač).

\*5 Když je nainstalována rozšiřující sada PS3. (MX-2651/MX-3051/MX-3551/MX-4051/MX-5051/MX-6051)

\*6 Když je nainstalována rozšiřující sada přímého tisku. (MX-2651/MX-3051/MX-3551/MX-4051/MX-5051/MX-6051)

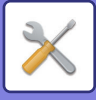

# **Nastavení Odeslání Obrázku**

### **Obecná nastavení**

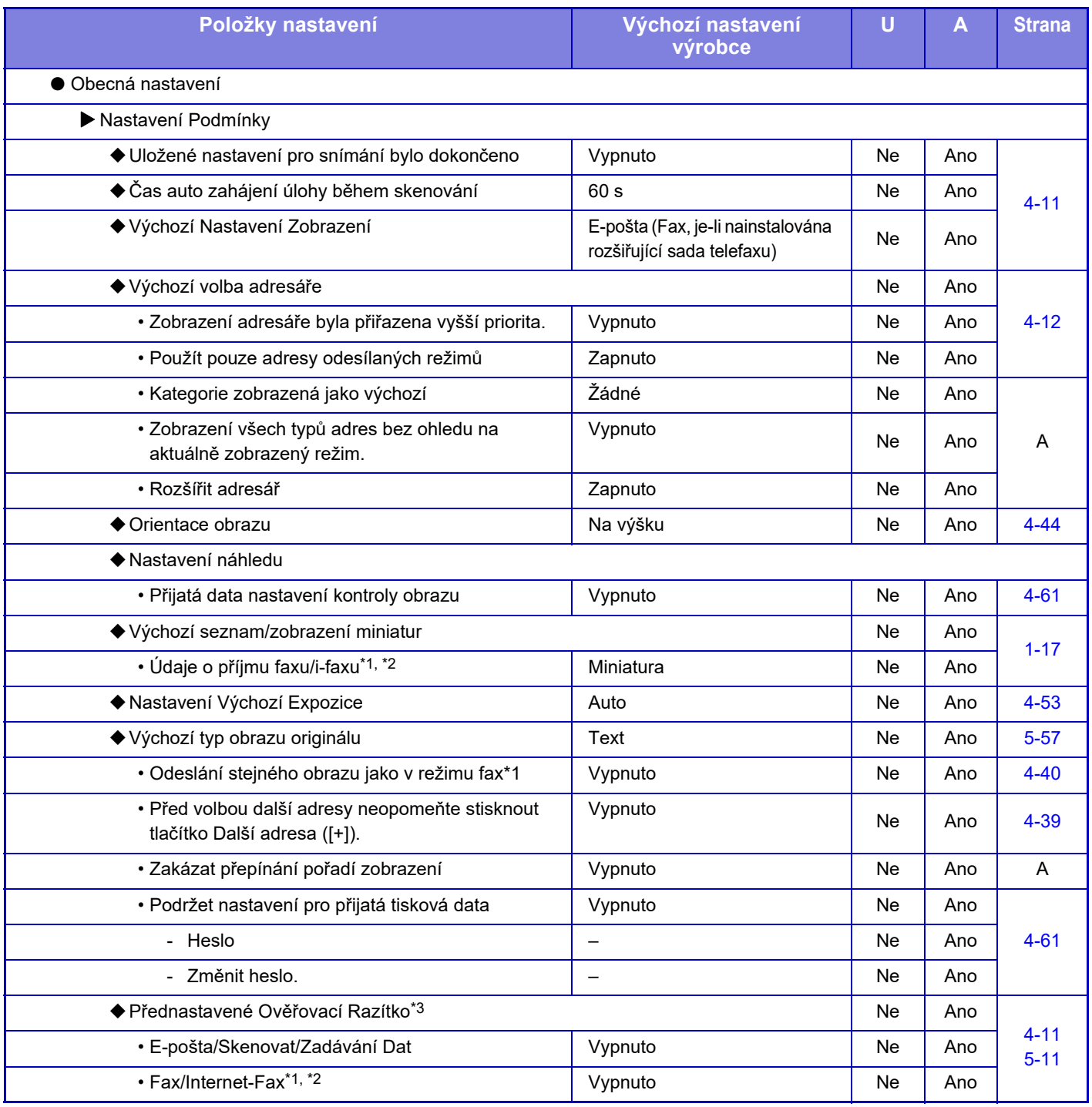

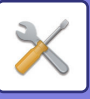

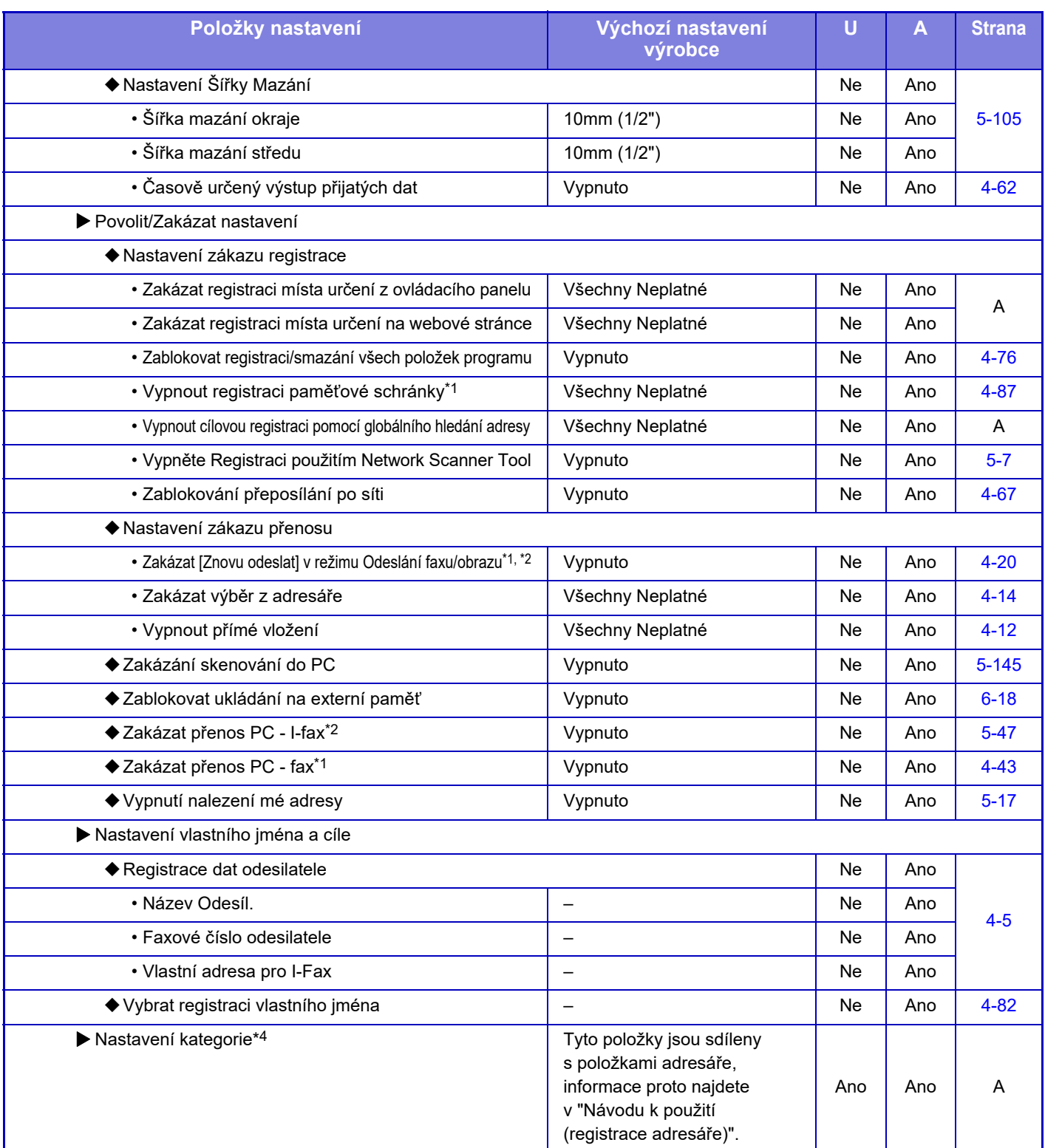

\*1 Když je nainstalována rozšiřující sada telefaxu.

\*2 Když je nainstalována rozšiřující sada internetového faxu.

\*3 Když je nainstalována razítková jednotka.

\*4 Nastavte nastavení kategorie v části [Systémové nastavení] → [Nastavení Odeslání Obrázku] → [Obecná nastavení] → [Nastavení kategorie] režimu nastavení zařízení.

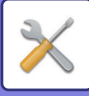

### **Nastavení skenování**

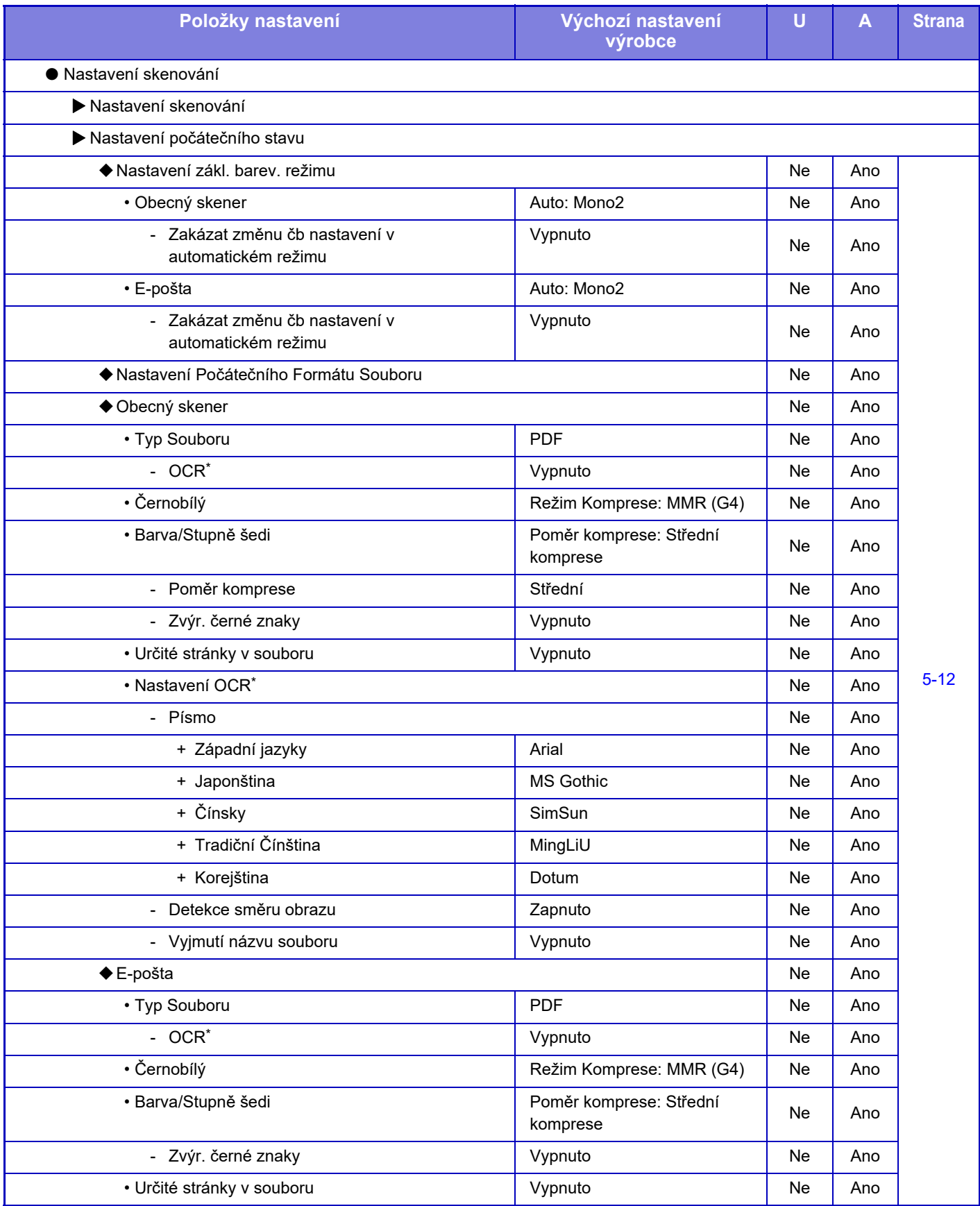

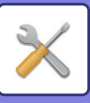

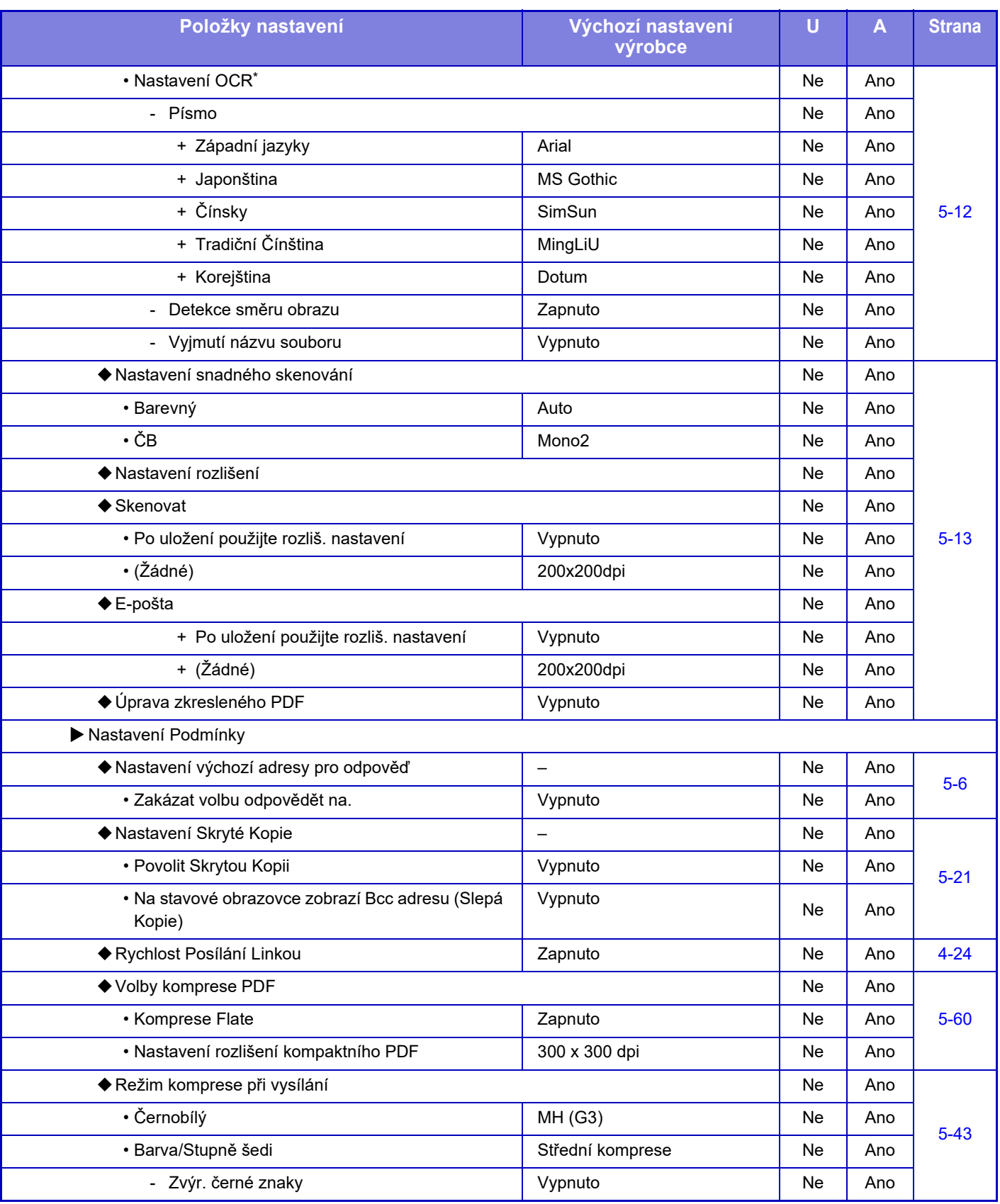

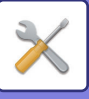

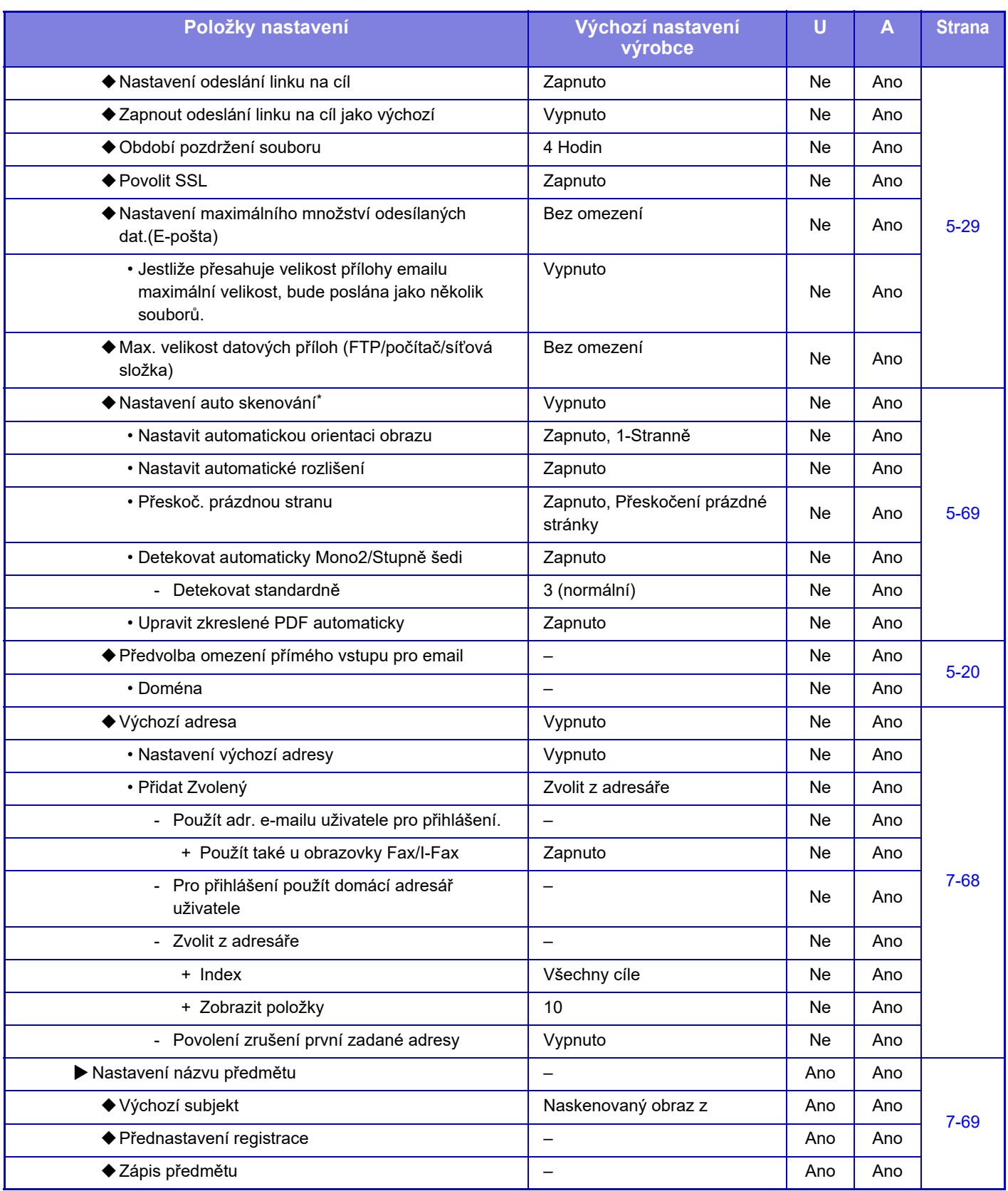

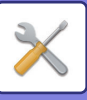

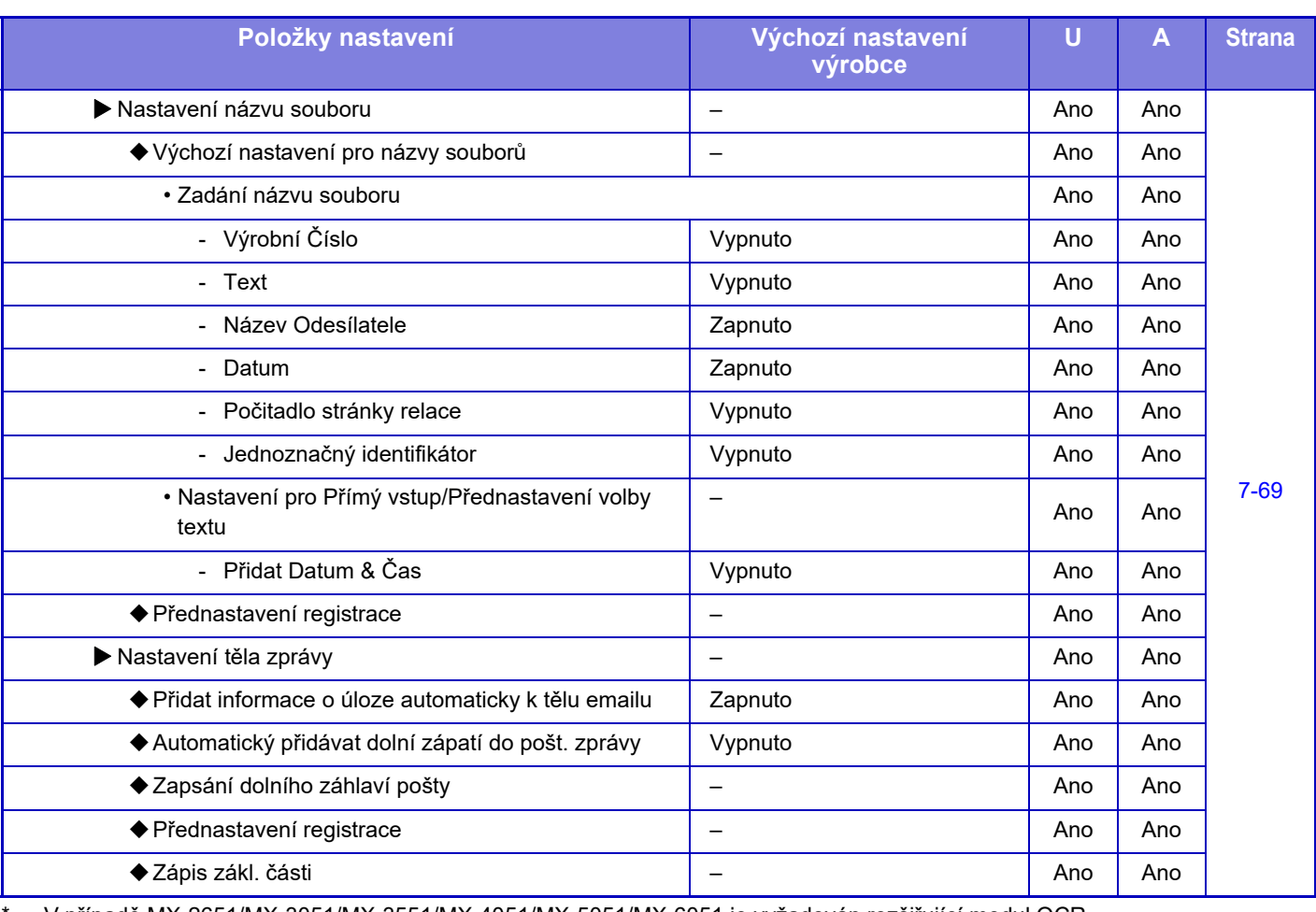

V případě MX-2651/MX-3051/MX-3551/MX-4051/MX-5051/MX-6051 je vyžadován rozšiřující modul OCR.

 $\mathscr{D}$ 

Pro nastavení faxu viz ["REŽIM NASTAVENÍ FAXU \(strana 7-123\)](#page-845-0)".

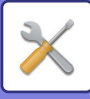

### **Nastavení internetového faxu**

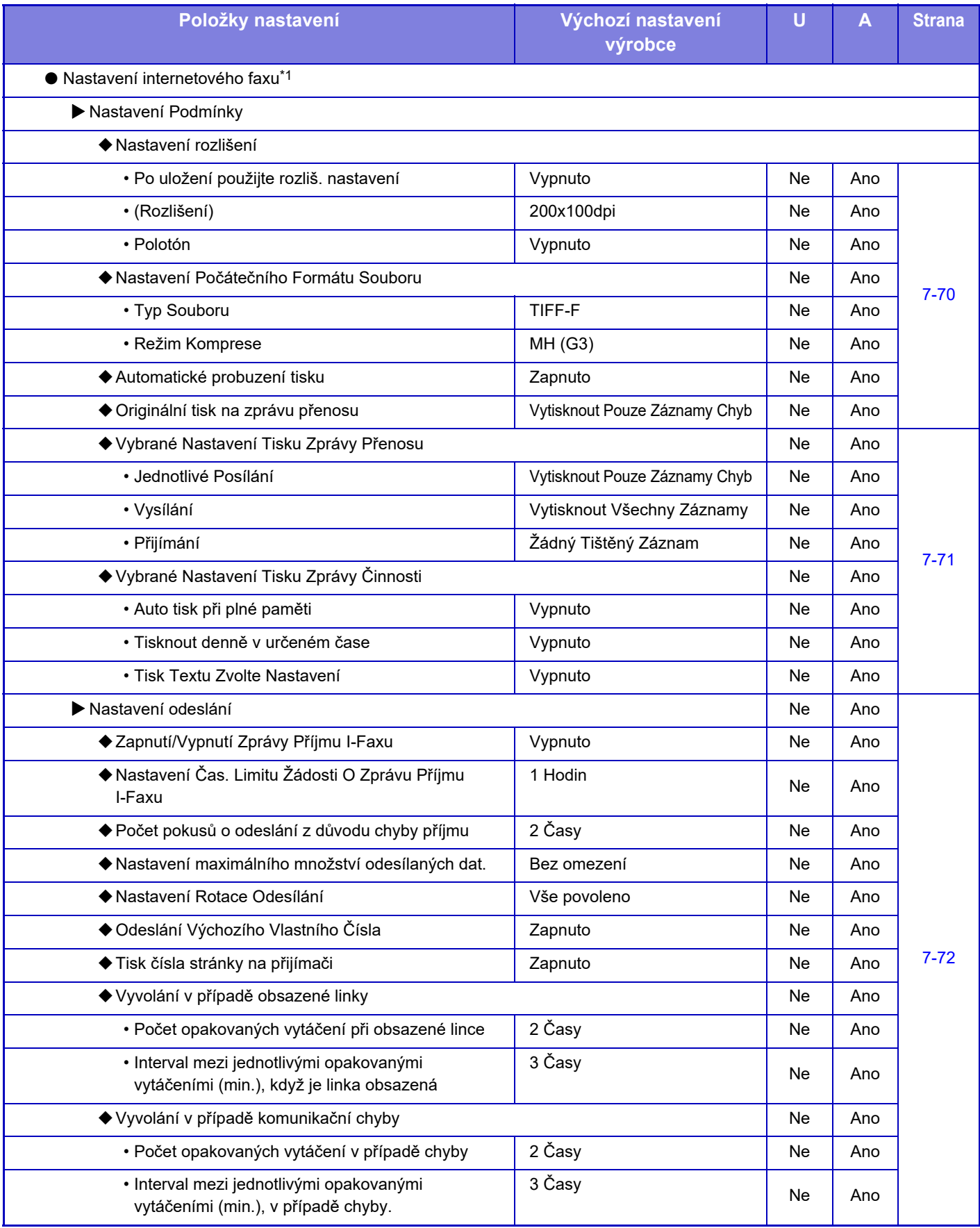

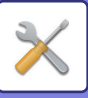

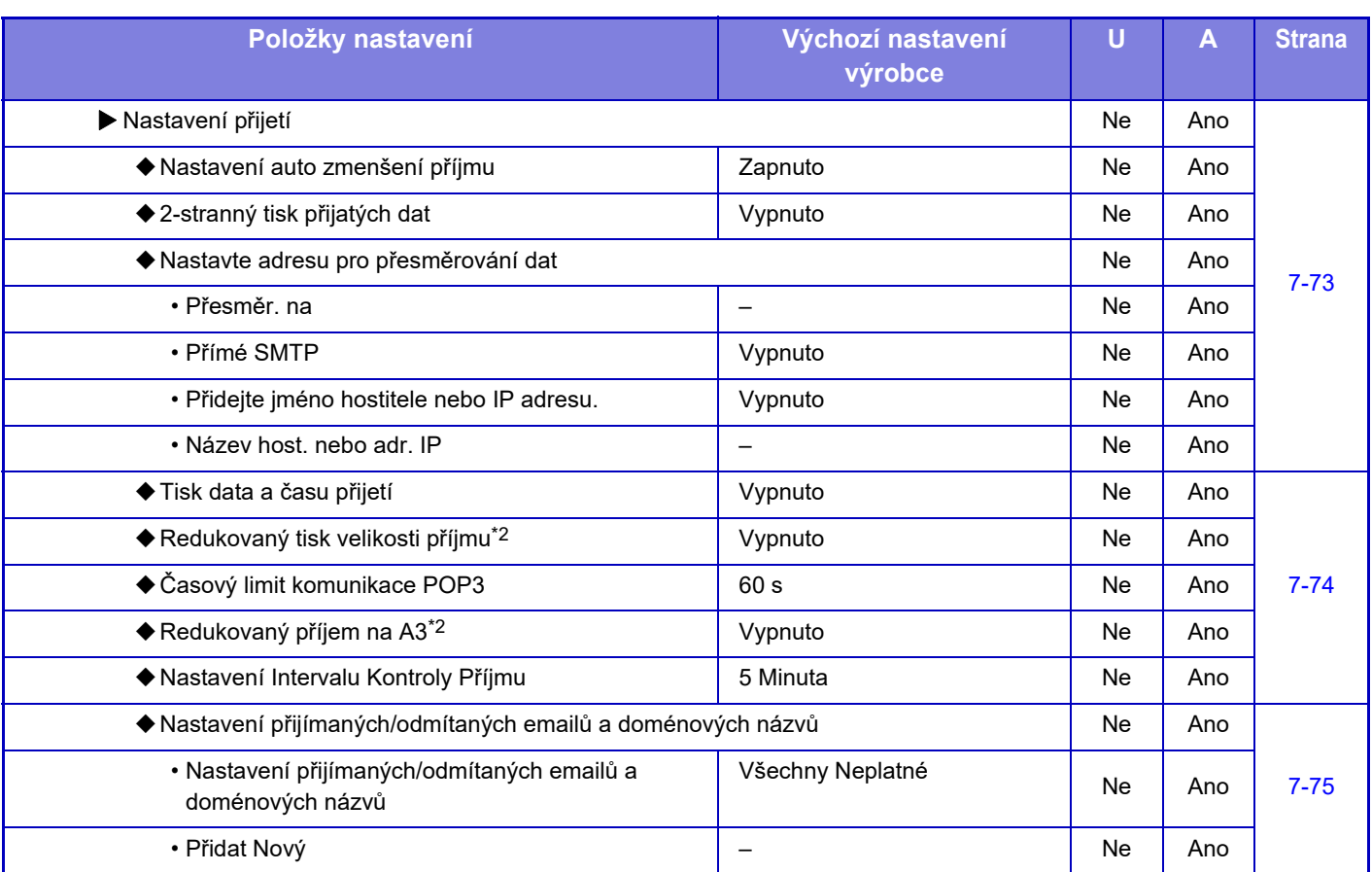

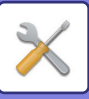

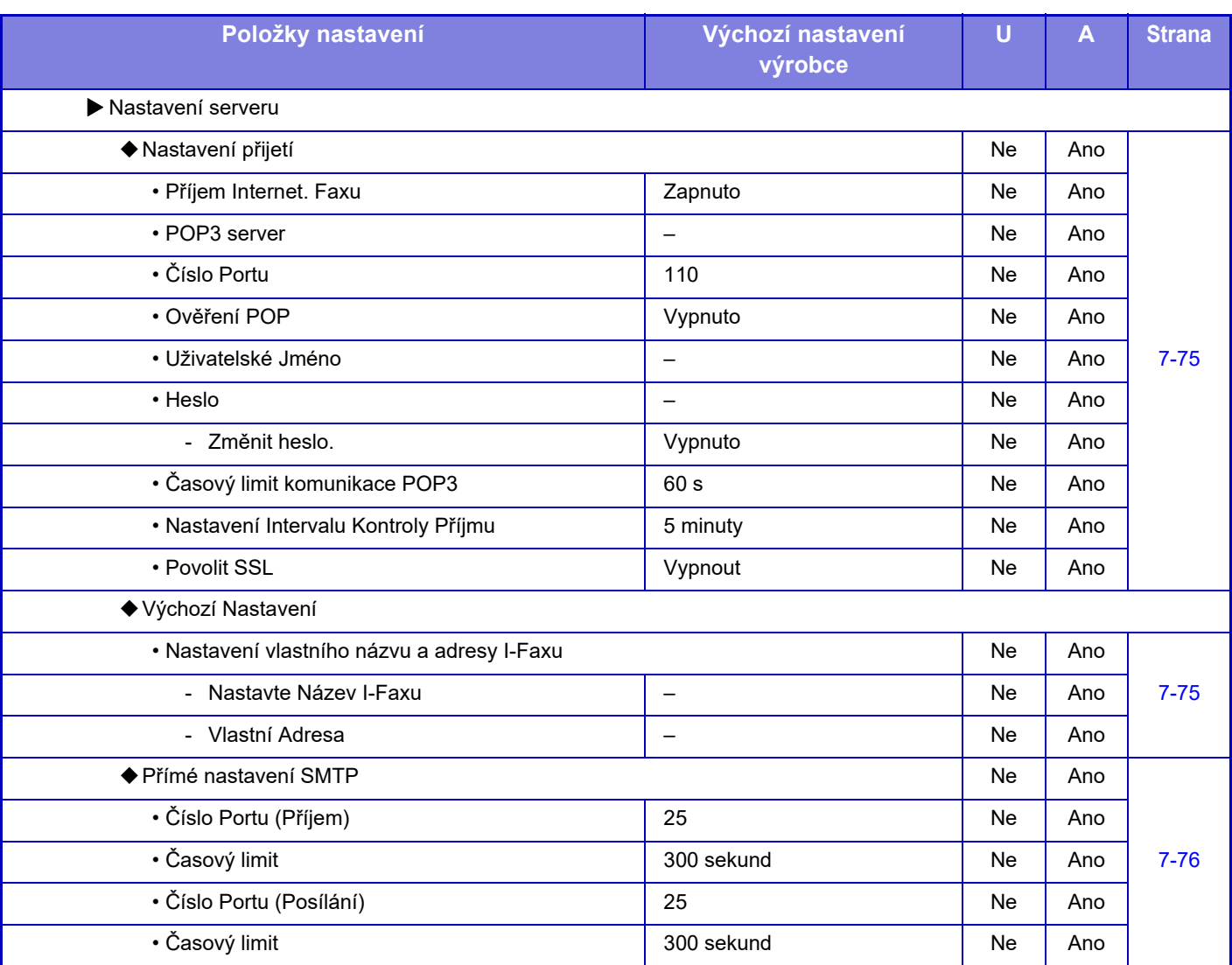

\*1 Když je nainstalována rozšiřující sada internetového faxu.

\*2 Tato funkce není k dispozici v některých zemích a oblastech.

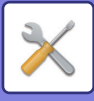

### **Data faxu Příjem/Přeposlání (Manual)**

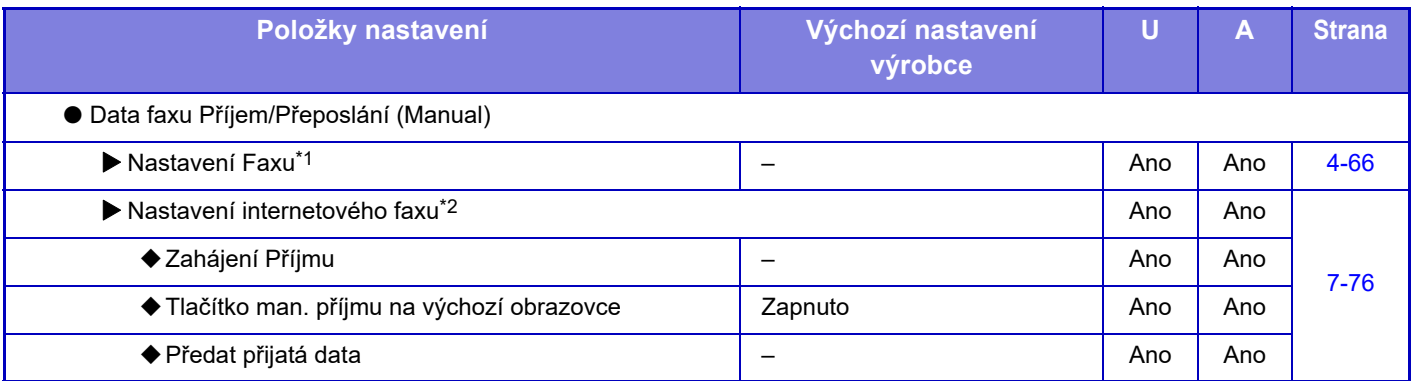

\*1 Když je nainstalována rozšiřující sada telefaxu.

\*2 Když je nainstalována rozšiřující sada internetového faxu.

### **Nastavení příchozího směrování (Přesměrování/Uložení)**

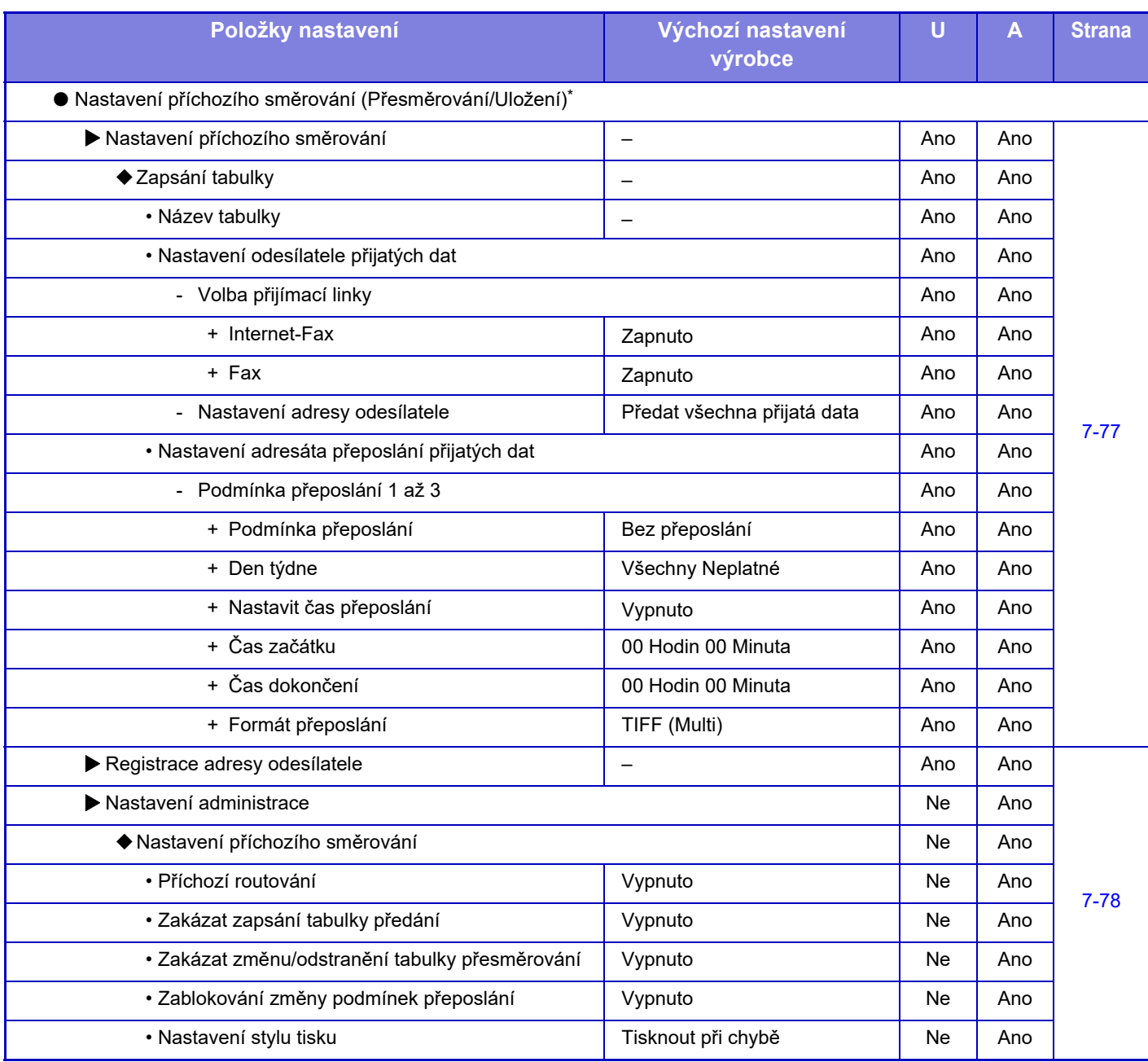

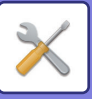

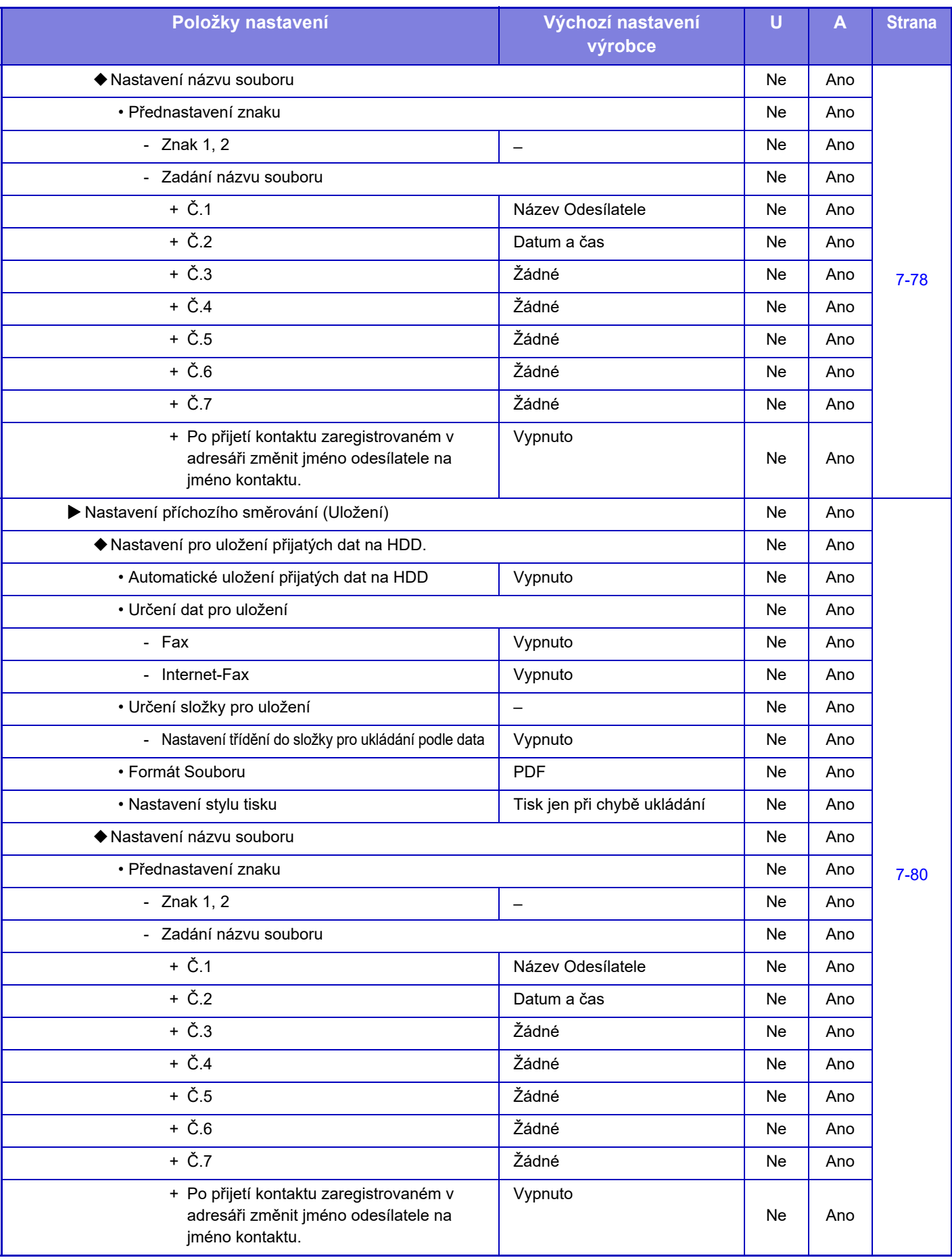

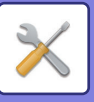

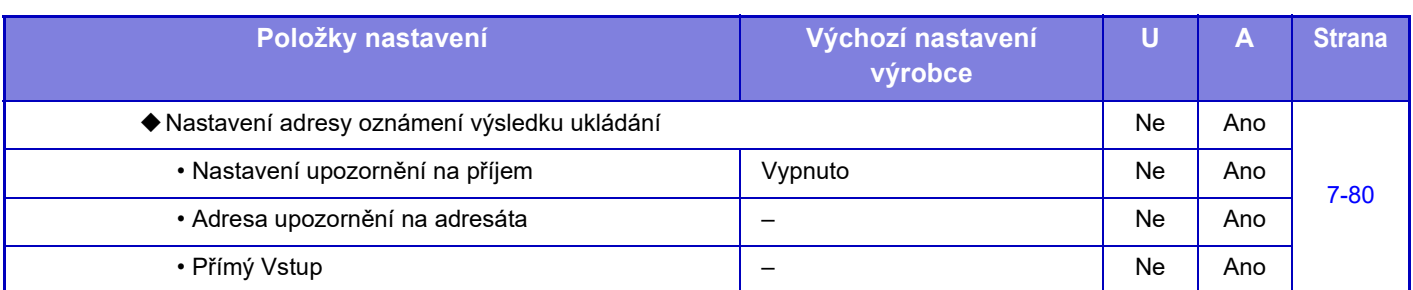

\* Na modelu, který není vybaven pevným diskem, je název nastavení označen jako "Nastavení příchozího směrování".

### **Instalace Metadata**

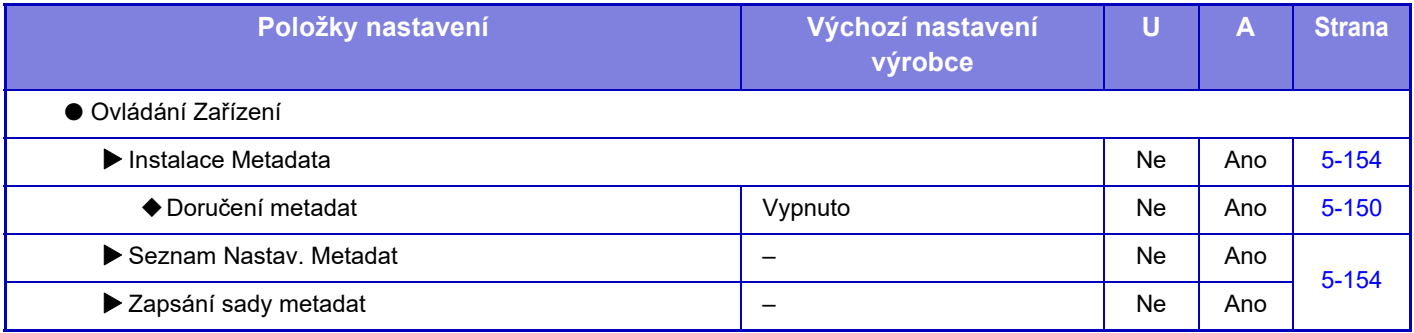

# **Nastavení Řazení Dokumentů**

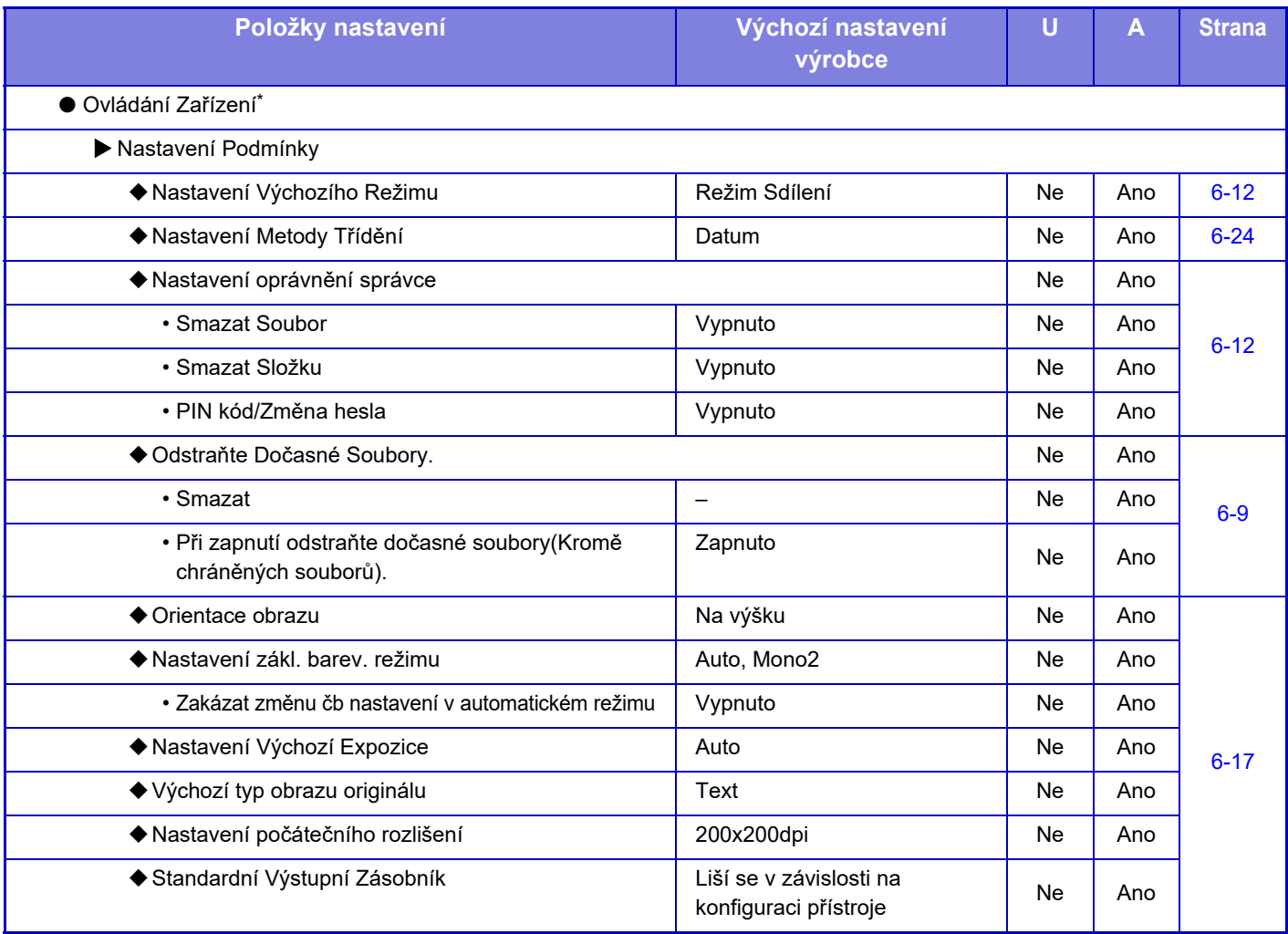

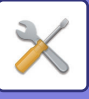

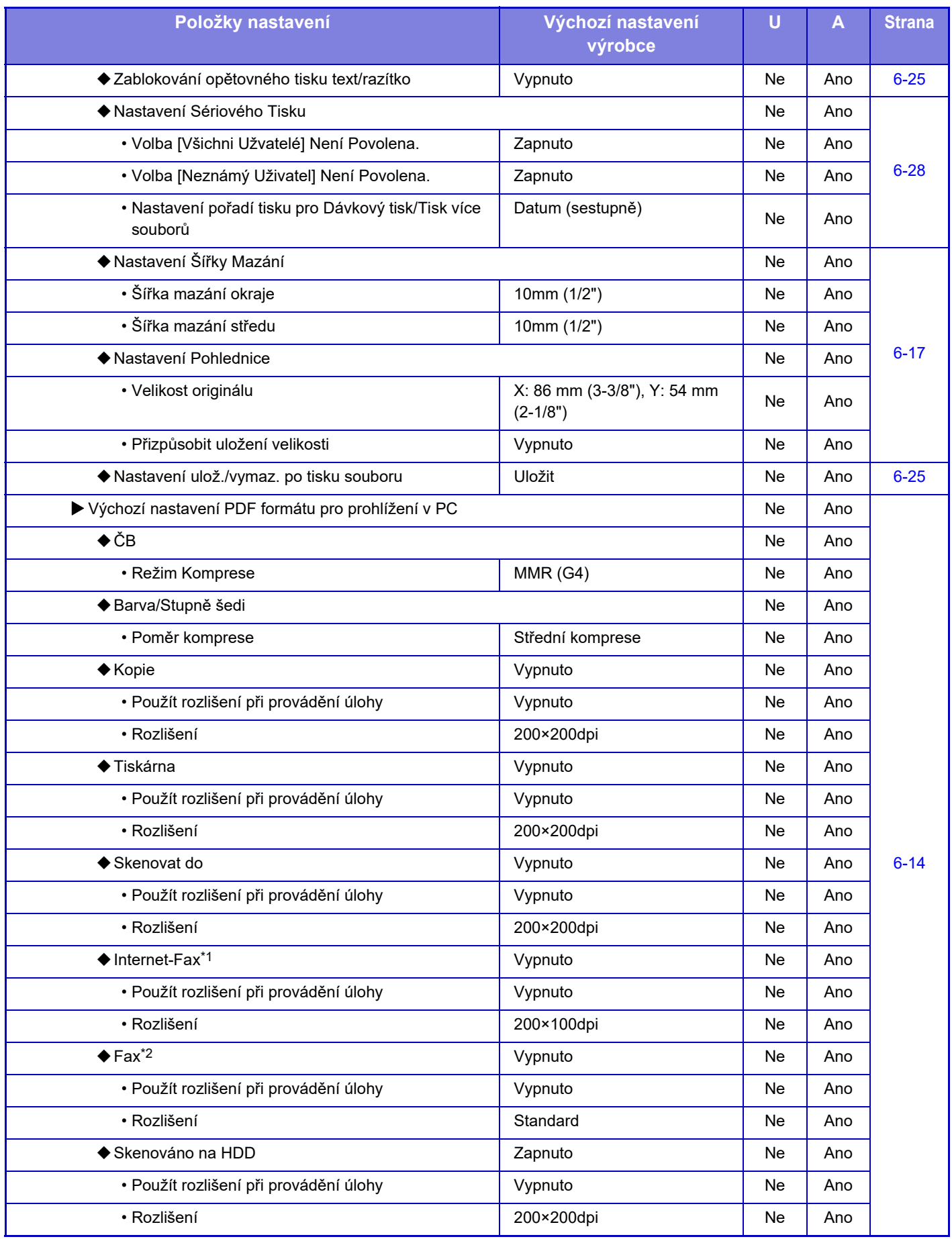

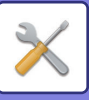

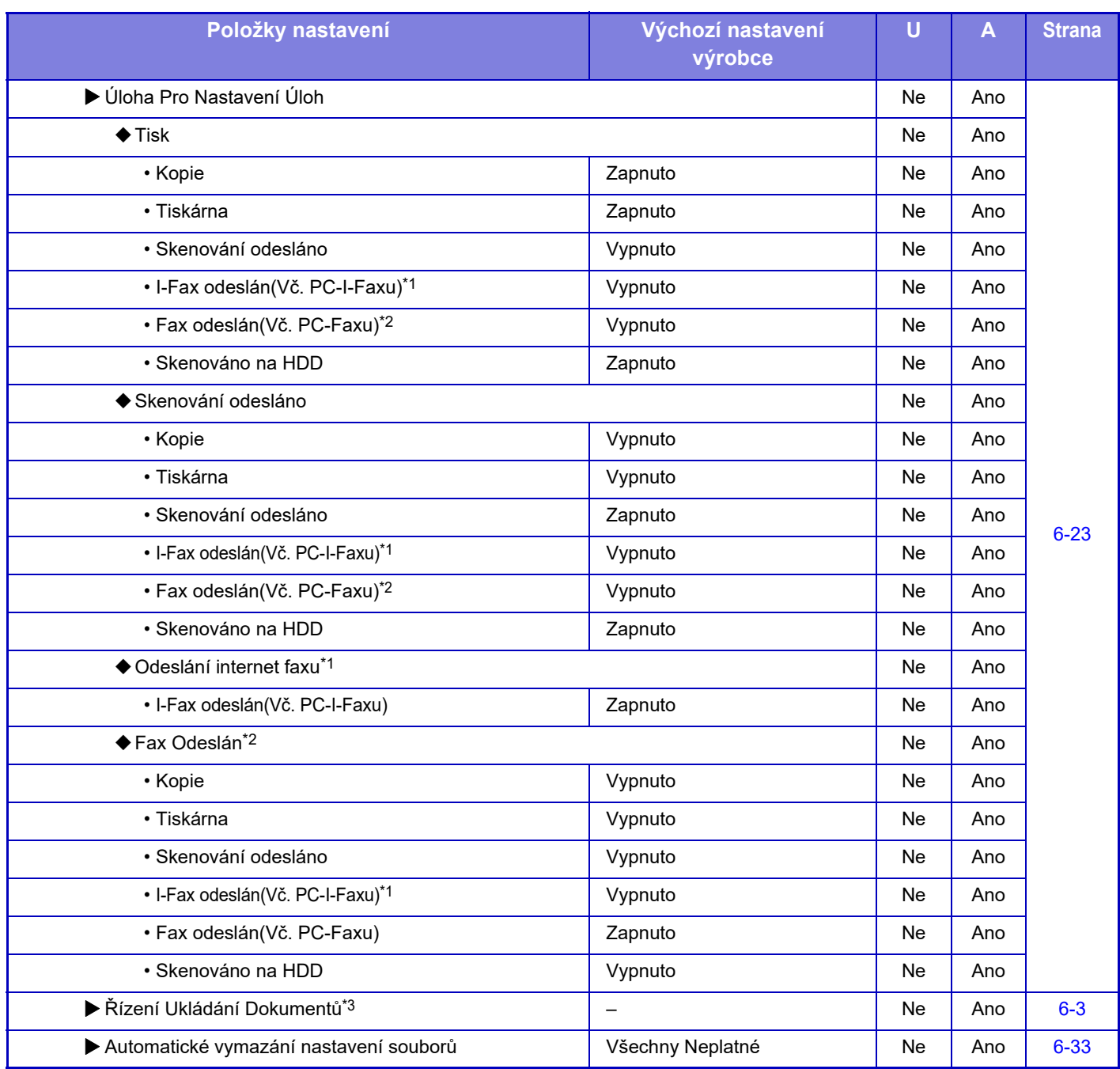

\*1 Když je nainstalována rozšiřující sada internetového faxu.

\*2 Když je nainstalována rozšiřující sada telefaxu.

\*3 Toto nastavení se konfiguruje v režimu nastavení zařízení.

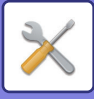

# **Nastavení Sharp OSA**

#### U: Běžný uživatel; A: Administrátor systému / Administrátor

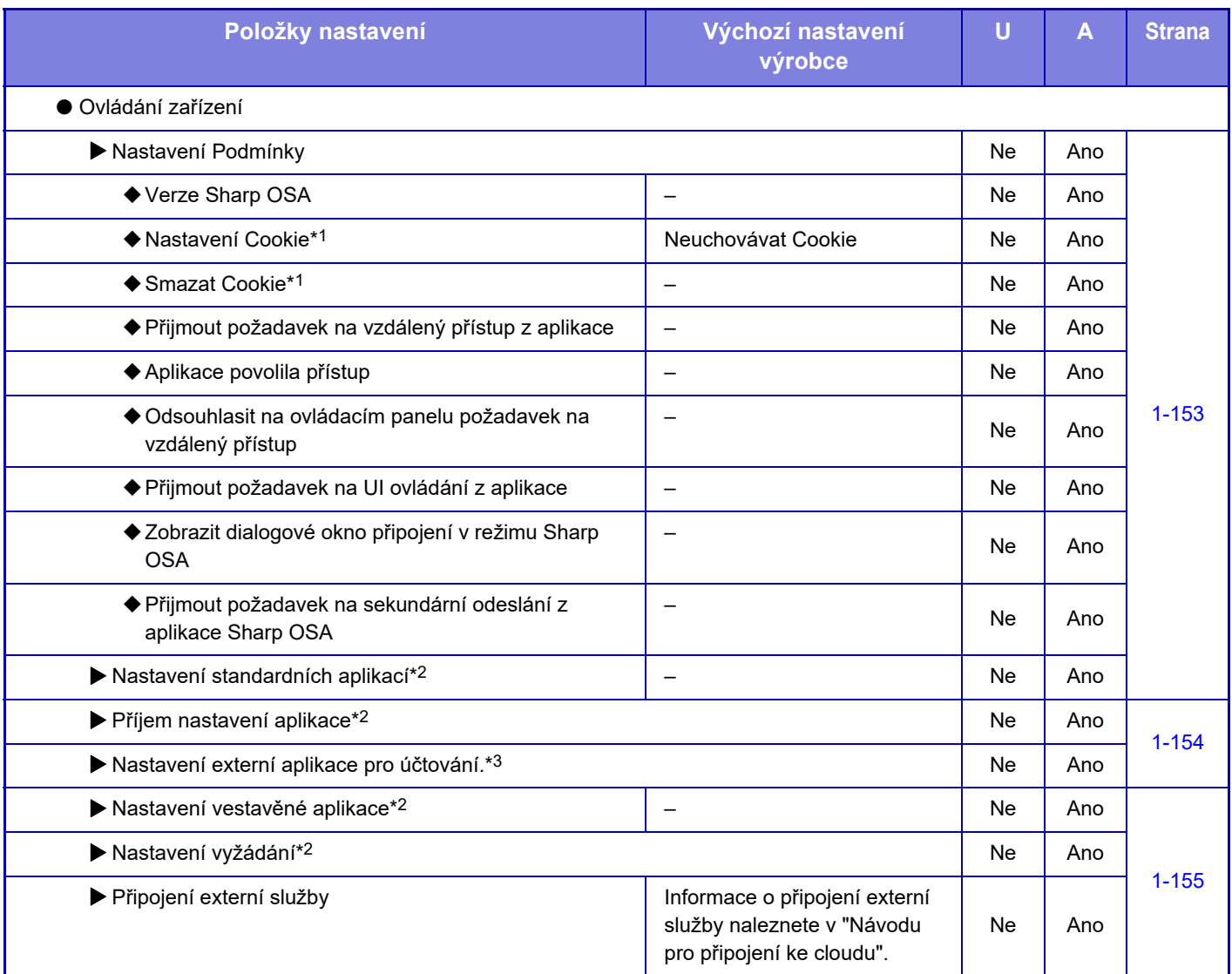

\*1 Toto nastavení se konfiguruje v režimu nastavení zařízení.

\*2 U modelů MX-2651/MX-3051/MX-3551/MX-4051/MX-5051/MX-6051 je vyžadován komunikační modul aplikace.

\*3 U modelů MX-2651/MX-3051/MX-3551/MX-4051/MX-5051/MX-6051 je vyžadován modul externího účtu.

# **Nastavení ověření**

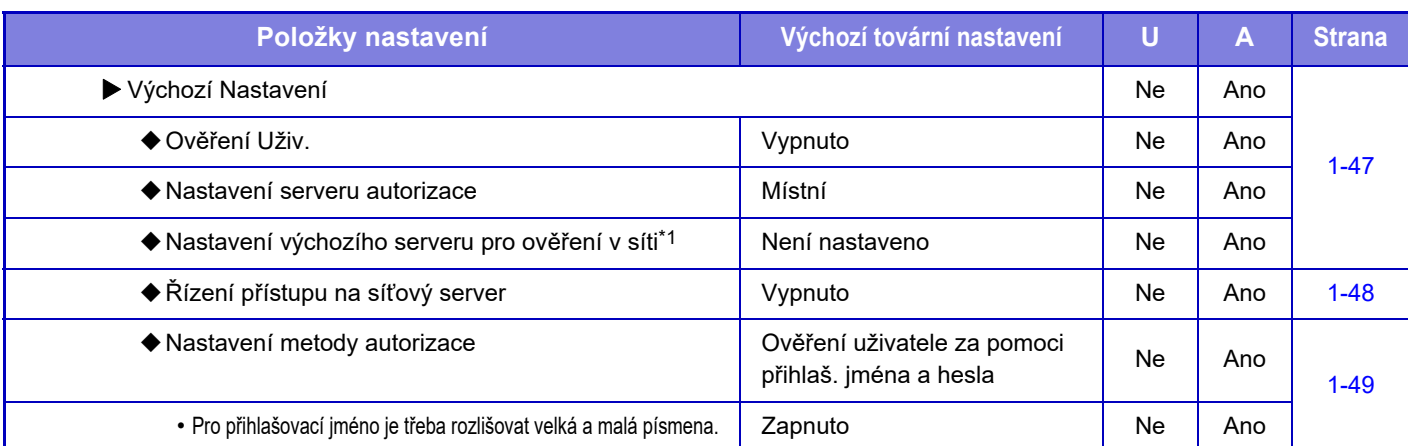

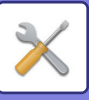

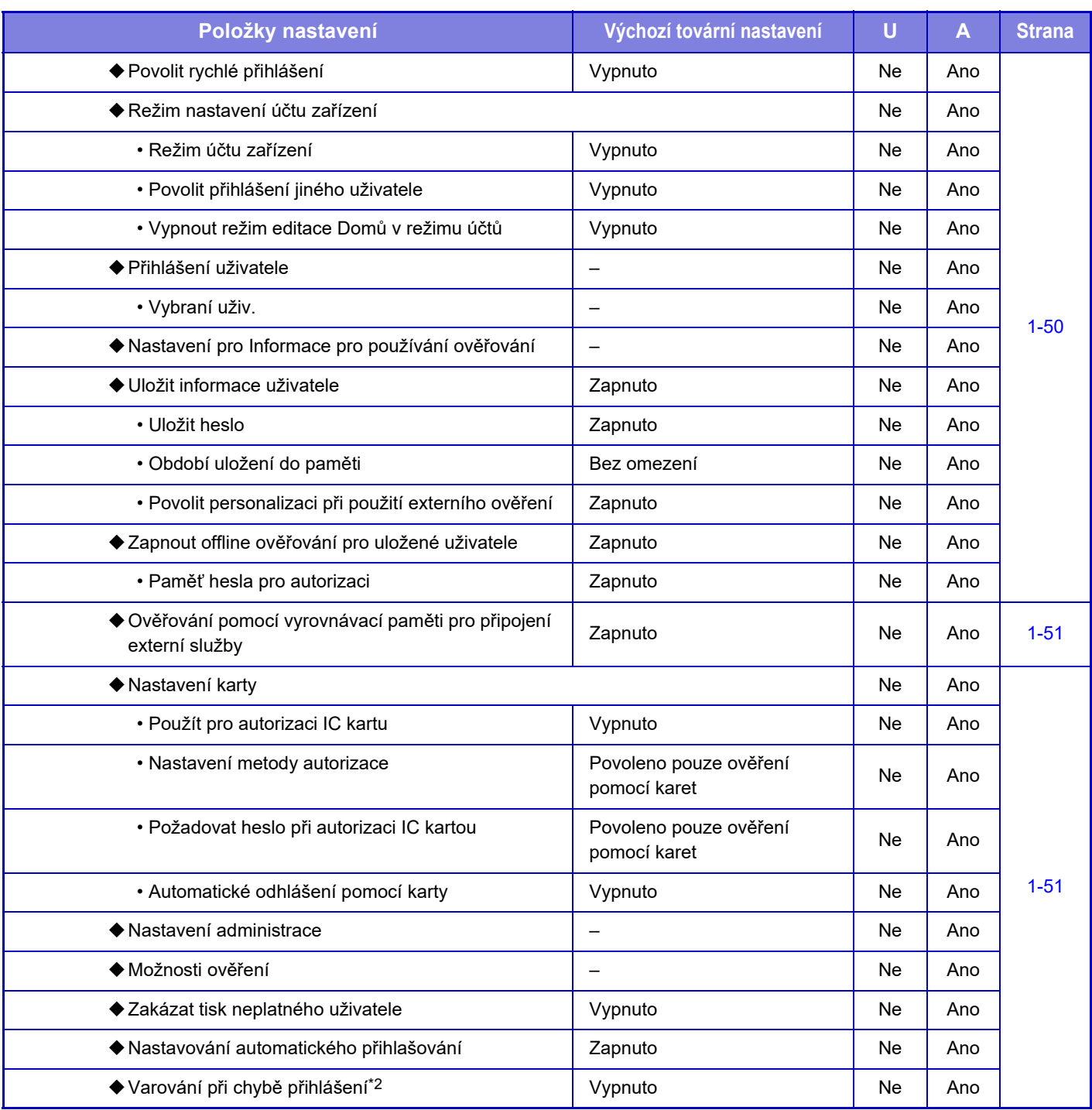

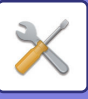

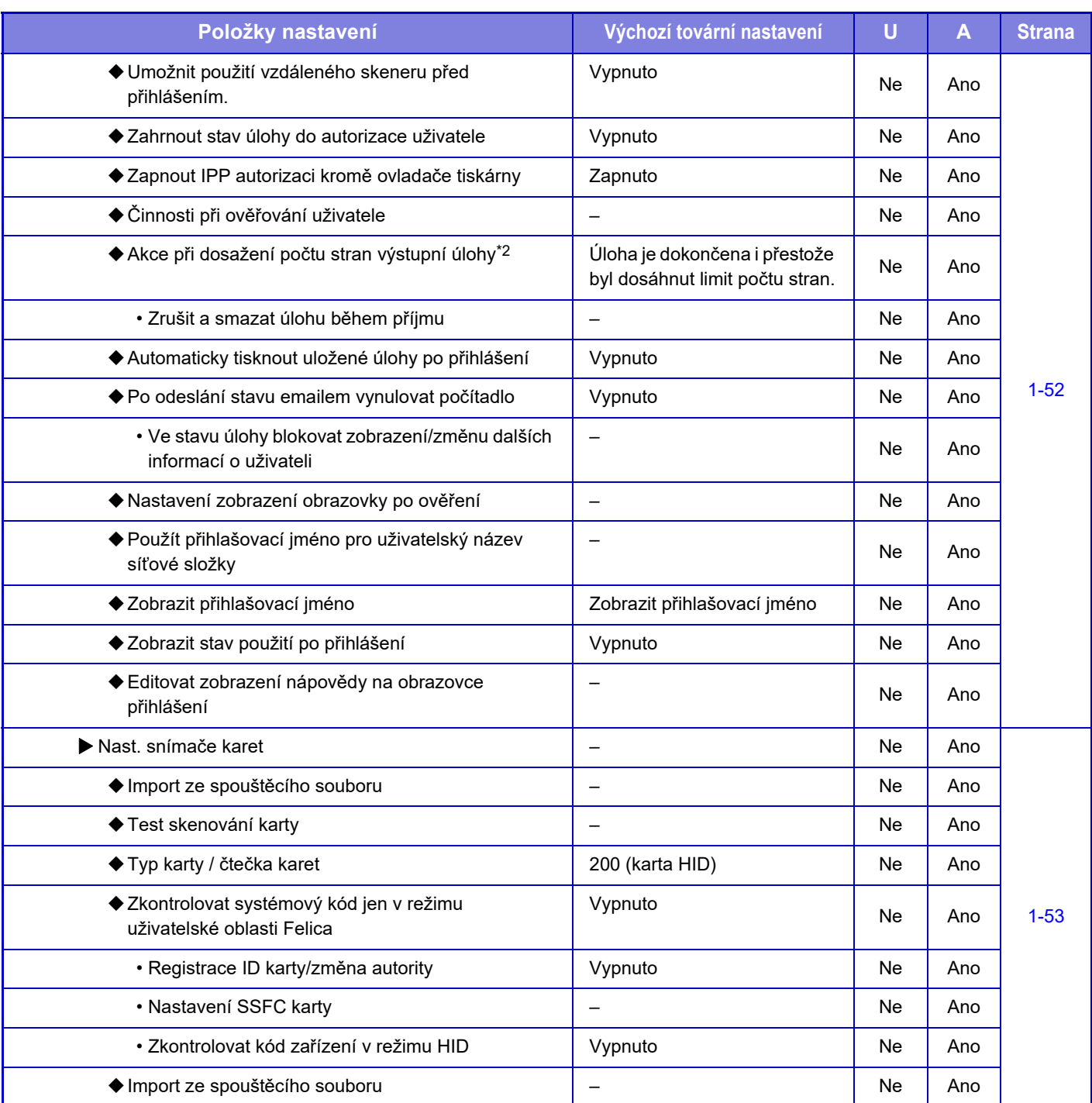

\*1 Zobrazuje se, když je v části "Nastavení ověřování" nastavena položka [LDAP].

\*2 Zmizí, když je aktivní položka "Nastavení (administrátor)" – [Sharp OSA nastavení] → [Nastavení externí aplikace pro účtování.] → [Nastavit server pro ověřování (Server 1)].

\*3 Toto nastavení se konfiguruje v režimu nastavení zařízení.

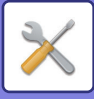

# **Obecná nastavení**

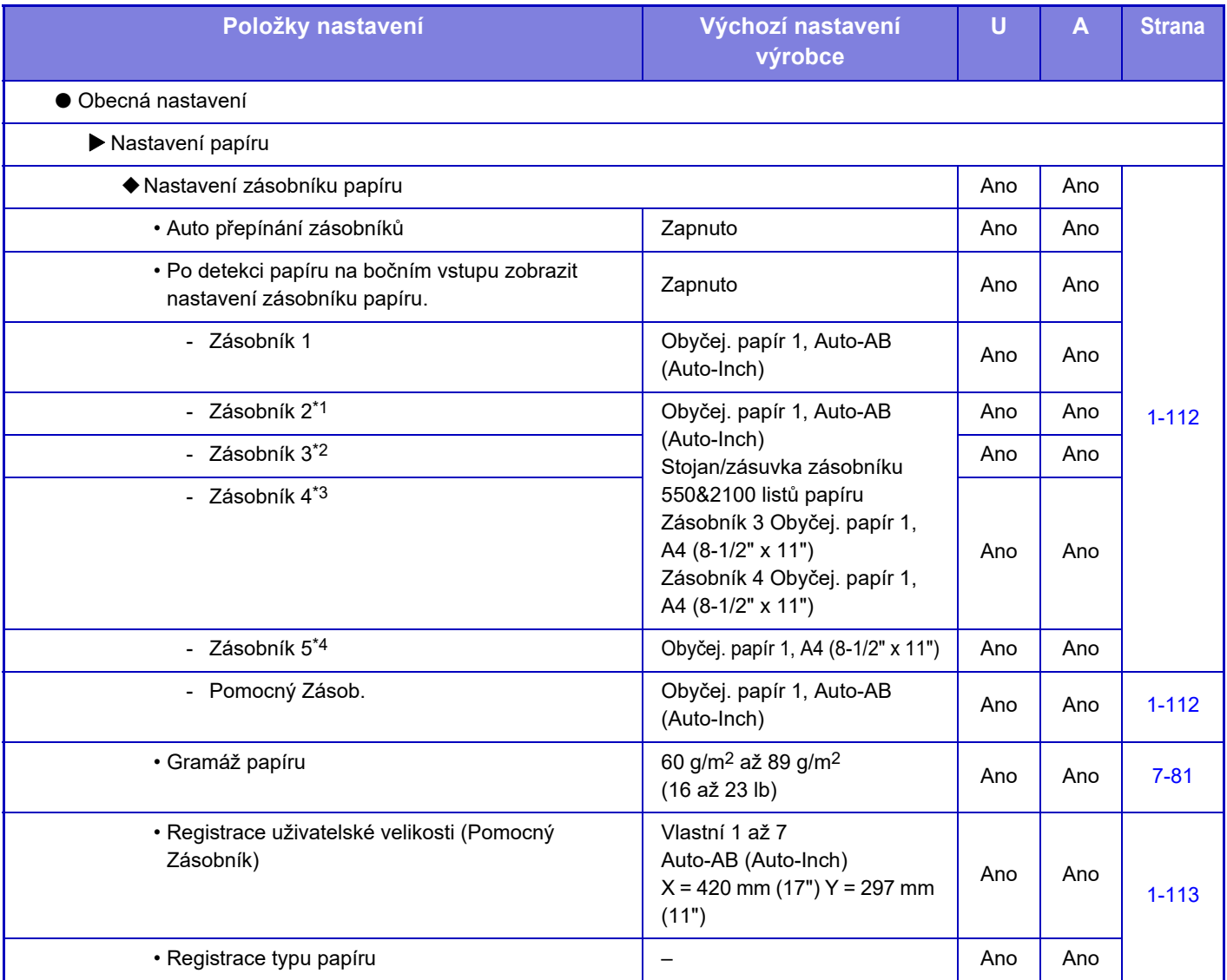

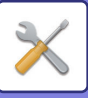

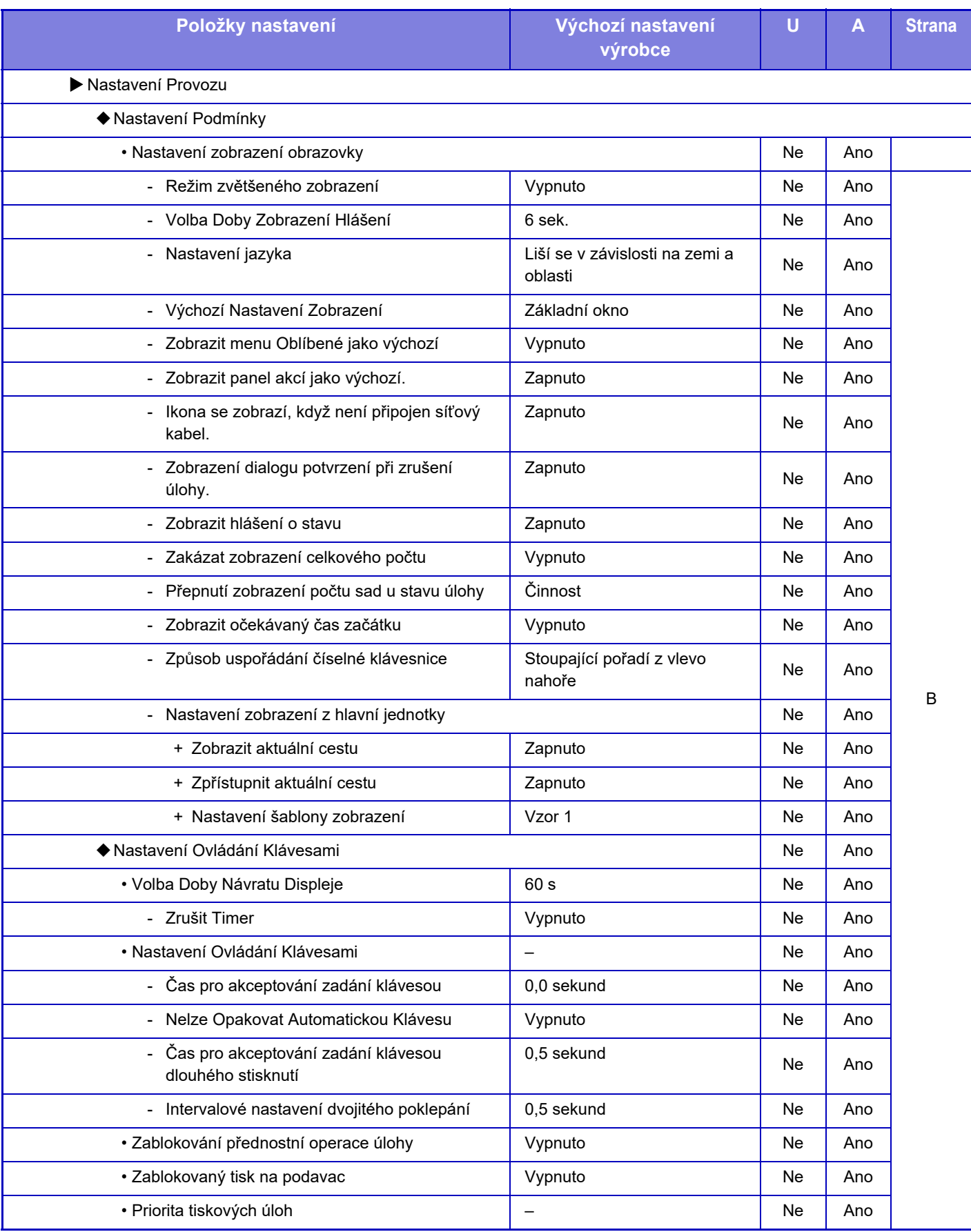

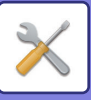

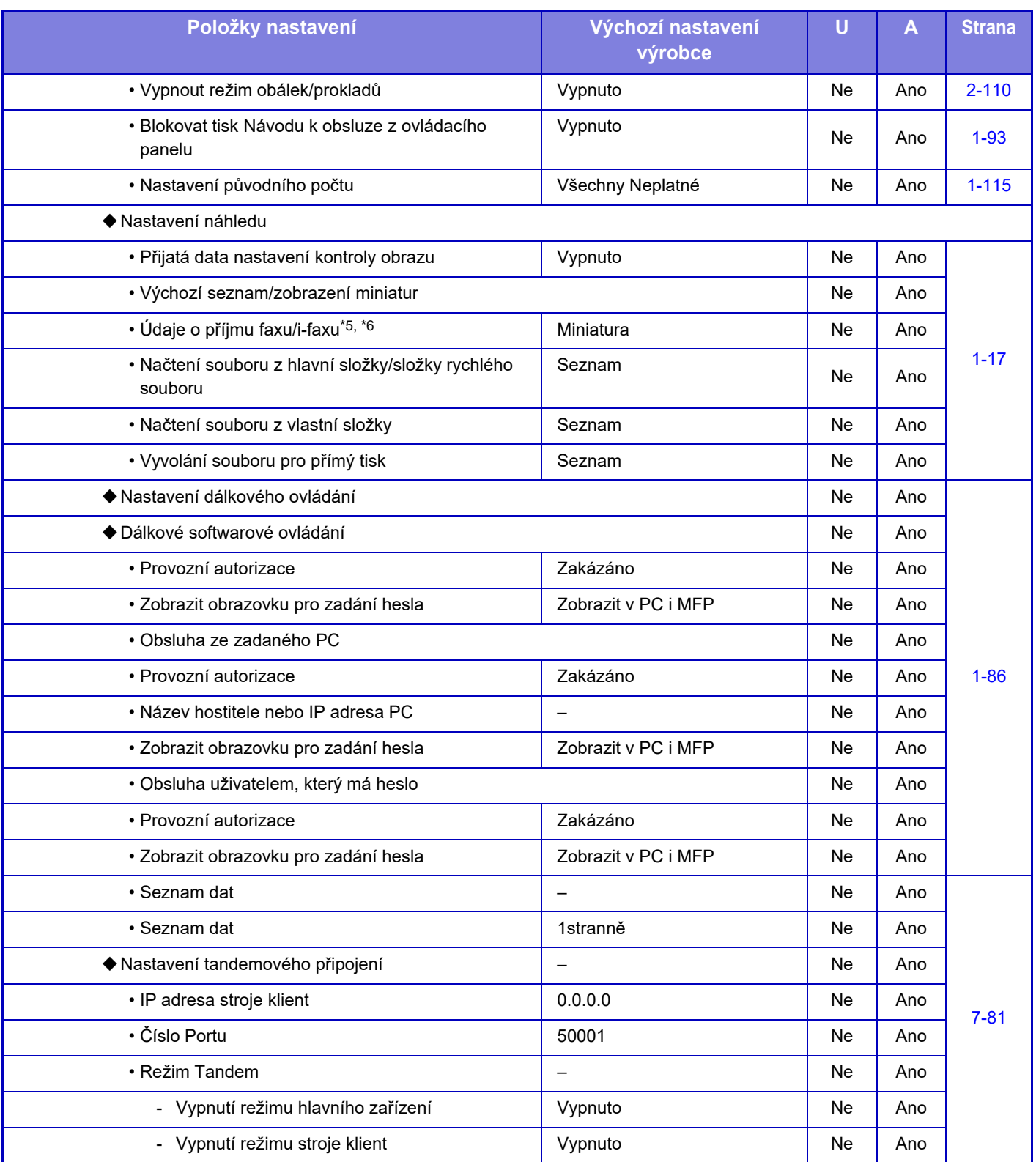
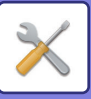

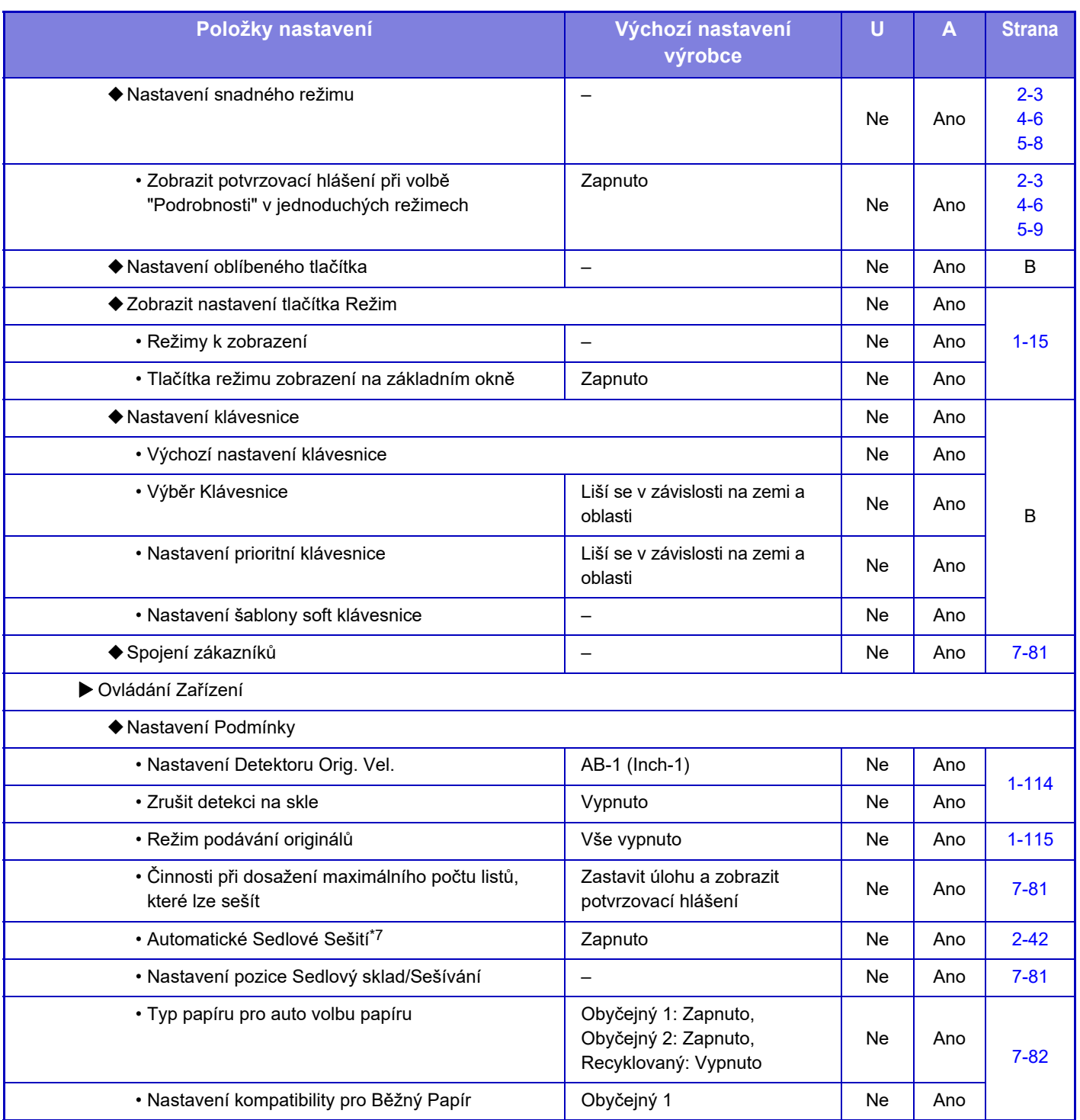

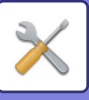

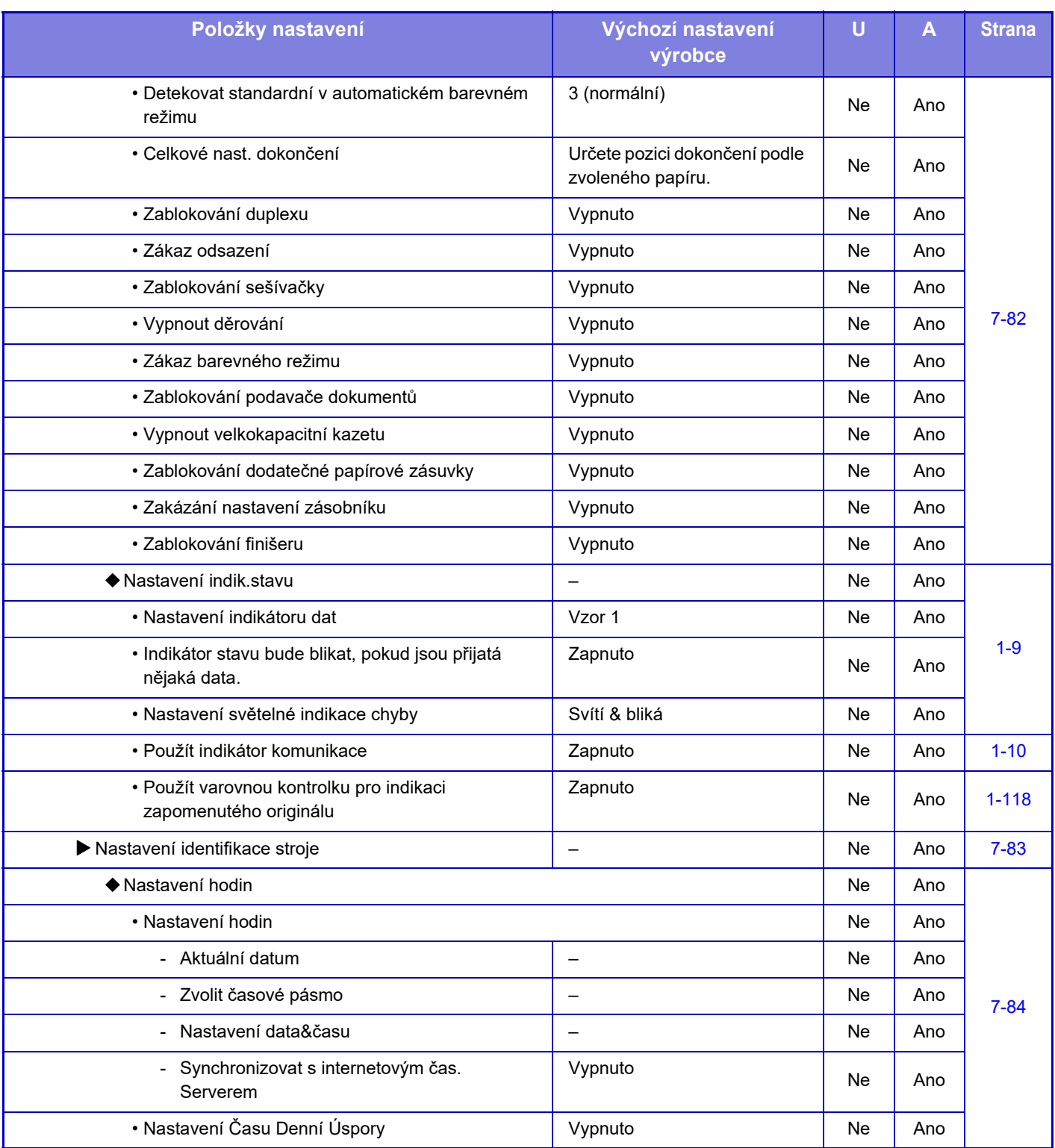

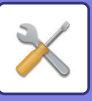

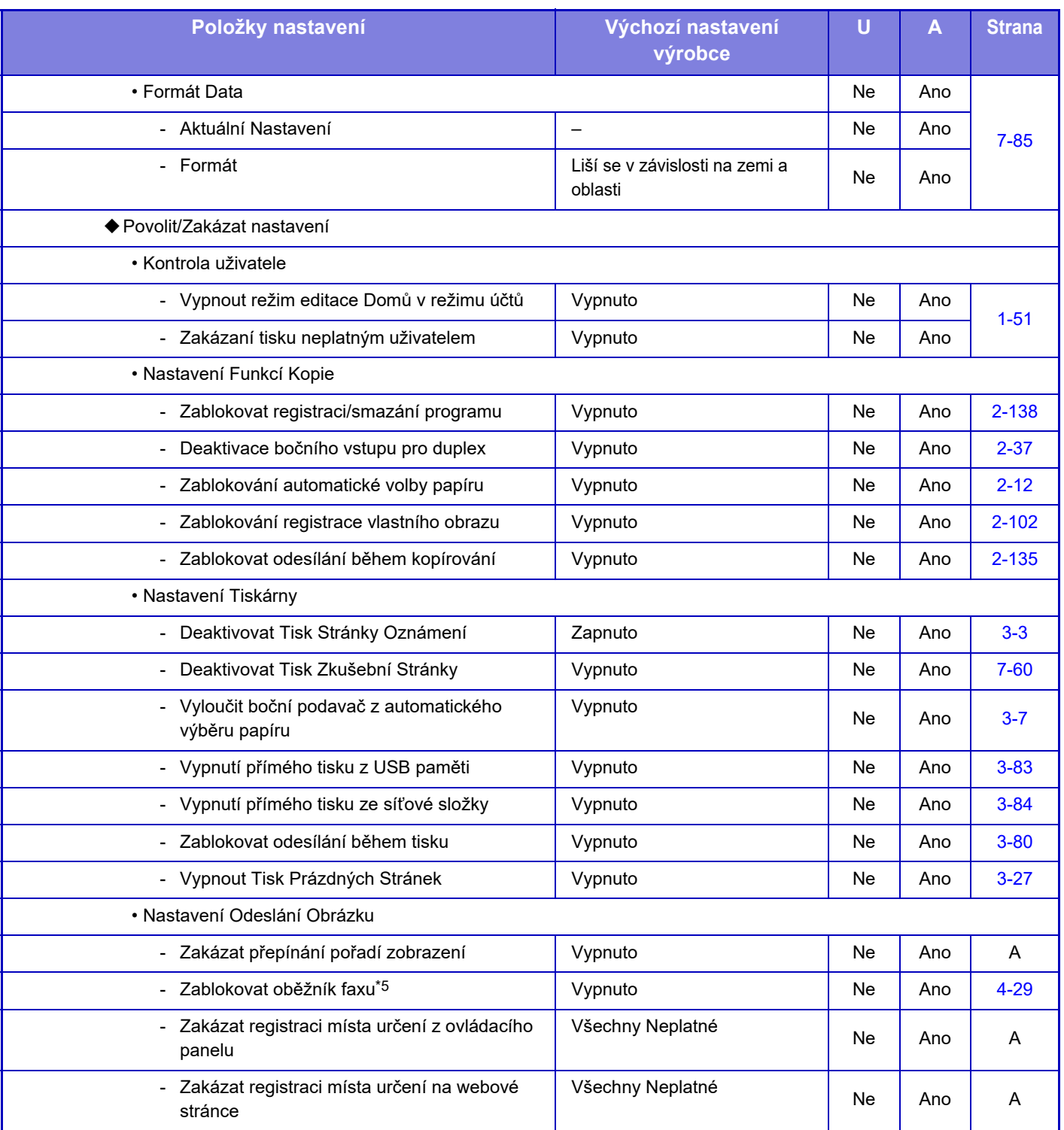

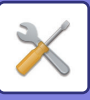

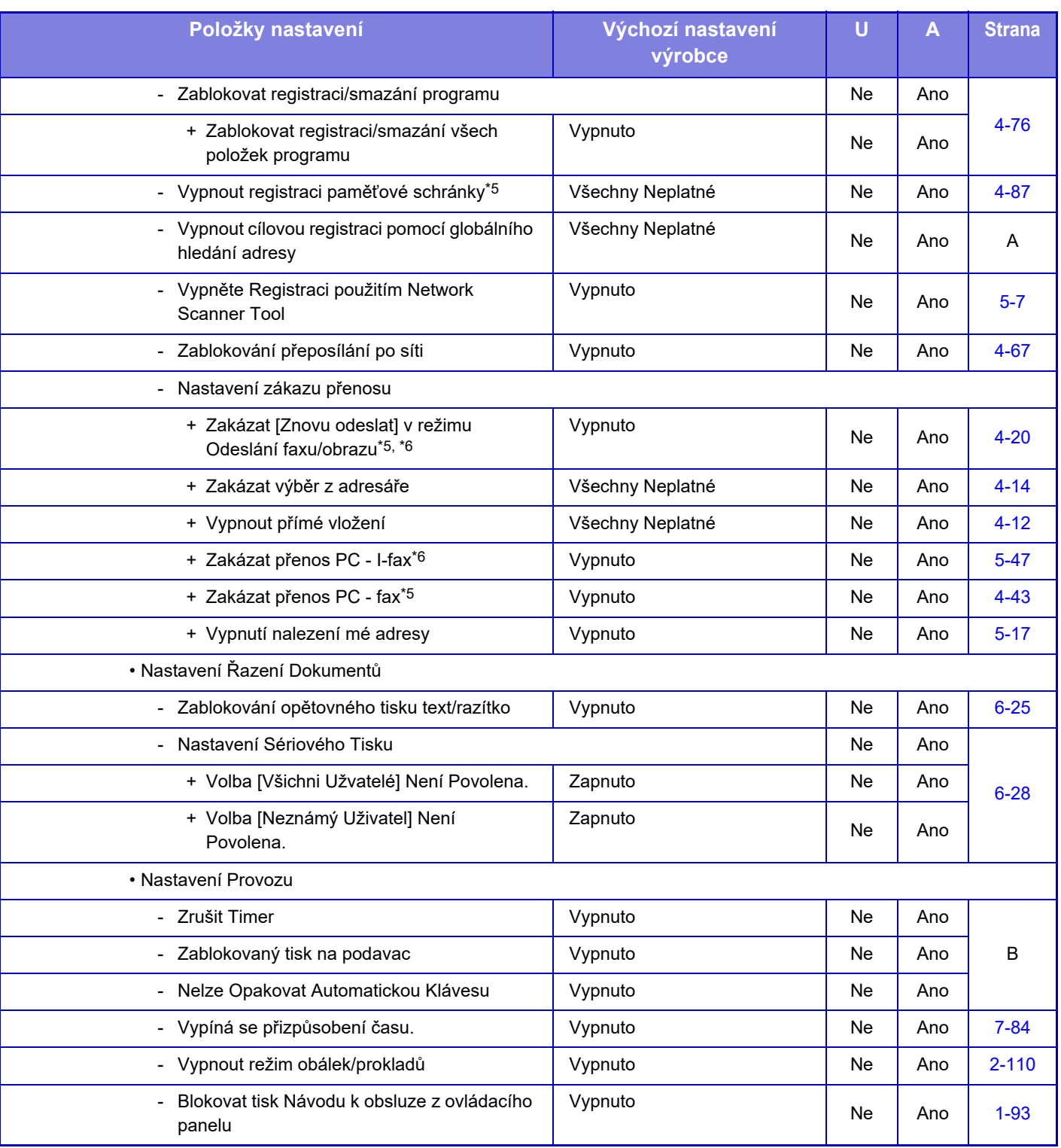

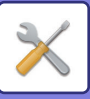

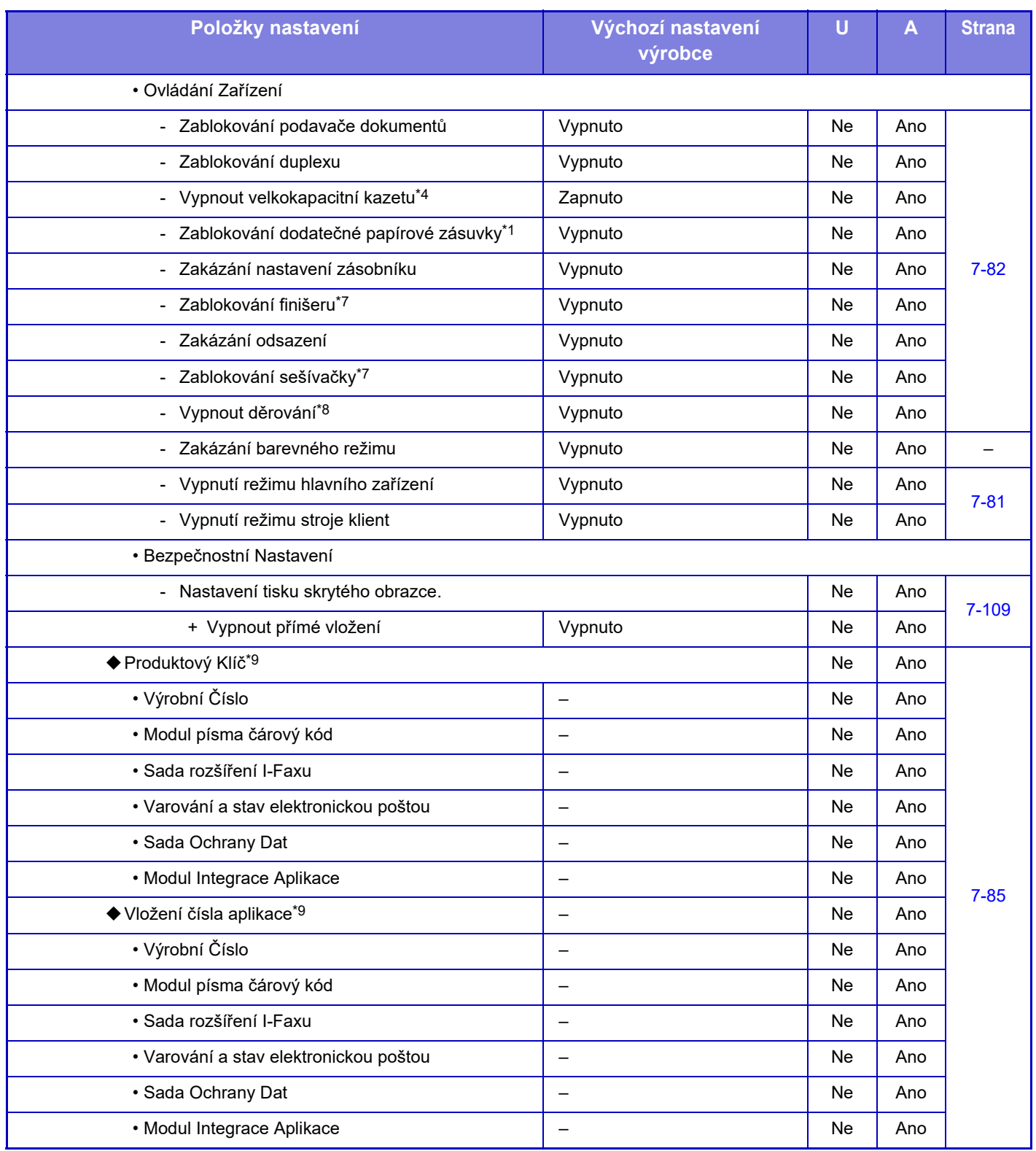

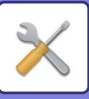

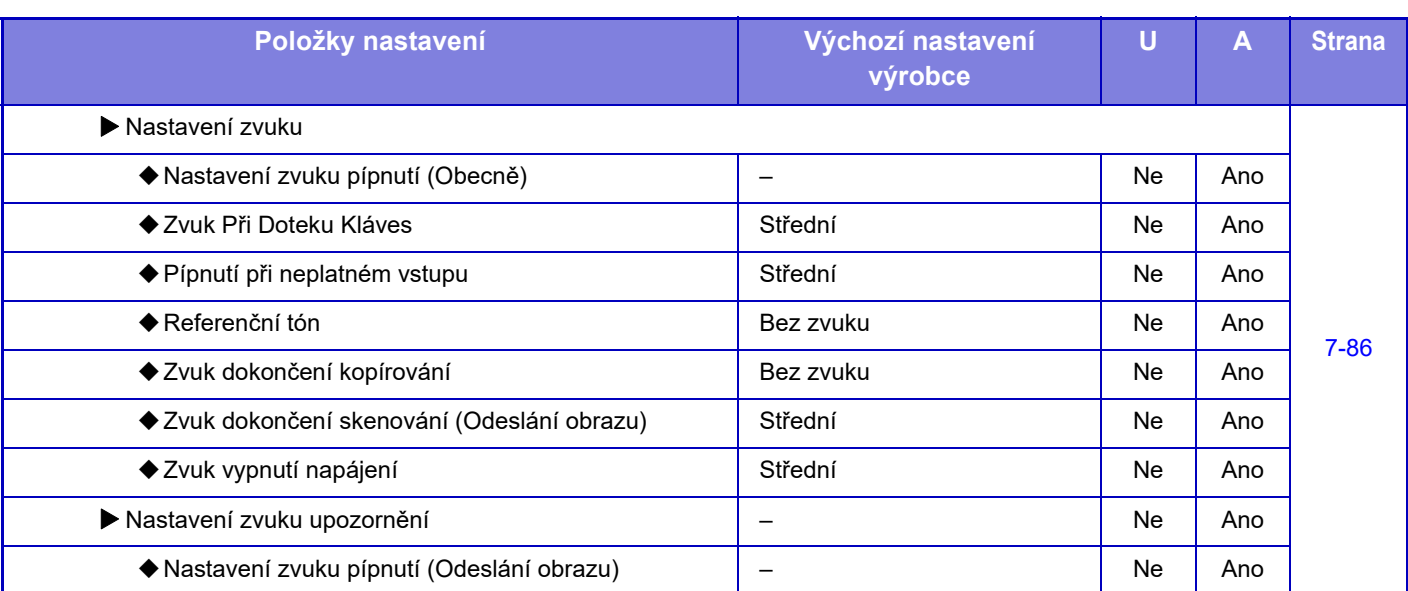

\*1 Když je nainstalován stolek/zásobník na 550 listů papíru/nízký stolek/zásobník na 550 listů papíru/stolek/zásobník na 2x550 listů papíru/stolek/zásobník na 3x550 listů papíru/stolek/zásobník na 550 a 2100 listů papíru.

\*2 Když je nainstalován stolek/zásobník na 2x550 listů papíru/stolek/zásobník na 3x550 listů papíru/stolek/zásobník na 550 a 2100 listů papíru.

\*3 Když je nainstalován stolek/zásobník na 3x550 listů papíru/stolek/zásobník na 550 a 2100 listů papíru.

\*4 Když je nainstalován velkokapacitní zásobník.

\*5 Když je nainstalována rozšiřující sada telefaxu.

\*6 Když je nainstalována rozšiřující sada internetového faxu.

\*7 Pokud je instalován sedlový finišer/sedlový finišer (velký stohovač).

\*8 Pokud je instalován vnitřní finišer/finišer/finišer (velký stohovač)/sedlový finišer/sedlový finišer (velký stohovač) a také je instalován děrovací modul.

\*9 Zobrazené položky závisí na modelu.

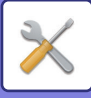

## **Nastavení sítě**

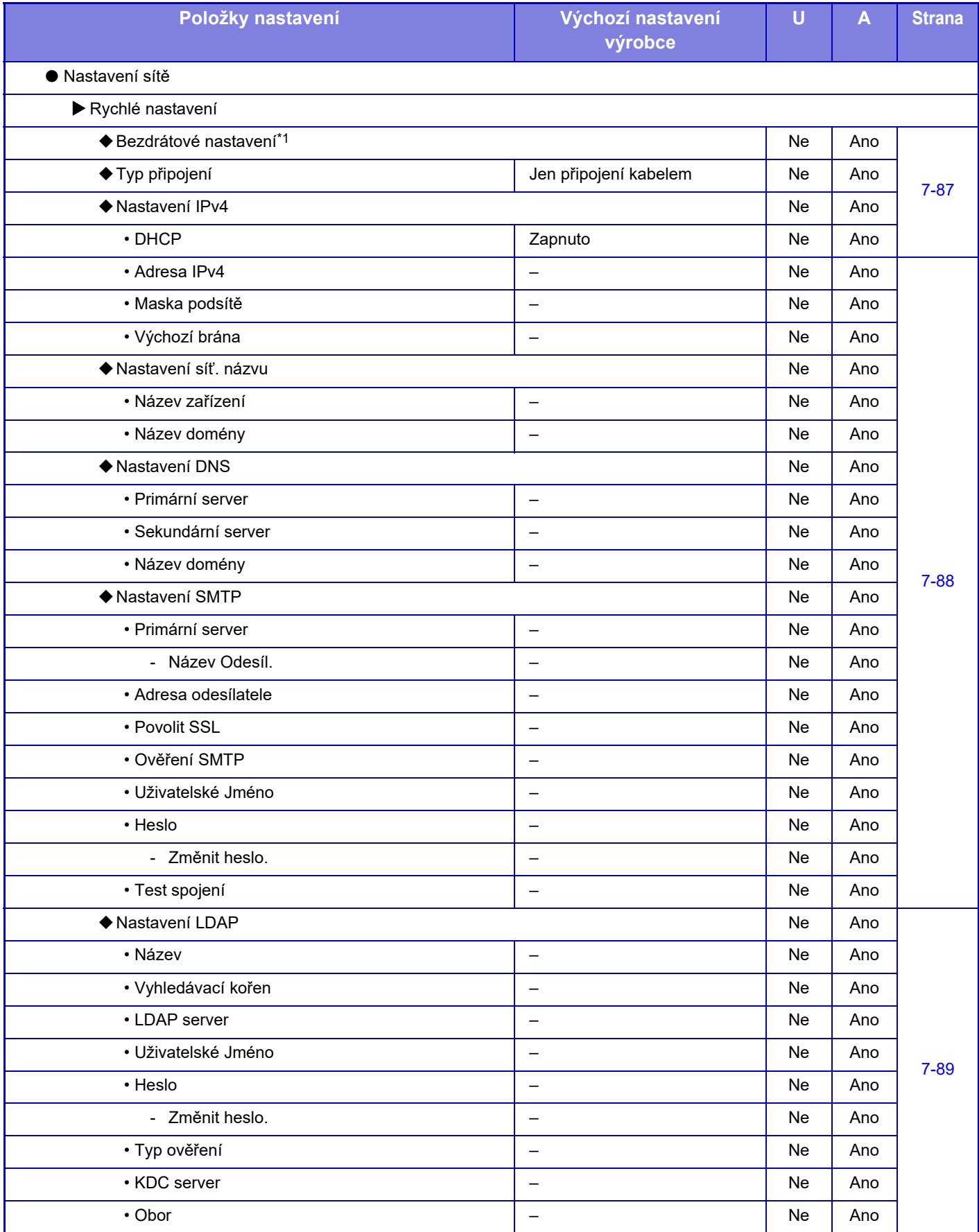

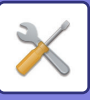

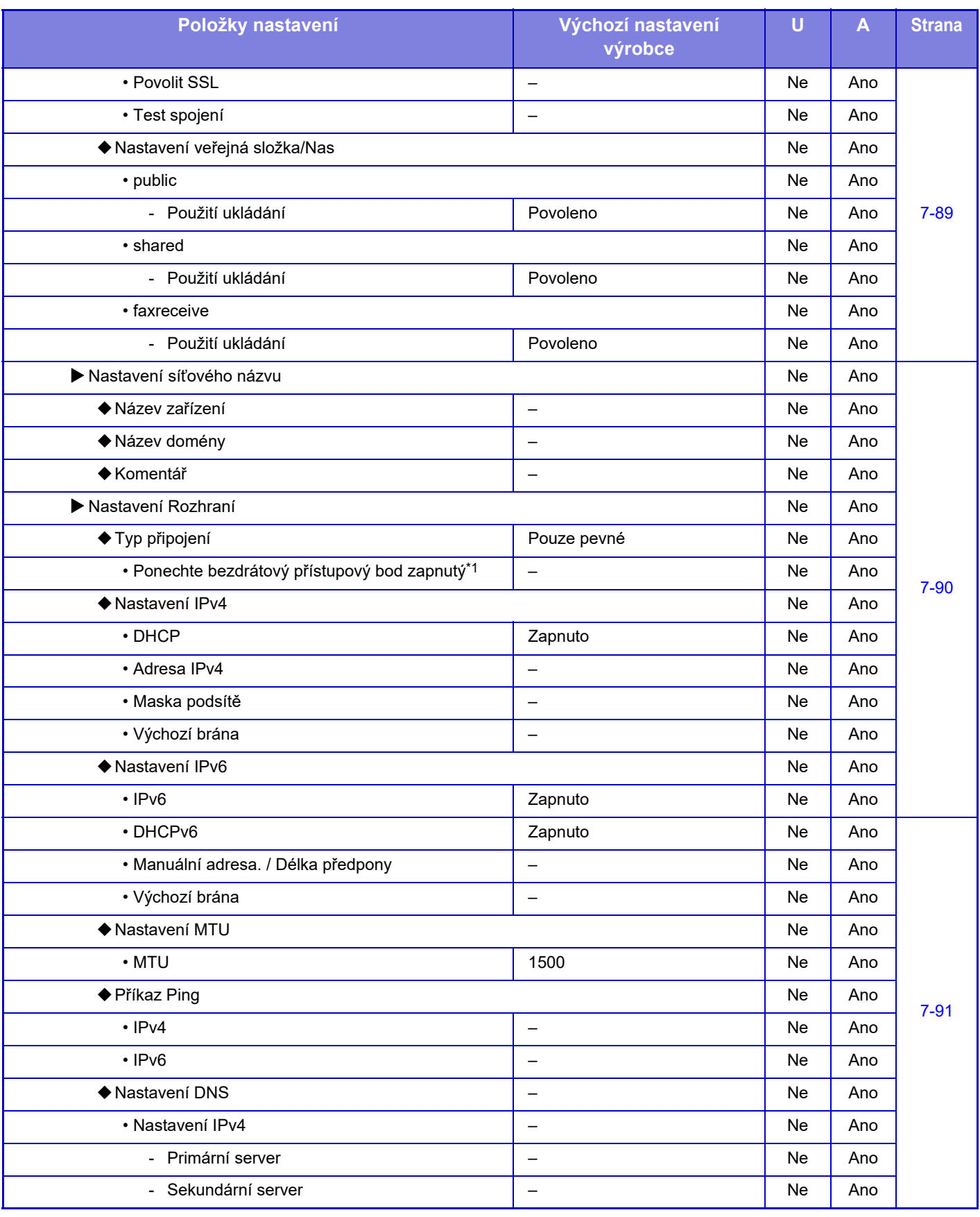

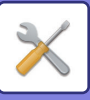

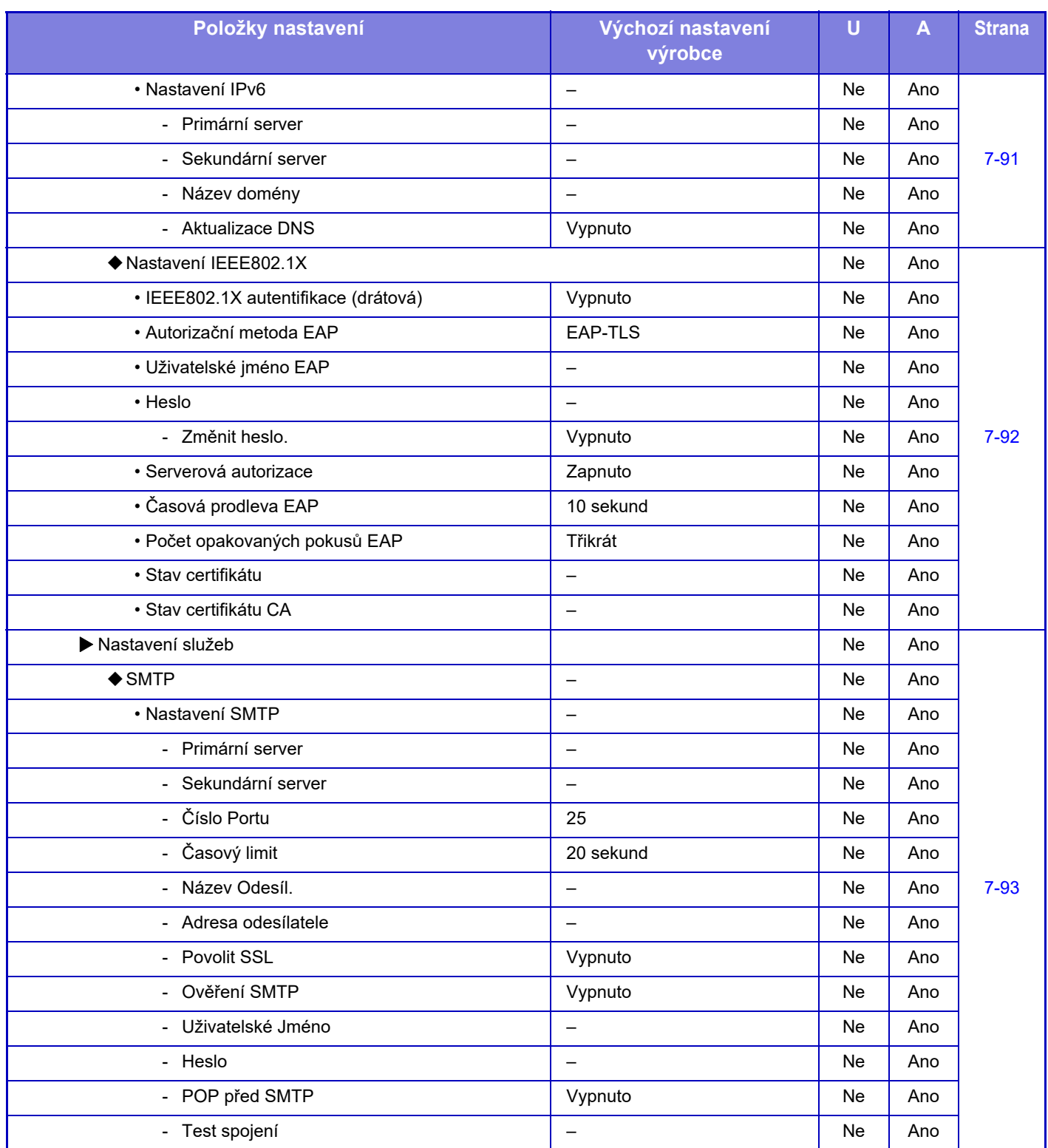

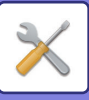

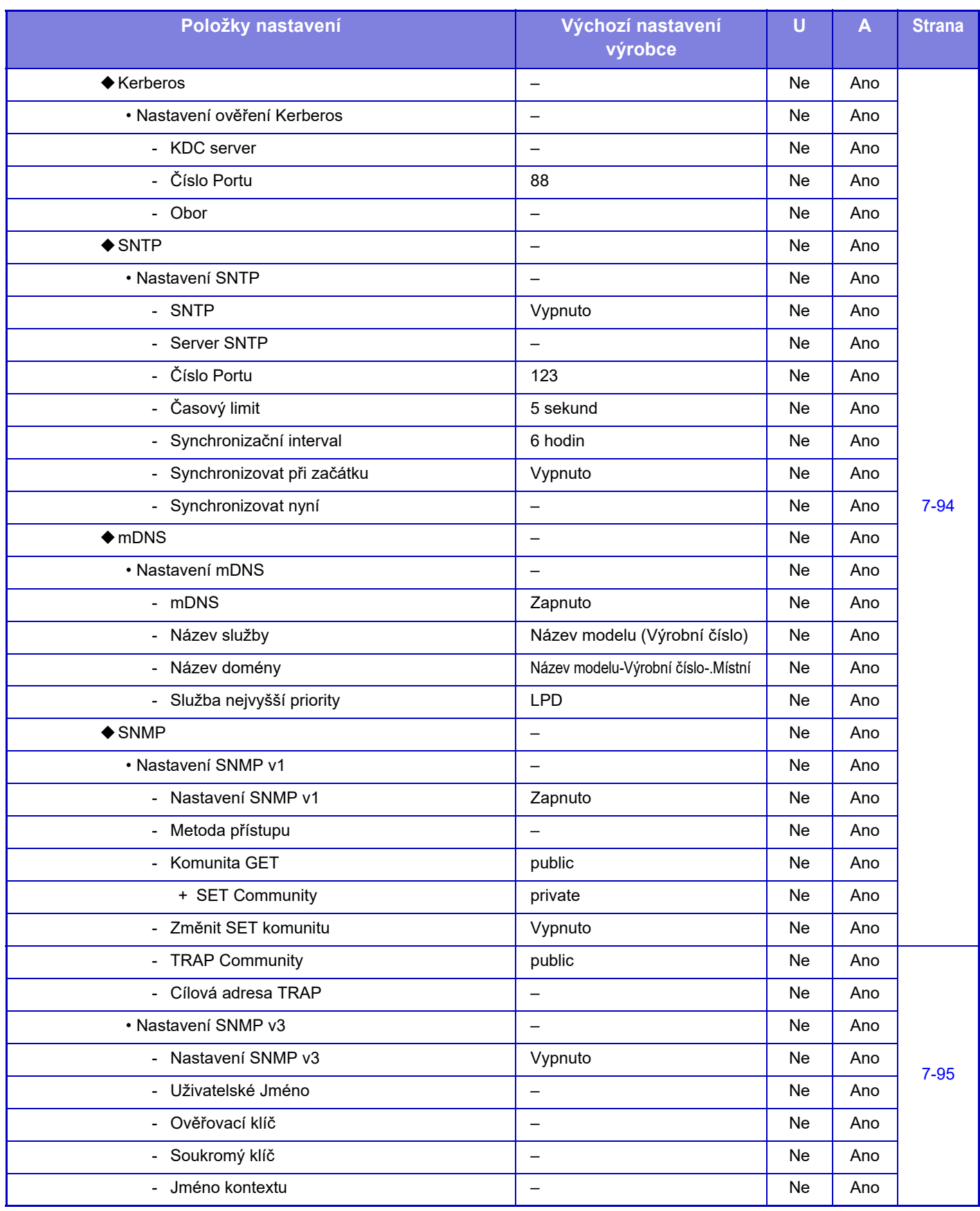

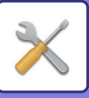

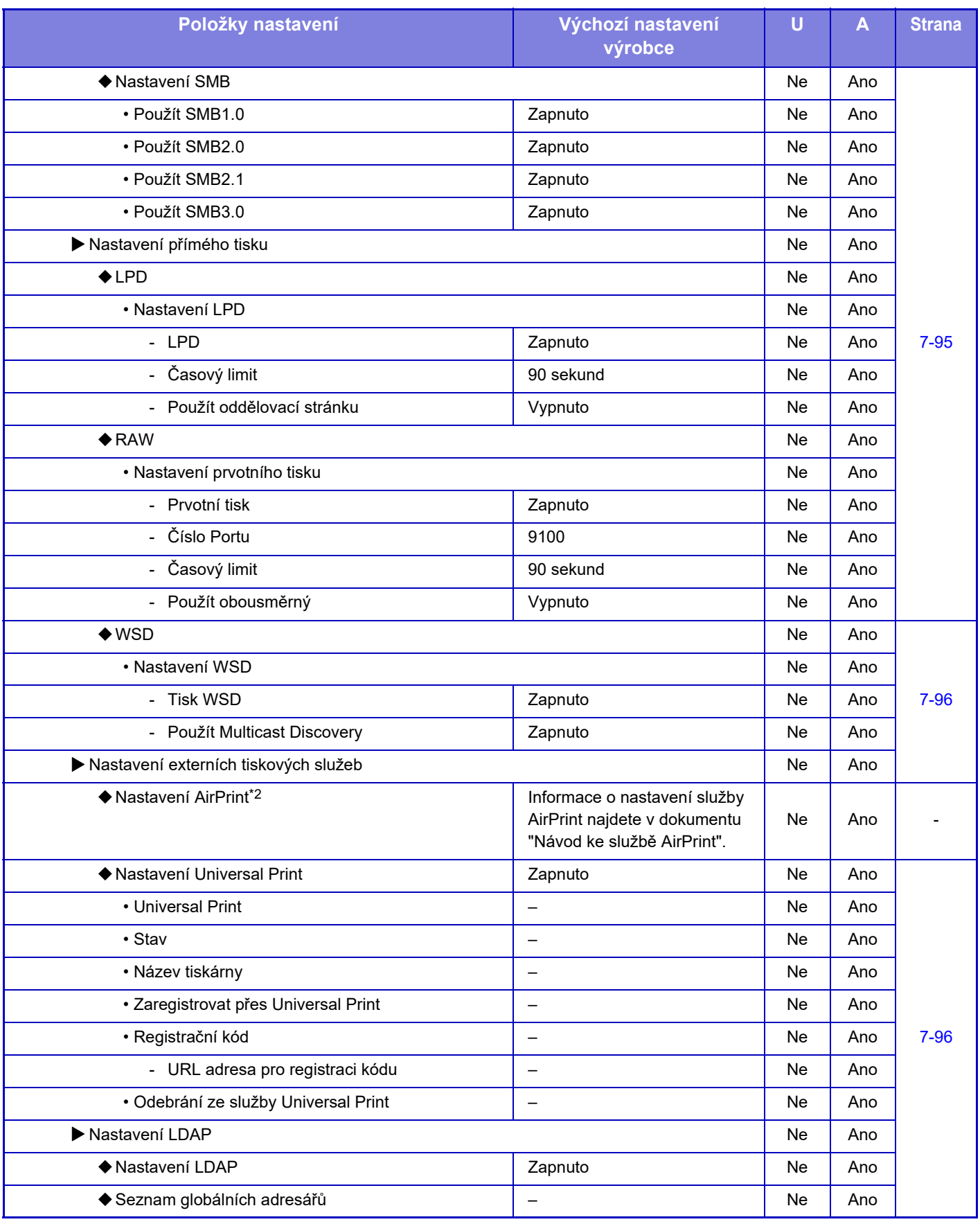

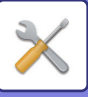

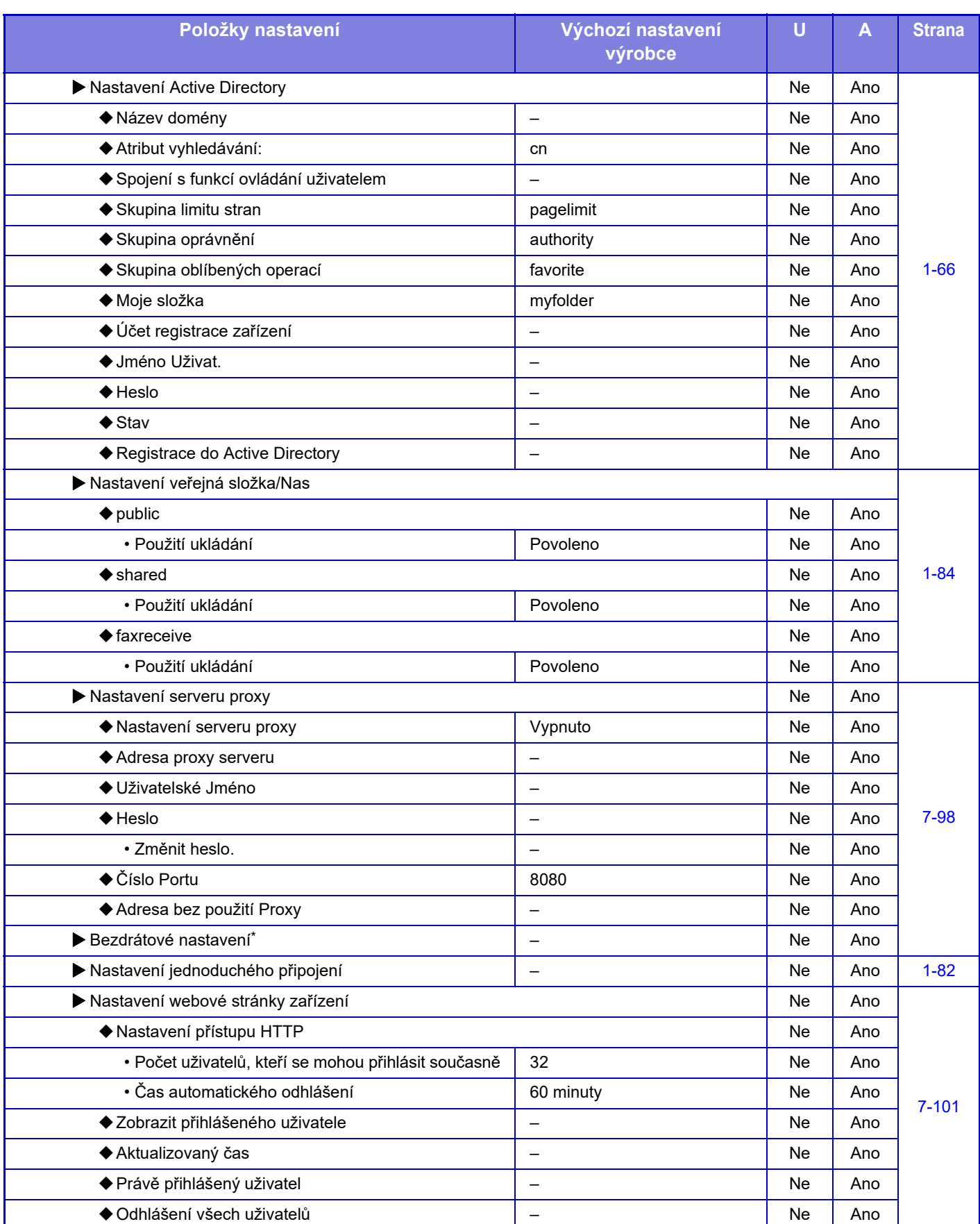

\*1 V případě MX-2651/MX-3051/MX-3061S/MX-3071S/MX-3551/MX-3561S/MX-3571S/MX-4051/MX-4061S/MX-4071S/MX-5051/ MX-5071S/MX-6051/MX-6071S se toto nastavení zobrazuje, když je nainstalovaný adaptér LAN.

\*2 Lze použít s přístroji MX-2651/MX-3051/MX-3061/MX-3071/MX-3551/MX-3561/MX-3571/MX-4051/MX-4061/MX-4071/ MX-5051/MX-5071/MX-6051/MX-6071.

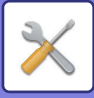

## **Bezpečnostní Nastavení**

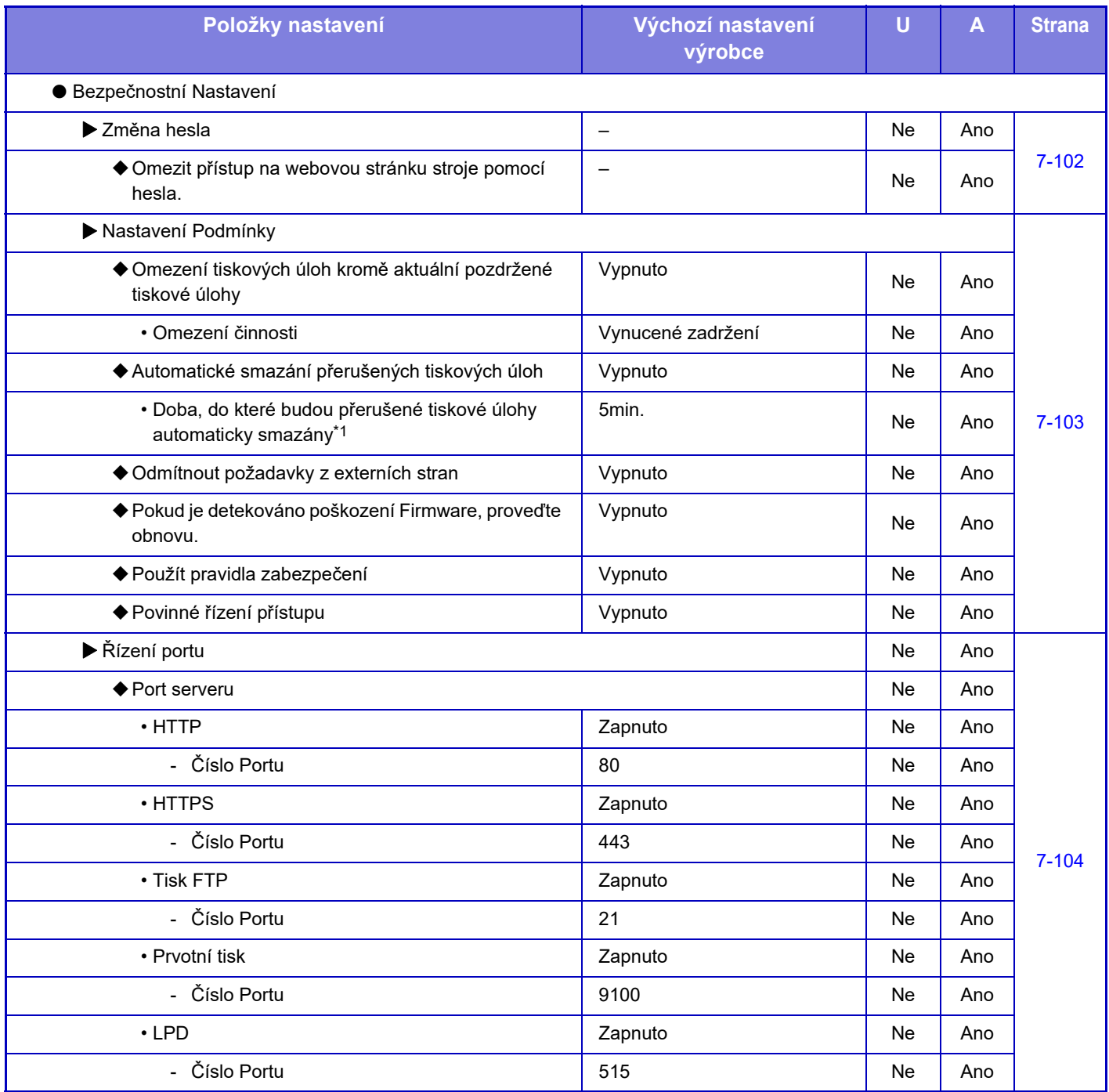

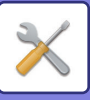

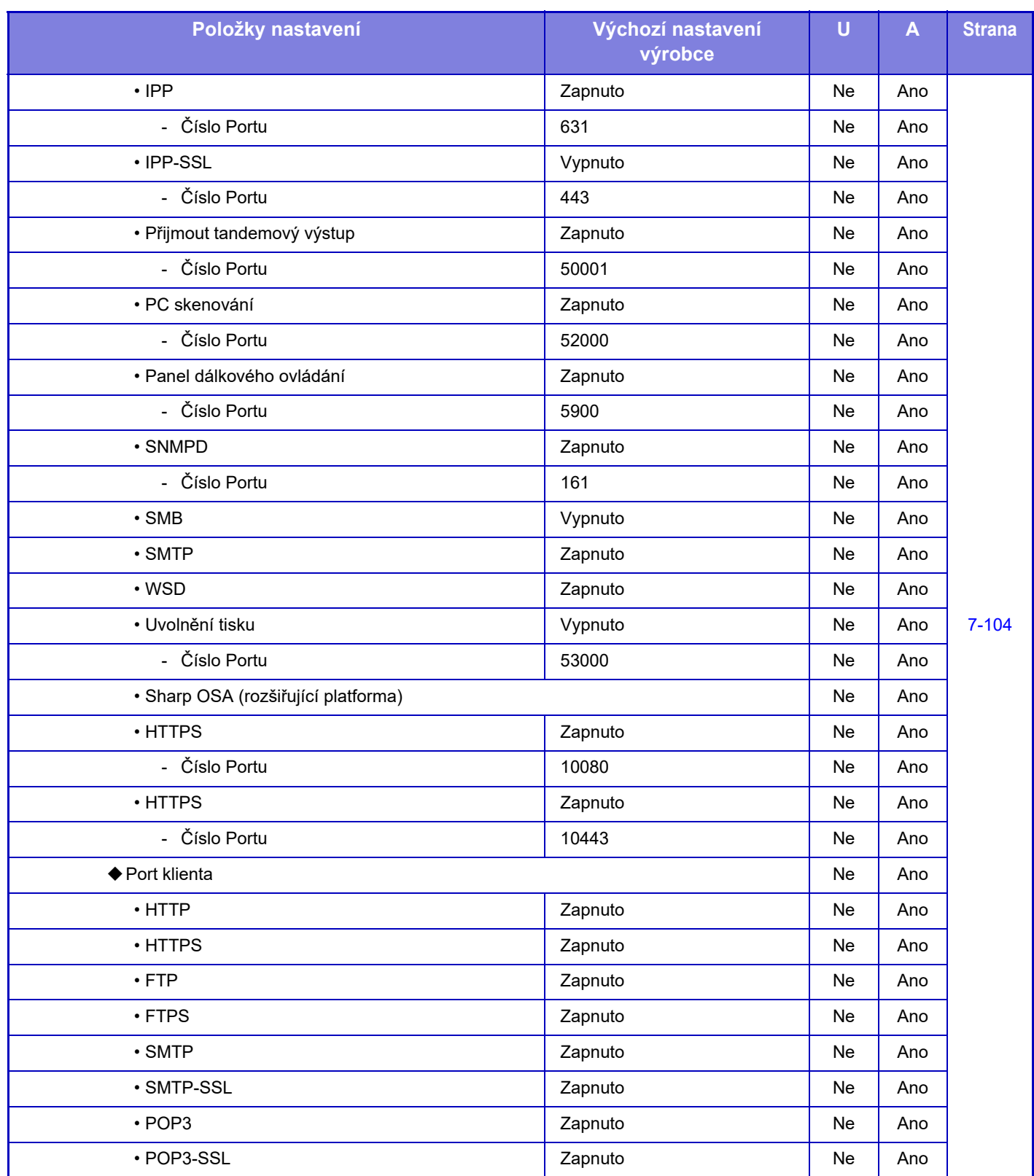

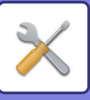

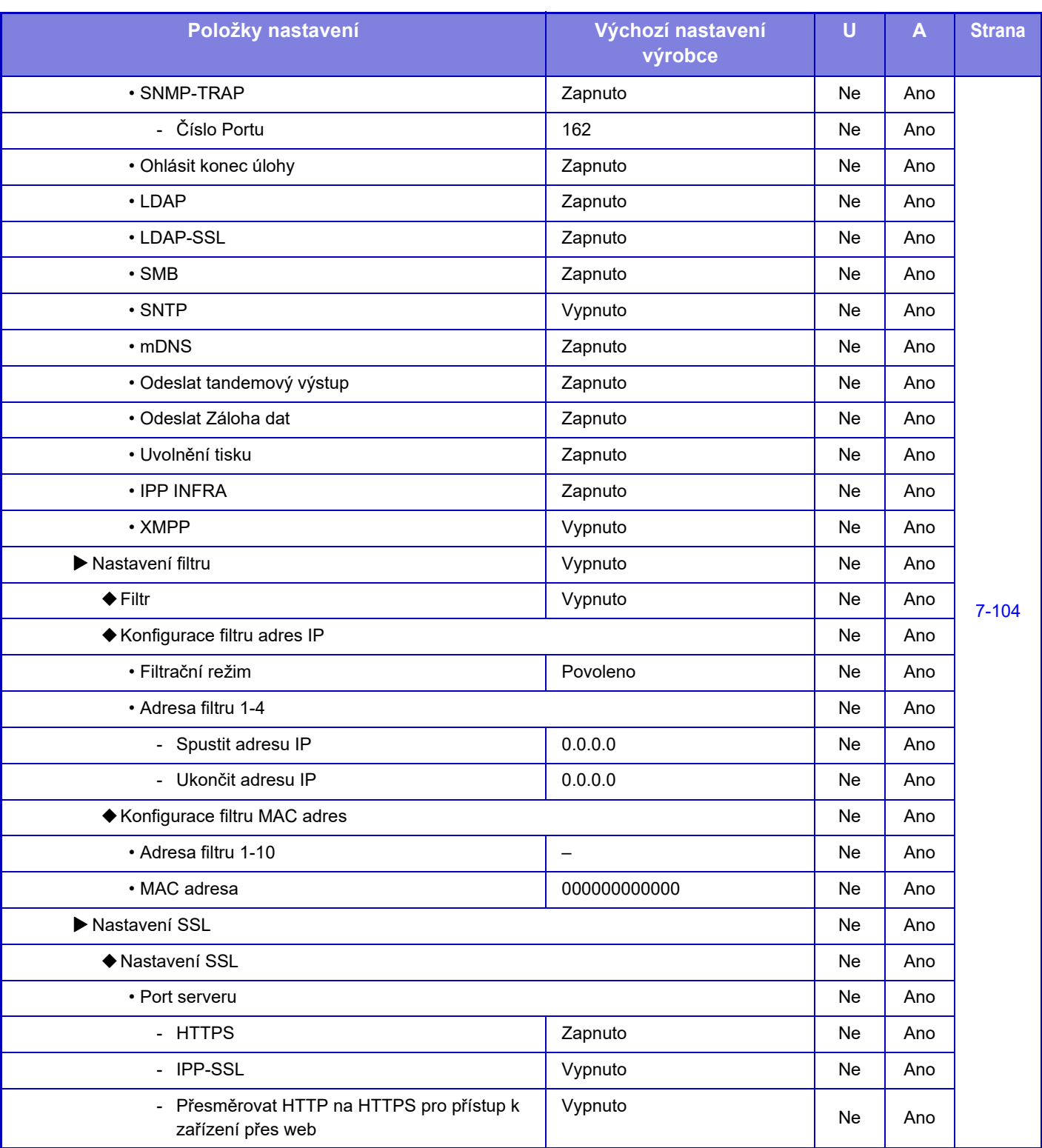

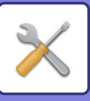

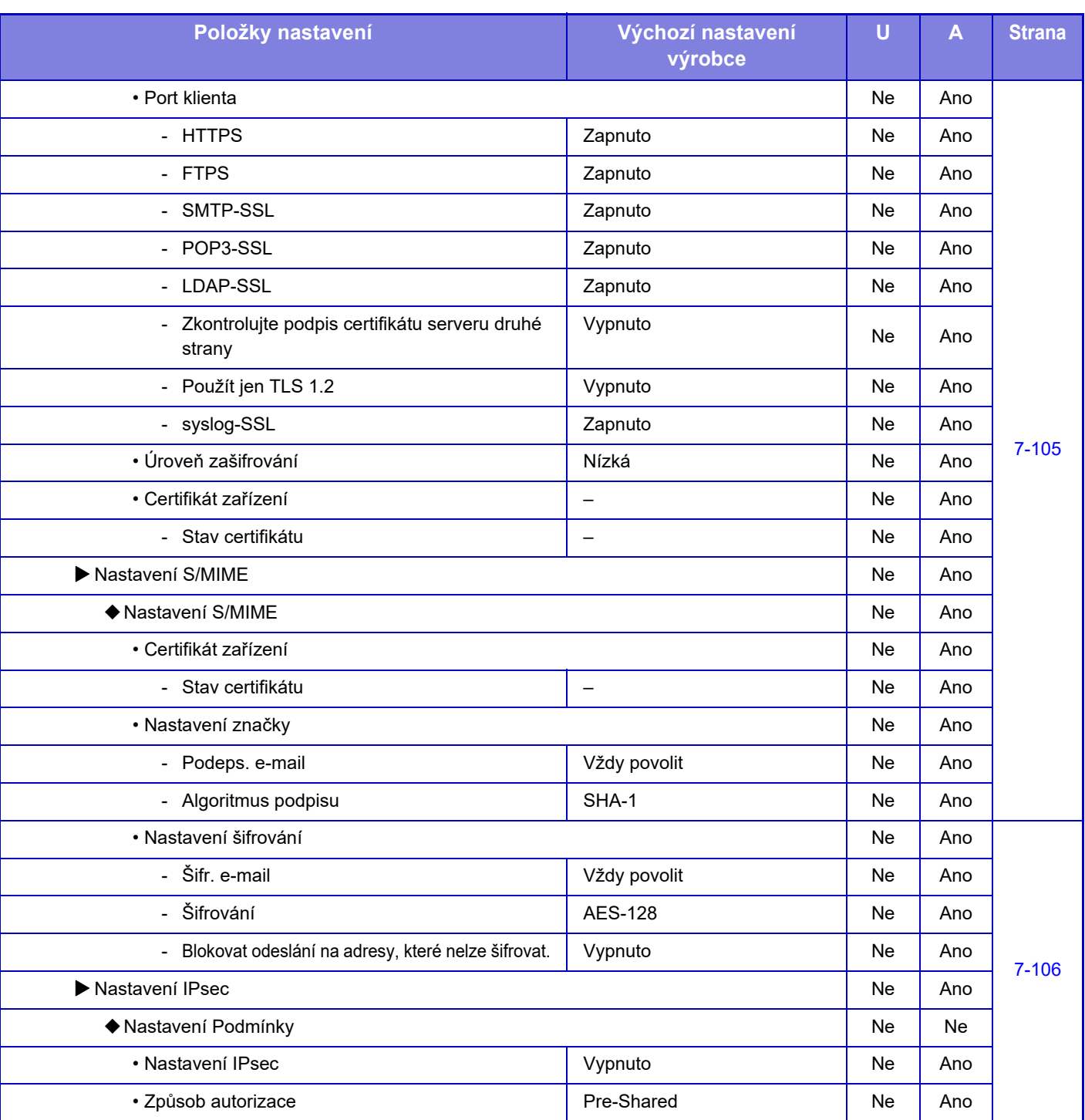

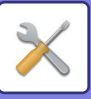

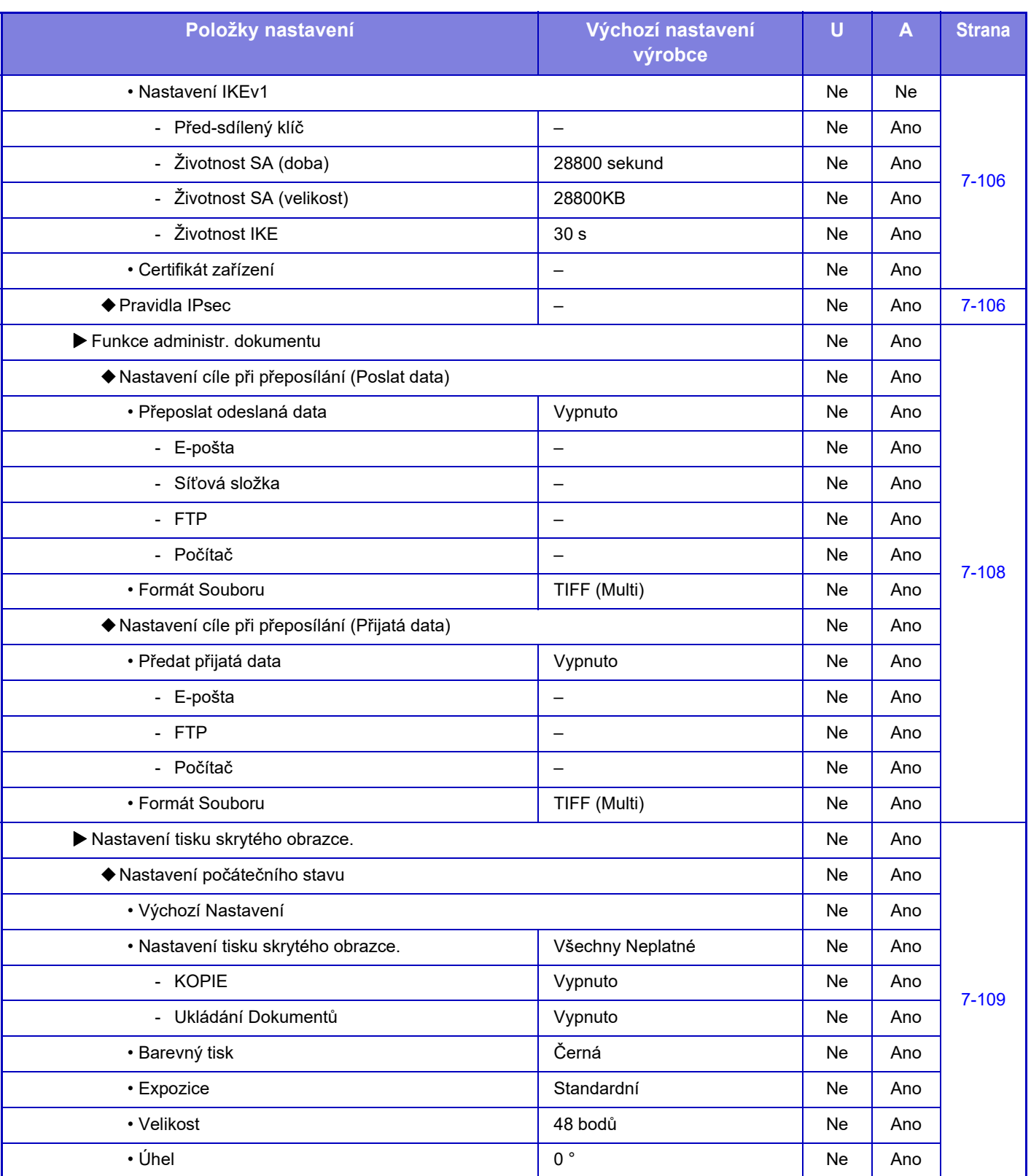

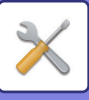

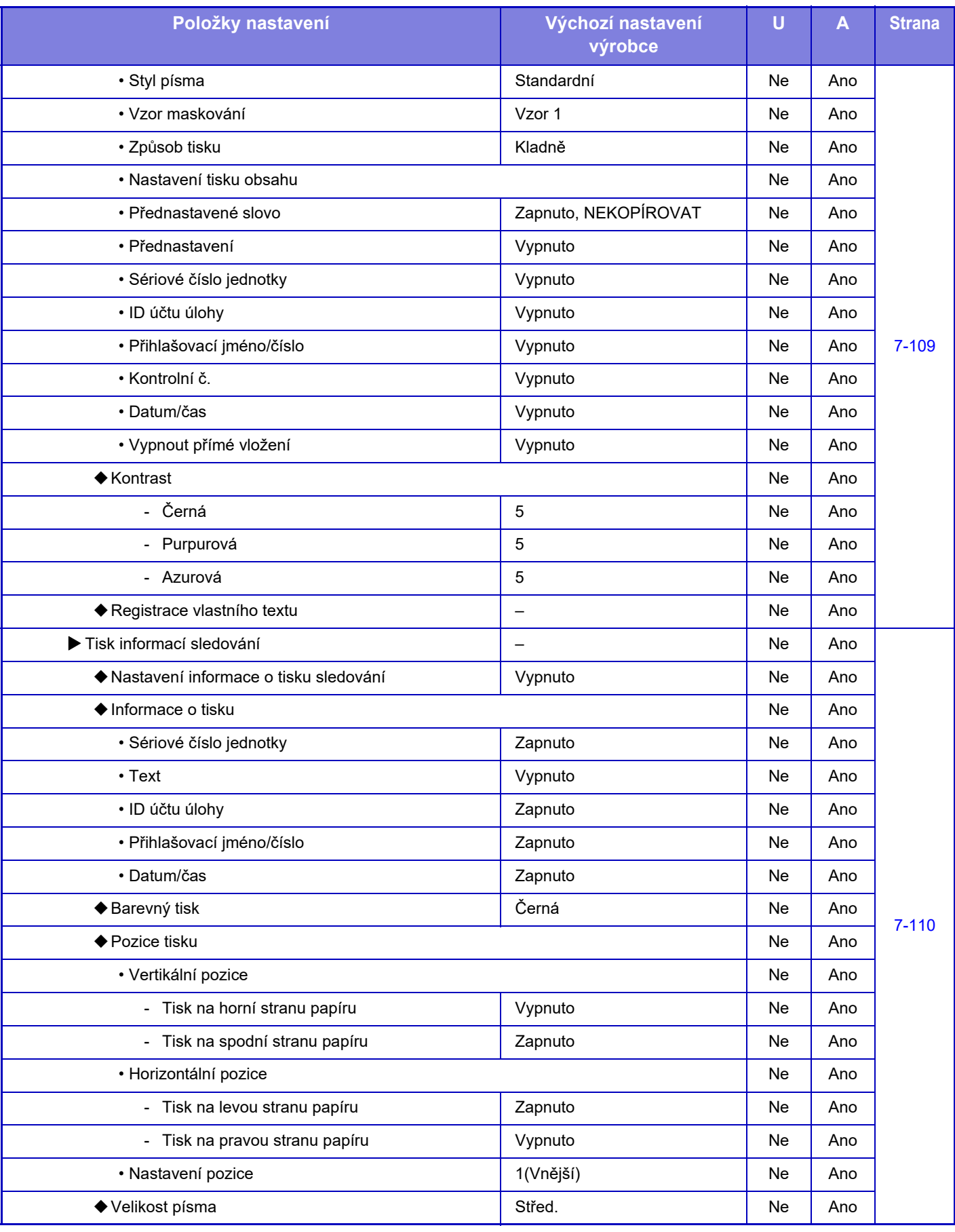

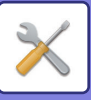

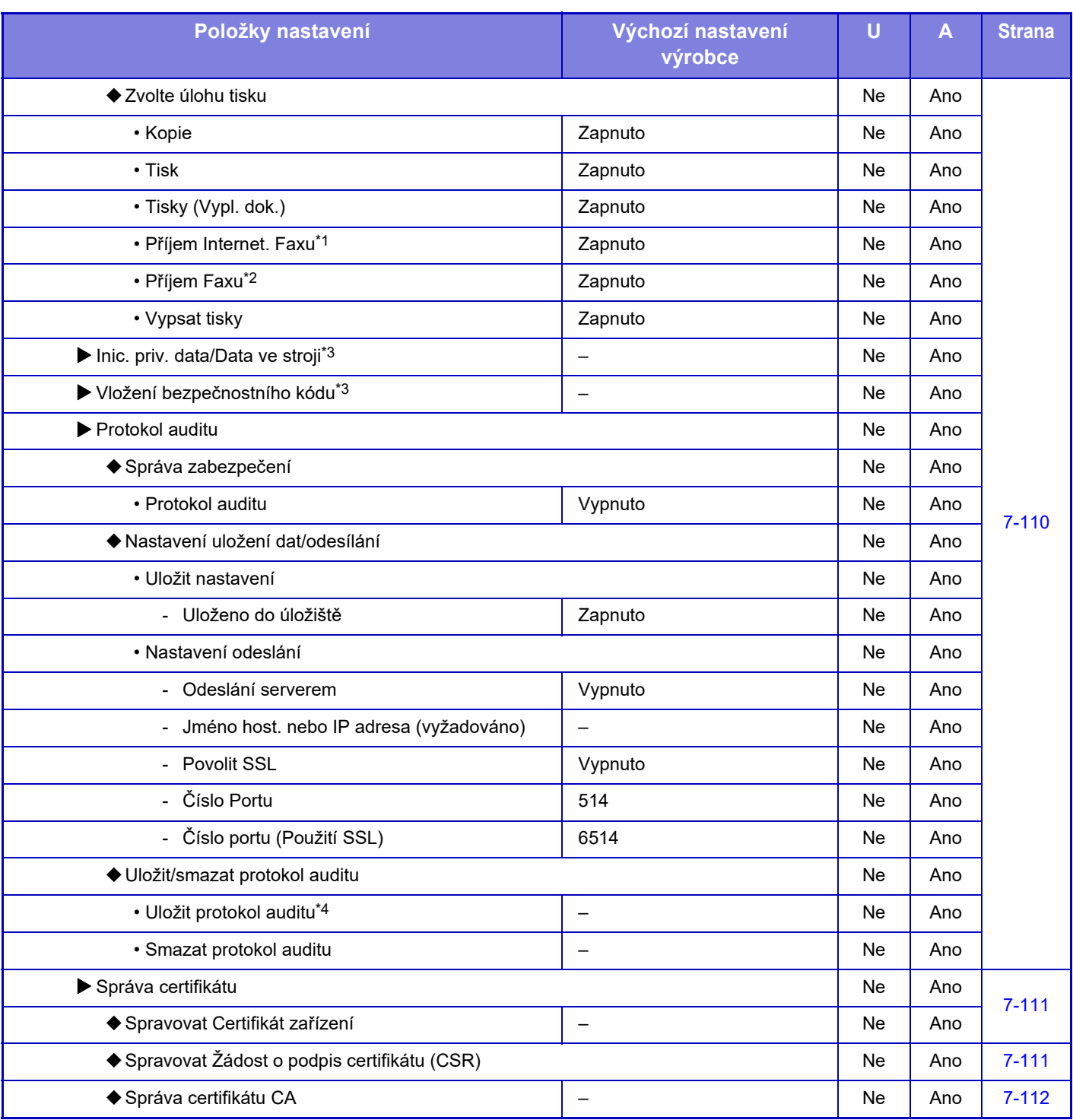

\*1 Když je nainstalována rozšiřující sada internetového faxu.

\*2 Když je nainstalována rozšiřující sada telefaxu.

\*3 Toto nastavení se konfiguruje v režimu nastavení na přístroji.

\*4 Toto nastavení se konfiguruje v režimu nastavení na webové stránce.

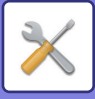

## **Úsporný Režim**

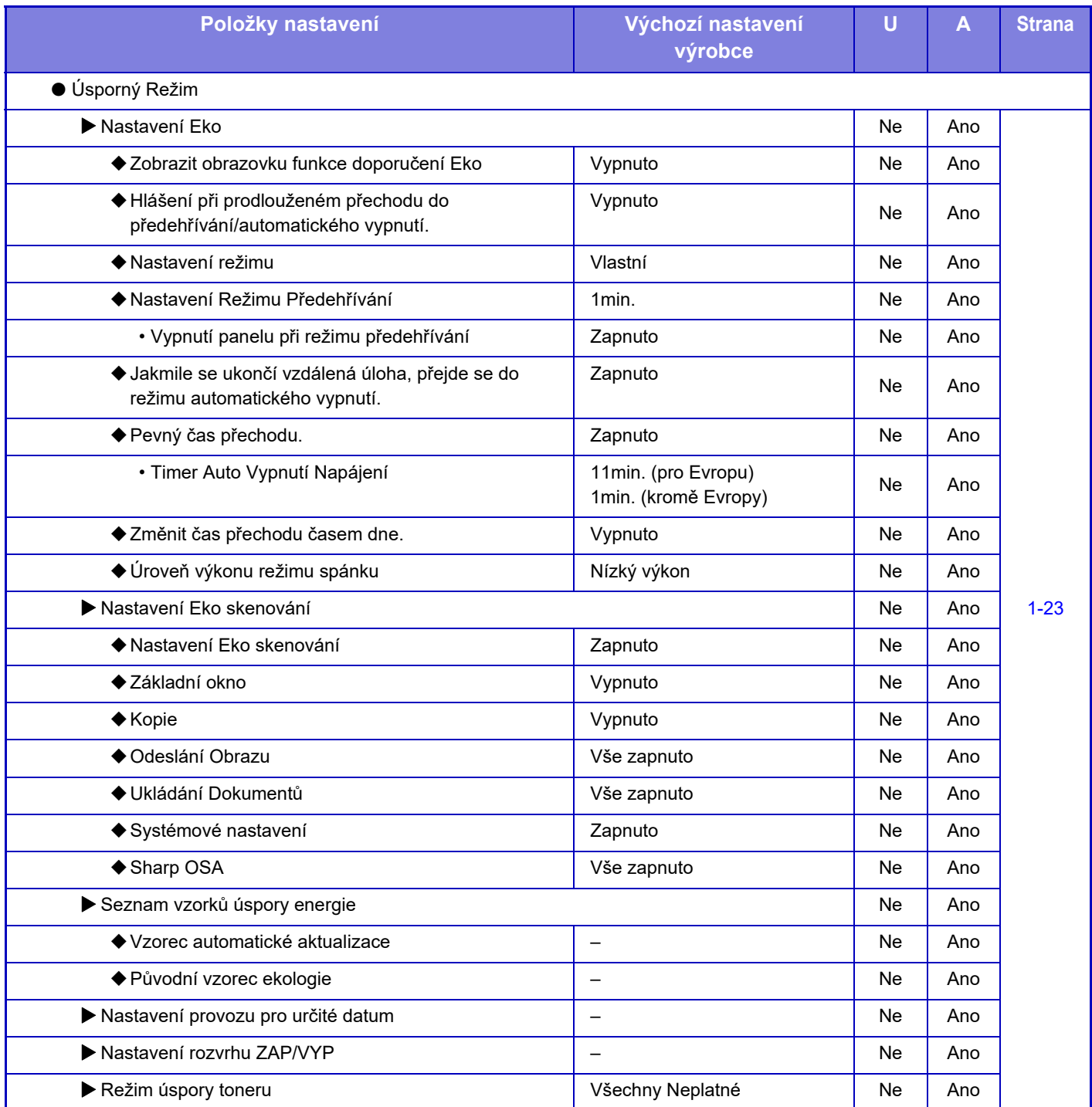

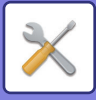

## **Systém řízení**

#### U: Běžný uživatel; A: Administrátor systému / Administrátor

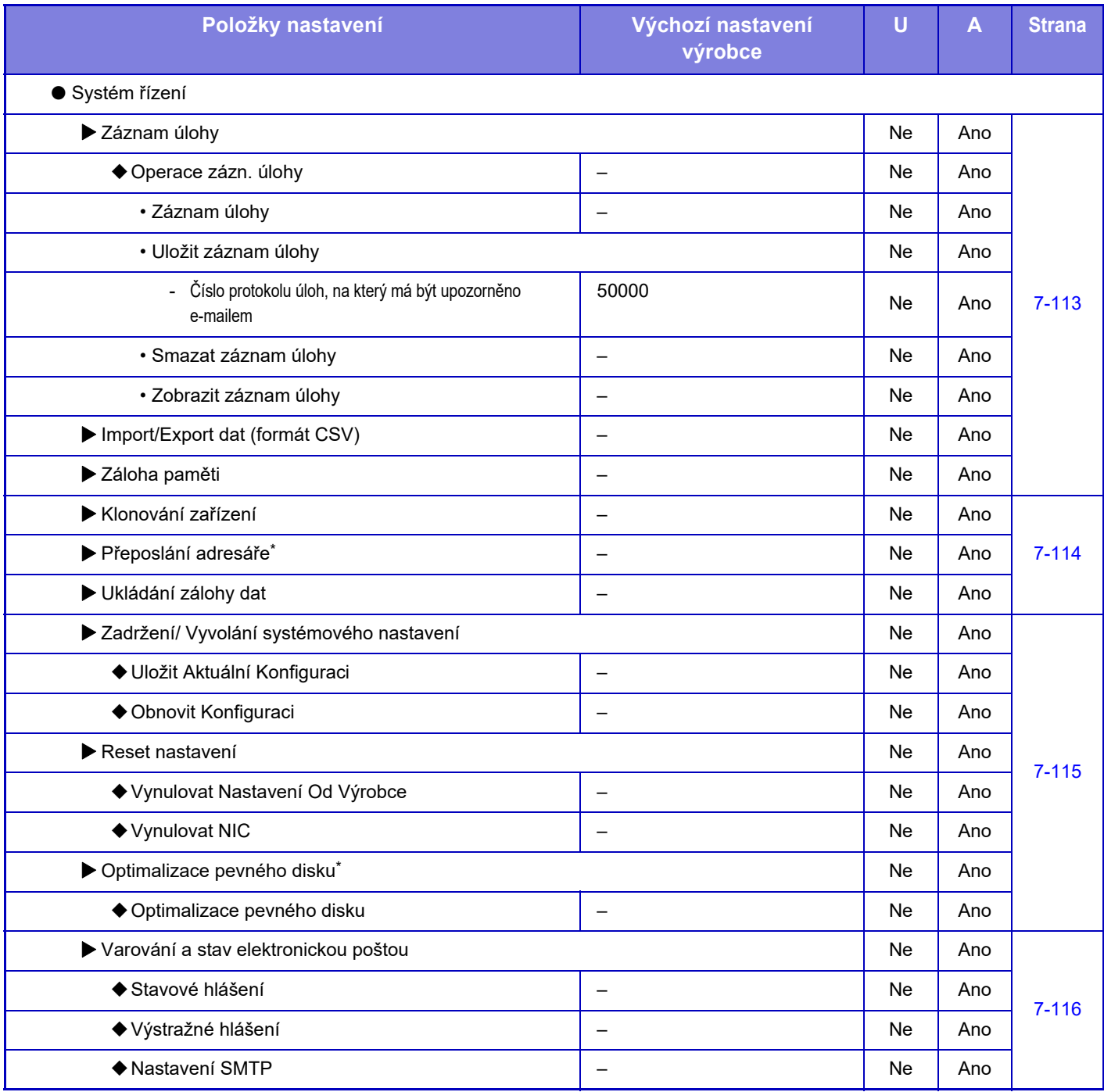

\* Toto nastavení se konfiguruje v režimu nastavení na přístroji.

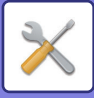

## **Nastavení Kvality obrazu**

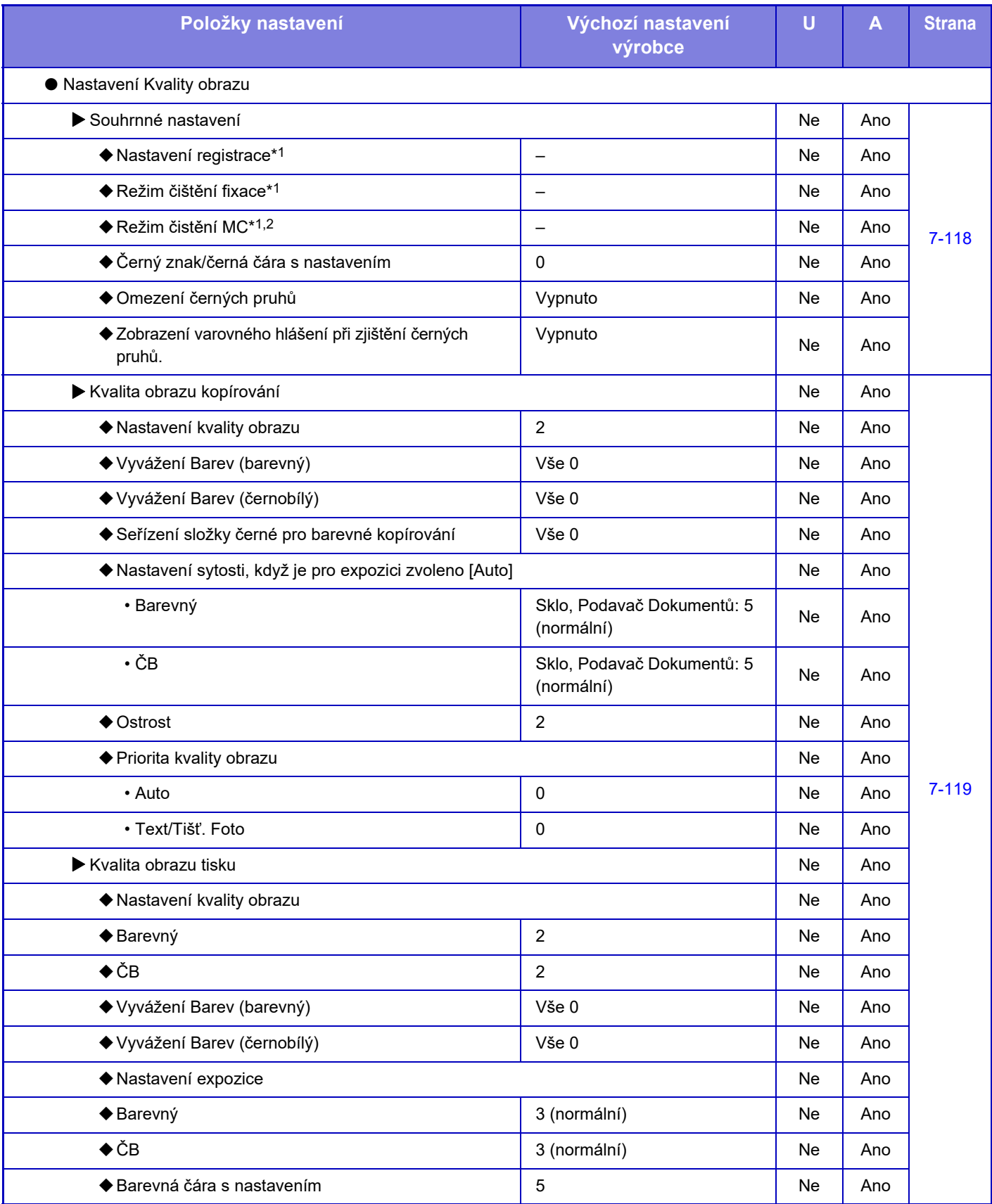

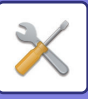

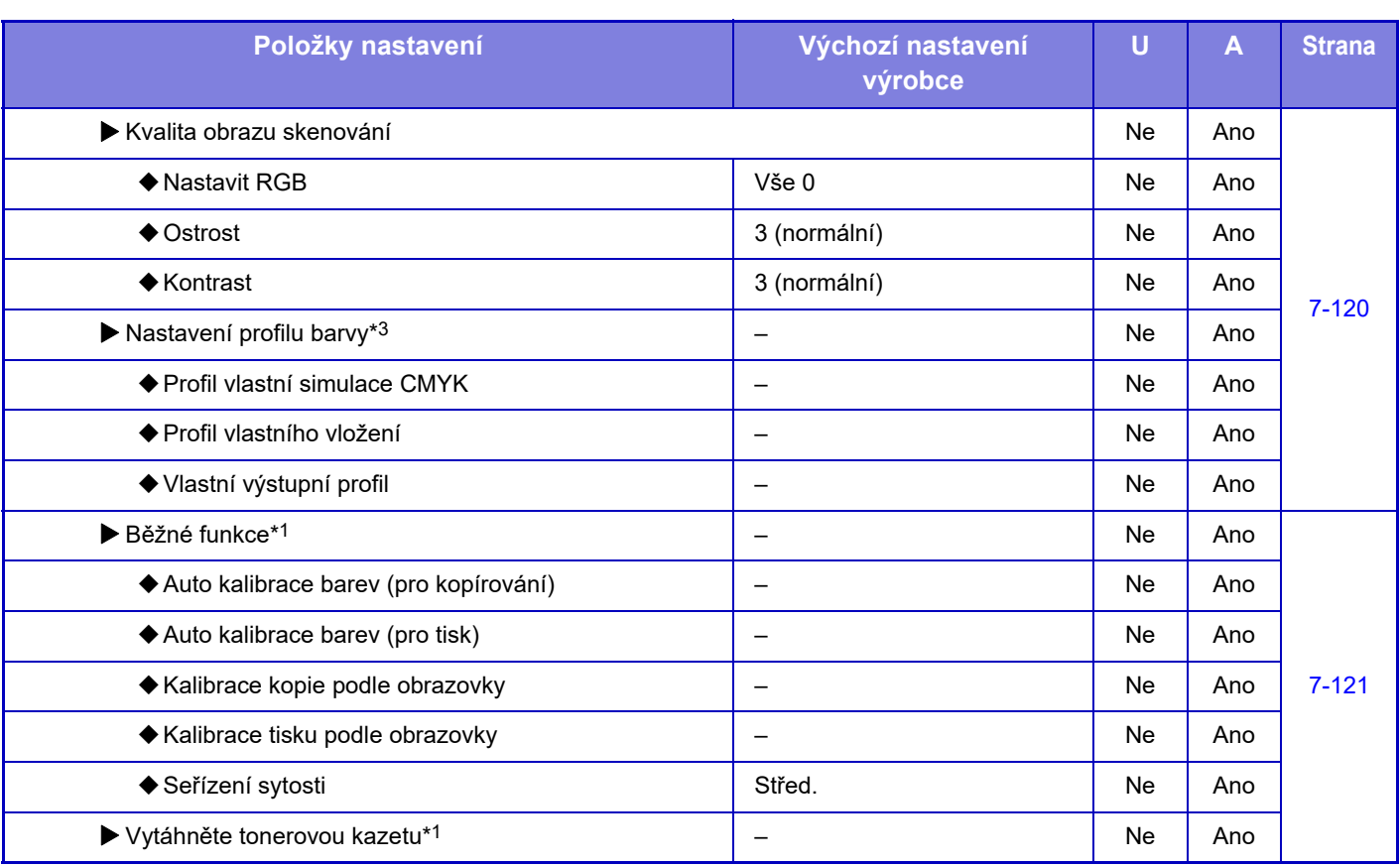

\*1 Toto nastavení se konfiguruje v režimu nastavení na přístroji.

\*2 Jen modely MX-5051/MX-5071/MX-5071S/MX-6051/MX-6071/MX-6071S.

\*3 Toto nastavení se konfiguruje v režimu nastavení na webové stránce.

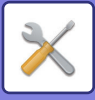

## **Nastavení výchozí instalace**

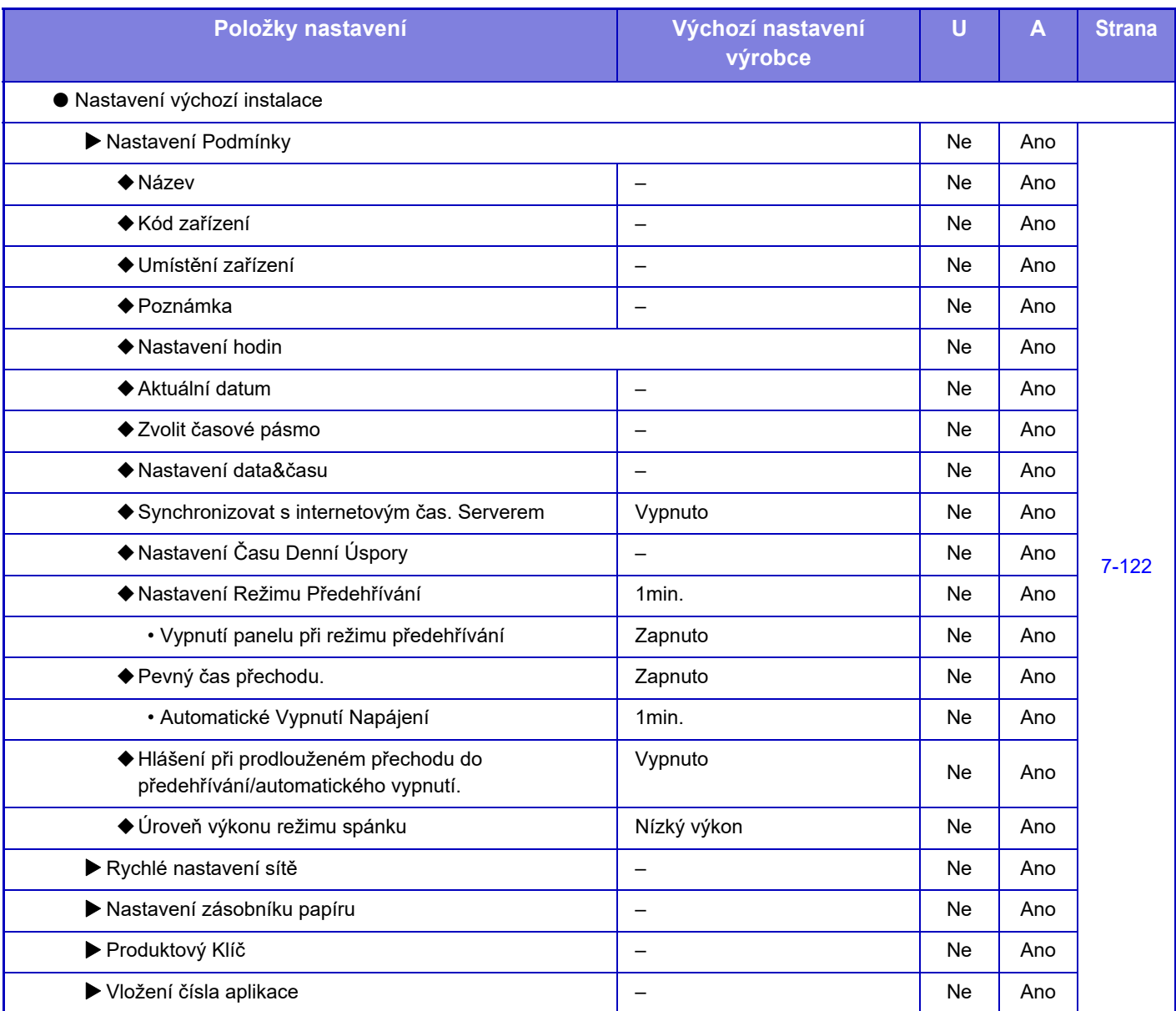

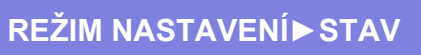

# <span id="page-780-0"></span>**STAV**

## **Stav**

## **Identifikace zařízení**

Identifikace zařízení zobrazuje systémové informace přístroje. Zobrazuje se zde název modulu, aktuální stav a umístění zařízení.

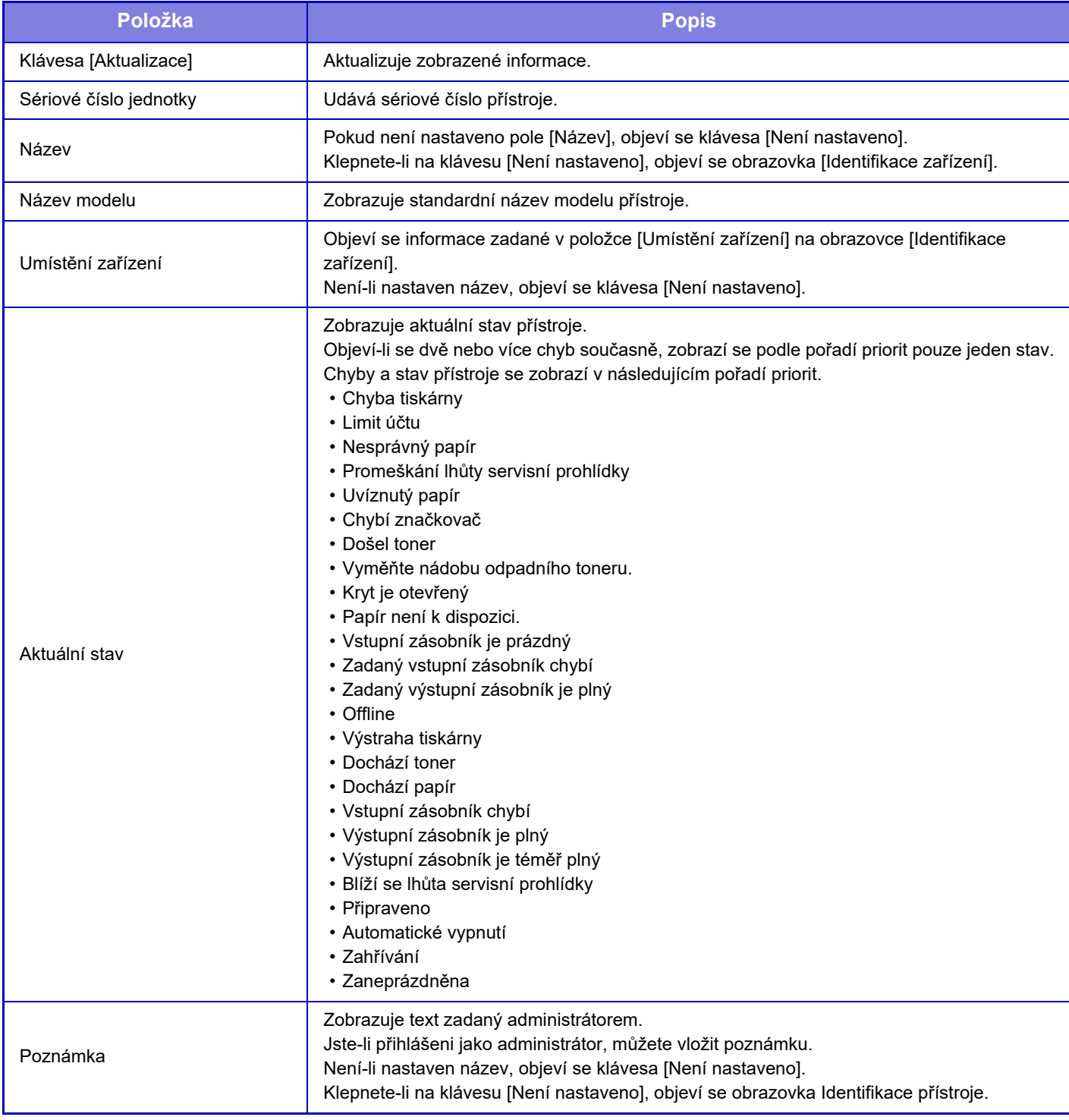

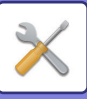

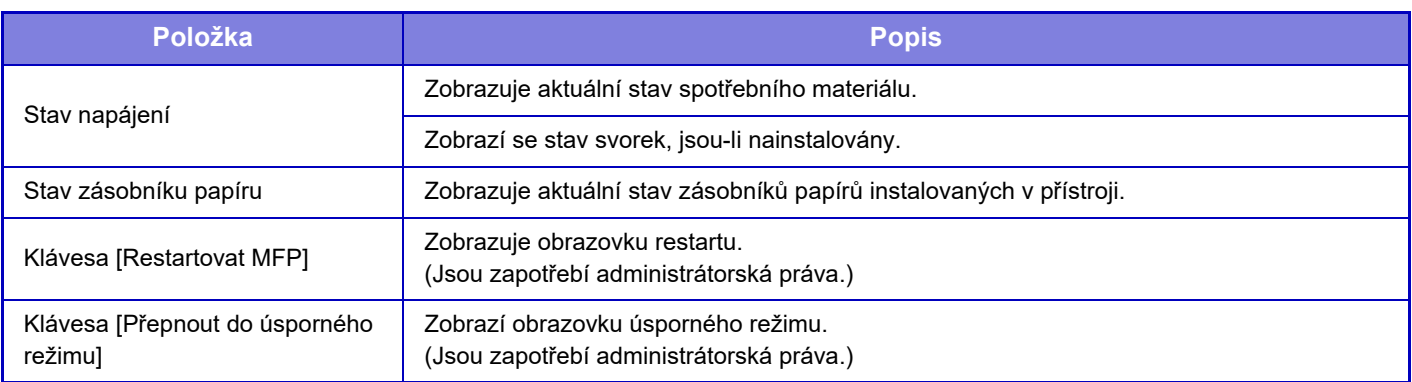

## **Stav Počítadel**

Tato funkce ukazuje stav počítadel v každém režimu.

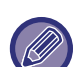

• Stránky tisknuté přímo z přístroje, například tisky seznamů, jsou obsaženy v počtu "Ostatní tisky".

- Zobrazené (nebo tisknuté) položky se budou lišit podle parametrů přístroje a nainstalovaných přídavných zařízení. • Před tiskem počtu použitých stran vyberte možnost "Nastavení (administrátor)" → [Stav] → [Seznam dat] → [Seznam pro
- administrátora]. • V seznamu adres všech odesílatelů jsou po jednotlivých položkách zpracovávány prostřednictvím oboustranného tisku následující položky.
	- Individuální seznam
	- Seznam skupin
- Když je nastavena možnost "Zakázat zobrazení celkového počtu", položku mohou schvalovat pouze správci.

## **Stav zařízení**

Tato obrazovka zobrazuje stav zařízení.

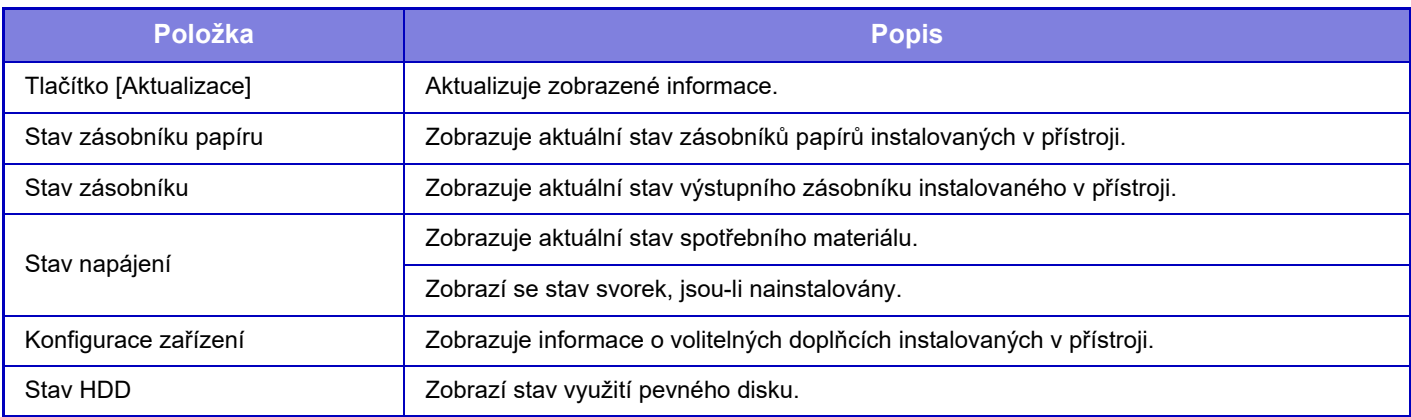

## **Statut sítě**

Na obrazovce Stav sítě jsou zobrazeny obecné informace o síti a stavy týkající se protokolů TCP/IP a DNS. Zde zobrazené údaje sestávají z položek, které se konfigurují v Nastavení sítě a jeho položkách. Informace o jednotlivých položkách naleznete v části "Nastavení sítě [\(strana 7-87\)"](#page-809-1).

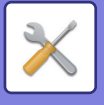

## **Verze programového vybavení**

Zobrazí verzi programového vybavení (firmware) přístroje jako seznam.

## **Reset napájení**

Obrazovka resetu napájení umožňuje přístroj restartovat nebo přepnout do úsporného režimu.

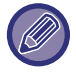

Tato funkce vyžaduje práva administrátora.

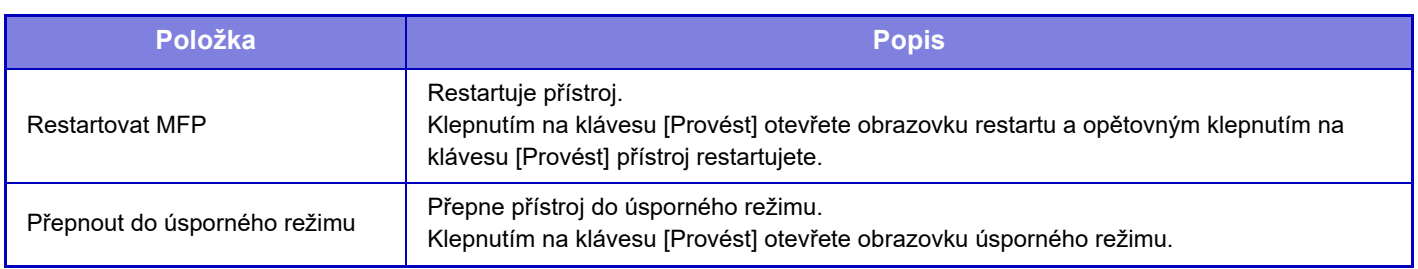

## **Seznam dat**

Lze vytisknout seznamy zobrazující nastavení a informace zaregistrované v přístroji.

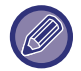

Nastavení tisku oboustranného nebo jednostranného seznamu se nastavuje v Nastavení Provozu - Seznam dat - Jednostrannný/Oboustranný.0

## **Seznam pro uživatele**

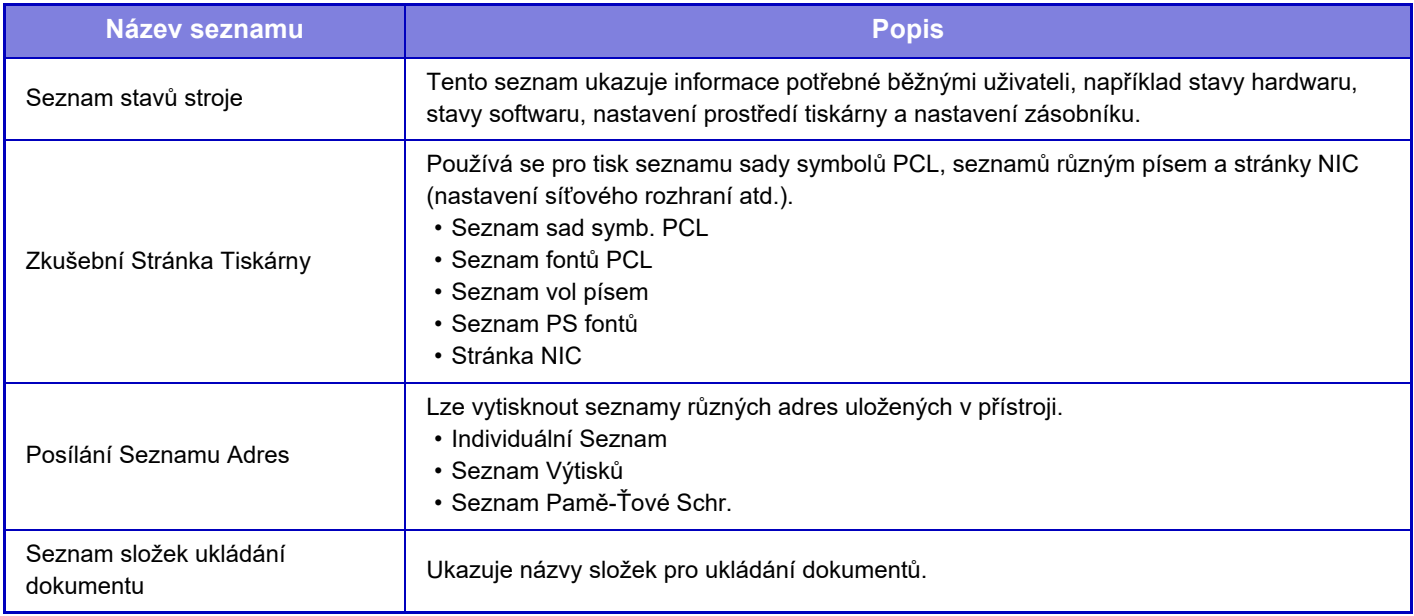

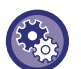

#### <span id="page-782-0"></span>**Zakázání zkušební stránky**

Je-li zapnutá možnost "Deaktivovat tisk zkušební stránky", nelze pro tisk zkušebních stránek použít zkušební stránku tiskárny.

V části "Nastavení (správce)" vyberte možnost [Systémové nastavení] → [Nastavení Tiskárny] → [Nastavení Podmínky] → [Deaktivovat Tisk Zkušební Stránky].

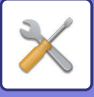

## **Seznam pro administrátora**

Můžete vytisknout seznamy a zprávy, do kterých může nahlížet pouze administrátor.

Při použití možnosti "Hlášení O Odeslání Obrázku(Internet-Fax)" pod volbou Zpráva aktivity posílání obrazů (Auto), vyberte Režim nastavení → [Systémová nastavení] → [Nastavení Odeslání Obrázku] → [Nastavení internetového faxu] → [Nastavení přijetí] → [2-stranný tisk přijatých dat], což vám umožní specifikovat jednostranný nebo oboustranný tisk. Při použití možnosti "Zpráva aktivity odesílání obrazu (fax)" pod volbou Zpráva aktivity posílání obrazů (Auto), vyberte Režim nastavení → [Systémová nastavení] → [Nastavení Odeslání Obrázku] → [Nastavení Faxu] → [Nastavení přijetí] → [2-stranný tisk přijatých dat], což vám umožní specifikovat jednostranný nebo oboustranný tisk.

- Seznam výchozích obrazovek
- Seznam nastavení kopírování
- Seznam nastavení tisku
- Nastavení Odeslání Obrázku
- Seznam nastavení Metadata
- Seznam obecných nastavení
- Seznam nastavení skenování
- Seznam nastavení faxování\*
- Seznam nastavení I-faxování\*
- Seznam nastavení ukládání dokumentů\*
- Seznam nastavení Sharp OSA
- Seznam nastavení ověřování

### **Obyčejný**

Je možné vytisknout seznam administrátorských nastavení pro následující režimy.

- Seznam nastavení papíru
- Seznam nastavení identifikace stroje
- Seznam nastavení obsluhy
- Seznam nastavení klávesnice
- Seznam ovládání zařízení

### **Nastavení Sítě**

• Seznam nastavení sítě

### **Bezpečnostní Nastavení**

• Seznam nastavení zabezpečení

#### **Nastav. úsp. Energie**

• Seznam úspor energie

#### **Nastavení kvality obrazu**

• Seznam seřízení kvality obrazu

### **Zpráva aktivity odesílání obrazu**

Je možné tisknout samostatně následující zprávy aktivity posílání obrazů.

- Zpráva aktivity odesílání obrazu (fax)\*
- Zpráva odesílání obrazu (Skenovat)
- Hlášení O Odeslání Obrázku(Internet-Fax)\*

### **Přijatí dat/Seznam předání**

Lze vytisknout následující seznamy s nastaveními příjmu a předání.

- Seznam povol./odmítaných čísel
- Seznam přij./odmít. emailů nebo doménových názvů
- Seznam příchozího směrování
- Výpis administrátorů dokumentů

\* Toto lze použít, pokud je nainstalováno odpovídající periferní zařízení.

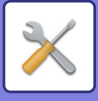

# <span id="page-784-0"></span>**SYSTÉMOVÁ NASTAVENÍ**

## **Nastavení Tiskárny**

Lze konfigurovat nastavení pro tiskové funkce.

## **Nastavení Rozhraní**

Lze konfigurovat nastavení pro tiskové funkce. Tato nastavení jsou použita pro řízení a monitorování dat posílaných do síťového portu přístroje.

## **Režim Hexadecimálního Výpisu**

Tato funkce se používá pro tisk tiskových dat z počítače v hexadecimálním formátu spolu s odpovídajícím ASCII textem. Tento režim umožňuje zkontrolovat, zda se tisková data z počítače přenášejí správně do tiskárny. **Příklad hexadecimálního výpisu**

> 6<br>47 48 49 4A 4B 4C 4D 0D 0A 00 00 00 00 00 00 0<br>0<br>0<br>0

## **Časový Limit I/O**

Časový limit I/O lze nastavit na libovolný počet sekund od 1 do 999.

Funkce časového limitu I/O dočasně přeruší spojení, pokud uplyne nastavená doba, aniž jsou portem přijata nějaká data. Po přerušení spojení je port nastaven na automatickou volbu nebo je zahájena další tisková úloha.

## **Aktivovat Síťový Port**

Povolí tisk ze síťového portu.

## **Emulační Přepínání Síťového Portu**

Toto nastavení se používá pro nastavení jazyka emulované tiskárny, když je přístroj připojen pomocí síťového portu. Lze konfigurovat následující nastavení:

- Auto
- PostScript
- PCL

Pokud nedochází k častým chybám tiskárny, doporučuje se použít výchozí nastavení výrobce "Auto".

## **Způsob Výměny Portu**

Zvolí, kdy dojde k přepnutí portu.

### **Výměna na konci úlohy**

Port se přepne na automatickou volbu, když skončí tisk.

### **Přepnout po časové prodlevě I/O**

Uběhne-li čas nastavený v nabídce "Časový Limit I/O", port se přepne na automatický výběr.

## **7-62**

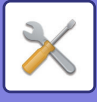

## **Nastavení počátečního stavu**

Tisknete-li data v prostředí, které nepoužívá ovladač tiskárny (tj. tisknete-li data pomocí systému MS-DOS nebo pomocí počítače, na kterém není nainstalován ovladač tiskárny), nastavte podrobné podmínky tisku. (Funkce "Vypnout Tisk Prázdných Stránek" bude však aktivní i v případě, použijete-li ovladač tiskárny PCL.)

### **Nastavení**

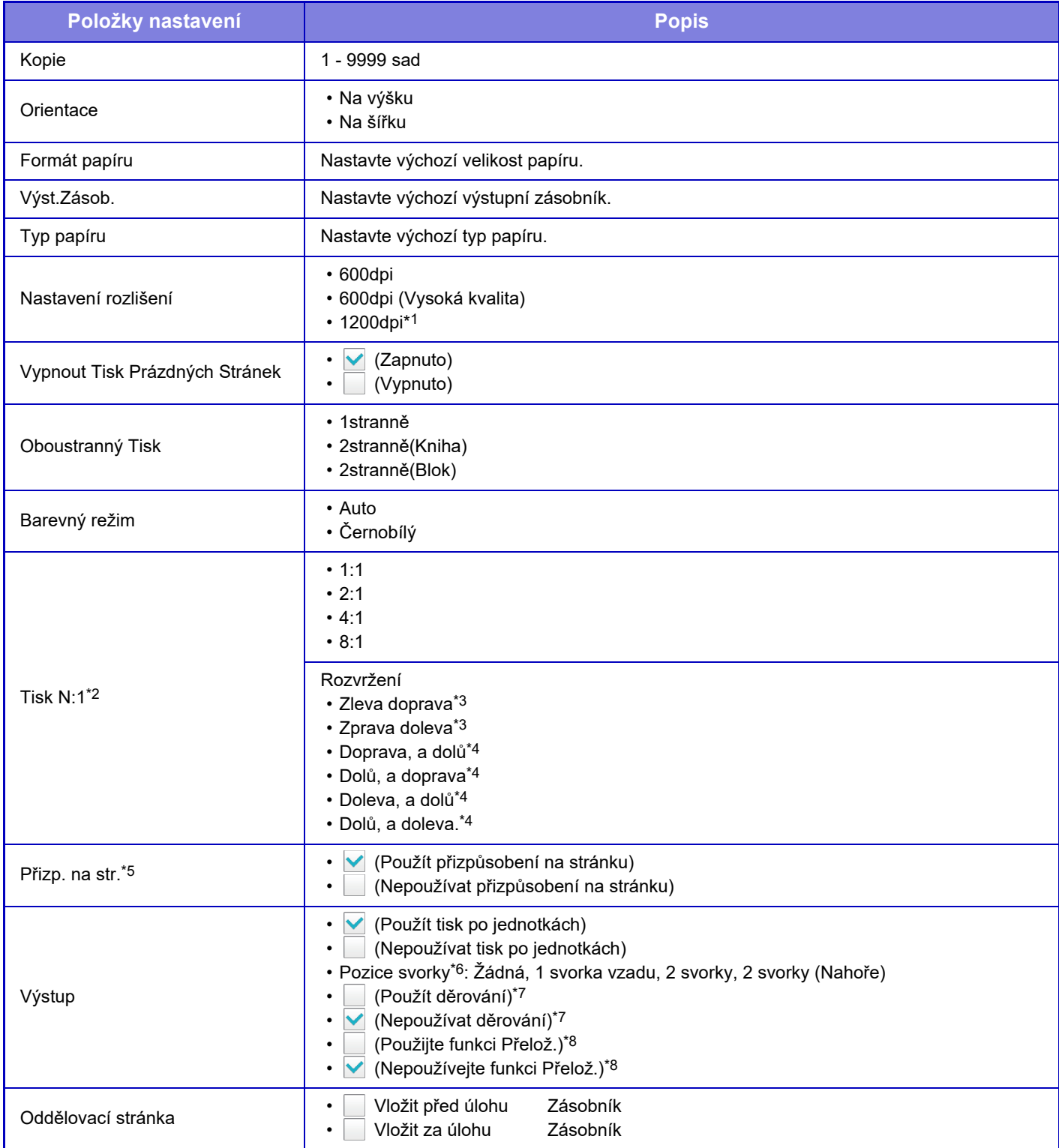

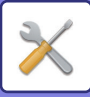

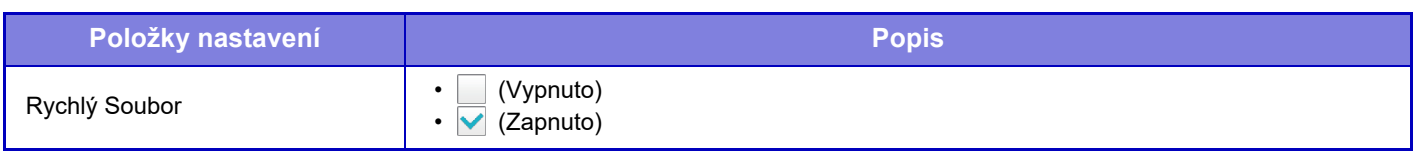

- \*1 Tuto položku nelze používat u MX-2651/MX-3051/MX-3551/MX-4051.
- \*2 Velikosti papíru, které lze použít s touto funkcí, jsou A3, B4, A4, 11" x 17", 8-1/2" x 14", 8-1/2" x 11". (Tato funkce nemusí s některými metodami tisku fungovat.)
- \*3 Lze vybrat, je-li zvoleno 2:1.
- \*4 Lze vybrat, je-li zvoleno 4:1/8:1.
- \*5 Funguje pouze při tisku souborů ve formátu PDF, JPEG a TIFF.
- \*6 Je-li nainstalován finišer.
- \*7 Je-li nainstalován děrovací modul.
- \*8 Pokud je nainstalován sedlový finišer / sedlový finišer (velký stohovač).

## **Nastavení PCL**

Použijte pro nastavení sad symbolů, písem a kódu posunu řádku použitých v prostředí PCL.

### **Nastavení**

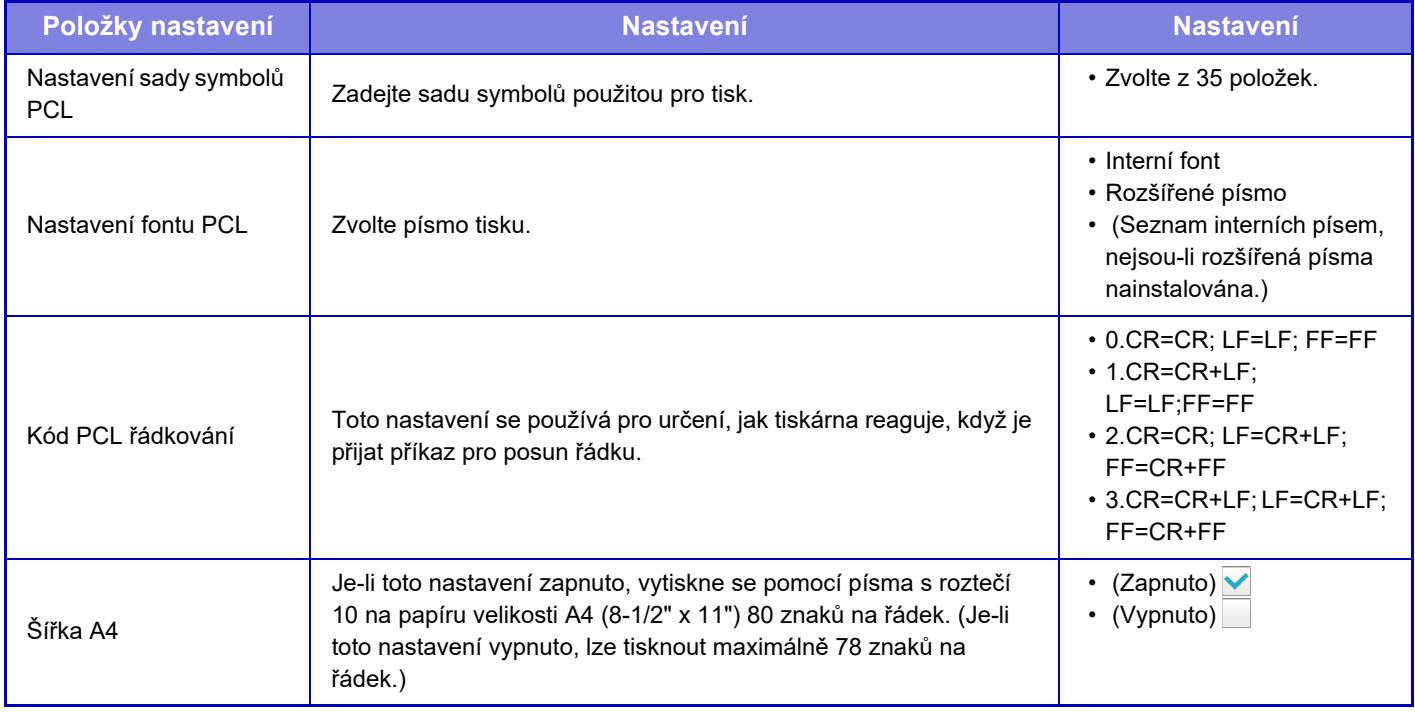

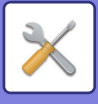

## **Nastavení PostScript**

Dojde-li k chybě při tisku pomocí funkce PostScript, tato nastavení určují, zda bude vytištěna informace o chybě a zda budou data funkce PostScript přijata v binárním formátu. V případě MX-2651/MX-3051/MX-3551/MX-4051/MX-5051/ MX-6051 lze toto zapnout pouze tehdy, když je instalován rozšiřující modul PS3.

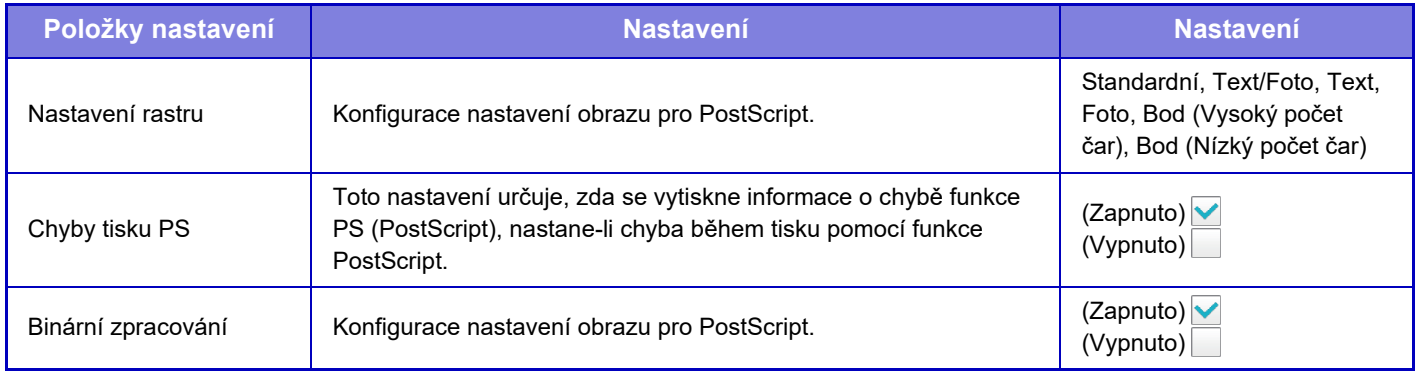

## **Nastavení OOXML**

Chcete-li vytisknout souboru Excel pomocí přímého tisku, vyberte list (s vybranou částí, kterou chcete tisknout) nebo celý sešit. U přístroje MX-2651/MX-3051/MX-3551/MX-4051/MX-5051/MX-6051 je vyžadována rozšiřující sada přímého tisku.

## **Nastavení zahájení tisku**

Chcete-li používat funkci tisku e-mailu, vyberte tuto možnost. Podrobnější informace naleznete v části "Návod k uvolnění tisku".

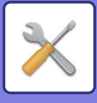

## **Nastavení tisku emailu**

Chcete-li používat funkci tisku e-mailu, vyberte tuto možnost.

## **Tisk elektronické pošty**

Zadejte, zda se má provádět tisk e-mailu.

## **POP3 server**

Nastavte server POP3 používaný pro e-mail.

## **Číslo Portu**

Zadejte číslo portu e-mailového serveru.

## **Ověření POP**

Zadejte toto k provedení ověření POP pro e-mail.

## **Uživatelské Jméno**

Nastavte uživatelské jméno pro e-mail.

## **Heslo**

Nastavte heslo používané pro e-mail.

## **Kontrola intervalu**

Nastavte frekvenci automatické kontroly e-mailu (interval vyvolávání).

## **Povolit SSL**

Použijte, když je používáno SSL.

## **Nastavení přímého tisku (FTP)**

Nakonfigurujte tato nastavení, pokud budete tisknout soubory na FTP serveru pomocí přímého tisku. Zobrazen je seznam dostupných FTP serverů. Chcete-li přidat FTP server, klepněte na tlačítko [Přidat] a nakonfigurujte nastavení.

## **Registrace FTP serveru**

Nakonfigurujte nastavení FTP serveru.

### **Název**

Zadejte název používaný pro přímý tisk.

### **FTP server**

Zadejte název FTP serveru.

### **Adresář**

Zadejte složku na FTP serveru, která obsahuje dané soubory.

### **Uživatelské Jméno**

Nastavte uživatelské jméno používané k přihlášení k FTP serveru.

### **Heslo**

Nastavte heslo používané k přihlášení k FTP serveru.

**Povolit SSL**

Nastavte pro použití SSL.

**Použít režim PASV** Nastavte pro použití režimu PASV.

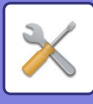

## **Nastavení přímého tisku (Síťová složka)**

Nakonfigurujte tato nastavení, pokud budete tisknout soubory v síťové složce pomocí přímého tisku. Zobrazen je seznam dostupných síťových složek. Chcete-li přidat síťovou složku, klepněte na tlačítko [Přidat] a nakonfigurujte nastavení.

## **Registrace síťové složky**

Nakonfigurujte nastavení síťové složky.

### **Název**

Zadejte název používaný pro přímý tisk.

### **Cesta ke složce**

Zadejte cestu ke složce, která obsahuje soubory.

### **Uživatelské Jméno**

Nastavte uživatelské jméno používané k přihlášení k síťové složce.

### **Heslo**

Nastavte heslo používané k přihlášení k síťové složce.

## **Nastavení tisku z PC/mobilního terminálu**

Nakonfigurujte tato nastavení pro tisk souborů uložených na počítači nebo mobilním terminálu pomocí přímého tisku.

## **Tisk FTP**

Zadejte, zda jsou pro přímý tisk použita nastavení pro FTP.

## **Číslo Portu**

Zadejte číslo portu použitého pro přímý tisk.

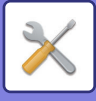

## **Nastavení Odeslání Obrázku**

## **Nastavení skenování**

## **Výchozí adresa**

### **Nastavení výchozí adresy**

Lze uložit výchozí adresu, aby se dalo odesílat pouhým stisknutím tlačítka [Barevný Start] nebo tlačítka [ČB Start] bez zadání adresy. Je-li zvolena možnost [Použít adr. e-mailu uživatele pro přihlášení.], je e-mailová adresa uživatele nastavena jako výchozí cíl. Když vyberete možnost [Pro přihlášení použít domácí adresář uživatele], výchozí adresou je domácí adresář přihlášeného uživatele.

Jestliže se uživatel přihlásí pomocí interní autorizace (autorizace pomocí přístroje), nastavení domácího adresáře tohoto uživatele se konfiguruje v části "Záznam uživatele" v "Seznam Uživatelů" v "Kontrola uživatele". Jestliže se uživatel přihlásí pomocí externí autorizace (síťové ověření), nastavení domácího adresáře tohoto uživatele se konfiguruje v části "Nastavení globálního adresáře" v "Nastavení LDAP" v části "Nastavení sítě".

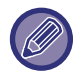

Je možné nastavit pouze jednu výchozí adresu pro funkce skenování do e-mailu, skenování do FTP, skenování do počítače nebo skenování do síťové složky.

### **Přidat Zvolený**

Vyberte adresu, která bude použita jako výchozí.

#### **Použít adr. e-mailu uživatele pro přihlášení.**

E-mailová adresa uživatele je nastavena jako výchozí adresa.

Vyberte [Povolení zrušení první zadané adresy] na základě zamýšleného použití.

#### **Pro přihlášení použít domácí adresář uživatele**

Domácí adresář přihlášeného uživatele je nastaven jako výchozí adresa.

Vyberte [Povolení zrušení první zadané adresy] na základě zamýšleného použití.

#### **Povolení zrušení první zadané adresy**

Automaticky zadanou e-mailovou adresu přihlášeného uživatele můžete zrušit. Chcete-li postup zrušit, klepněte na tlačítko [x] vedle políčka pro zadání adresy. Když je toto nastavení zapnuté, výběr adresy jiné než zadané výchozí adresy je zakázán.

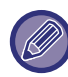

Není-li pro přihlášeného uživatele nastavena e-mailová adresa, nelze použít přenos skenování.

#### **Zvolit z adresáře**

- Chcete-li zobrazit požadovaný adresář, zužte vyhledávání podle abecedy nebo kategorií pomocí seznamu [Index]. Pomocí nabídky [Zobrazit položky] můžete vybrat počet adres, které se postupně zobrazí.
- Když vyberete požadovanou adresu a klepnete na klávesu [Uložit], vybranou adresu lze nastavit jako výchozí.

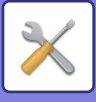

## **Nastavení názvu předmětu**

### **Výchozí subjekt**

Jako předmět pro přenos e-mailů a internetového faxu zadejte maximálně 80 znaků plné/poloviční šířky.

#### **Přednastavení registrace**

Pro přenášené soubory si můžete uložit přednastavený název souboru. Klikněte na tlačítko [Přidat] a v názvu odesílatele zadejte maximálně 80 znaků plné/poloviční šířky.

## **Nastavení názvu souboru**

### **Výchozí subjekt**

#### **Zadání názvu souboru**

Můžete přidat údaje, které jsou součástí názvu naskenovaného souboru.

#### **Sériové číslo jednotky**

Do názvu souboru můžete přidat sériové číslo zařízení.

#### **Text**

Do souboru můžete zadat libovolný text (až 64 znaků).

#### **Příjem/Odeslání Faxových Dat**

Do názvu souboru můžete přidat jméno odesílatele.

#### **Datum a čas**

Do názvu souboru můžete přidat datum a čas přenosu.

#### **Počitadlo stránky relace**

Do souboru můžete přidat údaje čítače.

#### **Jednoznačný identifikátor**

Pro každý soubor může být vytvořeno číslo ID a přidáno do jeho názvu.

### **Nastavení pro Přímý vstup/Přednastavení volby textu**

#### **Přidat Datum & Čas**

Můžete nastavit, aby se název souboru odesílal z možnosti "Přímé zadání" nebo "Výběr přednastaveného textu". Když je nastavení aktivní, na konec názvu souboru můžete přidat datum a čas.

### **Přednastavení registrace**

Pro přenášené soubory si můžete uložit přednastavený název souboru. Klikněte na tlačítko [Přidat] a v názvu odesílatele zadejte maximálně 80 znaků plné/poloviční šířky.

## **Nastavení těla zprávy**

### **Přidat informace o úloze automaticky k tělu emailu**

Do těla e-mailové zprávy můžete automaticky přidat údaje o úloze.

### **Automatický přidávat dolní zápatí do pošt. zprávy**

Do těla e-mailové zprávy můžete libovolný text jako zápatí.

### **Zapsání dolního záhlaví pošty**

Když je aktivní možnost [Automatický přidávat dolní zápatí do pošt. zprávy], můžete do zápatí zadat maximálně 900 znaků plné/poloviční šířky.

#### **Přednastavení registrace**

Můžete uložit přednastavený e-mailový předmět a hlavní text (pevný text). Klepněte na klávesu [Přidat] a nastavte maximum 80 znaků plné nebo poloviční šířky pro předmět a také maximum 1800 znaků plné nebo poloviční šířky pro hlavní text (pevný text).
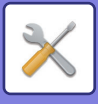

## **Nastavení internetového faxu**

Lze nakonfigurovat nastavení funkcí odeslání obrazu (Internet fax, Přímé SMTP atd.).

## **Nastavení Podmínky**

Konfiguruje výchozí nastavení internetového faxu.

### **Nastavení rozlišení**

### **Po uložení použijte rozliš. nastavení**

Pro přenos souboru můžete použít nastavení rozlišení, které bylo nastaveno, když byl soubor uložen.

### **Nastavení rozlišení**

Nastavte rozlišení použité pro přenos souboru.

#### **Polotón**

Zapněte poloviční tóny.

### **Nastavení Počátečního Formátu Souboru**

### **Typ Souboru**

Používá se při určení typu souboru pro odesílání internetového faxu.

Lze konfigurovat následující nastavení:

- TIFF-S
- TIFF-F

Je-li nastavena jedna z následujících funkcí, obraz bude poslán ve formátu TIFF-F, i když je nastaven formát TIFF-S.

- Smíšená vel.
- Sken. dvojstr.
- Rozdělit knihu
- Kopie vizitky
- N:1

### **Režim Komprese**

Používá se pro určení režimu komprese pro odesílání internetového faxu. Lze konfigurovat následující nastavení:

- MH (G3)
- $\cdot$  MMR (G4)

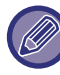

[MMR (G4)] nelze vybrat, jestliže je [Typ Souboru] nastaven na [TIFF-S].

### **Automatické probuzení tisku**

Je-li tlačítko [Napájení] "vypnuto" (ale hlavní vypínač je v poloze "zapnuto") a je přijat internetový fax, tato funkce aktivuje přístroj a vytiskne fax.

Je-li tato funkce vypnuta, přijaté internetové faxy se netisknou, dokud není (tlačítko [Napájení]) uvedeno do polohy "Zapnuto".

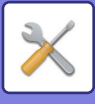

### **Originální tisk na zprávu přenosu**

Toto nastavení se používá při tisku hlášení o transakci pro tisk části první stránky odesílaného originálu v hlášení. Zvolte jedno z následujících nastavení.

- Vždy Tisknout
- Tisknout při chybě
- Netisknout

Toto nastavení nebude efektivní, je-li další "[Vybrané Nastavení Tisku Zprávy P](#page-793-0)řenosu (strana 7-71)" nastaveno na "Netisknout".

### <span id="page-793-0"></span>**Vybrané Nastavení Tisku Zprávy Přenosu**

Zvolí, zda se bude tisknout zpráva o přenosu, a pokud ano, za jakých podmínek. Zadejte nastavení pro každou z následujících operací:

### **Jednotlivé Posílání**

- Vždy Tisknout
- Vytisknout Pouze Záznamy Chyb
- Netisknout

#### **Vysílání**

- Vždy Tisknout
- Vytisknout Pouze Záznamy Chyb
- Netisknout

#### **Přijímání**

- Vždy Tisknout
- Tisknout při chybě
- Netisknout

### **Vybrané Nastavení Tisku Zprávy Činnosti**

Tiskne zprávu aktivity posílání obrazů pravidelně ukládanou do paměti přístroje.

Zpráva aktivity posílání obrazů se může tisknout pokaždé, když počet transakcí dosáhne 200, nebo v určeném čase (jen jednou denně). (Nastavení lze zapnout souběžně.)

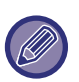

• Pokud vyberete pouze nastavení "Tisknout denně v určeném čase" v a počet nahraných záznamů dosáhne 200 před určeným časem tisku, pak každá nová transakce smaže nejstarší transakci (nejstarší transakce se nevytiskne).

• Hlášení o transakci lze podle potřeby vytisknout ručně. Viz "[Seznam pro administrátora \(strana 7-61\)"](#page-783-0).

#### **Tisk Textu Zvolte Nastavení**

Obrazové soubory připojené k internetovým faxům se normálně tisknou. Toto nastavení lze aktivovat tak, aby se tiskl také text v těle e-mailu (předmět a zpráva).

Toto nastavení platí také pro tisk textu v těle e-mailových zpráv bez příloh.

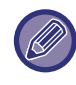

Lze tisknout maximálně 5 stránek textu.

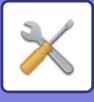

### **Nastavení odeslání**

Tato nastavení se používají pro konfiguraci nastavení pro internetový fax.

### <span id="page-794-0"></span>**Zapnutí/Vypnutí Zprávy Příjmu I-Faxu**

Toto nastavení se používá pro vyžádání zprávy o příjmu, když je odeslán internetový fax.

### **Nastavení Čas. Limitu Žádosti O Zprávu Příjmu I-Faxu**

Dobu, po kterou bude přístroj čekat na zprávu o příjmu z cílového přístroje, lze nastavit na libovolnou hodnotu od 1 minuty do 240 hodin po 1minutových krocích.

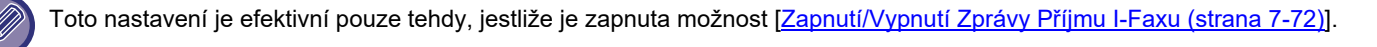

### **Počet pokusů o odeslání z důvodu chyby příjmu**

Počet pokusů o opakované odeslání v případě, že se od příjemce I-faxu vrátí chybové hlášení, lze nastavit na 0 až 15.

Toto nastavení je efektivní pouze tehdy, jestliže je zapnuta možnost [[Zapnutí/Vypnutí Zprávy P](#page-794-0)říjmu I-Faxu (strana 7-72)].

### **Nastavení maximálního množství odesílaných dat.**

Aby se zabránilo odesílání nadměrně velkých obrazových souborů pomocí internetového faxu, je možné nastavit limit velikosti souboru od 1 do 10 MB v krocích po 1 MB. Pokud je celková velikost obrazových souborů při skenování větší než je tento limit, obrazové soubory se vyřadí.

Pokud nechcete limit velikosti nastavit, zvolte [Bez omezení].

Nastavení je spojeno s volbou "[Nastavení maximálního množství odesílaných dat.\(E-pošta\) \(strana 5-29\)](#page-557-0)" v nastavení skenování.

### **Nastavení Rotace Odesílání**

Když se odesílá obraz, který má jednu z následujících velikostí, otočí tato funkce obraz o 90 stupňů proti směru hodinových ručiček. (Nastavení lze konfigurovat samostatně pro každou velikost.) A4, B5R, A5R, 8-1/2"x11", 5-1/2"x8-1/2"R

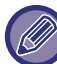

Obrazy velikosti A4R a 8-1/2" x 11"R se neotáčí.

### **Odeslání Výchozího Vlastního Čísla**

Můžete přidat datum a informace o sobě (jméno a adresa odesílatele) do horní části stránky, kterou bude tisknout přijímající přístroj, jenž tiskne vámi poslaný obraz.

### **Tisk čísla stránky na přijímači**

Když se odeslaný obraz tiskne na přijímajícím přístroji, je možné přidat do záhlaví každé tisknuté stránky počet stránek.

### **Vyvolání v případě obsazené linky**

(Toto nastavení se použijte jen pro odeslání pomocí přímého SMTP.)

Toto nastavení nastaví počet opakovaných pokusů o vytočení a interval mezi pokusy, když se přenos nezdaří kvůli obsazené lince nebo z jiného důvodu.

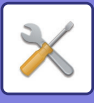

### **Počet opakovaných vytáčení při obsazené lince**

Toto nastavení udává, zda se má při obsazené lince opakovat pokus o vytočení.

Při opakovaném vytáčení můžete zadat počet pokusů o vytočení.

Lze zadat libovolné číslo v rozmezí 0 až 15.

**Interval mezi jednotlivými opakovanými vytáčeními (min.), když je linka obsazená**

Můžete nastavit interval mezi pokusy o opakované vytočení. Lze zadat libovolný počet minut v rozmezí 1 až 15.

### **Vyvolání v případě komunikační chyby**

(Toto nastavení se použijte jen pro odeslání pomocí přímého SMTP.)

Určuje, kolikrát se přístroj automaticky pokusí o opakované vytočení, když odeslání faxu selže v důsledku chyby komunikace.

### **Počet opakovaných vytáčení v případě chyby**

Určuje, kolikrát má přístroj provést opakované vytočení, když dojde k chybě komunikace.

Při opakovaném vytáčení můžete zadat počet pokusů o vytočení.

Lze zadat libovolné číslo v rozmezí 0 až 15.

**Interval mezi jednotlivými opakovanými vytáčeními (min.), v případě chyby.**

Můžete nastavit interval mezi pokusy o opakované vytočení. Lze zadat libovolný počet minut v rozmezí 1 až 15.

## **Nastavení přijetí**

Konfiguruje nastavení internetového faxu.

### <span id="page-795-0"></span>**Nastavení auto zmenšení příjmu**

Když je přijat fax, který obsahuje tištěné informace jako je jméno a adresa odesílatele, je přijatý obraz trochu větší, než standardní velikost. Toto nastavení se používá pro automatické zmenšení obrazu tak, aby se vešel do standardní velikosti.

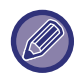

• Je-li automatické zmenšení příjmu vypnuto, budou ořezány okraje přesahující standardní velikost.

Obraz však bude lepší, protože bude vytisknut ve stejné velikosti jako originál.

• Standardní velikosti jsou například A4 a B5 (8-1/2" x 11" a 8-1/2" x 5-1/2").

### **2-stranný tisk přijatých dat**

Používá se k tisku přijatých faxů na obě strany papíru.

Když je toto nastavení zapnuto a je přijat fax obsahující 2 nebo více stránek (stránky musí mít stejnou velikost), vytisknou se stránky po obou stranách papíru.

### <span id="page-795-1"></span>**Nastavte adresu pro přesměrování dat**

Nemůže-li stroj vytisknout přijatý fax, může být fax předán na jiný stroj. Toto nastavení se používá pro konfiguraci adresy jiného přístroje.

#### **Přesměr. na**

Zadejte adresu pro předání (maximálně 64 znaků).

### **Přímé SMTP**

Vyberte toto nastavení, chcete-li povolit předání u přímého SMTP.

#### **Přidejte jméno hostitele nebo IP adresu.**

Vyberte, chcete-li zadat zvlášť název hostitele nebo adresu IP.

#### **Název host. nebo adr. IP**

Je-li zapnuta možnost "Přidejte jméno hostitele nebo IP adresu.", použijte toto nastavení. Zadejte název nebo IP adresu hostitele (maximálně 64 znaků).

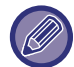

Nelze uložit více adres pro předání.

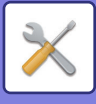

### **Tisk data a času přijetí**

Toto nastavení povolte, chcete-li tisknout datum a čas přijetí.

Vyberte možnosti [V přijatém obrázku] nebo [Mimo přijatý obrázek] jako pozici pro vytištění data a času.

Je-li zvolena možnost [V přijatém obrázku], datum a čas příjmu se vytisknou v přijatém obrazu.

Je-li zvolena možnost [Mimo přijatý obrázek], přijatý obraz je zmenšen a datum a čas příjmu se vytiskne ve výsledné prázdné oblasti.

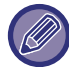

Možnost [Mimo přijatý obrázek] pro tisk data a času příjmu nelze zvolit, není-li aktivní nastavení "[Nastavení auto zmenšení](#page-795-0)  př[íjmu \(strana 7-73\)](#page-795-0)".

### **Redukovaný tisk velikosti příjmu**

Když je přijat fax formátu 8-1/2" x 11" R (Letter R) nebo větší velikosti, tato funkce jej zmenší na formát A4R.

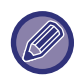

Když je toto nastavení zapnuto, jsou zmenšeny také faxy formátu A4R.

### **Redukovaný příjem na A3**

Je-li přijat fax o velikosti A3, tato funkce jej zmenší na velikost účetní knihy (11" x 17").

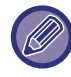

Je-li toto nastavení zapnuto, zmenšují se také faxy o velikosti účetní knihy (11" x 17").

### **Nastavení časového limitu komunikace POP3**

Dobu, po kterou stroj čeká, než ukončí příjem, když nepřijde odezva z poštovního serveru (POP3 server), lze nastavit od 30 do 300 sekund v krocích po 30 sekundách.

### **Nastavení Intervalu Kontroly Příjmu**

Určuje interval, ve kterém bude přístroj automaticky zjišťovat, zda jsou na poštovním serveru (POP3 server) přijaté internetové faxy. Interval lze nastavit od 0 minut do 8 hodin v krocích po 1 minutě. Je-li nastaveno 0 hodin 0 minut, přístroj nezjišťuje automaticky přijaté internetové faxy na poštovním serveru.

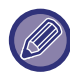

Přístroj zjišťuje přijaté internetové faxy na poštovním serveru (POP3) také při zapnutí hlavního vypínače. (Pokud není nastaveno 0 hodin 0 minut.)

### **Nastavení výstupu I-Faxu**

Tímto způsobem se nastavuje výstupní zásobník pro přijaté faxy z Internetu. Zobrazované položky se liší v závislosti na konfiguraci zařízení.

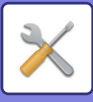

## **Nastavení přijímaných/odmítaných emailů a doménových názvů**

Povolí nebo zamítne příjem od určitých adres/domén.

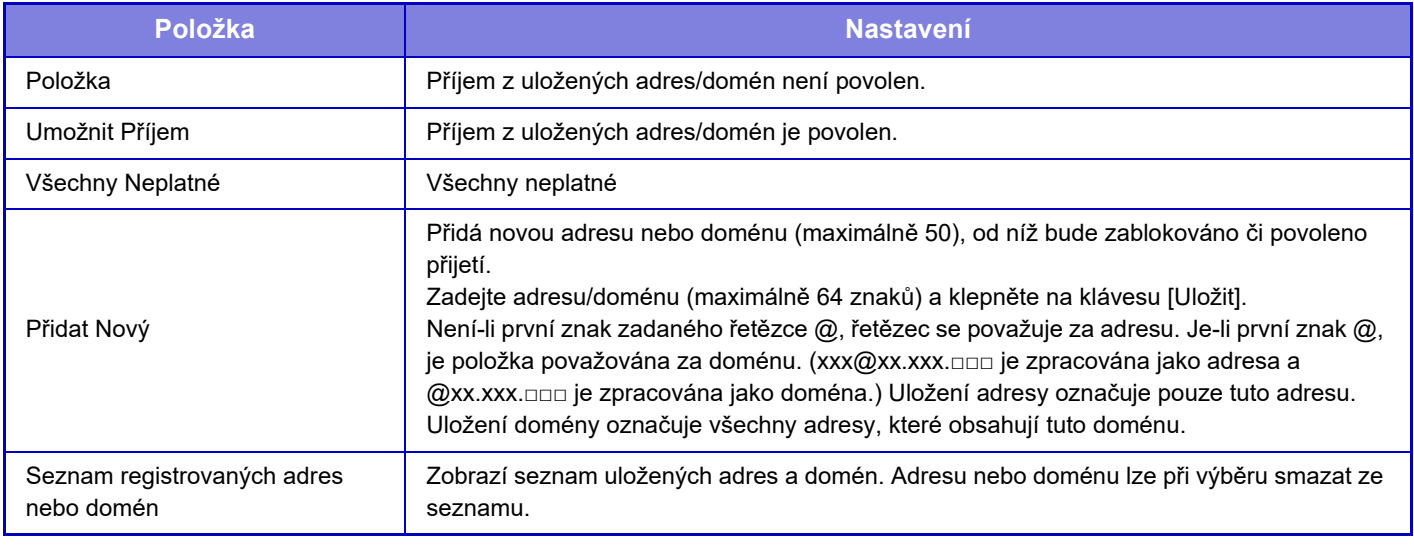

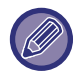

Nejsou-li uloženy žádné antispamové poštovní adresy nebo domény, lze zvolit pouze klávesu [Přidat Nový].

### **Nastavení serveru**

### **Nastavení přijetí**

### **Příjem Internet. Faxu**

Zadejte, zda se má provádět příjem internetového faxu.

#### **POP3 server**

Zadejte maximálně 127 znaků poloviční šířky pro název serveru POP3, který bude použit.

#### **Číslo Portu**

Zadejte číslo portu použitého serveru POP3.

#### **Ověření POP**

Nastavte pro použití ověření POP.

#### **Uživatelské Jméno**

Jako uživatelské jméno pro přístup k serveru zadejte maximálně 64 znaků.

#### **Heslo**

Jako heslo pro přístup k serveru zadejte maximálně 32 znaků.

#### **Časový limit komunikace POP3**

Zadejte časový limit komunikace se serverem POP3.

### **Nastavení Intervalu Kontroly Příjmu**

Zadejte cyklus potvrzení serveru POP3.

### **Povolit SSL**

Pro šifrování dat přes přenosem zvolte SSL.

### **Test spojení**

Klepnutím na tlačítko [Provést] otestujte připojení k serveru POP3.

### **Výchozí Nastavení**

### **Sada vlastního čísla a názvu**

### **Nastavte Název I-Faxu**

Zadejte maximum 20 znaků s plnou nebo poloviční šířkou jako jméno odesílatele pro přenos internetovým faxem. **Zdrojová adresa**

Zadejte maximum 56 znaků s poloviční šířkou jako adresu odesílatele pro přenos internetovým faxem.

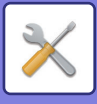

### **Přímé nastavení SMTP**

**Číslo Portu (Příjem), Číslo Portu (Posílání)**

Zadejte číslo portu použité pro přenos a příjem pomocí přímého SMTP. **Časový limit**

Nastavte čas čekání, dokud není přenos nebo příjem zrušen, když není obdržena odpověď ze serveru během přenosu/příjmu pomocí přímého SMTP.

## **Data faxu Příjem/Přeposlání (Manual)**

### **Nastavení internetového faxu**

Tato nastavení lze konfigurovat, je-li nainstalován rozšiřující modul Internet fax.

## **Zahájení Příjmu**

Po klepnutí na tuto klávesu se přístroj okamžitě připojí k poštovnímu serveru (POP3 server) a zkontroluje přijaté internetové faxy. Pokud máte přijaté internetové faxy, budou staženy a vytisknuty.

## **Tlačítko man. příjmu na výchozí obrazovce**

Zobrazí klávesu [Manuální Příjem I-Faxu] na základní obrazovce režimu Internet fax.

## **Předat přijatá data**

Nemůže-li přístroj tisknout, protože došel papír nebo toner, mohou být přijaté faxy předány na jiný přístroj s funkcí Internet fax.

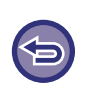

#### **Zrušení předávání**

Klepněte na zobrazení stavu úloh a zrušte předávání faxu obdobným způsobem, jako u úlohy odeslání. Jestliže nebyly přijaty žádné faxy nebo není naprogramováno faxové číslo pro předání, není možné fax předat.

- Vysvětlení nastavení týkajících se funkce faxu viz "Data faxu Příjem/Př[eposlání \(Manual\) \(strana 4-66\)"](#page-485-0).
- Chcete-li aktivovat možnost "Zahájení Příjmu", je třeba nakonfigurovat nastavení serveru POP3. Viz položka [Nastavení aplikace] v režimu nastavení → [Nastavení internetového faxu].
- Chcete-li registrovat adresu pro předávání, podívejte se do části "Nastavte adresu pro přesmě[rování dat \(strana 7-73\)](#page-795-1)" v režimu nastavení.
- Pokud bylo předání neúspěšné, protože bylo odeslání zrušeno nebo nastala chyba při komunikaci, budou faxy, které měly být předány, vráceny do fronty tiskových úloh přístroje.
- Pokud se úspěšně vytisknou počáteční stránky faxu, budou předány jen ty stránky, které se nevytiskly.
- Je-li v režimu nastavení zvolená možnost [Systémová nastavení] → [Nastavení Odeslání Obrázku] → [Nastavení Provozu] → [Výchozí nastavení] a je-li povolena možnost "Podržet nastavení pro přijatá tisková data", budete vyzváni, abyste zadali heslo. Pomocí číselných kláves zadejte správné heslo.

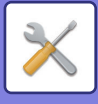

## **Nastavení příchozího směrování (Přesměrování/ Uložení)**

Na modelu, který není vybaven pevným diskem, je název nastavení označen jako "Nastavení příchozího směrování".

## **Nastavení příchozího směrování**

Přijaté faxy a internetové faxy lze předávat podle uložené tabulky předání.

Je-li tato funkce zapnuta, můžete také přijaté internetové faxy bez vytištění předávat na určenou e-mailovou adresu.

### **Zapsání tabulky**

Tabulky předání dat, které obsahují nastavení předávání přijatých dat, můžete uložit nebo editovat. Lze uložit až 50 tabulek předání dat.

Do jedné tabulky předání lze uložit až 500 kombinovaných sad čísel odesílatelů a adres zdrojů.

Do všech tabulek předání dat lze dohromady uložit až 1000 cílů.

Lze uložit až 100 cílů dat do FTP/počítače/síťové složky.

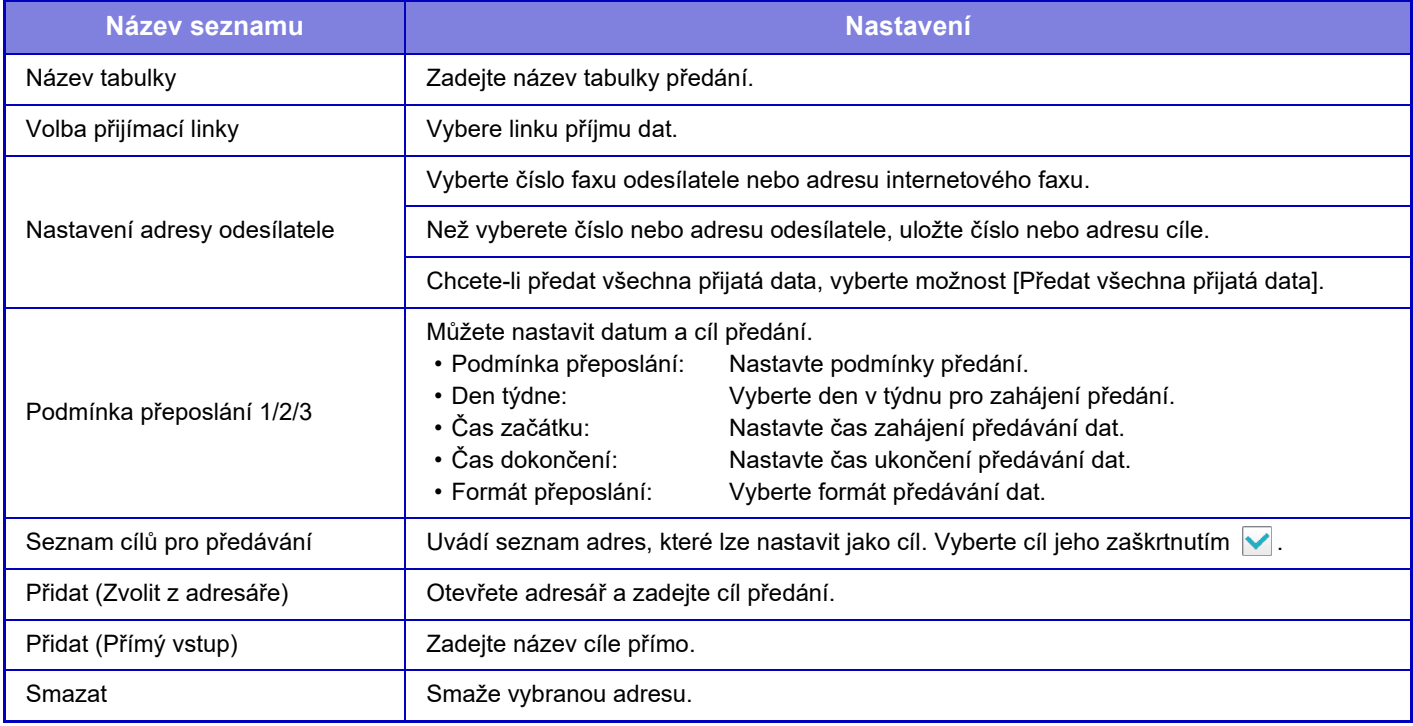

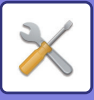

### **Registrace adresy odesílatele**

Uloží nové číslo nebo adresu odesílatele, která má být použita pro příchozí směrování.

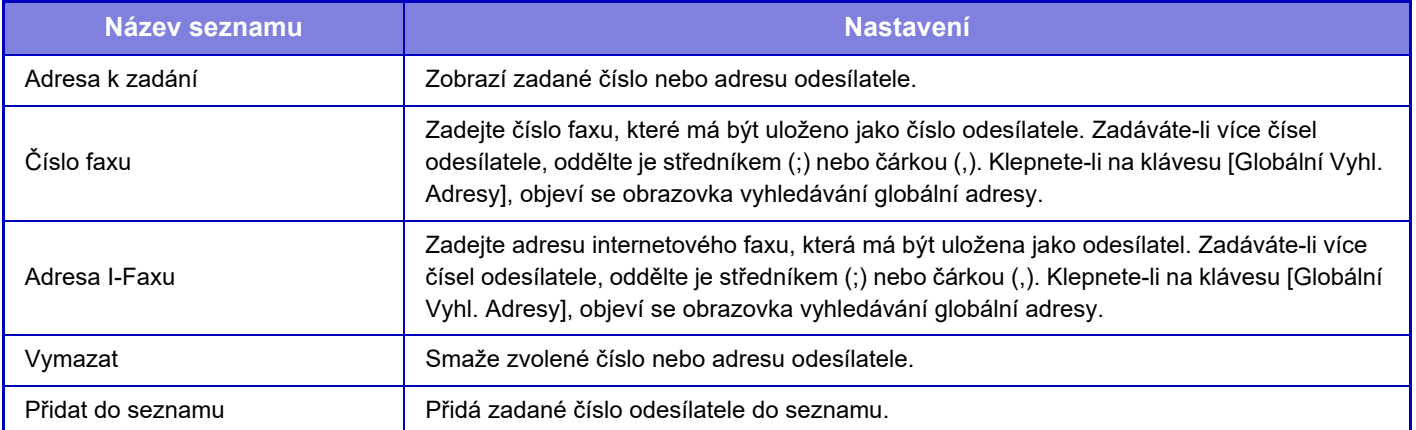

### **Nastavení administrace**

Uloží nastavení administrace, která mají být použita pro příchozí směrování.

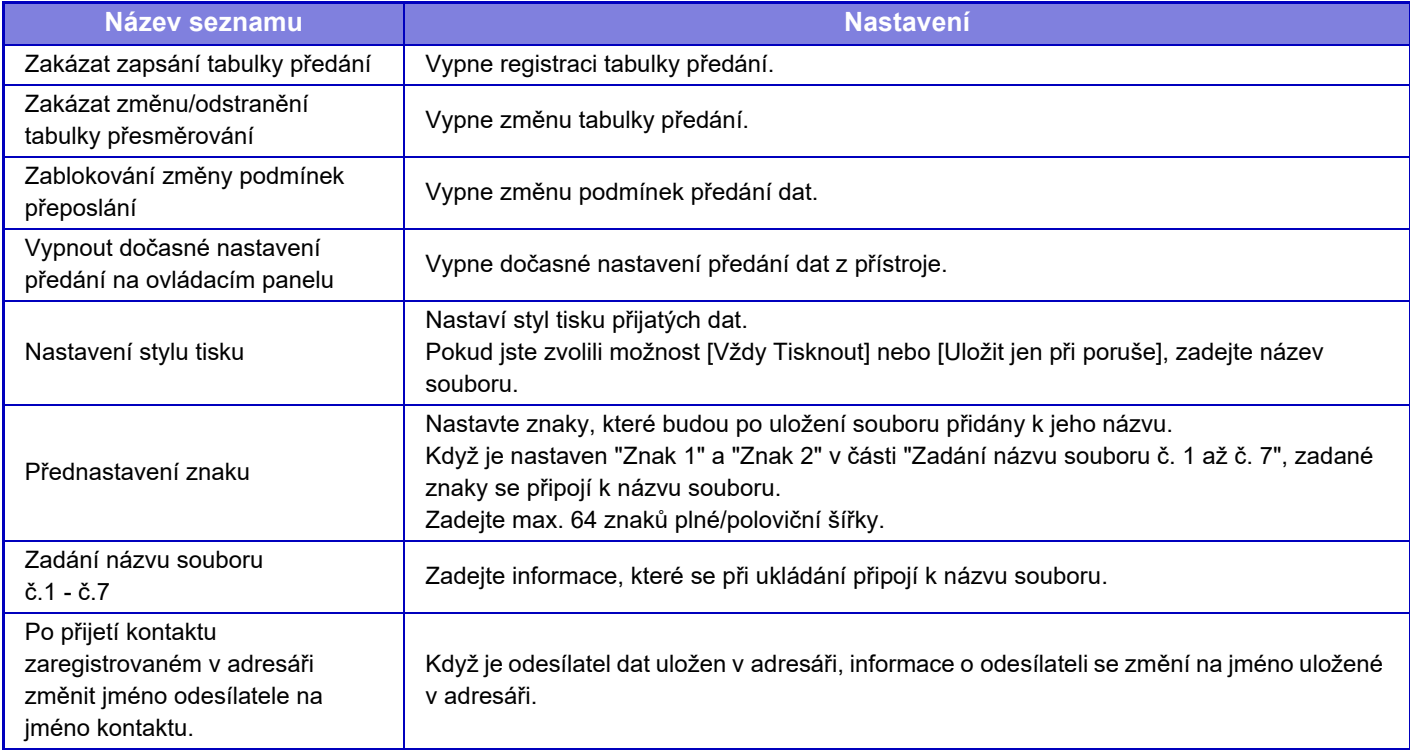

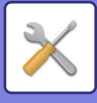

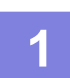

### **1 Zapněte funkci [Příchozí routování].**

V nabídce klepněte na položku [Nastavení administrace]. Na obrazovce nastavení zapněte funkci [Příchozí routování].

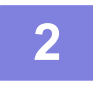

### **2 Uložte číslo nebo adresu odesílatele.**

V nabídce klepněte na položku [Číslo odesílatele /Registrace adresy]. Zadejte číslo nebo adresu cíle, které chcete uložit.

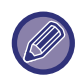

Chcete-li předat všechna obdržená data, nemusíte číslo a adresu odesílatele ukládat zvlášť.

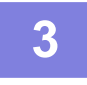

### **3 Uložení tabulky předání.**

V nabídce klepněte na položku [Nastavení příchozího směrování]. Na aktuální obrazovce klepněte na klávesu [Přidat]. Objeví-li se obrazovka [Zapsání tabulky], uložte tabulku předání.

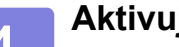

### **4 Aktivujte uloženou tabulku předání.**

V nabídce klepněte na položku [Nastavení příchozího směrování]. Nastavte název tabulky předání dat, kterou chcete povolit, na  $\vee$ .

Chcete-li zvolit podmnky předání, vyberte možnost [Přesměrovat podle podmínek přesměrování 1-3.] a zároveň možnost [Vždy přeposlat] nebo [Přeposlat ve zvolený den a čas]. Pokud jste zvolili funkci [Přeposlat ve zvolený den a čas], můžete předem nastavit datum a čas předání dat.

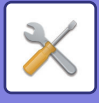

## **Nastavení příchozího směrování (Uložení)**

## **Nastavení pro uložení přijatých dat na HDD.**

Lze přidat a řídit externí aplikace správy účtů. Nastavte ukládání přijatých faxů na pevný disk.

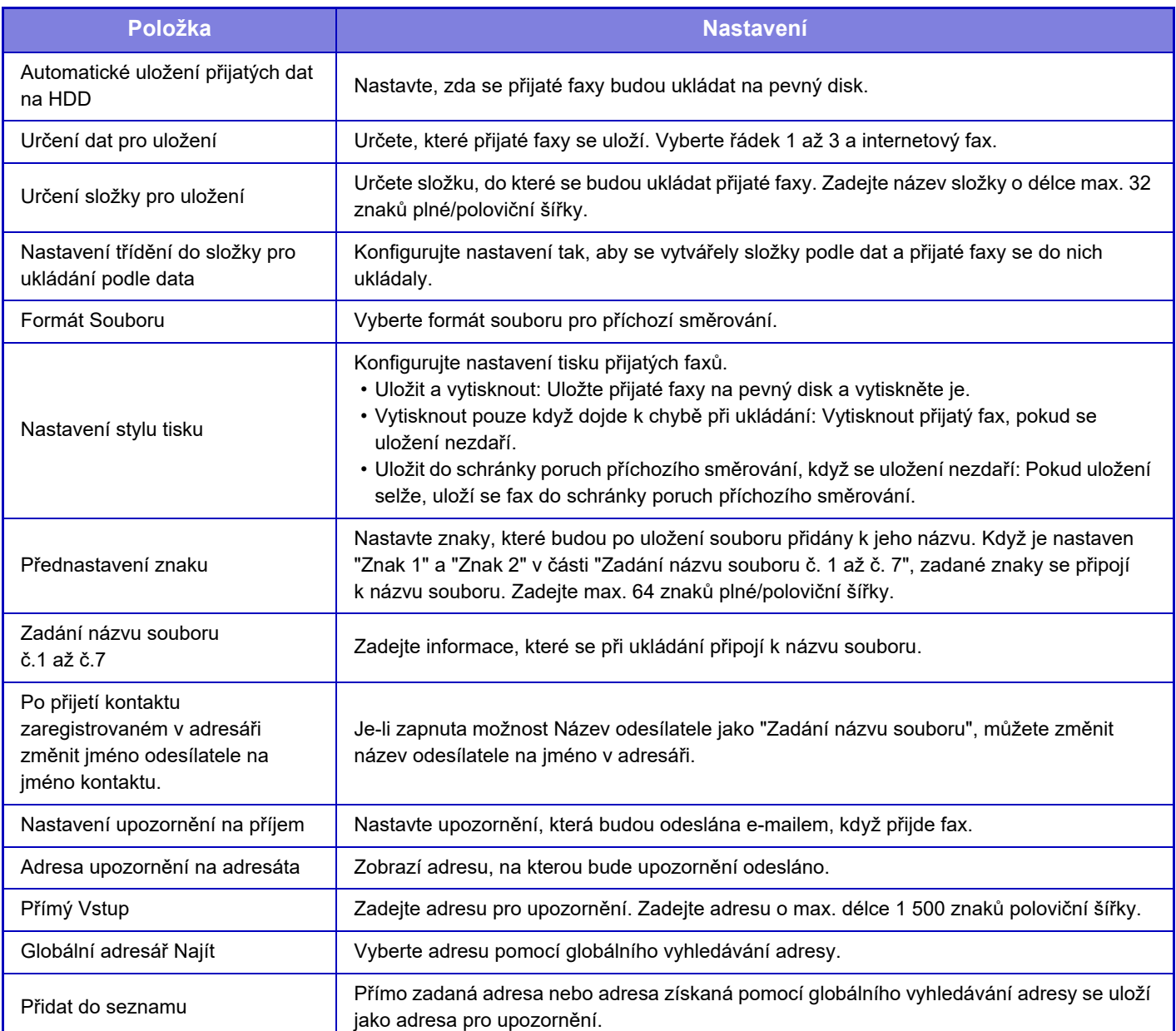

# **Obecná nastavení**

## **Nastavení papíru**

## **Nastavení zásobníku papíru**

### **Gramáž papíru**

Používá se pro řízení teploty fixace toneru podle gramáže papíru.

Nastavení lze použít pro běžný papír, recyklovaný papír, děrovaný papír, předtištěný papír, hlavičkový papír, barevný papír a uživatelský papír.

Můžete zvolit "60 až 89 g/m2" nebo "90 až 105 g/m2" ("16 až 23 lb" nebo "23+ až 28 lb").

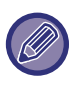

Toto lze nastavit pouze na provozním panelu přístroje.

Použijte pouze papír ve váhovém rozsahu, který je zde nastavený. Nekombinujte běžný nebo jiný papír mimo rozsah s papírem v zásobníku.

Při změně nastavení se změny projeví po restartování přístroje. Chcete-li restartovat přístroj, viz část "ZAPNUTÍ PŘ[ÍSTROJE \(strana 1-12\)"](#page-14-0).

## **Nastavení Provozu**

## **Nastavení Podmínky**

### **Seznam dat**

Volba [Jednostranný] nebo [Oboustranný] tisku v seznamu dat.

### **Nastavení tandemového připojení**

Jestliže se jako síťové tiskárny s pomocí protokolu TCP/IP používají dvě zařízení, pomocí tohoto nastavení lze nakonfigurovat číslo portu a IP adresu zařízení použitého jako tandemové klientské zařízení.

### **Vypnutí režimu hlavního zařízení**

Povolte toto nastavení, aby nedocházelo k přenosu mezi tiskárnami. (Běžně není toto nastavení potřebné.)

### **Vypnutí režimu stroje klient**

Povolte toto nastavení, aby nedocházelo k příjmu v obou tiskárnách. (Běžně není toto nastavení potřebné.)

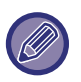

• Chcete-li použít tandemovou funkci, když je povoleno ověřování uživatele, je třeba na hlavním a klientském zařízení použít stejné přihlašovací jméno a heslo. Pokud se nepoužívá stejné přihlašovací jméno a heslo, nemusí se počet stran přičíst na správný uživatelský účet nebo může tisknout pouze hlavní zařízení.

• Výchozí nastavení čísla portu z výroby je [50001]. Jestliže nemáte s tímto nastavením problémy, neměňte číslo portu.

### **Nastavení vl. spojení**

Uložené webové adresy lze zobrazit na displeji v nabídce nastavení. Kliknutím na odkaz přejděte na webovou stránku uložené adresy.

## **Ovládání Zařízení**

Lze nastavit různá zařízení připevněná k přístroji.

## **Nastavení Podmínky**

### **Činnosti při dosažení maximálního počtu listů, které lze sešít**

Určuje, zdali se má zobrazovat zpráva pro výběr nápravy, když dojde k dosažení maximálního počtu sešívacích svorek.

### **Nastavení pozice Sedlový sklad/Sešívání**

Upravuje přeložení nebo polohu sešívací svorky při sedlovém sešívání.

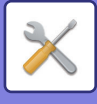

### **Typ papíru pro auto volbu papíru**

Umožňuje určit typy papíru\*, které budou vybrány funkcí automatická volba papíru. Zvolte jedno z následujících nastavení:

- Obyčejný 1
- Obyčejný 2
- Recyklovaný

Funkce automatické volby papíru nebude vybírat žádný jiný typ papíru, než jsou typy papíru určené tímto nastavením.

\* Typ papíru nastavený pro jednotlivé zásobníky papíru zvolením [Systémová nastavení] →[Nastavení zásobníku papíru] v režimu nastavení.

### **Nastavení kompatibility pro Běžný Papír**

Nastavte gramáž běžného papíru, který zpravidla používáte. Vyberte z možností Běžný papír 1 a Běžný papír 2. Gramáž Běžného papíru 1 je od 60 do 89 g/m2 (16 až 24 lb bond). Gramáž Běžného papíru 2 je od 90 do 105 g/m2 (24 až 28 lbs bond). Zkontrolujte gramáž běžného papíru, který zpravidla používáte, a nastavte správnou hodnotu.

### **Detekovat standardní v automatickém barevném režimu**

Je-li barevný režim nastaven v režimu barvy / režimu odesílání obrazu na automatický, lze nastavit práh rozlišení pro určení, zda jsou originály barevné nebo černobílé, na jednu z pěti úrovní. Když nastavíte [Nejbližší čb], originály se snáze rozpoznají jako barevné. Když nastavíte [Nejbl. barva], originály se snáze rozpoznají jako barevné.

### **Celkové nast. dokončení**

Vyberte nastavení dokončení. Nastavte, zda mají být dokončení zadány na specifikovaném papíru nebo na originálu.

### **Zablokování duplexu**

Používá se k vypnutí oboustranného tisku, například při závadě duplexního modulu.

### **Zákaz odsazení**

Vypnout odsazení výstupu.

### **Zablokování sešívačky**

Toto nastavení slouží k zakázání použití svorky například při závadě vnitřního finišeru, svorky finišeru nebo finišeru vazby.

### **Vypnout děrování**

Toto nastavení slouží k zakázání použití děrování například při závadě děrovacího modulu vnitřního finišeru, finišeru nebo finišeru vazby.

### **Zakázání barevného režimu**

Když vznikne problém s barvou a není možné tisknout, barevný režim je dočasně zablokován.

### **Zablokování podavače dokumentů**

Toto nastavení použijte pro zakázání použití automatického podavače dokumentů, například když má podavač závadu. (Je-li nastavení aktivní, lze stále skenovat na skle pro dokumenty.)

### **Vypnout velkokapacitní kazetu**

Toto nastavení slouží k vypnutí velkokapacitní kazety, například při závadě.

### **Zablokování dodatečné papírové zásuvky**

Toto nastavení slouží k vypnutí volitelné zásuvky zásobníku papíru například při závadě.

### **Zakázání nastavení zásobníku**

Nastavení slouží k zákazu možnosti nastavit zásobník (kromě pomocného zásobníku).

### **Zablokování finišeru**

Toto nastavení slouží k zakázání použití vnitřního finišeru, finišeru nebo finišeru vazby například při závadě.

### **7-82**

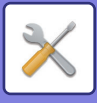

## **Nastavení identifikace stroje**

Zadejte název nebo kód pro identifikaci přístroje.

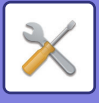

## **Seřízení Hodin**

Použijte to pro nastavení data a času vestavěných hodin přístroje.

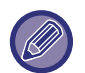

Je-li v režimu nastavení (administrátor) zvoleno [Systémová nastavení] → [Obecná nastavení] → [Povolit/Zakázat nastavení]  $\rightarrow$  [Vypíná se přizpůsobení času.], nelze nastavit datum a čas.

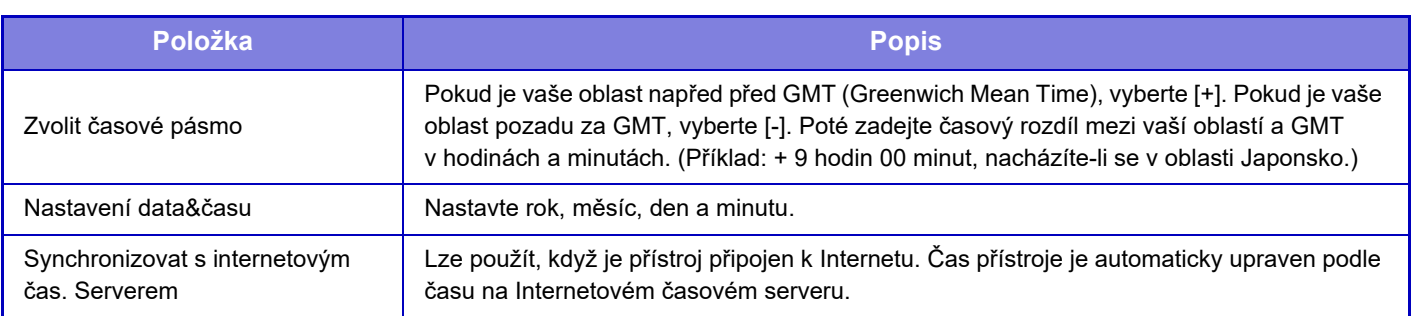

## **Nastavení Času Denní Úspory**

Zapnout letní čas.

Je-li v režimu nastavení (administrátor) zvoleno [Systémová nastavení] → [Obecná nastavení] → [Povolit/Zakázat nastavení] → [Vypíná se přizpůsobení času.], nelze nastavit datum a čas.

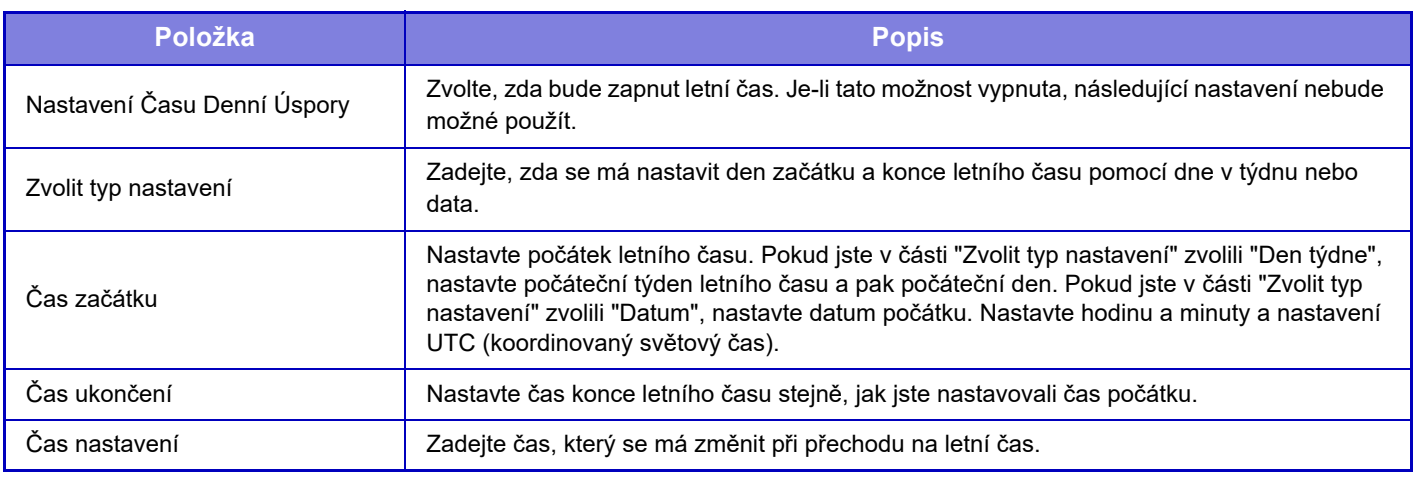

Použijete-li tuto funkci, čas se změní počátkem a koncem období letního času podle tabulky uvedené níže.

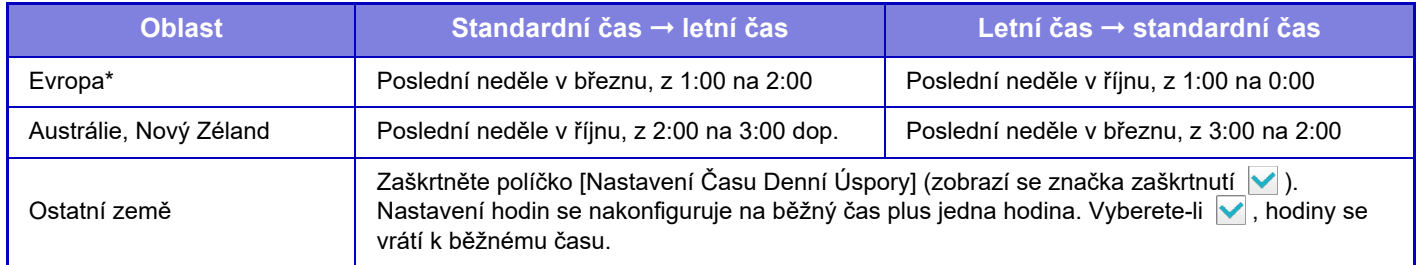

\* V některých zemích se může počátek a konec letního času lišit od nastavení v přístroji.

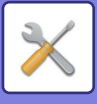

## **Formát Data**

Toto je první a základní nastavení při práci s přístrojem. Formát použitý pro tisk data v seznamech a dalších výstupech lze změnit.

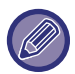

Je-li v režimu nastavení (administrátor) zvoleno [Systémová nastavení] → [Obecná nastavení] → [Povolit/Zakázat nastavení] → [Vypíná se přizpůsobení času.], nelze nastavit datum a čas.

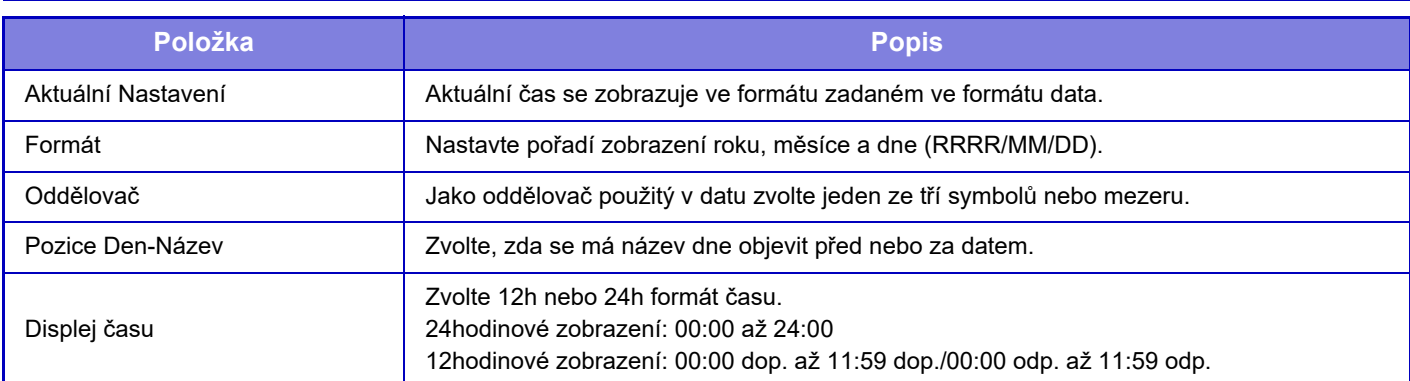

## **Produktový Klíč/Vložení čísla aplikace**

Chcete-li používat následujících pokročilé funkce, je třeba zadat produktový klíč zařízení a číslo aplikace.

**Výrobní Číslo Modul písma čárový kód Sada rozšíření I-Faxu Modul Integrace Aplikace Modul Komunikace Aplikace Modul externího účtu Sada rozšíření pro přímý tisk Rozšiřující sada OCR Sada vylepšení komprese**

Vložte produktový klíč a číslo aplikace výše uvedené funkce.

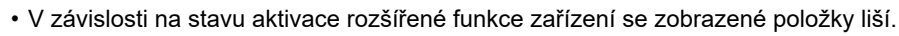

• Produktový klíč, který je třeba zadat, zjistíte u prodejce.

• Toto nastavení nelze zadat v některých zemích a oblastech.

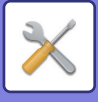

## **Nastavení zvuku**

Konfigurace zvuků oznámení zařízení a jejich hlasitosti.

## **Nastavení zvuku pípnutí (Obecně)**

### **Zvuk Při Doteku Kláves**

Slouží k ovládání hlasitosti zvuku klepnutí na klávesy a k jeho vypnutí.

### **Pípnutí při neplatném vstupu**

Slouží k ovládání hlasitosti zvuku nebo k vypnutí zvuku při nesprávném nastavení, například když je zadáno neplatné číslo.

### **Referenční tón**

Tímto nastavením dojde k zapnutí zvuku při změně poměru nebo expozice kopírování a nastavení na standardní hodnotu (poměr kopírování 100 %, expozice 3). Slouží k ovládání hlasitosti referenčního zvuku a k jeho vypnutí.

### **Zvuk dokončení kopírování**

Slouží k ovládání hlasitosti zvuku oznámení o dokončení kopírování a k jeho vypnutí.

### **Zvuk dokončení skenování (Odeslání obrazu)**

Slouží k ovládání hlasitosti zvuku oznámení o dokončení skenování faxem nebo skenerem a k jeho vypnutí.

### **Zvuk vypnutí napájení**

Slouží k ovládání hlasitosti zvuku oznámení o vypnutí zařízení a k jeho vypnutí.

### **Nastavení zvuku upozornění**

Slouží k nastavení, zda se má přehrávat zvuk oznámení, když je zařízení v následujícím stavu. Došel papír, Není originál, Blokování, Došel toner (černý), Došel toner (barevný), Zásobník na odpadní toner je plný, Výstupní zásobník je plný, Sešívačka prázdná, Byl dosažen maximální počet listů, které lze sešít.

### **Nastavení zvuku pípnutí (Odeslání obrazu)**

Slouží k nastavení hlasitosti zvuku funkcí používaných v operacích faxování a skenování.

### **Fax**

Nastavení zvuku pro reproduktor, hlasitost vyzvánění, monitorování linky, signál dokončení příjmu faxu, signál dokončení odeslání faxu a signál chyby komunikace faxu.

### **Internet fax**

Úprava nastavení hlasitosti signálu chyby komunikace faxu a signálu dokončení odeslání faxu.

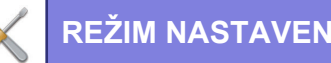

# **Nastavení sítě**

## **Rychlé nastavení**

Zvolte minimální požadované nastavení pro připojení přístroje k síti.

### **Bezdrátové nastavení**

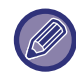

V případě MX-2651/MX-3051/MX-3061S/MX-3071S/MX-3551/MX-3561S/MX-3571S/MX-4051/MX-4061S/MX-4071S/ MX-5051/MX-5071S/MX-6051/MX-6071S se toto nastavení zobrazuje, když je nainstalovaný adaptér LAN.

### **Typ připojení**

Použijte toto nastavení pro přenutí mezi [Jen připojení kabelem], [Drátové+bezdrátové (Režim přístupového bodu)] a [Bezdrátové připojení (režim infrastruktura)].

### **Nechat bezdrátový přístupový bod zapnutý**

To lze zapnout, jen když je pro možnost "Typ připojení" vybráno nastavení "Drátové+bezdrátové (Režim přístupového bodu)".

Pokud je tato možnost vypnuta a chcete zapnout bezdrátovou síť LAN, je třeba se dotknout mobilním zařízením čtečky karet NFC nebo musíte v základním okně klepnout na klávesu [Jednod. přip. (QR kód)].

Když je splněna jedna z níže uvedených podmínek, připojení k bezdrátové síti LAN se automaticky zruší.

• Po určitou dobu neexistuje žádné připojení k přístupovému bodu.

### **Jestliže je vybrána možnost "Bezdrátové připojení (režim infrastruktura)" v "Typ připojení"**

### **Vyhledání přístupového bodu**

Kliknutím sem vyhledáte přístupové body. Při zobrazení výsledků vyhledávání vyberte požadovaný přístupový bod a klikněte na možnost [OK]. Automaticky se použijí nastavení [SSID], [Typ zabezpečení], a [Zakód.].

**SSID**

Zadejte SSID pomocí max. 32 znaků.

**Typ zabezpečení** Zvolte typ zabezpečení. **Zakód.** Vyberte typ šifrování. **Bezpečnostní klíč** Zadejte bezpečnostní klíč.

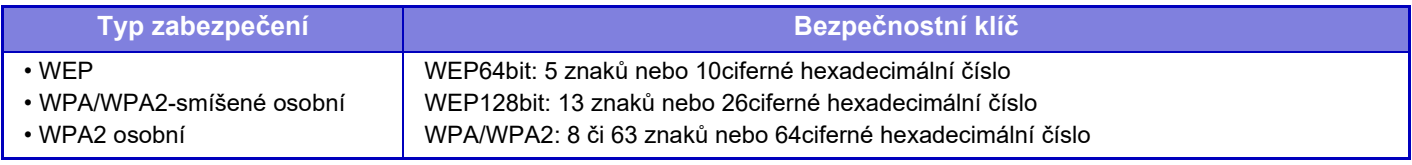

\* Připojení WPA/WPA2-smíšené firemní a WPA2 firemní musí být konfigurováno samostatně v nastavení IEEE802.1x. **Ukázat bezpečnostní klíč**

Pokud je nastavení ZAPNUTO, bezpečnostní klíč je zobrazen.

### **Nastavení IPv4**

Když používáte přístroj v TCP/IP (IPv4) síti, použijte toto nastavení na nakonfigurování IP adresy přístroje.

### **DHCP**

Toto nastavení použijte, chcete-li získat adresu IP automaticky pomocí protokolu DHCP (Dynamic Host Configuration Protocol) / BOOTP (Bootstrap Protocol). Je-li toto nastavení zapnuto, není nutné ručně zadávat adresu IP.

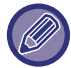

Je-li použit protokol DHCP/BOOTP, může se IP adresa přiřazená přístroji automaticky měnit. Po změně IP adresy nebude možné tisknout.

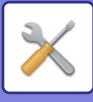

### **Adresa IPv4**

Zadejte IP adresu přístroje.

**Maska podsítě** Zadejte masku IP podsítě.

**Výchozí brána** Zadejte adresu výchozí brány.

### **Nastavení síťového názvu**

**Název zařízení** Zadejte název zařízení.

**Název domény** Zadejte název domény.

**Komentář** Zadeite komentář.

## **Nastavení DNS**

### **Primární server**

Zadejte IP adresu primárního serveru DNS.

### **Sekundární server**

Zadejte IP adresu sekundárního serveru DNS.

### **Název domény**

Zadejte název domény, kde se nachází vybraný DNS server.

### **Nastavení SMTP**

### **Primární server**

Zadejte IP adresu nebo název hostitele primárního serveru SMTP.

**Název Odesíl.**

Zadejte jméno odesílatele.

### **Adresa odesílatele**

Pokud selže přenos dat, může se ze serveru vrátit nedoručený e-mail. Zadejte e-mailovou adresu (pouze jednu), na kterou mají být doručovány e-maily o nedoručení. Obvykle se zadává e-mailová adresa administrátora systému.

### **Povolit SSL**

V případě výběru v lze prostřednictvím příkazu STARTTLS použít šifrovanou komunikaci SMTP-přes-TLS. To vyžaduje podporu příkazu STARTTLS serverem. Chcete-li povolit komunikaci SSL, nastavte volbu "Číslo Portu" na stejné číslo portu jako běžné SMTP.

### **Ověření SMTP**

Je-li nastavena možnost v, proběhne ověření serveru SMTP.

### **Uživatelské Jméno**

Zadejte uživatelské jméno.

### **Heslo**

Zadejte heslo.

### **Změnit heslo.**

Chcete-li změnit heslo, nastavte možnost  $\blacktriangledown$ .

### **Test spojení**

Klepněte na tlačítko [Provést] a zkontrolujte připojení k serveru SMTP.

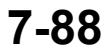

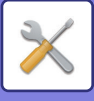

## **Nastavení LDAP**

### **Název**

Zadejte název adresáře.

### **Vyhledávací kořen**

Zadá výchozí nastavení hledání pro hledání specifické oblasti stromu informací adresáře LDAP. Příklad: o = ABC, ou = NY, cn = Všichni Zadané položky musí být od sebe odděleny středníkem nebo čárkou.

### **LDAP server**

Zadejte IP adresu nebo název hostitele serveru LDAP.

### **Uživatelské Jméno**

Zadejte název účtu pro nastavení serveru LDAP.

### **Heslo**

Zadejte heslo.

**Změnit heslo.** Chcete-li změnit heslo, nastavte možnost  $\vee$ .

### **Typ ověření**

Zvolte server ověření z rozbalovacího seznamu.

### **KDC server**

Zadejte IP adresu nebo název hostitele ověřovacího serveru Kerberos.

### **Obor**

Zadejte oblast serveru Kerberos.

### **Povolit SSL**

Je-li nastavena možnost v, je povolena šifrovaná komunikace SSL.

### **Test spojení**

Klepněte na tlačítko [Provést] a zkontrolujte připojení k serveru LDAP.

### **Nastavení veřejná složka/Nas**

Není-li používáno úložiště, nastavte všechny možnosti na [Zakázáno].

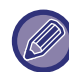

Při změně nastavení se změny projeví po restartování přístroje. Chcete-li restartovat přístroj, viz část "ZAPNUTÍ PŘ[ÍSTROJE \(strana 1-12\)"](#page-14-0).

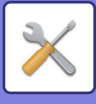

## **Nastavení síťového názvu**

**Název zařízení**

Zadejte název zařízení.

**Název domény** Zadejte název domény.

**Komentář** Zadejte poznámku.

# **Nastavení Rozhraní**

Zvolte obecná nastavení sítě. Je možné nastavit informace pro TCP/IP.

## **Typ připojení**

Přepínání mezi [Jen připojení kabelem], [Drátové+bezdrátové (Režim přístupového bodu)] a [Bezdrátové připojení (režim infrastruktura)] podle stavu připojení k síti.

### **Ponechte bezdrátový přístupový bod zapnutý**

Tuto možnost lze zapnout, jen když je pro možnost "Typ připojení" vybráno nastavení [Drátové+bezdrátové (Režim přístupového bodu)].

Pokud je tato možnost zapnutá, zařízení může normálně používat bezdrátovou síť LAN.

Pokud jsou oblast bodu dotyku NFC (u modelů MX-3061/MX-3061S/MX-3071/MX-3071S/MX-3561/MX-3561S/ MX-3571/MX-3571S/MX-4061/MX-4061S/MX-4071/MX-4071S/MX-5071/MX-5071S/MX-6071/MX-6071S) nebo NFC čtečka karet (u modelů MX-2651/MX-3051/MX-3551/MX-4051/MX-5051/MX-6051) vypnuté, je nutné povolit bezdrátovou síť LAN jejich dotykem mobilního zařízení nebo

klepnutím na tlačítko [Jednod. přip. (QR kód)] v základním okně.

Když je splněna jedna z níže uvedených podmínek, připojení k bezdrátové síti LAN se automaticky zruší.

• Po určitou dobu neexistuje žádné připojení k přístupovému bodu.

### **Nastavení IPv4**

Když používáte přístroj v TCP/IP (IPv4) síti, použijte toto nastavení na nakonfigurování IP adresy přístroje.

### **DHCP**

Díky tomuto nastavení bude adresa IP získána automaticky pomocí protokolu DHCP (Dynamic Host Configuration Protocol) v6. Je-li toto nastavení zapnuto, není nutné ručně zadávat adresu IP.

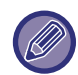

Je-li použit protokol DHCP/BOOTP, může se IP adresa přiřazená přístroji automaticky měnit. Po změně IP adresy nebude možné tisknout.

### **Adresa IPv4**

Zadejte IP adresu přístroje.

**Maska podsítě**

Zadejte masku IP podsítě.

### **Výchozí brána**

Zadejte adresu výchozí brány.

### **Nastavení IPv6**

Používáte-li přístroj v síti TCP/IP (IPv6), použijte toto nastavení pro nakonfigurování IP adresy přístroje.

### **IPv6**

Aktivujte toto nastavení.

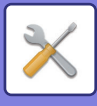

### **DHCPv6**

Díky tomuto nastavení bude adresa IP získána automaticky pomocí protokolu DHCP (Dynamic Host Configuration Protocol) v6. Je-li toto nastavení zapnuto, není nutné ručně zadávat adresu IP.

### **Manuální adresa. / Délka předpony**

Zadejte IP adresu a délku předpony (0 až 128) přístroje.

### **Výchozí brána**

Zadejte adresu výchozí brány.

Je-li použito DHCPv6, může se IP adresa přiřazená přístroji automaticky měnit. Po změně IP adresy nebude možné tisknout.

### **Nastavení MTU**

Nastavte maximální velikost dat, které lze předávat.

### **Příkaz Ping**

Kontroluje, zda přístroj komunikuje s počítačem v síti.

Zadejte IP adresu požadovaného počítače a klepněte na klávesu [Provést]. Zobrazí se zpráva signalizující odezvu počítače.

### **Nastavení DNS**

### **Nastavení IPv4**

**Primární server** Zadejte IP adresu primárního serveru DNS. **Sekundární server** Zadejte IP adresu sekundárního serveru DNS.

### **Nastavení IPv6**

**Primární server** Zadejte IP adresu primárního serveru DNS. **Sekundární server** Zadejte IP adresu sekundárního serveru DNS. **Časový limit** Zadejte časový limit. Výchozí nastavení je 2 sekund. Tato doba je použita, dokud není navázáno spojení se serverem DNS podle standardních parametrů. **Název domény** Zadejte název domény, kde se nachází vybraný DNS server. **Aktualizace DNS** Tuto možnost nastavte, chcete-li použít dynamickou aktualizaci serveru DNC. **Interval aktualizace**

Zadejte interval aktualizace serveru DNS.

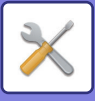

### **Nastavení IEEE802.1X**

Protokol IEEE802.1X lze použít pro ověření uživatele a povolení použití zařízení.

Protokol IEEE802.1X definuje ověřování založené na portech pro drátové i bezdrátové sítě.

Ověřování IEEE802.1X použijte, chcete-li povolit použití sítě pouze ověřeným zařízením a ochránit síť proti zneužití třetími stranami.

Pomocí tohoto nastavení můžete zapnout nebo vypnout ověření IEEE802.1X. V režimu nastavení (webová verze) lze nastavit podrobnosti protokolu IEEE802.1X. V závislosti na nastavení webové stránky nemusí být povoleno připojení k zařízení, nebo může být v nastavení zakázán tisk, skenování nebo zobrazení režimu nastavení (webová verze). V tom případě zrušte výběr tohoto nastavení a změňte nastavení režimu nastavení (webová verze).

### **Autorizace IEEE802.1X**

Zadejte, zda má být použito ověření IEEE802.1X.

### **Autorizační metoda EAP**

Nastavte metodu ověření EAP v IEEE802.1X.

### **Uživatelské jméno EAP**

Zadejte název uživatele EAP pro ověření o max. délce 64 znaků plné či poloviční šířky.

### **Heslo**

Zadejte heslo EAP pro ověření o max. délce 64 znaků poloviční šířky.

**Serverová autorizace**

Zadejte, zda má být použito ověření serveru.

**Časová prodleva EAP**

Nastavte časový limit pro EAP.

### **Počet opakovaných pokusů EAP**

Nastavte počet pokusů o přístup EPS, když přenos selže.

### **Stav certifikátu**

Zobrazuje stav certifikátu potřebného pro přenos pomocí IEEE802.1X. Pro instalaci certifikátu klepněte na [Vybrat].

### **Stav certifikátu CA**

Zobrazuje stav certifikátu CA potřebného pro přenos pomocí IEEE802.1X. Pro instalaci certifikátu klepněte na [Vybrat].

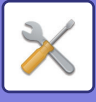

## **Nastavení služeb**

Nakonfigurujte obecná nastavení sítě.

Nakonfigurujte nastavení SMTP, autorizaci Kerberos, SNTP, mDNS, SNMP a SMB.

### **SMTP**

### **Nastavení SMTP**

### **Primární server**

Zadejte IP adresu nebo název hostitele primárního serveru SMTP.

### **Sekundární server**

Zadeite IP adresu nebo název hostitele sekundárního serveru SMTP.

#### **Číslo Portu**

Zadejte číslo portu. Výchozí nastavení je port 25.

### **Časový limit**

Zadejte časový limit. Výchozí nastavení je 20 sekund. Tato hodnota se používá pro připojení k serveru SMTP a k přenosu dat podle parametrů e-mailového systému.

### **Název Odesíl.**

Zadejte název odesílatele o max. délce 20 znaků plné či poloviční šířky.

### **Adresa odesílatele**

Zadejte adresu odesílatele o max. délce 64 znaků poloviční šířky.

### **Povolit SSL**

Je-li v povolen protokol SSL, lze prostřednictvím příkazu STARTTLS použít šifrovanou komunikaci SMTP-přes-TLS. To vyžaduje podporu příkazu STARTTLS serverem.

Chcete-li povolit komunikaci SSL, nastavte volbu "Číslo Portu" na stejné číslo portu jako běžné SMTP.

### **Ověření SMTP**

### Provede v ověření serveru SMTP.

Používáte-li ověření Kerberos, nastavte na stránce nastavení ověření Kerberos server KDC, číslo portu a oblast.

#### **Uživatelské Jméno**

Zadejte uživatelské jméno.

### **Heslo**

Zadeite heslo.

Chcete-li změnit heslo, nastavte pole u položky [Změnit heslo.] na √.

### **POP před SMTP**

Je-li pole zaškrtnuto  $\vee$ , budete před použitím komunikace SMTP ověřeni do serveru POP.

- POP3 server: Zadejte IP adresu nebo název hostitele sekundárního serveru SMTP.
- Číslo Portu: Před komunikací SMTP zadejte číslo portu serveru POP3. Výchozí nastavení je port 110.
- Ověření POP: Je-li pole zaškrtnuto V, je pro ověření serveru POP3 použit protokol ověření (včetně APOP).
- Uživatelské Jméno: Před komunikací SMTP zadejte uživatelské jméno pro server POP.
- Heslo: Před komunikací SMTP zadejte uživatelské jméno vyžadované pro server POP. Chcete-li změnit heslo, nastavte pole u položky [Změnit heslo.] na  $\vee$ .
- Povolit SSL: Je-li pole zaškrtnuto  $\vee$ , je zapnuta komunikace POP přes SSL nebo POP přes TLS prostřednictvím příkazu STLS.

To vyžaduje, aby server podporoval komunikaci POP přes SSL nebo příkaz STLS.

Chcete-li povolit komunikaci SSL, zadejte do volby čísla portu komunikace SSL "Číslo Portu".

Chcete-li povolit komunikaci POP přes TLS, nastavte volbu "Číslo Portu" na stejné číslo portu jako běžnou komunikaci POP3.

### **Test spojení**

Klepněte na tlačítko [Provést] a zkontrolujte připojení k serveru SMTP.

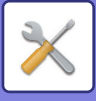

### **Kerberos**

### **Nastavení ověření Kerberos**

**KDC server** Zadeite IP adresu nebo název hostitele ověřovacího serveru Kerberos. **Číslo Portu** Zadejte číslo portu ověřovacího serveru Kerberos. Výchozí nastavení je port 88. **Obor** Zadejte oblast serveru Kerberos.

## **SNTP**

### **Nastavení SNTP**

**SNTP** Tuto možnost nastavte, chcete-li použít protokol SNTP. **Server SNTP** Zadejte IP adresu nebo název hostitele serveru SNTP. **Číslo Portu** Zadejte číslo portu. Výchozí nastavení je port 123. **Časový limit** Zadejte časový limit. Výchozí nastavení je 5 sekund. **Synchronizační interval** Zadejte interval pro synchronizaci serveru SNTP. **Synchronizovat při začátku** Chcete-li stanovit synchronizaci při spuštění přístroje, nastavte  $\blacktriangledown$ . **Synchronizovat nyní** Klepnete-li na tuto klávesu, dojde k synchronizaci přístroje s časem serveru SNTP.

### **mDNS**

### **Nastavení mDNS**

**mDNS** Tuto možnost nastavte, chcete-li použít nastavení mDNS. **Název služby** Zadejte název služby. **Název domény** Zobrazte název domény. **Služba nejvyšší priority** Zvolte službu, která má být použita prioritně.

### **SNMP**

### **Nastavení SNMP v1**

**Nastavení SNMP v1** Tuto monost nastavte, chcete-li použít nastavení SNMPv1. **Metoda přístupu** Zadejte metodu přístupu. **Komunita GET** Zadejte název komunity GET pro přenos informací o přístroji pomocí serveru SNMP. **SET Community**

Zadejte název komunity SET požadovaný pro nastavení serveru SNMP.

### **Změnit SET komunitu**

Chcete-li změnit název komunity SET, nastavte $\blacktriangledown$ .

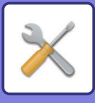

### **TRAP Community** Zadejte název komunity, který má být použit pro SNMP TRAP odesílané z přístroje. **Cílová adresa TRAP** Zadejte IP adresu cílového počítače pro komunikaci SNMP TRAP.

### **Nastavení SNMP v3**

### **Nastavení SNMP v3**

Tuto možnost nastavte, chcete-li použít nastavení SNMPv3.

**Uživatelské Jméno** Zadejte uživatelské jméno.

**Ověřovací klíč**

Zadejte ověřovací klíč.

**Soukromý klíč**

Zadejte soukromý klíč.

### **Jméno kontextu**

Zobrazte název kontextu.

### **Nastavení SMB**

Nastavte verzi protokolu SMB, který je používán pro funkce jako Skenování nebo Síťová složka. Použijte toto nastavení k připojení k zařízení, které nedokáže automaticky měnit verzi protokolu SMB, nebo když je problém s připojením k jinému zařízení způsobený rozdílnými verzemi. Nastavte verzi na SMB2.0, SMB2.1 nebo SMB3.0.

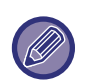

• Jedním z nastavení je SMB1.0, nicméně toto je vždy zapnuté a nelze vypnout.

• Když je vypnuta nějaká verze, jsou vypnuty všechny verze vyšší než tato verze. Když je zapnuta nějaká verze, jsou zapnuty všechny verze vyšší než tato verze.

# **Nastavení přímého tisku**

## **LPD**

Zadejte datum vypršení platnosti profilu.

### **Nastavení LPD**

**LPD**

Tuto možnost nastavte, chcete-li použít protokol LPD.

### **Časový limit**

Zadejte časový limit. Výchozí nastavení je 90 sekund.

#### **Použít oddělovací stránku**

Tuto možnost nastavte, chcete-li použít transparent. Výchozí nastavení je "Neplatný".

### **RAW**

### **Nastavení prvotního tisku**

**Prvotní tisk** Tuto možnost nastavte, chcete-li použít tisk RAW. Výchozí nastavení je "Platný". **Číslo Portu** Zadejte číslo portu. Výchozí nastavení je port 9100. **Časový limit** Zadejte časový limit. Výchozí nastavení je 90 sekund. **Použít obousměrný** Chcete-li použít obousměrnou komunikaci, nastavte  $\blacktriangledown$ .

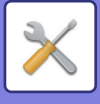

## **WSD**

### **Nastavení WSD**

**Tisk WSD** Tuto možnost nastavte, chcete-li použít tisk WSD. **Použít Multicast Discovery**

Tuto možnost nastavte, chcete-li použít výběrové prohledávání.

## **Nastavení externích tiskových služeb**

Informace o nastavení služby AirPrint najdete v dokumentu "Návod ke službě AirPrint". (Funkce AirPrint je dostupná pro přístroje MX-2651/MX-3051/MX-3061/MX-3071/MX-3551/MX-3561/MX-3571/ MX-4051/MX-4061/MX-4071/MX-5051/MX-5071/MX-6051/MX-6071.)

## **Nastavení Universal Print**

### **Universal Print**

Určuje, zda se používá služba Universal Print. **Výchozí tovární nastavení:** Povolit

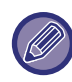

Aktivací tohoto nastavení dojde k automatické aktivaci IPP INFRA na klientském portu v Řízení portu.

### **Stav**

Zobrazuje aktuální stav služby Universal Print.

### **Název tiskárny**

Nastavte název tiskárny, která se má používat se službou Universal Print u daného stroje. Toto nastavení je k dispozici, pokud stroj není registrován pro službu Universal Print.

### **Zaregistrovat přes Universal Print**

Tato možnost je k dispozici, pokud služba Universal Print ještě není zaregistrována.

### **Registrační kód**

Zobrazí se kód pro registraci služby Universal Print.

**URL adresa pro registraci kódu**

Po kliknutí na URL adresu se zobrazí samostatné okno, do kterého můžete zadat svůj kód pro registraci.

### **Odebrání ze služby Universal Print**

Používá se pro zrušení registrace zařízení pro službu Universal Print.

## **Nastavení LDAP**

Následují vysvětlení nastavení serveru LDAP. Klepnete-li na klávesu [Uložit], aktualizuje se server LDAP vámi zadanými údaji. Výchozí adresář je nastaven na  $\vee$ .

### **Přidat**

Pokud chcete globální adresář přidat, klepněte na tlačítko [Přidat].

### **Smazat**

Pokud chcete globální adresář odebrat, vyberte ho a klepněte na tlačítko [Smazat].

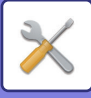

### **Nastavení**

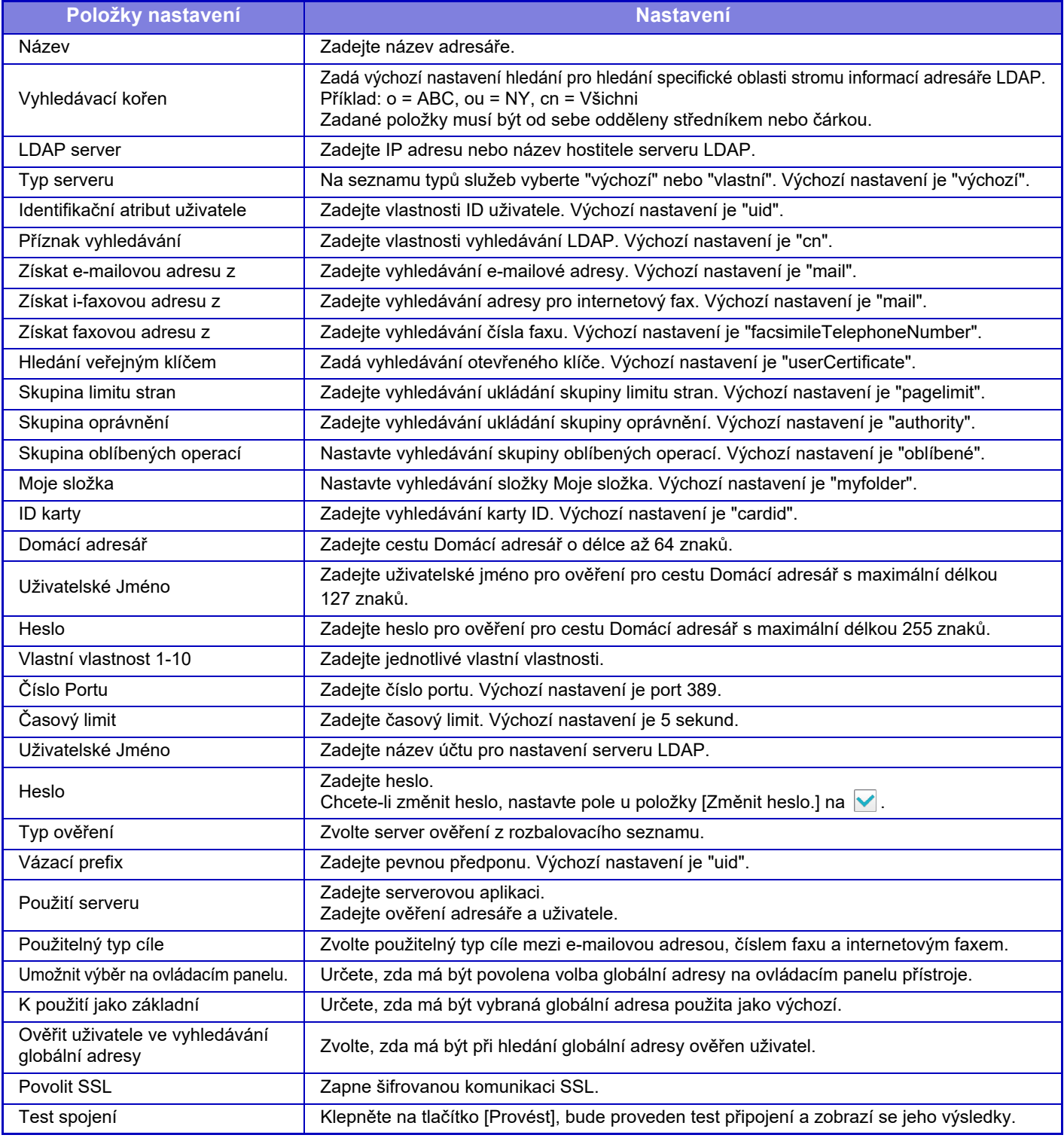

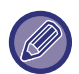

Při změně nastavení se změny projeví po restartování přístroje. Chcete-li restartovat přístroj, viz část "ZAPNUTÍ PŘ[ÍSTROJE \(strana 1-12\)"](#page-14-0).

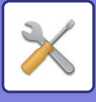

## **Nastavení serveru proxy**

Připojte se k síti pomocí proxy serveru.

### **Nastavení**

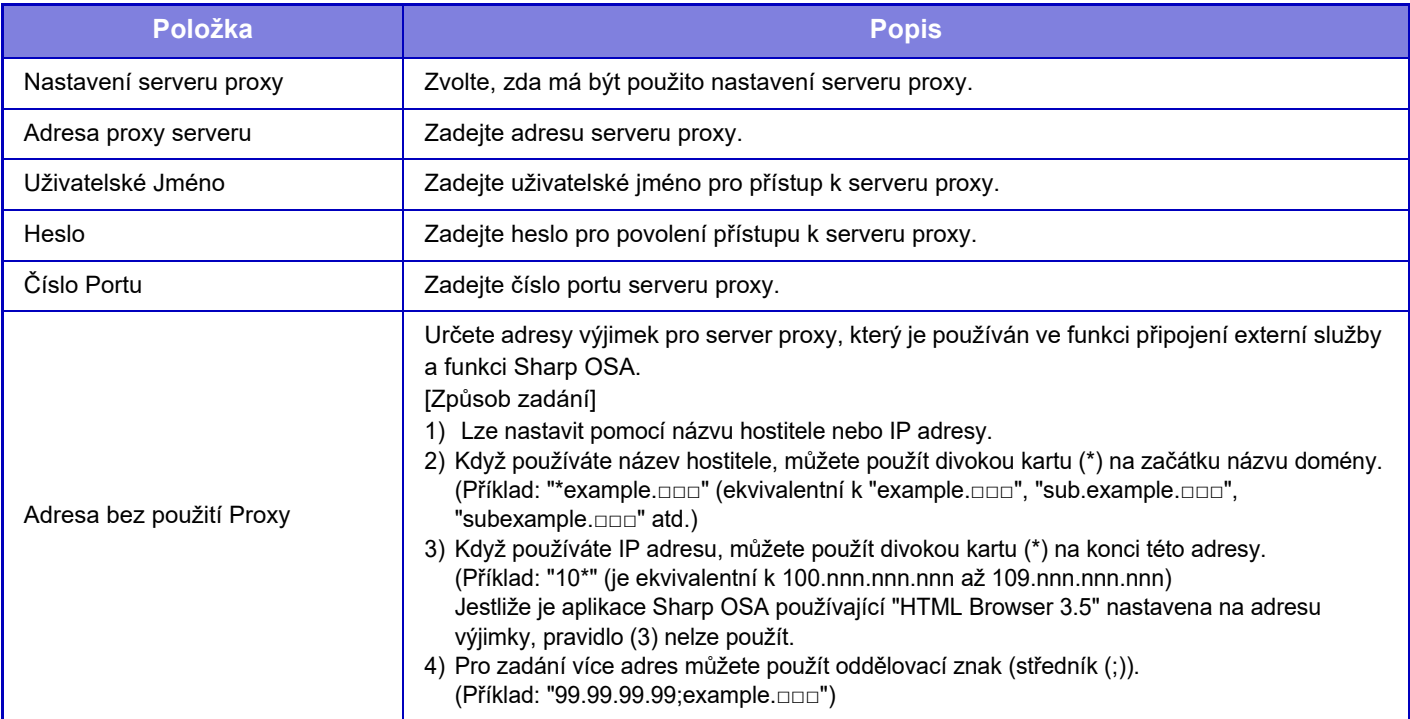

## **Bezdrátové nastavení**

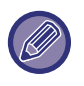

V případě MX-2651/MX-3051/MX-3061S/MX-3071S/MX-3551/MX-3561S/MX-3571S/MX-4051/MX-4061S/ MX-4071S/MX-5051/MX-5071S/MX-6051/MX-6071S se toto nastavení zobrazuje, když je nainstalovaný adaptér LAN.

### **Typ připojení**

Použijte toto nastavení pro přenutí mezi [Jen připojení kabelem], [Drátové+bezdrátové (Režim přístupového bodu)] a [Bezdrátové připojení (režim infrastruktura)].

### **Ponechte bezdrátový přístupový bod zapnutý**

To lze zapnout, jen když je pro možnost "Typ připojení" vybráno nastavení "Drátové+bezdrátové (Režim přístupového bodu)".

Pokud je tato možnost vypnuta a chcete zapnout bezdrátovou síť LAN, je třeba se dotknout mobilním zařízením čtečky karet NFC nebo musíte v základním okně klepnout na klávesu [Jednod. přip. (QR kód)].

Když je splněna jedna z níže uvedených podmínek, připojení k bezdrátové síti LAN se automaticky zruší.

• Po určitou dobu neexistuje žádné připojení k přístupovému bodu.

### **Aktuální Nastavení**

Zobrazuje nastavení jako např. SSID bezdrátové sítě LAN a typ zabezpečení. Pokud je bezdrátová síť LAN zakázána, zobrazí se "--".

### **Stávající bezdrát.status**

Zobrazuje úrovně příjmu (max. 100) bezdrátové sítě LAN a IP adresy.

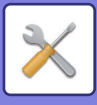

### **Zobrazit obrazovku nastavení bezdrátového rozhraní**

Klikněte na tlačítko [Nastavení]. Na obrazovce nastavení bezdrátového rozhraní můžete konfigurovat SSID bezdrátové sítě LAN, typ zabezpečení, šifrování a bezpečnostní klíč.

### **Inicializovat nastavení bezdrátového rozhraní**

Klikněte na tlačítko [Inicializovat]. Inicializují se nastavení pro SSID, typ zabezpečení, šifrování a bezpečnostní klíč.

### **Obrazovka Bezdrátové nastavení (Režim přístupového bodu)**

Pokud kliknete na tlačítko [Nastavení] a v nabídce [Typ připojení] je nastavena možnost [Drátové+bezdrátové (Režim přístupového bodu)] nebo [Jen připojení kabelem], zobrazí se obrazovka Bezdrátové nastavení (Režim přístupového bodu). Konfigurujte SSID bezdrátové sítě LAN, typ zabezpečení, šifrování a bezpečnostní klíč. Kliknutím na tlačítko [Odeslat] nastavení uložíte.

### **SSID**

Zadejte SSID pomocí max. 32 znaků.

### **Typ zabezpečení**

Zvolte typ zabezpečení.

**Zakód.** Vyberte typ šifrování.

### **Bezpečnostní klíč**

Zadejte bezpečnostní klíč.

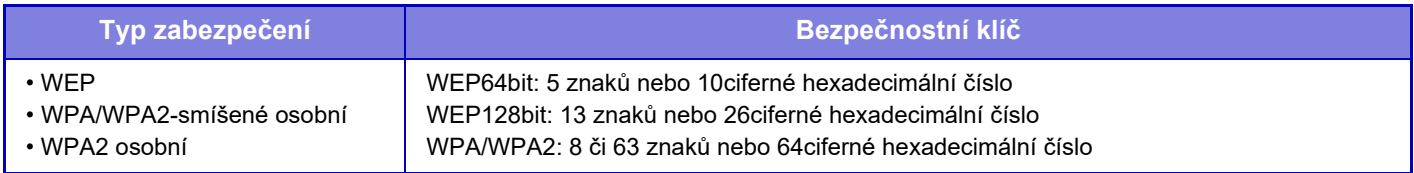

### **Ukázat bezpečnostní klíč**

Pokud je nastavení ZAPNUTO, bezpečnostní klíč je zobrazen.

### **IP adresa zař. (Režim přístupového bodu)**

Zadeite adresu IP.

### **Používaný kanál**

Vyberte kanál, který bude v síti LAN použit.

### **Odeslání výstupu**

Konfigurujte odeslání výstupu.

### **Šíře pásma**

Toto nastavení použijte, pokud je nastaven režim komunikace "11n". Vyberte šířku pásma, kterou chcete použít.

### **Nastavení rozahu distribuce IP adresy**

Konfigurujte rozsah, který bude pro IP adresu využíván.

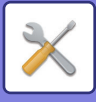

## **Obrazovka Bezdrátové nastavení (Režim infrastruktura)**

Pokud je v nabídce [Typ připojení] nastavena možnost [Bezdrátové připojení (režim infrastruktura)] a kliknete na tlačítko [Nastavení], zobrazí se obrazovka bezdrátového nastavení režimu infrastruktury. Konfigurujte SSID bezdrátové sítě LAN, typ zabezpečení, šifrování a bezpečnostní klíč. Kliknutím na tlačítko [Odeslat] nastavení uložíte.

### **Vyhledání přístupového bodu**

Kliknutím sem vyhledáte přístupové body. Při zobrazení výsledků vyhledávání vyberte požadovaný přístupový bod a klikněte na možnost [OK]. Automaticky se použijí nastavení [SSID], [Typ zabezpečení], a [Zakód.].

### **SSID**

Zadejte SSID pomocí max. 32 znaků.

### **Typ zabezpečení**

Zvolte typ zabezpečení.

### **Zakód.**

Vyberte typ šifrování.

### **Bezpečnostní klíč**

Zadejte bezpečnostní klíč.

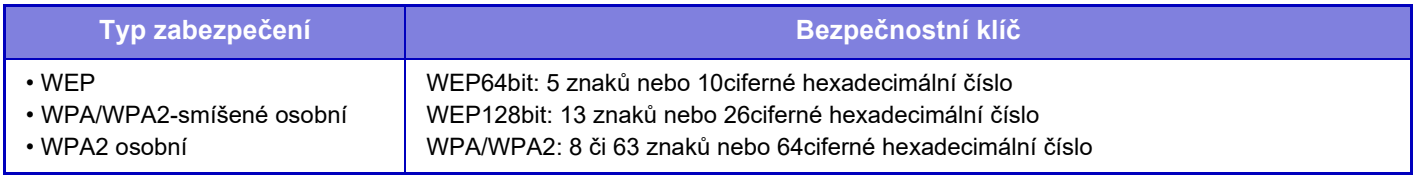

\* Připojení WPA/WPA2-smíšené firemní a WPA2 firemní musí být konfigurováno samostatně v nastavení IEEE802.1x.

### **Ukázat bezpečnostní klíč**

Pokud je nastavení ZAPNUTO, bezpečnostní klíč je zobrazen.

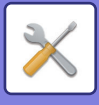

## **Nastavení webové stránky zařízení**

Následující část popisuje nastavení přístupu k režimu nastavení (webová verze).

## **Nastavení přístupu HTTP**

### **Počet uživatelů, kteří se mohou přihlásit současně**

Zadejte počet uživatelů, kteří mohou být současně v režimu nastavení (webová verze).

### **Čas automatického odhlášení**

Zadejte dobu, po které má dojít k automatickému odhlášení, když neprobíhá další komunikace s přístrojem.

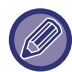

Při změně nastavení se změny projeví po restartování přístroje. Chcete-li restartovat přístroj, viz část "ZAPNUTÍ PŘ[ÍSTROJE \(strana 1-12\)"](#page-14-0).

## **Zobrazit přihlášeného uživatele**

Zobrazí se uživatelé, kteří jsou přihlášeni k přístroji.

## **Právě přihlášený uživatel**

Zobrazí se uživatelé, kteří jsou aktuálně přihlášeni.

## **Odhlášení všech uživatelů**

Jsou odhlášeni aktuálně přihlášení uživatelé.

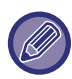

Při změně nastavení se změny projeví po restartování přístroje. Chcete-li restartovat přístroj, viz část "ZAPNUTÍ PŘ[ÍSTROJE \(strana 1-12\)"](#page-14-0).

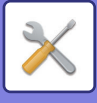

# **Bezpečnostní Nastavení**

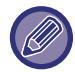

Při změně nastavení se změny projeví po restartování přístroje. Chcete-li restartovat přístroj, viz část ["ZAPNUTÍ](#page-14-0)  PŘ[ÍSTROJE \(strana 1-12\)"](#page-14-0).

## **Změna hesla**

## **Omezit přístup na webovou stránku stroje pomocí hesla.**

Použijte toto nastavení k zobrazení přihlašovací obrazovky a požadování přihlášení pro přístup k webovému serveru.

## **Změnit heslo.**

Heslo administrátora lze změnit.

Změníte-li heslo, ujistěte se, že si pamatujete nové heslo. (Doporučujeme, abyste heslo administrátora pravidelně měnili.)

Zadejte heslo o délce 1 až 255 znaků (heslo správce: 5 až 255 znaků) a klepněte na tlačítko [Uložit]. Vaše nastavení je platné až po opětovném zapnutí přístroje.

- Chcete-li přidat, editovat nebo smazat cíl, musíte zadat heslo ověření na úrovni uživatele. Při přihlášení zadejte uživatelské jméno "users". Potom zadejte uživatelské heslo, které jste pro tuto možnost zaregistrovali. Chcete-li zvolit všechna nastavení a stejné funkce dostupné po zadání hesla na úrovni uživatele, musíte zadat heslo na úrovni administrátora. Při přihlášení zadejte uživatelské jméno "admin". Potom zadejte heslo administrátora, které jste pro tuto možnost zaregistrovali.
- Klepnete-li na klávesu [Uložit] bez zadaného hesla, je převzata předchozí zadaná hodnota. Ve výchozím nastavení je zapnuta ochrana heslem.

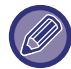

Je-li nastavení ve stavu od výrobce, musí být zadáno heslo. (Výchozí heslo najdete v Úvodním návodu.)

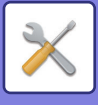

## **Nastavení Podmínky**

## **Omezení tiskových úloh kromě aktuální pozdržené tiskové úlohy**

Toto nastavení můžete vybrat, pokud chcete zrušit úlohy, které nejsou zadržené tiskové úlohy, nebo vynutit zadržení všech tiskových úloh. Když je zapnutá možnost [Omezení tiskových úloh kromě aktuální pozdržené tiskové úlohy], je možné vybrat následující nastavení.

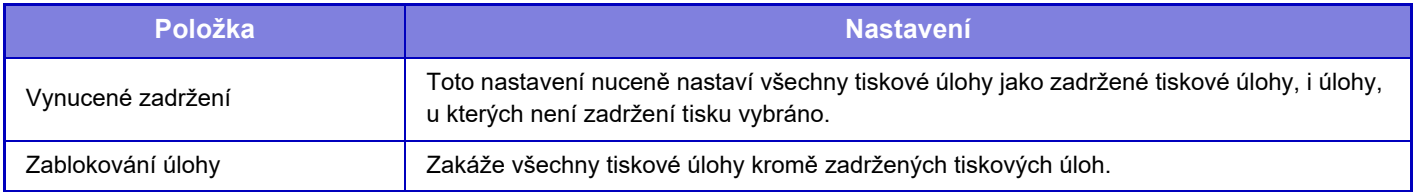

## **Automatické smazání přerušených tiskových úloh**

Pokud je úloha přerušena kvůli uvíznutí papíru nebo podobně, bude úloha po době nastavení v položce "Doba, do které budou přerušené tiskové úlohy automaticky smazány" automaticky odstraněna.

## **Doba, do které budou přerušené tiskové úlohy automaticky smazány**

Nastavení času, kdy dojde k odstranění úlohy po jejím zastavení.

## **Odmítnout požadavky z externích stran**

Můžete odmítnout požadavek od externích umístění.

## **Bezpečnostní výstraha**

Když se zařízení spustí, ověří firmware, a zjistí-li poškození, automaticky obnoví stav před poškozením.

## **Použít pravidla zabezpečení**

Při přihlášení se zobrazí výchozí správce. Určuje, zdali se mají na tomto zařízení používat bezpečnostní pravidla.

## **Povinné řízení přístupu**

Určuje, zdali se má provádět povinná kontrola přístupu. Lze vynutit řízení přístupu u všech souborů v zařízení.

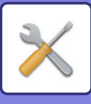

# **Řízení portu**

Zapněte nebo vypněte hlavní systémové porty, nastavte čísla portů a klepněte na klávesu [Uložit]. Lze konfigurovat následující porty:

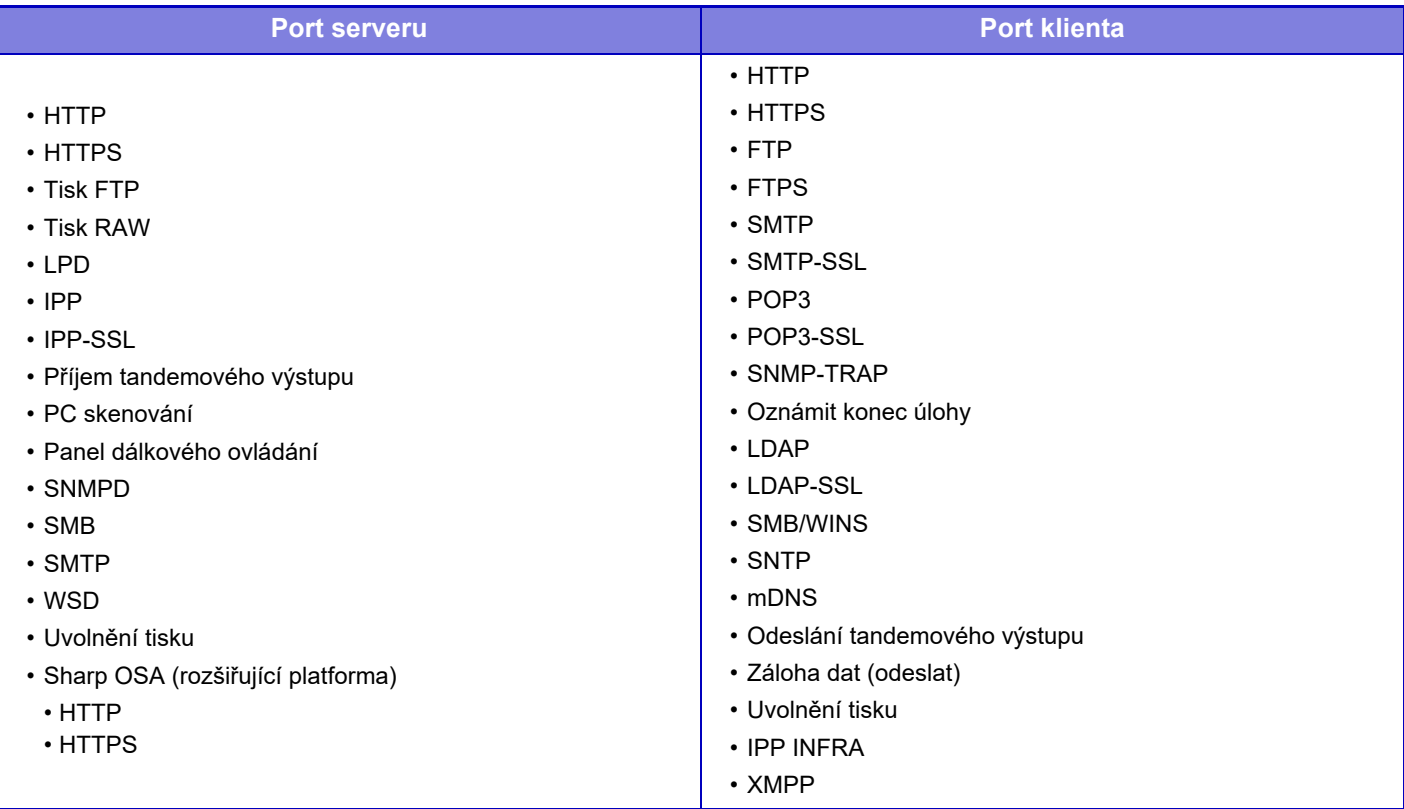

## **Nastavení filtru**

Můžete nastavit filtr přes IP nebo MAC adresu, abyste zabránili neoprávněnému přístupu k přístroji přes síť. Filtr přes IP nebo MAC adresu nastavíte klepnutím na klávesu [Uložit].

### **Konfigurace filtru adres IP**

Tato možnost nastaví IP adresu. Můžete nastavit, zda povolíte nebo zakážete přístup k přístroji z právě zadané IP adresy.

### **Konfigurace filtru MAC adres**

Tato možnost nastaví MAC adresu. Umožňuje přístup k přístroji z MAC adresy, kterou jste zadali.

## **Nastavení SSL**

Pro data přenášená v síti lze použít protokol SSL.

SSL je protokol umožňující šifrování dat přenášených v síti. Šifrování umožňuje bezpečně odesílat a přijímat citlivé informace.

U následujících protokolů lze nastavit šifrování dat.

### **Port serveru**

- **HTTPS:** Aplikujte šifrování SSL na komunikaci pomocí HTTP.
- **IPP-SSL:** Aplikujte šifrování SSL na komunikaci pomocí IPP.
- **Přesměrovat HTTP na HTTPS pro přístup k zařízení přes web:**

Je-li zapnuto toto nastavení, jakákoli komunikace, která se pokusí o přístup k přístroji pomocí HTTP, je přesměrována na HTTPS.

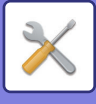

### **Port klienta**

- **HTTPS:** Aplikujte šifrování SSL na komunikaci pomocí HTTP.
- **FTPS:** Aplikujte šifrování SSL na komunikaci pomocí FTP.
- **SMTP-SSL:** Aplikujte šifrování SSL na komunikaci pomocí SMTP.
- **POP3-SSL:** Aplikujte šifrování SSL na komunikaci pomocí POP3.
- **LDAP-SSL:** Aplikujte šifrování SSL na komunikaci pomocí LDAP.
- **syslog-SSL:** Při odesílání protokolu auditu používejte šifrování SSL.

### • **Zkontrolujte podpis certifikátu serveru druhé strany:**

- Zkontrolujte certifikát cílového serveru komunikace.
- **Použít jen TLS 1.2:**

Používejte pouze protokol TLS 1.2.

### **Úroveň zašifrování**

Sílu šifrování lze nastavit na jeden ze tří stupňů.

### **Certifikát zařízení**

**Stav certifikátu**

Zobrazuje stav certifikátu potřebného pro přenos pomocí SSL. Pro instalaci certifikátu klepněte na [Vybrat]. **Informace certifikátu**

Když je nainstalovaný certifikát zařízení, kliknutím na tlačítko [Zobrazit] ho můžete zobrazit.

### **Vybrat Certifikát zařízení**

Po kliknutí na tlačítko [Vybrat] se zobrazí a ze zaregistrovaných certifikátů zařízení vybere již vybraný zaregistrovaný certifikát zařízení.

## **Nastavení S/MIME**

### **Nastavení Podmínky**

Zadejte, zda se používá pro přenos S/MIME.

### **Certifikát zařízení**

**Stav certifikátu** Zobrazuje stav certifikátu potřebného pro přenos pomocí S/MIME. Pro instalaci certifikátu klepněte na [Vybrat].

### **Nastavení značky**

**Podepsat e-mail** Pro použití certifikátu zapněte možnost "Podepsat e-mail". **Algoritmus podpisu** Nastavte algoritmus pro podpis.
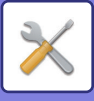

#### **Nastavení šifrování**

**Podepsat e-mail** Pro použití certifikátu zapněte možnost "Podepsat e-mail". **Šifrování** Zapněte šifrování. **Blokovat odeslání na adresy, které nelze šifrovat.** Zakažte přenos na adresy, které nejsou šifrovány. **Informace certifikátu** Když je nainstalovaný certifikát zařízení, kliknutím na tlačítko [Zobrazit] ho můžete zobrazit. **Vybrat Certifikát zařízení** Po kliknutí na tlačítko [Vybrat] se zobrazí a ze zaregistrovaných certifikátů zařízení vybere již vybraný zaregistrovaný certifikát zařízení.

## **Nastavení IPsec**

IPsec lze použít pro přenos/příjem dat v síti.

Když se používá IPsec, lze data posílat a přijímat bezpečně bez nutnosti konfigurace nastavení pro šifrování paketů IP ve webovém prohlížeči nebo jiné aplikaci vyšší úrovně.

Při zapínaní tohoto nastavení si všimněte následujících věcí.

- Může nějakou dobu trvat, než se nastavení v přístroji projeví a během této doby se nelze k přístroji připojit.
- Není-li nastavení režimu nastavení (webová verze) zvoleno správně, nemusí být povoleno připojení k přístroji, nebo může být v nastavení zakázán tisk, skenování nebo zobrazení režimu nastavení (webová verze). V tom případě zrušte toto nastavení a změňte systémová nastavení (ve webových stránkách).

### **Nastavení Podmínky**

#### **Nastavení IPsec**

Zadejte, zda se pro přenos používá IPsec.

#### **Nastavení IKEv1**

**Před-sdílený klíč** Zadejte před-sdílený klíč použitý pro IKEv1. **Životnost SA (doba)** Nastavte životnost SA. **Životnost SA (velikost)** Nastavte životnost (velikost) SA. **Životnost IKE** Nastavte životnost IKE.

#### **Pravidla IPsec**

Zobrazí se registrovaná pravidla IPsec. Chcete-li přidat nové pravidlo, klikněte na klávesu [Přidat]. Chcete-li smazat pravidlo, vyberte dané pravidlo a klepněte na klávesu [Smazat].

#### **Registrace pravidla IPsec**

**Název pravidla** Zadeite název pro pravidlo IPsec. **Priorita** Nastavte úroveň priority.

#### **Zvolte název pravidla pro registrační model**

Existuje-li předchozí registrované pravidlo, které je podobné pravidlu, které chcete vytvořit, můžete nové pravidlo vytvořit na základě již registrovaného.

#### **Adresa zařízení**

Zadejte typ IP adresy, kterou chcete použít na přístroji, a číslo portu (pro IPv6 nastavte číslo portu a délku předpony).

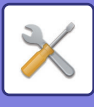

**Adresa klienta** Zadejte typ cílové IP adresy a číslo portu (pro IPv6 nastavte číslo portu a délku předpony). **Protokol** Zadejte protokol, který chcete použít. **Filtrační režim** Zadejte filtr používaný pro IPsec. **Šifrování IPsec** Nakonfigurujte nastavení pro metodu ověřování používanou u IPsec. **ESP** Nastavte pro použití ověření ESP. **Povolit komunikaci bez ISP** Zadejte, zda má být povolena komunikace, která nepoužívá ESP. **AH** Nastavte pro použití ověření AH. **Povolit komunikaci bez AH** Zadejte, zda má být povolena komunikace, která nepoužívá AH.

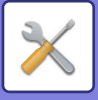

## **Funkce administr. dokumentu**

Všechna přenesená data obrazů (odeslaná nebo přijatá faxovým nebo e-mailovým přenosem) lze předat jakémukoli cíli.

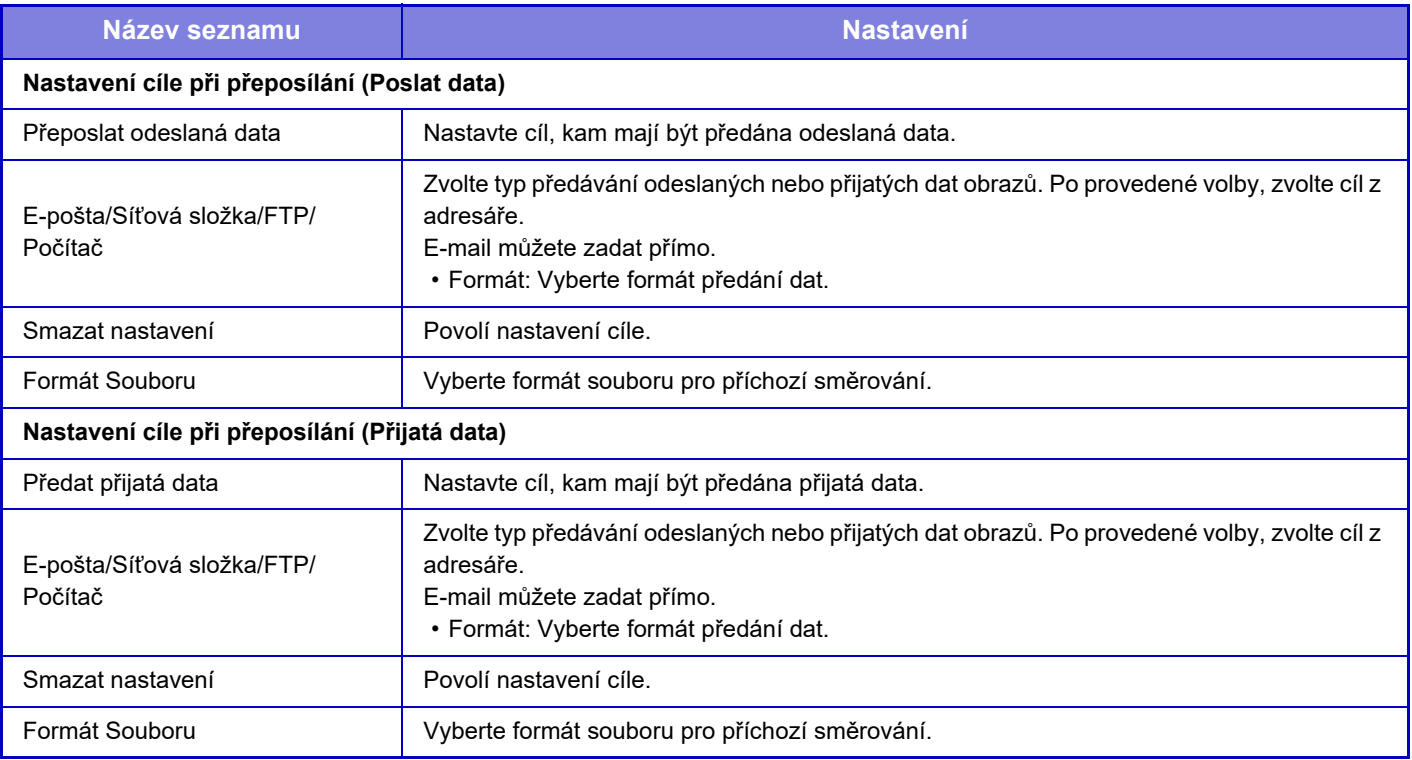

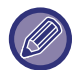

I když používáte funkci skeneru "AUTOMATICKÁ OPRAVA ZKOSENÝCH DAT SKENOVÁNÍ PDF (ÚPRAVA ZKOSENÍ [PDF\) \(strana 5-116\)](#page-644-0)", výsledky korekce se nezobrazí.

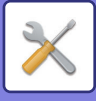

## **Nastavení tisku skrytého obrazce.**

Zvolte nastavení tisku skrytého vzorku.

Funkce tisku skrytého vzorku účinně zabraňuje neoprávněnému kopírování, protože se na pozadí vytištěných listů objeví zadaný text.

### **Nastavení počátečního stavu**

#### **Výchozí Nastavení**

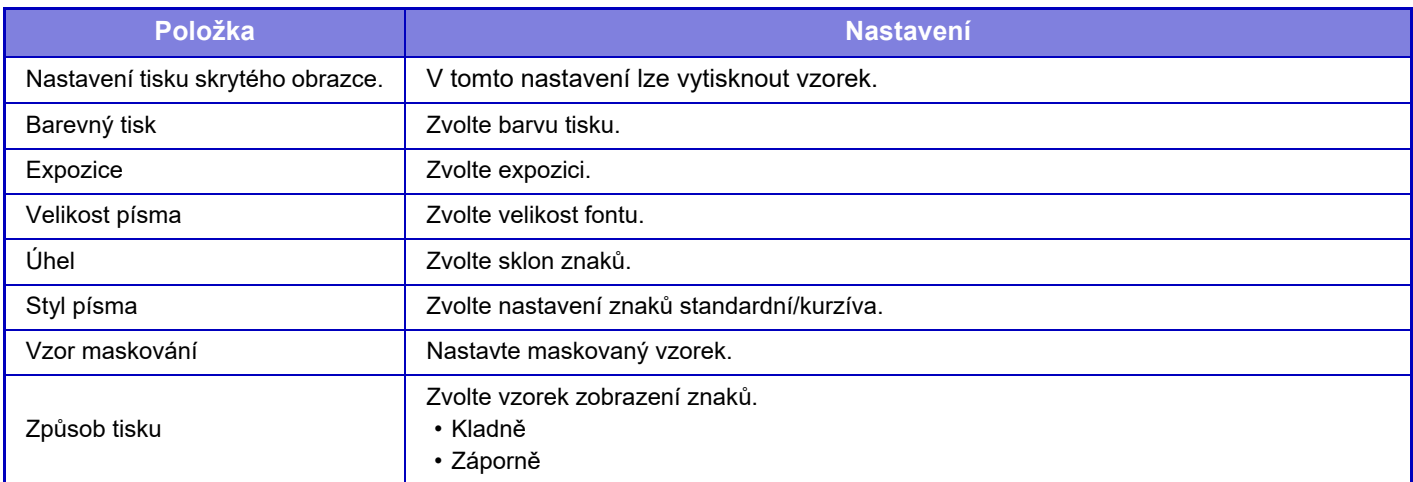

#### **Nastavení tisku obsahu**

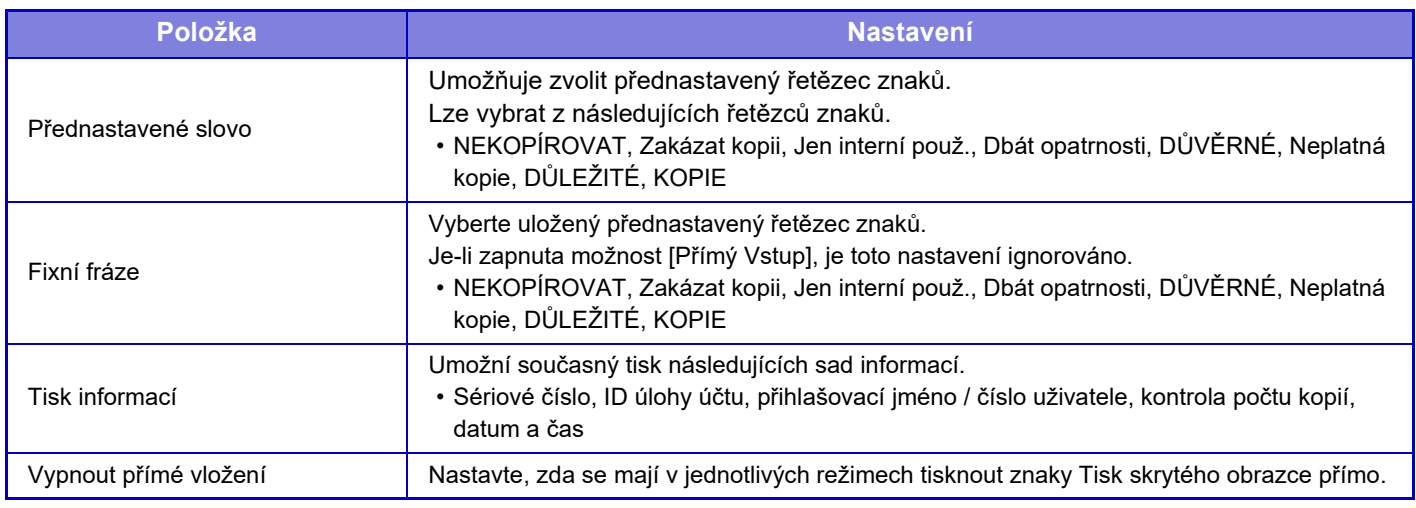

#### **Kontrast**

Nastavte kontrast znaků.

Černou, purpurovou a azurovou barvu lze nastavit v 9 možných úrovních.

#### **Registrace vlastního textu**

Uloží uživatelem vytvořené tiskové znaky. Lze uložit až 30 znaků.

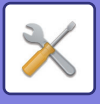

## **Tisk informací sledování**

Vytiskne informace sledování v horní nebo dolní části stránek výstupu zpracovávané úlohy kopírování nebo tisku.

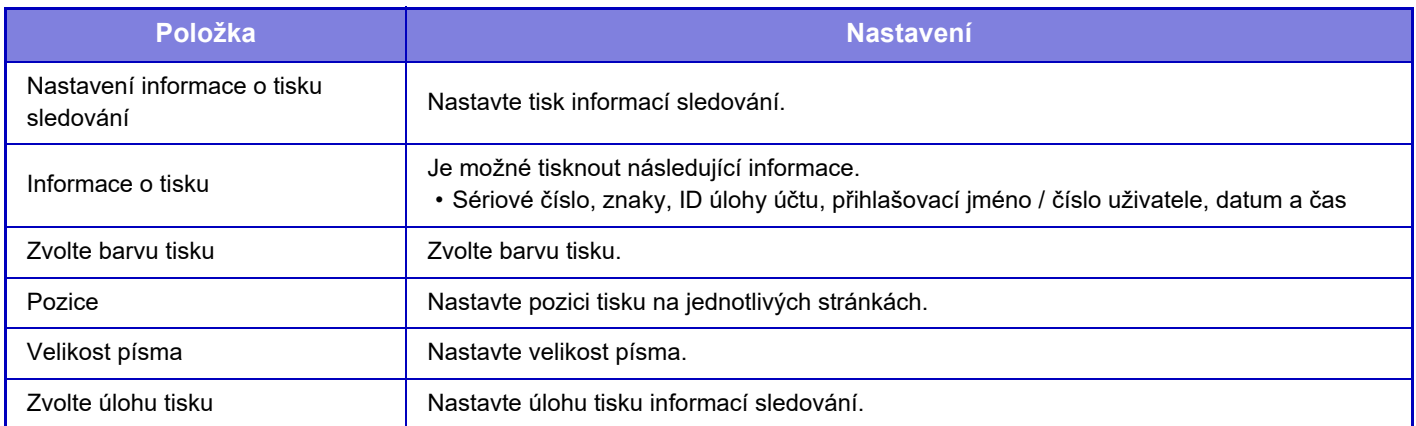

## **Protokol auditu**

Protokoly se vytvářejí a ukládají za účelem sledování různých události ohledně bezpečnostních funkcí a nastavení. Kontrolní protokoly jsou vytvářeny a ukládány v angličtině. Nicméně hodnoty nastavení, jako například názvy souborů zadané z externích zdrojů, jsou ukládány beze změn.

Kontrolní protokoly, které byly uloženy v interním úložišti, může administrátor exportovat do počítače jako soubory formátu TSV.

Jako cíl pro ukládání kontrolních protokolů můžete vybrat buď interní úložiště, nebo externí server.

Když se místo pro interní ukládání protokolů naplní, jsou protokoly přepisovány počínaje nejstarším.

## **Protokol auditu**

"Protokol auditu" lze provést následovně.

V režimu "Nastavení (administrátor)" vyberte [Systémové nastavení] → [Bezpečnostní Nastavení] → [Protokol auditu]. Zvolte možnost "Správa zabezpečení", "Nastavení uložení dat/odesílání" nebo "Uložit/smazat protokol auditu".

### **Nastavení uložení dat/odesílání**

"Nastavení uložení dat/odesílání" lze provést následovně.

V režimu "Nastavení (administrátor)" vyberte [Systémové nastavení] → [Bezpečnostní Nastavení] → [Protokol auditu]→ [Nastavení uložení dat/odesílání].

Poté proveďte nastavení uložení a přenosu.

### **Uložit/smazat protokol auditu**

"Uložit/smazat protokol auditu" lze provést následovně.

V režimu "Nastavení (administrátor)" vyberte [Systémové nastavení] → [Bezpečnostní Nastavení] → [Protokol auditu]→ [Uložit/smazat protokol auditu].

Zvolte "Uložit protokol auditu" nebo "Smazat protokol auditu".

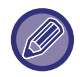

"Uložit protokol auditu" lze provést pouze na webové stránce.

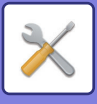

## **Správa certifikátu**

## **Spravovat Certifikát zařízení**

#### **Import**

Naimportujte certifikát / soukromý klíč.

#### **Export**

Exportujte certifikát / soukromý klíč.

#### **Informace certifikátu**

Zobrazení stavu certifikátu.

#### **Vytvoření certifikátu a privátního klíče**

**Obecný název (Vyžadováno)** Zadání používaného názvu. **Organizace** Zadání názvu organizace. **Organizační jednotka** Zadání názvu jednotky v rámci organizace. **Město/Lokalita** Zadání města nebo obce. **Stát/kraj** Zadání státu nebo kraje. **Země/oblast (Vyžadováno)** Zadání kódu země. **Adresa odesílatele** Zadání e-mailové adresy odesílatele. **Datum začátku certifikace** Zadejte datum a čas zahájení platnosti certifikátu. **Období platnosti certifikátu** Zadejte datum a čas konce platnosti certifikátu. **Informace certifikátu** Zadeite informace certifikátu.

## **Spravovat Žádost o podpis certifikátu (CSR)**

#### **Instalovat**

Instalace certifikátu. Výběr souboru certifikátu.

#### **Informace certifikátu**

Zobrazení stavu certifikátu.

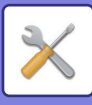

#### **Vytvořit žádost o podpis certifikátu (CSR) Obecný název (Vyžadováno)** Zadání používaného názvu. **Organizace** Zadání názvu organizace. **Organizační jednotka** Zadání názvu jednotky v rámci organizace. **Město/Lokalita** Zadání města nebo obce. **Stát/kraj** Zadání státu nebo kraje. **Země/oblast (Vyžadováno)** Zadání kódu země. **Adresa odesílatele** Zadání e-mailové adresy odesílatele. **Datum začátku certifikace** Zadejte datum a čas zahájení platnosti certifikátu. **Období platnosti certifikátu** Zadejte datum a čas konce platnosti certifikátu. **Informace certifikátu** Zadejte informace certifikátu. **Správa certifikátu CA**

**Import certifikátu** Importování certifikátu.

#### **Informace certifikátu**

Zobrazení stavu certifikátu.

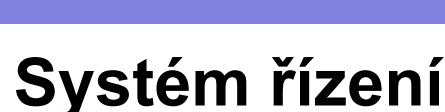

## **Záznam úlohy**

## **Operace zázn. úlohy**

Smaže nebo uloží záznam úlohy provedené přístrojem.

Nastavte počet úloh pro [Číslo protokolu úloh, na který má být upozorněno e-mailem] a klikněte na [Uložit]. Chcete-li záznam úlohy smazat, klepněte na klávesu [Smazat].

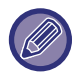

Chcete-li záznam úlohy uložit, zvolte v režimu nastavení (webová verze) možnost [Záznam úlohy].

### **Zobrazit záznam úlohy**

Zobrazí se záznam úlohy provedené přístrojem. Zvolte položku a období zobrazení a klepněte na klávesu [Zobrazit].

## **Import/Export dat (formát CSV)**

Data můžete exportovat a importovat.

#### **Nastavení exportu**

#### **Typ nastavení exportu**

Vyberte data určená k exportu z adresáře nebo registrovaných informací uživatele. Jakmile vyberete data, klepněte na klávesu [Provést]. Data budou exportována ve formát u CSV.

#### **Nastavení importu**

#### **Nastavení importu ze souboru**

Do přístroje můžete importovat data, která byla exportována ve formátu CSV.

## **Záloha paměti**

Informace adresáře a informace o uživatelích uložené v přístroji lze uložit a načíst z paměťového USB zařízení. Chcete-li přístroj využít k manipulaci se souborem, nejprve vložte paměť USB do přístroje. Potřebujete-li zvolit nastavení na webové stránce, použijte k manipulaci se souborem počítač.

#### **Export**

Exportuje data.

#### **Import**

Importuje data do přístroje.

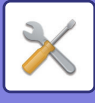

## **Klonování zařízení**

Uloží informace o nastavení přístroje ve formátu XML a kopíruje je na další přístroj.

Tato funkce vám ušetří práci s opakovanou konfigurací stejných nastavení na více přístrojích. Chcete-li přístroj využít k manipulaci se souborem, nejprve vložte paměť USB do přístroje. Potřebujete-li zvolit nastavení na webové stránce, použijte k manipulaci se souborem počítač.

#### **Export**

Exportuje data.

#### **Import**

Importuje data do přístroje.

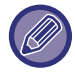

• U modelů, které lze importovat, se poraďte se svým prodejcem.

- Při klonování zařízení nejsou zkopírována následující data:
	- Seznam položek tisku a předání faxů.
	- Položky zobrazení stavu zařízení a počítadla.
	- Adresa IP přístroje, název zařízení, heslo administrátora, jména odesílatelů pro zasílání obrazu a další informace specifické pro daný přístroj.
	- Specifická nastavení hardwaru jako kontrast obrazovky, nastavení barev a nastavení pozice sešívání vazby

## **Přeposlání adresáře**

Předejte data uložená v adresáři přístroje do jiného přístroje.

Chcete-li přeposlat obsah adresáře, zadejte IP adresu cílového přístroje a heslo jeho administrátora, poté klepněte na klávesu [Provést].

## **Ukládání zálohy dat**

Soubor uložený funkcí Ukládání dokumentů lze zálohovat a obnovit zálohovaný soubor do přístroje.

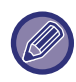

Použijte režim nastavení (web) k vytvoření záloh dat.

## **Nastavení exportu**

Vyberte složku, kterou chcete zálohovat, a poté klikněte na možnost [Provést]. Soubory budou uloženy do počítače.

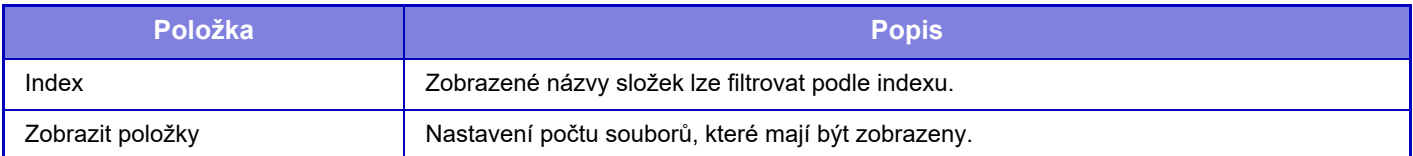

### **Nastavení importu**

Soubor, který byl uložen s možnostmi "Nastavení exportu", můžete obnovit do zařízení. Zadejte nejvýše 200 znaků cesty, kam byl soubor uložen do pole "Nastavení importu ze souboru" a klikněte na možnost [Provést].

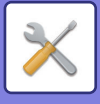

## **Zadržení/ Vyvolání systémového nastavení**

Aktuální nastavení režimu nastavení můžete resetovat na dříve uložené nastavení nebo na výchozí nastavení výrobce.

## **Uložit Aktuální Konfiguraci**

Uloží aktuálně nakonfigurovaný režim nastavení do paměti přístroje.

Uložená nastavení zůstanou uchována, i když je přístroj vypnut tlačítkem [Napájení]. Chcete-li uložená nastavení vyvolat, použijte možnost "Obnovit Konfiguraci" níže.

#### **Položky, které se neukládají**

- Nastavení sítě: Neukládají se, protože nevhodné nastavení může narušit provoz sítě.
- Produktové klíče: Produktové klíče se neukládají, protože může být zapotřebí nové vydání klíče.

### **Obnovit Konfiguraci**

Obnovuje nastavení uložená pomocí "Uložit Aktuální Konfiguraci". Aktuální nastavení je nahrazeno nastavením vyvolaným z paměti.

## **Reset nastavení**

## **Vynulovat Nastavení Od Výrobce**

Změní aktuální nastavení (která jste zvolili v režimu nastavení) na výchozí nastavení výrobce. Přejete-li si před obnovením zaznamenat aktuální nastavení, vytiskněte aktuální nastavení volbou [Stav] v režimu nastavení → [Seznam dat] → [Seznam pro administrátora].

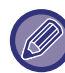

Při změně nastavení se změny projeví po restartování přístroje. Chcete-li restartovat přístroj, viz část "ZAPNUTÍ PŘ[ÍSTROJE \(strana 1-12\)"](#page-14-0).

## **Vynulovat NIC**

Vrátí všechna "Nastavení sítě" na výchozí nastavení výrobce.

## **Optimalizace pevného disku**

Lze nastavit různá zařízení připevněná k přístroji.

Tato funkce optimalizuje stav pevného disku přístroje provedením defragmentace dat. Pokud probíhá nějaká úloha, objeví se hlášení a optimalizace nezačne, dokud nebude úloha dokončena. Během optimalizace nelze provádět následující operace:

- Přístup k režimu nastavení (webová verze) a píjem dat tisku
- Použití kláves na ovládacím panelu
- Vypnutí napájení hlavním vypínačem přístroje.
- Automatické vypnutí

Když je optimalizace dokončena, bude přístroj automaticky restartován.

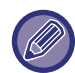

Pokud je často používána funkce ukládání dokumentů a výstup souborů se zdá být poněkud pomalejší, může optimalizace pevného disku zlepšit výkon přístroje.

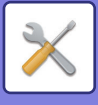

## **Varování a stav elektronickou poštou**

## **Stavové hlášení**

Zvolí standardní nebo rozšířené nastavení funkce stavu e-mailem.

Funkce stavu e-mailem může pravidelně odesílat informace o stavu přístroje na uloženou adresu.

#### **Standardní**

Nastaví samostatně seznam adres pro odesílání stavu e-mailem 1, seznam adres pro odesílání stavu e-mailem 2 a seznam adres prodejců.

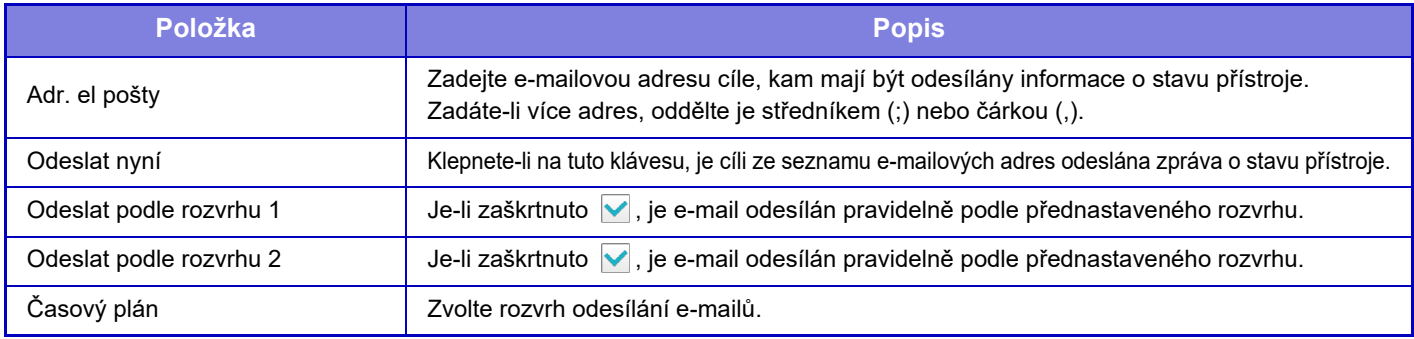

#### **Rozšířené**

Obousměrná zpráva o stavu

Zvolte, jestli se mají zapnout obousměrné zprávy o stavu.

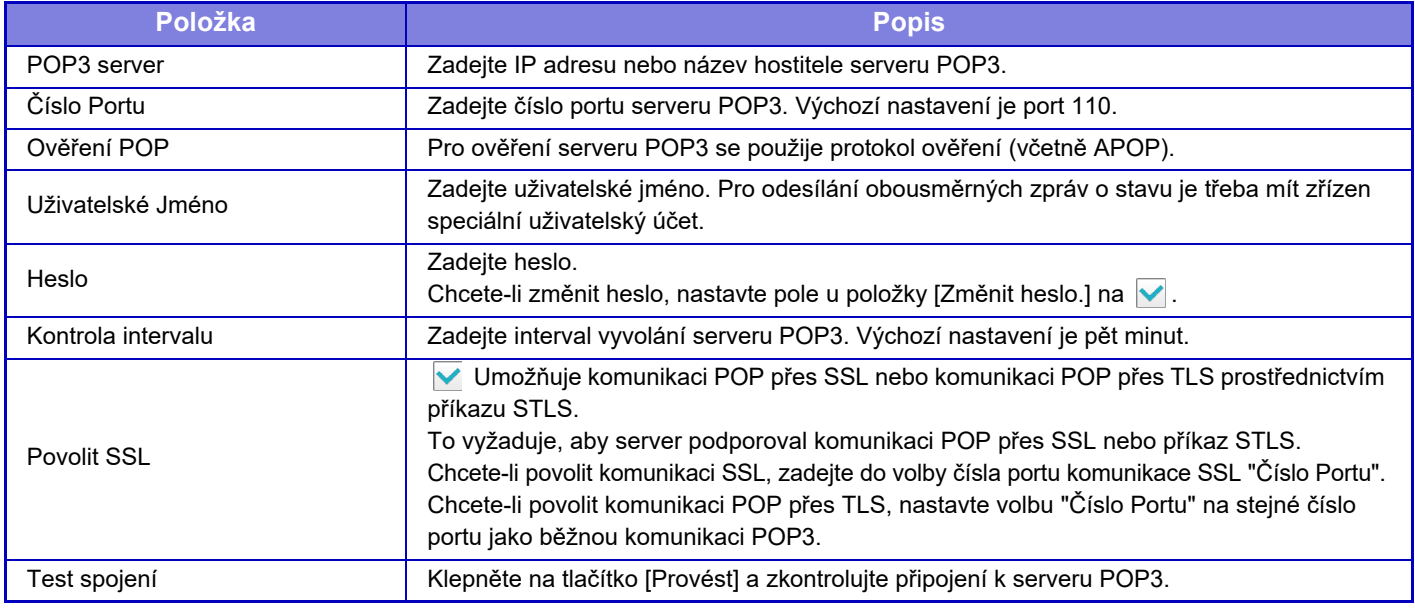

## **Výstražné hlášení**

Zvolí nastavení funkce varování e-mailem.

Funkce varování e-mailem může prostřednictvím e-mailu hlásit administrátorovi nebo prodejci problém s přístrojem. Nastavuje samostatně seznam výstražných hlášení elektronické pošty 1, seznam výstražných hlášení elektronické pošty 2 a seznam elektronické pošty dealera pro výstražná hlášení.

#### **Adr. el pošty**

Zadejte e-mailovou adresu cíle, kam má být odeslána varovná zpráva. Můžete zadat více adres a oddělit je středníkem nebo čárkou.

Příklad: aaa@xxxxx.□□□; bbb@xxxxx.□□□

Vyberte stav, při kterém se mají v následujícím obsahu odesílat výstrahy. Můžete pro jednotlivé případy nastavit, zda se mají na každou e-mailovou adresu v seznamu výstražných hlášení elektronické pošty odesílat výstražné zprávy. Když toto zařízení přejde do vybraného stavu, je na vybranou adresu odeslán e-mail.

Blokování, Nedostatek toneru, Došel Toner, Došel Papír, Žádost o servis, Žádost o údržbu, Odpadní toner téměř plný, Zásobník na odpadní toner je plný, Plný záznam úlohy, Bezpečnostní výstraha

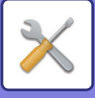

### **Nastavení SMTP**

#### **Použít SMTP Server v [Nastavení sítě].**

V nastaveních serveru SMTP používaných pro funkci Varování a stav e-pošty zvolte stejné hodnoty jako v nastaveních protokolu SMTP ([strana 7-88](#page-810-0)) pro síť.

### **Nastavení SMTP**

Toto nastavení použijte, když nepoužíváte možnost "Použít SMTP Server v [Nastavení sítě].".

#### **Primární server**

Zadejte adresu IP nebo název hostitele primárního serveru SMTP.

#### **Sekundární server**

Zadejte adresu IP nebo název hostitele sekundárního serveru SMTP.

#### **Číslo Portu**

Zadejte číslo portu. Výchozí port je 25.

#### **Časový limit**

Zadejte časový limit. Výchozí nastavení je 20 sekund. Tato hodnota slouží k připojování k serveru SMTP a k datovým přenosům podle specifikací systému e-pošty.

#### **Název Odesíl.**

V názvu odesílatele zadejte maximálně 20 znaků plné/poloviční šířky.

#### **Adresa odesílatele**

V adrese odesílatele zadejte maximálně 64 znaků poloviční šířky.

#### **Povolit SSL**

Pokud v je povoleno šifrování SSL, šifrovanou komunikaci SMTP přes TLS lze používat prostřednictvím příkazu STARTTLS.

Server ale musí příkaz STARTTLS podporovat.

Chcete-li povolit komunikaci SSL, v možnosti "Číslo Portu" nastavte stejný port jako pro normální komunikaci přes protokol SMTP.

#### **Ověření SMTP**

Přenáší v autorizaci na serveru SMTP.

Pokud používáte autorizaci Kerberos, na stránce nastavení autorizace Kerberos nastavte server KDC, číslo portu a sféru.

#### **Uživatelské Jméno**

Zadejte uživatelské jméno.

#### **Heslo**

Zadání hesla.

Chcete-li heslo změnit, položku [Změnit heslo.] nastavte na možnost .

#### **POP před SMTP**

Pokud je nastavena možnost v, před použitím komunikace SMTP se ověříte na serveru POP.

•POP3 server: Zadejte adresu IP nebo název hostitele sekundárního serveru SMTP.

- •Číslo Portu: Před navázáním spojení přes protokol SMTP zadejte číslo portu POP3 pro protokol POP. Výchozí port je 110.
- •Ověření POP: Pokud je nastavena možnost v, k autorizaci na serveru POP3 se používá ověřovací protokol (včetně protokolu APOP).

•Uživatelské Jméno: Před navázáním spojení přes protokol SMTP zadejte uživatelské jméno pro protokol POP.

•Heslo: Před navázáním spojení přes protokol SMTP zadejte heslo pro protokol POP. Chcete-li heslo změnit, položku [Změnit heslo.] nastavte na možnost √.

•Povolit SSL: Pokud je nastavena možnost  $\blacktriangledown$ , je povolena komunikace POP přes SSL nebo POP přes TLS pomocí příkazu STLS.

Server však musí podporovat komunikaci POP přes SSL nebo příkaz STLS.

Chcete-li povolit komunikaci SSL, v možnosti "Číslo Portu" nastavte číslo pro komunikaci POP přes SSL. Chcete-li povolit komunikaci POP přes TLS, v možnosti "Číslo Portu" nastavte stejný port jako pro normální komunikaci přes protokol POP3.

#### **Test spojení**

Klepnutím na tlačítko [Provést] otestujte připojení k serveru SMTP.

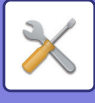

## **Nastavení kvality obrazu**

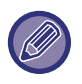

• Funkci Nastavení registrace nebo režim čištění fixace (u modelů MX-5051/MX-5071/MX-5071S/MX-6051/MX-6071/ MX-6071S také včetně funkce "Režim čistění MC") při použití nastavení [Souhrnné nastavení], všechny běžné funkce a vyjmutí tonerové kazety lze na zařízení provádět jen v režimu nastavení.

• Nastavení profilu barvy lze konfigurovat pouze na webové stránce.

## **Souhrnné nastavení**

Lze nastavit různá zařízení připevněná k přístroji.

### **Nastavení registrace**

Jestliže během barevného tisku dojde k barevnému posunu na potištěné straně, lze tiskové polohy barev upravit a barevný posun tak zredukovat. Klepněte na klávesu [Provést].

**Režim čištění fixace**

V případě, že se na tiskové straně listu objeví tečky nebo jiné nečistoty, vyčistěte fixační jednotku přístroje použitím této funkce. Při jejím spuštění bude vytištěn list s písmenem "V" a dojde k vyčistění fixační jednotky.

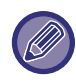

Nepozorujete-li zlepšení po prvním použití, zkuste funkci spustit ještě jednou.

### **Režim čistění MC**

#### **(Jen modely MX-5051/MX-5071/MX-5071S/MX-6051/MX-6071/MX-6071S)**

Toto zařízení provádí pravidelné čištění a ruční aktivace tohoto režimu není obvykle nutná. Tento režim aktivujte jen v případě, že se na potištěném papíru objeví černé nebo barevné čáry (lineární nevyrovnanost barev).

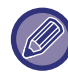

Když na výtisku žádné černé nebo barevné čáry nejsou, tuto funkci nepoužívejte. Použití této funkce za normálního stavu může snížit účinnost funkce čištění.

## **Černý znak/černá čára s nastavením**

Upravte černý text a šířku černých linek. Po použití této funkce k provedení úprav proveďte také následující: [Systémová nastavení] - [Běžné funkce] - [Auto kalibrace šedé (pro kopírování)], [Auto kalibrace šedé (pro tisk)].

## **Omezení černých pruhů**

Vyberte, zda využívat omezení černých pruhů.

Omezení černých pruhů lze použít pro funkci Skenovat originál, Kopírovat, Odeslání obrazu a Skenovat na HDD. Jestliže omezení černých pruhů povolíte, vyberte jednu z následujících možností.

- Omezení tenkých černých pruhů: Použijte toto nastavení k omezení tenkých černých pruhů, které budou poté méně zřetelné. (nízká úroveň)
- **Normální**: Použijte toto nastavení k omezení černých pruhů, které budou poté méně zřetelné. (střední úroveň)
- Omezení tlustých černých pruhů: Použijte toto nastavení k omezení tlustých černých pruhů, které budou poté méně zřetelné. (vysoká úroveň)

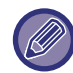

Zvyšování úrovně omezení černých pruhů může mít za následek vybledlý text a špatnou reprodukci linek.

## **Zobrazení varovného hlášení při zjištění černých pruhů.**

Povolte tuto možnost, jestliže chcete zobrazovat varovné hlášení v případě, že podavač dokumentů detekuje černé pruhy.

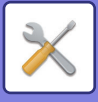

## **Kvalita obrazu kopírování**

### **Nastavení kvality obrazu**

Ve výchozím stavu můžete snadno provádět úpravy kvality kopie. Výchozí nastavení ([2]) můžete změnit na [1 (Vyhlazení)] či [3 (Ostrost)].

## **Vyvážení Barev (Barva / ČB)**

Můžete upravit výchozí barvy, gradaci a hustotu barevných i černobílých kopií. Hustota každé barvy je rozdělena do 3 rozsahů a každý z nich lze upravovat.

## **Seřízení složky černé pro barevné kopírování**

Upravte proporci černé složky v nastavení kvality kopie.

Nastavte na auto, text/tištěné foto, text, tištěné foto, foto na fotopapíru, text / foto na fotopapíru, mapu a bledý originál v nastaveních typu originálu a na text/tištěné foto, text a tištěné foto, jestliže je originál kopií.

## **Nastavení sytosti, když je pro expozici zvoleno [Auto]**

Nakonfigurujte nastavení černobílého kopírování, když je pro expozici kopírování zvolena možnost [Auto]. Expozici lze upravit samostatně pro kopírování pomocí skla na dokumenty a pomocí podavače dokumentů.

## **Ostrost**

Můžete zostřit nebo zjemnit kopírované obrazy ve výchozím stavu.

## **Priorita kvality obrazu**

Určete prioritu kvality obrazu. Nastavte toto na automatickou expozici kopii a nastavení textu/tištěného fota.

## **Kvalita obrazu tisku**

## **Rychlá nastavení kvality obrazu (Barva / ČB)**

Proveďte rychlé seřízení tiskové kvality. Výchozí nastavení ([2]) můžete změnit na [1 (Vyhlazení)] či [3 (Ostrost)].

## **Vyvážení Barev (Barva / ČB)**

Můžete upravit tón a hustotu barev u barevného tisku a černobílého tisku. Můžete upravit výchozí barvy, gradaci a hustotu barevných i černobílých kopií. Hustota každé barvy je rozdělena do 3 rozsahů a každý z nich lze upravovat.

## **Nastavení expozice**

Nastavte hustotu barevného a černobílého tisku.

## **Barevná čára s nastavením**

Když se barevné linky netisknou správně ve speciálních aplikacích, například CAD, můžete linky zesílit.

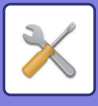

## **Kvalita obrazu skenování**

## **Nastavit RGB**

Nastavte tón barvy (RGB) pro skenování.

## **Ostrost**

Použijte toto nastavení k získání ostrého obrazu během skenování originálu.

## **Kontrast**

Můžete upravovat kontrast skenovaných obrazů.

## **Nastavení profilu barvy**

Zvolte barevné profily používané pro tisk.

### **Profil vlastní simulace CMYK**

#### **Název současného profilu**

Toto ukazuje aktuálně zvolený profil.

**Uložit na PC** Uložte aktuální barevný profil do počítače.

#### **Aktualizace profilu**

Vyberte aktualizovaný barevný profil a stiskněte klávesu [Uložit].

### **Profil vlastního vložení**

#### **Název současného profilu**

Tak se zobrazí aktuálně nastavení název profilu.

### **Uložit na PC**

Uložte aktuální barevný profil do počítače.

#### **Aktualizace profilu**

Vyberte barevný profil, který chcete aktualizovat, a klikněte na možnost [Uložit].

## **Vlastní výstupní profil**

#### **Název současného profilu**

Tak se zobrazí aktuálně nastavení název profilu.

#### **Uložit na PC**

Uložte aktuální barevný profil do počítače.

#### **Aktualizace profilu**

Vyberte barevný profil, který chcete aktualizovat, a klikněte na možnost [Uložit].

## **Běžné funkce**

### **Auto kalibrace barev (pro kopírování)**

### **Auto kalibrace barev (pro tisk)**

### **Kalibrace kopie podle obrazovky**

### **Kalibrace tiskárny rastrem**

Provede automatickou korekci barev, když jsou barvy mimo.

Pro kopírování upravte pomocí [Auto kalibrace barev (pro kopírování)]. Pro tisk upravte pomocí [Auto kalibrace barev (pro tisk)]. Můžete použít [Kalibrace kopie podle obrazovky] a [Kalibrace tiskárny rastrem] k provedení ještě přesnějších úprav pro každý režim.

Přístroj vytiskne vzorník, který se naskenuje, a barvy se tak automaticky zkorigují.

Po klepnutí na klávesu [Provést] a vytisknutí vzorníku barev se objeví výzva k zahájení automatické kalibrace. Postupujte podle pokynů ve zprávě a proveďte seřízení barev.

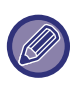

• Před provedením automatické kalibrace barev zkontrolujte, zda je nastavení registrace správné. Není-li nastavení registrace správné, proveďte "Nastavení registrace".

• Jsou-li barvy po provedení automatické kalibrace barev stále posunuté, můžou se barvy zlepšit opakováním automatické kalibrace barev.

## **Seřízení sytosti**

Jestliže se na kopii atd. objeví nerovnoměrná hustota, použijte tuto funkci k zahlazení hustoty.

Nerovnoměrná hustota se automaticky opraví skenováním vzorníku, který vytisknete.

Po klepnutí na klávesu [Provést] a vytisknutí vzorníku barev se objeví výzva k zahájení automatického seřízení. Postupujte podle pokynů ve zprávě a proveďte zahlazení (vyrovnání) hustoty.

Nejsou-li po zahlazení už žádné problémy, proveďte "Auto kalibrace barev (pro kopírování)" a "Auto kalibrace barev (pro tisk)".

Chcete-li vrátit seřízené hodnoty na jejich výchozí nastavení od výrobce, klepněte na [Návrat hodnoty sytosti na výchozí hodnotu]. Pokud jste klepli na [Návrat na výchozí.], proveďte úpravu hustoty, kterou chcete seřídit (ve výchozím režimu střední hustota).

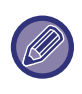

Jestliže korekce odchylky intenzity nevyřeší problém odchylky, opakujte korekci. Může tím dojít k potlačení odchylek. Chcete-li korekci opakovat, začněte znovu postup od prvního kroku nebo klepněte na klávesu [Zpět] poté, co projdete postup korekce.

## **Vytáhněte tonerovou kazetu**

Normálně nelze tonerové kazety vyjmout. Nicméně když je tonerová kazeta prázdná, je automaticky vyhozena a umožní tím vyjmutí. Potřebujete-li vyjmout kazetu, ve které je stále toner, můžete ji manuálně vyhodit a vyjmout. Vyberte tonerovou kazetu, kterou chcete vyhodit, a klepněte na klávesu [Provést]. Vybraná kazeta je vyhozena a nyní ji můžete odebrat.

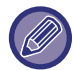

Chcete-li vyjmout tonerovou kazetu, použijte ovládací panel na přístroji. Vyjmutí kazety nelze provést z webové stránky.

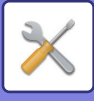

## **Nastavení výchozí instalace**

Toto seskupuje položky, které byly prvotně nastaveny při instalaci přístroje. Položky nastavení prvotní (výchozí) instalace jsou stejné jako běžné položky nastavení se stejným názvem. Informace o těchto položkách naleznete u vysvětlivek k běžným položkám.

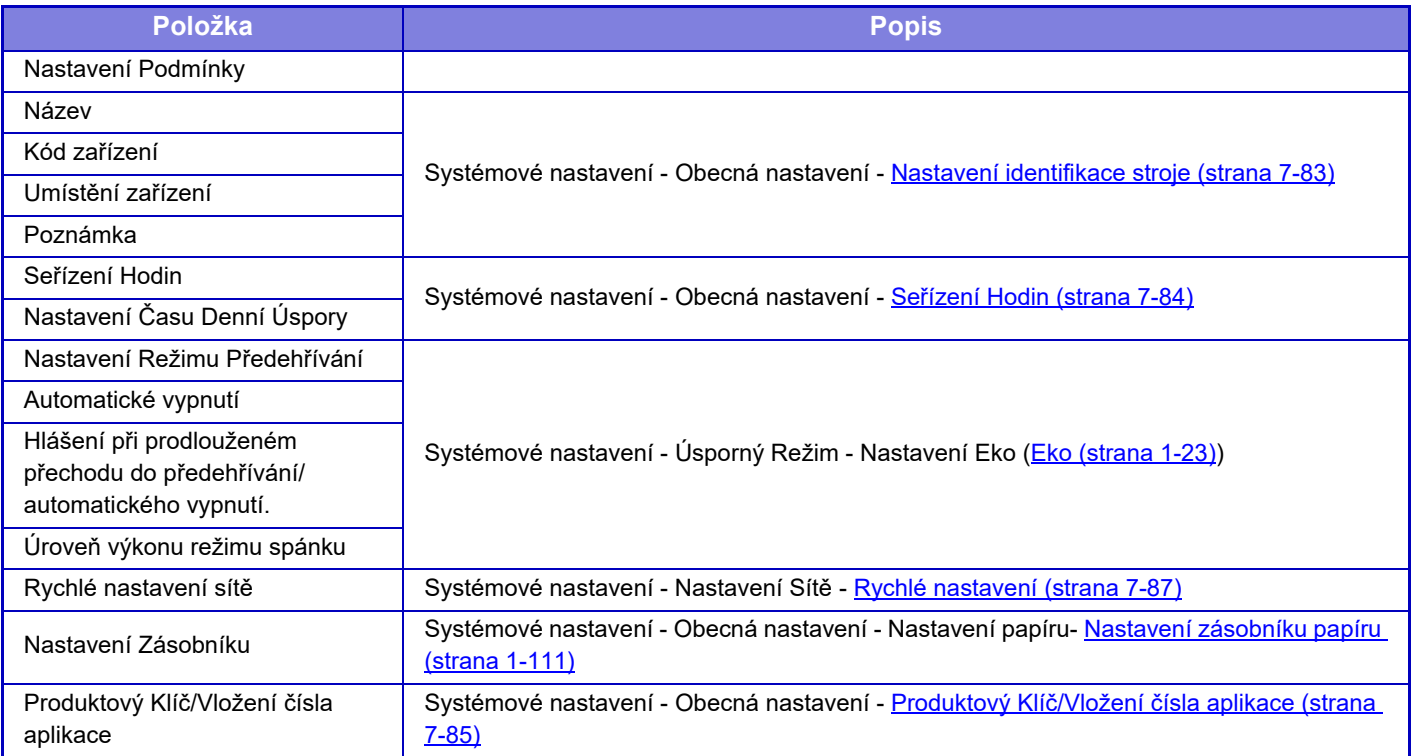

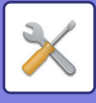

# <span id="page-845-0"></span>**REŽIM NASTAVENÍ FAXU**

Následující část popisuje režim nastavení pro fax a výchozí nastavení od výrobce.

V závislosti na parametrech přístroje a nainstalovaných přídavných zařízeních nemusí být možné některá nastavení použít.

#### **Systémové nastavení**

U: Běžný uživatel; A: Administrátor systému / Administrátor

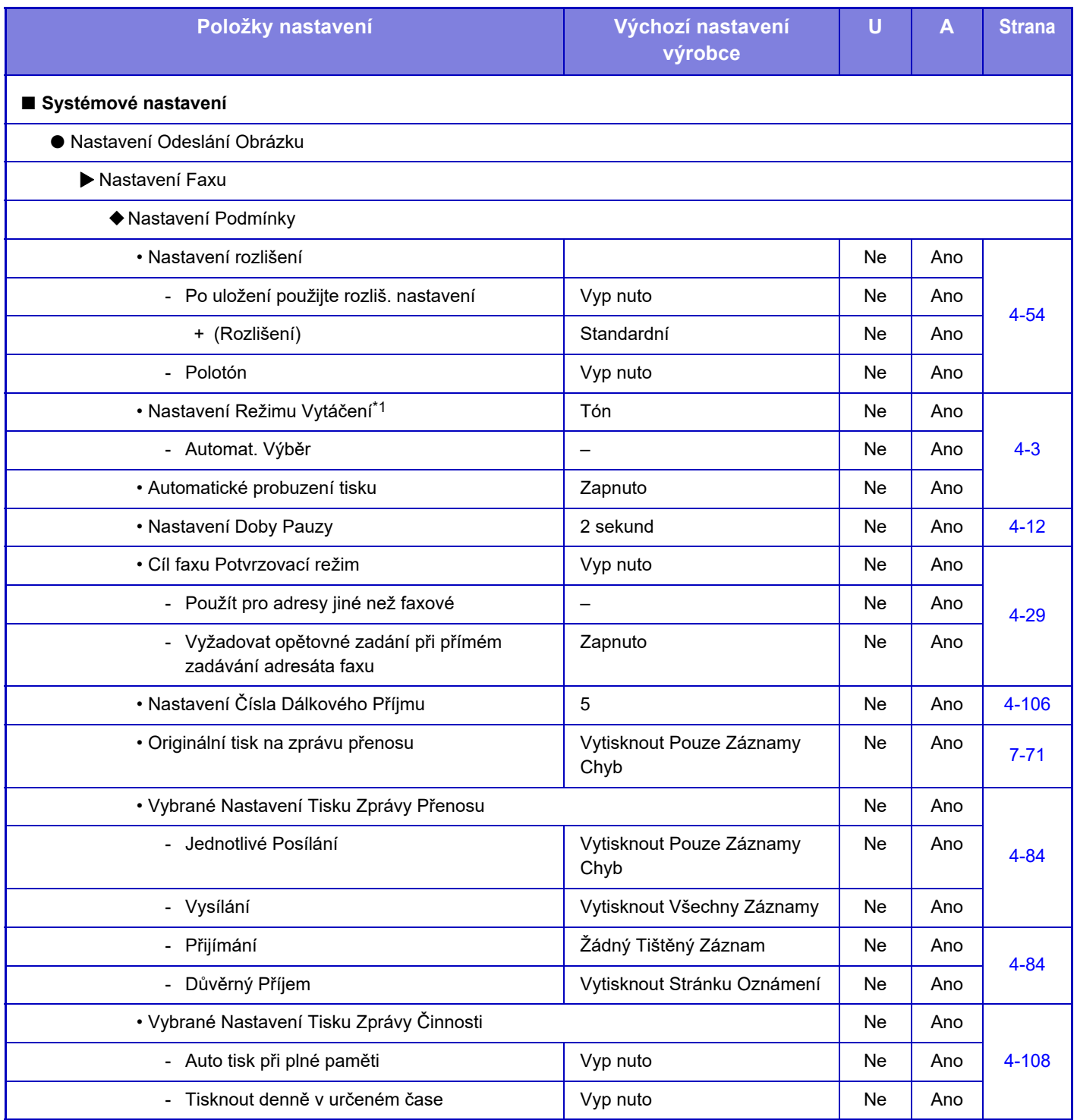

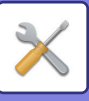

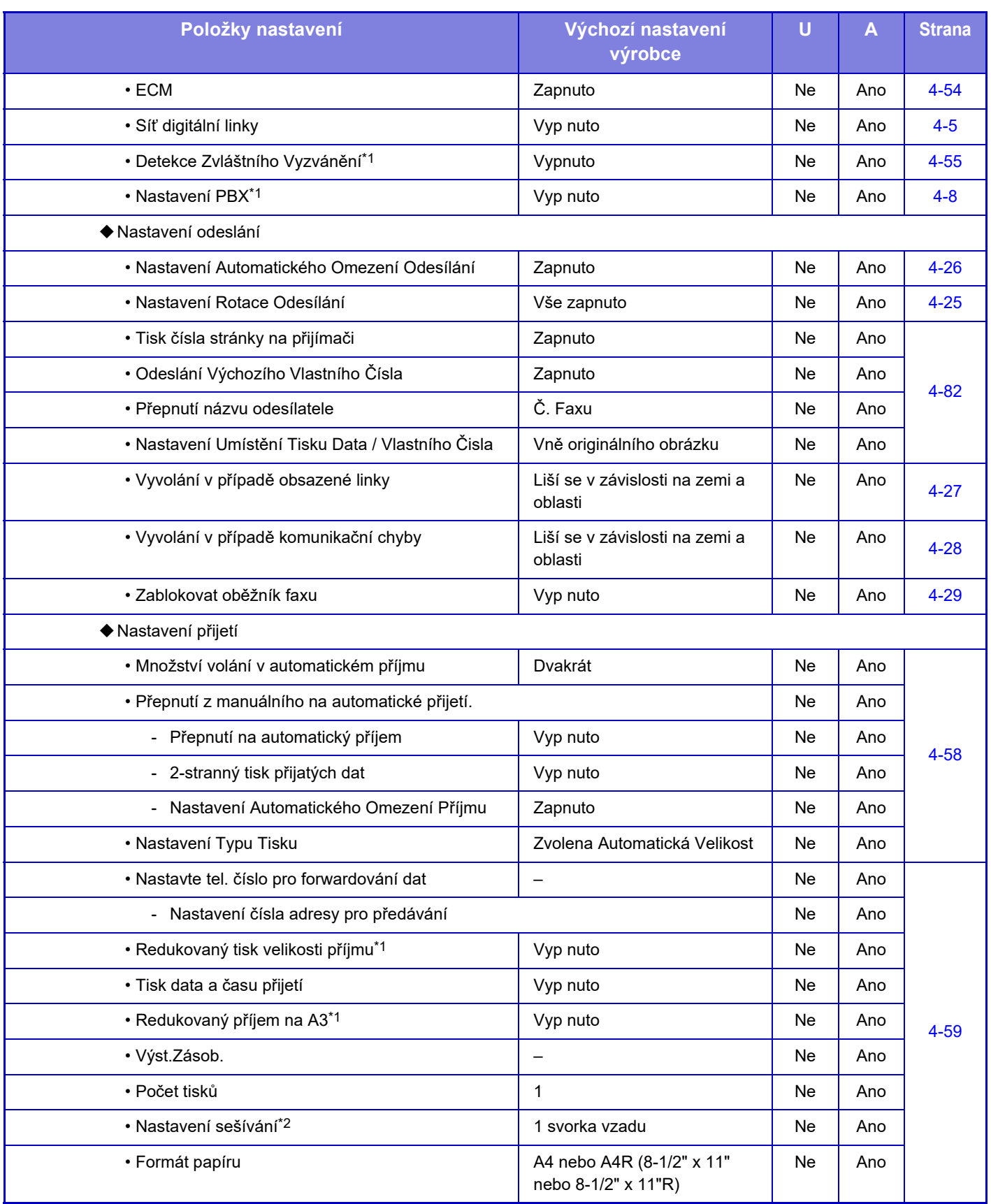

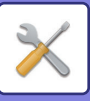

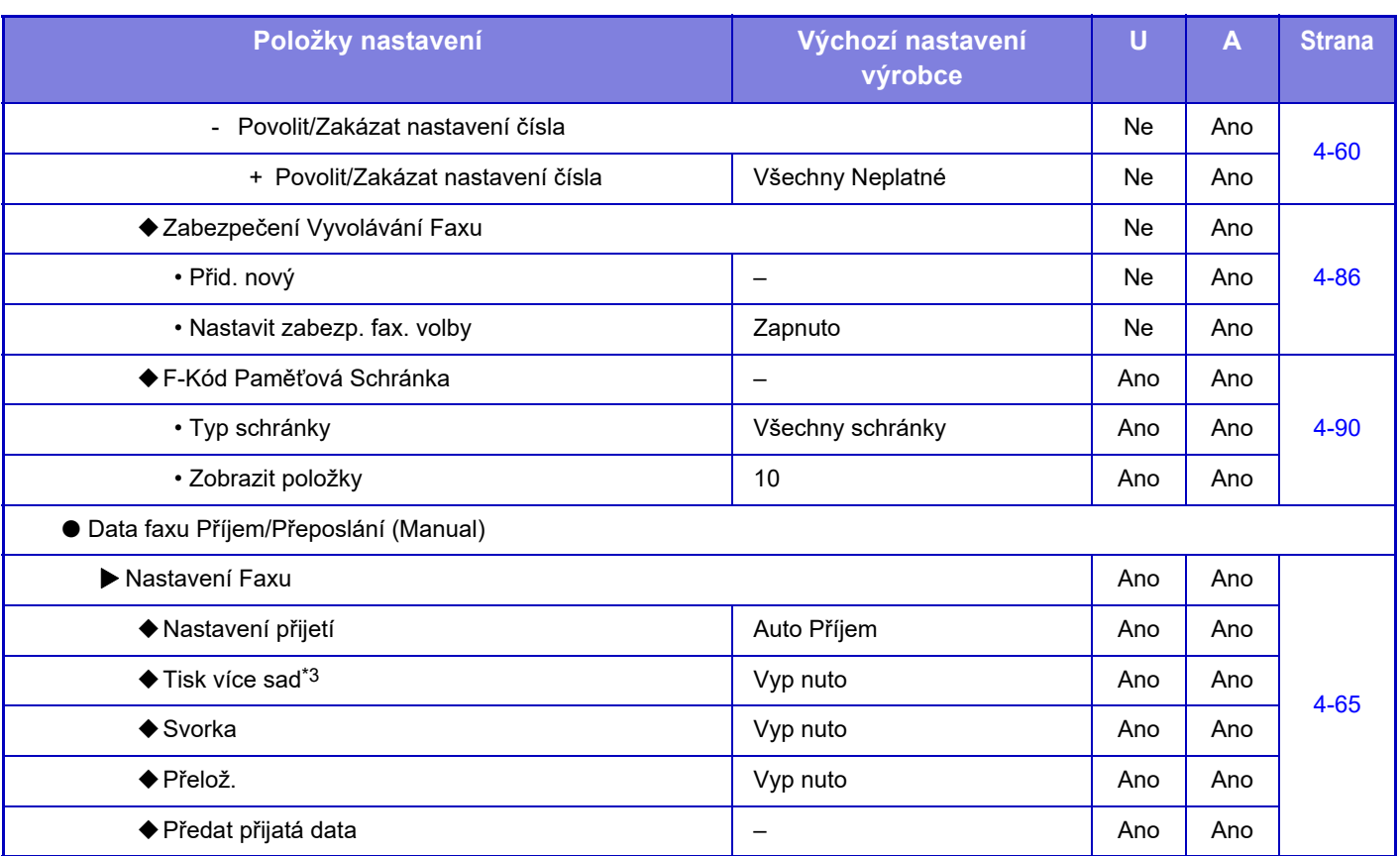

\*1 Tato funkce není k dispozici v některých zemích a oblastech.

\*2 Pokud je instalován vnitřní finišer, finišer, finišer (velký stohovač), sedlový finišer nebo sedlový finišer (velký stohovač).

\*3 Je-li nastaven počet kopií.

## **INFORMACE O LICENCÍCH**

## **Information on the Software License for This Product**

#### **Software composition**

The software included in this product is comprised of various software components whose individual copyrights are held by SHARP or by third parties.

#### **Software developed by SHARP and open source software**

The copyrights for the software components and various relevant documents included with this product that were developed or written by SHARP are owned by SHARP and are protected by the Copyright Act, international treaties, and other relevant laws. This product also makes use of freely distributed software and software components whose copyrights are held by third parties. These include software components covered by a GNU General Public License (hereafter GPL), a GNU Lesser General Public License (hereafter LGPL) or other license agreement.

#### **Obtaining source code**

Some of the open source software licensors require the distributor to provide the source code with the executable software components. GPL and LGPL include similar requirements. For information on obtaining the source code for the open source software and for obtaining the GPL, LGPL, and other license agreement information, visit the following website:

http://sharp-world.com/products/copier/source/download/index.html

We are unable to answer any questions about the source code for the open source software. The source code for the software components whose copyrights are held by SHARP is not distributed.

## **Software Copyrights**

#### **Copyright (c) 2000 Carnegie Mellon University. All rights reserved.**

Redistribution and use in source and binary forms, with or without modification, are permitted provided that the following conditions are met:

- 1.Redistributions of source code must retain the above copyright notice, this list of conditions and the following disclaimer.
- 2.Redistributions in binary form must reproduce the above copyright notice, this list of conditions and the following disclaimer in the documentation and/or other materials provided with the distribution.
- 3.The name "Carnegie Mellon University" must not be used to endorse or promote products derived from this software without prior written permission. For permission or any other legal details, please contact Office of Technology Transfer Carnegie Mellon University 5000 Forbes Avenue Pittsburgh, PA 15213-3890 (412) 268-4387, fax: (412) 268-7395 tech-transfer@andrew.cmu.edu
- 4.Redistributions of any form whatsoever must retain the following acknowledgment: "This product includes software developed by Computing Services at Carnegie Mellon University (http://www.cmu.edu/computing/)."

CARNEGIE MELLON UNIVERSITY DISCLAIMS ALL WARRANTIES WITH REGARD TO THIS SOFTWARE, INCLUDING ALL IMPLIED WARRANTIES OF MERCHANTABILITY AND FITNESS, IN NO EVENT SHALL CARNEGIE MELLON UNIVERSITY BE LIABLE FOR ANY SPECIAL, INDIRECT OR CONSEQUENTIAL DAMAGES OR ANY DAMAGES WHATSOEVER RESULTING FROM LOSS OF USE, DATA OR PROFITS, WHETHER IN AN ACTION OF CONTRACT, NEGLIGENCE OR OTHER TORTIOUS ACTION, ARISING OUT OF OR IN CONNECTION WITH THE USE OR PERFORMANCE OF THIS SOFTWARE.

#### **Copyright (c) 1995 - 2008 Kungliga Tekniska Högskolan (Royal Institute of Technology, Stockholm, Sweden). All rights reserved.**

All rights reserved. Export of this software from the United States of America may require a specific license from the United States Government. It is the responsibility of any person or organization contemplating export to obtain such a license before exporting.

WITHIN THAT CONSTRAINT, permission to use, copy, modify, and distribute this software and its documentation for any purpose and without fee is hereby granted, provided that the above copyright notice appear in all copies and that both that copyright notice and this permission notice appear in supporting documentation, and that the name of M.I.T. not be used in advertising or publicity pertaining to distribution of the software without specific, written prior permission. Furthermore if you modify this software you must label your software as modified software and not distribute it in such a fashion that it might be confused with the original MIT software. M.I.T. makes no representations about the suitability of this software for any purpose. It is provided "as is" without express or implied warranty.

THIS SOFTWARE IS PROVIDED "**AS IS**" AND WITHOUT ANY EXPRESS OR IMPLIED WARRANTIES, INCLUDING, WITHOUT LIMITATION, THE IMPLIED WARRANTIES OF MERCHANTIBILITY AND FITNESS FOR A PARTICULAR PURPOSE.

Individual source code files are copyright MIT, Cygnus Support, OpenVision, Oracle, Sun Soft, FundsXpress, and others.

Project Athena, Athena, Athena MUSE, Discuss, Hesiod, Kerberos, Moira, and Zephyr are trademarks of the Massachusetts Institute of Technology (MIT). No commercial use of these trademarks may be made without prior written permission of MIT.

"Commercial use" means use of a name in a product or other for-profit manner. It does NOT prevent a commercial firm from referring to the MIT trademarks in order to convey information (although in doing so, recognition of their trademark status should be given).

OpenSSL License

#### ---------------

#### **Copyright (c) 1998-2004 The OpenSSL Project. All rights reserved.**

Redistribution and use in source and binary forms, with or without modification, are permitted provided that the following conditions are met:

- 1.Redistributions of source code must retain the above copyright notice, this list of conditions and the following disclaimer.
- 2.Redistributions in binary form must reproduce the above copyright notice, this list of conditions and the following disclaimer in the documentation and/or other materials provided with the distribution.
- 3.All advertising materials mentioning features or use of this software must display the following acknowledgment: "This product includes software developed by the OpenSSL Project for use in the OpenSSL Toolkit. (http://www.openssl.org/)"
- 4.The names "OpenSSL Toolkit" and "OpenSSL Project" must not be used to endorse or promote products derived from this software without prior written permission. For written permission, please contact openssl-core@openssl.org.
- 5.Products derived from this software may not be called "OpenSSL" nor may "OpenSSL" appear in their names without prior written permission of the OpenSSL Project.
- 6.Redistributions of any form whatsoever must retain the following acknowledgment: "This product includes software developed by the OpenSSL Project for use in the OpenSSL Toolkit. (http://www.openssl.org/)"

THIS SOFTWARE IS PROVIDED BY THE OpenSSL PROJECT "AS IS" AND ANY EXPRESSED OR IMPLIED WARRANTIES, INCLUDING, BUT NOT LIMITED TO, THE IMPLIED WARRANTIES OF MERCHANTABILITY AND FITNESS FOR A PARTICULAR PURPOSE ARE DISCLAIMED. IN NO EVENT SHALL THE OpenSSL PROJECT OR ITS CONTRIBUTORS BE LIABLE FOR ANY DIRECT, INDIRECT, INCIDENTAL, SPECIAL, EXEMPLARY, OR CONSEQUENTIAL DAMAGES (INCLUDING, BUT NOT LIMITED TO, PROCUREMENT OF SUBSTITUTE GOODS OR SERVICES; LOSS OF USE, DATA, OR PROFITS; OR BUSINESS INTERRUPTION) HOWEVER CAUSED AND ON ANY THEORY OF LIABILITY, WHETHER IN CONTRACT, STRICT LIABILITY, OR TORT (INCLUDING NEGLIGENCE OR OTHERWISE) ARISING IN ANY WAY OUT OF THE USE OF THIS SOFTWARE, EVEN IF ADVISED OF THE POSSIBILITY OF SUCH DAMAGE.

This product includes cryptographic software written by Eric Young (eay@cryptsoft.com). This product includes software written by Tim Hudson (tjh@cryptsoft.com).

Original SSLeay License

---------------

#### **Copyright (C) 1995-1998 Eric Young (eay@cryptsoft.com) All rights reserved.**

This package is an SSL implementation written by Eric Young (eay@cryptsoft.com). The implementation was written so as to conform with Netscapes SSL.

This library is free for commercial and non-commercial use as long as the following conditions are aheared to. The following conditions apply to all code found in this distribution, be it the RC4, RSA,lhash, DES, etc., code; not just the SSL code. The SSL documentation included with this distribution is covered by the same copyright terms except that the holder is Tim Hudson (tjh@cryptsoft.com).

Copyright remains Eric Young's, and as such any Copyright notices in the code are not to be removed. If this package is used in a product, Eric Young should be given attribution as the author of the parts of the library used. This can be in the form of a textual message at program startup or in documentation (online or textual) provided with the package.

Redistribution and use in source and binary forms, with or without modification, are permitted provided that the following conditions are met:

- 1.Redistributions of source code must retain the copyright notice, this list of conditions and the following disclaimer.
- 2.Redistributions in binary form must reproduce the above copyright notice, this list of conditions and the following disclaimer in the documentation and/or other materials provided with the distribution.
- 3.All advertising materials mentioning features or use of this software must display the following acknowledgement: "This product includes cryptographic software written by Eric Young (eay@cryptsoft.com)" The word 'cryptographic' can be left out if the rouines from the library being used are not cryptographic related :-).
- 4.If you include any Windows specific code (or a derivative thereof) from the apps directory (application code) you must include an acknowledgement: "This product includes software written by Tim Hudson (tjh@cryptsoft.com)"

THIS SOFTWARE IS PROVIDED BY ERIC YOUNG "AS IS" AND ANY EXPRESS OR IMPLIED WARRANTIES, INCLUDING, BUT NOT LIMITED TO, THE IMPLIED WARRANTIES OF MERCHANTABILITY AND FITNESS FOR A PARTICULAR PURPOSE ARE DISCLAIMED. IN NO EVENT SHALL THE AUTHOR OR CONTRIBUTORS BE LIABLE FOR ANY DIRECT, INDIRECT, INCIDENTAL, SPECIAL, EXEMPLARY, OR CONSEQUENTIAL DAMAGES (INCLUDING, BUT NOT LIMITED TO, PROCUREMENT OF SUBSTITUTE GOODS OR SERVICES; LOSS OF USE, DATA, OR PROFITS; OR BUSINESS INTERRUPTION) HOWEVER CAUSED AND ON ANY THEORY OF LIABILITY, WHETHER IN CONTRACT, STRICT LIABILITY, OR TORT (INCLUDING NEGLIGENCE OR OTHERWISE) ARISING IN ANY WAY OUT OF THE USE OF THIS SOFTWARE, EVEN IF ADVISED OF THE POSSIBILITY OF SUCH DAMAGE.

The licence and distribution terms for any publically available version orderivative of this code cannot be changed. i.e. this code cannot simply becopied and put under another distribution licence [including the GNU Public Licence.]

#### D3DES License

---------------

#### **Copyright (c) 1988,1989,1990,1991,1992 by Richard Outerbridge. (GEnie : OUTER; CIS : [71755,204]) Graven Imagery, 1992.**

#### **GNU GENERAL PUBLIC LICENSE Version 2, June 1991**

Copyright (C) 1989, 1991 Free Software Foundation, Inc., 51 Franklin Street, Fifth Floor, Boston, MA 02110-1301 USA Everyone is permitted to copy and distribute verbatim copies of this license document, but changing it is not allowed.

#### Preamble

The licenses for most software are designed to take away your freedom to share and change it. By contrast, the GNU General Public License is intended to guarantee your freedom to share and change free software--to make sure the software is free for all its users. This General Public License applies to most of the Free Software Foundation's software and to any other program whose authors commit to using it. (Some other Free Software Foundation software is covered by the GNU Lesser General Public License instead.) You can apply it to your programs, too.

When we speak of free software, we are referring to freedom, not price. Our General Public Licenses are designed to make sure that you have the freedom to distribute copies of free software (and charge for this service if you wish), that you receive source code or can get it if you want it, that you can change the software or use pieces of it in new free programs; and that you know you can do these things.

To protect your rights, we need to make restrictions that forbid anyone to deny you these rights or to ask you to surrender the rights. These restrictions translate to certain responsibilities for you if you distribute copies of the software, or if you modify it.

For example, if you distribute copies of such a program, whether gratis or for a fee, you must give the recipients all the rights that you have. You must make sure that they, too, receive or can get the source code. And you must show them these terms so they know their rights.

We protect your rights with two steps: (1) copyright the software, and (2) offer you this license which gives you legal permission to copy, distribute and/or modify the software.

Also, for each author's protection and ours, we want to make certain that everyone understands that there is no warranty for this free software. If the software is modified by someone else and passed on, we want its recipients to know that what they have is not the original, so that any problems introduced by others will not reflect on the original authors' reputations.

Finally, any free program is threatened constantly by software patents. We wish to avoid the danger that redistributors of a free program will individually obtain patent licenses, in effect making the program proprietary. To prevent this, we have made it clear that any patent must be licensed for everyone's free use or not licensed at all.

The precise terms and conditions for copying, distribution and modification follow.

#### GNU GENERAL PUBLIC LICENSE TERMS AND CONDITIONS FOR COPYING, DISTRIBUTION AND MODIFICATION

0. This License applies to any program or other work which contains a notice placed by the copyright holder saying it may be distributed under the terms of this General Public License. The "Program", below, refers to any such program or work, and a "work based on the Program" means either the Program or any derivative work under copyright law: that is to say, a work containing the Program or a portion of it, either verbatim or with modifications and/or translated into another language. (Hereinafter, translation is included without limitation in the term "modification".) Each licensee is addressed as "you".

Activities other than copying, distribution and modification are not covered by this License; they are outside its scope. The act of running the Program is not restricted, and the output from the Program is covered only if its contents constitute a work based on the Program (independent of having been made by running the Program). Whether that is true depends on what the Program does.

1. You may copy and distribute verbatim copies of the Program's source code as you receive it, in any medium, provided that you conspicuously and appropriately publish on each copy an appropriate copyright notice and disclaimer of warranty; keep intact all the notices that refer to this License and to the absence of any warranty; and give any other recipients of the Program a copy of this License along with the Program.

You may charge a fee for the physical act of transferring a copy, and you may at your option offer warranty protection in exchange for a fee.

2. You may modify your copy or copies of the Program or any portion of it, thus forming a work based on the Program, and copy and distribute such modifications or work under the terms of Section 1 above, provided that you also meet all of these conditions:

a) You must cause the modified files to carry prominent notices stating that you changed the files and the date of any change.

b) You must cause any work that you distribute or publish, that in whole or in part contains or is derived from the Program or any part thereof, to be licensed as a whole at no charge to all third parties under the terms of this License.

c) If the modified program normally reads commands interactively when run, you must cause it, when started running for such interactive use in the most ordinary way, to print or display an announcement including an appropriate copyright notice and a notice that there is no warranty (or else, saying that you provide a warranty) and that users may redistribute the program under these conditions, and telling the user how to view a copy of this License. (Exception: if the Program itself is interactive but does not normally print such an announcement, your work based on the Program is not required to print an announcement.)

These requirements apply to the modified work as a whole. If identifiable sections of that work are not derived from the Program, and can be reasonably considered independent and separate works in themselves, then this License, and its terms, do not apply to those sections when you distribute them as separate works. But when you distribute the same

sections as part of a whole which is a work based on the Program, the distribution of the whole must be on the terms of this License, whose permissions for other licensees extend to the entire whole, and thus to each and every part regardless of who wrote it.

Thus, it is not the intent of this section to claim rights or contest your rights to work written entirely by you; rather, the intent is to exercise the right to control the distribution of derivative or collective works based on the Program.

In addition, mere aggregation of another work not based on the Program with the Program (or with a work based on the Program) on a volume of a storage or distribution medium does not bring the other work under the scope of this License.

3. You may copy and distribute the Program (or a work based on it, under Section 2) in object code or executable form under the terms of Sections 1 and 2 above provided that you also do one of the following:

a) Accompany it with the complete corresponding machine-readable source code, which must be distributed under the terms of Sections 1 and 2 above on a medium customarily used for software interchange; or,

b) Accompany it with a written offer, valid for at least three years, to give any third party, for a charge no more than your cost of physically performing source distribution, a complete machine-readable copy of the corresponding source code, to be distributed under the terms of Sections 1 and 2 above on a medium customarily used for software interchange; or,

c) Accompany it with the information you received as to the offer to distribute corresponding source code. (This alternative is allowed only for noncommercial distribution and only if you received the program in object code or executable form with such an offer, in accord with Subsection b above.)

The source code for a work means the preferred form of the work for making modifications to it. For an executable work, complete source code means all the source code for all modules it contains, plus any associated interface definition files, plus the scripts used to control compilation and installation of the executable. However, as a special exception, the source code distributed need not include anything that is normally distributed (in either source or binary form) with the major components (compiler, kernel, and so on) of the operating system on which the executable runs, unless that component itself accompanies the executable.

If distribution of executable or object code is made by offering access to copy from a designated place, then offering equivalent access to copy the source code from the same place counts as distribution of the source code, even though third parties are not compelled to copy the source along with the object code.

4. You may not copy, modify, sublicense, or distribute the Program except as expressly provided under this License. Any attempt otherwise to copy, modify, sublicense or distribute the Program is void, and will automatically terminate your rights under this License. However, parties who have received copies, or rights, from you under this License will not have their licenses terminated so long as such parties remain in full compliance.

5. You are not required to accept this License, since you have not signed it. However, nothing else grants you permission to modify or distribute the Program or its derivative works. These actions are prohibited by law if you do not accept this License. Therefore, by modifying or distributing the Program (or any work based on the Program), you indicate your acceptance of this License to do so, and all its terms and conditions for copying, distributing or modifying the Program or works based on it.

6. Each time you redistribute the Program (or any work based on the Program), the recipient automatically receives a license from the original licensor to copy, distribute or modify the Program subject to these terms and conditions. You

may not impose any further restrictions on the recipients' exercise of the rights granted herein. You are not responsible for enforcing compliance by third parties to this License.

7. If, as a consequence of a court judgment or allegation of patent infringement or for any other reason (not limited to patent issues), conditions are imposed on you (whether by court order, agreement or otherwise) that contradict the conditions of this License, they do not excuse you from the conditions of this License. If you cannot distribute so as to satisfy simultaneously your obligations under this License and any other pertinent obligations, then as a consequence you may not distribute the Program at all. For example, if a patent license would not permit royalty-free redistribution of the Program by all those who receive copies directly or indirectly through you, then the only way you could satisfy both it and this License would be to refrain entirely from distribution of the Program.

If any portion of this section is held invalid or unenforceable under any particular circumstance, the balance of the section is intended to apply and the section as a whole is intended to apply in other circumstances.

It is not the purpose of this section to induce you to infringe any patents or other property right claims or to contest validity of any such claims; this section has the sole purpose of protecting the integrity of the free software distribution system, which is implemented by public license practices. Many people have made generous contributions to the wide range of software distributed through that system in reliance on consistent application of that system; it is up to the author/donor to decide if he or she is willing to distribute software through any other system and a licensee cannot impose that choice.

This section is intended to make thoroughly clear what is believed to be a consequence of the rest of this License.

8. If the distribution and/or use of the Program is restricted in certain countries either by patents or by copyrighted interfaces, the original copyright holder who places the Program under this License may add an explicit geographical distribution limitation excluding those countries, so that distribution is permitted only in or among countries not thus excluded. In such case, this License incorporates the limitation as if written in the body of this License.

9. The Free Software Foundation may publish revised and/or new versions of the General Public License from time to time. Such new versions will be similar in spirit to the present version, but may differ in detail to address new problems or concerns.

Each version is given a distinguishing version number. If the Program specifies a version number of this License which applies to it and "any later version", you have the option of following the terms and conditions either of that version or of any later version published by the Free Software Foundation. If the Program does not specify a version number of this License, you may choose any version ever published by the Free Software Foundation.

10. If you wish to incorporate parts of the Program into other free programs whose distribution conditions are different, write to the author to ask for permission. For software which is copyrighted by the Free Software Foundation, write to the Free Software Foundation; we sometimes make exceptions for this. Our decision will be guided by the two goals of preserving the free status of all derivatives of our free software and of promoting the sharing and reuse of software generally.

#### NO WARRANTY

11. BECAUSE THE PROGRAM IS LICENSED FREE OF CHARGE, THERE IS NO WARRANTY FOR THE PROGRAM, TO THE EXTENT PERMITTED BY APPLICABLE LAW. EXCEPT WHEN OTHERWISE STATED IN WRITING THE COPYRIGHT HOLDERS AND/OR OTHER PARTIES PROVIDE THE PROGRAM "AS IS" WITHOUT WARRANTY OF ANY KIND, EITHER EXPRESSED OR IMPLIED, INCLUDING, BUT NOT LIMITED TO, THE IMPLIED WARRANTIES OF MERCHANTABILITY AND FITNESS FOR A PARTICULAR PURPOSE. THE ENTIRE RISK AS TO

THE QUALITY AND PERFORMANCE OF THE PROGRAM IS WITH YOU. SHOULD THE PROGRAM PROVE DEFECTIVE, YOU ASSUME THE COST OF ALL NECESSARY SERVICING, REPAIR OR CORRECTION.

12. IN NO EVENT UNLESS REQUIRED BY APPLICABLE LAW OR AGREED TO IN WRITING WILL ANY COPYRIGHT HOLDER, OR ANY OTHER PARTY WHO MAY MODIFY AND/OR REDISTRIBUTE THE PROGRAM AS PERMITTED ABOVE, BE LIABLE TO YOU FOR DAMAGES, INCLUDING ANY GENERAL, SPECIAL, INCIDENTAL OR CONSEQUENTIAL DAMAGES ARISING OUT OF THE USE OR INABILITY TO USE THE PROGRAM (INCLUDING BUT NOT LIMITED TO LOSS OF DATA OR DATA BEING RENDERED INACCURATE OR LOSSES SUSTAINED BY YOU OR THIRD PARTIES OR A FAILURE OF THE PROGRAM TO OPERATE WITH ANY OTHER PROGRAMS), EVEN IF SUCH HOLDER OR OTHER PARTY HAS BEEN ADVISED OF THE POSSIBILITY OF SUCH **DAMAGES** 

#### END OF TERMS AND CONDITIONS

#### How to Apply These Terms to Your New Programs

If you develop a new program, and you want it to be of the greatest possible use to the public, the best way to achieve this is to make it free software which everyone can redistribute and change under these terms.

To do so, attach the following notices to the program. It is safest to attach them to the start of each source file to most effectively convey the exclusion of warranty; and each file should have at least the "copyright" line and a pointer to where the full notice is found.

<one line to give the program's name and a brief idea of what it does.> Copyright (C) <year> <name of author>

This program is free software; you can redistribute it and/or modify it under the terms of the GNU General Public License as published by the Free Software Foundation; either version 2 of the License, or (at your option) any later version.

This program is distributed in the hope that it will be useful, but WITHOUT ANY WARRANTY; without even the implied warranty of MERCHANTABILITY or FITNESS FOR A PARTICULAR PURPOSE. See the GNU General Public License for more details.

You should have received a copy of the GNU General Public License along with this program; if not, write to the Free Software Foundation, Inc., 51 Franklin Street, Fifth Floor, Boston, MA 02110-1301 USA.

Also add information on how to contact you by electronic and paper mail.

If the program is interactive, make it output a short notice like this when it starts in an interactive mode:

Gnomovision version 69, Copyright (C) year name of author Gnomovision comes with ABSOLUTELY NO WARRANTY; for details type `show w'. This is free software, and you are welcome to redistribute it under certain conditions; type `show c' for details.

The hypothetical commands `show w' and `show c' should show the appropriate parts of the General Public License. Of course, the commands you use may be called something other than `show w' and `show c'; they could even be mouse-clicks or menu items--whatever suits your program.

You should also get your employer (if you work as a programmer) or your school, if any, to sign a "copyright disclaimer" for the program, if necessary. Here is a sample; alter the names:

Yoyodyne, Inc., hereby disclaims all copyright interest in the program `Gnomovision' (which makes passes at compilers) written by James Hacker.

 <signature of Ty Coon>, 1 April 1989 Ty Coon, President of Vice

This General Public License does not permit incorporating your program into proprietary programs. If your program is a subroutine library, you may consider it more useful to permit linking proprietary applications with the library. If this is what you want to do, use the GNU Lesser General Public License instead of this License.

#### **GNU LESSER GENERAL PUBLIC LICENSE**

#### **Version 2.1, February 1999**

Copyright (C) 1991, 1999 Free Software Foundation, Inc. 51 Franklin Street, Fifth Floor, Boston, MA 02110-1301 USA Everyone is permitted to copy and distribute verbatim copies of this license document, but changing it is not allowed.

 [This is the first released version of the Lesser GPL. It also counts as the successor of the GNU Library Public License, version 2, hence the version number 2.1.]

#### Preamble

The licenses for most software are designed to take away your freedom to share and change it. By contrast, the GNU General Public Licenses are intended to guarantee your freedom to share and change free software--to make sure the software is free for all its users.

This license, the Lesser General Public License, applies to some specially designated software packages--typically libraries--of the Free Software Foundation and other authors who decide to use it. You can use it too, but we suggest you first think carefully about whether this license or the ordinary General Public License is the better strategy to use in any particular case, based on the explanations below.

When we speak of free software, we are referring to freedom of use, not price. Our General Public Licenses are designed to make sure that you have the freedom to distribute copies of free software (and charge for this service if you wish); that you receive source code or can get it if you want it; that you can change the software and use pieces of it in new free programs; and that you are informed that you can do these things.

To protect your rights, we need to make restrictions that forbid distributors to deny you these rights or to ask you to surrender these rights. These restrictions translate to certain responsibilities for you if you distribute copies of the library or if you modify it.

For example, if you distribute copies of the library, whether gratis or for a fee, you must give the recipients all the rights that we gave you. You must make sure that they, too, receive or can get the source code. If you link other code with the library, you must provide complete object files to the recipients, so that they can relink them with the library after making changes to the library and recompiling it. And you must show them these terms so they know their rights.

We protect your rights with a two-step method: (1) we copyright the library, and (2) we offer you this license, which gives you legal permission to copy, distribute and/or modify the library.

To protect each distributor, we want to make it very clear that there is no warranty for the free library. Also, if the library is modified by someone else and passed on, the recipients should know that what they have is not the original version, so that the original author's reputation will not be affected by problems that might be introduced by others.

Finally, software patents pose a constant threat to the existence of any free program. We wish to make sure that a company cannot effectively restrict the users of a free program by obtaining a restrictive license from a patent holder. Therefore, we insist that any patent license obtained for a version of the library must be consistent with the full freedom of use specified in this license.

Most GNU software, including some libraries, is covered by the ordinary GNU General Public License. This license, the GNU Lesser General Public License, applies to certain designated libraries, and is quite different from the ordinary General Public License. We use this license for certain libraries in order to permit linking those libraries into non-free programs.

When a program is linked with a library, whether statically or using a shared library, the combination of the two is legally speaking a combined work, a derivative of the original library. The ordinary General Public License therefore permits such linking only if the entire combination fits its criteria of freedom. The Lesser General Public License permits more lax criteria for linking other code with the library.

We call this license the "Lesser" General Public License because it does Less to protect the user's freedom than the ordinary General Public License. It also provides other free software developers Less of an advantage over competing non-free programs. These disadvantages are the reason we use the ordinary General Public License for many libraries. However, the Lesser license provides advantages in certain special circumstances.

For example, on rare occasions, there may be a special need to encourage the widest possible use of a certain library, so that it becomes a de-facto standard. To achieve this, non-free programs must be allowed to use the library. A more frequent case is that a free library does the same job as widely used non-free libraries. In this case, there is little to gain by limiting the free library to free software only, so we use the Lesser General Public License.

In other cases, permission to use a particular library in non-free programs enables a greater number of people to use a large body of free software. For example, permission to use the GNU C Library in non-free programs enables many more people to use the whole GNU operating system, as well as its variant, the GNU/Linux operating system.

Although the Lesser General Public License is Less protective of the users' freedom, it does ensure that the user of a program that is linked with the Library has the freedom and the wherewithal to run that program using a modified version of the Library.

The precise terms and conditions for copying, distribution and modification follow. Pay close attention to the difference between a "work based on the library" and a "work that uses the library". The former contains code derived from the library, whereas the latter must be combined with the library in order to run.

#### GNU LESSER GENERAL PUBLIC LICENSE TERMS AND CONDITIONS FOR COPYING, DISTRIBUTION AND MODIFICATION

0. This License Agreement applies to any software library or other program which contains a notice placed by the copyright holder or other authorized party saying it may be distributed under the terms of this Lesser General Public License (also called "this License"). Each licensee is addressed as "you".

A "library" means a collection of software functions and/or data prepared so as to be conveniently linked with application programs (which use some of those functions and data) to form executables.

The "Library", below, refers to any such software library or work which has been distributed under these terms. A "work based on the Library" means either the Library or any derivative work under copyright law: that is to say, a work containing the Library or a portion of it, either verbatim or with modifications and/or translated straightforwardly into another language. (Hereinafter, translation is included without limitation in the term "modification".)

"Source code" for a work means the preferred form of the work for making modifications to it. For a library, complete source code means all the source code for all modules it contains, plus any associated interface definition files, plus the scripts used to control compilation and installation of the library.

Activities other than copying, distribution and modification are not covered by this License; they are outside its scope. The act of running a program using the Library is not restricted, and output from such a program is covered only if its contents constitute a work based on the Library (independent of the use of the Library in a tool for writing it). Whether that is true depends on what the Library does and what the program that uses the Library does.

1. You may copy and distribute verbatim copies of the Library's complete source code as you receive it, in any medium, provided that you conspicuously and appropriately publish on each copy an appropriate copyright notice and disclaimer of warranty; keep intact all the notices that refer to this License and to the absence of any warranty; and distribute a copy of this License along with the Library.

You may charge a fee for the physical act of transferring a copy, and you may at your option offer warranty protection in exchange for a fee.

2. You may modify your copy or copies of the Library or any portion of it, thus forming a work based on the Library, and copy and distribute such modifications or work under the terms of Section 1 above, provided that you also meet all of these conditions:

a) The modified work must itself be a software library.

b) You must cause the files modified to carry prominent notices stating that you changed the files and the date of any change.

c) You must cause the whole of the work to be licensed at no charge to all third parties under the terms of this License.

d) If a facility in the modified Library refers to a function or a table of data to be supplied by an application program that uses the facility, other than as an argument passed when the facility is invoked, then you must make a good faith effort to ensure that, in the event an application does not supply such function or table, the facility still operates, and performs whatever part of its purpose remains meaningful.

 (For example, a function in a library to compute square roots has a purpose that is entirely well-defined independent of the application. Therefore, Subsection 2d requires that any application-supplied function or table used by this function must be optional: if the application does not supply it, the square root function must still compute square roots.)

These requirements apply to the modified work as a whole. If identifiable sections of that work are not derived from the Library, and can be reasonably considered independent and separate works in themselves, then this License, and its terms, do not apply to those sections when you distribute them as separate works. But when you distribute the same sections as part of a whole which is a work based on the Library, the distribution of the whole must be on the terms of this License, whose permissions for other licensees extend to the entire whole, and thus to each and every part regardless of who wrote it.

Thus, it is not the intent of this section to claim rights or contest your rights to work written entirely by you; rather, the intent is to exercise the right to control the distribution of derivative or collective works based on the Library.

In addition, mere aggregation of another work not based on the Library with the Library (or with a work based on the Library) on a volume of a storage or distribution medium does not bring the other work under the scope of this License.

3. You may opt to apply the terms of the ordinary GNU General Public License instead of this License to a given copy of the Library. To do this, you must alter all the notices that refer to this License, so that they refer to the ordinary GNU General Public License, version 2, instead of to this License. (If a newer version than version 2 of the ordinary GNU General Public License has appeared, then you can specify that version instead if you wish.) Do not make any other change in these notices.

Once this change is made in a given copy, it is irreversible for that copy, so the ordinary GNU General Public License applies to all subsequent copies and derivative works made from that copy.

This option is useful when you wish to copy part of the code of the Library into a program that is not a library.

4. You may copy and distribute the Library (or a portion or derivative of it, under Section 2) in object code or executable form under the terms of Sections 1 and 2 above provided that you accompany it with the complete corresponding machine-readable source code, which must be distributed under the terms of Sections 1 and 2 above on a medium customarily used for software interchange.

If distribution of object code is made by offering access to copy from a designated place, then offering equivalent access to copy the source code from the same place satisfies the requirement to distribute the source code, even though third parties are not compelled to copy the source along with the object code.

5. A program that contains no derivative of any portion of the Library, but is designed to work with the Library by being compiled or linked with it, is called a "work that uses the Library". Such a work, in isolation, is not a derivative work of the Library, and therefore falls outside the scope of this License.

However, linking a "work that uses the Library" with the Library creates an executable that is a derivative of the Library (because it contains portions of the Library), rather than a "work that uses the library". The executable is therefore covered by this License. Section 6 states terms for distribution of such executables.

When a "work that uses the Library" uses material from a header file that is part of the Library, the object code for the work may be a derivative work of the Library even though the source code is not. Whether this is true is especially significant if the work can be linked without the Library, or if the work is itself a library. The threshold for this to be true is not precisely defined by law.

If such an object file uses only numerical parameters, data structure layouts and accessors, and small macros and small inline functions (ten lines or less in length), then the use of the object file is unrestricted, regardless of whether it is legally a derivative work. (Executables containing this object code plus portions of the Library will still fall under Section 6.)

Otherwise, if the work is a derivative of the Library, you may distribute the object code for the work under the terms of Section 6. Any executables containing that work also fall under Section 6, whether or not they are linked directly with the Library itself.

6. As an exception to the Sections above, you may also combine or link a "work that uses the Library" with the Library to produce a work containing portions of the Library, and distribute that work under terms of your choice, provided that the terms permit modification of the work for the customer's own use and reverse engineering for debugging such modifications.

You must give prominent notice with each copy of the work that the Library is used in it and that the Library and its use are covered by this License. You must supply a copy of this License. If the work during execution displays copyright notices, you must include the copyright notice for the Library among them, as well as a reference directing the user to the copy of this License. Also, you must do one of these things:

a) Accompany the work with the complete corresponding machine-readable source code for the Library including whatever changes were used in the work (which must be distributed under Sections 1 and 2 above); and, if the work is an executable linked with the Library, with the complete machine-readable "work that uses the Library", as object code and/or source code, so that the user can modify the Library and then relink to produce a modified executable containing the modified Library. (It is understood that the user who changes the contents of definitions files in the Library will not necessarily be able to recompile the application to use the modified definitions.)

 b) Use a suitable shared library mechanism for linking with the Library. A suitable mechanism is one that (1) uses at run time a copy of the library already present on the user's computer system, rather than copying library functions into the executable, and (2) will operate properly with a modified version of the library, if the user installs one, as long as the modified version is interface-compatible with the version that the work was made with.

c) Accompany the work with a written offer, valid for at least three years, to give the same user the materials specified in Subsection 6a, above, for a charge no more than the cost of performing this distribution.

d) If distribution of the work is made by offering access to copy from a designated place, offer equivalent access to copy the above specified materials from the same place.

e) Verify that the user has already received a copy of these materials or that you have already sent this user a copy.

For an executable, the required form of the "work that uses the Library" must include any data and utility programs needed for reproducing the executable from it. However, as a special exception, the materials to be distributed need not include anything that is normally distributed (in either source or binary form) with the major components (compiler, kernel, and so on) of the operating system on which the executable runs, unless that component itself accompanies the executable.

It may happen that this requirement contradicts the license restrictions of other proprietary libraries that do not normally accompany the operating system. Such a contradiction means you cannot use both them and the Library together in an executable that you distribute.

7. You may place library facilities that are a work based on the Library side-by-side in a single library together with other library facilities not covered by this License, and distribute such a combined library, provided that the separate distribution of the work based on the Library and of the other library facilities is otherwise permitted, and provided that you do these two things:

a) Accompany the combined library with a copy of the same work based on the Library, uncombined with any other library facilities. This must be distributed under the terms of the Sections above.

b) Give prominent notice with the combined library of the fact that part of it is a work based on the Library, and explaining where to find the accompanying uncombined form of the same work.

8. You may not copy, modify, sublicense, link with, or distribute the Library except as expressly provided under this License. Any attempt otherwise to copy, modify, sublicense, link with, or distribute the Library is void, and will automatically terminate your rights under this License. However, parties who have received copies, or rights, from you under this License will not have their licenses terminated so long as such parties remain in full compliance.

9. You are not required to accept this License, since you have not signed it. However, nothing else grants you permission to modify or distribute the Library or its derivative works. These actions are prohibited by law if you do not accept this License. Therefore, by modifying or distributing the Library (or any work based on the Library), you indicate your acceptance of this License to do so, and all its terms and conditions for copying, distributing or modifying the Library or works based on it.

10. Each time you redistribute the Library (or any work based on the Library), the recipient automatically receives a license from the original licensor to copy, distribute, link with or modify the Library subject to these terms and conditions. You may not impose any further restrictions on the recipients' exercise of the rights granted herein. You are not responsible for enforcing compliance by third parties with this License.

11. If, as a consequence of a court judgment or allegation of patent infringement or for any other reason (not limited to patent issues), conditions are imposed on you (whether by court order, agreement or otherwise) that contradict the conditions of this License, they do not excuse you from the conditions of this License. If you cannot distribute so as to satisfy simultaneously your obligations under this License and any other pertinent obligations, then as a consequence you may not distribute the Library at all. For example, if a patent license would not permit royalty-free redistribution of the Library by all those who receive copies directly or indirectly through you, then the only way you could satisfy both it and this License would be to refrain entirely from distribution of the Library.

If any portion of this section is held invalid or unenforceable under any particular circumstance, the balance of the section is intended to apply, and the section as a whole is intended to apply in other circumstances.

It is not the purpose of this section to induce you to infringe any patents or other property right claims or to contest validity of any such claims; this section has the sole purpose of protecting the integrity of the free software distribution system which is implemented by public license practices. Many people have made generous contributions to the wide range of software distributed through that system in reliance on consistent application of that system; it is up to the author/donor to decide if he or she is willing to distribute software through any other system and a licensee cannot impose that choice.

This section is intended to make thoroughly clear what is believed to be a consequence of the rest of this License.

12. If the distribution and/or use of the Library is restricted in certain countries either by patents or by copyrighted interfaces, the original copyright holder who places the Library under this License may add an explicit geographical distribution limitation excluding those countries, so that distribution is permitted only in or among countries not thus excluded. In such case, this License incorporates the limitation as if written in the body of this License.

13. The Free Software Foundation may publish revised and/or new versions of the Lesser General Public License from time to time. Such new versions will be similar in spirit to the present version, but may differ in detail to address new problems or concerns.

Each version is given a distinguishing version number. If the Library specifies a version number of this License which applies to it and "any later version", you have the option of following the terms and conditions either of that version or of any later version published by the Free Software Foundation. If the Library does not specify a license version number, you may choose any version ever published by the Free Software Foundation.

14. If you wish to incorporate parts of the Library into other free programs whose distribution conditions are incompatible with these, write to the author to ask for permission. For software which is copyrighted by the Free Software Foundation, write to the Free Software Foundation; we sometimes make exceptions for this. Our decision will be guided by the two goals of preserving the free status of all derivatives of our free software and of promoting the sharing and reuse of software generally.

#### NO WARRANTY

15. BECAUSE THE LIBRARY IS LICENSED FREE OF CHARGE, THERE IS NO WARRANTY FOR THE LIBRARY, TO THE EXTENT PERMITTED BY APPLICABLE LAW. EXCEPT WHEN OTHERWISE STATED IN WRITING THE COPYRIGHT HOLDERS AND/OR OTHER PARTIES PROVIDE THE LIBRARY "AS IS" WITHOUT WARRANTY OF ANY KIND, EITHER EXPRESSED OR IMPLIED, INCLUDING, BUT NOT LIMITED TO, THE IMPLIED WARRANTIES OF MERCHANTABILITY AND FITNESS FOR A PARTICULAR PURPOSE. THE ENTIRE RISK AS TO THE QUALITY AND PERFORMANCE OF THE LIBRARY IS WITH YOU. SHOULD THE LIBRARY PROVE DEFECTIVE, YOU ASSUME THE COST OF ALL NECESSARY SERVICING, REPAIR OR CORRECTION.

16. IN NO EVENT UNLESS REQUIRED BY APPLICABLE LAW OR AGREED TO IN WRITING WILL ANY COPYRIGHT HOLDER, OR ANY OTHER PARTY WHO MAY MODIFY AND/OR REDISTRIBUTE THE LIBRARY AS PERMITTED ABOVE, BE LIABLE TO YOU FOR DAMAGES, INCLUDING ANY GENERAL, SPECIAL, INCIDENTAL OR CONSEQUENTIAL DAMAGES ARISING OUT OF THE USE OR INABILITY TO USE THE LIBRARY (INCLUDING BUT NOT LIMITED TO LOSS OF DATA OR DATA BEING RENDERED INACCURATE OR LOSSES SUSTAINED BY

#### YOU OR THIRD PARTIES OR A FAILURE OF THE LIBRARY TO OPERATE WITH ANY OTHER SOFTWARE), EVEN IF SUCH HOLDER OR OTHER PARTY HAS BEEN ADVISED OF THE POSSIBILITY OF SUCH DAMAGES.

#### END OF TERMS AND CONDITIONS

#### How to Apply These Terms to Your New Libraries

If you develop a new library, and you want it to be of the greatest possible use to the public, we recommend making it free software that everyone can redistribute and change. You can do so by permitting redistribution under these terms (or, alternatively, under the terms of the ordinary General Public License).

To apply these terms, attach the following notices to the library. It is safest to attach them to the start of each source file to most effectively convey the exclusion of warranty; and each file should have at least the "copyright" line and a pointer to where the full notice is found.

<one line to give the library's name and a brief idea of what it does.> Copyright (C) <year> <name of author>

This library is free software; you can redistribute it and/or modify it under the terms of the GNU Lesser General Public License as published by the Free Software Foundation; either version 2.1 of the License, or (at your option) any later version.

This library is distributed in the hope that it will be useful, but WITHOUT ANY WARRANTY; without even the implied warranty of MERCHANTABILITY or FITNESS FOR A PARTICULAR PURPOSE. See the GNU Lesser General Public License for more details.

You should have received a copy of the GNU Lesser General Public License along with this library; if not, write to the Free Software Foundation, Inc., 51 Franklin Street, Fifth Floor, Boston, MA 02110-1301 USA

Also add information on how to contact you by electronic and paper mail.

You should also get your employer (if you work as a programmer) or your school, if any, to sign a "copyright disclaimer" for the library, if necessary. Here is a sample; alter the names:

Yoyodyne, Inc., hereby disclaims all copyright interest in the library `Frob' (a library for tweaking knobs) written by James Random Hacker.

 <signature of Ty Coon>, 1 April 1990 Ty Coon, President of Vice

That's all there is to it!
# **GNU GENERAL PUBLIC LICENSE**

## **Version 3, 29 June 2007**

Copyright (C) 2007 Free Software Foundation, Inc. <http://fsf.org/> Everyone is permitted to copy and distribute verbatim copies of this license document, but changing it is not allowed.

### Preamble

The GNU General Public License is a free, copyleft license for software and other kinds of works.

 The licenses for most software and other practical works are designed to take away your freedom to share and change the works. By contrast, the GNU General Public License is intended to guarantee your freedom to share and change all versions of a program--to make sure it remains free software for all its users. We, the Free Software Foundation, use the GNU General Public License for most of our software; it applies also to any other work released this way by its authors. You can apply it to your programs, too.

When we speak of free software, we are referring to freedom, not price. Our General Public Licenses are designed to make sure that you have the freedom to distribute copies of free software (and charge for them if you wish), that you receive source code or can get it if you want it, that you can change the software or use pieces of it in new free programs, and that you know you can do these things.

To protect your rights, we need to prevent others from denying you these rights or asking you to surrender the rights. Therefore, you have certain responsibilities if you distribute copies of the software, or if you modify it: responsibilities to respect the freedom of others.

For example, if you distribute copies of such a program, whether gratis or for a fee, you must pass on to the recipients the same freedoms that you received. You must make sure that they, too, receive or can get the source code. And you must show them these terms so they know their rights.

Developers that use the GNU GPL protect your rights with two steps:

(1) assert copyright on the software, and (2) offer you this License giving you legal permission to copy, distribute and/or modify it.

For the developers' and authors' protection, the GPL clearly explains that there is no warranty for this free software. For both users' and authors' sake, the GPL requires that modified versions be marked as changed, so that their problems will not be attributed erroneously to authors of previous versions.

Some devices are designed to deny users access to install or run modified versions of the software inside them, although the manufacturer can do so. This is fundamentally incompatible with the aim of protecting users' freedom to change the software. The systematic pattern of such abuse occurs in the area of products for individuals to use, which is precisely where it is most unacceptable. Therefore, we have designed this version of the GPL to prohibit the practice for those products. If such problems arise substantially in other domains, we stand ready to extend this provision to those domains in future versions of the GPL, as needed to protect the freedom of users.

Finally, every program is threatened constantly by software patents. States should not allow patents to restrict development and use of software on general-purpose computers, but in those that do, we wish to avoid the special danger that patents applied to a free program could make it effectively proprietary. To prevent this, the GPL assures that patents cannot be used to render the program non-free.

The precise terms and conditions for copying, distribution and modification follow.

## TERMS AND CONDITIONS

0. Definitions.

"This License" refers to version 3 of the GNU General Public License.

"Copyright" also means copyright-like laws that apply to other kinds of works, such as semiconductor masks.

"The Program" refers to any copyrightable work licensed under this License. Each licensee is addressed as "you". "Licensees" and "recipients" may be individuals or organizations.

To "modify" a work means to copy from or adapt all or part of the work in a fashion requiring copyright permission, other than the making of an exact copy. The resulting work is called a "modified version" of the earlier work or a work "based on" the earlier work.

A "covered work" means either the unmodified Program or a work based on the Program.

To "propagate" a work means to do anything with it that, without permission, would make you directly or secondarily liable for infringement under applicable copyright law, except executing it on a computer or modifying a private copy. Propagation includes copying, distribution (with or without modification), making available to the public, and in some countries other activities as well.

To "convey" a work means any kind of propagation that enables other parties to make or receive copies. Mere interaction with a user through a computer network, with no transfer of a copy, is not conveying.

An interactive user interface displays "Appropriate Legal Notices" to the extent that it includes a convenient and prominently visible feature that (1) displays an appropriate copyright notice, and (2) tells the user that there is no warranty for the work (except to the extent that warranties are provided), that licensees may convey the work under this License, and how to view a copy of this License. If the interface presents a list of user commands or options, such as a menu, a prominent item in the list meets this criterion.

### 1. Source Code.

The "source code" for a work means the preferred form of the work for making modifications to it. "Object code" means any non-source form of a work.

A "Standard Interface" means an interface that either is an official standard defined by a recognized standards body, or, in the case of interfaces specified for a particular programming language, one that is widely used among developers working in that language.

The "System Libraries" of an executable work include anything, other than the work as a whole, that (a) is included in the normal form of packaging a Major Component, but which is not part of that Major Component, and (b) serves only to enable use of the work with that Major Component, or to implement a Standard Interface for which an implementation is available to the public in source code form. A "Major Component", in this context, means a major essential component (kernel, window system, and so on) of the specific operating system (if any) on which the executable work runs, or a compiler used to produce the work, or an object code interpreter used to run it.

The "Corresponding Source" for a work in object code form means all the source code needed to generate, install, and (for an executable work) run the object code and to modify the work, including scripts to control those activities. However, it does not include the work's System Libraries, or general-purpose tools or generally available free programs which are used unmodified in performing those activities but which are not part of the work. For example, Corresponding Source includes interface definition files associated with source files for the work, and the source code for shared libraries and dynamically linked subprograms that the work is specifically designed to require, such as by intimate data communication or control flow between those subprograms and other parts of the work.

The Corresponding Source need not include anything that users can regenerate automatically from other parts of the Corresponding Source.

The Corresponding Source for a work in source code form is that same work.

### 2. Basic Permissions.

All rights granted under this License are granted for the term of copyright on the Program, and are irrevocable provided the stated conditions are met. This License explicitly affirms your unlimited permission to run the unmodified Program. The output from running a covered work is covered by this License only if the output, given its content, constitutes a covered work. This License acknowledges your rights of fair use or other equivalent, as provided by copyright law.

You may make, run and propagate covered works that you do not convey, without conditions so long as your license otherwise remains in force. You may convey covered works to others for the sole purpose of having them make modifications exclusively for you, or provide you with facilities for running those works, provided that you comply with the terms of this License in conveying all material for which you do not control copyright. Those thus making or running the covered works for you must do so exclusively on your behalf, under your direction and control, on terms that prohibit them from making any copies of your copyrighted material outside their relationship with you.

Conveying under any other circumstances is permitted solely under the conditions stated below. Sublicensing is not allowed; section 10 makes it unnecessary.

3. Protecting Users' Legal Rights From Anti-Circumvention Law.

No covered work shall be deemed part of an effective technological measure under any applicable law fulfilling obligations under article 11 of the WIPO copyright treaty adopted on 20 December 1996, or similar laws prohibiting or restricting circumvention of such measures.

When you convey a covered work, you waive any legal power to forbid circumvention of technological measures to the extent such circumvention is effected by exercising rights under this License with respect to the covered work, and you disclaim any intention to limit operation or modification of the work as a means of enforcing, against the work's users, your or third parties' legal rights to forbid circumvention of technological measures.

4. Conveying Verbatim Copies.

You may convey verbatim copies of the Program's source code as you receive it, in any medium, provided that you conspicuously and appropriately publish on each copy an appropriate copyright notice; keep intact all notices stating that this License and any non-permissive terms added in accord with section 7 apply to the code; keep intact all notices of the absence of any warranty; and give all recipients a copy of this License along with the Program.

You may charge any price or no price for each copy that you convey, and you may offer support or warranty protection for a fee.

### 5. Conveying Modified Source Versions.

You may convey a work based on the Program, or the modifications to produce it from the Program, in the form of source code under the terms of section 4, provided that you also meet all of these conditions:

a) The work must carry prominent notices stating that you modified it, and giving a relevant date.

 b) The work must carry prominent notices stating that it is released under this License and any conditions added under section

7. This requirement modifies the requirement in section 4 to "keep intact all notices".

 c) You must license the entire work, as a whole, under this License to anyone who comes into possession of a copy. This License will therefore apply, along with any applicable section 7 additional terms, to the whole of the work, and all its parts, regardless of how they are packaged. This License gives no permission to license the work in any other way, but it does not invalidate such permission if you have separately received it.

 d) If the work has interactive user interfaces, each must display Appropriate Legal Notices; however, if the Program has interactive interfaces that do not display Appropriate Legal Notices, your work need not make them do so.

A compilation of a covered work with other separate and independent works, which are not by their nature extensions of the covered work, and which are not combined with it such as to form a larger program, in or on a volume of a storage or distribution medium, is called an "aggregate" if the compilation and its resulting copyright are not used to limit the access or legal rights of the compilation's users beyond what the individual works permit. Inclusion of a covered work in an aggregate does not cause this License to apply to the other parts of the aggregate.

6. Conveying Non-Source Forms.

You may convey a covered work in object code form under the terms of sections 4 and 5, provided that you also convey the machine-readable Corresponding Source under the terms of this License, in one of these ways:

 a) Convey the object code in, or embodied in, a physical product (including a physical distribution medium), accompanied by the Corresponding Source fixed on a durable physical medium customarily used for software interchange.

 b) Convey the object code in, or embodied in, a physical product (including a physical distribution medium), accompanied by a written offer, valid for at least three years and valid for as long as you offer spare parts or customer support for that product model, to give anyone who possesses the object code either (1) a copy of the Corresponding Source for all the software in the product that is covered by this License, on a durable physical medium customarily used for software interchange, for a price no more than your reasonable cost of physically performing this conveying of source, or (2) access to copy the Corresponding Source from a network server at no charge.

 c) Convey individual copies of the object code with a copy of the written offer to provide the Corresponding Source. This alternative is allowed only occasionally and noncommercially, and only if you received the object code with such an offer, in accord with subsection 6b.

 d) Convey the object code by offering access from a designated place (gratis or for a charge), and offer equivalent access to the Corresponding Source in the same way through the same place at no further charge. You need not require recipients to copy the Corresponding Source along with the object code. If the place to copy the object code is a network server, the Corresponding Source may be on a different server (operated by you or a third party) that supports equivalent copying facilities, provided you maintain clear directions next to the object code saying where to find the Corresponding Source. Regardless of what server hosts the Corresponding Source, you remain obligated to ensure that it is available for as long as needed to satisfy these requirements.

 e) Convey the object code using peer-to-peer transmission, provided you inform other peers where the object code and Corresponding Source of the work are being offered to the general public at no charge under subsection 6d.

A separable portion of the object code, whose source code is excluded from the Corresponding Source as a System Library, need not be included in conveying the object code work.

A "User Product" is either (1) a "consumer product", which means any tangible personal property which is normally used for personal, family, or household purposes, or (2) anything designed or sold for incorporation into a dwelling. In determining whether a product is a consumer product, doubtful cases shall be resolved in favor of coverage. For a particular product received by a particular user, "normally used" refers to a typical or common use of that class of product, regardless of the status of the particular user or of the way in which the particular user actually uses, or expects or is expected to use, the product. A product is a consumer product regardless of whether the product has substantial commercial, industrial or non-consumer uses, unless such uses represent the only significant mode of use of the product.

"Installation Information" for a User Product means any methods, procedures, authorization keys, or other information required to install and execute modified versions of a covered work in that User Product from a modified version of its

Corresponding Source. The information must suffice to ensure that the continued functioning of the modified object code is in no case prevented or interfered with solely because modification has been made.

If you convey an object code work under this section in, or with, or specifically for use in, a User Product, and the conveying occurs as part of a transaction in which the right of possession and use of the User Product is transferred to the recipient in perpetuity or for a fixed term (regardless of how the transaction is characterized), the Corresponding Source conveyed under this section must be accompanied by the Installation Information. But this requirement does not apply if neither you nor any third party retains the ability to install modified object code on the User Product (for example, the work has been installed in ROM).

The requirement to provide Installation Information does not include a requirement to continue to provide support service, warranty, or updates for a work that has been modified or installed by the recipient, or for the User Product in which it has been modified or installed. Access to a network may be denied when the modification itself materially and adversely affects the operation of the network or violates the rules and protocols for communication across the network.

Corresponding Source conveyed, and Installation Information provided, in accord with this section must be in a format that is publicly documented (and with an implementation available to the public in source code form), and must require no special password or key for unpacking, reading or copying.

### 7. Additional Terms.

"Additional permissions" are terms that supplement the terms of this License by making exceptions from one or more of its conditions. Additional permissions that are applicable to the entire Program shall be treated as though they were included in this License, to the extent that they are valid under applicable law. If additional permissions apply only to part of the Program, that part may be used separately under those permissions, but the entire Program remains governed by this License without regard to the additional permissions.

When you convey a copy of a covered work, you may at your option remove any additional permissions from that copy, or from any part of it. (Additional permissions may be written to require their own removal in certain cases when you modify the work.) You may place additional permissions on material, added by you to a covered work, for which you have or can give appropriate copyright permission.

Notwithstanding any other provision of this License, for material you add to a covered work, you may (if authorized by the copyright holders of that material) supplement the terms of this License with terms:

a) Disclaiming warranty or limiting liability differently from the terms of sections 15 and 16 of this License; or

 b) Requiring preservation of specified reasonable legal notices or author attributions in that material or in the Appropriate Legal Notices displayed by works containing it; or

 c) Prohibiting misrepresentation of the origin of that material, or requiring that modified versions of such material be marked in reasonable ways as different from the original version; or

d) Limiting the use for publicity purposes of names of licensors or authors of the material; or

e) Declining to grant rights under trademark law for use of some trade names, trademarks, or service marks; or

 f) Requiring indemnification of licensors and authors of that material by anyone who conveys the material (or modified versions of it) with contractual assumptions of liability to the recipient, for any liability that these contractual assumptions directly impose on those licensors and authors.

All other non-permissive additional terms are considered "further restrictions" within the meaning of section 10. If the Program as you received it, or any part of it, contains a notice stating that it is governed by this License along with a term that is a further restriction, you may remove that term. If a license document contains a further restriction but permits

relicensing or conveying under this License, you may add to a covered work material governed by the terms of that license document, provided that the further restriction does not survive such relicensing or conveying.

If you add terms to a covered work in accord with this section, you must place, in the relevant source files, a statement of the additional terms that apply to those files, or a notice indicating where to find the applicable terms.

Additional terms, permissive or non-permissive, may be stated in the form of a separately written license, or stated as exceptions; the above requirements apply either way.

### 8. Termination.

You may not propagate or modify a covered work except as expressly provided under this License. Any attempt otherwise to propagate or modify it is void, and will automatically terminate your rights under this License (including any patent licenses granted under the third paragraph of section 11).

However, if you cease all violation of this License, then your license from a particular copyright holder is reinstated (a) provisionally, unless and until the copyright holder explicitly and finally terminates your license, and (b) permanently, if the copyright holder fails to notify you of the violation by some reasonable means prior to 60 days after the cessation.

Moreover, your license from a particular copyright holder is reinstated permanently if the copyright holder notifies you of the violation by some reasonable means, this is the first time you have received notice of violation of this License (for any work) from that copyright holder, and you cure the violation prior to 30 days after your receipt of the notice.

Termination of your rights under this section does not terminate the licenses of parties who have received copies or rights from you under this License. If your rights have been terminated and not permanently reinstated, you do not qualify to receive new licenses for the same material under section 10.

9. Acceptance Not Required for Having Copies.

You are not required to accept this License in order to receive or run a copy of the Program. Ancillary propagation of a covered work occurring solely as a consequence of using peer-to-peer transmission to receive a copy likewise does not require acceptance. However, nothing other than this License grants you permission to propagate or modify any covered work. These actions infringe copyright if you do not accept this License. Therefore, by modifying or propagating a covered work, you indicate your acceptance of this License to do so.

10. Automatic Licensing of Downstream Recipients.

Each time you convey a covered work, the recipient automatically receives a license from the original licensors, to run, modify and propagate that work, subject to this License. You are not responsible for enforcing compliance by third parties with this License.

An "entity transaction" is a transaction transferring control of an organization, or substantially all assets of one, or subdividing an organization, or merging organizations. If propagation of a covered work results from an entity transaction, each party to that transaction who receives a copy of the work also receives whatever licenses to the work the party's predecessor in interest had or could give under the previous paragraph, plus a right to possession of the Corresponding Source of the work from the predecessor in interest, if the predecessor has it or can get it with reasonable efforts.

You may not impose any further restrictions on the exercise of the rights granted or affirmed under this License. For example, you may not impose a license fee, royalty, or other charge for exercise of rights granted under this License, and you may not initiate litigation (including a cross-claim or counterclaim in a lawsuit) alleging that any patent claim is infringed by making, using, selling, offering for sale, or importing the Program or any portion of it.

11. Patents.

A "contributor" is a copyright holder who authorizes use under this License of the Program or a work on which the Program is based. The work thus licensed is called the contributor's "contributor version".

A contributor's "essential patent claims" are all patent claims owned or controlled by the contributor, whether already acquired or hereafter acquired, that would be infringed by some manner, permitted by this License, of making, using, or selling its contributor version, but do not include claims that would be infringed only as a consequence of further modification of the contributor version. For purposes of this definition, "control" includes the right to grant patent sublicenses in a manner consistent with the requirements of this License.

Each contributor grants you a non-exclusive, worldwide, royalty-free patent license under the contributor's essential patent claims, to make, use, sell, offer for sale, import and otherwise run, modify and propagate the contents of its contributor version.

In the following three paragraphs, a "patent license" is any express agreement or commitment, however denominated, not to enforce a patent (such as an express permission to practice a patent or covenant not to sue for patent infringement). To "grant" such a patent license to a party means to make such an agreement or commitment not to enforce a patent against the party.

If you convey a covered work, knowingly relying on a patent license, and the Corresponding Source of the work is not available for anyone to copy, free of charge and under the terms of this License, through a publicly available network server or other readily accessible means, then you must either (1) cause the Corresponding Source to be so available, or (2) arrange to deprive yourself of the benefit of the patent license for this particular work, or (3) arrange, in a manner consistent with the requirements of this License, to extend the patent license to downstream recipients. "Knowingly relying" means you have actual knowledge that, but for the patent license, your conveying the covered work in a country, or your recipient's use of the covered work in a country, would infringe one or more identifiable patents in that country that you have reason to believe are valid.

If, pursuant to or in connection with a single transaction or arrangement, you convey, or propagate by procuring conveyance of, a covered work, and grant a patent license to some of the parties receiving the covered work authorizing them to use, propagate, modify or convey a specific copy of the covered work, then the patent license you grant is automatically extended to all recipients of the covered work and works based on it.

A patent license is "discriminatory" if it does not include within the scope of its coverage, prohibits the exercise of, or is conditioned on the non-exercise of one or more of the rights that are specifically granted under this License. You may not convey a covered work if you are a party to an arrangement with a third party that is in the business of distributing software, under which you make payment to the third party based on the extent of your activity of conveying the work, and under which the third party grants, to any of the parties who would receive the covered work from you, a discriminatory patent license (a) in connection with copies of the covered work conveyed by you (or copies made from those copies), or (b) primarily for and in connection with specific products or compilations that contain the covered work, unless you entered into that arrangement, or that patent license was granted, prior to 28 March 2007.

Nothing in this License shall be construed as excluding or limiting any implied license or other defenses to infringement that may otherwise be available to you under applicable patent law.

## 12. No Surrender of Others' Freedom.

If conditions are imposed on you (whether by court order, agreement or otherwise) that contradict the conditions of this License, they do not excuse you from the conditions of this License. If you cannot convey a covered work so as to satisfy simultaneously your obligations under this License and any other pertinent obligations, then as a consequence you may not convey it at all. For example, if you agree to terms that obligate you to collect a royalty for further conveying from those to whom you convey the Program, the only way you could satisfy both those terms and this License would be to refrain entirely from conveying the Program.

13. Use with the GNU Affero General Public License.

Notwithstanding any other provision of this License, you have permission to link or combine any covered work with a work licensed under version 3 of the GNU Affero General Public License into a single combined work, and to convey the resulting work. The terms of this License will continue to apply to the part which is the covered work, but the special requirements of the GNU Affero General Public License, section 13, concerning interaction through a network will apply to the combination as such.

14. Revised Versions of this License.

The Free Software Foundation may publish revised and/or new versions of the GNU General Public License from time to time. Such new versions will be similar in spirit to the present version, but may differ in detail to address new problems or concerns.

Each version is given a distinguishing version number. If the Program specifies that a certain numbered version of the GNU General Public License "or any later version" applies to it, you have the option of following the terms and conditions either of that numbered version or of any later version published by the Free Software Foundation. If the Program does not specify a version number of the GNU General Public License, you may choose any version ever published by the Free Software Foundation.

If the Program specifies that a proxy can decide which future versions of the GNU General Public License can be used, that proxy's public statement of acceptance of a version permanently authorizes you to choose that version for the Program.

Later license versions may give you additional or different permissions. However, no additional obligations are imposed on any author or copyright holder as a result of your choosing to follow a later version.

### 15. Disclaimer of Warranty.

THERE IS NO WARRANTY FOR THE PROGRAM, TO THE EXTENT PERMITTED BY APPLICABLE LAW. EXCEPT WHEN OTHERWISE STATED IN WRITING THE COPYRIGHT HOLDERS AND/OR OTHER PARTIES PROVIDE THE PROGRAM "AS IS" WITHOUT WARRANTY OF ANY KIND, EITHER EXPRESSED OR IMPLIED, INCLUDING, BUT NOT LIMITED TO, THE IMPLIED WARRANTIES OF MERCHANTABILITY AND FITNESS FOR A PARTICULAR PURPOSE. THE ENTIRE RISK AS TO THE QUALITY AND PERFORMANCE OF THE PROGRAM IS WITH YOU. SHOULD THE PROGRAM PROVE DEFECTIVE, YOU ASSUME THE COST OF ALL NECESSARY SERVICING, REPAIR OR CORRECTION.

## 16. Limitation of Liability.

IN NO EVENT UNLESS REQUIRED BY APPLICABLE LAW OR AGREED TO IN WRITING WILL ANY COPYRIGHT HOLDER, OR ANY OTHER PARTY WHO MODIFIES AND/OR CONVEYS THE PROGRAM AS PERMITTED ABOVE, BE LIABLE TO YOU FOR DAMAGES, INCLUDING ANY GENERAL, SPECIAL, INCIDENTAL OR CONSEQUENTIAL DAMAGES ARISING OUT OF THE USE OR INABILITY TO USE THE PROGRAM (INCLUDING BUT NOT LIMITED TO LOSS OF DATA OR DATA BEING RENDERED INACCURATE OR LOSSES SUSTAINED BY YOU OR THIRD PARTIES OR A FAILURE OF THE PROGRAM TO OPERATE WITH ANY OTHER PROGRAMS), EVEN IF SUCH HOLDER OR OTHER PARTY HAS BEEN ADVISED OF THE POSSIBILITY OF SUCH DAMAGES.

17. Interpretation of Sections 15 and 16.

If the disclaimer of warranty and limitation of liability provided above cannot be given local legal effect according to their terms, reviewing courts shall apply local law that most closely approximates an absolute waiver of all civil liability in connection with the Program, unless a warranty or assumption of liability accompanies a copy of the Program in return for a fee.

### END OF TERMS AND CONDITIONS

### How to Apply These Terms to Your New Programs

If you develop a new program, and you want it to be of the greatest possible use to the public, the best way to achieve this is to make it free software which everyone can redistribute and change under these terms.

To do so, attach the following notices to the program. It is safest to attach them to the start of each source file to most effectively state the exclusion of warranty; and each file should have at least the "copyright" line and a pointer to where the full notice is found.

 <one line to give the program's name and a brief idea of what it does.> Copyright (C) <year> <name of author>

This program is free software: you can redistribute it and/or modify it under the terms of the GNU General Public License as published by the Free Software Foundation, either version 3 of the License, or (at your option) any later version.

This program is distributed in the hope that it will be useful, but WITHOUT ANY WARRANTY; without even the implied warranty of MERCHANTABILITY or FITNESS FOR A PARTICULAR PURPOSE. See the GNU General Public License for more details.

You should have received a copy of the GNU General Public License along with this program. If not, see <http://www.gnu.org/licenses/>.

Also add information on how to contact you by electronic and paper mail.

If the program does terminal interaction, make it output a short notice like this when it starts in an interactive mode:

<program> Copyright (C) <year> <name of author>

This program comes with ABSOLUTELY NO WARRANTY; for details type `show w'.

This is free software, and you are welcome to redistribute it under certain conditions; type `show c' for details.

The hypothetical commands `show w' and `show c' should show the appropriate parts of the General Public License. Of course, your program's commands might be different; for a GUI interface, you would use an "about box".

You should also get your employer (if you work as a programmer) or school, if any, to sign a "copyright disclaimer" for the program, if necessary.

For more information on this, and how to apply and follow the GNU GPL, see <http://www.gnu.org/licenses/>.

The GNU General Public License does not permit incorporating your program into proprietary programs. If your program is a subroutine library, you may consider it more useful to permit linking proprietary applications with the library. If this is what you want to do, use the GNU Lesser General Public License instead of this License. But first, please read <http://www.gnu.org/philosophy/why-not-lgpl.html>.

---------------------------------------------------------------------------libtiff---------------------------------------------------------------------------

Copyright (c) 1988-1997 Sam Leffler Copyright (c) 1991-1997 Silicon Graphics, Inc.

Permission to use, copy, modify, distribute, and sell this software and its documentation for any purpose is hereby granted without fee, provided that (i) the above copyright notices and this permission notice appear in all copies of the software and related documentation, and (ii) the names of Sam Leffler and Silicon Graphics may not be used in any advertising or publicity relating to the software without the specific, prior written permission of Sam Leffler and Silicon Graphics.

THE SOFTWARE IS PROVIDED "AS-IS" AND WITHOUT WARRANTY OF ANY KIND, EXPRESS, IMPLIED OR OTHERWISE, INCLUDING WITHOUT LIMITATION, ANY WARRANTY OF MERCHANTABILITY OR FITNESS FOR A PARTICULAR PURPOSE.

IN NO EVENT SHALL SAM LEFFLER OR SILICON GRAPHICS BE LIABLE FOR ANY SPECIAL, INCIDENTAL, INDIRECT OR CONSEQUENTIAL DAMAGES OF ANY KIND, OR ANY DAMAGES WHATSOEVER RESULTING FROM LOSS OF USE, DATA OR PROFITS, WHETHER OR NOT ADVISED OF THE POSSIBILITY OF DAMAGE, AND ON ANY THEORY OF LIABILITY, ARISING OUT OF OR IN CONNECTION WITH THE USE OR PERFORMANCE OF THIS SOFTWARE.

--------------------------------------------------------------------------libjpeg-------------------------------------------------------------------------- This software is based in part on the work of the Independent JPEG Group.

# **SOFTWAROVÁ LICENCE**

## **NEŽ ZAČNETE SE SOFTWAREM PRACOVAT, PEČLIVĚ SI PŘEČTĚTE TUTO LICENCI. POUŽITÍM TOHOTO SOFTWARU SOUHLASÍTE, ŽE SE BUDETE ŘÍDIT PODMÍNKAMI LICENCE.**

## **1. Licence**

Licenci na softwarové aplikace, demonstrace, systém a další software související s touto licencí, ať již jsou uloženy na disku, paměti pro čtení nebo jiném médiu (dále jen "software"), a související dokumentaci vám poskytla společnost SHARP. Jste majitelem disku, na kterém je software nahrán, ale společnost SHARP nebo licenční partneři společnosti SHARP mají nárok na Software a související dokumentaci. Licence vám umožňuje používat software v jednom nebo více počítačích připojených k jedné tiskárně a vytvořit jednu kopii softwaru ve strojově čitelné formě pouze pro účely zálohy. Tuto kopii musíte opatřit oznámením o autorských právech společnosti SHARP nebo licenčních partnerů společnosti SHARP a všemi dalšími popisky vlastnictví společnosti SHARP nebo licenčních partnerů, které jsou uvedeny na originální kopii softwaru. Licenční oprávnění k softwaru, jeho záložní kopii a související dokumentaci a kopii licence můžete převést na třetí stranu s podmínkou, že si třetí strana přečte a souhlasí se smluvními podmínkami licence.

## **2. Omezení**

Software obsahuje materiál chráněný autorskými právy, obchodní tajemství a další zákonem chráněný materiál, který je vlastnictvím společnosti SHARP nebo licenčních partnerů a z důvodu jejich ochrany nesmíte software dekompilovat, zpětně dešifrovat, rozebírat nebo jiným způsobem měnit do podoby vnímatelné člověkem. Nesmíte upravovat, propojovat sítí, pronajímat, půjčovat, distribuovat ani vytvářet odvozeniny na základě softwaru jako celku ani jeho části. Software nesmíte elektronicky přenášet z jednoho počítače na další ani prostřednictvím sítě.

## **3. Ukončení**

Licence platí do ukončení. Licenci můžete ukončit kdykoli sami zničením softwaru a související dokumentace a všech kopií. Licence bude okamžitě ukončena bez upozornění od společnosti SHARP a/nebo licenčních partnerů v případě, že porušíte některou z podmínek licence. Po skončení licence musíte zničit software a související dokumentaci včetně všech kopií.

## **4. Právní záruky týkající se exportu**

Souhlasíte a potvrzujete že software ani jiná technická data obdržená od společnosti SHARP ani samotný produkt nebudete vyvážet mimo území USA s výjimkou případů schválených a povolených zákonem a předpisy USA. Pokud jste software legitimně zakoupili mimo území USA, souhlasíte, že nebudete dále vyvážet software ani ostatní technická data od společnosti SHARP ani samotný produkt s výjimkou případů schválených a povolených zákonem a předpisy USA a případů schválených a povolených zákonem a předpisy jurisdikce, kde jste software získali.

## **5. Vládní koncoví uživatelé**

Kupujete-li software v zastoupení jednotky nebo kanceláře vlády USA, platí následující předpisy: Vláda souhlasí s následujícím:

- (i) Je-li software dodán ministerstvu obrany, je klasifikován jako "komerční počítačový software" a vláda nabývá pouze "omezeného práva" na software a dokumentaci, přičemž termín je definován v klauzuli 252.227-7013 (c)(1) (říjen 1988) DFARS a
- (ii) je-li software dodán jiné jednotce nebo kanceláři vlády USA než ministerstvu obrany, je software klasifikován jako "komerční", tento termín je definován v 48 C.F.R. 2.101 a jako "komerční počítačový software" a tento termín je definován v 48 C.F.R. 12.212 a práva vlády na software a dokumentaci odpovídají definici uvedené v klauzuli 52.227-19 (c)(2) FAR nebo, jedná-li se o NASA, v klauzuli 18-52.227-86 (d) dodatku FAR pro NASA.

## **6. Omezení záruky na médiu.**

Firma SHARP zaručuje, že disk, na kterém je software zaznamenán, je bez závad na materiálu a při zpracování při běžném používání po dobu devadesáti (90) dnů od data zakoupení, které je evidováno na kopii účtenky. Je plnou poviností firmy SHARP a/nebo jejích poskytovatelů licence a vaším plným právem nahrazení disku, který nesplňuje omezenou záruku zaručenou Klauzulí 6. Disk bude vyměněn, pokud bude vrácen firmě SHARP nebo oprávněným zástupcům firmy SHARP s kopií účtenky. Firma SHARP není odpovědná za výměnu disku poškozeného náhodou, zneužitím nebo nesprávným použitím.

JAKÉKOLIV MLČKY PŘEDPOKLÁDANÉ ZÁRUKY NA TOMTO DISKU, VČETNĚ MLČKY PŘEDPOKLÁDANÝCH ZÁRUK O OBCHODOVATELNOSTI A VYUŽITÍ PRO ZVLÁŠTNÍ ÚČELY, JSOU OMEZENY DÉLKOU DEVADESÁTI (90) DNÍ OD DATA DODÁNÍ. TATO ZÁRUKA VÁM DÁVÁ ZVLÁŠTNÍ ZÁKONNÁ PRÁVA, A TAKÉ MŮŽETE MÍT JINÁ PRÁVA, KTERÁ SE LIŠÍ PODLE SOUDNÍCH PŮSOBNOSTÍ.

## **7. Zamítnutí záruky softwaru**

Výslovně připouštíte a souhlasíte s tím, že software používáte na vlastní nebezpečí. Software a související dokumentace jsou dodávány "TAK JAK JSOU" a bez jakékoli záruky a společnost SHARP a licenční partneři společnosti SHARP (pro účely opatření 6 a 7 budou společnost SHARP a licenční partneři společnosti SHARP souhrnně nazýváni "SHARP") VÝSLOVNĚ ODMÍTÁ JAKÉKOLI VYJÁDŘENÉ NEBO ODVOZENÉ ZÁRUKY, VČETNĚ, ALE BEZ OMEZENÍ, ODVOZENÝCH ZÁRUK PRODEJNOSTI A VHODNOSTI PRO SPECIFICKÉ ÚČELY. SPOLEČNOST SHARP NEZARUČUJE, ŽE FUNKCE, KTERÉ JSOU SOUČÁSTÍ SOFTWARU, BUDOU ODPOVÍDAT VAŠIM POŽADAVKŮM A ŽE ČINNOST SOFTWARU BUDE PLYNULÝ A ŽE SE PŘI JEHO POUŽÍVÁNÍ NEVYSKYTNOU CHYBY NEBO ŽE BUDOU OPRAVENY ZÁVADY SOFTWARU. MIMOTO SPOLEČNOST SHARP NEPOSKYTUJE ZÁRUKU ANI ZAJIŠTĚNÍ TÝKAJÍCÍ SE POUŽITÍ A VÝSLEDKŮ POUŽITÍ SOFTWARU A SOUVISEJÍCÍ DOKUMENTACE V RÁMCI JEJICH SPRÁVNOSTI, PŘESNOSTI, SPOLEHLIVOSTI AJ. ŽÁDNÉ ÚSTNÍ ANI PÍSEMNÉ INFORMACE ANI DOPORUČENÍ PODANÉ SPOLEČNOSTÍ SHARP NEBO AUTORIZOVANÝM ZÁSTUPCEM SPOLEČNOSTI SHARP NEVYTVÁŘÍ ZÁRUKU ANI ŽÁDNÝM ZPŮSOBEM NEZVYŠUJÍ ROZSAH TÉTO ZÁRUKY. PROKÁŽE-LI SE ZÁVADA SOFTWARU, VEŠKERÉ NÁKLADY NA NEZBYTNÝ SERVIS, OPRAVU ČI KOREKCI NESETE VY (NIKOLI SPOLEČNOST SHARP ANI AUTORIZOVANÝ ZÁSTUPCE SPOLEČNOSTI SHARP), V NĚKTERÝCH JURISDIKCÍCH NEPLATÍ VÝJIMKA Z PŘEDPOKLÁDANÉ ZÁRUKY, TAKŽE VÝŠE UVEDENÁ VÝJIMKA SE NA VÁS NEMUSÍ VZTAHOVAT.

## **8. Omezení ručení**

ZA ŽÁDNÝCH OKOLNOSTÍ VČETNĚ NEDBALOSTI NENESE SPOLEČNOST SHARP ODPOVĚDNOST ZA NÁHODNÉ, ZVLÁŠTNÍ NEBO VEDLEJŠÍ POŠKOZENÍ VYPLÝVAJÍCÍ Z POUŽÍVÁNÍ NEBO NEZPŮSOBILOSTI POUŽÍVAT SOFTWARE NEBO SOUVISEJÍCÍ DOKUMENTACI A TO ANI V PŘÍPADĚ, ŽE SPOLEČNOST SHARP NEBO AUTORIZOVANÝ ZÁSTUPCE SPOLEČNOSTI SHARP BYLI UPOZORNĚNI NA MOŽNOST TAKOVÉHO POŠKOZENÍ. NĚKTERÉ JURISDIKCE ZAKAZUJÍ OMEZENÍ A VYLOUČENÍ ODPOVĚDNOSTI ZA NÁHODNÉ NEBO VEDLEJŠÍ POŠKOZENÍ, TAKŽE VÝŠE UVEDENÉ OMEZENÍ NEBO VYLOUČENÍ SE VÁS NEMUSÍ TÝKAT. Celková odpovědnost společnosti SHARP vůči vám za veškerá poškození, ztráty a příčiny činnosti (ať smluvní, mimosmluvní (včetně nedbalosti) nebo jiné) nesmí v žádném případě překročit hodnotu, kterou jste za software zaplatili.

## **9. Kontrola zákona a oddělitelnosti**

V případě části softwaru souvisejícího se systémy Apple Macintosh a Microsoft Windows musí být tato licence upravena a předkládána v souladu se zákony státu Kalifornie a Washington. Pokud z jakéhokoli důvodu shledá soud nebo kompetentní jurisdikce jakýkoli předpis licence nebo její části jako nevynutitelný, musí být tento předpis licence vynucován do maximální přípustné míry tak, aby ovlivnil úmysly zúčastněných stran, a musí být zachována plná platnost a účinek zbytku licence.

## **10. Kompletní smlouva**

Licence představuje kompletní smlouvu mezi zúčastněnými stranami s ohledem na používání softwaru a související dokumentace a nahrazuje všechny předchozí nebo současné písemné i ústní dohody či smlouvy týkající se předmětu smlouvy. Žádný dodatek ani úprava licence není závazná, dokud není sepsána a podepsána náležitě oprávněným zástupcem společnosti SHARP.

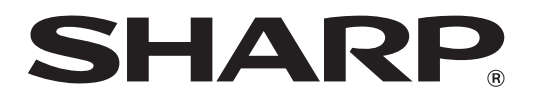

**SHARP CORPORATION**